## **ROS Toolbox** User's Guide

# MATLAB&SIMULINK®

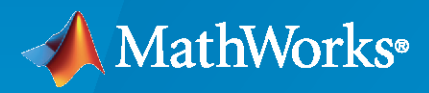

®

**R**2023**a**

### **How to Contact MathWorks**

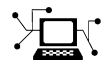

Latest news: [www.mathworks.com](https://www.mathworks.com)

Sales and services: [www.mathworks.com/sales\\_and\\_services](https://www.mathworks.com/sales_and_services)

User community: [www.mathworks.com/matlabcentral](https://www.mathworks.com/matlabcentral)

Technical support: [www.mathworks.com/support/contact\\_us](https://www.mathworks.com/support/contact_us)

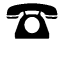

 $\sum$ 

Phone: 508-647-7000

The MathWorks, Inc. 1 Apple Hill Drive Natick, MA 01760-2098

*ROS Toolbox User's Guide*

© COPYRIGHT 2019–2023 by The MathWorks, Inc.

The software described in this document is furnished under a license agreement. The software may be used or copied only under the terms of the license agreement. No part of this manual may be photocopied or reproduced in any form without prior written consent from The MathWorks, Inc.

FEDERAL ACQUISITION: This provision applies to all acquisitions of the Program and Documentation by, for, or through the federal government of the United States. By accepting delivery of the Program or Documentation, the government hereby agrees that this software or documentation qualifies as commercial computer software or commercial computer software documentation as such terms are used or defined in FAR 12.212, DFARS Part 227.72, and DFARS 252.227-7014. Accordingly, the terms and conditions of this Agreement and only those rights specified in this Agreement, shall pertain to and govern the use, modification, reproduction, release, performance, display, and disclosure of the Program and Documentation by the federal government (or other entity acquiring for or through the federal government) and shall supersede any conflicting contractual terms or conditions. If this License fails to meet the government's needs or is inconsistent in any respect with federal procurement law, the government agrees to return the Program and Documentation, unused, to The MathWorks, Inc.

#### **Trademarks**

MATLAB and Simulink are registered trademarks of The MathWorks, Inc. See [www.mathworks.com/trademarks](https://www.mathworks.com/trademarks) for a list of additional trademarks. Other product or brand names may be trademarks or registered trademarks of their respective holders.

#### **Patents**

MathWorks products are protected by one or more U.S. patents. Please see [www.mathworks.com/patents](https://www.mathworks.com/patents) for more information.

#### **Revision History**

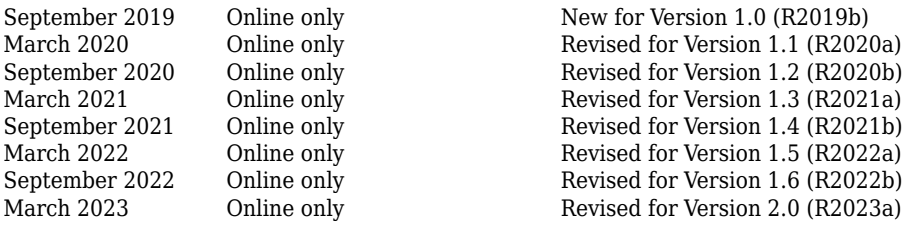

## **Contents**

## **[ROS Featured Examples](#page-10-0)**

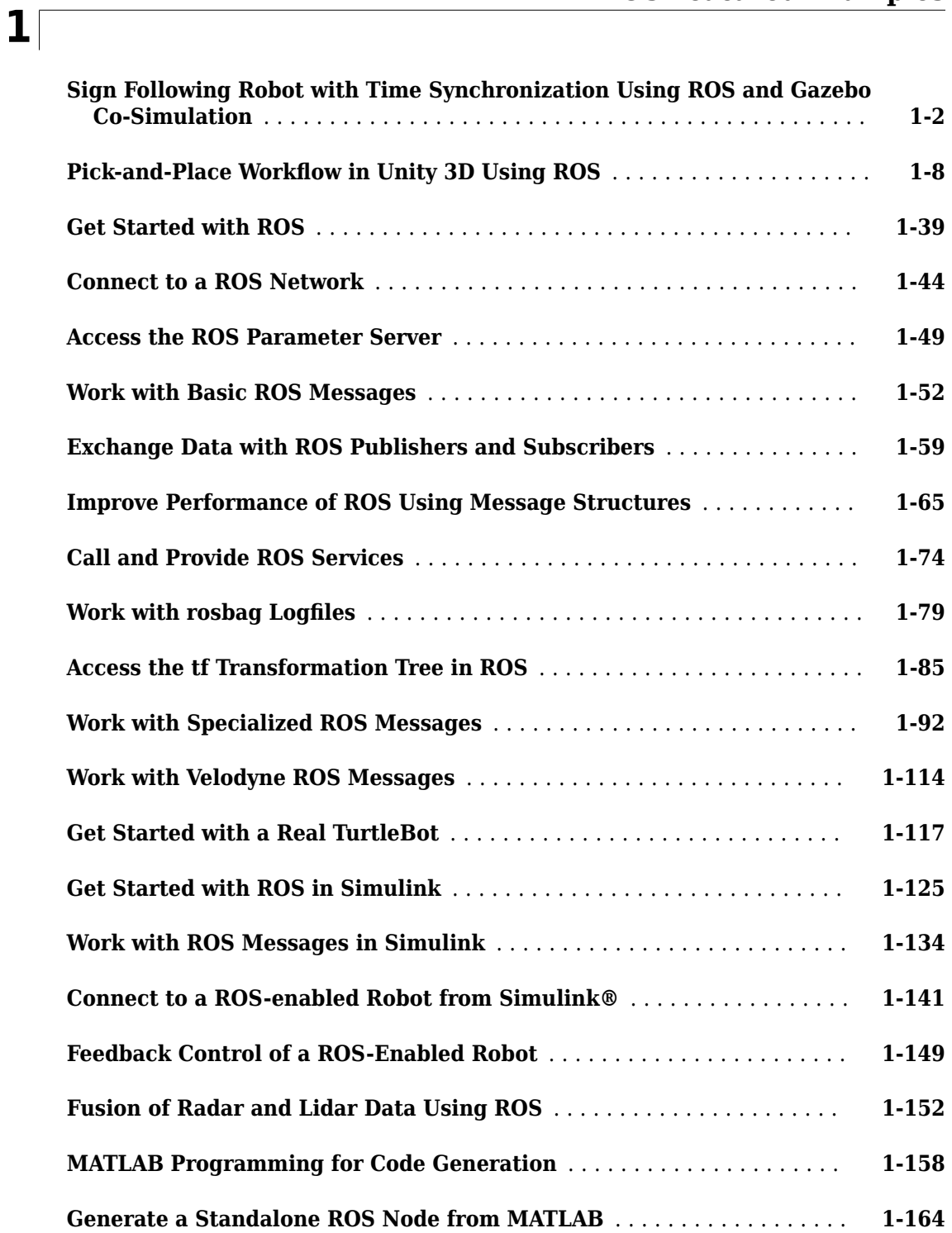

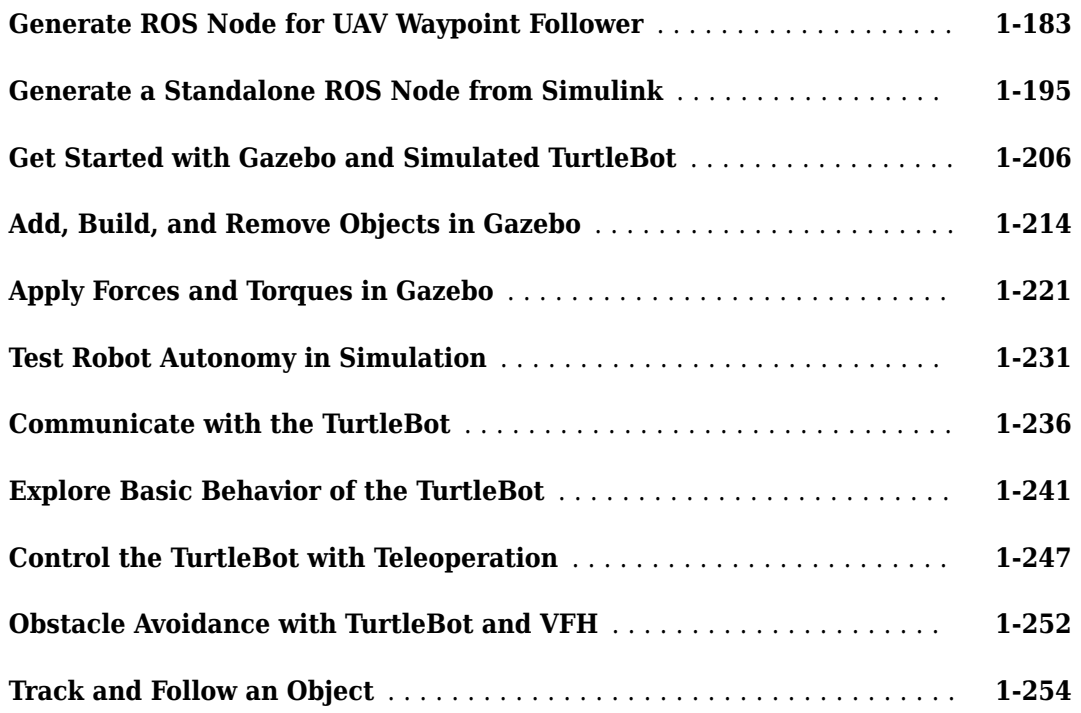

## **[ROS 2 Featured Examples](#page-272-0)**

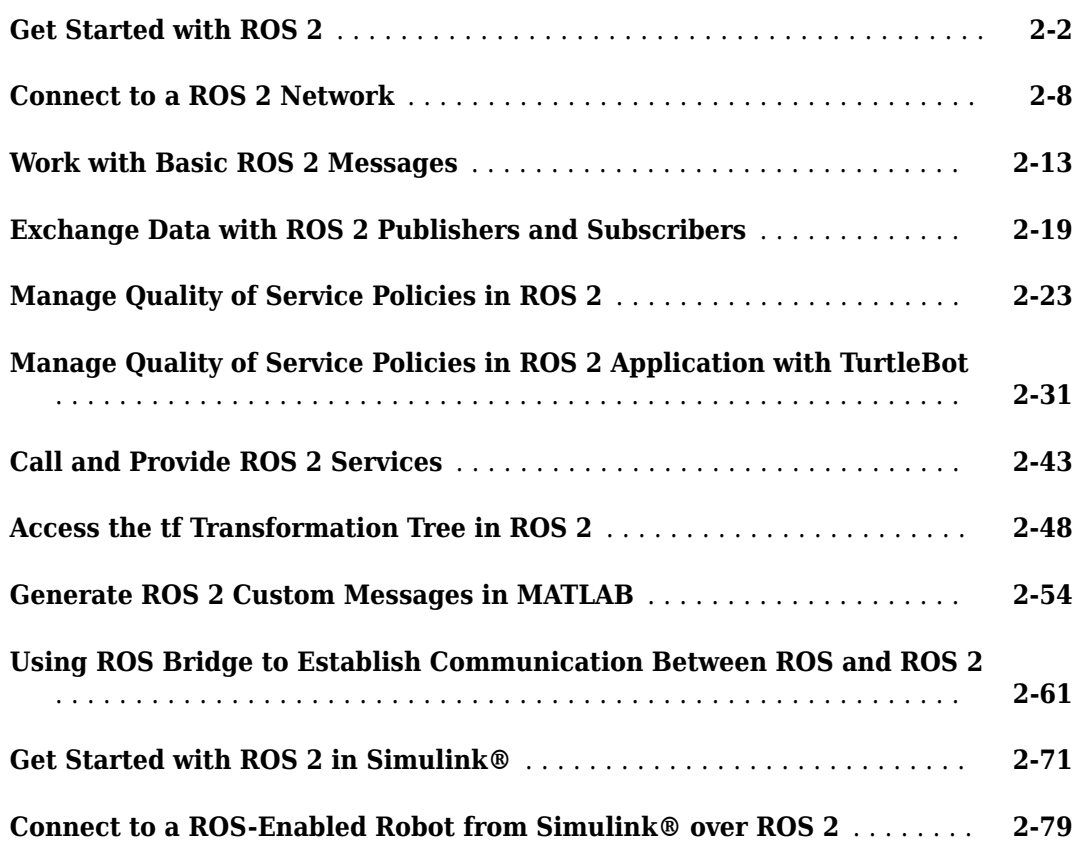

**[2](#page-272-0)**

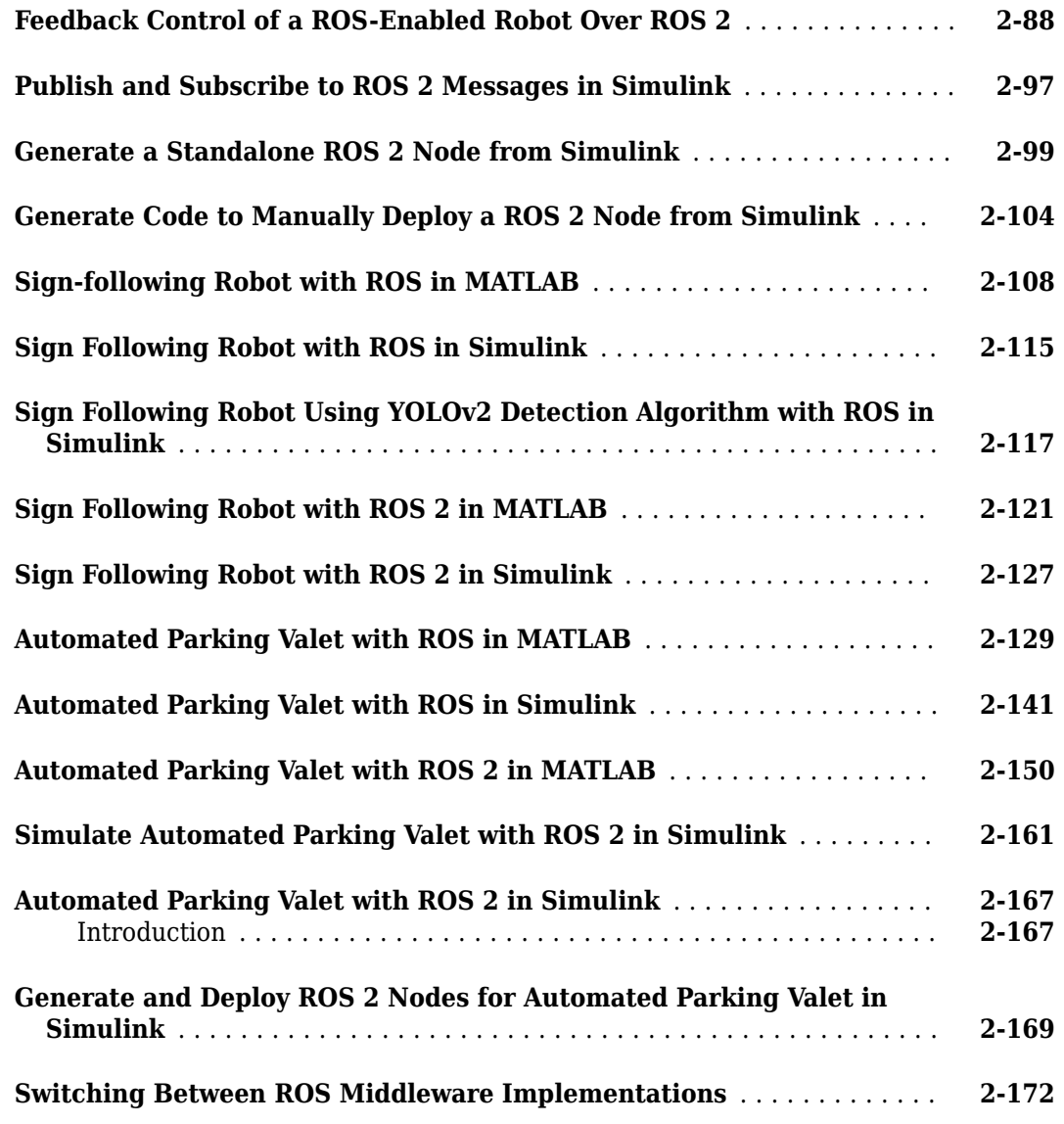

## **[ROS Topics](#page-460-0)**

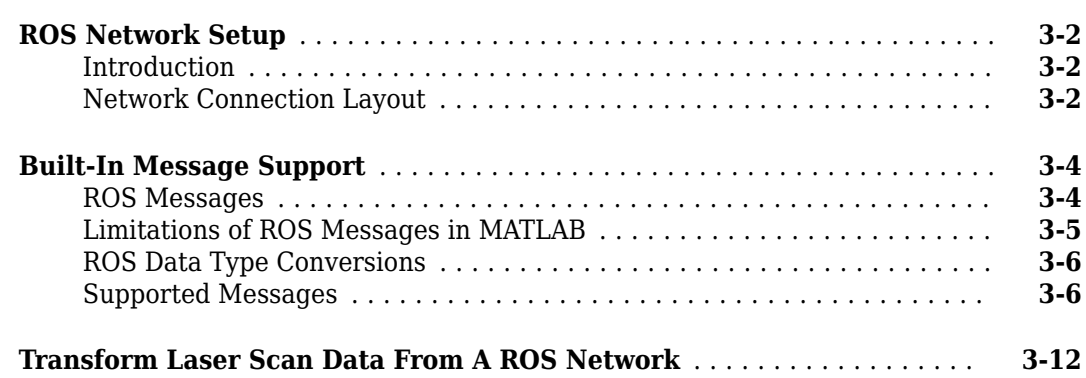

**[3](#page-460-0)**

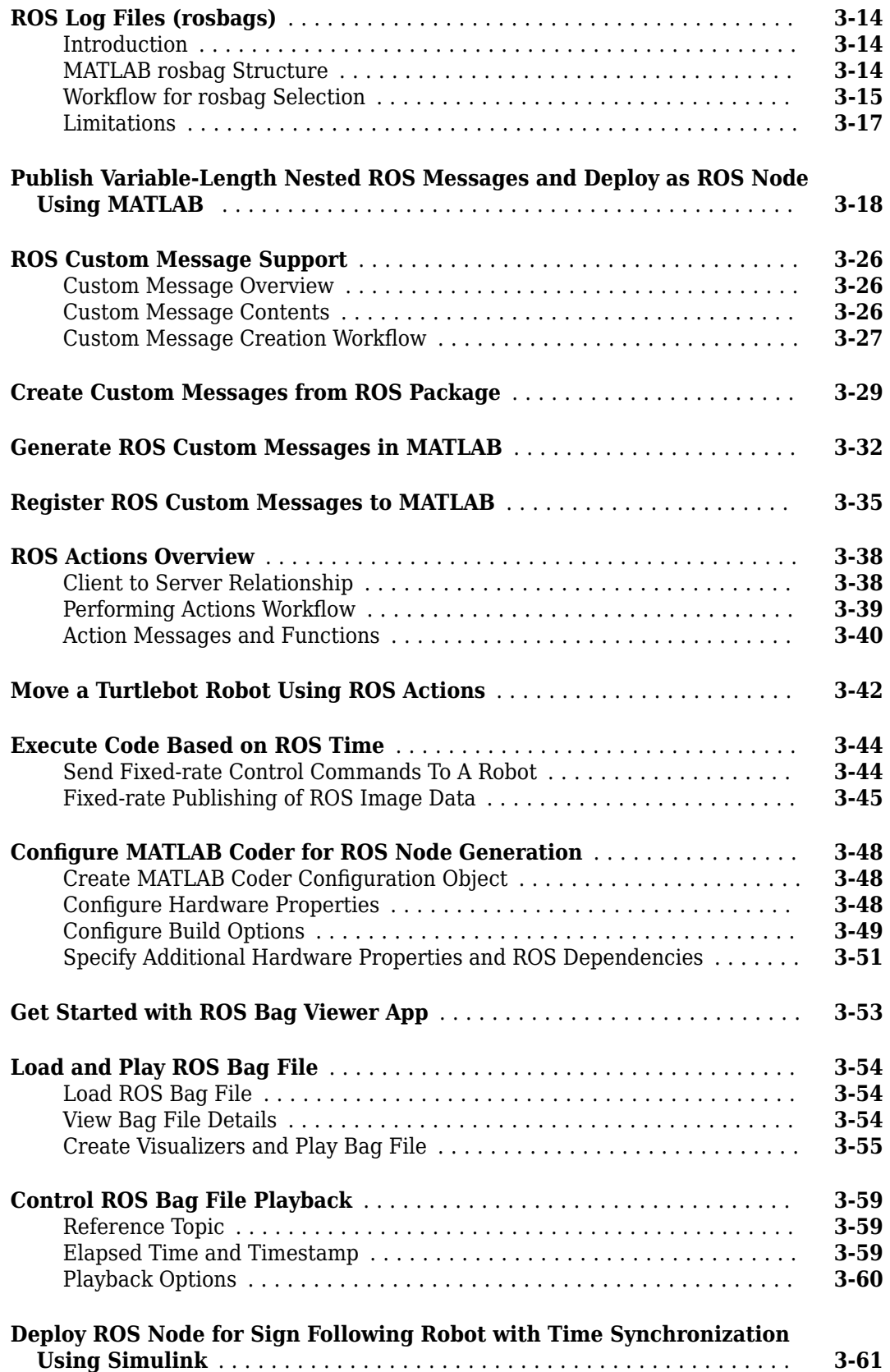

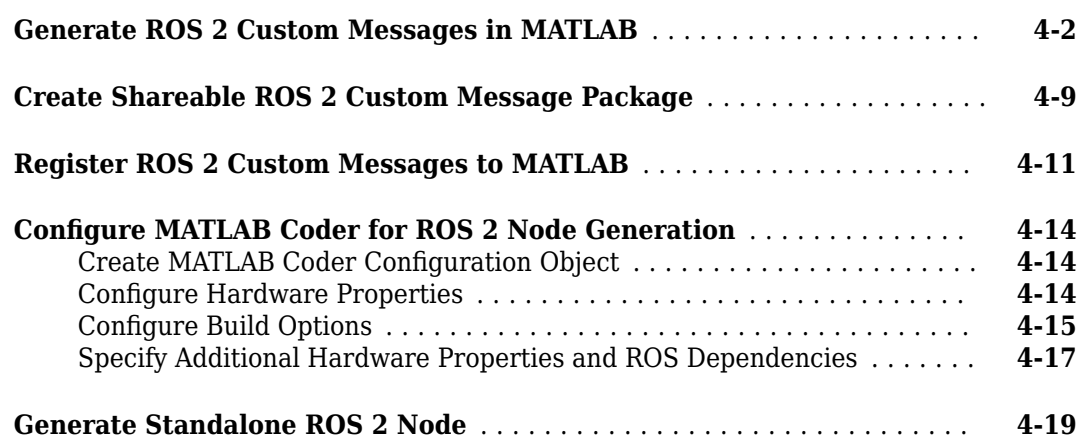

**[4](#page-524-0)**

**[5](#page-546-0)**

**[6](#page-554-0)**

## **[ROS and ROS 2 CUDA MATLAB Topics](#page-546-0)**

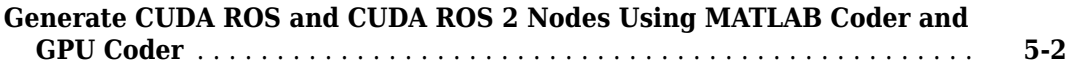

## **[ROS Simulink Topics](#page-554-0)**

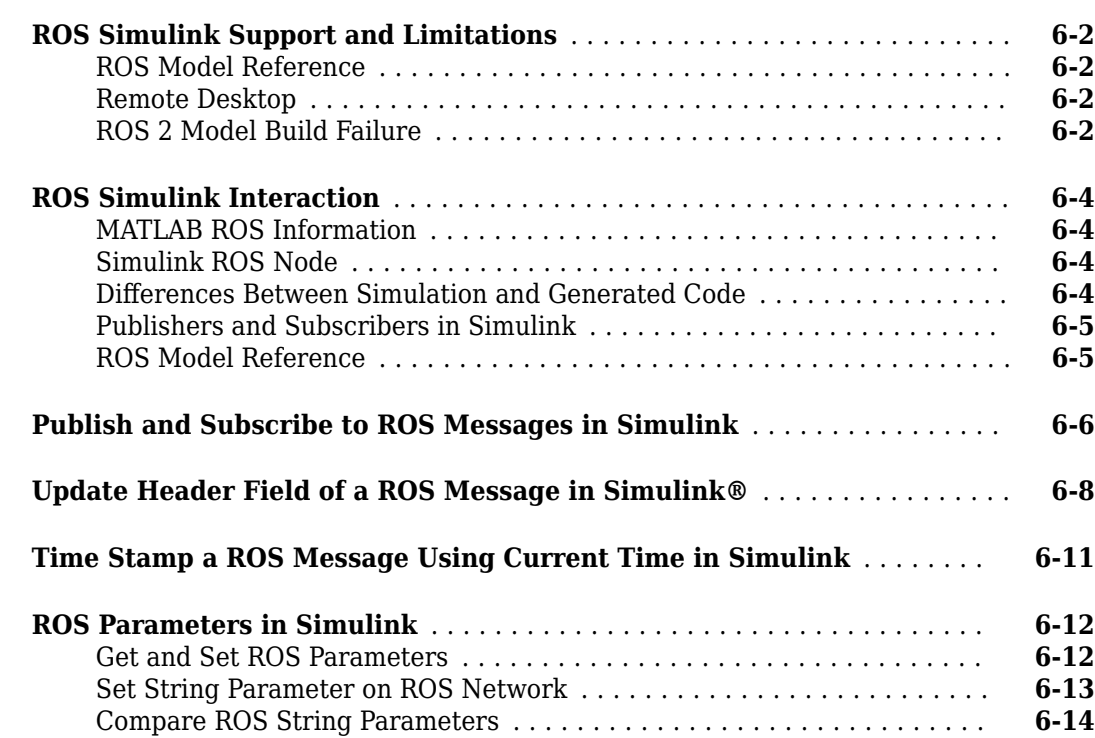

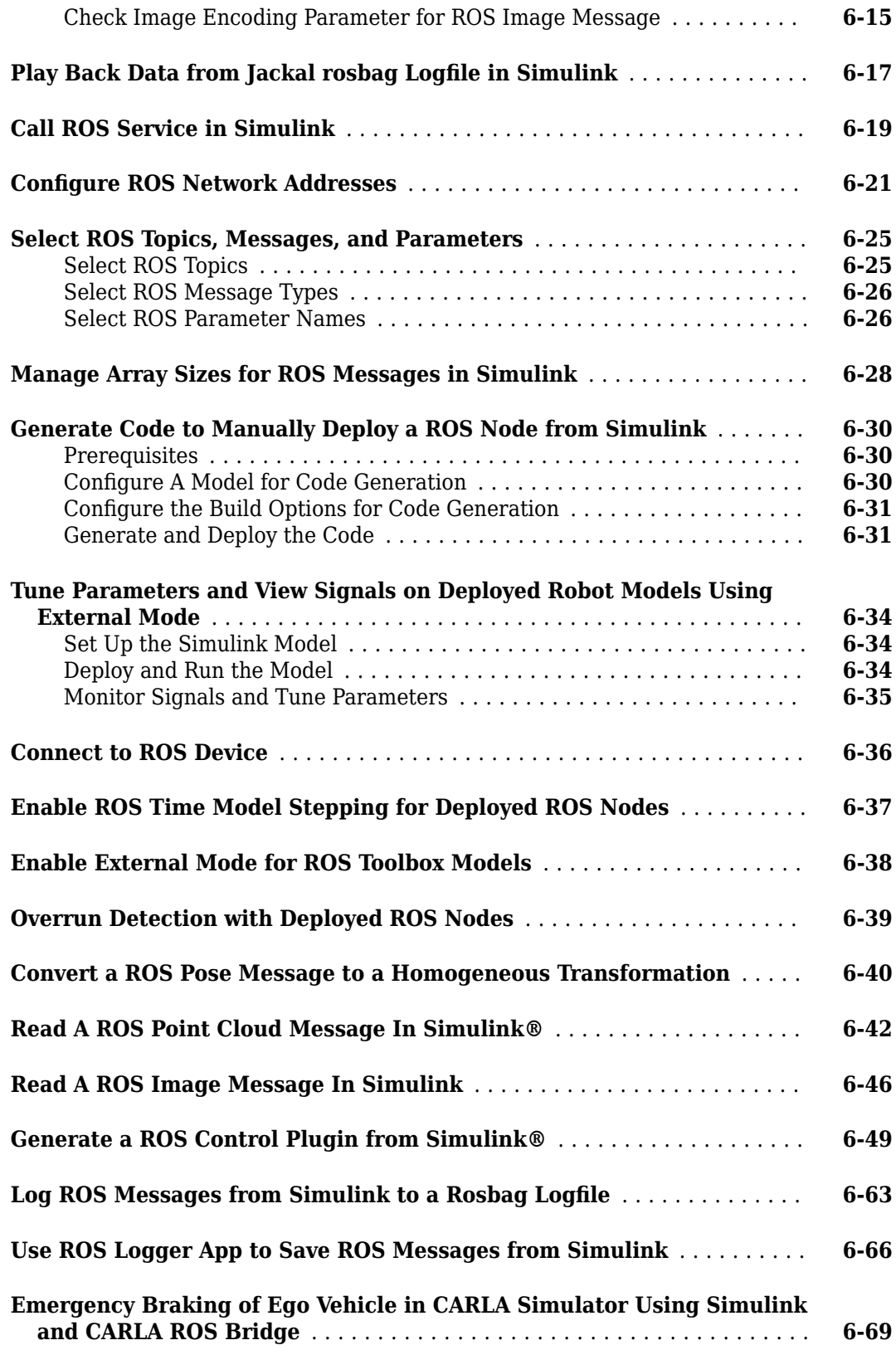

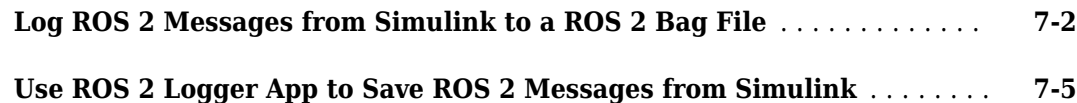

## **[ROS CUDA Simulink Topics](#page-638-0)**

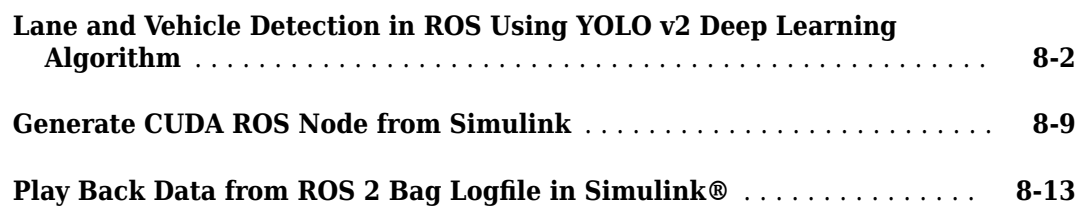

### **[ROS 2 CUDA Simulink Topics](#page-652-0)**

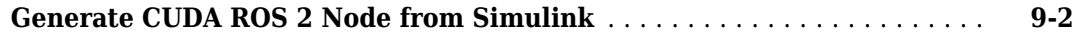

## **[10](#page-660-0)**

**[9](#page-652-0)**

**[7](#page-630-0)**

**[8](#page-638-0)**

### **[ROS 2 Simulink Topics](#page-660-0)**

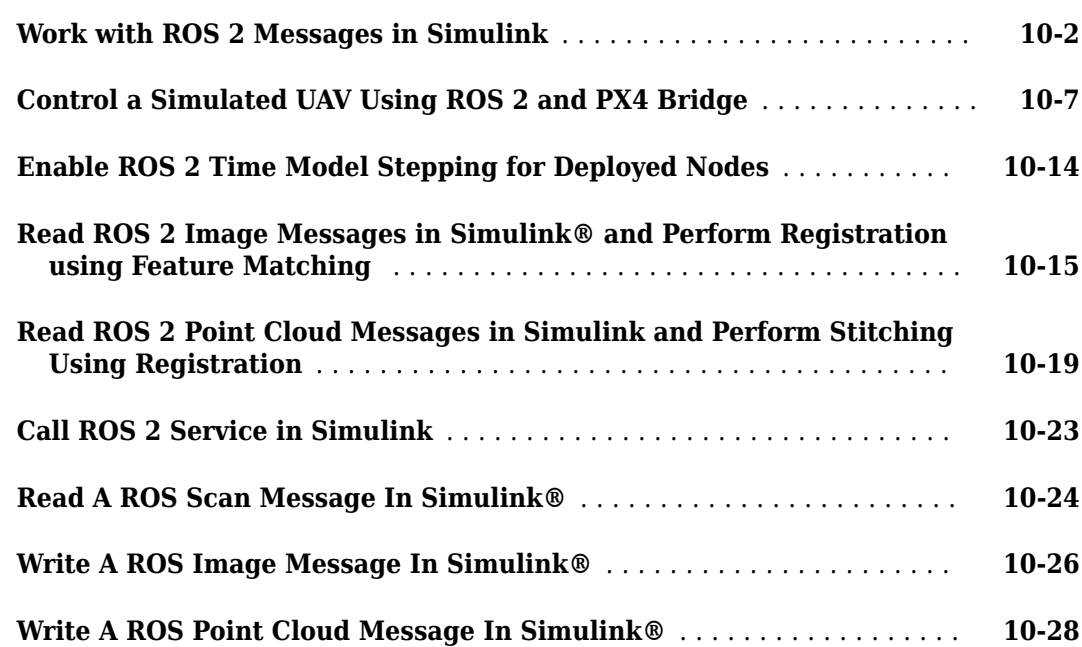

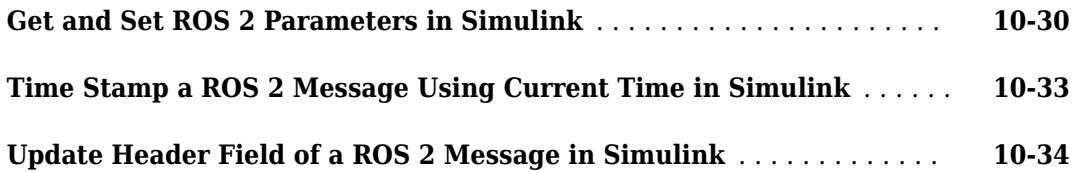

## <span id="page-10-0"></span>**ROS Featured Examples**

- • ["Sign Following Robot with Time Synchronization Using ROS and Gazebo Co-Simulation"](#page-11-0) [on page 1-2](#page-11-0)
- "Pick-and-Place Workflow in Unity 3D Using ROS" on page 1-8
- • ["Get Started with ROS" on page 1-39](#page-48-0)
- • ["Connect to a ROS Network" on page 1-44](#page-53-0)
- • ["Access the ROS Parameter Server" on page 1-49](#page-58-0)
- • ["Work with Basic ROS Messages" on page 1-52](#page-61-0)
- • ["Exchange Data with ROS Publishers and Subscribers" on page 1-59](#page-68-0)
- • ["Improve Performance of ROS Using Message Structures" on page 1-65](#page-74-0)
- • ["Call and Provide ROS Services" on page 1-74](#page-83-0)
- • ["Work with rosbag Logfiles" on page 1-79](#page-88-0)
- • ["Access the tf Transformation Tree in ROS" on page 1-85](#page-94-0)
- • ["Work with Specialized ROS Messages" on page 1-92](#page-101-0)
- • ["Work with Velodyne ROS Messages" on page 1-114](#page-123-0)
- • ["Get Started with a Real TurtleBot" on page 1-117](#page-126-0)
- • ["Get Started with ROS in Simulink" on page 1-125](#page-134-0)
- • ["Work with ROS Messages in Simulink" on page 1-134](#page-143-0)
- • ["Connect to a ROS-enabled Robot from Simulink®" on page 1-141](#page-150-0)
- • ["Feedback Control of a ROS-Enabled Robot" on page 1-149](#page-158-0)
- • ["Fusion of Radar and Lidar Data Using ROS" on page 1-152](#page-161-0)
- • ["MATLAB Programming for Code Generation" on page 1-158](#page-167-0)
- • ["Generate a Standalone ROS Node from MATLAB" on page 1-164](#page-173-0)
- • ["Generate ROS Node for UAV Waypoint Follower" on page 1-183](#page-192-0)
- • ["Generate a Standalone ROS Node from Simulink" on page 1-195](#page-204-0)
- • ["Get Started with Gazebo and Simulated TurtleBot" on page 1-206](#page-215-0)
- • ["Add, Build, and Remove Objects in Gazebo" on page 1-214](#page-223-0)
- • ["Apply Forces and Torques in Gazebo" on page 1-221](#page-230-0)
- • ["Test Robot Autonomy in Simulation" on page 1-231](#page-240-0)
- • ["Communicate with the TurtleBot" on page 1-236](#page-245-0)
- • ["Explore Basic Behavior of the TurtleBot" on page 1-241](#page-250-0)
- • ["Control the TurtleBot with Teleoperation" on page 1-247](#page-256-0)
- • ["Obstacle Avoidance with TurtleBot and VFH" on page 1-252](#page-261-0)
- • ["Track and Follow an Object" on page 1-254](#page-263-0)

## <span id="page-11-0"></span>**Sign Following Robot with Time Synchronization Using ROS and Gazebo Co-Simulation**

This example shows how to use Simulink® to enable synchronized simulation between ROS and the Gazebo robot simulator using the Gazebo Pacer (Robotics System Toolbox) block.

This example builds upon the ["Sign Following Robot with ROS in Simulink" on page 2-115](#page-386-0) example, which does not support synchronized simulation. Unsynchronized simulation can result in sensor data loss or delayed messages and simulation time mismatch. Gazebo Co-Simulation is ROS-independent, which enables it to synchronize the simulation times between Gazebo and Simulink when using the Gazebo Pacer block. For more details about Gazebo Co-Simulation, see "Gazebo Simulation for Robotics System Toolbox" (Robotics System Toolbox).

#### **Start Robot Simulator**

To follow along with this example:

- **1** Download and install the virtual machine with ROS and Gazebo. See **Setup Gazebo Simulation Environment** in "Perform Co-Simulation between Simulink and Gazebo" (Robotics System Toolbox).
- **2** Start the Ubuntu® virtual machine (VM) desktop.
- **3** On the Ubuntu desktop, click **Gazebo Sign Follower ROS Co-Sim** to start the Gazebo world built for this example.

#### **Open Simulink Model**

The Simulink model used in this example is based on the Simulink model used in the ["Sign Following](#page-386-0) [Robot with ROS in Simulink" on page 2-115](#page-386-0) example, with the addition of the Gazebo Pacer block.

Open the Simulink model.

```
open_system("signFollowingRobotROSCoSim.slx")
```
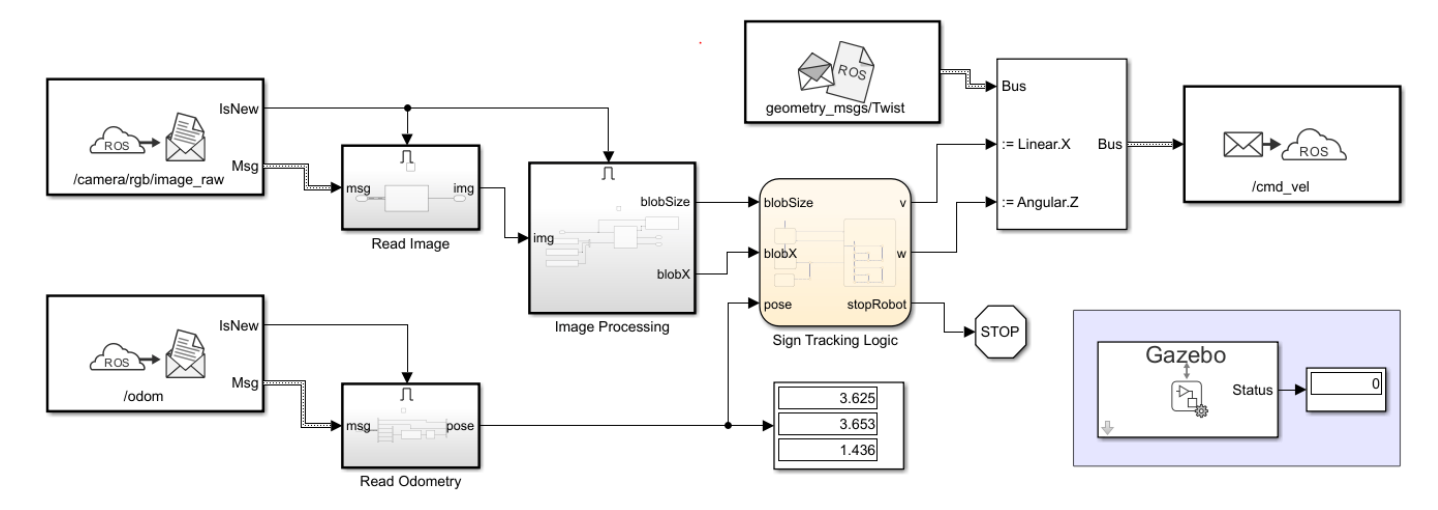

Sign Following Robot with ROS Co-Sim

You can add the Gazebo Pacer block to an existing ROS–Gazebo Simulink model, as shown in the model diagram, to enable synchronized simulation.

#### **Configure Gazebo Pacer Block**

Before simulating the model, configure Gazebo Co-Simulation using the **Gazebo Pacer** block.

open\_system("signFollowingRobotROSCoSim/Gazebo Pacer")

Set **Reset behavior** to Reset Gazebo simulation time and scene.

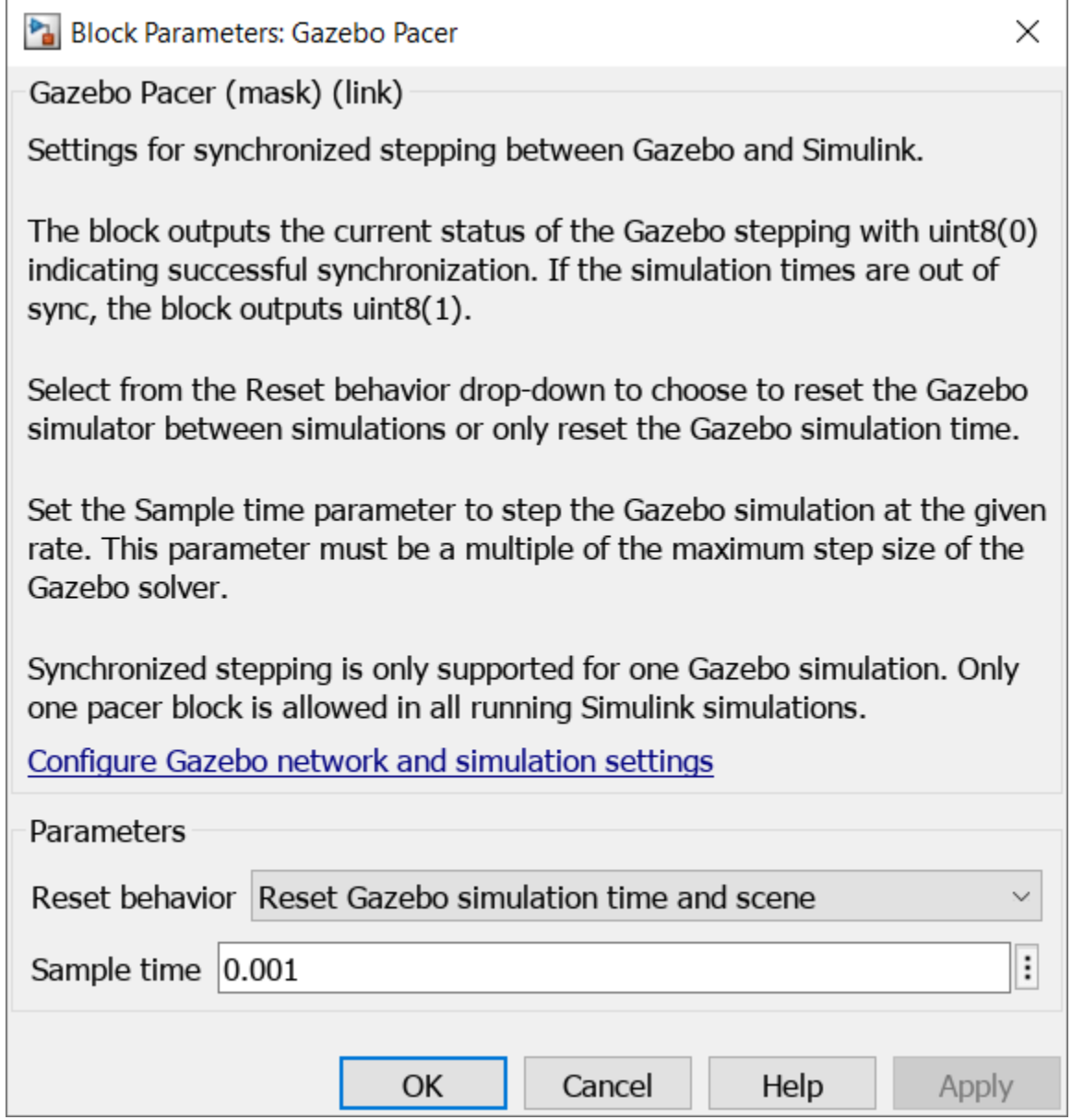

To configure the connection to the Gazebo simulation, click **Configure Gazebo network and simulation settings**.

- **1** Set **Network Address** to Custom.
- **2** Enter the **Hostname/IP Address** of the VM.
- **3** The default **Port** number for Gazebo is 14581. Check that the **Port** value is the same as in the <portnumber> tag in the world file.
- **4** Set **Response timeout** to 10 seconds.
- **5** Click **Test** to test the connection to the running Gazebo simulator.
- **6** Click **OK** to apply your changes.

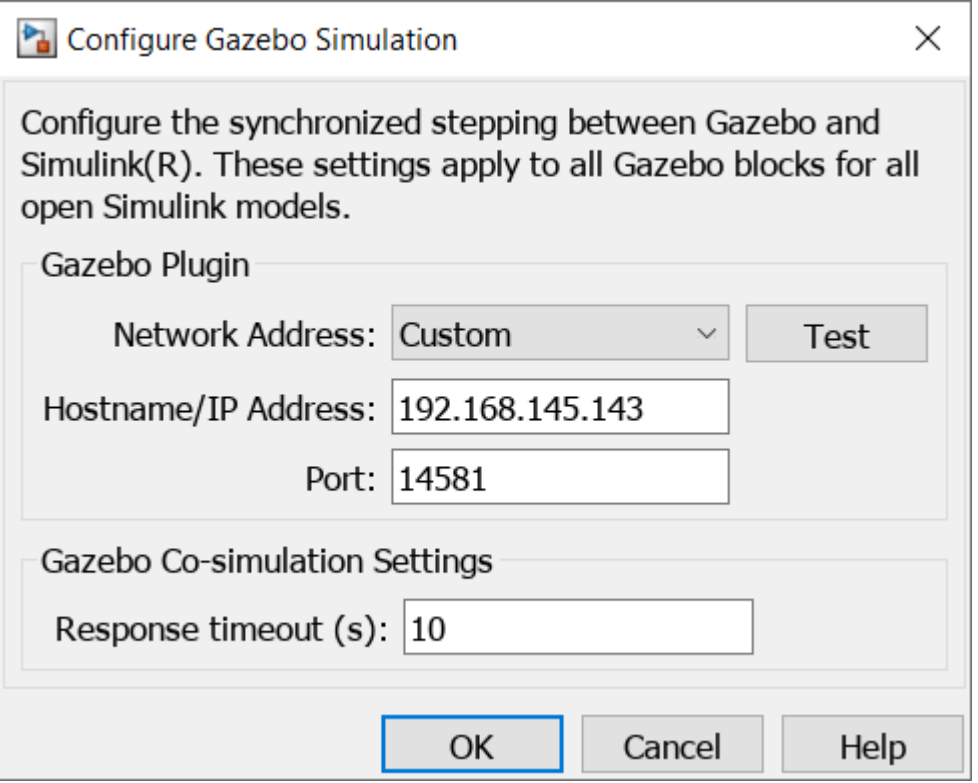

#### **Configure ROS Network**

To configure the network settings for ROS:

- **1** From the **Simulation** tab, in the **Prepare** group, select **ROS Network**.
- **2** Specify the IP address and port number of the ROS master in Gazebo. For this example, the ROS master in Gazebo is 192.168.145.143:11311. Set **Hostname/IP Address** to 192.168.145.143 and **Port** to 11311.
- **3** Click **OK** to apply your changes.

 $\times$ 

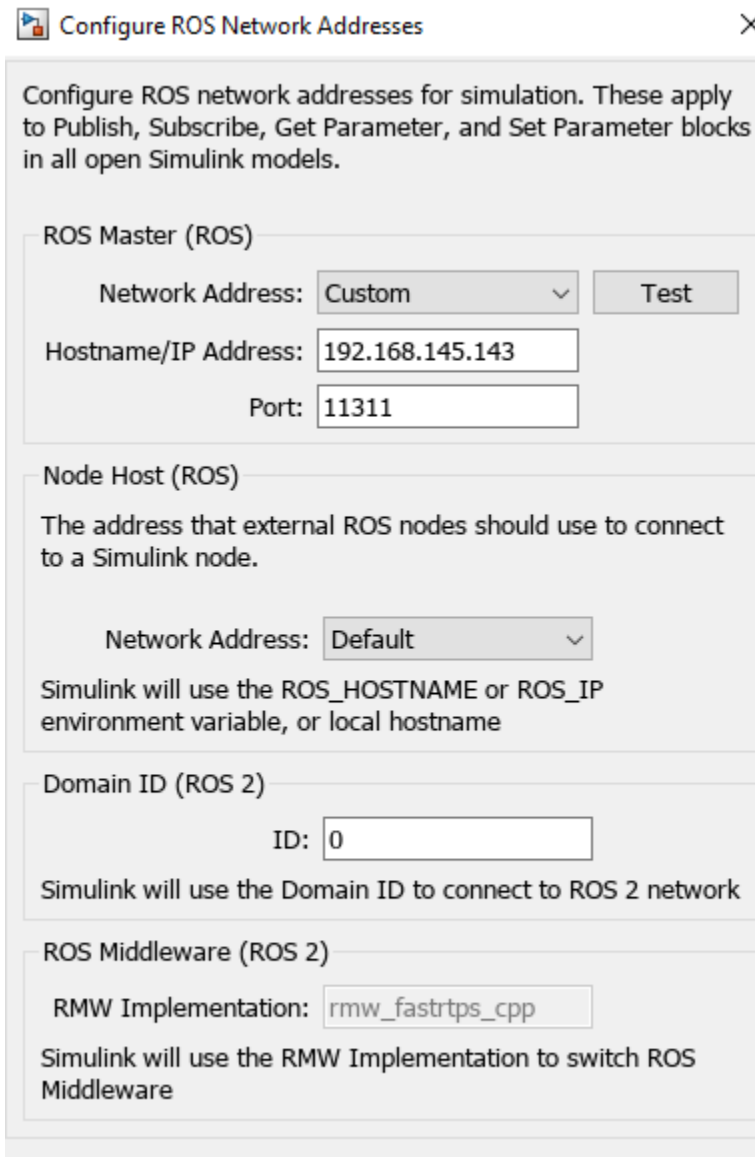

#### **Run Model**

Run the model and observe this simulation behavior, in addition to the behavior of the robot in the robot simulator from the ["Sign Following Robot with ROS in Simulink" on page 2-115](#page-386-0) example.

Help

• Simulink Time and Gazebo Time are synchronized.

OK

• The image readings from the camera are synchronized with the movement of the robot.

Cancel

• When you pause the Simulink model, the Gazebo simulation preserves the pause state, and the robot maintains its current position.

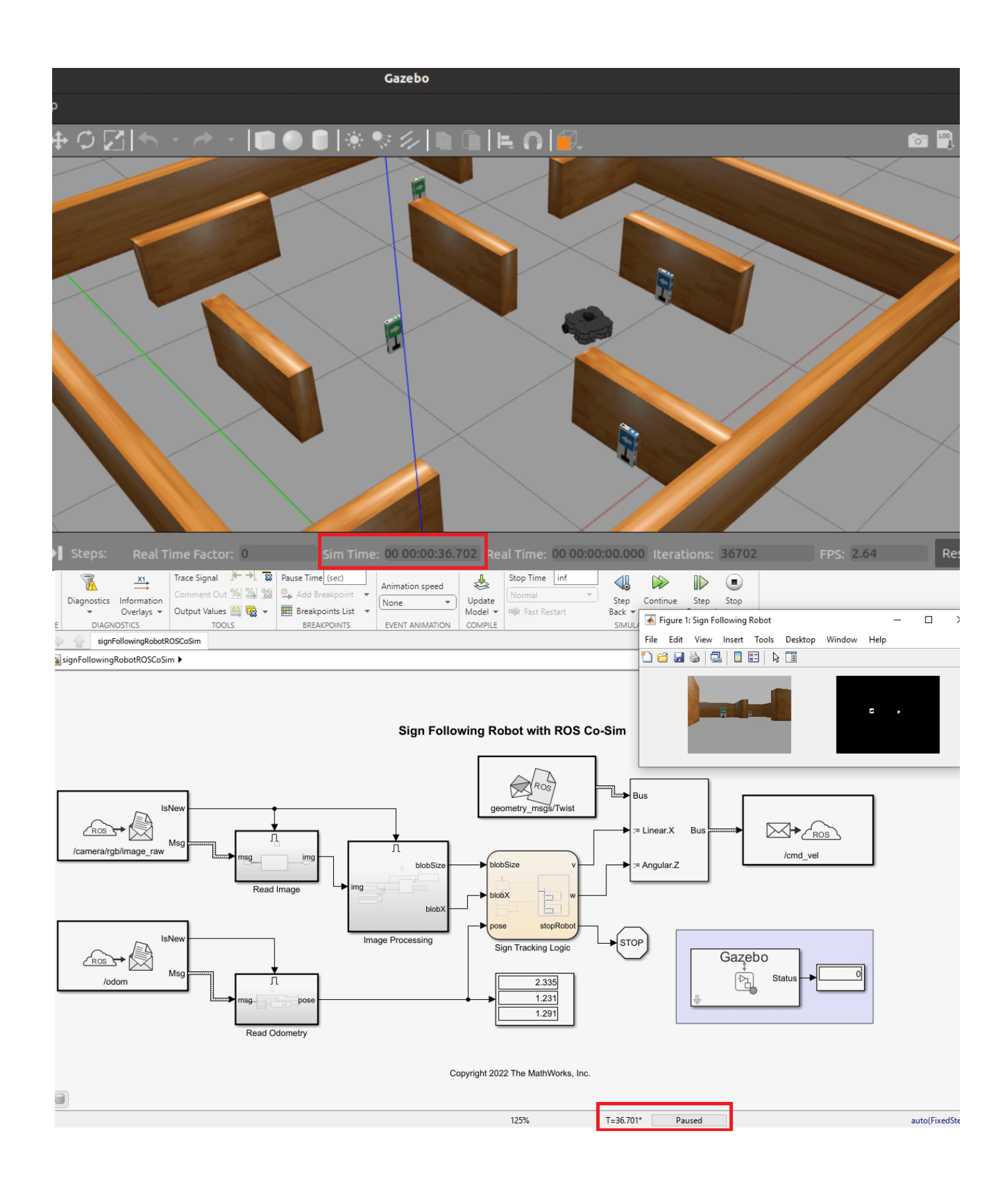

#### **Enable Synchronization in Other ROS–Gazebo Examples in VM**

To enable synchronization in other ROS–Gazebo examples, follow these steps.

#### **Set Up Gazebo Plugin**

- In the VM for your ROS–Gazebo co-simulation, locate the Gazebo plugin required for synchronized simulation in /home/user/src/GazeboPlugin.
- To rebuild or replace the plugin, follow the Gazebo plugin manual installation steps in "Perform Co-Simulation between Simulink and Gazebo" (Robotics System Toolbox).

#### **Update Gazebo World File**

- Locate the shared library file of the synchronization plugin in /home/user/src/GazeboPlugin/ export/lib/libGazeboCoSimPlugin.so.
- To activate the Gazebo plugin in any Gazebo world, add the shared library file details to the world file.
- For the ["Sign Following Robot with ROS in Simulink" on page 2-115](#page-386-0) example, the world file mw\_vision\_world\_newstopsign.world is located in /home/user/catkin\_ws/src/ mw\_vision\_example/worlds.
- Open the mw vision world newstopsign.world and add these shared library details.

<plugin name="GazeboPlugin" filename="/home/user/src/GazeboPlugin/export/lib/libGazeboCoSimPlugin>

• The code snippet of the updated world file shows the Gazebo plugin tag.

 $\frac{1}{1}$ 

 $\frac{1}{2}$  rame=''>3.69568 4.31208 0 0 -0 0</pose>  $<$ /model>

<sup>-,......&</sup>lt;br>-plugin name="GazeboPlugin" filename="/home/user/src/GazeboPlugin/export/lib/libGazeboCoSimPlugin.so"><portNumber>14581</portNumber></plugin> /world>  $<$ /sdf>

## <span id="page-17-0"></span>**Pick-and-Place Workflow in Unity 3D Using ROS**

This example shows how to set up an end-to-end pick-and-place workflow for a robotic manipulator like the KINOVA® Gen3, and simulate the robot in the Unity**®** game engine.

#### **Overview**

This example identifies and places objects into a bin using a KINOVA Gen3 manipulator. The example uses tools from three toolboxes:

- **Robotics System Toolbox™** Models and simulates the manipulator.
- **Stateflow**  $\Phi$  Schedules the high-level tasks in the example, and steps the simulation from task to task.
- **ROS Toolbox™** Connects MATLAB**®** to Unity.

This example builds on key concepts from these related examples:

- "Plan and Execute Task- and Joint-Space Trajectories Using KINOVA Gen3 Manipulator" (Robotics System Toolbox) — Shows how to generate and simulate interpolated joint trajectories to move from an initial to a desired end-effector pose.
- "Pick-and-Place Workflow Using Stateflow for MATLAB" (Robotics System Toolbox) Shows how to set up an end-to-end pick-and-place workflow for a robotic manipulator like the KINOVA Gen3.
- • ["Get Started with Gazebo and Simulated TurtleBot" on page 1-206](#page-215-0) Shows how to set up the connection between MATLAB and Gazebo.
- "Pick-and-Place Workflow in Gazebo Using ROS" (Robotics System Toolbox) Shows how to set up an end-to-end pick-and-place workflow for a robotic manipulator like the KINOVA Gen3, and simulate the robot in the Gazebo physics simulator.
- "Model and Control Manipulator Arm with Robotics and Simscape" (Robotics System Toolbox) Shows how to design robot algorithms in Simulink®, and then simulate the action in a test environment using Simscape™.

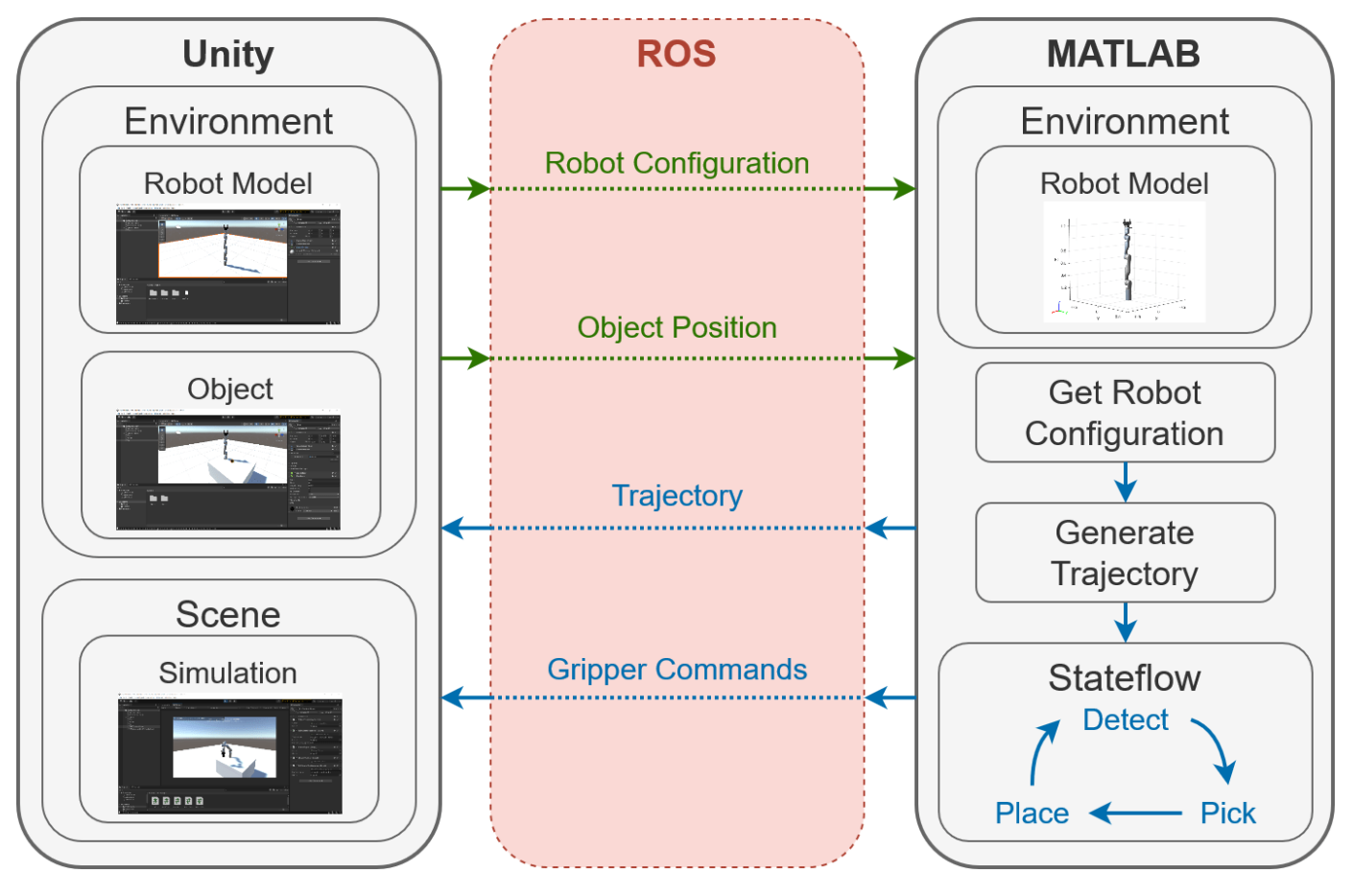

#### **Pick-and-Place Workflow**

#### **Install Unity and Create New Project**

Follow these steps to install Unity and create a new project:

- **1** Download and install [Unity Hub](https://unity.com/download).
- **2** Launch **Unity Hub** and sign in with your account.
- **3** Install **Unity Editor** from Unity Hub. This example has been tested with Unity Editor version 2021.3.6f1 LTS.
- **4** In Unity Hub, select **Create project**. Unity Editor opens with a new project.

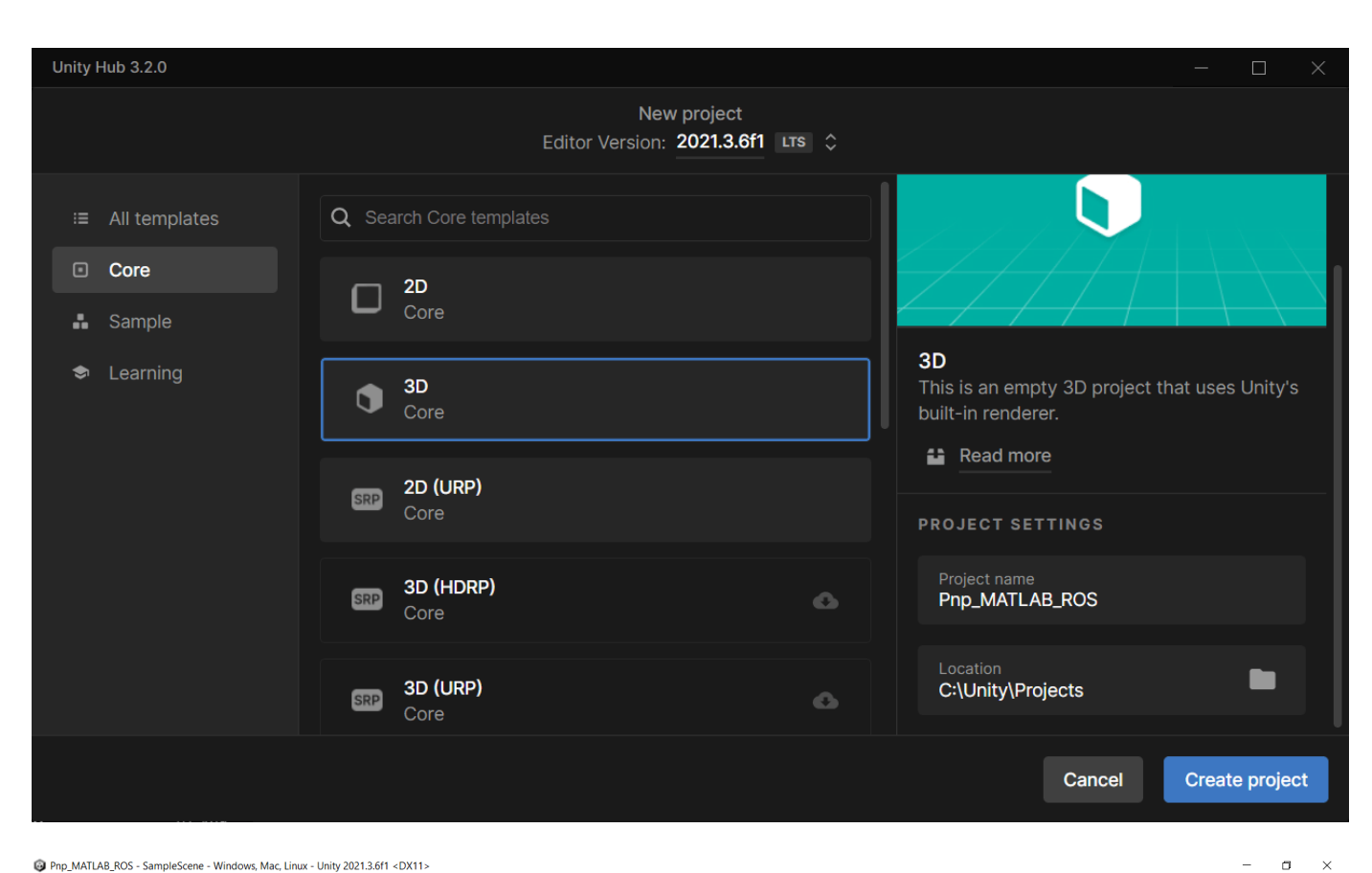

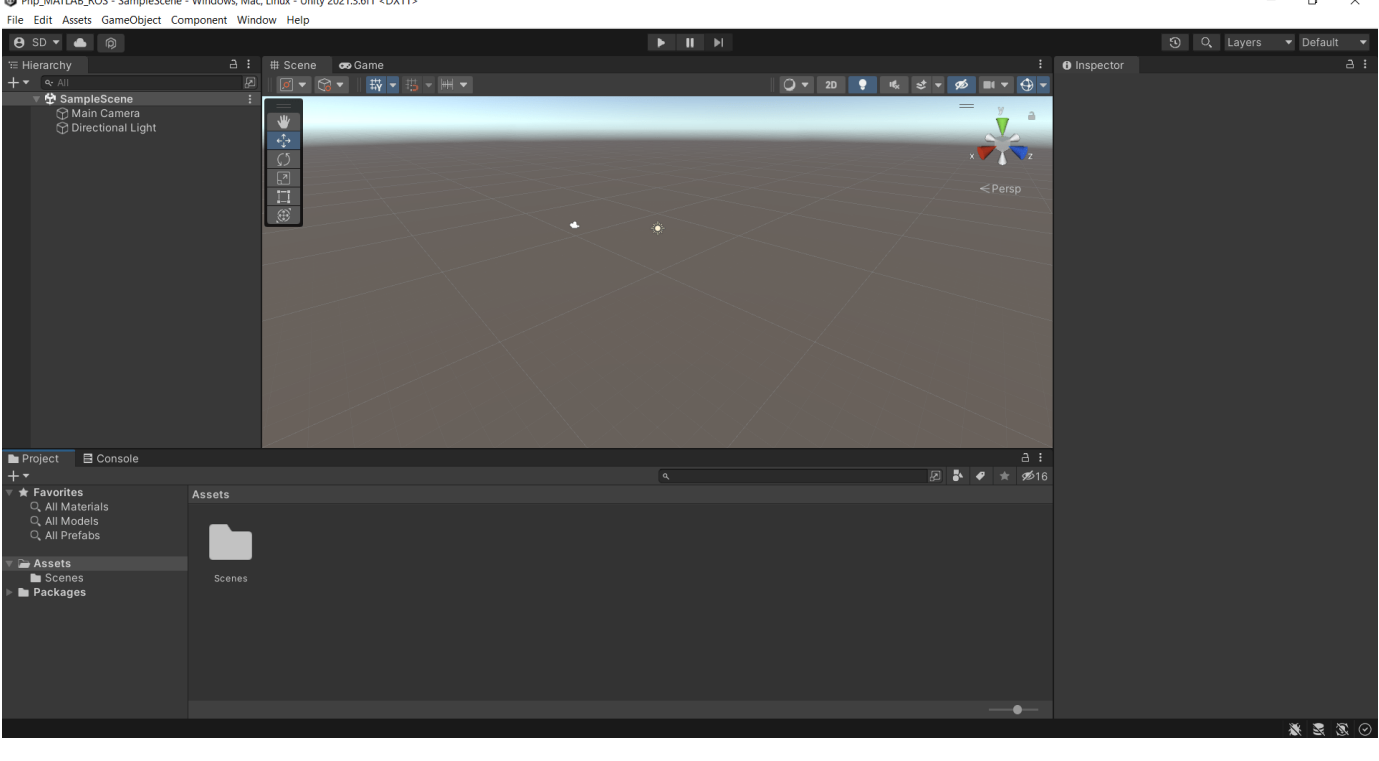

#### **Install Unity Packages**

Install these packages using the package manager in Unity.

- **URDF Importer** To import the robot model from URDF files. Download this package as a ZIP file from the [URDF Importer](https://github.com/Unity-Technologies/URDF-Importer) GitHub repository. This example has been tested with URDF Importer version 0.5.2.
- **ROS TCP Connector** To connect Unity with the ROS server. Download this package as a ZIP file from the [ROS TCP Connector](https://github.com/Unity-Technologies/ROS-TCP-Connector) GitHub repository. This example has been tested with ROS TCP Connector version 0.7.0.

Follow these steps to install the packages:

- **1** Extract the ZIP files containing the packages.
- **2** In Unity Editor from the menu, select **Window** > **Package Manager** to open the **Package Manager** window.
- **3** In the **Package Manager** window, click the **+** sign and select **Add package from disk**.
- **4** Browse and open the package.json files for the two packages. The screenshot indicates the locations of the package. json files each of the packages.

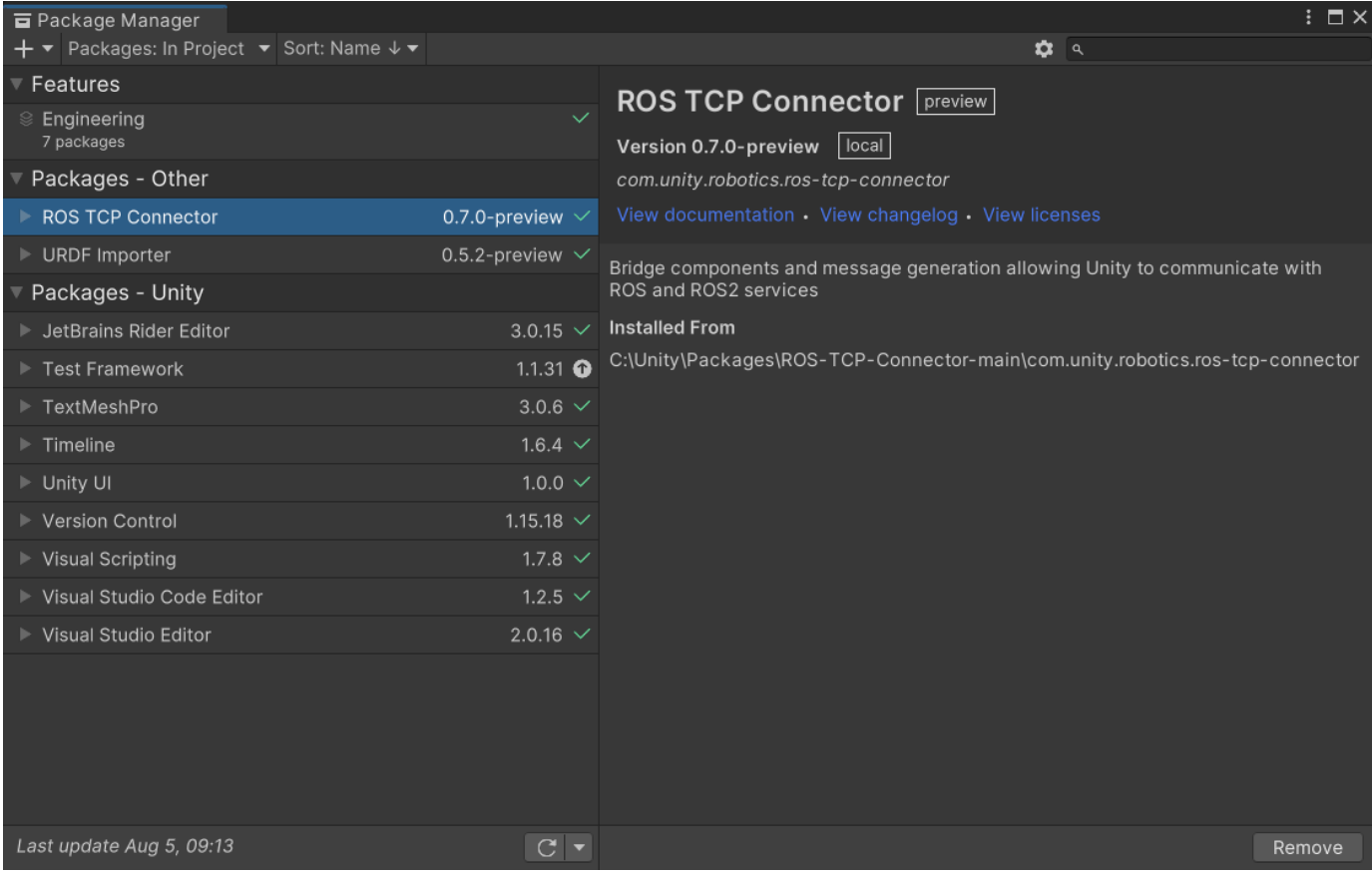

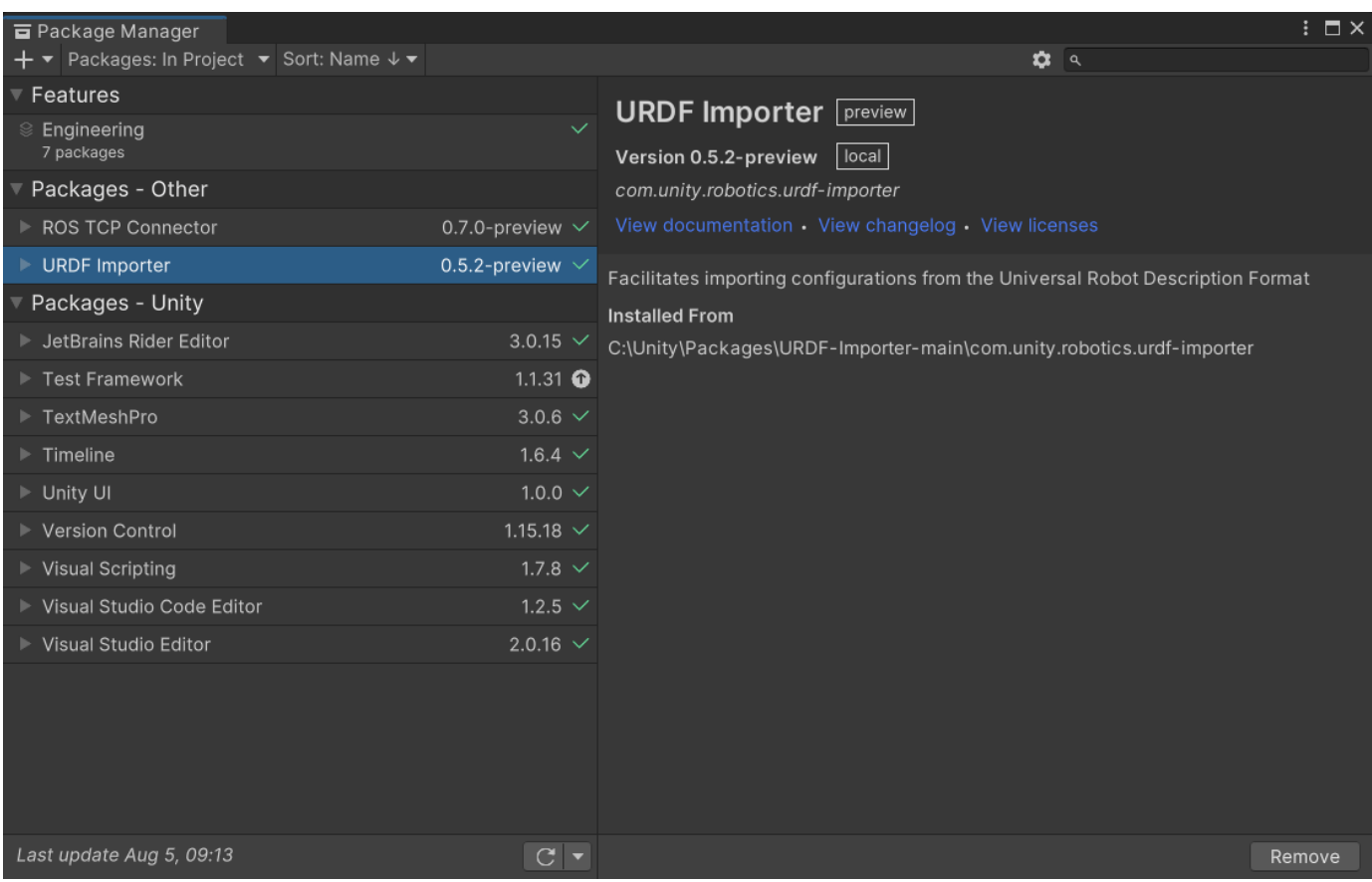

#### **Import Robot Model into Unity**

The Robot. zip file included with this example contains the URDF file of the KINOVA Gen3 robot with a custom gripper attached to it. The file also contains the relevant mesh files for the robot model.

To import the URDF model into Unity:

- **1** Extract the contents of the Robot.zip file to the Assets folder in the Unity project directory.
- **2** Right-click the URDF file in the **Project** pane and select **Import Robot from Selected URDF file**.
- **3** In the **URDF Import Settings** window, click **Import URDF**.

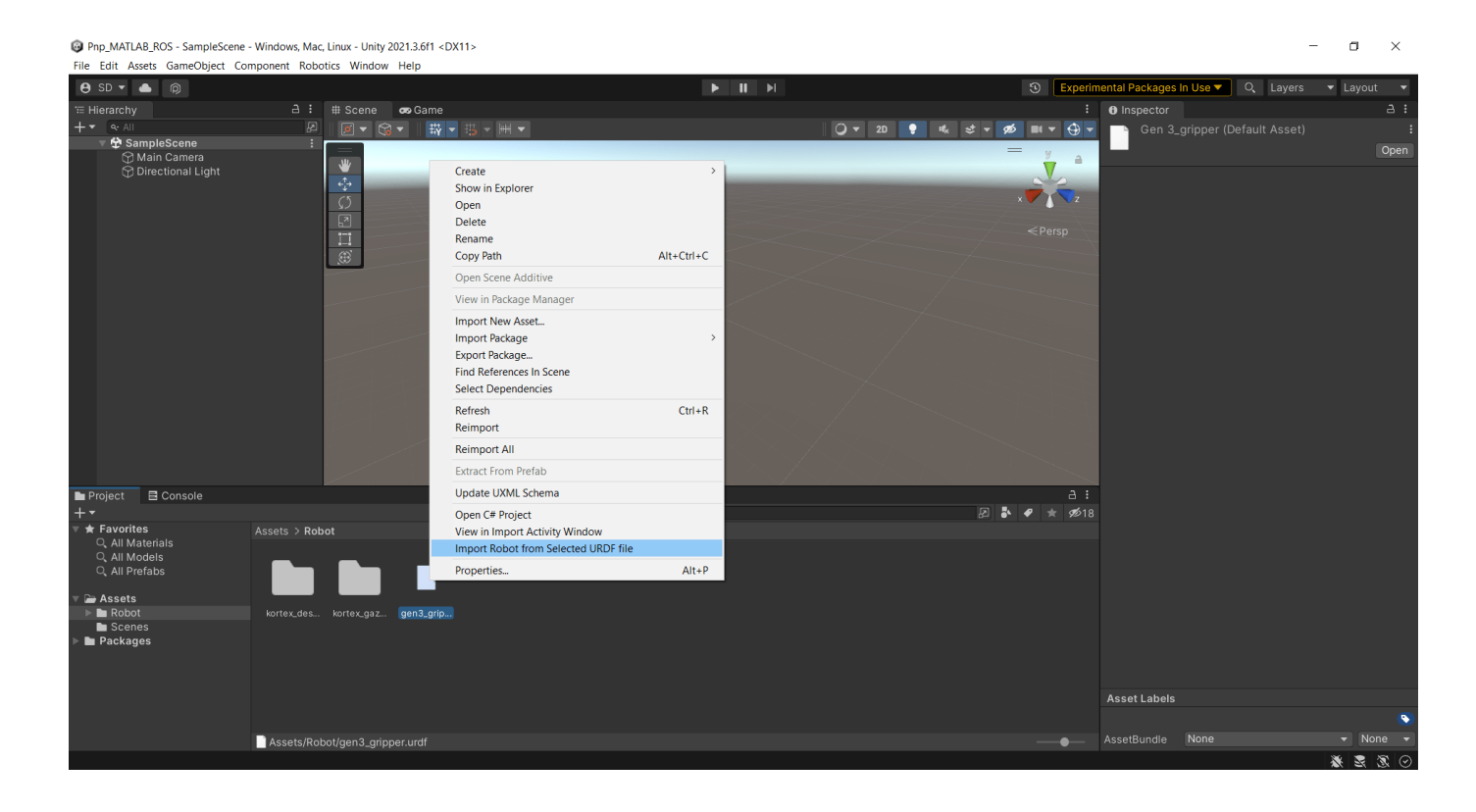

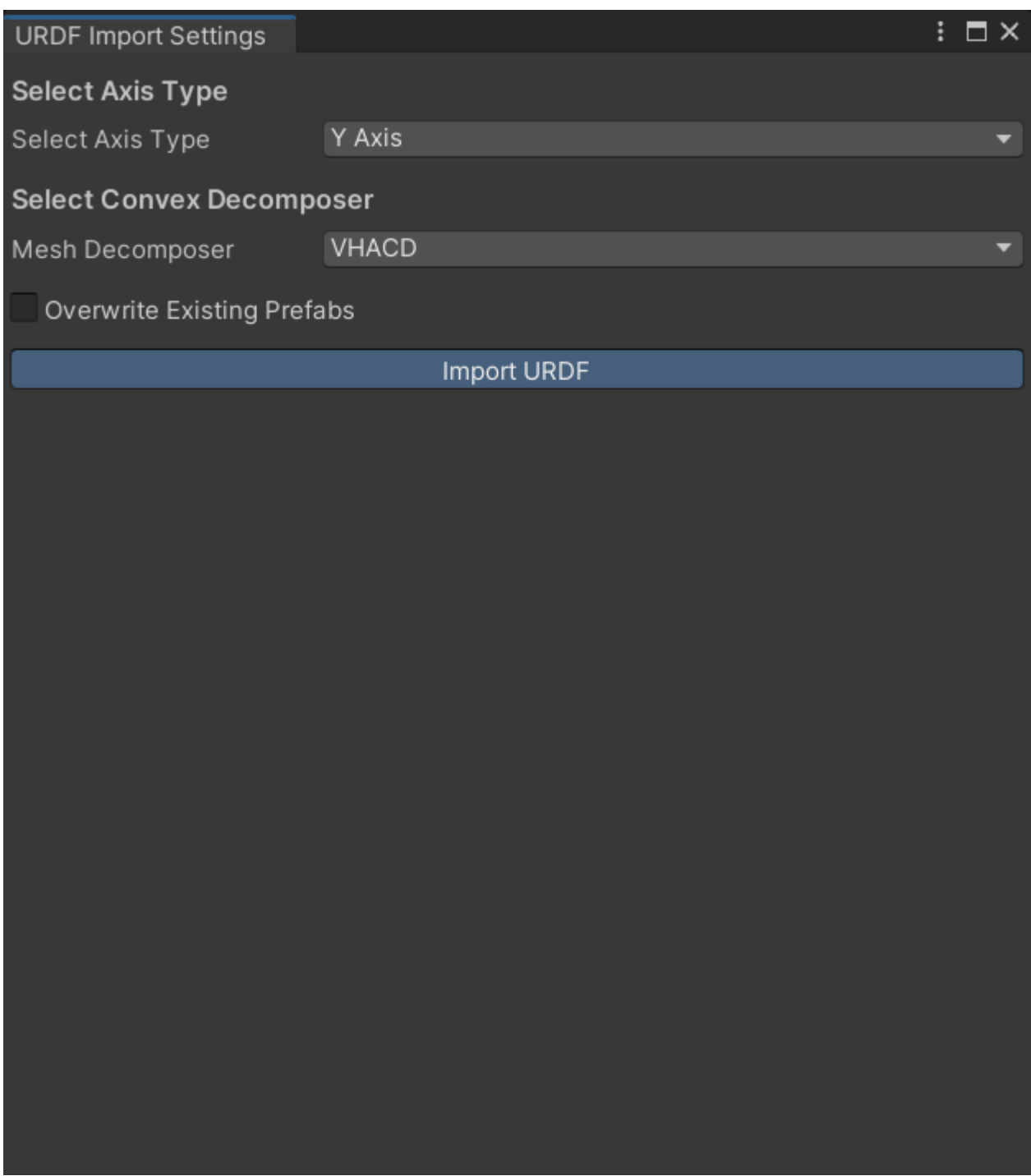

Zoom into the scene to view the imported KINOVA Gen3 robot model.

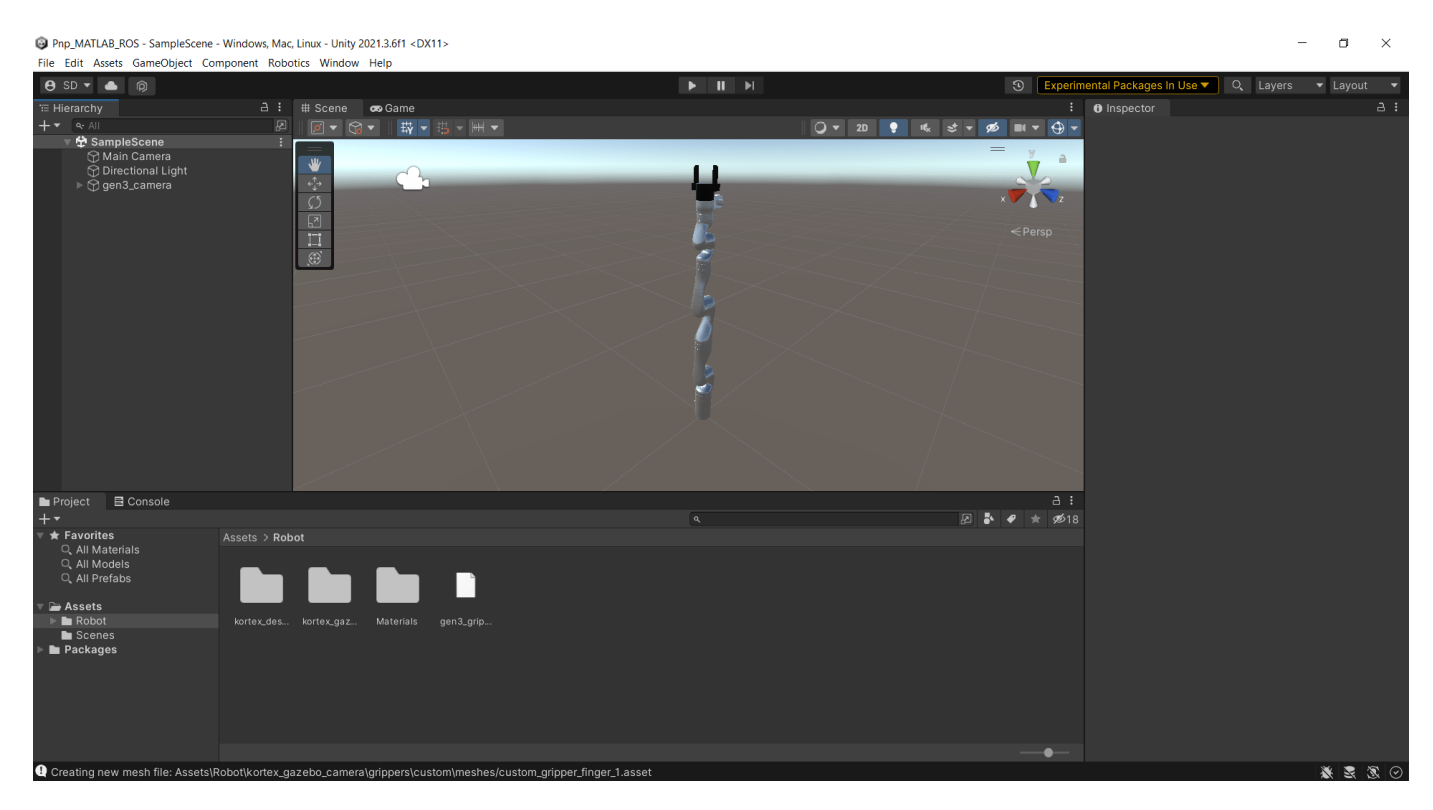

#### **Set Up Scene in Unity**

To simulate a pick-and-place workflow in Unity, create an environment in Unity containing a floor, a table, and a box to be picked.

#### **Add Floor**

- **1** From the Unity menu, select **GameObject > 3D Object > Plane**. Unity Editor adds a plane to the scene and lists it in the **Hierarchy** pane.
- **2** In the **Hierarchy** pane, right-click the plane object and select **Rename**. Rename it as Floor.
- **3** In the **Inspector** pane, under **Transform**, set the **X**, **Y**, and **Z** values of **Position** to 0.

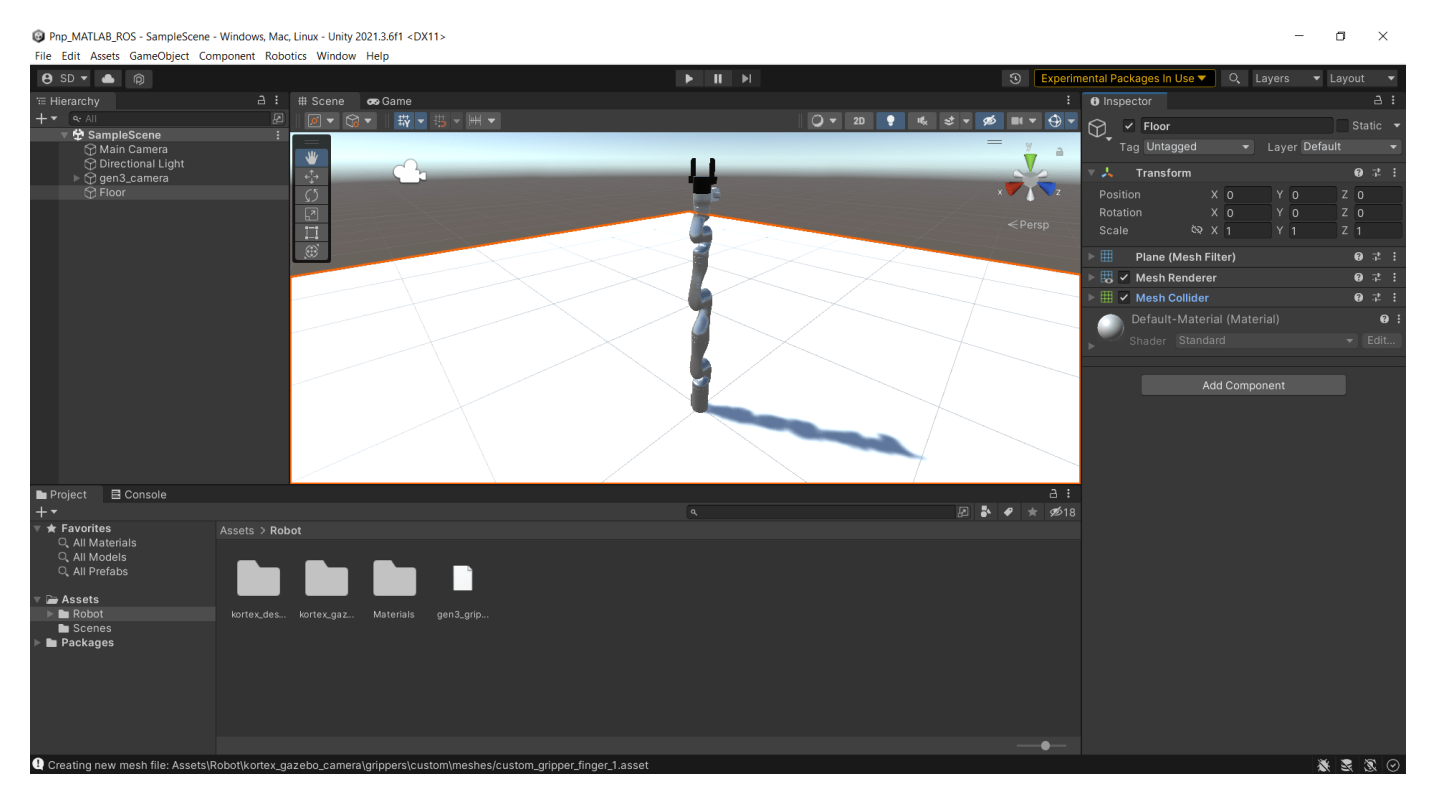

#### **Add Table**

- **1** From the Unity menu, select **GameObject > 3D Object > Cube**. Unity Editor adds a cube to the scene and lists it in the **Hierarchy** pane.
- **2** In the **Hierarchy** pane, right-click the cube object and select **Rename**. Rename it as Table.
- **3** In the **Inspector** pane, under **Transform**, set the **Y** and **Z** values of **Position** to 0.25 and set **Y** value of **Scale** to 0.5.

<span id="page-26-0"></span>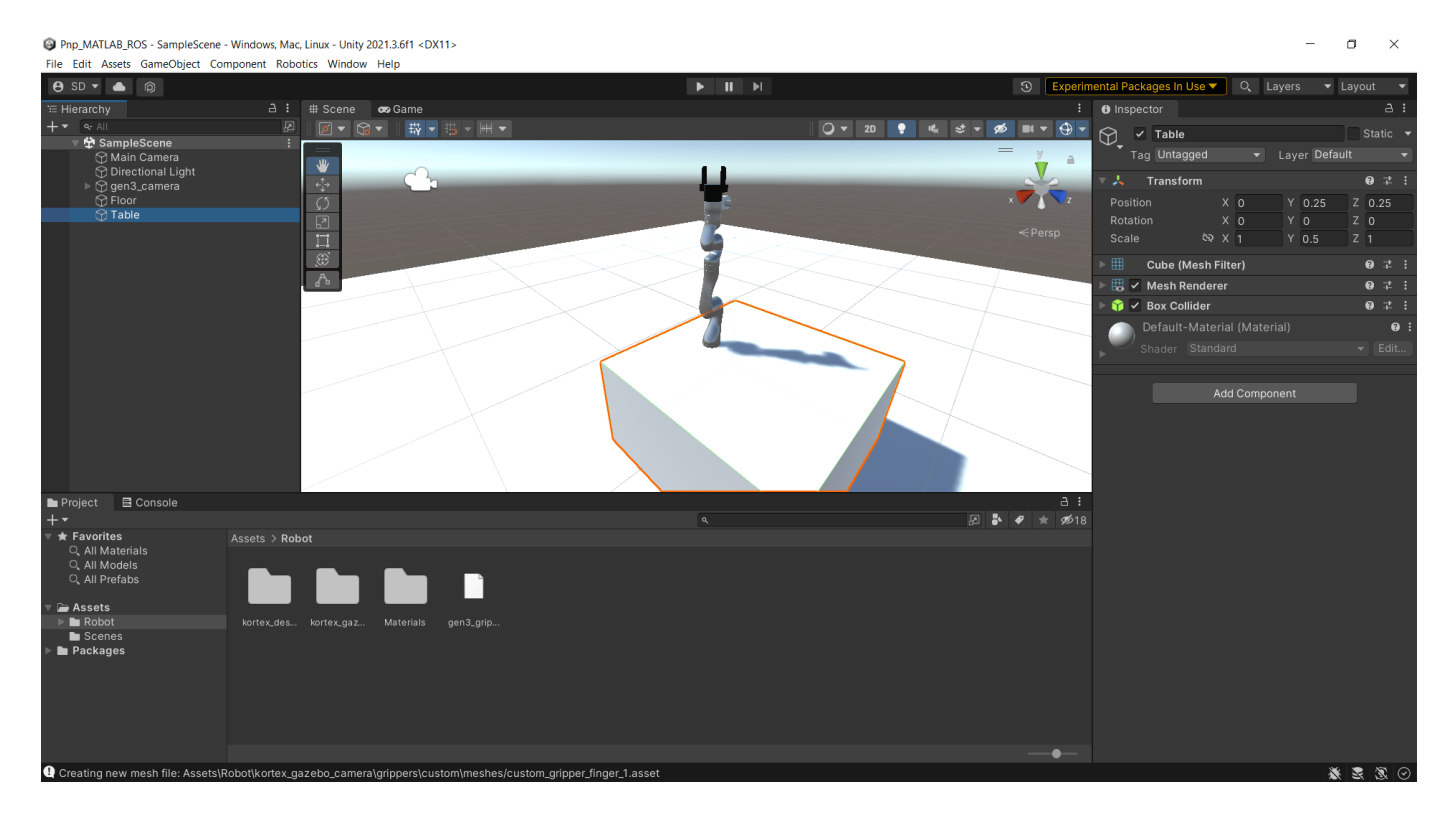

#### **Add Box**

- **1** From the Unity menu, select **GameObject > 3D Object > Cube**. Unity Editor adds a cube to the scene and lists it in the **Hierarchy** pane.
- **2** In the **Hierarchy** pane, right-click the cube object and select **Rename**. Rename it as Box.
- **3** In the **Inspector** pane, under **Transform**, set the **Y** value of **Position** to 0.525 and **Z** values of **Position** to 0.25.
- **4** Set the **X**, **Y**, and **Z** values of **Scale** to 0.05.
- **5** In the **Inspector** pane, under **Mesh Renderer**, change the **Material** property of the box to a non-default color for ease of visualization.
- **6** Click **Add Component** and search for rigidbody.
- **7** Select the **RigidBody** component to add it to the **Inspector** pane.
- **8** In the **Inspector** pane, under **RigidBody**, set the value of **Mass** to 0.01. if **Use Gravity** is not selected, select it.

<span id="page-27-0"></span>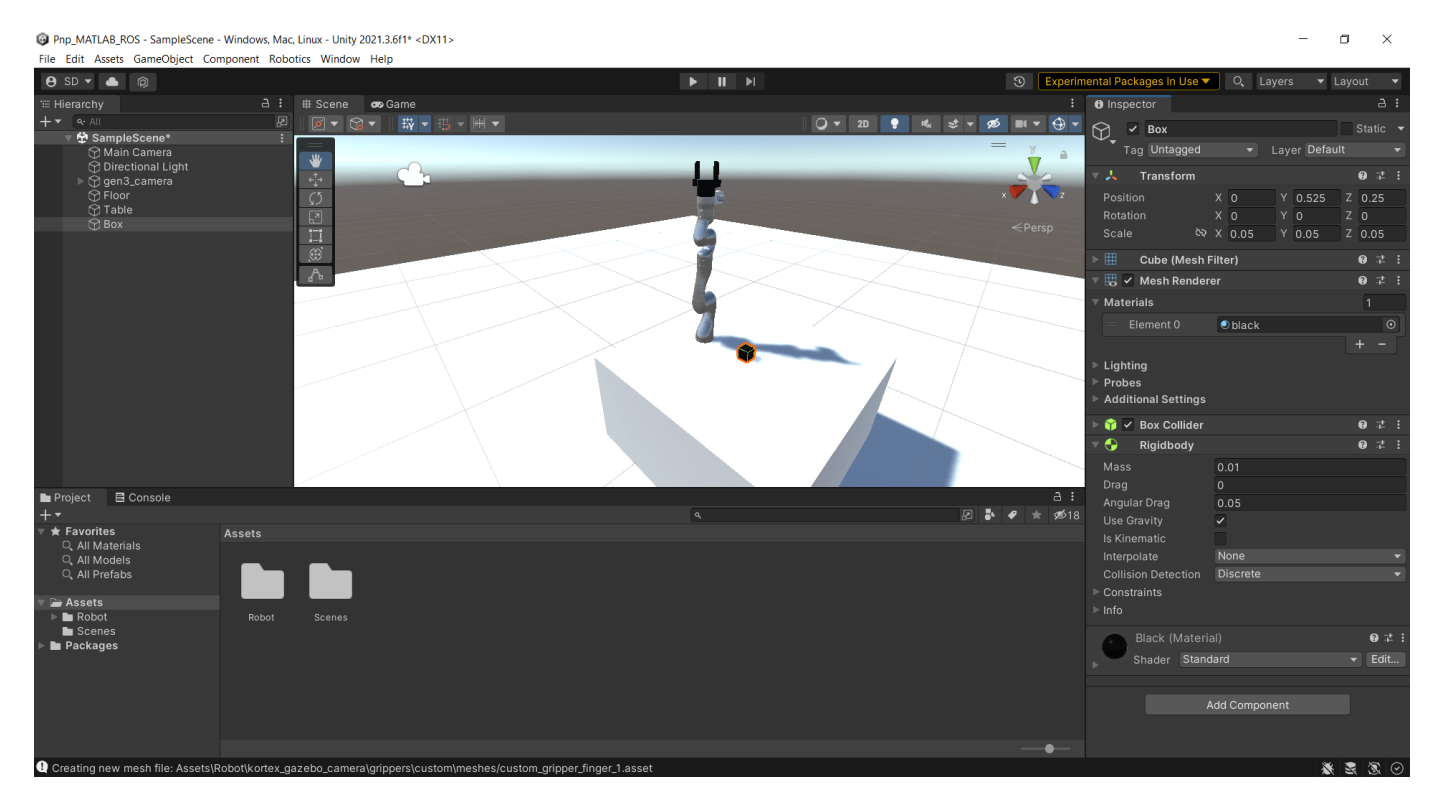

#### **Add Tag to Box**

- In the **Hierarchy** pane, select **Box**.
- In the **Inspector** pane, click the **Tag** drop-down and select **Add Tag**.
- Click the **+** sign to create a tag. Name the tag PickObject.
- In the **Hierarchy** pane, select **Box**.
- In the **Inspector** pane, click the **Tag** drop-down and select **PickObject**.

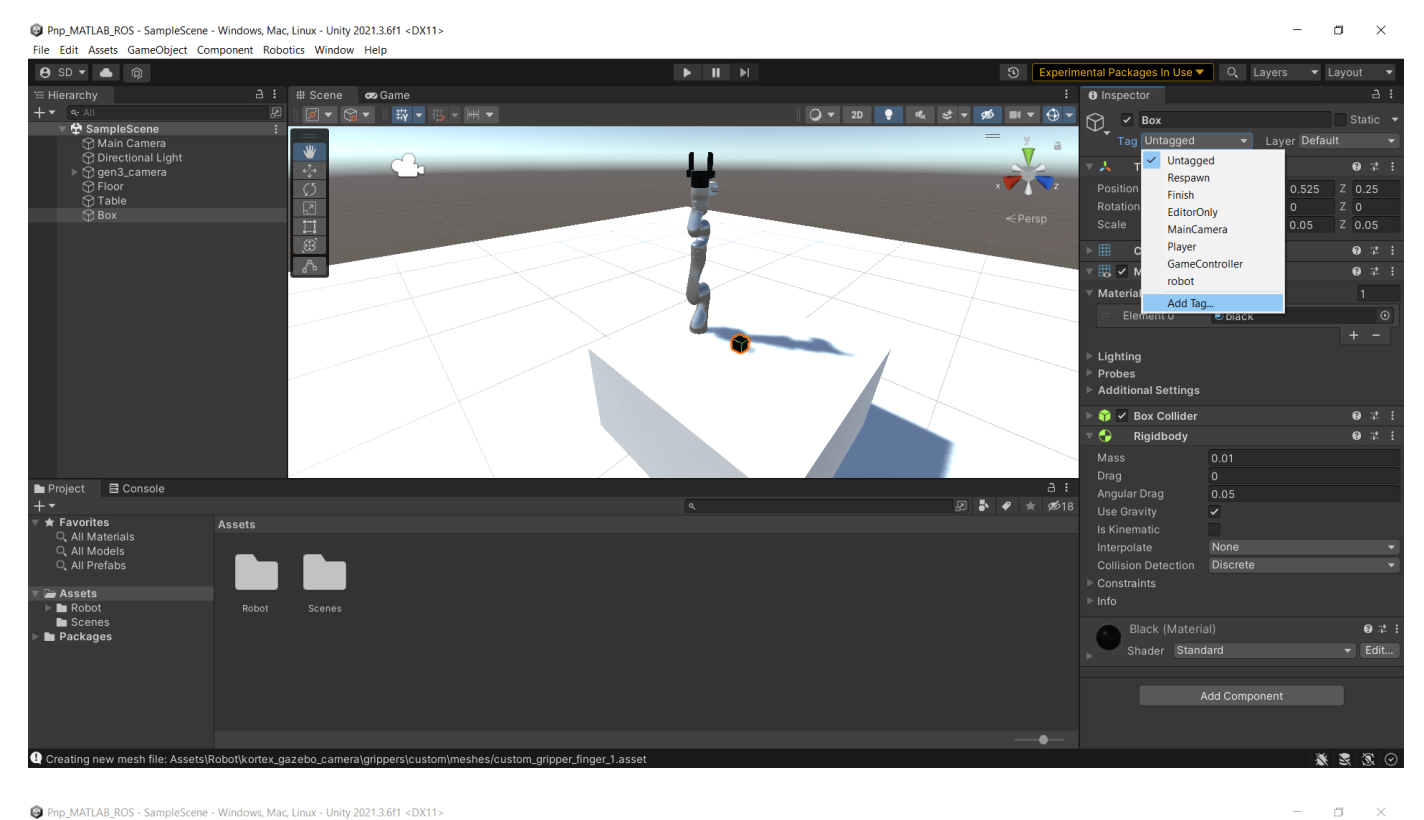

Pnp\_MATLAB\_ROS - SampleScene - Windows, Mac, Linux - Unity 2021.3.6f1 <DX11>

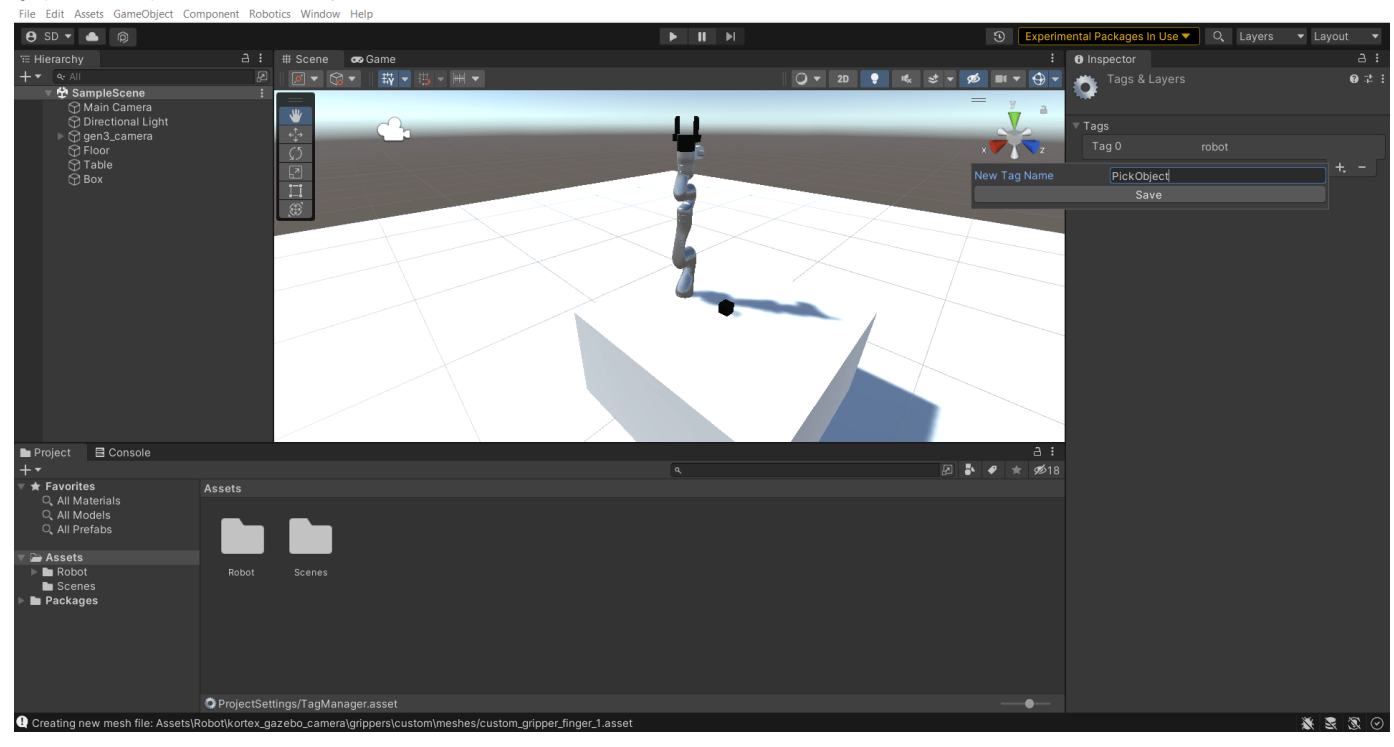

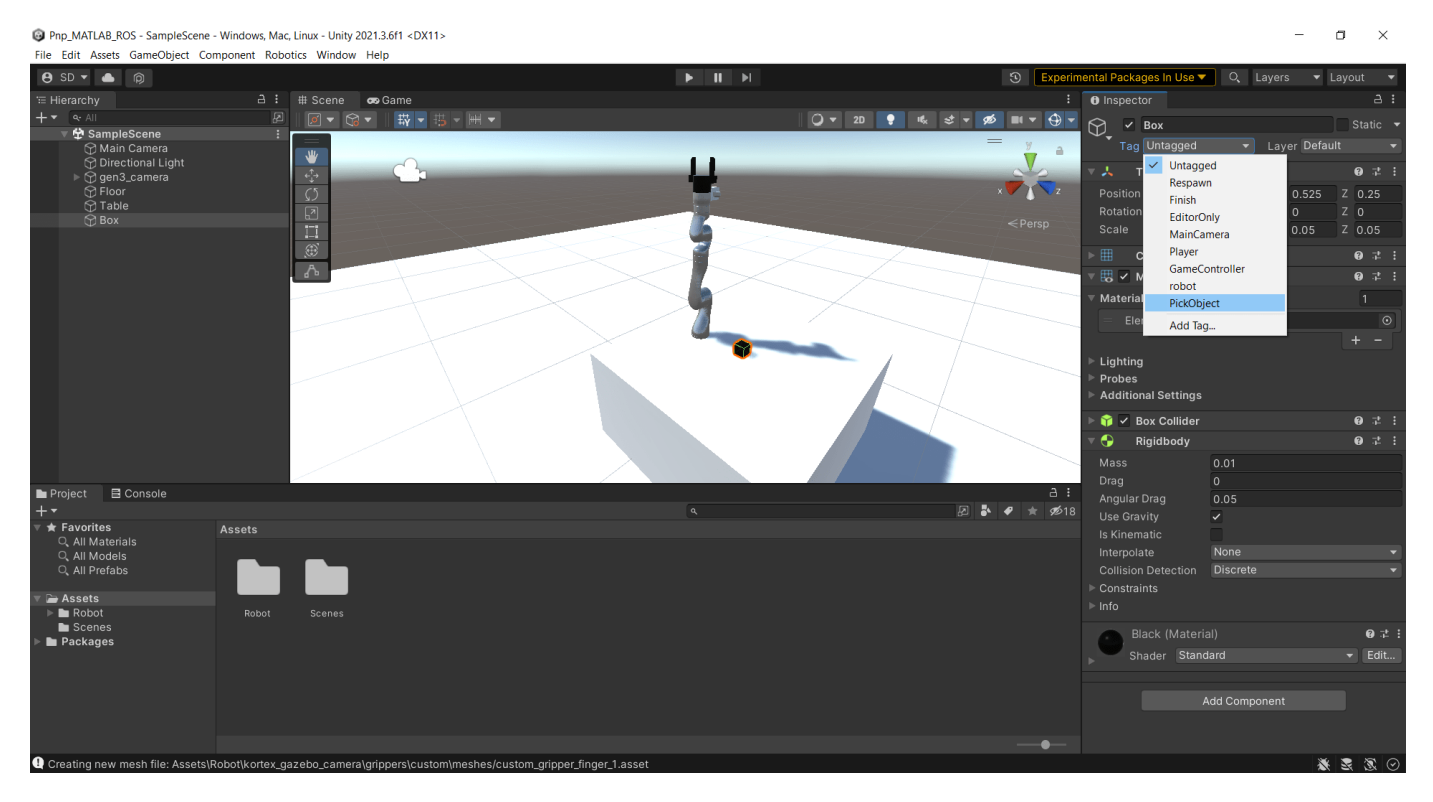

You can repeat the steps in [Add Box on page 1-17](#page-26-0) and [Add Tag to Box on page 1-18](#page-27-0) to add more objects for the robot to pick.

#### **Adjust Camera**

- **1** In the **Hierarchy** pane, select **Main Camera**.
- **2** In the **Inspector** pane, under **Transform**, adjust the **Position** and **Rotation** properties.
- **3** Alternatively, you can manually adjust the camera position and orientation using the tool overlay in the **Scene** pane.
- **4** You can preview the point of view of the camera while adjusting it.

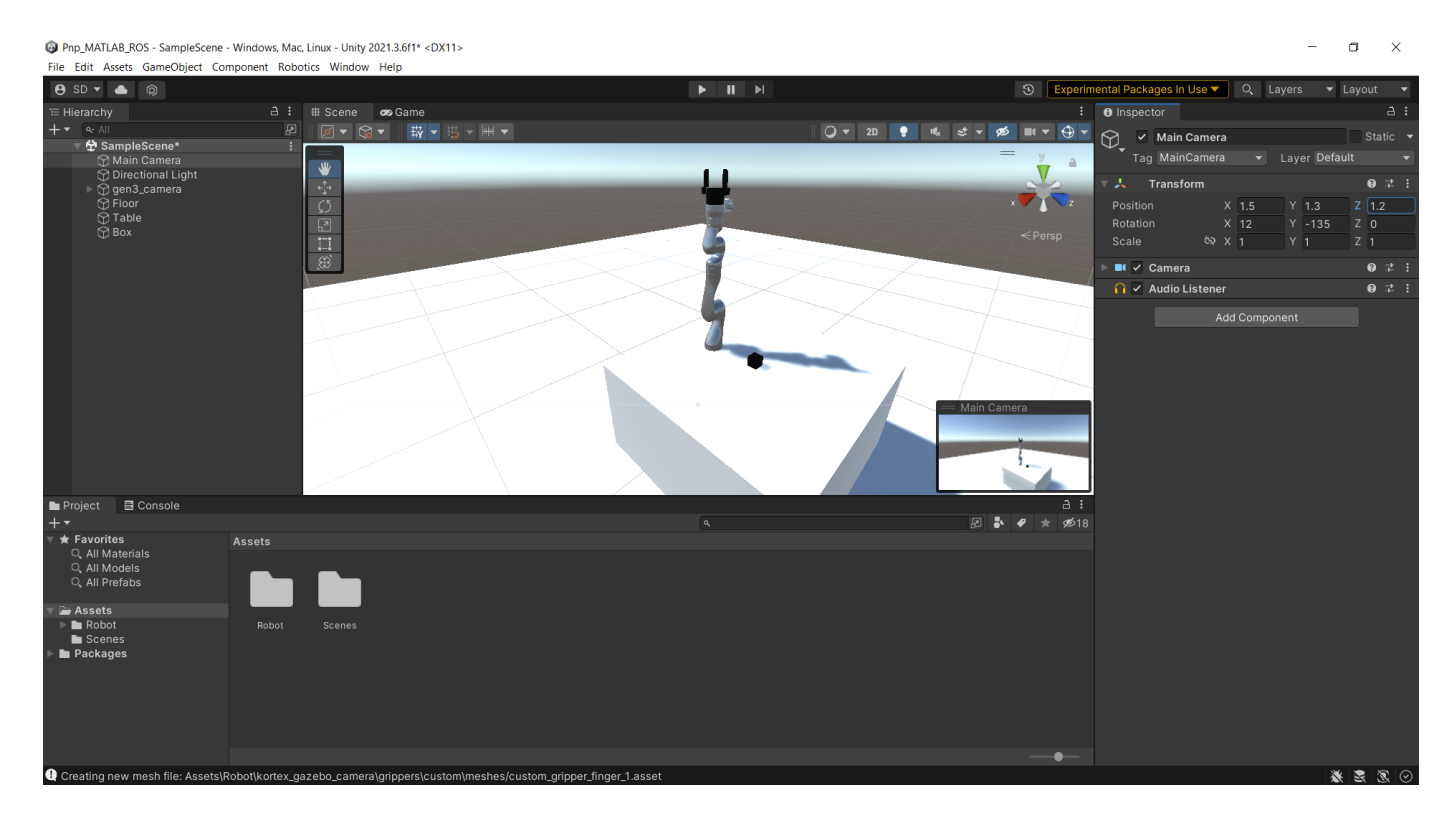

#### **Configure Robot Model in Unity**

To configure the robot model:

- **1** In the **Hierarchy** pane, select the robot object **gen3\_camera**.
- **2** In the **Inspector** pane, under **Transform**, set the **Y** value of **Position** to 0.5, which positions the robot on the top of the table.
- **3** Under **Controller (Script)**, set **Stiffness** to 1000, **Damping** to 100, and **Force Limit** to 10.
- **4** Rename the robot object to **gen3**, to match the robot name used in the setCurrentRobotJConfig method of the exampleHelperCoordinatorPickPlaceROSUnity class.

```
The setCurrentRobotJConfig method of the
exampleHelperCoordinatorPickPlaceROSUnity class uses this code.
```

```
function configRespUnity = setCurrentRobotJConfig(obj,JConfig)
     disp("Sending robots to initial positions...")
     %For Unity
     configReqUnity = rosmessage(obj.ROSinfo.UnityConfigClient);
     configReqUnity.ModelName = "gen3";
     configReqUnity.JointPositions = JConfig;
     configRespUnity = call(obj.ROSinfo.UnityConfigClient,configReqUnity,"Timeout",3);
end
```
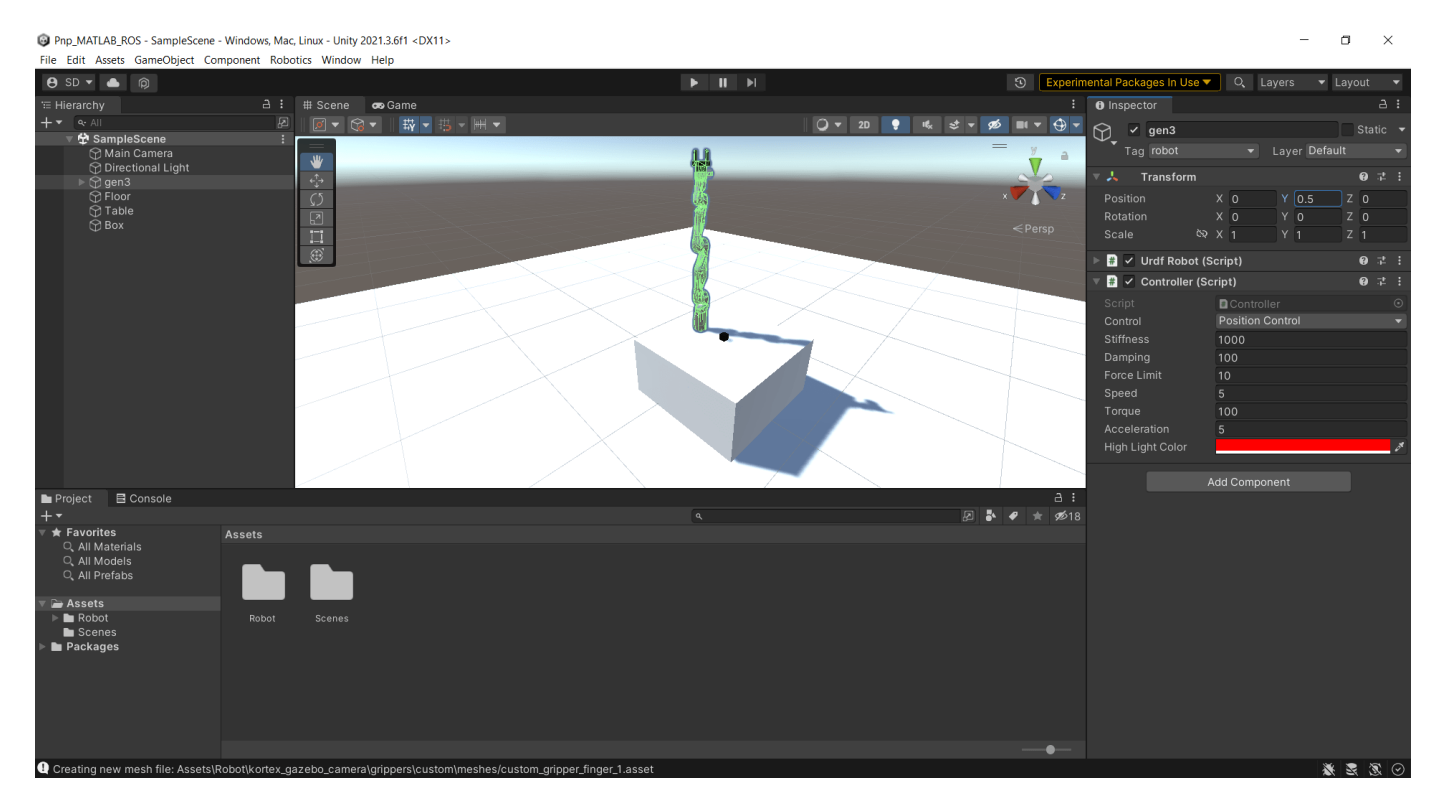

To configure the base link of the robot model:

- **1** In the **Hierarchy** pane, under the **gen3** robot object, select **base\_link**.
- **2** In the **Inspector** pane, under **Articulation Body**, select **Immovable**.

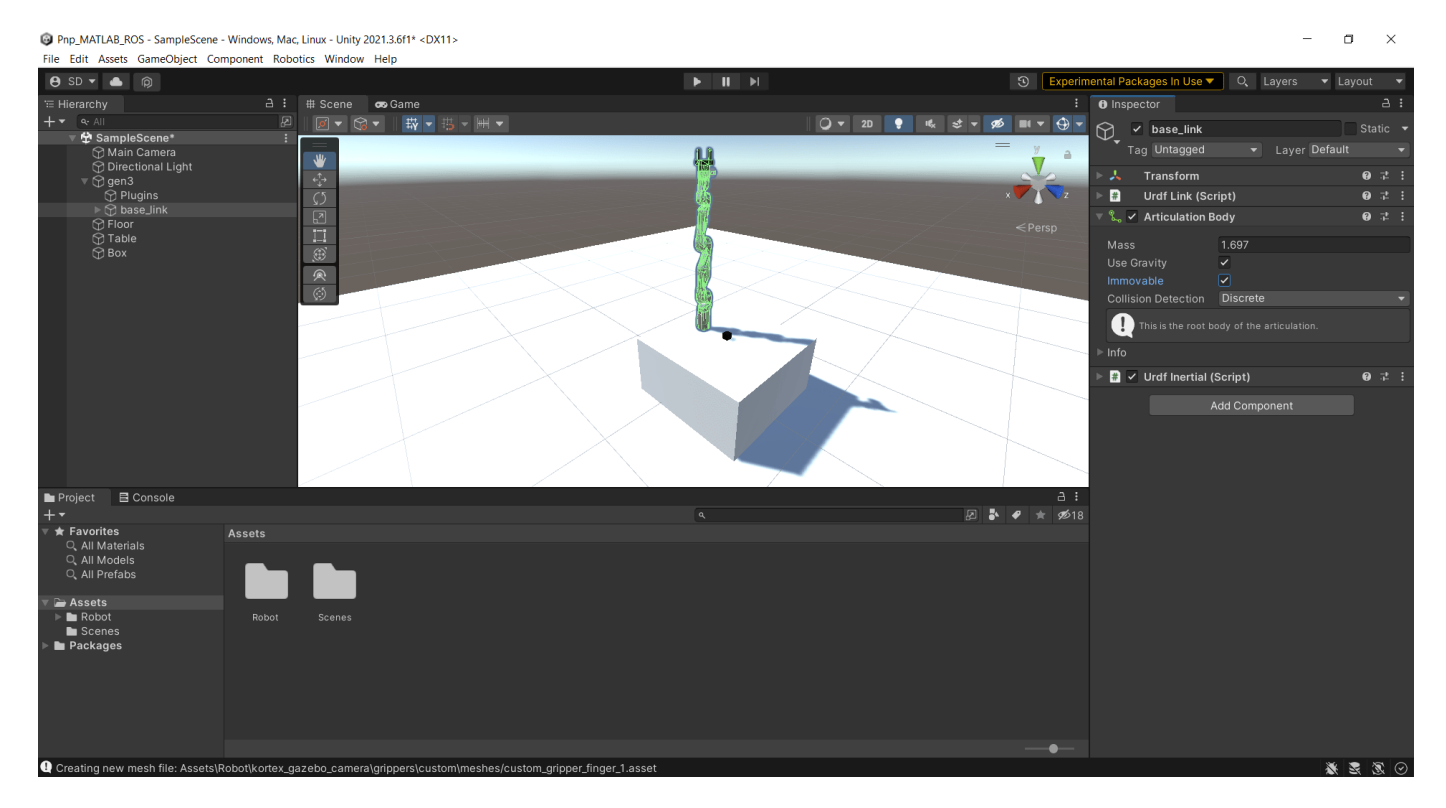

To add collision boxes to the gripper fingers

- **1** In the **Hierarchy** pane, under the **gen3** robot object, select **gripper** finger1 finger tip link.
- **2** In the **Inspector** pane, click **Add Component** and search for box collider.
- **3** Select the **Box Collider** component to add it to the **Inspector** pane.
- **4** Adjust the values of the **Center** and **Size** properties of the collision box to ensure that it aligns with the gripper finger mesh.
- **5** Repeat the previous steps for **gripper finger2 finger tip link**.

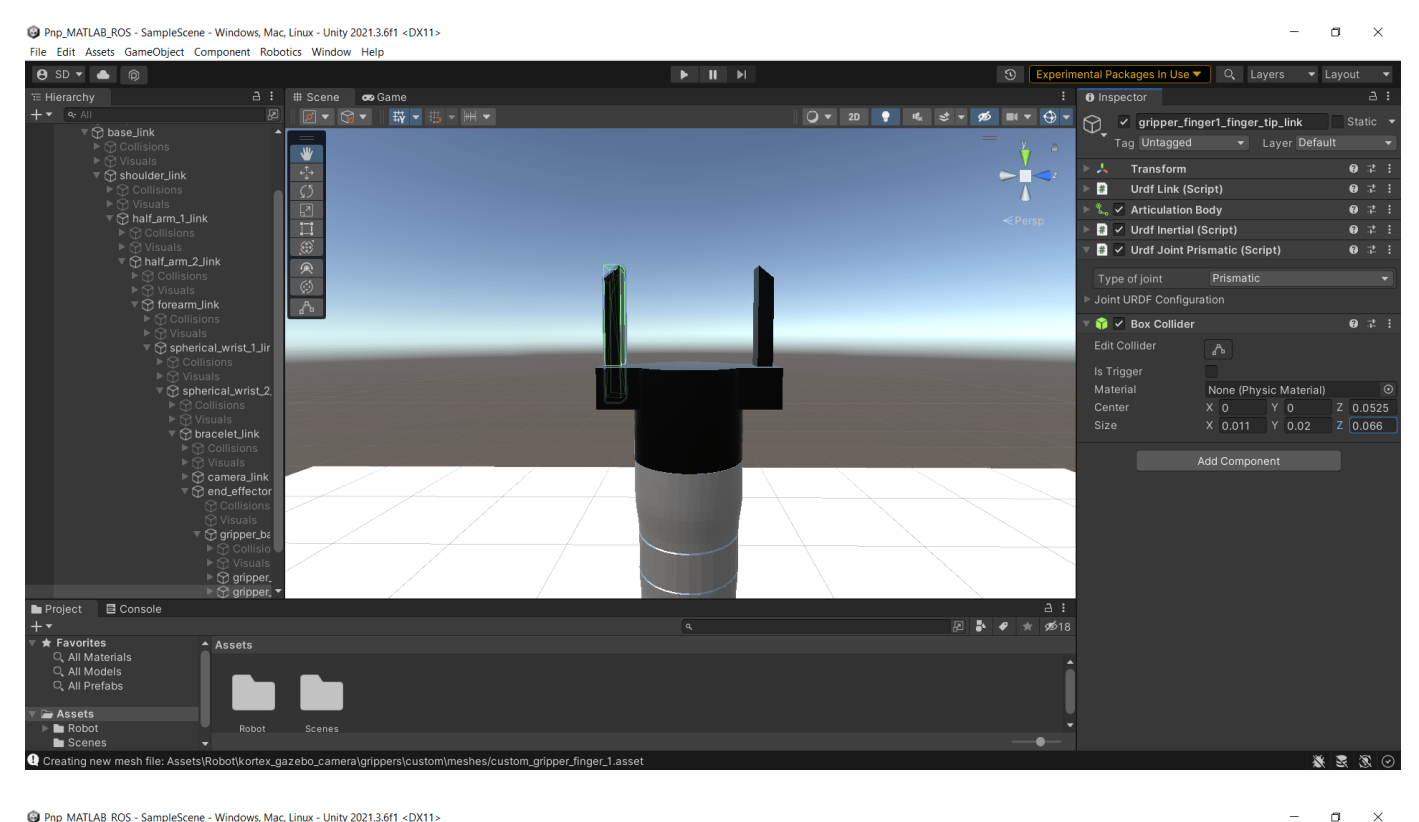

Php MATLAB ROS - SampleScene - Windows, Mac, Linux - Unity 2021.3.6f1 <DX11>

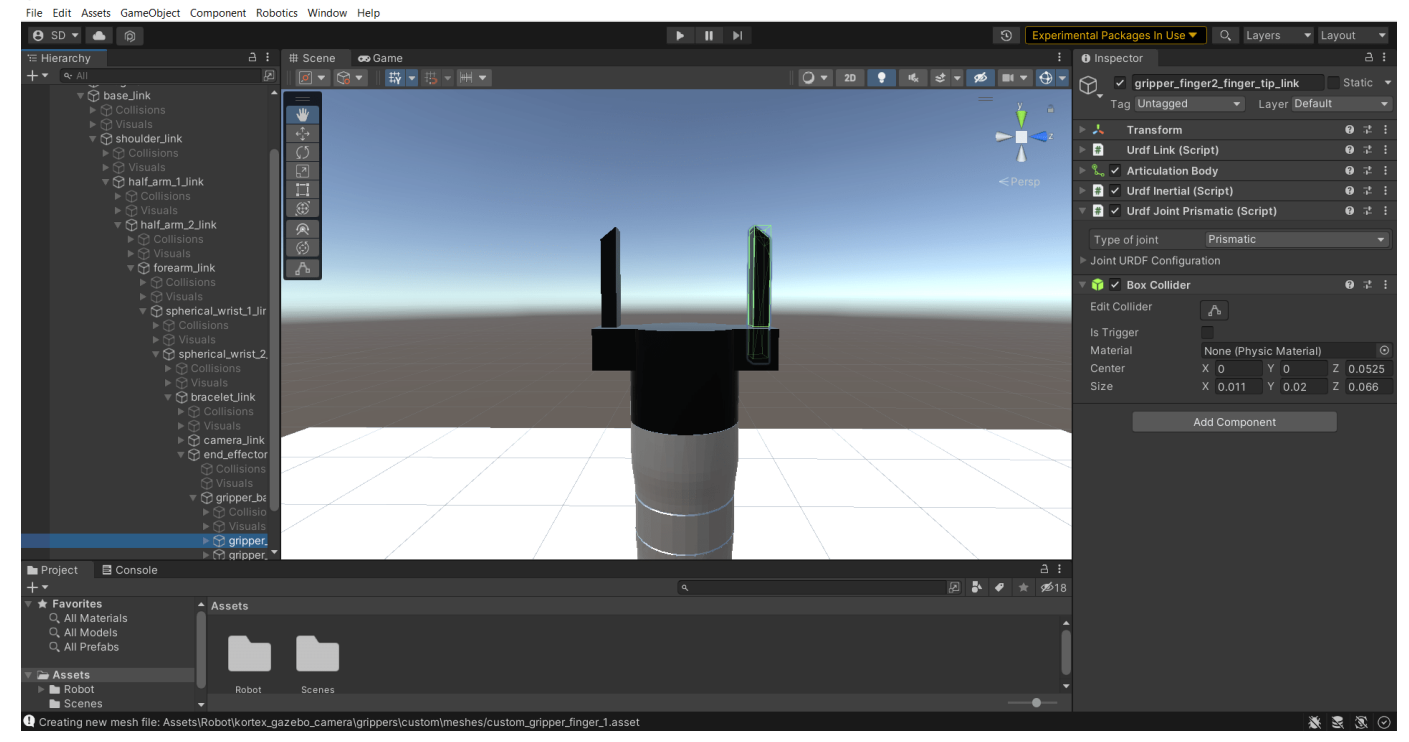

To set the physics solver type:

**1** From the menu, select **Edit > Project Settings** to launch the **Project Settings** window.

- **2** In the left pane of the **Project Settings** window, select **Physics**.
- **3** In the **Physics** settings pane, set **Solver Type** to **Temporal Gauss Seidel.**

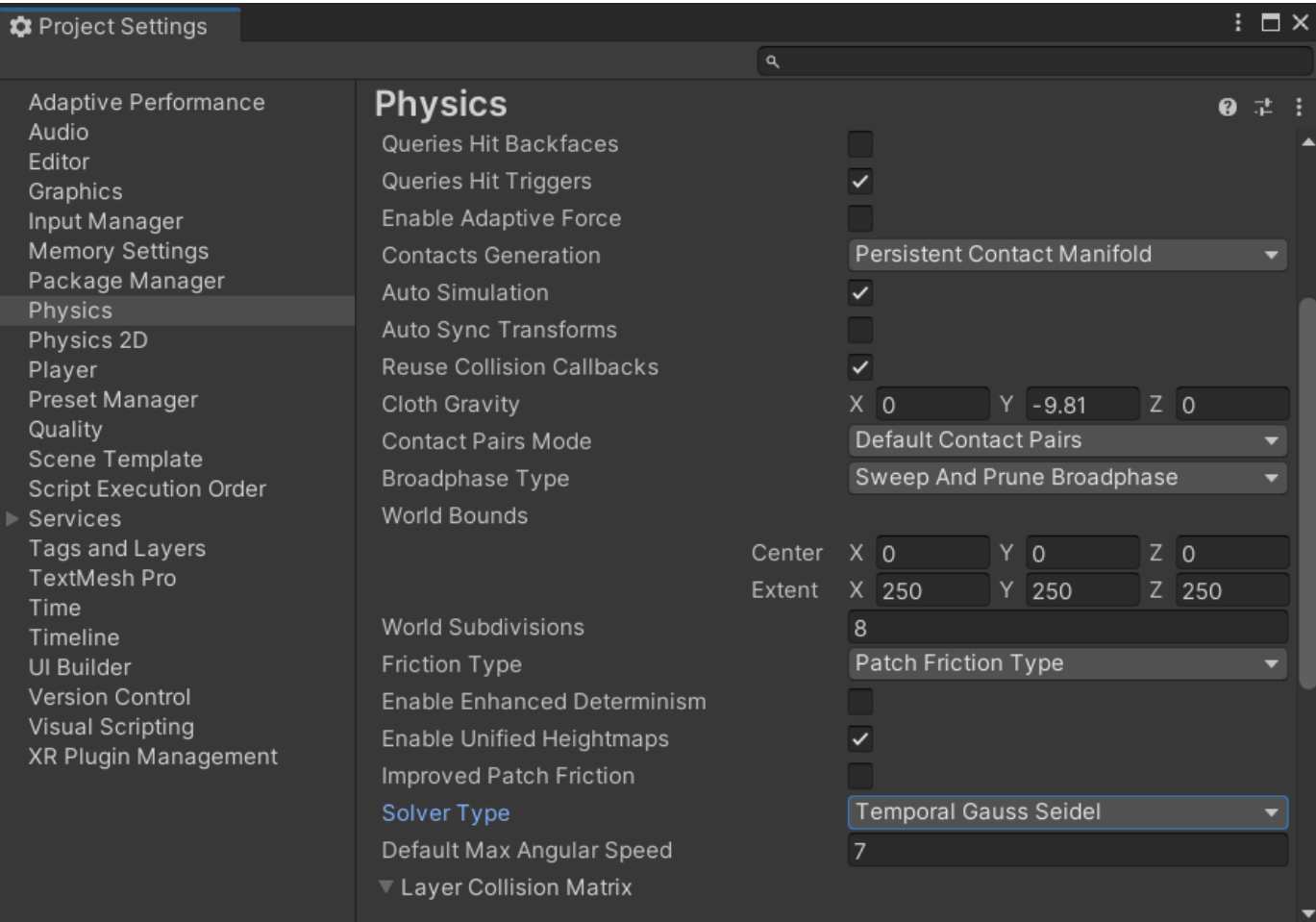

#### **ROS Custom Services and Publisher**

MATLAB needs to communicate with Unity in order to transmit and receive information regarding the robot model. The execution of the pick-and-place workflow requires channels of communication between MATLAB and Unity. To establish communication for these channels, use custom services and a publisher.

This example includes the ROS custom service definition (.srv) files. You can find these files inside the unity robotics demo\_msgs folder. The [Generate Unity Scripts for Custom Services on page 1-](#page-35-0) [26](#page-35-0) section shows how to generate ROS messages from the custom service definition files in Unity. The [Generate Custom ROS Messages in MATLAB on page 1-32](#page-41-0) section shows how to generate ROS messages from the custom service definition files in MATLAB.

- <span id="page-35-0"></span> $\Box$  unity\_robotics\_demo\_msgs  $\Box$  srv FollowTrajectory.srv MoveGripperCommand.srv ObjectPosition.srv SetModelConfiguration.srv CMakeLists.txt package.xml
- SetModelConfiguration.srv Sends the robot joint configuration from MATLAB to Unity.
- FollowTrajectory.srv Sends the robot joint-space trajectory from MATLAB to Unity.
- ObjectPosition.srv Receives the position of the box to be picked from the Unity scene in MATLAB.
- MoveGripperCommand.srv Sends the command to open or close the gripper fingers from MATLAB.

The PNPScripts.zip file included with this example contains  $C#$  (.cs) scripts you can use to establish communication between Unity and MATLAB. The [Add ROS Service Scripts in Unity on page](#page-39-0) [1-30](#page-39-0) section shows how to add the Unity ROS service scripts to the scene. For more examples of implementing the Unity ROS service, see these [Unity Scripts](https://github.com/Unity-Technologies/Unity-Robotics-Hub/tree/main/tutorials/ros_unity_integration/unity_scripts) in the Unity Robotics Hub GitHub repository.

#### $\Box$  PNPScripts.zip

- FollowTrajectory.cs
- JointStatePublisher.cs
- MoveGripper.cs
- ObjectPosition.cs
- SetModelConfiguration.cs
- SetModelConfiguration.cs Receives the robot joint configuration from MATLAB in Unity. Unity then assigns these joint configuration values to the corresponding joints of the robot model. The script also unselects the **Use Gravity** option in all the links of the robot during simulation.
- FollowTrajectory.cs Moves the robot model along a set of joint configurations provided by the trajectory from MATLAB.
- ObjectPosition.cs Sends the position of the box to be picked from the Unity scene to MATLAB.
- MoveGripper.cs Opens or closes the gripper fingers attached to the robot arm in Unity.
- JointStatePublisher.cs Publishes the current joint configuration from Unity to the ROS network in MATLAB. For more information on publishing messages from Unity, see [ROS–Unity](https://github.com/Unity-Technologies/Unity-Robotics-Hub/blob/main/tutorials/pick_and_place/3_pick_and_place.md#rosunity-communication) [Communication.](https://github.com/Unity-Technologies/Unity-Robotics-Hub/blob/main/tutorials/pick_and_place/3_pick_and_place.md#rosunity-communication)

#### **Generate Unity Scripts for Custom Services**

You must build the ROS custom service definition files into C# scripts for use in Unity programming. The **ROS TCP Connector** package provides a tool you can use to build messages and services.
To build the custom services:

- **1** Copy the unity\_robotics\_demo\_msgs folder, which contains the ROS custom service definition files, to the Unity project folder. For more information on the service definition files in the unity robotics demomsgs folder, see the [ROS Custom Services and Publisher on page](#page-34-0) [1-25](#page-34-0) section.
- **2** From the Unity menu bar, select **Robotics > Generate ROS Messages**, to launch the tool for building custom services.
- **3** In the **ROS Message Browser** window, browse to the the unity\_robotics\_demo\_msgs folder inside the Unity project folder.
- **4** Click **Build 4 srvs**.

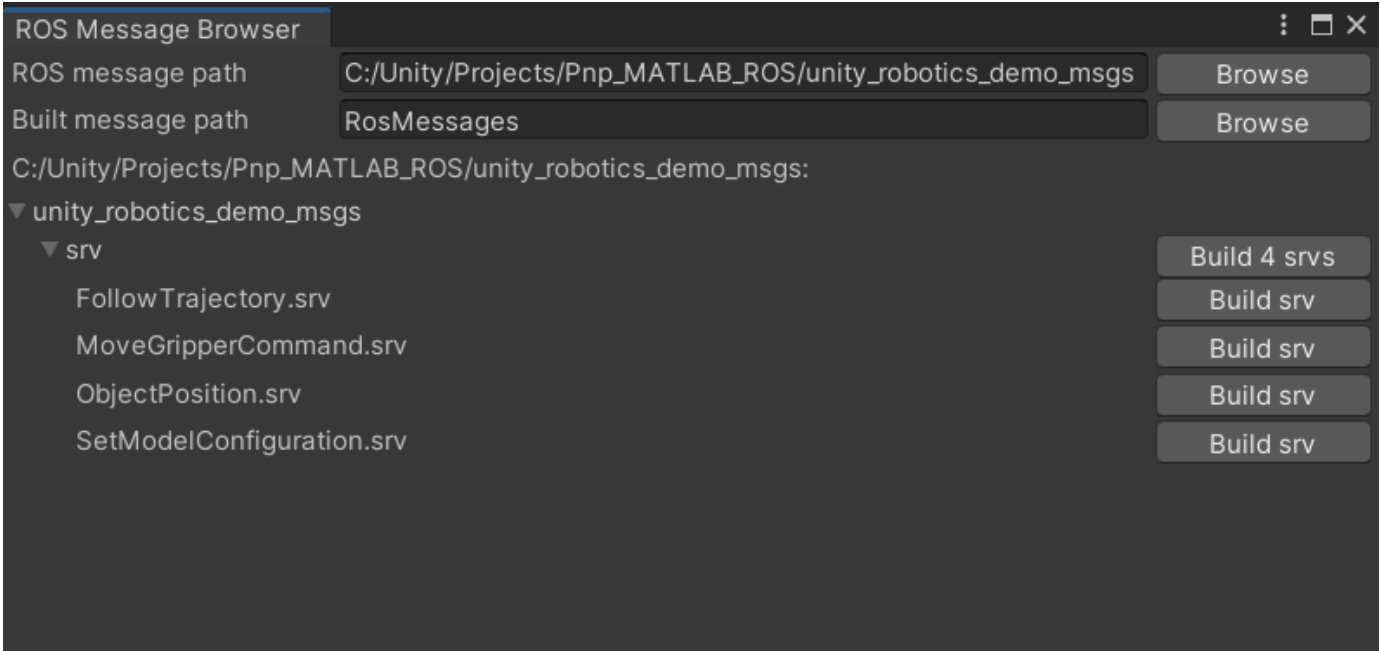

Unity generates C# service scripts from the ROS custom service definition files.

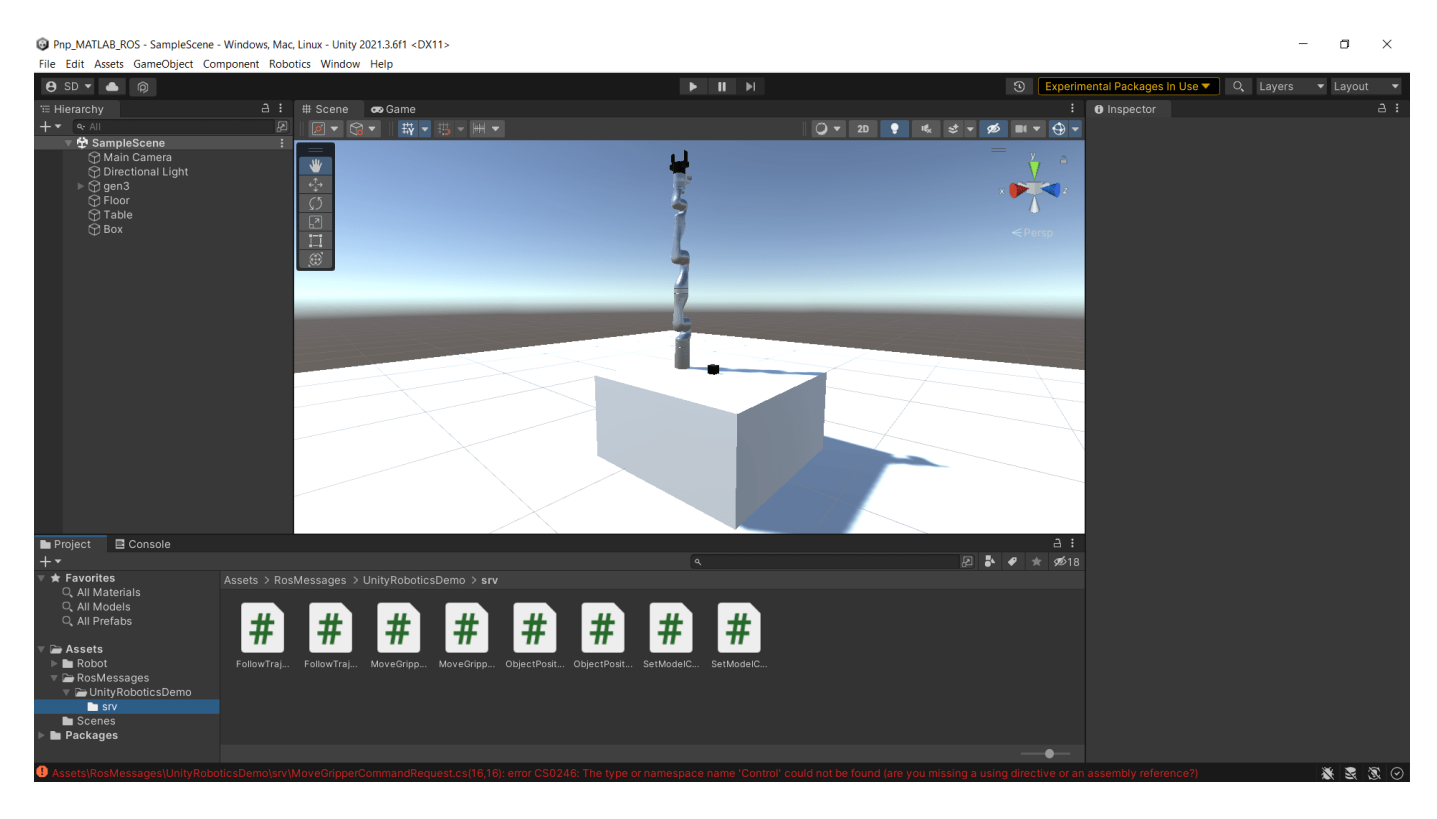

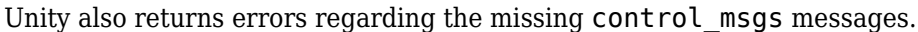

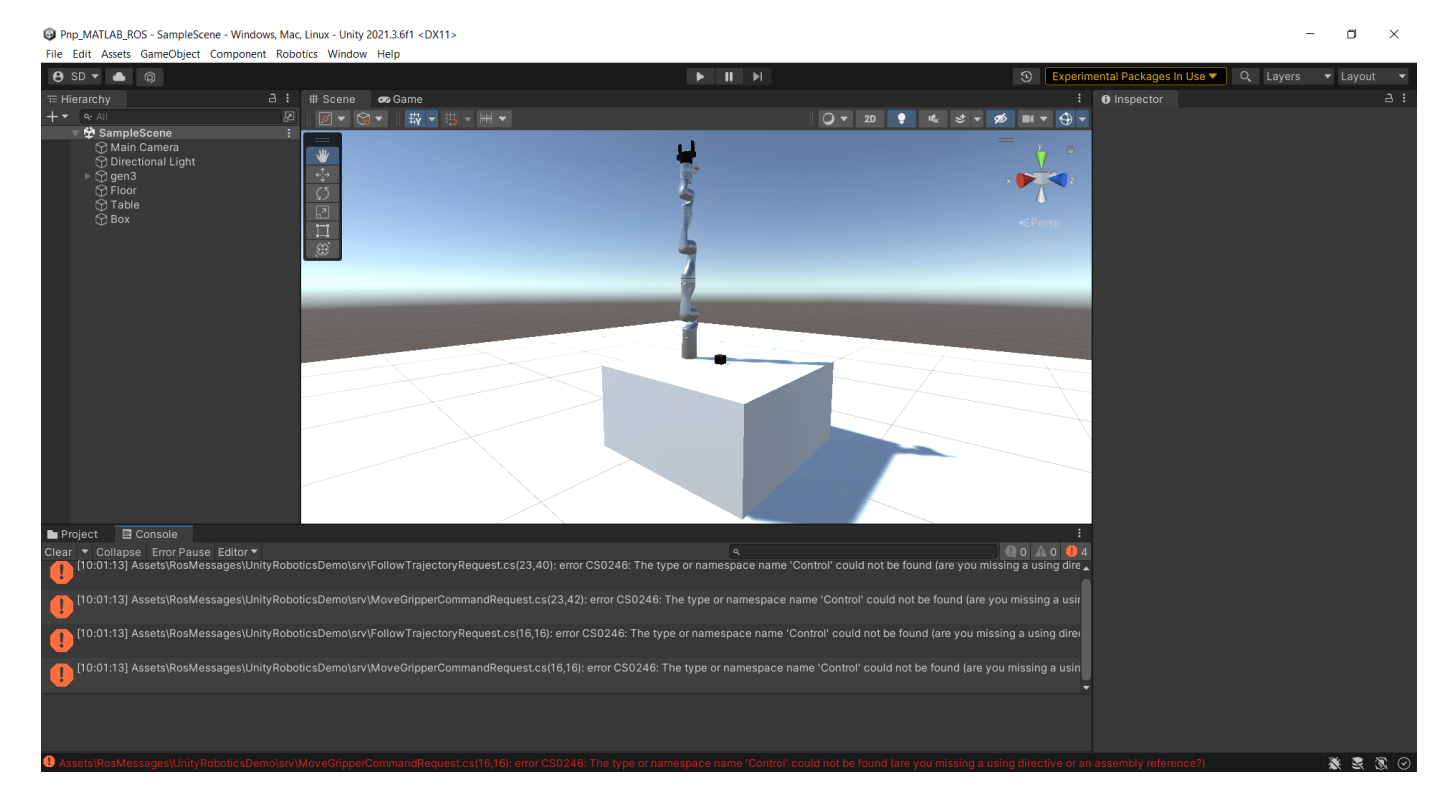

To build the required control\_msgs messages:

- **1** Extract the Control Msgs.zip file inside the Unity project folder. For more information on ROS control messages, see control msgs Github repository.
- **2** From the Unity menu bar, select **Robotics > Generate ROS Messages**, to launch the tool for building these messages.
- **3** In the **ROS Message Browser** window, browse to the the control\_msgs folder inside the Unity project folder.
- **4** Build only these messages, named in the errors returned by Unity: **FollowJointTrajectoryGoal.msg**, **GripperCommand.msg**, and **JointTolerance.msg**.
- **5** Click **Build 3 msgs**.

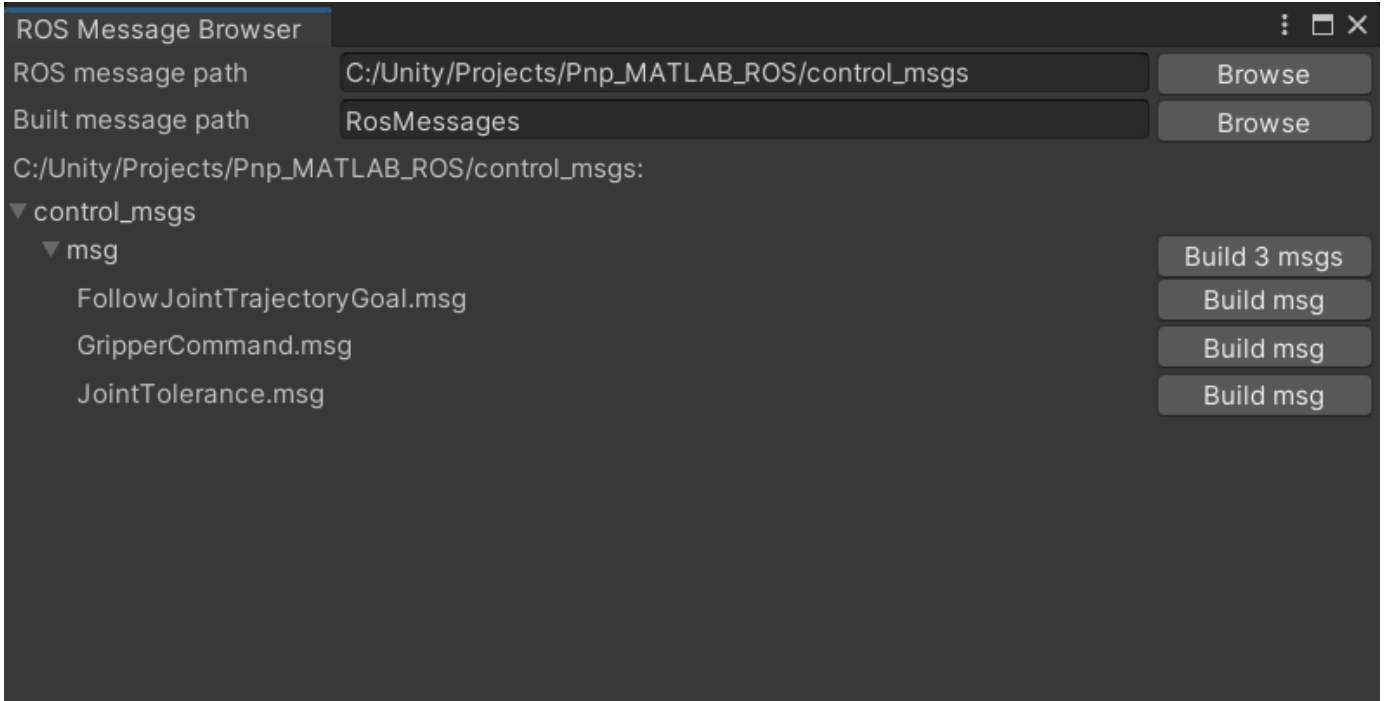

Unity generates C# message scripts from the control msgs message definition files, which resolves the errors.

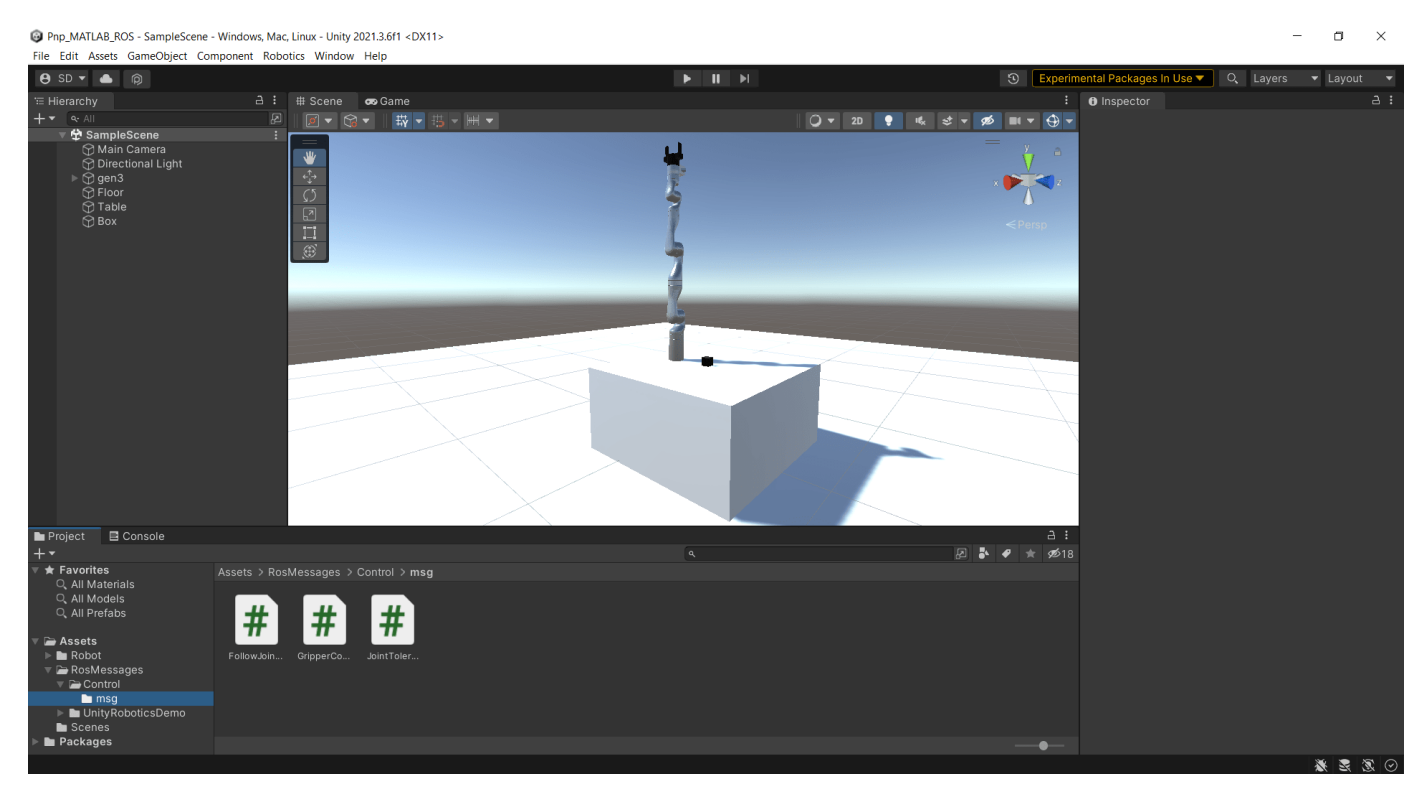

# **Add ROS Service Scripts in Unity**

To add the Unity ROS service scripts to the scene:

- **1** Extract the PNPScripts.zip file to the Assets folder in the Unity project directory. For more information on the service scripts in the PNPScripts.zip file, see the [ROS Custom Services](#page-34-0) [and Publisher on page 1-25](#page-34-0) section.
- **2** From the Unity menu bar, select **GameObject > Create Empty**. Unity adds an empty **GameObject** to the scene and lists it in the **Hierarchy** pane.
- **3** Rename the empty **GameObject** to **PNPScriptsObject**.
- **4** In the Project pane, select all of the C# script files in the PNPScripts folder.
- **5** Drag the files to **PNPScriptsObject** in the **Hierarchy** pane.

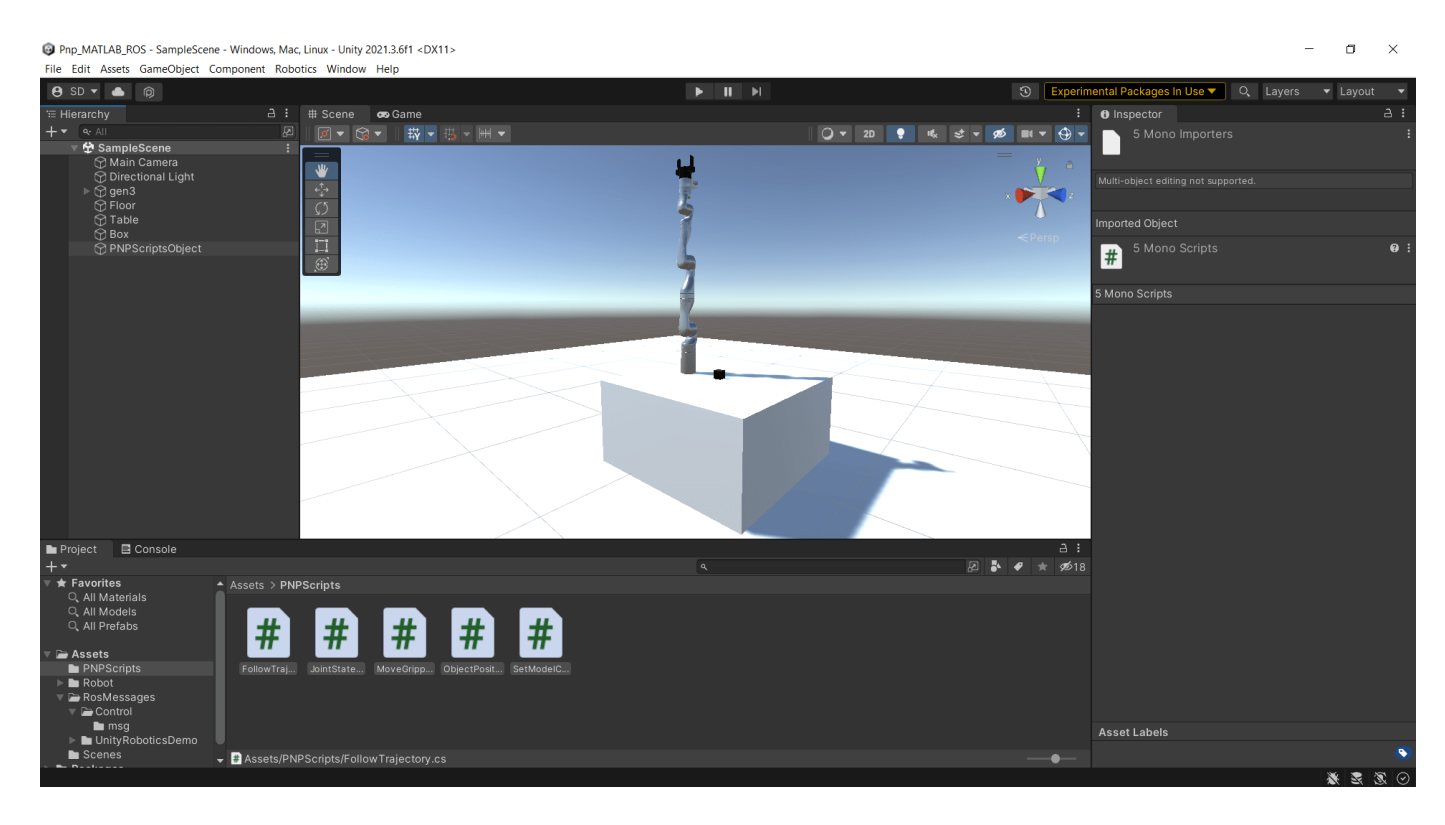

The scripts are added as components of **PNPScriptsObject**. In the **Hierarchy** pane of **PNPScriptsObject**, set the **Gen 3** property of the **Follow Trajectory**, **Joint State Publisher**, **Move Gripper**, and **Set Model Configuration** components to the **gen3** robot object.

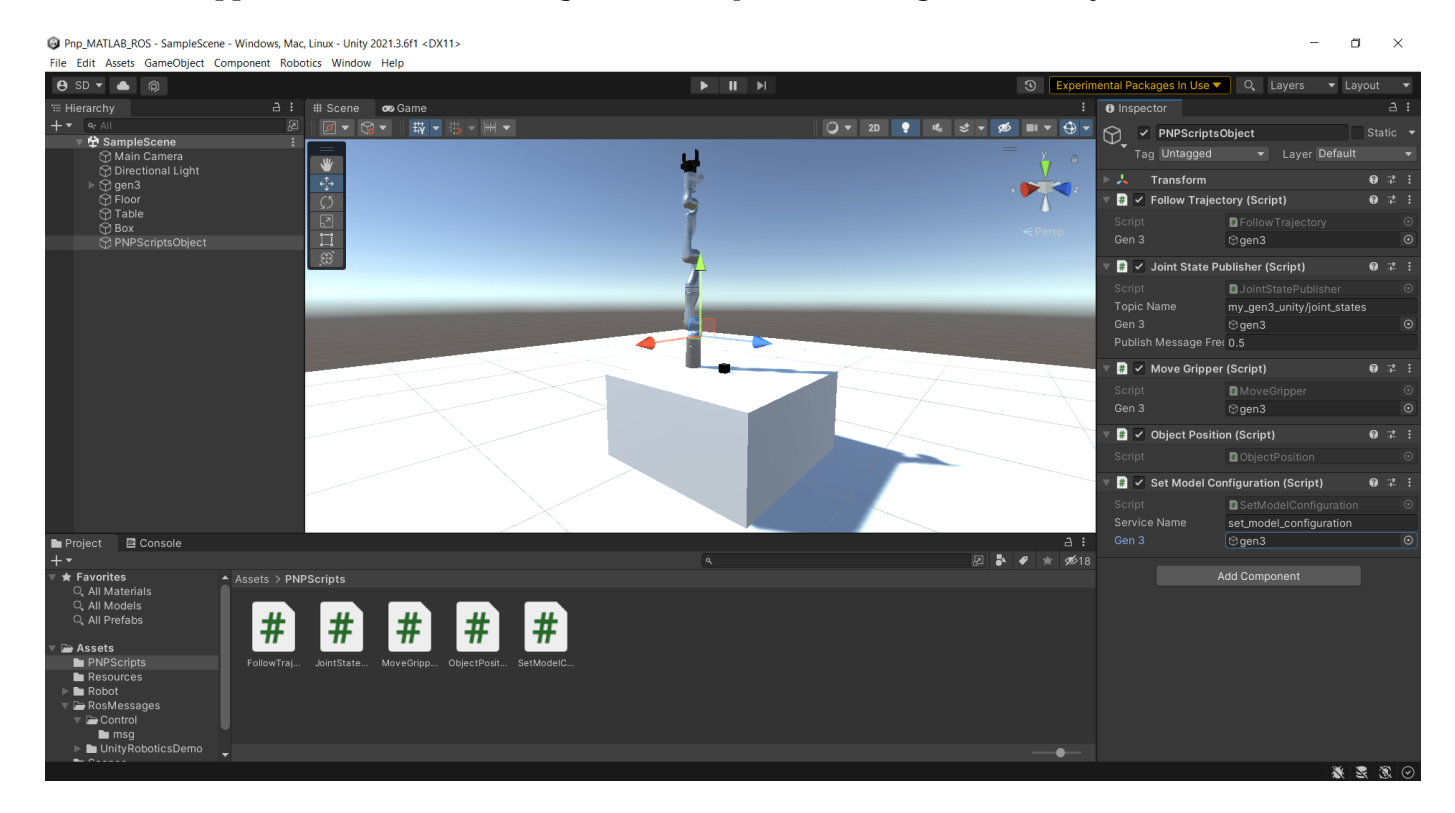

# **Create Pick-and-Place Workflow in MATLAB**

This example uses a Stateflow chart to schedule the tasks of the pick-and-place workflow. Open the chart to examine the contents and follow the state transitions during chart execution.

edit exampleHelperFlowChartPickPlaceROSUnity.sfx

The chart dictates how the manipulator interacts with the objects, or parts. It consists of basic initialization steps, followed by two main sections:

- Identify parts and determine where to place them.
- Execute the pick-and-place workflow.

For a high-level description of the pick-and-place steps, see "Pick-and-Place Workflow Using Stateflow for MATLAB" (Robotics System Toolbox).

# **Opening and Closing Gripper**

The exampleCommandActivateGripperROSUnity command function sends a service request to open and close the gripper implemented in Unity.

# **Moving Manipulator to Specified Pose**

Use the exampleCommandMoveToTaskConfigROSUnity command function to move the manipulator to specified poses. After generating a joint trajectory for the robot to follow, the exampleCommandMoveToTaskConfigROSUnity function samples the trajectory at the desired sample rate, then packages it into joint-trajectory ROS messages, and sends a service request to Unity.

# **Trajectory Planning**

Use trapveltraj (Robotics System Toolbox) and transformtraj (Robotics System Toolbox) functions to generate simple task-space trajectories from an initial to a desired task configuration. For more details on planning and executing trajectories, see "Plan and Execute Task- and Joint-Space Trajectories Using KINOVA Gen3 Manipulator" (Robotics System Toolbox).

# **Generate Custom ROS Messages in MATLAB**

You must generate ROS custom messages in MATLAB from the custom service definition files inside the unity robotics demo msgs folder. For more information on these service definition files, see the [ROS Custom Services and Publisher on page 1-25](#page-34-0) section.

Use the rosgenmsg function to generate the custom messages, and follow the instructions in the dialog box to add the messages to the MATLAB path.

```
answer = questdlg("Are the Custom ROS messages generated for MATLAB?", ...
     "Custom ROS messages for MATLAB","Yes","No", "No");
switch answer
    case "Yes"
         % Continue with pick and place
     case "No"
         % Run rosgenmsg to build custom ROS messages for MATLAB
         rosgenmsg
end
```

```
answer = questdlg("Are the Custom ROS messages added to MATLAB path?", ...
```

```
 "ROS messages","Yes","Add path...", "Add path from current directory", "Yes");
switch answer
     case "Yes"
         % Continue with pick and place
     case "Add path..."
         % Add the custom ROS messages to the MATLAB path
         customROSMsgPath = uigetdir("", "Select the install\m folder created by rosgenmsg");
         addpath(customROSMsgPath)
         savepath
         clear classes
         rehash toolboxcache
     case "Add path from current directory"
        customROSMsgPath = uigetdir(fullfile(pwd, "matlab msg gen ros1"), "Select the install\m
         addpath(customROSMsgPath)
         savepath
         clear classes
         rehash toolboxcache
end
```
# **Set Up MATLAB for Unity Connection**

### **ROS Master Setup in MATLAB**

Start the ROS master from MATLAB. Alternatively, you can connect Unity and MATLAB to a ROS master running elsewhere.

```
% Close any existing ROS Master
rosshutdown
% Create a ROS Master
rosinit
Launching ROS Core...
........Done in 8.3609 seconds.
Initializing ROS master on http://172.18.250.141:11311.
Initializing global node /matlab_global_node_65508 with NodeURI http://hyd-shivarad:53031/ and Ma
```
# **Run TCP Endpoint Node in MATLAB**

A ROS TCP endpoint node can facilitate the communication between Unity and ROS for sending and receiving messages.

Start the ROS TCP endpoint node in MATLAB.

helperConnectROSUnity;

# **Unity ROS Connection Settings**

From the Unity menu bar, select **Robotics > ROS Settings**, to open the tool to specify the IP address of the machine running the ROS master in the MATLAB session. For a detailed guide on setting up the ROS Connection, see [The Unity Side](https://github.com/Unity-Technologies/Unity-Robotics-Hub/blob/main/tutorials/pick_and_place/2_ros_tcp.md#the-unity-side).

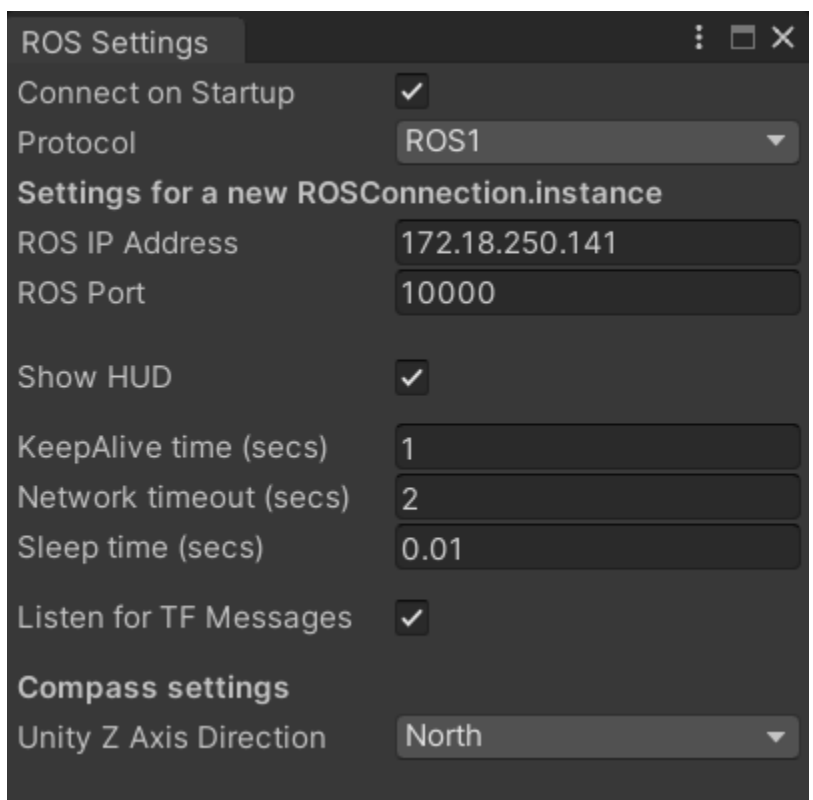

# **Unity Setup Verification**

Click the play button in Unity to simulate the scene. The console displays any critical errors in your setup. Address the errors before proceeding with the example.

Ensure the Unity scene is running and that the connection to MATLAB is functioning. When the Unity sceneis playing, you should see an overlay on the **Game** pane. The blue and green arrows next to **ROS IP** indicate that there is a connection between Unity and the ROS master.

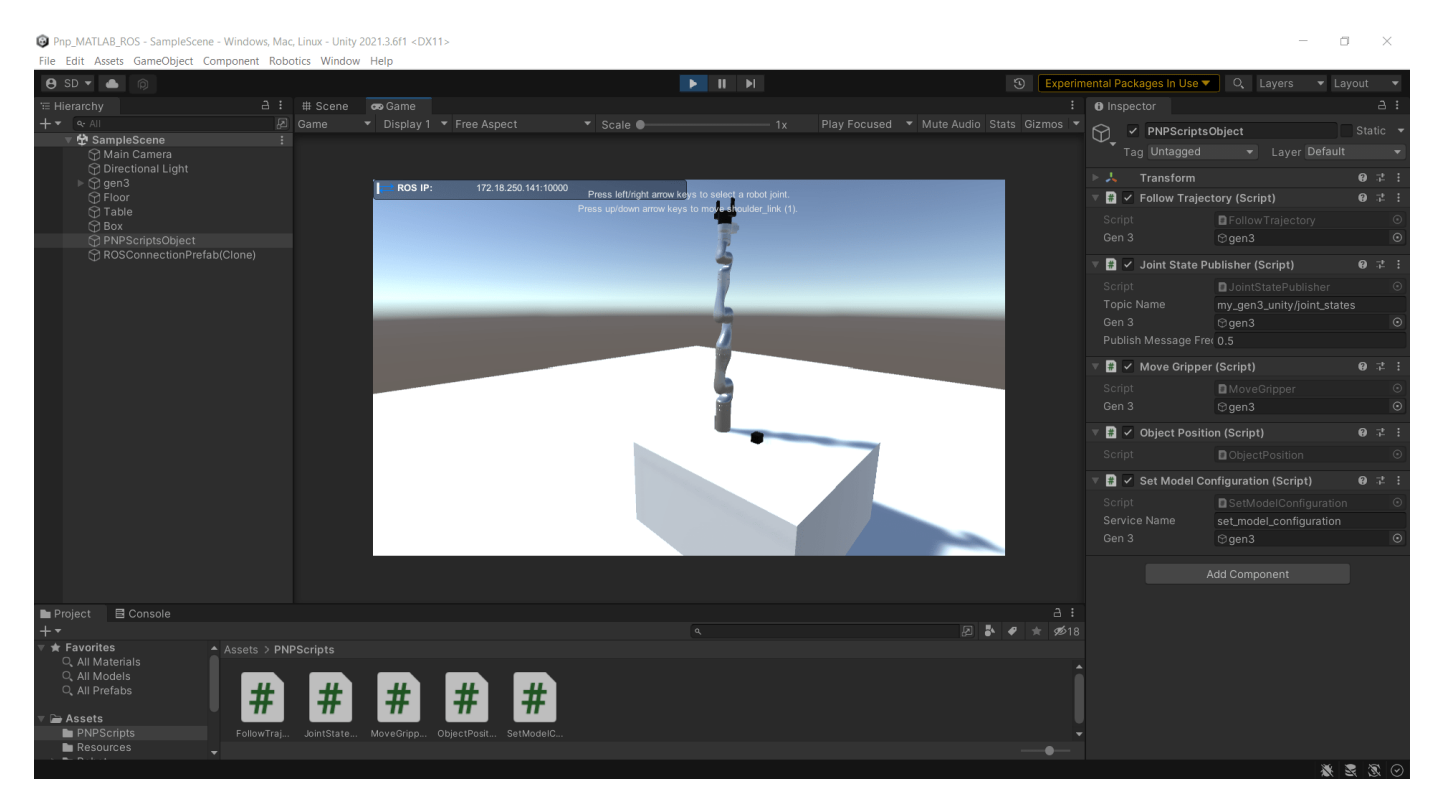

# **Unity Setup Check in MATLAB**

Use a dialog to confirm the Unity is running. Click **Yes** in the dialog to begin the simulation.

```
answer = questdlg("Click the Play button in Unity. Select Yes once the connection is established
                   "Run Unity Scene","Yes","No", "No");
switch answer
    case "Yes"
         % Continue with pick and place
     case "No"
         % Stop the pick and place job
         coordinator.FlowChart.endPickPlace;
         delete(coordinator.FlowChart)
         delete(coordinator);
end
```
To check the connection status in MATLAB is functioning, run the following rostopic commands and verify if MATLAB is receiving the Unity published ROS topic /my\_gen3\_unity/joint\_states.

```
rostopic list
/my_gen3_unity/joint_states
/rosout 
/tf 
rostopic echo /my_gen3_unity/joint_states
   Header
```
Stamp

Sec : 0

```
Nsec : 0
   Seq : 1
   FrameId : 1
 Name : {1} shoulder_link {2} half_arm_1_link {3} half_arm_2_link {4} forearm_lin
Position : [3.84349641535664e-06, -5.377179604693083e-06, 5.302986664901255e-06, -1.095666357
Velocity : [1.649751438306241e-05, -3.894936167378246e-05, 5.202663783397106e-05, 8.8292196362
  Effort : []
---
```
# **Start Pick-and-Place Task**

# **Load Robot Model in MATLAB**

This simulation uses a KINOVA Gen3 manipulator with a [Robotiq](https://robotiq.com/) gripper attached. Load the robot model from a .mat file as a rigidBodyTree (Robotics System Toolbox) object.

load("exampleHelperKINOVAGen3GripperROSUnity.mat");

# **Initialize Pick-and-Place Coordinator**

Set the initial robot configuration. Initialize the coordinator, which handles the robot control, by specifying the robot model, initial configuration, and end-effector name.

```
initialRobotJConfig = [3.5797 -0.6562 -1.2507 -0.7008 0.7303 -2.0500 -1.9053];
endEffectorFrame = "gripper";
coordinator = exampleHelperCoordinatorPickPlaceROSUnity(robot,initialRobotJConfig,endEffectorFrame)
```
 $\sigma$ 

Sending robots to initial positions...

In Unity, verify that the robot model has moved to the position specified by initialRobotJConfig.

```
Pnp_MATLAB_ROS - SampleScene - Windows, Mac, Linux - Unity 2021.3.6f1 <DX11>
```
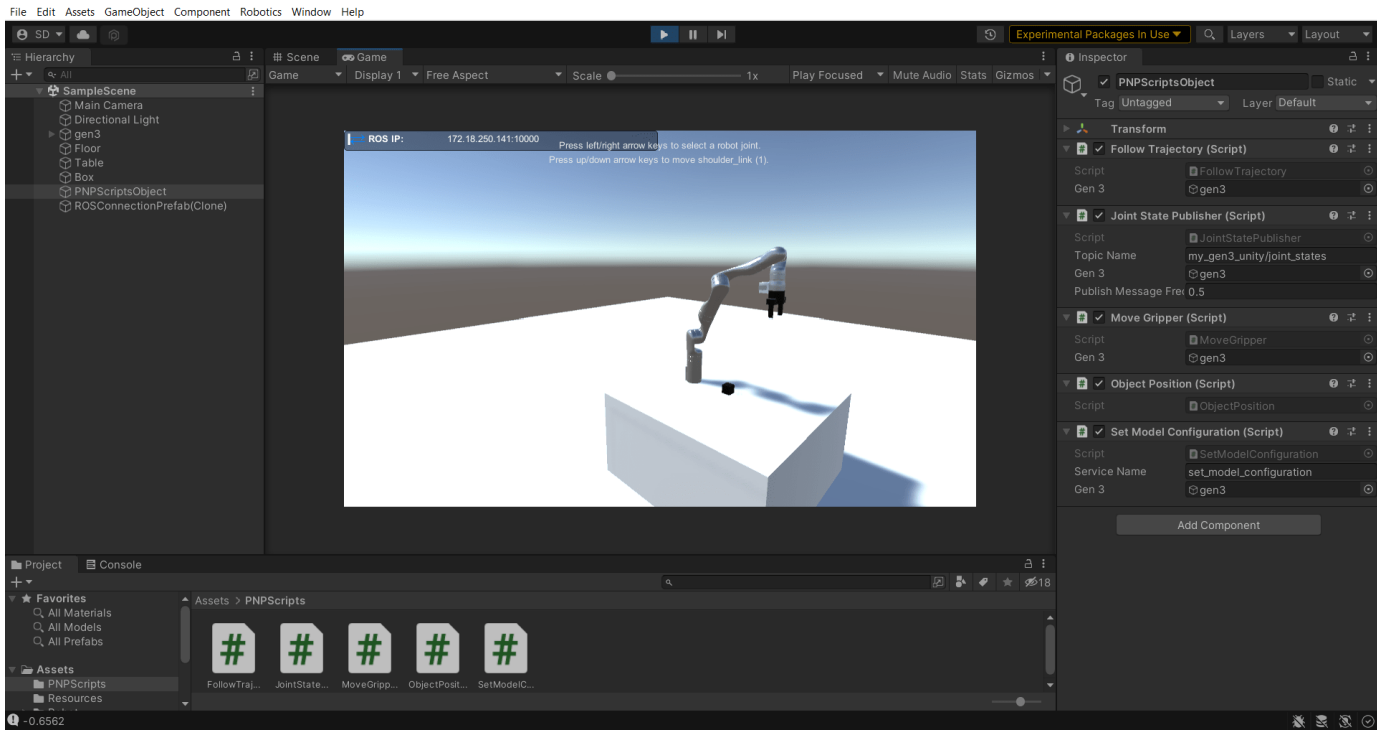

Specify the home configuration and two poses for placing objects.

coordinator.HomeRobotTaskConfig = getTransform(robot,initialRobotJConfig,endEffectorFrame); coordinator.PlacingPose{1} = trvec2tform( $[0.2 0.55 0.26]$ )\*axang2tform( $[0 0 1 pi/2]$ )\*axang2tform( coordinator.PlacingPose{2} = trvec2tform( $[0.2 -0.55 0.26]$ )\*axang2tform( $[0 0 1 pi/2]$ )\*axang2tform

## **Run and Visualize Simulation**

Connect the coordinator to the Stateflow chart. Once started, the Stateflow chart is responsible for continuously going through the states of detecting objects, picking them up, and placing them in the correct staging area.

```
coordinator.FlowChart = exampleHelperFlowChartPickPlaceROSUnity("coordinator",coordinator);
```
Create a dialog box for starting the pick-and-place task execution. To begin the simulation, click **Yes** in the dialog box.

```
answer = questdlg("Do you want to start the pick-and-place job now?", \dots "Start job","Yes","No", "No");
switch answer
     case "Yes"
         % Trigger event to start Pick and Place in the Stateflow Chart
         coordinator.FlowChart.startPickPlace; 
     case "No"
         coordinator.FlowChart.endPickPlace;
         delete(coordinator.FlowChart)
         delete(coordinator)
end
```
Observe the robot model in Unity, and check that it performs the pick-and-place actions.

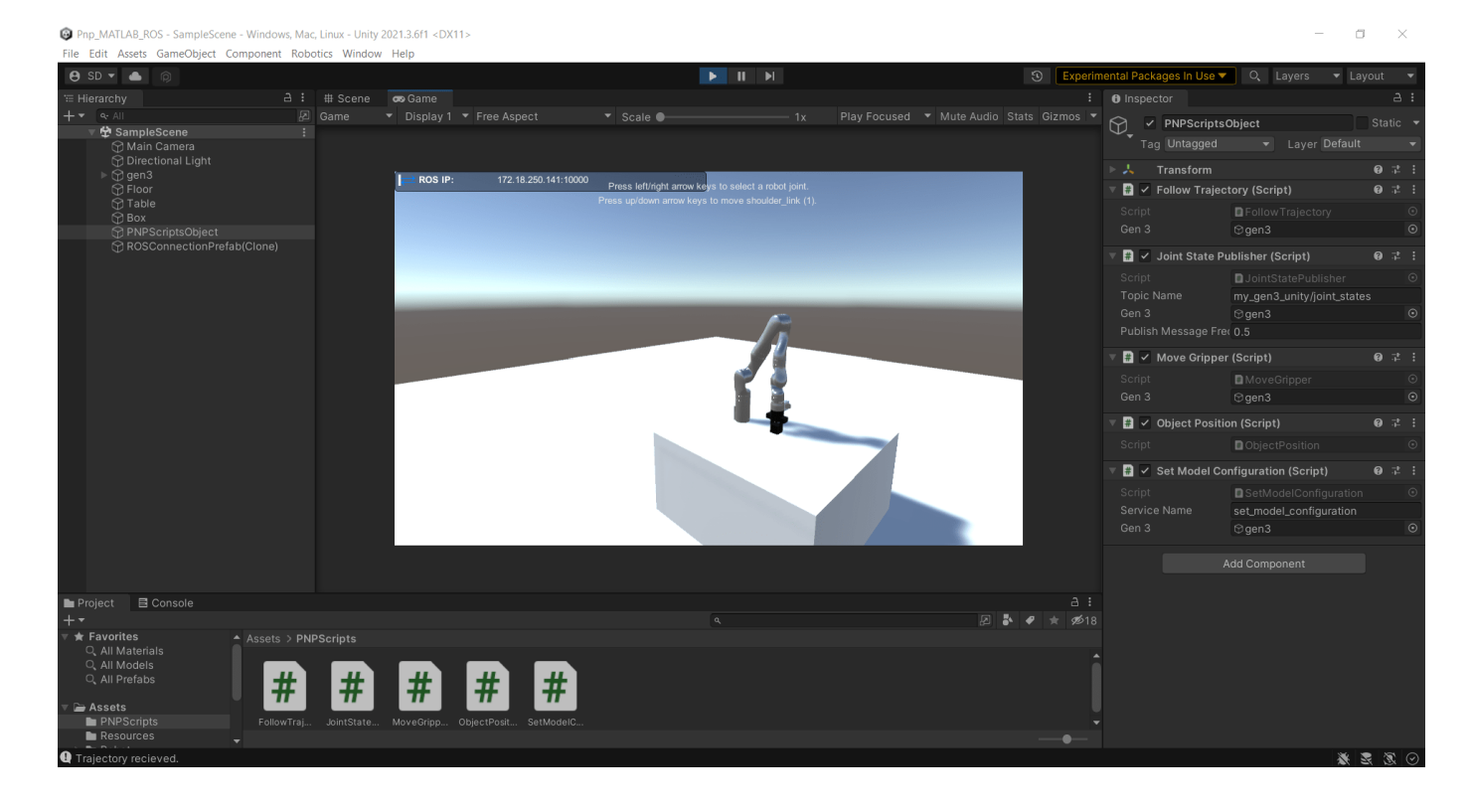

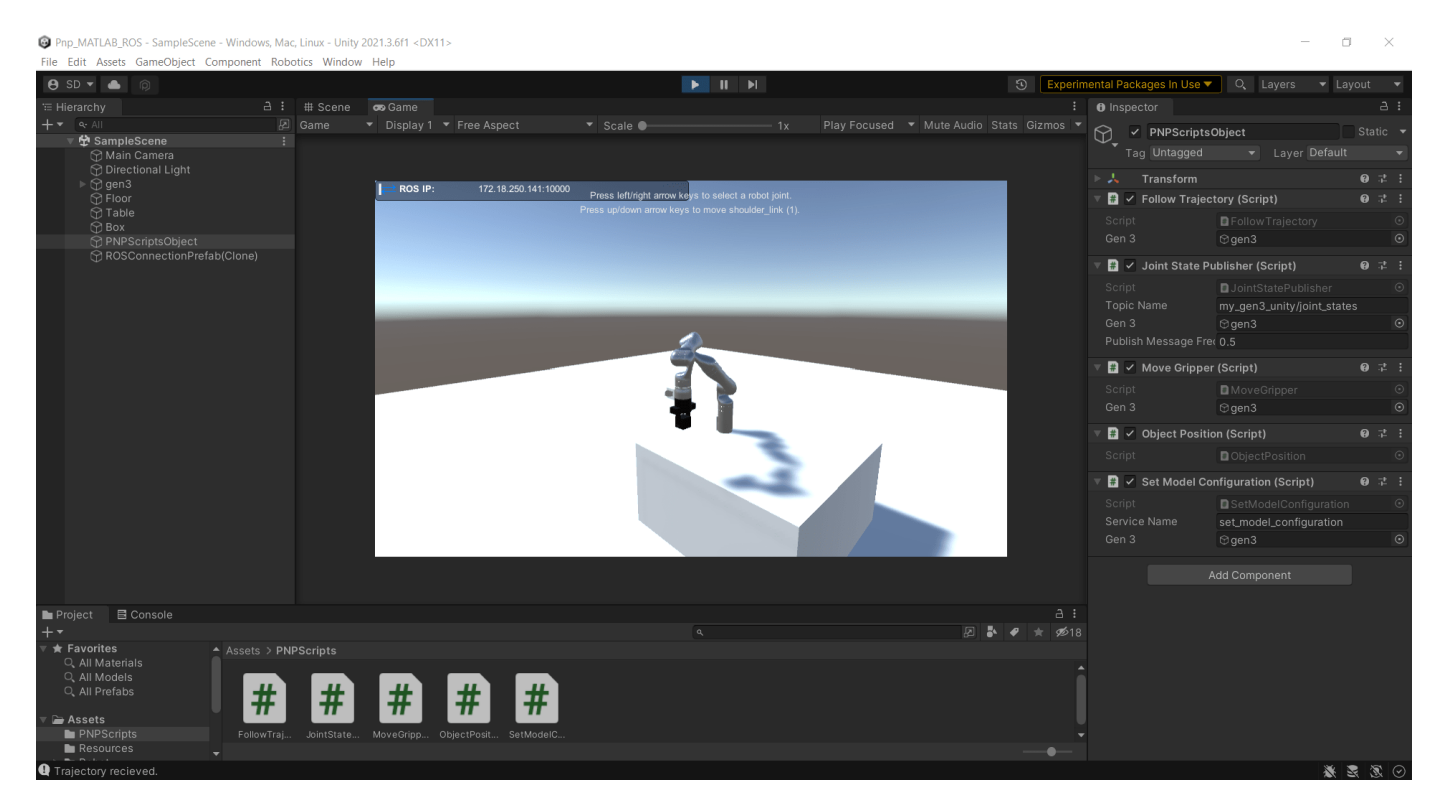

# **Ending Pick-and-Place Task**

The Stateflow chart stops automatically after four failed attempts to detect new objects. To stop the pick-and-place task prematurely, uncomment and execute these lines of code or select the command window and press **Ctrl+C**.

```
% coordinator.FlowChart.endPickPlace; 
% delete(coordinator.FlowChart)
```

```
% delete(coordinator)
```
# **Visualize Pick-and-Place Action in Unity**

The Unity scene shows the robot in the working area as it moves the objects to the desired location. The robot continues working until all objects have been placed. When the detection step does not find any more objects four times, the Stateflow chart ends.

```
if strcmp(answer,"Yes")
     while coordinator.NumDetectionRuns < 4
         % Wait for no objects to be detected.
     end
end
```
Kill the ROS TCP endpoint node and shut down the ROS network.

```
helperKillTCPEndpointNode;
rosshutdown
```
Shutting down global node /matlab\_global\_node\_37032 with NodeURI http://hyd-shivarad:64473/ and I Shutting down ROS master on http://172.18.250.141:11311.

# <span id="page-48-0"></span>**Get Started with ROS**

This example introduces how to set up ROS within MATLAB, and get information about ROS network and ROS messages.

Robot Operating System (ROS) is a communication interface that enables different parts of a robot system to discover each other, and send and receive data between them. MATLAB® supports ROS with a library of functions that enables you to exchange data with ROS-enabled physical robots or robot simulators such as Gazebo®.

# **ROS Terminology**

- A *ROS network* comprises different parts of a robot system (such as a planner or a camera interface) that communicate over ROS. The network can be distributed over several machines.
- A *ROS master* coordinates the different parts of a ROS network. It is identified by a *Master URI* (Uniform Resource Identifier) that specifies the hostname or IP address of the machine where the master is running.
- A *ROS node* contains a collection of related ROS capabilities (such as publishers, subscribers, and services). A ROS network can have many ROS nodes.
- *Publishers*, *subscribers*, and *services* are different kinds of ROS entities that process data. They exchange data using *messages*.
- A publisher sends messages to a specific *topic* (such as "odometry"), and subscribers to that topic receive those messages. A single topic can be associated with multiple publishers and subscribers.

For more information, see "Robot Operating System (ROS)" and the [Concepts](https://wiki.ros.org/ROS/Concepts) section on the ROS website.

# **Initialize ROS Network**

Use rosinit to initialize ROS. By default, rosinit creates a *ROS master* in MATLAB and starts a *global node* that is connected to the master. The global node is automatically used by other ROS functions.

## rosinit

```
Launching ROS Core...
.....Done in 5.7786 seconds.
Initializing ROS master on http://172.21.16.85:51063.
Initializing global node /matlab global node 13423 with NodeURI http://ah-avijayar:52604/ and Ma
```
Use rosnode list to see all nodes in the ROS network. Note that the only available node is the global node created by rosinit.

rosnode list

/matlab\_global\_node\_13423

Use exampleHelperROSCreateSampleNetwork to populate the ROS network with three additional nodes and sample publishers and subscribers.

exampleHelperROSCreateSampleNetwork

Use rosnode list again to see the three new nodes (node\_1, node\_2, and node\_3).

## rosnode list

```
/matlab_global_node_13423
/node_1
/node_2
/node_3
```
The figure shows the current state of the ROS network. The MATLAB global node is disconnected since it currently does not have any publishers, subscribers or services.

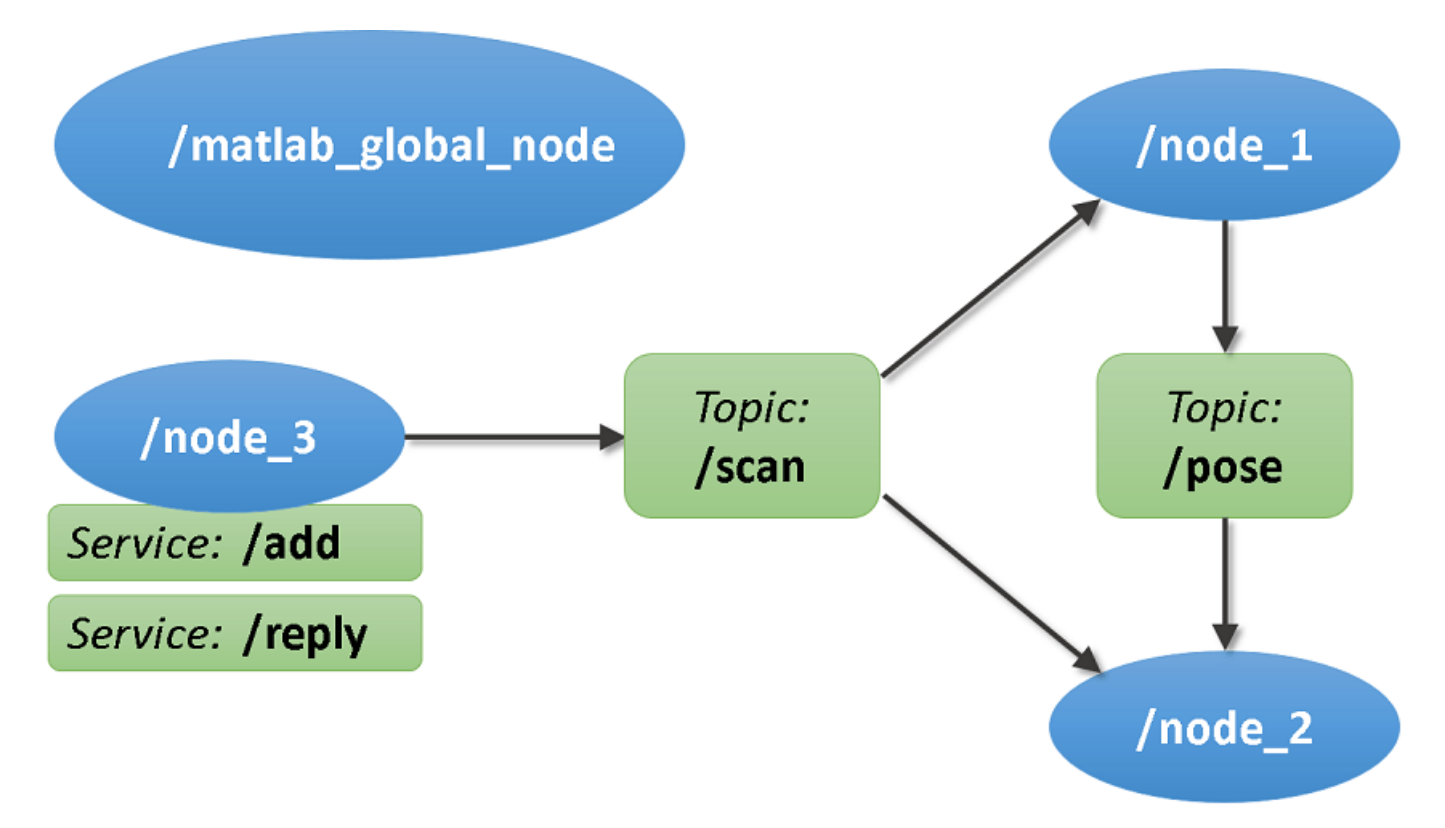

# **Topics**

Use rostopic list to see available topics in the ROS network. There are four active topics: / pose, /rosout, /scan and /tf. The default topics: rosout and tf are always present in the ROS network. The other two topics were created as part of the sample network.

### rostopic list

/pose /rosout /scan /tf

Use rostopic info *<topicname>* to get specific information about a specific topic. The command below shows that /node\_1 publishes (sends messages to) the /pose topic, and /node\_2 subscribes (receives messages from) to that topic. See ["Exchange Data with ROS Publishers and Subscribers" on](#page-68-0) [page 1-59](#page-68-0) for more information.

rostopic info /pose

```
Type: geometry_msgs/Twist
Publishers:
* /node_1 (http://ah-avijayar:52609/)
Subscribers:
* /node 2 (http://ah-avijayar:52614/)
```
Use rosnode info *<nodename>* to get information about a specific node. The command below shows that node 1 publishes to /pose, /rosout and /tf topics, subscribes to the /scan topic and provides services: /node 1/get loggers and /node 1/set logger level. The default logging services: get loggers and set logger level are provided by all the nodes created in ROS network.

```
rosnode info /node_1
```

```
Node: [/node_1]
URI: [http://ah-avijayar:52609/]
Publications (3 Active Topics): 
 * /pose
 * /rosout
 * /tf
Subscriptions (1 Active Topics): 
 * /scan
Services (2 Active): 
  * /node_1/get_loggers
  * /node_1/set_logger_level
```
# **Services**

ROS services provide a mechanism for procedure calls across the ROS network. A *service client* sends a request message to a *service server*, which processes the information in the request and returns with a response message (see ["Call and Provide ROS Services" on page 1-74](#page-83-0)).

Use rosservice list to see all available service servers in the ROS network. The command below shows that two services (/add and /reply) are available along with the default logger services of all the nodes.

# rosservice list

```
/add
/matlab global node 13423/get loggers
/matlab global node 13423/set logger level
/node_1/get_loggers
/node_1/set_logger_level
/node_2/get_loggers
/node_2/set_logger_level
/node_3/get_loggers
/node_3/set_logger_level
/reply
```
Use rosservice info *<servicename>* to get information about a specific service.

### rosservice info /add

Node: /node\_3 URI: rosrpc://ah-avijayar:52618

```
Type: roscpp_tutorials/TwoInts
Args: MessageType A B
```
### **Messages**

Publishers, subscribers, and services use ROS messages to exchange information. Each ROS message has an associated *message type* that defines the datatypes and layout of information in that message (See ["Work with Basic ROS Messages" on page 1-52\)](#page-61-0).

Use rostopic type *<topicname>* to see the message type used by a topic. The command below shows that the /pose topic uses messages of type geometry\_msgs/Twist.

rostopic type /pose

geometry\_msgs/Twist

Use rosmsg show *<messagetype>* to view the properties of a message type. The geometry msgs/Twist message type has two properties, Linear and Angular. Each property is a message of type geometry msgs/Vector3, which in turn has three properties of type double.

rosmsg show geometry msgs/Twist

```
% This expresses velocity in free space broken into its Linear and Angular parts.
Vector3 Linear
Vector3 Angular
```
rosmsg show geometry\_msgs/Vector3

```
% This represents a vector in free space. 
% It is only meant to represent a direction. Therefore, it does not
% make sense to apply a translation to it (e.g., when applying a 
% generic rigid transformation to a Vector3, tf2 will only apply the
% rotation). If you want your data to be translatable too, use the
% geometry_msgs/Point message instead.
double X
```
double Y double Z

Use rosmsg list to see the full list of message types available in MATLAB.

### **Shut Down ROS Network**

Use exampleHelperROSShutDownSampleNetwork to remove the sample nodes, publishers, and subscribers from the ROS network. This command is only needed if the sample network was created earlier using exampleHelperROSStartSampleNetwork.

exampleHelperROSShutDownSampleNetwork

Use rosshutdown to shut down the ROS network in MATLAB. This shuts down the ROS master that was started by rosinit and deletes the global node. Using rosshutdown is the recommended procedure once you are done working with the ROS network.

## rosshutdown

```
Shutting down global node /matlab_global_node_13423 with NodeURI http://ah-avijayar:52604/ and M
Shutting down ROS master on http://172.21.16.85:51063.
```
# **Next Steps**

• ["Connect to a ROS Network" on page 1-44](#page-53-0)

# <span id="page-53-0"></span>**Connect to a ROS Network**

A ROS network consists of a single *ROS master* and multiple *ROS nodes*. The ROS master facilitates the communication in the ROS network by keeping track of all active ROS entities. Every node needs to register with the ROS master to be able to communicate with the rest of the network. MATLAB® can start the ROS master, or the master can be launched outside of MATLAB (for example, on a different computer).

When you work with ROS, you typically follow these steps:

- **1** *Connect to a ROS network*. To connect to a ROS network, you can create the ROS master in MATLAB or connect to an existing ROS master. In both cases, MATLAB will also create and register its own ROS node (called the MATLAB *global node*) with the master. The rosinit function manages this process.
- **2** *Exchange data*. Once connected, MATLAB exchanges data with other ROS nodes through publishers, subscribers, and services.
- **3** *Disconnect from the ROS network*. Call the rosshutdown function to disconnect MATLAB from the ROS network.

This example shows you how to:

- Create a ROS master in MATLAB
- Connect to an external ROS master

Prerequisites: ["Get Started with ROS" on page 1-39](#page-48-0)

# **Create a ROS Master in MATLAB**

• To create the ROS master in MATLAB, call rosinit without any arguments. This function also creates the global node, which MATLAB uses to communicate with other nodes in the ROS network.

## rosinit

```
Launching ROS Core...
..Done in 2.7436 seconds.
Initializing ROS master on http://172.30.131.134:55031.
Initializing global node /matlab global node 70602 with NodeURI http://bat6234win64:55370/ and Ma
```
ROS nodes that are external to MATLAB can now join the ROS network. They can connect to the ROS master in MATLAB by using the hostname or IP address of the MATLAB host computer.

You can shut down the ROS master and the global node by calling rosshutdown.

## rosshutdown

```
Shutting down global node /matlab global node 70602 with NodeURI http://bat6234win64:55370/ and I
Shutting down ROS master on http://172.30.131.134:55031.
```
# **Connect to an External ROS Master**

You can also use the rosinit command to connect to an external ROS master (for example running on a robot or a virtual machine). You can specify the address of the master in two ways: by an IP address or by hostname of the computer that runs the master.

After each call to rosinit, you have to call rosshutdown before calling rosinit with a different syntax. For brevity, these calls to rosshutdown are omitted in these examples.

'master host' is an example host name and '192.168.1.1' is an example IP address of the external ROS master. Adjust these addresses depending on where the external master resides in your network. These commands will fail if no master is found at the specified addresses.

rosinit('192.168.1.1') rosinit('master\_host')

Both calls to rosinit assume that the master accepts network connections on port 11311, which is the standard ROS master port. If the master is running on a different port, you can specify it as a second argument. To connect to a ROS master running on host name master host and port 12000, use the following command:

rosinit('master\_host',12000)

If you know the entire Uniform Resource Identifier (URI) of the master, you can create the global node and connect to this master using this syntax:

rosinit('http://192.168.1.1:12000')

### **Node Host Specification**

In some cases, your computer may be connected to multiple networks and have multiple IP addresses. This illustration shows an example.

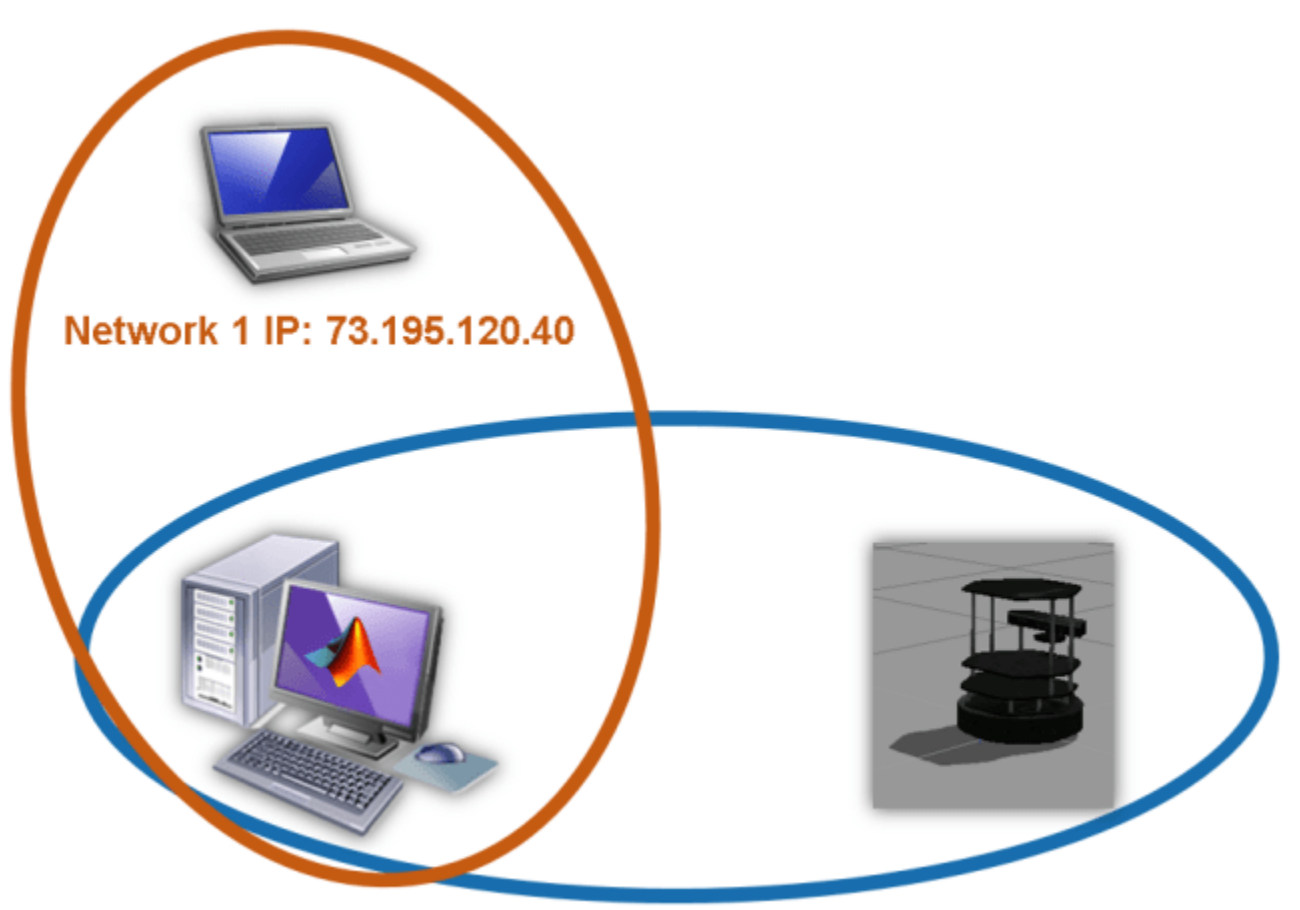

# Network 1 IP: 73.195.120.50 Network 2 IP: 192.168.1.100

Network 2 IP: 192.168.1.1

The computer on the bottom left runs MATLAB and is connected to two different networks. In one subnet, its IP address is 73.195.120.50, and in the other, its IP is 192.168.1.100. This computer wants to connect to the ROS master on the TurtleBot® computer at IP address 192.168.1.1. As part of the registration with the master, the MATLAB global node has to specify the IP address or host name where other ROS nodes can reach it. All the nodes on the TurtleBot will use this address to send data to the global node in MATLAB.

When rosinit is invoked with the master's IP address, it tries to detect the network interface used to contact the master and use that as the IP address for the global node. If this automatic detection fails, you can explicitly specify the IP address or host name by using the NodeHost name-value pair in the rosinit call. The NodeHost name-value pair can be used with any of the other syntaxes already shown.

These commands advertise your computer's IP address to the ROS network as 192.168.1.100.

```
rosinit('192.168.1.1','NodeHost','192.168.1.100')
rosinit('http://192.168.1.1:11311','NodeHost','192.168.1.100')
rosinit('master_host','NodeHost','192.168.1.100')
```
Once a node is registered in the ROS network, you can see the address that it advertises by using the command rosnode info <*nodename*>. You can see the names of all registered nodes by calling rosnode list.

# **ROS Environment Variables**

In advanced use cases, you might want to specify the address of a ROS master and your advertised node address through standard ROS environment variables. The syntaxes that were explained in the previous sections should be sufficient for the majority of your use cases.

If no arguments are provided to rosinit, the function will also check the values of standard ROS environment variables. These variables are ROS\_MASTER\_URI, ROS\_HOSTNAME, and ROS\_IP. You can see their current values using the getenv command:

```
getenv('ROS_MASTER_URI')
getenv('ROS_HOSTNAME')
getenv('ROS_IP')
```
You can set these variables using the setenv command. After setting the environment variables, call rosinit with no arguments. The address of the ROS master is specified by ROS\_MASTER\_URI, and the global node's advertised address is given by ROS IP or ROS HOSTNAME. If you specify additional arguments to rosinit, they override the values in the environment variables.

```
setenv('ROS_MASTER_URI','http://192.168.1.1:11311')
setenv('ROS<sup>TP'</sup>,'192.168.1.100')
rosinit
```
You do not have to set both ROS\_HOSTNAME and ROS\_IP. If both are set, ROS\_HOSTNAME takes precedence.

# **Verify Connection**

For your ROS connection to work correctly, you must ensure that all nodes can communicate with the master and with each other. The individual nodes must communicate with the master to register subscribers, publishers, and services. They must also be able to communicate with one another to send and receive data. If your ROS network is not set up correctly, it is possible to be able to send data and be unable to receive data (or vice versa).

This diagram shows a ROS Network with a single ROS master and two different nodes that register themselves with the master. Each node contacts the master to find the advertised address of the other node in the ROS network. Once each node knows the other node's address, a data exchange can be established without involvement of the master.

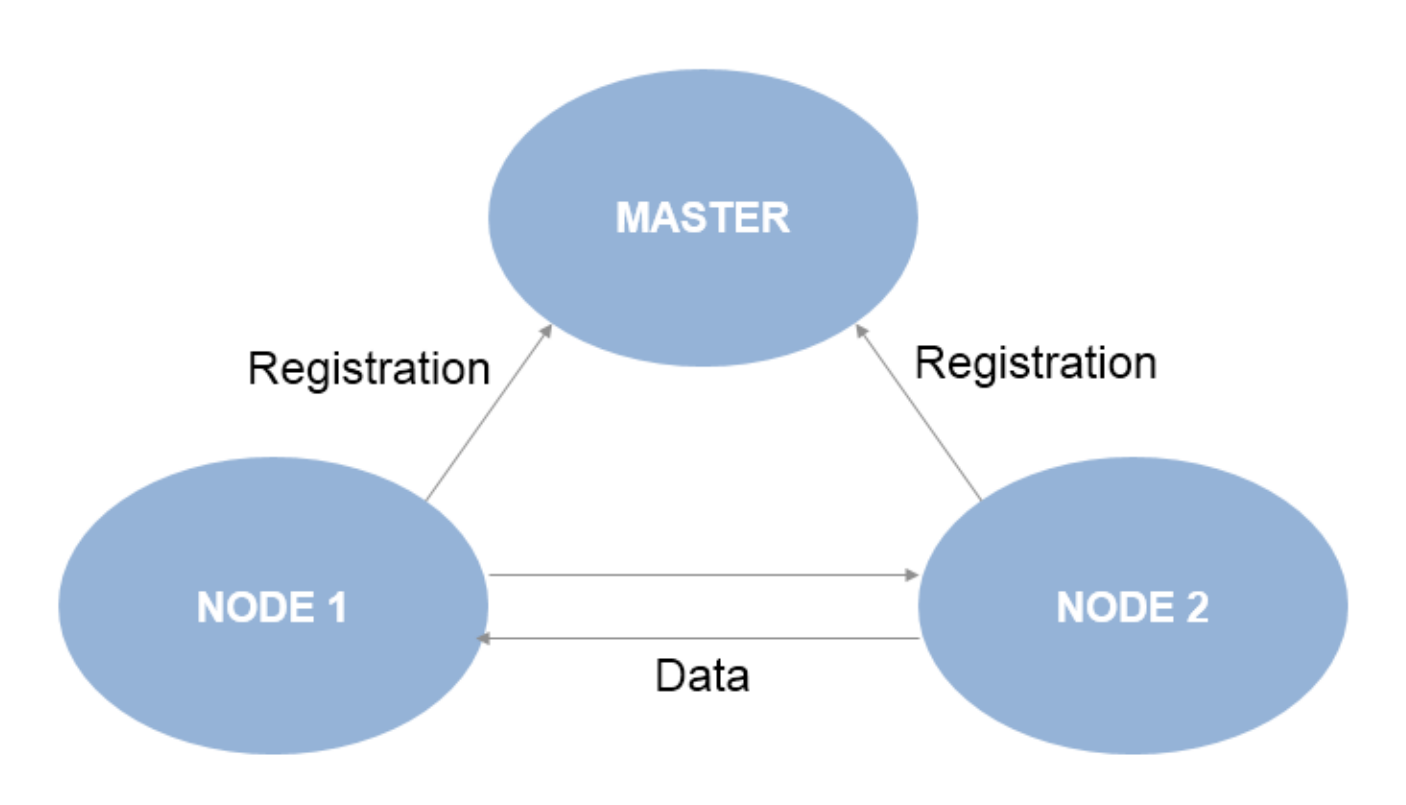

# **Next Steps**

• See ["Exchange Data with ROS Publishers and Subscribers" on page 1-59](#page-68-0) to explore publishers and subscribers in ROS.

# **Access the ROS Parameter Server**

This example explores how to add and retrieve parameters on the ROS parameter server. The parameter server usually runs on the same device that launches the ROS master. The parameters are accessible globally over the ROS network and can be used to store static data such as configuration parameters. Supported data types include strings, integers, doubles, logicals, and cell arrays.

Prerequisites: ["Get Started with ROS" on page 1-39](#page-48-0), ["Connect to a ROS Network" on page 1-44](#page-53-0)

# **Create Parameter Tree**

Start the ROS master and parameter server in MATLAB.

#### rosinit

```
Launching ROS Core...
..Done in 2.3345 seconds.
Initializing ROS master on http://172.30.131.134:58639.
Initializing global node /matlab global node 47220 with NodeURI http://bat6234win64:51805/ and Ma
```
Create a parameter tree object to interact with the parameter server. Use the parameter tree to interact with the parameter server and call functions such as set, get, del, has and search. Create a new parameter server using rosparam.

#### ptree = rosparam

```
ptree = 
  ParameterTree with properties:
     AvailableParameters: {0x1 cell}
```
# **Add New Parameters**

To set a parameter for the robot IP address, use the parameter name ROBOT\_IP. Check if a parameter with the same name already exists. Use the has function.

```
has(ptree,'ROBOT_IP')
ans = logical
    \left( \cdot \right)
```
If has returns 0 (false) as the output, then the ROBOT\_IP name could not be found on the parameter server.

Add some parameters indicating a robot's IP address to the parameter server. Use the set function for this purpose.

```
set(ptree,'ROBOT_IP','192.168.1.1');
set(ptree,'/myrobot/ROBOT_IP','192.168.1.100');
```
The ROBOT IP parameters are now available to all nodes connected to this ROS master. You can specify parameters within a namespace. For example, the /myrobot/ROBOT\_IP parameter is within the /myrobot namespace in this example.

Set more parameters with different data types.

set(ptree,'MAX SPEED', 1.5);

Use a cell array as an input to the set function. Set a parameter that has the goal coordinates  $\{x, y, z\}$ z} for the robot.

```
set(ptree,'goal',{5.0,2.0,0.0});
```
Set additional parameters to populate the parameter server.

```
set(ptree,'/myrobot/ROBOT_NAME','TURTLE');
set(ptree,'/myrobot/MAX_SPEED',1.5);
set(ptree,'/newrobot/ROBOT_NAME','NEW_TURTLE');
```
# **Get Parameter Values**

Retrieve the robot's IP address from the ROBOT IP parameter in the /myrobot namespace using the get function:

```
robotIP = get(ptree,'/myrobot/ROBOT_IP')
```
 $robotIP =$ '192.168.1.100'

## **Get List of All Parameters**

To get the entire list of parameters stored on the parameter server, use dot notation to access the AvailableParameters property. The list contains all the parameters that you added in previous sections.

#### plist = ptree.AvailableParameters

```
plist = 7x1 cell
     {'/MAX_SPEED' }
     {'/ROBOT_IP' }
     {'/goal' }
     {'/myrobot/MAX_SPEED' }
     {'/myrobot/ROBOT_IP' }
     {'/myrobot/ROBOT_NAME' }
     {'/newrobot/ROBOT_NAME'}
```
# **Modify Existing Parameters**

You can also use the set function to change parameter values. Note that the modification of a parameter is irreversible, since the parameter server will simply overwrite the parameter with the new value. You can verify if a parameter already exists by using the has function.

Modify the MAX\_SPEED parameter:

```
set(ptree,'MAX_SPEED',1.0);
```
The modified value can have a different data type from a previously assigned value. For example, the value of the MAX\_SPEED parameter is currently of type double. Set a string value for the MAX\_SPEED parameter:

```
set(ptree,'MAX_SPEED','none');
```
# **Delete Parameters**

Use the del function to delete a parameter from the parameter server.

Delete the goal parameter.

del(ptree,'goal');

Check if the goal parameter has been deleted. Use the has function.

```
has(ptree,'goal')
ans = logical
    0
```
The output is 0 (false), which means the parameter was deleted from the parameter server.

# **Search Parameters**

Search for all the parameters that contain 'myrobot' using the search command:

```
results = search(ptree,'myrobot')
```

```
results = 1x3 cell
    {'/myrobot/MAX_SPEED'} {'/myrobot/ROBOT_IP'} {'/myrobot/ROBOT_NAME'}
```
# **Shut Down the ROS Network**

Shut down the ROS master and delete the global node.

# rosshutdown

```
Shutting down global node /matlab_global_node 47220 with NodeURI http://bat6234win64:51805/ and I
Shutting down ROS master on http://172.30.131.134:58639.
```
# **Next Steps**

• For application examples, see the ["Get Started with Gazebo and Simulated TurtleBot" on page 1-](#page-215-0) [206](#page-215-0) or ["Get Started with a Real TurtleBot" on page 1-117](#page-126-0) examples.

# <span id="page-61-0"></span>**Work with Basic ROS Messages**

This example shows various ways to create, explore, and populate ROS messages in MATLAB®, that are commonly encountered in robotics applications.

Messages are the primary container for exchanging data in ROS. Topics and services use messages to carry data between nodes. (See ["Exchange Data with ROS Publishers and Subscribers" on page 1-59](#page-68-0) and ["Call and Provide ROS Services" on page 1-74](#page-83-0) for more information on topics and services)

Prerequisites: ["Get Started with ROS" on page 1-39](#page-48-0), ["Connect to a ROS Network" on page 1-44](#page-53-0)

To identify its data structure, each message has a *message type*. For example, sensor data from a laser scanner is typically sent in a message of type sensor msgs/LaserScan. Each message type identifies the data elements that are contained in a message. Every message type name is a combination of a package name, followed by a forward slash /, and a type name:

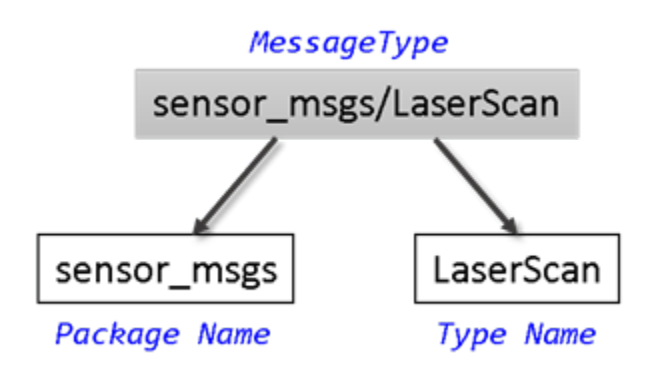

# **Find Message Types**

Initialize the ROS master and global node.

### rosinit

```
Launching ROS Core...
...Done in 3.6551 seconds.
Initializing ROS master on http://192.168.178.1:54553.
Initializing global node /matlab_global_node_11113 with NodeURI http://ah-csalzber:65499/
```
Use exampleHelperROSCreateSampleNetwork to populate the ROS network with three additional nodes and sample publishers and subscribers.

exampleHelperROSCreateSampleNetwork

There are various nodes on the network with a few topics and affiliated publishers and subscribers.

You can see the full list of available topics by calling rostopic list.

## rostopic list

/pose /rosout /scan /tf

If you want to know more about the type of data that is sent through the /scan topic, use the rostopic info command to examine it. / scan has a message type of sensor msgs/LaserScan.

```
rostopic info /scan
```

```
Type: sensor_msgs/LaserScan
Publishers:
* /node_3 (http://ah-csalzber:63490/)
Subscribers:
* /node_1 (http://ah-csalzber:63478/)
* /node<sup>-2</sup> (http://ah-csalzber:63484/)
```
The command output also tells you which nodes are publishing and subscribing to the topic. To learn about publishers and subscribers, see ["Call and Provide ROS Services" on page 1-74.](#page-83-0)

To find out more about the topic's message type, create an empty message of the same type using the rosmessage function. rosmessage supports tab completion for the message type. To complete message type names, type the first few characters of the name you want to complete, and then press the **Tab** key.

For better efficiency when creating messages or communicating, use messages in structure format.

```
scandata = rosmessage("sensor_msgs/LaserScan","DataFormat","struct")
```

```
scandata = struct with fields:
 MessageType: 'sensor_msgs/LaserScan'
 Header: [1×1 struct]
          AngleMin: 0
          AngleMax: 0
    AngleIncrement: 0
     TimeIncrement: 0
          ScanTime: 0
          RangeMin: 0
         RangeMax: 0
            Ranges: [0×1 single]
       Intensities: [0×1 single]
```
The created message scandata has many properties associated with data typically received from a laser scanner. For example, the minimum sensing distance is stored in the RangeMin field, and the maximum sensing distance is in RangeMax.

To see a complete list of all message types available for topics and services, use rosmsg list.

## **Explore Message Structure and Get Message Data**

ROS messages are objects, and the message data is stored in properties. MATLAB features convenient ways to find and explore the contents of messages.

• If you subscribe to the /pose topic, you can receive and examine the messages that are sent.

```
posesub = rossubscriber("/pose","DataFormat","struct")
```

```
posesub = 
  Subscriber with properties:
```

```
 TopicName: '/pose'
 LatestMessage: []
   MessageType: 'geometry_msgs/Twist'
    BufferSize: 1
 NewMessageFcn: []
    DataFormat: 'struct'
```
Use receive to get data from the subscriber. Once a new message is received, the function will return it and store it in the posedata variable (the second argument is a time-out in seconds).

```
posedata = receive(posesub,10)
```

```
posedata = struct with fields:
    MessageType: 'geometry_msgs/Twist'
        Linear: [1×1 struct]
         Angular: [1×1 struct]
```
The message has a type of geometry msgs/Twist. There are two other fields in the message: Linear and Angular. You can see the values of these message fields by accessing them directly:

# posedata.Linear

```
ans = struct with fields:
     MessageType: 'geometry_msgs/Vector3'
               X: -0.0139
               Y: 0.0120
               Z: 0.0311
```
# posedata.Angular

```
ans = struct with fields:
   MessageType: 'geometry msgs/Vector3'
               X: -0.0481
               Y: -0.0416
               Z: 0.0475
```
Each of the values of these message fields is actually a message in itself. The message type for these is geometry\_msgs/Vector3. geometry\_msgs/Twist is a composite message made up of two geometry\_msgs/Vector3 messages.

Data access for these nested messages works exactly the same as accessing the data in other messages. Access the X component of the Linear message using this command:

xpos = posedata.Linear.X  $xpos = -0.0139$ 

If you want a quick summary of all the data contained in a message, call the rosShowDetails function. rosShowDetails works on messages of any type and recursively displays all the message data fields.

```
rosShowDetails(posedata)
```

```
ans = '
```
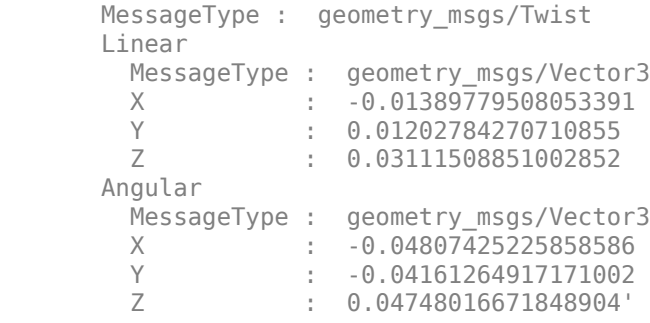

rosShowDetails helps you during debugging and when you want to quickly explore the contents of a message.

### **Set Message Data**

You can also set message field values. Create a message with type geometry msgs/Twist.

```
twist = rosmessage("geometry_msgs/Twist","DataFormat","struct")
```

```
twist = struct with fields:
 MessageType: 'geometry_msgs/Twist'
 Linear: [1×1 struct]
        Angular: [1×1 struct]
```
The numeric fields of this message are initialized to 0 by default. You can modify any of the properties of this message. Set the Linear.Y entry equal to 5.

## twist.Linear.Y = 5;

View the message data to make sure that your change took effect.

#### twist.Linear

```
ans = struct with fields:
     MessageType: 'geometry_msgs/Vector3'
               X: 0
               Y: 5
                Z: 0
```
Once a message is populated with your data, you can use it with publishers, subscribers, and services. See the ["Exchange Data with ROS Publishers and Subscribers" on page 1-59](#page-68-0) and ["Call and](#page-83-0) [Provide ROS Services" on page 1-74](#page-83-0) examples.

## **Save and Load Messages**

You can save messages and store the contents for later use.

Get a new message from the subscriber.

```
posedata = receive(posesub,10)
```

```
posedata = struct with fields:
     MessageType: 'geometry_msgs/Twist'
          Linear: [1×1 struct]
```

```
 Angular: [1×1 struct]
```
Save the pose data to a MAT file using MATLAB's save function.

```
save('posedata.mat','posedata')
```
Before loading the file back into the workspace, clear the posedata variable.

clear posedata

Now you can load the message data by calling the load function. This loads the posedata from above into the messageData structure. posedata is a data field of the struct.

```
messageData = load('posedata.mat')
```

```
messageData = struct with fields:
     posedata: [1×1 struct]
```
Examine messageData.posedata to see the message contents.

### messageData.posedata

```
ans = struct with fields:
   MessageType: 'geometry msgs/Twist'
         Linear: [1×1 struct]
         Angular: [1×1 struct]
```
You can now delete the MAT file.

```
delete('posedata.mat')
```
### **Arrays in Messages**

Some messages from ROS are stored in or contain arrays of other messages.

In your workspace, the variable tf contains a sample message. (The exampleHelperROSCreateSampleNetwork script created the variable.) In this case, it is a message of type tf/tfMessage used for coordinate transformations.

```
tf
```

```
tf = struct with fields:
 MessageType: 'tf/tfMessage'
 Transforms: [1×53 struct]
```
tf has two fields: MessageType contains a standard data array, and Transforms contains an object array. There are 53 messages stored in Transforms, and all of them have the same structure.

Expand tf in Transforms to see the structure:

### tf.Transforms

```
ans=1×53 struct array with fields:
     MessageType
     Header
```
 ChildFrameId Transform

Each object in Transforms has four properties. You can expand to see the Transform field of Transforms.

tformFields = tf.Transforms.Transform

**Note:** The command output returns 53 individual answers, since each object is evaluated and returns the value of its Transform field. This format is not always useful, so you can convert it to a cell array with the following command:

```
cellTransforms = {tf.Transforms.Transform}
```

```
cellTransforms=1×53 cell array
{x1 \times 1} struct} {x2 \times 1} {1x1 struct} {x3 \times 1} {1x1 struct} {1x1 struct} {1x1 struct}
```
This puts all 53 object entries in a cell array, enabling you to access them with indexing.

In addition, you can access array elements the same way you access standard MATLAB vectors:

## tf.Transforms(5)

```
ans = struct with fields:
    MessageType: 'geometry msgs/TransformStamped'
           Header: [1×1 struct]
     ChildFrameId: '/imu_link'
        Transform: [1×1 struct]
```
Access the translation component of the fifth transform in the list of 53:

## tf.Transforms(5).Transform.Translation

```
ans = struct with fields:
     MessageType: 'geometry_msgs/Vector3'
               X: 0.0599
               Y: 0
               Z: -0.0141
```
#### **Shut Down ROS Network**

Remove the sample nodes, publishers, and subscribers from the ROS network.

exampleHelperROSShutDownSampleNetwork

Shut down the ROS master and delete the global node.

#### rosshutdown

```
Shutting down global node /matlab_global_node_11113 with NodeURI http://ah-csalzber:65499/
Shutting down ROS master on http://192.168.178.1:54553.
```
#### **Next Steps**

• See ["Work with Specialized ROS Messages" on page 1-92](#page-101-0) for examples of handling images, point clouds, and laser scan messages.

• For application examples, see the ["Get Started with Gazebo and Simulated TurtleBot" on page 1-](#page-215-0) [206](#page-215-0) or ["Get Started with a Real TurtleBot" on page 1-117](#page-126-0) examples.

# <span id="page-68-0"></span>**Exchange Data with ROS Publishers and Subscribers**

This example shows how to publish and subscribe to topics in a ROS network.

The primary mechanism for ROS nodes to exchange data is sending and receiving *messages*. Messages are transmitted on a *topic,* and each topic has a unique name in the ROS network. If a node wants to share information, it uses a *publisher* to send data to a topic. A node that wants to receive that information uses a *subscriber* to that same topic. Besides its unique name, each topic also has a *message type*, which determines the types of messages that are capable of being transmitted under that topic.

This publisher and subscriber communication has the following characteristics:

- Topics are used for many-to-many communication. Many publishers can send messages to the same topic and many subscribers can receive them.
- Publishers and subscribers are decoupled through topics and can be created and destroyed in any order. A message can be published to a topic even if there are no active subscribers.

The concept of topics, publishers, and subscribers is illustrated in the figure

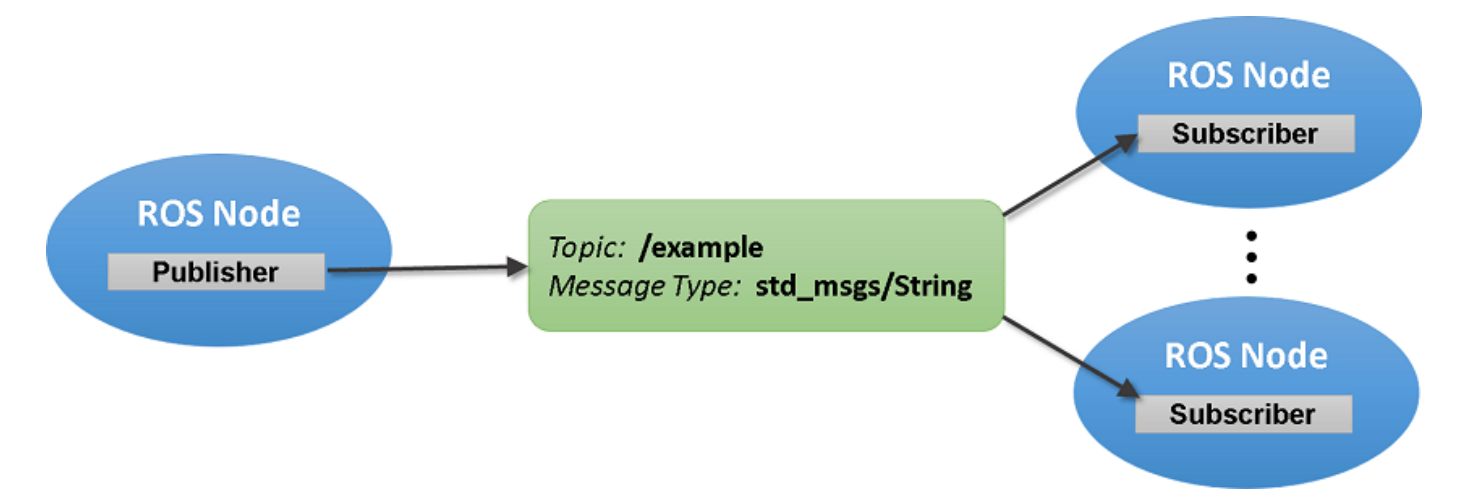

Besides how to publish and subscribe to topics in a ROS network, this example also shows how to:

- Wait until a new message is received
- Use callbacks to process new messages in the background

Prerequisites: ["Get Started with ROS" on page 1-39](#page-48-0), ["Connect to a ROS Network" on page 1-44](#page-53-0)

# **Subscribe and Wait for Messages**

Start the ROS master in MATLAB® using the rosinit command.

# rosinit

```
Launching ROS Core...
.....Done in 5.4209 seconds.
Initializing ROS master on http://172.21.16.85:56764.
Initializing global node /matlab_global_node_69902 with NodeURI http://ah-avijayar:62300/ and Ma
```
Create a sample ROS network with several publishers and subscribers using the provided helper function exampleHelperROSCreateSampleNetwork.

exampleHelperROSCreateSampleNetwork

Use rostopic list to see which topics are available.

```
rostopic list
/pose 
/rosout
/scan 
/tf
```
Use rostopic info to check if any nodes are publishing to the /scan topic. The command below shows that node 3 is publishing to it.

```
rostopic info /scan
```

```
Type: sensor_msgs/LaserScan
Publishers:
* /node_3 (http://ah-avijayar:62315/)
Subscribers:
* /node 1 (http://ah-avijayar:62305/)
* /node 2 (http://ah-avijayar:62310/)
```
Use rossubscriber to subscribe to the /scan topic. If the topic already exists in the ROS network (as is the case here), rossubscriber detects its message type automatically, so you do not need to specify it. Use messages in struct format for better efficiency.

```
laser = rossubscriber("/scan","DataFormat","struct");
pause(2)
```
Use receive to wait for a new message. (The second argument is a time-out in seconds.) The output scandata contains the received message data.

```
scandata = receive(laser,10)
```

```
scandata = struct with fields:
       MessageType: 'sensor msgs/LaserScan'
             Header: [1×1 struct]
           AngleMin: -0.5467
           AngleMax: 0.5467
    AngleIncrement: 0.0017
      TimeIncrement: 0
           ScanTime: 0.0330
           RangeMin: 0.4500
           RangeMax: 10
             Ranges: [640×1 single]
        Intensities: []
```
Some message types have visualizers associated with them. For the LaserScan message, rosPlot plots the scan data. The MaximumRange name-value pair specifies the maximum plot range.

```
figure
rosPlot(scandata,"MaximumRange",7)
```
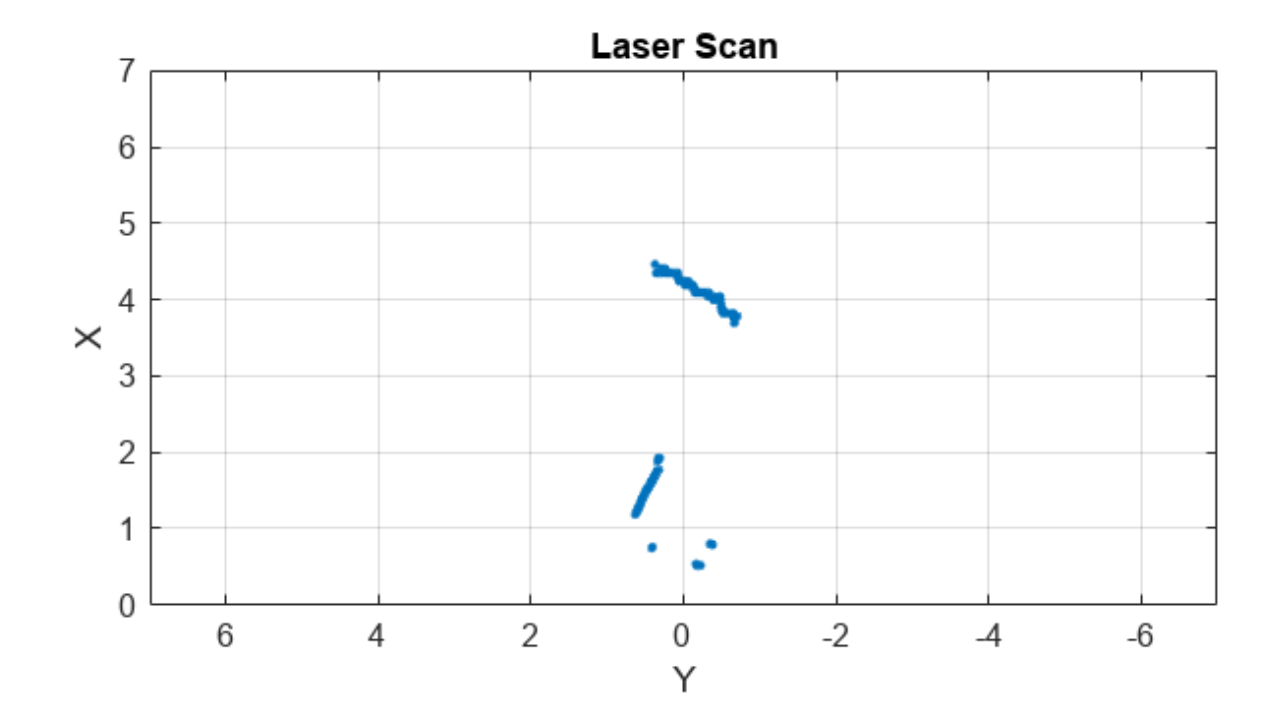

# **Subscribe Using Callback Functions**

Instead of using receive to get data, you can specify a function to be called when a new message is received. This allows other MATLAB code to execute while the subscriber is waiting for new messages. Callbacks are essential if you want to use multiple subscribers.

Subscribe to the /pose topic, using the callback function exampleHelperROSPoseCallback.

robotpose = rossubscriber("/pose",@exampleHelperROSPoseCallback,"DataFormat","struct")

```
robotpose = 
  Subscriber with properties:
        TopicName: '/pose'
   LatestMessage: []
 MessageType: 'geometry_msgs/Twist'
 BufferSize: 1
    NewMessageFcn: @exampleHelperROSPoseCallback
       DataFormat: 'struct'
```
One way of sharing data between your main workspace and the callback function is to use global variables. Define two global variables pos and orient.

global pos global orient

The global variables pos and orient are assigned in the exampleHelperROSPoseCallback function when new message data is received on the /pose topic.

Wait for a few seconds to make sure that the subscriber can receive messages. The most current position and orientation data will always be stored in the pos and orient variables.

```
pause(2) 
pos
pos = 1×3
    -0.0292 -0.0199 -0.0029
orient
```

```
orient = 1×3
   -0.0270 0.0344 -0.0305
```
If you type in pos and orient a few times in the command line, you can see that the values are continuously updated.

Stop the pose subscriber by clearing the subscriber variable

```
clear robotpose
```
*Note*: There are other ways to extract information from callback functions besides using globals. For example, you can pass a handle object as additional argument to the callback function. See the "Create Callbacks for Graphics Objects" documentation for more information about defining callback functions.

# **Publish Messages**

Create a publisher that sends ROS string messages to the /chatter topic (see ["Work with Basic ROS](#page-61-0) [Messages" on page 1-52\)](#page-61-0).

```
chatterpub = rospublisher("/chatter","std_msgs/String","DataFormat","struct")
```

```
chatterpub = Publisher with properties:
          TopicName: '/chatter'
    NumSubscribers: 0
         IsLatching: 1
        MessageType: 'std_msgs/String'
         DataFormat: 'struct'
```
pause(2) % Wait to ensure publisher is registered

Create and populate a ROS message to send to the /chatter topic.
```
chattermsg = rosmessage(chatterpub);
chattermsg.Data = 'hello world'
```
chattermsg = *struct with fields:* MessageType: 'std\_msgs/String' Data: 'hello world'

Use rostopic list to verify that the /chatter topic is available in the ROS network.

rostopic list

/chatter /pose /rosout /scan /tf

Define a subscriber for the /chatter topic. exampleHelperROSChatterCallback is called when a new message is received and displays the string content in the message.

chattersub = rossubscriber("/chatter",@exampleHelperROSChatterCallback,"DataFormat","struct")

```
chattersub = Subscriber with properties:
         TopicName: '/chatter'
     LatestMessage: []
       MessageType: 'std_msgs/String'
        BufferSize: 1
     NewMessageFcn: @exampleHelperROSChatterCallback
        DataFormat: 'struct'
```
Publish a message to the /chatter topic. The string is displayed by the subscriber callback.

```
send(chatterpub,chattermsg)
pause(2)
ans =
```
'hello world'

The exampleHelperROSChatterCallback function was called as soon as you published the string message.

# **Shut Down ROS Network**

Remove the sample nodes, publishers, and subscribers from the ROS network. Clear the global variables pos and orient.

exampleHelperROSShutDownSampleNetwork clear global pos orient

Shut down the ROS master and delete the global node.

#### rosshutdown

```
Shutting down global node /matlab_global_node_69902 with NodeURI http://ah-avijayar:62300/ and M
Shutting down ROS master on http://172.21.16.85:56764.
```
# **Next Steps**

- To learn more about how ROS messages are handled in MATLAB, see ["Work with Basic ROS](#page-61-0) [Messages" on page 1-52](#page-61-0) and ["Work with Specialized ROS Messages" on page 1-92](#page-101-0).
- To explore ROS services, refer to ["Call and Provide ROS Services" on page 1-74](#page-83-0).

# **Improve Performance of ROS Using Message Structures**

This example demonstrates the use of ROS message structures, and their benefits and differences from message objects.

Message structures have better performance over objects when performing initial creation, reading them from rosbag files, accessing nested properties, and performing communication operations over the ROS network. Also, message structures are the only supported message format when generating code through MATLAB Coder™.

#### **Message Structure Basics**

ROS message objects are instances of classes defined specifically for each message type.

```
msgObj = rosmessage("navmsgs/Path");class(msgObj)
```

```
ans ='ros.msggen.nav_msgs.Path'
```
The object properties contain the data of the message, and each object type has functions defined that are specific to the ROS message.

```
showdetails(msgObj)
```

```
 Header 
   Stamp 
     Sec : 0
    Nsec : 0
  Seq : 0
   FrameId : 
 Poses
```
ROS message structures have been introduced to improve the performance of using ROS messages. Each message is a MATLAB® structure data type with the same fields as the properties of the ROS message objects.

```
msgStruct = rosmessage("nav_msgs/Path","DataFormat","struct")
msgStruct = struct with fields:
```

```
 MessageType: 'nav_msgs/Path'
 Header: [1x1 struct]
         Poses: [0x1 struct]
```
#### class(msgStruct)

 $ans =$ 'struct'

#### **Update Existing Code to Use Structures**

To update existing code that uses objects, two common workflows are provided with the steps required to update them.

## **Communication Workflow**

This example code shows how to send and receive messages over the ROS network.

```
% Setup ROS network
rosinit
Launching ROS Core...
..Done in 2.3876 seconds.
Initializing ROS master on http://172.30.131.134:60399.
Initializing global node /matlab_global_node_46994 with NodeURI http://bat6234win64:56496/ and Ma
stringPub = rospublisher("/chatter","std_msgs/String");
stringSub = rossubscriber("/chatter","std_msgs/String");
% Set message field and send message
stringMsg = rosmessage("std msgs/String");
stringMsg.Data = 'Hello World!';
send(stringPub,stringMsg)
% Wait for message to be received and then check the value
pause(2)
```
showdetails(stringSub.LatestMessage)

Data : Hello World!

#### **How to Update**

Set the data format name-value argument of the publisher and subscriber.

```
stringPub = rospublisher("/chatter","std_msgs/String","DataFormat","struct");
stringSub = rossubscriber("/chatter","std_msgs/String","DataFormat","struct");
```
Update the data format for the rosmessage function as well.

```
stringMsg = rosmessage("std_msgs/String","DataFormat","struct");
stringMsg.Data = 'Hello World!';
send(stringPub,stringMsg)
```
Alternatively, the rosmessage object function for the publisher can be used. This syntax produces a message that follows the format set in the publisher, and is the most efficient way to ensure compatibility between the message and the publisher.

```
stringMsg = rosmessage(stringPub);
stringMsg.Data = 'Hello World!';
send(stringPub,stringMsg)
```
Because structures do not have object functions, new functions are provided to handle common ROS message tasks. To show details a structure message, use the rosShowDetails function. To see all the new functions provided, go to [Message Handling Functions on page 1-67.](#page-76-0)

```
% Wait for message to be received and then check the value
pause(2)
rosShowDetails(stringSub.LatestMessage)
ans =
```
'' '' '

```
 MessageType : std_msgs/String
 Data : Hello World!'
```
#### **Read rosbag Workflow**

For an example that reads messages from a rosbag, specifiy the DataFormat name-value argument for the readMessages function and any publishers you use to send those messages.

```
% Extract message from rosbag
msgType = "nav msgs/Odometry";
bag = rosbag("ex_multiple topics.baq");
bagSelect = select(bag, "MessageType", msgType);
odomMsgs = readMessages(bagSelect,"DataFormat","struct");
odomMsg = odomMsgs{1}odomMsg = struct with fields:
 MessageType: 'nav_msgs/Odometry'
 Header: [1x1 struct]
 ChildFrameId: 'base_footprint'
            Pose: [1x1 struct]
           Twist: [1x1 struct]
% Create publisher and send first message
```

```
odomPub = rospublisher("/odom",msgType,"DataFormat","struct");
send(odomPub,odomMsg)
```
### **Message Handling Functions**

Because functions on the ROS message objects are not usable with message structures, new functions have been introduced for handling messages. This list includes functions for reading data from or writing data to specialized messages.

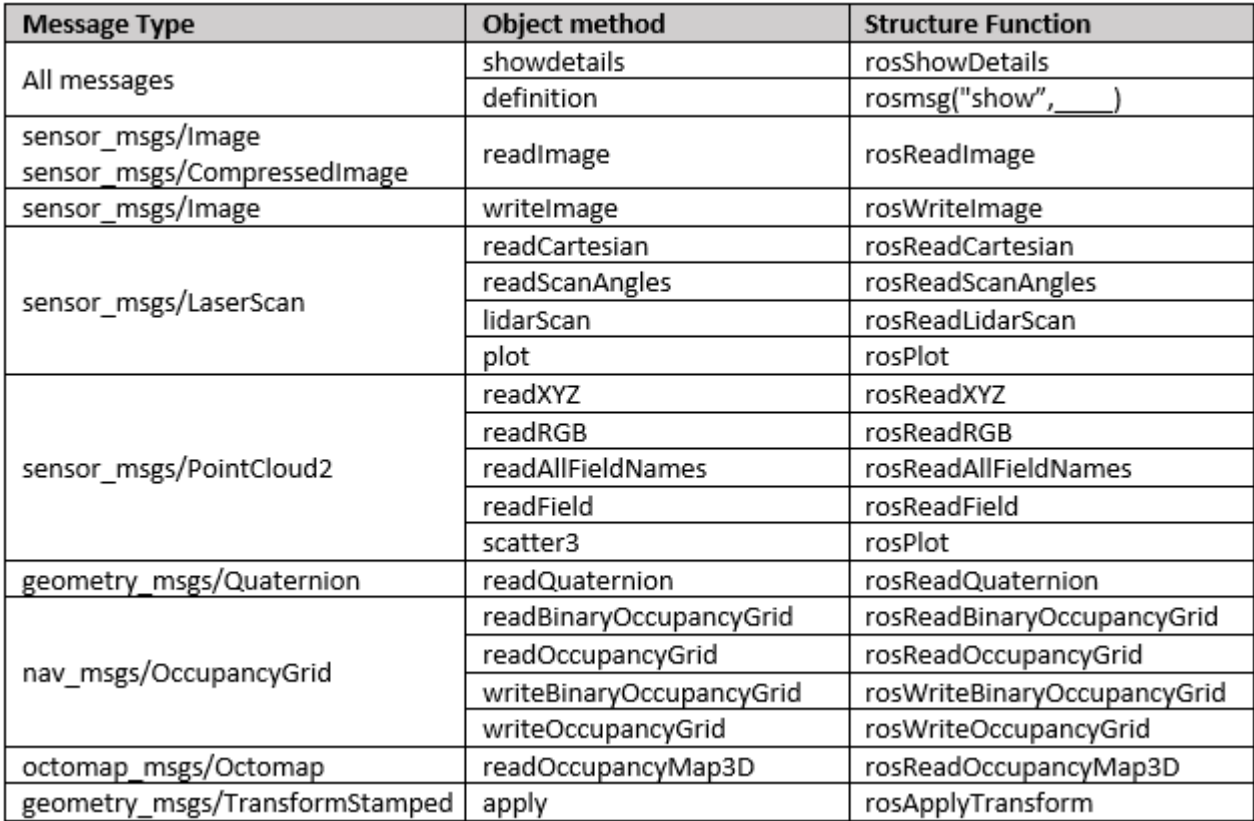

# **Behavior Changes**

# **Handle Class vs. Structure Behavior**

An important consideration when converting code is that ROS message objects are handles, which means that message objects are passed by reference when provided as inputs to functions. If a message is modified within a function, the modification applies to the message in the MATLAB® workspace as well.

```
msgObj = rosmessage("geometry_msgs/Pose2D");
pose = [1 2 3];exampleHelperWritePoseToMsgObj(msgObj,pose)
disp(msgObj)
  ROS Pose2D message with properties:
```

```
 MessageType: 'geometry_msgs/Pose2D'
           X: 1
           Y: 2
       Theta: 3
```
Use showdetails to show the contents of the message

```
function exampleHelperWritePoseToMsgObj(pointMsg,pose)
pointMsg.X = pose(1);pointMsg.Y = pose(2);pointMsg.Theta = pose(3);end
```
Message structures only pass their value when input into functions. If a message structure is modified within a function, that modification will only apply to the structure within the scope of that function. To make the modification available outside of the function, the message structure must be returned.

```
msgStruct = rosmessage("geometry_msgs/Pose2D","DataFormat","struct");
pose = [1 2 3];% With no return, the message structure will not change
exampleHelperWritePoseToMsgObj(msgStruct, pose)
disp(msgStruct)
    MessageType: 'geometry_msgs/Pose2D'
              X: 0
               Y: 0
           Theta: 0
% When returned from the function, the message can be overwritten.
msgStruct = exampleHelperWritePoseToMsgStruct(msgStruct, pose);
disp(msgStruct)
    MessageType: 'geometry_msgs/Pose2D'
              X: 1
               Y: 2
           Theta: 3
function pointMsg = exampleHelperWritePoseToMsgStruct(pointMsg,pose)
pointMsq.X = pose(1);
pointMsg.Y = pose(2);
```
This applies to the specialized message handling functions as well. The write functions that update message values now have output arguments to supply the updated message structure.

```
image = imread('imageMap.png');
% Message object
msg = rosmessage("sensor_msgs/Image");
msg.Encoding = 'rgb8';
writeImage(msg,image)
```
 $pointMsg.Theta = pose(3);$ 

imshow(readImage(msg))

end

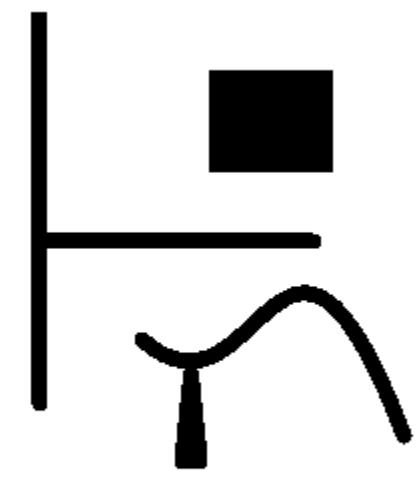

```
% Message structure
msg = rosmessage("sensor_msgs/Image","DataFormat","struct");
msg.Encoding = 'rgb8';
msg = rosWriteImage(msg,image);
imshow(rosReadImage(msg))
close
```
# **Time and Duration Arithmatic**

ROS time and duration message structures are unable to support operator overloading in the same way that the time and duration objects do. Arithmetic and comparison operations should be done by converting the time or duration structures to a numerical seconds value, performing the operation, and then recreating the time or duration structure if necessary.

```
% Periodically update message timestamp with objects
msg = rosmessage("std_msgs/Header");
runFor = rosduration(2);tNow = rostime("now");
tEnd = tNow + runFor;while tNow < tEnd
   msg.Stamp = tNow;
     % Message may be sent here
    pause(1)tNow = rostime("now");
end
% Periodically update message timestamp with structures
msg = rosmessage("std_msgs/Header","DataFormat","struct");
runFor = 2;tNow = rostime("now","DataFormat","struct");
tNowSec = tNow.Sec + tNow.Nsec*1e-9;
tEndSec = tNowSec + runFor;
while tNowSec < tEndSec
```

```
 msg.Stamp = tNow;
     % Message may be sent here
    pause(1)
     tNow = rostime("now","DataFormat","struct");
    tNowSec = tNow.Sec + tNow.Nsec*1e-9;
end
```
#### **Data Field Coercion**

With ROS message objects, data fields have specific types. When a data field value is set, the input is converted to the correct type if possible. Otherwise, if conversion is not possible, an error is returned.

```
msg = rosmessage("std msg/Int8");
msq.Data = 20;class(msg.Data)
ans ='int8'
```
ROS message structures inherently accept any data type or field name without error.

```
msg = rosmessage("std_msgs/Int8","DataFormat","struct");
msg.Data = 'Test'
msg = struct with fields:
 MessageType: 'std_msgs/Int8'
 Data: 'Test'
msq.Data = 20;
```
class(msg.Data)

```
ans ='double'
```
Instead, invalid data types error when attempting to send the message over the ROS network.

```
pub = rospublisher("/int_topic","std_msgs/Int8","DataFormat","struct");
send(pub,msg)
```
Error using ros.Publisher/send (line 290) Error publishing a message with type std msgs/Int8 on topic name /int topic.

```
Caused by:
     Error using ros.internal.Node/publish
     Field 'Data' is wrong type; expected a int8.
```
To prevent errors, ensure that messages are are using the correct data type from the message definition.

rosmsg show std\_msgs/Int8

int8 Data

#### **Other Performance Tips**

Using message structures is a good first step to speed up the sending and retrieving of ROS messages. Structures also improves the performance for setting and accessing data in nested mesages.The following code demonstrates sending multiple messages with nested fields.

```
% Set up network (reuse publisher for all examples)
pub = rospublisher("/goal_path","nav_msgs/Path","DataFormat","struct");
% Send robot new paths to follow
nPtsOnPath = 100;for iPaths = 1:15 pathMsg = rosmessage(pub);
    for iPts = 1:nPts0nPathpathMsg.Poses(iPts) = rosmessage("geometry msgs/PoseStamped","DataFormat","struct");
         pathMsg.Poses(iPts).Pose.Position.X = iPaths+iPts;
         pathMsg.Poses(iPts).Pose.Position.Y = iPaths-iPts;
         pathMsg.Poses(iPts).Pose.Position.Z = (iPaths+iPts)/10;
     end
     send(pub,pathMsg)
end
```
#### **Reuse Messages**

If messages are being created and modified in a loop, and the same data fields are being set each iteration, it is faster to create the message only once. Move the creation of the messages outside the loop, and reuse the same messages inside the loop for each iteration.

```
% Set up messages for use
pathMsg = rosmessage(pub);
poseMsg = rosmessage("geometry_msgs/PoseStamped","DataFormat","struct");
% Send robot new paths to follow
nPts0nPath = 100:
for iPaths = 1:15 for iPts = 1:nPtsOnPath
         pathMsg.Poses(iPts) = poseMsg;
         pathMsg.Poses(iPts).Pose.Position.X = iPaths+iPts;
         pathMsg.Poses(iPts).Pose.Position.Y = iPaths-iPts;
         pathMsg.Poses(iPts).Pose.Position.Z = (iPaths+iPts)/10;
     end
     send(pub,pathMsg)
```
# end

#### **Extract Nested Messages for Manipulation**

When reading or setting multiple fields in a nested message, extract the nested message before reading or setting the fields.

```
% Set up messages for use
pathMsg = rosmessage(pub);
poseMsg = rosmessage("geometry_msgs/PoseStamped","DataFormat","struct");
ptMsg = poseMsg.Pose.Position; % Extract nested message
% Send robot new paths to follow
nPts0nPath = 100;
for iPaths = 1:15for iPts = 1:nPts0nPath % Set fields before setting nested message
        ptMsg.X = iPaths + iPts; ptMsg.Y = iPaths-iPts;
        ptMsq.Z = (iPaths + iPts) / 10; poseMsg.Pose.Position = ptMsg;
         pathMsg.Poses(iPts) = poseMsg;
```

```
 end
 send(pub,pathMsg)
```
end

#### **Preallocate Message Struct Arrays**

For relatively large arrays of messages, preallocating a structure array can improve performance when setting values in a loop. Use this method when the the array is a fixed length every iteration.

```
% Set up messages for use
pathMsg = rosmessage(pub);
poseMsg = rosmessage("geometry_msgs/PoseStamped","DataFormat","struct");
ptMsg = poseMsg.Pose.Position; % Extract nested message
% Preallocate path array
nPtsOnPath = 100;pathMsg.Poses(nPtsOnPath) = poseMsg;
% Send robot new paths to follow
for iPaths = 1:15 for iPts = 1:nPtsOnPath
         % Set fields before setting nested message
        ptMsg.X = iPaths + iPts;ptMsg.Y = iPaths - iPts;ptMsg.Z = (iPaths + iPts)/10; poseMsg.Pose.Position = ptMsg;
         pathMsg.Poses(iPts) = poseMsg;
     end
     send(pub,pathMsg)
```
#### end

The ROS network can now be shut down.

#### rosshutdown

Shutting down global node /matlab global node 46994 with NodeURI http://bat6234win64:56496/ and I Shutting down ROS master on http://172.30.131.134:60399.

# <span id="page-83-0"></span>**Call and Provide ROS Services**

ROS supports two main communication mechanisms: topics and services. Topics have publishers and subscribers and are used for sending and receiving messages (see ["Exchange Data with ROS](#page-68-0) [Publishers and Subscribers" on page 1-59\)](#page-68-0). *Services*, on the other hand, implement a tighter coupling by allowing request-response communication. A *service client* sends a request message to a *service server* and waits for a response. The server will use the data in the request to construct a response message and sends it back to the client. Each service has a type that determines the structure of the request and response messages. Services also have a name that is unique in the ROS network.

This service communication has the following characteristics:

- A service request (or service call) is used for one-to-one communication. A single node will initiate the request and only one node will receive the request and send back a response.
- A service client and a service server are tightly coupled when a service call is executed. The server needs to exist at the time of the service call and once the request is sent, the client will block until a response is received.

The concept of services is illustrated in the following image:

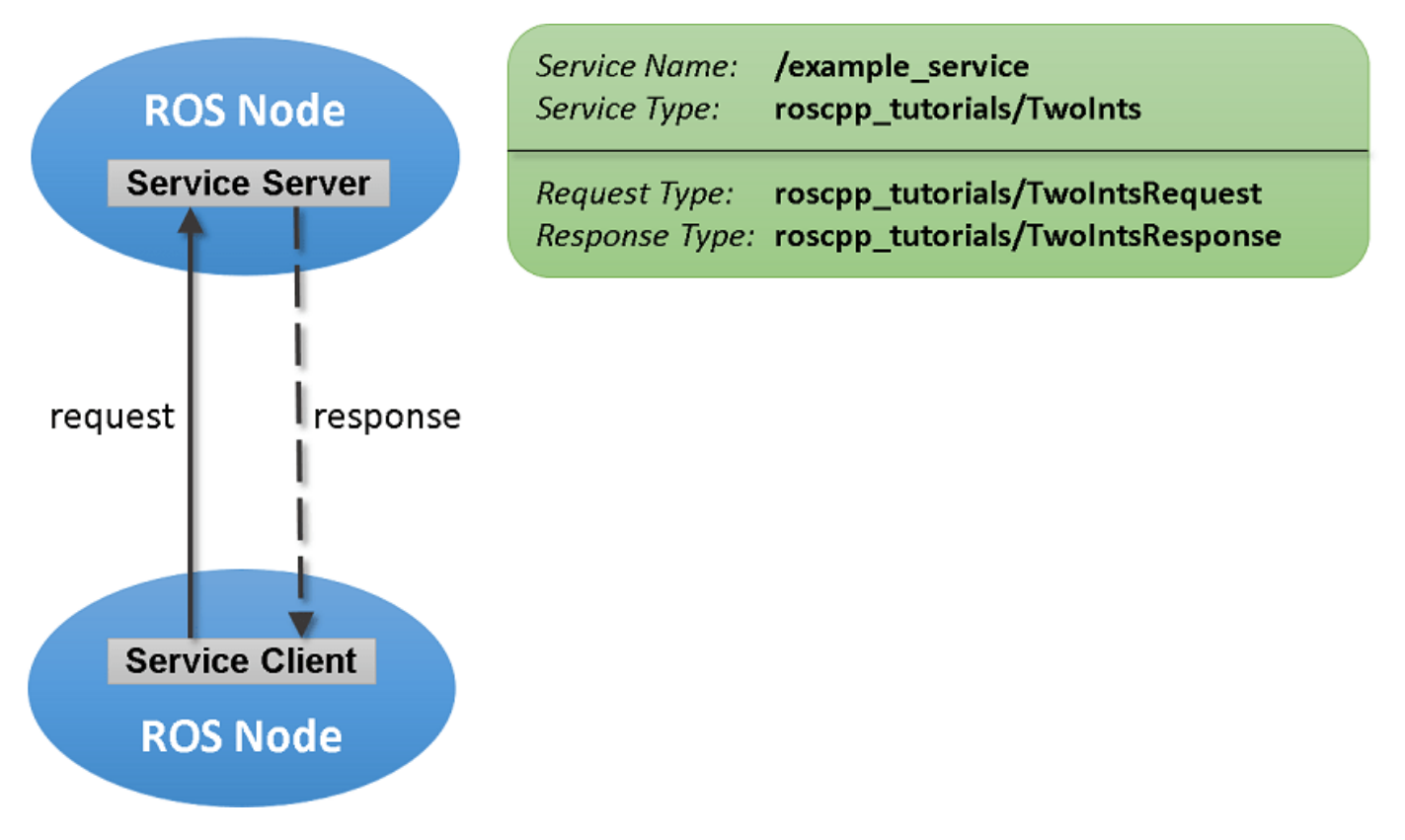

This example shows you how to set up service servers to advertise a service to the ROS network. In addition, you will learn how to use service clients to call the server and receive a response.

Prerequisites: ["Get Started with ROS" on page 1-39](#page-48-0), ["Connect to a ROS Network" on page 1-44,](#page-53-0) ["Exchange Data with ROS Publishers and Subscribers" on page 1-59](#page-68-0)

# **Create Service Server**

Before examining service concepts, start the ROS master in MATLAB® and the sample ROS network. exampleHelperROSCreateSampleNetwork will create some service servers to simulate a realistic ROS network.

#### rosinit

```
Launching ROS Core...
...Done in 3.16 seconds.
Initializing ROS master on http://192.168.178.1:55438.
Initializing global node /matlab_global_node_55791 with NodeURI http://ah-csalzber:51640/
```
#### exampleHelperROSCreateSampleNetwork

Suppose you want to make a simple service server that displays *"A service client is calling"* when you call the service. Create the service using the rossvcserver command. Specify the service name and the service message type. Also define the callback function as exampleHelperROSEmptyCallback. Callback functions for service servers have a very specific signature. For details, see the documentation of rossvcserver.

For faster performance, use services with messages in structure format.

testserver = rossvcserver("/test","std\_srvs/Empty",@exampleHelperROSEmptyCallback,"DataFormat","

```
testserver = 
   ServiceServer with properties:
       ServiceType: 'std_srvs/Empty'
       ServiceName: '/test'
     NewRequestFcn: @exampleHelperROSEmptyCallback
        DataFormat: 'struct'
```
You can see your new service, /test, when you list all services in the ROS network.

### rosservice list

```
/add
/matlab global node 55791/get loggers
/matlab_global_node_55791/set_logger_level
/node_1/get_loggers
/node_1/set_logger_level
/node_2/get_loggers
/node_2/set_logger_level
/node_3/get_loggers
/node_3/set_logger_level
/reply
/test
```
You can get more information about your service using rosservice info. The global node is listed as node where the service server is reachable and you also see its std srvs/Empty service type.

#### rosservice info /test

```
Node: /matlab_global_node_55791
URI: rosrpc://ah-csalzber:51639
Type: std_srvs/Empty
Args: MessageType
```
# **Create Service Client**

Use service clients to request information from a ROS service server. To create a client, use rossvcclient with the service name as the argument.

Create a service client for the /test service that we just created.

```
testclient = rossvcclient("/test","DataFormat","struct")
```

```
testclient = 
  ServiceClient with properties:
     ServiceType: 'std_srvs/Empty'
     ServiceName: '/test'
      DataFormat: 'struct'
```
Create an empty request message for the service. Use the rosmessage function and pass the client as the first argument. This will create a service request function that has the message type and format that is specified by the service.

#### testreq = rosmessage(testclient)

```
testreq = struct with fields:
    MessageType: 'std_srvs/EmptyRequest'
```
Ensure that the service is connected to the client, waiting for them to connect if necessary.

```
waitForServer(testclient,"Timeout",3)
```
When you want to get a response from the server, use the call function, which calls the service server and returns a response. The service server you created before will return an empty response. In addition, it will call the exampleHelperROSEmptyCallback function and displays the string *"A service client is calling"*. You can also define a Timeout parameter, which indicates how long the client should wait for a response.

```
testresp = call(testclient,testreq,"Timeout",3);
```
If the call function above fails, it will error. Instead of an error, if you would prefer to react to a call failure using conditionals, return the status and statustext outputs from the call function. The status output indicates if the call succeeded, while statustext provides additional information. Similar outputs can be returned from waitForServer.

```
numCallFailures = 0;
[testresp,status,statustext] = call(testclient,testreq,"Timeout",3);
if ~status
     numCallFailures = numCallFailues + 1;
     fprintf("Call failure number %d. Error cause: %s\n",numCallFailures,statustext)
else
     disp(testresp)
end
    MessageType: 'std_srvs/EmptyResponse'
```
#### **Create a Service for Adding Two Numbers**

Up to now, the service server has not done any meaningful work, but you can use services for computations and data manipulation. Create a service that adds two integers.

There is an existing service type, roscpp tutorials/TwoInts, that we can use for this task. You can inspect the structure of the request and response messages by calling rosmsg show. The request contains two integers, A and B, and the response contains their addition in Sum.

rosmsg show roscpp tutorials/TwoIntsRequest

int64 A int64 B

rosmsg show roscpp\_tutorials/TwoIntsResponse

int64 Sum

Create the service server with this message type and a callback function that calculates the addition. For your convenience, the exampleHelperROSSumCallback function already implements this calculation. Specify the function as a callback.

sumserver = rossvcserver("/sum","roscpp\_tutorials/TwoInts",@exampleHelperROSSumCallback,"DataFormat",

```
sumserver = 
  ServiceServer with properties:
       ServiceType: 'roscpp_tutorials/TwoInts'
       ServiceName: '/sum'
    NewRequestFcn: @exampleHelperROSSumCallback
        DataFormat: 'struct'
```
To call the service server, you have to create a service client. Note that this client can be created anywhere in the ROS network. For the purposes of this example, we will create a client for the /sum service in MATLAB.

```
sumclient = rossvcclient("/sum","DataFormat","struct")
```

```
sumclient = 
  ServiceClient with properties:
 ServiceType: 'roscpp_tutorials/TwoInts'
 ServiceName: '/sum'
     DataFormat: 'struct'
```
Create the request message. You can define the two integers, A and B, which are added together when you use the call command.

```
sumreq = rosmessage(sumclient);
sumreq.A = int64(2);
sumreq.B = int64(1)sumreq = struct with fields:
    MessageType: 'roscpp_tutorials/TwoIntsRequest'
               A: 2
```
B: 1

The expectation is that the sum of these two numbers will be 3. To call the service, use the following command. The service response message will contain a Sum property, which stores the addition of A and B. Ensure that the service server is available before making a call, and react appropriately if it is not.

```
if isServerAvailable(sumclient)
    sumresp = call(sumclient,sumreq,"Timeout",3)
else
    error("Service server not available on network")
end
sumresp = struct with fields:
    MessageType: 'roscpp_tutorials/TwoIntsResponse'
             Sum: 3
```
# **Shut Down ROS Network**

Remove the sample nodes and service servers from the ROS network.

exampleHelperROSShutDownSampleNetwork

Shut down the ROS master and delete the global node.

#### rosshutdown

```
Shutting down global node /matlab_global_node_55791 with NodeURI http://ah-csalzber:51640/
Shutting down ROS master on http://192.168.178.1:55438.
```
#### **Next Steps**

• Refer to ["Work with Basic ROS Messages" on page 1-52](#page-61-0) to explore how ROS messages are represented in MATLAB.

# **Work with rosbag Logfiles**

This example enables you to load a rosbag, and learn how to select and retrieve the contained messages.

A *rosbag* or bag is a file format in ROS for storing message data. These bags are often created by subscribing to one or more ROS topics, and storing the received message data in an efficient file structure. MATLAB® can read these rosbag files and help with filtering and extracting message data. See ["ROS Log Files \(rosbags\)" on page 3-14](#page-473-0) for more information about rosbag support in MATLAB.

Prerequisites: ["Work with Basic ROS Messages" on page 1-52](#page-61-0)

# **Load a rosbag**

Load an example file using the rosbag command.

MessageList: [36963×4 table]

```
bag = rosbag("ex_multiple_topics.bag")
baq = BagSelection with properties:
           FilePath: 'C:\Users\csalzber\OneDrive - MathWorks\Documents\MATLAB\Examples\ros-ex7148
           StartTime: 201.3400
             EndTime: 321.3400
         NumMessages: 36963
    AvailableTopics: [4×3 table]
    AvailableFrames: {0×1 cell}
```
The object returned from the rosbag call is a BagSelection object, which is a representation of all the messages in the rosbag.

The object display shows details about how many messages are contained in the file (NumMessages) and the time when the first (StartTime) and the last (EndTime) message were recorded.

Evaluate the AvailableTopics property to see more information about the topics and message types that are recorded in the bag:

bag.AvailableTopics

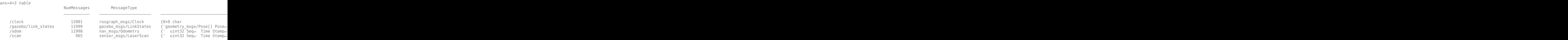

The AvailableTopics table contains the sorted list of topics that are included in the rosbag. The table stores the number of messages, the message type, and the message definition for the topic. For more information on the MATLAB table data type and what operations you can perform on it, see the documentation for "Tables".

Initially the rosbag is only indexed by MATLAB and no actual message data is read.

You might want to filter and narrow the selection of messages as much as possible based on this index before any messages are loaded into MATLAB memory.

#### **Select Messages**

Before you retrieve any message data, you must select a set of messages based on criteria such as time stamp, topic name, and message type.

You can examine all the messages in the current selection:

#### bag.MessageList

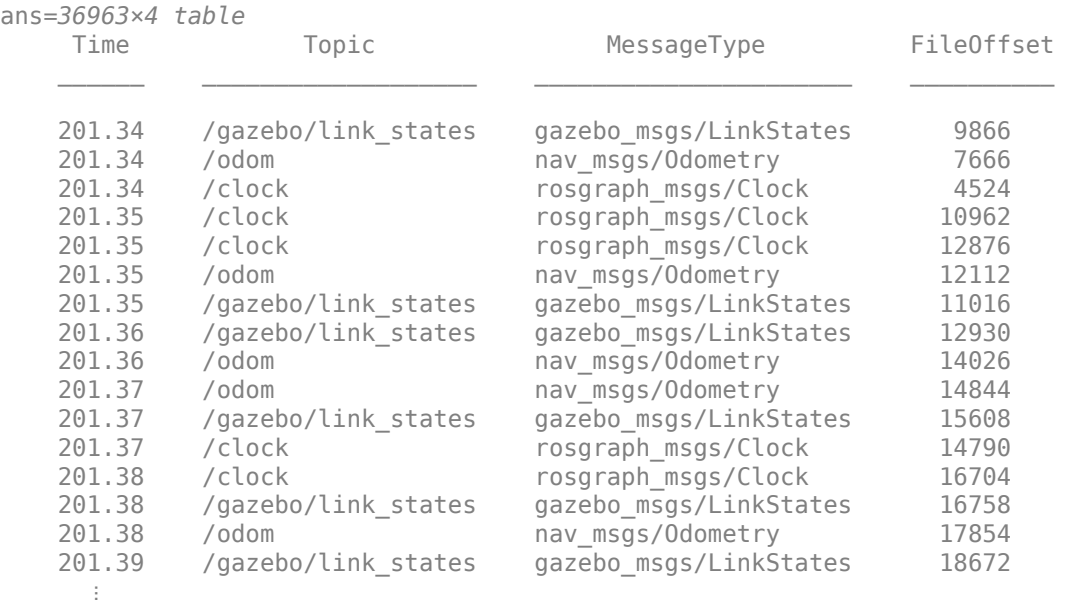

The MessageList table contains one row for each message in the bag (there are over 30,000 rows for the bag in this example). The rows are sorted by time stamp in the first column, which represents the time (in seconds) that the message was recorded.

Since the list is very large, you can also display a selection of rows with the familiar row and column selection syntax:

#### bag.MessageList(500:505,:)

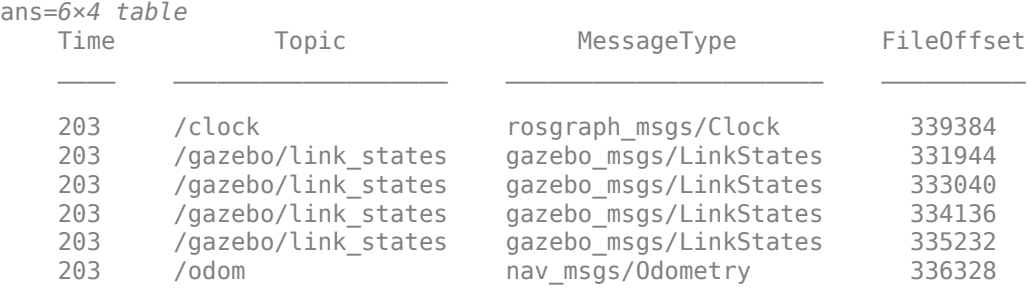

Use the select function to narrow the selection of messages. The select function operates on the bag object.

You can filter the message list by time, topic name, message type, or any combination of the three.

To select all messages that were published on the /odom topic, use the following select command:

```
bagselect1 = select(bag,"Topic","/odom")
baqselect1 = BagSelection with properties:
           FilePath: 'C:\Users\csalzber\OneDrive - MathWorks\Documents\MATLAB\Examples\ros-ex7148
           StartTime: 201.3400
             EndTime: 321.3300
         NumMessages: 11998
    AvailableTopics: [1×3 table]
    AvailableFrames: {0×1 cell}
         MessageList: [11998×4 table]
```
Calls to the select function return another BagSelection object, which can be used to make further selections or retrieve message data. All selection objects are independent of each other, so you can clear them from the workspace once you are done.

You can make a different selection that combines two criteria. To get the list of messages that were recorded within the first 30 seconds of the rosbag and published on the /odom topic, enter the following command:

```
start = bag.StartTime
start = 201.3400bagselect2 = select(bag,"Time",[start start + 30],"Topic","/odom")
baselect2 = BagSelection with properties:
           FilePath: 'C:\Users\csalzber\OneDrive - MathWorks\Documents\MATLAB\Examples\ros-ex7148
           StartTime: 201.3400
             EndTime: 231.3200
         NumMessages: 2997
     AvailableTopics: [1×3 table]
     AvailableFrames: {0×1 cell}
         MessageList: [2997×4 table]
```
Use the last selection to narrow down the time window even further:

```
bagselect3 = select(bagselect2,"Time",[205 206])
bagselect3 =
   BagSelection with properties:
           FilePath: 'C:\Users\csalzber\OneDrive - MathWorks\Documents\MATLAB\Examples\ros-ex7148
           StartTime: 205.0200
             EndTime: 205.9900
         NumMessages: 101
```

```
 AvailableTopics: [1×3 table]
 AvailableFrames: {0×1 cell}
     MessageList: [101×4 table]
```
The selection in this last step operated on the existing bagselect2 selection and returned a new bagselect3 object.

If you want to save a set of selection options, store the selection elements in a cell array and then reuse it later as an input to the select function:

```
selectOptions = {"Time", [start, start+1; start+5, start+6], "MessageType", ["sensor_msgs/LaserScan
baqselect4 = select(baq, select0ptions{:})
```

```
bagselect4 = BagSelection with properties:
           FilePath: 'C:\Users\csalzber\OneDrive - MathWorks\Documents\MATLAB\Examples\ros-ex7148
           StartTime: 201.3400
             EndTime: 207.3300
         NumMessages: 209
     AvailableTopics: [2×3 table]
     AvailableFrames: {0×1 cell}
         MessageList: [209×4 table]
```
#### **Read Selected Message Data**

After you narrow your message selection, you might want to read the actual message data into MATLAB. Depending on the size of your selection, this can take a long time and consume a lot of your computer's memory. To improve time efficiency, read the messages from the rosbag in structure format.

To retrieve the messages in you selection as a cell array, use the readMessages function:

```
msgs = readMessages(bagselect3,"DataFormat","struct");
size(msgs)
ans = 1×2
   101 1
```
The resulting cell array contains as many elements as indicated in the NumMessages property of the selection object.

In reading message data, you can also be more selective and only retrieve messages at specific indices. Here is an example of retrieving 4 messages:

```
msgs = readMessages(bagselect3,[1 2 3 7],"DataFormat","struct")
```

```
msgs=4×1 cell array
     {1×1 struct}
     {1×1 struct}
     {1×1 struct}
     {1×1 struct}
```
msgs{2}

```
ans = struct with fields:
     MessageType: 'nav_msgs/Odometry'
           Header: [1×1 struct]
     ChildFrameId: 'base_footprint'
             Pose: [1×1 struct]
            Twist: [1×1 struct]
```
Each message in the cell array is a standard MATLAB ROS message structure. For more information on messages, see the ["Work with Basic ROS Messages" on page 1-52](#page-61-0) example.

#### **Extract Message Data as Time Series**

Sometimes you are not interested in the complete messages, but only in specific properties that are common to all the messages in a selection. In this case, it is helpful to retrieve the message data as a time series instead. A time series is a data vector that is sampled over time and represents the time evolution of one or more dynamic properties. For more information on the MATLAB time series support, see the documentation for "Time Series".

In the case of ROS messages within a rosbag, a time series can help to express the change in particular message elements through time. You can extract this information through the timeseries function. This is memory-efficient, since the complete messages do not have to be stored in memory.

Use the same selection, but use the timeseries function to only extract the properties for x-position and z-axis angular velocity:

```
ts = timeseries(bagselect3,"Pose.Pose.Position.X","Twist.Twist.Angular.Z")
```

```
 Timeseries contains duplicate times.
 Common Properties:
           Name: '/odom Properties'
           Time: [101x1 double]
      TimeInfo: [1x1 tsdata.timemetadata]
           Data: [101x2 double]
      DataInfo: [1x1 tsdata.datametadata]
 More properties, Methods
```
The return of this call is a timeseries object that can be used for further analysis or processing.

Note that this method of extracting data is only supported if the current selection contains a single topic with a single message type.

To see the data contained within the time series, access the Data property:

#### ts.Data

timeseries

ans = *101×2* 0.0003 0.0003 0.0003 0.0003<br>0.0003 -0.0006  $-0.0006$  0.0003 -0.0006 0.0003 -0.0010

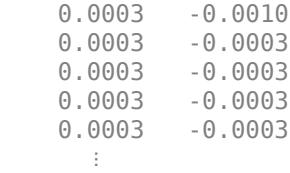

There are many other possible ways to work with the time series data. Calculate the mean of the data columns:

mean(ts)

ans = *1×2*  $10^{-3}$   $\times$ 0.3213 -0.4616

You can also plot the data of the time series:

```
figure
plot(ts,"LineWidth",3)
```
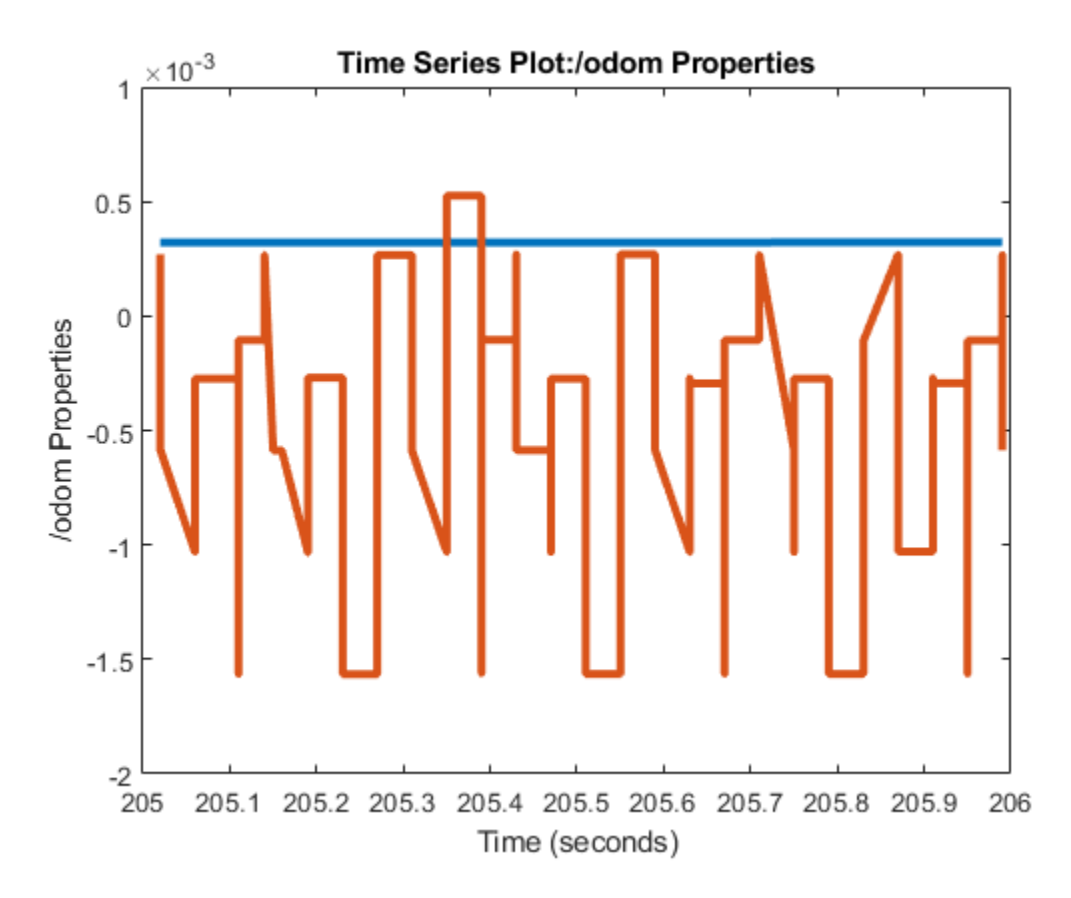

# **Access the tf Transformation Tree in ROS**

The tf system in ROS keeps track of multiple coordinate frames and maintains the relationship between them in a tree structure. tf is distributed, so that all coordinate frame information is available to every node in the ROS network. MATLAB® enables you to access this transformation tree. This example familiarizes you with accessing the available coordinate frames, retrieving transformations between them, and transform points, vectors, and other entities between any two coordinate frames.

Prerequisites: ["Get Started with ROS" on page 1-39](#page-48-0), ["Connect to a ROS Network" on page 1-44](#page-53-0)

# **Start up**

Initialize the ROS system.

#### rosinit

```
Launching ROS Core...
..Done in 2.6282 seconds.
Initializing ROS master on http://172.30.131.134:54252.
Initializing global node /matlab global node 86339 with NodeURI http://bat6234win64:64836/ and Ma
```
To create a realistic environment for this example, use exampleHelperROSStartTfPublisher to broadcast several transformations. The transformations represent a camera that is mounted on a robot.

There are three coordinate frames that are defined in this transformation tree:

- the robot base frame (robot base)
- the camera's mounting point (mounting point)
- the optical center of the camera (camera center)

Two transforms are being published:

- the transformation from the robot base to the camera's mounting point
- the transformation from the mounting point to the center of the camera

exampleHelperROSStartTfPublisher

A visual representation of the three coordinate frames looks as follows.

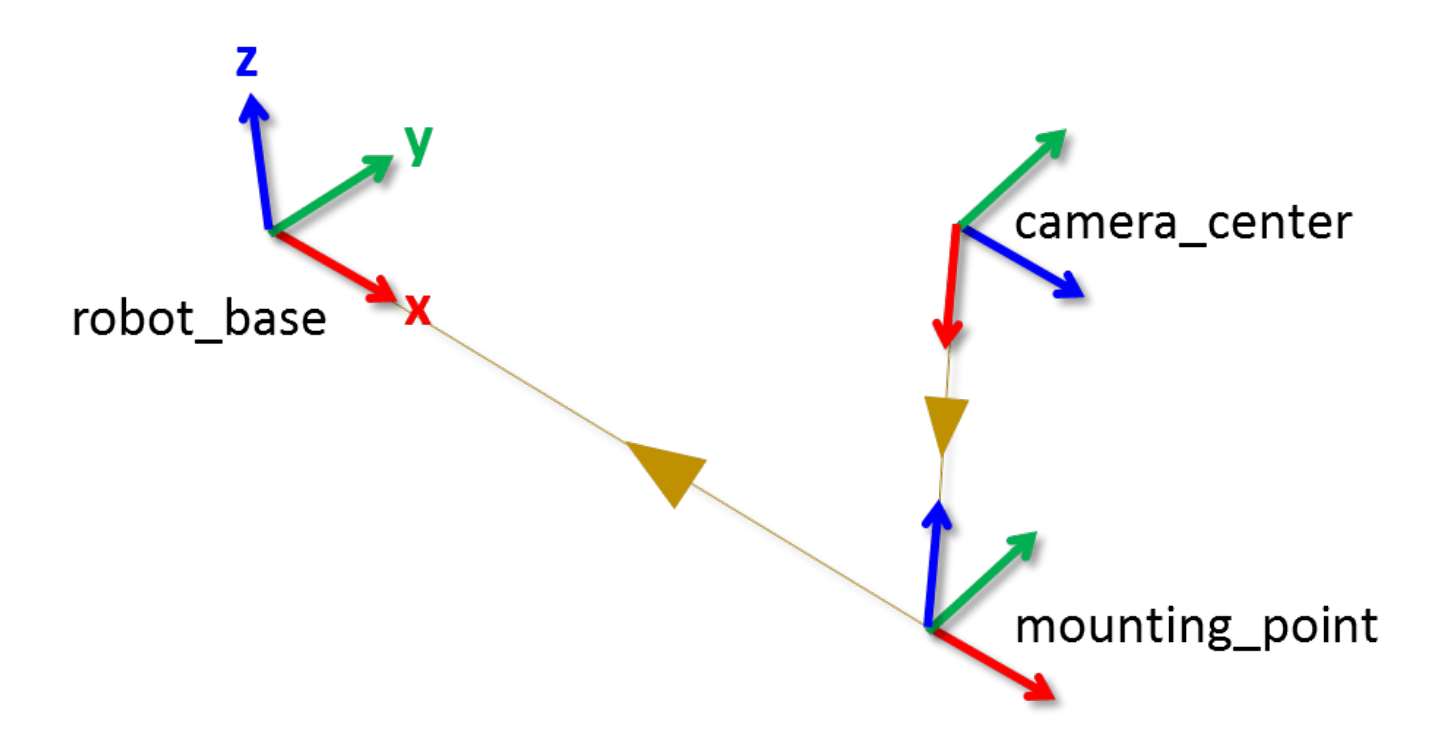

Here, the x, y, and z axes of each frame are represented by red, green, and blue lines respectively. The parent-child relationship between the coordinate frames is shown through a brown arrow pointing from the child to its parent frame.

Create a new transformation tree object with the rostf function. You can use this object to access all available transformations and apply them to different entities.

```
tftree = rostf
```

```
tftree = 
  TransformationTree with properties:
    AvailableFrames: {0x1 cell}
      LastUpdateTime: [0x1 Time]
          BufferTime: 10
          DataFormat: 'object'
```
Once the object is created, it starts receiving tf transformations and buffers them internally. Keep the tftree variable in the workspace so that it continues to receive data.

Pause for a little bit to make sure that all transformations are received.

pause(2);

You can see the names of all the available coordinate frames by accessing the AvailableFrames property.

#### tftree.AvailableFrames

```
ans = 3x1 cell
     {'camera_center' }
```

```
 {'mounting_point'}
 {'robot_base' }
```
This should show the three coordinate frames that describe the relationship between the camera, its mounting point, and the robot.

#### **Receive Transformations**

Now that the transformations are available, you can inspect them. Any transformation is described by a ROS geometry msgs/TransformStamped message and has a translational and rotational component.

Retrieve the transformation that describes the relationship between the mounting point and the camera center. Use the getTransform function to do that.

```
mountToCamera = qetTransform(tftree, 'mounting_point', 'camera_center');
mountToCameraTranslation = mountToCamera.Transform.Translation
```

```
mountToCameraTranslation = 
   ROS Vector3 message with properties:
     MessageType: 'geometry_msgs/Vector3'
               X: 0
               Y: 0
               Z: 0.5000
```
Use showdetails to show the contents of the message

#### quat = mountToCamera.Transform.Rotation

```
quat = ROS Quaternion message with properties:
    MessageType: 'geometry msgs/Quaternion'
               X: 0
               Y: 0.7071
               Z: 0
              W: 0.7071
   Use showdetails to show the contents of the message
```
mountToCameraRotationAngles = rad2deg(quat2eul([quat.W quat.X quat.Y quat.Z]))

```
mountToCameraRotationAngles = 1×3
```
0 90 0

Relative to the mounting point, the camera center is located 0.5 meters along the z-axis and is rotated by 90 degrees around the y-axis.

To inspect the relationship between the robot base and the camera's mounting point, call getTransform again.

```
baseToMount = getTransform(tftree, 'robot_base', 'mounting_point');
baseToMountTranslation = baseToMount.Transform.Translation
```

```
baseToMountTranslation = 
  ROS Vector3 message with properties:
   MessageType: 'geometry msgs/Vector3'
               X: 1
               Y: 0
               Z: 0
  Use showdetails to show the contents of the message
```
# baseToMountRotation = baseToMount.Transform.Rotation

```
baseToMountRotation = 
  ROS Quaternion message with properties:
    MessageType: 'geometry msgs/Quaternion'
               X: \Theta Y: 0
               7: \Theta W: 1
  Use showdetails to show the contents of the message
```
The mounting point is located at 1 meter along the robot base's x-axis.

# **Apply Transformations**

Assume now that you have a 3D point that is defined in the camera center coordinate frame and you want to calculate what the point coordinates in the robot\_base frame are.

Use the waitForTransform function to wait until the transformation between the camera\_center and robot\_base coordinate frames becomes available. This call blocks until the transform that takes data from camera\_center to robot\_base is valid and available in the transformation tree.

```
waitForTransform(tftree, 'robot_base', 'camera_center');
```
Now define a point at position [3 1.5 0.2] in the camera center's coordinate frame. You will subsequently transform this point into robot base coordinates.

```
pt = rosmessage('geometry_msgs/PointStamped');
pt.Header.FrameId = 'camera_center';
pt.Point.X = 3;pt.Point.Y = 1.5;pt.Point.Z = 0.2;
```
You can transform the point coordinates by calling the transform function on the transformation tree object. Specify what the target coordinate frame of this transformation is. In this example, use robot base.

```
tfpt = transform(tftree, 'robot_base', pt)
tfpt = ROS PointStamped message with properties:
    MessageType: 'geometry_msgs/PointStamped'
          Header: [1x1 Header]
```
Point: [1x1 Point]

Use showdetails to show the contents of the message

#### The transformed point tfpt has the following 3D coordinates.

# tfpt.Point

```
ans = ROS Point message with properties:
    MessageType: 'geometry msgs/Point'
               X: 1.2000
               Y: 1.5000
               Z: -2.5000
   Use showdetails to show the contents of the message
```
Besides PointStamped messages, the transform function allows you to transform other entities like poses (geometry msgs/PoseStamped), quaternions (geometry msgs/QuaternionStamped), and point clouds (sensor\_msgs/PointCloud2).

If you want to store a transformation, you can retrieve it with the getTransform function.

```
robotToCamera = getTransform(tftree, 'robot_base', 'camera_center')
```

```
robotToCamera = 
  ROS TransformStamped message with properties:
      MessageType: 'geometry_msgs/TransformStamped'
           Header: [1x1 Header]
        Transform: [1x1 Transform]
     ChildFrameId: 'camera_center'
  Use showdetails to show the contents of the message
```
This transformation can be used to transform coordinates in the camera\_center frame into coordinates in the robot\_base frame.

#### robotToCamera.Transform.Translation

```
ans = ROS Vector3 message with properties:
     MessageType: 'geometry_msgs/Vector3'
               X: 1
               Y: 0
               Z: 0.5000
```
Use showdetails to show the contents of the message

# robotToCamera.Transform.Rotation

 $ans =$ ROS Quaternion message with properties:

```
 MessageType: 'geometry_msgs/Quaternion'
            X: \Theta Y: 0.7071
              Z: 0
              W: 0.7071
 Use showdetails to show the contents of the message
```
# **Send Transformations**

You can also broadcast a new transformation to the ROS network.

Assume that you have a simple transformation that describes the offset of the wheel coordinate frame relative to the robot base coordinate frame. The wheel is mounted -0.2 meters along the yaxis and -0.3 along the z-axis. The wheel has a relative rotation of 30 degrees around the y-axis.

Create the corresponding geometry msgs/TransformStamped message that describes this transformation. The source coordinate frame, wheel, is placed to the ChildFrameId property. The target coordinate frame, robot\_base, is added to the Header.FrameId property.

```
tfStampedMsg = rosmessage('geometry_msgs/TransformStamped');
tfStampedMsg.ChildFrameId = 'wheel';
tfStampedMsg.Header.FrameId = 'robot_base';
```
The transformation itself is described in the Transform property. It contains a Translation and a Rotation. Fill in the values that are listed above.

The Rotation is described as a quaternion. To convert the 30 degree rotation around the y-axis to a quaternion, you can use the axang2quat (Navigation Toolbox) function. The y-axis is described by the [0 1 0] vector and 30 degrees can be converted to radians with the deg2rad function.

```
tfStampedMsg.Transform.Translatin.X = 0;tfStampedMsg.Transform.Translation.Y = -0.2;
tfStampedMsg.Transform.Translation.Z = -0.3;
quatrot = axang2quat([0 1 0 deg2rad(30)])quatrot = 1 \times 4 0.9659 0 0.2588 0
tfStampedMsg.Transform.Rotation.W = quatrot(1);tfStampedMsg.Transform.Rotation.X = quatrot(2);tfStampedMsq.Transform.Rotation.Y = quatrot(3);
```
 $tfStampedMsg.Transform.Rotation.Z = quatrot(4);$ 

Use rostime to retrieve the current system time and use that to timestamp the transformation. This lets the recipients know at which point in time this transformation was valid.

tfStampedMsg.Header.Stamp = rostime('now');

Use the sendTransform function to broadcast this transformation.

```
sendTransform(tftree, tfStampedMsg)
```
The new wheel coordinate frame is now also in the list of available coordinate frames.

#### tftree.AvailableFrames

```
ans = 4x1 cell
    {'camera_center' }
     {'mounting_point'}
    {'robot_base' }
    {\{ 'wheel'} \}
```
The final visual representation of all four coordinate frames looks as follows.

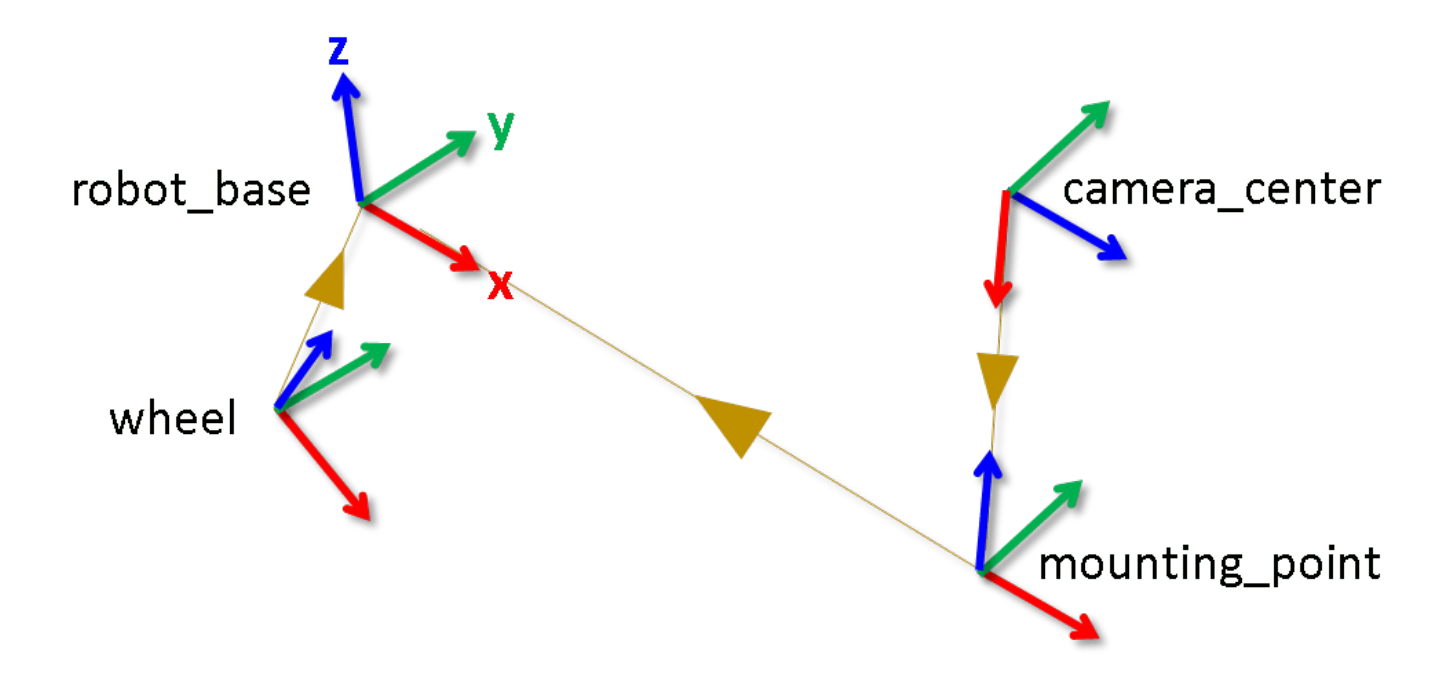

You can see that the wheel coordinate frame has the translation and rotation that you specified in sending the transformation.

#### **Stop Example Publisher and Shut Down ROS Network**

Stop the example transformation publisher.

exampleHelperROSStopTfPublisher

Shut down the ROS master and delete the global node.

#### rosshutdown

```
Shutting down global node /matlab_global_node 86339 with NodeURI http://bat6234win64:64836/ and I
Shutting down ROS master on http://172.30.131.134:54252.
```
# <span id="page-101-0"></span>**Work with Specialized ROS Messages**

This example shows how to handle message types for laser scans, uncompressed and compressed images, point clouds, camera info, occcupancy grid, and octomap messages.

These are some commonly used ROS messages stored data in a format, that requires some transformation before it can be used for further processing. MATLAB® can help you by formatting these specialized ROS messages for easy use.

Prerequisites: ["Work with Basic ROS Messages" on page 1-52](#page-61-0)

#### **Load Sample Messages**

Load some sample messages. These messages are populated with real and synthetic data from various robotics sensors.

```
load("specialROSMessageData.mat")
```
#### **Image Messages**

MATLAB provides support for image messages, which always have the message type sensor msgs/ Image.

Create an empty image message using rosmessage to see the standard ROS format for an image message.

```
emptyimg = rosmessage("sensor_msgs/Image",DataFormat="struct")
```

```
emptyimg = struct with fields:
   MessageType: 'sensor msgs/Image'
         Header: [1×1 struct]
          Height: 0
           Width: 0
        Encoding: ''
    IsBigendian: 0
            Step: 0
            Data: [0×1 uint8]
```
For convenience, an image message that is fully populated and is stored in the img variable is loaded from specialROSMessageData.mat.

Inspect the image message variable img in your workspace. The size of the image is stored in the Width and Height properties. ROS sends the actual image data using a vector in the Data property.

img

```
img = struct with fields:
 MessageType: 'sensor_msgs/Image'
 Header: [1×1 struct]
         Height: 480
          Width: 640
       Encoding: 'rgb8'
    IsBigendian: 0
           Step: 1920
```
Data: [921600×1 uint8]

The Data property stores raw image data that cannot be used directly for processing and visualization in MATLAB. You can use the rosReadImage function to retrieve the image in a format that is compatible with MATLAB.

 $imageFormatted = rosReadImage(img);$ 

The original image has a rgb8 encoding. By default, rosReadImage returns the image in a standard 480-by-640-by-3 uint8 format. View this image using the imshow function.

imshow(imageFormatted)

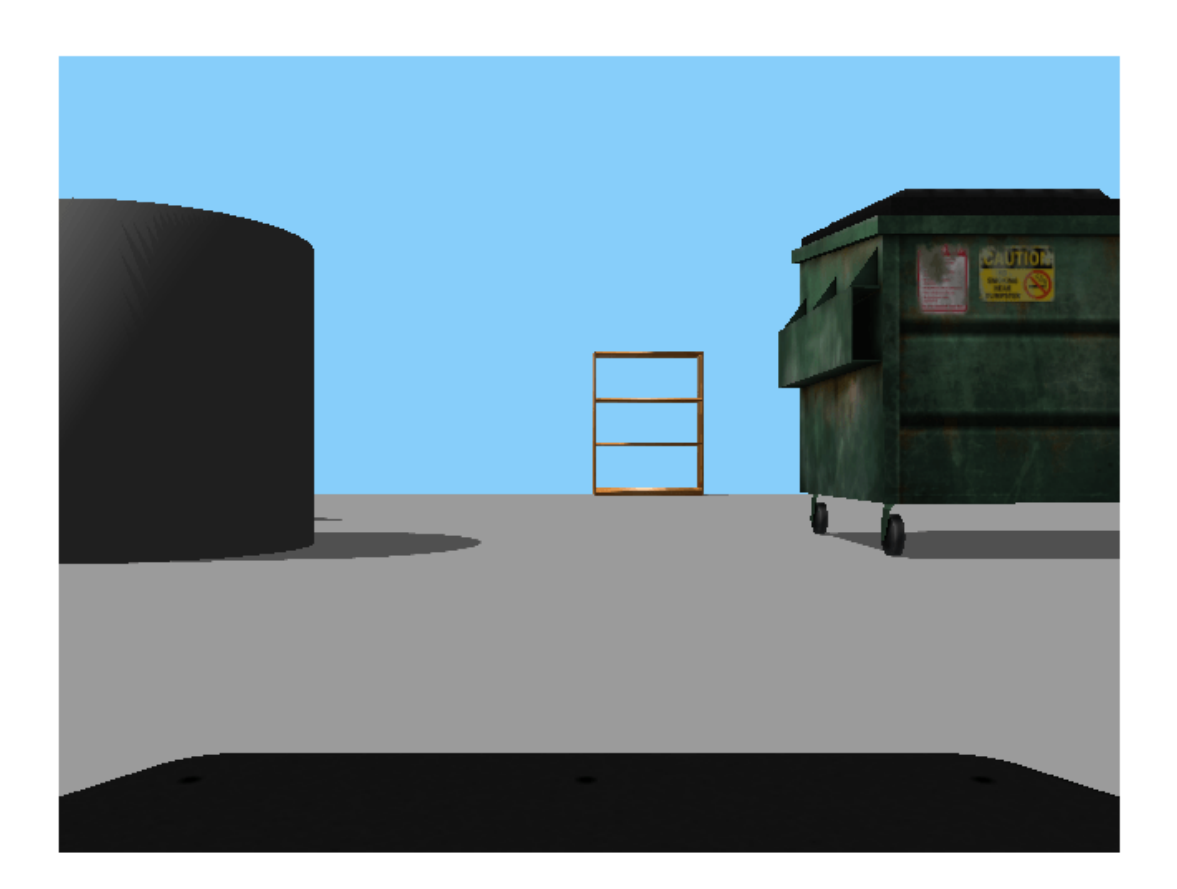

MATLAB® supports all ROS image encoding formats, and rosReadImage handles the complexity of converting the image data. In addition to color images, MATLAB also supports monochromatic and depth images.

Additionally, MATLAB provides the rosWriteImage function to convert a MATLAB image to a ROS message using the function. Apply rudimentary object detection on the sample image with color thresholding. Visualize the modified image.

```
greenPercentage = 100*double(imageformatted(:,:,2))./sum(imageFormatted,3);
thresholdImg = 255*uint8(greenPercentage > 35);imshow(thresholdImg)
```
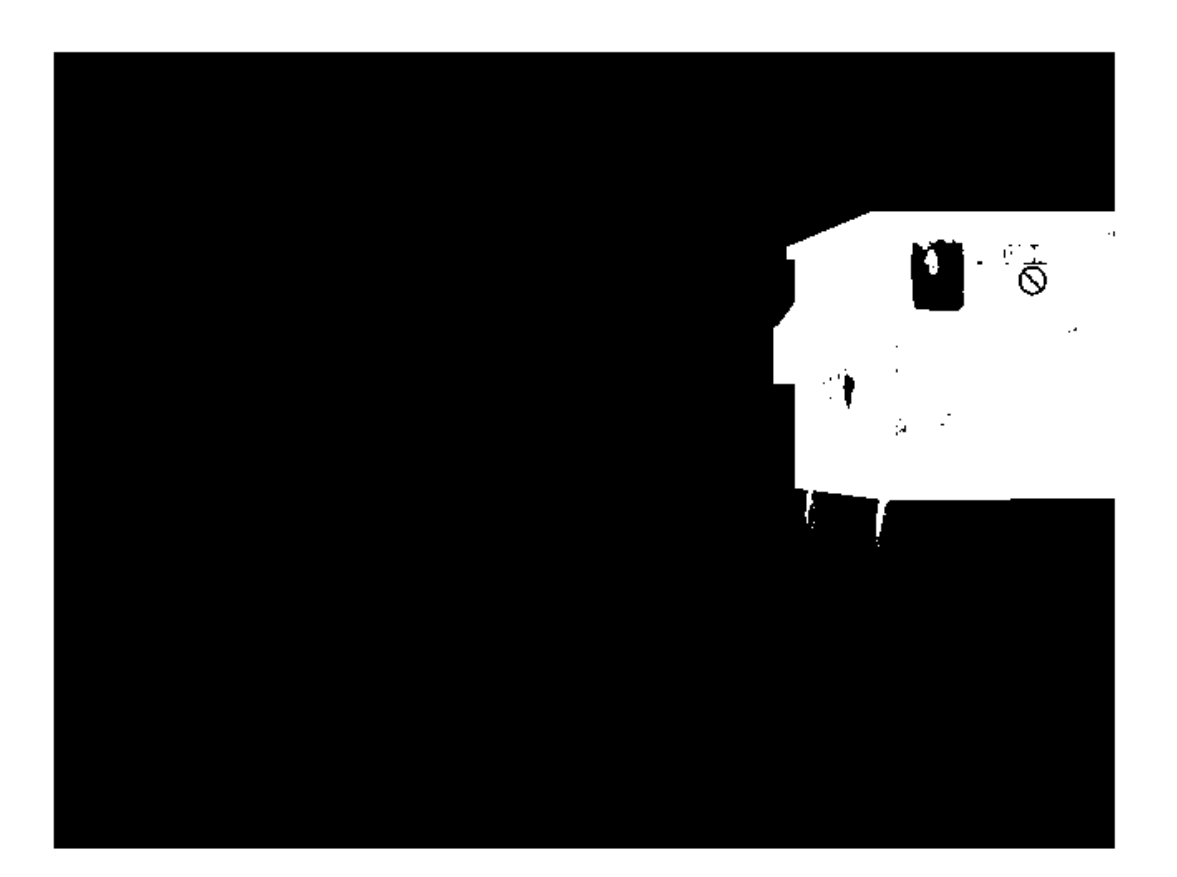

Write the modified image to a ROS message with the rosWriteImage function. Since the modified image only has 1 channel and is of type uint8, use the mono8 encoding.

imageMsg = rosWriteImage(emptyimg,thresholdImg,Encoding="mono8");

#### **Compressed Messages**

Many ROS systems send their image data in a compressed format. MATLAB provides support for these compressed image messages.

Create an empty compressed image message using rosmessage. Compressed images in ROS have the message type sensor\_msgs/CompressedImage and have a standard structure.

```
emptyimgcomp = rosmessage("sensor_msgs/CompressedImage",DataFormat="struct")
emptyimgcomp = struct with fields:
    MessageType: 'sensor_msgs/CompressedImage'
          Header: [1×1 struct]
          Format: ''
```
Data: [0×1 uint8]

For convenience, a compressed image message that is already populated was loaded from specialROSMessageData.mat.

Inspect the imgcomp variable that was captured by a camera. The Format property captures all the information that MATLAB needs to decompress the image data stored in Data.

imgcomp

```
imgcomp = struct with fields:
    MessageType: 'sensor_msgs/CompressedImage'
 Header: [1×1 struct]
 Format: 'bgr8; jpeg compressed bgr8'
          Data: [30376×1 uint8]
```
Similar to the image message, you can use rosReadImage to obtain the image in standard RGB format. Even though the original encoding for this compressed image is bgr8, rosReadImage does the conversion.

compressedFormatted = rosReadImage(imgcomp);

Visualize the image using the imshow function.

imshow(compressedFormatted)

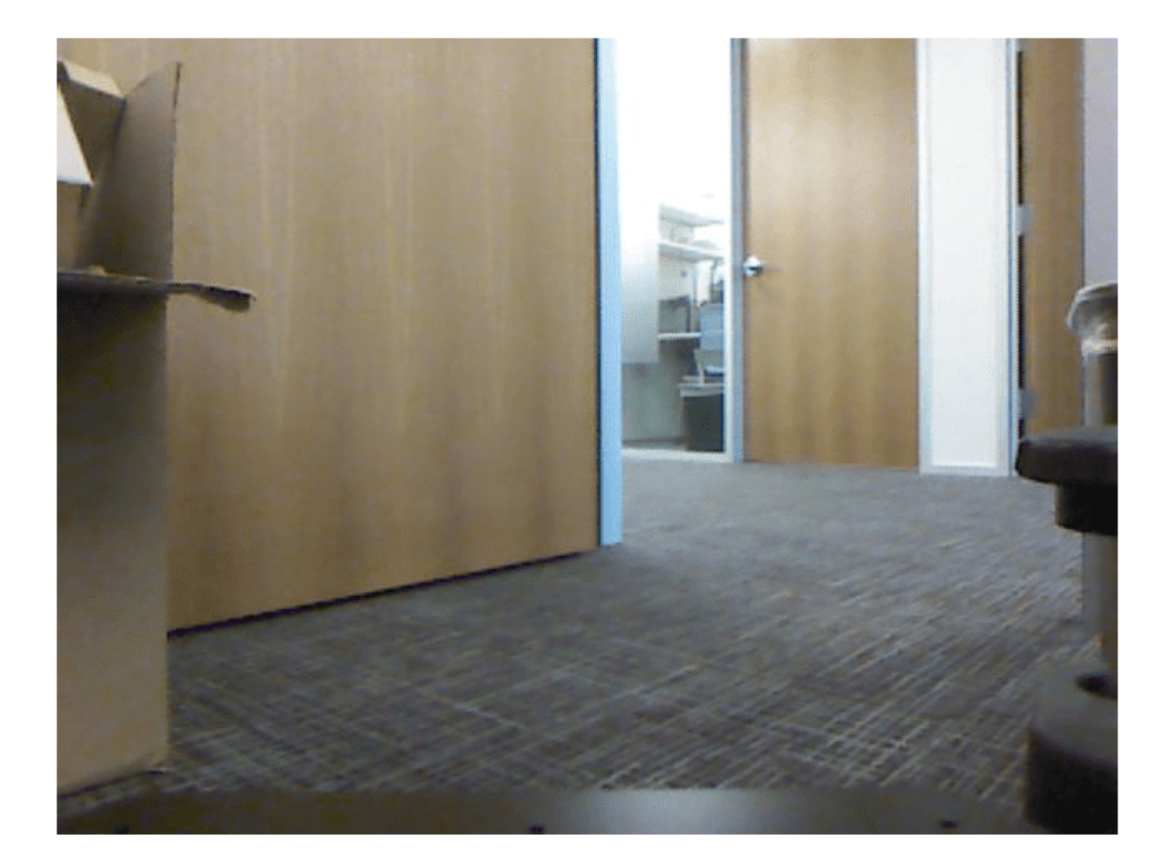

Most image formats are supported for the compressed image message type. The 16UC1 and 32FC1 encodings are not supported for compressed depth images. Monochromatic and color image encodings are supported.

# **Point Clouds**

Point clouds can be captured by a variety of sensors used in robotics, including LIDARs, Kinect®, and stereo cameras. The most common message type in ROS for transmitting point clouds is sensor\_msgs/PointCloud2 and MATLAB provides some specialized functions for you to work with this data.

You can see the standard ROS format for a point cloud message by creating an empty point cloud message.

```
emptyptcloud = rosmessage("sensor_msgs/PointCloud2",DataFormat="struct")
```

```
emptyptcloud = struct with fields:
    MessageType: 'sensor_msgs/PointCloud2'
          Header: [1×1 struct]
          Height: 0
          Width: 0
          Fields: [0×1 struct]
```

```
 IsBigendian: 0
   PointStep: 0
     RowStep: 0
       Data: [0×1 uint8]
     IsDense: 0
```
View the populated point cloud message that is stored in the ptcloud variable in your workspace:

#### ptcloud

```
ptcloud = struct with fields:
     MessageType: 'sensor_msgs/PointCloud2'
          Header: [1×1 struct]
          Height: 480
           Width: 640
          Fields: [4×1 struct]
     IsBigendian: 0
       PointStep: 32
         RowStep: 20480
            Data: [9830400×1 uint8]
         IsDense: 0
```
The point cloud information is encoded in the Data property of the message. You can extract the *x*,*y*,*z* coordinates as an *N*-by-3 matrix by calling the rosReadXYZ function.

#### xyz = rosReadXYZ(ptcloud)

```
xyz = 307200×3 single matrix
    NaN NaN NaN
   NaN NaN NaN<br>NaN NaN NaN
           NaN NaN NaN
```
NaN NaN NaN<br>NaN NaN NaN NaN NaN NaN NaN NaN NaN NaN NaN NaN NaN NaN NaN NaN NaN NaN NaN ⋮

NaN in the point cloud data indicates that some of the *x*,*y*,*z* values are not valid. This is an artifact of the Kinect® sensor, and you can safely remove all NaN values.

```
xyzValid = xyz(-isnan(xyz(:,1)),:)
```
xyzValid = *193359×3 single matrix*

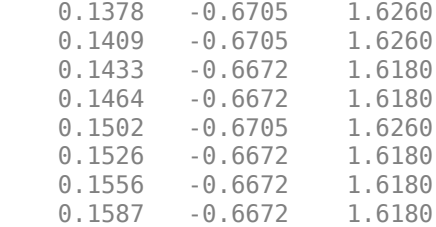

 0.1618 -0.6672 1.6180 0.1649 -0.6672 1.6180 ⋮

Some point cloud sensors also assign RGB color values to each point in a point cloud. If these color values exist, you can retrieve them with a call to rosReadRGB.

#### rgb = rosReadRGB(ptcloud)

rgb = *307200×3*

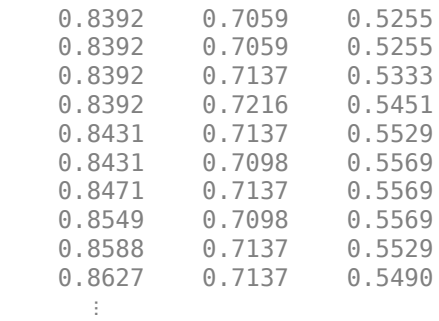

You can visualize the point cloud with the rosPlot function. rosPlot automatically extracts the *x*,*y*,*z* coordinates and the RGB color values (if they exist) and show them in a 3-D scatter plot. The rosPlot function ignores all NaN *x*,*y*,*z* coordinates, even if RGB values exist for that point.

rosPlot(ptcloud)
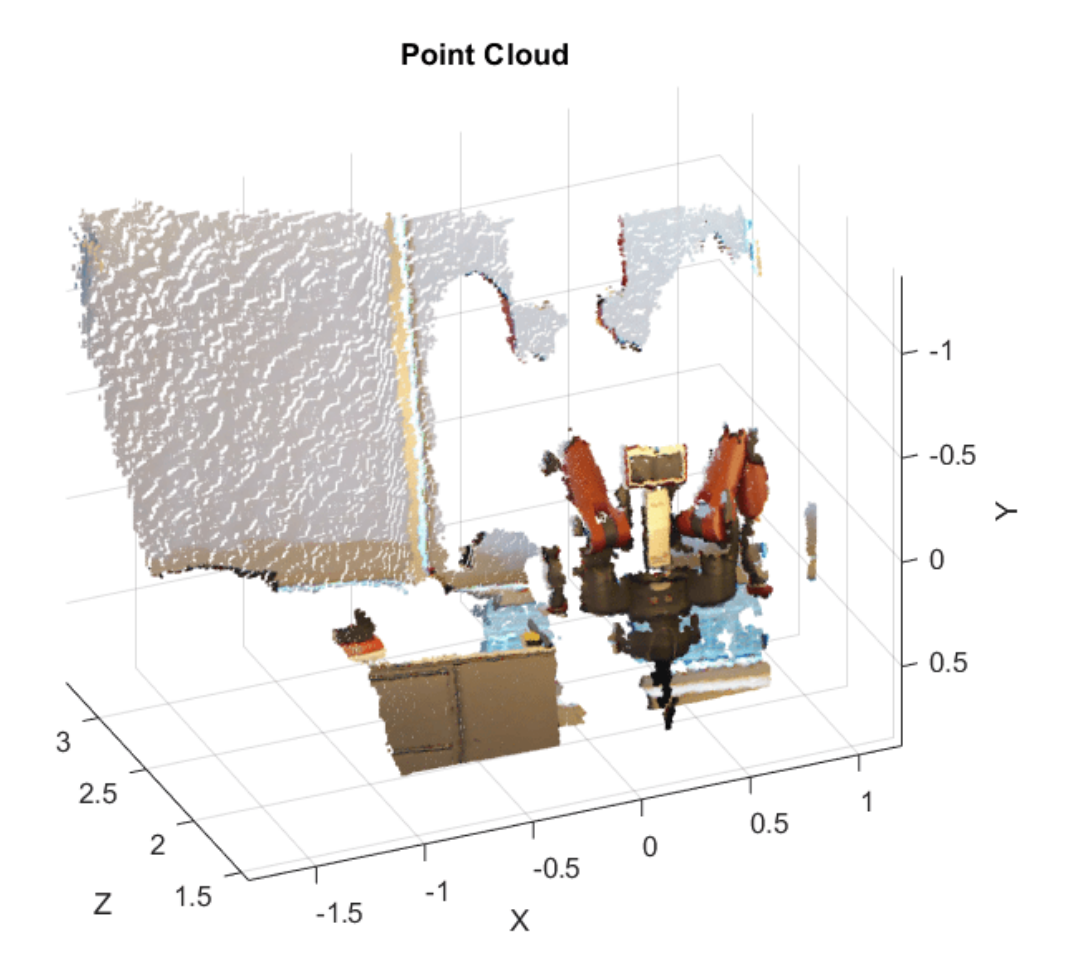

Examine all the stored fields in the point cloud message using the rosReadAllFieldNames function. The loaded point cloud message contains four fields x, y, z, and rgb.

```
fieldNames = rosReadAllFieldNames(ptcloud)
```
fieldNames = *1×4 cell* {'x'} {'y'} {'z'} {'rgb'}

You can access the corresponding data for any field using the rosReadField function. You must to unpack the returned data manually, depending on how it is formatted. For example, the RGB image can be extracted by type casting the data to uint8 and reshaping the result. Use the result from the rosReadAllFieldNames function for input validation.

```
if any(contains(fieldNames,"rgb"))
     rawData = typecast(rosReadField(ptcloud,"rgb"),"uint8");
    tmp = reshape(permute(reshape(rawData,4,[]),[3,2,1]),ptcloud.Width,ptcloud.Height,4);
    pcImg = permute(tmp(:,:,[3,2,1]),[2 1 3]); imshow(pcImg)
end
```
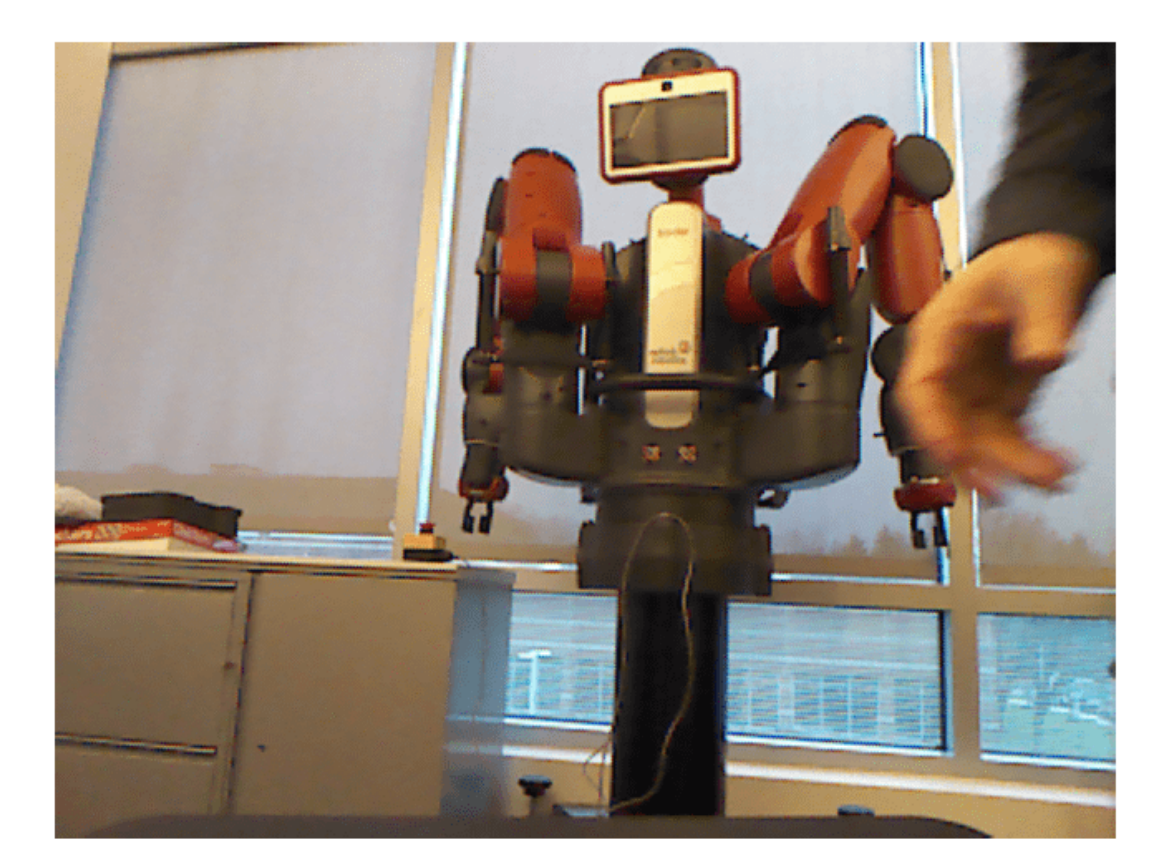

### **Octomap Messages**

ROS uses Octomap messages to implement 3D occupancy grids. Octomap messages are commonly used in robotics applications, such as 3D navigation**.** You can see the standard ROS format for an octomap message by creating an empty message of the appropriate type.

Use rosmessage to create the message.

```
emptyoctomap = rosmessage("octomap msgs/Octomap",DataFormat="struct")
emptyoctomap = struct with fields:
     MessageType: 'octomap_msgs/Octomap'
          Header: [1×1 struct]
          Binary: 0
             Id: \Box Resolution: 0
           Data: [0×1 int8]
```
For convenience, an octomap message that is fully populated and is stored in the octomap variable loaded from specialROSMessageData.mat.

Inspect the variable octomap in your workspace. The Data field contains the octomap structure in a serialized format.

#### octomap

```
octomap = struct with fields:
 MessageType: 'octomap_msgs/Octomap'
 Header: [1×1 struct]
         Binary: 1
             Id: 'OcTree'
     Resolution: 0.0250
           Data: [3926×1 int8]
```
Create an occupancyMap3D (Navigation Toolbox) object from the ROS message using the rosReadOccupancyMap3D function. Display the 3D occupancy map using the show function.

occupancyMap3DObj = rosReadOccupancyMap3D(octomap); show(occupancyMap3DObj)

### **Occupancy Map**

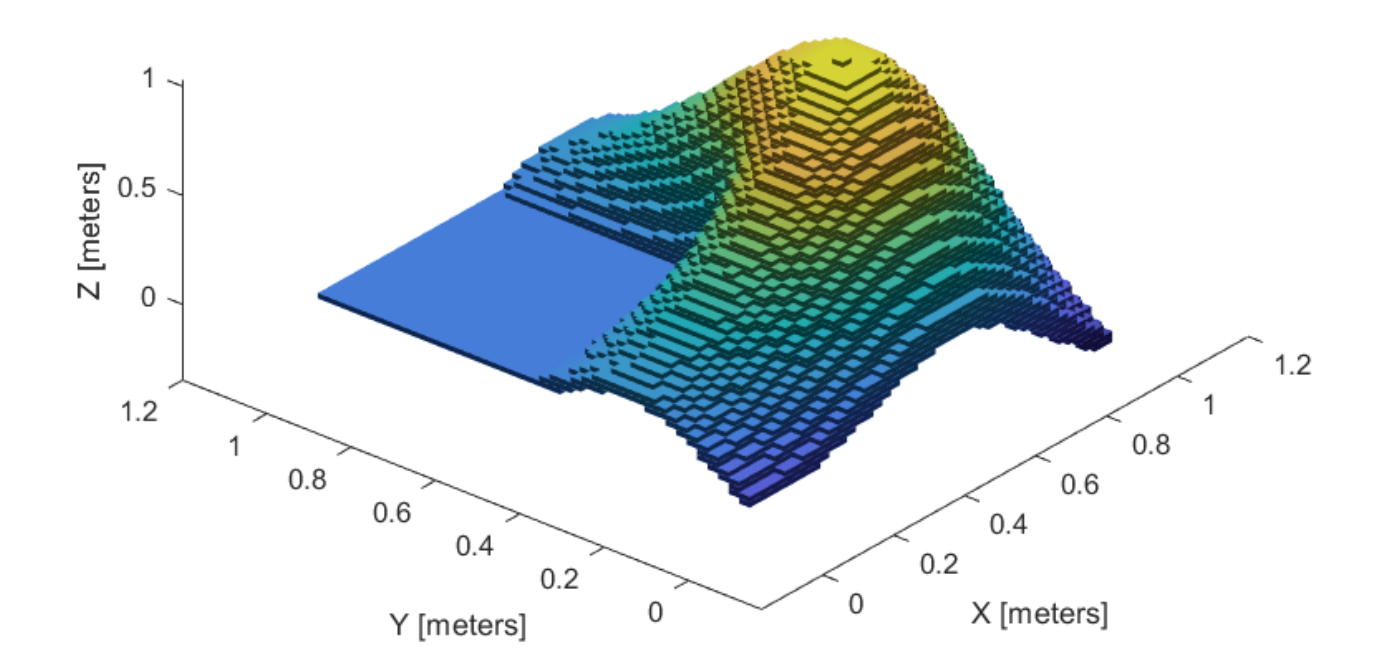

## **Quaternion Messages**

Quaternions are commonly used in robotics to express orientation. Use rosmessage to create a quaternion message and observe the fields.

```
emptyquatmsg = rosmessage("geometry_msgs/Quaternion",DataFormat="struct")
emptyquatmsg = struct with fields:
    MessageType: 'geometry msgs/Quaternion'
               X: 0
               Y: 0
               Z: 0
```
For convenience, a quaternion message that represents a 90 degree rotation about the z-axis was loaded from specialROSMessageData.mat. Inspect the variable quatMsg in your workspace.

quatmsg

```
quatmsg = struct with fields:
     MessageType: 'geometry_msgs/Quaternion'
               X: 0
               Y: 0
               Z: 0.7071
               W: 0.7071
```
Create a quaternion object from a ROS message using the rosReadQuaternion function. The quaternion object contains the x,  $y$ , z, and w components and provides additional functionalities, such as rotating a point.

quat = rosReadQuaternion(quatmsg);

W: 0

Define a point in three-dimensional space and rotate it using rotatepoint function. Visualize the two points

```
cartesianPoint = [1, 0, 1];plot3(cartesianPoint(1),cartesianPoint(2),cartesianPoint(3),"bo")
hold on
plot3([0;cartesianPoint(1)],[0;cartesianPoint(2)],[0;cartesianPoint(3)],"k")
rotationResult = rotatepoint(quat,cartesianPoint);
plot3(rotationResult(1),rotationResult(2),rotationResult(3),"ro")
plot3([0;rotationResult(1)],[0;rotationResult(2)],[0;rotationResult(3)],"k")
xlabel("x")
ylabel("y")
zlabel("z")
grid on
```
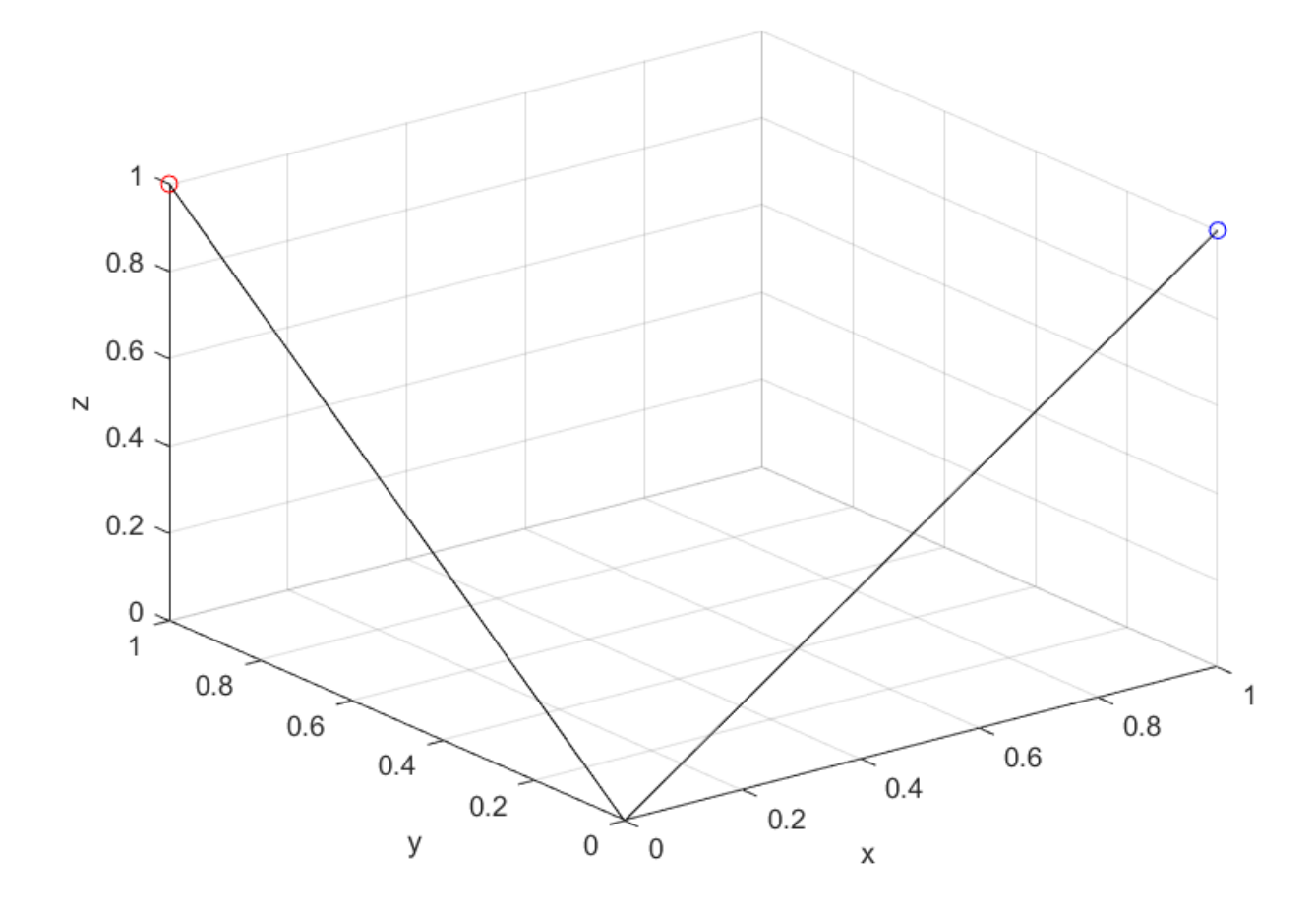

#### **Camera Info Messages**

Camera calibration is a commonly used procedure in robotics vision applications. ROS provides sensor\_msgs/CameraInfo message type to publish calibration information. Use rosmessage to create a camera info message and observe the fields.

```
emptycamerainfomsg = rosmessage("sensor_msgs/CameraInfo",DataFormat="struct")
emptycamerainfomsg = struct with fields:
         MessageType: 'sensor_msgs/CameraInfo'
              Header: [1×1 struct]
              Height: 0
               Width: 0
     DistortionModel: ''
                    D: [0×1 double]
                    K: [9×1 double]
                    R: [9×1 double]
                    P: [12×1 double]
            BinningX: 0
            BinningY: 0
                 Roi: [1×1 struct]
```
Notably, the message stores the matrices K and P as vectors. ROS requires these matrices to be stored in row-major format. MATLAB stores matrices in column-major, hence extracting the K and P matrices requires reshaping and transposing.

The estimateCameraParameters (Computer Vision Toolbox) function can be used to create cameraParameters (Computer Vision Toolbox) and stereoParameters (Computer Vision Toolbox) objects. You can create sensor\_msgs/CameraInfo messages from these objects using the rosWriteCameraInfo function. The objects must be converted to structures before use. Load the camera calibration structures.

load("calibrationStructs.mat")

For convenience, the variable params loaded from calibrationStructs.mat is a fully populated cameraParameters struct. Write the cameraParameters struct to a new ROS message using the rosWriteCameraInfo function.

msg = rosWriteCameraInfo(emptycamerainfomsg,params);

The following table shows the correspondence between the cameraParameters object and the ROS message.

#### exampleHelperShowCameraParametersTable

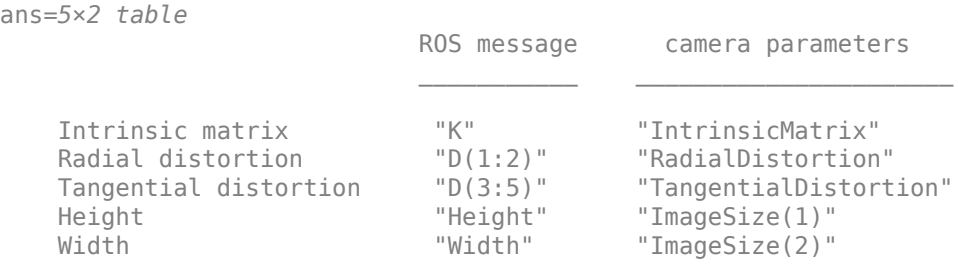

Verify that the intrinsic matrix of the ROS message matches the intrinsic matrix of params.

```
K = reshape(msg.K,3,3)'
```
K = *3×3*

 714.1885 0 563.6481 0 710.3785 355.7254 0 1.0000

#### intrinsicMatrix = params.IntrinsicMatrix'

intrinsicMatrix = *3×3*

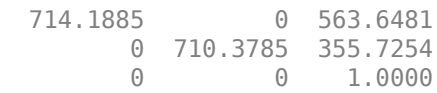

For convenience, the variable stereoParams loaded from calibrationStructs.mat is a fully populated stereoParameters struct. Write the stereoParameters struct to two new ROS messages using the rosWriteCameraInfo function.

[msg1,msg2] = rosWriteCameraInfo(msg,stereoParams);

The following table shows the correspondence between the stereoParameters object and the ROS message.

#### exampleHelperShowStereoParametersTable

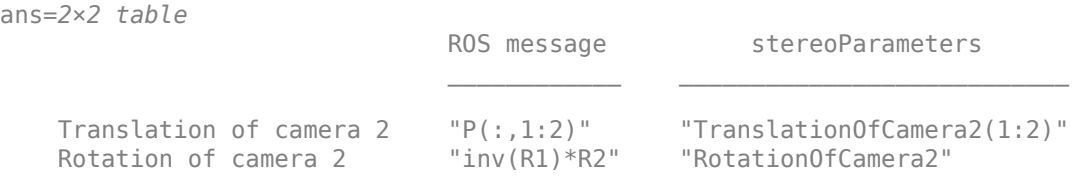

Verify that the camera 2 rotation matrices of the ROS message and stereoParams match.

 $R1 =$  reshape(msg1.R,3,3)';  $R2 =$  reshape(msg2.R,3,3)';  $R = R1\$ R2

R = *3×3*

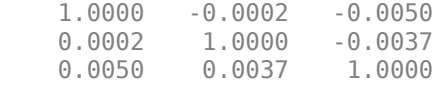

rotationOfCamera2 = stereoParams.RotationOfCamera2

rotationOfCamera2 = *3×3* 1.0000 -0.0002 -0.0050 0.0002 1.0000 -0.0037 0.0050 0.0037 1.0000

Verify that the camera 2 translation vectors of the ROS message and stereoParams match.

```
P = reshape(msg2.P,4,3)';
P(1:2,end)'
ans = 1×2
 -119.8720 -0.4005
```
#### translationOfCamera2 = stereoParams.TranslationOfCamera2(1:2)

translationOfCamera2 = *1×2* -119.8720 -0.4005

#### **Laser Scan Messages**

Laser scanners are commonly used sensors in robotics. ROS provides sensor\_msgs/LaserScan message type to publish laser scan messages. Use rosmessage to create a laser scan message and observe the fields.

```
emptyscan = rosmessage("sensor_msgs/LaserScan","DataFormat","struct")
emptyscan = struct with fields:
      MessageType: 'sensor msgs/LaserScan'
            Header: [1×1 struct]
           AngleMin: 0
           AngleMax: 0
    AngleIncrement: 0
      TimeIncrement: 0
          ScanTime: 0
           RangeMin: 0
           RangeMax: 0
             Ranges: [0×1 single]
        Intensities: [0×1 single]
```
Since you created an empty message, emptyscan does not contain any meaningful data. For convenience, a laser scan message that is fully populated and is stored in the scan variable was loaded from specialROSMessageData.mat.

Inspect the scan variable. The primary data in the message is in the Ranges property. The data in Ranges is a vector of obstacle distances recorded at small angle increments.

scan

```
scan = struct with fields:
        MessageType: 'sensor_msgs/LaserScan'
             Header: [1×1 struct]
           AngleMin: -0.5467
           AngleMax: 0.5467
     AngleIncrement: 0.0017
      TimeIncrement: 0
           ScanTime: 0.0330
           RangeMin: 0.4500
           RangeMax: 10
             Ranges: [640×1 single]
        Intensities: [0×1 single]
```
You can get the scan angles from the ROS message using the rosReadScanAngles function. Visualize the scan data in polar coordinates using the polarPlot function.

```
angles = rosReadScanAngles(scan);
figure
polarplot(angles,scan.Ranges,LineWidth=2)
title("Laser Scan")
```
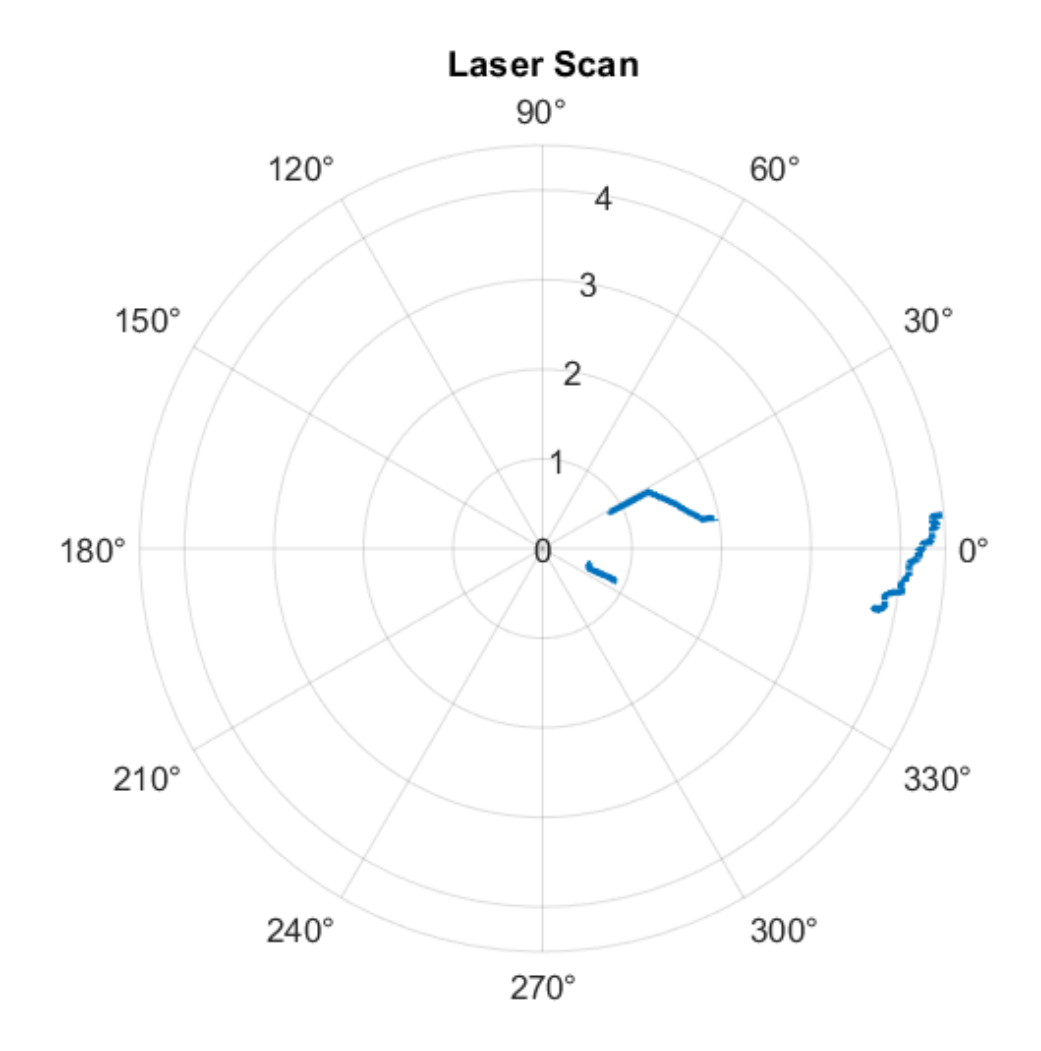

You can get the measured points in Cartesian coordinates using the rosReadCartesian function.

xy = rosReadCartesian(scan);

This populates xy with a list of  $[x,y]$  coordinates that were calculated based on all valid range readings. Visualize the scan message using the rosPlot function:

rosPlot(scan,"MaximumRange",5)

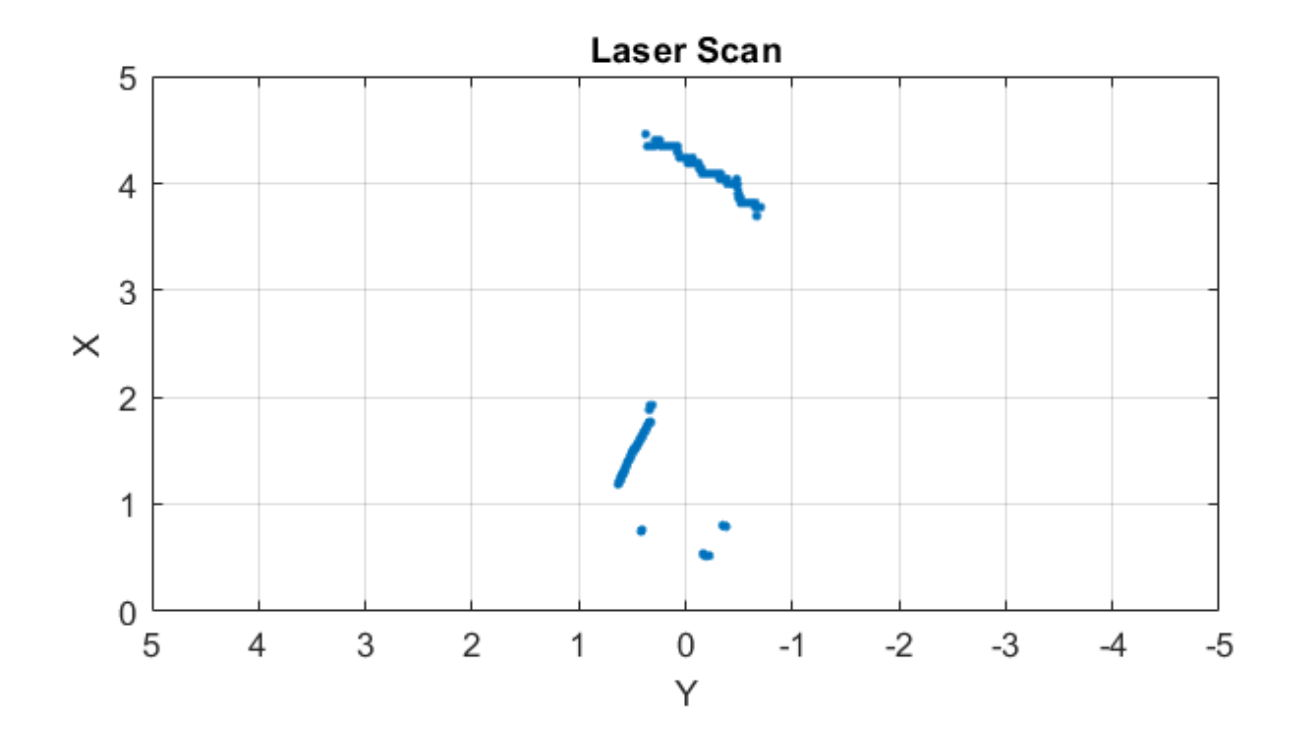

Create a lidarScan object from a ROS message using the rosReadLidarScan function. The lidarScan object contains ranges, angles, and Cartesian points and provides additional functionalities, such as transforming the scanned points. Use the transformScan function to rotate the scan point and visualize it using plot.

```
lidarScanObj = rosReadLidarScan(scan)
```

```
lidarScanObj = 
  lidarScan with properties:
        Ranges: [640×1 double]
        Angles: [640×1 double]
     Cartesian: [640×2 double]
         Count: 640
rotateScan = transformScan(lidarScanObj,[0,0,pi/2]);
plot(rotateScan)
```
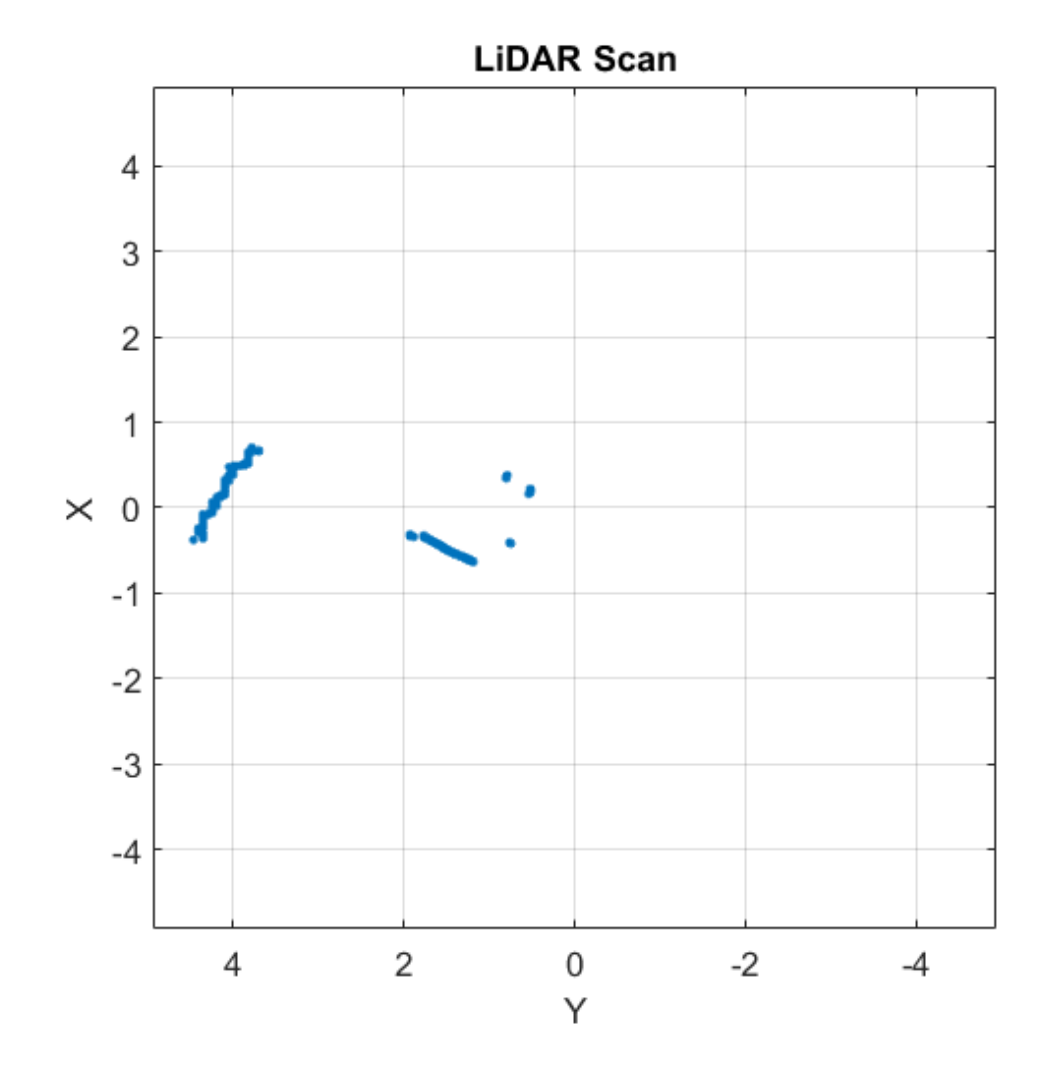

#### **Occupancy Grid Messages**

Occupancy grid messages are commonly used in robotics for 2D navigation applications**.** ROS provides nav\_msgs/OccupancyGrid message type to publish laser scan messages. Use rosmessage to create an occupancy grid message and observe the fields.

```
emptyMap = rosmessage("nav_msgs/OccupancyGrid",DataFormat="struct")
```

```
emptyMap = struct with fields:
    MessageType: 'nav_msgs/OccupancyGrid'
         Header: [1×1 struct]
            Info: [1×1 struct]
           Data: [0×1 int8]
```
Notice that emptyMap does not contain any meaningful data. For convenience, an occupancy grid message that is fully populated and is stored in the mapMsg variable loaded from specialROSMessageData.mat.

Inspect the mapMsg variables. The occupancy grid values are encoded in the Data field.

#### mapMsg

```
mapMsg = struct with fields:
   MessageType: 'nav msgs/OccupancyGrid'
          Header: [1×1 struct]
            Info: [1×1 struct]
            Data: [251001×1 int8]
```
Use the rosReadOccupancyGrid function to convert the ROS message to an occupancyMap (Navigation Toolbox) object. Use the show function to display the occupancy grid.

```
occupancyMapObj = rosReadOccupancyGrid(mapMsg);
show(occupancyMapObj);
```
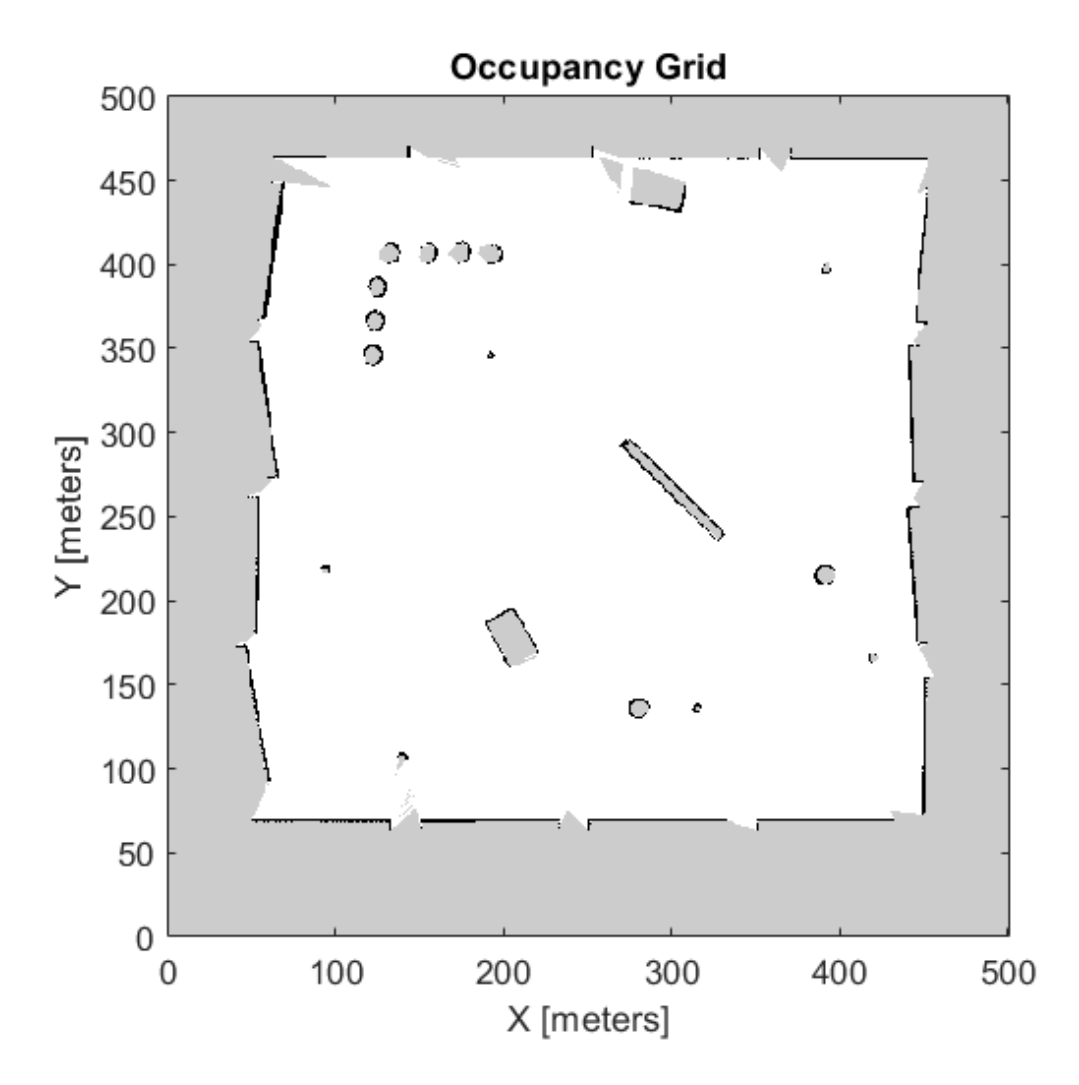

You can use the occupancyMap (Navigation Toolbox) object functions to manipulate the occupancy grid. Use the inflate function to expand the occupied regions. Write the occupancyMap object to a new ROS message using the rosWriteOccupancyGrid function. Use the show function to display the new occupancy grid.

inflate(occupancyMapObj,5) occupancyMapInflatedMsg = rosWriteOccupancyGrid(mapMsg,occupancyMapObj); show(occupancyMapObj);

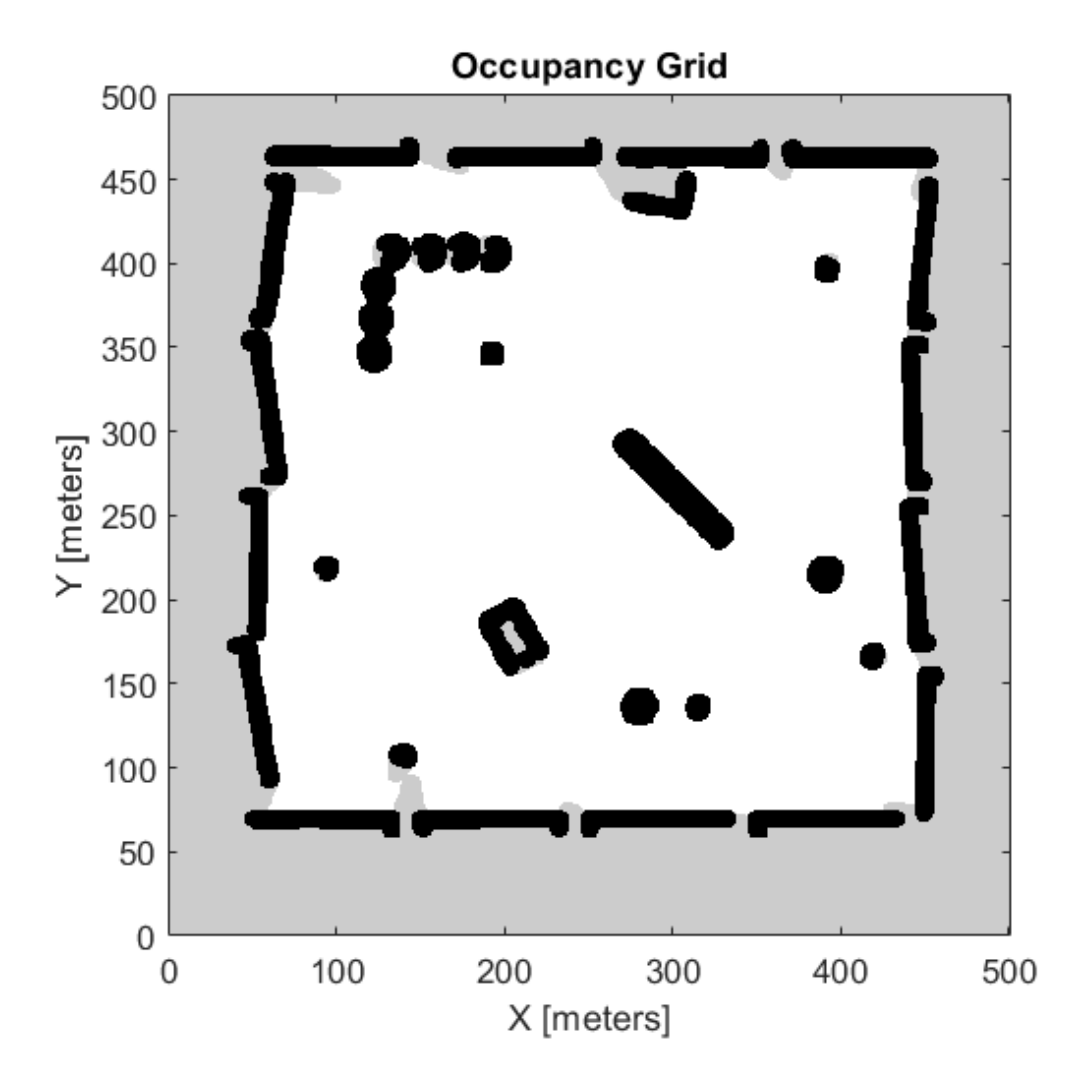

Alternatively, you can create a binaryOccupancyMap (Navigation Toolbox) object from a ROS occupancy grid message using the rosReadBinaryOccupancyGrid function. A binary occupancy map holds discrete occupancy values of 0 or 1 at each cell whereas an occupancy map holds probability occupancy values that range between 0 and 1 at each cell. Use the show function to display the binary occupancy grid.

binaryMapObj = rosReadBinaryOccupancyGrid(mapMsg); show(binaryMapObj);

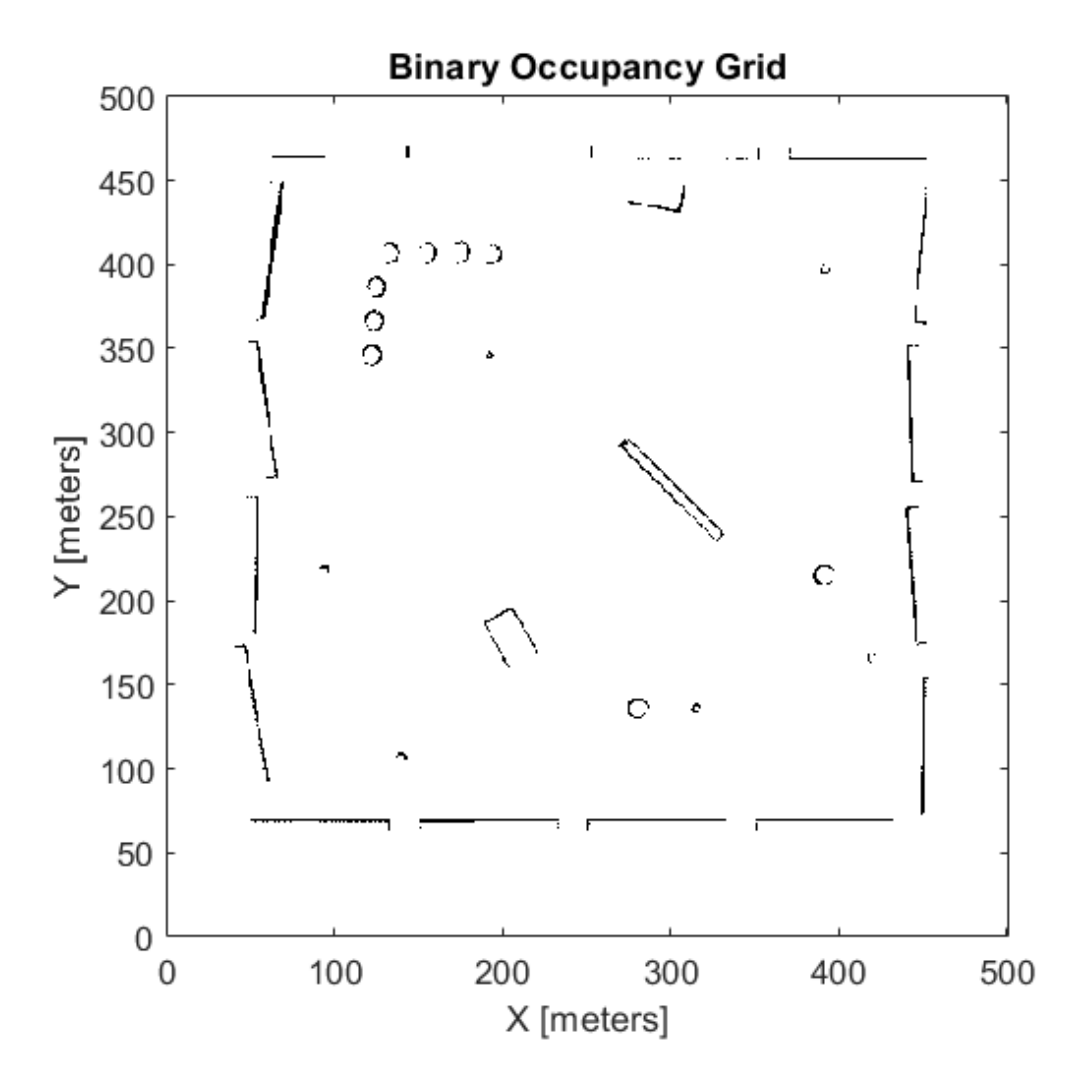

Similarly, you can use the binaryOccupancyMap (Navigation Toolbox) object functions to manipulate the binary occupancy grid. Use the inflate function to alter the binary occupancy grid and create a new ROS message using the rosWriteBinaryOccupancyGrid function. Use the show function to display the new binary occupancy grid.

inflate(binaryMapObj,5) binaryMapInflatedMsg = rosWriteBinaryOccupancyGrid(mapMsg,binaryMapObj); show(binaryMapObj);

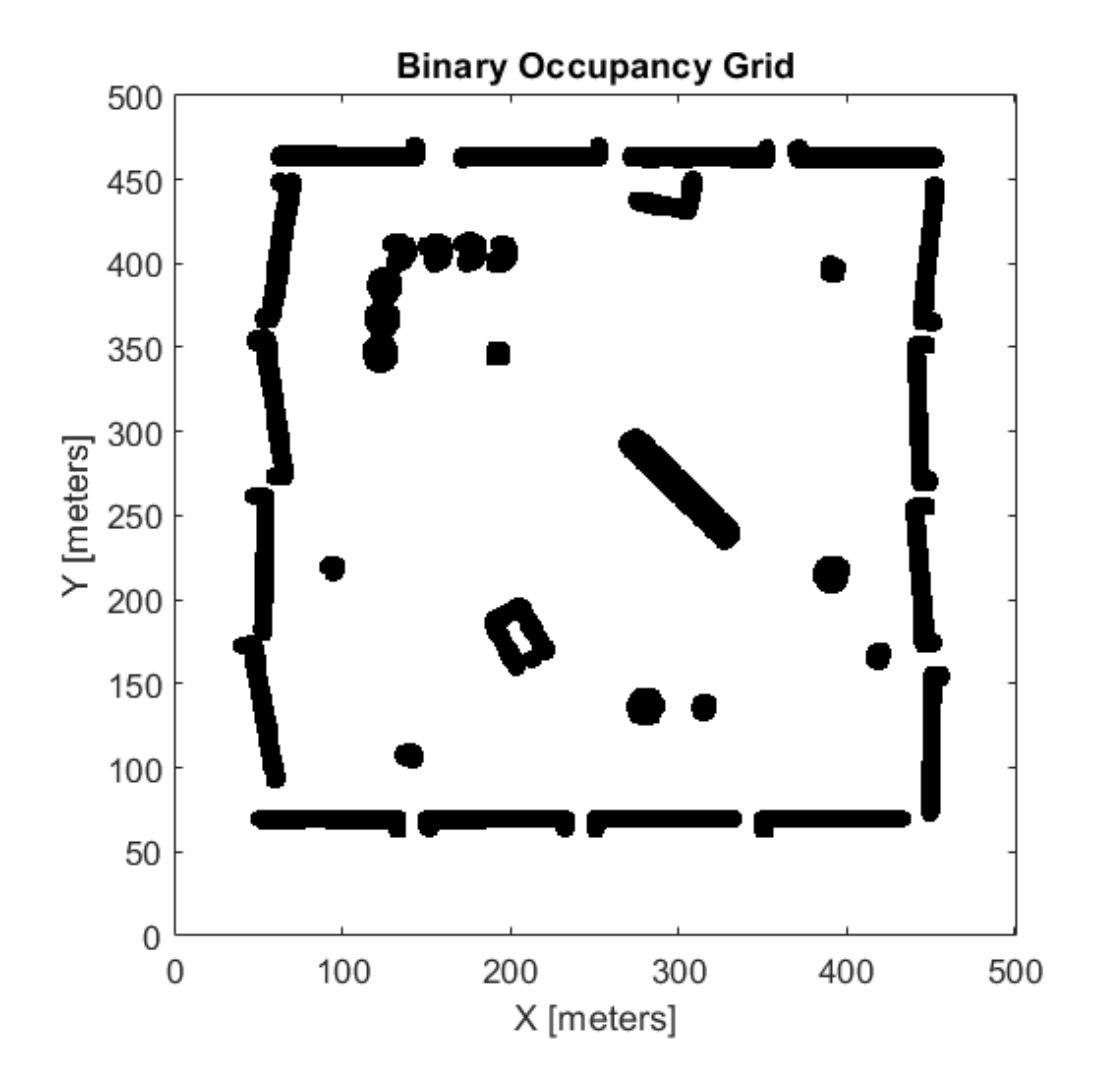

# **Work with Velodyne ROS Messages**

This example shows how to handle VelodyneScan messages from a Velodyne LiDAR.

Velodyne ROS messages store data in a format that requires some interpretation before it can be used for further processing. MATLAB® can help you by formatting Velodyne ROS messages for easy use.

Prerequisites: ["Work with Basic ROS Messages" on page 1-52](#page-61-0)

### **Load Sample Messages**

Load sample Velodyne messages. These messages are populated with data gathered from Velodyne LiDAR sensor.

load("lidarData\_ConstructionRoad.mat")

#### **VelodyneScan Messages**

VelodyneScan messages are ROS messages that contain Velodyne LIDAR scan packets. You can see the standard ROS format for a VelodyneScan message by creating an empty message of the appropriate type. Use messages in structure format for better performance.

```
emptyveloScan = rosmessage("velodyne msgs/VelodyneScan","DataFormat","struct")
```

```
emptyveloScan = struct with fields:
    MessageType: 'velodyne_msgs/VelodyneScan'
        Header: [1×1 struct]
         Packets: [0×1 struct]
```
Since you created an empty message, emptyveloScan does not contain any meaningful data. For convenience, the loaded lidarData\_ConstructionRoad.mat file contains a set of VelodyneScan messages that are fully populated and stored in the msgs variable. Each element in the msgs cell array is a VelodyneScan ROS message struct. The primary data in each VelodyneScan message is in the Packets property, it contains multiple VelodynePacket messages. You can see the standard ROS format for a VelodynePacket message by creating an empty message of the appropriate type.

```
emptyveloPkt = rosmessage("velodyne_msgs/VelodynePacket","DataFormat","struct")
```

```
emptyveloPkt = struct with fields:
 MessageType: 'velodyne_msgs/VelodynePacket'
 Stamp: [1×1 struct]
           Data: [1206×1 uint8]
```
### **Create Velodyne ROS Message Reader**

The velodyneROSMessageReader object reads point cloud data from VelodyneScan ROS messages based on their specified model type. Note that providing an incorrect device model may result in improperly calibrated point clouds. This example uses messages from the "HDL32E" model.

```
veloReader = velodyneROSMessageReader(msgs,"HDL32E")
```

```
veloReader = 
   velodyneROSMessageReader with properties:
```

```
 VelodyneMessages: {28×1 cell}
       DeviceModel: 'HDL32E'
   CalibrationFile: 'M:\jobarchive\Bdoc21b\2021_06_16_h16m50s15_job1697727_pass\matlab\toolbox`
     NumberOfFrames: 55
         Duration: 2.7477 sec
        StartTime: 1145.2 sec
       EndTime: 1147.9 sec<br>Timestamps: [1145.2 sec
Timestamps: [1145.2 sec 1145.2 sec 1145.3 sec 1145.3 sec 1145.4 sec 1145.4 sec 1145
       CurrentTime: 1145.2 sec
```
#### **Extract Point Clouds**

You can extract point clouds from the raw packets message with the help of this velodyneROSMessageReader object. By providing a specific frame number or timestamp, one point cloud can be extracted from velodyneROSMessageReader object using the readFrame object function. If you call readFrame without a frame number or timestamp, it extracts the next point cloud in the sequence based on the CurrentTime property.

Create a duration scalar that represents one second after the first point cloud reading.

 $timeDuration = velocReader.StarTime + seconds(1);$ 

Read the first point cloud recorded at or after the given time duration.

ptCloudObj = readFrame(veloReader,timeDuration);

Access Location data in the point cloud.

ptCloudLoc = ptCloudObj.Location;

Reset the CurrentTime property of veloReader to the default value

```
reset(veloReader)
```
#### **Display All Point Clouds**

You can also loop through all point clouds in the input Velodyne ROS messages.

Define *x-, y-,* and *z-*axes limits for pcplayer in meters. Label the axes.

```
xlimits = [-60 60]:vlimits = [-60 60];zlimits = [-20 20];
```
Create the point cloud player.

player = pcplayer(xlimits,ylimits,zlimits);

Label the axes.

```
xlabel(player.Axes,"X (m)");
ylabel(player.Axes,"Y (m)");
zlabel(player.Axes,"Z (m)");
```
The first point cloud of interest is captured at 0.3 second into the input messages. Set the CurrentTime property to that time to begin reading point clouds from there.

```
veloReader.CurrentTime = veloReader.StartTime + seconds(0.3);
```
Display the point cloud stream for 2 seconds. To check if a new frame is available and continue past 2 seconds, remove the last while condition. Iterate through the file by calling readFrame to read in point clouds. Display them using the point cloud player.

```
while(hasFrame(veloReader) && isOpen(player) && (veloReader.CurrentTime < veloReader.StartTime +
     ptCloudObj = readFrame(veloReader);
     view(player,ptCloudObj.Location,ptCloudObj.Intensity);
    pause(0.1);end
```
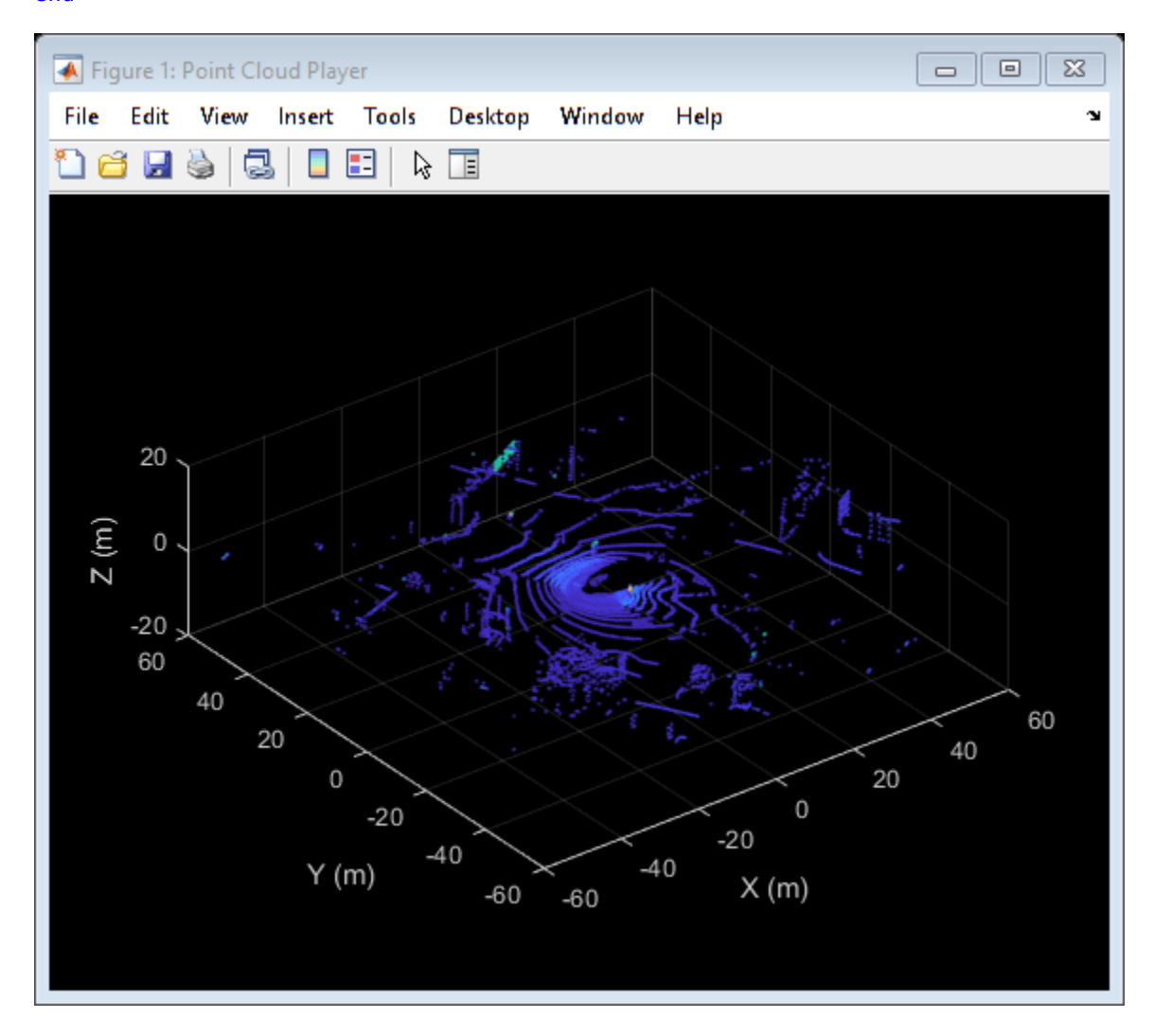

# **Get Started with a Real TurtleBot**

This example shows how to connect to a TurtleBot® using the MATLAB® ROS interface. You can use this interface to connect to a wide range of ROS-supported hardware from MATLAB. If you are using a TurtleBot in Gazebo® refer to the ["Get Started with Gazebo and Simulated TurtleBot" on page 1-](#page-215-0) [206](#page-215-0) example.

## **Set Up New TurtleBot Hardware**

The following steps use the *TurtleBot 3 Waffle Pi* platform (<https://www.turtlebot.com/>). The kit comes with a Raspberry Pi that has a pre-installed copy of ROS with the appropriate TurtleBot software. This procedure assumes that you are using a new TurtleBot of similar configuration. If you are already using a TurtleBot and communicating with it through an external computer, do not perform this procedure*.*

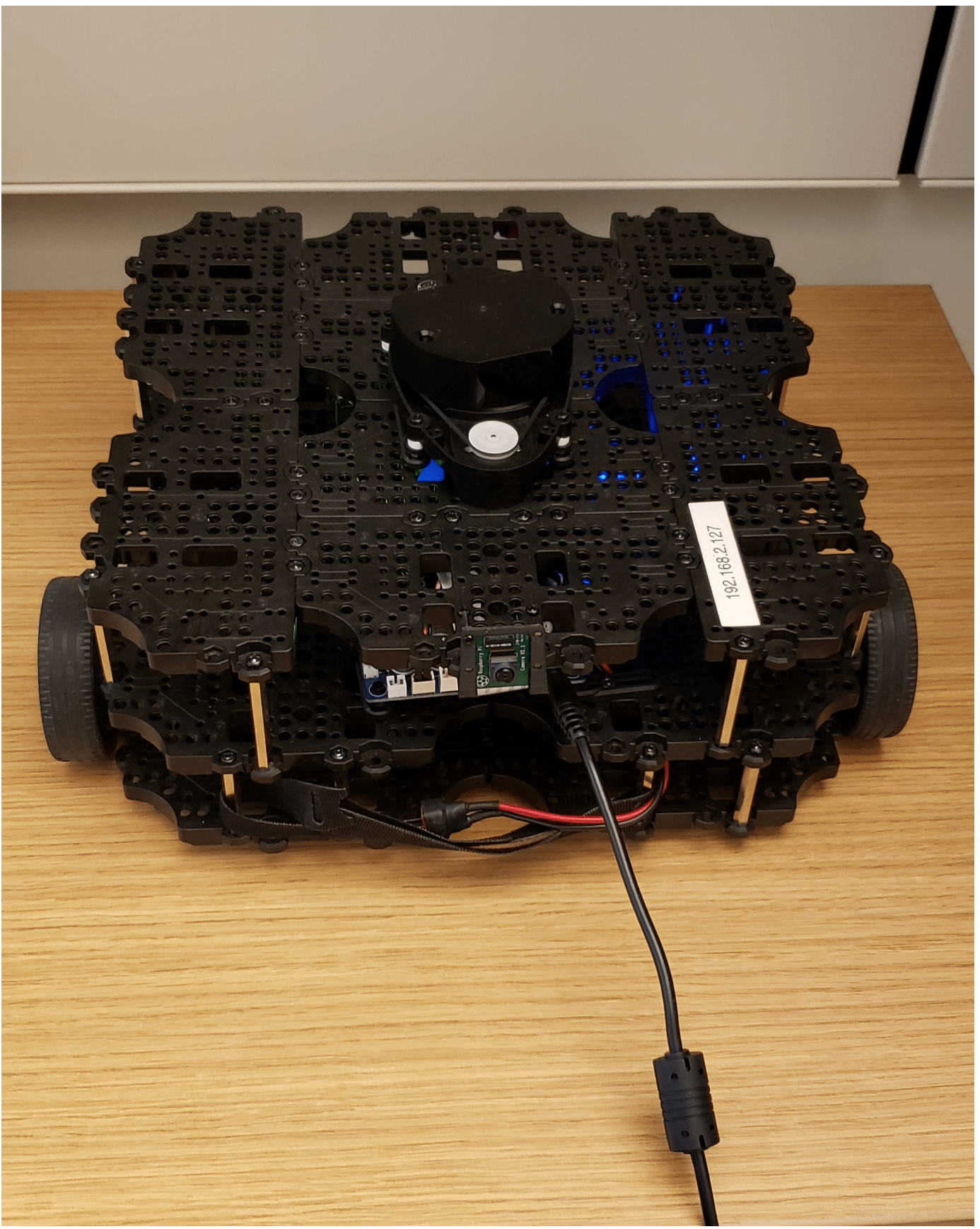

- Unpack the TurtleBot and make sure the power source is connected.
- Turn on the Raspberry Pi.
- Make sure that you have a network set up to connect the host computer (the one with MATLAB) to the Raspberry Pi on this TurtleBot. Use a wireless router or an Ethernet cable.
- Open a terminal on the Raspberry Pi and run ifconfig. The IP address associated with the network that you connected to is displayed.

#### **O** turtlebot@turtlebot-1015E:~

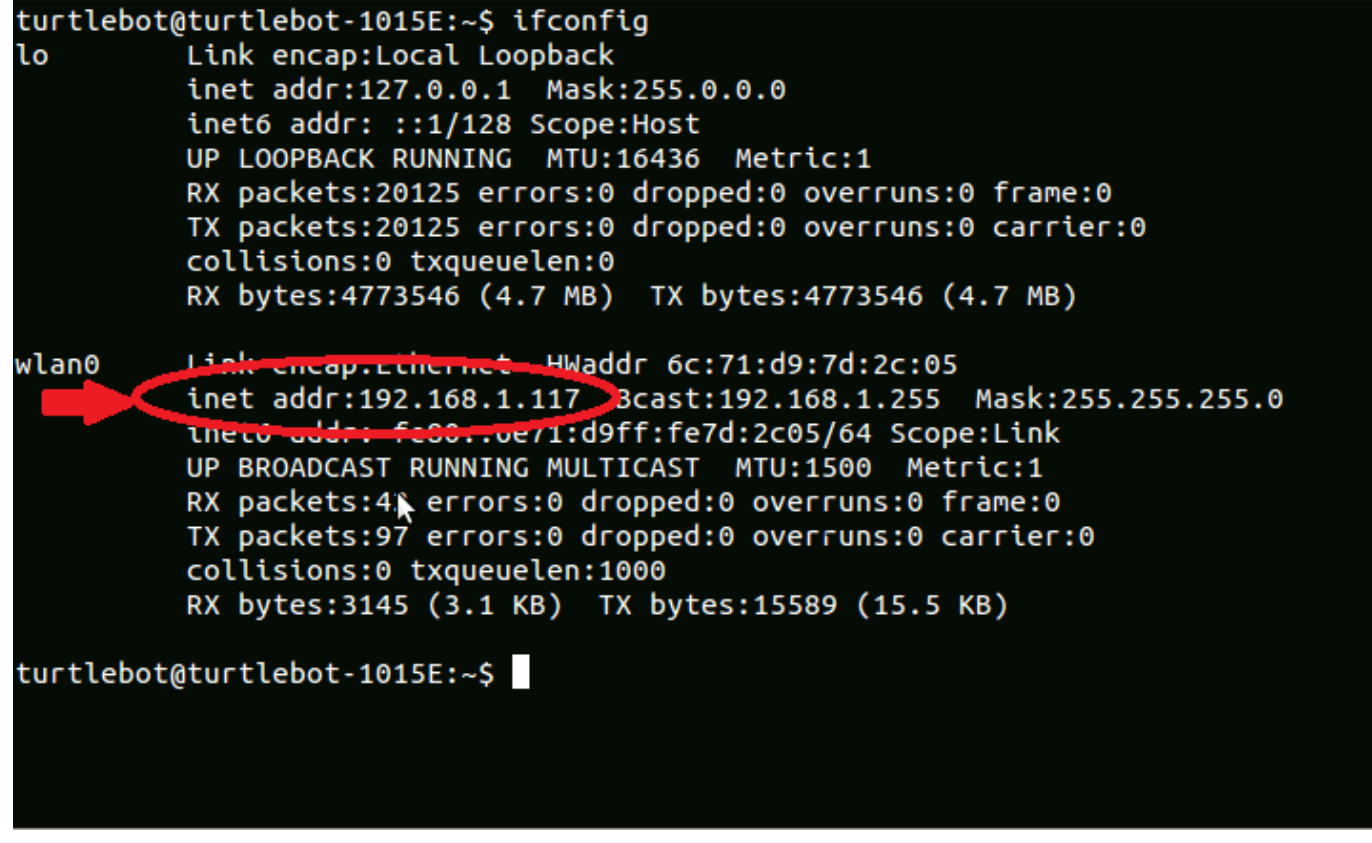

• Set the appropriate environment variables on the TurtleBot by executing the following commands. Execute these command only once.

```
echo export ROS_IP=IP_OF_TURTLEBOT >> ~/.bashrc
echo export ROS_MASTER_URI=http://IP_OF_TURTLEBOT:11311 >> ~/.bashrc 
sudo sh -c 'echo export ROS_IP=IP_OF_TURTLEBOT >> /etc/ros/setup.sh'
```
Make sure that you can ping the host machine from the Raspberry Pi:

ping IP\_OF\_HOST\_COMPUTER

A successful ping is shown on the left. An unsuccessful ping is shown on the right.

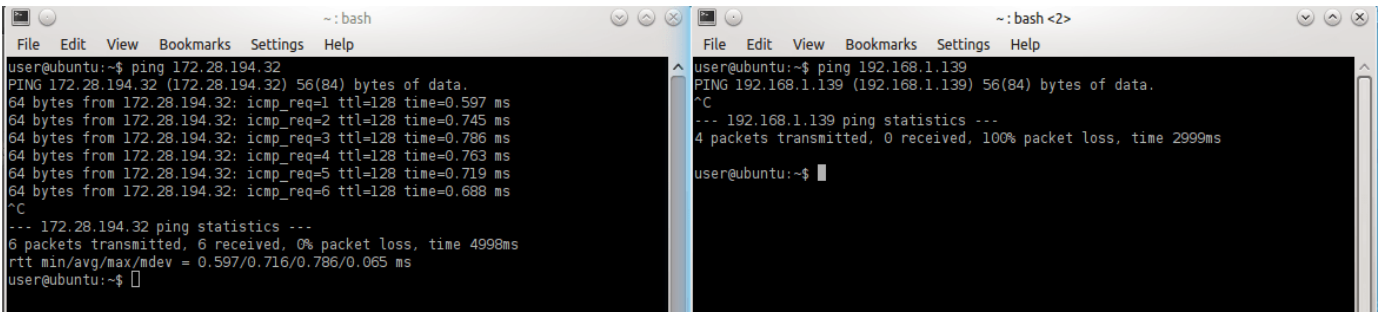

*Note:* These environment variables must always have the correct IP address assigned to the TurtleBot. If the IP address of the TurtleBot Raspberry Pi changes, you must also change the environment variables using the preceding commands.

Here is a diagram illustrating the proper assignment of environment variables:

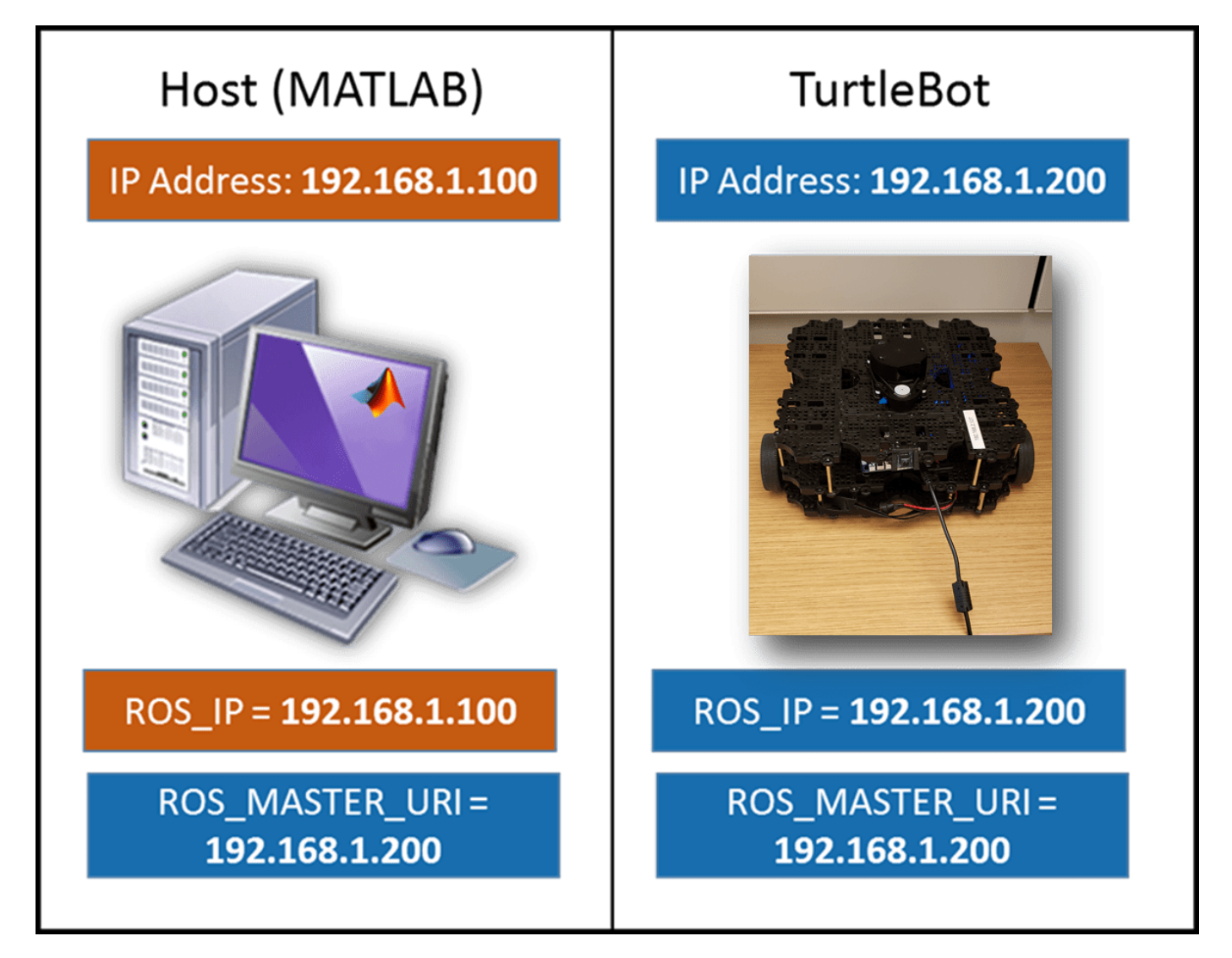

Type the following commands in separate terminals on the TurtleBot Raspberry Pi to launch LiDAR and camera sensors in TurtleBot 3:

```
roslaunch turtlebot3_bringup turtlebot3_core.launch
roslaunch turtlebot3_bringup turtlebot3_lidar.launch
roslaunch turtlebot3_bringup turtlebot3_rpicamera.launch
```
A possible output is shown below.

```
/home/pi/catkin ws/src/turtlebot3 bringup/launch/turtlebot3 core.launch http://192.168.2...
                                                                            \Box\timespi@raspberrypi:~ $ roslaunch turtlebot3 bringup turtlebot3 core.launch
... logging to /home/pi/.ros/log/f6allbl0-c090-lle9-bf18-b827ebd57131/roslaunch-
raspberrypi-15626.log
Checking log directory for disk usage. This may take awhile.
Press Ctrl-C to interrupt
Done checking log file disk usage. Usage is <1GB.
started roslaunch server http://192.168.2.127:34325/
SUMMARY
 --------
PARAMETERS
 * /rosdistro: kinetic
 * /rosversion: 1.12.13
 * /turtlebot3 core/baud: 115200
 * /turtlebot3 core/port: /dev/ttyACM0
 * /turtlebot3 core/tf prefix:
NODES
    turtlebot3 core (rosserial python/serial node.py)
auto-starting new master
process[master]: started with pid [15636]
ROS MASTER URI=http://192.168.2.127:11311
setting /run id to f6allbl0-c090-lle9-bf18-b827ebd57131
process[rosout-1]: started with pid [15649]
started core service [/rosout]
process[turtlebot3 core-2]: started with pid [15652]
[INFO] [1566006451.380953]: ROS Serial Python Node
[INFO] [1566006451.422900]: Connecting to /dev/ttyACM0 at 115200 baud
[INFO] [1566006453.563513]: Note: publish buffer size is 1024 bytes
[INFO] [1566006453.566342]: Setup publisher on sensor state [turtlebot3 msgs/Sen
sorState]
[INFO] [1566006453.582652]: Setup publisher on firmware version [turtlebot3 msgs
/VersionInfol
```
## **Set Up Existing TurtleBot Hardware**

If you have a TurtleBot with a different setup from the setup previously described, before trying to communicate through MATLAB make sure that the following information is true:

- You have set up your network so that you can ping the host machine.
- You have access to the following topics. On the TurtleBot Raspberry Pi, type rostopic list to see the topics.
- /odom /cmd\_vel /reset /scan

## **Host Computer Setup**

• On the network, find the IP address of your host computer. On a Windows® machine, at the command prompt, type ipconfig. On a Mac or Linux® machine, open a terminal and type ifconfig. Here is an example of ipconfig:

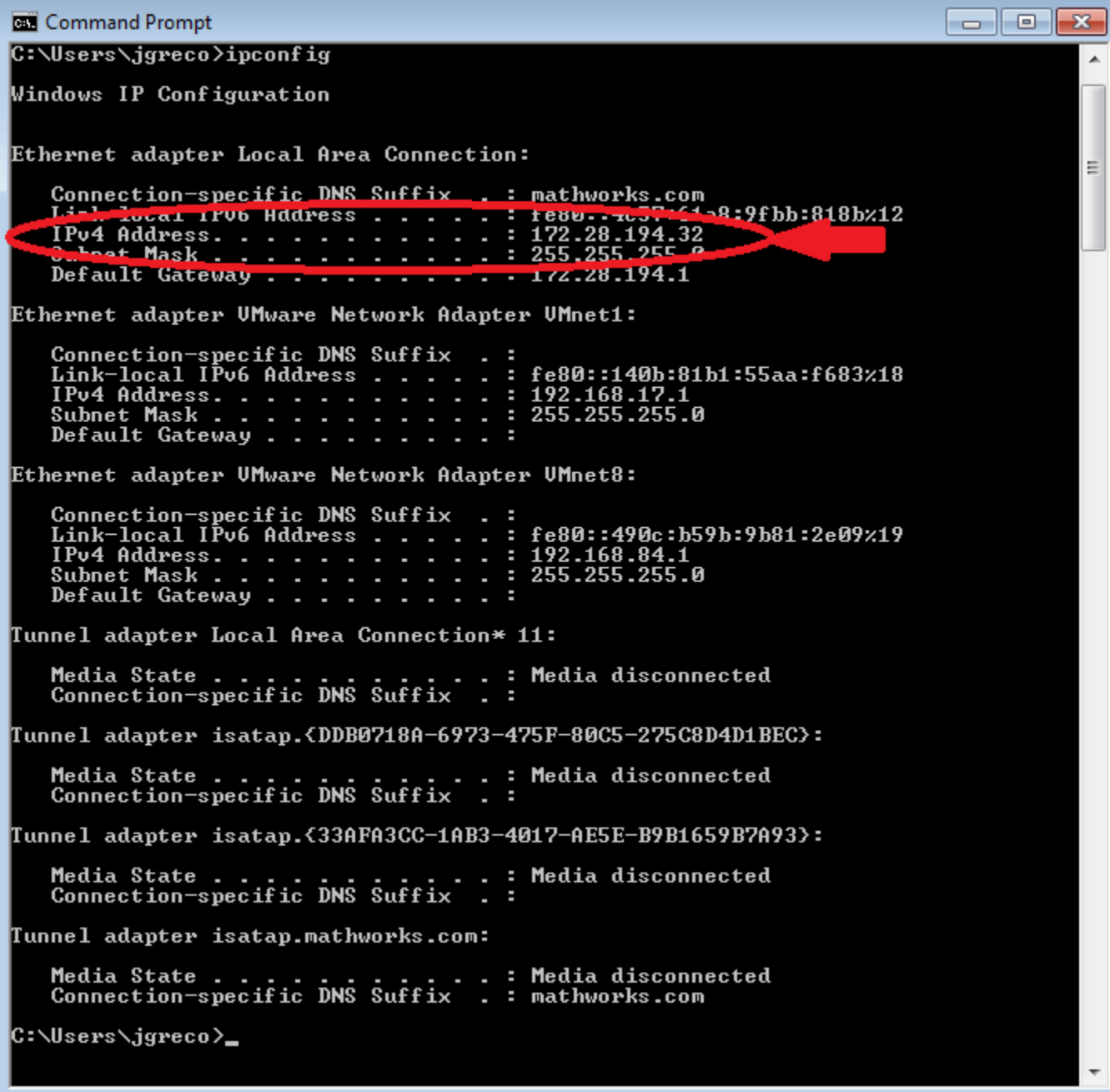

Make sure that you can ping the notebook:

ping IP\_OF\_TURTLEBOT

A successful ping is shown first, followed by an unsuccessful ping.

 $\begin{array}{|c|c|c|c|c|}\hline \multicolumn{1}{|c|}{\mathbf{C}} & \multicolumn{1}{|c|}{\mathbf{X}} \\\hline \end{array}$ **Command Prompt** ▲ C:\Users\jgreco>ping 192.168.84.128 티 Pinging 192.168.84.128 with 32 bytes of data:<br>Reply from 192.168.84.128: bytes=32 time<1ms TTL=64<br>Reply from 192.168.84.128: bytes=32 time<1ms TTL=64<br>Reply from 192.168.84.128: bytes=32 time<1ms TTL=64<br>Reply from 192.168.8 Ping statistics for 192.168.84.128:<br>Packets: Sent = 4, Received = 4, Lost = 0 (0% loss),<br>Approximate round trip times in milli-seconds:<br>Minimum = 0ms, Maximum = 0ms, Average = 0ms C:\Users\jgreco>ping 192.168.1.130 Pinging 192.168.1.130 with 32 bytes of data:<br>Request timed out.<br>Request timed out.<br>Request timed out. Request timed out. |C:\Users\jgreco}**\_** 

### **Next Steps**

• Refer to the next example: ["Communicate with the TurtleBot" on page 1-236](#page-245-0)

# **Get Started with ROS in Simulink**

This example shows how to use Simulink® blocks for ROS to send and receive messages from a local ROS network.

### **Introduction**

Simulink support for Robot Operating System (ROS) enables you to create Simulink models that work with a ROS network. ROS is a communication layer that allows different components of a robot system to exchange information in the form of *messages*. A component sends a message by *publishing* it to a particular *topic*, such as /odometry. Other components receive the message by *subscribing* to that topic.

Simulink support for ROS includes a library of Simulink blocks for sending and receiving messages for a designated topic. When you simulate the model, Simulink connects to a ROS network, which can be running on the same machine as Simulink or on a remote system. Once this connection is established, Simulink exchanges messages with the ROS network until the simulation is terminated. If Simulink Coder™ is installed, you can also generate C++ code for a standalone ROS component, or *node*, from the Simulink model.

This example shows how to:

- Set up the ROS environment
- Create and run a Simulink model to send and receive ROS messages
- Work with data in ROS messages

Prerequisites: "Create a Simple Model" (Simulink), ["Get Started with ROS" on page 1-39](#page-48-0)

#### **Model**

You will use Simulink to publish the X and Y location of a robot. You will also subscribe to the same location topic and display the received X,Y location.

Enter the following command to open the completed [model](matlab:robotROSGetStartedExample) created in example.

open system('robotROSGetStartedExample');

### **Initialize ROS**

Every ROS network has a *ROS master* that coordinates all the parts of the ROS network. For this example, use MATLAB® to create a ROS master on your local system. Simulink automatically detects and uses the local ROS master.

On the MATLAB command line, execute the following:

rosinit

### **Create a Publisher**

Configure a block to send a geometry msgs/Point message to a topic named /location (the "/" is standard ROS syntax).

• From the MATLAB Toolstrip, select **Home** *>* **Simulink** to open Simulink Start Page.

- On Simulink Start Page, under **Simulink**, click **Blank Model** to create and open a new Simulink Model.
- From the Simulink Toolstrip, select **Simulation** *>* **Library Browser** to open the Simulink Library Browser. Click on the **ROS Toolbox** tab (you can also type roslib in MATLAB command window). Select the **ROS** Library.
- Drag a **Publish** block to the model. Double-click on the block to configure the topic and message type.
- Select **Specify your own** for the **Topic source**, and enter /location in **Topic**.
- Click **Select** next to **Message type**. A pop-up window will appear. Select geometry\_msgs/Point and click **OK** to close the pop-up window.

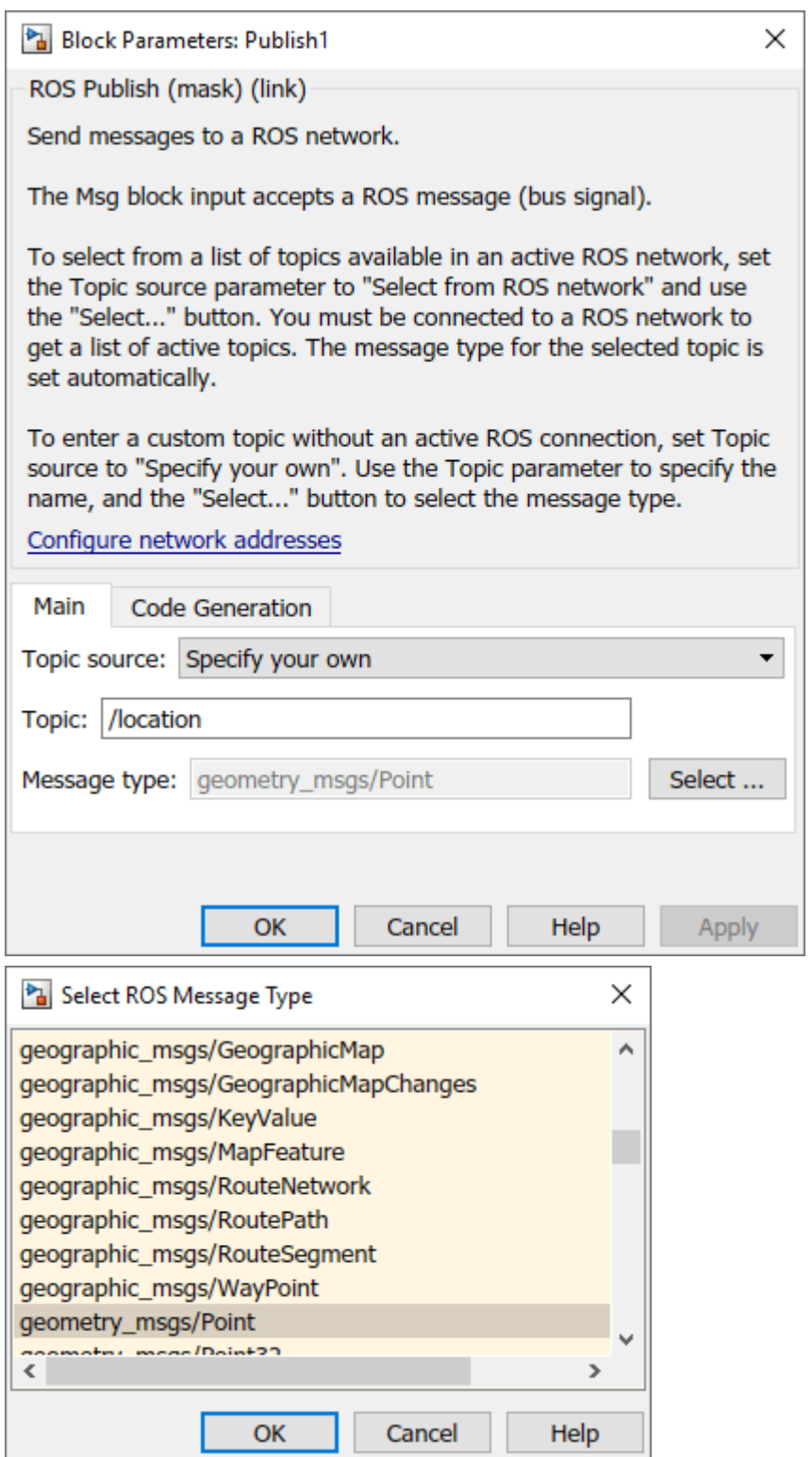

## **Create a ROS Message**

Create a blank ROS message and populate it with the X and Y location for the robot path. Then publish the updated ROS message to the ROS network.

A ROS message is represented as a *bus signal* in Simulink. A bus signal is a bundle of Simulink signals, and can also include other bus signals (see the "Explore Simulink Bus Capabilities" (Simulink) example for an overview). The ROS **Blank Message** block outputs a Simulink bus signal corresponding to a ROS message.

- Click **ROS Toolbox** tab in the Library Browser, or type roslib at the MATLAB command line. Select the **ROS** Library.
- Drag a **Blank Message** block to the model. Double-click on the block to open the block mask.
- Click on **Select** next to the **Message type** box, and select geometry\_msgs/Point from the resulting pop-up window. Click **OK** to close the block mask.
- From the **Simulink** *>* **Signal Routing** tab in the Library Browser, drag a **Bus Assignment** block.
- Connect the output port of the **Blank Message** block to the Bus input port of the **Bus Assignment** block. Connect the output port of the **Bus Assignment** block to the input port of **ROS Publish** block.
- Double-click on the **Bus Assignment** block. You should see X, Y and Z (the signals comprising a geometry msgs/Point message) listed on the left. Select ??? signal1 in the right listbox and click **Remove**. Select both X and Y signals in the left listbox and click **Select**. Click **OK** to apply changes.

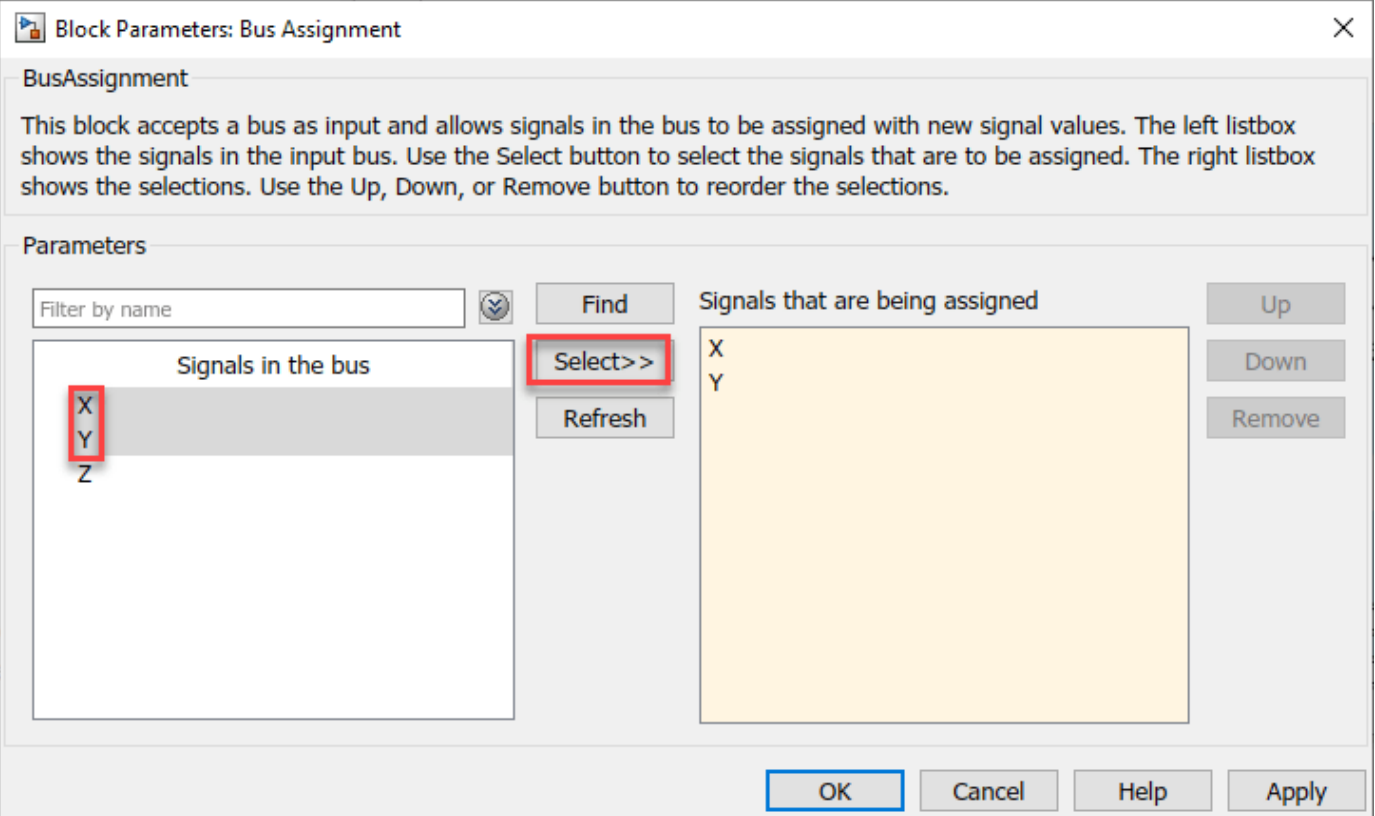

NOTE: If you do not see X, Y and Z listed, close the block mask for the Bus Assignment block, and under the **Modeling** tab*,* click **Update Model** to ensure that the bus information is correctly propagated. If you see the error, "Selected signal 'signal1' in the Bus Assignment block cannot be found", it indicates that the bus information has not been propagated. Close the Diagnostic Viewer, and repeat the above step.

You can now populate the bus signal with the robot location.

- From the **Simulink** *>* **Sources** tab in the Library Browser, drag two **Sine Wave** blocks into the model.
- Connect the output ports of each **Sine Wave** block to the assignment input ports X and Y of the **Bus Assignment** block.
- Double-click on the **Sine Wave** block that is connected to input port X. Set the **Phase** parameter to -pi/2 and click **OK**. Leave the **Sine Wave** block connected to input port Y as default.

Your publisher should look like this:

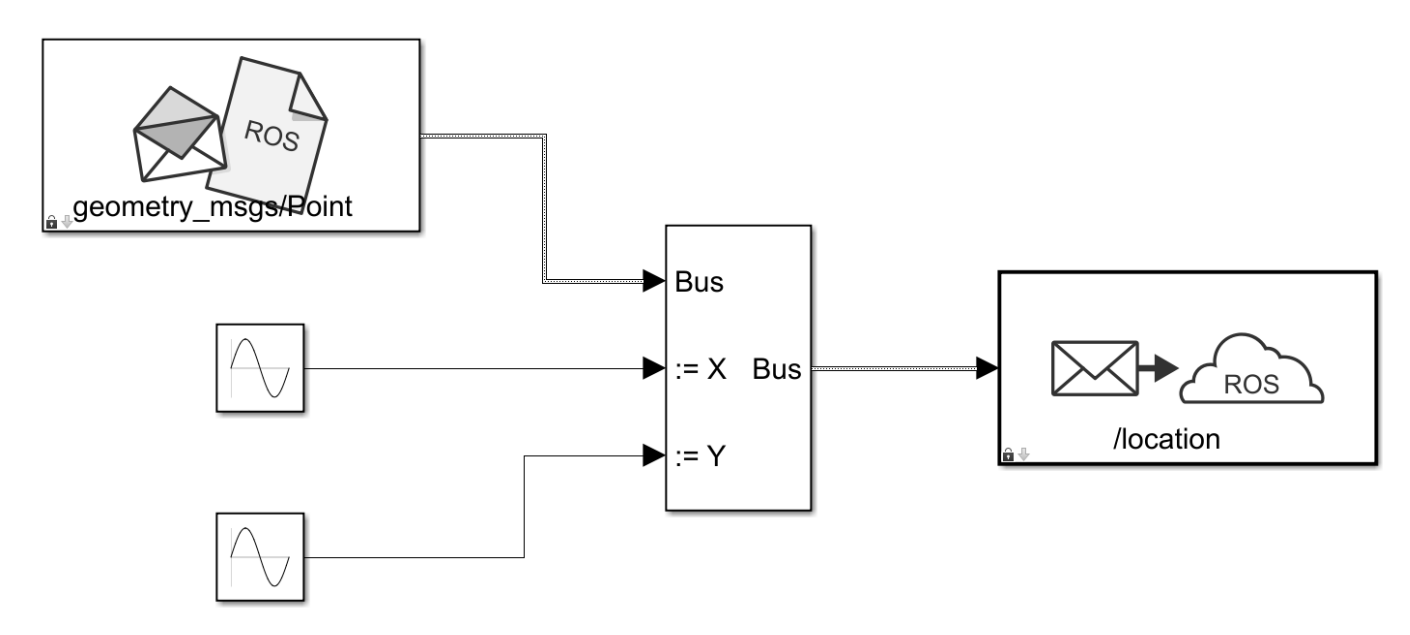

At this point, the model is set up to publish messages to the ROS network. You can verify this as follows:

- Under the **Simulation** tab, set the simulation stop time to inf.
- Click **Run** to start simulation. Simulink creates a dedicated ROS node for the model and a ROS publisher corresponding to the **Publish** block.
- While the simulation is running, type rosnode list in the MATLAB command window. This lists all the nodes available in the ROS network, and includes a node with a name like / untitled\_81473 (the name of the model along with a random number to make it unique).
- While the simulation is running, type rostopic list in the MATLAB command window. This lists all the topics available in the ROS network, and it includes /location.

```
>> rosnode list
/matlab_global_node_48012
/untitled 81473 <- Node created by Simulink
>> rostopic list
                         - Topic published from Simulink
/location \blacktriangleleft/rosout
```
• Click **Stop** to stop the simulation. Simulink deletes the ROS node and ROS publisher. In general, the ROS node for a model and any associated publishers and subscribers are automatically deleted at the end of a simulation; no additional clean-up steps are required.

## **Create a Subscriber**

Use Simulink to receive messages sent to the /location topic. You will extract the X and Y location from the message and plot it in the XY-plane.

- From the **ROS Toolbox** tab in the Library Browser, drag a **Subscribe** block to the model. Doubleclick on the block.
- Select **Specify your own** in the **Topic source** box, and enter /location in the **Topic** box.
- Click **Select** next to the **Message type** box, and select geometry\_msgs/Point from the pop-up window. Click **OK** to close the block mask.

The **Subscribe** block outputs a Simulink bus signal, so you need to extract the X and Y signals from it.

- From the **Simulink** *>* **Signal Routing** tab in the Library Browser, drag a **Bus Selector** block to the model.
- Connect the **Msg** output of the **Subscribe** block to the input port of the **Bus Selector** block.
- From the **Modeling** tab, select **Update Model** to ensure that the bus information is propagated. You may get an error, "Selected signal 'signal1' in the Bus Selector block 'untitled/Bus Selector' cannot be found in the input bus signal". This error is expected, and will be resolved by the next step.
- Double-click on the **Bus Selector** block. Select ??? signal1 and ??? signal2 in the right listbox and click **Remove**. Select both X and Y signals in the left listbox and click **Select**. Click **OK**.

The **Subscribe** block will output the most-recently received message for the topic on every time step. The **IsNew** output indicates whether the message has been received during the prior time step. For the current task, the **IsNew** output is not needed, so do the following:

- From the **Simulink** *>* **Sinks** tab in the Library Browser, drag a **Terminator** block to the model.
- Connect the **IsNew** output of the **Subscribe** block to the input of the **Terminator** block.

The remaining steps configure the display of the extracted X and Y signals.

- From the **Simulink** *>* **Sinks** tab in the Library Browser, drag an **XY Graph** block to the model. Connect the output ports of the **Bus Selector** block to the input ports of the **XY Graph** block.
- From the **Simulink** *>* **Sinks** tab in the Library Browser, drag two **Display** blocks to the model. Connect each output of the **Bus Selector** block to each **Display** block.

• Save your model.

Your entire model should look like this:

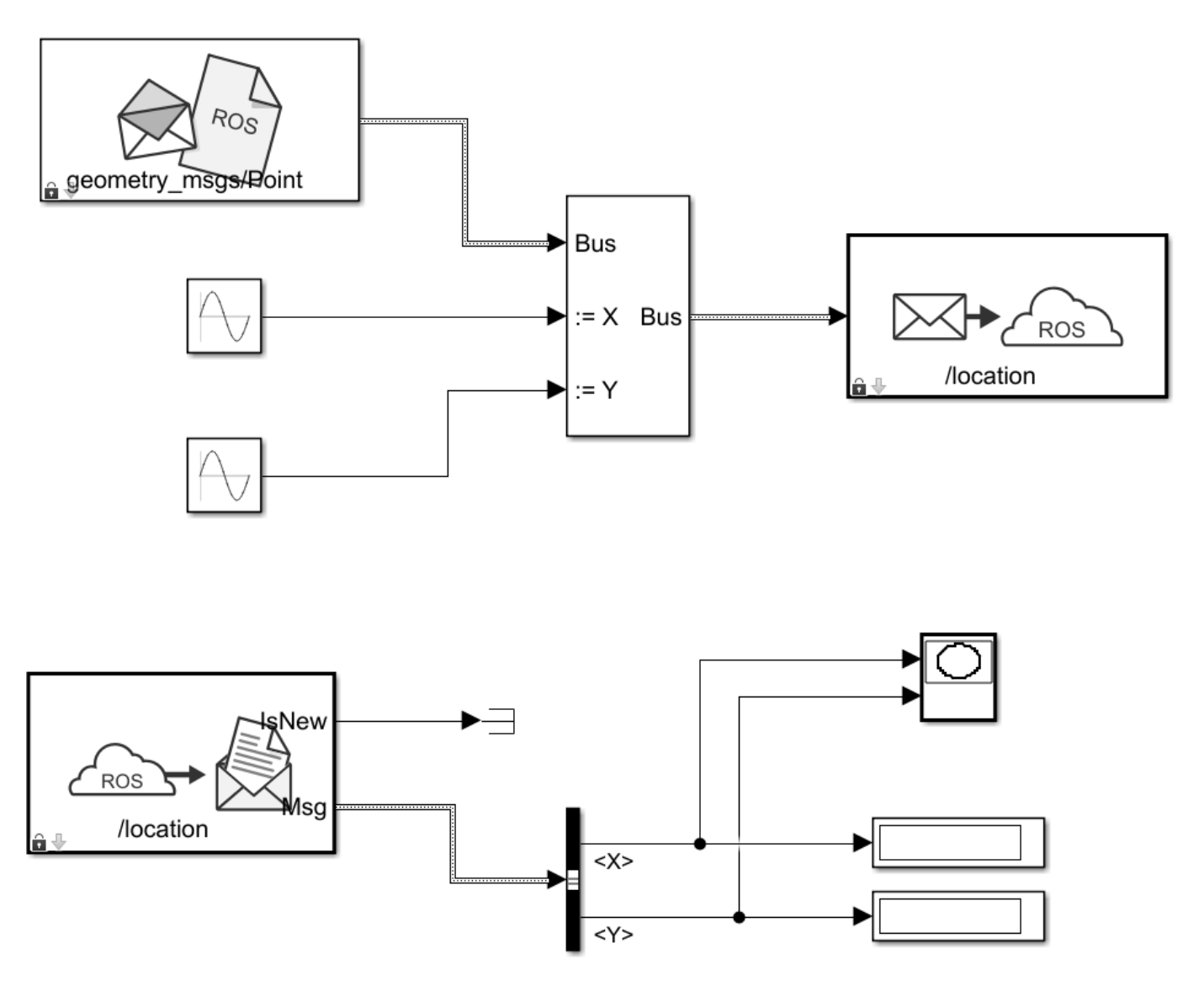

### **Configure and Run the Model**

- From the **Modeling** tab, select **Model Settings**. In the **Solver** pane, set **Type** to **Fixed-step** and **Fixed-step size** to 0.01.
- Set simulation stop time to 10.0.
- Click **Run** to start simulation. An XY plot will appear.

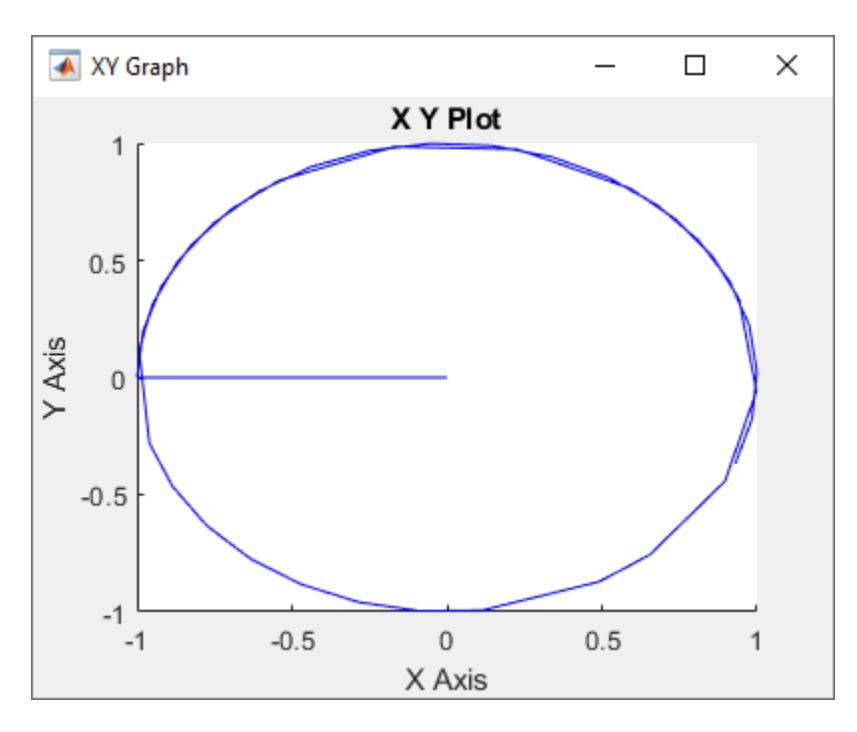

The first time you run the model in Simulink, the XY plot may look more jittery than the one above due to delays caused by loading ROS libraries. Once you rerun the simulation a few times, the plot should look smoother.

Note that the simulation **does not** work in actual or "real" time. The blocks in the model are evaluated in a loop that only simulates the progression of time, and is not intended to track actual clock time (for details, see "Simulation Loop Phase" (Simulink)).

## **Modify the Model to React Only to New Messages**

In the above model, the **Subscribe** block outputs a message (bus signal) on every time step; if no messages have been received at all, it outputs a blank message (i.e., a message with zero values). Consequently, the XY coordinates are initially plotted at  $(0,0)$ .

In this task, you will modify the model to use an **Enabled Subsystem**, so that it plots the location only when a new message is received (for more information, see "Using Enabled Subsystems" (Simulink)). A [pre-configured model](matlab:robotROSGetStartedExample) is included for your convenience.

- In the model, click and drag to select the **Bus Selector** block and **XY Graph** blocks. Right-click on the selection and select **Create Subsystem from Selection**.
- From the **Simulink** *>* **Ports & Subsystems** tab in the Library Browser, drag an **Enable** block into the newly-created subsystem.
- Connect the **IsNew** output of the **Subscribe** block to the enabled input of the subsystem as shown in the picture below. Delete the **Terminator** block. Note that the **IsNew** output is true only if a new message was received during the previous time step.

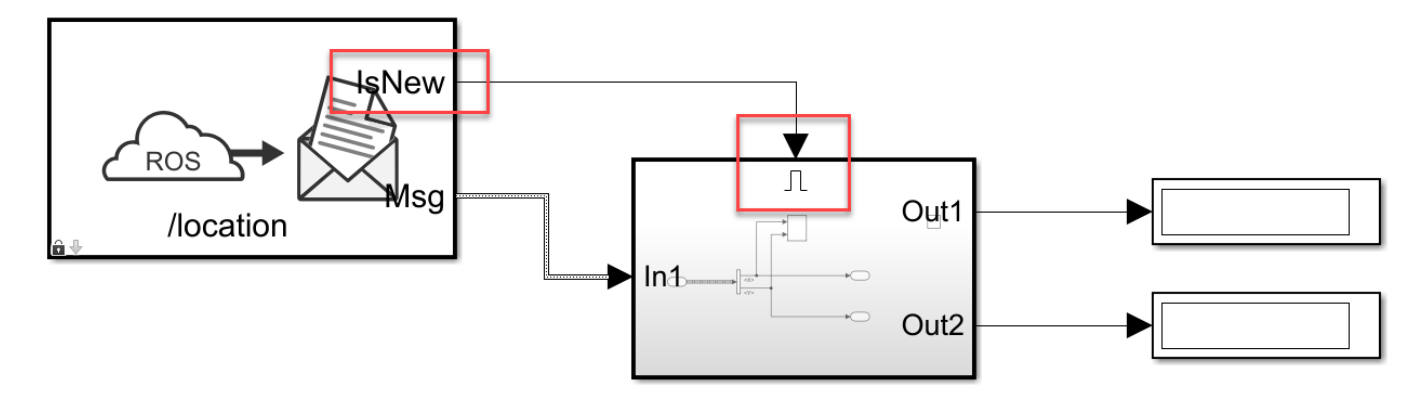

- Save your model.
- Click **Run** to start simulation. You should see the following XY plot.

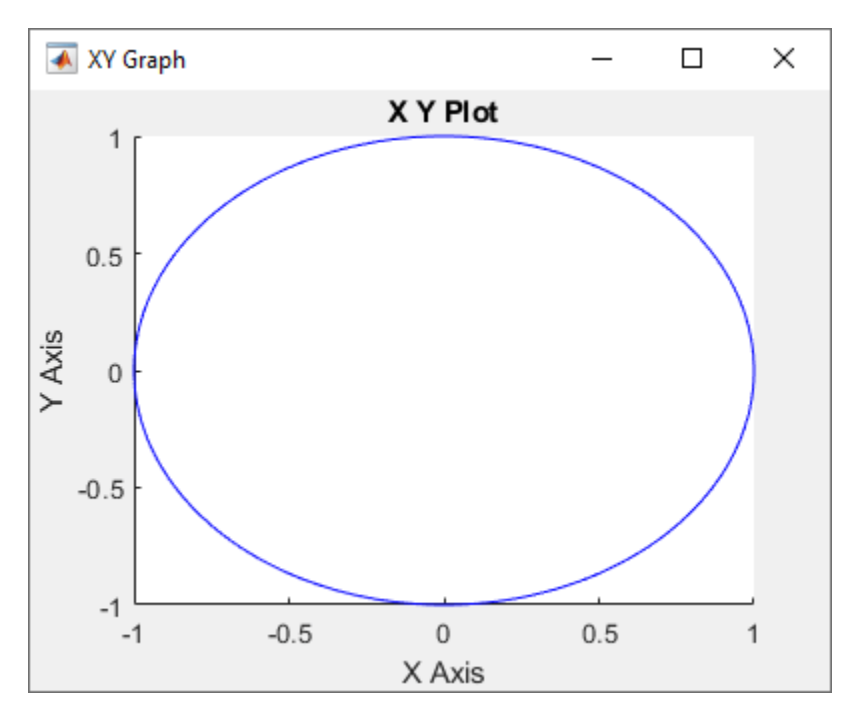

The blocks in the enabled subsystem are only executed when a new ROS message is received by the **Subscribe** block. Hence, the initial (0,0) value will not be displayed in the XY plot.

# **Work with ROS Messages in Simulink**

This example illustrates how to work with complex ROS messages in Simulink, such as messages with nested sub-messages and variable-length arrays.

### **Introduction**

In ROS Simulink Models, bus signals represent ROS Messages. Each field of a ROS message is corresponds to a field in a Simulink bus, with the following limitations:

- **Constants** are not supported, and are excluded from the Simulink bus.
- **Variable-length arrays** (ROS type ...[]) convert to fixed-length array with customizable maximum lengths. By default, the fixed length is 128 for primitive types (e.g., uint8[], float32[]), and 16 for nested arrays of messages (e.g., geometry\_msgs/Point[]).
- **Strings** (ROS type string) convert to fixed-length uint8 arrays with customizable maximum lengths, with a default maximum length of 128 characters.
- **String arrays** (ROS type string []) convert to a fixed-length array of std msgs/String with a customizable maximum length. The default maximum length is 16 strings.

When a Simulink bus converts to a ROS message, the message fields restore to their native ROS types. For example, the ROS message type std\_msgs/Header has a field, FrameId, which is a string. In the corresponding Simulink bus, the FrameId field is a uint8 array. When the bus converts to a ROS message, FrameId converts back to a string.

### **Model**

The [following model](matlab:robotROSMessageUsageExample) has several examples of working with complex ROS messages in Simulink. The rest of the tasks in this example focus on specific scenarios.

open system('robotROSMessageUsageExample');

### **Access Data in a Variable-length Array**

A ROS message can have arrays whose length (number of elements) cannot be pre-determined. For example, the Position field in a sensor msgs/JointState message is a variable-length array of 64-bit floats. In any given sensor msgs/JointState message, the Position array can have no elements or it can have an arbitrarily large number of elements. In Simulink, such arrays are required to have a maximum length.

Open the [example model](matlab:robotROSMessageUsageExample) and explore how variable-length arrays in ROS messages are handled in Simulink in the following steps.

open system('robotROSMessageUsageExample/Work with Variable-length Arrays');

- Double-click the **Work with Variable-length Arrays** subsystem. Note that the **Subscribe** block is configured to receive messages sent to topic /my\_joint\_topic as message type, sensor msgs/JointState.
- Under the **Modeling** tab, click **Update Model.**
- Double-click on the **Bus Selector** block. There are three variable-length arrays in the message (Position, Velocity, and Effort).
- Observe that there is a Position SL Info field in the bus. Position SL Info. ReceivedLength holds the length of the Position array in the original
received ROS message. This value can be arbitrarily large. Position\_SL\_Info.CurrentLength holds the length of the Position array in the Simulink bus signal. This can vary between 0 and the maximum length of the array (128, in this case).

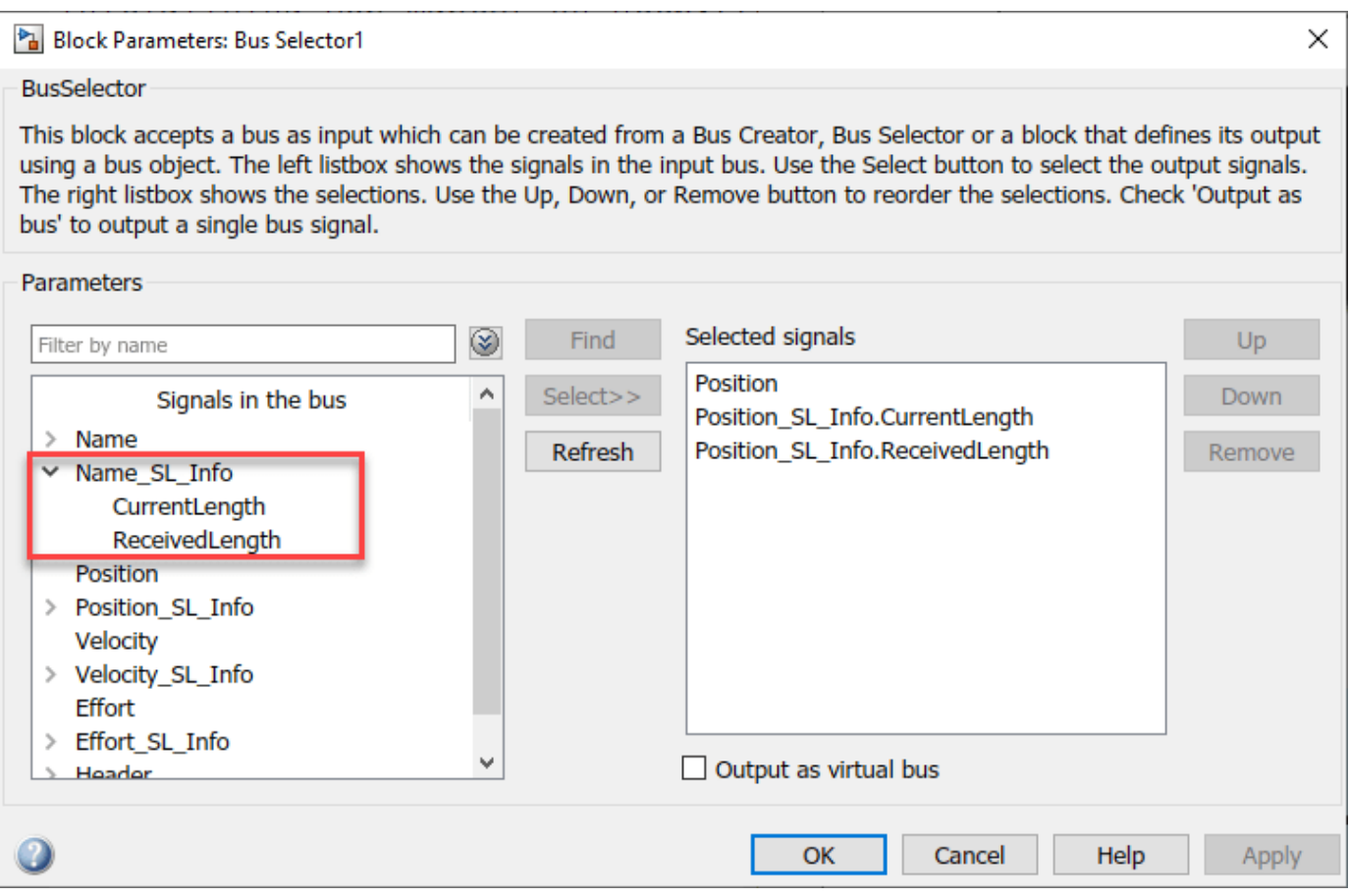

#### **Configure ROS Network**

- Under the **Simulation** tab, select **ROS Network** from the **Prepare** section**.** If you do not see ROS Toolbox, select **Robot Operating System (ROS)** on the Apps tab, under **Control Systems**. In the dialog box that opens up, select **Robot Operating System (ROS)** from the **ROS Network** dropdown.
- Set the **Network Address** for both **ROS Master (ROS 1)** and **Node Host (ROS 1)** to Default.

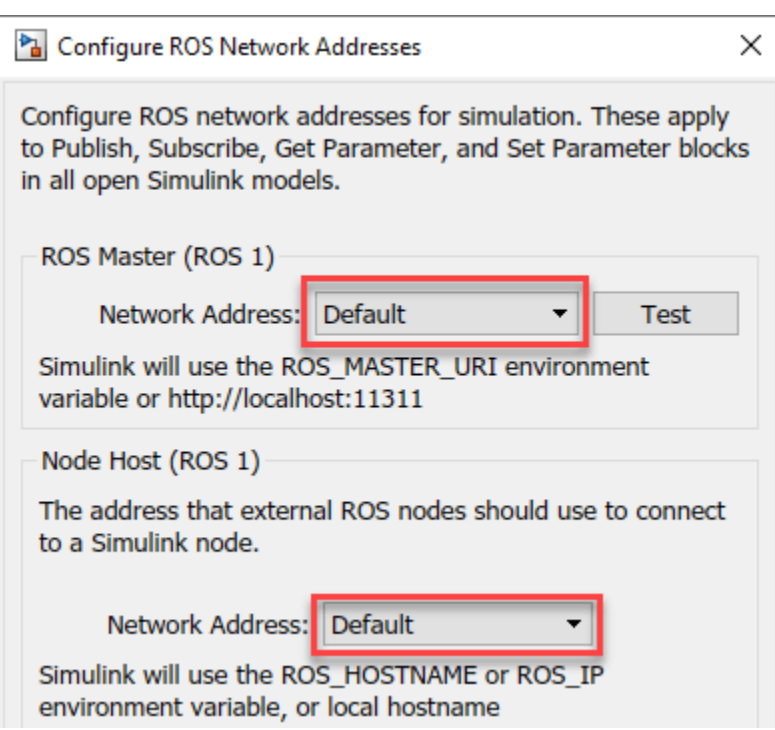

• Enter rosinit at the MATLAB® command line.

# **Run Simulation**

- Under the Simulation tab, set **Stop Time** to Inf, and click **Play** to start simulation.
- Execute the following at the MATLAB command line.

```
[pub, msg] = rospublisher('/my_joint_state', 'sensor_msgs/JointState');
msg.Position = [11:2:25]; % array of length 8
send(pub, msg);
```
- Observe the **Display** outputs in the **Work with Variable-length Arrays** subsystem. Note that Current Length and Received Length are equal.
- Execute the following at the MATLAB command line.

```
msg.Position = 1:130; % array of length 130send(pub, msg);
```
- Observe that a warning is emitted, indicating that a truncation has happened. The Received Length is now 130 and Current Length is 128.
- Under the **Debug** tab, select **Diagnostics** > **Diagnostic Viewer**. Warnings are typically routed here to the Simulink Diagnostic Viewer (see "View Diagnostics" (Simulink)).

# **Modify Maximum Size of a Variable-length Array**

Change the maximum size of a variable-length array in Simulink. The default maximum of the Position array in the sensor msgs/JointState message type is 128. You will change this limit to 256.

• Open the [example model,](matlab:robotROSMessageUsageExample) and double-click on the **Work with Variable-length Arrays** subsystem.

- From the **Simulation** tab, select **ROS Toolbox** *>* **Variable Size Messages**.
- From the list box on the left, click on sensor\_msgs/JointState. Then, unselect the **Use default limits for this message type** checkbox. Finally, enter the new value (256) in the row for the Position array property, and click **OK** to close the dialog.

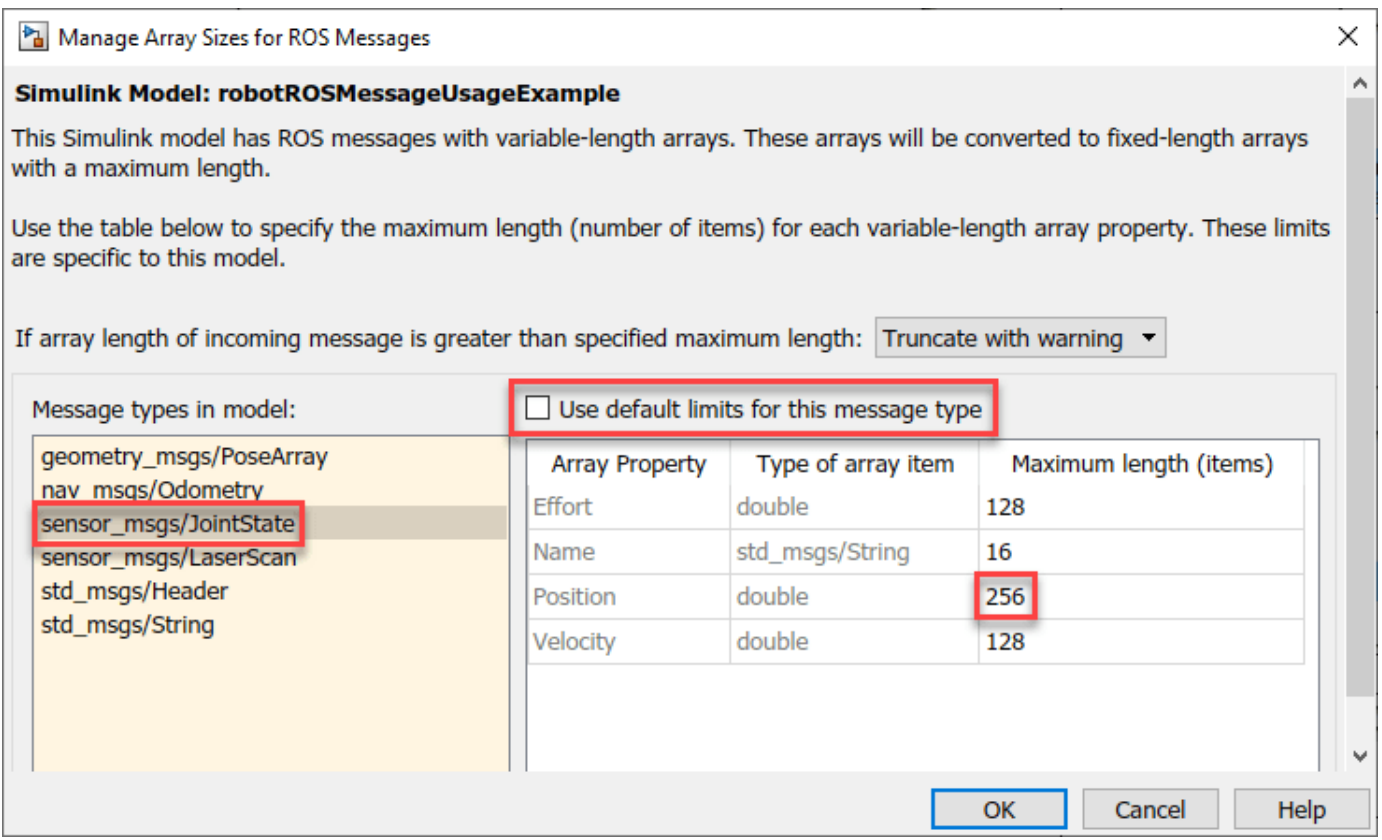

- Click **Play** to start simulation.
- Run the following at the MATLAB command line. Observe that a warning is not emitted in the **Diagnostic Viewer**.

 $msg.Position = 1:200; % array of length 200$ send(pub, msg);

• Run the following at the MATLAB command line. Observe that a warning is emitted in the **Diagnostic Viewer**.

msg.Position =  $1:300$ ; % array of length  $300$ send(pub, msg);

• Close the model without saving.

Note:

• The maximum size information applies to all instances of the sensor\_msgs/JointState message type. For example, if other messages used in the model include a sensor\_msgs/ JointState message, the updated limit of 256 will apply to all those nested instances as well. • The maximum size information is specific to the model, and is saved with the model. You can have two models open that use sensor\_msqs/JointState, with one model using the default limit of 128, and another using a custom limit of 256.

# **Work with Messages Using MATLAB Function Block**

The Bus Assignment block in Simulink does not support assigning to an element inside an array of buses.

For example, a geometry msgs/PoseArray message has a Poses property, which is required to be an array of geometry msgs/Pose messages. If you want to assign to specific elements of the Poses array, that is not possible with the Bus Assignment block.

Explore how to use the MATLAB Function block for advanced message manipulation such as assignment of nested messages.

- Open the [example model.](matlab:robotROSMessageUsageExample) Select the **Work with Nested Arrays of Messages** subsystem and copy.
- Open a new Simulink model. Paste and save the new model to a temporary location, with the name FunctionTest.slx.
- Close all models, and clear the base workspace by typing clear in the MATLAB command line.

# **Configure the MATLAB Assign Block**

- Open the FunctionTest.slx model, double-click on the **Work with Nested Arrays of Messages** subsystem, and open the **MATLAB Function - Assign** block. Observe that it uses MATLAB notation to assign values inside a nested array.
- The Function Block requires the datatype of bus outputs (in this case, msq) to be explicitly specified. Create all buses required for this model by typing the following at the MATLAB command line. Note that the bus objects are created using the name SL Bus <modelname> <messageType> and stored in the Simulink data dictionary robotlib. You can find this data dictionary under **External Data > From Libraries** in **Model Explorer**. (The bus names may be abbreviated if the model name is too long.)

ros.createSimulinkBus(gcs)

- Double-click the **MATLAB Function Assign** block. In the MATLAB Editor toolstrip, under **Modeling** tab, click **Symbols Pane**. Then right click on msg, select **Inspect** and set its type to SL\_Bus\_FunctionTest\_geometry\_msgs\_PoseArray. Click **Apply** and close *Ports and Data Manager*.
- If you do not see SL\_Bus\_FunctionTest\_geometry\_msgs\_PoseArray listed as an option in the **Type** dropdown, select **Refresh data types**.
- If you are using variable-size messages within MATLAB Function block, you must enable **Dynamic memory allocation in MATLAB functions** setting under **Model Settings > Simulation Target > Advanced parameters**.

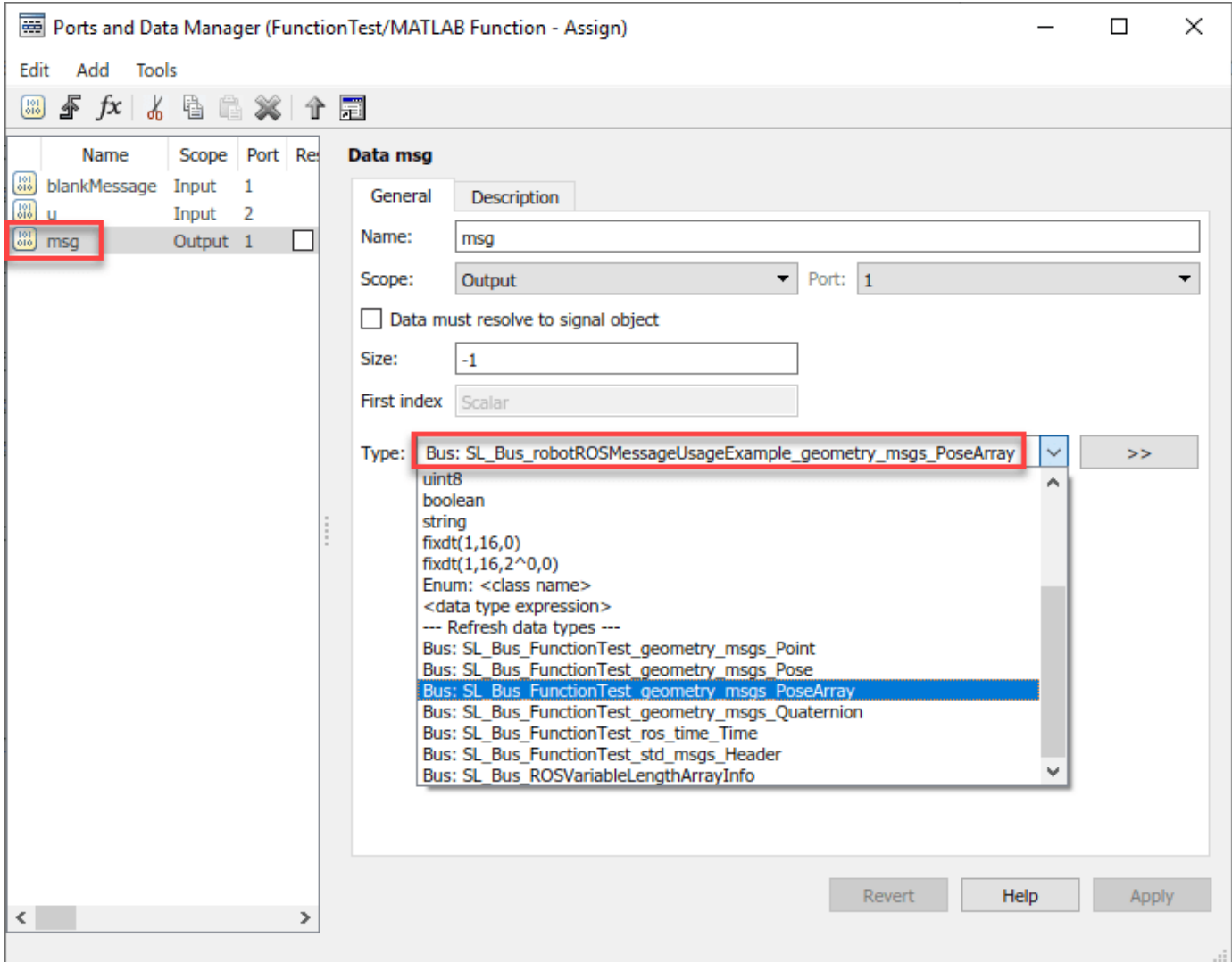

# **Configure the ROS Network**

- Under the **Simulation** tab, select **ROS Toolbox** > **ROS Network**.
- Set the **Network Address** for both **ROS Master (ROS 1)** and **Node Host (ROS 1)** to Default.
- Enter rosinit at the MATLAB command line.

#### **Run Simulation**

- Under the **Simulation** tab, set **Stop Time** to 1.0, and click **Play** to run the simulation. Verify that the values in the **Display** blocks are equal to  $pi/2$  and  $pi/2 + 1$ .
- The ros.createSimulinkBus(gcs) statement has to be re-run each time the model is loaded. To avoid these issues, include this statement in the InitFcn callback for the model (see "Model Callback Parameters" (Simulink)).

# **Work with String Arrays**

A string array in a ROS message is represented in Simulink as an array of std\_msgs/String messages. Each std\_msgs/String message has a Data property that has the actual characters in the string. Each string is represented as an array of uint8 values.

By default, the maximum number of std msgs/String messages in a string array is 16, and the maximum length of an individual string is 128 characters. The following steps show how to change these defaults:

Open the [example model,](matlab:robotROSMessageUsageExample) and double-click the **Work with Strings and String Arrays** subsystem.

# **Change Maximum Array Lengths**

- From the **Simulation** tab, select **ROS Toolbox** *>* **Variable Size Messages**.
- In the **Message types in model** column, click on the sensor msgs/JointState entry. Observe that the right-hand pane shows a Name property that is an array of std\_msgs/String, with a maximum length of 16. To change the maximum number of strings in Name, deselect the **Use default limits for this message type** checkbox and enter the desired value.

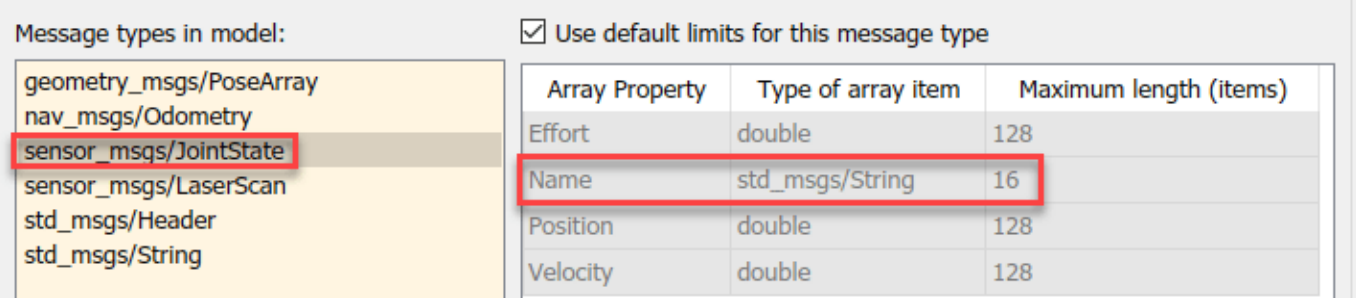

- In the **Message types in model** column, click on the std\_msgs/String entry. Observe that the right-hand pane shows a Data property that is an array of uint8, with a maximum length of 128. To change the maximum length of the string, deselect the **Use default limits for this message type** checkbox and enter the desired value.
- Once you change the default values, open the **Work with Strings and String Arrays** subsystem and simulate the model. The **Display** blocks should now reflect the updated maximum values.

Note: The maximum length of Data applies to all instances of std\_msgs/String in the model. For example, the **Blank String** block in **Work with Strings and String Arrays** subsystem uses a std\_msgs/String message, so these messages would inherit the updated maximum length. Likewise, if the model has another ROS message type with a string array property, the individual strings in that array will also inherit the updated maximum length.

# <span id="page-150-0"></span>**Connect to a ROS-enabled Robot from Simulink®**

You can use Simulink to connect to a ROS-enabled physical robot or to a ROS-enabled robot simulator such as [Gazebo.](https://gazebosim.org/) This example shows how to configure Simulink to connect to a separate robot simulator using ROS. It then shows how to send velocity commands and receive position information from a simulated robot.

You can follow the steps in the example to create your own model, or you can use this completed [version](matlab:robotROSConnectToRobotExample) instead.

open system('robotROSConnectToRobotExample');

Prerequisites: ["Get Started with ROS" on page 1-39](#page-48-0), ["Exchange Data with ROS Publishers and](#page-68-0) [Subscribers" on page 1-59](#page-68-0), ["Get Started with ROS in Simulink" on page 1-125](#page-134-0).

#### **Robot Simulator**

Start a ROS-based simulator for a differential-drive robot. The simulator receives and sends messages on the following topics:

- Sends nav msgs/Odometry messages to the /odom topic
- Receives geometry msgs/Twist velocity command messages on the /mobile base/commands or /cmd\_vel topic, based on the ROS-based simulator

You can choose one of two options for setting up the ROS-based simulator.

# **Option A: Simulator in MATLAB®**

Use a simple MATLAB-based simulator to plot the current location of the robot in a separate figure window.

- Enter rosinit at the MATLAB command line. This creates a local *ROS master* with network address (URI) of http://localhost:11311.
- Enter ExampleHelperSimulinkRobotROS to start the Robot Simulator:

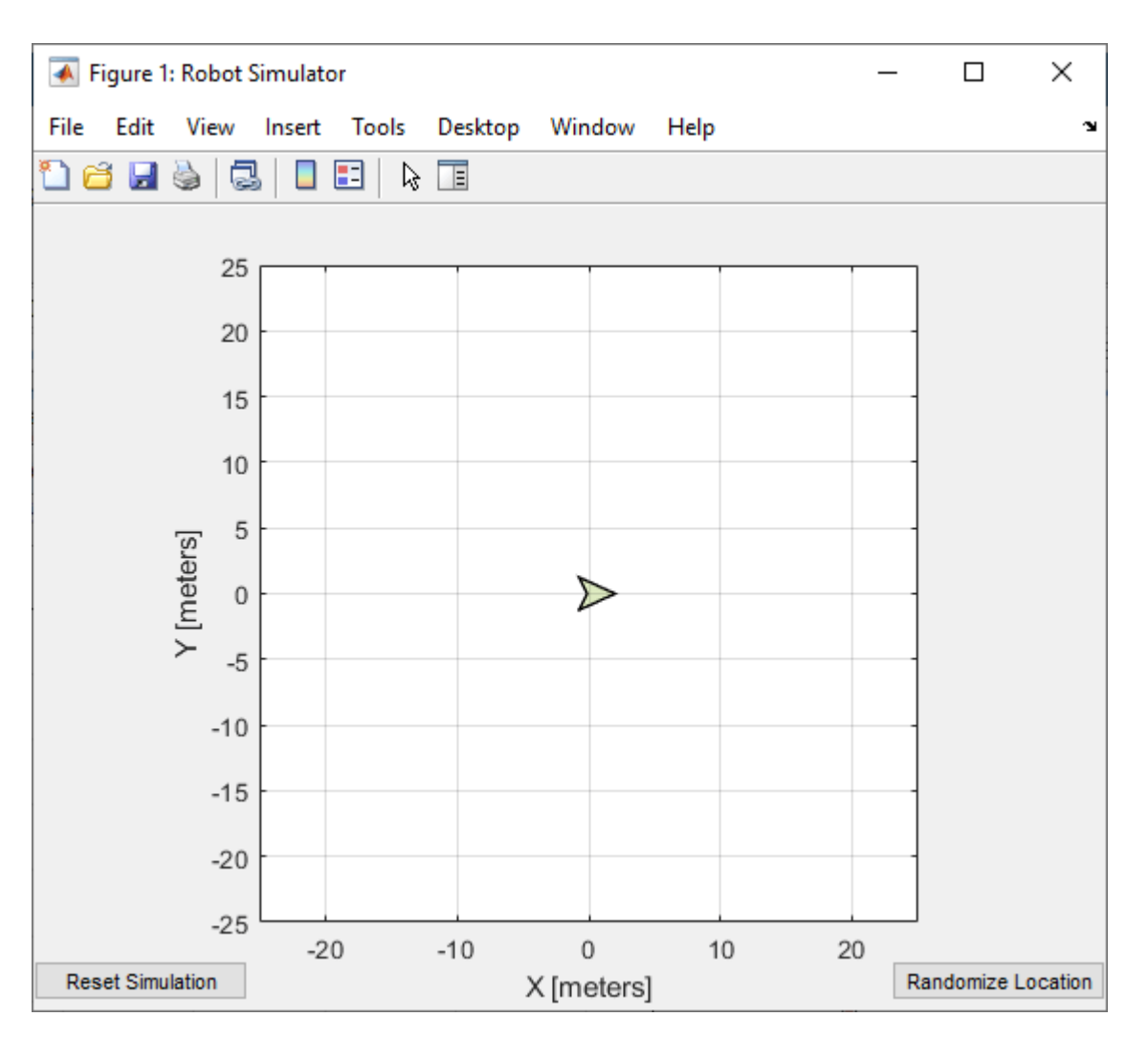

• **Note:** The geometry msgs/Twist velocity command messages are received on the / mobile base/commands/velocity topic.

# **Option B: Gazebo Simulator**

Use a simulated TurtleBot® in Gazebo.

- See ["Add, Build, and Remove Objects in Gazebo" on page 1-214](#page-223-0) for instructions on setting up the Gazebo environment. In the Ubuntu® desktop in the virtual machine, click the "Gazebo Empty" icon.
- Note the network address (URI) of the ROS master. It will look like http:// 192.168.84.128:11311, but with your specific IP address.
- Verify that the Gazebo environment is properly set up by typing the rostopic list in the Ubuntu terminal window. You should see a list of topics, including /cmd\_vel and /odom.
- **Note:** The geometry msgs/Twist velocity command messages are received on the /cmd vel topic.

# **Configure Simulink to Connect to the ROS Network**

**1.** From the **Simulation** tab, select **ROS Toolbox** *>* **ROS Network**.

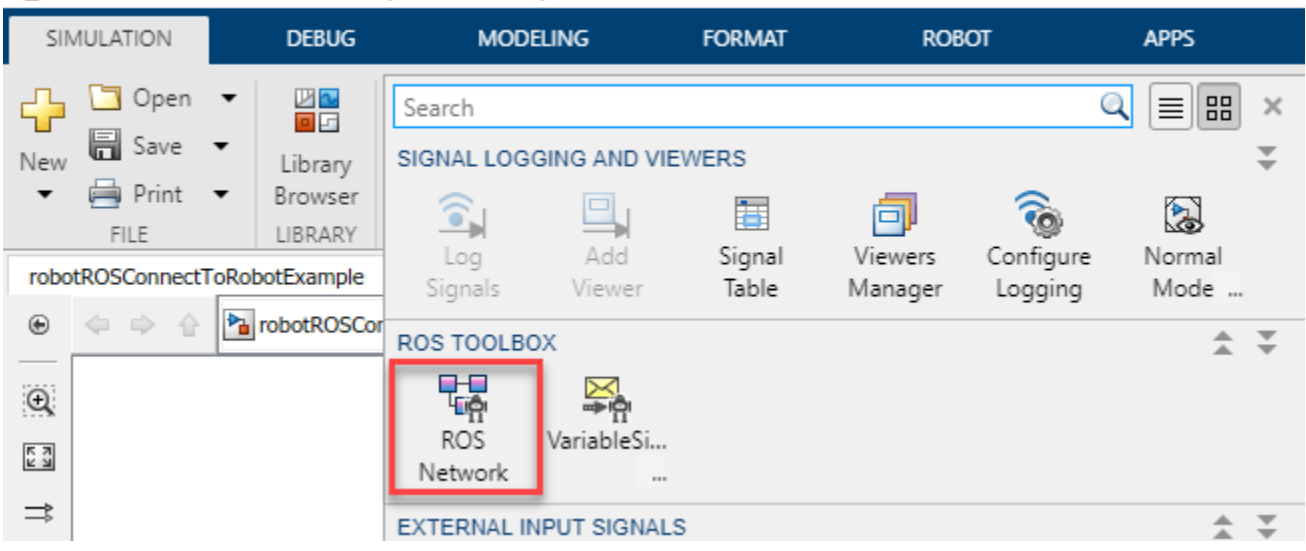

#### The robotROSConnectToRobotExample - Simulink prerelease use

- **2.** In the **ROS Master (ROS 1)** section, select Custom from the **Network Address** dropdown.
- Option A (MATLAB Simulator): Ensure that the **Hostname/IP Address** is set to localhost, and **Port** is set to 11311.
- Option B (Gazebo Simulator): Specify the IP address and port number of the ROS master in Gazebo. For example, if it is http://192.168.60.165:11311, then enter 192.168.60.165 in the **Hostname/IP address** box and 11311 in the **Port** box.

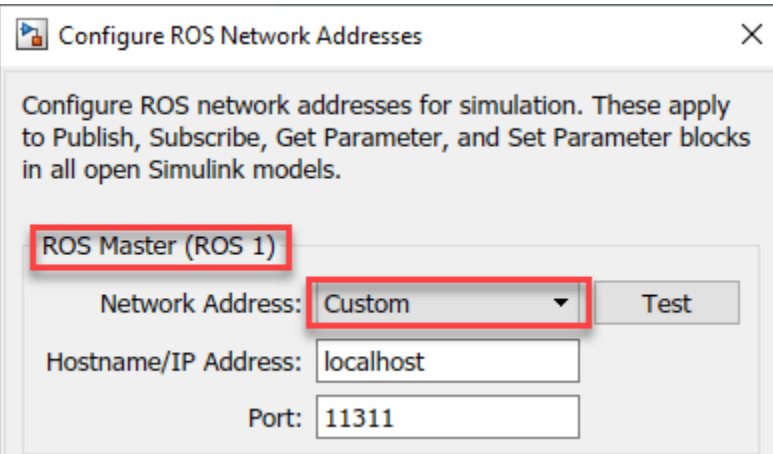

# **Send Velocity Commands To the Robot**

Create a publisher that sends control commands (linear and angular velocities) to the simulator. Make these velocities adjustable by using **Slider Gain** blocks.

ROS uses a right-handed coordinate system, so X-axis is forward, Y-axis is left, and Z-axis is up. Control commands are sent using a geometry msgs/Twist message, where Linear.X indicates linear forward velocity (in m/s), and Angular.Z indicates angular velocity around the Z-axis (in rad/s).

# <span id="page-153-0"></span>**Configure a Publisher Block**

- **1** Open a new Simulink model.
- **2** From the **ROS Toolbox** > **ROS** tab in the Library Browser, drag a **Publish** block to the model. Double-click the block.
- **3** Set **Topic source** field to **Select From ROS network**. Select a topic based on the simulator as shown below.
- Option A (MATLAB Simulator): Click **Select** next to **Topic**, select /mobile base/commands/ velocity, and click **OK**. Note that the message type (geometry\_msgs/Twist) is set automatically.
- Option B (Gazebo Simulator): Click **Select** next to **Topic**, select /cmd\_vel, and click **OK**. Note that the message type (geometry msgs/Twist) is set automatically.

# **Configure a Message Block**

- **1** From the **ROS Toolbox** > **ROS** tab in the Library Browser, drop a **Blank Message** block to the model. Double-click the block.
- **2** Click **Select** next to **Message type** and select geometry\_msgs/Twist.
- **3** Set **Sample time** to 0.01 and click **OK**.

# **Configure Message Inputs**

- **1** From the **Simulink** *>* **Signal Routing** tab in the Library Browser, drag a **Bus Assignment** block to the model.
- **2** Connect the Msg output of the **Blank Message** block to the Bus input of the **Bus Assignment** block, and the Bus output to the Msg input of the **Publish** block.
- **3** From the **Modeling** tab, click **Update Model** to ensure that the bus information is correctly propagated. Ignore the error, "Selected signal 'signal1' in the Bus Assignment block 'untitled/Bus Assignment' cannot be found in the input bus signal", if it appears. The next step will resolve this error.
- **4** Double-click the **Bus Assignment** block. Select ??? signal1 in the right list box and click **Remove**. In the left list box, expand both Linear and Angular properties. Select **Linear** *>* **X** and **Angular** *>* **Z** and click **Select**. Click **OK** to close the block mask.

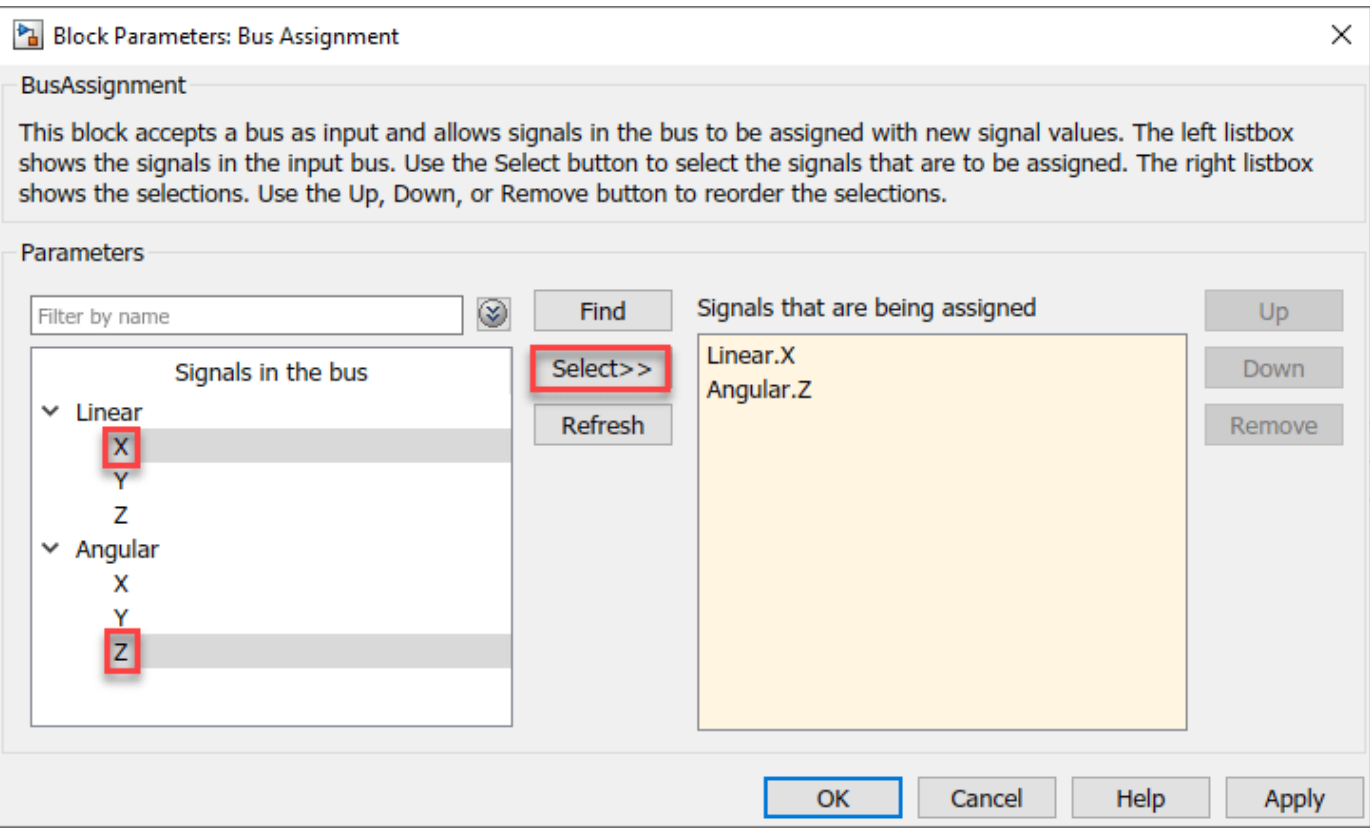

• Add a **Constant** block, a **Gain** block, and two **Slider Gain** blocks. Connect them together as shown in the figure, and set the **Gain** value to -1.

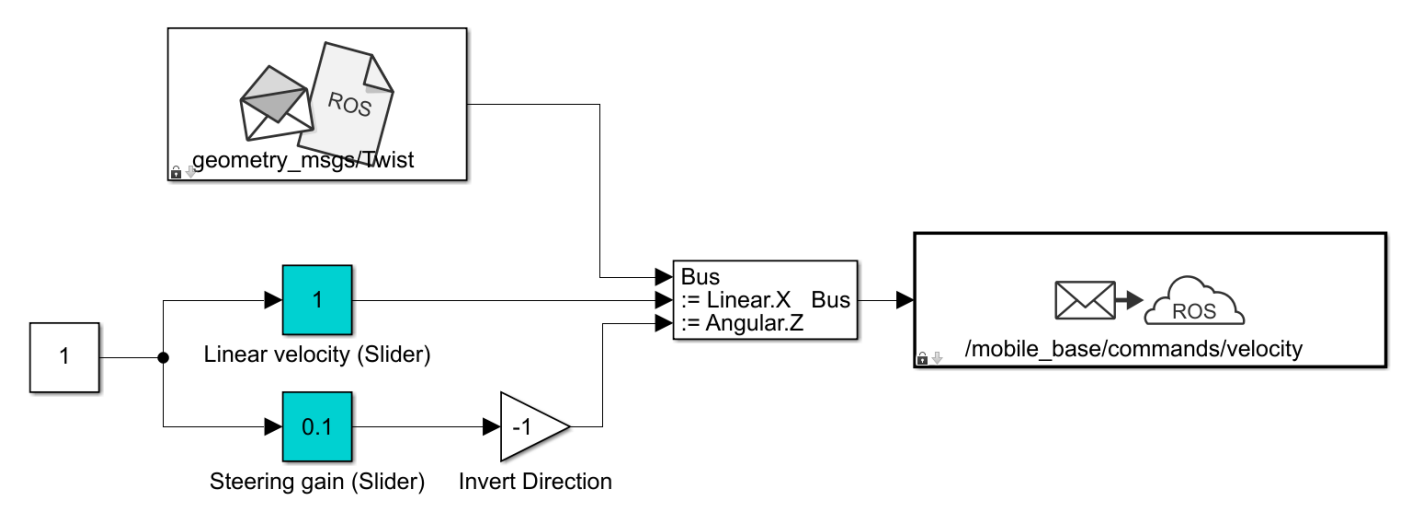

• Set the limits and current parameters of the linear velocity slider to 0.0 to 2.0, and 1.0 respectively. Set the corresponding parameters of the steering gain slider to -1.0 to 1.0, and  $0.\overline{1}$ .

# **Receive Location Information from the Robot**

Create a subscriber to receive messages sent to the /odom topic. Extract the location of the robot and plot it's path in the XY-plane.

# **Configure a Subscriber block**

- **1** From the **ROS Toolbox** > **ROS** tab in the Library Browser, drag a **Subscribe** block to the model. Double-click the block.
- **2** Set **Topic source** to **Select From ROS network**, and click **Select** next to the **Topic** box. Select "/odom" for the topic and click **OK**. Note that the message type nav\_msgs/Odometry is set automatically.

# **Read Message Output**

- **1** From the **Simulink** *>* **Signal Routing** tab in the Library Browser, drag a **Bus Selector** block to the model.
- **2** Connect the output port of the **Subscribe** block to the input port of the **Bus Selector** block. In the **Modeling** tab, click **Update Model** to ensure that the bus information is correctly propagated.
- **3** Double-click the **Bus Selector** block. Select ??? signal1 and ??? signal2 in the right listbox and click **Remove**. In the left listbox, expand **Pose** *>* **Pose** *>* **Position** and select **X** and **Y**. Click **Select** and then **OK**.
- **4** From the **Simulink** *>* **Sinks** tab in the Library Browser, drag an **XY Graph** block to the model. Connect the X and Y output ports of the **Bus Selector** block to the input ports of the **XY Graph** block.

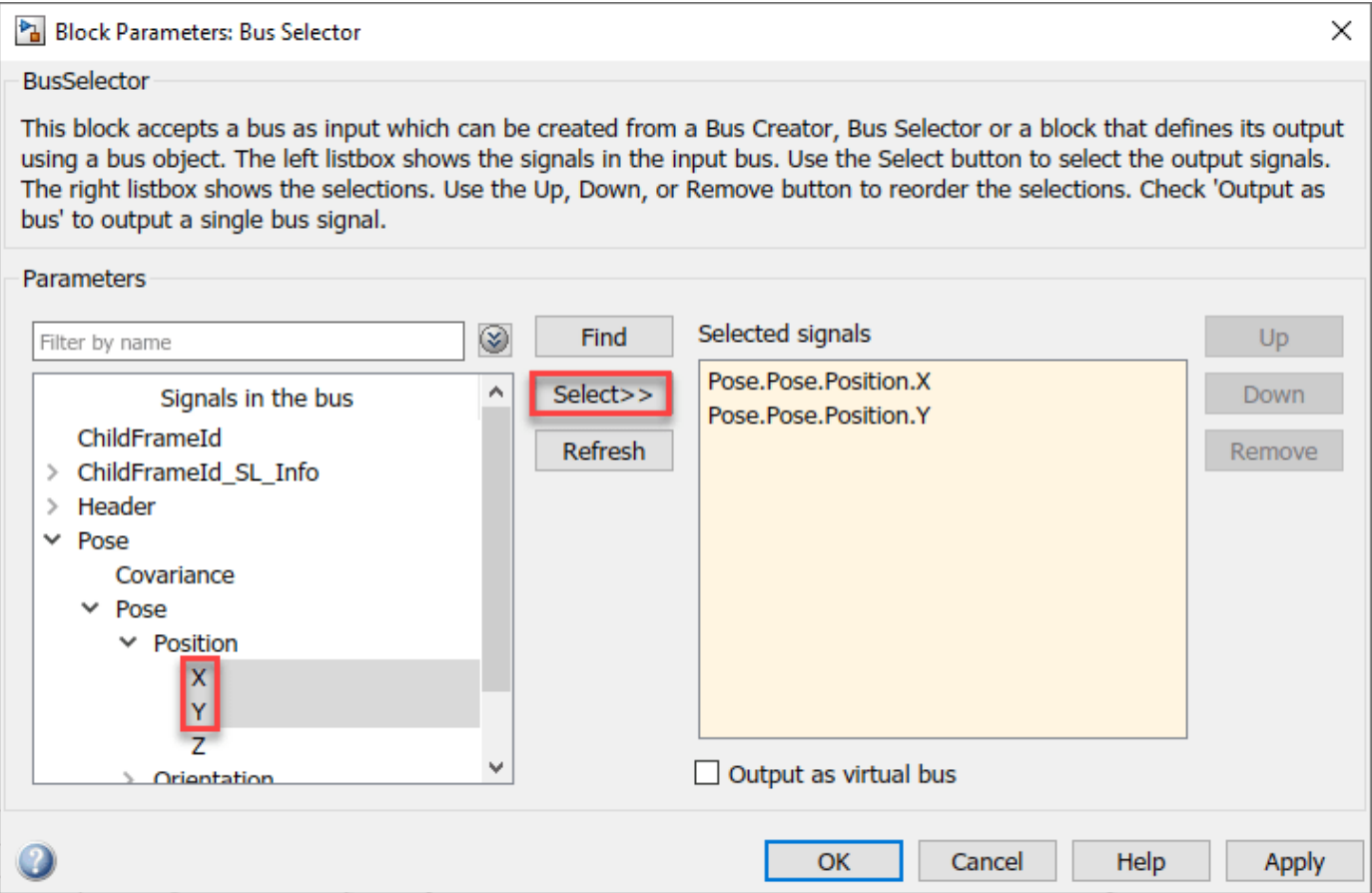

This figure shows the completed model. A [pre-configured model](matlab:robotROSConnectToRobotExample) is included for your convenience.

• **Note:** The Publisher block in this model uses the /mobile\_base/commands/velocity topic for use with MATLAB simulator option. For Gazebo simulator option, select the /cmd\_vel topic as shown [above on page 1-144](#page-153-0).

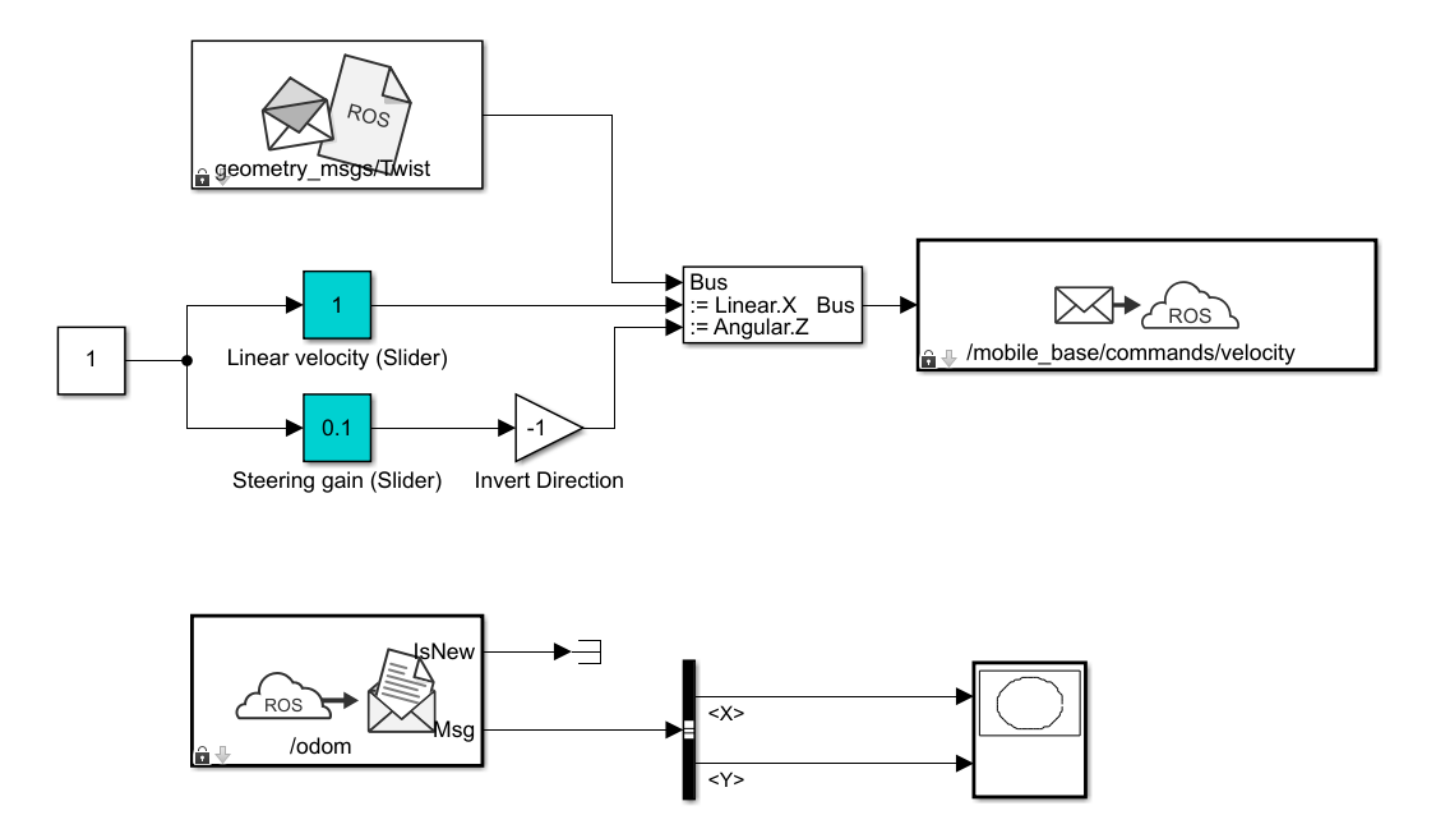

# **Configure and Run the Model**

- **1** From the **Modeling** tab, click **Model Settings**. In the **Solver** pane, set **Type** to **Fixed-step** and **Fixed-step size** to 0.01.
- **2** Set simulation Stop time to Inf.
- **3** Click **Run** to start the simulation.
- **4** In both the simulator and XY plot, you should see the robot moving in a circle.
- **5** While the simulation is running, change the values of **Slider Gain** blocks to control the robot. Double-click the **XY Graph** block and change the X and Y axis limits if needed. (You can do this while the simulation is running.)
- **6** To stop the simulation, click **Stop**.

# <span id="page-158-0"></span>**Feedback Control of a ROS-Enabled Robot**

Use Simulink® to control a simulated robot running in a separate ROS-based simulator.

This example involves a model that implements a simple closed-loop proportional controller. The controller receives location information from a simulated robot (running in a separate ROS-based simulator) and sends velocity commands to drive the robot to a specified location. Adjust parameters while the model is running and observe the effect on the simulated robot.

The following figure summarizes the interaction between Simulink and the robot simulator (the arrows in the figure indicate ROS message transmission). The /odom topic conveys location information, and the /mobile\_base/commands/velocity topic conveys velocity commands.

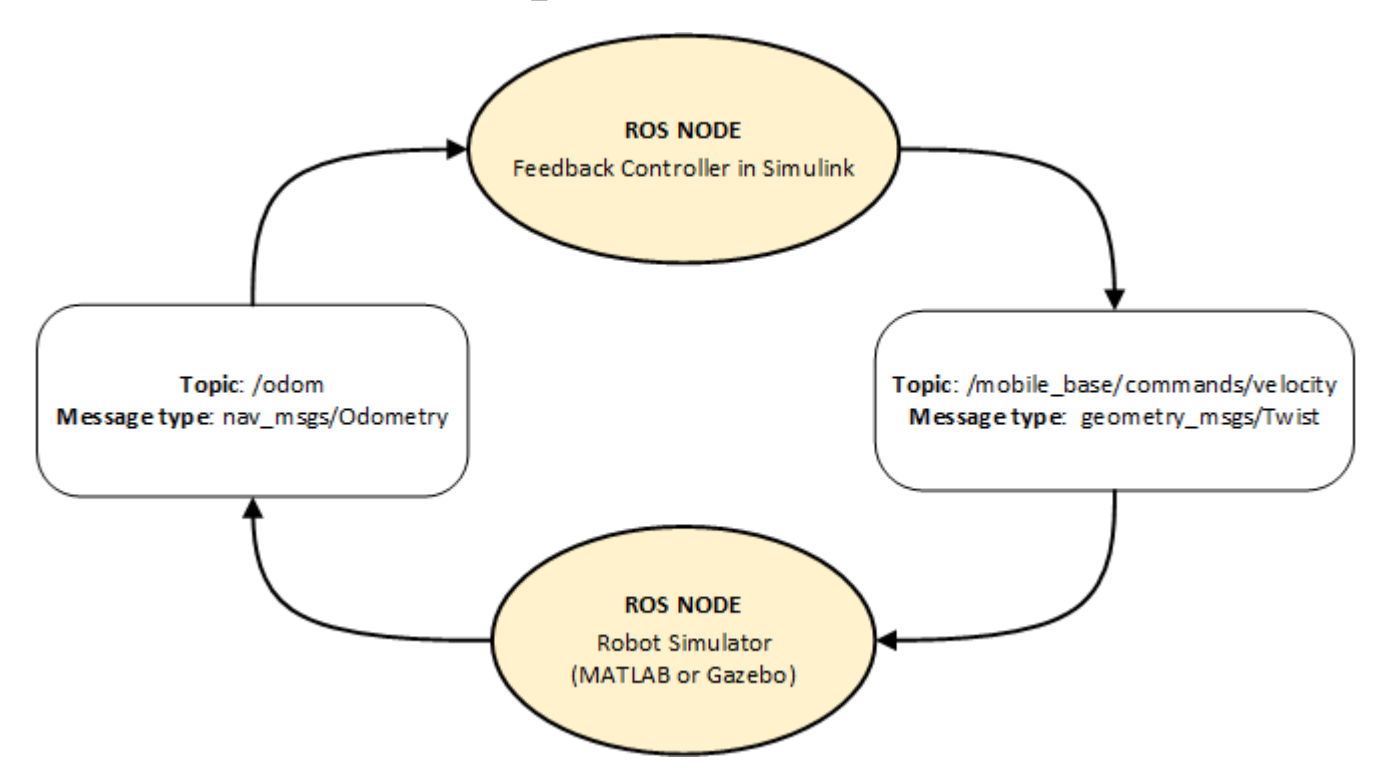

# **Start a Robot Simulator and Configure Simulink**

Follow the steps in the ["Connect to a ROS-enabled Robot from Simulink®" on page 1-141](#page-150-0) example to do the following:

- Start a MATLAB® or Gazebo® robot simulator.
- Configure Simulink to connect to the ROS network.

# **Open Existing Model**

After connecting to the ROS network, open the [example model.](matlab:robotROSFeedbackControlExample)

open\_system('robotROSFeedbackControlExample.slx');

The model implements a proportional controller for a differential-drive mobile robot. At each time step, the algorithm orients the robot toward the desired location and drives it forward. Once the desired location is reached, the algorithm stops the robot.

open\_system('robotROSFeedbackControlExample/Proportional Controller');

Note that there are four tunable parameters in the model (indicated by colored blocks).

- Desired Position (at top level of model): The desired location in  $(X, Y)$  coordinates
- Distance Threshold: The robot stops if it is closer than this distance from the desired location
- Linear Velocity: The forward linear velocity of the robot
- Gain: The proportional gain when correcting the robot orientation

The model also has a **Simulation Rate Control** block (at top level of model). This block ensures that the simulation update intervals follow wall-clock elapsed time.

# **Run the Model**

Run the model and observe the behavior of the robot in the robot simulator.

- Position windows on your screen so that you can observe both the Simulink model and the robot simulator.
- Click **Play** to start simulation.
- While the simulation is running, double-click the **Desired Position** block and change the Constant value to [2 3]. Observe that the robot changes its heading.
- While the simulation is running, open the **Proportional Controller** subsystem and double-click the **Linear Velocity (slider)** block. Move the slider to 2. Observe the increase in robot velocity.
- Click **Stop** to end the simulation.

# **Observe Rate of Incoming Messages**

Use the MATLAB-based simulator to observe the timing and rate of incoming messages.

- Close any existing Robot Simulator figure windows.
- Click **Play** to start simulation.
- Open the **Scope** block. Observe that the IsNew output of the **Subscribe** block is always 0, indicating that no messages are being received for the /odom topic. The horizontal axis of the plot indicates simulation time in seconds.
- At the MATLAB command line, type ExampleHelperSimulinkRobotROS to start the MATLABbased robot simulator. This simulator publishes /odom messages at approximately 20 Hz in wallclock elapsed time.
- In the Scope display, observe that the **IsNew** output has the value 1 at an approximate rate of 20 times per second, in elapsed wall-clock time.

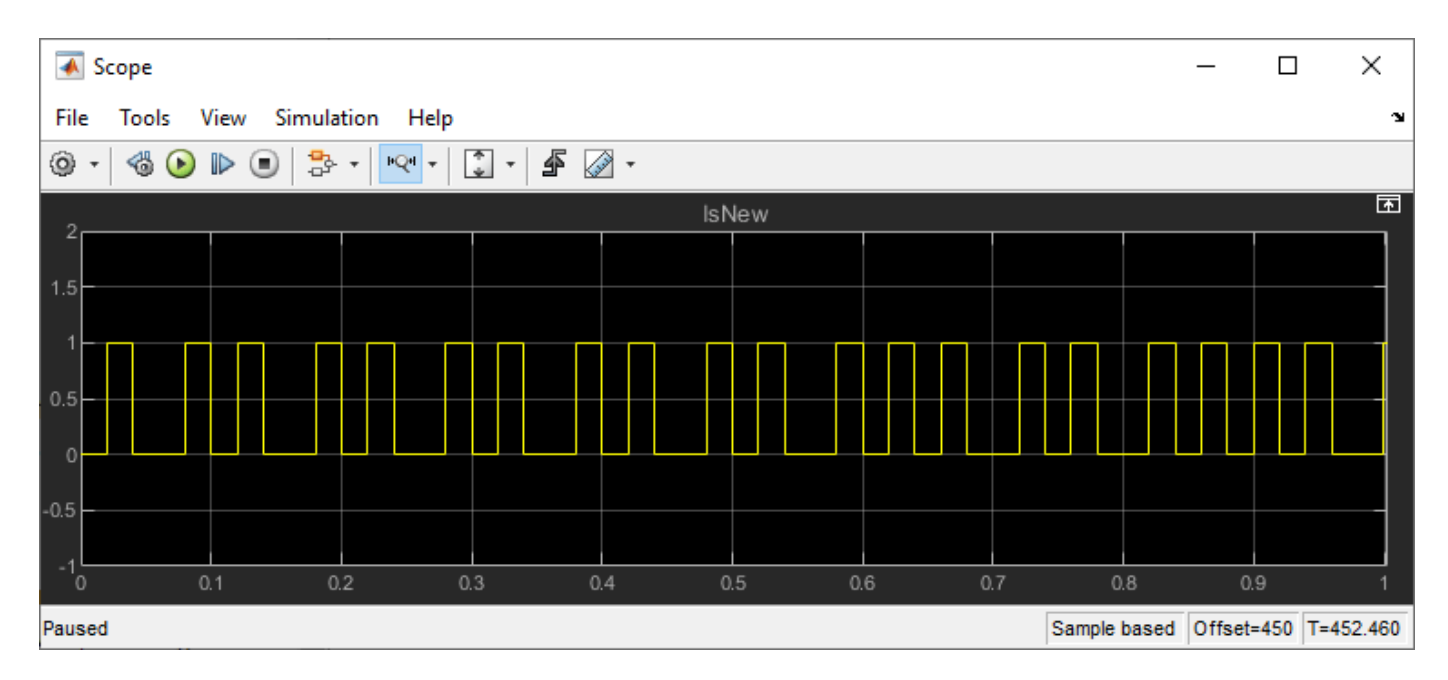

The synchronization with wall-clock time is due to the **Simulation Rate Control** block. Typically, a Simulink simulation executes in a free-running loop whose speed depends on complexity of the model and computer speed (see "Simulation Loop Phase" (Simulink)). The **Simulation Rate Control** block attempts to regulate Simulink execution so that each update takes 0.02 seconds in wall-clock time when possible. (This is equal to the fundamental sample time of the model.) See the comments inside the block for more information.

In addition, the Enabled subsystems for the **Proportional Controller** and the **Command Velocity** Publisher ensure that the model only reacts to genuinely new messages. If enabled subsystems were not used, the model would repeatedly process the same (most-recently received) message repeatedly, leading to wasteful processing and redundant publishing of command messages.

# **Fusion of Radar and Lidar Data Using ROS**

Perform track-level sensor fusion on recorded lidar sensor data for a driving scenario recorded on a rosbag. This example uses the same driving scenario and sensor fusion as the "Track-Level Fusion of Radar and Lidar Data" (Sensor Fusion and Tracking Toolbox) example, but uses a prerecorded rosbag instead of the driving scenario simulation.

#### **Extract Sensor Data from Rosbag**

This provides an example rosbag containing lidar, radar, and vehicle data, and is approximately 33MB in size. Download the rosbag from the MathWorks website.

bagFile = matlab.internal.examples.downloadSupportFile("ros","rosbags/simulated\_lidar\_radar\_driv.

Access the rosbag and view the available topics.

```
baq = rosbaq(baqFile);
disp(bag.AvailableTopics(:,["NumMessages", "MessageType"]))
```
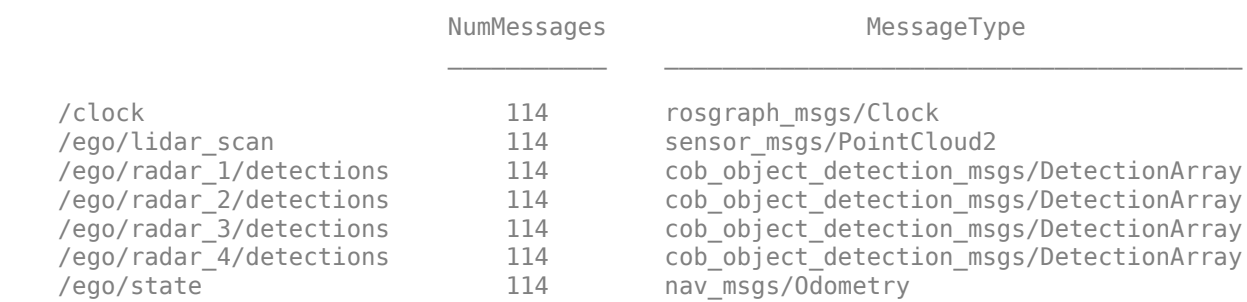

The ego vehicle has one lidar and four radar sensors, as well as absolute positional information for itself. These messages can be extracted into separate arrays for later fusion. Because this rosbag is compressed to reduce file size, reading the messages may take a few seconds. Extract the messages as structures using the DataFormat name-value argument, which improves overall performance for ROS messages.

```
lidarBagSel = select(bag,"Topic","/ego/lidar_scan");
lidarMsgs = readMessages(lidarBagSel,"DataFormat","struct");
stateBagSel = select(bag,"Topic","/ego/state");
stateMsgs = readMessages(stateBagSel,"DataFormat","struct");
radarMsgs = cell(bag.AvailableTopics{"/ego/radar_1/detections","NumMessages"},4);
for idxRadar = 1:4
    radarBagSel = select(bag,"Topic",sprintf("/ego/radar %d/detections",idxRadar));
     radarMsgs(:,idxRadar) = readMessages(radarBagSel,"DataFormat","struct");
end
```
Make timestamps to be used with fusion relative to the first message timestamp. Note that the bag StartTime cannot be used since that is the timestamp the first message was recorded at, which is later than the message timestamp.

```
clockBagSel = select(bag,"Topic","/clock");
clockMsg = readMessages(bag, 1, "DataFormat", "struct");startTime = double(clockMsg{1}.Clock_.Sec) + double(clockMsg{1}.Clock_.Nsec)*1e-9;
```
#### **Set Up Sensor Tracking and Fusion**

Information about the sensors is known based on the vehicle set up, and needs to be put in a format usable by the tracking algorithm.

```
[lidarInfo, radarInfo, radarParameters] = helperRadarLidarInfo;
```
Radar and lidar tracking algorithms are necessary to process the high-resolution scans and determine the objects viewed in the scans without repeats. These algorithms are defined as helper functions. More details on the algorithms can be seen in the "Track-Level Fusion of Radar and Lidar Data" (Sensor Fusion and Tracking Toolbox) example.

```
radarTrackingAlgorithm = helperROSRadarTracker(radarInfo);
radarConfig = fuserSourceConfiguration("SourceIndex", 1, ...
     "IsInitializingCentralTracks",true,...
     "CentralToLocalTransformFcn",@central2radar,...
     "LocalToCentralTransformFcn",@radar2central);
lidarTrackingAlgorithm = helperLidarTrackingAlgorithm(lidarInfo);
lidarConfig = fuserSourceConfiguration("SourceIndex",2,...
     "IsInitializingCentralTracks",true);
fuser = trackFuser("SourceConfigurations", {radarConfig; lidarConfig},...
     "StateTransitionFcn",lidarTrackingAlgorithm.StateTransitionFcn,...
     "ProcessNoise",diag([1 3 1]),...
     "HasAdditiveProcessNoise",false,...
     "AssignmentThreshold",[250 inf],...
     "ConfirmationThreshold",[3 5],...
     "DeletionThreshold",[5 5],...
 "StateFusion","Custom",...
 "CustomStateFusionFcn",@helperRadarLidarFusionFcn);
```
#### **Visualization**

Set up figure and properties for visualization of sensor data using a helper function.

```
displayHelper = helperROSSensorFusionDisplay;
```
#### **Perform Fusion on Sensor Messages**

Iterate through the messages and run the sensor fusion algorithm. Watch the visualization to see the rosbag played back and the tracking of vehicles using the sensor fusion.

The sensors were triggered to all measure simulataneously, and all radar sensors published a message at each triggering, even if no detections were present. Because all the message arrays are all the same length, the processing of the sensor data is far simpler. If sensors triggered at distinct rates, connection issue occurred, or messages were received out of order, an intermediate step of synchronizing the sensor data may be necessary.

```
for idx = 1:numel(lidarMsgs) % Extract time on first sensor reading.
     % Make time relative to rosbag start time for easier tracking.
     lidarTimeStamp = lidarMsgs{idx}.Header.Stamp;
     lidarTime = double(lidarTimeStamp.Sec) + ...
         double(lidarTimeStamp.Nsec)*1e-9 - startTime;
     radarTimeStamp = radarMsgs{idx,1}.Header.Stamp;
     radarTime = double(radarTimeStamp.Sec) + ...
```

```
 double(radarTimeStamp.Nsec)*1e-9 - startTime;
 % Extract vehicle state and modify structures for processing.
 egoPose = struct;
stateMsq = stateMsgs\{idx\}; positionMsg = stateMsg.Pose.Pose.Position;
 egoPose.Position = [positionMsg.X ; positionMsg.Y ; positionMsg.Z];
 % Orientation in degrees.
 orientQuat = rosReadQuaternion(stateMsg.Pose.Pose.Orientation);
 orientEul = eulerd(orientQuat,"XYZ","point");
egoPose.Roll = orientEul(1):
egoPose.Pitch = orientEul(2);egoPose.Yaw = orientEul(3);% By convension, nav msgs/Odometry velocity is provided in the child
 % reference frame (the vehicle). The fusion requires velocity in the world
 % reference frame.
 velMsg = stateMsg.Twist.Twist.Linear;
 egoPose.Velocity = rotatepoint(orientQuat,...
     [velMsg.X velMsg.Y velMsg.Z]);
 % Extract point cloud from lidar for processing
 % This lidar provided no RGB or intensity information
 lidarXYZPoints = rosReadXYZ(lidarMsgs{idx});
 ptCloud = pointCloud(lidarXYZPoints);
 % Extract radar detections into a single array using metadata to
 % specify the source sensor.
nDetections = sum(cellfun(@(msg) numel(msg.Detections),radarMsgs(idx,:)));
 radarDetections = cell(nDetections,1); % Preallocate
 idxDetection = 1;
for idxRadar = 1:size(radarMsgs, 2)for idxRadarDetection = 1:numel(radarMsgs{idx,idxRadar}.Detections)
         detMsg = radarMsgs{idx,idxRadar}.Detections(idxRadarDetection);
        detTime = double(detMsg.Header.Stamp.Sec) + ...
             double(detMsg.Header.Stamp.Nsec)*1e-9 - startTime;
         measureMsg = detMsg.Pose.Pose.Position;
         measurement = [measureMsg.X ; measureMsg.Y ; measureMsg.Z];
         % Measurement noise is stored in the bounding box field due to
         % this message type containing Pose instead of PoseCovariance.
        measureNoise = diag([detMsg.BoundingBoxLwh.X detMsg.BoundingBoxLwh.Y detMsg.Bounding
         % Store signal-to-noise ratio in Score field.
        objectAttributes = struct("TargetIndex",detMsg.Id,"SNR",detMsg.Score);
        radarDetections{idxDetection} = objectDetection(detTime, measurement, ...
             "MeasurementNoise",measureNoise,...
             "SensorIndex",idxRadar,...
             "ObjectClassID",0,...
             "ObjectAttributes",{objectAttributes},...
             "MeasurementParameters",{radarParameters(idxRadar)});
        idx Detection = idx Detection + 1; end
 end
 % Generate sensor tracks and analysis information like the bounding box
 % detections and point cloud segmentation information.
 radarTracks = radarTrackingAlgorithm(egoPose, radarDetections, radarTime);
[lidarTracks, lidarDetections, segmentationInfo] = ...
     lidarTrackingAlgorithm(egoPose, ptCloud, lidarTime);
 localTracks = [radarTracks ; lidarTracks];
```

```
 % Update the fuser. The first call must contain one local track.
 if ~(isempty(localTracks) && ~isLocked(fuser))
     fusedTracks = fuser(localTracks,lidarTime);
 else
    fusedTracks = objectTrack.empty(0, 1);
 end
 % Update the display
updateSensorData(displayHelper,ptCloud,radarDetections)
 plotTracks(displayHelper,radarTracks,lidarTracks,fusedTracks,egoPose)
```

```
end
```
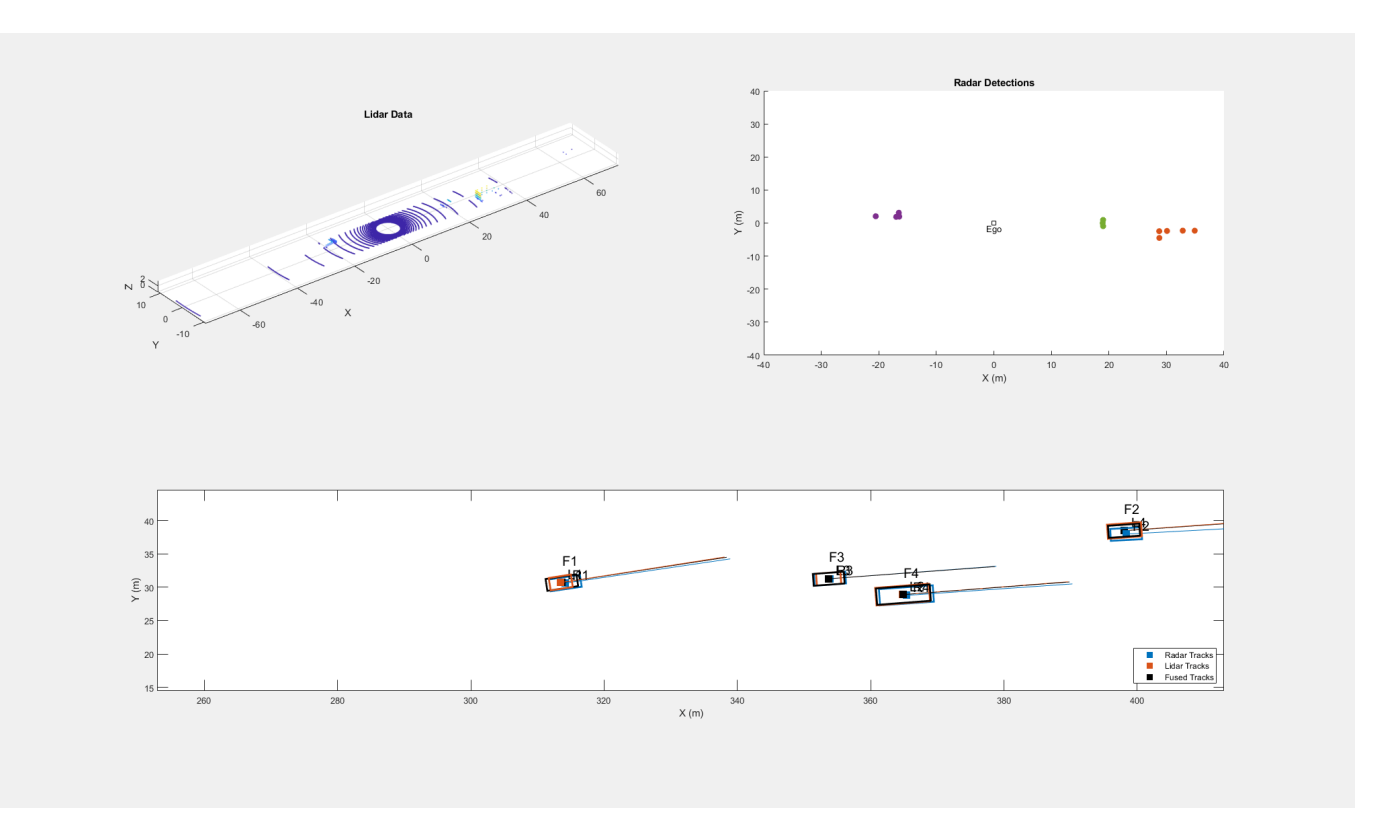

#### **Utility Functions**

The following function definitions are used in the above script.

#### **radar2central**

```
function centralTrack = radar2central(radarTrack)
% Initialize a track of the correct state size
centralTrack = objectTrack('State',zeros(10,1),...
     'StateCovariance',eye(10));
% Sync properties of radarTrack except State and StateCovariance with
% radarTrack See syncTrack defined below.
centralTrack = syncTrack(centralTrack,radarTrack);
xRadar = radarTrack.State;
PRadar = radarTrack.StateCovariance;
```

```
H = zeros(10, 7); % Radar to central linear transformation matrix
H(1,1) = 1;H(2,2) = 1;H(3,3) = 1;H(4,4) = 1;H(5,5) = 1;H(8,6) = 1;H(9,7) = 1;xCentral = H*xRadar; % Linear state transformation
PCentral = H*PRadar*H'; % Linear covariance transformation
PCentral([6 7 10],[6 7 10]) = eye(3); % Unobserved states
% Set state and covariance of central track
centralTrack.State = xCentral;
centralTrack.StateCovariance = PCentral;
end
central2radar
function radarTrack = central2radar(centralTrack)
% Initialize a track of the correct state size
radarTrack = objectTrack('State',zeros(7,1),...
     'StateCovariance',eye(7));
% Sync properties of centralTrack except State and StateCovariance with
% radarTrack See syncTrack defined below.
radarTrack = syncTrack(radarTrack,centralTrack);
xCentral = centralTrack.State;
PCentral = centralTrack.StateCovariance;
H = zeros(7, 10); % Central to radar linear transformation matrix
H(1,1) = 1;H(2,2) = 1;H(3,3) = 1;H(4,4) = 1;H(5,5) = 1;H(6,8) = 1;H(7, 9) = 1;xRadar = H^*xCentral; % Linear state transformation
PRadar = H*PCentral*H'; % Linear covariance transformation
% Set state and covariance of radar track
radarTrack.State = xRadar;
radarTrack.StateCovariance = PRadar;
end
syncTrack
function tr1 = syncTrack(tr1, tr2)props = properties(tr1);notState = -strcmpi(props, 'State');
notCov = ~strcmpi(props,'StateCovariance');
```

```
props = props(notState & notCov);
for i = 1: numel(props)
 tr1.(props{i}) = tr2.(props{i});
end
end
```
# **MATLAB Programming for Code Generation**

This example shows the recommended workflow for generating a standalone executable from MATLAB® code that contains ROS interfaces.

#### **Prerequisites**

- This example requires MATLAB Coder™.
- You must have access to a  $C/C++$  compiler that is configured properly. You can use mex -setup cpp to view and change the default compiler. For more details, see [Change Default Compiler.](https://www.mathworks.com/help/matlab/matlab_external/changing-default-compiler.html)

#### **Overview**

A subset of ROS MATLAB functions such as rossubscriber, rospublisher, and rosrate support C++ code generation. To create a standalone ROS node from MATLAB code, follow these steps:

- Create the entry-point function for creating a standalone application. The entry-point function must not have any inputs and must not return any outputs.
- Add the %#codegen directive to the MATLAB function to indicate that it is intended for code generation. This directive also enables the MATLAB code analyzer to identify warnings and errors specific to MATLAB for code generation.
- Modify the ROS functions to use message structures.
- Identify MATLAB code that does not support C++ code generation and modify the MATLAB code to use functions or constructs that support code generation.
- Create a MATLAB Coder configuration object and specify the hardware as 'Robot Operating System (ROS)'.
- Use codegen command to generate a stand-alone executable.

#### **Generate Code for Subscriber**

Consider the following MATLAB code.

```
function mynode(numIterations)
%mynode Receive and display sensor msgs/JointState messages
rosinit;
% Trajectory points to be published
sub = rossubscriber("/servo");
% Display position 
for k = 1: numIterations
    msq = receive(sub);if \simisempty(msg.Position > 0)
         disp(msg.Position(1))
     else
         disp("Received empty message..");
     end
end
rosshutdown;
end
```
This MATLAB code receives sensor msgs/JointState messages published to the /servo topic and displays the first element of the position in a loop. The function has an input argument that sets the number of iterations. To create a stand-alone ROS node, modify the code as follows:

- Eliminate the input argument numIterations using a while loop.
- Add the %#codegen directive.
- Specify the message type for the rossubscriber call.
- Use message structures instead of message classes.
- Eliminate rosinit and rosshutdown calls that do not generate code.
- Replace the disp function which does not support code generation, with fprintf.

Note that you execute the rosinit and rosshutdown functions only once in a MATLAB session. Avoid rosinit and rosshutdown functions for code intended for standalone deployment. In stand-alone deployment, individual ROS nodes are not expected to start or stop the ROS master. If you need to include rosinit and roshutdown calls in your MATLAB code for interpreted execution, declare them as coder.extrinsic (MATLAB Coder) functions at the top of your entry-point function.

The entry-point function cannot take any inputs or return outputs. A standalone ROS node executable is intended to be launched outside MATLAB, such as from a system command terminal, and therefore cannot take any MATLAB inputs or return MATLAB outputs.

To eliminate the input argument numIterations, replace the for loop with an infinite while loop. For stand-alone deployment, the generated node is expected to run until you terminate it externally. A good programming practice is to replace the for loops with a while loop for standalone deployment.

The rossubscriber function needs the message type to be specified as a compile time constant for code generation. The function uses this information to create the return message type for receive calls. The rossubscriber function supports code generation for message structures only. To return a message structure, specify the name-value pair argument, "DataFormat","struct", when creating a subscriber.

After you modify the code, the MATLAB code for the entry-point function is as follows:

```
function mynode
%mynode Receive and display sensor_msgs/JointState messages
%#codegen
% Trajectory points to publish
sub = rossubscriber("/servo","sensor_msgs/JointState","DataFormat","struct");
% Display position 
while (1) 
    msg = receive(sub);if \simisempty(msg.Position > 0)
        fprintf("Position = %f\n", msg.Position(1))
     else
        fprintf("Received empty message..\n");
     end
end
end
```
Create a MATLAB Coder configuration that uses "Robot Operating System (ROS)" hardware. Set the HardwareImplementation.ProdHWDeviceType parameter of the MATLAB Coder configuration object for the intended deployment hardware. For example, if you are deploying

generated code to a Windows computer set HardwareImplementation.ProdHWDeviceType to "Intel->x86-64 (Windows64)". To generate code, execute the following commands:

```
cfg = coder.config("exe");cfg.Hardware = coder.hardware("Robot Operating System (ROS)");
cfg.Hardware.DeployTo = "Localhost"; 
cfg.Hardware.BuildAction = "Build and run";
cfg.HardwareImplementation.ProdHWDeviceType = "Intel->x86-64 (Windows64)";
cfg.HardwareImplementation.ProdLongLongMode = true; % Use 'long long' for Int64 or Uint64 data t
codegen mynode -config cfg
```
You can send messages to mynode using the following command on a ROS terminal:

```
rostopic pub /servo sensor_msgs/JointState -r 1 "{header:{seq: 0, stamp:{secs: 0,nsecs: 0},frame
```
#### **Generate Code for Publisher**

Consider the following MATLAB code.

```
function mypubnode(updateRate)
%mypubnode Publish joint trajectory messages
```

```
% Create publisher 
pub = rospublisher("/traj","trajectory_msgs/JointTrajectory");
% Create a message 
msg = rosmessage("trajectory_msgs/JointTrajectory");
msg.JointNames{1} = 'Left';msg.JointNames{2} = 'Right';trajMsg = rosmessage("trajectory_msgs/JointTrajectoryPoint");
r = rosrate(updateRate);
while (1)
     msg.Header.Stamp = rostime("now");
    x = rand;y = rand;trajMsg.Positions = [x \, y \, -x \, -y];
     msg.Points = [trajMsg trajMsg];
     send(pub,msg);
    width(r);end
end
```
This MATLAB code publishes trajectory msgs/JointTrajectory messages to the /traj topic. You can set the message publishing rate externally. The trajectory msgs/JointTrajectory message is a nested message that has the following subfields

```
>> rosmsg show trajectory_msgs/JointTrajectory
std_msgs/Header Header
char[] JointNames
JointTrajectoryPoint[] Points
```
The message can accommodate multiple joints and multiple trajectory points. If the number of joints is *M* and the number of trajectory points for each joint is *N*, trajMsg has the dimensions *M*-by-1 and trajMsg.Positions has the dimensions *N*-by-1. For this example, publish two trajectory points per joint.

The function has an input argument that sets the number of iterations. To create a stand-alone ROS node, modify the code as follows:

- Eliminate the input argument updateRate by directly specifying it within function body.
- Add the %#codegen directive.
- Use message structures instead of message classes.
- Eliminate any message fields that use cell strings to prepare for code generation.
- Grow variable-size fields of message structures in the correct dimension.

To eliminate the input argument updateRate, specify the update rate using a constant literal in the entry-point function body. To modify the updateRate, you must re-generate code from the entrypoint function.

Modify the rospublisher, rosmessage and rosrate functions to use message structures. The trajectory msgs/JointTrajectory message structure has a field, JointNames, which is of type cell string. Message fields of this type are not supported for code generation due to MATLAB Coder limitations. In order to generate code for mypubnode function, avoid the use of JointNames fields in code generation using coder.target (MATLAB Coder) function.

The original mypubnode function grows variable-size fields of the message structs in the wrong dimension. As an illustration, create a message of type trajectory\_msgs/JointTrajectory at the MATLAB command line. Note that the first dimension of the variable-size fields is of size 0 while the second dimension is of size 1:

```
msg = rosmessage('trajectory_msgs/JointTrajectory')
```
 $msg =$ 

```
 ROS JointTrajectory message with properties:
  MessageType: 'trajectory msgs/JointTrajectory'
       Header: [1 \times 1] Header]
        Points: [0×1 JointTrajectoryPoint]
```

```
 Use showdetails to show the contents of the message
```
JointNames: {0×1 cell}

The fields with dimensions 0-by-1 grow in the first dimension. The original code grows the Points and Positions fields in the second dimension, which works in interpreted mode, but is not supported for code generation. You get the following error message if you attempt to grow variablesize fields of a message structure in the wrong dimension:

```
??? This assignment writes a 'trajectory_msgs_JointTrajectoryPointStruct_T' value into a 'struct
does not support changing types through assignment. Check preceding assignments or input type specifications for
mismatches.
```
After you modify the code, the MATLAB code for the entry-point function is as follows:

```
function mypubnode
%mypubnode Publish joint trajectory messages
%#codegen
% Create publisher 
pub = rospublisher("/traj","trajectory msgs/JointTrajectory","DataFormat","struct");
% Create a msg 
msg = rosmessage("trajectory_msgs/JointTrajectory","DataFormat","struct");
if isempty(coder.target)
```

```
msg.JointNames{1} = 'Left'; msg.JointNames{2} = 'Right';
end
trajMsg = rosmessage("trajectory msgs/JointTrajectoryPoint","DataFormat","struct");
r = rosrate(1);
while (1)
    msg.Header.Stamp = rostime("now","DataFormat","struct");
   x = \text{rand};
   y = rand;trajMsg.Positions = [x; y; -x; -y]; % Grow variable-size fields in the correct dimension
    msg.Points = [trajMsg; trajMsg]; % Grow variable-size fields in the correct dimension
     send(pub,msg);
    waitfor(r);
end
end
```
Create a MATLAB Coder configuration that uses "Robot Operating System (ROS)" hardware. Set the HardwareImplementation.ProdHWDeviceType parameter of the MATLAB Coder configuration object for the intended deployment hardware. For example, if you are deploying generated code to a Windows computer set HardwareImplementation.ProdHWDeviceType to "Intel->x86-64 (Windows64)". To generate code execute the following commands:

```
cfg = coder.config("exe");cfg.Hardware = coder.hardware("Robot Operating System (ROS)");
cfg.Hardware.DeployTo = "Localhost";
cfg.Hardware.BuildAction = "Build and run";
cfg.HardwareImplementation.ProdHWDeviceType = "Intel->x86-64 (Windows64)";
cfg.HardwareImplementation.ProdLongLongMode = true; % Use 'long long' for Int64 or Uint64 data t
codegen mypubnode -config cfg
```
You can examine the contents of the messages published by mypubnode using rostopic echo / traj command on a ROS terminal.

# **Additional Considerations**

**Code generation for messages containing cell strings**: MATLAB Coder does not support code generation for cell strings. You can send and receive ROS messages containing cell strings using rossubsriber and rospublisher, but you cannot access the fields that are of type cell string. For instance, in a sensor msgs/JointState message, you cannot read or write to the field, Name, which is of type cell string in MATLAB representation.

**Variable-size message fields:** Do not use indexing past the array dimension pattern to grow the size of variable-size arrays in message fields. Use the following form:

```
msg = rosmessage('sensor msgs/JointState','DataFormat','struct');
msg.Position = [0.1; -0.1];...
msg.Position = [msg.Position; 0.2]; % Add new data point
```
For more information, see "Incompatibilities with MATLAB in Variable-Size Support for Code Generation" (MATLAB Coder). Also, for the MATLAB Coder configuration object, you must set EnableVariableSizing property to true and enable dynamic memory allocation for variable-size arrays.

# **See Also**

# **Related Examples**

• ["Generate a Standalone ROS Node from MATLAB" on page 1-164](#page-173-0)

# <span id="page-173-0"></span>**Generate a Standalone ROS Node from MATLAB**

This example shows how to generate  $C++$  code for a standalone ROS node from a MATLAB function. It then shows how to build and run the ROS node on a Windows® machine.

# **Prerequisites**

- This example requires MATLAB Coder™.
- A Ubuntu Linux system with ROS and an SSH server installed is necessary for building and running the generated C++ code. You can use your own Ubuntu ROS system, or you can use the Linux virtual machine for ROS Toolbox examples (see ["Get Started with Gazebo and Simulated](#page-215-0) [TurtleBot" on page 1-206](#page-215-0) for instructions).
- You must have access to a  $C/C++$  compiler that is configured properly. You can use mex -setup cpp to view and change the default compiler. For more details, see [Change Default Compiler.](https://www.mathworks.com/help/matlab/matlab_external/changing-default-compiler.html)

#### **Control a ROS-Enabled Robot with a Function**

Open the function robotROSFeedbackControl, which contains a proportional controller introduced in the ["Feedback Control of a ROS-Enabled Robot" on page 1-149](#page-158-0) example. This function subscribes to the /odom topic to get the current odometry status of the robot, and then publishes the output of a proportional controller as a geometry\_msgs/Twist message to the /cmd\_vel topic. Doing so provides the control commands for the robot to move towards the desired position.

Copy the robotROSFeedbackControl function to your local directory and change the defaultDesiredPos variable to the desired coordinates.

Start an a Gazebo Empty World from the Linux virtual machine by opening the **Gazebo Empty** application on the desktop. In the Linux virtual machine for ROS Toolbox, the robot is located at the [0,0] location by default.

Create a rosdevice object specifying the deviceAddress, username, and password values of the Virtual Machine running Gazebo. This establishes an SSH connection between the ROS device and MATLAB.

gazeboVMDevice = rosdevice('172.18.250.139','user','password');

Create a MATLAB ROS node in the same ROS network as the virtual machine. See the list of available ROS nodes.

#### rosinit(gazeboVMDevice.DeviceAddress,11311)

Initializing global node /matlab\_global\_node\_38424 with NodeURI http://172.18.250.141:65043/ and

#### rosnode list

/gazebo /gazebo\_gui /matlab\_global\_node\_38424 /rosout

Run the controller and observe that the robot is moving towards the published destination. At the same time, observe the trajectory of the robot that shows up in a MATLAB figure. Keep this figure open to compare the behavior of MATLAB execution and the generated executable node.

robotROSFeedbackControl

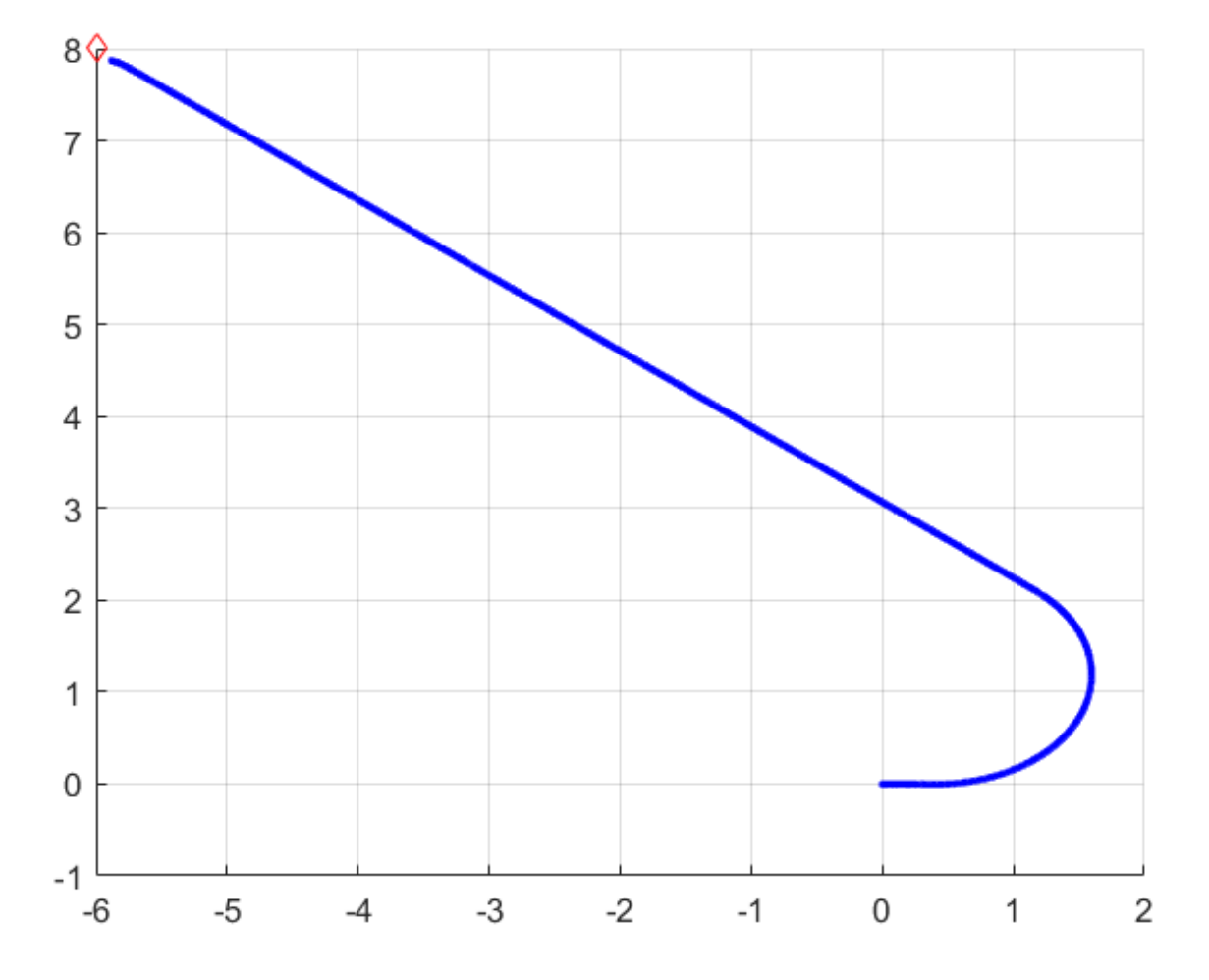

You can change the desired destination while the robot is moving. To do so, open a new terminal from the virtual machine, source the ROS repository, and publish the new destination coordinates in the form of a std\_msgs/Float64MultiArray message to the /dest topic.

```
~$ source /opt/ros/noetic/local_setup.bash
```

```
~$ rostopic pub -1 /dest std_msgs/Float64MultiArray "{data:[0,0]}"
```
You can also tweak the distanceThre, linearVelocity, and rotationGain values in robotROSFeedbackControl.m to obtain the desired robot behavior. For the proportional controller in this example, the following parameter ranges provide robust performance. Alternatively, you can replace the proportional controller with a custom controller for performance comparison. To observe the behavior, reset the robot on the virtual machine by pressing **Ctrl-R** in Gazebo.

```
distanceThre: 0<x<1
linearVelocity: 0<x<3
rotationGain: 0<x<6
```
The controller loop will terminate after the goal is reached, if more than 40 seconds has elapsed since the start time. Alternatively, you can terminate the controller any time using **Ctrl-C** or typing in the

following command in the terminal from the virtual machine. Note that if you open a new terminal in the virtual machine, you must source the ROS repository.

```
~$ rostopic pub -1 /stop std_msgs/Bool "1"
```
#### **Create a Function for Code Generation**

To generate a standalone C++ node, modify the function to make it compatible for code generation.

- Because objects do not support code generation, replace them with structs for rospublisher, rossubscriber, and rosmessage. Specify the name-value pair "DataFormat","struct" in the respective function calls to create them as structures.
- Save the modified MATLAB function to robotROSFeedbackControlCodegen.m. Ensure any other modifications that you made in robotROSFeedbackControl function are reflected in robotROSFeedbackControlCodegen.

#### **Generate Executable for robotROSFeedbackControlCodegen**

Reset the Gazebo scene after simulation using the /gazebo/reset\_simulation service. Create a rossvcclient object for the service and use the call object function to call the service and reset the Gazebo simulation scene.

```
gazeboResetClient = rossvcclient('/gazebo/reset_simulation','DataFormat','struct');
call(gazeboResetClient);
```
Generate an executable node for the robotROSFeedbackControlCodegen function. Specify the hardware as 'Robot Operating System (ROS)'. Set the build action to Build and run so that the ROS node starts running after you generate it. Specify the coder configuration parameters for remote deployment. This example specifies the remote device parameters of the virtual machine running Gazebo. Note that the actual values might be different for your remote device. Verify them before deployment.

```
cfq = coder.config('exe');cfg.Hardware = coder.hardware('Robot Operating System (ROS)');
cfg.Hardware.BuildAction = 'Build and run';
cfg.Hardware.RemoteDeviceAddress = '172.18.250.139';
cfg.Hardware.RemoteDeviceUsername = 'user';
cfg.Hardware.RemoteDevicePassword = 'password';
cfg.Hardware.DeployTo = 'Remote Device';
codegen robotROSFeedbackControlCodegen -args {} -config cfg
Connecting to ROS device '172.18.250.139'.
Using Catkin workspace '~/catkin ws' to build ROS node.
---
Transferring generated code for 'robotROSFeedbackControlCodegen' to ROS device.
Starting build for ROS node.
---
tar: Ignoring unknown extended header keyword 'SCHILY.fflags'
Catkin project directory: /home/user/catkin_ws/src/robotrosfeedbackcontrolcodegen
tar: Ignoring unknown extended header keyword 'SCHILY.fflags'
tar: Ignoring unknown extended header keyword 'SCHILY.fflags'
tar: Ignoring unknown extended header keyword 'SCHILY.fflags'
-- Using CATKIN DEVEL PREFIX: /home/user/catkin ws/devel
-- Using CMAKE_PREFIX_PATH: /home/user/catkin_ws/devel;/opt/ros/noetic
-- This workspace overlays: /home/user/catkin_ws/devel;/opt/ros/noetic
-- Found PythonInterp: /usr/bin/python3 (found suitable version "3.8.10", minimum required is "3
-- Using PYTHON_EXECUTABLE: /usr/bin/python3
```
-- Using Debian Python package layout -- Using empy: /usr/lib/python3/dist-packages/em.py -- Using CATKIN\_ENABLE\_TESTING: ON -- Call enable testing() -- Using CATKIN\_TEST\_RESULTS\_DIR: /home/user/catkin\_ws/build/test\_results -- Forcing gtest/gmock from source, though one was otherwise available. -- Found gtest sources under '/usr/src/googletest': gtests will be built -- Found gmock sources under '/usr/src/googletest': gmock will be built -- Found PythonInterp: /usr/bin/python3 (found version "3.8.10") -- Using Python nosetests: /usr/bin/nosetests3 -- catkin 0.8.10 -- BUILD\_SHARED\_LIBS is on -- BUILD\_SHARED\_LIBS is on -- ~~~~~~~~~~~~~~~~~~~~~~~~~~~~~~~~~~~~~~~~~~~~~~~~~ --  $\sim$  traversing 41 packages in topological order: -- ~~ - husky desktop (metapackage) --  $\sim$  - husky simulator (metapackage) --  $\sim$  - kortex move it config (metapackage)  $-- \sim -$  - may comm (metapackage) --  $\sim$  - rotors description -- ~~ - rotors\_simulator (metapackage)  $- \sim$  - husky msgs -- ~~ - mav\_state\_machine\_msgs -- ~~ - mav\_system\_msgs --  $\sim$  - rotors\_comm  $-- \sim -$  mav\_msgs -- ~~ - robotrosfeedbackcontrolcodegen -- ~~ - husky\_control --  $\sim$  - husky\_description -- ~~ - husky\_gazebo --  $\sim$  - husky\_navigation -- ~~ - husky\_viz --  $\sim$  - kortex\_control -- ~~ - kortex\_description -- ~~ - kortex\_gazebo --  $\sim$  - rotors evaluation  $- --$  rqt rotors  $- \sim$  - mav planning msgs  $- --$  opency node --  $\sim$  - rotors control -- ~~ - rotors hil interface -- ~~ - rotors\_joy\_interface -- ~~ - gazebo\_version\_helpers -- ~~ - gazebo\_grasp\_plugin -- ~~ - roboticsgroup\_upatras\_gazebo\_plugins -- ~~ - rotors\_gazebo\_plugins -- ~~ - kortex\_driver -- ~~ - gen3\_lite\_gen3\_lite\_2f\_move\_it\_config --  $\sim$  - gen3\_move\_it\_config  $- \sim$  - gen3 robotiq 2f 140 move it config  $- \sim$  - gen3\_robotiq\_2f\_85\_move\_it\_config --  $\sim$  - kortex\_examples -- ~~ - kortex\_gazebo\_camera --  $\sim$  - kortex\_gazebo\_depth

--  $\sim$  - rotors\_gazebo

--  $\sim$  - mw vision example -- ~~~~~~~~~~~~~~~~~~~~~~~~~~~~~~~~~~~~~~~~~~~~~~~~~ -- +++ processing catkin metapackage: 'husky\_desktop' -- = = add\_subdirectory(husky/husky\_desktop) -- +++ processing catkin metapackage: 'husky\_simulator' -- = = add\_subdirectory(husky/husky\_simulator) -- +++ processing catkin metapackage: 'kortex\_move\_it\_config' -- ==> add subdirectory(ros kortex/kortex move it config/kortex move it config) -- +++ processing catkin metapackage: 'mav\_comm' -- = = add\_subdirectory(mav\_comm/mav\_comm) -- +++ processing catkin package: 'rotors\_description' -- ==> add subdirectory(rotors simulator/rotors description) -- +++ processing catkin metapackage: 'rotors\_simulator' -- == > add subdirectory(rotors simulator/rotors simulator) -- +++ processing catkin package: 'husky\_msgs' --  $\Rightarrow$  add subdirectory(husky/husky msgs) -- Using these message generators: gencpp;geneus;genlisp;gennodejs;genpy -- husky\_msgs: 1 messages, 0 services -- +++ processing catkin package: 'mav state machine msgs' -- == add\_subdirectory(mav\_comm/mav\_state\_machine\_msgs) -- Using these message generators: gencpp;geneus;genlisp;gennodejs;genpy -- mav state machine msgs: 1 messages, 1 services -- +++ processing catkin package: 'mav\_system\_msgs' -- = = add\_subdirectory(mav\_comm/mav\_system\_msgs) -- Using these message generators: gencpp;geneus;genlisp;gennodejs;genpy -- mav\_system\_msgs: 2 messages, 0 services -- +++ processing catkin package: 'rotors\_comm' -- == add\_subdirectory(rotors\_simulator/rotors\_comm) -- Using these message generators: gencpp;geneus;genlisp;gennodejs;genpy -- rotors comm: 1 messages, 2 services -- +++ processing catkin package: 'mav\_msgs' -- = = add\_subdirectory(mav\_comm/mav\_msgs) -- Using these message generators: gencpp;geneus;genlisp;gennodejs;genpy -- mav\_msgs: 8 messages, 0 services -- +++ processing catkin package: 'robotrosfeedbackcontrolcodegen' --  $==$  add subdirectory(robotrosfeedbackcontrolcodegen) -- Using these message generators: gencpp;geneus;genlisp;gennodejs;genpy -- +++ processing catkin package: 'husky\_control' -- = = add\_subdirectory(husky/husky\_control) -- +++ processing catkin package: 'husky\_description' -- = = add\_subdirectory(husky/husky\_description) -- +++ processing catkin package: 'husky\_gazebo' -- = = add subdirectory(husky/husky gazebo) -- +++ processing catkin package: 'husky\_navigation' -- = = add subdirectory(husky/husky navigation) -- +++ processing catkin package: 'husky\_viz' -- = = add\_subdirectory(husky/husky\_viz) -- +++ processing catkin package: 'kortex\_control' -- == add\_subdirectory(ros\_kortex/kortex\_control) -- +++ processing catkin package: 'kortex\_description' -- ==> add\_subdirectory(ros\_kortex/kortex\_description) -- +++ processing catkin package: 'kortex\_gazebo' -- = = add\_subdirectory(ros\_kortex/kortex\_gazebo)

-- Found DART: /usr/include (Required is at least version "6.6") found components: dart -- Found Protobuf: /usr/lib/x86\_64-linux-gnu/libprotobuf.so;-lpthread (found version "3.6.1") -- Looking for ignition-math6 -- found version 6.8.0 -- Searching for dependencies of ignition-math6 -- Looking for OGRE... -- Found Ogre Ghadamon (1.9.0) -- Found OGRE: optimized;/usr/lib/x86 64-linux-gnu/libOgreMain.so;debug;/usr/lib/x86 64-linux-gno--- Looking for OGRE Paging... -- Found OGRE\_Paging: optimized;/usr/lib/x86\_64-linux-gnu/libOgrePaging.so;debug;/usr/lib/x86\_64 -- Looking for OGRE\_Terrain... -- Found OGRE\_Terrain: optimized;/usr/lib/x86\_64-linux-gnu/libOgreTerrain.so;debug;/usr/lib/x86\_ -- Looking for OGRE\_Property... -- Found OGRE\_Property: optimized;/usr/lib/x86\_64-linux-gnu/libOgreProperty.so;debug;/usr/lib/x86--- Looking for OGRE RTShaderSystem... -- Found OGRE RTShaderSystem: optimized;/usr/lib/x86\_64-linux-gnu/libOgreRTShaderSystem.so;debug -- Looking for OGRE Volume... -- Found OGRE Volume: optimized;/usr/lib/x86\_64-linux-gnu/libOgreVolume.so;debug;/usr/lib/x86\_64--- Looking for OGRE Overlay... -- Found OGRE Overlay: optimized;/usr/lib/x86\_64-linux-gnu/libOgreOverlay.so;debug;/usr/lib/x86\_0 -- Looking for ignition-math6 -- found version 6.8.0 -- Looking for ignition-transport8 -- found version 8.2.0 -- Searching for dependencies of ignition-transport8 -- Found Protobuf: /usr/lib/x86\_64-linux-gnu/libprotobuf.so;-lpthread (found suitable version "3 -- Config-file not installed for ZeroMQ -- checking for pkg-config -- Checking for module 'libzmq >= 4' Found libzmq, version 4.3.2 -- Checking for module 'uuid' -- Found uuid, version 2.34.0 -- Looking for ignition-msgs5 -- found version 5.7.0 -- Searching for dependencies of ignition-msgs5 -- Looking for ignition-math6 -- found version 6.8.0 -- Checking for module 'tinyxml2' -- Found tinyxml2, version 6.2.0 -- Looking for ignition-msgs5 -- found version 5.7.0 -- Looking for ignition-common3 -- found version 3.13.1 -- Searching for dependencies of ignition-common3 -- Looking for dlfcn.h - found -- Looking for libdl - found -- Searching for <ignition-common3> component [graphics] -- Looking for ignition-common3-graphics -- found version 3.13.1 -- Searching for dependencies of ignition-common3-graphics -- Looking for ignition-math6 -- found version 6.8.0 -- Looking for ignition-fuel tools4 -- found version 4.3.0 -- Searching for dependencies of ignition-fuel\_tools4 -- Checking for module 'jsoncpp' -- Found jsoncpp, version 1.7.4 -- Checking for module 'yaml-0.1' -- Found yaml-0.1, version 0.2.2 -- Checking for module 'libzip' Found libzip, version 1.5.1 -- Looking for ignition-common3 -- found version 3.13.1 -- Looking for ignition-msgs5 -- found version 5.7.0 -- +++ processing catkin package: 'rotors\_evaluation' -- == > add\_subdirectory(rotors\_simulator/rotors\_evaluation) -- Installing devel-space wrapper /home/user/catkin\_ws/src/rotors\_simulator/rotors\_evaluation/sr

-- Installing devel-space wrapper /home/user/catkin\_ws/src/rotors\_simulator/rotors\_evaluation/sr -- +++ processing catkin package: 'rqt\_rotors' -- ==> add\_subdirectory(rotors\_simulator/rqt\_rotors) -- mavros msgs not found, skipping rqt rotors package. -- +++ processing catkin package: 'mav\_planning\_msgs' -- = = add\_subdirectory(mav\_comm/mav\_planning\_msgs) -- Using these message generators: gencpp;geneus;genlisp;gennodejs;genpy -- mav planning\_msgs: 9 messages, 3 services -- +++ processing catkin package: 'opency node' -- = = add\_subdirectory(opencv\_node) -- +++ processing catkin package: 'rotors\_control' -- == > add\_subdirectory(rotors\_simulator/rotors\_control) -- Using these message generators: gencpp;geneus;genlisp;gennodejs;genpy CMake Warning at /opt/ros/noetic/share/catkin/cmake/catkin\_package.cmake:166 (message): catkin package() DEPENDS on 'Eigen3' but neither 'Eigen3 INCLUDE DIRS' nor 'Eigen3\_LIBRARIES' is defined. Call Stack (most recent call first): /opt/ros/noetic/share/catkin/cmake/catkin\_package.cmake:102 (\_catkin\_package) rotors\_simulator/rotors\_control/CMakeLists.txt:17 (catkin\_package) -- +++ processing catkin package: 'rotors\_hil\_interface' -- == > add\_subdirectory(rotors\_simulator/rotors\_hil\_interface) -- Mavlink not found. Skipping HIL INTERFACE package. -- +++ processing catkin package: 'rotors\_joy\_interface' -- == > add\_subdirectory(rotors\_simulator/rotors\_joy\_interface) -- +++ processing catkin package: 'gazebo\_version\_helpers' -- ==> add\_subdirectory(ros\_kortex/third\_party/gazebo-pkgs/gazebo\_version\_helpers) -- Using these message generators: gencpp;geneus;genlisp;gennodejs;genpy -- Found DART: /usr/include (Required is at least version "6.6") found components: dart -- Found Protobuf: /usr/lib/x86\_64-linux-gnu/libprotobuf.so;-lpthread (found version "3.6.1") -- Looking for ignition-math6 -- found version 6.8.0 -- Searching for dependencies of ignition-math6 -- Looking for OGRE... -- Found Ogre Ghadamon (1.9.0) -- Found OGRE: optimized;/usr/lib/x86\_64-linux-gnu/libOgreMain.so;debug;/usr/lib/x86\_64-linux-gno--- Looking for OGRE Paging... -- Found OGRE Paging: optimized;/usr/lib/x86\_64-linux-gnu/libOgrePaging.so;debug;/usr/lib/x86\_64--- Looking for OGRE Terrain... -- Found OGRE Terrain: optimized;/usr/lib/x86\_64-linux-gnu/libOgreTerrain.so;debug;/usr/lib/x86\_04-linux-gnu/libOgreTerrain.so;debug;/usr/lib/x86\_0 -- Looking for OGRE\_Property... -- Found OGRE Property: optimized;/usr/lib/x86\_64-linux-gnu/libOgreProperty.so;debug;/usr/lib/x86--- Looking for OGRE\_RTShaderSystem... -- Found OGRE RTShaderSystem: optimized;/usr/lib/x86\_64-linux-gnu/libOgreRTShaderSystem.so;debug -- Looking for OGRE\_Volume... -- Found OGRE Volume: optimized;/usr/lib/x86\_64-linux-gnu/libOgreVolume.so;debug;/usr/lib/x86\_64 -- Looking for OGRE\_Overlay... -- Found OGRE\_Overlay: optimized;/usr/lib/x86\_64-linux-gnu/libOgreOverlay.so;debug;/usr/lib/x86\_0 -- Looking for ignition-math6 -- found version 6.8.0 -- Looking for ignition-transport8 -- found version 8.2.0 -- Searching for dependencies of ignition-transport8 -- Found Protobuf: /usr/lib/x86\_64-linux-gnu/libprotobuf.so;-lpthread (found suitable version "3 -- Config-file not installed for ZeroMQ -- checking for pkg-config -- Checking for module 'libzmq >= 4'
```
-- Found libzmq , version 4.3.2
-- Checking for module 'uuid'
-- Found uuid, version 2.34.0
-- Looking for ignition-msgs5 -- found version 5.7.0
-- Searching for dependencies of ignition-msgs5
-- Looking for ignition-math6 -- found version 6.8.0
-- Checking for module 'tinyxml2'
-- Found tinyxml2, version 6.2.0
-- Looking for ignition-msgs5 -- found version 5.7.0
-- Looking for ignition-common3 -- found version 3.13.1
-- Searching for dependencies of ignition-common3
-- Looking for dlfcn.h - found
-- Looking for libdl - found
-- Searching for <ignition-common3> component [graphics]
-- Looking for ignition-common3-graphics -- found version 3.13.1
-- Searching for dependencies of ignition-common3-graphics
-- Looking for ignition-math6 -- found version 6.8.0
-- Looking for ignition-fuel_tools4 -- found version 4.3.0
-- Searching for dependencies of ignition-fuel tools4
-- Checking for module 'jsoncpp'
-- Found jsoncpp, version 1.7.4
-- Checking for module 'yaml-0.1'
-- Found yaml-0.1, version 0.2.2
-- Checking for module 'libzip'
    Found libzip, version 1.5.1
-- Looking for ignition-common3 -- found version 3.13.1
-- Looking for ignition-msgs5 -- found version 5.7.0
CMake Warning at /opt/ros/noetic/share/catkin/cmake/catkin_package.cmake:166 (message):
  catkin package() DEPENDS on 'gazebo' but neither 'gazebo INCLUDE DIRS' nor
  'gazebo LIBRARIES' is defined.
Call Stack (most recent call first):
   /opt/ros/noetic/share/catkin/cmake/catkin_package.cmake:102 (_catkin_package)
   ros_kortex/third_party/gazebo-pkgs/gazebo_version_helpers/CMakeLists.txt:26 (catkin_package)
-- +++ processing catkin package: 'gazebo_grasp_plugin'
-- ==> add_subdirectory(ros_kortex/third_party/gazebo-pkgs/gazebo_grasp_plugin)
-- Using these message generators: gencpp;geneus;genlisp;gennodejs;genpy
-- Found DART: /usr/include (Required is at least version "6.6") found components: dart 
-- Found Protobuf: /usr/lib/x86_64-linux-gnu/libprotobuf.so;-lpthread (found version "3.6.1") 
-- Looking for ignition-math6 -- found version 6.8.0
-- Searching for dependencies of ignition-math6
-- Looking for OGRE...
-- Found Ogre Ghadamon (1.9.0)
-- Found OGRE: optimized;/usr/lib/x86_64-linux-gnu/libOgreMain.so;debug;/usr/lib/x86_64-linux-gnu
-- Looking for OGRE Paging...
-- Found OGRE_Paging: optimized;/usr/lib/x86_64-linux-gnu/libOgrePaging.so;debug;/usr/lib/x86_64
-- Looking for OGRE_Terrain...
-- Found OGRE_Terrain: optimized;/usr/lib/x86_64-linux-gnu/libOgreTerrain.so;debug;/usr/lib/x86_04-linux-gnu/lib
-- Looking for OGRE_Property...
-- Found OGRE_Property: optimized;/usr/lib/x86_64-linux-gnu/libOgreProperty.so;debug;/usr/lib/x86-
-- Looking for OGRE_RTShaderSystem...
-- Found OGRE RTShaderSystem: optimized;/usr/lib/x86_64-linux-gnu/libOgreRTShaderSystem.so;debug
```
- -- Looking for OGRE\_Volume...
- -- Found OGRE\_Volume: optimized;/usr/lib/x86\_64-linux-gnu/libOgreVolume.so;debug;/usr/lib/x86\_64
- -- Looking for OGRE\_Overlay...
- -- Found OGRE\_Overlay: optimized;/usr/lib/x86\_64-linux-gnu/libOgreOverlay.so;debug;/usr/lib/x86\_0

-- Looking for ignition-math6 -- found version 6.8.0 -- Looking for ignition-transport8 -- found version 8.2.0 -- Searching for dependencies of ignition-transport8 -- Found Protobuf: /usr/lib/x86 64-linux-gnu/libprotobuf.so;-lpthread (found suitable version "3 -- Config-file not installed for ZeroMQ -- checking for pkg-config -- Checking for module 'libzmq >= 4' Found libzmq, version 4.3.2 -- Checking for module 'uuid' -- Found uuid, version 2.34.0 -- Looking for ignition-msgs5 -- found version 5.7.0 -- Searching for dependencies of ignition-msgs5 -- Looking for ignition-math6 -- found version 6.8.0 -- Checking for module 'tinyxml2' -- Found tinyxml2, version 6.2.0 -- Looking for ignition-msgs5 -- found version 5.7.0 -- Looking for ignition-common3 -- found version 3.13.1 -- Searching for dependencies of ignition-common3 -- Looking for dlfcn.h - found -- Looking for libdl - found -- Searching for <ignition-common3> component [graphics] -- Looking for ignition-common3-graphics -- found version 3.13.1 -- Searching for dependencies of ignition-common3-graphics -- Looking for ignition-math6 -- found version 6.8.0 -- Looking for ignition-fuel\_tools4 -- found version 4.3.0 -- Searching for dependencies of ignition-fuel\_tools4 -- Checking for module 'jsoncpp' -- Found jsoncpp, version 1.7.4 -- Checking for module 'yaml-0.1' -- Found yaml-0.1, version 0.2.2 -- Checking for module 'libzip' -- Found libzip, version 1.5.1 -- Looking for ignition-common3 -- found version 3.13.1 -- Looking for ignition-msgs5 -- found version 5.7.0 CMake Warning at /opt/ros/noetic/share/catkin/cmake/catkin\_package.cmake:166 (message): catkin\_package() DEPENDS on 'gazebo' but neither 'gazebo\_INCLUDE\_DIRS' nor 'gazebo\_LIBRARIES' is defined. Call Stack (most recent call first): /opt/ros/noetic/share/catkin/cmake/catkin\_package.cmake:102 (\_catkin\_package) ros kortex/third party/gazebo-pkgs/gazebo grasp plugin/CMakeLists.txt:31 (catkin package) -- +++ processing catkin package: 'roboticsgroup upatras gazebo plugins' -- ==> add\_subdirectory(ros\_kortex/third\_party/roboticsgroup\_upatras\_gazebo\_plugins) -- Using these message generators: gencpp;geneus;genlisp;gennodejs;genpy -- Found DART: /usr/include (Required is at least version "6.6") found components: dart -- Found Protobuf: /usr/lib/x86\_64-linux-gnu/libprotobuf.so;-lpthread (found version "3.6.1") -- Looking for ignition-math6 -- found version 6.8.0 -- Searching for dependencies of ignition-math6 -- Looking for OGRE... -- Found Ogre Ghadamon (1.9.0) -- Found OGRE: optimized;/usr/lib/x86\_64-linux-gnu/libOgreMain.so;debug;/usr/lib/x86\_64-linux-gnu -- Looking for OGRE Paging... -- Found OGRE\_Paging: optimized;/usr/lib/x86\_64-linux-gnu/libOgrePaging.so;debug;/usr/lib/x86\_64 -- Looking for OGRE\_Terrain... -- Found OGRE\_Terrain: optimized;/usr/lib/x86\_64-linux-gnu/libOgreTerrain.so;debug;/usr/lib/x86\_ -- Looking for OGRE\_Property...

**1-173**

```
-- Found OGRE_Property: optimized;/usr/lib/x86_64-linux-gnu/libOgreProperty.so;debug;/usr/lib/x86-
-- Looking for OGRE_RTShaderSystem...
-- Found OGRE_RTShaderSystem: optimized;/usr/lib/x86_64-linux-gnu/libOgreRTShaderSystem.so;debug
-- Looking for OGRE Volume...
-- Found OGRE_Volume: optimized;/usr/lib/x86_64-linux-gnu/libOgreVolume.so;debug;/usr/lib/x86_64
-- Looking for OGRE_Overlay...
-- Found OGRE Overlay: optimized;/usr/lib/x86 64-linux-gnu/libOgreOverlay.so;debug;/usr/lib/x86 (-
-- Looking for ignition-math6 -- found version 6.8.0
-- Looking for ignition-transport8 -- found version 8.2.0
-- Searching for dependencies of ignition-transport8
-- Found Protobuf: /usr/lib/x86_64-linux-gnu/libprotobuf.so;-lpthread (found suitable version "3
-- Config-file not installed for ZeroMQ -- checking for pkg-config
-- Checking for module 'libzmq >= 4'
-- Found libzmq , version 4.3.2
-- Checking for module 'uuid'
-- Found uuid, version 2.34.0
-- Looking for ignition-msgs5 -- found version 5.7.0
-- Searching for dependencies of ignition-msgs5
-- Looking for ignition-math6 -- found version 6.8.0
-- Checking for module 'tinyxml2'
     Found tinyxml2, version 6.2.0
-- Looking for ignition-msgs5 -- found version 5.7.0
-- Looking for ignition-common3 -- found version 3.13.1
-- Searching for dependencies of ignition-common3
-- Looking for dlfcn.h - found
-- Looking for libdl - found
-- Searching for <ignition-common3> component [graphics]
-- Looking for ignition-common3-graphics -- found version 3.13.1
-- Searching for dependencies of ignition-common3-graphics
-- Looking for ignition-math6 -- found version 6.8.0
-- Looking for ignition-fuel_tools4 -- found version 4.3.0
-- Searching for dependencies of ignition-fuel_tools4
-- Checking for module 'jsoncpp'
-- Found jsoncpp, version 1.7.4
-- Checking for module 'yaml-0.1'
-- Found yaml-0.1, version 0.2.2
-- Checking for module 'libzip'
-- Found libzip, version 1.5.1
-- Looking for ignition-common3 -- found version 3.13.1
-- Looking for ignition-msgs5 -- found version 5.7.0
-- +++ processing catkin package: 'rotors_gazebo_plugins'
-- ==> add subdirectory(rotors simulator/rotors gazebo plugins)
-- BUILD OCTOMAP PLUGIN variable not provided, setting to FALSE.
-- BUILD OPTICAL FLOW PLUGIN variable not provided, setting to FALSE.
-- NO_ROS variable not provided, setting to FALSE.
-- CMAKE BINARY DIR = /home/user/catkin ws/build
-- Could NOT find MAVLink (missing: MAVLINK INCLUDE DIRS) (found version "2.0")
-- mavlink not found, not building MAVLINK_INTERFACE_PLUGIN.
-- ADDITIONAL_INCLUDE_DIRS = 
-- BUILD_OCTOMAP_PLUGIN = FALSE, NOT building gazebo_octomap_plugin.
-- BUILD_OPTICAL_FLOW_PLUGIN = FALSE, NOT building gazebo_optical_flow_plugin.
-- NO_ROS = FALSE, building rotors_gazebo_plugins WITH ROS dependancies.
-- Using these message generators: gencpp;geneus;genlisp;gennodejs;genpy
-- CMAKE_BINARY_DIR = /home/user/catkin_ws/build
-- Eigen found (include: /usr/include/eigen3)
-- Found DART: /usr/include (Required is at least version "6.6") found components: dart
```
-- Found Protobuf: /usr/lib/x86\_64-linux-gnu/libprotobuf.so;-lpthread (found version "3.6.1") -- Looking for ignition-math6 -- found version 6.8.0 -- Searching for dependencies of ignition-math6 -- Looking for OGRE... -- Found Ogre Ghadamon (1.9.0) -- Found OGRE: optimized;/usr/lib/x86\_64-linux-gnu/libOgreMain.so;debug;/usr/lib/x86\_64-linux-gnu -- Looking for OGRE\_Paging... -- Found OGRE\_Paging: optimized;/usr/lib/x86\_64-linux-gnu/libOgrePaging.so;debug;/usr/lib/x86\_64 -- Looking for OGRE\_Terrain... -- Found OGRE\_Terrain: optimized;/usr/lib/x86\_64-linux-gnu/libOgreTerrain.so;debug;/usr/lib/x86\_ -- Looking for OGRE\_Property... -- Found OGRE\_Property: optimized;/usr/lib/x86\_64-linux-gnu/libOgreProperty.so;debug;/usr/lib/x86--- Looking for OGRE RTShaderSystem... -- Found OGRE\_RTShaderSystem: optimized;/usr/lib/x86\_64-linux-gnu/libOgreRTShaderSystem.so;debug -- Looking for OGRE Volume... -- Found OGRE Volume: optimized;/usr/lib/x86\_64-linux-gnu/libOgreVolume.so;debug;/usr/lib/x86\_64--- Looking for OGRE Overlay... -- Found OGRE Overlay: optimized;/usr/lib/x86\_64-linux-gnu/libOgreOverlay.so;debug;/usr/lib/x86\_0 -- Looking for ignition-math6 -- found version 6.8.0 -- Looking for ignition-transport8 -- found version 8.2.0 -- Searching for dependencies of ignition-transport8 -- Found Protobuf: /usr/lib/x86\_64-linux-gnu/libprotobuf.so;-lpthread (found suitable version "3 -- Config-file not installed for ZeroMQ -- checking for pkg-config -- Checking for module 'libzmq >= 4' -- Found libzmq , version 4.3.2 -- Checking for module 'uuid' Found uuid, version 2.34.0 -- Looking for ignition-msgs5 -- found version 5.7.0 -- Searching for dependencies of ignition-msgs5 -- Looking for ignition-math6 -- found version 6.8.0 -- Checking for module 'tinyxml2' -- Found tinyxml2, version 6.2.0 -- Looking for ignition-msgs5 -- found version 5.7.0 -- Looking for ignition-common3 -- found version 3.13.1 -- Searching for dependencies of ignition-common3 -- Looking for dlfcn.h - found -- Looking for libdl - found -- Searching for <ignition-common3> component [graphics] -- Looking for ignition-common3-graphics -- found version 3.13.1 -- Searching for dependencies of ignition-common3-graphics -- Looking for ignition-math6 -- found version 6.8.0 -- Looking for ignition-fuel tools4 -- found version 4.3.0 -- Searching for dependencies of ignition-fuel tools4 -- Checking for module 'jsoncpp' -- Found jsoncpp, version 1.7.4 -- Checking for module 'yaml-0.1' -- Found yaml-0.1, version 0.2.2 -- Checking for module 'libzip' -- Found libzip, version 1.5.1 -- Looking for ignition-common3 -- found version 3.13.1 -- Looking for ignition-msgs5 -- found version 5.7.0 -- Gazebo version: 11.5 -- No yaml\_cpp\_catkin, using yaml-cpp system library instead. -- PROTOBUF\_IMPORT\_DIRS = /usr/include/gazebo-11/gazebo/msgs/proto -- Found Protobuf: /usr/lib/x86\_64-linux-gnu/libprotobuf.so;-lpthread (found version "3.6.1") CMake Warning at /opt/ros/noetic/share/catkin/cmake/catkin\_package.cmake:166 (message):

```
 catkin_package() DEPENDS on 'octomap' but neither 'octomap_INCLUDE_DIRS'
  nor 'octomap_LIBRARIES' is defined.
Call Stack (most recent call first):
  /opt/ros/noetic/share/catkin/cmake/catkin_package.cmake:102 (_catkin_package)
  rotors simulator/rotors_gazebo_plugins/CMakeLists.txt:229 (catkin_package)
-- GAZEBO 11.5.1
-- 
-- BUILD_MAVLINK_INTERFACE_PLUGIN = FALSE, NOT adding mavros dependency and NOT building mavlink
-- CMAKE_INSTALL_PREFIX = /home/user/catkin_ws/install
-- +++ processing catkin package: 'kortex_driver'
-- == add_subdirectory(ros_kortex/kortex_driver)
CONAN_TARGET_PLATFORM is x86
-- Using these message generators: gencpp;geneus;genlisp;gennodejs;genpy
-- Found Boost: /usr/lib/x86_64-linux-gnu/cmake/Boost-1.71.0/BoostConfig.cmake (found version "1.
-- Generating .msg files for action kortex driver/FollowCartesianTrajectory /home/user/catkin ws
-- kortex_driver: 432 messages, 259 services
-- Conan: checking conan executable in path
-- Conan: Found program /usr/local/bin/conan
-- Conan: Version found Conan version 1.39.0
-- Conan: Adding kinova_public remote repository (https://artifactory.kinovaapps.com/artifactory
-- Conan: Automatic detection of conan settings from cmake
-- Conan: Settings= -s;build type=Release;-s;compiler=gcc;-s;compiler.version=9;-s;compiler.libc
-- Conan executing: conan install /home/user/catkin ws/src/ros kortex/kortex driver/conanfile.py
Configuration:
[settings]
arch=x86_64
arch_build=x86_64
build_type=Release
compiler=gcc
compiler.libcxx=libstdc++11
compiler.version=9
os=Linux
os_build=Linux
kortex_api_cpp:compiler=gcc
kortex api cpp: compiler.version=5
kortex api cpp: compiler.libcxx=libstdc++11
[options]
[build requires]
[env]
conanfile.py: Installing package
Requirements
     kortex_api_cpp/2.3.0-r.34@kortex/stable from 'kinova_public' - Cache
Packages
    kortex api cpp/2.3.0-r.34@kortex/stable:c023db9fc677d4d0b3bd0c20f71385e4cf8a1220 - Cache
Installing (downloading, building) binaries...
kortex_api_cpp/2.3.0-r.34@kortex/stable: Already installed!
conanfile.py: Generator cmake created conanbuildinfo.cmake
```
conanfile.py: Generator txt created conanbuildinfo.txt conanfile.py: Aggregating env generators conanfile.py: Generated conaninfo.txt conanfile.py: Generated graphinfo -- Conan: Loading conanbuildinfo.cmake -- Conan: Using cmake targets configuration -- Library KortexApiCpp found /home/user/.conan/data/kortex api cpp/2.3.0-r.34/kortex/stable/pac -- Conan: Adjusting default RPATHs Conan policies -- Conan: Adjusting language standard -- Current conanbuildinfo.cmake directory: /home/user/catkin ws/build/ros kortex/kortex driver -- WARN: CONAN\_COMPILER variable not set, please make sure yourself that your compiler and version -- +++ processing catkin package: 'gen3\_lite\_gen3\_lite\_2f\_move\_it\_config' -- ==> add\_subdirectory(ros\_kortex/kortex\_move\_it\_config/gen3\_lite\_gen3\_lite\_2f\_move\_it\_config) -- +++ processing catkin package: 'gen3\_move\_it\_config' -- ==> add\_subdirectory(ros\_kortex/kortex\_move\_it\_config/gen3\_move\_it\_config) -- +++ processing catkin package: 'gen3\_robotiq\_2f\_140\_move\_it\_config' -- ==> add subdirectory(ros kortex/kortex move it config/gen3 robotig 2f 140 move it config) -- +++ processing catkin package: 'gen3\_robotiq\_2f\_85\_move\_it\_config' -- ==> add subdirectory(ros kortex/kortex move it config/gen3 robotiq 2f 85 move it config) -- +++ processing catkin package: 'kortex\_examples' -- ==> add\_subdirectory(ros\_kortex/kortex\_examples) -- Using these message generators: gencpp;geneus;genlisp;gennodejs;genpy -- Installing devel-space wrapper /home/user/catkin\_ws/src/ros\_kortex/kortex\_examples/src/actuator -- Installing devel-space wrapper /home/user/catkin\_ws/src/ros\_kortex/kortex\_examples/src/full\_a -- Installing devel-space wrapper /home/user/catkin\_ws/src/ros\_kortex/kortex\_examples/src/full\_a -- Installing devel-space wrapper /home/user/catkin\_ws/src/ros\_kortex/kortex\_examples/src/full\_a -- Installing devel-space wrapper /home/user/catkin\_ws/src/ros\_kortex/kortex\_examples/src/move\_i -- Installing devel-space wrapper /home/user/catkin\_ws/src/ros\_kortex/kortex\_examples/src/vision -- +++ processing catkin package: 'kortex\_gazebo\_camera' -- = = add subdirectory(kortex gazebo camera) -- +++ processing catkin package: 'kortex\_gazebo\_depth' -- = = add subdirectory(kortex gazebo depth) -- +++ processing catkin package: 'rotors\_gazebo' -- ==> add\_subdirectory(rotors\_simulator/rotors\_gazebo) -- Found DART: /usr/include (Required is at least version "6.6") found components: dart -- Found Boost: /usr/lib/x86 64-linux-qnu/cmake/Boost-1.71.0/BoostConfig.cmake (found suitable ve--- Looking for ignition-math6 -- found version 6.8.0 -- Searching for dependencies of ignition-math6 -- Looking for OGRE... -- Found Ogre Ghadamon (1.9.0) -- Found OGRE: optimized;/usr/lib/x86 64-linux-gnu/libOgreMain.so;debug;/usr/lib/x86 64-linux-gno--- Looking for OGRE Paging... -- Found OGRE Paging: optimized;/usr/lib/x86\_64-linux-gnu/libOgrePaging.so;debug;/usr/lib/x86\_64--- Looking for OGRE\_Terrain... -- Found OGRE Terrain: optimized;/usr/lib/x86\_64-linux-gnu/libOgreTerrain.so;debug;/usr/lib/x86\_04-linux-gnu/libOgreTerrain.so;debug;/usr/lib/x86\_0 -- Looking for OGRE\_Property... -- Found OGRE Property: optimized;/usr/lib/x86\_64-linux-gnu/libOgreProperty.so;debug;/usr/lib/x86--- Looking for OGRE\_RTShaderSystem... -- Found OGRE\_RTShaderSystem: optimized;/usr/lib/x86\_64-linux-gnu/libOgreRTShaderSystem.so;debug -- Looking for OGRE\_Volume... -- Found OGRE\_Volume: optimized;/usr/lib/x86\_64-linux-gnu/libOgreVolume.so;debug;/usr/lib/x86\_64 -- Looking for OGRE\_Overlay... -- Found OGRE\_Overlay: optimized;/usr/lib/x86\_64-linux-gnu/libOgreOverlay.so;debug;/usr/lib/x86\_0 -- Looking for ignition-math6 -- found version 6.8.0 -- Looking for ignition-transport8 -- found version 8.2.0 -- Searching for dependencies of ignition-transport8

```
-- Found Protobuf: /usr/lib/x86_64-linux-gnu/libprotobuf.so;-lpthread (found suitable version "3
-- Config-file not installed for ZeroMQ -- checking for pkg-config
-- Checking for module 'libzmq >= 4'
-- Found libzmq , version 4.3.2
-- Checking for module 'uuid'
-- Found uuid, version 2.34.0
-- Looking for ignition-msgs5 -- found version 5.7.0
-- Searching for dependencies of ignition-msgs5
-- Looking for ignition-math6 -- found version 6.8.0
-- Checking for module 'tinyxml2'
-- Found tinyxml2, version 6.2.0
-- Looking for ignition-msgs5 -- found version 5.7.0
-- Looking for ignition-common3 -- found version 3.13.1
-- Searching for dependencies of ignition-common3
-- Looking for dlfcn.h - found
-- Looking for libdl - found
-- Searching for <ignition-common3> component [graphics]
-- Looking for ignition-common3-graphics -- found version 3.13.1
-- Searching for dependencies of ignition-common3-graphics
-- Looking for ignition-math6 -- found version 6.8.0
-- Looking for ignition-fuel_tools4 -- found version 4.3.0
-- Searching for dependencies of ignition-fuel_tools4
-- Checking for module 'jsoncpp'
-- Found jsoncpp, version 1.7.4
-- Checking for module 'yaml-0.1'
    Found yaml-0.1, version 0.2.2-- Checking for module 'libzip'
-- Found libzip, version 1.5.1
-- Looking for ignition-common3 -- found version 3.13.1
-- Looking for ignition-msgs5 -- found version 5.7.0
-- Building iris.sdf.
-- +++ processing catkin package: 'mw_vision_example'
-- \Rightarrow add subdirectory(mw vision example)
-- Using these message generators: gencpp;geneus;genlisp;gennodejs;genpy
-- Configuring done
-- Generating done
-- Build files have been written to: /home/user/catkin ws/build
cd /home/user/catkin ws/build && /usr/bin/cmake -S/home/user/catkin ws/src -B/home/user/catkin w
cd /home/user/catkin_ws/build && /usr/bin/cmake -E cmake progress_start /home/user/catkin_ws/bui
cd /home/user/catkin_ws/build && make -f CMakeFiles/Makefile2 robotrosfeedbackcontrolcodegen/all
make[1]: Entering directory '/home/user/catkin_ws/build'
make[2]: Entering directory '/home/user/catkin_ws/build'
Scanning dependencies of target nav msgs generate messages lisp
make[2]: Leaving directory '/home/user/catkin_ws/build'
[ 0%] Built target nav msgs generate messages lisp
make[2]: Entering directory '/home/user/catkin_ws/build'
make[2]: Leaving directory '/home/user/catkin_ws/build'
[ 0%] Built target std_msgs_generate_messages_cpp
make[2]: Entering directory '/home/user/catkin_ws/build'
make[2]: Leaving directory '/home/user/catkin_ws/build'
[ 0%] Built target std_msgs_generate_messages_eus
make[2]: Entering directory '/home/user/catkin_ws/build'
make[2]: Leaving directory '/home/user/catkin_ws/build'
[ 0%] Built target std msgs_generate_messages_lisp
```
make[2]: Entering directory '/home/user/catkin\_ws/build' make[2]: Leaving directory '/home/user/catkin ws/build' [ 0%] Built target std\_msgs\_generate\_messages\_nodejs make[2]: Entering directory '/home/user/catkin\_ws/build' make[2]: Leaving directory '/home/user/catkin\_ws/build' [ 0%] Built target std\_msgs\_generate\_messages\_py make[2]: Entering directory '/home/user/catkin\_ws/build' make[2]: Leaving directory '/home/user/catkin\_ws/build' [ 0%] Built target geometry\_msgs\_generate\_messages\_nodejs make[2]: Entering directory '/home/user/catkin\_ws/build' make[2]: Leaving directory '/home/user/catkin\_ws/build' [ 0%] Built target geometry\_msgs\_generate\_messages\_py make[2]: Entering directory '/home/user/catkin\_ws/build' make[2]: Leaving directory '/home/user/catkin\_ws/build' [ 0%] Built target geometry\_msgs\_generate\_messages\_lisp make[2]: Entering directory '/home/user/catkin\_ws/build' make[2]: Leaving directory '/home/user/catkin ws/build' [ 0%] Built target geometry\_msgs\_generate\_messages\_eus make[2]: Entering directory '/home/user/catkin ws/build' make<sup>[2]</sup>: Leaving directory '/home/user/catkin ws/build' [ 0%] Built target geometry\_msgs\_generate\_messages\_cpp make[2]: Entering directory '/home/user/catkin\_ws/build' Scanning dependencies of target actionlib\_msgs\_generate\_messages\_py make[2]: Leaving directory '/home/user/catkin\_ws/build' [ 0%] Built target actionlib\_msgs\_generate\_messages\_py make[2]: Entering directory '/home/user/catkin\_ws/build' Scanning dependencies of target actionlib\_msgs\_generate\_messages\_lisp make[2]: Leaving directory '/home/user/catkin\_ws/build' [ 0%] Built target actionlib msgs generate messages lisp make[2]: Entering directory '/home/user/catkin ws/build' Scanning dependencies of target actionlib msgs generate messages cpp make[2]: Leaving directory '/home/user/catkin\_ws/build' [ 0%] Built target actionlib msgs generate messages cpp make[2]: Entering directory '/home/user/catkin\_ws/build' Scanning dependencies of target nav\_msgs\_generate\_messages\_py make[2]: Leaving directory '/home/user/catkin\_ws/build' [ 0%] Built target nav\_msgs\_generate\_messages\_py make[2]: Entering directory '/home/user/catkin\_ws/build' Scanning dependencies of target nav msgs generate messages nodejs make[2]: Leaving directory '/home/user/catkin ws/build' [ 0%] Built target nav msgs generate messages nodejs make[2]: Entering directory '/home/user/catkin\_ws/build' Scanning dependencies of target roscpp generate messages eus make[2]: Leaving directory '/home/user/catkin ws/build' [ 0%] Built target roscpp\_generate\_messages\_eus make[2]: Entering directory '/home/user/catkin\_ws/build' Scanning dependencies of target rosgraph\_msgs\_generate\_messages\_nodejs make[2]: Leaving directory '/home/user/catkin\_ws/build<sup>-</sup> [ 0%] Built target rosgraph\_msgs\_generate\_messages\_nodejs make[2]: Entering directory '/home/user/catkin\_ws/build' Scanning dependencies of target roscpp\_generate\_messages\_py make[2]: Leaving directory '/home/user/catkin\_ws/build' [ 0%] Built target roscpp\_generate\_messages\_py make[2]: Entering directory '/home/user/catkin\_ws/build' Scanning dependencies of target roscpp\_generate\_messages\_nodejs make[2]: Leaving directory '/home/user/catkin\_ws/build'

```
make[2]: Entering directory '/home/user/catkin_ws/build'
Scanning dependencies of target rosgraph_msgs_generate_messages_cpp
make[2]: Leaving directory '/home/user/catkin_ws/build'
[ 0\%] Built target rosgraph_msgs_generate_messages_cpp
make[2]: Entering directory '/home/user/catkin_ws/build'
Scanning dependencies of target rosgraph_msgs_generate_messages_eus
make[2]: Leaving directory '/home/user/catkin_ws/build'
[ 0%] Built target rosgraph_msgs_generate_messages_eus
make[2]: Entering directory '/home/user/catkin ws/build'
Scanning dependencies of target actionlib_msgs_generate_messages_nodejs
make[2]: Leaving directory '/home/user/catkin_ws/build'
[ 0%] Built target actionlib_msgs_generate_messages_nodejs
make[2]: Entering directory '/home/user/catkin_ws/build'
Scanning dependencies of target rosgraph msgs generate messages lisp
make[2]: Leaving directory '/home/user/catkin_ws/build<sup>-</sup>
[ 0%] Built target rosgraph_msgs_generate_messages_lisp
make[2]: Entering directory '/home/user/catkin_ws/build'
Scanning dependencies of target actionlib msgs generate messages eus
make[2]: Leaving directory '/home/user/catkin ws/build'
[ 0%] Built target actionlib msgs generate messages eus
make[2]: Entering directory '/home/user/catkin_ws/build'
Scanning dependencies of target roscpp_generate_messages_lisp
make[2]: Leaving directory '/home/user/catkin_ws/build'
[ 0%] Built target roscpp_generate_messages_lisp
make[2]: Entering directory '/home/user/catkin_ws/build'
Scanning dependencies of target rosgraph_msgs_generate_messages_py
make[2]: Leaving directory '/home/user/catkin_ws/build'
[ 0%] Built target rosgraph_msgs_generate_messages_py
make[2]: Entering directory '/home/user/catkin ws/build'
Scanning dependencies of target nav msgs generate messages eus
make[2]: Leaving directory '/home/user/catkin_ws/build'
[ 0%] Built target nav_msgs_generate_messages_eus
make[2]: Entering directory '/home/user/catkin_ws/build'
Scanning dependencies of target roscpp generate messages cpp
make[2]: Leaving directory '/home/user/catkin_ws/build'
[ 0%] Built target roscpp_generate_messages_cpp
make[2]: Entering directory '/home/user/catkin_ws/build'
Scanning dependencies of target nav_msgs_generate_messages_cpp
make[2]: Leaving directory '/home/user/catkin_ws/build'
[ 0\%] Built target nav msgs generate messages cpp
make[2]: Entering directory '/home/user/catkin_ws/build'
Scanning dependencies of target robotROSFeedbackControlCodegen
make[2]: Leaving directory '/home/user/catkin_ws/build'
make[2]: Entering directory '/home/user/catkin ws/build'
[ 0%] Building CXX object robotrosfeedbackcontrolcodegen/CMakeFiles/robotROSFeedbackControlCode
[ 0%] Building CXX object robotrosfeedbackcontrolcodegen/CMakeFiles/robotROSFeedbackControlCode
[ 0%] Building CXX object robotrosfeedbackcontrolcodegen/CMakeFiles/robotROSFeedbackControlCode
[ 0%] Building CXX object robotrosfeedbackcontrolcodegen/CMakeFiles/robotROSFeedbackControlCode
  0%] Building CXX object robotrosfeedbackcontrolcodegen/CMakeFiles/robotROSFeedbackControlCode
[ 0%] Building CXX object robotrosfeedbackcontrolcodegen/CMakeFiles/robotROSFeedbackControlCode
  0%] Building CXX object robotrosfeedbackcontrolcodegen/CMakeFiles/robotROSFeedbackControlCode
  [0%] Building CXX object robotrosfeedbackcontrolcodegen/CMakeFiles/robotROSFeedbackControlCode
[ 0%] Building CXX object robotrosfeedbackcontrolcodegen/CMakeFiles/robotROSFeedbackControlCode
```
[ 0%] Building CXX object robotrosfeedbackcontrolcodegen/CMakeFiles/robotROSFeedbackControlCode [ 0%] Building CXX object robotrosfeedbackcontrolcodegen/CMakeFiles/robotROSFeedbackControlCode [0%] Building CXX object robotrosfeedbackcontrolcodegen/CMakeFiles/robotROSFeedbackControlCode [ 0%] Building CXX object robotrosfeedbackcontrolcodegen/CMakeFiles/robotROSFeedbackControlCode [100%] Building CXX object robotrosfeedbackcontrolcodegen/CMakeFiles/robotROSFeedbackControlCode [100%] Linking CXX executable /home/user/catkin\_ws/devel/lib/robotrosfeedbackcontrolcodegen/robot/<br>Tusr/bin/c++ -03 -DNDEBUG CMakeFiles/robotROSFeedbackControlCodegen.dir/src/Publisher.cpp.o C /usr/bin/c++ -03 -DNDEBUG CMakeFiles/robotROSFeedbackControlCodegen.dir/src/Publisher.cpp.o CM make[2]: Leaving directory '/home/user/catkin\_ws/build' [100%] Built target robotROSFeedbackControlCodegen make[1]: Leaving directory '/home/user/catkin\_ws/build' /usr/bin/cmake -E cmake\_progress\_start /home/user/catkin\_ws/build/CMakeFiles 0 Base path: /home/user/catkin\_ws Source space: /home/user/catkin\_ws/src Build space: /home/user/catkin\_ws/build Devel space: /home/user/catkin\_ws/devel Install space: /home/user/catkin\_ws/install #### #### Running command: "cmake /home/user/catkin ws/src -DCATKIN DEVEL PREFIX=/home/user/catkin ws #### #### #### Running command: "make -j2 -l2" in "/home/user/catkin ws/build/robotrosfeedbackcontrolcodege #### --- Running ROS node. --- The node will connect to the ROS master at 'http://172.18.250.139:11311' and advertise its addres Use the 'rosdevice' object to stop the node or restart it with different settings. Code generation successful. Reset the Gazebo scene and call plotPath to plot the robot trajectory.

call(gazeboResetClient); plotPath

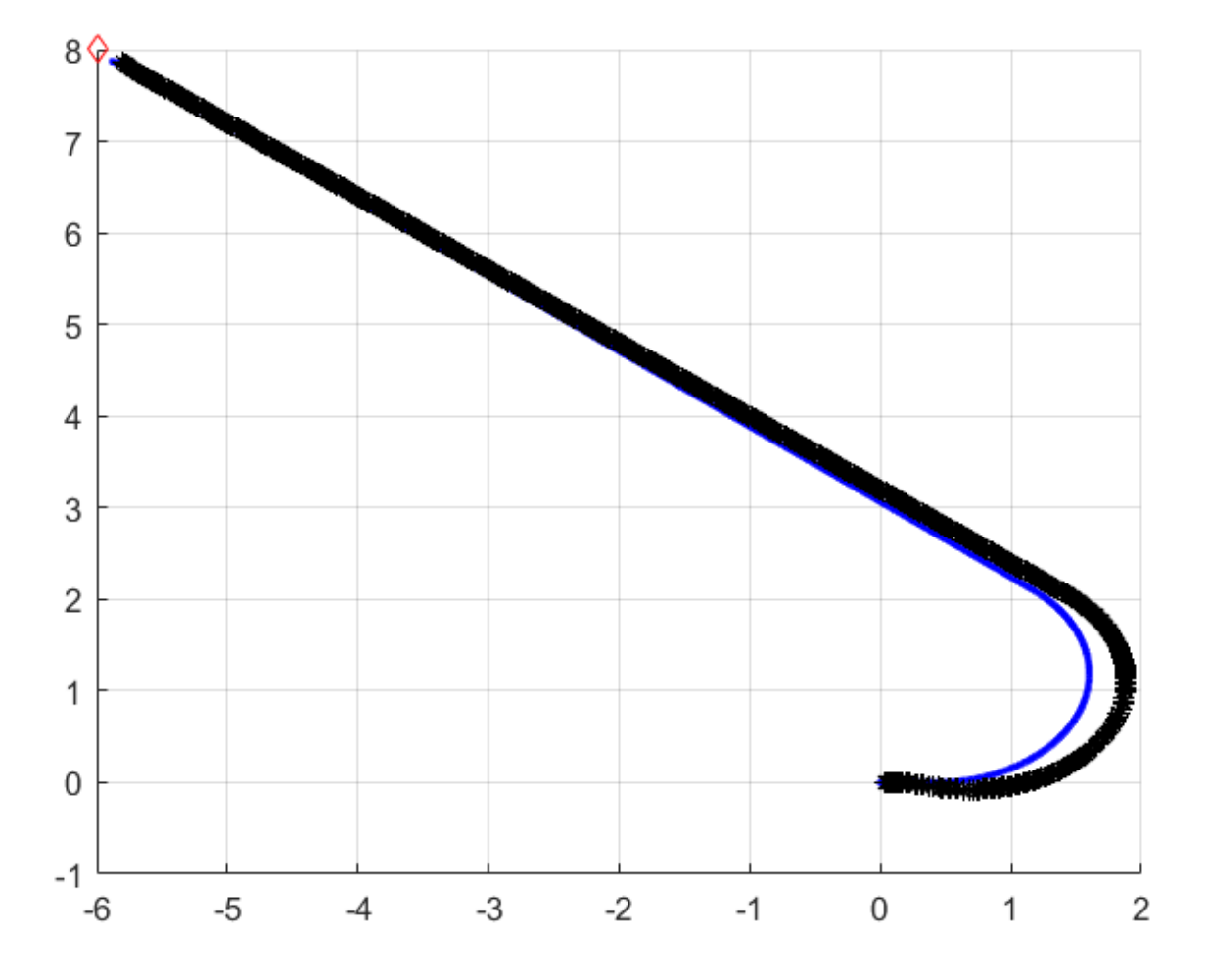

The configuration generates and runs the ROS node on your remote device. You can opt to deploy and run the ROS node on the local machine by modifying the coder configuration object, cfg.

```
cfg = coder.config('exe');cfg.Hardware = coder.hardware('Robot Operating System (ROS)');
cfg.Hardware.BuildAction = 'Build and run';
cfg.Hardware.DeployTo = 'Localhost';
codegen robotROSFeedbackControlCodegen -args {} -config cfg
plotPath
```
## **Verify Generated ROS Node**

After the generated executable starts running, for the same destination coordinates, verify that the trajectory of the robot is similar to what you observe during MATLAB execution. You can also observe the robot moving in Gazebo on the virtual machine. You can publish a different destination coordinate while the robot is in motion. Refer to the [Control a ROS-Enabled Robot with a Function on page 1-164](#page-173-0) section, which shows how to publish a new set of destination coordinates through a virtual machine terminal.

Terminate the generated ROS node by using the stopNode function of the rosDevice object. Alternatively, you can terminate the execution by pressing **Ctrl-C** or sending a message to the /stop topic. Reset the Gazebo scene.

stopNode(gazeboVMDevice,'robotROSFeedbackControlCodegen') call(gazeboResetClient);

Shut down the ROS system.

rosshutdown

Shutting down global node /matlab\_global\_node\_12273 with NodeURI http://192.168.192.1:57204/ and

## **See Also**

## **Related Examples**

• ["MATLAB Programming for Code Generation" on page 1-158](#page-167-0)

# **Generate ROS Node for UAV Waypoint Follower**

This example shows how to use MATLAB® code generation to create a ROS node to move an unmanned aerial vehicle (UAV) along a predefined circular path and a set of specified custom waypoints.

In this example, you deploy a MATLAB function as a standalone ROS node to control a [simulated](https://docs.px4.io/master/en/simulation/ros_interface.html) [PX4® UAV with Gazebo](https://docs.px4.io/master/en/simulation/ros_interface.html). For more information on ROS node generation from MATLAB code, see ["MATLAB Programming for Code Generation" on page 1-158.](#page-167-0)

## **Start PX4 SITL Gazebo Simulator**

Download a virtual machine using instructions in ["Get Started with Gazebo and Simulated TurtleBot"](#page-215-0) [on page 1-206](#page-215-0).

- Start the Ubuntu® virtual machine desktop.
- In the Ubuntu desktop, click the **Gazebo PX4 SITL** icon to start the simulated PX4 Gazebo world.

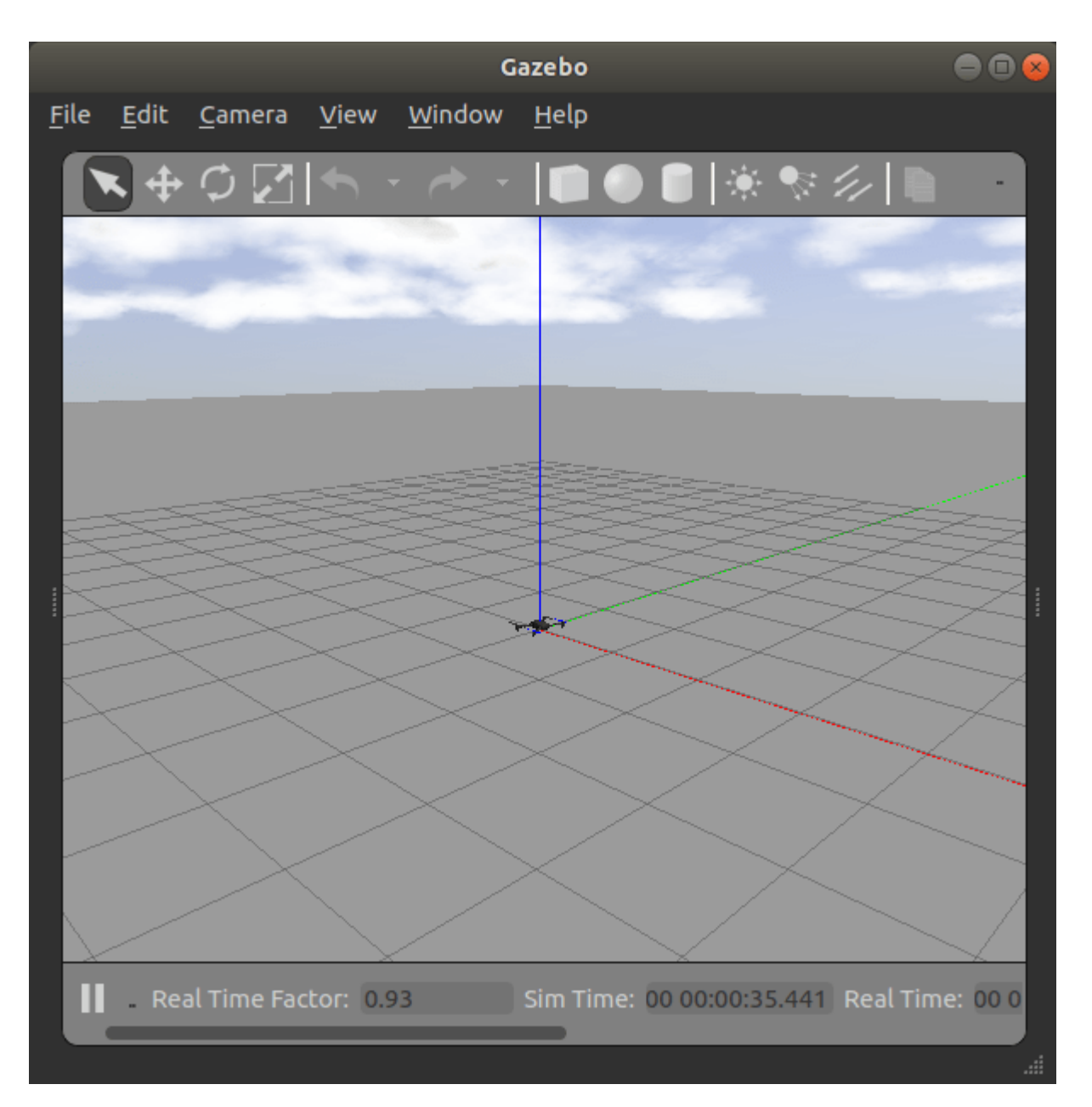

- Specify the IP address and port number of the ROS master in Gazebo so that MATLAB® can communicate with the PX4 simulator. For this example, the ROS master in Gazebo is http:// 192.168.192.136:11311 and your host computer address is 192.168.31.1.
- Start the ROS network using rosinit.

```
ipaddress = '192.168.93.136';
%Shut down global node if one is already running
rosshutdown();
```
Shutting down global node /matlab\_global\_node\_29172 with NodeURI http://192.168.93.1:62022/

#### rosinit(ipaddress,11311);

Initializing global node /matlab\_global\_node\_22217 with NodeURI http://192.168.93.1:62084/

View the ROS topics available on the network. Verify that the topics with the namespace /mavros are available.

#### rostopic("list");

/clock /diagnostics /gazebo/link\_states /gazebo/model\_states /gazebo/parameter\_descriptions /gazebo/parameter\_updates /gazebo/set\_link\_state /gazebo/set\_model\_state /mavlink/from /mavlink/gcs\_ip /mavlink/to /mavros/actuator\_control /mavros/adsb/send /mavros/adsb/vehicle /mavros/altitude /mavros/battery /mavros/cam\_imu\_sync/cam\_imu\_stamp /mavros/companion\_process/status /mavros/debug\_value/debug /mavros/debug\_value/debug\_vector /mavros/debug\_value/named\_value\_float /mavros/debug\_value/named\_value\_int /mavros/debug\_value/send /mavros/esc\_info /mavros/esc\_status /mavros/estimator\_status /mavros/extended\_state /mavros/fake\_gps/mocap/tf /mavros/geofence/waypoints /mavros/global\_position/compass\_hdg /mavros/global\_position/global /mavros/global\_position/gp\_lp\_offset /mavros/global\_position/gp\_origin /mavros/global\_position/home /mavros/global\_position/local /mavros/global\_position/raw/fix /mavros/global\_position/raw/gps\_vel /mavros/global\_position/raw/satellites /mavros/global\_position/rel\_alt /mavros/global\_position/set\_gp\_origin /mavros/gps\_rtk/rtk\_baseline /mavros/gps\_rtk/send\_rtcm /mavros/gpsstatus/gps1/raw /mavros/gpsstatus/gps1/rtk /mavros/gpsstatus/gps2/raw /mavros/gpsstatus/gps2/rtk /mavros/hil/actuator\_controls /mavros/hil/controls /mavros/hil/gps /mavros/hil/imu\_ned /mavros/hil/optical\_flow /mavros/hil/rc\_inputs /mavros/hil/state

/mavros/home\_position/home /mavros/home\_position/set /mavros/imu/data /mavros/imu/data\_raw /mavros/imu/diff\_pressure /mavros/imu/mag /mavros/imu/static\_pressure /mavros/imu/temperature\_baro /mavros/imu/temperature\_imu /mavros/landing\_target/lt\_marker /mavros/landing\_target/pose /mavros/landing\_target/pose\_in /mavros/local\_position/accel /mavros/local\_position/odom /mavros/local\_position/pose /mavros/local\_position/pose\_cov /mavros/local position/velocity body /mavros/local\_position/velocity\_body\_cov /mavros/local position/velocity local /mavros/log\_transfer/raw/log\_data /mavros/log\_transfer/raw/log\_entry /mavros/manual\_control/control /mavros/manual\_control/send /mavros/mission/reached /mavros/mission/waypoints /mavros/mocap/pose /mavros/mount\_control/command /mavros/mount\_control/orientation /mavros/obstacle/send /mavros/odometry/in /mavros/odometry/out /mavros/onboard\_computer/status /mavros/param/param\_value /mavros/play\_tune /mavros/px4flow/ground\_distance /mavros/px4flow/raw/optical\_flow\_rad /mavros/px4flow/raw/send /mavros/px4flow/temperature /mavros/radio\_status /mavros/rallypoint/waypoints /mavros/rc/in /mavros/rc/out /mavros/rc/override /mavros/setpoint\_accel/accel /mavros/setpoint\_attitude/cmd\_vel /mavros/setpoint\_attitude/thrust /mavros/setpoint\_position/global /mavros/setpoint\_position/global\_to\_local /mavros/setpoint\_position/local /mavros/setpoint\_raw/attitude /mavros/setpoint\_raw/global /mavros/setpoint\_raw/local /mavros/setpoint\_raw/target\_attitude /mavros/setpoint\_raw/target\_global /mavros/setpoint\_raw/target\_local /mavros/setpoint\_trajectory/desired /mavros/setpoint\_trajectory/local /mavros/setpoint\_velocity/cmd\_vel

```
/mavros/setpoint_velocity/cmd_vel_unstamped
/mavros/state 
/mavros/statustext/recv 
/mavros/statustext/send 
/mavros/target actuator control
/mavros/time_reference 
/mavros/timesync_status 
/mavros/trajectory/desired 
/mavros/trajectory/generated 
/mavros/trajectory/path 
/mavros/vfr_hud 
/mavros/vision_pose/pose 
/mavros/vision_pose/pose_cov 
/mavros/vision_speed/speed_twist_cov 
/mavros/wind_estimation 
/rosout 
/rosout_agg 
/tf 
/tf_static
```
## **Generate Custom Messages**

This example uses [MAVROS](http://wiki.ros.org/mavros) to control the PX4 drone using the [mavros\\_msgs](https://github.com/mavlink/mavros/tree/ros2/mavros_msgs) package.

Verify that the messages are visible in MATLAB:

```
msgs = rosmsq("list");mavrosMsgs = msgs(startsWith(msgs,"mavros msgs"))
mavrosMsgs = 127×1 cell
    {'mavros_msgs/ADSBVehicle' }
    {'mavros_msgs/ActuatorControl' }
    {'mavros_msgs/Altitude' }
    {'mavros_msgs/AttitudeTarget' }
    {'mavros_msgs/BatteryStatus' }
    {'mavros_msgs/CamIMUStamp' }
    {'mavros_msgs/CommandBoolRequest' }
    {'mavros_msgs/CommandBoolResponse' }
    {'mavros_msgs/CommandCode' }
    {'mavros_msgs/CommandHomeRequest' }
    {'mavros_msgs/CommandHomeResponse' }
    {'mavros_msgs/CommandIntRequest' }
    {'mavros_msgs/CommandIntResponse' }
    {'mavros_msgs/CommandLongRequest' }
    {'mavros_msgs/CommandLongResponse' }
    {'mavros_msgs/CommandTOLRequest' }
    {'mavros_msgs/CommandTOLResponse' }
    {'mavros_msgs/CommandTriggerControlRequest' }
    {'mavros_msgs/CommandTriggerControlResponse' }
    {'mavros_msgs/CommandTriggerIntervalRequest' }
    {'mavros_msgs/CommandTriggerIntervalResponse'}
    {'mavros_msgs/CommandVtolTransitionRequest' }
    {'mavros_msgs/CommandVtolTransitionResponse' }
    {'mavros_msgs/CompanionProcessStatus' }
    {'mavros_msgs/DebugValue' }
    {'mavros_msgs/ESCInfo' }
    {'mavros_msgs/ESCInfoItem' }
    {'mavros_msgs/ESCStatus' }
```

```
 {'mavros_msgs/ESCStatusItem' }
    {'mavros_msgs/EstimatorStatus' }
\sim 10^{11} m ^{-1}
```
## **Fly the PX4 in a Circular Path**

Open the MATLAB function px4sitlCircularLoop and examine the code.

The function has three sections:

- **1** The initialization sequence
- **2** The controller loop that moves the PX4 along a circular path
- **3** The landing sequence.

## **Initialization and Circular Path Waypoint Setup**

Declare all the required ROS publishers, subscribers, and service clients to communicate over MAVROS.

```
stateSub = rossubscriber("/mavros/state","mavros msgs/State","DataFormat","struct");
% Create a SetMode service client
setModeCli = rossvcclient("/mavros/set_mode","mavros_msgs/SetMode","DataFormat","struct");
% Create a arm command service client
armingCli = rossvcclient("/mavros/cmd/arming","mavros msgs/CommandBool","DataFormat","struct");
% Subscribe to landing message
landNowSub = rossubscriber("/land message","std msgs/Bool","DataFormat","struct");
% Subscribe to current position of PX4
currPosSub = rossubscriber("/mavros/local_position/pose","geometry_msgs/PoseStamped","DataFormat
% Create a publisher for PX4 position command
posePub = rospublisher("/mavros/setpoint_position/local","geometry_msgs/PoseStamped","DataFormat
poseMsg = rosmessage(posePub);
```
Create a circular path along the origin.

```
radius = 5.0; % radius in meters
% Set the number of steps to divide the circular path
numSteps = 100.0;
numPoints = radius * numSteps;% Create [x,y] points along a circle with specified radius
xpoints = radius * sin(linspace(-pi, pi, numPoints));ypoints = radius * cos(linspace(-pi,pi,numPoints));
altitude = 2.0; % meters
if isempty(coder.target)
     figure("Name","Circular trajectory");
     plot3(xpoints,ypoints,altitude*ones(1,numPoints));
     grid on;
end
```
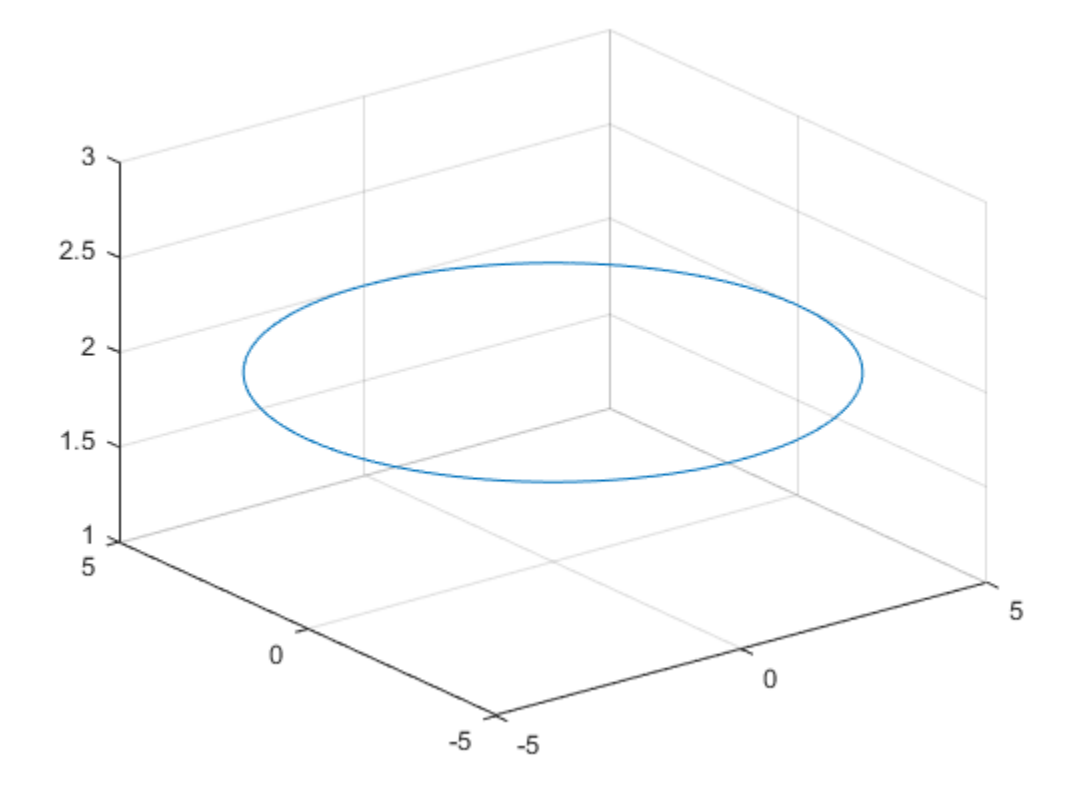

The numSteps variable controls the granularity of the waypoints.

The rate with which the topic is published is controlled by the rosrate function. For this example, set the rate to 20 Hz.

% Publish the messages at 20 Hz  $r =$  rosrate(20);

#### **Circular Path Follower Control Loop**

In px4sitlCircularLoop function, the control loop initializes the takeoff sequence by changing the mode and arming PX4. If the PX4 is ready to accept commands, this function returns immediately.

exampleHelperUAVTakeOff(stateSub,setModeCli,armingCli,5.0);

PX4 OFFBOARD mode set

The control loop sets the X and Y fields of the pose message of type geometry msgs/PoseStamped and sends the message over the /mavros/setpoint\_position/local topic. The altitude is maintained at 2 meters.

In MATLAB, the control loop exits after PX4 follows the circular path three times.

In C++ ROS node deployed from px4sitlCircularLoop function, the control loop subscribes to the /land\_message topic of type std\_msgs/Bool and exits when the message value is set to true.

After exiting the control loop, the function runs the landing sequence.

## **Landing Sequence**

During landing, the MATLAB function calculates the waypoints from current position on the circular path back to the origin. The PX4 follows the waypoints to reach the origin position while maintaining the altitude. After it reaches the origin, the exampleHelperUAVLand function lands the PX4.

exampleHelperUAVLand(posePub,poseMsg,r);

Landed successfully

## **Prepare Workspace on Ubuntu VM**

Before deploying the node on the VM, create a Catkin workspace folder by running the following commands in MATLAB.

```
vmdev = rosdevice(ipaddress,'user','password');
vmdev.CatkinWorkspace = '/tmp/px4stil_catkinws';
system(vmdev,['mkdir -p ', cmp/priscii_cathinworkspace, '/src; source /opt/ros/noetic/setup.bash; cd '
```
#### **Generate and Deploy ROS Node**

Create a MATLAB Coder™ configuration object.

```
cfg = coder.config("exe");cfg.Hardware = coder.hardware("Robot Operating System (ROS)");
cfg.Hardware.DeployTo = "Remote Device"; 
cfg.Hardware.BuildAction = "Build and run";
cfg.HardwareImplementation.ProdHWDeviceType = "Intel->x86-64 (Linux 64)";
cfg.HardwareImplementation.ProdLongLongMode = true; % Use 'long long' for int64 or uint64 data ty
```
Set the deployment device properties of the Ubuntu VM.

```
cfg.Hardware.RemoteDeviceAddress = ipaddress;
cfg.Hardware.CatkinWorkspace = vmdev.CatkinWorkspace;
cfg.Hardware.RemoteDevicePassword = 'password';
cfg.Hardware.RemoteDeviceUsername = 'user';
cfg.Hardware
ans = Hardware with properties:
                       Name: 'Robot Operating System (ROS)'
               CPUClockRate: 1000
 PackageMaintainerName: 'ROS User'
 PackageMaintainerEmail: 'rosuser@test.com'
 RemoteDeviceAddress: '192.168.93.136'
             PackageLicense: 'BSD'
       RemoteDeviceUsername: 'user'
            CatkinWorkspace: '/tmp/px4stil_catkinws'
       RemoteDevicePassword: 'password'
            PackageVersion: '1.0.0'
                BuildAction: 'Build and run'
                  ROSFolder: '/opt/ros/melodic'
                  DeployTo: 'Remote Device'
```
Deploy the MATLAB function as a standalone ROS node.

codegen("px4sitlCircularLoop","-config",cfg);

The generated node starts running on the ROS device. You can verify this by using the rosdevice object.

isNodeRunning(vmdev,"px4sitlCircularLoop")

Simulated PX4 takes off and starts flying in a circular pattern in Gazebo.

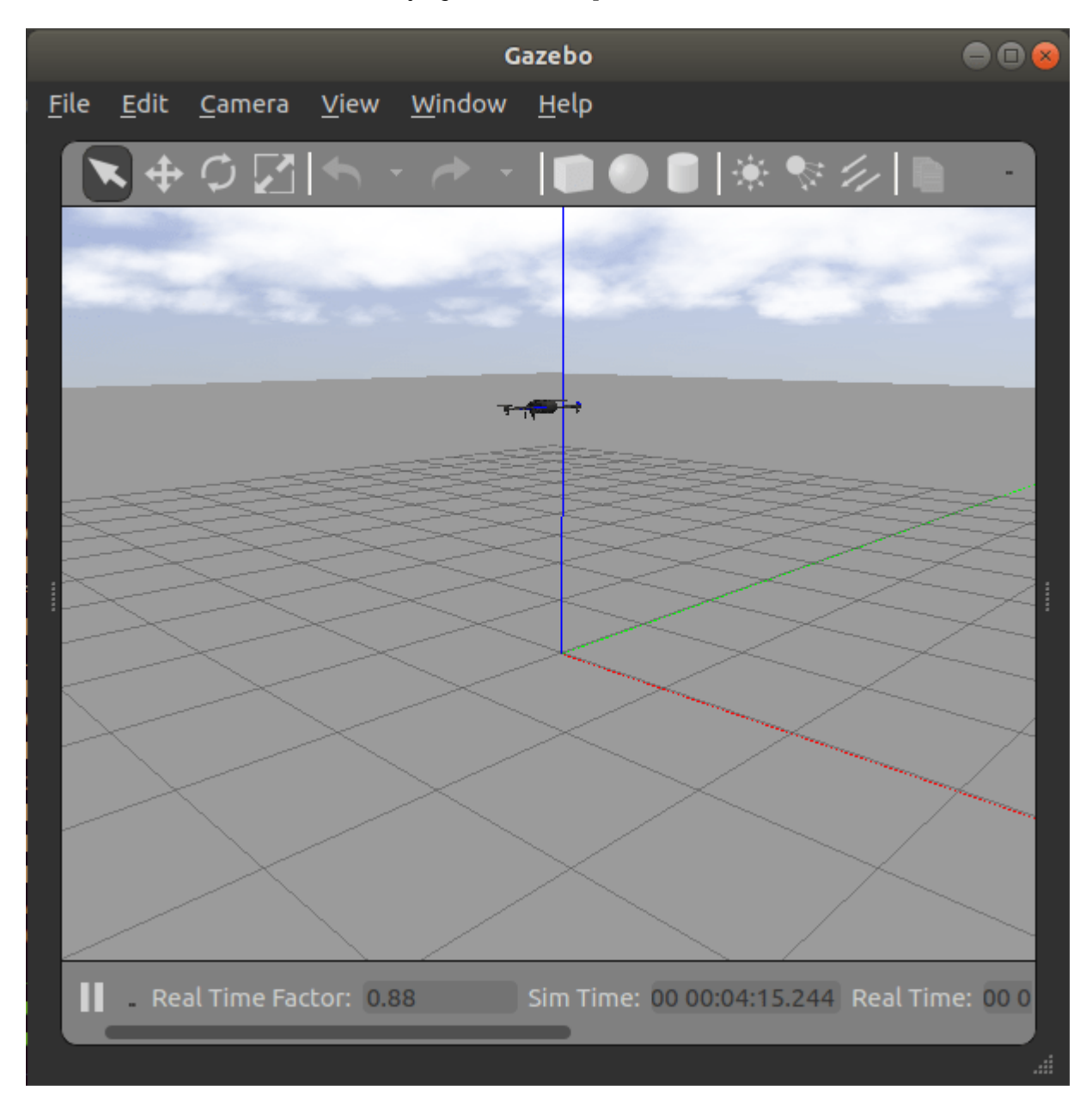

Stop the ROS node by sending the landing message from MATLAB.

```
pubLandMsg = rospublisher("/land_message","DataFormat","struct")
```

```
pubLandMsg = 
   Publisher with properties:
```

```
 TopicName: '/land_message'
    NumSubscribers: 1
        IsLatching: 1
 MessageType: 'std_msgs/Bool'
 DataFormat: 'struct'
msg = rosmessage(pubLandMsg);
```

```
msg.Data = true;send(pubLandMsg,msg);
```
## **Deploy a UAV Waypoint Follower ROS Node**

Open the px4sitlWaypointFollower function and examine the code.

Similar to the px4sitlCircularLoop function, this function also has three sections: the initialization sequence, the trajectory follower controller loop that moves the PX4 along the desired waypoints, and the landing sequence.

## **Create Reference Trajectory and Waypoints**

The helper function exampleHelperCreateReferencePath generates a trajectory along the provided waypoints in latitude, longitude, and altitude format in the ENU frame.

It uses minsnappolytraj (Robotics System Toolbox) to return an array with the position, velocity, and acceleration at various points along the trajectory.

latlonhome = [42.301389286674166 -71.37609390148994 0];

```
latlonpoints = [latlonhome; 
     42.301389286674166 -71.37609390148994 10;
    42.302289545648726 -71.376093901489938 10; 
    42.302289539236234 -71.374881155270842 10;
     42.301389280261866 -71.374881172546949 10;
     42.301389286674166 -71.37609390148994 10];
timeOfFlight = 100; % secondssampleSize = 100; % samples per segment
[q,qd,qdd] = exampleHelperCreateReferencePath(latlonhome,latlonpoints,timeOfFlight,sampleSize);
```
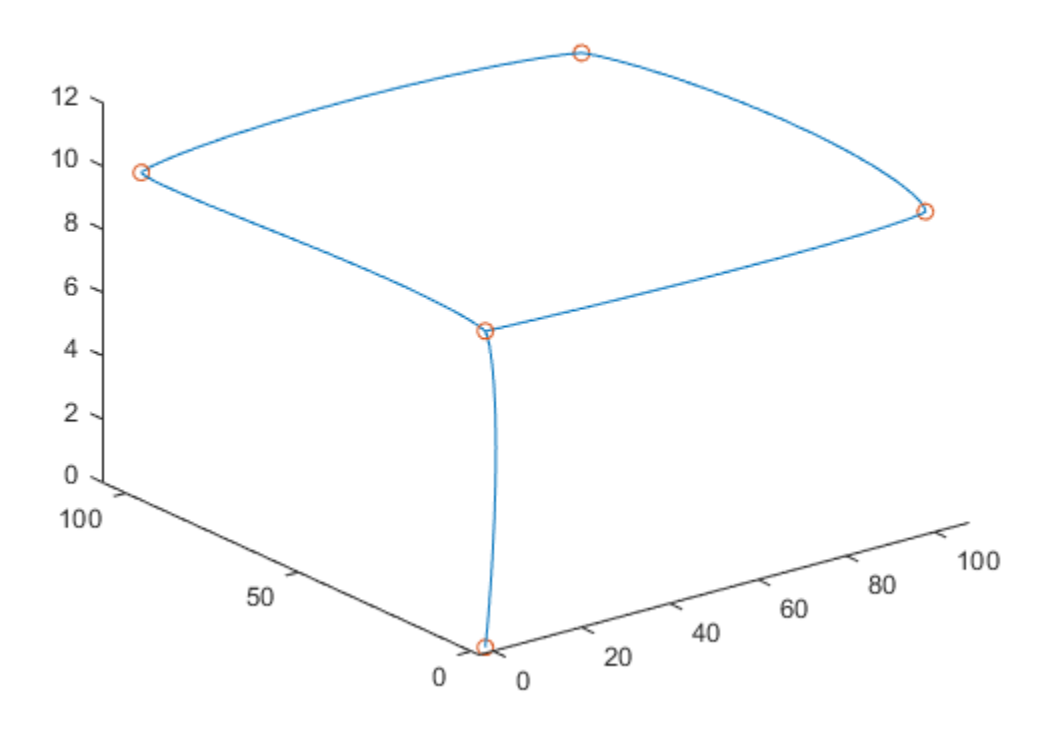

Note the precision of the latitude and longitude values. If you modify the function to use a different set of waypoints, you must provide waypoints with similar precision.

## **Trajectory Control Loop**

The control loop starts with the takeoff sequence using exampleHelperUAVTakeOff helper function.

The control loop calls the exampleHelperTrajectoryController function, which accepts the current position and velocity values, the reference position, reference velocity, and reference accelerations generated by the exampleHelperCreateReferencePath function, and the PD (proportional-derivative) gain values and returns the desired acceleration values along the X, Y and Z axes.

```
accCMD = exampleHelperTrajectoryController([0 0 0]',[0 0 0]',q,qd,qdd,-4,-2)
```
 $accCMD = 3x1$  0.0195 -0.1541 0.1840

The control loop converts these acceleration values into the acceleration message of type geometry\_msgs/Vector3Stamped, and sends the message over the /mavros/setpoint\_accel/ accel topic.

The control loop tracks the index of the trajectory segments and the proximity to the final waypoint. The control loop exits once the PX4 reaches within 1 meter radius of the final waypoint.

## **Deploy Waypoint Follower ROS Node**

Deploy the MATLAB function as a standalone ROS node using the codegen command:

codegen("px4sitlWaypointFollower","-config",cfg);

Observe the PX4 SITL in Gazebo. Once the node starts running, the PX4 UAV takes off and starts following the waypoints.

The deployed ROS node stops once it reaches the final waypoint.

# **Generate a Standalone ROS Node from Simulink**

This example shows you how to generate and build a standalone ROS node from a Simulink® model.

## **Introduction**

In this example, you configure a model to generate C++ code for a standalone ROS node. You then build and run the ROS node on an Ubuntu® Linux® system.

## **Prerequisites**

- This example requires Simulink Coder™.
- A Ubuntu Linux system with ROS and an SSH server installed is necessary for building and running the generated C++ code. You can use your own Ubuntu ROS system, or you can use the Linux virtual machine used for Robotics System Toolbox™ examples (see ["Get Started with](#page-215-0) [Gazebo and Simulated TurtleBot" on page 1-206](#page-215-0) for instructions).
- Review the ["Feedback Control of a ROS-Enabled Robot" on page 1-149](#page-158-0) example.

## **Configure a Model for Code Generation**

Configure a model to generate  $C++$  code for a standalone ROS node. The model is the proportional controller introduced in the ["Feedback Control of a ROS-Enabled Robot" on page 1-149](#page-158-0) example.

- Open RobotController.slx. Click the link or run RobotController in the Command Window.
- In the **Prepare** section under **ROS** tab, click **Hardware Settings** to open the **Hardware Implementation** pane of the Configuration Parameters dialog. The **Hardware board settings** section contains settings specific to the generated ROS package, such as information to be included in the package.xml file. Change **Maintainer name** to ROS Example User.
- The model uses variable-sized arrays. If you have Embedded Coder™ installed, you must enable code-generation for variable-sized signals. Check **variable-size signals** under **Code Generation > Interface > Software environment**. If the **variable-size signals** option is not visible, check the option, **Use Embedded Coder Features** in **Hardware Implementation > Advanced parameters**.
- In the **Solver** pane of the Configuration Parameters dialog, ensure that Solver **Type** is set to **Fixed-step**, and set **Fixed-step size** to 0.05. In generated code, the Fixed-step size defines the actual time step, in seconds, that is used for the model update loop (see "Execution of Code Generated from a Model" (Simulink Coder)). It can be made smaller (e.g., 0.001 or 0.0001) but for current purposes 0.05 is sufficient.

## **Configure the Connection to the ROS Device**

A **ROS device** is any Linux system that has ROS installed and is capable of building and running a ROS node. If you have Simulink Coder, you can generate code for a standalone ROS node. If your system is connected to a ROS device, Simulink can also transfer the generated code to the ROS device, build an executable, and run the resulting ROS node (this is referred to as "deploying" the ROS node).

In this task, you decide if you want to generate code for the ROS node or if you want to build and run it on a ROS device. If you are connected to a ROS device, you can configure Simulink to use it as a deployment target for your ROS node.

- Under the **Modeling** tab, click **Model Settings**.
- In the **Hardware Implementation** pane of Configuration Parameters dialog, select an **Build action** under **Hardware board settings > Target hardware resources > Groups > Build Options**. The selected build action affects the behavior of Simulink when building the model. *None* (the default setting) only generates the code for the ROS node, without building it on an external ROS device. *Build and load* generates the code, transfers it to an external device and builds a ROS node executable. If you select *Build and run*, the resulting node executable is started automatically at the end of the build.
- Set the **Build action** to **Build and run.**
- Configure the connection to your external ROS device. Under the **ROS** tab, from the **Deploy to** drop-down, click **Manage Remote Device**. This opens the **Connect to a ROS device** dialog. In this dialog, you can enter all the information that Simulink needs to deploy the ROS node. This includes the IP address or host name of your ROS device, your login credentials, and the Catkin workspace. Change **Catkin workspace** to ~/catkin\_ws\_test.

**ROS Folder** is the location of the ROS installation on the ROS device. If you do not specify this folder, the settings test (see next step) tries to determine the correct folder for you.

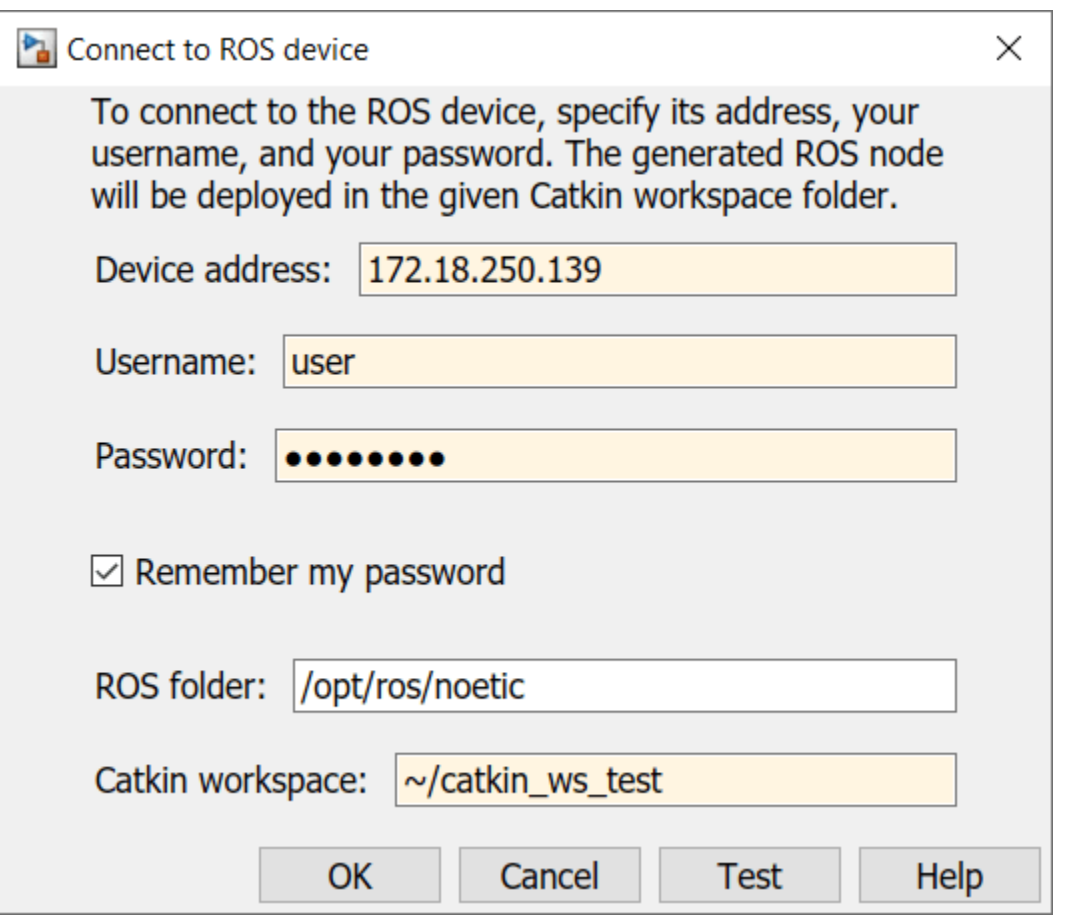

• If the ROS device is turned on and accessible from your computer, you can verify the connection settings by clicking **Test**. The test verifies every device setting and display warnings and errors in the Simulink Diagnostic Viewer if problems are found. If possible, the test also suggests how the problems can be fixed. Click **Test** now.

• Most likely, the Catkin workspace ~/catkin ws test does not exist on the target device. The test detects this problem and suggests to create the folder and initialize the workspace. Click **Fix** to apply this action automatically. After a few seconds, you should see a green notice that the folder has been created successfully. In the following figure you can see an example of creating the folder successfully. To verify that the Catkin workspace is now available, click **Test** in the connection settings dialog again. The warning has disappeared and the Catkin workspace is ready to build your ROS node.

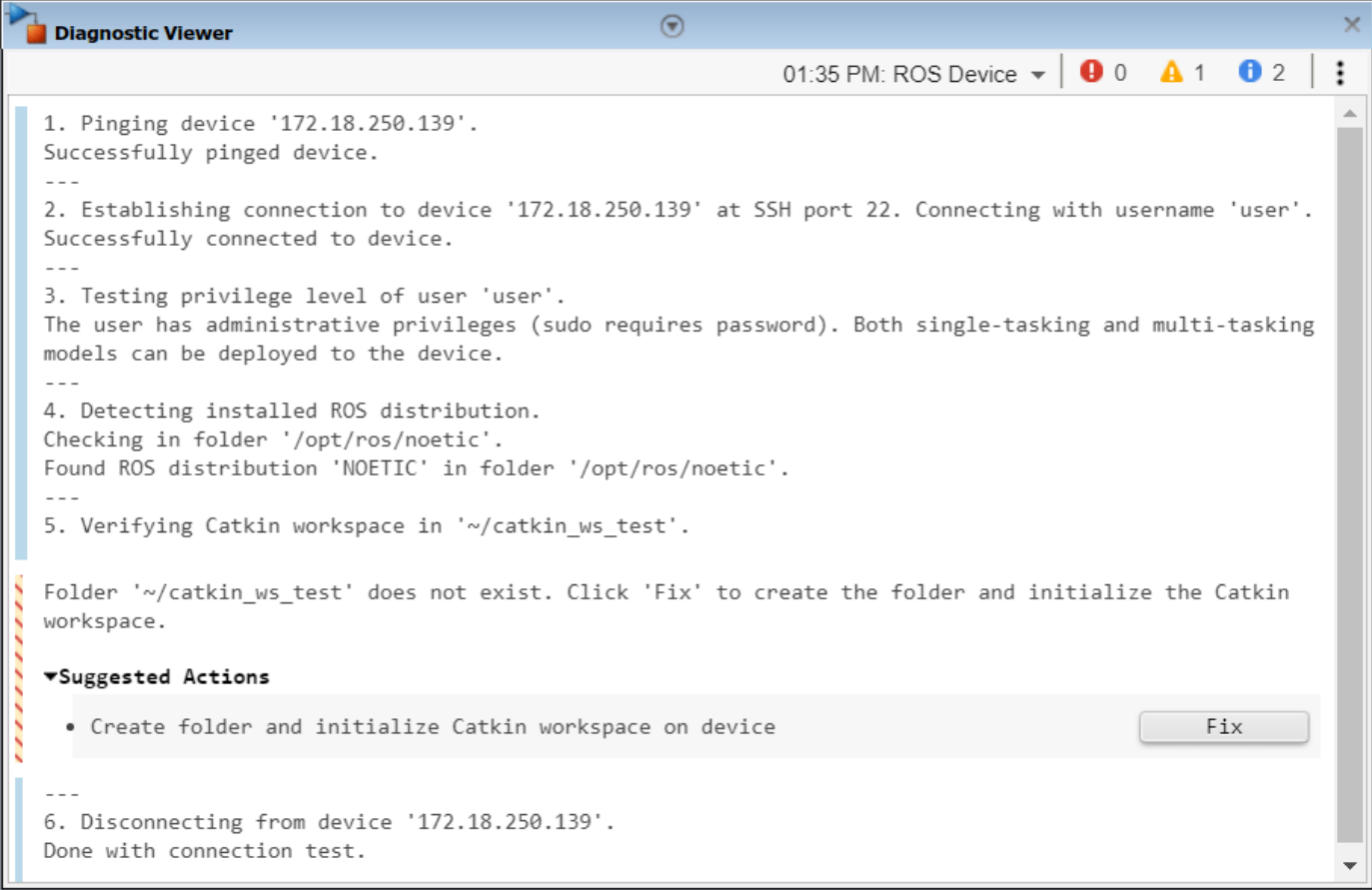

• Change the device connection settings and test them until no other warnings or errors are shown. If an automatic fix to your settings is possible, Simulink suggests it by displaying the **Fix** button. Once you have a good set of settings, click **OK** in the connection settings dialog to save the settings.

## The connection settings are not specific to a single model, but apply to all ROS models in **Simulink.**

## **Generate the C++ ROS Node**

Generate code for a standalone ROS node, and automatically transfer, build, and run it on the ROS device. Exercise the generated ROS node using a ROS master running on the ROS device.

**1.** In MATLAB®, change the current folder to a temporary location where you have write permission.

**2.** The code generation process first prepares the model for simulation to ensure that all blocks are properly initialized. This preparation requires a valid connection to a ROS master.

In MATLAB, you can use the rosdevice object to start a ROS master on the ROS device. If you provide no arguments, rosdevice uses the device connection settings you entered in the Simulink dialog to connect to the ROS device.

```
d = rosdevice
runCore(d);
```
 $d =$ 

```
rosdevice with properties:
```

```
DeviceAddress: '172.18.250.139'
       Username: 'user'
AvailableNodes: {0x1 cell}
      ROSFolder: '/opt/ros/noetic'
CatkinWorkspace: '~/catkin ws test'
```
**3.** Use rosinit to connect MATLAB to the ROS master running on the ROS device:

rosinit(d.DeviceAddress)

**4.** Tell Simulink to use the same ROS connection settings as MATLAB. Under the **Simulation** tab, in **Prepare** section, select **ROS Network**. Set the ROS Master (ROS 1) and Node Host network addresses to **Default**.

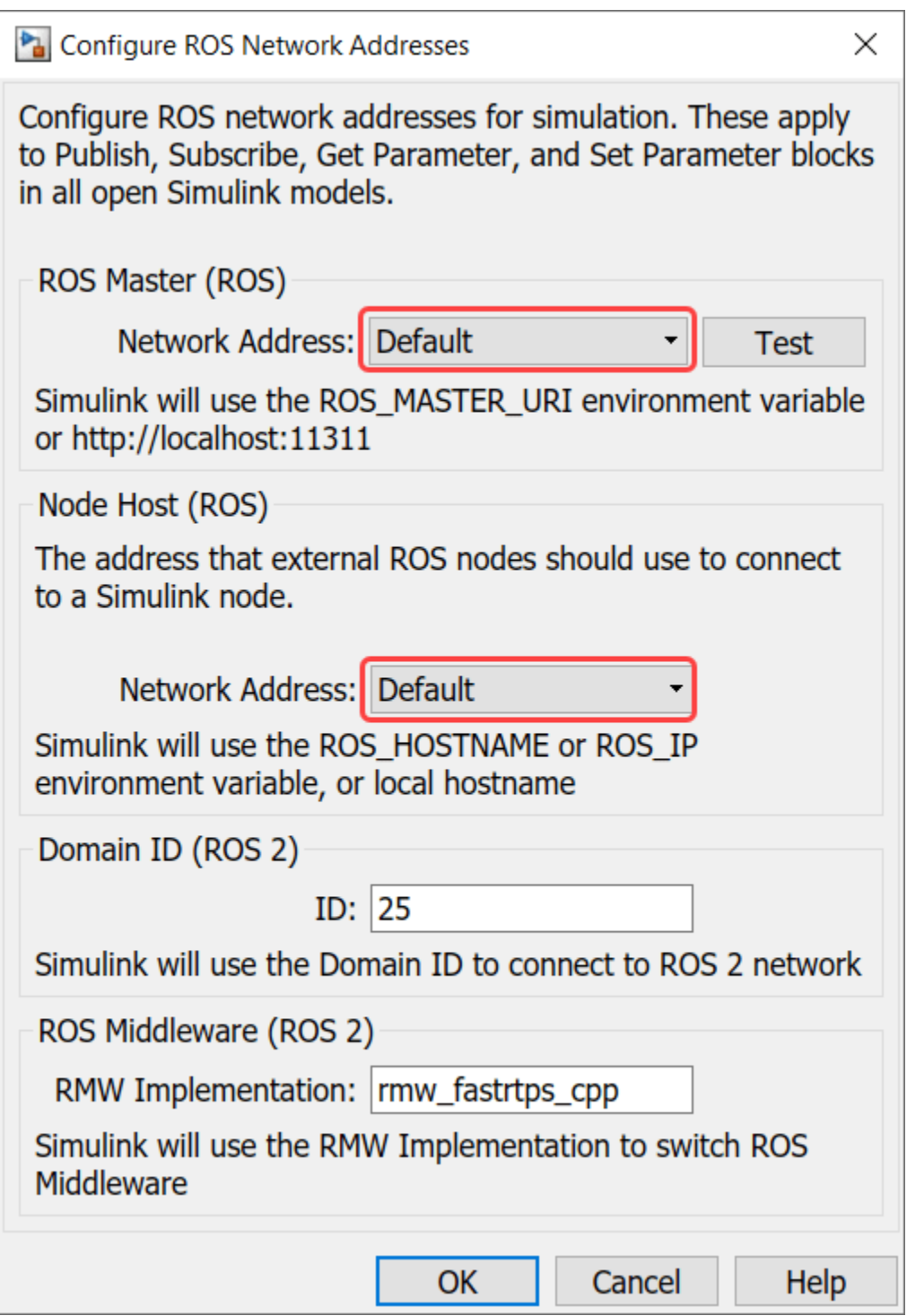

**You only have to execute steps 2 - 4 once per MATLAB session, not every time you generate a ROS node.**

**5.** Under the **ROS** tab, click **Deploy > Build & Run**. If you get any errors about bus type mismatch, close the model, clear all variables from the base MATLAB workspace, and re-open the model.

Click on the **View Diagnostics** link at the bottom of the model toolbar to see the output of the build process.

**6.** Once the code generation completes, the ROS node is transferred to the Catkin workspace on your ROS device. The node builds there and starts to run automatically in a synchronous fashion based on the sample time of the model.

The generated node connects to the ROS master running on the ROS device.

**7.** Use rosnode to list all running nodes is the ROS network. "robotcontroller" should be in the displayed list of nodes.

rosnode list

You can use rostopic to verify that the deployed node publishes data on the ROS topic to control the robot motion:

rostopic info /mobile\_base/commands/velocity

## **Run and Verify the ROS Node**

Run the newly-built ROS node and verify its behavior using a MATLAB-based robot simulator.

**1.** In MATLAB, type ExampleHelperSimulinkRobotROS to start the Robot Simulator. The simulator automatically connects to the ROS master running on the ROS device. If you want to connect to a Gazebo-based robot simulation, see ["Connect to a ROS-enabled Robot from Simulink®" on page 1-](#page-150-0) [141](#page-150-0).

sim = ExampleHelperSimulinkRobotROS

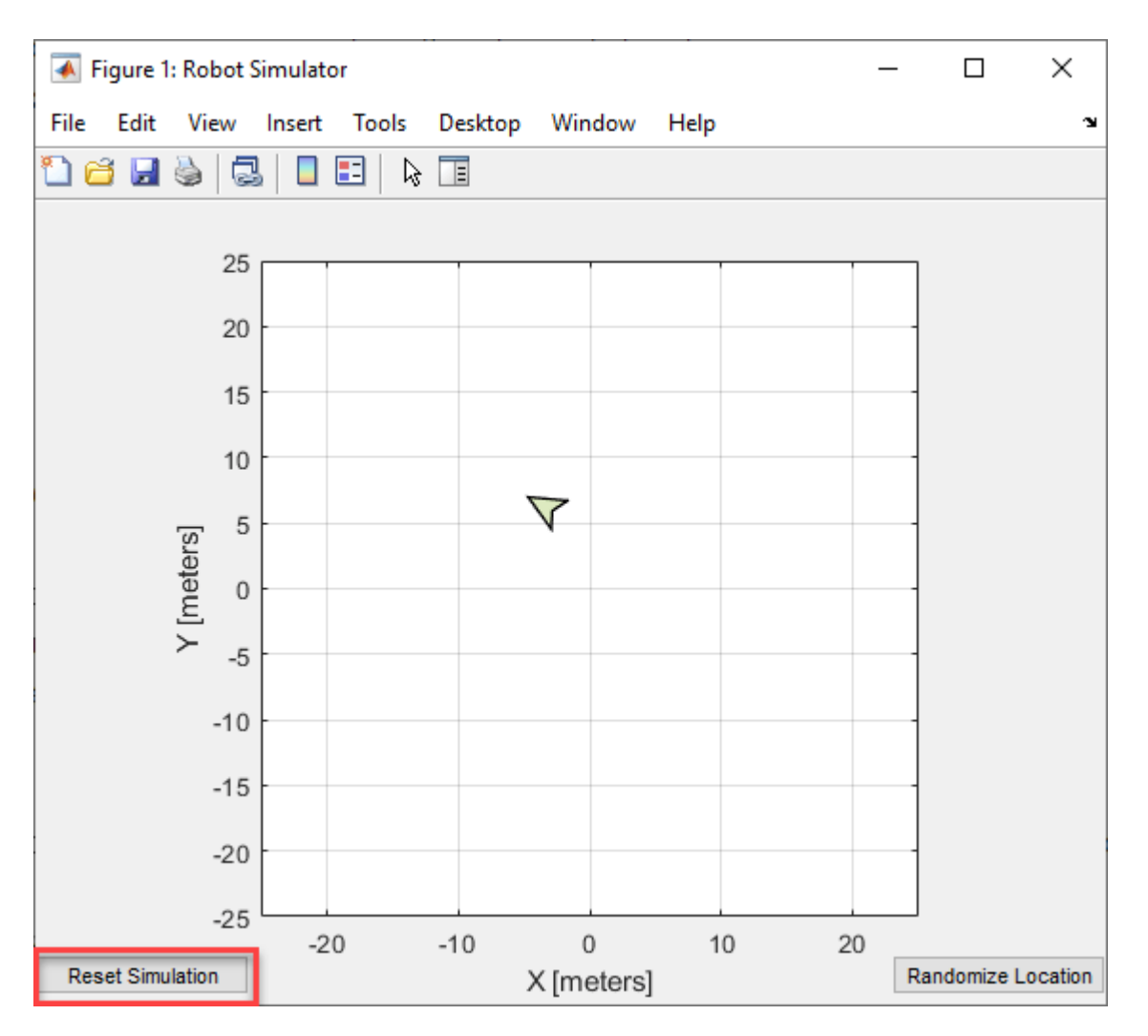

**2.** Verify that the simulated robot moves toward the goal (the **Desired Position** constant specified in the model). The robot stops once it reaches the goal [-10, 10].

**3.** Click **Reset Simulation** to reset the robot's position to [0, 0]. The robot starts to move immediately towards the goal position.

**4.** In MATLAB, you can manage ROS nodes generated by Simulink with the rosdevice object. Once a Simulink model is deployed, you can use rosdevice to run and stop the node at any point, without having to rebuild it in Simulink.

The AvailableNodes property shows the deployed robotcontroller node. You can verify that the node is running by calling the isNodeRunning function.

d = rosdevice

## $d =$

```
rosdevice with properties:
```

```
DeviceAddress: '172.18.250.139'
       Username: 'user'
AvailableNodes: {'robotcontroller'}
      ROSFolder: '/opt/ros/noetic'
CatkinWorkspace: '~/catkin ws test'
```

```
isNodeRunning(d, 'robotcontroller')
```
**5.** Stop the ROS node from running.

stopNode(d, 'robotcontroller') isNodeRunning(d, 'robotcontroller')

**6.** Click the **Reset Simulation** button in the simulation window. The robot stays at location [0,0] and does not move.

• Now restart the node.

```
runNode(d, 'robotcontroller')
```
- The robot should start moving towards the goal position again.
- **7.** Once you are done verifying, you can clean up the system state as follows.
- Stop the node running on the target device

```
stopNode(d, 'robotcontroller')
```
• On the host computer, close the *Robot Simulator* figure window and type rosshutdown at the MATLAB command line.

rosshutdown

## **Advanced Topics and Troubleshooting**

**Specify code generation and build options:** You can choose different code generation and build behaviors by specifying one of these **Deployment** options from the toolstrip under **ROS** tab.

- **Generate code** Generates the ROS package source code on localhost or remote device.
- **Build Model** Generates the ROS package source code and builds the standalone executable on localhost or remote device.
- **Build & Run** Generates the ROS package source code, builds the standalone executable and starts running it on localhost or remote device.

**Specify ROS network settings in Simulink**: By default, Simulink uses the ROS connection settings from rosinit in MATLAB. To override these settings, specify ROS connection settings in Simulink.

Under the **Simulation** tab, in **Prepare** section, select **ROS Network** and set the ROS Master and Node Host network addresses:

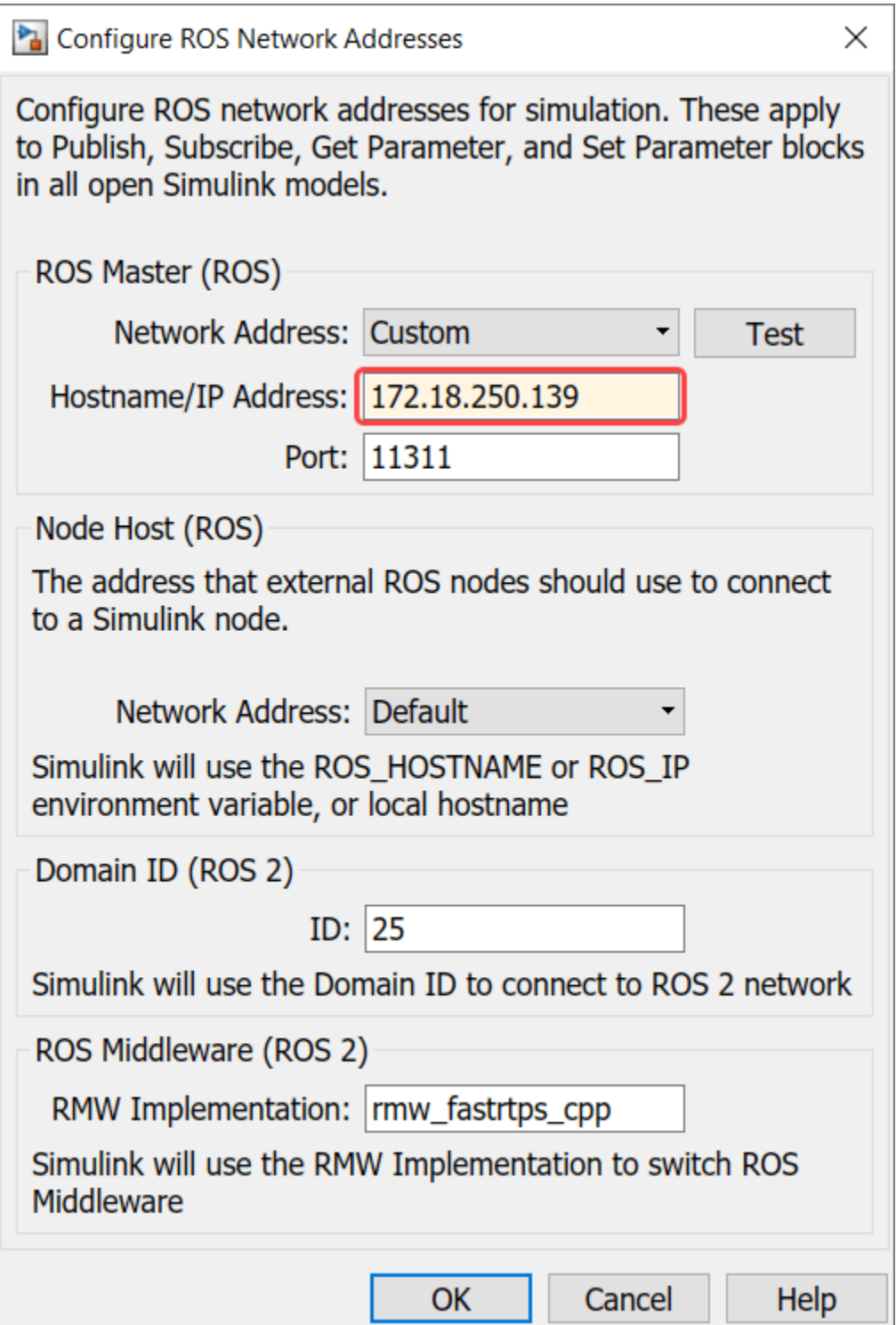

**Specify external ROS packages as dependencies:** To specify external ROS packages as dependencies to the generated ROS node, specify appropriate toolchain options. In the Configuration parameters, under **Code Generation > Toolchain Settings**, specify the **Build configuration** as **Specify** from the drop-down. Then, you can specify the **Required Packages, Include Directories, Link Libraries, Library Paths** and **Defines** based on the external ROS packages that you wish to integrate with the generated ROS node.

**Generated C++ code archive**: No matter what **Build action** you select (None, Build and load, Build and run), Simulink always generates two files in your current folder: an archive containing the C++ source code (RobotController.tgz in our example) and a shell script for extracting and building the C++ code manually (build ros model.sh). If your MATLAB computer is not connected to the ROS device, you can transfer the files manually and build them there.

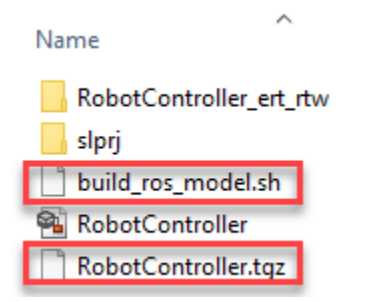

**Processor-specific generated code**: If you use blocks from other products (such as Computer Vision System Toolbox™), the generated code may include processor-specific optimizations that lead to compilation problems when building the ROS node on Linux. In these cases, you need to let Simulink know the platform on which the generated code is compiled. You can do this through the **Hardware Implementation** pane of the Model Configuration Parameters dialog.

**Running ROS Master in MATLAB**: In the example above, you connected to a ROS master running on the ROS device. Alternatively, you can create a ROS master in MATLAB. Use rosinit at the MATLAB command line:

rosinit('NodeHost', <IP address of your computer>)

For example, if the IP address of your host computer is 172.18.250.92, use the following command:

```
rosinit('NodeHost', '172.18.250.92')
```
The NodeHost setting is important to ensure that the generated ROS node is able to communicate to the master on MATLAB. **Note**: The generated ROS node will use the NodeHost IP address to communicate to the global ROS node in MATLAB, so ensure that the specified IP address is accessible from the ROS device (for example, using ping). See the ["Connect to a ROS Network" on page 1-44](#page-53-0) example for more details on the significance of the NodeHost setting.

**Tasking mode**: Simulink can generate code for either multi-tasking or single-tasking modes (see "Time-Based Scheduling and Code Generation" (Simulink Coder)). By default, generated ROS code uses single-tasking mode (a single thread for all the rates) without real-time scheduling. This allows the generated ROS code to execute without sudo privileges, but can lead to less predictable performance.

If you require more predictable performance, you can configure the model to use multi-tasking. In the **Solver** pane of the Configuration Parameters dialog enable **Treat each discrete rate as a separate task** to enable multi-tasking. In generated code, this creates a separate thread for each rate in the model and uses prioritized scheduling for the threads.

To run the ROS node, you need to have administrative privileges on the ROS device. Simulink automatically detects if your privileges are insufficient when the model is deployed to the target device.

## **See Also**

## **Related Examples**

• ["Generate Code to Manually Deploy a ROS Node from Simulink" on page 6-30](#page-583-0)

# <span id="page-215-0"></span>**Get Started with Gazebo and Simulated TurtleBot**

This example shows how to set up the Gazebo® simulator engine. This example prepares you for further exploration with Gazebo and also for exploration with a simulated TurtleBot®.

Gazebo is a simulator that allows you to test and experiment realistically with physical scenarios. Gazebo is a useful tool in robotics because it allows you to create and run experiments rapidly with solid physics and good graphics. MATLAB® connects to Gazebo through the ROS interface.

## **Download Virtual Machine**

You can download a virtual machine image that already has ROS and Gazebo installed. This virtual machine is based on Ubuntu® Linux® and is pre-configured to support the examples in ROS Toolbox™.

- Download and install the [ROS Virtual Machine](https://www.mathworks.com/ros_vm_install/v8).
- Launch the virtual machine.
- On the Ubuntu desktop you see multiple Gazebo world start-up scripts, as well as other utility shortcuts. For the TurtleBot® examples, use the Gazebo Empty, Gazebo House, Gazebo Office, or **Gazebo Sign Follower ROS** icons.
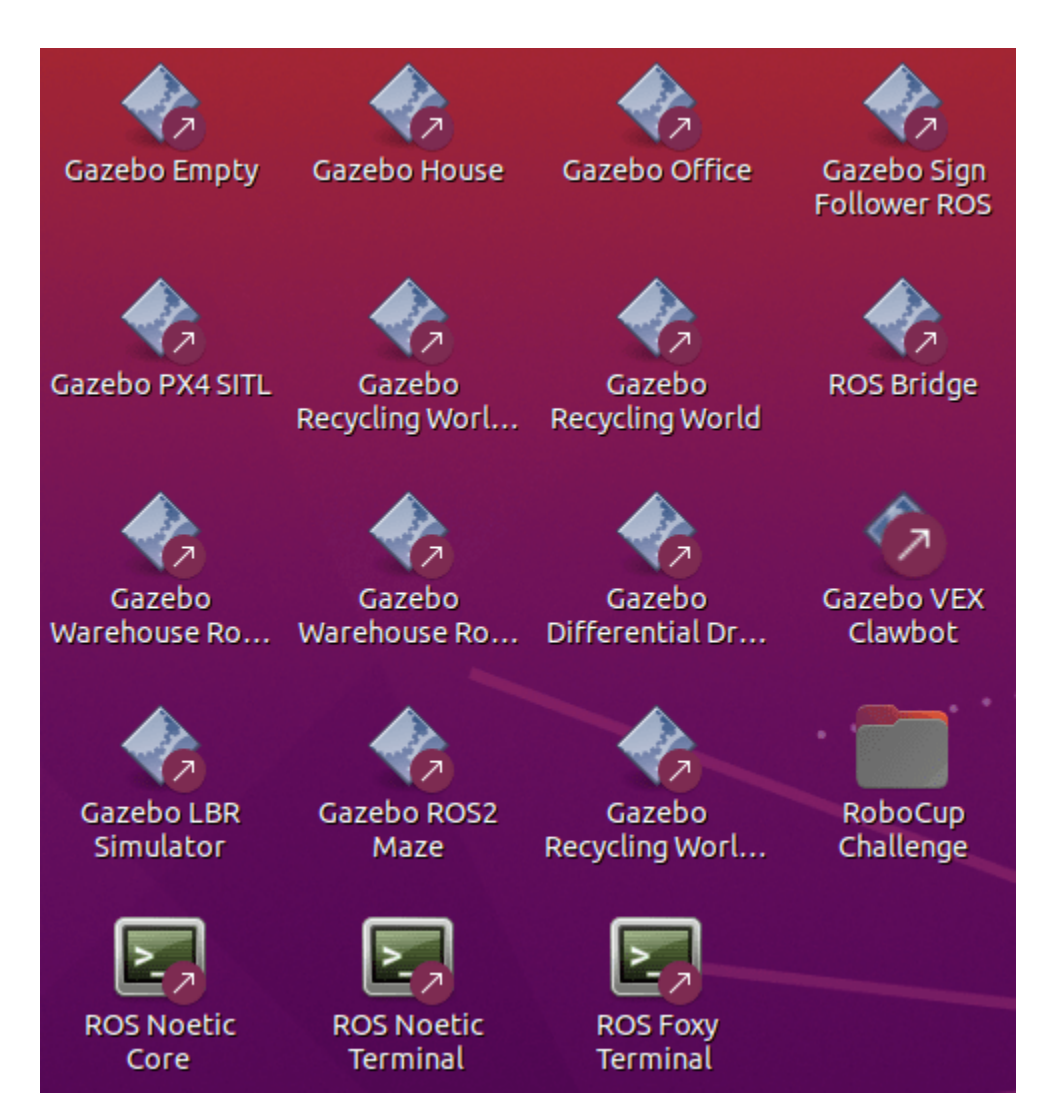

• Click **Gazebo House**. A world opens.

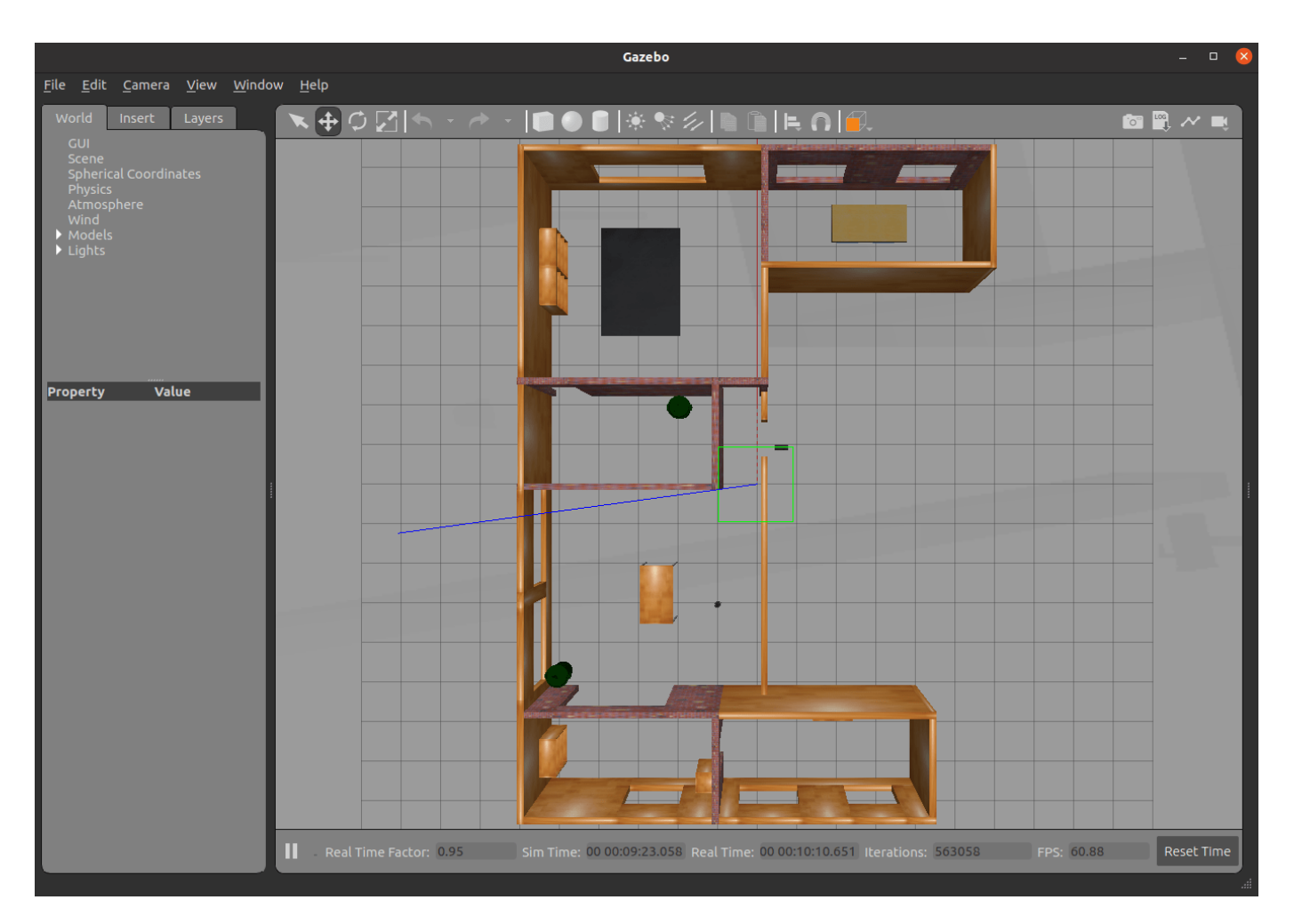

**Note:** If the Gazebo screen looks entirely black, refresh the image by minimizing it and then maximizing it.

- Open a new terminal in the Ubuntu virtual machine.
- Type ifconfig and return to see the networking information for the virtual machine.
- Under eth0, the inet addr displays the IP address for the virtual machine.

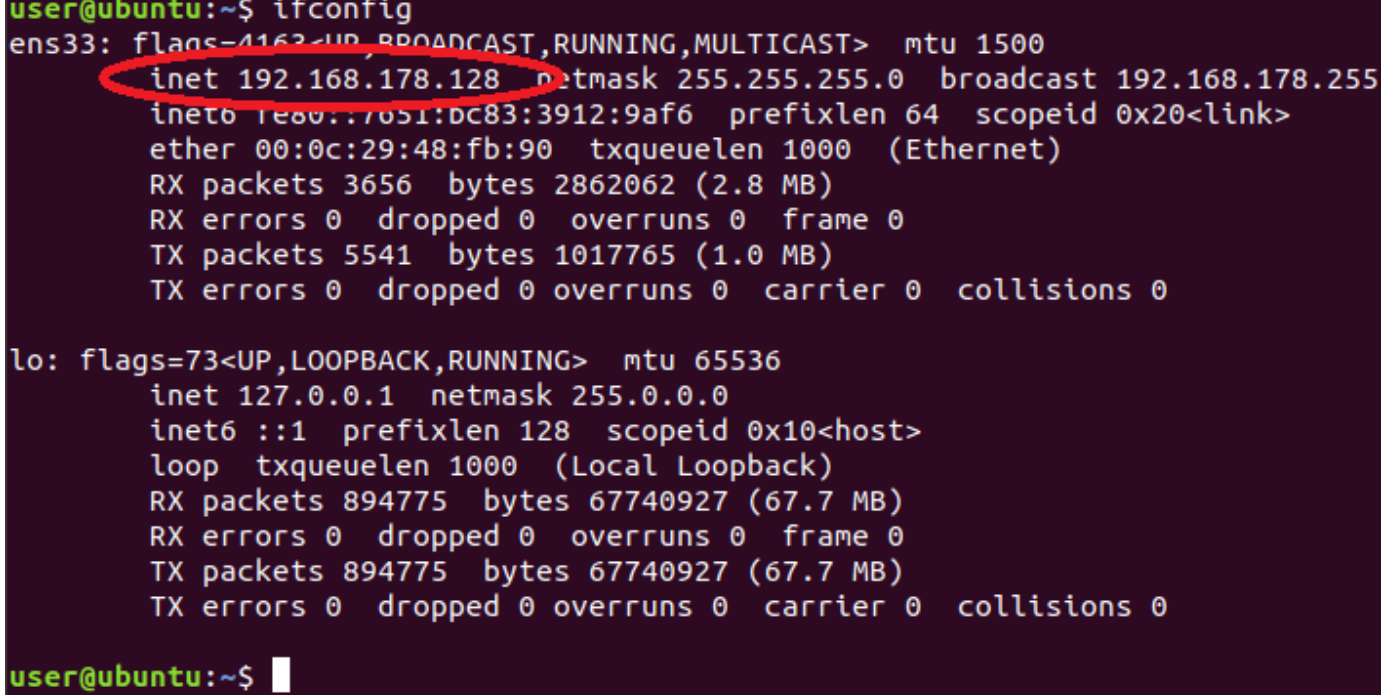

### • Two ROS environment variables must be set to set up the network: ROS\_MASTER\_URI and ROS IP. If you are using the demos from the desktop of the Linux® virtual machine, these variables are usually automatically set at startup.

• **(Optional) If you are using your own virtual machine** set up the variables by executing the following commands in the terminal. **Replace IP\_OF\_VM with the IP address retrieved through ifconfig:**

echo export ROS MASTER URI=http://IP\_OF\_VM:11311 >> ~/.bashrc echo export ROS\_IP=IP\_OF\_VM  $\gg$  ~/.bashrc

• Check the environment variables using echo \$ENV\_VAR (replacing ENV\_VAR with the appropriate environment variable). You can close and reopen your terminal for it to take effect.

```
user@ubuntu:~$ echo $ROS MASTER URI
http://192.168.178.128:11311
user@ubuntu:~$ echo $ROS IP
192.168.178.128
user@ubuntu:~$
```
• The following diagram illustrates correct environment variable assignments (with fake IP addresses)

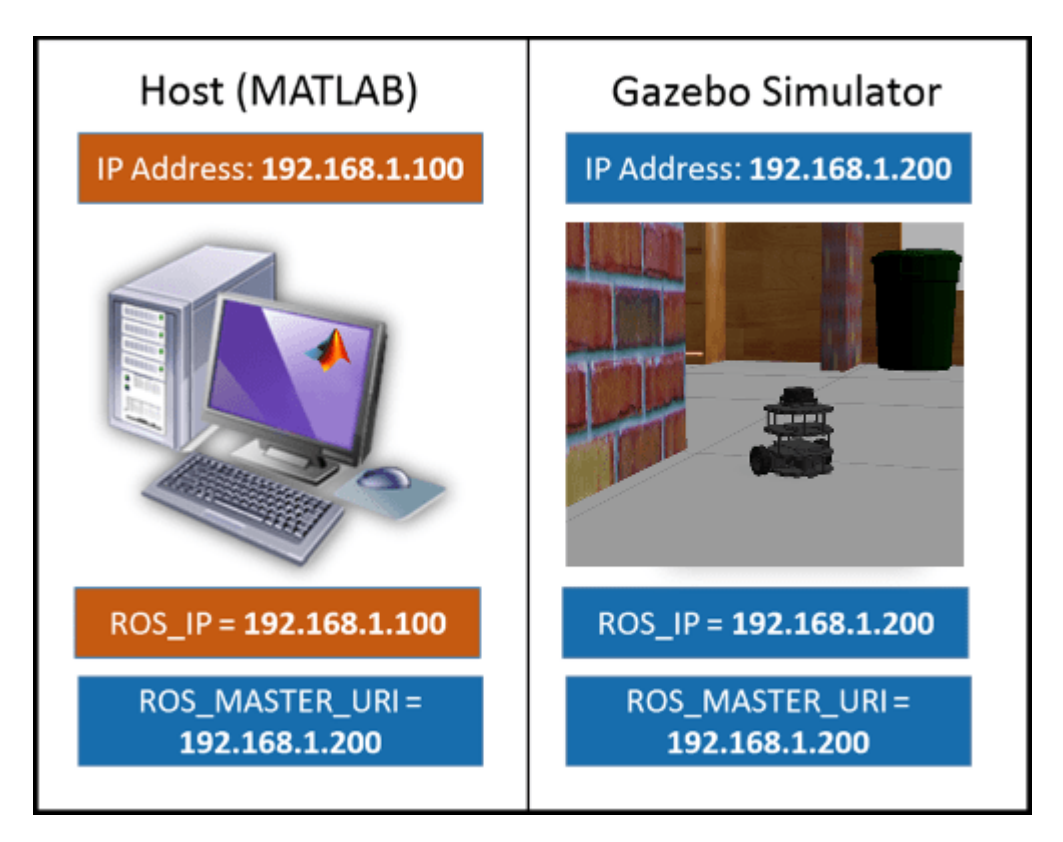

# **Connect to an Existing Gazebo Simulator**

If you already have Gazebo running on a Linux distribution, set up the simulator as described here:

- On the ROS website, download the appropriate packages for TurtleBot.
- Follow the instructions on the ROS website to get the TurtleBot running in a simulated Gazebo environment.
- Make sure the environment variables are appropriately set and that you can ping back and forth between your host computer and the Gazebo computer. There are many ways to set up the network. The ["Connect to a ROS Network" on page 1-44](#page-53-0) example contains tips on how to verify connectivity between devices in the ROS network.
- To use any ROS commands in the Linux machine terminals, the terminal environment needs to be set to use the proper ROS installation. Source the appropriate ROS environment setup script in the terminal before running any ROS commands. In the VM, the command is: source /opt/ros/ noetic/setup.bash
- Make sure you have access to the following topics. In the terminal on the Linux machine, enter rostopic list to see the at least these available topics.

```
user@ubuntu:~$ source /opt/ros/noetic/setup.bash
user@ubuntu:~$ rostopic list
/clock
/cmd_vel
/gazebo/link_states
/gazebo/model_states
/gazebo/parameter descriptions
/gazebo/parameter_updates
/gazebo/performance_metrics
/gazebo/set_link_state
/gazebo/set_model_state
/imu
/joint_states
/odom
/rosout
/rosout_agg
/scan
/tf
```
## **Host Computer Setup**

• Find the IP address of your host computer on the network. On a Windows® machine, at the command prompt, type ipconfig. On a Mac or Linux machine, open a terminal and type ifconfig. An example of ipconfig is shown.

```
C:\\big\rightarrowipconfig
Windows IP Configuration
Ethernet adapter Ethernet:
   Connection-specific DNS Suffix . : mathworks.com
   Link-1Fe00+ dcE8:c7e2:a4bf:be19%10
                 Continued State of the American
 TPv4 Address. . . . . . . . . . . : 172.21.17.16
   Subnet mask
                                                8. دەپ
   Default Gateway . . . . . . . . . : 172.21.17.1
Ethernet adapter VMware Network Adapter VMnet1:
   Connection-specific DNS Suffix . :
   Link-local IPv6 Address . . . . . : fe80::24b3:afbc:d3f1:e969%13
   IPv4 Address. . . . . . . . . . . : 192.168.40.1
   Subnet Mask . . . . . . . . . . . : 255.255.255.0
   Default Gateway . . . . . . . . . :
Ethernet adapter VMware Network Adapter VMnet8:
   Connection-specific DNS Suffix . :
   Link-local IPv6 Address . . . . . : fe80::69bc:103a:8a85:76c4%4
   IPv4 Address. . . . . . . . . . . : 192.168.178.1
   Subnet Mask . . . . . . . . . . . : 255.255.255.0
   Default Gateway . . . . . . . . .
```
**Note:** The connection type can vary depending on how you are connected to the laptop. In this case you use the Ethernet, however, in many cases the wireless (wlan) is the appropriate connection.

Ping the simulator machine ping IP OF VM. A successful ping is shown first, followed by an unsuccessful ping.

#### $C:\$ ing 192.168.178.128

```
Pinging 192.168.178.128 with 32 bytes of data:
Reply from 192.168.178.128: bytes=32 time<1ms TTL=64
Reply from 192.168.178.128: bytes=32 time<1ms TTL=64
Reply from 192.168.178.128: bytes=32 time<1ms TTL=64
Reply from 192.168.178.128: bytes=32 time<1ms TTL=64
Ping statistics for 192.168.178.128:
    Packets: Sent = 4, Received = 4, Lost = 0 (0% loss),
Approximate round trip times in milli-seconds:
    Minimum = 0ms, Maximum = 0ms, Average = 0ms
C:\>ping 192.168.178.130
Pinging 192.168.178.130 with 32 bytes of data:
Reply from 192.168.178.1: Destination host unreachable.
Request timed out.
Request timed out.
Request timed out.
Ping statistics for 192.168.178.130:
    Packets: Sent = 4, Received = 1, Lost = 3 (75% loss),
```
### **Next Steps**

- For more Gazebo examples, refer to: "Pick-and-Place Workflow in Gazebo Using ROS" (Robotics System Toolbox)
- For TurtleBot examples, refer to: ["Communicate with the TurtleBot" on page 1-236](#page-245-0)

# <span id="page-223-0"></span>**Add, Build, and Remove Objects in Gazebo**

This example explores more in-depth interaction with the Gazebo® Simulator from MATLAB®. Topics include creating simple models, adding links and joints to models, connecting models together, and applying forces to bodies.

Prerequisites: ["Get Started with Gazebo and Simulated TurtleBot" on page 1-206](#page-215-0)

#### **Connect to Gazebo®**

On your Linux® machine, start Gazebo. If you are using the virtual machine from ["Get Started with](#page-215-0) [Gazebo and Simulated TurtleBot" on page 1-206,](#page-215-0) start the **Gazebo Empty** world from the desktop.

Initialize ROS by replacing ipaddress with the IP address of the virtual machine. Create an instance of the ExampleHelperGazeboCommunicator class.

```
ipAddress = "http://192.168.93.144:11311";
rosinit(ipAddress)
```
Initializing global node /matlab global node 56950 with NodeURI http://192.168.93.1:50980/ and Ma

gazebo = ExampleHelperGazeboCommunicator;

## **Spawn a Simple Sphere**

To create a model, use the ExampleHelperGazeboModel class. Define properties (using addLink) and spawn a ball using the spawnModel function.

```
ball = ExampleHelperGazeboModel("Ball")
```

```
hall = ExampleHelperGazeboModel with properties:
         Name: 'Ball'
    ModelObj: [1×1 matlab.io.xml.dom.Document]
        Links: []
       Joints: []
```
sphereLink = addLink(ball,"sphere",1,"color",[0 0 1 1])

```
sphereLink = 
'link0'
```
spawnModel(gazebo,ball, [8.5 0 1])

All units for Gazebo commands are specified in SI units. Depending on your view, you might have to zoom out to see the ball, because it is placed at [8.5, 0, 1]. Here is an image of the scene:

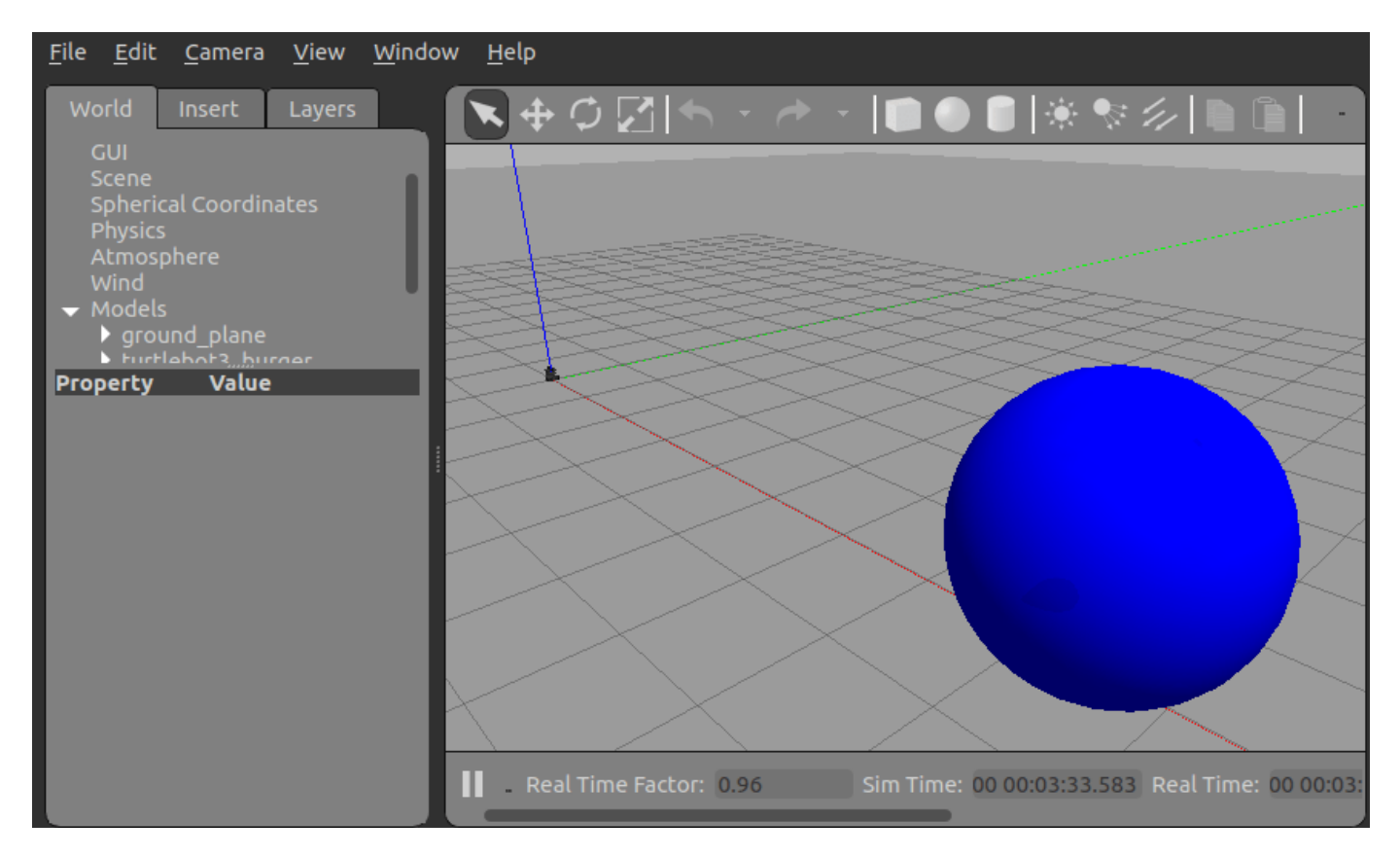

### **Build and Spawn Bowling Pins**

Create vectors x and y for the location of the bowling pins (in meters).

 $x = [ 1.5 \t 1.5 \t 1.5 \t 1.5 \t 1.5 \t 2.5 \t 2.5 \t 2.5 \t 3.5 \t 3.5 \t 4.5];$ <br> $v = [-1.5 \t -0.5 \t 0.5 \t 1.5 \t -1 \t 0 \t 1 \t -0.5 \t 0.5 \t 0];$  $y = [-1.5 - 0.5 \quad 0.5 \quad 1.5 - 1 \quad 0]$ 

Define a basic model for the bowling pin using the ExampleHelperGazeboModel object. Use addLink to create the cylinder and the ball.

pin = ExampleHelperGazeboModel("BowlPin");

```
link1 = addLink(pin, "cylinder", [1 0.2], "position", [0 0 0.5]);link2 = addLink(pin,"sphere",0.2,"position",[0 0 1.2],"color",[0.7 0 0.2 1]);
```
The output of addLink produces a variable containing the assigned name of the link. These variables create the joint.

Use addJoint to define the relationship between the two links. In this case they are attached together by a revolute joint.

 $joint = addJoint(pin,link1,link2, "revolute", [0 0], [0 0 1]);$ 

The arguments of the addJoint function are object, parent, child, type, limits, and axis.

After defining bowlPin once, You can create all ten bowling pins from the preceding ExampleHelperGazeboModel. The following for loop spawns the models in Gazebo using the x and y vectors.

```
for i = 1:10spawnModel(gazebo,pin, [x(i),y(i),0.7]);
     pause(1);
end
```
After adding the pins to the world, it looks like this:

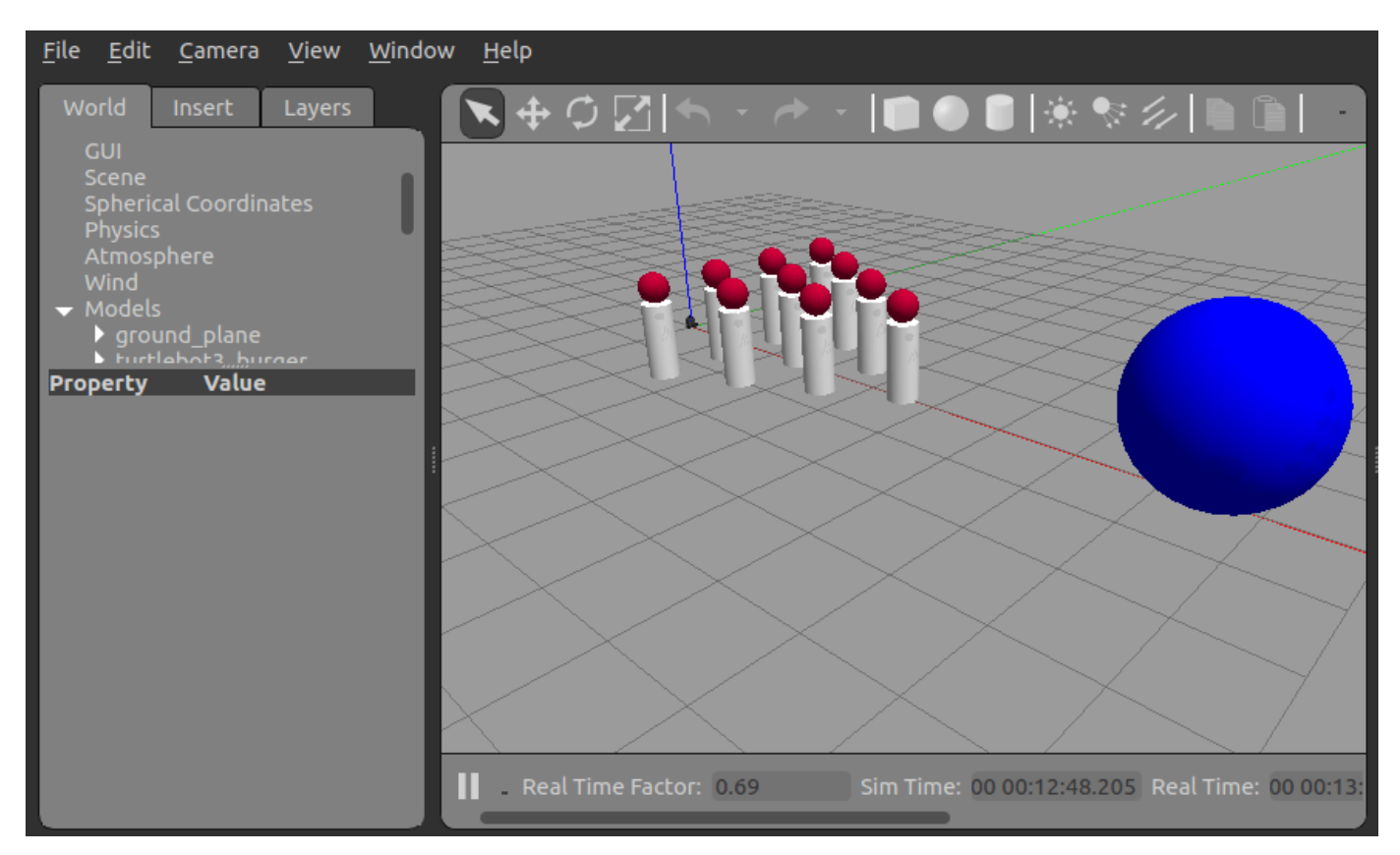

## **Remove Models**

If the TurtleBot® exists in the scene, remove it. Look in the list of models. Remove the one named turtlebot3\_burger, for this particular world.

```
if ismember("turtlebot3 burger",getSpawnedModels(gazebo))
     removeModel(gazebo,"turtlebot3_burger");
end
```
## **Spawn Built-In Models**

Create an ExampleHelperGazeboModel for a Jersey barrier. The object finds this model on the Gazebo website.

barrier = ExampleHelperGazeboModel("jersey\_barrier","gazeboDB");

Spawn two Jersey barriers in the world using spawnModel.

```
spawnModel(gazebo,barrier,[1.5 -3 0]); % Right barrier
pause(1);
spawnModel(gazebo,barrier,[1.5 3 0]); % Left barrier
```
**Note:** You need an Internet connection to spawn models that are not included in these examples. However, if you have previously spawned a model in your Gazebo simulation, it is cached, so you can spawn it later without an Internet connection.

The scene looks like this figure

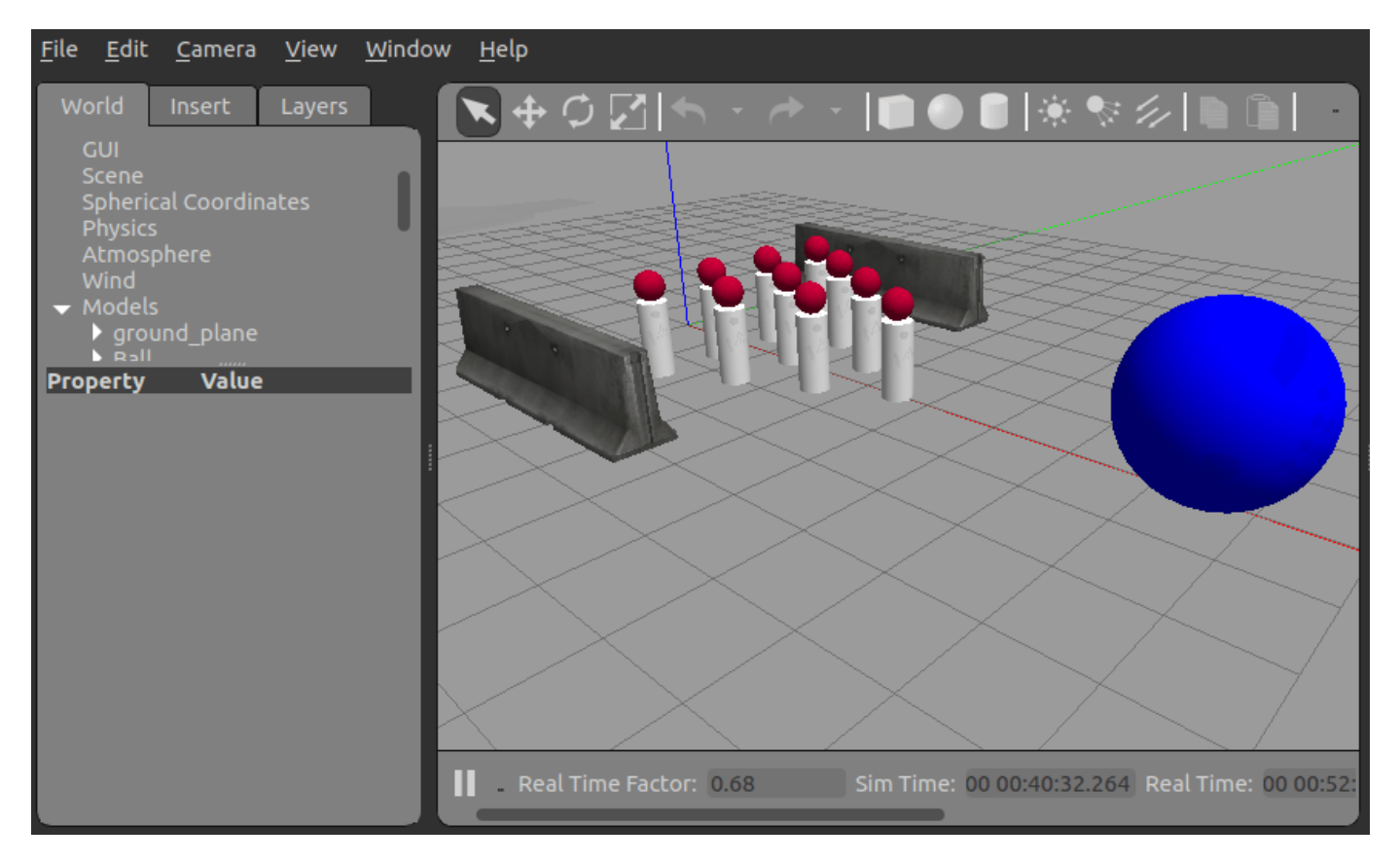

### **Apply Forces to the Ball**

Retrieve the handle to the ball through the ExampleHelperGazeboSpawnedModel class.

```
spawnedBall = ExampleHelperGazeboSpawnedModel(ball.Name,gazebo)
```

```
spawnedBall = ExampleHelperGazeboSpawnedModel with properties:
       Name: 'Ball'
      Links: {'link0'}
    Joints: {0×1 cell}
```
Define parameters for the application of force. Here the duration is set to 1 second and the force vector is set to -75 Newtons in the x direction.

duration =  $1;$  % Seconds forceVec =  $[-75 \ 0 \ 0]; %$  Newtons

Apply the force to the model using the applyForce function.

```
applyForce(spawnedBall,sphereLink,duration,forceVec);
pause(5);
```
Following are images of the collision and the aftermath

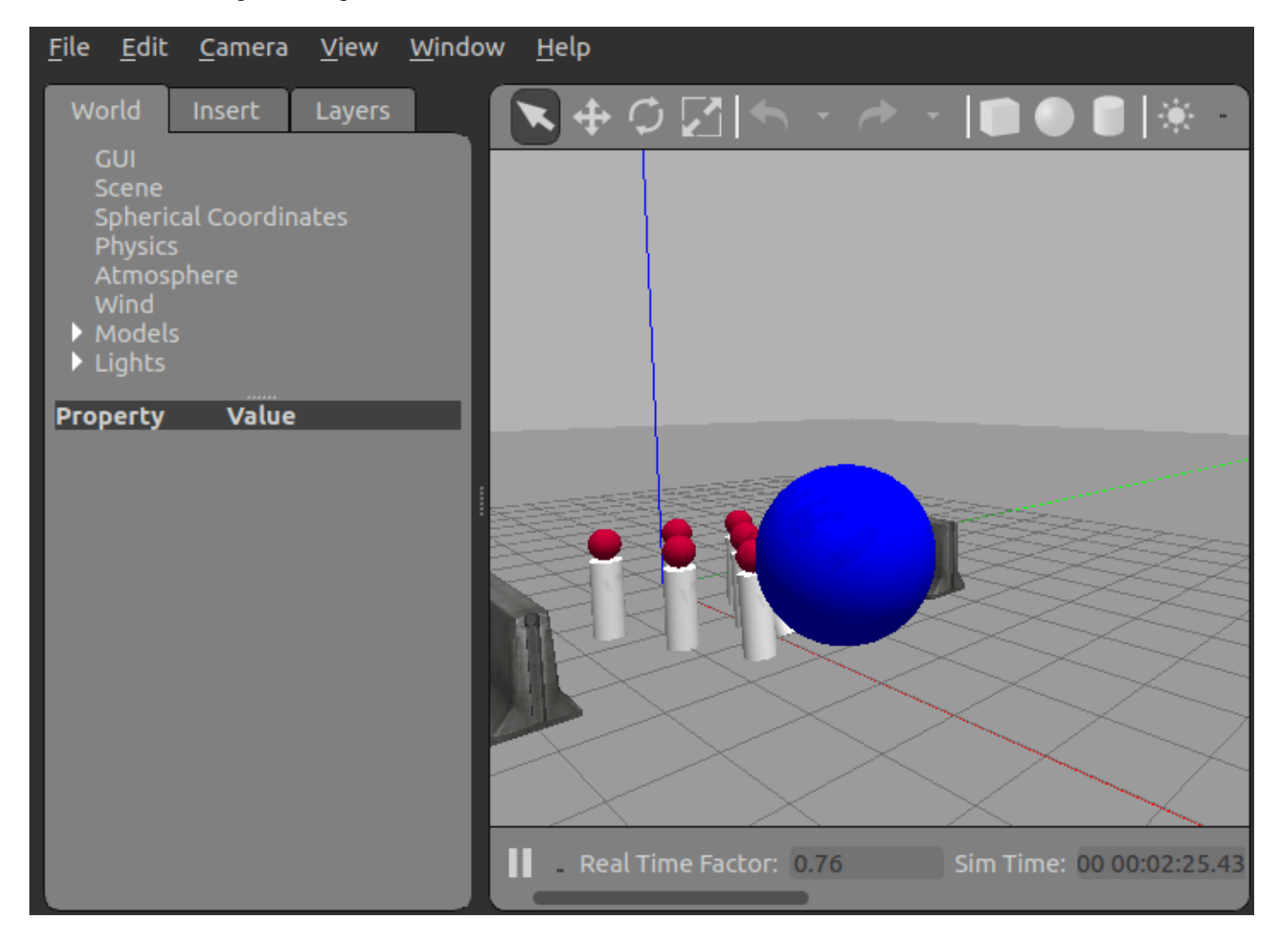

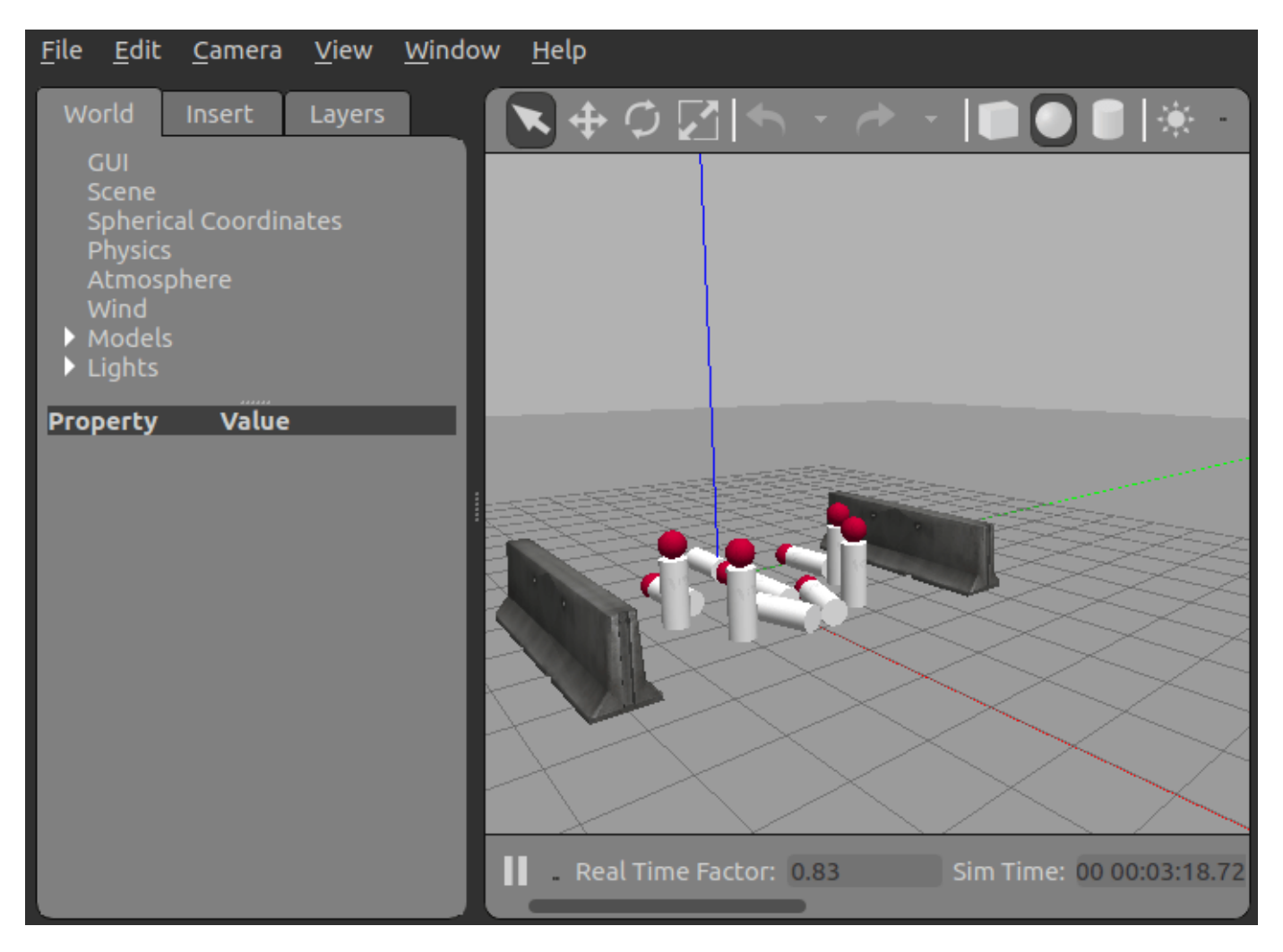

#### **Remove Models and Shut Down**

Delete the models created for this example.

exampleHelperGazeboCleanupBowling;

Clear the workspace of publishers, subscribers, and other ROS-related objects when you are finished with them.

#### clear

Use rosshutdown once you are done working with the ROS network. Shut down the global node and disconnect from Gazebo.

#### rosshutdown

Shutting down global node /matlab\_global\_node\_56950 with NodeURI http://192.168.93.1:50980/ and I

When you are finished, close the Gazebo window on your virtual machine.

# **See Also**

• ["Apply Forces and Torques in Gazebo" on page 1-221](#page-230-0)

# <span id="page-230-0"></span>**Apply Forces and Torques in Gazebo**

This example illustrates a collection of ways to apply forces and torques to models in the Gazebo® simulator. First, application of torques is examined in three distinct ways using doors for illustration. Second, two TurtleBot® Create models demonstrate the forcing of compound models. Finally, object properties (bounce, in this case) are examined using basic balls.

Prerequisites: ["Get Started with Gazebo and Simulated TurtleBot" on page 1-206,](#page-215-0) ["Add, Build, and](#page-223-0) [Remove Objects in Gazebo" on page 1-214](#page-223-0)

## **Connect to Gazebo**

On your Linux® machine, start Gazebo. If you are using the virtual machine from ["Get Started with](#page-215-0) [Gazebo and Simulated TurtleBot" on page 1-206,](#page-215-0) click **Gazebo Empty** world on the desktop.

Initialize ROS by replacing ipaddress with the IP address of the virtual machine. Create an instance of the ExampleHelperGazeboCommunicator class.

```
rosinit('http://192.168.233.133:11311')
```
Initializing global node /matlab\_global\_node\_68978 with NodeURI http://192.168.233.1:53907/

gazebo = ExampleHelperGazeboCommunicator;

## **Add Moving Doors**

This section demonstrates three distinct methods for applying joint torques. In this case, doors are used.

Create a door model and spawn three instances in the simulator. Specify the spawn position and orientation (units are meters and radians).

```
doormodel = ExampleHelperGazeboModel('hinged door', 'gazeboDB');
door1 = spawnModel(gazebo,doormodel,[-1.5 \ 2.0 \ 0]);
 door2 = spawnModel(gazebo,doormodel,[-1.5 0.5 0],[0 0 pi]);
 door3 = spawnModel(gazebo,doormodel,[-1.5 -2.5 0]);
```
All units in Gazebo are specified using SI convention. With the doors added, the world looks like this image:

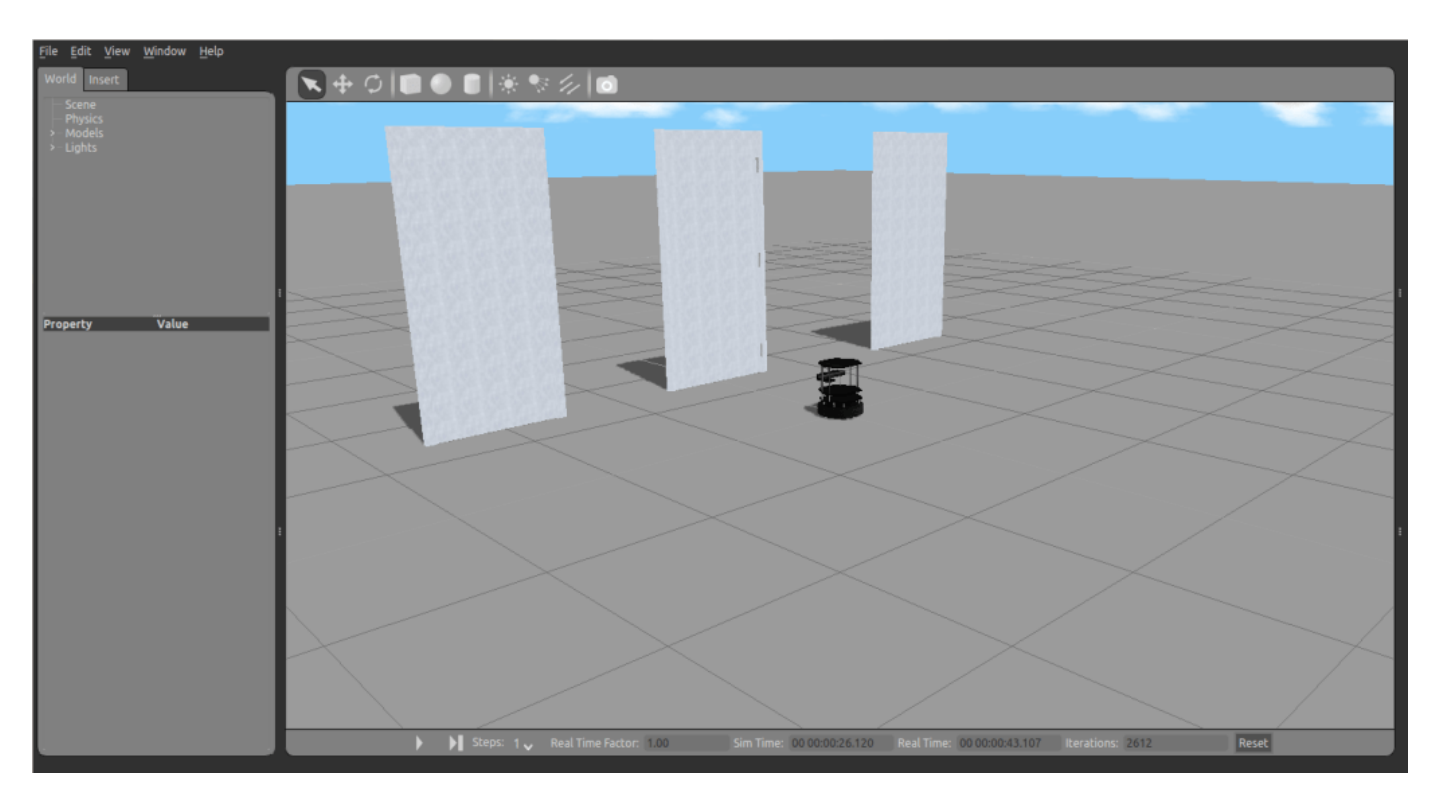

**Note:** When the Gazebo simulation is left idle, movable items often drift. If you see the doors moving slowly without a command, this behavior is normal. This happens because there is often more friction in the real world than there is in the ideal setting of the Gazebo simulator.

Retrieve handles for the links and joints of the first door and display them.

```
 [links, joints] = getComponents(door1)
```

```
links = 3×1 cell
    {'hinged_door::frame' }
     {'hinged_door::door' }
     {'hinged_door::handles'}
joints = 3×1 cell
    {'hinged_door::handle' }
     {'hinged_door::hinge' }
     {'hinged_door::world_joint'}
```
For the first door, apply a torque directly to the hinge joint.

Apply the torque to the first door using jointTorque. Doing so makes it open and stay open during the simulation. The first two lines define the stop time and effort parameters for the torque application. The second entry in the joints cell array is hinged door::hinge. Use this in the jointTorque call.

```
 stopTime = 5; % Seconds 
effort = 3.0; % Newton-meters
 jointTorque(door1, joints{2}, stopTime, effort);
```
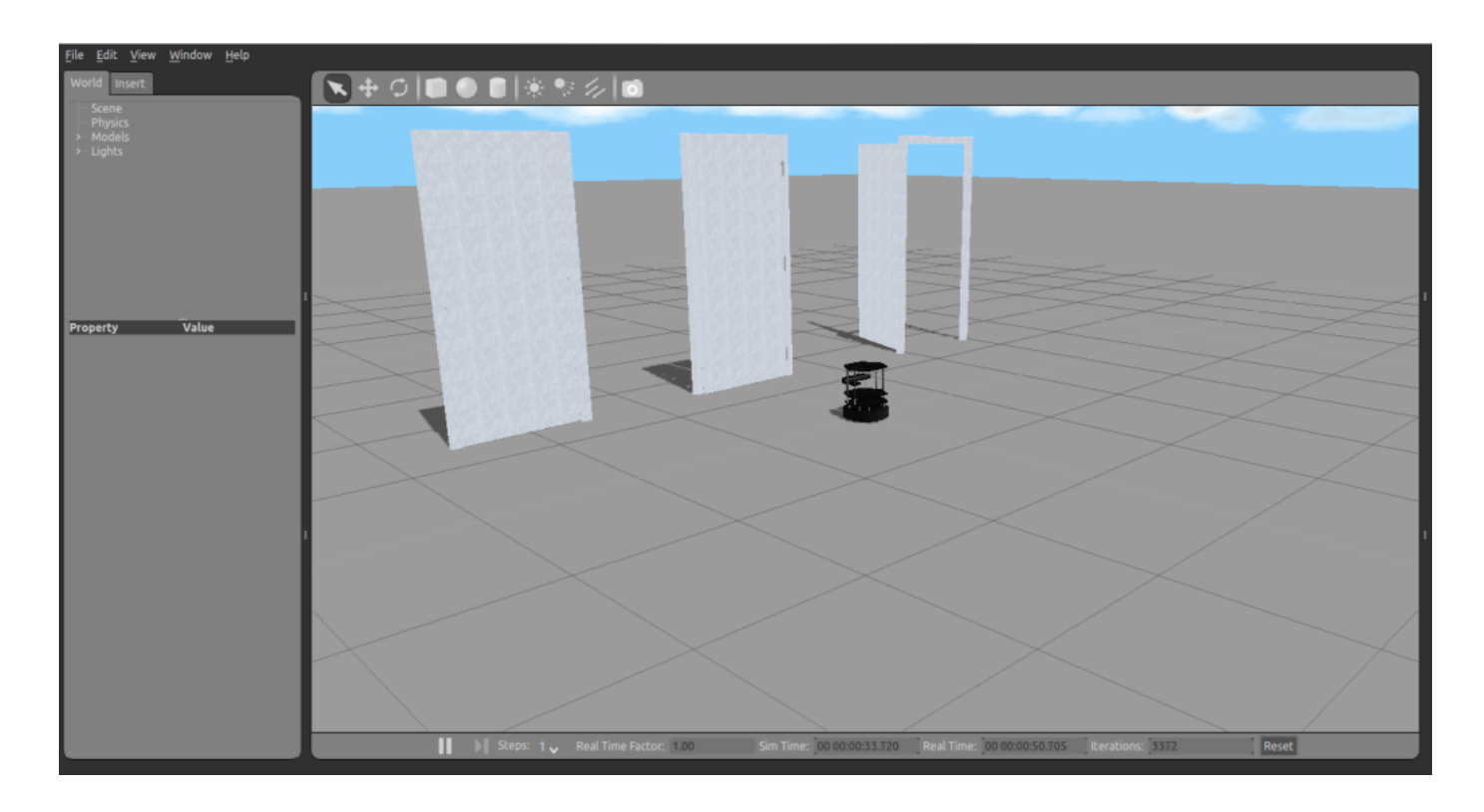

The second method is to apply a torque to the door link instead of the hinge joint. This method is not as clean because the torque is applied to the center of mass of the link (which is the door in this case) and is not applied around the axis of rotation. This method still produces a torque that moves the door.

Use the applyForce function. The second entry in links is 'hinged\_door::door'. Use it in the applyForce call.

forceVector =  $[0 0 0]$ ; % Newtons torqueVector =  $[0 \ 0 \ 3]$ ; % Newton-meters applyForce(door2, links{2}, stopTime, forceVector, torqueVector);

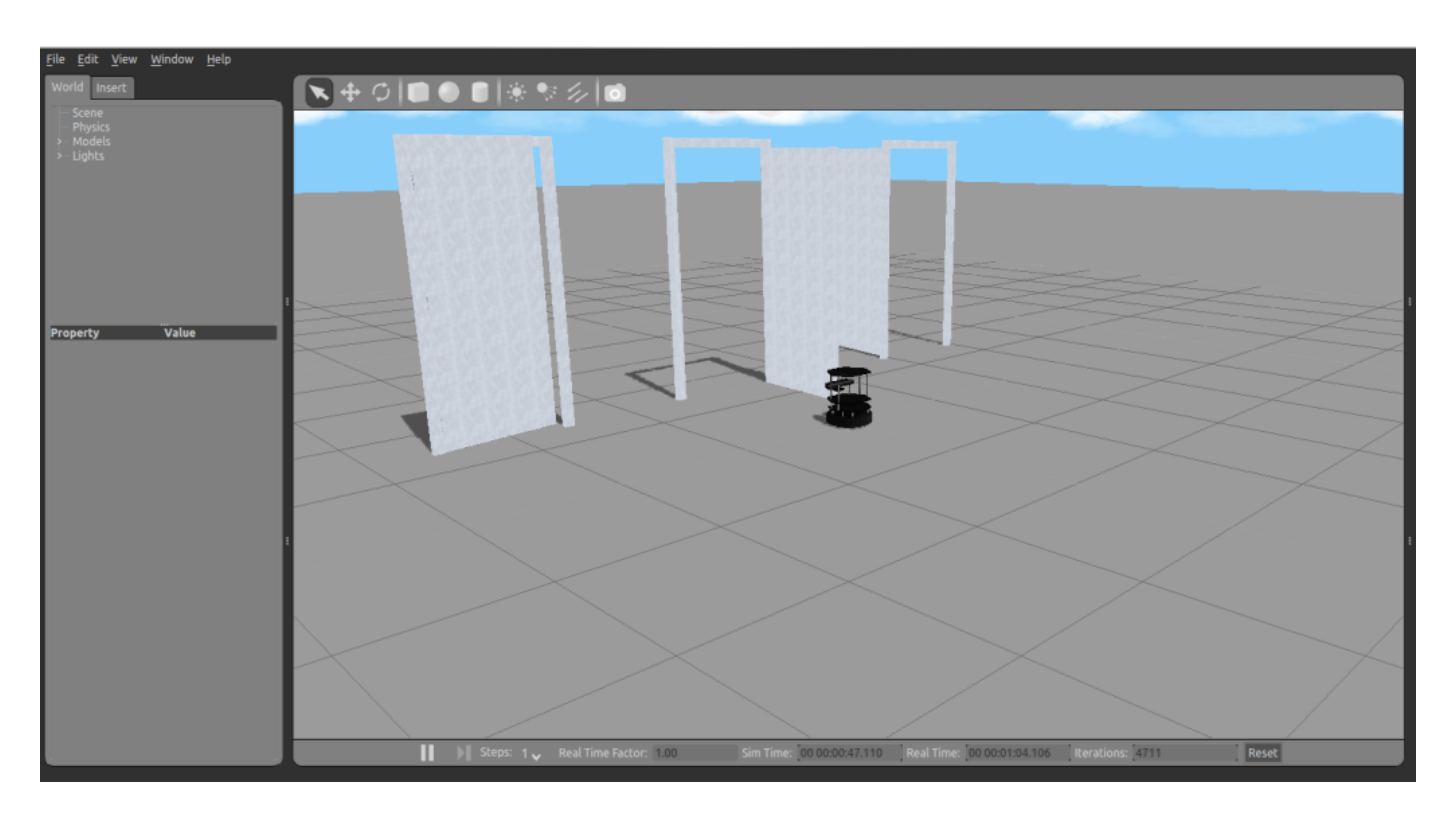

You can apply a force (instead of a torque) directly to the center of mass of the door for it to move. The commands are:

```
forceVector = [0 -2 0]; % Newtons
 applyForce(door2, links{2}, stopTime, forceVector);
```
**Note:** The forces are always applied from the world coordinate frame and not the object frame. When you apply this force, it continually operates in the negative y direction. It does not result in a constant torque on the door.

For the third door, manually define the hinge angle without applying a force or torque.

Use a while loop to create a swinging behavior for the door. Use the setConfig function of the ExampleHelperGazeboSpawnedModel class.

```
angdelta = 0.1; % Radians<br>dt = 0; % Seconds
                     % Seconds
 angle = 0; \frac{1}{2} & Radians
  tic
while (toc < stopTime)
     if angle > 1.5 || angle < 0 % In radians
         angdelta = -angdelta;
      end
     angle = angle+anglesetConfig(door3,joints{2},angle);
      pause(dt);
 end
```
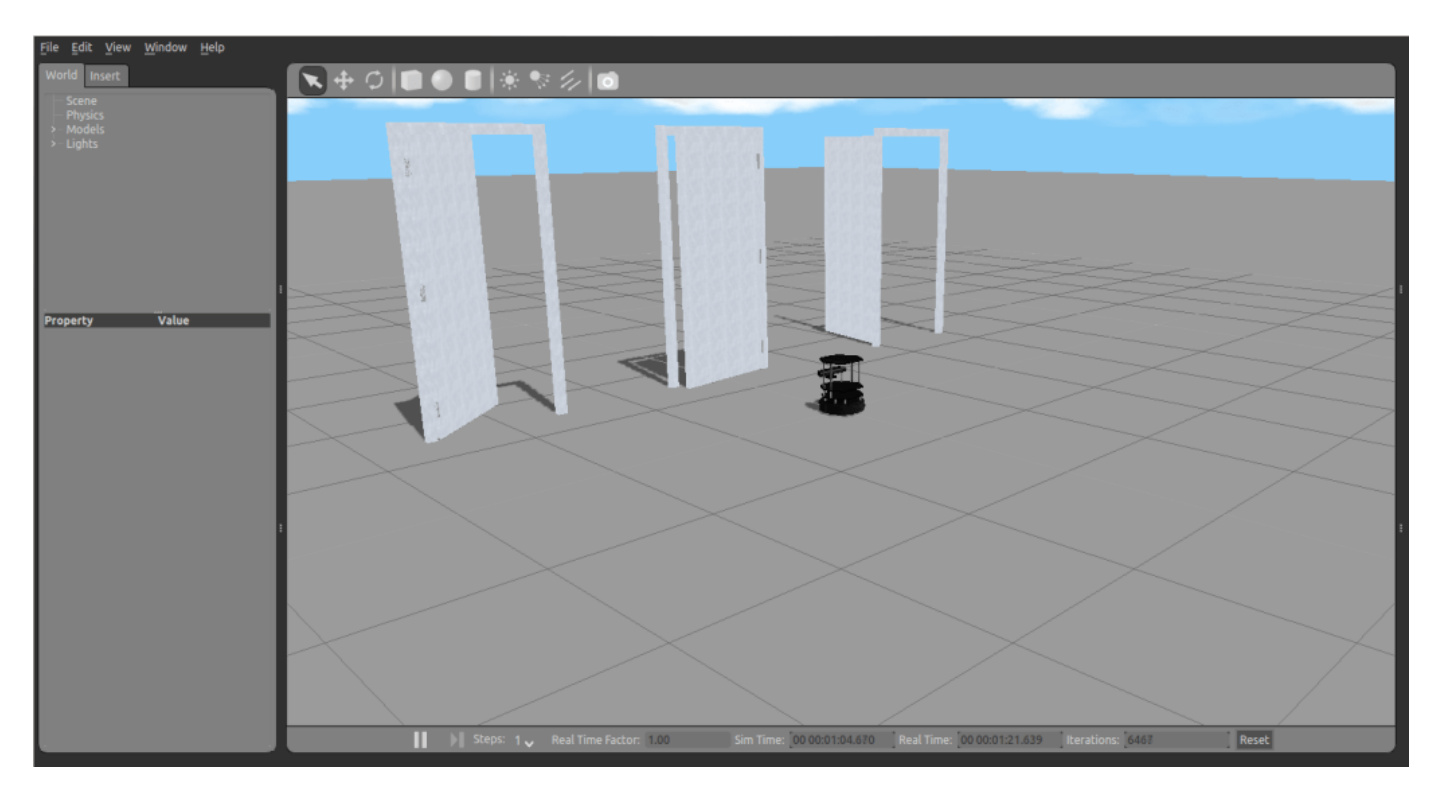

## **Create TurtleBot Objects for Manipulation**

This section demonstrates creation and external manipulation of a TurtleBot Create. It illustrates simple control of a more complex object.

Create another TurtleBot in the world by adding the GazeboModel from the database (GazeboDB). The robot spawned is a TurtleBot Create, not a Kobuki. Apply an external torque to its right wheel.

**Note:** Spawning the Create requires an internet connection.

```
 botmodel = ExampleHelperGazeboModel('turtlebot','gazeboDB');
 bot = spawnModel(gazebo,botmodel,[1,0,0]);
```
The TurtleBot originally spawns facing along the x-axis with an angle of 0 degrees. Change the orientation to pi/2 radians (90 degrees) using this command:

```
 setState(bot,'orientation',[0 0 pi/2]);
```
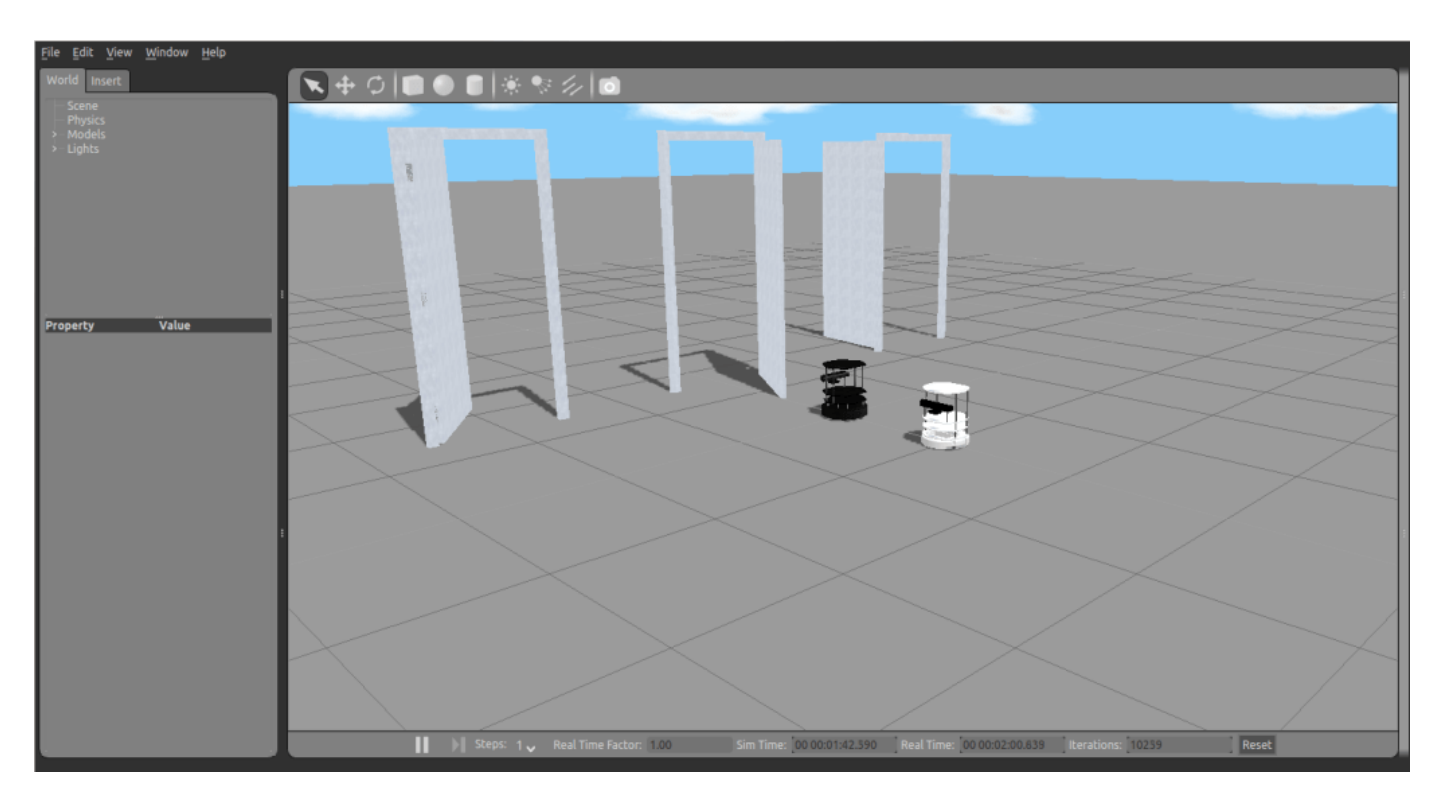

Using applyForce, make the right wheel of the TurtleBot Create move by applying an external torque to it from the ExampleHelperGazeboSpawnedModel object.

```
[botlinks, botjoints] = getComponents(bot)
```

```
botlinks = 5×1 cell
     {'turtlebot::rack' }
     {'turtlebot::create::base' }
     {'turtlebot::create::left_wheel' }
     {'turtlebot::create::right_wheel'}
     {'turtlebot::kinect::link' }
botjoints = 4×1 cell
     {'turtlebot::create::left_wheel' }
     {'turtlebot::create::right_wheel'}
     {'turtlebot::create_rack' }
     {'turtlebot::kinect_rack' }
```
The second entry of botjoints is 'turtlebot::create::right wheel' Use botjoints $\{2\}$  in the jointTorque call.

```
turnStopTime = 1; % Seconds<br>turnEffort = 0.2; % Newton-meters
turnEffort = 0.2;jointTorque(bot, botjoints{2}, turnStopTime, turnEffort)
```
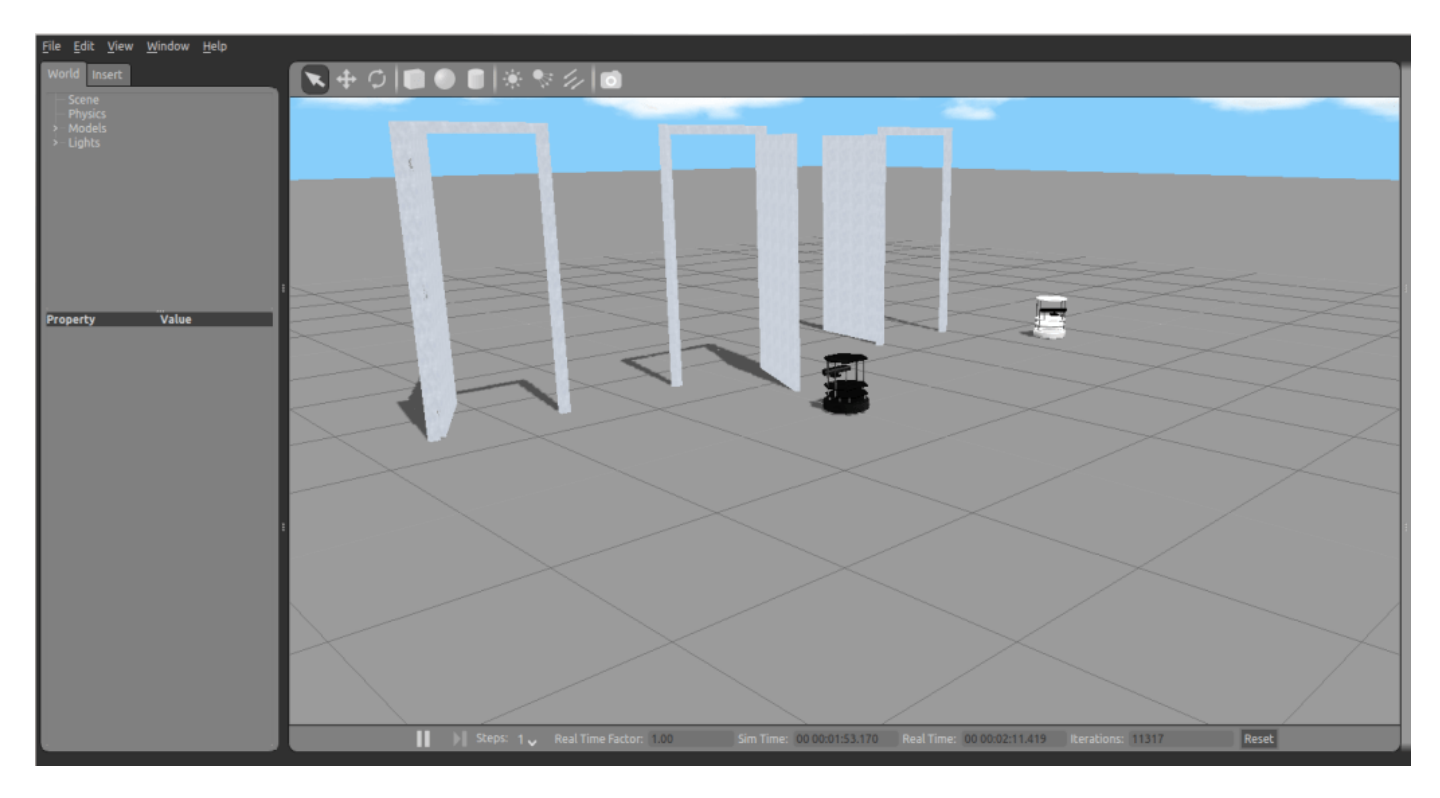

You can experiment with application of forces to a TurtleBot base instead of to the wheels.

Make a second TurtleBot Create with spawnModel:

```
 bot2 = spawnModel(gazebo,botmodel,[2,0,0]);
  [botlinks2, botjoints2] = getComponents(bot2)
botlinks2 = 5×1 cell
     {'turtlebot::rack' }
     {'turtlebot::create::base' }
     {'turtlebot::create::left_wheel' }
```
 {'turtlebot::create::right\_wheel'} {'turtlebot::kinect::link' }

```
botjoints2 = 4×1 cell
    {'turtlebot::create::left_wheel' }
    {'turtlebot::create::right_wheel'}
    {'turtlebot::create_rack' }
    {'turtlebot::kinect_rack' }
```
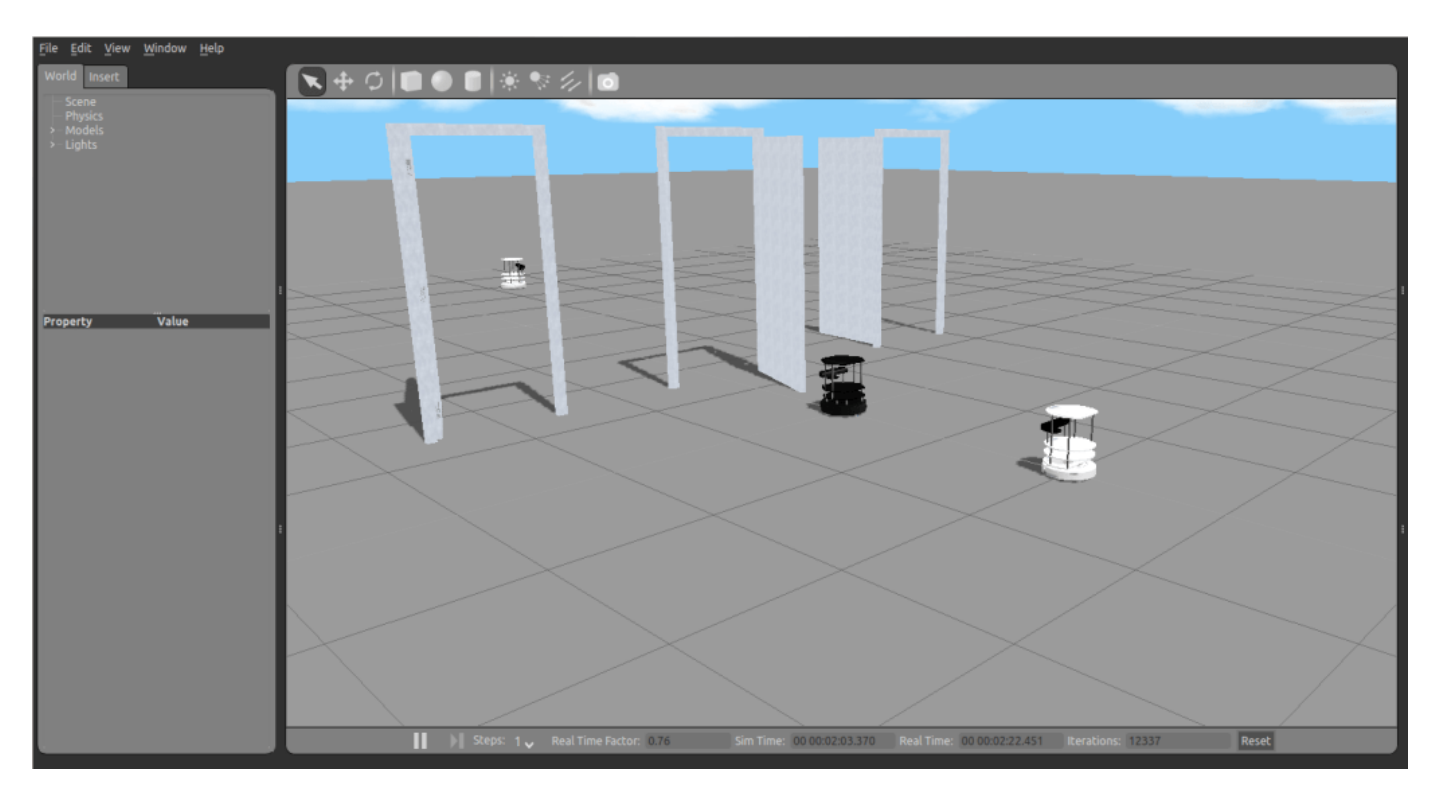

Apply a force to the base in the y direction. See that the base barely moves. The force is acting perpendicular to the wheel orientation.

The first entry of botlinks2 is 'turtlebot::create::base'. Use botlinks2{1} in the applyForce call.

applyForce(bot2,botlinks2{1},2,[0 1 0]);

Apply a force in the x direction. The robot moves more substantially.

applyForce(bot2,botlinks2{1},2,[1 0 0]);

Apply a torque to the TurtleBot base to make it spin.

applyForce(bot2,botlinks2{1},2,[0 0 0],[0 0 1]);

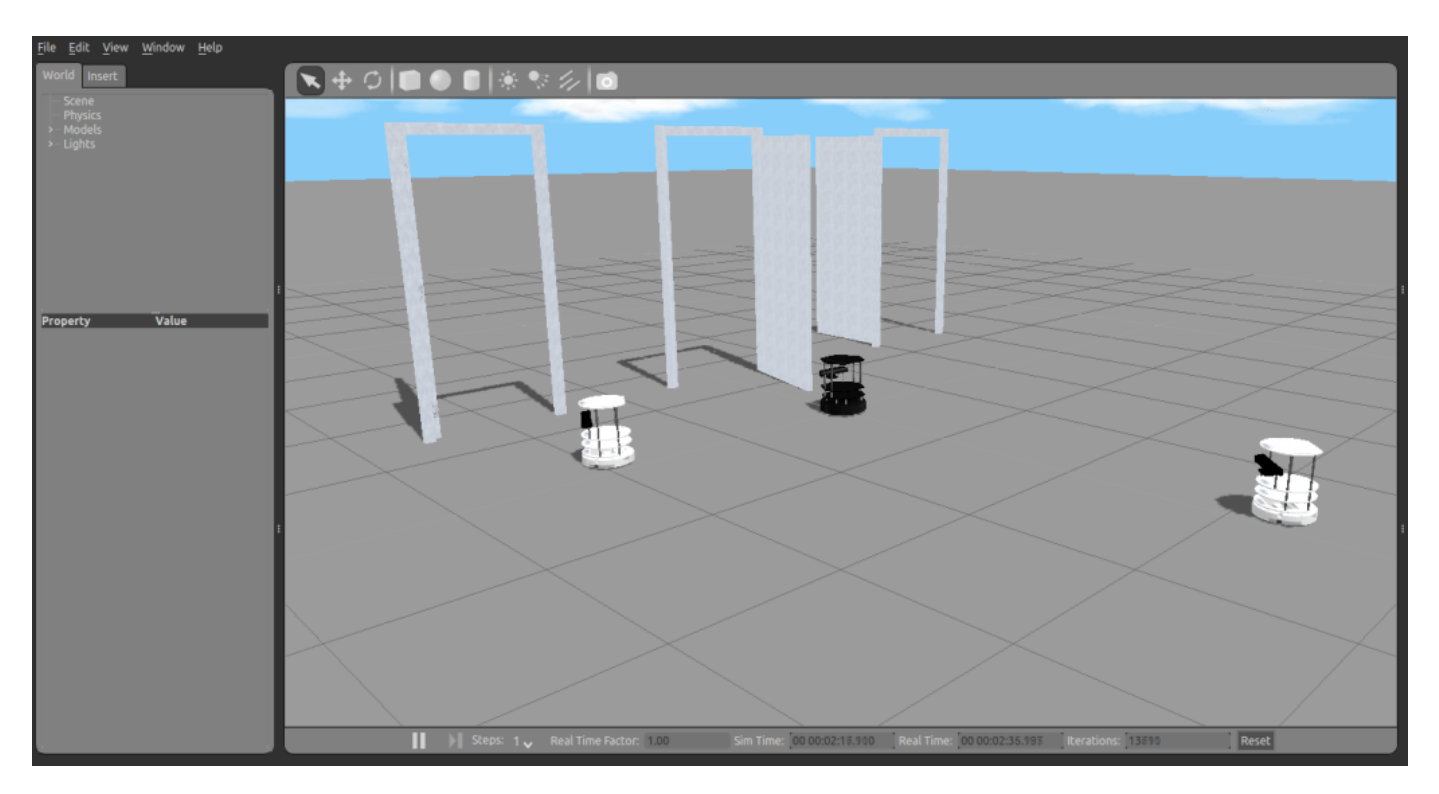

# **Add Bouncing Balls**

This section demonstrates the creation of two balls and exposes the 'bounce' property.

Use the ExampleHelperGazeboModel class to create two balls in the simulation. Specify the parameters of bouncing by using addLink.

```
bounce = 1; % Unitless coefficient
 maxCorrectionVelocity = 10; % Meters per second
 ballmodel = ExampleHelperGazeboModel('ball');
addLink(ballmodel,'sphere',0.2,'color',[0.3 0.7 0.7 0.5],'bounce',[bounce maxCorrectionVelocity
```
Spawn two balls, one on top of the other, to illustrate bouncing.

```
spawnModel(gazebo,ballmodel, [0 1 2]);
spawnModel(gazebo,ballmodel, [0 1 3]);
```

```
 pause(5);
```
After adding the balls, the world looks like this:

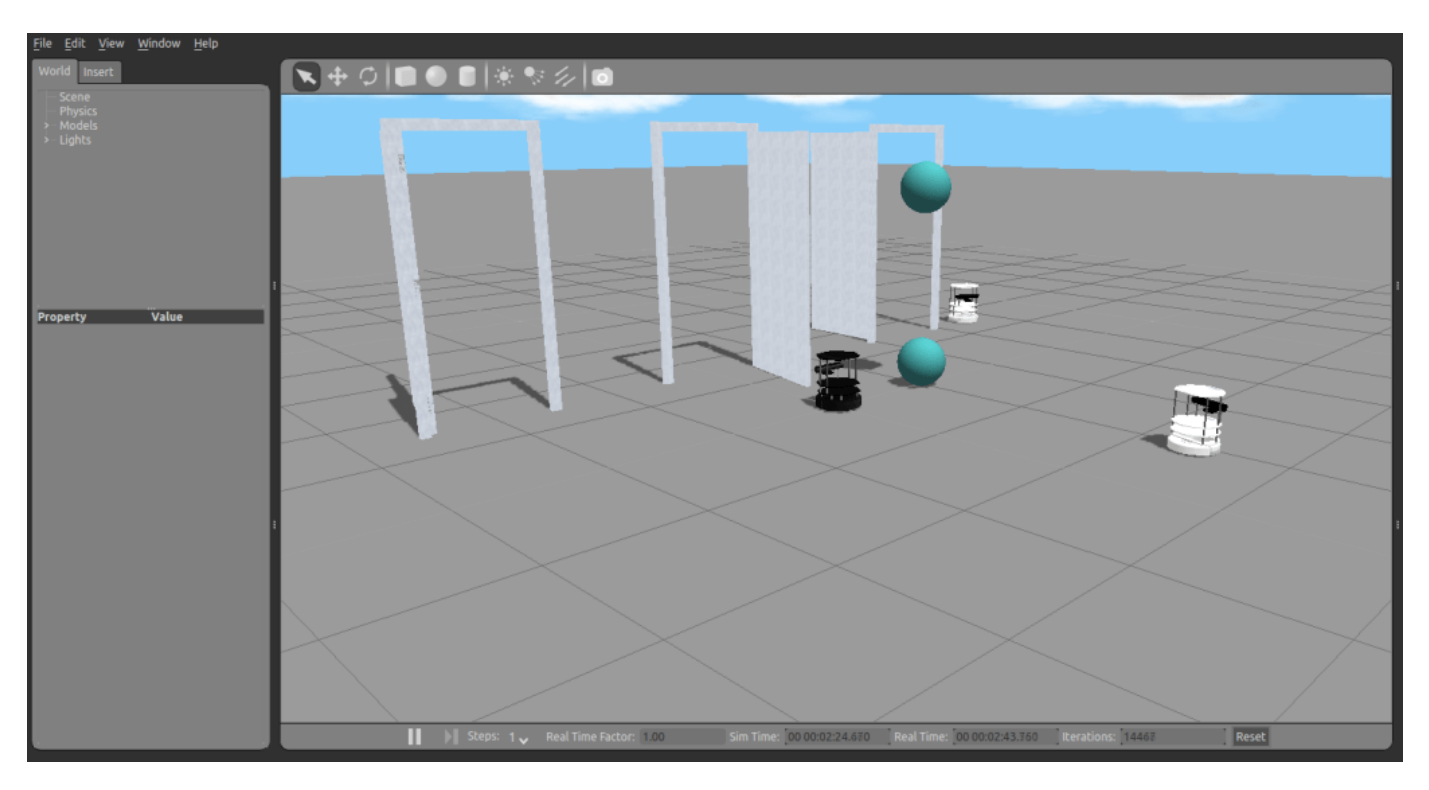

## **Remove Models and Shut Down**

Clean up the models.

exampleHelperGazeboCleanupApplyForces;

Clear the workspace of publishers, subscribers, and other ROS-related objects when you finish with them.

## clear

Use rosshutdown once you are done working with the ROS network. Shut down the global node and disconnect from Gazebo.

## rosshutdown

Shutting down global node /matlab\_global\_node\_68978 with NodeURI http://192.168.233.1:53907/

When finished, close the Gazebo window on your virtual machine

## **Next Steps**

• Refer to the next example: ["Test Robot Autonomy in Simulation" on page 1-231](#page-240-0)

# <span id="page-240-0"></span>**Test Robot Autonomy in Simulation**

This example explores MATLAB® control of the Gazebo® Simulator.

When using robot simulators, it is important to test autonomous algorithms and dynamically alter the surroundings in the world while the simulation is running. This example shows how to create basic robot autonomy with Gazebo and how to interact with it. In this example the robot is the TurtleBot® platform. For specific examples involving the TurtleBot, see the ["Communicate with the TurtleBot" on](#page-245-0) [page 1-236](#page-245-0) example.

In this example, you use a timer to control the autonomous aspects of TurtleBot movement. Timers allow processes to run in the background in regular execution intervals without blocking the MATLAB® command line. While you can use loops and other methods to examine basic autonomy, the scheduled execution and non-blocking nature of timers make them the best choice for achieving autonomous behavior.

Prerequisites: ["Get Started with Gazebo and Simulated TurtleBot" on page 1-206,](#page-215-0) ["Add, Build, and](#page-223-0) [Remove Objects in Gazebo" on page 1-214](#page-223-0), ["Apply Forces and Torques in Gazebo" on page 1-221](#page-230-0)

## **Connect to Gazebo**

On your Linux® machine, start Gazebo. If you are using the virtual machine from ["Get Started with](#page-215-0) [Gazebo and Simulated TurtleBot" on page 1-206,](#page-215-0) use the **Gazebo Empty** world.

Initialize ROS by replacing the sample IP address with the IP address of the virtual machine. Create an instance of the ExampleHelperGazeboCommunicator class.

```
rosinit("http://192.168.178.133:11311")
```
Initializing global node /matlab\_global\_node\_07643 with NodeURI http://192.168.178.1:57635/

gazebo = ExampleHelperGazeboCommunicator;

Build a wall in the world.

```
wall = ExampleHelperGazeboModel("grey wall","gazeboDB");
 spawnModel(gazebo,wall,[-2 4 0]);
```
All units in Gazebo are specified using SI convention.

Create a ExampleHelperGazeboSpawnedModel object for the mobile base and change its orientation state. Manually rotate the TurtleBot by 90 degrees (*π*/2 radians) so that it is directly facing the wall.

```
turtleBot = ExampleHelperGazeboSpawnedModel("turtlebot3 burger",gazebo);
 setState(turtleBot,"orientation",[0 0 pi/2]);
```
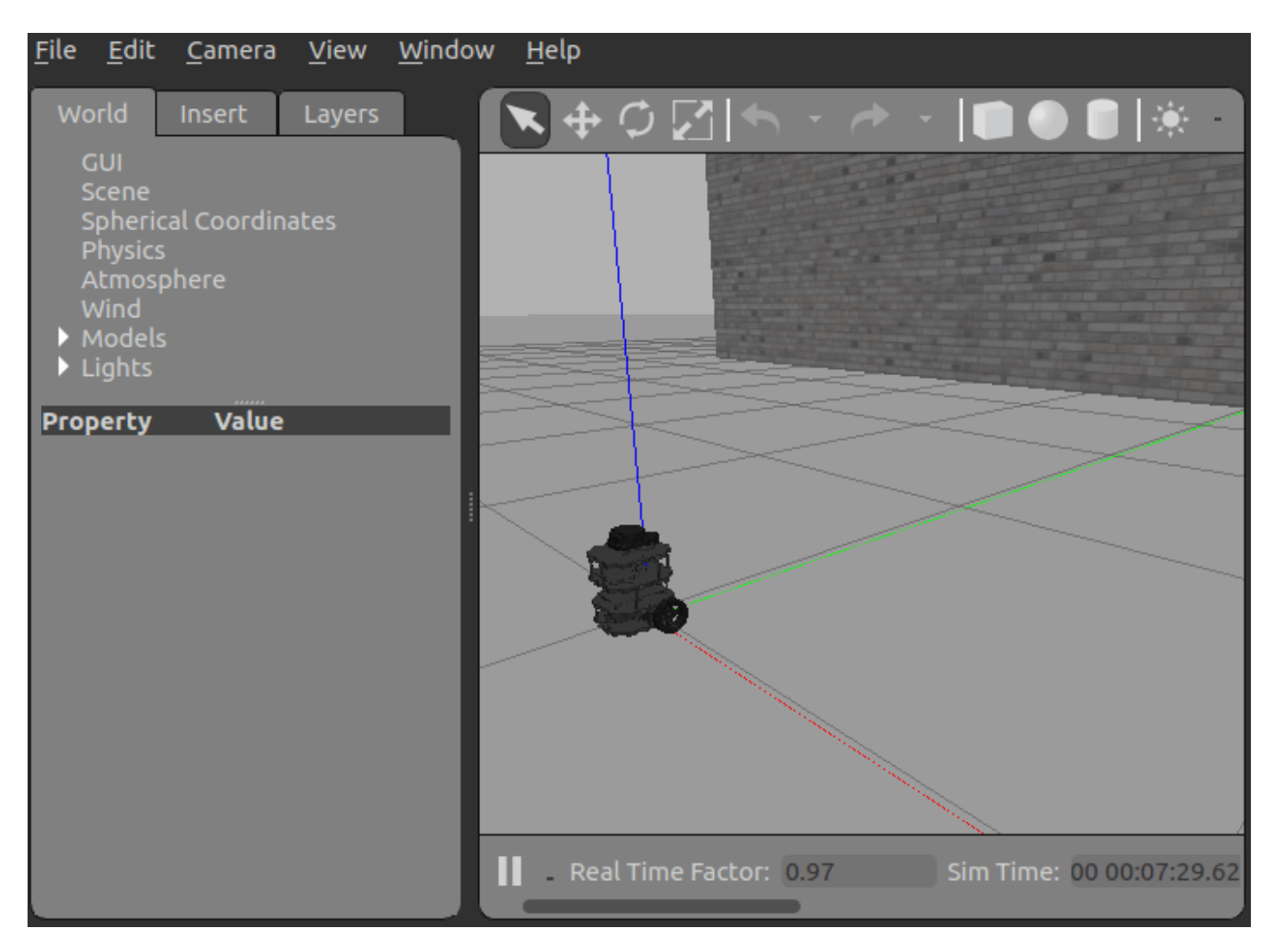

# **Start TurtleBot Obstacle Avoidance**

This section describes a simple way to create autonomous behavior on a TurtleBot in Gazebo. Use a basic obstacle avoidance behavior for the TurtleBot. The behavior is to drive forward and turn when the robot gets very close to an obstacle detected by the laser scanner.

Create global variables for the publisher and publisher message so they can be accessed by the control algorithm.

global robot global velmsg

Create the publisher for velocity and the ROS message to carry the information.

```
 robot = rospublisher("/cmd_vel","DataFormat","struct");
velmsg = rosmessage(robot);
```
Subscribe to the laser scan topic.

```
 timerHandles.sub = rossubscriber("/scan","DataFormat","struct");
```
Create a timer to control the main control loop of the TurtleBot.

t = timer("TimerFcn",{@exampleHelperGazeboAvoidanceTimer,timerHandles},"Period",0.1,"ExecutionMo

The timer callback function, exampleHelperGazeboAvoidanceTimer defines the laser scan callback function and executes a basic algorithm to allow the TurtleBot to avoid hitting objects as it moves.

Start the timer.

start(t)

The TurtleBot drives toward the wall. Once it gets very close to the wall, it must turn left to avoid running into it.

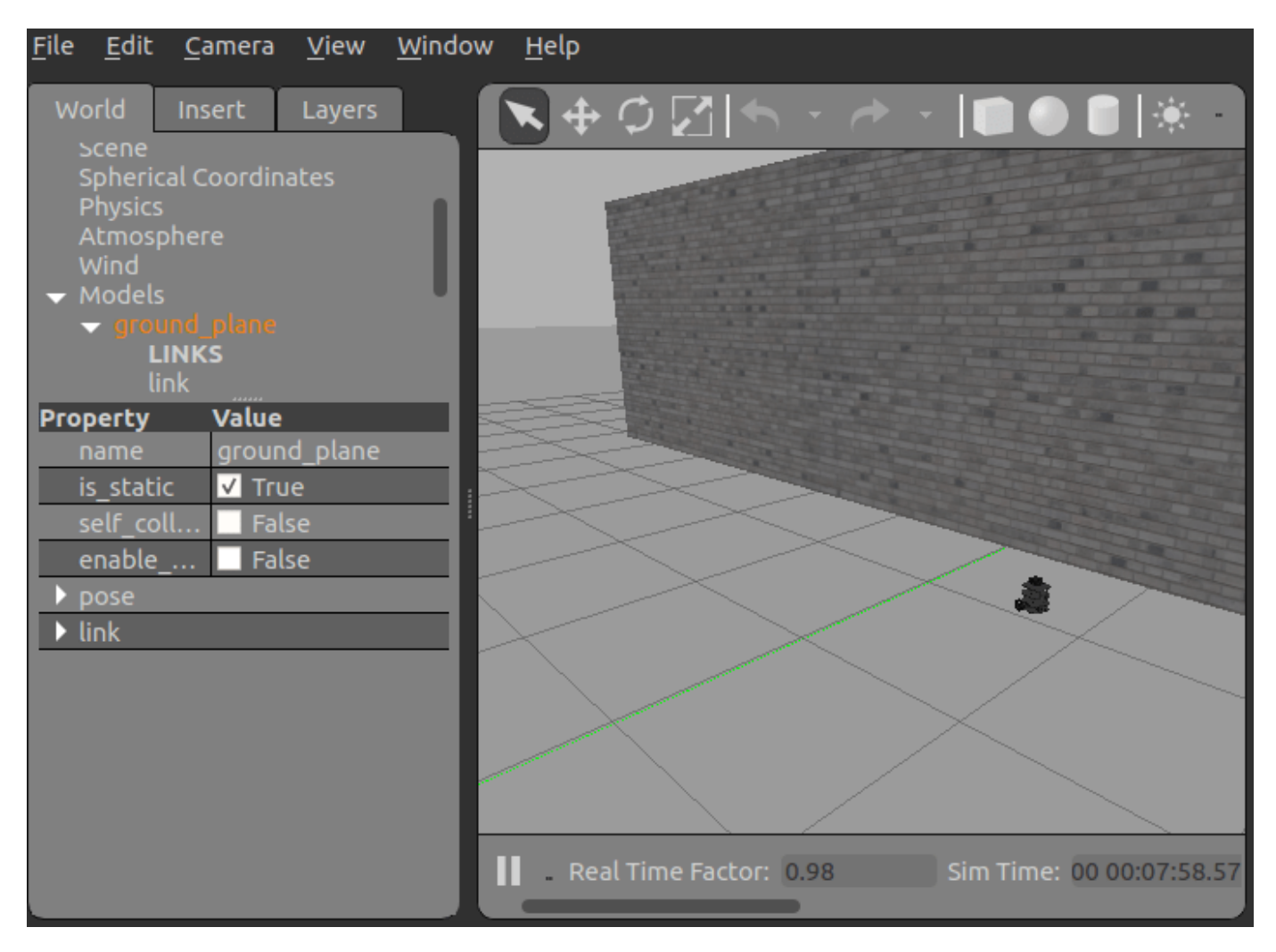

**Note:** If the TurtleBot crashes into the wall, the laser scan is probably not being published through Gazebo. Restart your Gazebo session and try again.

## **Add Objects**

You can still make changes to the world while the TurtleBot is moving. Add a new wall to the world. If you add it soon enough, it can block the TurtleBot so that it avoids hitting the wall.

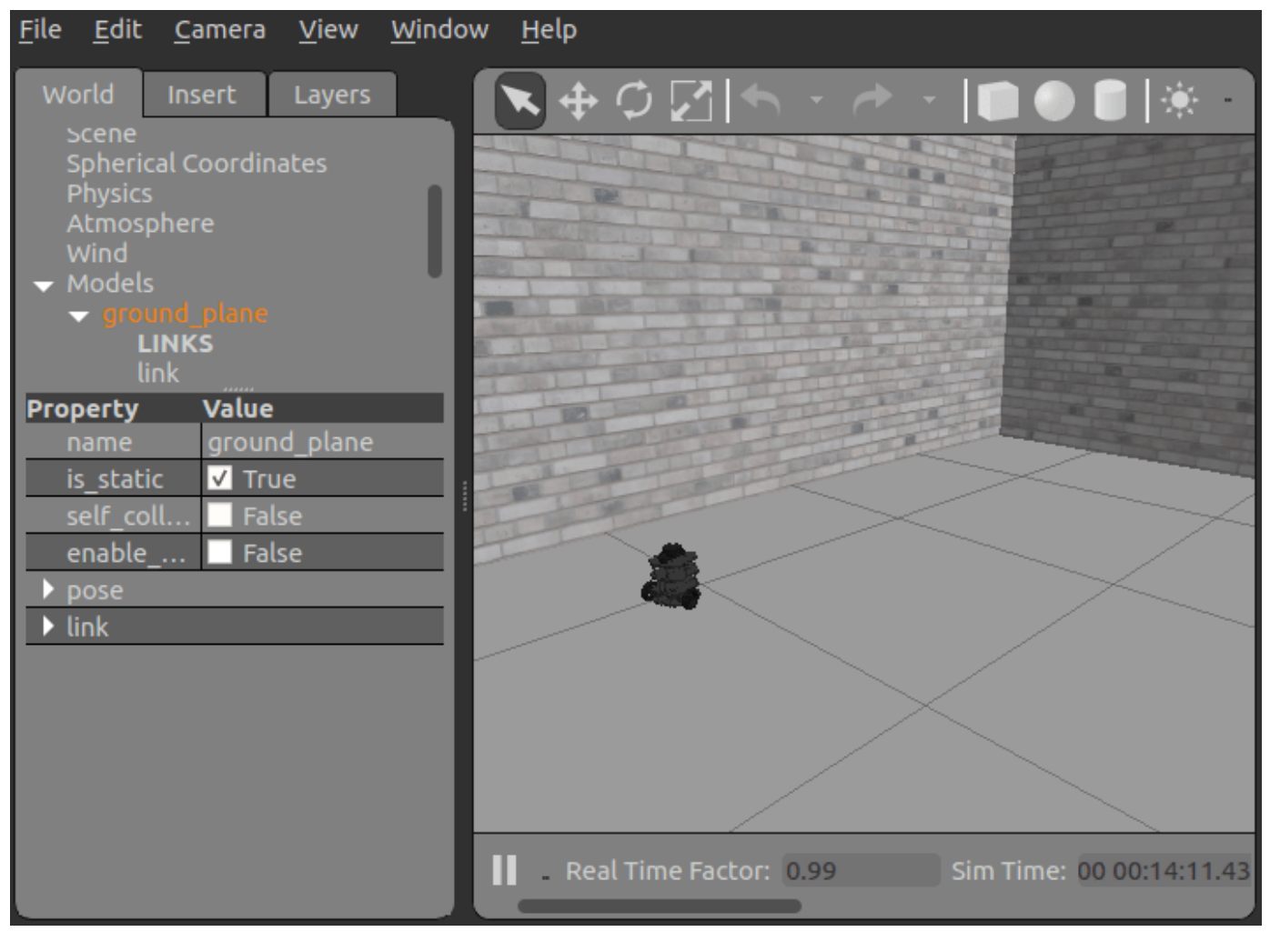

#### spawnModel(gazebo,wall,[-5.85 0.15 0],[0, 0, pi/2]); pause(20) % TurtleBot avoids walls for 20 seconds

## **Remove Models and Shut Down**

Stop the timer to halt the robot algorithm.

```
stop(t)
delete(t)
```
Find all objects in the world and remove the ones added manually.

```
list = getSpawnedModels(gazebo)
```

```
list = 4×1 cell
     {'ground_plane' }
     {'turtlebot3_burger'}
    { 'grey wall' } }
     {'grey_wall_0' }
```
Remove the two walls, using the following commands:

removeModel(gazebo,"grey\_wall"); removeModel(gazebo,"grey\_wall\_0");

Clear the workspace of publishers, subscribers, and other ROS-related objects when you are finished with them.

clear

Use rosshutdown once you are done working with the ROS network. Shut down the global node and disconnect from Gazebo.

#### rosshutdown

Shutting down global node /matlab\_global\_node\_07643 with NodeURI http://192.168.178.1:57635/

When finished, close the Gazebo window on your virtual machine.

# <span id="page-245-0"></span>**Communicate with the TurtleBot**

This example introduces the TurtleBot® platform and the ways in which MATLAB® users can interact with it. Specifically, the code in this example demonstrates how to publish messages to the TurtleBot (such as velocities) and how to subscribe to topics that the TurtleBot publishes (such as odometry).

*The TurtleBot must be running for this example to work.*

Prerequisites: ["Get Started with Gazebo and Simulated TurtleBot" on page 1-206](#page-215-0) or ["Get Started with](#page-126-0) [a Real TurtleBot" on page 1-117](#page-126-0)

## **Connect to the TurtleBot**

The TurtleBot must be running*.* If you are using a real TurtleBot and followed the hardware setup steps in ["Get Started with a Real TurtleBot" on page 1-117](#page-126-0), the robot is running. If you are using a TurtleBot in simulation and followed the setup steps in ["Get Started with Gazebo and Simulated](#page-215-0) [TurtleBot" on page 1-206](#page-215-0), launch one of the Gazebo® worlds from the desktop (Gazebo Office, for instance).

In your MATLAB instance on the host computer, run the following command. Replace ipaddress with the IP address of the TurtleBot. This line initializes ROS and connects to the TurtleBot.

ipaddress = "http://192.168.178.133:11311"; rosinit(ipaddress)

Initializing global node /matlab\_global\_node\_88195 with NodeURI http://192.168.178.1:59934/

If the network you are using to connect to the TurtleBot is not your default network adapter, you can manually specify the IP address of the adapter that is used to connect to the robot. This might happen if you use a Wireless network, but also have an active Ethernet connection. Replace IP\_OF\_TURTLEBOT with the IP address of the TurtleBot and IP\_OF\_HOST\_COMPUTER with the IP address of the host adapter that is used to connect to the robot:

rosinit("IP\_OF\_TURTLEBOT","NodeHost","IP\_OF\_HOST\_COMPUTER");

Display all the available ROS topics using:

rostopic list

If you do not see any topics, then the network has not been set up properly. Refer to the beginning of this document for network setup steps.

#### **Move the Robot**

You can control the movement of the TurtleBot by publishing a message to the /cmd vel topic. The message has to be of type geometry msgs/Twist, which contains data specifying desired linear and angular velocities. The TurtleBot's movements can be controlled through two different values: the linear velocity along the *X*-axis controls forward and backward motion and the angular velocity around the *Z*-axis controls the rotation speed of the robot base.

Set a variable velocity to use for a brief TurtleBot movement.

 $velocity = 0.1;$  % meters per second

Create a publisher for the / cmd vel topic and the corresponding message containing the velocity values. Use the publisher with structure format messages for better performance.

```
robotCmd = rospublisher("/cmd_vel","DataFormat","struct") ;
velMsg = rosmessage(robotCmd);
```
Set the forward velocity (along the *X*-axis) of the robot based on the velocity variable and publish the command to the robot. Let it move for a moment, and then bring it to a stop.

```
velMsq.Linear.X = velocity;send(robotCmd,velMsg)
pause(4)
velMsg.Linear.X = 0;send(robotCmd,velMsg)
```
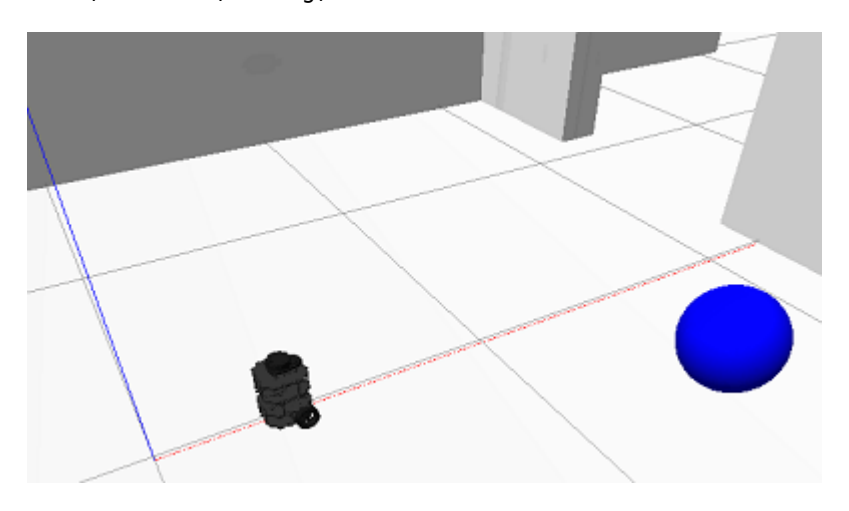

To view the type of the message published by the velocity topic, execute the following:

```
rostopic type /cmd_vel
```

```
geometry_msgs/Twist
```
The topic expects messages of type geometry\_msgs/Twist, which is exactly the type of the velMsg created above.

To view which nodes are publishing and subscribing to a given topic, use the command: rostopic info TOPICNAME. The following command lists the publishers and subscribers for the velocity topic. MATLAB is listed as one of the publishers.

```
 rostopic info /cmd_vel
```

```
Type: geometry_msgs/Twist
Publishers:
* /matlab_global_node_88195 (http://192.168.178.1:59934/)
Subscribers:
* /gazebo (http://192.168.178.133:39227/)
```
### **Receive Robot Position and Orientation**

The TurtleBot uses the /odom topic to publish its current position and orientation (collectively denoted as pose). Since the TurtleBot is not equipped with a GPS system, the pose will be relative to the pose that the robot had when it was first turned on.

Create a subscriber for the odometry messages

```
odomSub = rossubscriber("/odom","DataFormat","struct");
```
Wait for the subscriber to return data, then extract the data and assign it to variables x, y, and z:

```
odomMsg = receive(odomSub,3);
pose = odomMsg.Pose.Pose;
x = pose.Position.X;y = pose.Position.Y;
z = pose.Position.Z;
```
**Note:** If you see an error, then it is likely that the receive command timed out. Make sure that odometry is being published and that your network is set up properly.

Display the *x*, *y*, and *z* values

 $[x \ y \ z]$ ans = *1×3* -2.6176 1.0007 -0.0010

The orientation of the TurtleBot is stored as a quaternion in the Orientation property of pose. Use quat2eul (Robotics System Toolbox) to convert into the more convenient representation of Euler angles. To display the current orientation, theta, of the robot in degrees, execute the following lines.

```
quat = pose.Orientation;
angles = quatzeul([quat.W quat.X quat.Y quat.Z]);
theta = rad2deg(angles(1))
```

```
theta = 0.1556
```
#### **Receive Lidar Data**

Subscribe to the lidar topic:

lidarSub = rossubscriber("/scan","DataFormat","struct");

After subscribing to the lidar topic, wait for the data and then display it with rosPlot.

```
scanMsg = receive(lidarSub);
figure
rosPlot(scanMsg)
```
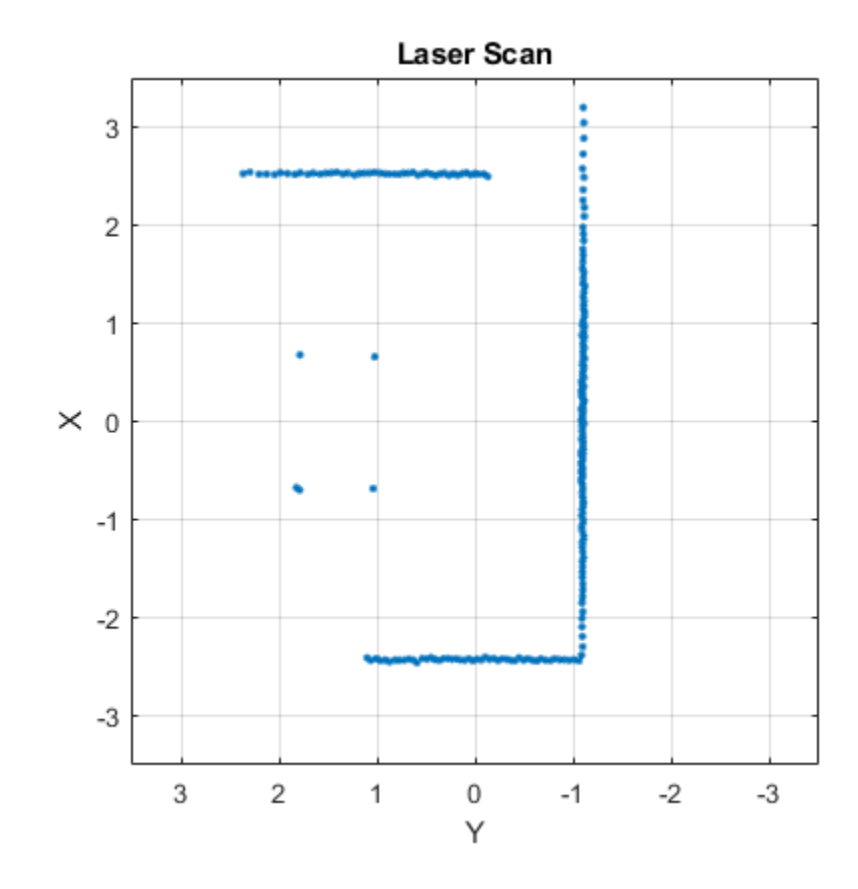

To continuously display updating lidar scans while the robot turns for a short duration, use the following while loop:

```
velMsg.Angular.Z = velocity;
send(robotCmd,velMsg)
tic
while toc < 20
  scanMsg = receive(lidarSub);
   rosPlot(scanMsg)
end
```
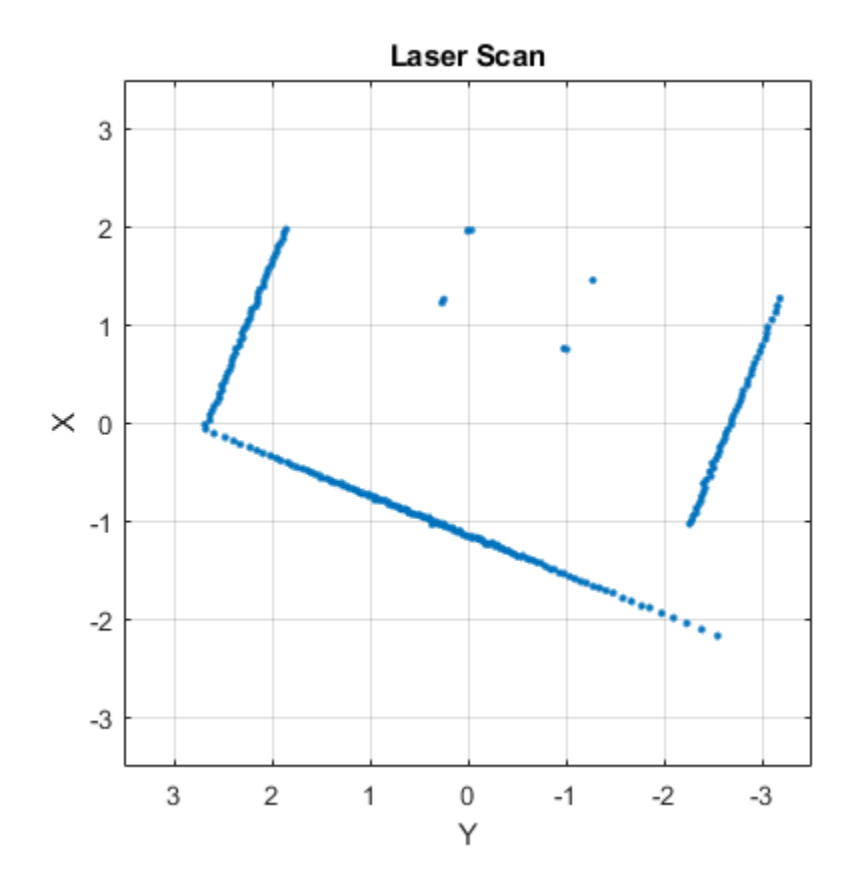

velMsg.Angular.Z = 0; send(robotCmd,velMsg)

## **Disconnect from the Robot**

Clear the workspace of publishers, subscribers, and other ROS-related objects when you are finished with them.

#### clear

Use rosshutdown once you are done working with the ROS network. Shut down the global node and disconnect from the TurtleBot.

#### rosshutdown

Shutting down global node /matlab\_global\_node\_88195 with NodeURI http://192.168.178.1:59934/

### **Next Steps**

Refer to the next example: ["Explore Basic Behavior of the TurtleBot" on page 1-241](#page-250-0)

# <span id="page-250-0"></span>**Explore Basic Behavior of the TurtleBot**

This example helps you to explore basic autonomy with the TurtleBot®. The described behavior drives the robot forward and changes its direction when there is an obstacle. You will subscribe to the laser scan topic and publish the velocity topic to control the TurtleBot.

Prerequisites: ["Communicate with the TurtleBot" on page 1-236](#page-245-0)

## **Connect to the TurtleBot**

Make sure you have a TurtleBot running either in simulation through Gazebo® or on real hardware. Refer to ["Get Started with Gazebo and Simulated TurtleBot" on page 1-206](#page-215-0) or ["Get Started with a](#page-126-0) [Real TurtleBot" on page 1-117](#page-126-0) for the startup procedure. This example uses the Gazebo-simulated Turtlebot.

In the downloaded virtual machine, click the **Gazebo House** shortcut to start up the world.

Initialize ROS. Connect to the TurtleBot by replacing ipaddress with the IP address of the TurtleBot.

```
ipaddress = "http://192.168.178.133:11311";
rosinit(ipaddress)
```
Initializing global node /matlab\_global\_node\_05319 with NodeURI http://192.168.178.1:51558/

Create a publisher for the robot's velocity and create a message for that topic. Communicate using structure format messages for improved performance.

```
robot = rospublisher("/cmd_vel","DataFormat","struct");
velmsg = rosmessage(robot);
```
## **Receive Scan Data**

Make sure that you start the lidar and camera if you are working with real TurtleBot hardware. The command to start the lidar and camera is:

```
roslaunch turtlebot3 bringup turtlebot3 core.launch
 roslaunch turtlebot3_bringup turtlebot3_lidar.launch
 roslaunch turtlebot3_bringup turtlebot3_rpicamera.launch
```
You must execute the command in a terminal on the TurtleBot. The TurtleBot uses the LDS-01 Lidar to construct a laser scan that is published on the /scan topic. For the remainder of this example, the term *laser scan* refers to data published on this topic.

Subscribe to the topic /scan.

```
laser = rossubscriber("/scan","DataFormat","struct");
```
Wait for one laser scan message to arrive and then display it.

```
scan = receive(laser,3)
```

```
scan = struct with fields:
        MessageType: 'sensor_msgs/LaserScan'
             Header: [1×1 struct]
           AngleMin: 0
```

```
 AngleMax: 6.2832
    AngleIncrement: 0.0175
     TimeIncrement: 0
         ScanTime: 0
          RangeMin: 0.1200
          RangeMax: 3.5000
 Ranges: [360×1 single]
 Intensities: [360×1 single]
```
#### figure rosPlot(scan);

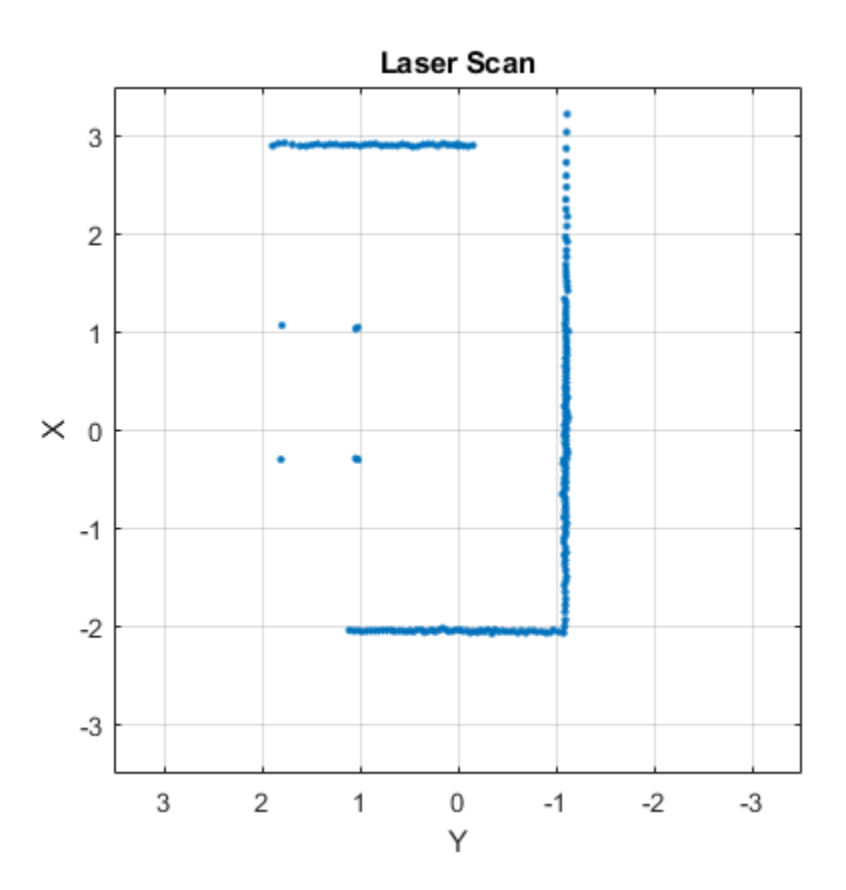

If you see an error, it is possible that the laser scan topic is not receiving any data. If you are running in simulation, try restarting Gazebo. If you are using hardware, make sure that you started the lidar and camera properly.

Run the following lines of code, which plot a live laser scan feed for ten seconds. Move an object in front of the TurtleBot and bring it close enough until it no longer shows up in the plot window. The laser scan has a limited range because of hardware limitations. The LDS-01 lidar has a minimum sensing range of 0.12 meters and a maximum range of 3.5 meters. Any objects outside these limits will not be detected by the sensor.

```
tic;
while toc < 10
  scan = receive(laser, 3);
```
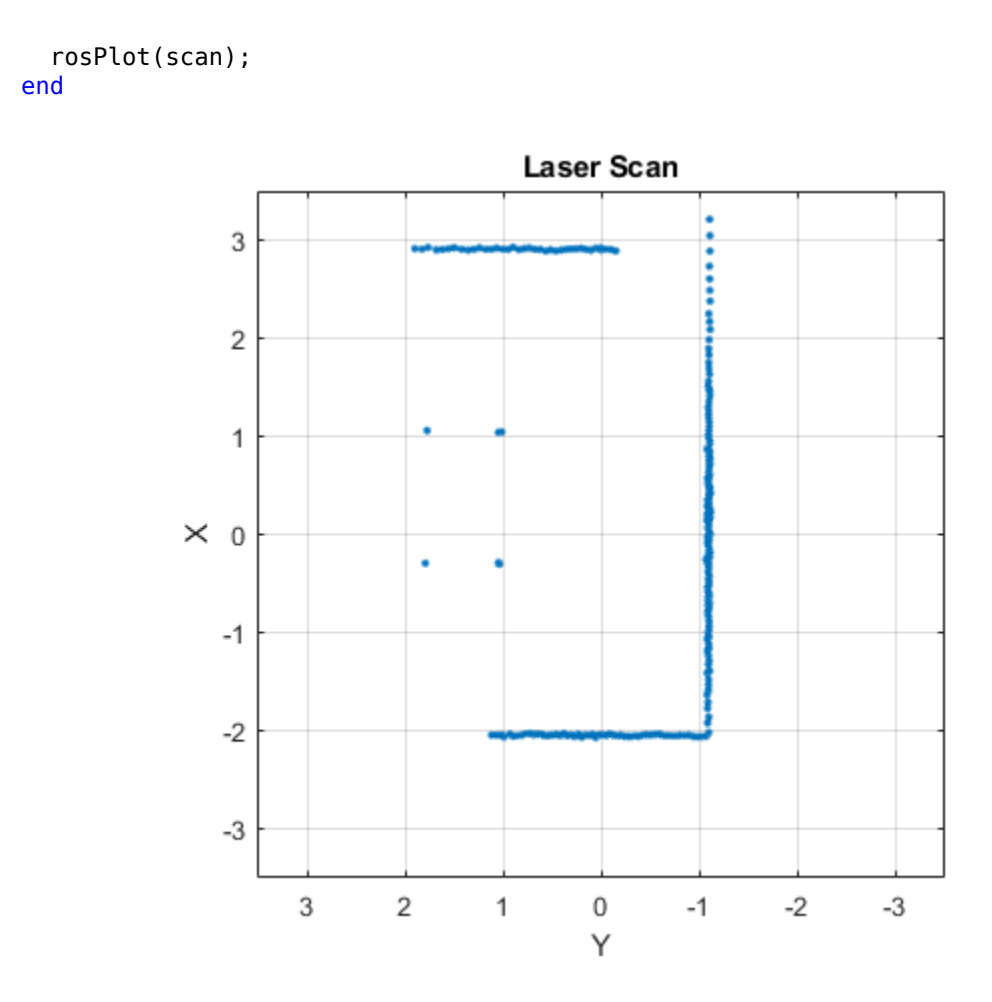

#### **Simple Obstacle Avoidance**

Based on the distance readings from the laser scan, you can implement a simple obstacle avoidance algorithm. You can use a simple while loop to implement this behavior.

Set some parameters that will be used in the processing loop. You can modify these values for different behavior.

```
spinVelocity = 0.6; <br>
% Angular velocity (rad/s)<br>
forwardVelocity = 0.1; % Linear velocity (m/s)
forwardVelocity = 0.1;
backwardVelocity = -0.02; % Linear velocity (reverse) (m/s)
distanceThreshold = 0.6; % Distance threshold (m) for turning
```
Run a loop to move the robot forward and compute the closest obstacles to the robot. When an obstacle is within the limits of the distanceThreshold, the robot turns. This loop stops after 20 seconds of run time. CTRL+C (or Control+C on the Mac) also stops this loop.

```
 tic;
 while toc < 20
     % Collect information from laser scan
     scan = receive(laser);
     rosPlot(scan);
     data = rosReadCartesian(scan);
    x = data(:,1);
```

```
y = data(:,2); % Compute distance of the closest obstacle
dist = sqrt(x.^2 + y.^2);
minDist = min(dist); % Command robot action
 if minDist < distanceThreshold
     % If close to obstacle, back up slightly and spin
     velmsg.Angular.Z = spinVelocity;
    velmsg.Linear.X = backwardVelocity; else
     % Continue on forward path
     velmsg.Linear.X = forwardVelocity;
     velmsg.Angular.Z = 0;
 end 
 send(robot,velmsg);
```
#### end

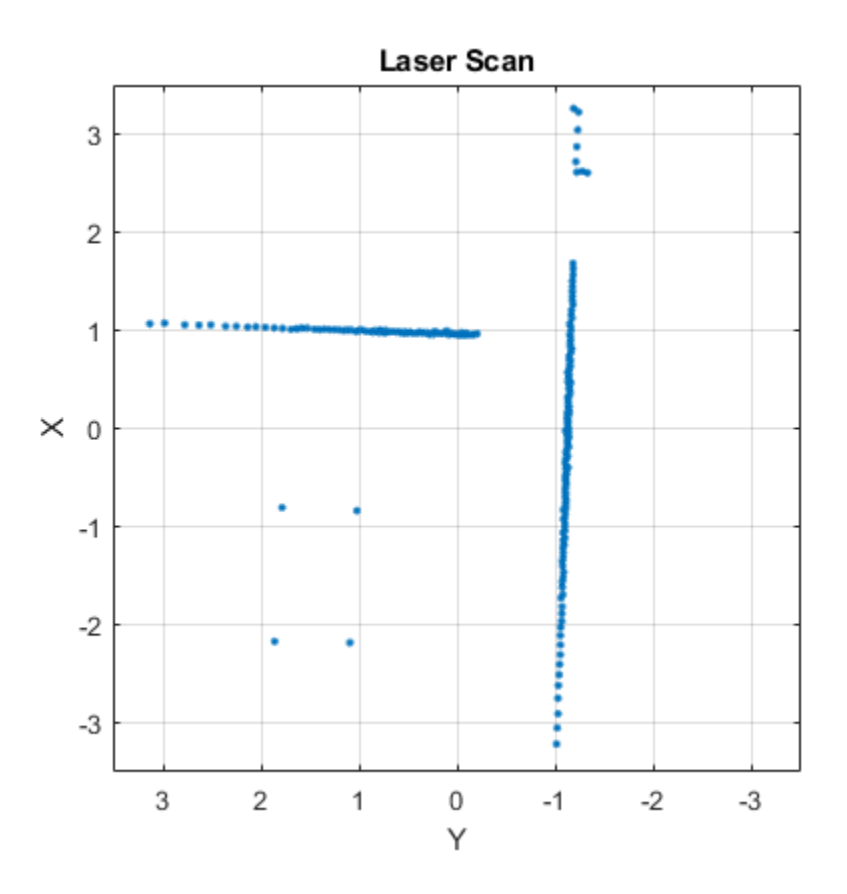

#### **Disconnect from the Robot**

Clear the workspace of publishers, subscribers, and other ROS related objects when you are finished with them.

clear

Use rosshutdown once you are done working with the ROS network. Shut down the global node and disconnect from the TurtleBot.

rosshutdown

Shutting down global node /matlab\_global\_node\_05319 with NodeURI http://192.168.178.1:51558/

### **More Information**

The laser scan has a minimum range at which it no longer sees objects in its way. That minimum is somewhere around 0.12 meters from the lidar.

The laser scan cannot detect glass walls. Following is an image from the camera:

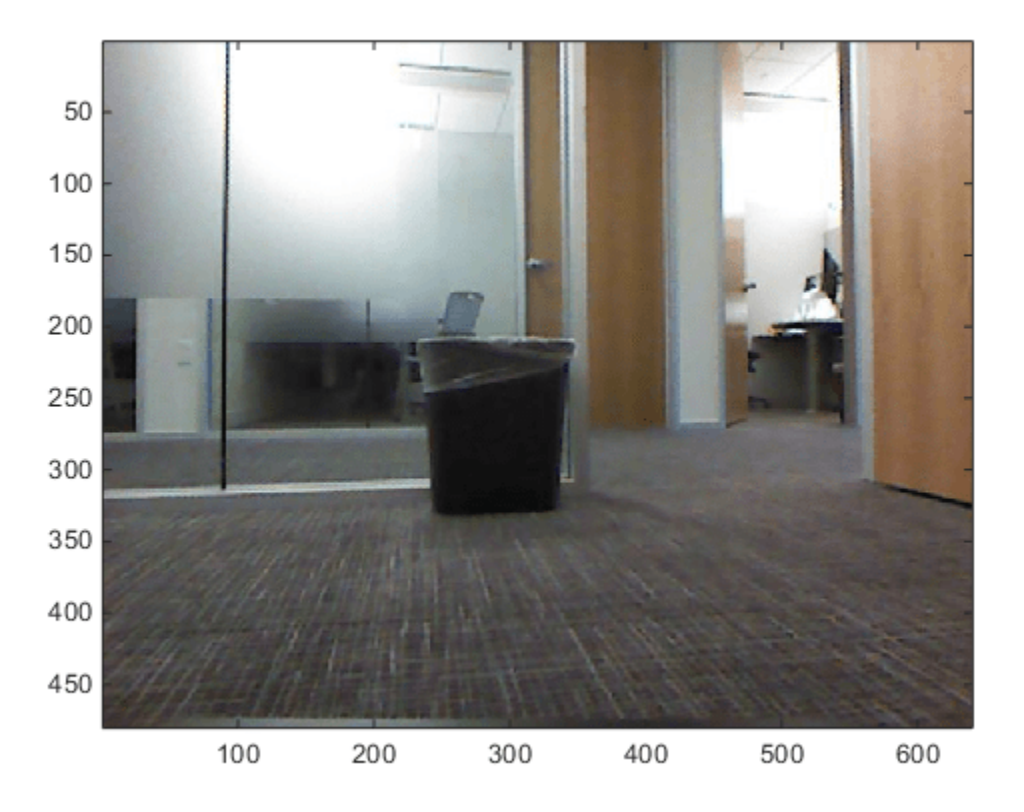

Here is the corresponding laser scan:

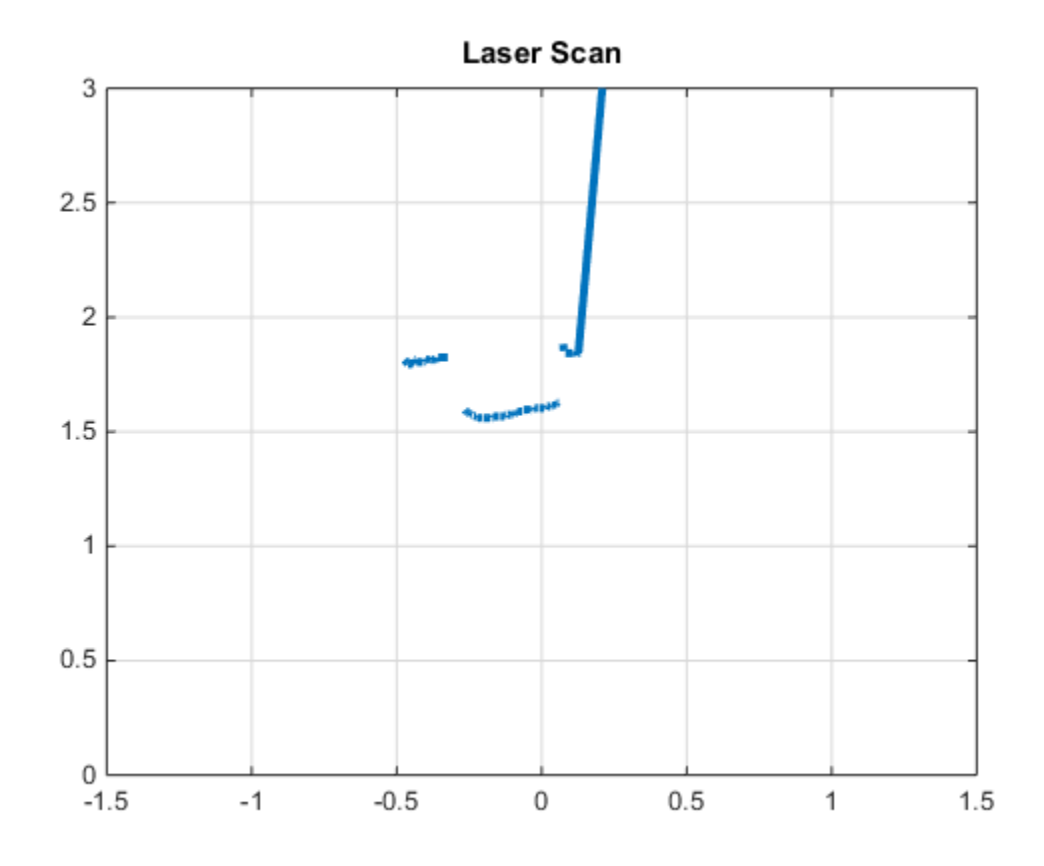

The trash can is visible, but you cannot see the glass wall. When you use the TurtleBot in areas with windows or walls that the TurtleBot might not be able to detect, be aware of the limitations of the laser scan.

# **Next Steps**

Refer to the next example: ["Control the TurtleBot with Teleoperation" on page 1-247](#page-256-0)

# <span id="page-256-0"></span>**Control the TurtleBot with Teleoperation**

This example shows keyboard control of the TurtleBot® through the use of the ExampleHelperTurtleBotCommunicator class. The instructions describe how to set up the object and how to start the keyboard control. Instructions on how to use keyboard control are displayed when the function is launched. To change parameters of the function, edit the exampleHelperTurtleBotKeyboardControl function or the ExampleHelperTurtleBotKeyInput class. For an introduction to using the TurtleBot with MATLAB®, see the getting started examples (["Get Started with a Real TurtleBot" on page 1-117](#page-126-0) or ["Get Started with Gazebo and Simulated TurtleBot" on page 1-206](#page-215-0))

Prerequisites: ["Communicate with the TurtleBot" on page 1-236,](#page-245-0) ["Explore Basic Behavior of the](#page-250-0) [TurtleBot" on page 1-241](#page-250-0)

#### **Hardware Support Package for TurtleBot**

This example gives an overview of working with a TurtleBot using its native ROS interface. The ROS Toolbox™ Support Package for TurtleBot based Robots provides a more streamlined interface to TurtleBot2 hardware.

To install the support package, open **Add-Ons > Get Hardware Support Packages** on the MATLAB **Home** tab and select **ROS Toolbox Support Package for TurtleBot based Robots**. Alternatively, use the rosAddons command.

### **Connect to the TurtleBot**

Make sure you have a TurtleBot running either in simulation through Gazebo® or on real hardware. Refer to ["Get Started with Gazebo and Simulated TurtleBot" on page 1-206](#page-215-0) or ["Get Started with a](#page-126-0) [Real TurtleBot" on page 1-117](#page-126-0) for the startup procedure. If you are using simulation, Gazebo Office is good for exploring.

Initialize ROS. Connect to the TurtleBot by replacing ipaddress with the IP address of the TurtleBot.

```
ipaddress = "http://192.168.178.133:11311";
rosinit(ipaddress)
```
Initializing global node /matlab\_global\_node\_59490 with NodeURI http://192.168.178.1:55912/

If you are working with real TurtleBot2 hardware, make sure that you start the Kinect® camera. Run the following in a terminal on the TurtleBot:

roslaunch turtlebot\_bringup 3dsensor.launch

There may be some functionality, sensor, and topic name differences between TurtleBot versions. Be sure to check which version is being used and the expected topics when controlling it.

```
turtleBotVersion = 3; % Gazebo Office world uses TurtleBot3 Burger model
```
Subscribe to the odometry and laser scan topics and make sure that you can receive messages on these topics. Communicate using structure message format for better performance.

```
handles.odomSub = rossubscriber("/odom","BufferSize",25,"DataFormat","struct");
receive(handles.odomSub,3);
```

```
handles.laserSub = rossubscriber("/scan","BufferSize",5,"DataFormat","struct");
receive(handles.laserSub,3);
```
Create a publisher for controlling the robot velocity.

```
if turtleBotVersion == 3
     velTopic = "/cmd_vel";
else
     velTopic = "/mobile_base/commands/velocity";
end
handles.velPub = rospublisher(velTopic,"DataFormat","struct");
```
## **Control the Robot**

Run the exampleHelperTurtleBotKeyboardControl function, which allows you to control the TurtleBot with the keyboard. Mark the inserted code example as code (highlight and press 'Alt +Enter') to execute the function.

```
exampleHelperTurtleBotKeyboardControl(handles);
```
Following are samples of the Command Window, the world plot, and the Gazebo world after some keyboard teleoperation by the user:

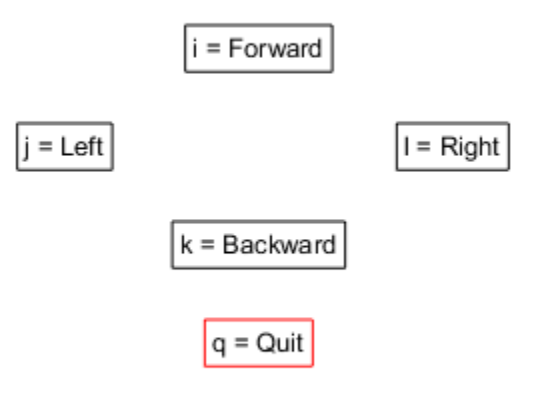

Keep this figure in scope to give commands

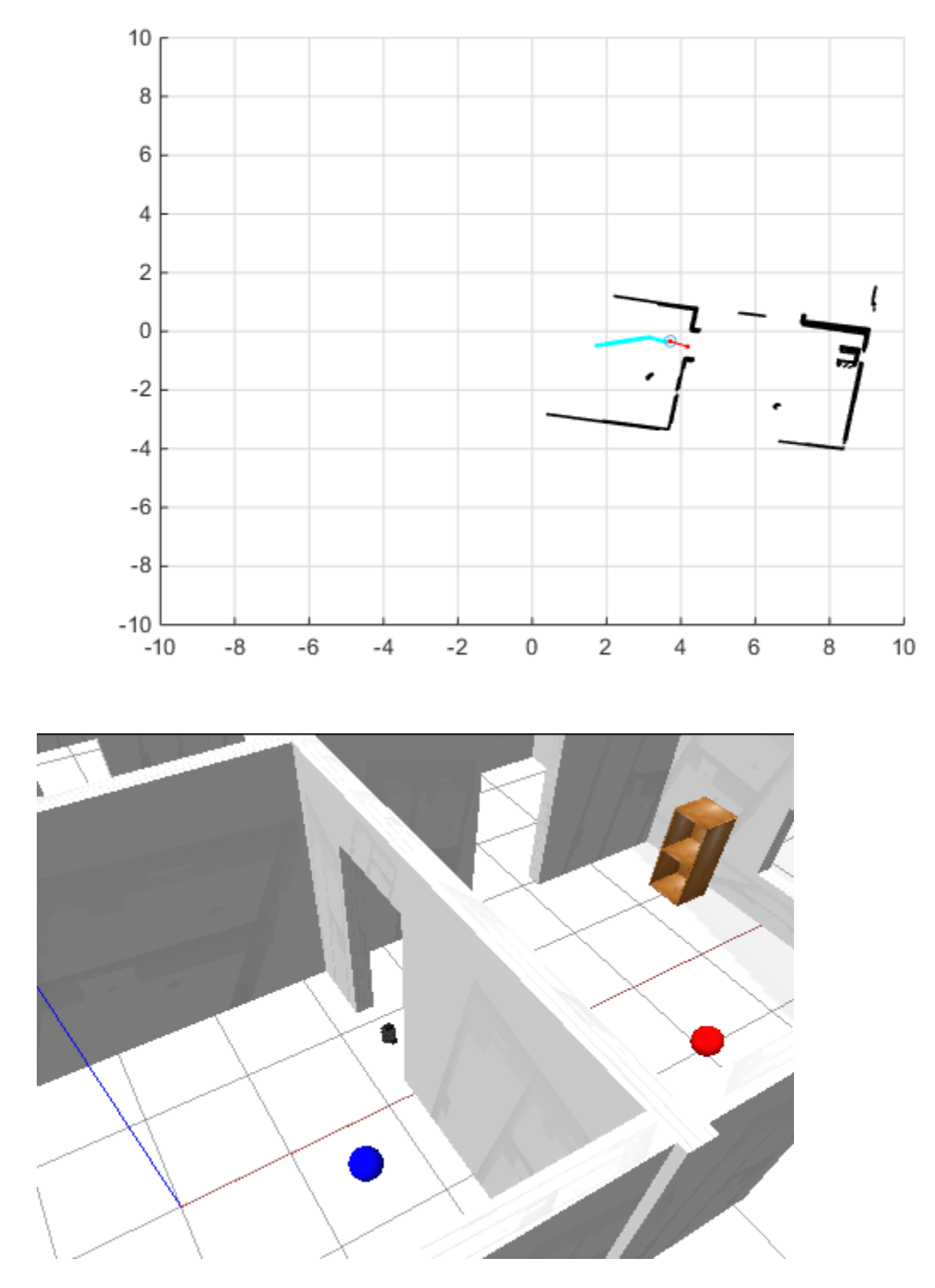

If you move the TurtleBot too quickly, the obstacle plotting can become messy because of relative inaccuracies in the odometry topic at high speeds. Here is an example of a messy world plot:

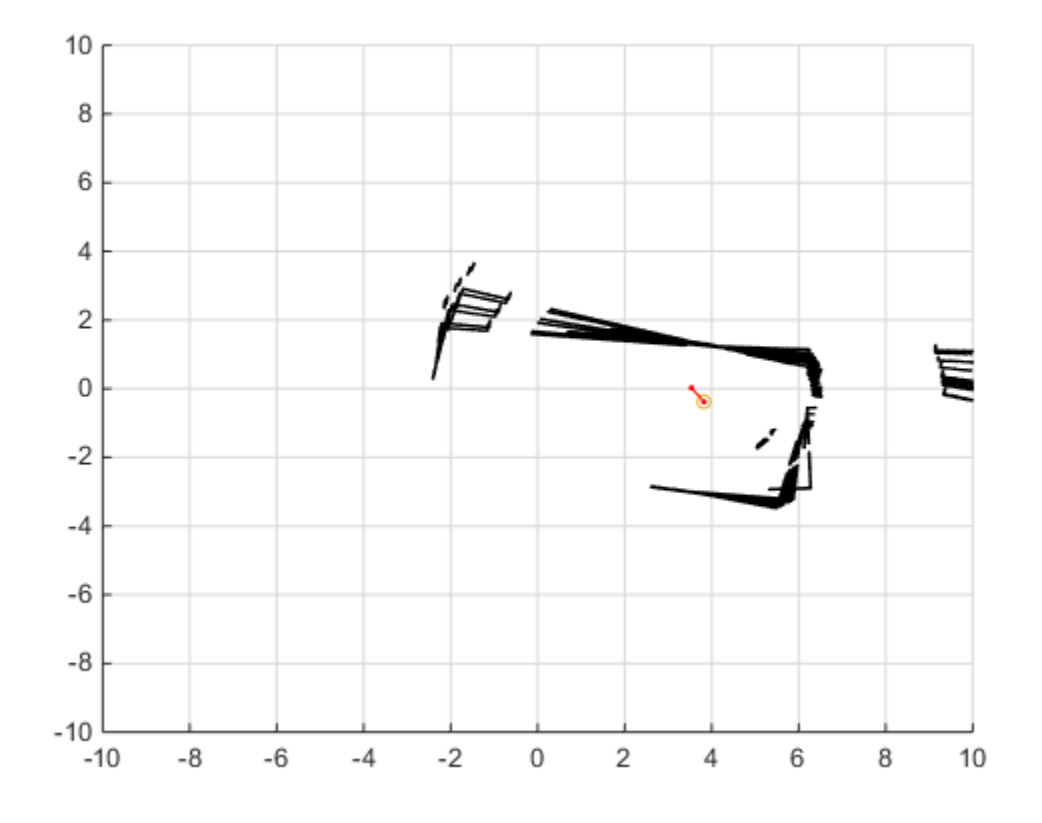

A sample plot of a real TurtleBot moving around an office space is shown:

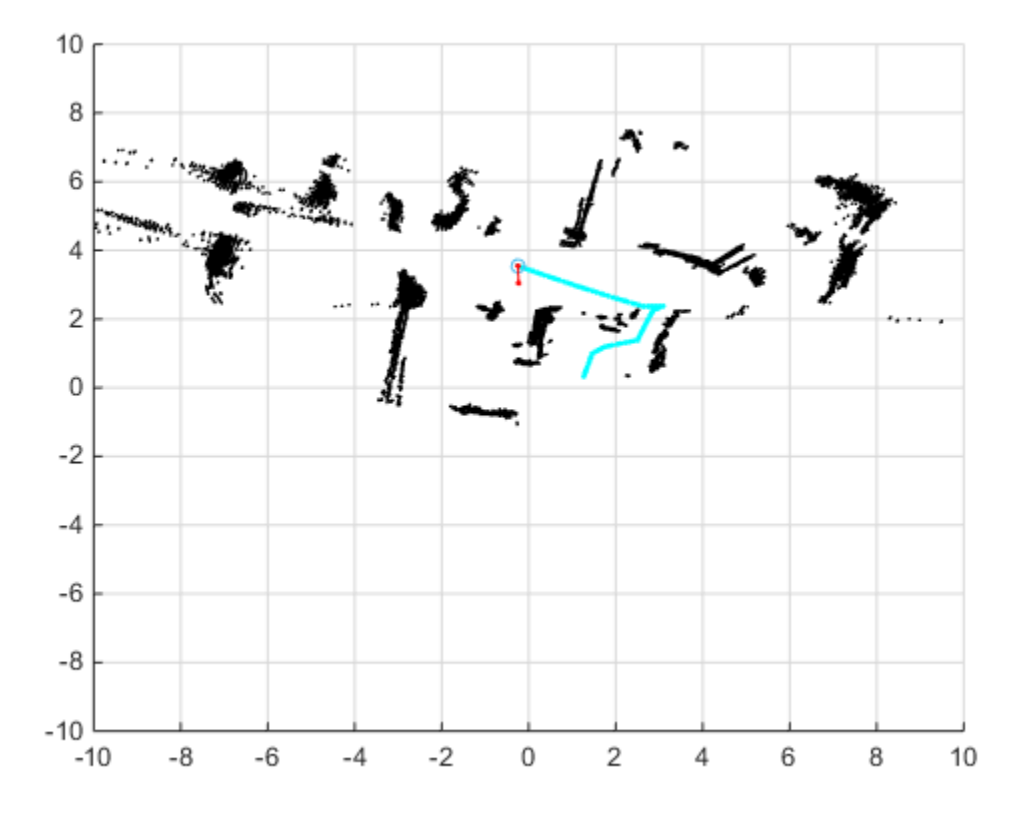

# **Disconnect from the Robot**

Once you have exited the function by pressing q, clear the publishers and subscribers on the host.

#### clear

Use rosshutdown once you are done working with the ROS network. Shut down the global node and disconnect from the TurtleBot.

#### rosshutdown

Shutting down global node /matlab\_global\_node\_59490 with NodeURI http://192.168.178.1:55912/

#### **Next Steps**

• Refer to the next example: ["Obstacle Avoidance with TurtleBot and VFH" on page 1-252](#page-261-0)

# <span id="page-261-0"></span>**Obstacle Avoidance with TurtleBot and VFH**

This example shows how to use a TurtleBot® with Vector Field Histograms (VFH) to perform obstacle avoidance when driving a robot in an environment. The robot wanders by driving forward until obstacles get in the way. The controllerVFH (Navigation Toolbox) object computes steering directions to avoid objects while trying to drive forward.

**Optional:** If you do not already have a TurtleBot (simulated or real) set up, install a virtual machine with the Gazebo simulator and TurtleBot package. See ["Get Started with Gazebo and Simulated](#page-215-0) [TurtleBot" on page 1-206](#page-215-0) to install and set up a TurtleBot in Gazebo.

Connect to the TurtleBot using the IP address obtained from setup.

rosinit("192.168.178.133",11311)

Initializing global node /matlab\_global\_node\_05320 with NodeURI http://192.168.178.1:63605/

Create a publisher and subscriber to share information with the VFH class. The subscriber receives the laser scan data from the robot. The publisher sends velocity commands to the robot.

The topics used are for the simulated TurtleBot. Adjust the topic names for your specific robot. Communicate using structure format messages for better performance.

```
laserSub = rossubscriber("/scan","DataFormat","struct");
[velPub, velMsg] = rospublisher("/cmd_vel","DataFormat","struct");
```
Set up VFH object for obstacle avoidance. Set the UseLidarScan property to true. Specify algorithm properties for robot specifications. Set target direction to 0 in order to drive straight.

```
vfh = controllerVFH;
vfh.UseLidarScan = true;
vfh.DistanceLimits = [0.05 1];vfh.RobotRadius = 0.1;vfh.MinTurningRadius = <math>0.2</math>;vfh.SafetyDistance = 0.1;
```
 $targetDir = 0;$ 

Set up a Rate object using rateControl (Navigation Toolbox), which can track the timing of your loop. This object can be used to control the rate the loop operates as well.

```
rate = rateControl(10);
```
Create a loop that collects data, calculates steering direction, and drives the robot. Set a loop time of 30 seconds.

Use the ROS subscriber to collect laser scan data. Create a lidarScan object by specifying the ranges and angles. Calculate the steering direction with the VFH object based on the input laser scan data. Convert the steering direction to a desired linear and an angular velocity. If a steering direction is not found, the robot stops and searches by rotating in place.

Drive the robot by sending a message containing the angular velocity and the desired linear velocity using the ROS publisher.

```
while rate.TotalElapsedTime < 30
```

```
 % Get laser scan data and create a lidarScan object
     scanMsg = receive(laserSub);
     scan = rosReadLidarScan(scanMsg);
    % Call VFH object to computer steering direction
   steerDir = vfh(scan, targetDir); % Calculate velocities
    if ~isnan(steerDir) % If steering direction is valid
        desiredV = 0.2;
        w = exampleHelperComputeAngularVelocity(steerDir,1);
    else % Stop and search for valid direction
        desiredV = 0.0:
        w = 0.5:
    end
    % Assign and send velocity commands
   velMsg.Linear.X = desiredV; velMsg.Angular.Z = w;
     velPub.send(velMsg);
end
```
#### This code shows how you can use the Navigation Toolbox™ algorithms to control robots and react to dynamic changes in their environment. Currently the loop ends after 30 seconds, but other conditions can be set to exit the loop based on information on the ROS network (i.e. robot position or number of laser scan messages).

Disconnect from the ROS network

#### rosshutdown

```
Shutting down global node /matlab_global_node_05320 with NodeURI http://192.168.178.1:63605/
```
# **Track and Follow an Object**

In this example, you explore autonomous behavior that incorporates the Kinect® camera. This algorithm involves the TurtleBot® looking for a blue ball and then staying at a fixed distance from the ball. You incorporate safety features, such as bump and cliff sensing.

*Running this example requires the Image Processing Toolbox™.*

Prerequisites: ["Communicate with the TurtleBot" on page 1-236,](#page-245-0) ["Explore Basic Behavior of the](#page-250-0) [TurtleBot" on page 1-241](#page-250-0), ["Control the TurtleBot with Teleoperation" on page 1-247](#page-256-0), ["Obstacle](#page-261-0) [Avoidance with TurtleBot and VFH" on page 1-252](#page-261-0)

#### **Hardware Support Package for TurtleBot**

This example gives an overview of working with a TurtleBot using its native ROS interface. The **ROS Toolbox™ Support Package for TurtleBot based Robots** provides a more streamlined interface to TurtleBot. It allows you to:

Acquire sensor data and send control commands without explicitly calling ROS commands

Communicate transparently with a simulated robot in Gazebo or with a physical TurtleBot

To install the support package, open **Add-Ons > Get Hardware Support Packages** on the MATLAB® **Home** tab and select **ROS Toolbox™ Support Package for TurtleBot based Robots**. Alternatively, use the roboticsAddons (Robotics System Toolbox) command.

#### **Connect to the TurtleBot**

Make sure you have a TurtleBot running either in simulation through Gazebo® or on real hardware. Refer to ["Get Started with Gazebo and Simulated TurtleBot" on page 1-206](#page-215-0) or ["Get Started with a](#page-126-0) [Real TurtleBot" on page 1-117](#page-126-0) for the startup procedure. If you are using hardware, find a blue ball to use for tracking. If you are using Gazebo®, the blue ball must be in the world in front of the robot (make sure that you are using **Gazebo Office** world).

Initialize ROS. Connect to the TurtleBot by replacing ipaddress with the IP address of the TurtleBot

```
ipaddress = "192.168.178.133";
rosinit(ipaddress,11311)
```
Initializing global node /matlab\_global\_node\_76155 with NodeURI http://192.168.178.1:49316/

Make sure that you have started the Kinect camera if you are working with real TurtleBot hardware. The command to start the camera is:

roslaunch turtlebot\_bringup 3dsensor.launch.

You must enter this in a terminal on the TurtleBot.

Create subscribers for the color camera, the cliff sensor, and the bumper sensor. Create publishers for emitting sound and for controlling the robot velocity messages. Communicate using messages in structure format for better performance.

handles.colorImgSub = exampleHelperTurtleBotEnableColorCamera;

Successfully Enabled Camera (raw image)

```
useHardware = exampleHelperTurtleBotIsPhysicalRobot;
if useHardware
   handles.cliffSub = rossubscriber("/mobile_base/events/cliff",...
         "BufferSize",5,"DataFormat","struct");
   handles.bumpSub = rossubscriber("/mobile_base/sensors/bumper_pointcloud",...
         "BufferSize",5,"DataFormat","struct");
   handles.soundPub = rospublisher("/mobile_base/commands/sound", "kobuki_msgs/Sound",...
         "DataFormat","struct");
   handles.velPub = rospublisher("/mobile_base/commands/velocity"....
         "DataFormat","struct");
else
     % Cliff sensor, bumper sensor and sound emitter are only present in
     % real TurtleBot hardware
   handles.cliffSub = [1]:
    handles.bumpSub = [];
    handles.soundPub = [];
   handles.velPub = rospublisher("/cmd_vel","DataFormat","struct");
end
```
#### **Tune the Blue Ball Detection**

Set the parameters for image filtering. Add them to a data structure that will be used in the algorithm.

blueBallParams.blueMax = 120; % Maximum permissible deviation from pure blue<br>blueBallParams.darkMin = 30; % Minimum acceptable darkness value % Minimum acceptable darkness value

Try to visualize the ball to make sure that the ball-finding parameters can locate it. Run the exampleHelperTurtleBotFindBlueBall function to see if a circle is found. If so, c and m are assigned values. ball is a binary image created by applying blueness and darkness filters on the image. View ball to see if the blue ball was properly isolated:

```
latestImg = rosReadImage(handles.colorImgSub.LatestMessage);
[c, \sim, ball] = exampleHelperTurtleBotFindBlueBall(latestImg,blueBallParams,useHardware);
```
Use this example helper to display the real and binary image in a figure and plot a red plus at the center of the ball.

exampleHelperTurtleBotPlotObject(latestImg,ball,c);

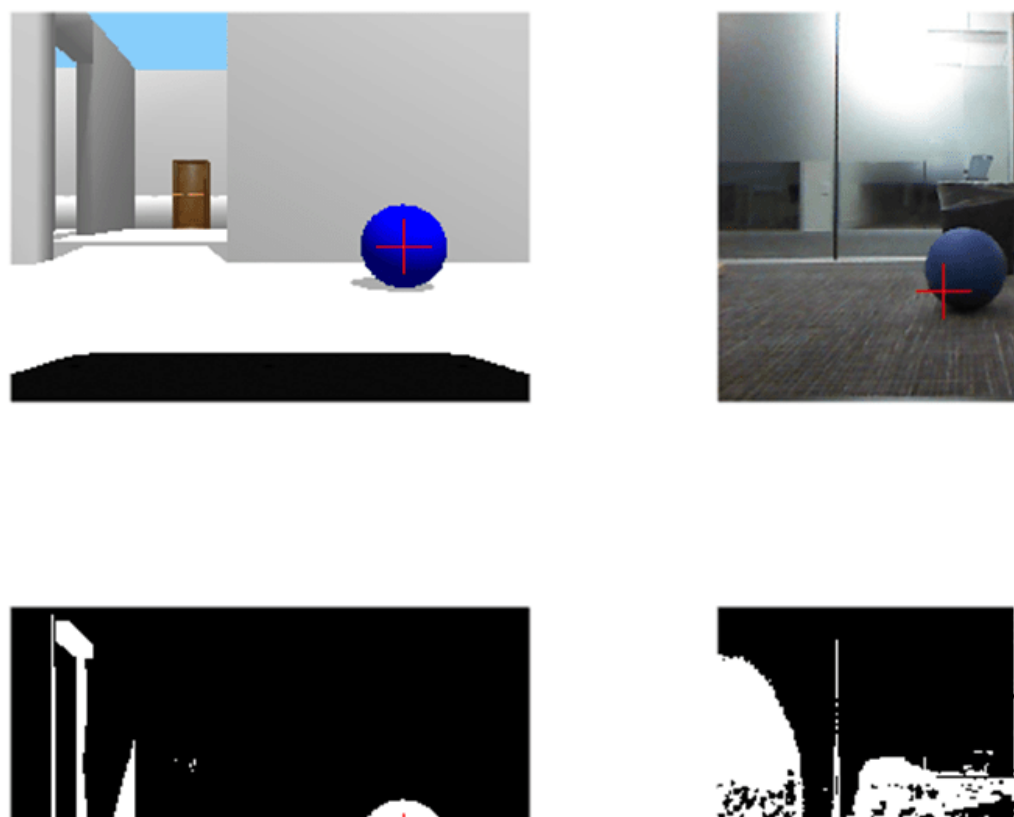

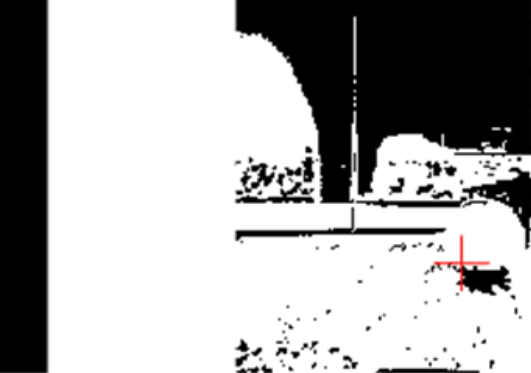

If the ball is not found, try increasing or decreasing blueBallParams.blueMax and blueBallParams.darkMin. View the plot again until the ball is found. This method is a good way to fine tune the ball-finding algorithm before using the controller.

In Gazebo, the parameters used might not find the ball, because the threshold values are too generous. The Gazebo image (left figures) includes parts of the wall and other objects in the white space. The real image (right figures) looks very saturated with white. Try changing the parameters so that they are more restrictive:

```
blueBallParams.blueMax = 200; % Maximum permissible deviation from pure blue
blueBallParams.darkMin = 220; % Minimum acceptable darkness value
latestImg = rosReadImage(handles.colorImgSub.LatestMessage);
[c,~,ball] = exampleHelperTurtleBotFindBlueBall(latestImg,blueBallParams,useHardware);
```
Use this example helper to display the figures.

```
exampleHelperTurtleBotPlotObject(latestImg,ball,c);
```
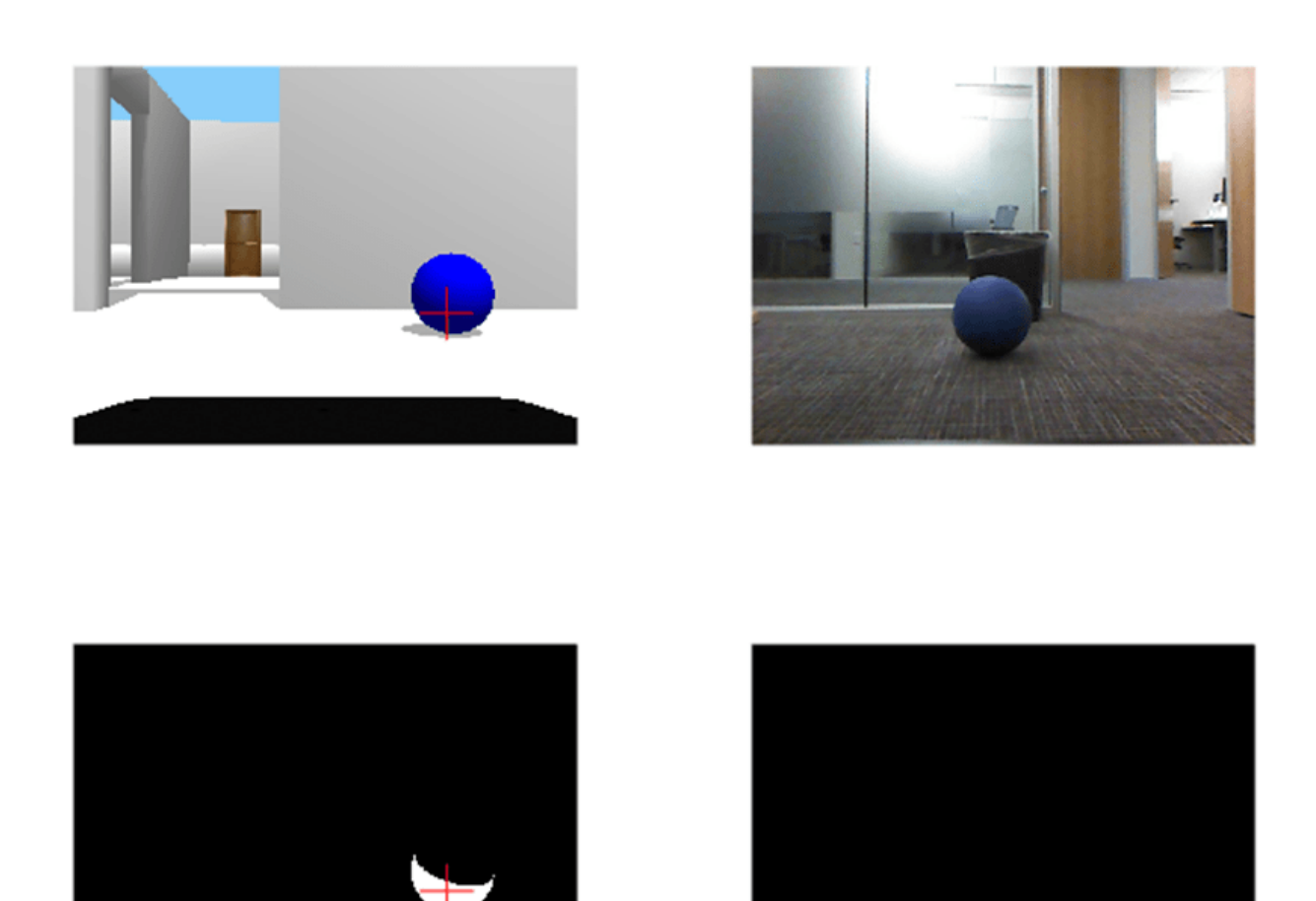

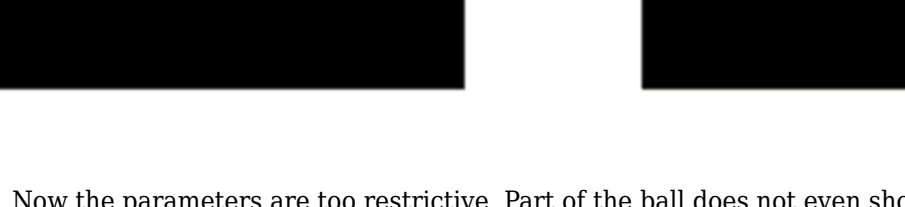

Now the parameters are too restrictive. Part of the ball does not even show up in the Gazebo image, and you see nothing in the real image. If you tune the parameters further you can find a middle ground. In Gazebo, the following parameters should work well. With hardware, ambient lighting might require you to spend more time fine tuning the parameters.

```
 blueBallParams.blueMax = 30; % Maximum permissible deviation from pure blue
 blueBallParams.darkMin = 90; % Minimum acceptable darkness value
  latestImg = rosReadImage(handles.colorImgSub.LatestMessage);
  [c,~,ball] = exampleHelperTurtleBotFindBlueBall(latestImg,blueBallParams, useHardware);
```
Use this example helper to display the figures.

```
 exampleHelperTurtleBotPlotObject(latestImg,ball,c);
```
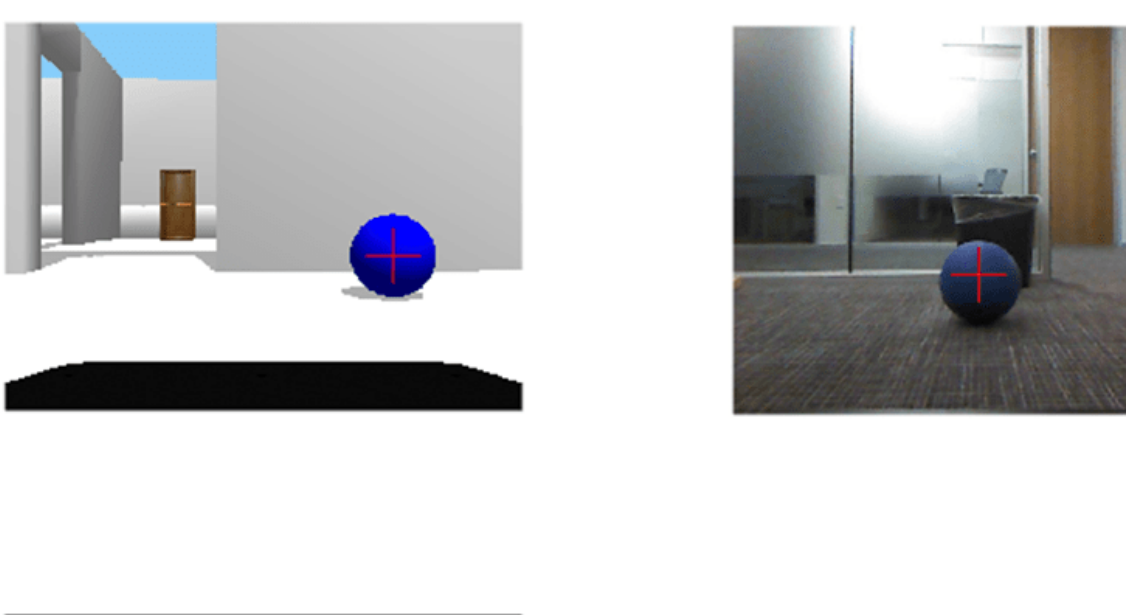

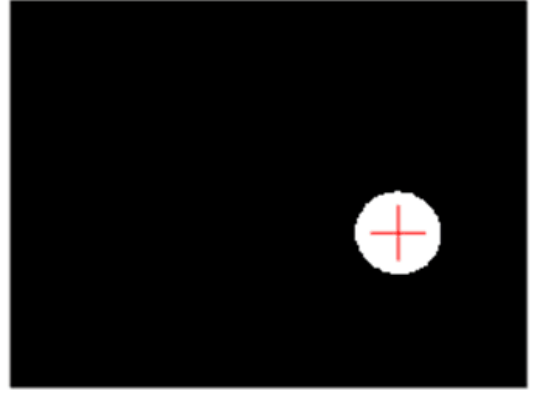

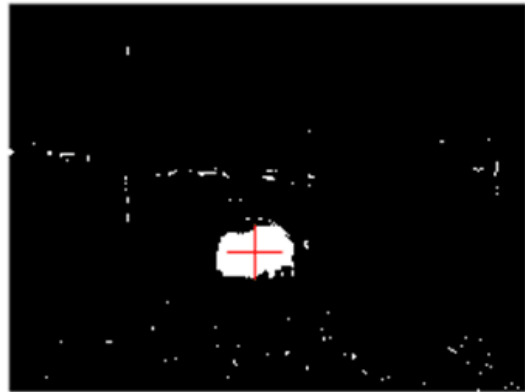

Tuning the color thresholds is challenging when compared to tuning them in a simulated environment like Gazebo.

After you have fine-tuned the parameters, add them to the handles object, which will be used by the ball tracking algorithm.

handles.params = blueBallParams;

#### **Test Fixed-Distance Controller**

Set controller gains for the TurtleBot. The TurtleBot uses a PID controller to stay at a constant distance from the ball.

The first set of controller gains is good for a TurtleBot in Gazebo. The second set is good for a TurtleBot in real hardware. Adjust the gains as you see fit.

Here is a compact way to assign the struct values.

*Effective gains for Gazebo simulation:* 

```
 gains.lin = struct("pgain",1/100,"dgain",1/100,"igain",0,"maxwindup",0,"setpoint",0.65);
 gains.ang = struct("pgain",1/400,"dgain",1/500,"igain",0,"maxwindup",0,"setpoint",0.5);
```
*Effective gains for TurtleBot hardware:* 

gains.lin = struct("pgain",1/100,"dgain",1/1000,"igain",0,"maxwindup",0,"setpoint",0.75); gains.ang = struct("pgain",1/100,"dgain",1/3000,"igain",0,"maxwindup",0,"setpoint",0.5);

Make sure to add the gains struct to the handles variable.

 $h$ andles.gains = gains;

Define a timer to execute the ball tracking behavior through the callback. Define the stop function to shut down ROS. Include the handles in the callback function for the timer:

```
timer2 = timer("TimerFcn",{@exampleHelperTurtleBotTrackingTimer,handles,useHardware},"Period",0.1,
timer2.StopFcn = {@exampleHelperTurtleBotStopCallback};
```
Start the timer using the following command. You see the TurtleBot begin to move around the world, searching for the ball. When it finds it in the Kinect image, the robot will use the controller to stay at a fixed distance.

```
start(timer2);
pause(1);
```
The bump sensor does not activate in simulation, so the TurtleBot might not recover when it hits a wall.

If you want to move the blue ball around, use the following commands to apply a force:

```
g = ExampleHelperGazeboCommunicator();
    ballhandle = ExampleHelperGazeboSpawnedModel("unit_sphere_1",g)
   duration = 2;forceVector = [0 4 0];
    applyForce(ballhandle,"link",duration,forceVector)
```
If you want to further explore Gazebo control of the simulation refer to ["Add, Build, and Remove](#page-223-0) [Objects in Gazebo" on page 1-214](#page-223-0).

#### **Stop Robot Motion**

To stop the timer and autonomous behavior, use the following command:

```
stop(timer2);
```
If the timer is cleared from the workspace before it is stopped, you must delete it another way. To stop all timers (even timers in the background) execute the following command:

```
delete(timerfindall)
```
Clear the workspace of publishers, subscribers, and other ROS related objects when you are finished with them

clear

## **More Information**

*NOTE: Code in this section is not for MATLAB command line execution*

In this example, the organization of supporting files allows you great flexibility in customizing and repurposing the code. You can alter the ball-finding parameters and the controller gains by changing values in the handles struct. This example incorporates a timer that manages all aspects of the control algorithm. This timer is the exampleHelperTurtleBotTrackingTimer. This timer has Name-Value pairs of Period and ExecutionMode that are set to determine how often the timer callback is called. Additionally, the stop callback is used. You can incorporate additional callback functions if you want.

The handles passed into the timer include params for ball-finding and gains for the controller.

The structure of exampleHelperTurtleBotTrackingTimer is simple. It is a basic state machine with some initialization steps. The initialization function determines which tracking algorithm and which controller to use when not in a cliff or bumper recovery state. The function is:

```
function [objectTrack, imgControl] = initControl()
   % INITCONTROL - Initialization function to determine which control
   % and object detection algorithms to use
   objectTrack = @exampleHelperTurtleBotFindBlueBall;
   imgControl = @exampleHelperTurtleBotPointController;
```
In this example the tracking function is exampleHelperTurtleBotFindBlueBall and the controller is exampleHelperTurtleBotPointController You can replace this function and controller with any user-defined functions that have the same input and output argument structure. The input arguments for exampleHelperTurtleBotFindBlueBall are a color image and a struct of ball-finding parameters. The output arguments are a center, magnitude, and binary image of the sought object. The input arguments for exampleHelperTurtleBotPointController are object center, magnitude (though magnitude is not used in the example), image size, and controller gains (a struct). The output arguments are linear and angular velocities.

The basic state machine used in exampleHelperTurtleBotTrackingTimer is:

```
switch state
         case ExampleHelperTurtleBotStates.Seek
             % Object-finding state
            [center, scale] = findObject(handles.Tbot.ImColor,handles.params);
             % Wander if no circle is found, target the circle if it exists
             if isempty(center)
                [linearV, angularV] = exampleHelperTurtleBotWanderController();
             else
                [linearV, angularV] = imageControl(center, scale, size(handles.Tbot.ImColor),hand
                 setSound(handles.Tbot,2);
             end
             state = ExampleHelperTurtleBotStates.Seek; 
         case ExampleHelperTurtleBotStates.Bumper
             % Bumper contact state
         case ExampleHelperTurtleBotStates.Spin
             % Spin state 
         case ExampleHelperTurtleBotStates.Cliff
             % Cliff avoidance
end
```
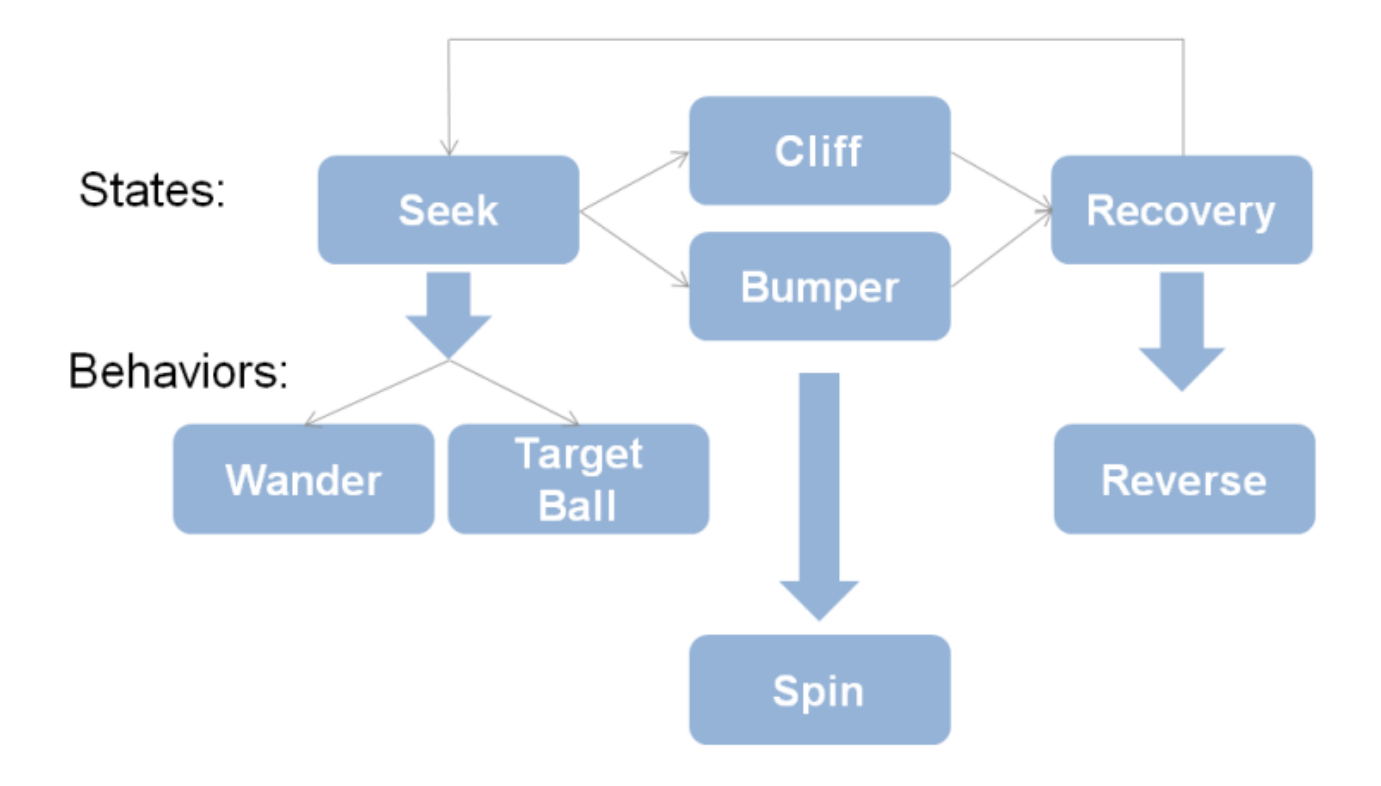

You can add or remove cases from the state machine. If you want to change the state names, use the ExampleHelperTurtleBotStates class.

The ball-finding algorithm is modular and alterable. It uses two image filters (one on darkness and one on blueness) masked together to isolate the blue ball. You can change the masks to find a red or green ball instead. If you want to explore other forms of shape-tracking, the basic workflow remains the same.

The blue channel is isolated (with some scaling factors) and a threshold is applied to produce a binary image mask.

```
blueImg = img(:,:,1)/2 + img(:,:,2)/2 - img(:,:,3)/2;blueThresh = blueImg < params.blueMax;
```
These commands isolate the inverse of the blue (with different scaling) and emphasize darkness. A threshold is applied.

```
darkIso = \text{-img}(:,:,1)/2 - \text{img}(:,:,2)/2 + 3*img(:,:,3) - 2*rgb2gray(img);
darkThresh = darkIso > params.datMin;
```
Mask the two binary images together to isolate the dark blue ball.

ball1 = blueThresh & darkThresh;

The constants and scaling factors on the image are user-determined to isolate a specific color. You can experiment with various combinations.

You can also find contiguous regions in the filtered image using regionprops, which is part of the Image Processing Toolbox.

s = regionprops(ball1, {"Centroid","Area","EquivDiameter"});

There are additional steps to find the ball from this region, which you can find in exampleHelperTurtleBotFindBlueBall.

The exampleHelperTurtleBotPointController function uses the ExampleHelperPIDControl class to keep a specified point (in this case the location of the center of the ball) at an exact location within the image.

The modularity and flexibility of the example code allows you to experiment with your own algorithms and functions.

# **ROS 2 Featured Examples**

# <span id="page-273-0"></span>**Get Started with ROS 2**

This example shows how to set up ROS 2 within MATLAB, and get information about ROS 2 network and ROS 2 messages.

Robot Operating System 2 (ROS 2) is the second version of ROS, which is a communication interface that enables different parts of a robot system to discover, send, and receive data. MATLAB® support for ROS 2 is a library of functions that allows you to exchange data with ROS 2 enabled physical robots or robot simulators such as Gazebo®. ROS 2 is built on Data Distribution Service (DDS) which is an end-to-end middleware that provides features such as discovery*,* serialization and transportation. These features align with the design principles of ROS 2 such as *distributed discovery* and control over different *"Quality of Service"* options for transportation. DDS uses Real Time Publish-Subscribe (RTPS) protocol which provides communication over unreliable network protocols such as UDP. For more information, see [RTPS](https://fast-rtps.docs.eprosima.com/en/latest/).

To learn about ROS, see ["Get Started with ROS" on page 1-39](#page-48-0).

## **ROS 2 Terminology**

- A *ROS 2 network* comprises different parts of a robot system (such as a planner or a camera interface) that communicate over ROS 2 network. The network can be distributed over several machines.
- A *ROS 2 node* is an entity that contains a collection of related ROS 2 capabilities (such as publishers and subscribers). A ROS 2 network can have many ROS 2 nodes.
- *Publishers* and *subscribers* are different kinds of ROS 2 entities that process data. They exchange data using *messages*.
- A publisher sends messages to a specific *topic* (such as "odometry"), and subscribers to that topic receive those messages. There can be multiple publishers and subscribers associated with a single topic.
- A *Domain* is the physical segmentation of network. It is identified by a unique integer value known as *Domain ID.* By default the *Domain ID* is 0.
- Every node in ROS 2 network on creation advertises its presence to other nodes in the same *Domain ID* only*.*
- *ROS 2* network is built on Data Distribution Service (DDS) which makes it possible to connect multiple nodes across distributed network. For more information, see ["Switching Between ROS](#page-443-0) [Middleware Implementations" on page 2-172.](#page-443-0)
- *RTPS* (Real Time publisher-subscriber) protocol provides ROS 2 network with capabilities to send messages in unreliable network conditions.
- ROS 2 offers variety of *Quality of Service (QoS)* policies that allow you to tune your communication between nodes. For more information, see ["Manage Quality of Service Policies in](#page-294-0) [ROS 2" on page 2-23.](#page-294-0)

For more information, see [Robot Operating System2 \(ROS 2\)](https://index.ros.org/doc/ros2/) and the [Concepts](https://index.ros.org/doc/ros2/Concepts/#conceptshome) section on the ROS 2 website.

#### **Initialize ROS 2 Network**

Unlike ROS, ROS 2 does not require initialization in MATLAB. The ROS 2 network automatically starts with creation of nodes.

Use ros2node to create a node.

```
test1 = ros2node("/test1")test1 = ros2node with properties:
     Name: '/test1'
       ID: 0
```
Use ros2 node list to see all nodes in the ROS 2 network.

ros2 node list

/test1

Use clear to shutdown the node in ROS 2 network.

clear test1

Use exampleHelperROS2CreateSampleNetwork to populate the ROS network with three additional nodes with sample publishers and subscribers.

exampleHelperROS2CreateSampleNetwork

Use ros2 node list again, and observe that there are three new nodes, node 1, node 2, and node\_3).

ros2 node list

/node\_1 /node\_2 /node\_3

A visual representation of the current state of the ROS 2 network is shown below. Use it as a reference when you explore this sample network in the remainder of the example.

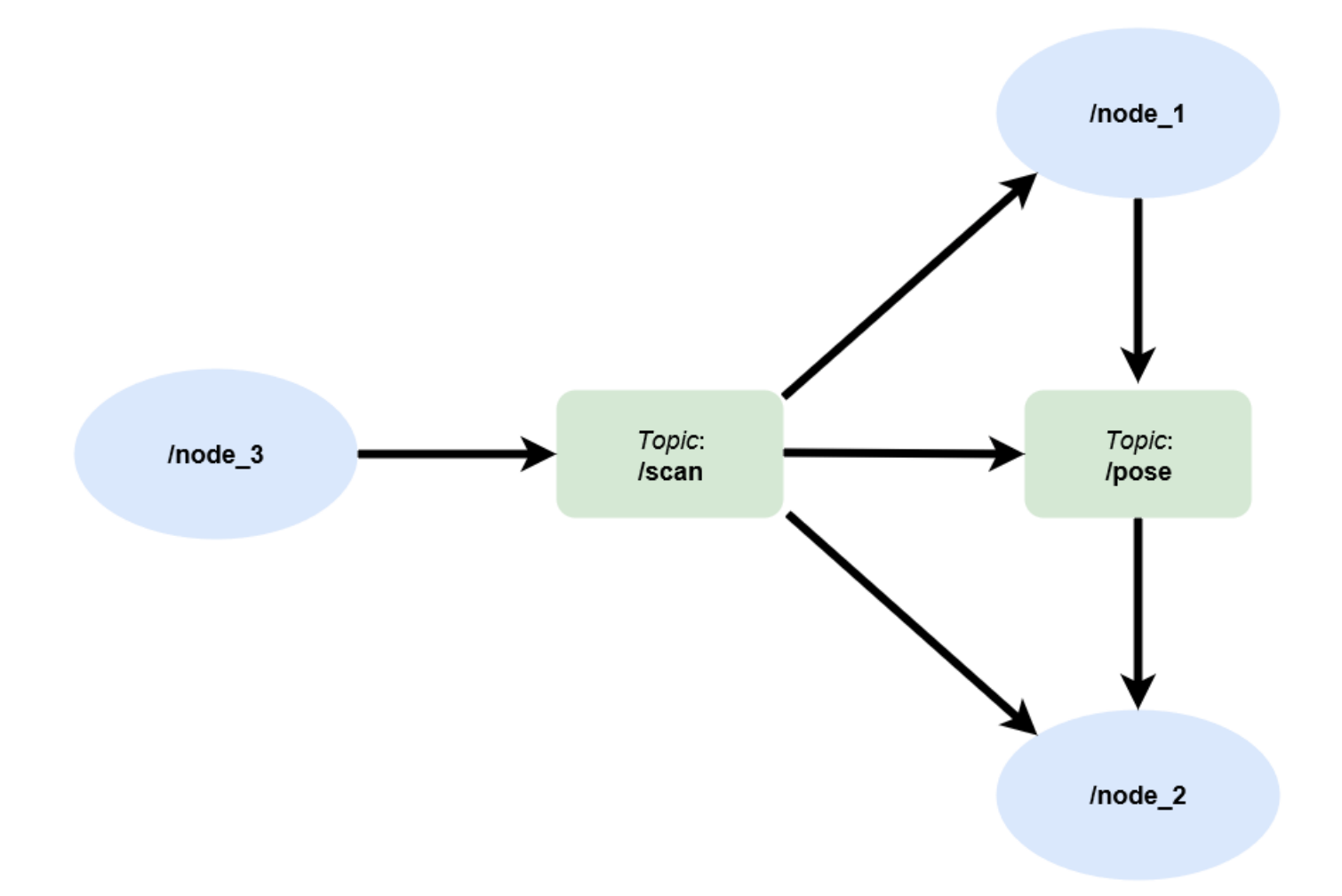

#### **Topics and Quality of Service Policies**

Run the command ros2 topic list to see available topics in the ROS 2 network. This command returns three active topics: /pose, /parameter\_events, and /scan. The topic / parameter events is a global topic which is always present in the ROS 2 network. The nodes use the /paramater\_events topic to monitor or change parameters in the network. You created the / scan and /pose topics as part of the sample network.

#### ros2 topic list

```
/parameter_events
/pose
/rosout
/scan
```
Each topic is associated with a *message type*. Run the command ros2 topic list -t to see the message type of each topic.

ros2 topic list -t

Topic MessageType

```
 {'/parameter_events'} {'rcl_interfaces/ParameterEvent'}
 {'/pose' } {'geometry_msgs/Twist' }
 {'/rosout' } {'rcl_interfaces/Log' }
               } {'sensor_msgs/LaserScan' }
```
The Quality of Service (QoS) policy options change the way the publishers and subscribers handle and exchange messages.

1. Use the History and Depth QoS policies to determine the behavior of communication objects based on how you want to place messages in the processing queue. Specify History as one of these options.

- "keeplast" Drop messages and retain only the most up-to-date information.
- "keepall" Keep all the messages received in the queue until they are processed.

2. Use the Reliability QoS policy to guarantee delivery of the messages to the subscriber. Specify Reliability as one of these options.

- "reliable" Ensure that the publisher continuously sends the message to the subscriber until the subscriber confirms receipt of the message.
- "besteffort" Allow the publisher to send the message only once.

3. Use the Durability QoS policy with the Depth input to control the persistence of messages for late-joining connections. Specify Durability as one of these options.

- "transientlocal" The publisher sends the persisted messages to the subscriber if the subscriber joins the network after the publisher initially sends the messages.
- "volatile" The publisher does not persist messages after sending them. Subscribers do not request persisted messages from publishers.

#### **Messages**

Publishers and subscribers use ROS 2 messages to exchange information. Each ROS 2 message has an associated message type that defines the datatypes and layout of information in that message. For more information, see ["Work with Basic ROS 2 Messages" on page 2-13.](#page-284-0)

Use ros2 msg show to view the properties of a message type. The geometry msgs/Twist message type has two properties, Linear and Angular. Each property is a message of type geometry\_msgs/Vector3, which in turn has three properties of type double.

ros2 msg show geometry\_msgs/Twist

# This expresses velocity in free space broken into its linear and angular parts.

Vector3 linear Vector3 angular

#### ros2 msg show geometry\_msgs/Vector3

# This represents a vector in free space.

# This is semantically different than a point. # A vector is always anchored at the origin. # When a transform is applied to a vector, only the rotational component is applied.

float64 x float64 y float64 z

Use ros2 msg list to see the full list of message types available in MATLAB.

## **Disconnect From ROS 2 Network**

Use exampleHelperROS2ShutDownSampleNetwork to remove the sample nodes, publishers, and subscribers from the ROS 2 network. To remove your own nodes, use clear with the node, publisher, or subscriber object.

exampleHelperROS2ShutDownSampleNetwork

## **DDS and RMW Implementations**

You can switch between RMW Implementations for using the data distribution service (DDS), when you work with ROS 2 in MATLAB® and Simulink®. To configure the required RMW Implementation, follow these steps.

1. Under the **Home** tab in the **Environment** section of the MATLAB toolstrip, open **Preferences.**

2. Configure the Python™ environment in the **ROS Toolbox Preferences** dialog box and select an implementation from the **ROS Middleware (RMW) Implementation** dropdown list. The default implementation is rmw\_fastrtps\_cpp.

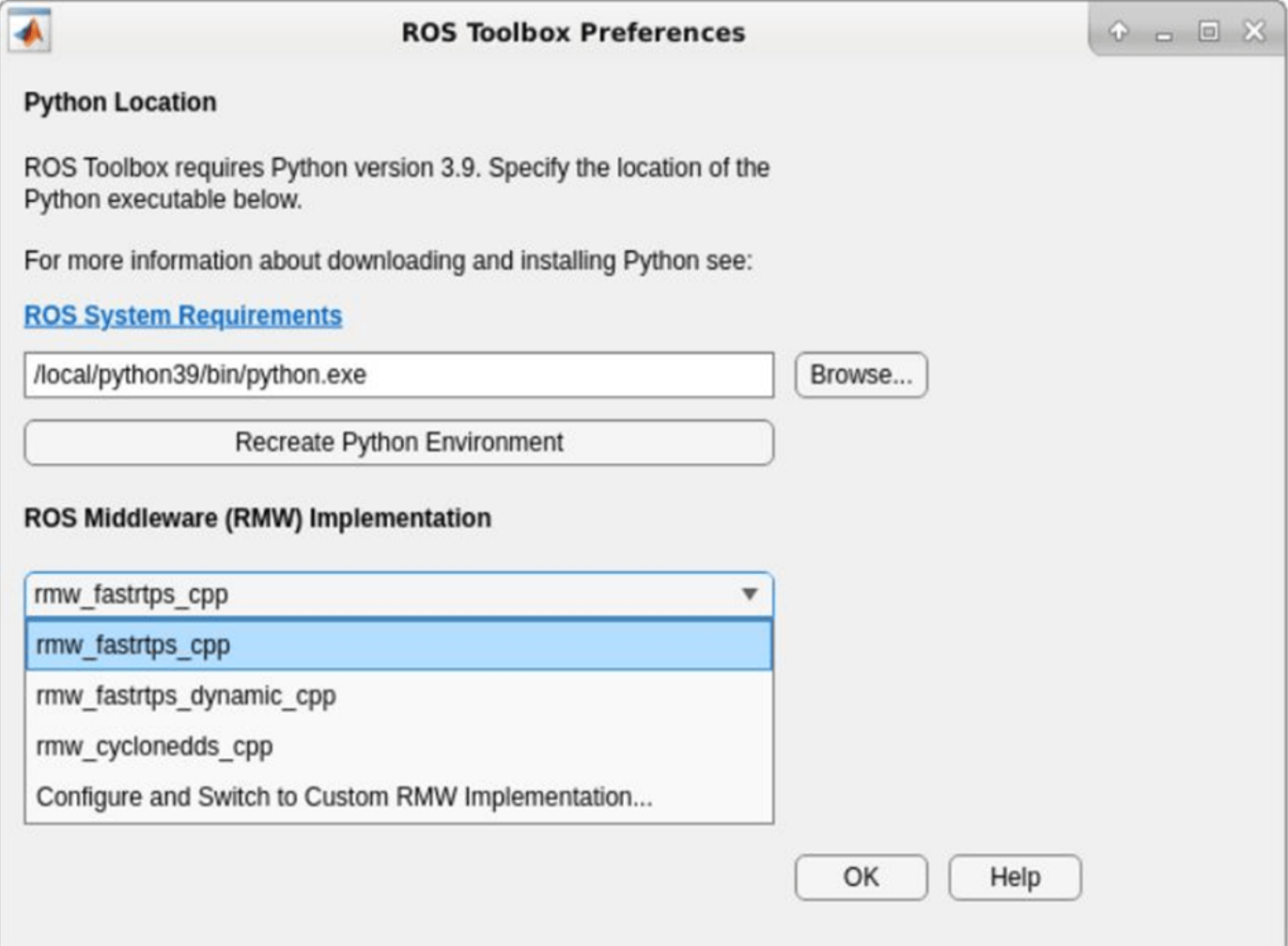

3. Switch to a custom RMW implementation by clicking **Configure and Switch to Custom RMW Implementation**, which launches the **ROS Middleware Configuration** dialogue box.

4. Install and build the custom RMW Implementation package to validate the creation of a ROS 2 node with the selected custom RMW implementation.

## **Next Steps**

• ["Connect to a ROS 2 Network" on page 2-8](#page-279-0)

# <span id="page-279-0"></span>**Connect to a ROS 2 Network**

A ROS 2 network consists of a multiple *ROS 2 nodes*. Unlike ROS where the ROS master facilitates the communication by keeping track of all active ROS entities, ROS 2 is based on Data Distribution Standard (DDS) which is an end-to-end middleware that provides features such as discovery, serialization, and transportation. These features align with the design principles of ROS 2 such as *distributed discovery* and control over different *"Quality of Service"* options for transportation.

To connect to a ROS 1 network, see ["Connect to a ROS Network" on page 1-44.](#page-53-0)

When you work with ROS 2, you typically follow these steps:

- *Connect to a ROS 2 network.* To connect to a ROS 2 network, you have to create a ROS 2 node in MATLAB specifying the network domain ID.
- *Exchange Data*. Once connected, MATLAB exchanges data with other ROS 2 nodes in the same domain ID through publishers and subscribers.
- *Disconnect from the ROS 2 network*. Clearing all references to the nodes, publishers, and subscribers removes MATLAB from the ROS 2 network.

#### **Create a ROS 2 Node in the Default Domain**

Use ros2node to create a node in the default domain, which uses the ID of 0. Nodes communicate with other nodes in the same domain, and are unaware of nodes in other domains.

```
defaultNode = ros2node("/default node")
```

```
defaultNode = 
  ros2node with properties:
    Name: '/default node'
       ID: 0
```
Use clear to remove the reference to the node, allowing it to be deleted from the ROS 2 network.

clear defaultNode

#### **Create a ROS 2 Node on a Different Domain**

To create a node in non-default domain, explicitly specify the domain ID as a second input argument to ros2node. Below newDomainNode is created in the domain specified by ID 25.

```
newDomainNode = ros2node("/new_domain_node",25)
```

```
newDomainNode = 
   ros2node with properties:
     Name: '/new_domain_node'
       ID: 25
```
To view network information on a specific domain, provide the ID as a parameter to the ros2 function. The following command displays all nodes with domain ID 25.

```
ros2("node","list","DomainID",25)
```
/new\_domain\_node

#### **Change Default Domain ID**

If the domain ID is not provided explicitly to the node or ros2 command, they use the value of the ROS DOMAIN ID environment variable by default. Use getenv to see the current value. If that environment variable is unset, or not set to a valid value, the default domain ID of 0 will be used.

```
getenv("ROS_DOMAIN_ID")
```
ans  $=$ 

```
 0x0 empty char array
```
You can set ROS DOMAIN ID using the setenv command.

```
setenv("ROS_DOMAIN_ID","25")
envDomainNode = ros2node("/env domain node")envDomainNode = 
   ros2node with properties:
   Name: '/env domain node'
       ID: 25
```
The ros2 function provides information on the network specified by that environment variable. Use ros2 node list to view nodes with domain ID 25.

#### ros2 node list

/env\_domain\_node /new\_domain\_node

Reset the ROS\_DOMAIN\_ID to default.

setenv("ROS\_DOMAIN\_ID","")

#### **Communication in ROS 2 Network**

To connect to an existing ROS 2 network, create a node in the desired domain. The ROS 2 network automatically detects any new nodes created in the same domain in a mechanism called *discovery*.

Upon starting, each node in ROS 2 advertises its presence to other nodes in the same domain. The other nodes respond to this advertisement by providing their information to the new node. Nodes with communication objects like publishers and subscribers establish connections with other nodes if they have corresponding objects with compatible Quality of Service (QoS) settings. For more information on QoS settings, see ["Manage Quality of Service Policies in ROS 2" on page 2-23](#page-294-0).

Discovery is an ongoing process, which enables new nodes to join the network as they are created. Each node is monitoring the ROS 2 network and act similarly to the ROS master in a ROS network. Nodes also advertise their absence to other nodes when they go offline.

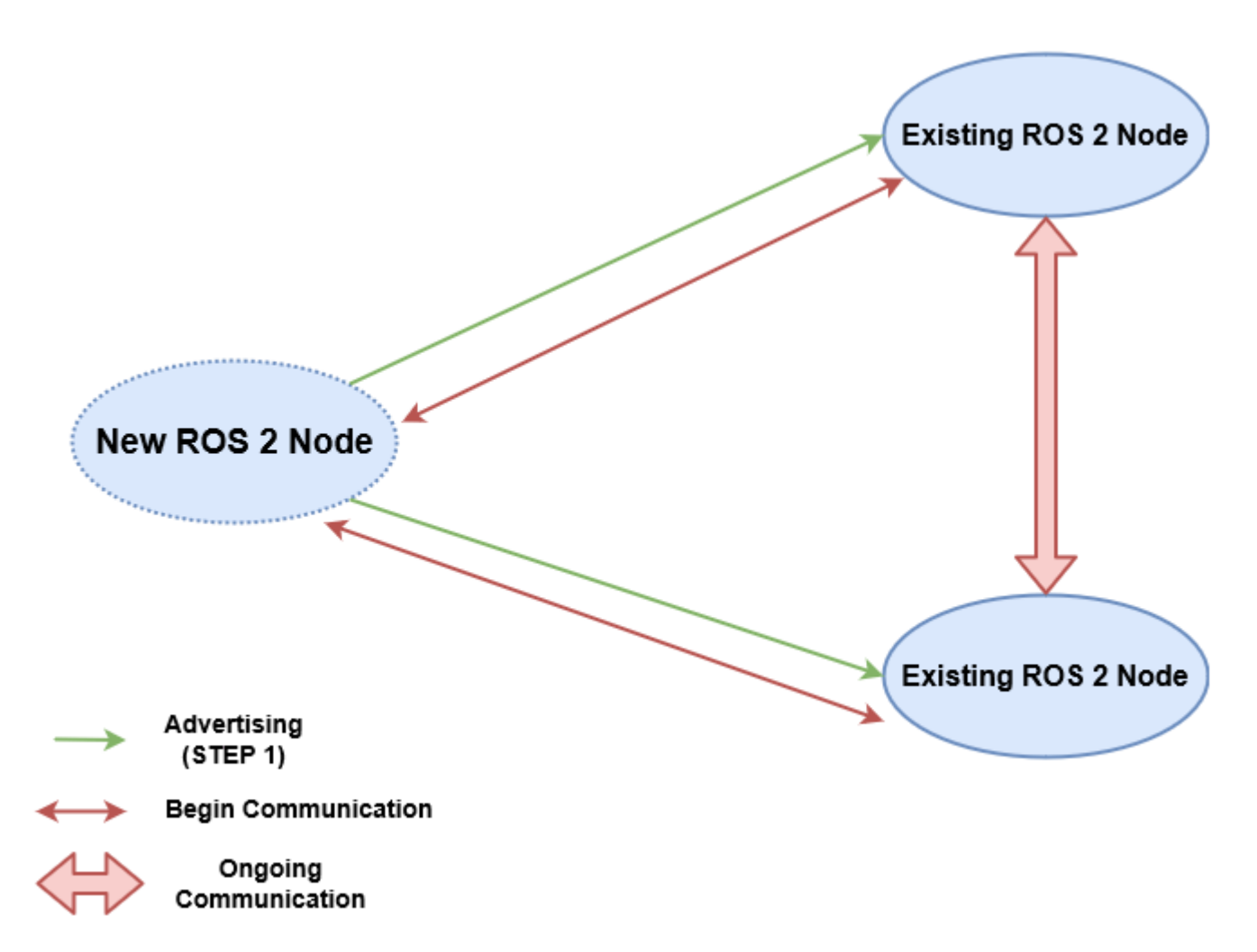

The new ROS 2 node sends its advertisement to the existing nodes. The existing nodes respond to the advertisement and then set up for ongoing communication.

#### **ROS Communication Outside Subnet**

A subnet is a logical partition of an IP network into multiple, smaller network segments. ROS 2 nodes can communicate with other nodes within the same subnet. To detect the nodes present outside the subnet, create a *DEFAULT\_FASTRTPS\_PROFILE.xml* file to configure the specific DDS implementation MATLAB uses. Add the list of IP address of systems outside of the subnet with which to communicate inside address elements. Note that for both systems to communicate, they each must specify the other system's address in their respective *DEFAULT\_FASTRTPS\_PROFILE.xml* files. Set the domainId element to the appropriate value for the network that is used for communication.

Keep this file in the MATLAB *Current Working Directory*. Systems using ROS 2 outside of MATLAB should place this file in the same directory from which the ROS 2 application is run. Below is an example *DEFAULT\_FASTRTPS\_PROFILES.xml* file.

```
<?xml version="1.0" encoding="UTF-8" ?>
<profiles>
     <participant profile_name="participant_win" is_default_profile="true">
         <rtps>
             <builtin>
```

```
 <domainId>0</domainId>
                   <initialPeersList>
                       <locator>
                            <kind>UDPv4</kind>
                            <address>192.34.17.36</address>
                       </locator>
                       <locator>
                            <kind>UDPv4</kind>
                            <address>182.30.45.12</address>
                       </locator>
                       <locator>
                            <kind>UDPv4</kind>
                            <address>194.158.78.29</address>
                       </locator>
                   </initialPeersList>
               </builtin>
          </rtps>
      </participant>
</profiles>
```
ROS 2 advertises information to the nodes present in the systems with IP addresses listed inside the *DEFAULT\_FASTRTPS\_PROFILES.xml*. No information from the nodes in the other machine outside the subnet will be received if *DEFAULT\_FASTRTPS\_PROFILES.xml* is either not present or does not contain the correct IP addresses.

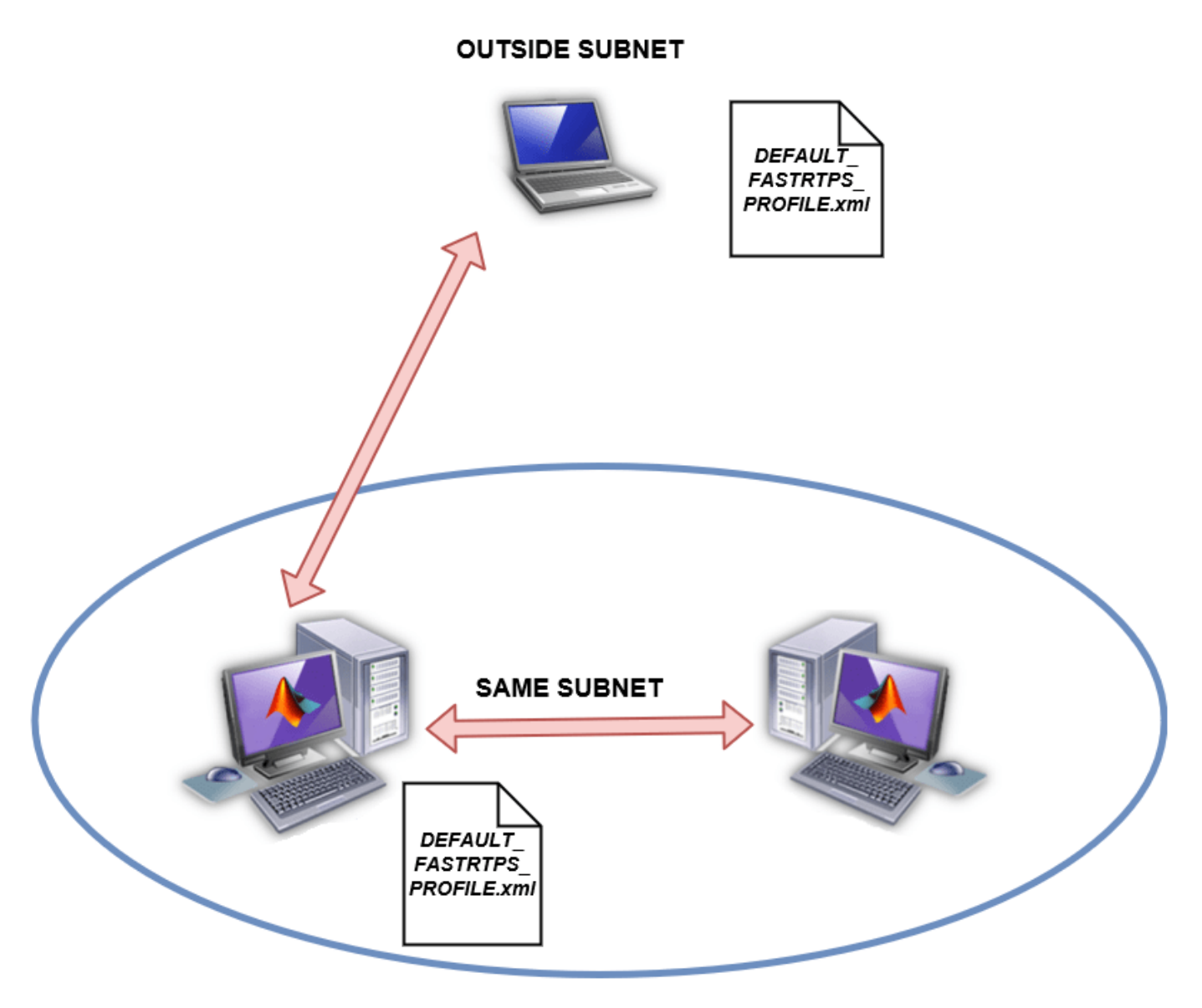

# **Next Steps**

• ["Exchange Data with ROS 2 Publishers and Subscribers" on page 2-19](#page-290-0)

# <span id="page-284-0"></span>**Work with Basic ROS 2 Messages**

This example examines various ways to create, inspect, and populate ROS 2 messages in MATLAB, that are commonly encountered in robotics applications.

ROS *messages* are the primary container for exchanging data in ROS 2. Publishers and subscribers exchange data using messages on specified *topics* to carry data between nodes. For more information on sending and receiving messages, see ["Exchange Data with ROS 2 Publishers and Subscribers" on](#page-290-0) [page 2-19](#page-290-0).

To identify its data structure, each message has a *message type*. For example, sensor data from a laser scanner is typically sent in a message of type sensor msgs/LaserScan. Each message type identifies the data elements that are contained in a message. Every message type name is a combination of a package name, followed by a forward slash /, and a type name:

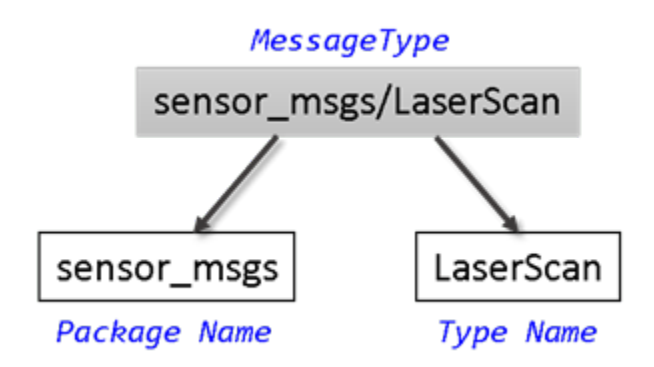

MATLAB® supports many ROS 2 message types that are commonly encountered in robotics applications. This example examines some of the ways to create, inspect, and populate ROS 2 messages in MATLAB.

Prerequisites: ["Get Started with ROS 2" on page 2-2](#page-273-0), ["Connect to a ROS 2 Network" on page 2-8](#page-279-0)

#### **Find Message Types**

Use exampleHelperROS2CreateSampleNetwork to populate the ROS 2 network with three nodes and setup sample publishers and subscribers on specific topics.

exampleHelperROS2CreateSampleNetwork

Use ros2 topic list -t to find the available topics and their associated message type.

```
ros2 topic list -t
```

```
Topic MessageType
\mathcal{L}_\text{max} , we can also assume that the set of the set of the set of the set of the set of the set of the set of the set of the set of the set of the set of the set of the set of the set of the set of the set of the s
      {'/parameter_events'} {'rcl_interfaces/ParameterEvent'}
      {'/pose' } {'geometry_msgs/Twist' }
      {'/rosout' } {'rcl_interfaces/Log' }
                                 } {'sensor_msgs/LaserScan' }
```
To find out more about the topic message type, use ros2message to create an empty message of the same type. ros2message supports tab completion for the message type. To quickly complete

message type names, type the first few characters of the name you want to complete, and then press the **Tab** key.

```
scanData = ros2message("sensor msgs/LaserScan")
```

```
scanData = struct with fields:
       MessageType: 'sensor msgs/LaserScan'
              header: [1×1 struct]
           angle_min: 0
         angle max: 0
    angle_increment: 0
      time_increment: 0
          scan time: 0
          range min: 0
          range max: 0
              ranges: 0
         intensities: 0
```
The created message, scanData, has many fields associated with data that you typically received from a laser scanner. For example, the minimum sensing distance is stored in the range\_min property and the maximum sensing distance in range\_max property.

You can now delete the created message.

#### clear scanData

To see a complete list of all message types available for topics and services, use ros2 msg list.

## **Explore Message Structure and Get Message Data**

ROS 2 messages are represented as structures and the message data is stored in fields. MATLAB provides convenient ways to find and explore the contents of messages.

Use ros2 msg show to view the definition of the message type.

```
ros2 msg show geometry_msgs/Twist
```
# This expresses velocity in free space broken into its linear and angular parts.

```
Vector3 linear
Vector3 angular
```
If you subscribe to the /pose topic, you can receive and examine the messages that are sent.

```
controlNode = ros2node("/base_station");
poseSub = ros2subscriber(controlNode,"/pose","geometry_msgs/Twist")
poseSub = 
   ros2subscriber with properties:
         TopicName: '/pose'
 LatestMessage: []
 MessageType: 'geometry_msgs/Twist'
    NewMessageFcn: []
           History: 'keeplast'
             Depth: 10
       Reliability: 'reliable'
```
Durability: 'volatile'

Use receive to acquire data from the subscriber. Once a new message is received, the function returns it and stores it in the posedata variable. Specify a timeout of 10 seconds for receiving messages.

```
poseData = receive(poseSub,10)
```

```
poseData = struct with fields:
     MessageType: 'geometry_msgs/Twist'
          linear: [1×1 struct]
         angular: [1×1 struct]
```
The message has a type of geometry msgs/Twist. There are two other fields in the message: linear and angular. You can see the values of these message fields by accessing them directly.

poseData.linear

```
ans = struct with fields:
    MessageType: 'geometry_msgs/Vector3'
               x: 0.0206
               y: -0.0468
               z: -0.0223
```
#### poseData.angular

```
ans = struct with fields:
    MessageType: 'geometry_msgs/Vector3'
              x: -0.0454 y: -0.0403
               z: 0.0323
```
You can see that each of the values of these message fields is actually a message in itself. geometry\_msgs/Twist is a composite message made up of two geometry\_msgs/Vector3 messages.

Data access for these nested messages works exactly the same as accessing the data in other messages. Access the x component of the linear message using this command:

```
xPose = poseData.linear.x
xPose = 0.0206
```
#### **Set Message Data**

You can also set message property values. Create a message with type geometry msgs/Twist.

```
twist = ros2message("geometry msgs/Twist")
```

```
twist = struct with fields:
 MessageType: 'geometry_msgs/Twist'
 linear: [1×1 struct]
        angular: [1×1 struct]
```
The numeric properties of this message are initialized to 0 by default. You can modify any of the properties of this message. Set the linear.y field to 5.

```
twist.linear.y = 5;
```
You can view the message data to make sure that your change took effect.

```
twist.linear
```

```
ans = struct with fields:
     MessageType: 'geometry_msgs/Vector3'
                x: 0
                y: 5
                z: 0
```
Once a message is populated with your data, you can use it with publishers and subscribers.

#### **Copy Messages**

ROS 2 messages are structures. They can be copied directly to make a new message. The copy and the original messages each have their own data.

Make a new empty message to convey temperature data, then make a copy for modification.

```
tempMsgBlank = ros2message("sensor_msgs/Temperature");
tempMsgCopy = tempMsgBlank
tempMsgCopy = struct with fields:
    MessageType: 'sensor_msgs/Temperature'
```

```
 header: [1×1 struct]
 temperature: 0
    variance: 0
```
Modify the temperature property of tempMsg and notice that the contents of tempMsgBlank remain unchanged.

```
tempMsgCopy.temperature = 100
```

```
tempMsgCopy = struct with fields:
   MessageType: 'sensor_msgs/Temperature'
         header: [1×1 struct]
     temperature: 100
       variance: 0
```
#### tempMsgBlank

```
tempMsgBlank = struct with fields:
   MessageType: 'sensor msgs/Temperature'
         header: [1×1 struct]
    temperature: 0
       variance: 0
```
It may be useful to keep a blank message structure around, and only set the specific fields when there is data for it before sending the message.
```
thermometerNode = ros2node("/thermometer");
tempPub = ros2publisher(thermometerNode,"/temperature","sensor_msgs/Temperature");
tempMsgs(10) = tempMsgBlank; % Pre-allocate message structure array
for iMeasure = 1:10 % Copy blank message fields
    tempMsgs(iMeasure) = tempMsgBlank;
    % Record sample temperature
   tempMsgs(iMeasure).temperature = 20+randn*3;
    % Only calculate the variation once sufficient data observed
    if iMeasure >= 5
         tempMsgs(iMeasure).variance = var([tempMsgs(1:iMeasure).temperature]);
    end
    % Pass the data to subscribers
    send(tempPub,tempMsgs(iMeasure))
end
errorbar([tempMsgs.temperature],[tempMsgs.variance])
```
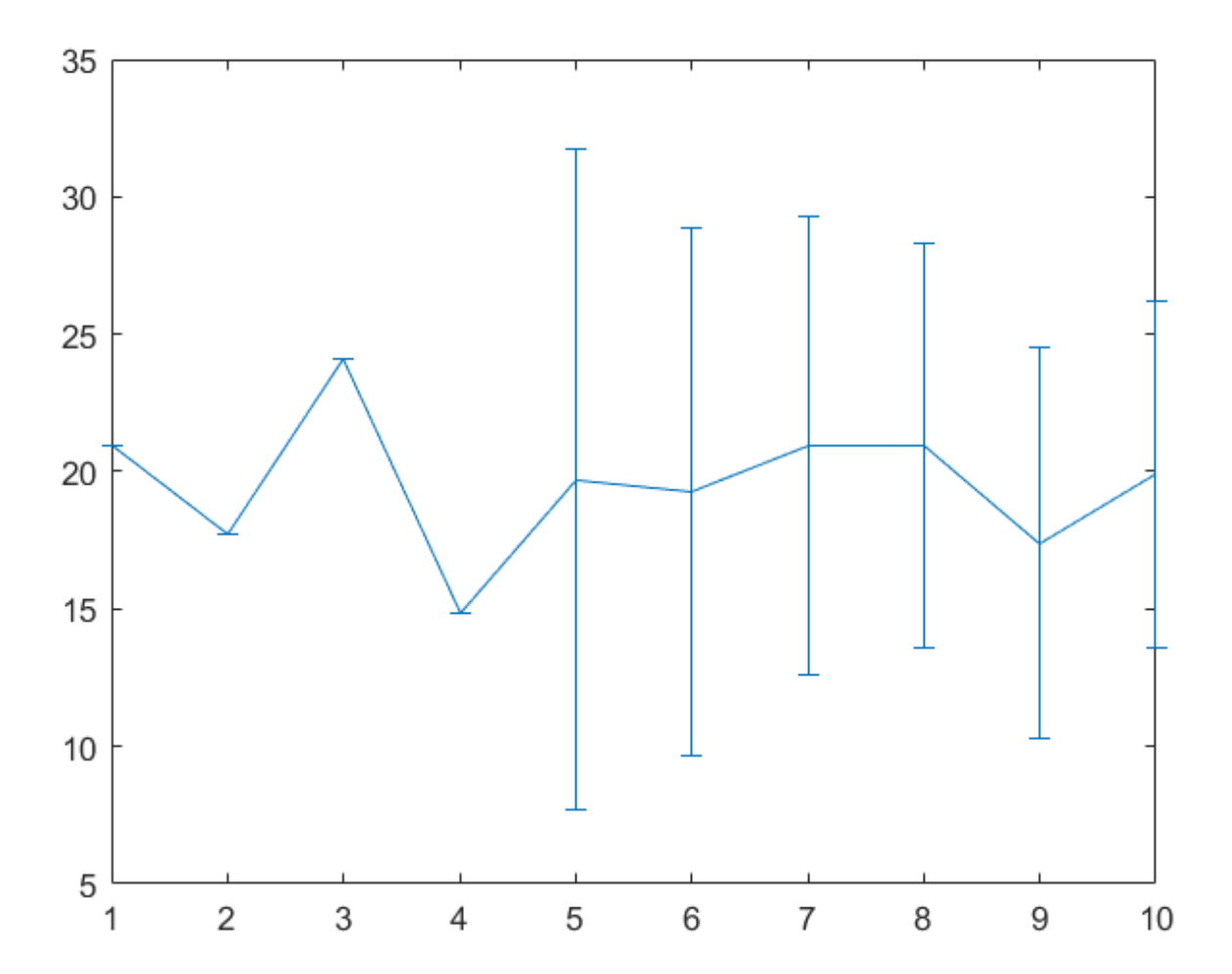

### **Save and Load Messages**

You can save messages and store the contents for later use.

Get a new message from the subscriber.

```
poseData = receive(poseSub,10)
```

```
poseData = struct with fields:
     MessageType: 'geometry_msgs/Twist'
          linear: [1×1 struct]
         angular: [1×1 struct]
```
Save the pose data to a MAT file using the save function.

save("poseFile.mat","poseData")

Before loading the file back into the workspace, clear the poseData variable.

clear poseData

Now you can load the message data by calling the load function. This loads the poseData from above into the messageData structure. poseData is a data field of the struct.

```
messageData = load("poseFile.mat")
```

```
messageData = struct with fields:
     poseData: [1×1 struct]
```
Examine messageData.poseData to see the message contents.

messageData.poseData

```
ans = struct with fields:
   MessageType: 'geometry msgs/Twist'
        linear: [1×1 struct]
         angular: [1×1 struct]
```
You can now delete the MAT file.

delete("poseFile.mat")

#### **Disconnect From ROS 2 Network**

Remove the sample nodes, publishers, and subscribers from the ROS 2 network.

exampleHelperROS2ShutDownSampleNetwork

### **Next Steps**

- • ["Exchange Data with ROS 2 Publishers and Subscribers" on page 2-19](#page-290-0)
- • ["Generate ROS 2 Custom Messages in MATLAB" on page 2-54](#page-325-0)

## <span id="page-290-0"></span>**Exchange Data with ROS 2 Publishers and Subscribers**

This example shows how to publish and subscribe to topics in a ROS 2 network.

The primary mechanism for ROS 2 nodes to exchange data is to send and receive *messages*. Messages are transmitted on a *topic* and each topic has a unique name in the ROS 2 network. If a node wants to share information, it must use a *publisher* to send data to a topic. A node that wants to receive that information must use a *subscriber* for that same topic. Besides its unique name, each topic also has a *message type*, which determines the type of messages that are allowed to be transmitted in the specific topic.

This publisher-subscriber communication has the following characteristics:

- Topics are used for many-to-many communication. Multiple publishers can send messages to the same topic and multiple subscribers can receive them.
- Publisher and subscribers are decoupled through topics and can be created and destroyed in any order. A message can be published to a topic even if there are no active subscribers.

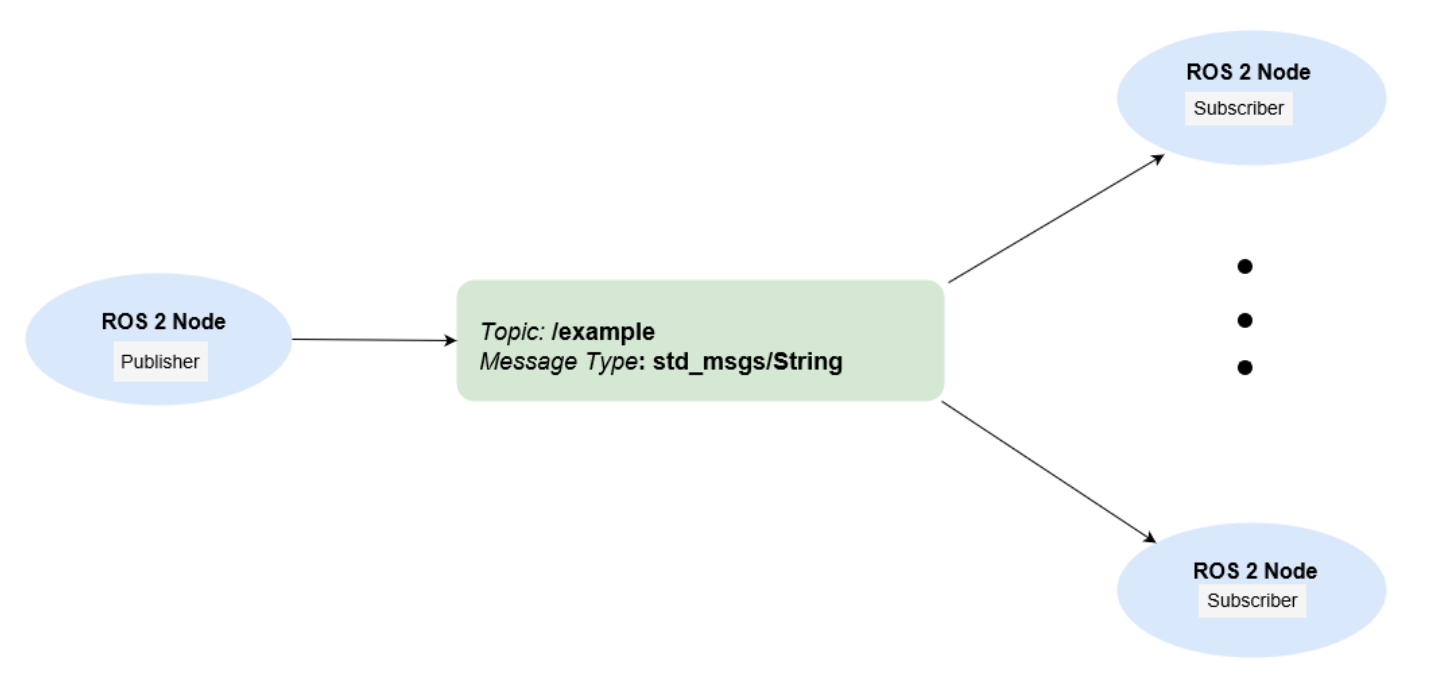

Besides how to publish and subscribe to topics in a ROS 2 network, this example also shows how to:

- Wait until a new message is received, or
- Use callbacks to process new messages in the background

Prerequisites: ["Get Started with ROS 2" on page 2-2](#page-273-0), ["Connect to a ROS 2 Network" on page 2-8](#page-279-0)

### **Subscribe and Wait for Messages**

Create a sample ROS 2 network with several publishers and subscribers.

exampleHelperROS2CreateSampleNetwork

Use ros2 topic list to see which topics are available.

#### ros2 topic list

```
/parameter_events
/pose
/rosout
/scan
```
Assume you want to subscribe to the /scan topic. Use ros2subscriber to subscribe to the /scan topic. Specify the name of the node with the subscriber. If the topic already exists in the ROS 2 network, ros2subscriber detects its message type automatically, so you do not need to specify it.

```
detectNode = ros2node("/detection");
pause(5)
laserSub = ros2subscriber(detectNode,"/scan");
pause(5)
```
Use receive to wait for a new message. Specify a timeout of 10 seconds. The output scanData contains the received message data. status indicates whether a message was received successfully and statustext provides additional information about the status.

```
[scanData,status,statustext] = receive(laserSub,10);
```
You can now remove the subscriber laserSub and the node associated to it.

```
clear laserSub
clear detectNode
```
### **Subscribe Using Callback Functions**

Instead of using receive to get data, you can specify a function to be called when a new message is received. This allows other MATLAB code to execute while the subscriber is waiting for new messages. Callbacks are essential if you want to use multiple subscribers.

Subscribe to the /pose topic, using the callback function exampleHelperROS2PoseCallback, which takes a received message as the input. One way of sharing data between your main workspace and the callback function is to use global variables. Define two global variables pos and orient.

```
controlNode = ros2node("/base station");
pause(5)
poseSub = ros2subscriber(controlNode,"/pose",@exampleHelperROS2PoseCallback);
global pos
global orient
```
The global variables pos and orient are assigned in the exampleHelperROS2PoseCallback function when new message data is received on the /pose topic.

```
function exampleHelperROS2PoseCallback(message) 
     % Declare global variables to store position and orientation
     global pos
    global orient
    % Extract position and orientation from the ROS message and assign the
    % data to the global variables.
     pos = [message.linear.x message.linear.y message.linear.z];
     orient = [message.angular.x message.angular.y message.angular.z];
end
```
Wait a moment for the network to publish another /pose message. Display the updated values.

#### pause(3) disp(pos)

```
0.00235920447111606 -0.0201184589892978 0.0203969078651195
disp(orient)
```
If you type in pos and orient a few times in the command line you can see that the values are

-0.0118389124011118 0.00676849978014866 0.0387860955311228

continuously updated.

Stop the pose subscriber by clearing the subscriber variable

clear poseSub clear controlNode

*Note*: There are other ways to extract information from callback functions besides using globals. For example, you can pass a handle object as additional argument to the callback function. See the "Create Callbacks for Graphics Objects" documentation for more information about defining callback functions.

#### **Publish Messages**

Create a publisher that sends ROS 2 string messages to the /chatter topic.

```
chatterPub = ros2publisher(node 1,"/chatter","std msgs/String");
```
Create and populate a ROS 2 message to send to the /chatter topic.

```
chatterMsg = ros2message(chatterPub);
chatterMsg.data = 'hello world';
```
Use ros2 topic list to verify that the /chatter topic is available in the ROS 2 network.

ros2 topic list

```
/chatter
/parameter_events
/pose
/rosout
/scan
```
Define a subscriber for the /chatter topic. exampleHelperROS2ChatterCallback is called when a new message is received, and displays the string content in the message.

chatterSub = ros2subscriber(node\_2,"/chatter",@exampleHelperROS2ChatterCallback)

```
chatterSub = 
  ros2subscriber with properties:
         TopicName: '/chatter'
 LatestMessage: []
 MessageType: 'std_msgs/String'
    NewMessageFcn: @exampleHelperROS2ChatterCallback
          History: 'keeplast'
             Depth: 10
       Reliability: 'reliable'
```

```
 Durability: 'volatile'
```
Publish a message to the /chatter topic. Observe that the string is displayed by the subscriber callback.

```
send(chatterPub,chatterMsg)
pause(3)
```

```
ans ='hello world'
```
The exampleHelperROS2ChatterCallback function was called when the subscriber received the string message.

## **Disconnect From ROS 2 Network**

Remove the sample nodes, publishers and subscribers from the ROS 2 network. Also clear the global variables pos and orient

```
clear global pos orient
clear
```
## **Next Steps**

- • ["Work with Basic ROS 2 Messages" on page 2-13](#page-284-0)
- • ["Generate ROS 2 Custom Messages in MATLAB" on page 2-54](#page-325-0)

## <span id="page-294-0"></span>**Manage Quality of Service Policies in ROS 2**

Quality of Service (QoS) policy options allow for changing the behavior of communication within a ROS 2 network. QoS policies are modified for specific communication objects, such as publishers and subscribers, and change the way that messages are handled in the object and transported between them. For any messages to pass between two communication objects, their QoS policies must be compatible.

The available Quality of Service policies in ROS 2 are:

- History Message queue mode
- Depth Message queue size
- Reliability Delivery guarantee of messages
- Durability Persistence of messages

For more information, see [About Quality of Service Settings.](https://index.ros.org//doc/ros2/Concepts/About-Quality-of-Service-Settings/)

## **History and Depth**

The *history* and *depth* QoS policies determine the behavior of communication objects when messages are being made available faster than they can be processed. This is primarily a concern for subscribers that are receiving messages while still processing the previous message. Messages are placed into a processing queue, which can affect publishers as well. History has the options of:

- "keeplast" The message processing queue has a maximum size equal to the Depth value. If the queue is full, the oldest messages are dropped to make room for newer ones.
- "keepall" The message processing queue attempts to keep all messages received in the queue until processed.

Under either history setting, the queue size is subject to hardware resource limits. If the subscriber calls a callback when new messages are received, the queue size is also limited by the maximum recursion limit.

In situations where it is important to process all messages, increasing the Depth value or using History,"keepall" is recommended.

This example shows how to set up a publisher and subscriber for sending and receiving point cloud messages. The publisher Depth is 20 and the subscriber history is set to "keepall". The subscriber uses a call back to plot the time stamp for each message to show the timing of processing each message. The initial messages take longer to process, but all the messages are eventually processed from the queue.

```
% Create a publisher to provide sensor data
robotNode = ros2node("/simple_robot");
lidarPub = ros2publisher(robotNode,"/laser_scan","sensor_msgs/PointCloud2",...
     "History","keeplast","Depth",20);
% Create a subscriber representing localization, requiring all scan data
hFig = figure;hAxesLidar = axes("Parent", hFig);
title("Message Timeline (Keep All)")
```
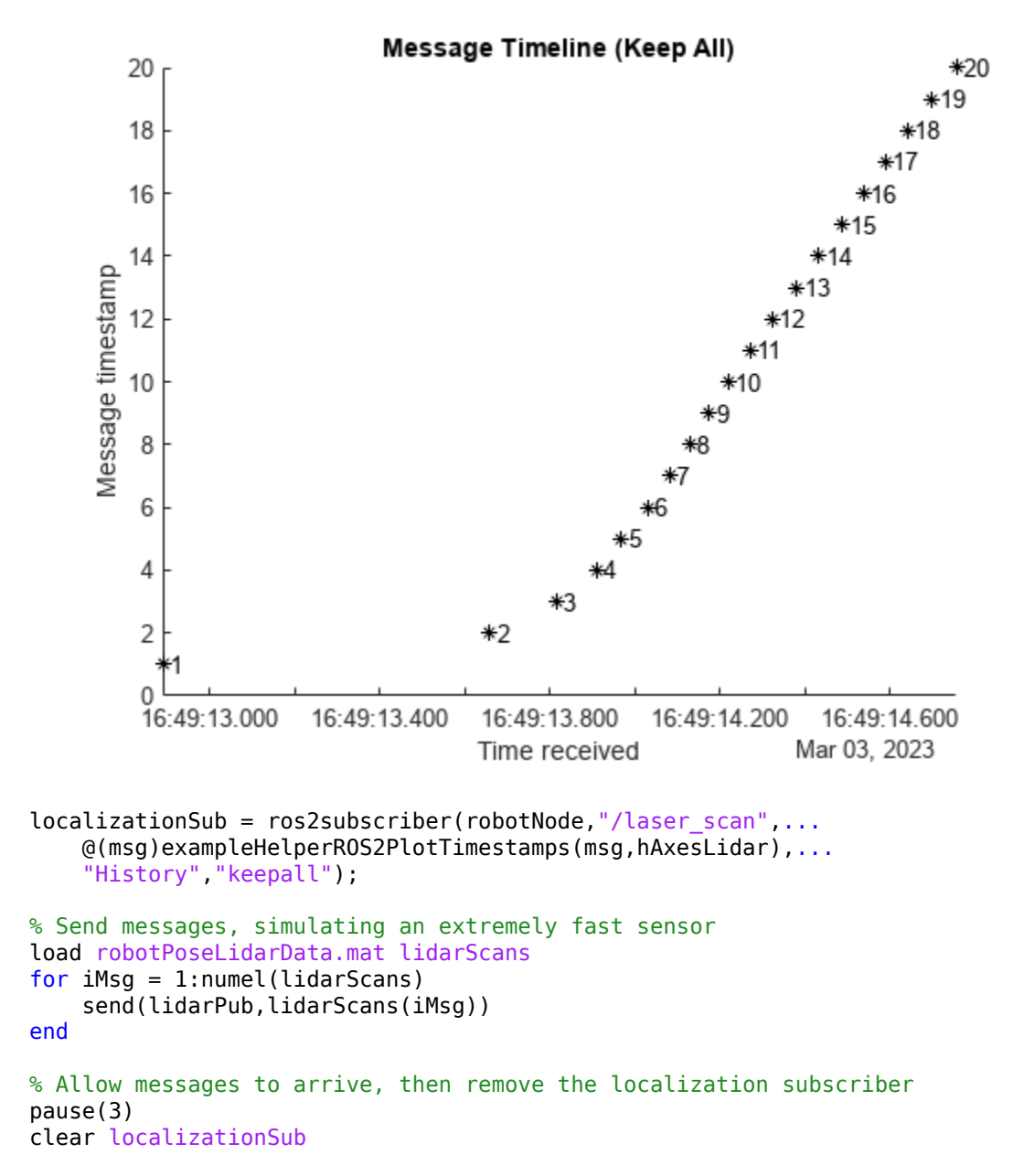

In situations where messages being dropped is less important, and only the most up-to-date information really matters, a smaller queue is recommended to improve performance and ensure the most recent information is being used. This example shows quicker processing of the first messages and still gets all the messages. Depending on your resources however, you may see messages get dropped.

```
% Create a subscriber representing user interface display
hFig = figure;hAxesLidar2 = axes('Parent'', hFig);title("Message Timeline (Keep Last 1)")
```
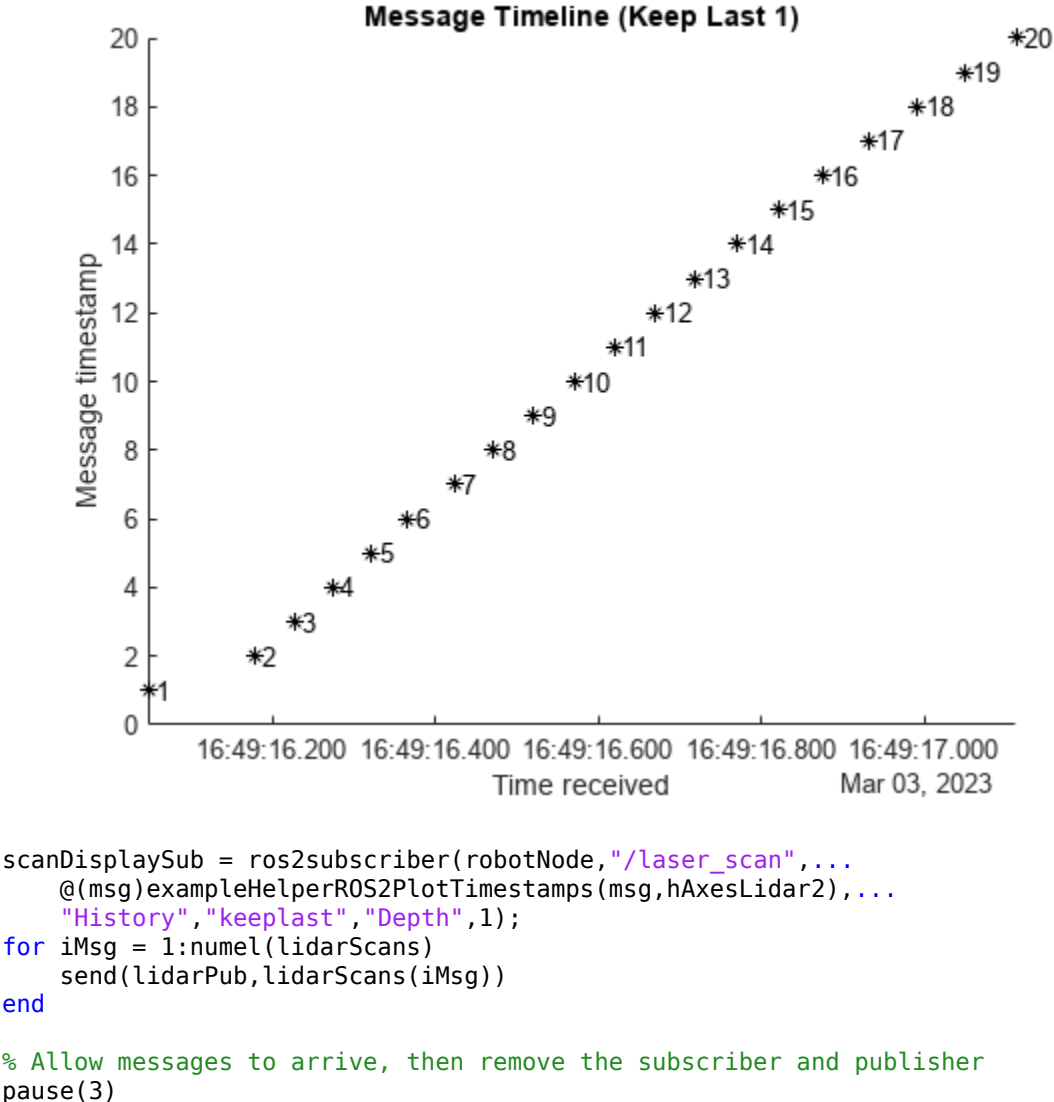

clear lidarPub scanDisplaySub

## **Reliability**

The *reliability* QoS policy determines whether to guarantee delivery of messages, and has the options:

- "reliable" The publisher continuously sends the message to the subscriber until the subscriber confirms receipt of the message.
- "besteffort" The publisher sends the message only once, and does not confirm that the subscriber receives it.

## **Reliable**

A "reliable" connection is useful when all of the data must be processed, and any dropped messages may impact the result. This example publishes Odometry messages and uses a subscriber callback to plot the position. Because for the "reliable" setting, all the positions are plotted in the figure.

```
% Create a publisher for odometry data
odomPub = ros2publisher(robotNode,"/odom","nav_msgs/Odometry",...
     "Reliability","reliable");
% Create a subscriber for localization
hFig = figure;hAxesReliable = axes("Parent",hFig);
title("Robot Position (Reliable Connection)")
xlabel("X (m)")
ylabel("Y (m)")
```
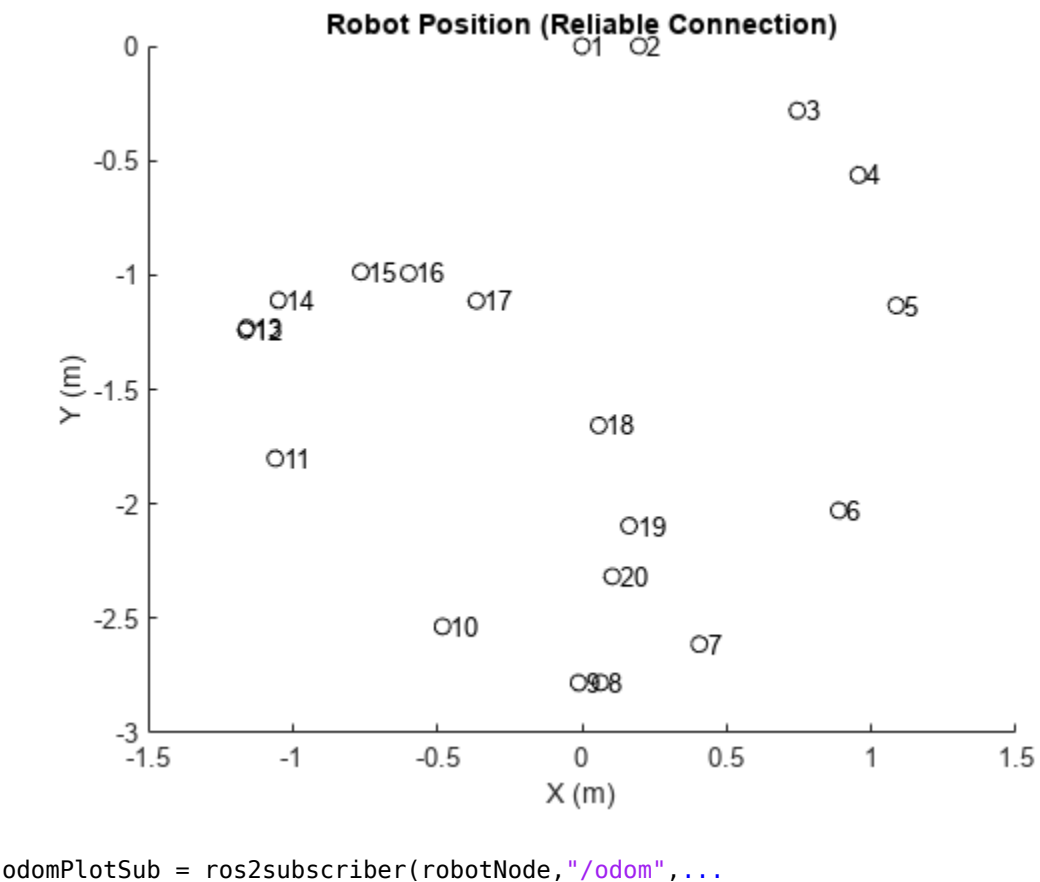

```
 @(msg)exampleHelperROS2PlotOdom(msg,hAxesReliable,"ok"),...
 "Reliability","reliable");
```

```
% Send messages, simulating an extremely fast sensor
load robotPoseLidarData.mat odomData
for iMsg = 1:numel(odomData)
     send(odomPub,odomData(iMsg))
```

```
end
```
pause(5) % Allow messages to arrive and be plotted

% Temporarily prevent reliable subscriber from reacting to new messages odomPlotSub.NewMessageFcn = [];

## **Best Effort**

A "besteffort" connection is useful to avoid impacting performance if dropped messages are acceptable. If a publisher is set to "reliable", and a subscriber is set to "besteffort", the publisher treats that connection as only requiring "besteffort", and does not confirm delivery. Connections with "reliable" subscribers on the same topic are guaranteed delivery from the same publisher.

This example uses a "besteffort" subscriber, but still receives all messages due to the low impact on the network.

```
hFig = figure;hAxesBestEffort = axes("Parent", hFig);title("Message Timeline (Best Effort Connection)")
```
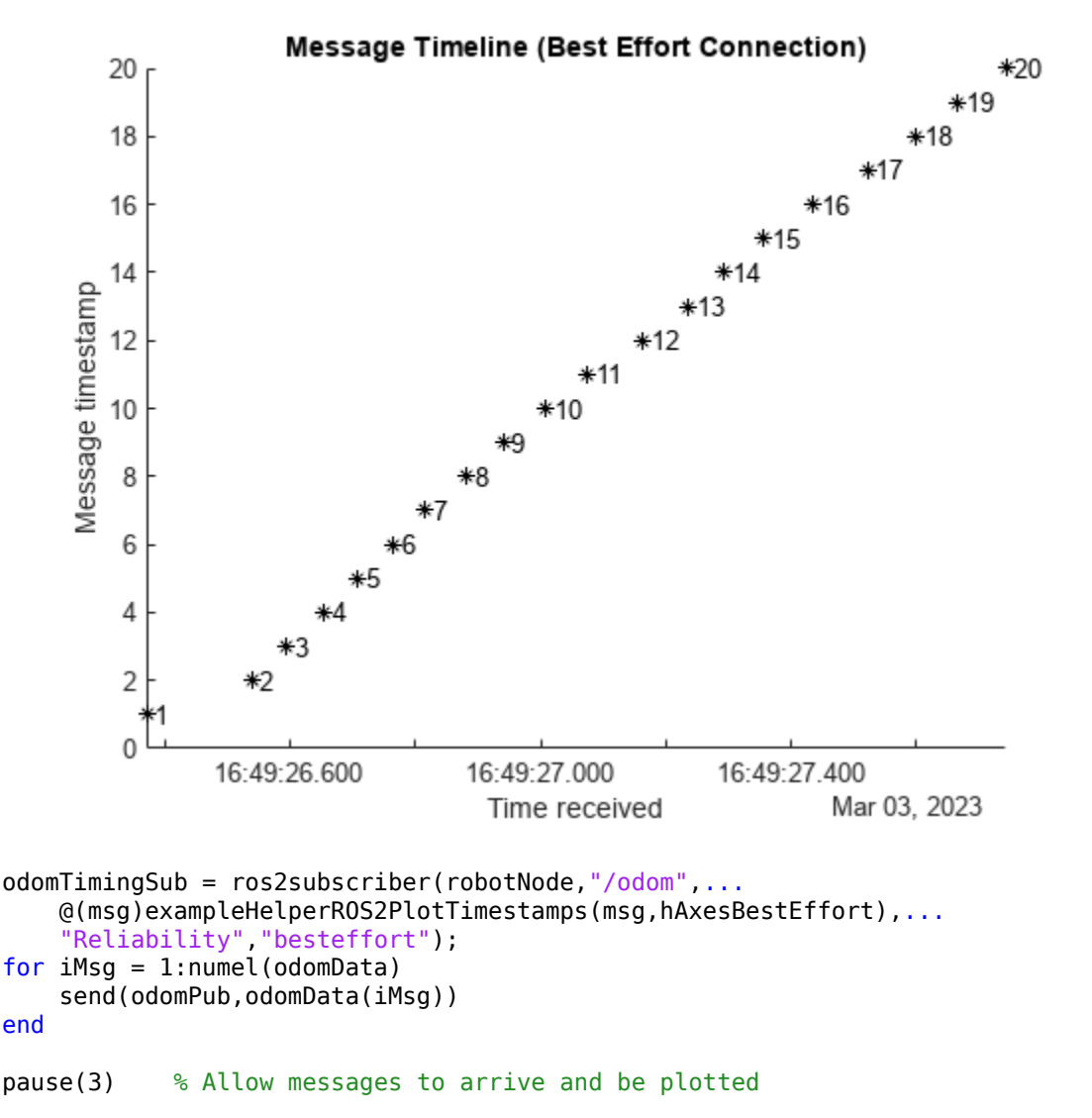

### **Compatibility**

Ensuring compatibility is an important consideration when setting reliability. A subscriber with a "reliable" option set requires a publisher that meets that standard. Any "besteffort"

publishers do not connect to a "reliable" subscriber because messages are not guaranteed to be delivered. In the opposite situation, a "reliable" publisher and a "besteffort" subscriber do connect, but the connection behaves as "besteffort" with no confirmation when receiving messages. This example shows a "besteffort" publisher sending messages to the "besteffort" subscriber already set up. Again, due to the low impact on the network, the "besteffort" connection is sufficient to process all the messages.

```
% Reactivate reliable subscriber to show no messages received
odomPlotSub.NewMessageFcn = @(msg)exampleHelperROS2PlotOdom(msg,hAxesReliable,"*r");
```

```
% Send messages from a best-effort publisher
bestEffortOdomPub = ros2publisher(robotNode,"/odom","nav_msgs/Odometry",...
     "Reliability","besteffort");
for iMsq = 1:numel(odomData)send(bestEffortOdomPub,odomData(iMsq))
end
```
% Allow messages to arrive, then remove odometry publishers and subscribers pause(3) % Allow messages to arrive and be plotted clear odomPub bestEffortOdomPub odomPlotSub odomTimingSub

## **Durability and Depth**

The *durability* QoS policy controls the persistence of messages for late-joining connections, and has the options:

- "transientlocal" For a publisher, messages that have already been sent are maintained. If a subscriber joins the network with "transientlocal" durability after that, then the publisher sends the persisted messages to the subscriber.
- "volatile" Publishers do not persist messages after sending them, and subscribers do not request persisted messages from publishers.

The number of messages persisted by publishers with "transientlocal" durability is also controlled by the Depth input. Subscribers only request the number of recent messages based on their individual Depth settings. Publishers can still store more messages for other subscribers to get more. For example, a full list of the robot position may be useful for visualizing its path, but a localization algorithm may only be interested in the last known location. This example illustrates that by using a localization subscriber to display the current position and a plotting subscriber to show all positions in the queue.

```
% Publish robot location information
posePub = ros2publisher(robotNode,"/bot_position","geometry_msgs/Pose2D",...
 "Durability","transientlocal","Depth",100);
load robotPoseLidarData.mat robotPositions
for iMsg = 1:numel(robotPositions)
    send(posePub,robotPositions(iMsg))
     pause(0.2) % Allow for processing time
end
% Create a localization update subscriber that only needs current position
localUpdateSub = ros2subscriber(robotNode,"/bot_position",@disp,...
     "Durability","transientlocal","Depth",1);
pause(1) % Allow message to arrive
         x: 0.1047
        y: -2.3168
     theta: -8.5194
```

```
% Create a visualization subscriber to show where the robot has been
hFig = figure;hAxesMoreMsgs = axes("Parent",hFig);
title("Robot Position (Transient Local Connection)")
xlabel('X (m)")ylabel("Y (m)")
hold on
```
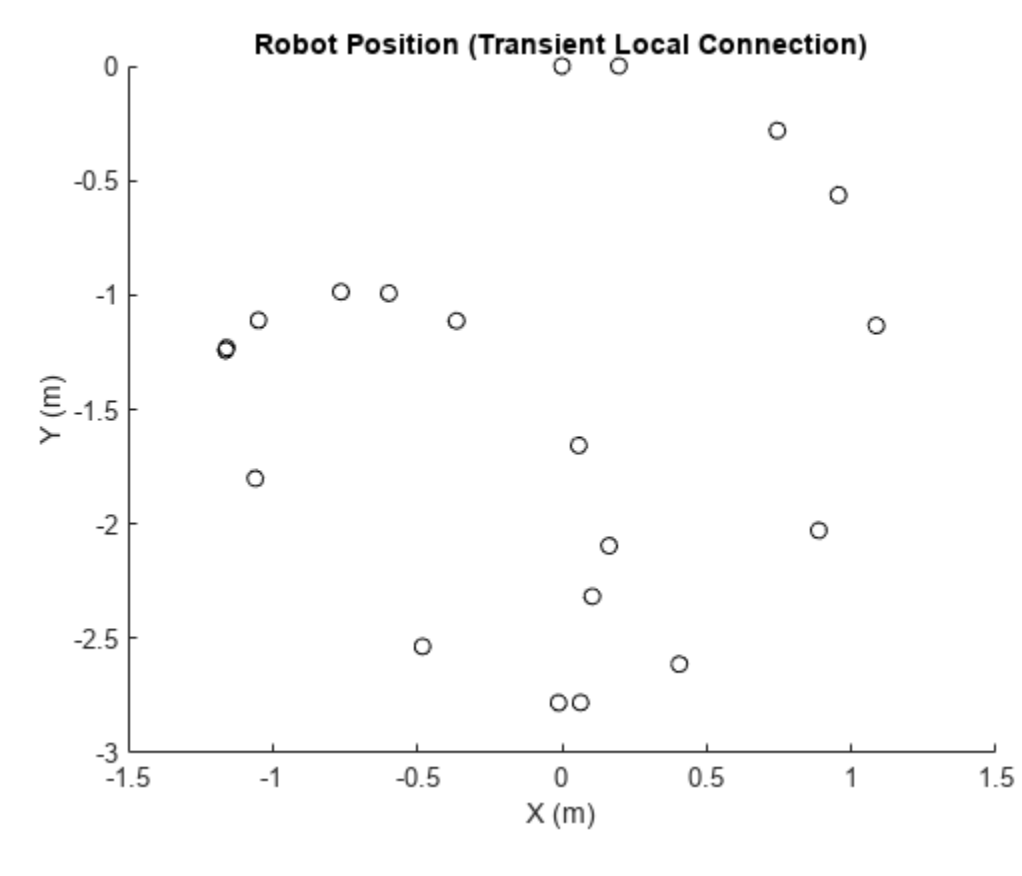

```
posePlotSub = ros2subscriber(robotNode,"/bot_position",...
    @(\text{msg})plot(hAxesMoreMsgs, msg.x, msg.y, "ok"),...
     "Durability","transientlocal","Depth",20);
pause(3) % Allow messages to arrive and be plotted
```
## **Compatibility**

Similar to reliability, incompatible durability settings can prevent communication between publishers and subscribers. A subscriber with "transientlocal" durability requires a publisher with "transientlocal" durability. If a publisher is "volatile", no connection is established with "transientlocal" subscribers. If a publisher is "transientlocal" and the subscriber "volatile", then that connection is created, without sending persisting messages to the subscriber.

```
% Reset plotting behavior
posePlotSub.NewMessageFcn = @(msg)plot(hAxesMoreMsgs,msg.x,msg.y,"xr");
```

```
% Send messages from volatile publisher
volatilePosePub = ros2publisher(robotNode,"/bot_position",...
     "Durability","volatile");
for iMsg = 1:numel(robotPositions)
```

```
send(volatilePosePub,robotPositions(iMsg))
    pause(0.2) % Allow for processing time
end
```
No messages are received by either "transientlocal" subscriber.

% Remove pose publishers and subscribers clear posePub volatilePosePub localUpdateSub posePlotSub robotNode

# **Manage Quality of Service Policies in ROS 2 Application with TurtleBot**

This example demonstrates best practices in managing Quality of Service (QoS) policies for an application using ROS 2. QoS policies allow for the flexible tuning of communication behavior between publishers and subscribers, and change the way that messages are transported within a ROS 2 network. For more information, see ["Manage Quality of Service Policies in ROS 2" on page 2-23](#page-294-0).

In this example, you use a MATLAB® script to launch a teleoperation controller for a simulated TurtleBot® to follow a path in based on instructions in the environment.

## **Start Robot Simulator**

Start a ROS 2 simulator for a TurtleBot® and configure the MATLAB connection with the robot simulator.

This example uses a virtual machine (VM). Download the VM using the instructions in ["Get Started](#page-215-0) [with Gazebo and Simulated TurtleBot" on page 1-206](#page-215-0).

- Start the Ubuntu® virtual machine.
- Select **Gazebo ROS2 Maze** on the Ubuntu desktop to start the Gazebo world built for this example.

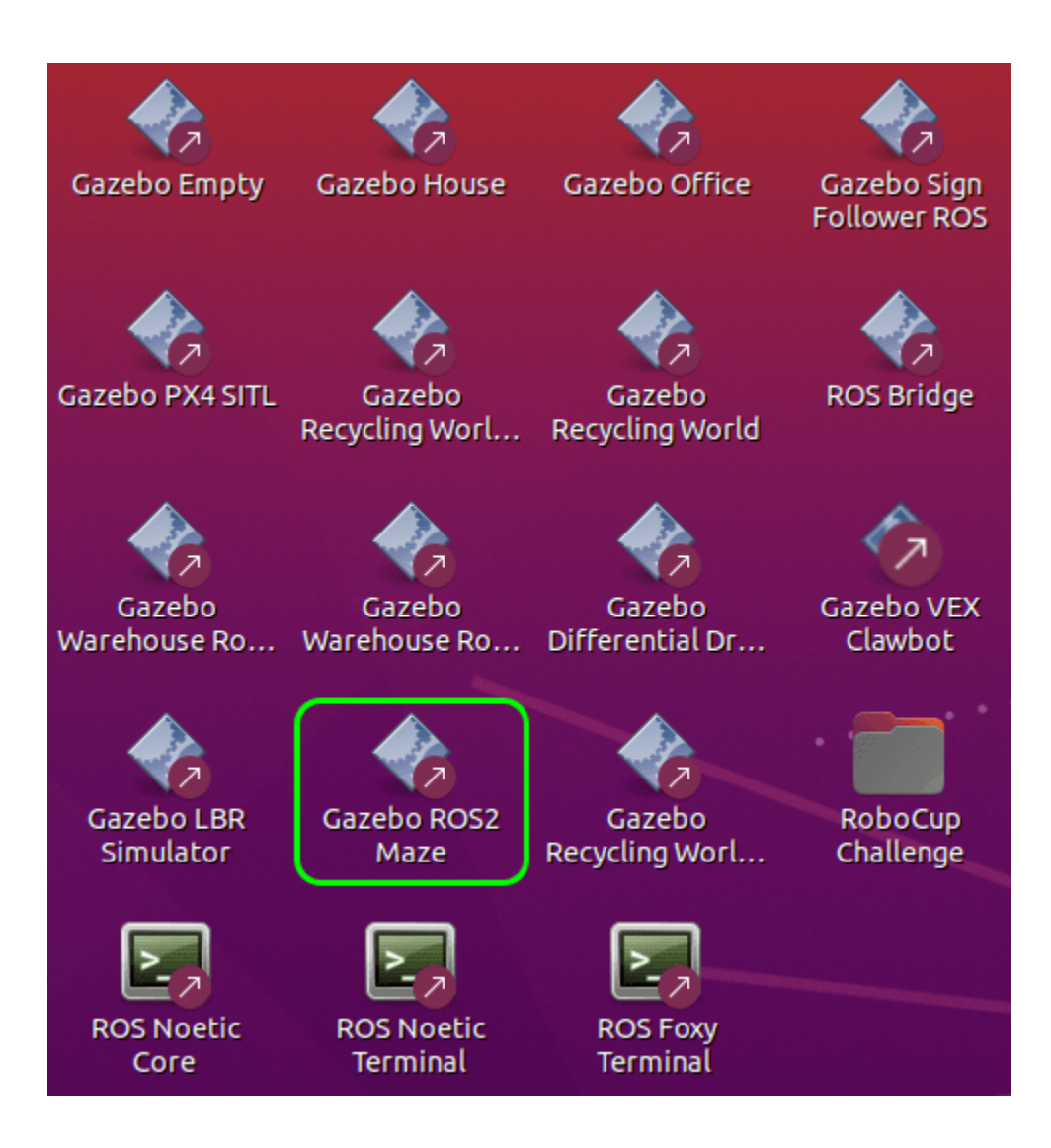

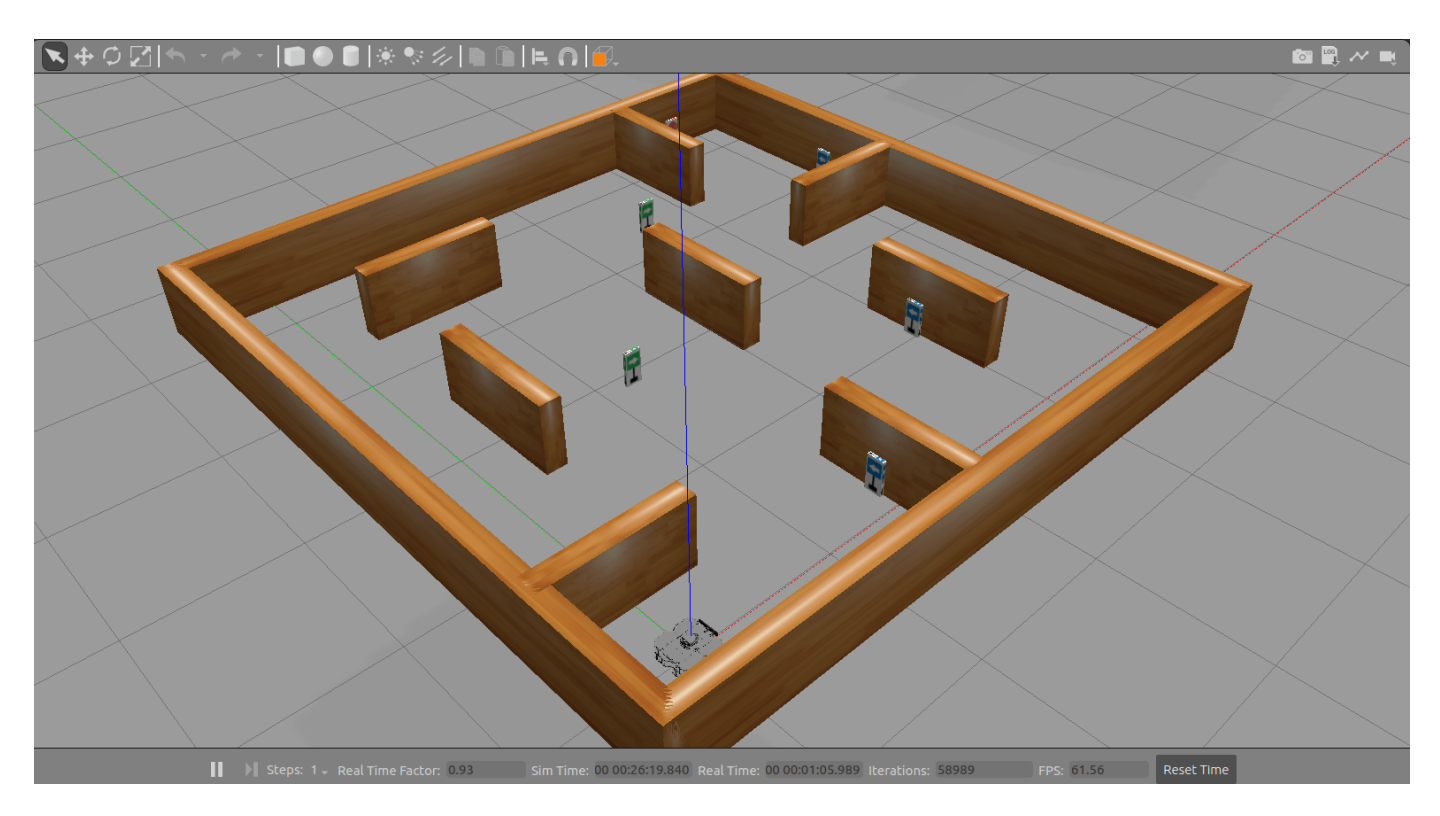

• Enter these commands in the MATLAB Command Window to verify that the topics from the robot simulator are visible in MATLAB.

```
setenv('ROS_DOMAIN_ID','25')
ros2('topic','list')
```

```
/camera/camera_info
/camera/image_raw
/clock
/cmd_vel
/imu
/joint_states
/odom
/parameter_events
/rosout
/scan
/tf
```
## **Set Up ROS 2 Communication**

Create two ROS 2 nodes: /robotDataProcessingNode and /humanOperatorNode. The / robotDataProcessingNode receives sensor data to process and publishes messages to keep track of the number of signs detected. The /humanOperatorNode sends velocity commands to drive the TurtleBot around the environment and receives a confirmation whenever a sign is detected.

```
domainID = 25;robotDataProcessingNode = ros2node("/robotDataProcessingNode",domainID);
humanOperatorNode = ros2node("/humanOperatorNode",domainID);
```
This diagram summarizes the interaction between MATLAB and the robot simulator.

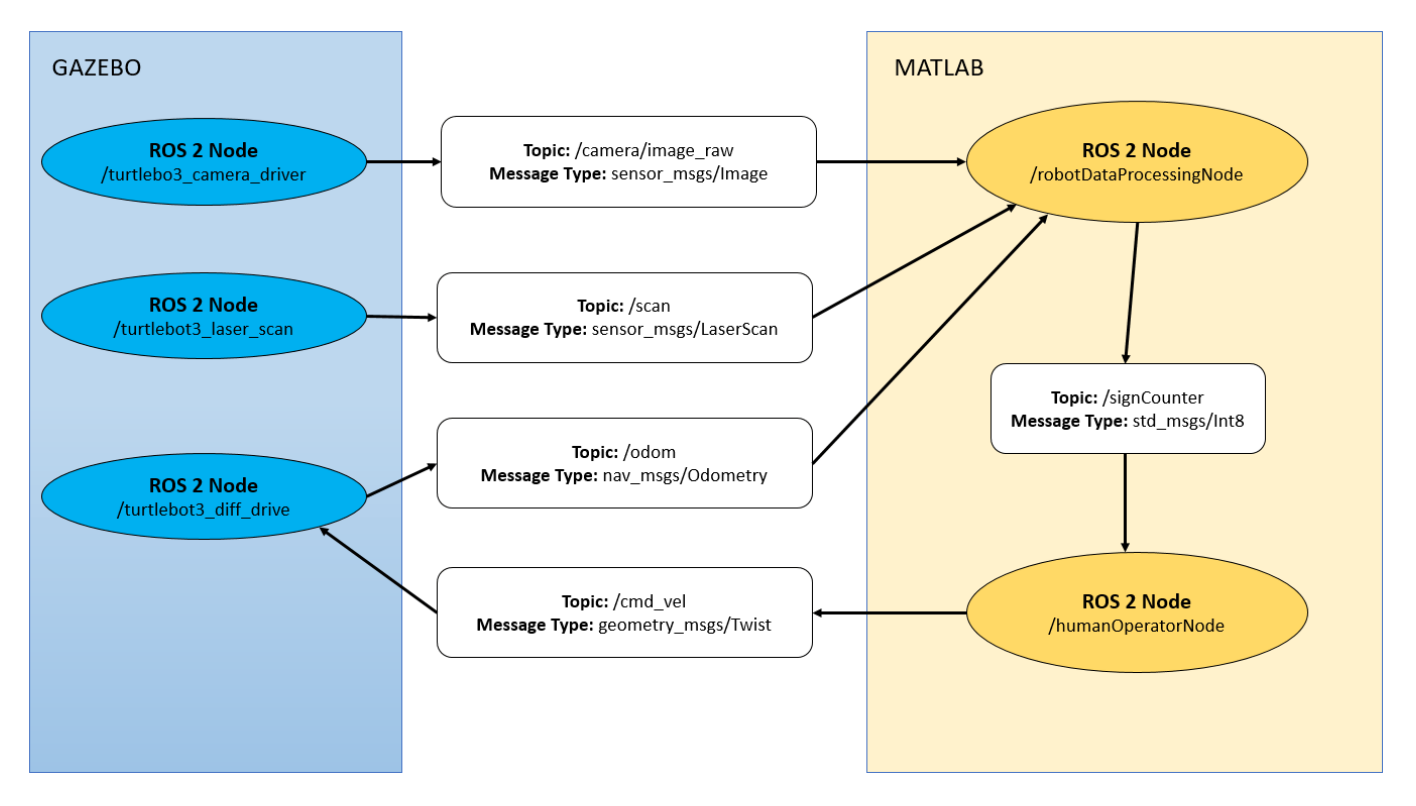

## **Quality of Service Policies for Control Commands**

Create publishers and subscribers to relay messages to and from the robot simulator over the ROS 2 network. A publisher and subscriber pair can have compatible, but different QoS policies unless any QoS policies of the subscriber are more stringent than those of the publisher. For example, you must relay the velocity commands in a reliable channel from the publisher to the subscriber. To ensure compatibility, specify the "Reliability" and "Durability" QoS policies of the publisher as "reliable" and "transientlocal", respectively. This configuration indicates the maximum quality that the controller provides for sending messages reliably. If the receiver on the robot is not equipped with good hardware to reliably process the messages, you can set a lower QoS standard for the subscriber. Thus, specify the "Reliability" and "Durability" QoS policies of the subscriber to "besteffort" and "volatile" respectively, which is the minimum quality that the receiver is willing to accept. These QoS settings demonstrate the best practice for specifying "Reliability", and "Durability" parameters. Publishers with policies of "besteffort" or "volatile" do not connect to subscribers with policies of "reliable", or "transientlocal". Because the subscriber is asking for a higher QoS standard than the publisher is offering, delivery of the publisher messages is not guaranteed.

velPub = ros2publisher(humanOperatorNode,"/cmd\_vel","geometry\_msgs/Twist","Reliability","reliable

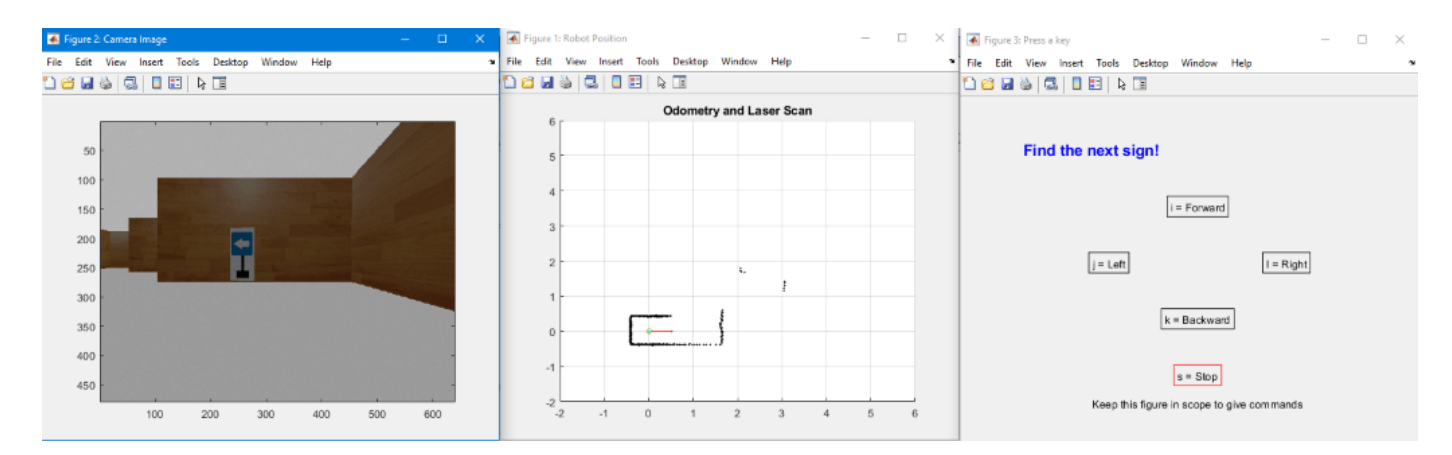

## **Quality of Service Policies for High-Frequency Sensor Data**

To receive the latest reading of sensor data being published at a high rate, set the "Reliability" QoS policy of the subscriber to "besteffort" and, the "Durability" policy to "volatile", with a small "Depth" value. These settings enable high-speed communication by reducing the overhead time for sending and receiving message confirmation and ensure that the subscribers process the most recent messages. These settings can result in subscribers not receiving messages in lossy or high-traffic networks, or not processing all messages received if the processing cannot keep up. Apply this QoS policy to both the camera and lidar sensor.

imageSub = ros2subscriber(robotDataProcessingNode,"/camera/image\_raw","sensor\_msgs/Image","Relia laserSub = ros2subscriber(robotDataProcessingNode,"/scan","sensor\_msgs/LaserScan","Reliability",

Because odometry is critical in placing the lidar scans in context, dropped odometry messages result in misleading lidar readings. To prevent dropped messages, the reliability and durability policies for the odometry publisher in the Gazebo node are "reliable" and "transientlocal", respectively. As this particular algorithm does not need past messages, specify QoS policies for the odometry subscriber as "reliable" and "volatile".

odomSub = ros2subscriber(robotDataProcessingNode,"/odom","nav\_msgs/Odometry","Reliability","relia

## **Quality of Service Policies for Robot States and Operational Modes**

In this example, the information about the current stage of the robot updates at a low frequency, and the value in the latest message received applies until the subscriber receives the next message. Create a publisher that sends messages reliably and stores them for late-joining subscribers. If the "Depth" value of the publisher is large enough, it is possible for subscribers to request the entire history of the publisher when they join the network. Configure the publisher of the /signCounter topic with "Reliability" policy set to "reliable", "Durability" policy set to "transientlocal", and "Depth" value set to 100.

stagePub = ros2publisher(robotDataProcessingNode,"/signCounter","std\_msgs/Int8","Reliability","reliability","r

This table summarizes the QoS policies for the five pairs of publishers and subscribers.

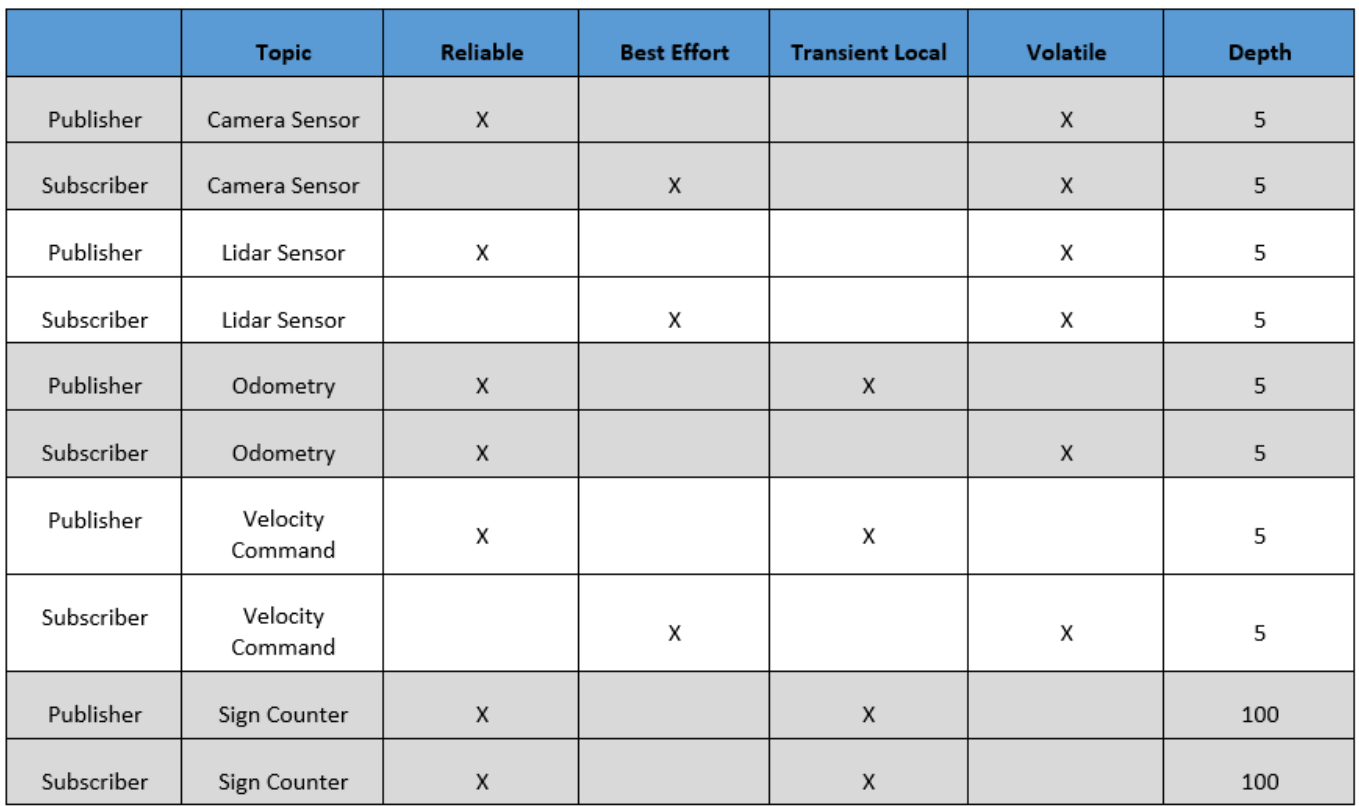

## **Compatibility in Quality of Service Policies**

For messages to pass successfully from publisher to subscriber over a topic, their QoS policies must be compatible. The publishers in the table do not always have the same QoS parameters as their corresponding subscribers, but they are still compatible. For example, in the camera sensor, velocity command, and laser scan topics, the "reliable" publishers and "besteffort" subscribers are able to connect. The connection behaves as a "besteffort" connection, with no confirmation when a subscriber receives a message. Similarly, in the odometry and velocity command topics, the "transientlocal" publishers and "volatile" subscribers have compatible QoS policies. The publishers retain the published messages while the subscribers do not request any previously sent messages.

## **Control Robot Using Teleoperation**

Run the teleoperation controller to move the robot . Process the sensor data to help the robot visualize and navigate in the environment. When the robot moves close to a sign, the sign-detecting algorithm outputs a confirmation message with the instruction to find the next sign. This task repeats until the robot reaches the stop sign. For information on running the robot in autonomous mode, see ["Sign Following Robot with ROS 2 in MATLAB" on page 2-121](#page-392-0).

```
[laserPlotObj,imageAxesHandle,signText,axesHandle] = ExampleHelperQoSTurtleBotSetupVisualizer(ve
% Wait to receive sensor messages before starting the control loop
receive(laserSub,5);
receive(odomSub,5);
receive(imageSub,5);
% Set callback functions for subscribers
imageSub.NewMessageFcn = @(msg)ExampleHelperQoSTurtleBotPlotImage(msg,imageAxesHandle);
```

```
laserSub.NewMessageFcn = @(msg)ExampleHelperQoSTurtleBotPlotScan(msg,laserPlotObj,odomSub);
r = rateControl(10);LastStage = false;
while ~LastStage
    [~,blobSize,blobX] = ExampleHelperQoSTurtleBotProcessImg(imageSub.LatestMessage); % Process
    [nextStage,LastStage,stageMsg,textHandle] = ExampleHelperQoSTurtleBotSignDetection (LastStage
    if nextStage && ~LastStage \frac{8}{3} When the algorithm detects a sign, publish a message to keep t
        send(stagePub,stageMsg);
     end
     waitfor(r);
```

```
end
```
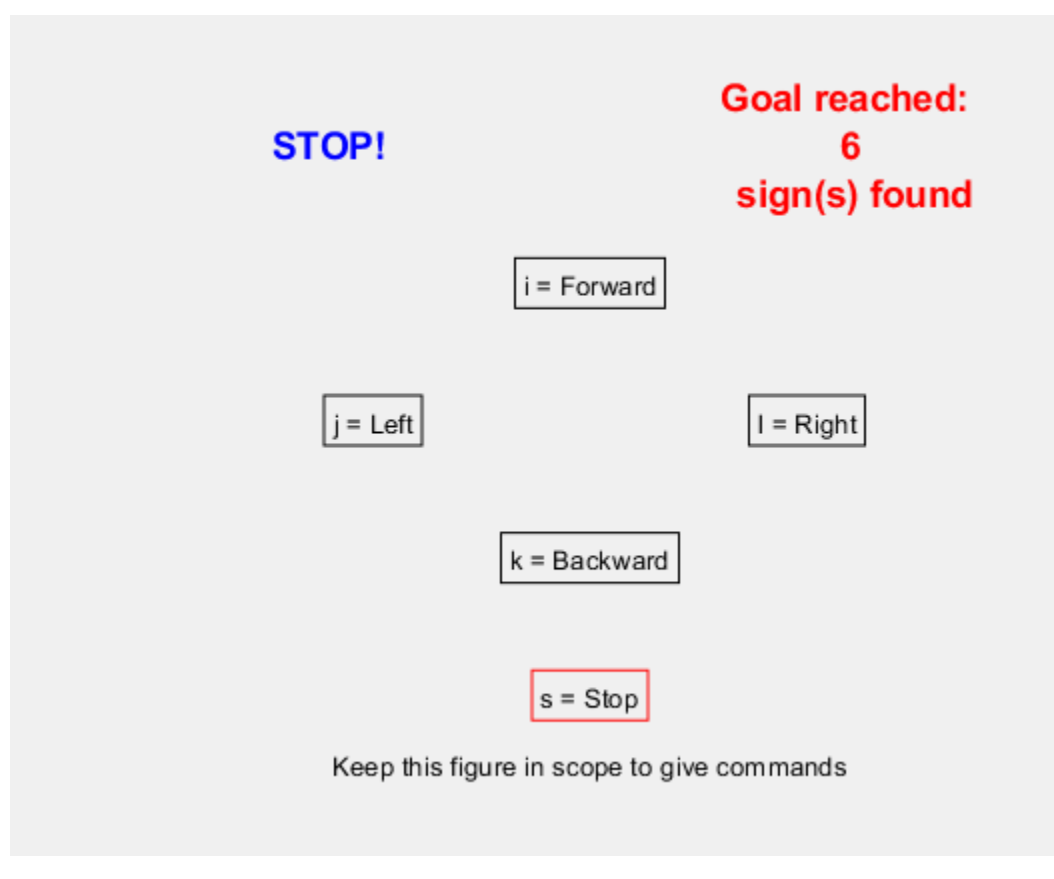

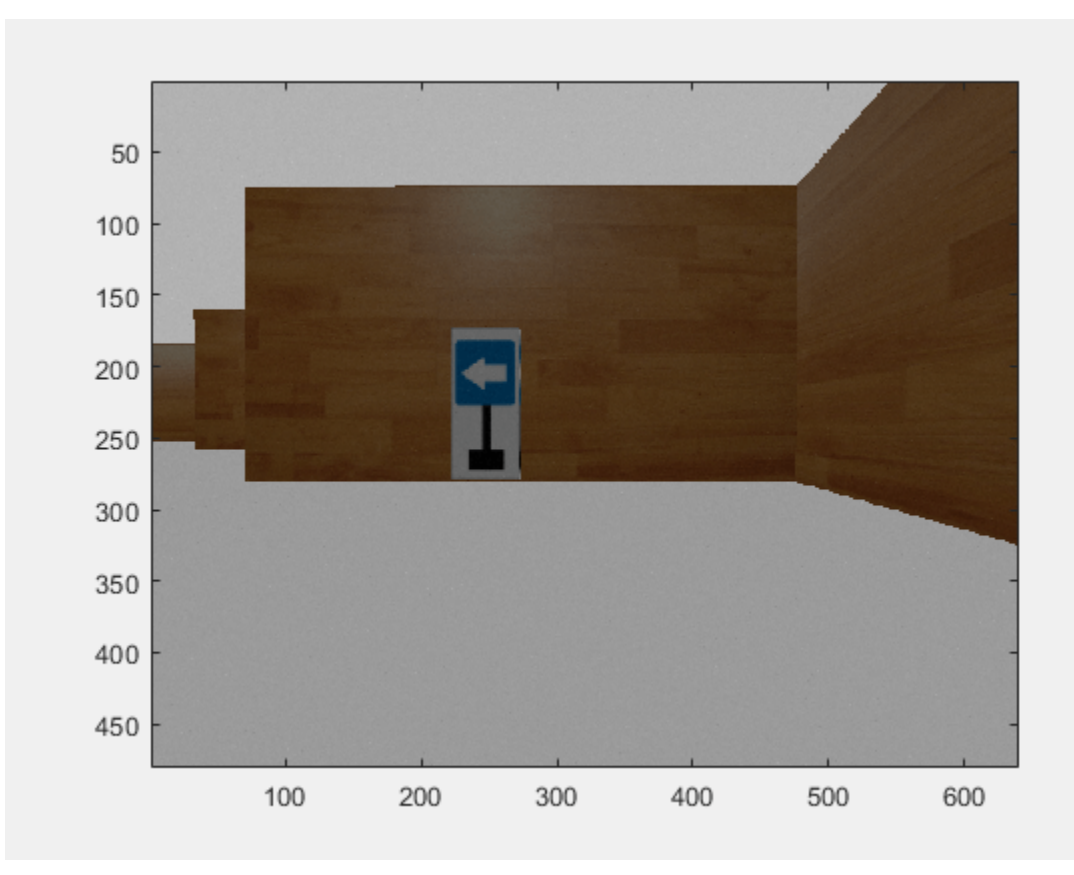

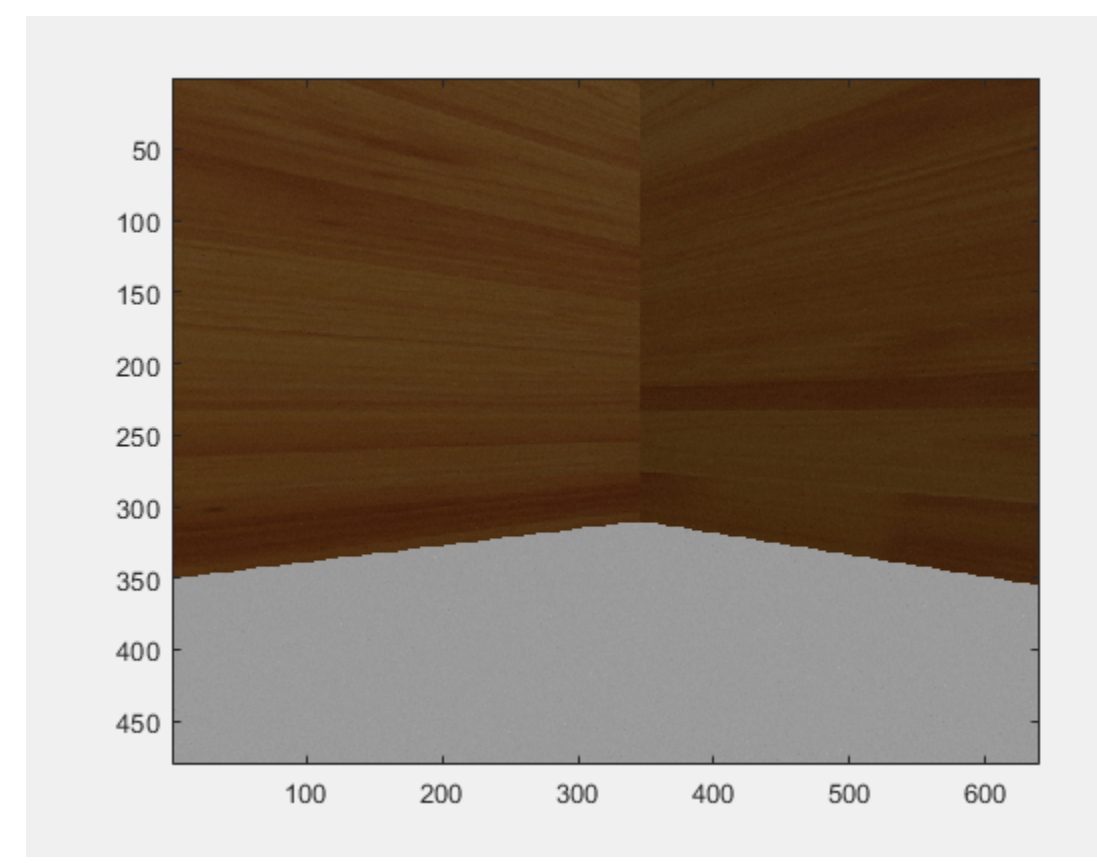

When sensors detect the stop sign, create a new subscriber in the /humanOperatorNode node to request the past messages in the history of the publisher. Extract information on all the detected signs.

```
send(stagePub,stageMsg);
```

```
stageSub = ros2subscriber(humanOperatorNode,"/signCounter","std_msgs/Int8","Reliability","reliab
stageSub.NewMessageFcn = @(msg)ExampleHelperQoSTurtleBotSignCountUpdate(msg,textHandle);
pause(2); % Allow time for the persisting messages to be received and processed
```
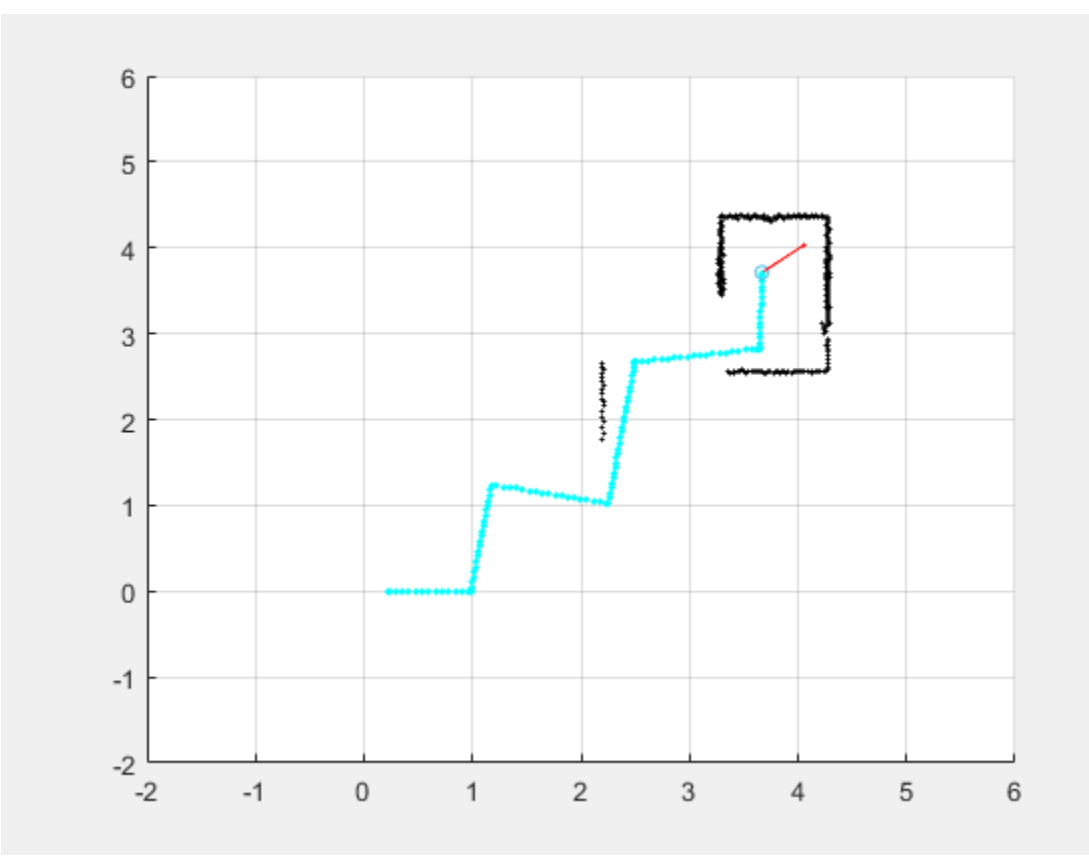

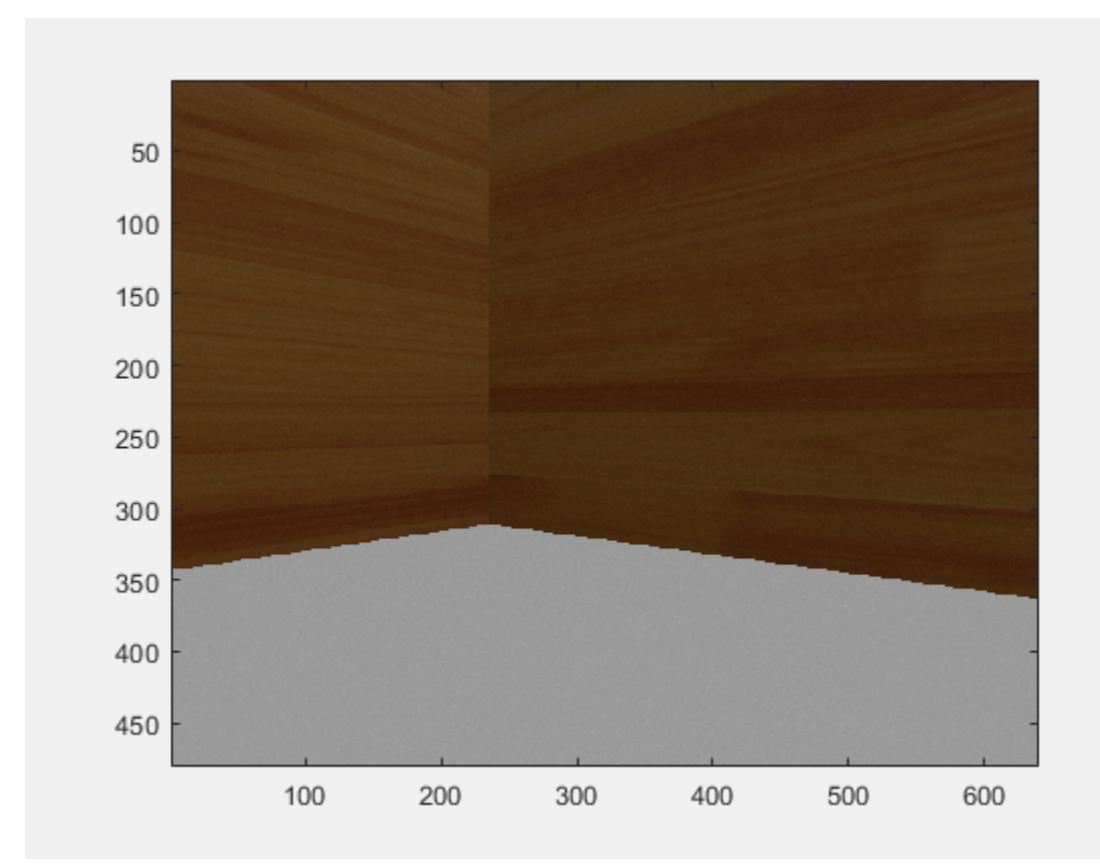

% Clean up entities in ROS 2 to remove them from the network. clear laserSub odomSub velPub imageSub stagePub stageSub robotDataProcessingNode humanOperatorNo

## **Observe Effects of Quality of Service Policies in Lossy Networks**

In low-traffic and lossless networks, there is little difference between reliable and best-effort communication. To visualize how different QoS policies handle lossy or high-traffic network connections, use the traffic control utility to simulate a network with delay. On the VM, open a new terminal and enter this command.

```
sudo tc qdisc add dev ens33 root netem delay 0.5ms
```
The traffic control utility simulates a fixed amount of delay to all packets on the ens33 network interface. Run the example again, observing the stuttering effect of the image stream due to some dropped frames in "best-effort" communication. If you change the image subscriber to "reliable", the image stream smooths out, but lags behind the actual robot viewpoint slightly due to the network delay.

To clean up, remove the artificial network lag by entering this command.

```
sudo tc qdisc delete dev ens33 root netem delay 0.5ms
```
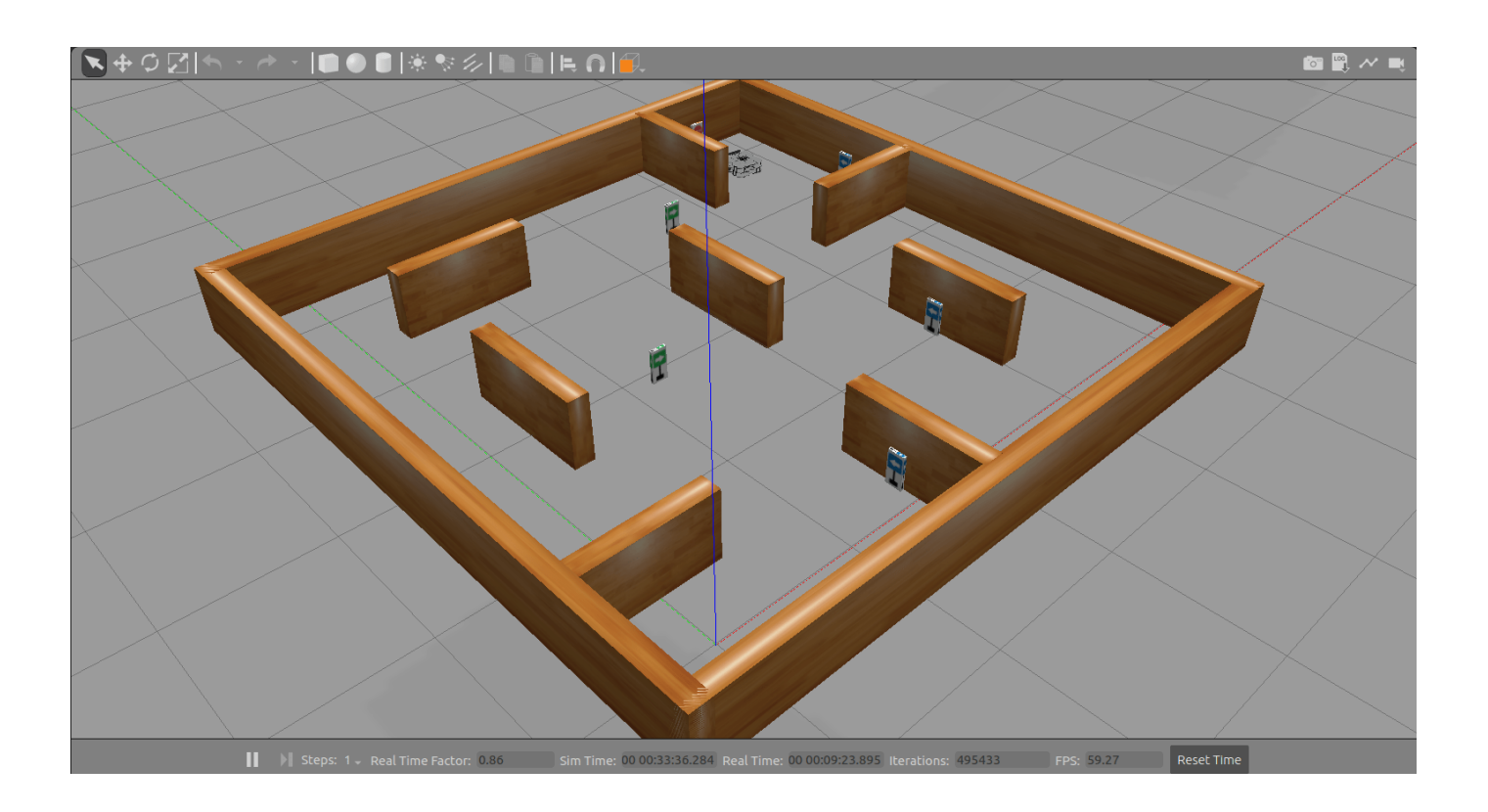

## **Call and Provide ROS 2 Services**

ROS supports two main communication mechanisms: topics and services. Topics have publishers and subscribers and are used for sending and receiving messages (see ["Exchange Data with ROS 2](#page-290-0) [Publishers and Subscribers" on page 2-19\)](#page-290-0). *Services*, on the other hand, implement a tighter coupling by allowing request-response communication. A *service client* sends a request message to a *service server* and waits for a response. The server will use the data in the request to construct a response message and sends it back to the client. Each service has a type that determines the structure of the request and response messages.

This service communication has the following characteristics:

- A service request (or service call) is used for one-to-one communication. A single node will initiate the request and only one node will receive the request and send back a response.
- A service client and a service server are tightly coupled when a service call is executed. The server needs to exist at the time of the service call and once the request is sent, the client will block until a response is received.

The concept of services is illustrated in the following image:

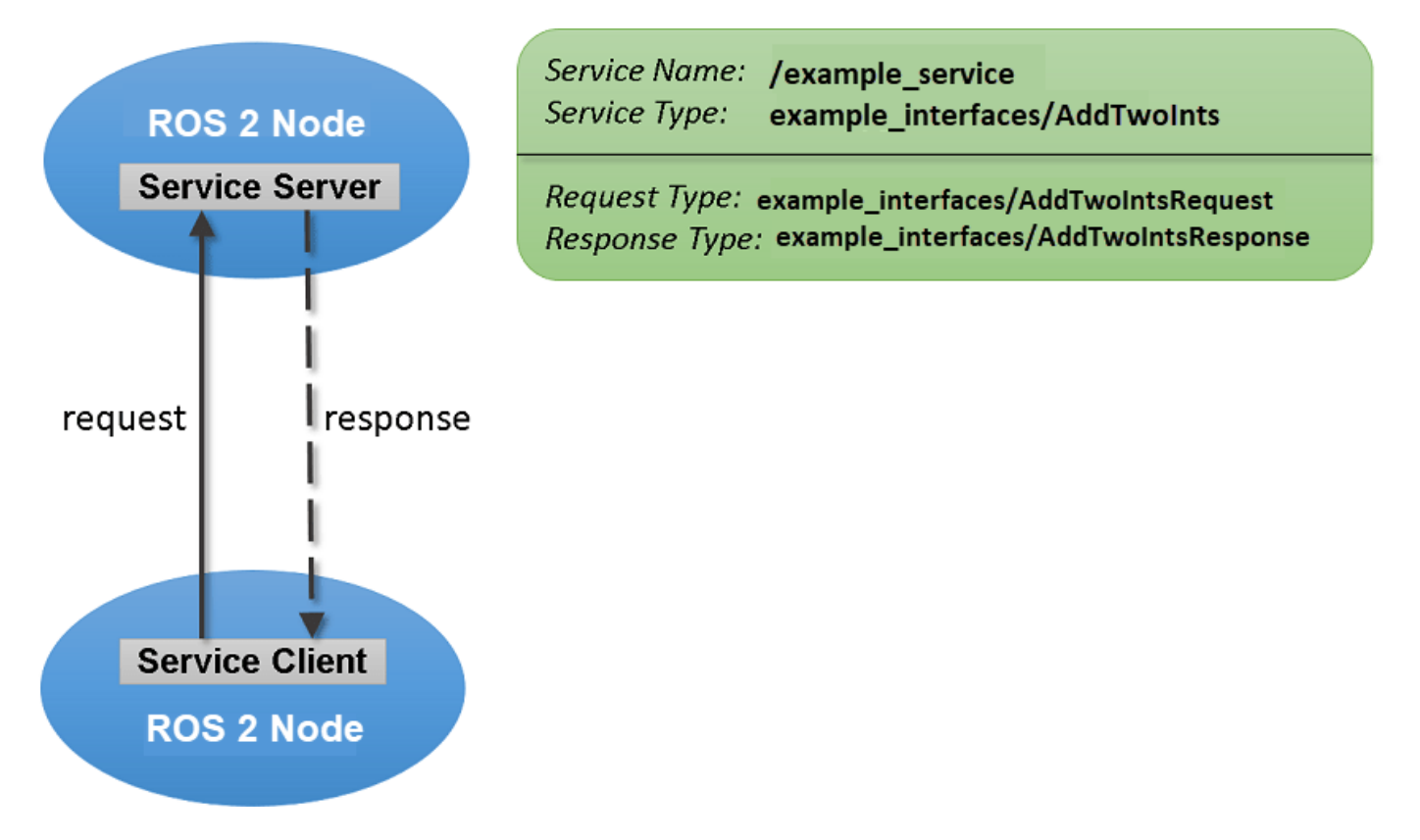

This example shows you how to set up service servers to advertise a service to the ROS network. In addition, you will learn how to use service clients to call the server and receive a response.

Prerequisites: ["Get Started with ROS 2" on page 2-2](#page-273-0), ["Connect to a ROS 2 Network" on page 2-8,](#page-279-0) ["Exchange Data with ROS 2 Publishers and Subscribers" on page 2-19](#page-290-0)

## **Create Service Server**

Before examining service concepts, create the sample ROS 2 network with three nodes to simulate a realistic network.

```
node_1 = ros2node("node_1");
node_2 = ros2node("node_2");
node_3 = ros2node("node_3");
```
Suppose you want to make a simple service server that displays *"A service client is calling"* when you call the service. Create the service using the ros2svcserver command. Specify the service name, the service message type and the node to attach the server. Also define the callback function as exampleHelperROSEmptyCallback. Callback functions for service servers have a very specific signature. For details, see the documentation of ros2svcserver.

testserver = ros2svcserver(node 1,"/service example","std srvs/Empty",@exampleHelperROS2EmptyCall

```
testserver = 
   ros2svcserver with properties:
       ServiceType: 'std_srvs/Empty'
       ServiceName: '/service_example'
     NewRequestFcn: @exampleHelperROS2EmptyCallback
           History: 'keeplast'
             Depth: 10
       Reliability: 'reliable'
        Durability: 'volatile'
```
You can see your new service, /test, when you list all services in the ROS network.

#### ros2("service","list");

```
/_matlab_introspec__0_rmw_fastrtps_cpp/describe_parameters
/_matlab_introspec__0_rmw_fastrtps_cpp/get_parameter_types
/_matlab_introspec__0_rmw_fastrtps_cpp/get_parameters
/_matlab_introspec__0_rmw_fastrtps_cpp/list_parameters
/_matlab_introspec__0_rmw_fastrtps_cpp/set_parameters
/ matlab introspec 0 rmw fastrtps cpp/set parameters atomically
/node_1/describe_parameters
/node_1/get_parameter_types
/node_1/get_parameters
/node_1/list_parameters
/node_1/set_parameters
/node_1/set_parameters_atomically
/node_2/describe_parameters
/node_2/get_parameter_types
/node_2/get_parameters
/node_2/list_parameters
/node_2/set_parameters
/node_2/set_parameters_atomically
/node_3/describe_parameters
/node_3/get_parameter_types
/node_3/get_parameters
/node_3/list_parameters
/node_3/set_parameters
/node_3/set_parameters_atomically
/service_example
```
## **Create Service Client**

Use service clients to request information from a ROS 2 service server. To create a client, use ros2svcclient with the service name as the argument.

Create a service client for the /test service that we just created and attach it to a different node.

```
testclient = ros2svcclient(node_2,"/service_example","std_srvs/Empty")
```

```
testclient = ros2svcclient with properties:
 ServiceType: 'std_srvs/Empty'
 ServiceName: '/service_example'
 History: 'keeplast'
          Depth: 10
    Reliability: 'reliable'
     Durability: 'volatile'
```
Create an empty request message for the service. Use the ros2message function and pass the client as the first argument. This will create a service request function that has the message type that is specified by the service.

```
testreq = ros2message(testclient)
```

```
testreq = struct with fields:
    MessageType: 'std_srvs/EmptyRequest'
```
Ensure that the service is connected to the client, waiting for them to connect if necessary.

```
waitForServer(testclient, "Timeout", 3)
```
When you want to get a response from the server, use the call function, which calls the service server and returns a response. The service server you created before will return an empty response. In addition, it will call the exampleHelperROSEmptyCallback function and displays the string *"A service client is calling"*. You can also define a Timeout parameter, which indicates how long the client should wait for a response. status and statustext outputs provide additional information about the status of the response.

```
testresp = call(testclient,testreq,"Timeout",3)
testresp = struct with fields:
    MessageType: 'std_srvs/EmptyResponse'
```
If the call function above fails, it will error. Instead of an error, if you would prefer to react to a call failure using conditionals, return the status and statustext outputs from the call function. The status output indicates if the call succeeded, while statustext provides additional information. Similar outputs can be returned from waitForServer.

```
numCallFailures = 0;[testresp, status, statustext] = call(testclient, testreq, "Timeout", 3);
if ~status
     numCallFailures = numCallFailues + 1;
     fprintf("Call failure number %d. Error cause: %s\n",numCallFailures,statustext)
else
```

```
 disp(testresp)
```
### end

MessageType: 'std\_srvs/EmptyResponse'

#### **Create a Service for Adding Two Numbers**

Up to now, the service server has not done any meaningful work, but you can use services for computations and data manipulation. Create a service that adds two integers.

There is an existing service type, example interfaces/AddTwoInts, that we can use for this task. You can inspect the structure of the request and response messages by calling ros2 msg show. The request contains two integers, a and b, and the response contains their addition in sum.

```
ros2 msg show example_interfaces/AddTwoIntsRequest
```

```
int64 a
int64 b
ros2 msg show example_interfaces/AddTwoIntsResponse
int64 sum
```
Create the service server with this message type and a callback function that calculates the addition. For your convenience, the exampleHelperROS2SumCallback function already implements this calculation. Specify the function as a callback.

```
sumserver = ros2svcserver(node 1,"/sum","example interfaces/AddTwoInts",@exampleHelperROS2SumCal
```

```
sumserver = 
  ros2svcserver with properties:
       ServiceType: 'example_interfaces/AddTwoInts'
      ServiceName: '/sum'
    NewRequestFcn: @exampleHelperROS2SumCallback
          History: 'keeplast'
            Depth: 10
 Reliability: 'reliable'
 Durability: 'volatile'
```
To call the service server, you have to create a service client. Note that this client can be created anywhere in the ROS 2 network. For the purposes of this example, we will create a client for the /sum service in MATLAB. Then we will wait to ensure the client has connected to the server.

```
sumclient = ros2svcclient(node_3,"/sum","example_interfaces/AddTwoInts")
```

```
sumclient = 
   ros2svcclient with properties:
     ServiceType: 'example_interfaces/AddTwoInts'
     ServiceName: '/sum'
         History: 'keeplast'
           Depth: 10
     Reliability: 'reliable'
      Durability: 'volatile'
```
waitForServer(sumclient,"Timeout",3);

Create the request message. You can define the two integers, a and b, which are added together when you use the call command.

```
sumreq = ros2message(sumclient);
sumreq.a = int64(2);
sumreq.b = int64(1);
```
The expectation is that the sum of these two numbers will be 3. To call the service, use the following command. The service response message will contain a sum property, which stores the addition of a and b.

```
sumresp = call(sumclient,sumreq,"Timeout",3)
```

```
sumresp = struct with fields:
    MessageType: 'example_interfaces/AddTwoIntsResponse'
             sum: 3
```
## **Shut Down ROS 2 Network**

Remove the sample nodes and service servers from the ROS 2 network.

```
clear("node_1");
clear("node_2");
clear("node_3");
```
#### **Next Steps**

• Refer to ["Work with Basic ROS 2 Messages" on page 2-13](#page-284-0) to explore how ROS 2 messages are represented in MATLAB.

# **Access the tf Transformation Tree in ROS 2**

The tf system in ROS 2 keeps track of multiple coordinate frames and maintains the relationship between them in a tree structure. tf is distributed, so that all coordinate frame information is available to every node in the ROS 2 network. MATLAB® enables you to access this transformation tree. This example familiarizes you with accessing the available coordinate frames, retrieving transformations between them, and transform points, vectors, and other entities between any two coordinate frames.

Create a ROS 2 node on domain ID 25.

node = ros2node("/matlabNode",25);

To create a realistic environment for this example, use exampleHelperROS2StartTfPublisher to broadcast several transformations. The transformations represent a camera that is mounted on a robot.

There are three coordinate frames that are defined in this transformation tree:

- the robot base frame (robot base)
- the camera's mounting point (mounting point)
- the optical center of the camera (camera center)

Two transformations are being published:

- the transformation from the robot base to the camera's mounting point
- the transformation from the mounting point to the center of the camera

exampleHelperROS2StartTfPublisher

A visual representation of the three coordinate frames looks as follows.

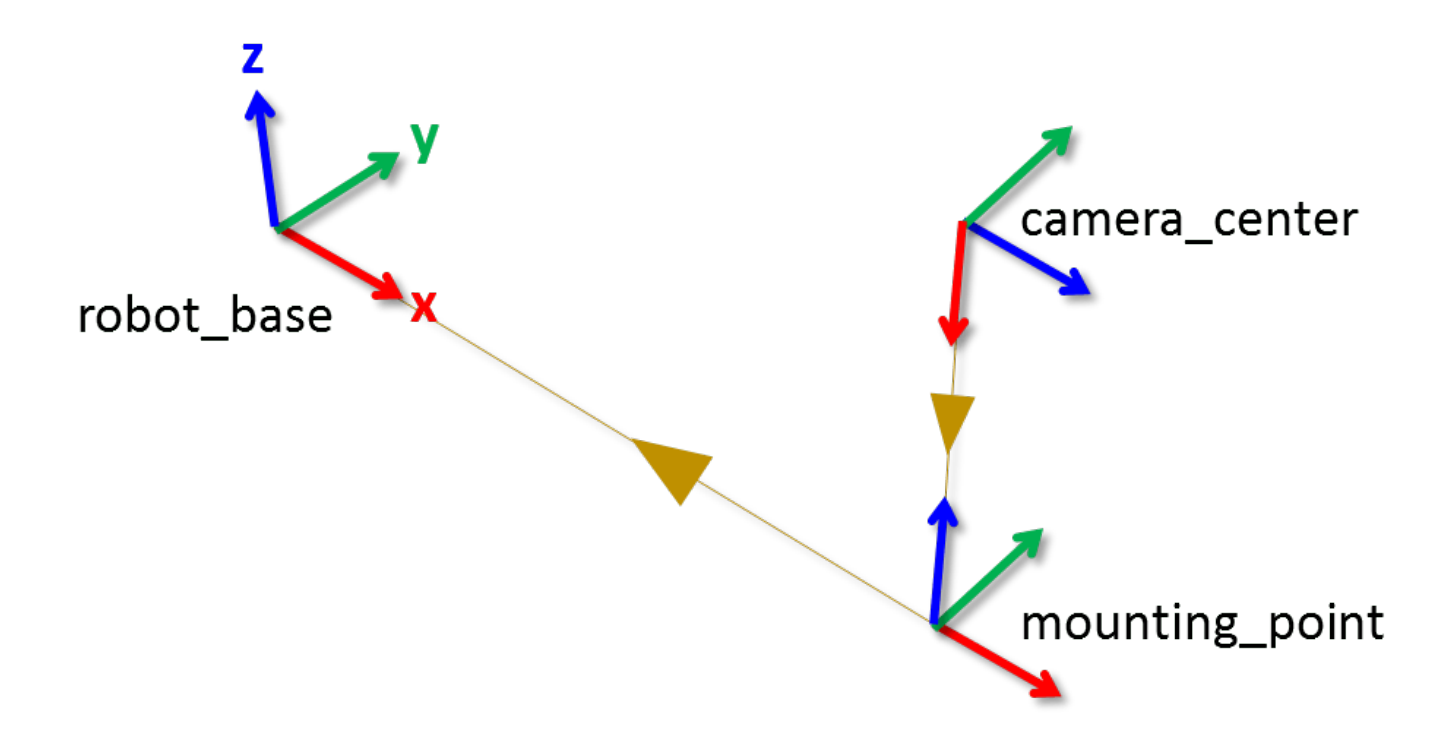

Here, the x, y, and z axes of each frame are represented by red, green, and blue lines respectively. The parent-child relationship between the coordinate frames is shown through a brown arrow pointing from the child to its parent frame.

Create a new transformation tree using ros2tf object. You can use this object to access all available transformations and apply them to different entities.

```
tftree = ros2tf(node,...
"DynamicBroadcasterQoS", struct('Depth', 50), ...
"DynamicListenerQoS", struct('Reliability','besteffort'), ...
"StaticBroadcasterQoS", struct('Depth',10), ...
"StaticListenerQoS", struct('Durability','volatile'));
```
Once the object is created, it starts receiving tf transformations and buffers them internally. Keep the tftree variable in the workspace so that it continues to receive data.

Pause for a little bit to make sure that all transformations are received.

pause(2);

You can see the names of all the available coordinate frames by accessing the AvailableFrames property.

tftree.AvailableFrames

```
ans = 3×1 cell
     {'camera_center' }
     {'mounting_point'}
     {'robot_base' }
```
This should show the three coordinate frames that describe the relationship between the camera, its mounting point, and the robot.

## **Receive Transformations**

Now that the transformations are available, you can inspect them. Any transformation is described by a ROS 2 geometry msgs/TransformStamped message and has a translational and rotational component.

Retrieve the transformation that describes the relationship between the mounting point and the camera center. Use the getTransform function to do that.

```
mountToCamera = getTransform(tftree, 'mounting_point', 'camera_center');
mountToCameraTranslation = mountToCamera.transform.translation
```

```
mountToCameraTranslation = struct with fields:
    MessageType: 'geometry_msgs/Vector3'
               x: 0
               y: 0
               z: 0.5000
```
#### quat = mountToCamera.transform.rotation

```
quat = struct with fields:
     MessageType: 'geometry_msgs/Quaternion'
               x: 0
               y: 0.7071
               z: 0
               w: 0.7071
```
mountToCameraRotationAngles = rad2deg(quat2eul([quat.w quat.x quat.y quat.z]))

mountToCameraRotationAngles = *1×3*

0 90 0

Relative to the mounting point, the camera center is located 0.5 meters along the z-axis and is rotated by 90 degrees around the y-axis.

To inspect the relationship between the robot base and the camera's mounting point, call getTransform again.

```
baseToMount = getTransform(tftree, 'robot_base', 'mounting_point');
baseToMountTranslation = baseToMount.transform.translation
```
baseToMountTranslation = *struct with fields:* MessageType: 'geometry\_msgs/Vector3' x: 1 y: 0 z: 0

#### baseToMountRotation = baseToMount.transform.rotation

```
baseToMountRotation = struct with fields:
    MessageType: 'geometry_msgs/Quaternion'
```
 x: 0 y: 0 z: 0 w: 1

```
baseToMountRotationRotationAngles = rad2deg(quat2eul([baseToMountRotation.w baseToMountRotation.x
```
The mounting point is located at 1 meter along the robot base's x-axis.

#### **Apply Transformations**

Assume now that you have a 3D point that is defined in the camera center coordinate frame and you want to calculate what the point coordinates in the robot\_base frame are.

Use the getTransform function to wait until the transformation between the camera center and robot base coordinate frames becomes available. This call blocks until the transformation that takes data from camera center to robot base is valid and available in the transformation tree.

getTransform(tftree,'robot\_base','camera\_center','Timeout', Inf);

Now define a point at position [3 1.5 0.2] in the camera center's coordinate frame. You will subsequently transform this point into robot base coordinates.

```
pt = ros2message('geometry_msgs/PointStamped');
pt. header. frame_id = 'camera_center';
pt.point.x = 3;pt.point.y = 1.5;pt.point.z = 0.2;
```
You can transform the point coordinates by calling the transform function on the transformation tree object. Specify what the target coordinate frame of this transformation is. In this example, use robot\_base.

```
tfpt = transform(tftree, 'robot_base', pt)
tfpt = struct with fields:
    MessageType: 'geometry_msgs/PointStamped'
          header: [1×1 struct]
           point: [1×1 struct]
```
Besides PointStamped messages, the transform function allows you to transform other entities like poses (geometry msgs/PoseStamped), quaternions (geometry msgs/QuaternionStamped), and point clouds (sensor msgs/PointCloud2).

If you want to store a transformation, you can retrieve it with the getTransform function.

```
robotToCamera = getTransform(tftree, 'robot_base', 'camera_center')
```

```
robotToCamera = struct with fields:
       MessageType: 'geometry_msgs/TransformStamped'
             header: [1×1 struct]
     child_frame_id: 'camera_center'
          transform: [1×1 struct]
```
This transformation can be used to transform coordinates in the camera\_center frame into coordinates in the robot\_base frame.

robotToCamera.transform.translation

```
ans = struct with fields:
    MessageType: 'geometry msgs/Vector3'
               x: 1
               y: 0
               z: 0.5000
```
robotToCamera.transform.rotation

```
ans = struct with fields:
   MessageType: 'geometry msgs/Quaternion'
               x: 0
               y: 0.7071
               z: 0
               w: 0.7071
```
### **Send Transformations**

You can also broadcast a new transformation to the ROS 2 network.

Assume that you have a simple transformation that describes the offset of the wheel coordinate frame relative to the robot base coordinate frame. The wheel is mounted -0.2 meters along the yaxis and -0.3 along the z-axis. The wheel has a relative rotation of 30 degrees around the y-axis.

Create the corresponding geometry msgs/TransformStamped message that describes this transformation. The source coordinate frame, wheel, is placed to the child\_frame\_id property. The target coordinate frame, robot\_base, is added to the header.FrameId property.

```
tfStampedMsg = ros2message('geometry_msgs/TransformStamped');
tfStampedMsg.child frame id = 'wheel':tfStampedMsg.header.frame_id = 'robot_base';
```
The transformation itself is described in the Transform property. It contains a Translation and a Rotation. Fill in the values that are listed above.

The Rotation is described as a quaternion. To convert the 30 degree rotation around the y-axis to a quaternion, you can use the axang2quat (Navigation Toolbox) function. The y-axis is described by the  $[0 \ 1 \ 0]$  vector and 30 degrees can be converted to radians with the deg2rad function.

```
tfStampedMsa.transform.translation. x = 0:tfStampedMsg.transform.translation.y = -0.2;
tfStampedMsg.transform.translation.z = -0.3;
```

```
quatrot = axang2quat([0 1 0 deg2rad(30)]);tfStampedMsg.transform. rotation.w = quatrot(1);tfStampedMsg.transform. rotation.x = quatrot(2);tfStampedMsg.transform. rotation.y = quatrot(3);tfStampedMsg.transform. rotation.z = quatrot(4);
```
Use ros2time to retrieve the current system time and use that to timestamp the transformation. This lets the recipients know at which point in time this transformation was valid.

tfStampedMsg.header.stamp = ros2time(node,'now');

Broadcast this transformation over the ROS 2 network.
#### sendTransform(tftree, tfStampedMsg)

The new wheel coordinate frame is now also in the list of available coordinate frames.

```
tftree.AvailableFrames
```

```
ans = 4×1 cell
    {'camera_center' }
    {'mounting_point'}
    {'robot_base' }
    {'wheel' }
```
The final visual representation of all four coordinate frames looks as follows.

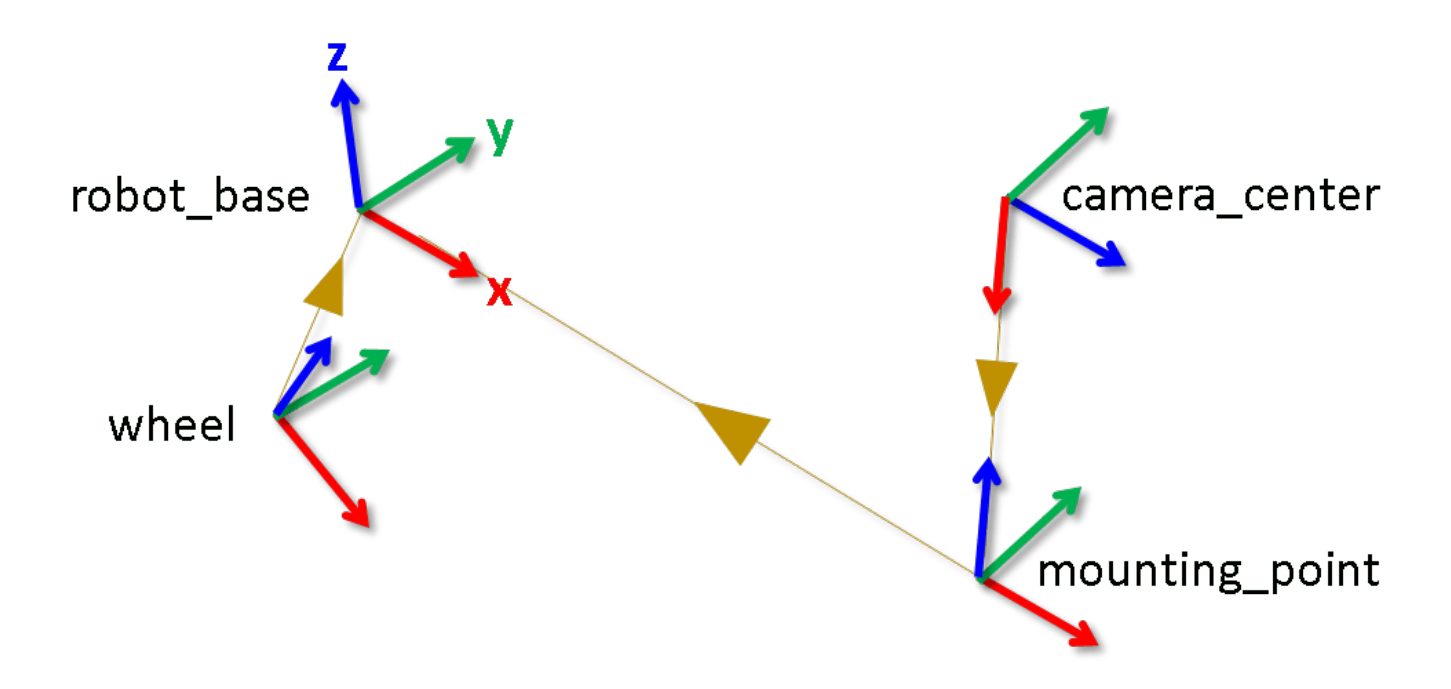

You can see that the wheel coordinate frame has the translation and rotation that you specified in sending the transformation.

#### **Stop Example Publisher**

Stop the example transformation publisher.

exampleHelperROS2StopTfPublisher

Clear the node.

clear('node')

## **Generate ROS 2 Custom Messages in MATLAB**

Use custom messages to extend the set of message types currently supported in ROS 2. Custom messages are messages that you define. If you are sending and receiving supported message types, you do not need to use custom messages. To see a list of supported message types, enter ros2 msg list in the MATLAB® Command Window. For more information about supported ROS 2 messages, see ["Work with Basic ROS 2 Messages" on page 2-13](#page-284-0).

If this if your first time working with ROS 2 custom messages, see "ROS Toolbox System Requirements".

ROS 2 custom messages are specified in ROS 2 package folders that contain a folder named msg. The msg folder contains all your custom message type definitions. For example, the example\_b\_msgs package in the custom folder, has this folder and file structure.

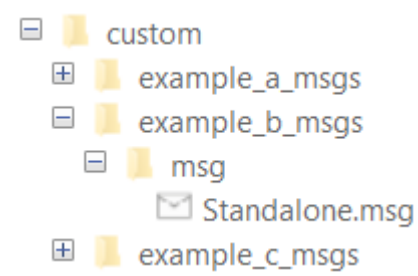

The package contains the custom message type Standalone.msg. MATLAB uses these files to generate the necessary files for using the custom messages contained in the package.

In this example, you create ROS 2 custom messages in MATLAB. You must have a ROS 2 package that contains the required msg file.

After ensuring that your custom message package is correct, you specify the path to the parent folder and call ros2genmsg with the specified path. The following example provided three messages example package a, example package b, and example package c that have dependencies. This example also illustrates that you can use a folder containing multiple messages and generate them all at the same time.

Open a new MATLAB session and create a custom message folder in a local folder.

folderPath = fullfile(pwd,"custom"); copyfile("example\_\*\_msgs",folderPath);

Specify the folder path for custom message files and use ros2genmsg to create custom messages.

#### ros2genmsg(folderPath)

Identifying message files in folder 'C:/Work/custom'.Done. Removing previous version of Python virtual environment.Done. Creating a Python virtual environment.Done. Adding required Python packages to virtual environment.Done. Copying include folders.Done. Copying libraries.Done. Validating message files in folder 'C:/Work/custom'.Done. [3/3] Generating MATLAB interfaces for custom message packages... Done. Running colcon build in folder 'C:/Work/custom/matlab\_msg\_gen/win64'.

Build in progress. This may take several minutes... Build succeeded.build log

Call ros2 msg list to verify creation of new custom messages.

#### ros2 msg list

```
action_msgs/CancelGoalRequest
action_msgs/CancelGoalResponse
action_msgs/GoalInfo
action_msgs/GoalStatus
action_msgs/GoalStatusArray
actionlib msgs/GoalID
actionlib_msgs/GoalStatus
actionlib_msgs/GoalStatusArray
builtin_interfaces/Duration
builtin_interfaces/Time
composition_interfaces/ListNodesRequest
composition_interfaces/ListNodesResponse
composition_interfaces/LoadNodeRequest
composition_interfaces/LoadNodeResponse
composition_interfaces/UnloadNodeRequest
composition_interfaces/UnloadNodeResponse
diagnostic_msgs/AddDiagnosticsRequest
diagnostic_msgs/AddDiagnosticsResponse
diagnostic_msgs/DiagnosticArray
diagnostic_msgs/DiagnosticStatus
diagnostic_msgs/KeyValue
diagnostic_msgs/SelfTestRequest
diagnostic_msgs/SelfTestResponse
example_a_msgs/DependsOnB
example b msgs/Standalone
example_c_msgs/DependsOnB
example_interfaces/AddTwoIntsRequest
example_interfaces/AddTwoIntsResponse
example_interfaces/Bool
example_interfaces/Byte
example_interfaces/ByteMultiArray
example_interfaces/Char
example_interfaces/Empty
example_interfaces/Float32
example_interfaces/Float32MultiArray
example interfaces/Float64
example_interfaces/Float64MultiArray
example_interfaces/Int16
example_interfaces/Int16MultiArray
example_interfaces/Int32
example_interfaces/Int32MultiArray
example_interfaces/Int64
example_interfaces/Int64MultiArray
example_interfaces/Int8
example_interfaces/Int8MultiArray
example_interfaces/MultiArrayDimension
example_interfaces/MultiArrayLayout
example_interfaces/SetBoolRequest
example_interfaces/SetBoolResponse
example_interfaces/String
example_interfaces/TriggerRequest
```
example\_interfaces/TriggerResponse example\_interfaces/UInt16 example\_interfaces/UInt16MultiArray example\_interfaces/UInt32 example\_interfaces/UInt32MultiArray example\_interfaces/UInt64 example\_interfaces/UInt64MultiArray example interfaces/UInt8 example\_interfaces/UInt8MultiArray example\_interfaces/WString geometry\_msgs/Accel geometry\_msgs/AccelStamped geometry\_msgs/AccelWithCovariance geometry\_msgs/AccelWithCovarianceStamped geometry\_msgs/Inertia geometry\_msgs/InertiaStamped geometry\_msgs/Point geometry\_msgs/Point32 geometry\_msgs/PointStamped geometry\_msgs/Polygon geometry\_msgs/PolygonStamped geometry\_msgs/Pose geometry\_msgs/Pose2D geometry\_msgs/PoseArray geometry\_msgs/PoseStamped geometry\_msgs/PoseWithCovariance geometry\_msgs/PoseWithCovarianceStamped geometry\_msgs/Quaternion geometry\_msgs/QuaternionStamped geometry\_msgs/Transform geometry\_msgs/TransformStamped geometry\_msgs/Twist geometry\_msgs/TwistStamped geometry\_msgs/TwistWithCovariance geometry\_msgs/TwistWithCovarianceStamped geometry\_msgs/Vector3 geometry\_msgs/Vector3Stamped geometry\_msgs/Wrench geometry\_msgs/WrenchStamped lifecycle\_msgs/ChangeStateRequest lifecycle\_msgs/ChangeStateResponse lifecycle\_msgs/GetAvailableStatesRequest lifecycle\_msgs/GetAvailableStatesResponse lifecycle\_msgs/GetAvailableTransitionsRequest lifecycle\_msgs/GetAvailableTransitionsResponse lifecycle\_msgs/GetStateRequest lifecycle\_msgs/GetStateResponse lifecycle\_msgs/State lifecycle\_msgs/Transition lifecycle\_msgs/TransitionDescription lifecycle\_msgs/TransitionEvent logging\_demo/ConfigLoggerRequest logging\_demo/ConfigLoggerResponse map\_msgs/GetMapROIRequest map\_msgs/GetMapROIResponse map\_msgs/GetPointMapROIRequest map\_msgs/GetPointMapROIResponse map\_msgs/GetPointMapRequest

map\_msgs/GetPointMapResponse map\_msgs/OccupancyGridUpdate map\_msgs/PointCloud2Update map\_msgs/ProjectedMap map\_msgs/ProjectedMapInfo map\_msgs/ProjectedMapsInfoRequest map\_msgs/ProjectedMapsInfoResponse map\_msgs/SaveMapRequest map\_msgs/SaveMapResponse map\_msgs/SetMapProjectionsRequest map\_msgs/SetMapProjectionsResponse nav\_msgs/GetMapRequest nav\_msgs/GetMapResponse nav\_msgs/GetPlanRequest nav\_msgs/GetPlanResponse nav\_msgs/GridCells nav\_msgs/MapMetaData nav\_msgs/OccupancyGrid nav\_msgs/Odometry nav\_msgs/Path nav\_msgs/SetMapRequest nav\_msgs/SetMapResponse pendulum\_msgs/JointCommand pendulum\_msgs/JointState pendulum\_msgs/RttestResults rcl\_interfaces/DescribeParametersRequest rcl\_interfaces/DescribeParametersResponse rcl\_interfaces/FloatingPointRange rcl\_interfaces/GetParameterTypesRequest rcl\_interfaces/GetParameterTypesResponse rcl\_interfaces/GetParametersRequest rcl\_interfaces/GetParametersResponse rcl\_interfaces/IntegerRange rcl\_interfaces/ListParametersRequest rcl\_interfaces/ListParametersResponse rcl\_interfaces/ListParametersResult rcl\_interfaces/Log rcl\_interfaces/Parameter rcl\_interfaces/ParameterDescriptor rcl\_interfaces/ParameterEvent rcl\_interfaces/ParameterEventDescriptors rcl\_interfaces/ParameterType rcl\_interfaces/ParameterValue rcl\_interfaces/SetParametersAtomicallyRequest rcl\_interfaces/SetParametersAtomicallyResponse rcl\_interfaces/SetParametersRequest rcl\_interfaces/SetParametersResponse rcl\_interfaces/SetParametersResult rosgraph\_msgs/Clock sensor\_msgs/BatteryState sensor\_msgs/CameraInfo sensor\_msgs/ChannelFloat32 sensor\_msgs/CompressedImage sensor\_msgs/FluidPressure sensor\_msgs/Illuminance sensor\_msgs/Image sensor\_msgs/Imu sensor\_msgs/JointState

sensor\_msgs/Joy sensor\_msgs/JoyFeedback sensor\_msgs/JoyFeedbackArray sensor\_msgs/LaserEcho sensor\_msgs/LaserScan sensor\_msgs/MagneticField sensor\_msgs/MultiDOFJointState sensor\_msgs/MultiEchoLaserScan sensor msgs/NavSatFix sensor\_msgs/NavSatStatus sensor\_msgs/PointCloud sensor\_msgs/PointCloud2 sensor\_msgs/PointField sensor\_msgs/Range sensor\_msgs/RegionOfInterest sensor msgs/RelativeHumidity sensor msgs/SetCameraInfoRequest sensor\_msgs/SetCameraInfoResponse sensor msgs/Temperature sensor msgs/TimeReference shape\_msgs/Mesh shape\_msgs/MeshTriangle shape\_msgs/Plane shape\_msgs/SolidPrimitive simple\_msgs/AddTwoIntsRequest simple\_msgs/AddTwoIntsResponse simple\_msgs/Num statistics\_msgs/MetricsMessage statistics\_msgs/StatisticDataPoint statistics\_msgs/StatisticDataType std\_msgs/Bool std\_msgs/Byte std\_msgs/ByteMultiArray std\_msgs/Char std\_msgs/ColorRGBA std\_msgs/Empty std\_msgs/Float32 std\_msgs/Float32MultiArray std\_msgs/Float64 std\_msgs/Float64MultiArray std\_msgs/Header std\_msgs/Int16 std\_msgs/Int16MultiArray std\_msgs/Int32 std\_msgs/Int32MultiArray std\_msgs/Int64 std\_msgs/Int64MultiArray std\_msgs/Int8 std\_msgs/Int8MultiArray std\_msgs/MultiArrayDimension std\_msgs/MultiArrayLayout std\_msgs/String std\_msgs/UInt16 std\_msgs/UInt16MultiArray std\_msgs/UInt32 std\_msgs/UInt32MultiArray std\_msgs/UInt64 std\_msgs/UInt64MultiArray

std\_msgs/UInt8 std\_msgs/UInt8MultiArray std\_srvs/EmptyRequest std\_srvs/EmptyResponse std\_srvs/SetBoolRequest std\_srvs/SetBoolResponse std\_srvs/TriggerRequest std\_srvs/TriggerResponse stereo msgs/DisparityImage test\_msgs/Arrays test\_msgs/ArraysRequest test msgs/ArraysResponse test\_msgs/BasicTypes test\_msgs/BasicTypesRequest test\_msgs/BasicTypesResponse test\_msgs/BoundedSequences test\_msgs/Builtins test\_msgs/Constants test msgs/Defaults test\_msgs/Empty test\_msgs/EmptyRequest test\_msgs/EmptyResponse test\_msgs/MultiNested test\_msgs/Nested test\_msgs/Strings test\_msgs/UnboundedSequences test\_msgs/WStrings trajectory\_msgs/JointTrajectory trajectory\_msgs/JointTrajectoryPoint trajectory\_msgs/MultiDOFJointTrajectory trajectory\_msgs/MultiDOFJointTrajectoryPoint unique\_identifier\_msgs/UUID visualization\_msgs/GetInteractiveMarkersRequest visualization\_msgs/GetInteractiveMarkersResponse visualization\_msgs/ImageMarker visualization\_msgs/InteractiveMarker visualization\_msgs/InteractiveMarkerControl visualization\_msgs/InteractiveMarkerFeedback visualization\_msgs/InteractiveMarkerInit visualization\_msgs/InteractiveMarkerPose visualization\_msgs/InteractiveMarkerUpdate visualization\_msgs/Marker visualization\_msgs/MarkerArray visualization\_msgs/MenuEntry

You can now use the above created custom message as the standard messages. For more information on sending and receiving messages, see ["Exchange Data with ROS 2 Publishers and Subscribers" on](#page-290-0) [page 2-19](#page-290-0).

Create a publisher to use example b msgs/Standalone message.

```
node = ros2node("}/node 1");
pub = ros2publisher(node,"/example_topic","example_b_msgs/Standalone");
```
Create a subscriber on the same topic.

```
sub = ros2subscriber(node,"/example_topic");
```
Create a message and send the message.

```
custom_msg = ros2message("example_b_msgs/Standalone");
custom_msg.int_property = uint32(12);
custom_msg.string_property='This is ROS 2 custom message example';
send(pub, custom msg);
pause(3) % Allow a few seconds for the message to arrive
```
Use LatestMessage field to know the recent message received by the subscriber.

#### sub.LatestMessage

```
ans = struct with fields:
       MessageType: 'example b msgs/Standalone'
       int property: 12
    string_property: 'This is ROS 2 custom message example'
```
Remove the created ROS objects.

#### clear node pub sub

### **Replacing Definitions of Built-In Messages with Custom Definitions**

MATLAB provides a lot of built-in ROS 2 message types. You can replace the definitions of those message types with new definitions using the same custom message creation workflow detailed above. When you are replacing the definitions of a built-in message package, you must ensure that the custom message package folder contains new definitions (. msg files) for all the message types in the corresponding built-in message package.

# **Using ROS Bridge to Establish Communication Between ROS and ROS 2**

ROS 2 is newer version of ROS with different architecture. Both the networks are separate and there is no direct communication between the nodes in ROS and ROS 2. The [ros1\\_bridge](https://github.com/ros2/ros1_bridge) package provides a network bridge which enables the exchange of messages between ROS and ROS 2. The bridge manages all the conversion required and sends messages across both the networks. For more information, see [ros1\\_bridge](https://github.com/ros2/ros1_bridge). This example uses a virtual machine which may be downloaded by following the instructions in ["Get Started with Gazebo and Simulated TurtleBot" on page 1-206](#page-215-0). The ros1\_bridge package is installed on this virtual machine.

This example shows how to control the TurtleBot3 in Gazebo using keyboard commands from the MATLAB®. The Gazebo Simulator is available in ROS 1 networks only. You can use ros1\_bridge to exchange the Gazebo topics such as '/odom' or '/cmd vel' to ROS 2.

The below diagram depicts the message exchange between ROS 1 and ROS 2 networks using ros1\_bridge. The '/odom' topic contains nav\_msgs/Odometry messages sent from the ROS 1 network with Gazebo. The ROS 2 node subscribes to the /odom topic that has been bridged from ROS 1 and publishes a '/cmd\_vel' message based on the robot pose. The bridge then takes the '/ cmd\_vel' message and publishes it on the ROS 1 network.

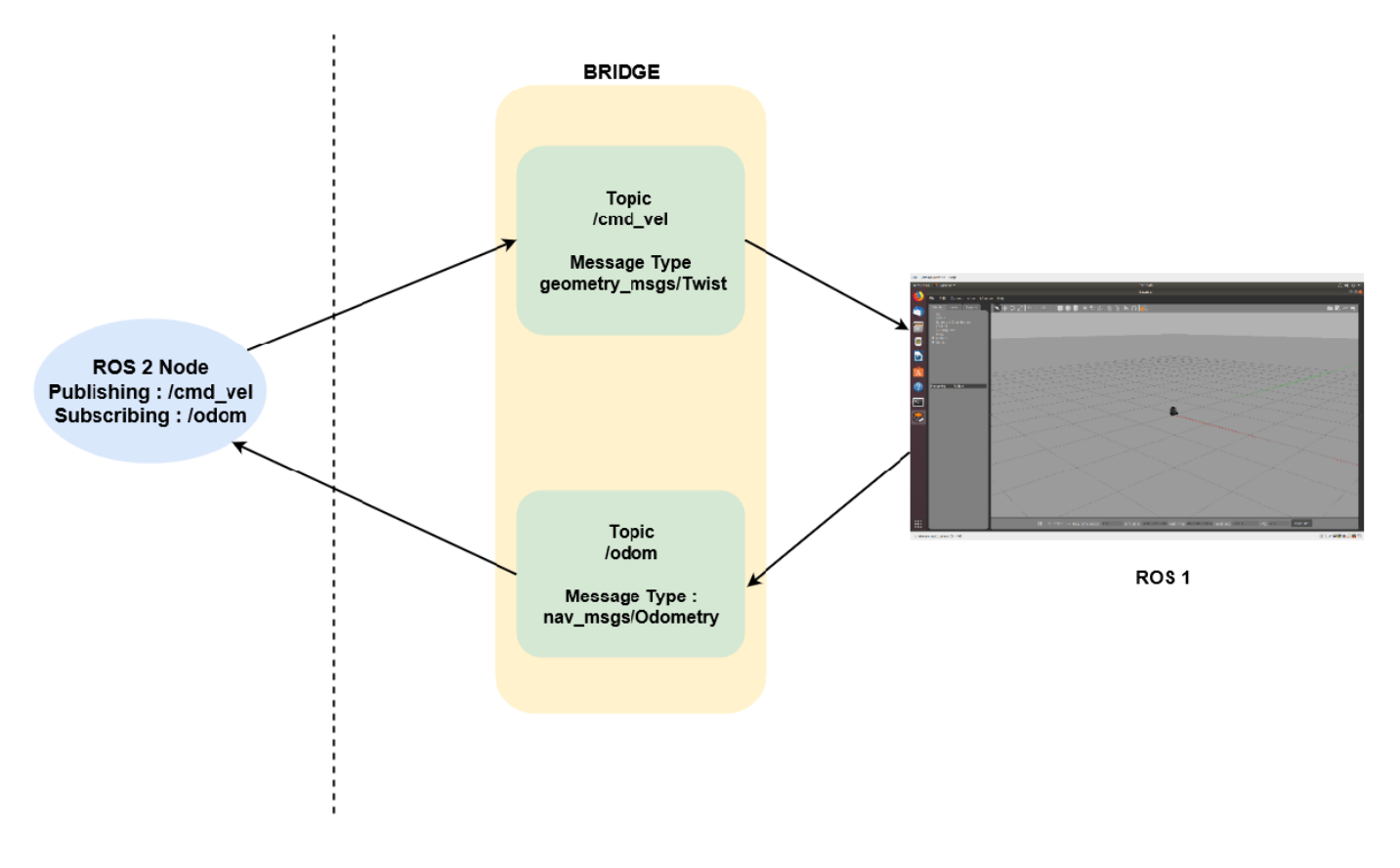

Connecting ROS 1 and ROS 2 Using ROS Bridge

## **Prerequisites:**

- Download the Virtual Machine using instructions in ["Get Started with Gazebo and Simulated](#page-215-0) [TurtleBot" on page 1-206](#page-215-0)
- • ["Connect to a ROS 2 Network" on page 2-8](#page-279-0)

### **Set Up Virtual Machine**

#### **Communicate Outside Subnet**

Open the *DEFAULT\_FASTRTPS\_PROFILE.xml* file in the home directory of the VM and replace <address> entries with host and VM IP addresses. To communicate under different subnets (see **Communicate Outside Subnet** section in ["Connect to a ROS 2 Network" on page 2-8\)](#page-279-0).

```
<?xml version="1.0" encoding="UTF-8" ?>
<profiles>
        <participant profile name="participant win" is default profile="true">
               <rtps><builtin>
                               <metatrafficUnicastLocatorList>
                                       <locator/>
                               </metatrafficUnicastLocatorList>
                               <!-- <domainId>25</domainId> -->
                               <initialPeersList>
                                       <locator>
                                               <udpv4>
                                                       <address>192.168.2.147</address>
                                               </udpv4>
                                       </locator>
                                       <locator>
                                               <udpv4>
                                                       <address>192.168.2.1</address>
                                               </udpv4>
                                       </locator>
                               </initialPeersList>
                       </builtin>
               </rtps</participant>
</profiles>
```
#### **Launch Gazebo**

On the VM desktop, click **Gazebo Empty**. This Gazebo world contains a Turtlebot robot, which publishes and subscribes to messages on a ROS 1 network.

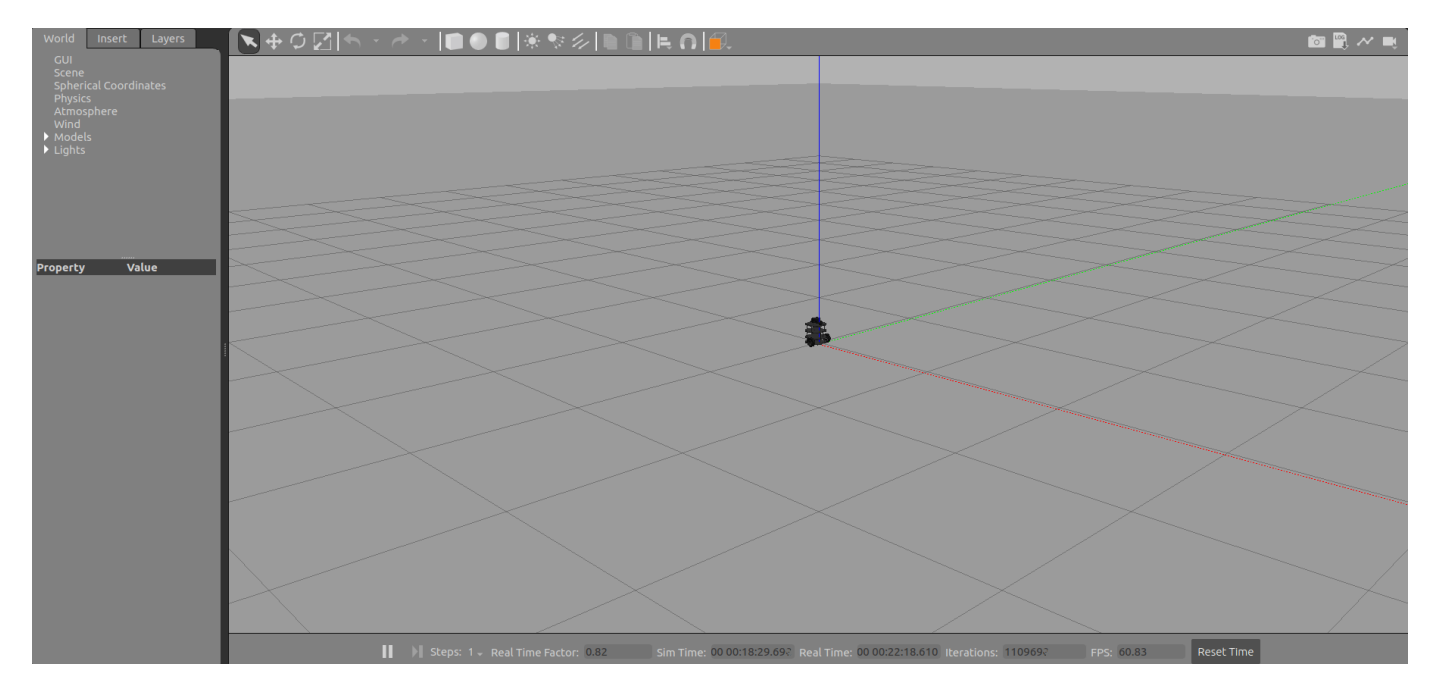

## **Start the Bridge**

Click the **ROS Bridge** shortcut. This bridge setups publishers and subscribers for all the ROS 1 topics on a ROS 2 network.

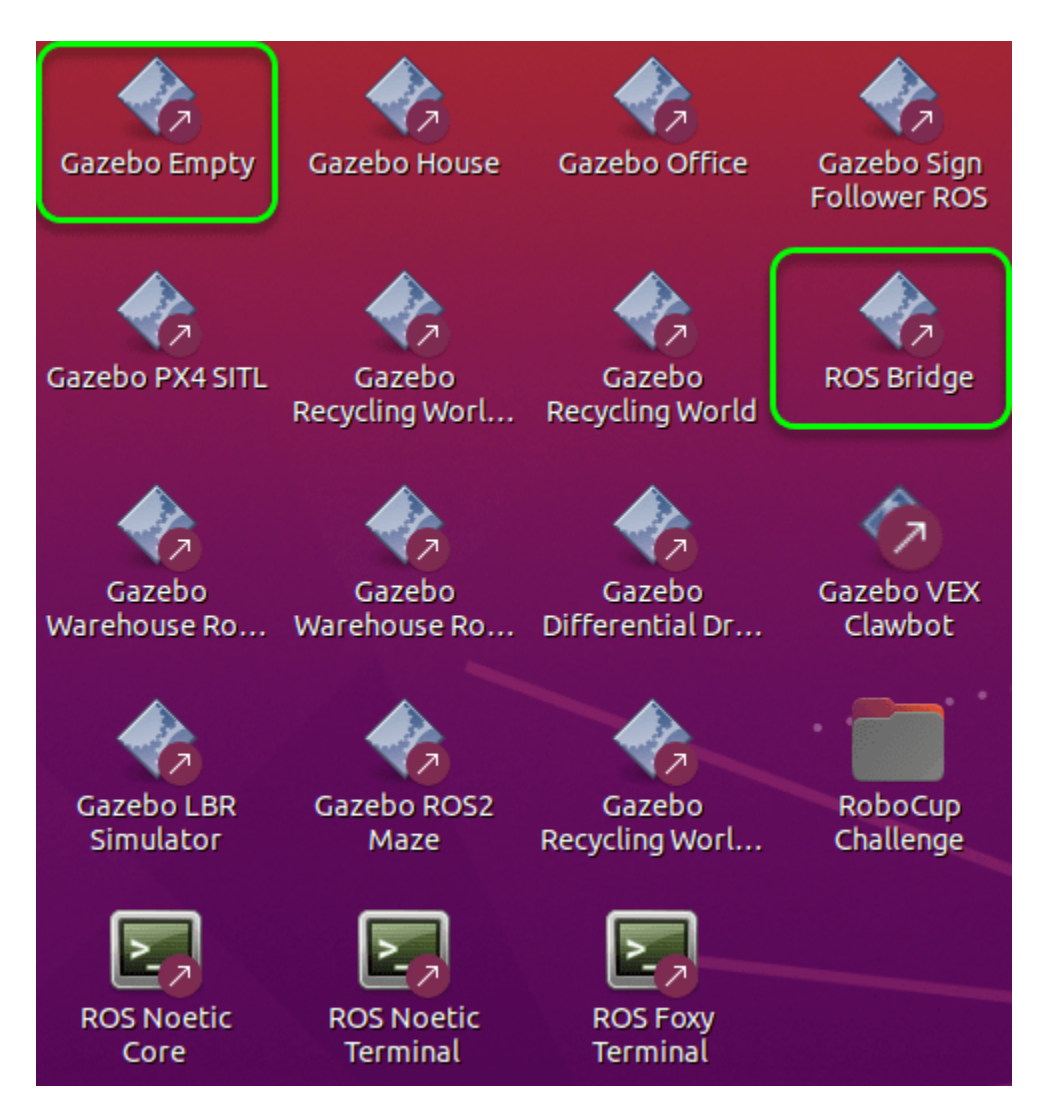

In the Terminal window, notice that the bridge is up and running.

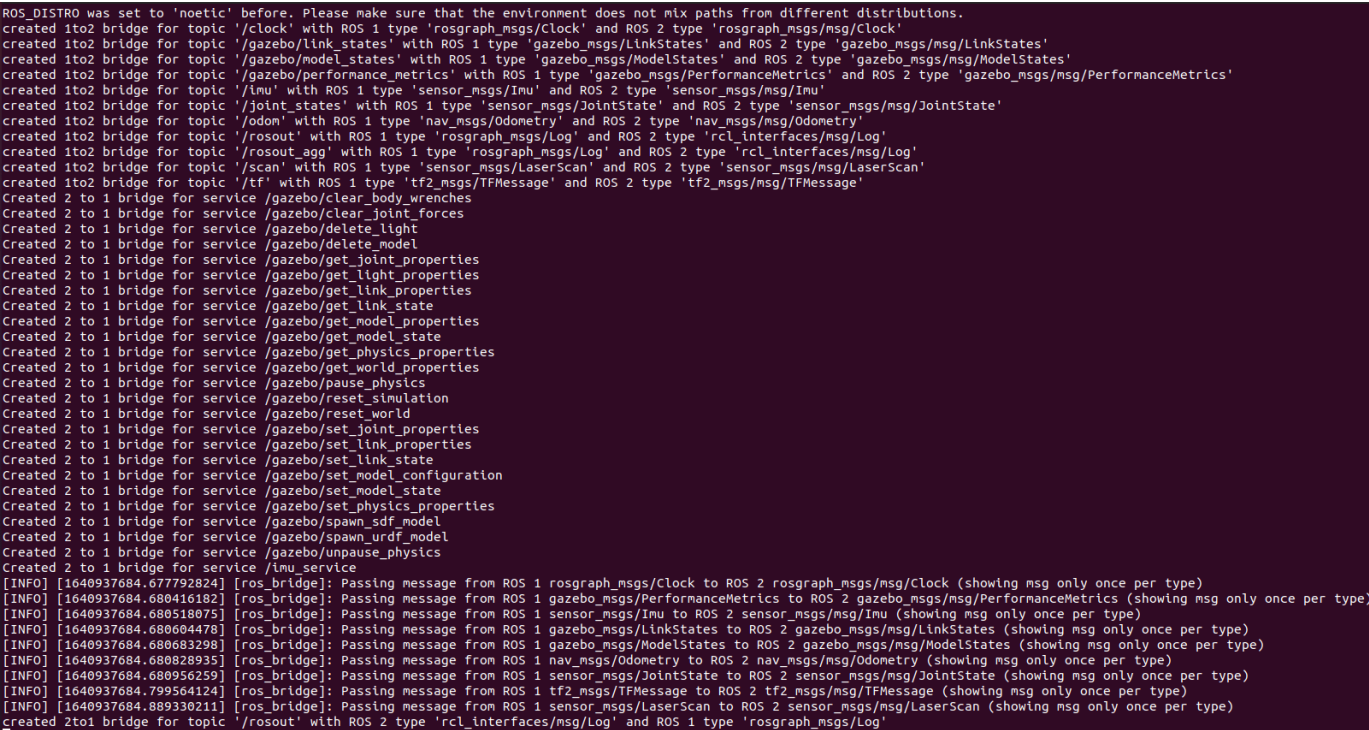

Open one more terminal and enter the following commands

export ROS\_DOMAIN\_ID=25 source /opt/ros/foxy/setup.bash

Now check that Gazebo topics are present in ROS 2.

ros2 topic list

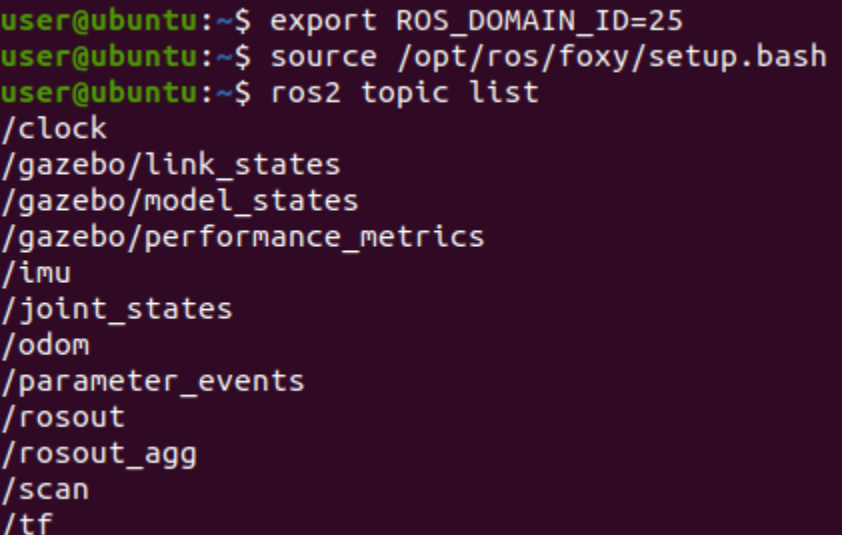

Echo the /odom topic to see messages being published.

ros2 topic echo /odom

```
user@ubuntu:~$ ros2 topic echo /odom
header:
 stamp:
   sec: 288
   nanosec: 887000000
 frame_id: odom
child_frame_id: base_footprint
pose:
 pose:
   position:
     x: -4.788269541574665e-05
     y: 0.00016720098305932177
     z: -0.0010013931907763597
   orientation:
     x: -1.2123567868320229e-05
     y: 0.0038530909528901335
     z: 0.001313973112444194
     w: 0.9999917134745606
 covariance:
 -1.0e-05-0.0-0.0-0.0-0.0-0.0-0.0-1.0e-05-0.0-0.0-0.0-0.0-0.0-0.0-1000000000000...-0.0-0.0-0.0-0.0-0.0-0.0-10000000000000.0-0.0-0.0-0.0-0.0A
```
#### **Control the TurtleBot3 from ROS 2**

In MATLAB on your host machine, set the proper domain ID for the ROS 2 network using the 'ROS\_DOMAIN\_ID' environment variable to 25 to match the robot simulator ROS bridge settings and run ros2 topic list to verify that the topics from the robot simulator are visible in MATLAB.

```
setenv("ROS_DOMAIN_ID","25");
ros2 topic list
/clock
/gazebo/link_states
\sqrt{g}azebo/model states
/gazebo/performance_metrics
/imu
/joint_states
/odom
/parameter_events
/rosout
/rosout_agg
/scan
/tf
```
Create a ROS 2 node. Subscribe to the odometry topic that is bridged from ROS 1.

```
ros2Node = ros2node("/example_node");
handles.odomSub = ros2subscriber(ros2Node,"/odom","nav_msgs/Odometry")
handles = struct with fields:
```

```
 odomSub: [1×1 ros2subscriber]
```
Receive the odometry messages from the bridge and use the exampleHelperGet2DPose function to unpack the message into a 2D pose. Get the start position of the robot.

```
odomMsg = receive(handles.odomSub);
poseStart = exampleHelperGet2DPose(odomMsg)
poseStart = 1×3
10^{-3} \times -0.0256 0.0374 0.5800
```
handles.poses = poseStart;

Create a publisher for controlling the robot velocity. The bridge takes these messages and sends them on the ROS 1 network.

```
handles.velPub = ros2publisher(ros2Node,'/cmd_vel','geometry_msgs/Twist')
```

```
handles = struct with fields:
    odomSub: [1×1 ros2subscriber]
       poses: [-2.5609e-05 3.7370e-05 5.7996e-04]
      velPub: [1×1 ros2publisher]
```
Run the exampleHelperROS2TurtleBotKeyboardControl function, which allows you to control the TurtleBot3 with the keyboard. The handles input contains the ROS 2 subscriber, ROS 2 publisher, and poses as a structure. The function sends control commands on the ROS 2 network

based on the keyboard inputs. The bridge transfers those messages to the ROS 1 network for the Gazebo simulator.

poses = exampleHelperROS2TurtleBotKeyboardControl(handles);

The figure that opens listens to keyboard inputs for controlling the robot in Gazebo. Hit the keys and watch the robot move. Press **Q** to exit.

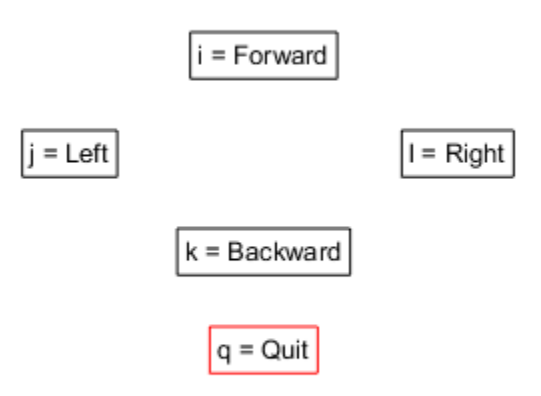

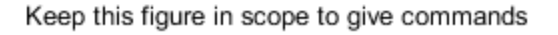

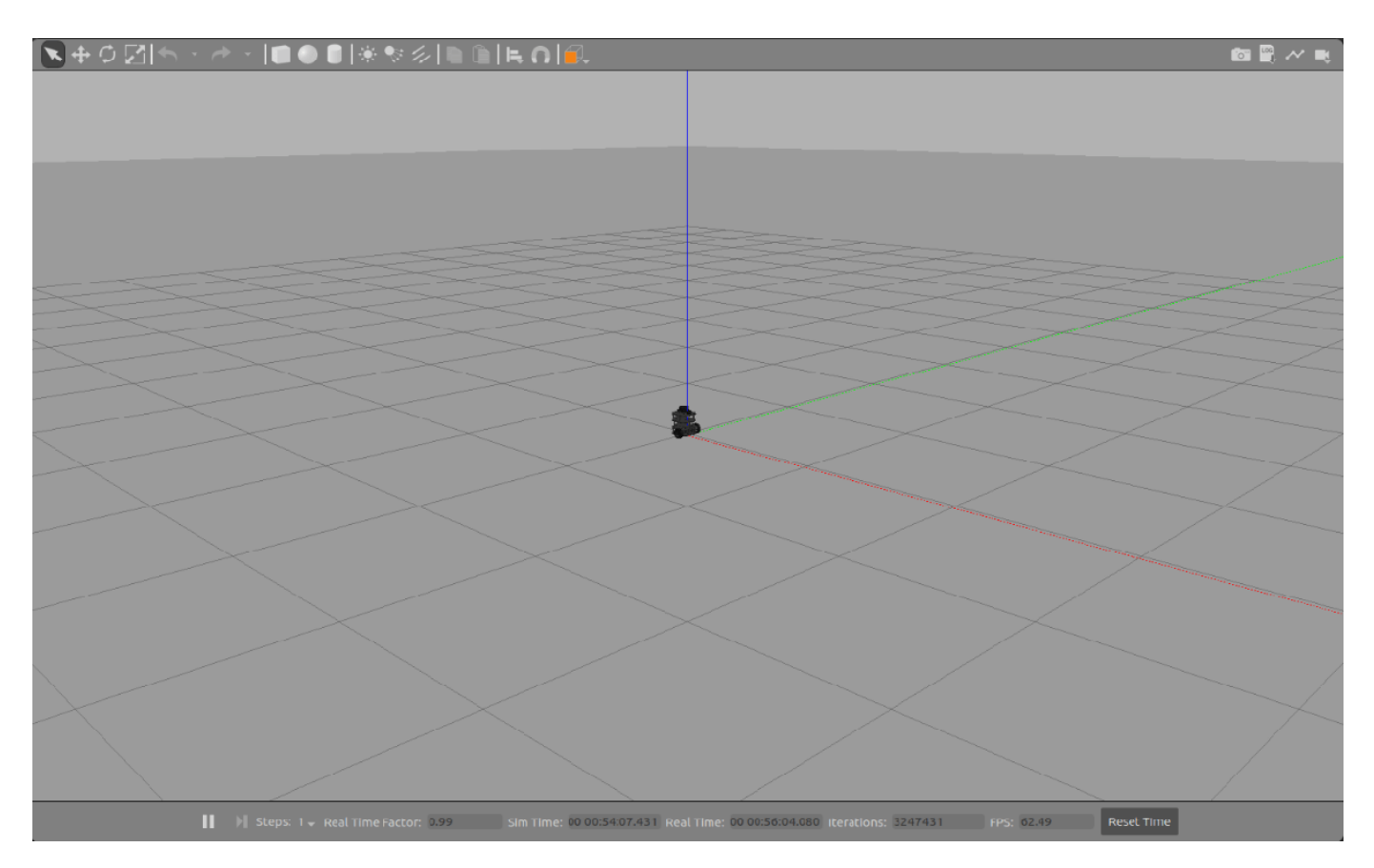

## **Plot Data Received from ROS**

Plot the results to show how TurtleBot3 moved in Gazebo. The poses variable has stored all the updated /odom messages that were received from the ROS 1 network.

```
odomMsg = receive(handles.odomSub);
poseEnd = exampleHelperGet2DPose(odomMsg)
poseEnd = 1×3
    0.8522 0.1618 -1.6255
poses = [poses;poseEnd];
figure
plot(poses(:,1),poses(:,2), 'b-', ...poseStart(1),poseStart(2),'go', ...
 poseEnd(1),poseEnd(2),'ro');
xlabel('X [m]');
```

```
ylabel('Y [m]');
legend('Trajectory','Start','End');
```
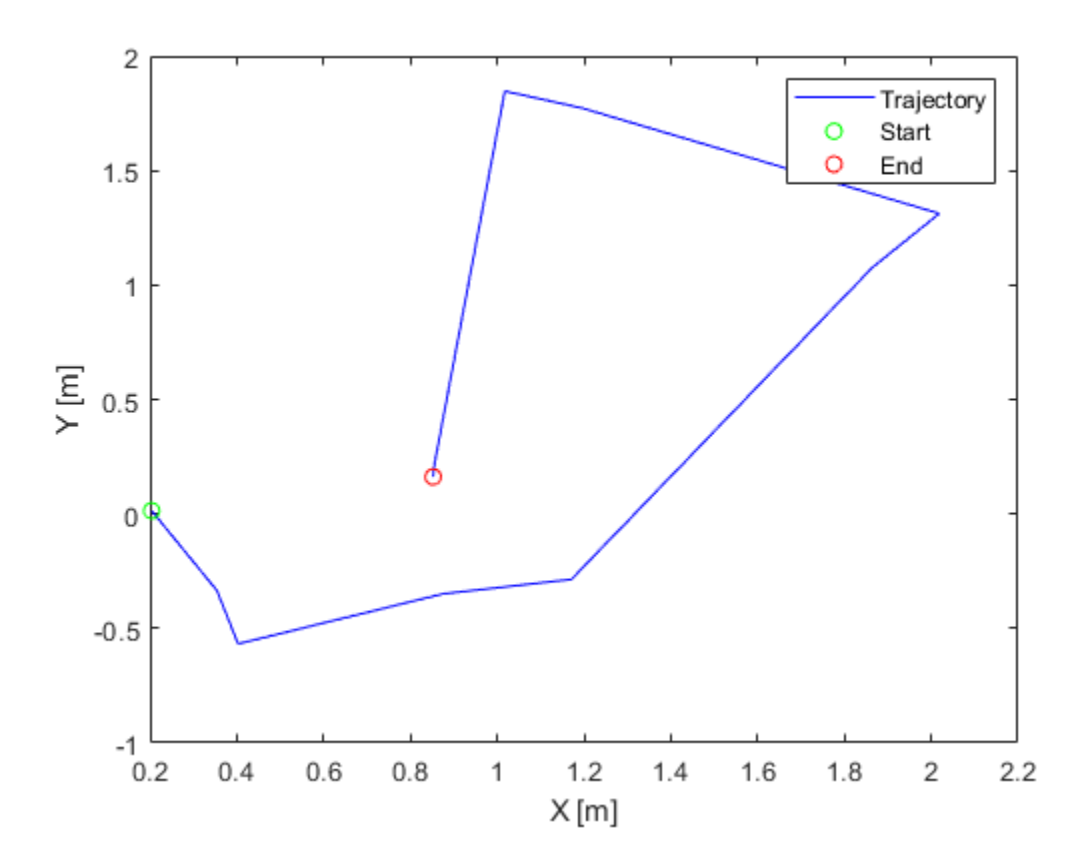

Clear the publishers and subscribers on the host. clear

## <span id="page-342-0"></span>**Get Started with ROS 2 in Simulink®**

This example shows how to use Simulink blocks for ROS 2 to send and receive messages from a local ROS 2 network.

#### **Introduction**

Simulink support for Robot Operating System 2 (ROS 2) enables you to create Simulink models that work with a ROS 2 network. ROS 2 is a communication layer that allows different components of a robot system to exchange information in the form of *messages*. A component sends a message by *publishing* it to a particular *topic*, such as /odometry. Other components receive the message by *subscribing* to that topic.

Simulink support for ROS 2 includes a library of Simulink blocks for sending and receiving messages for a designated topic. When you simulate the model, Simulink connects to a ROS 2 network, which can be running on the same machine as Simulink or on a remote system. Once this connection is established, Simulink exchanges messages with the ROS 2 network until the simulation is terminated. If Simulink Coder™ is installed, you can also generate C++ code for a standalone ROS 2 node, from the Simulink model.

This example shows how to:

- Create and run a Simulink model to send and receive ROS 2 messages
- Work with data in ROS 2 messages

Prerequisites: [Create a Simple Model,](https://www.mathworks.com/help/simulink/gs/create-a-simple-model.html) ["Get Started with ROS 2" on page 2-2](#page-273-0)

#### **Model**

You will use Simulink to publish the X and Y location of a robot. You will also subscribe to the same location topic and display the received X,Y location.

Enter the following command to open the completed [model](matlab:ros2GetStartedExample) created in example.

open system('ros2GetStartedExample');

### **Create a Publisher**

Configure a block to send a geometry msgs/Point message to a topic named /location (the "/" is standard ROS syntax).

- From the MATLAB Toolstrip, select **Home** *>* **New** *>* **Simulink Model** to open a new Simulink model.
- From the Simulink Toolstrip, select **Simulation** *>* **Library Browser** to open the Simulink Library Browser. Click on the **ROS Toolbox** tab (you can also type roslib in MATLAB command window). Select the **ROS 2** Library.
- Drag a **Publish** block to the model. Double-click on the block to configure the topic and message type.
- Select **Specify your own** for the **Topic source**, and enter /location in **Topic**.
- Click **Select** next to **Message type**. A pop-up window will appear. Select geometry\_msgs/Point and click **OK** to close the pop-up window.

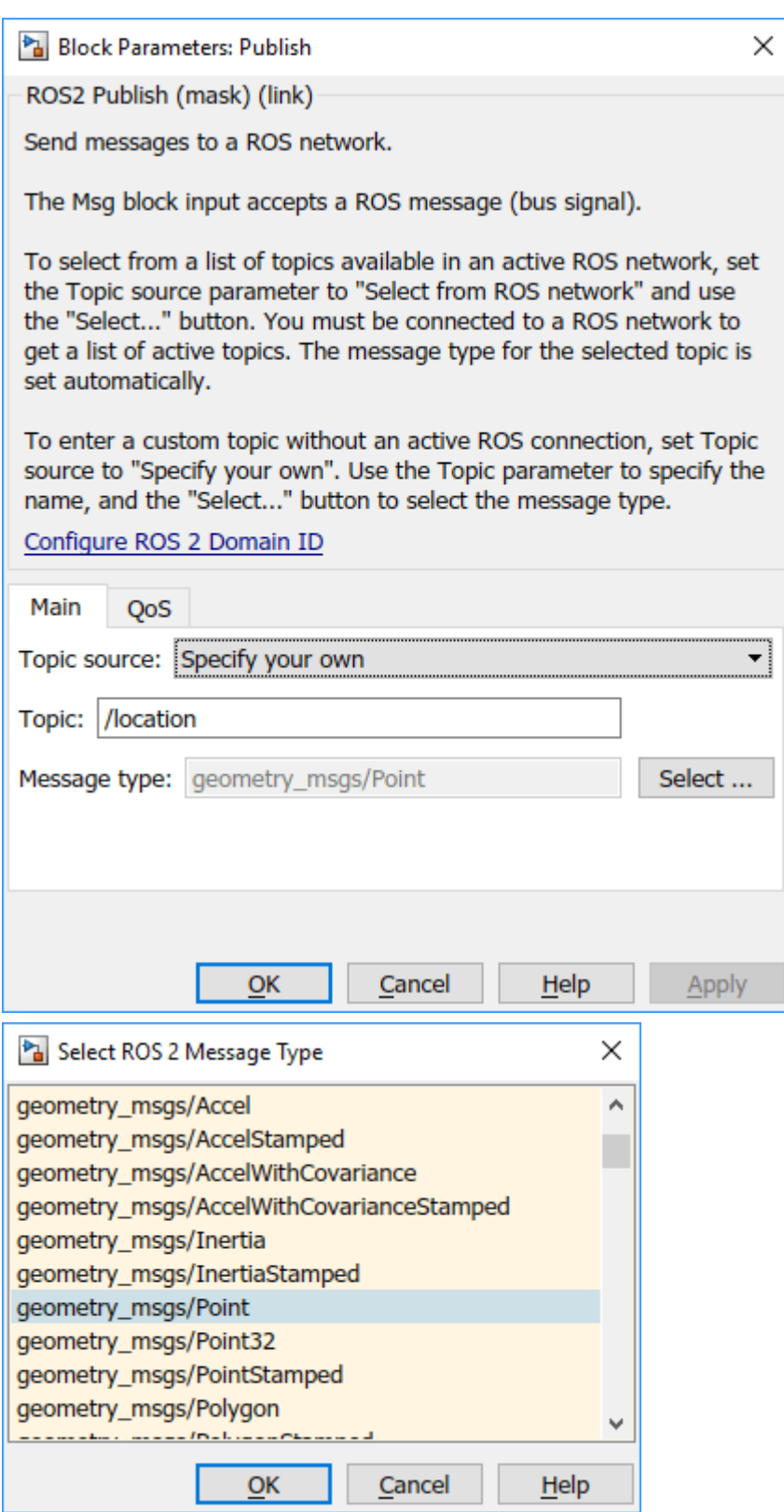

#### **Create a ROS 2 Message**

Create a blank ROS 2 message and populate it with the x and y location for the robot path. Then publish the updated ROS 2 message to the ROS 2 network.

A ROS 2 message is represented as a *bus signal* in Simulink. A bus signal is a bundle of Simulink signals, and can also include other bus signals (see the "Explore Simulink Bus Capabilities" (Simulink) example for an overview). The ROS 2 **Blank Message** block outputs a Simulink bus signal corresponding to a ROS 2 message.

- Click **ROS Toolbox** tab in the Library Browser, or type roslib at the MATLAB command line. Select the **ROS 2** Library.
- Drag a **Blank Message** block to the model. Double-click on the block to open the block mask.
- Click on **Select** next to the **Message type** box, and select geometry\_msgs/Point from the resulting pop-up window. set **Sample time** to 0.01. Click **OK** to close the block mask.
- From the **Simulink** *>* **Signal Routing** tab in the Library Browser, drag a **Bus Assignment** block.
- Connect the output port of the **Blank Message** block to the Bus input port of the **Bus Assignment** block. Connect the output port of the **Bus Assignment** block to the input port of **Publish** block.
- Double-click on the **Bus Assignment** block. You should see x, y and z (the signals comprising a geometry msgs/Point message) listed on the left. Select ??? signal1 in the right listbox and click **Remove**. Select both X and Y signals in the left listbox and click **Select**. Click **OK** to apply changes.

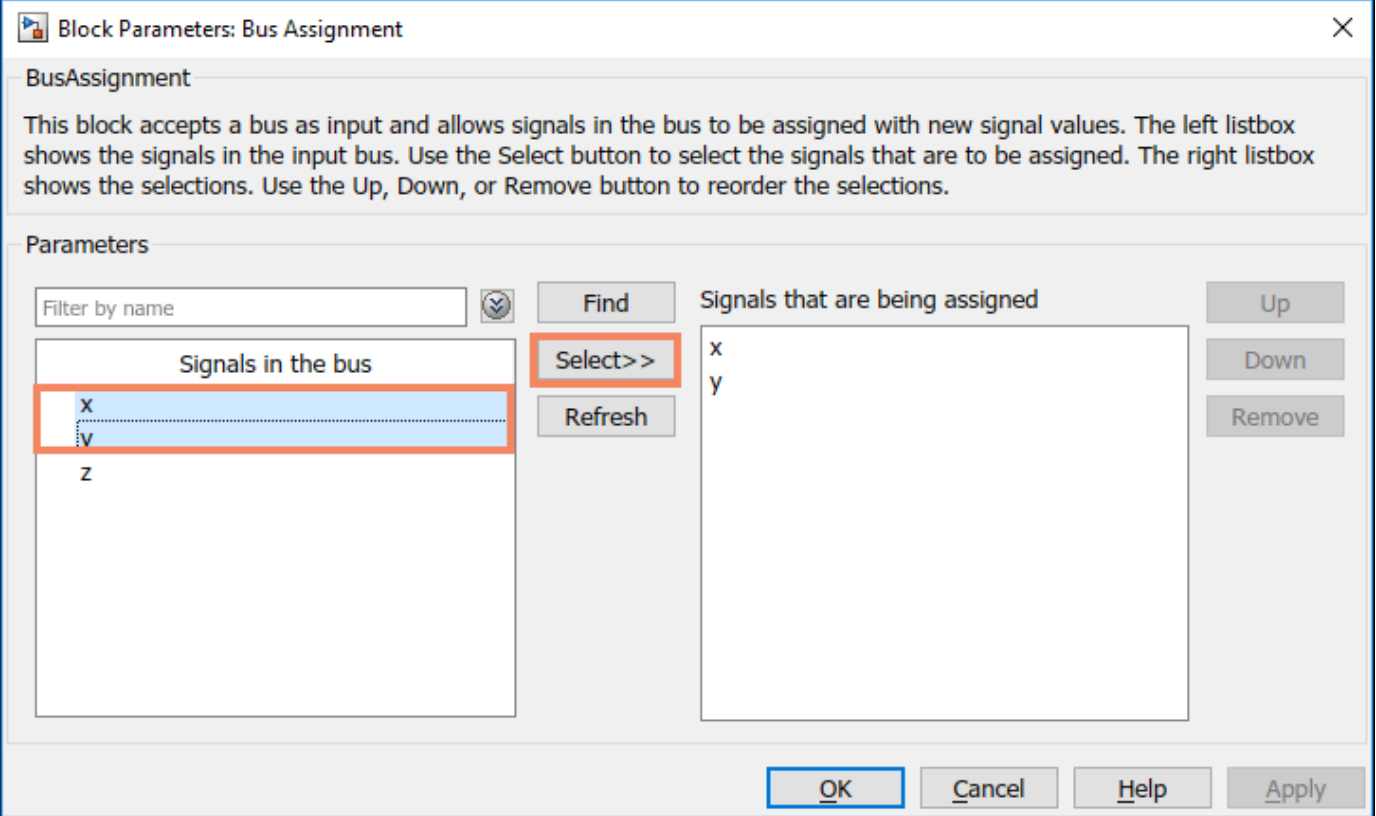

NOTE: If you do not see x, y and z listed, close the block mask for the Bus Assignment block, and under the **Modeling** tab*,* click **Update Model** to ensure that the bus information is correctly propagated. If you see the error, "Selected signal 'signal1' in the Bus Assignment block cannot be found", it indicates that the bus information has not been propagated. Close the Diagnostic Viewer, and repeat the above step.

You can now populate the bus signal with the robot location.

- From the **Simulink** *>* **Sources** tab in the Library Browser, drag two **Sine Wave** blocks into the model.
- Connect the output ports of each **Sine Wave** block to the assignment input ports x and y of the **Bus Assignment** block.
- Double-click on the **Sine Wave** block that is connected to input port X. Set the **Phase** parameter to -pi/2 and click **OK**. Leave the **Sine Wave** block connected to input port Y as default.

Your publisher should look like this:

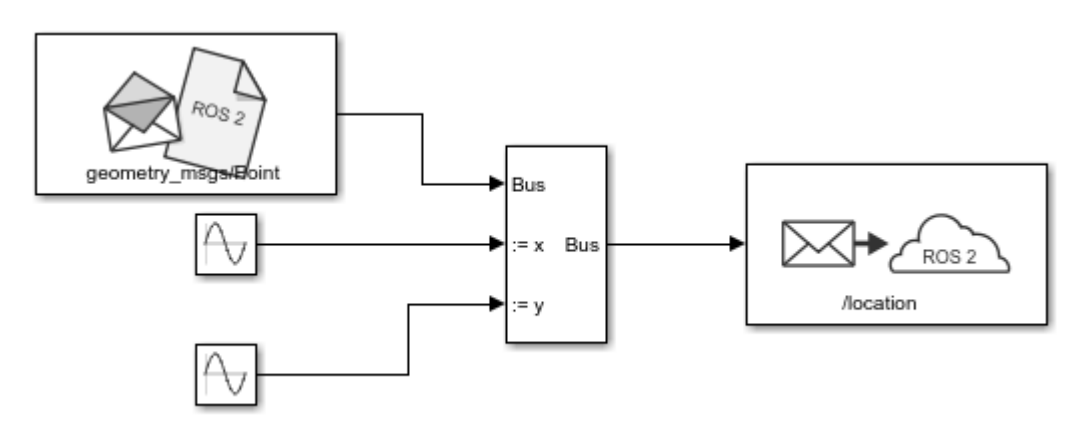

At this point, the model is set up to publish messages to the ROS 2 network. You can verify this as follows:

- Under the **Simulation** tab, set the simulation stop time to inf.
- Click **Run** to start simulation. Simulink creates a dedicated ROS 2 node for the model and a ROS 2 publisher corresponding to the **Publish** block.
- While the simulation is running, type ros2 node list in the MATLAB command window. This lists all the nodes available in the ROS network, and includes a node with a name like / untitled\_90580 (the name of the model along with a random number to make it unique).
- While the simulation is running, type ros2 topic list in the MATLAB command window. This lists all the topics available in the ROS 2 network, and it includes /location.

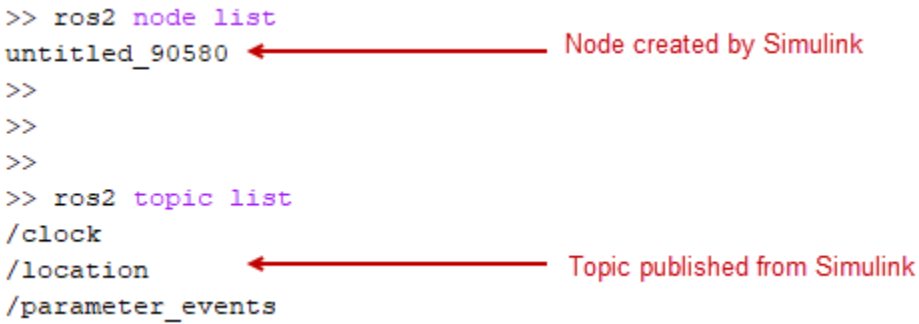

• Click **Stop** to stop the simulation. Simulink deletes the ROS 2 node and publisher. In general, the ROS 2 node for a model and any associated publishers and subscribers are automatically deleted at the end of a simulation; no additional clean-up steps are required.

#### **Create a Subscriber**

Use Simulink to receive messages sent to the /location topic. You will extract the x and y location from the message and plot it in the xy-plane.

- From the **ROS Toolbox** tab in the Library Browser, drag a **Subscribe** block to the model. Doubleclick on the block.
- Select **Specify your own** in the **Topic source** box, and enter /location in the **Topic** box.
- Click **Select** next to the **Message type** box, and select geometry\_msgs/Point from the pop-up window. set **Sample time** to 0.01. Click **OK** to close the block mask.

The **Subscribe** block outputs a Simulink bus signal, so you need to extract the x and y signals from it.

- From the **Simulink** *>* **Signal Routing** tab in the Library Browser, drag a **Bus Selector** block to the model.
- Connect the **Msg** output of the **Subscribe** block to the input port of the **Bus Selector** block.
- From the **Modeling** tab, select **Update Model** to ensure that the bus information is propagated. You may get an error, "Selected signal 'signal1' in the Bus Selector block 'untitled/Bus Selector' cannot be found in the input bus signal". This error is expected, and will be resolved by the next step.
- Double-click on the **Bus Selector** block. Select ??? signal1 and ??? signal2 in the right listbox and click **Remove**. Select both x and y signals in the left listbox and click **Select**. Click **OK**.

The **Subscribe** block will output the most-recently received message for the topic on every time step. The **IsNew** output indicates whether the message has been received during the prior time step. For the current task, the **IsNew** output is not needed, so do the following:

- From the **Simulink** *>* **Sinks** tab in the Library Browser, drag a **Terminator** block to the model.
- Connect the **IsNew** output of the **Subscribe** block to the input of the **Terminator** block.

The remaining steps configure the display of the extracted X and Y signals.

- From the **Simulink** *>* **Sinks** tab in the Library Browser, drag an **XY Graph** block to the model. Connect the output ports of the **Bus Selector** block to the input ports of the **XY Graph** block.
- From the **Simulink** *>* **Sinks** tab in the Library Browser, drag two **Display** blocks to the model. Connect each output of the **Bus Selector** block to each **Display** block.

• Save your model.

Your entire model should look like this:

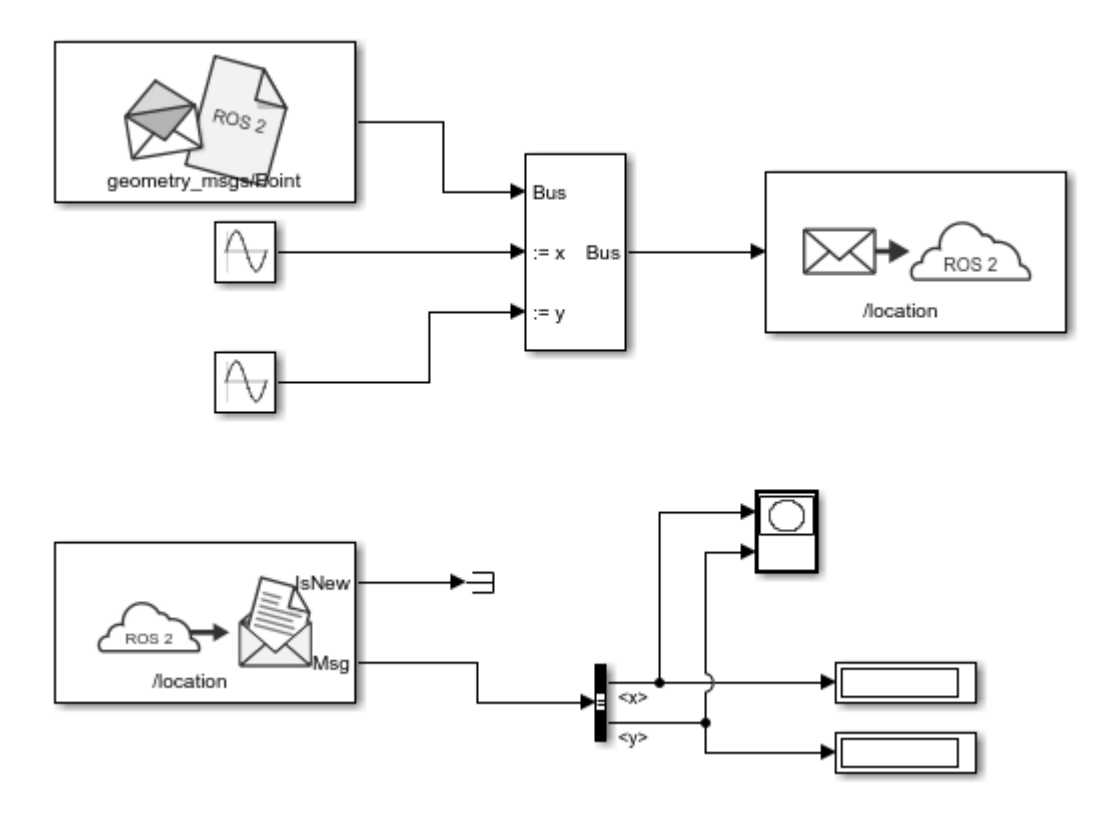

### **Configure and Run the Model**

- From the **Modeling** tab, select **Model Settings**. In the **Solver** pane, set **Type** to **Fixed-step** and **Fixed-step size** to 0.01.
- Set simulation stop time to 10.0.
- Click **Run** to start simulation. An XY plot will appear.

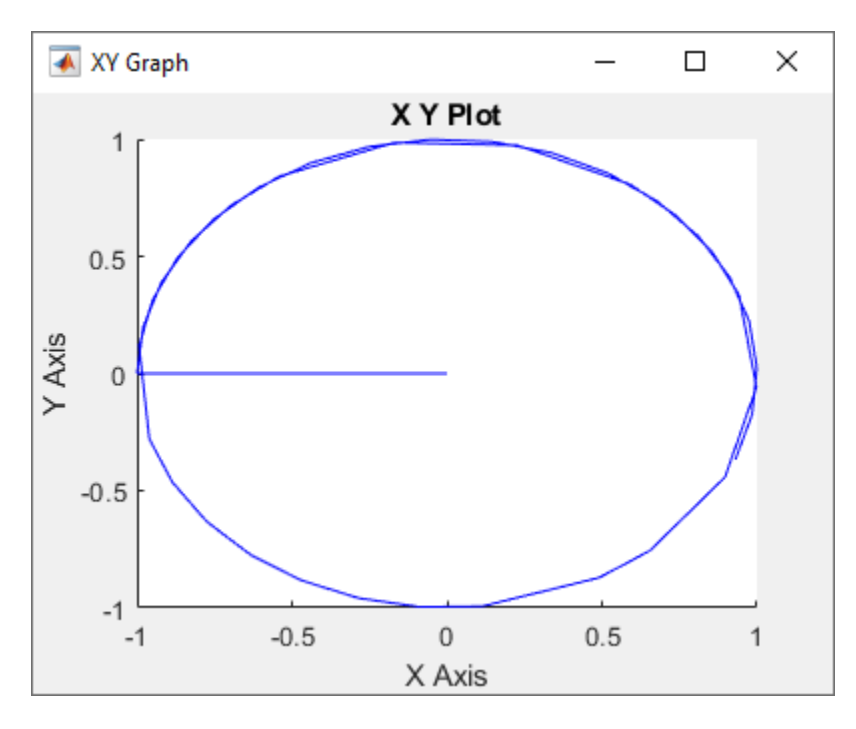

The first time you run the model in Simulink, the XY plot may look more jittery than the one above due to delays caused by loading ROS libraries. Once you rerun the simulation a few times, the plot should look smoother.

Note that the simulation **does not** work in actual or "real" time. The blocks in the model are evaluated in a loop that only simulates the progression of time, and is not intended to track actual clock time (for details, see "Simulation Loop Phase" (Simulink)).

## **Modify the Model to React Only to New Messages**

In the above model, the **Subscribe** block outputs a message (bus signal) on every time step; if no messages have been received at all, it outputs a blank message (i.e., a message with zero values). Consequently, the XY coordinates are initially plotted at  $(0,0)$ .

In this task, you will modify the model to use an **Enabled Subsystem**, so that it plots the location only when a new message is received (for more information, see "Using Enabled Subsystems" (Simulink)). A [pre-configured model](matlab:ros2GetStartedExample) is included for your convenience.

- In the model, click and drag to select the **Bus Selector** block and **XY Graph** blocks. Right-click on the selection and select **Create Subsystem from Selection**.
- From the **Simulink** *>* **Ports & Subsystems** tab in the Library Browser, drag an **Enable** block into the newly-created subsystem.
- Connect the **IsNew** output of the **Subscribe** block to the enabled input of the subsystem as shown in the picture below. Delete the **Terminator** block. Note that the **IsNew** output is true only if a new message was received during the previous time step.

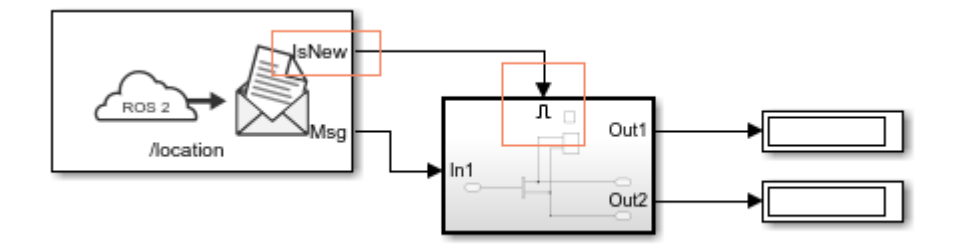

- Save your model.
- Click **Run** to start simulation. You should see the following XY plot.

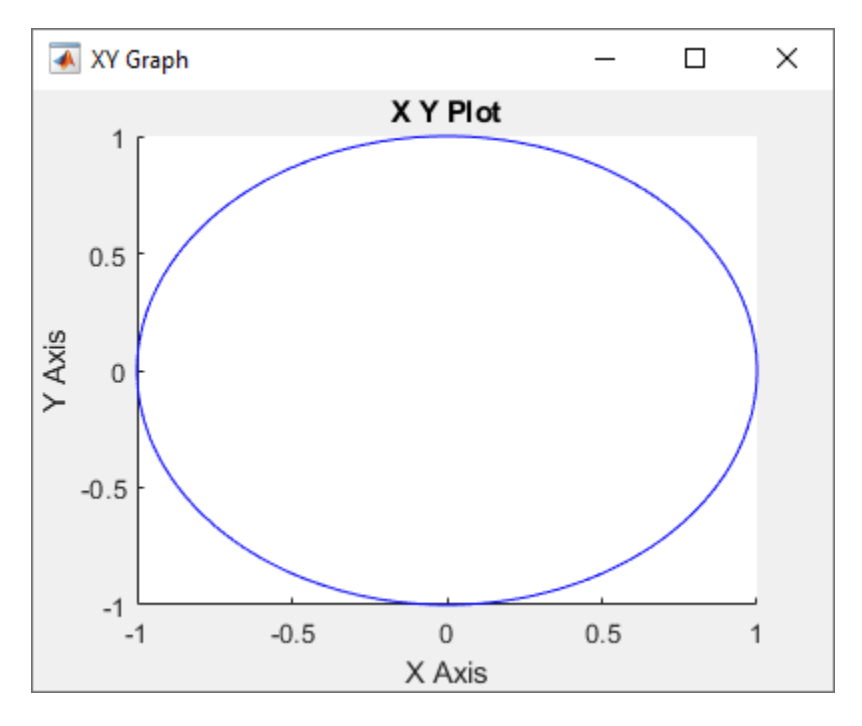

The blocks in the enabled subsystem are only executed when a new ROS 2 message is received by the Subscribe block. Hence, the initial  $(0,0)$  value will not be displayed in the XY plot.

## **Connect to a ROS-Enabled Robot from Simulink® over ROS 2**

This example shows you how to configure a Simulink model to send and receive information from a separate ROS-based simulator such as Gazebo® over ROS 2.

## **Introduction**

You can use Simulink to connect to a ROS-enabled physical robot or to a ROS-enabled robot simulator such as [Gazebo.](https://gazebosim.org/) This example shows how to:

- Configure Simulink to connect to a separate robot simulator using ROS 2
- Send velocity commands to a simulated robot
- Receive position information from a simulated robot

## **Prerequisites**

- • ["Get Started with ROS 2" on page 2-2](#page-273-0)
- • ["Exchange Data with ROS 2 Publishers and Subscribers" on page 2-19](#page-290-0)
- • ["Get Started with ROS 2 in Simulink®" on page 2-71](#page-342-0)

## **Task 1 - Start a Gazebo Robot Simulator**

In this task, you will start a ROS-based simulator for a differential-drive robot along with a ROS bridge that replays ROS messages over ROS 2 network.

- Download a virtual machine using the instructions in ["Get Started with Gazebo and Simulated](#page-215-0) [TurtleBot" on page 1-206](#page-215-0).
- Open the *DEFAULT FASTRTPS* PROFILE.xml file in the home directory of the VM and replace <address> entries with host and VM IP addresses. To communicate under different subnets (see **Communicate Outside Subnet** section in ["Connect to a ROS 2 Network" on page 2-8\)](#page-279-0).

```
<?xml version="1.0" encoding="UTF-8" ?>
<profiles>
        <participant profile_name="participant_win" is_default_profile="true">
                <rtps>
                       <builtin>
                               <metatrafficUnicastLocatorList>
                                       <locator/>
                               </metatrafficUnicastLocatorList>
                               <!-- <domainId>25</domainId> -->
                               <initialPeersList>
                                       <locator>
                                               <udpv4>
                                                       <address>192.168.2.147</address>
                                               </udpv4>
                                       </locator>
                                       <locator>
                                               <udpv4>
                                                       <address>192.168.2.1</address>
                                               </udpv4>
                                       </locator>
                               </initialPeersList>
                       </builtin>
                </rtps</participant>
</profiles>
```
- In the Ubuntu desktop, click the "**Gazebo Empty**" icon to start the Gazebo world.
- Click on the "**ROS Bridge**" icon, to relay messages between ROS and ROS 2 network.

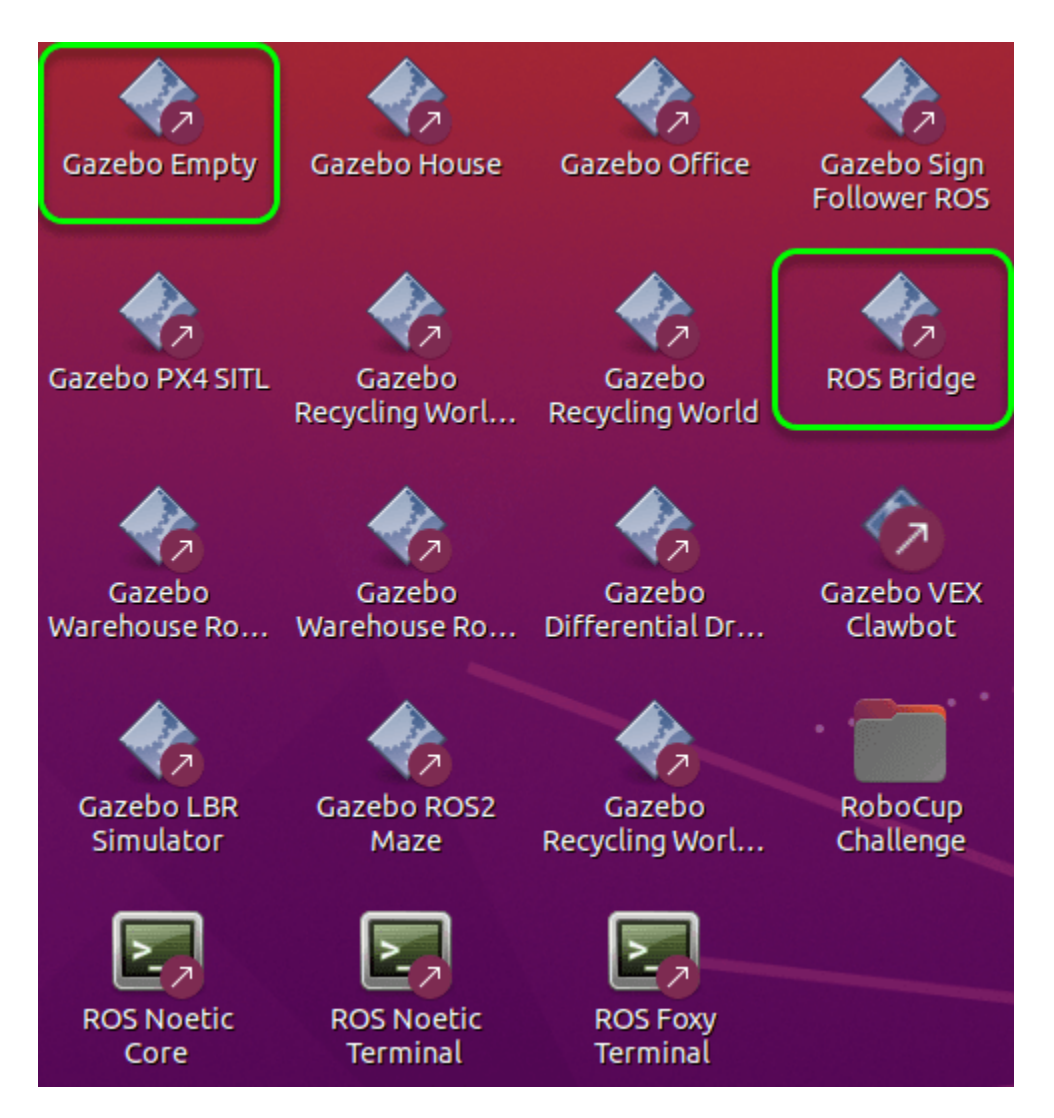

• In MATLAB on your host machine, set the proper domain ID for the ROS 2 network using the 'ROS\_DOMAIN\_ID' environment variable to 25 to match the robot simulator ROS bridge settings and run ros2 topic list to verify that the topics from the robot simulator are visible in MATLAB.

```
setenv('ROS DOMAIN ID', '25')
ros2 topic list
/clock
/gazebo/link_states
/gazebo/model_states
/gazebo/performance_metrics
/imu
/joint_states
/odom
/parameter_events
/rosout
/rosout_agg
/scan
/tf
```
The simulator receives and sends messages on the following topics:

- Receives geometry msgs/Twist velocity command messages on the /cmd vel topic.
- Sends nav\_msgs/Odometry messages to the /odom topic.

## **Open Existing Model**

After connecting to the ROS 2 network, open the example model.

open\_system('robotROS2ConnectToRobotExample');

Send messages to /odom topic

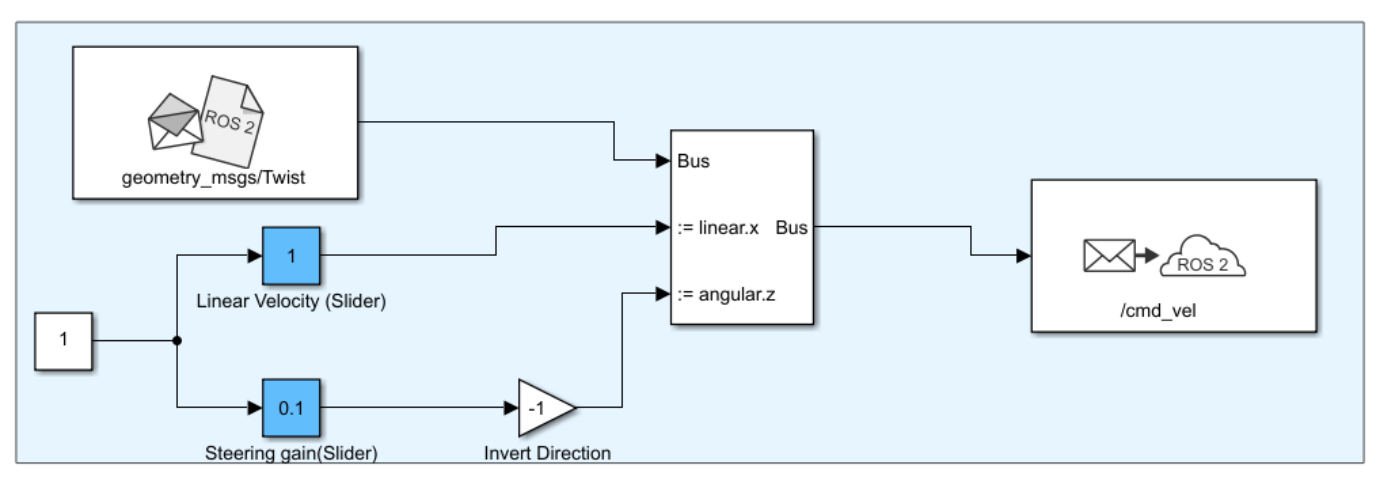

Receive messages sent to /odom

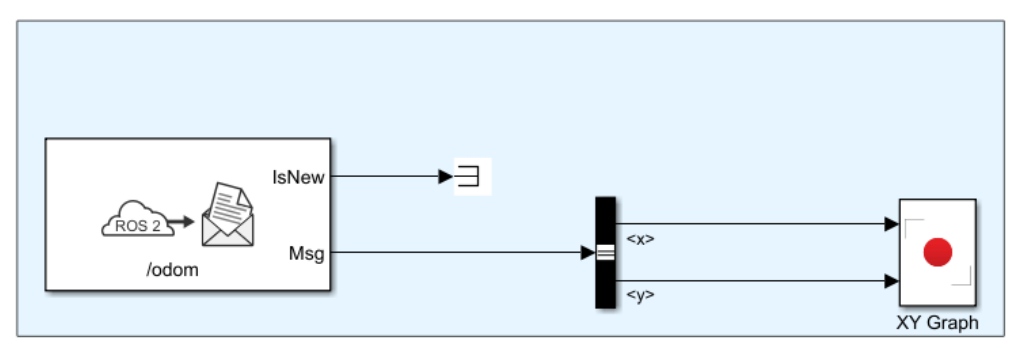

Copyright 2019 The MathWorks, Inc.

## Task 2 - Configure Simulink to Connect to the ROS 2 Network

- From the **Simulation** tab **Prepare** gallery, click **ROS Network** under **ROS TOOLBOX**.
- In the **Configure ROS Network Addresses** dialog, under **Domain ID (ROS 2)**, set **ID** to 25. This ID value matches the domain ID of the ROS 2 network on the Ubuntu virtual machine, where the messages from Gazebo in ROS network are received.

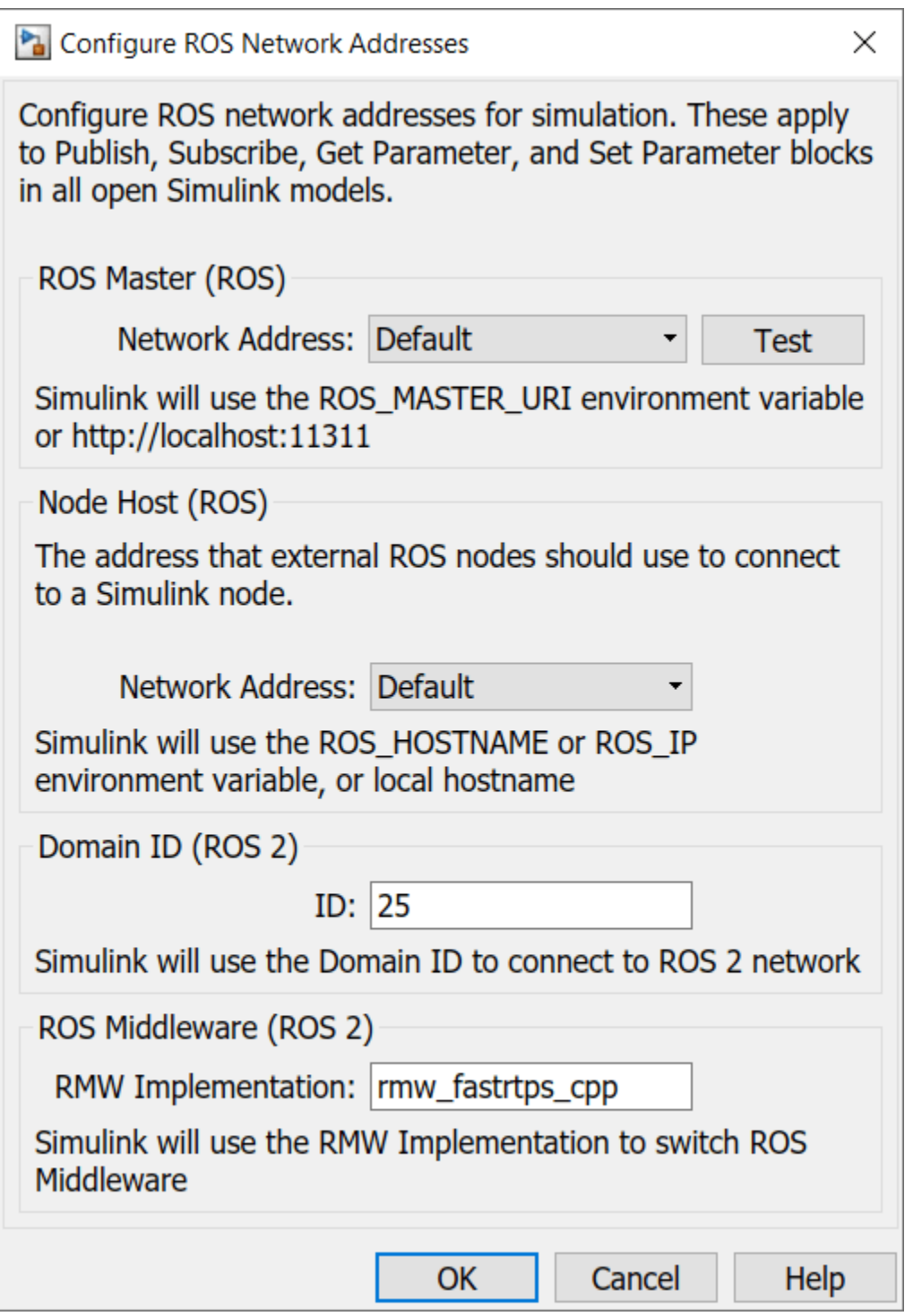

## **Task 3 - Send Velocity Commands To the Robot**

Create a publisher that sends control commands (linear and angular velocities) to the simulator. Make these velocities adjustable by using **Slider Gain** blocks.

ROS uses a right-handed coordinate system, so X-axis is forward, Y-axis is left and Z-axis is up. Control commands are sent using a geometry msgs/Twist message, where linear.x indicates linear forward velocity (in meters/sec), and angular.z indicates angular velocity around the Z-axis (in radians/sec).

- Open a new Simulink model.
- On the **ROS** tab, under **CONNECT**, click **Select a ROS Network** and select **Robot Operating System 2 (ROS 2)**.
- From the **ROS Toolbox** > **ROS 2** tab in the Library Browser, drag a **Publish** block to the model. Double-click the block.
- Set **Topic source** to **Specify your own**. Enter /cmd\_vel in the **Topic** field. Click **Select** next to **Message Type**, select geometry\_msgs/Twist from drop down list, and click **OK**.
- From the **ROS Toolbox** > **ROS 2** tab in the Library Browser, drop a **Blank Message** block to the model. Double-click the block.
- Click **Select** next to **Message type** and select geometry\_msgs/Twist.
- Set **Sample time** to 0.01 and click **OK**.
- From the **Simulink** *>* **Signal Routing** tab in the Library Browser, drag a **Bus Assignment** block to the model.
- Connect the output of the **Blank Message** block to the Bus input of the **Bus Assignment** block, and the Bus output to the input of the **Publish** block.
- From the **Modeling** tab, click **Update Model** to ensure that the bus information is correctly propagated. Ignore the error, "Selected signal 'signal1' in the Bus Assignment block 'untitled/Bus Assignment' cannot be found in the input bus signal", if it appears. The next step will resolve this error.
- Double-click the **Bus Assignment** block. Select ??? signal1 in the right listbox and click **Remove**. In the left listbox, expand both linear and angular properties. Select **linear** *>* **x** and **angular** *>* **z** and click **Select**. Click **OK** to close the block mask.

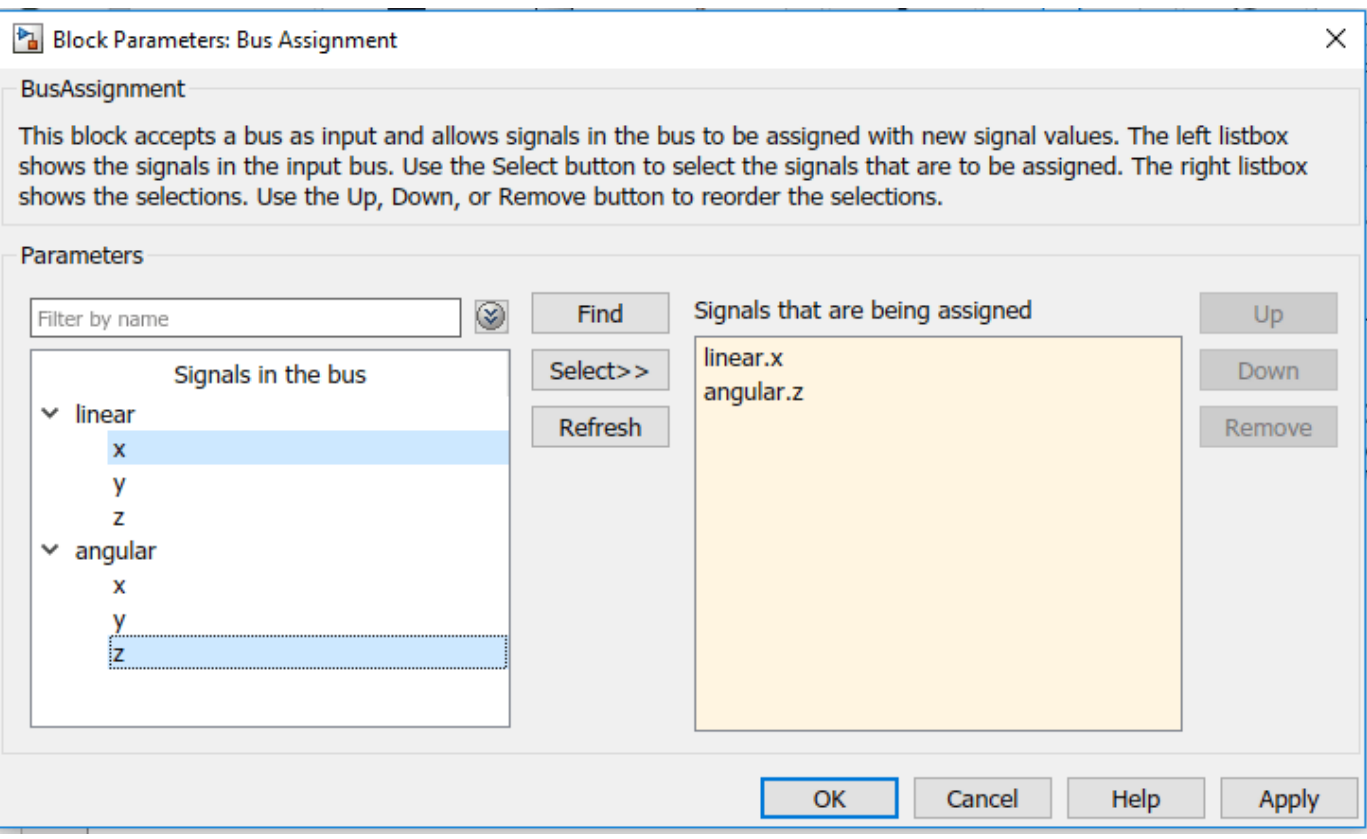

• Add a **Constant** block, a **Gain** block, and two **Slider Gain** blocks. Connect them together as shown in picture below, and set the **Gain** value to -1.

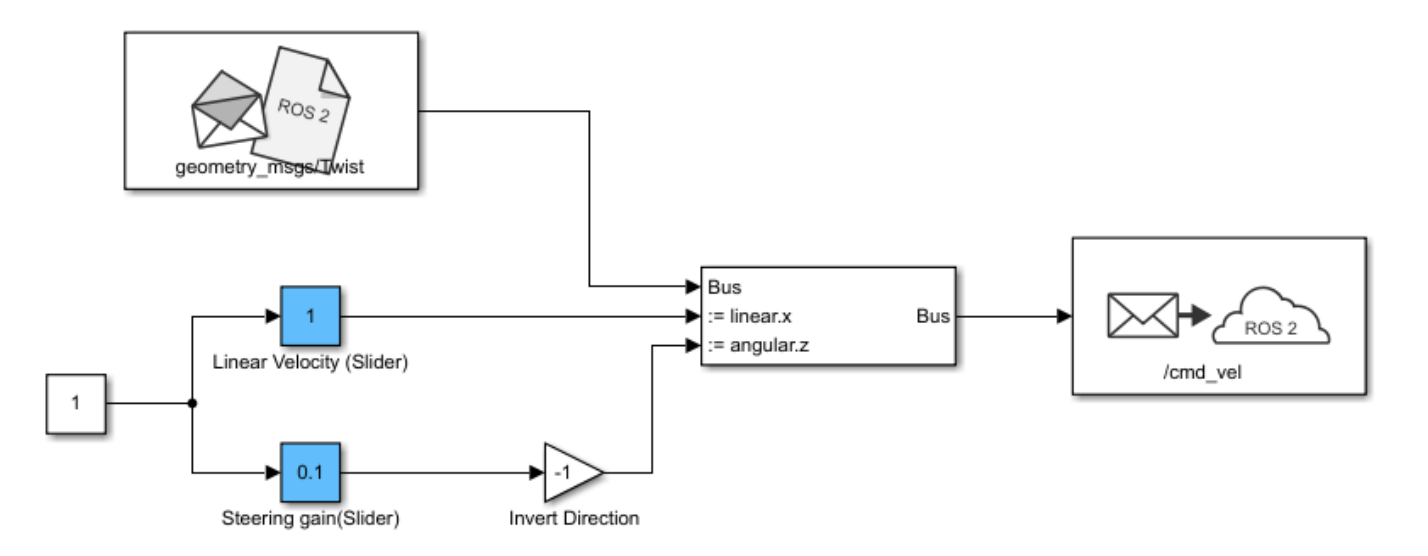

• Set the limits, and current parameters of the linear velocity slider to 0.0 to 2.0, and 1.0 respectively. Set the corresponding parameters of the steering gain slider to -1.0 to 1.0, and  $0.\overline{1}$ .

Block Parameters: Bus Selector

## **Task 4 - Receive Location Information From the Robot**

Create a subscriber to receive messages sent to the /odom topic. You will also extract the location of the robot and plot it's path in the XY-plane.

- From the **ROS Toolbox** > **ROS 2** tab in the Library Browser, drag a **Subscribe** block to the model. Double-click the block.
- Set **Topic source** to **Select From ROS network**, and click **Select** next to the **Topic** box. Select "/ odom" for the topic and click **OK**. Note that the message type nav\_msgs/Odometry is set automatically.
- From the **Simulink** *>* **Signal Routing** tab in the Library Browser, drag a **Bus Selector** block to the model.
- Connect the **Msg** output port of the **Subscribe** block to the input port of the **Bus Selector** block. In the **Modeling** tab, click **Update Model** to ensure that the bus information is correctly propagated.
- Double-click the **Bus Selector** block. Select ??? signal1 and ??? signal2 in the right listbox and click **Remove**. In the left listbox, expand **pose** *>* **pose** *>* **position** and select **x** and **y**. Click **Select** and then **OK**.

×

**BusSelector** This block accepts a bus as input which can be created from a Bus Creator, Bus Selector or a block that defines its output using a bus object. The left listbox shows the signals in the input bus. Use the Select button to select the output signals. The right listbox shows the selections. Use the Up, Down, or Remove button to reorder the selections. Check 'Output as bus' to output a single bus signal. Parameters  $\overline{\mathbb{Z}}$   $\overline{\mathbb{Z}}$   $\overline{\$ 

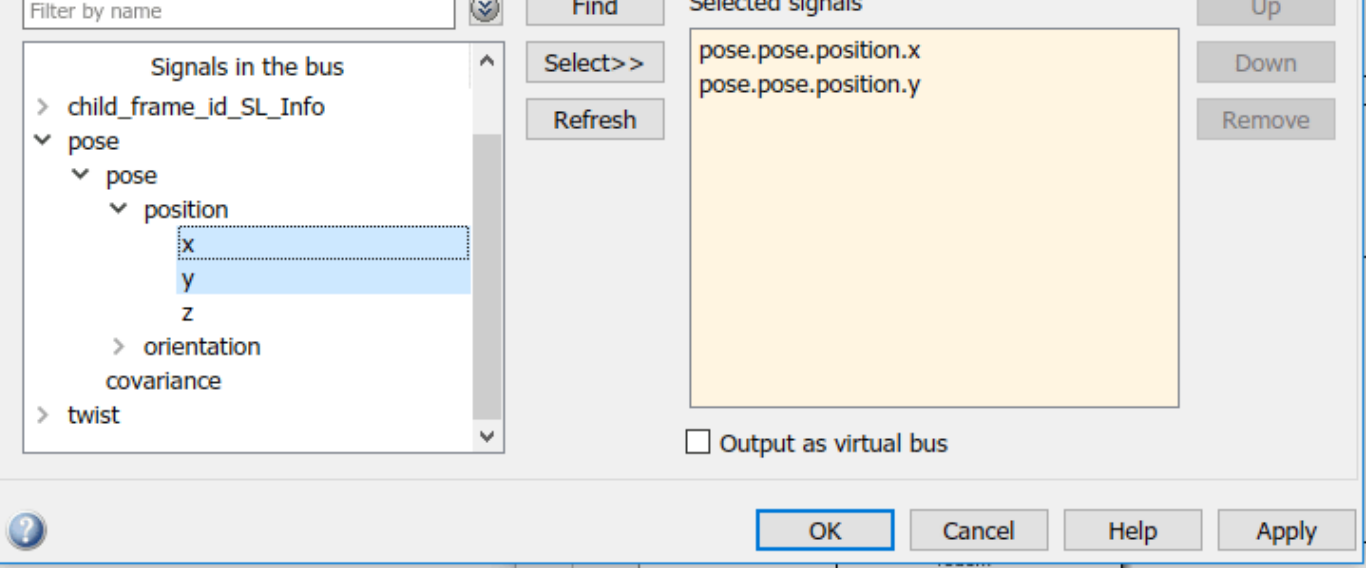

• From the **Simulink** *>* **Sinks** tab in the Library Browser, drag an **XY Graph** block to the model. Connect the X and Y output ports of the **Bus Selector** block to the input ports of the **XY Graph** block.

The following figure shows the completed model. A [pre-configured model](matlab:robotROS2ConnectToRobotExample) is included for your convenience.

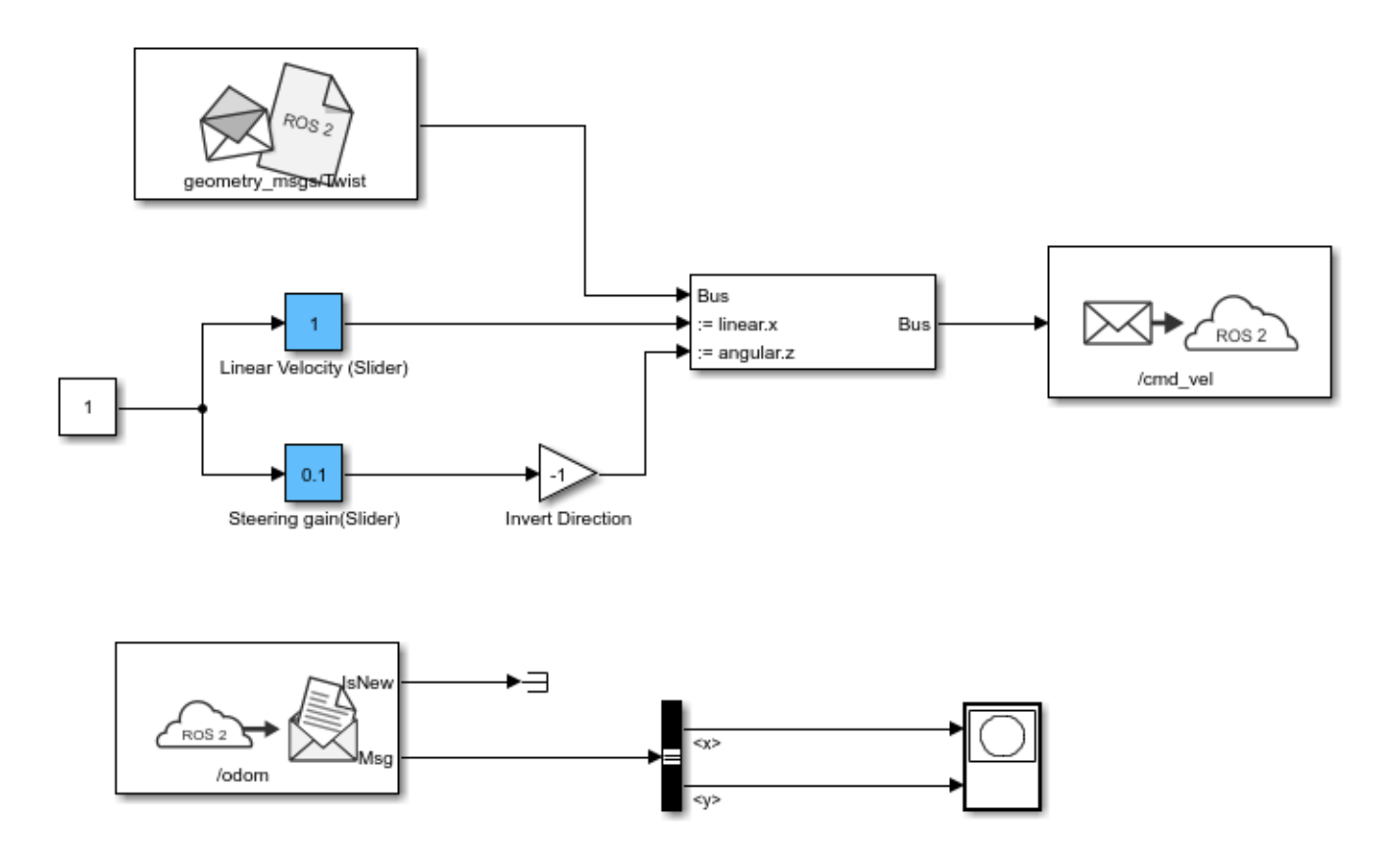

## **Task 5 - Configure and Run the Model**

- From the **Modeling** tab, click **Model Settings**. In the **Solver** pane, set **Type** to **Fixed-step** and **Fixed-step size** to 0.01.
- Set simulation Stop time to inf.
- Click **Run** to start the simulation.
- In both the simulator and XY plot, you should see the robot moving in a circle.
- While the simulation is running, change the values of **Slider Gain** blocks to control the robot. Double-click the **XY Graph** block and change the X and Y axis limits if needed (you can do this while the simulation is running).
- To stop the simulation, click **Stop**.

# **Feedback Control of a ROS-Enabled Robot Over ROS 2**

This example shows you how to use Simulink® to control a simulated robot running in a Gazebo® robot simulator over ROS 2 network.

#### **Introduction**

In this example, you will run a model that implements a simple closed-loop proportional controller. The controller receives location information from a simulated robot and sends velocity commands to drive the robot to a specified location. You will adjust some parameters while the model is running and observe the effect on the simulated robot.

The following diagram summarizes the interaction between Simulink and the robot simulator (the arrows in the diagram indicate ROS 2 message transmission). The /odom topic conveys location information, and the / cmd vel topic conveys velocity commands.

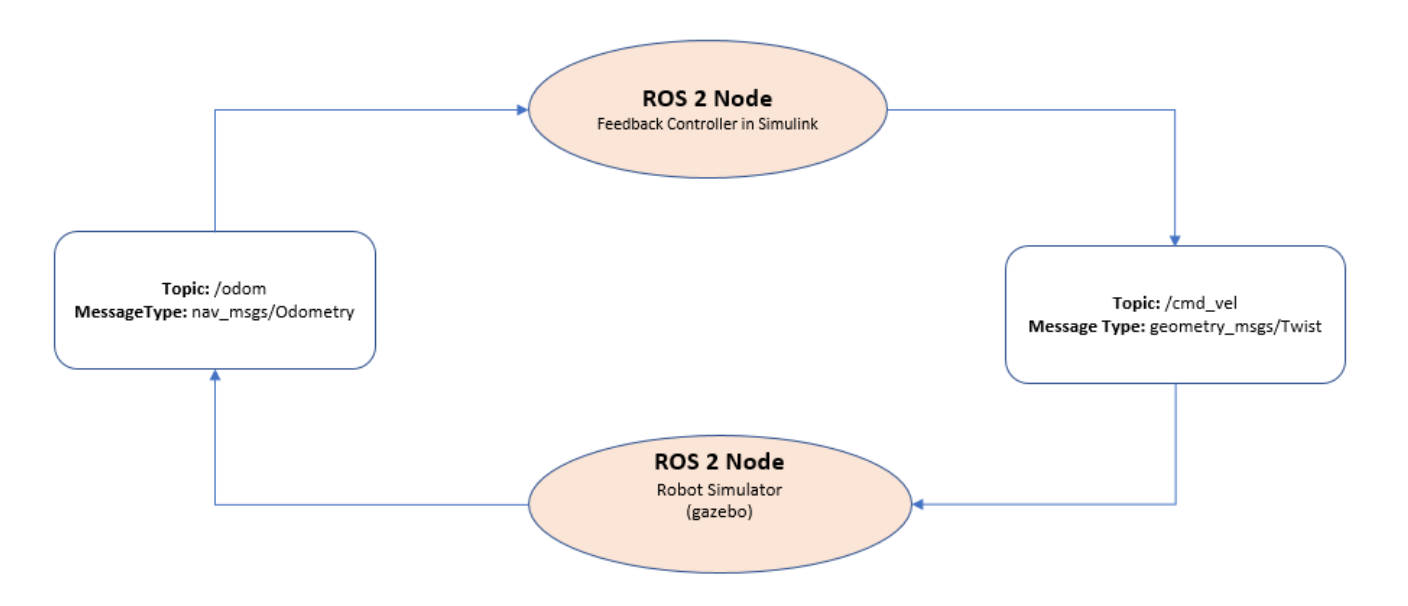

#### **Start a Robot Simulator and Configure Simulink**

In this task, you will start a ROS-based simulator for a differential-drive robot, start the ROS bridge configure MATLAB® connection with the robot simulator.

- Download a virtual machine using the instructions in ["Get Started with Gazebo and Simulated](#page-215-0) [TurtleBot" on page 1-206](#page-215-0).
- Open the *DEFAULT FASTRTPS* PROFILE.xml file in the home directory of the VM and replace  $\le$ address> entries with host and VM IP addresses. To communicate under different subnets, see **Communicate Outside Subnet** section in ["Connect to a ROS 2 Network" on page 2-8.](#page-279-0)
```
<?xml version="1.0" encoding="UTF-8" ?>
<profiles>
        <participant profile_name="participant_win" is_default_profile="true">
                <rtps>
                       <builtin>
                               <metatrafficUnicastLocatorList>
                                       <locator/>
                               </metatrafficUnicastLocatorList>
                               <!-- <domainId>25</domainId> -->
                               <initialPeersList>
                                       <locator>
                                               <udpv4>
                                                       <address>192.168.2.147</address>
                                               </udpv4>
                                       </locator>
                                       <locator>
                                               <udpv4>
                                                       <address>192.168.2.1</address>
                                               </udpv4>
                                       </locator>
                               </initialPeersList>
                       </builtin>
                </rtps</participant>
</profiles>
```
• In the Ubuntu desktop, click the **Gazebo Empty** icon to start the empty Gazebo world.

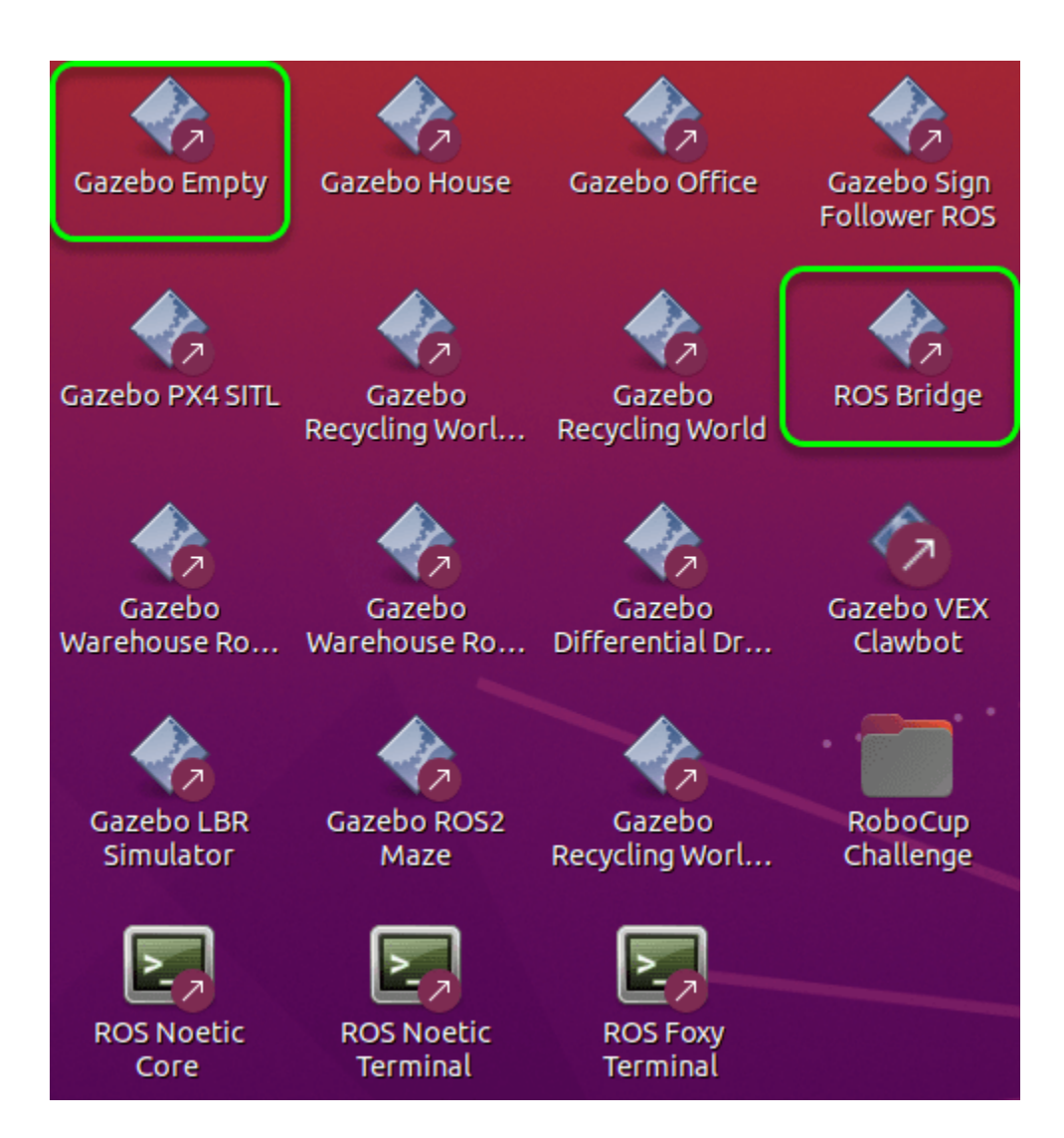

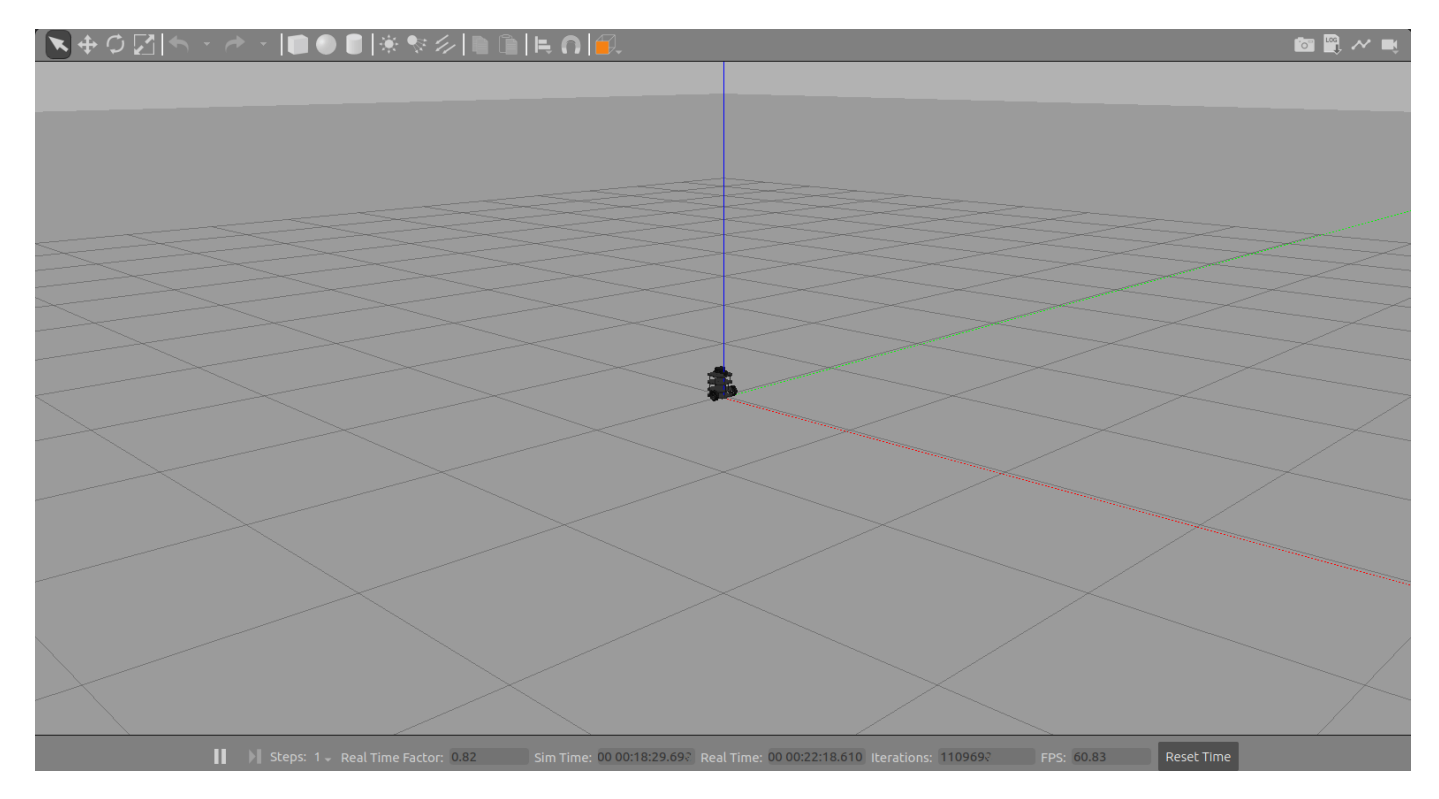

- Click the **ROS Bridge** icon to start the ROS bridge to relay messages between Simulink ROS 2 node and Turtlebot3 ROS-enabled robot.
- In MATLAB on your host machine, set the proper domain ID for the ROS 2 network using the 'ROS\_DOMAIN\_ID' environment variable to 25 to match the robot simulator ROS bridge settings and run ros2 topic list to verify that the topics from the robot simulator are visible in MATLAB.

```
setenv('ROS_DOMAIN_ID','25')
ros2 topic list
```

```
/clock
/gazebo/link_states
/gazebo/model_states
/gazebo/performance_metrics
/imu
/joint_states
/odom
/parameter_events
/rosout
/rosout_agg
/scan
/tf
```
## **Open Existing Model**

After connecting to the ROS 2 network, open the example model.

open\_system('robotROS2FeedbackControlExample.slx');

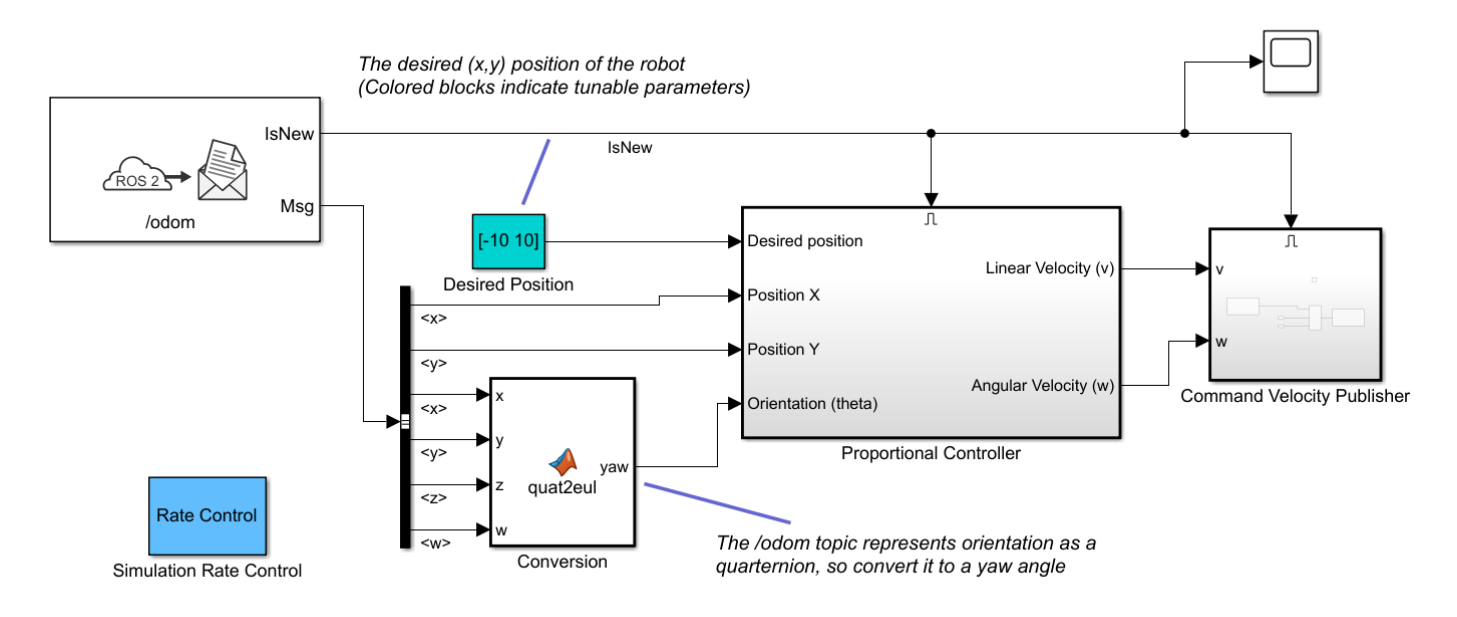

## Feedback Control of a ROS-enabled Robot over ROS 2

Copyright 2019 The MathWorks, Inc.

The model implements a proportional controller for a differential-drive mobile robot. On each time step, the algorithm orients the robot toward the desired location and drives it forward. Once the desired location is reached, the algorithm stops the robot.

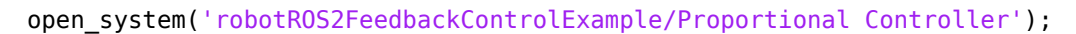

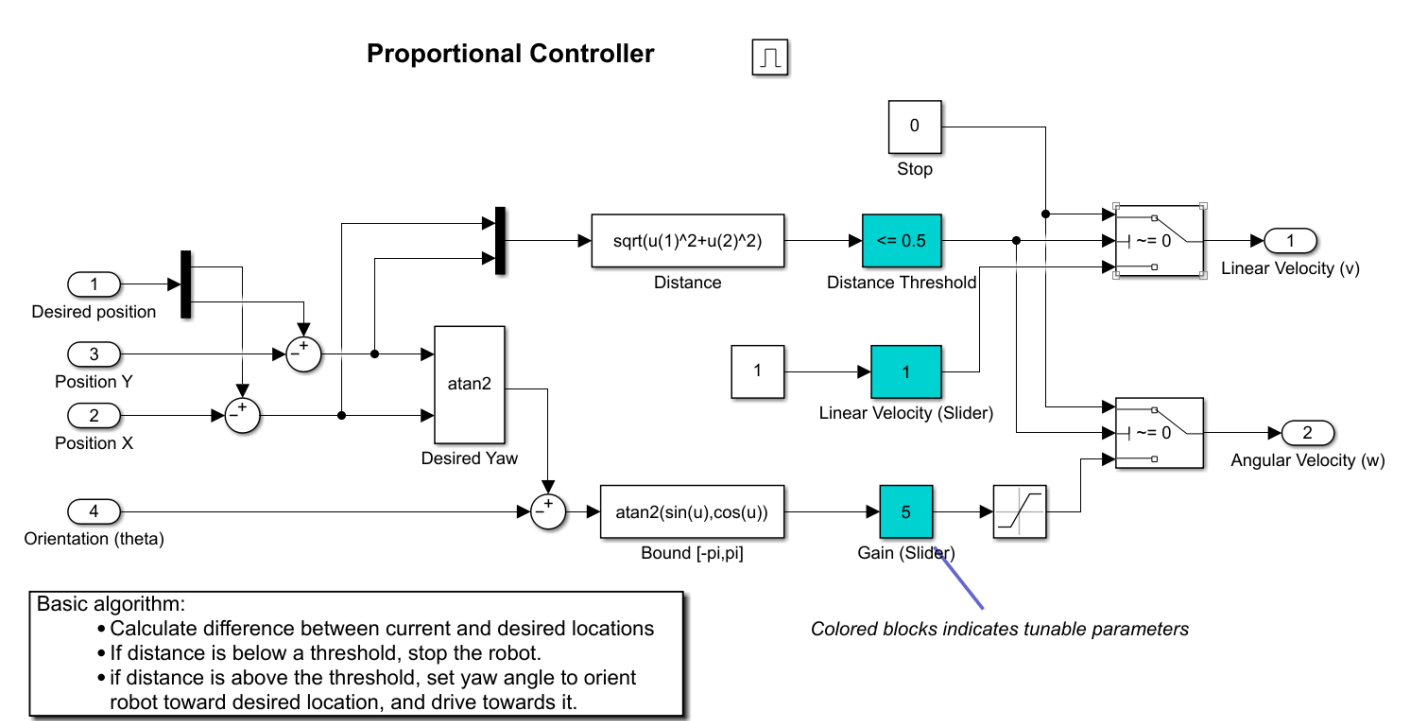

Note that there are four tunable parameters in the model (indicated by colored blocks).

- **Desired Position** (at top level of model): The desired location in (X,Y) coordinates
- **Distance Threshold**: The robot is stopped if it is closer than this distance from the desired location
- **Linear Velocity**: The forward linear velocity of the robot
- **Gain**: The proportional gain when correcting the robot orientation

The model also has a **Simulation Rate Control** block (at top level of model). This block ensures that the simulation update intervals follow wall-clock elapsed time.

#### **Configure Simulink and Run the Model**

In this task, you will configure Simulink to communicate with ROS-enabled robot simulator over ROS 2, run the model and observe the behavior of the robot in the robot simulator.

To configure the network settings for ROS 2.

- Under the **Simulation** tab, in **PREPARE**, select **ROS Toolbox > ROS Network**.
- In **Configure ROS Network Addresses**, set the ROS 2 Domain ID value to 25 and set the ROS 2 RMW Implementation as rmw\_fastrtps\_cpp.
- Click *OK* to apply changes and close the dialog.

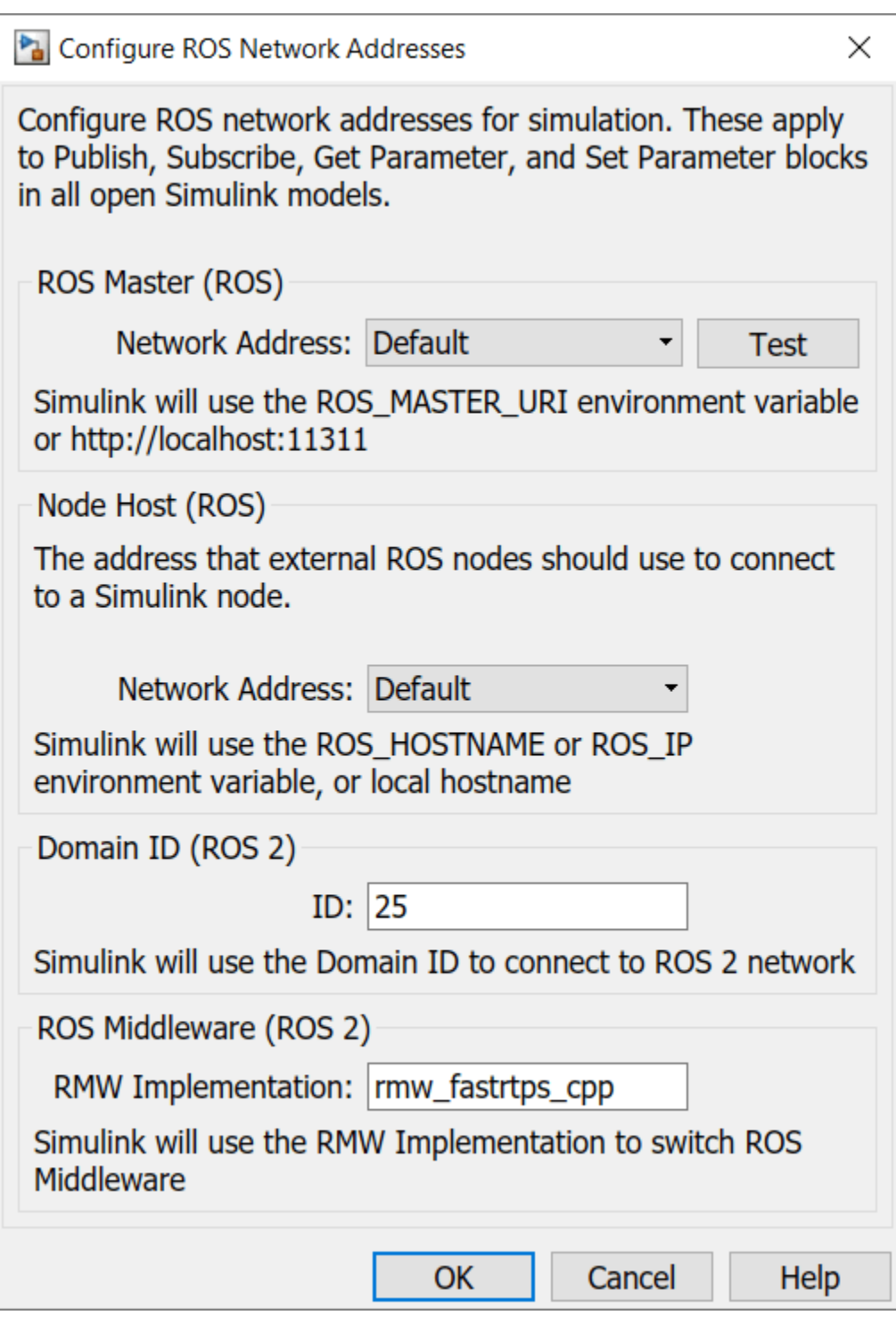

To run the model.

- Position windows on your screen so that you can observe both the Simulink model and the robot simulator.
- Click the Play button in Simulink to start simulation.
- While the simulation is running, double-click on the **Desired Position** block and change the Constant value to [2 3]. Observe that the robot changes its heading.
- While the simulation is running, open the **Proportional Controller** subsystem and double-click on the **Linear Velocity (slider)** block. Move the slider to 2. Observe the increase in robot velocity.
- Click the Stop button in Simulink to stop the simulation.

### **Observe Rate of Incoming Messages**

In this task, you will observe the timing and rate of incoming messages.

- Click the Play button in Simulink to start simulation.
- Open the Scope block. Observe that the **IsNew** output of the **Subscribe** block is always zero, indicating that no messages are being received for the /odom topic. The horizontal axis of the plot indicates simulation time.
- Start Gazebo Simulator in ROS network and start ROS Bridge in ROS 2, so that ROS 2 network able receive messages published by Gazebo Simulator.
- In the Scope display, observe that the **IsNew** output has the value 1 at an approximate rate of 20 times per second, in elapsed wall-clock time.

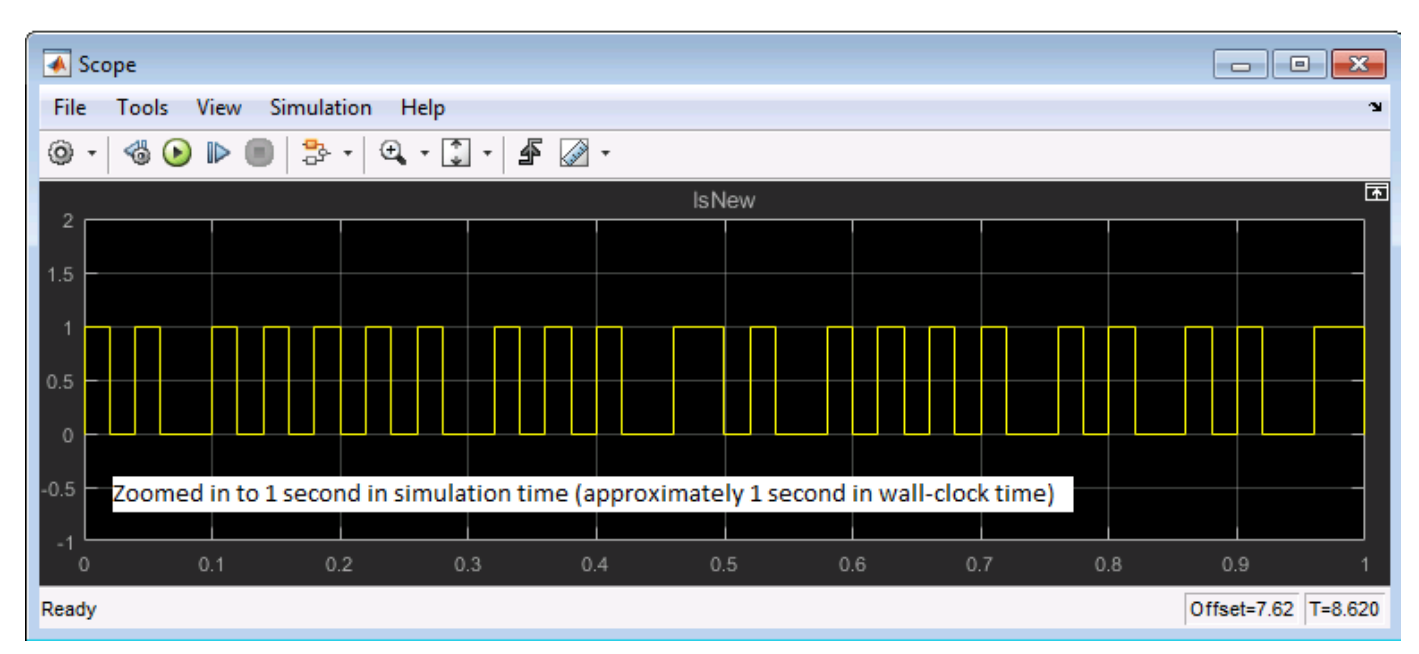

The synchronization with wall-clock time is due to the **Simulation Rate Control** block. Typically, a Simulink simulation executes in a free-running loop whose speed depends on complexity of the model and computer speed (see [Simulation Loop Phase](https://www.mathworks.com/help/simulink/ug/simulating-dynamic-systems.html#f7-8261) (Simulink)). The **Simulation Rate Control** block attempts to regulate Simulink execution so that each update takes 0.02 seconds in wall-clock time when possible (this is equal to the fundamental sample time of the model). See the comments inside the block for more information.

In addition, the Enabled subsystems for the Proportional Controller and the Command Velocity Publisher ensure that the model only reacts to genuinely new messages. If enabled subsystems were not used, the model would repeatedly process the same (most-recently received) message over and over, leading to wasteful processing and redundant publishing of command messages.

### **Summary**

This example showed you how to use Simulink for simple closed-loop control of a simulated robot. It also showed how to use Enabled subsystems to reduce overhead in the ROS 2 network.

# **Publish and Subscribe to ROS 2 Messages in Simulink**

This model shows how to publish and subscribe to a ROS 2 topic using Simulink®. Prerequisites: ["Get Started with ROS 2 in Simulink®" on page 2-71](#page-342-0) open\_system('simulinkPubSubROS2Example');

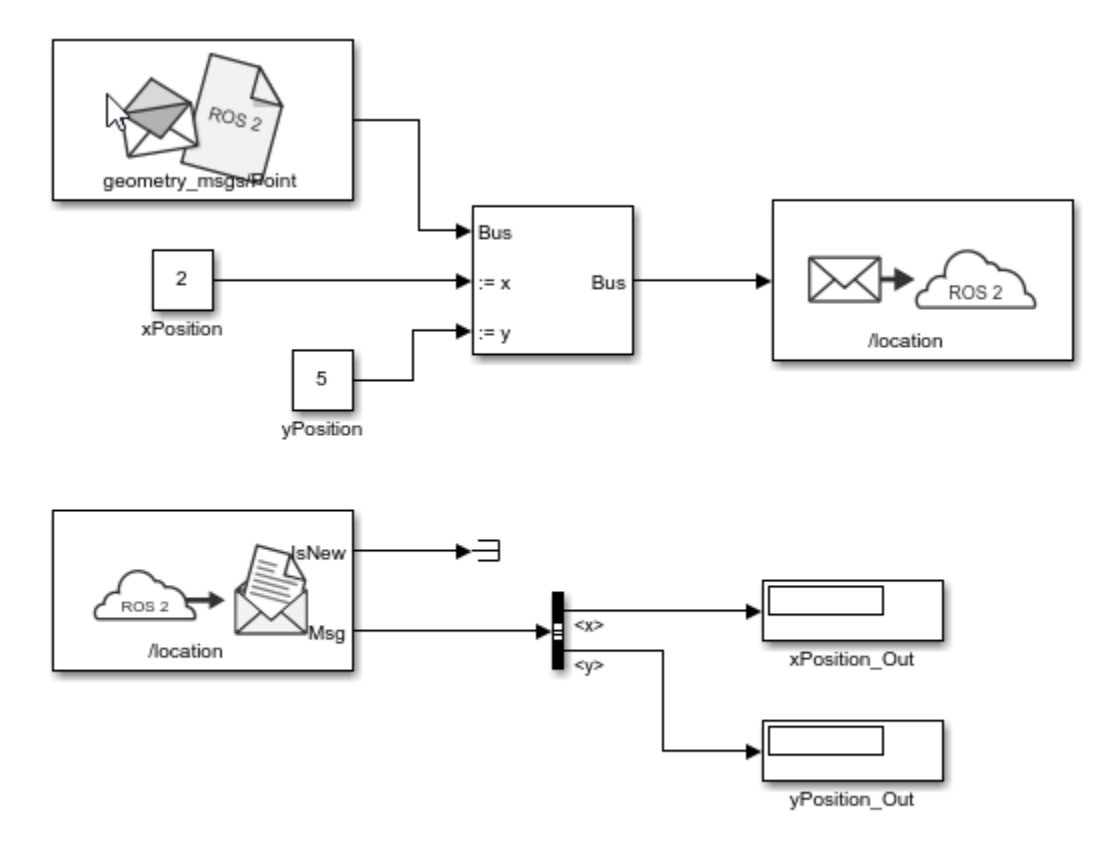

Copyright 2019 The MathWorks, Inc.

Use the Blank Message and Bus Assignment blocks to specify the x and y values of a 'geometry\_msgs/Point' message type. Open the Blank Message block mask to specify the message type. set Sample time to 0.01. Open the Bus Assignment block mask to select the signals you want to assign. Remove any values with '???' from the right column. Supply the Bus Assignment block with relevant values for x and y.

Feed the Bus output to the Publish block. Open the block mask and choose Specify your own as the topic source. Specify the topic, '/location', and message type, 'geoemetry msgs/Point'. Set Sample time to 0.01.

Add a Subscribe block and specify the topic and message type. Feed the output Msg to a Bus Selector and specify the selected signals in the block mask. Display the x and y values.

Set the simulation stop time to Inf and run the model. You should see the xPosition Out and yPosition\_Out displays show the corresponding values published to the ROS 2 network.

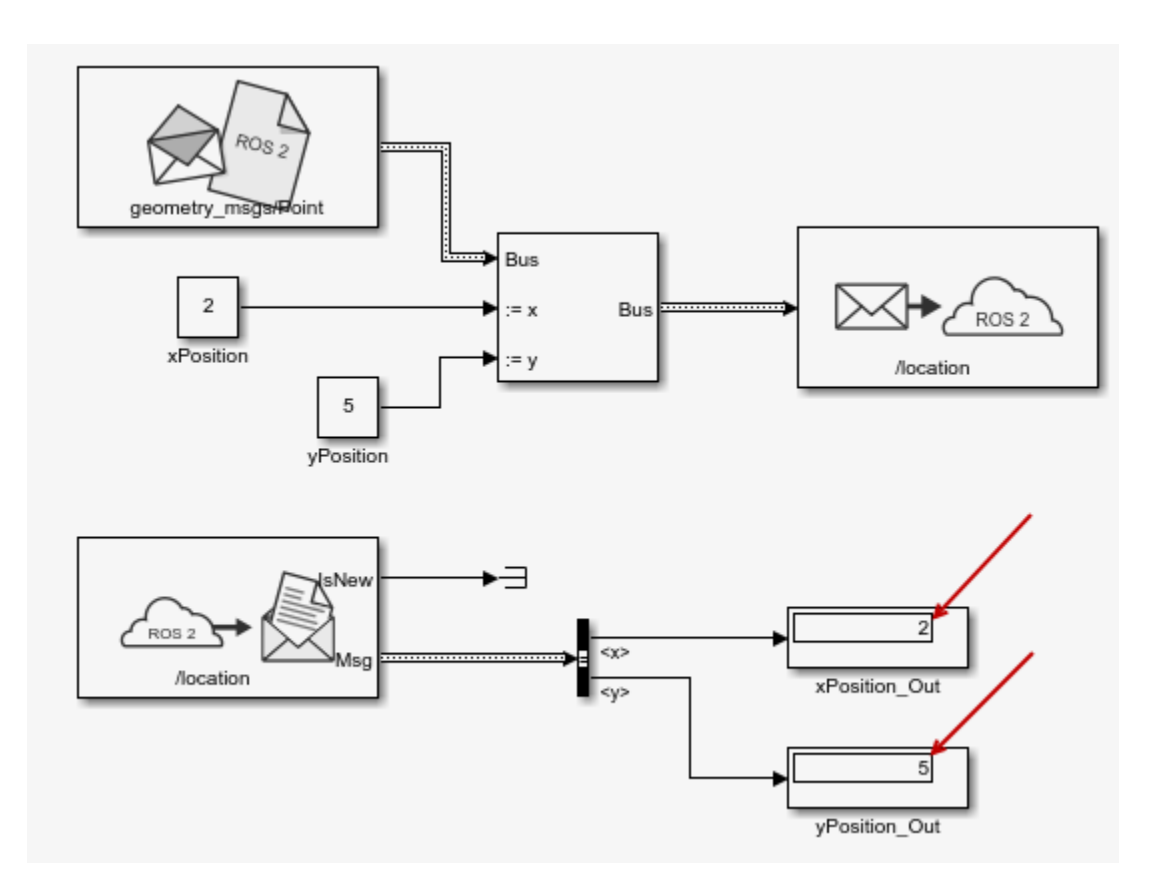

# <span id="page-370-0"></span>**Generate a Standalone ROS 2 Node from Simulink**

This example shows you how to generate and build a standalone ROS 2 node from a Simulink® model. You configure a model to generate C++ code for a standalone ROS 2 node. Then, build and run the ROS 2 node on your host computer.

### **Prerequisites**

- This example requires Simulink Coder™.
- Download a virtual machine using instructions in ["Get Started with Gazebo and Simulated](#page-215-0) [TurtleBot" on page 1-206](#page-215-0).
- Review the ["Feedback Control of a ROS-Enabled Robot Over ROS 2" on page 2-88](#page-359-0) example.
- See ROS 2 Model Build Failure in ["ROS Simulink Support and Limitations" on page 6-2](#page-555-0).
- To ensure you have the proper third-party software, see "ROS Toolbox System Requirements".

### **Configure a Model for Code Generation**

Configure a model to generate  $C++$  code for a standalone ROS 2 node. The model is the proportional controller introduced in the ["Feedback Control of a ROS-Enabled Robot Over ROS 2" on page 2-88](#page-359-0) example.

- Open the robot feedback control model configured for ROS 2. Alternatively, call open\_system("robotControllerROS2").
- Under **ROS** tab, in **Prepare**, click **Hardware settings**. In the **Hardware implementation** pane, **Hardware board settings** section contains settings specific to the generated ROS 2 package, such as information to be included in the package.xml file. Change **Maintainer name** to ROS 2 Example User.
- The model requires variable-sized arrays. To enable this option, check **variable-size signals** under **Code Generation > Interface > Software environment**.
- In the **Solver** pane, ensure that Solver **Type** is set to **Fixed-step**, and set **Fixed-step size** to 0.05. In generated code, the Fixed-step size defines the actual time step, in seconds, that is used for the model update loop (see "Execution of Code Generated from a Model" (Simulink Coder)). It can be made smaller (e.g., 0.001 or 0.0001) but for current purposes 0.05 is sufficient.
- **Specify external ROS packages as dependencies:** To specify external ROS 2 packages as dependencies to the generated ROS 2 node, specify appropriate toolchain options. In the Configuration parameters, under **Code Generation > Toolchain Settings**, specify the **Build configuration** as **Specify** from the drop-down. Then, you can specify the **Required Packages**, **Include Directories, Link Libraries, Library Paths** and **Defines** based on the external ROS 2 packages that you wish to integrate with the generated ROS 2 node.
- Click **OK**.

### **Configure the Connection to the ROS 2 Device**

A **ROS 2 device** is any Linux system that has ROS 2 installed and is capable of building and running a ROS 2 node. If you have Simulink Coder, you can generate code for a standalone ROS 2 node. If your system is connected to a ROS 2 device, Simulink can also transfer the generated code to the ROS 2 device, build an executable, and run the resulting ROS 2 node (this is referred to as "deploying" the ROS node).

In this task, you decide if you want to generate code for the ROS 2 node or if you want to build and run it on a ROS 2 device. If you are connected to a ROS 2 device, you can configure Simulink to use it as a deployment target for your ROS 2 node.

- Under the **Modeling** tab, click **Model Settings**.
- In the **Hardware Implementation** pane of Configuration Parameters dialog, select an **Build action** under **Hardware board settings > Target hardware resources > Groups > Build Options**. The selected build action affects the behavior of Simulink when building the model. *None* (the default setting) only generates the code for the ROS 2 node, without building it on an external ROS 2 device. *Build and load* generates the code, transfers it to an external device and builds a ROS 2 node executable. If you select *Build and run*, the resulting node executable is started automatically at the end of the build.
- Set the **Build action** to **Build and run.**
- Configure the connection to your external ROS 2 device. Under the **ROS** tab, from the **Deploy to** drop-down, click **Manage Remote Device**. This opens the **Connect to a ROS device** dialog. In this dialog, you can enter all the information that Simulink needs to deploy the ROS 2 node. This includes the IP address or host name of your ROS 2 device, your login credentials, and the Catkin workspace. Change **Catkin workspace** to ~/ros2\_ws\_test.

**ROS 2 Folder** is the location of the ROS 2 installation on the ROS 2 device. If you do not specify this folder, the settings test (see next step) tries to determine the correct folder for you.

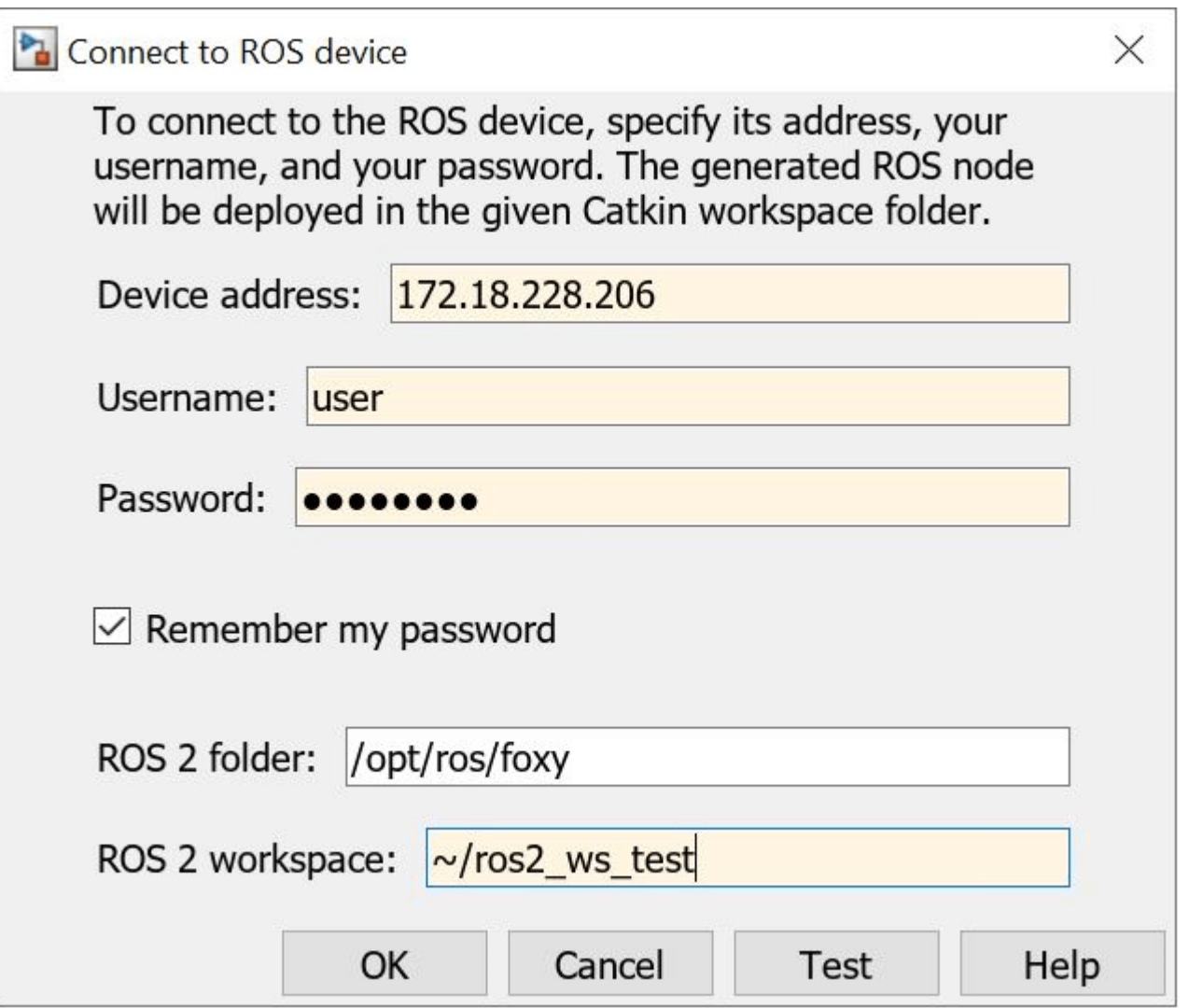

- If the ROS 2 device is turned on and accessible from your computer, you can verify the connection settings by clicking **Test**. The test verifies every device setting and display warnings and errors in the Simulink Diagnostic Viewer if problems are found. If possible, the test also suggests how the problems can be fixed. Click **Test** now.
- Most likely, the Catkin workspace ~/ros2\_ws\_test does not exist on the target device. The test detects this problem and suggests to create the folder and initialize the workspace. Click **Fix** to apply this action automatically. After a few seconds, you should see a green notice that the folder has been created successfully. In the following figure you can see an example of creating the folder successfully. To verify that the Catkin workspace is now available, click **Test** in the connection settings dialog again. The warning has disappeared and the Catkin workspace is ready to build your ROS 2 node.

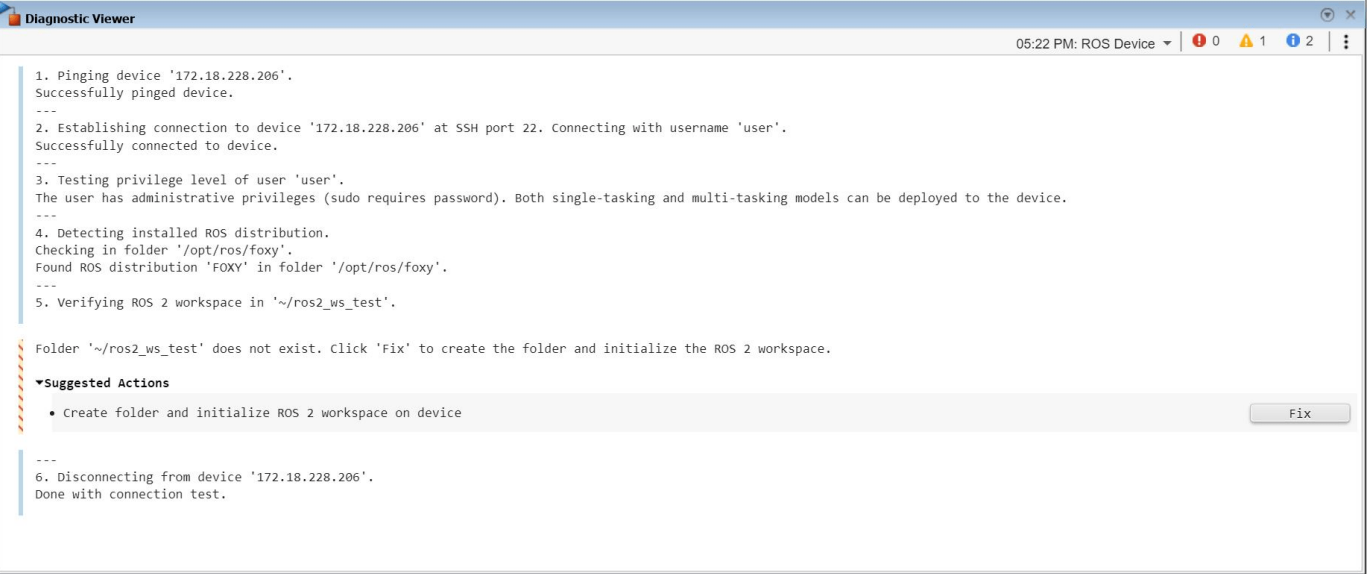

• Change the device connection settings and test them until no other warnings or errors are shown. If an automatic fix to your settings is possible, Simulink suggests it by displaying the **Fix** button. Once you have a good set of settings, click **OK** in the connection settings dialog to save the settings.

#### The connection settings are not specific to a single model, but apply to all ROS 2 models in **Simulink.**

### **Generate the C++ ROS 2 Node**

In this task, you generate code for a standalone ROS 2 node, and automatically build, and run it on the host computer.

- In MATLAB®, change the current folder to a location where you have write permission.
- Under the **Simulation** tab, in **Prepare**, select **ROS Toolbox > ROS Network**.
- Set the Domain ID (ROS 2) of ROS 2 network. This example uses Domain ID as 25.
- If you are deploying to a local device, set the environment variable ROS\_DOMAIN\_ID to the value 25, using setenv in MATLAB.
- Set the ROS Middleware (ROS 2) of ROS 2 network. This example uses ROS Middleware as rmw\_cyclonedds\_cpp.
- If you are deploying to a local device, set the environment variable RMW\_IMPLEMENTATION to rmw\_cyclonedds\_cpp, using setenv in MATLAB.
- In **ROS** tab, from the **Deploy** section dropdown, click **Build & Run**. If you get any errors about bus type mismatch, close the model, clear all variables from the base MATLAB workspace, and reopen the model. Click on the **View Diagnostics** link at the bottom of the model toolbar to see the output of the build process.

Once the code generation completes, the ROS 2 node builds in the present working folder starts to run automatically in a synchronous fashion based on the sample time of the model. When running in Windows®, a Command window opens. Do not close the window, but use **Ctrl+C** to shutdown the ROS 2 node.

Use ros2 node to list all running nodes is the ROS 2 network. robotControllerROS2 should be in the displayed list of nodes.

```
ros2('node','list')
```
/robotControllerROS2 /ros\_bridge

Verify that the deployed node publishes data on the ROS 2 topic, /cmd\_vel, to control the motion of simulated robot.

#### ros2('topic','list')

```
/clock
/cmd_vel
/gazebo/link_states
\sqrt{g}azebo/model states
/imu
/joint_states
/odom
/parameter_events
/rosout
/rosout_agg
/scan
/tf
```
#### **Specify Code Generation and Build Options**

You can choose different code generation and build behaviors by specifying one of these **Deployment** options from the toolstrip under **ROS** tab.

- **Generate code** Generates the ROS package source code on localhost or remote device.
- **Build Model** Generates the ROS package source code and builds the standalone executable on localhost or remote device.
- **Build & Run** Generates the ROS package source code, builds the standalone executable and starts running it on localhost or remote device.

# **Generate Code to Manually Deploy a ROS 2 Node from Simulink**

This example shows you how to generate  $C++$  code from a Simulink® model to deploy as a standalone ROS 2 node. The code is generated on your computer and must be manually transferred to the target ROS device. No connection to the hardware is necessary for generated the code. For an automated deployment of a ROS 2 node, see ["Generate a Standalone ROS 2 Node from Simulink" on](#page-370-0) [page 2-99](#page-370-0).

### **Prerequisites**

- This example requires Simulink Coder™ and Embedded Coder™ .
- If this is your first time deploying a ROS node, check the "ROS Toolbox System Requirements".
- A Ubuntu Linux system with ROS is necessary for building and running the generated C++ code. You can use your own Ubuntu ROS system, or you can use the Linux virtual machine used for ROS Toolbox™ examples. See ["Get Started with Gazebo and Simulated TurtleBot" on page 1-206](#page-215-0) for instructions on setting up a simulated robot.
- Review the ["Feedback Control of a ROS-Enabled Robot Over ROS 2" on page 2-88](#page-359-0) example, which details the Simulink model that the code is being generated from.

### **Configure A Model for Code Generation**

Configure a model to generate  $C++$  code for a standalone ROS 2 node. The model is the proportional controller introduced in the ["Feedback Control of a ROS-Enabled Robot Over ROS 2" on page 2-88](#page-359-0) example.

• Open the robot feedback control model configured for ROS 2.

open system("robotFeedbackControllerROS2");

- Under **ROS** tab, click **Hardware settings**. In the **Hardware implementation** pane, **Hardware board settings** section contains settings specific to the generated ROS 2 package, such as information to be included in the package.xml file. Change **Maintainer name** to ROS 2 Example User, click **Apply**.
- The model requires variable-sized arrays. To enable this option, check **variable-size signals** under **Code Generation > Interface > Software environment**.
- In the **Solver** pane, ensure that the solver **Type** is set to Fixed-step, and set **Fixed-step size** to 0.05. In generated code, the Fixed-step size defines the actual time step, in seconds, that is used for the model update loop (see "Execution of Code Generated from a Model" (Simulink Coder) (Simulink Coder)). It can be made smaller (e.g., 0.001 or 0.0001) but for current purposes 0.05 is sufficient.
- Click **OK**.

### **Configure the Build Options for Code Generation**

After configuring the model, you must specify the build options for the target hardware and set the folder or building the generated code.

Open the **Configuration Parameters** dialog. Under the **Modeling** tab, click **Model Settings**.

In the **Hardware Implementation** tab, under **Target hardware resources**, click the **Build options** group. Set the **Build action** to Build. This setting ensures that code generated for the ROS 2 node without building it on an external ROS 2 device.

#### **Generate and Deploy the Code**

In this task, you generate source code for ROS 2 node, manually deploy to Ubuntu Linux system, and build it on the Linux system.

- In MATLAB®, change the current folder to a location where you have write permission.
- Under the **Simulation** tab, in **Prepare**, select **ROS Toolbox > ROS Network**.
- Set the Domain ID (ROS 2) of ROS 2 network. This example uses Domain ID as 25.
- In **ROS** tab, from the **Deploy** section, click **Build Model**. If you get any errors about bus type mismatch, close the model, clear all variables from the base MATLAB workspace, and re-open the model. Click on the **View Diagnostics** link at the bottom of the model toolbar to see the output of the build process.

Once the build completes, a src folder which contains the package source code will be written to your folder.

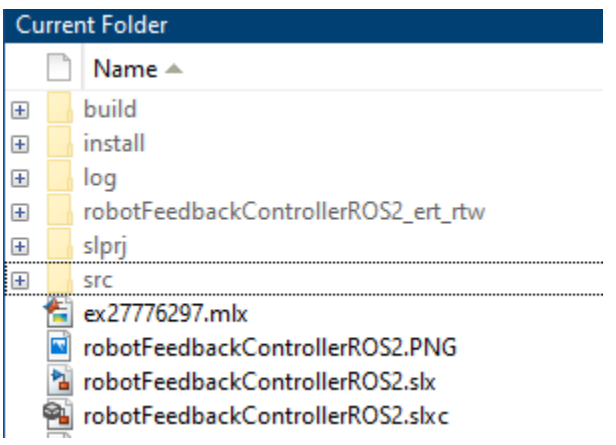

Compress the src folder to a tar file by executing the following command in MATLAB Command Window:

>> tar('src.tar','src');

After generating the tar file, manually transfer it to the target machine. This example assumes you are using the virtual machine from ["Get Started with Gazebo and Simulated TurtleBot" on page 1-](#page-215-0) [206](#page-215-0). The virtual machine is configured to accept SSH and SCP connections. *If you are using your own Linux system, consult your system administrator for a secure way to transfer files.* 

Ensure your host system (the system with your  $src.tar file)$  has an SCP client. For Windows® systems, the next step assumes that PuTTY SCP client (pcsp.exe) is installed.

Use SCP to transfer the files to the user home director on the Linux virtual machine. Username is user and password is password. Replace <virtual\_machine\_ip> with your virtual machines IP address.

• Windows host systems:

pscp.exe src.tar user@<virtual\_machine\_ip>:

• Linux or macOS host systems:

scp src.tar user@<virtual\_machine\_ip>:

#### **Build and Run the ROS 2 Node**

On the Linux system, execute the following commands to create a ROS 2 workspace and decompress the source code. You may use an existing ROS 2 workspace.

mkdir ~/ros2\_ws\_simulink tar -C ~/ros2\_ws\_simulink/ -xvf ~/src.tar

Build the ROS 2 node using the following command in Linux. Replace  $\epsilon$  path to ros2 ws> with the path to your ROS 2 workspace. In this example, the <path\_to\_ros2\_ws> would be ~/ ros2 ws simulink. (Note: There might be some warnings such as unused parameters during the build process. These parameters are needed only for Simulink environment, it would not affect the build process). If the node uses custom messages, you must manually copy the necessary custom message packages in <path\_to\_ros2\_ws>/msg folder before building the node.

```
cd <path_to_ros2_ws>
source /opt/ros/foxy/local_setup.sh
colcon build
```
Verify that the node executable was created using:

file ~/ros2 ws simulink/install/robotfeedbackcontrollerros2/lib/robotfeedbackcontrollerros2/robo

If the executable was created successfully, the command lists information about the file. The model is now ready to be run as a standalone ROS 2 node on your device.

**(Optional)** You can then run the node using these commands. Replace <path\_to\_ros2\_ws> with the path to your ROS 2 workspace.

Double click **Gazebo Empty** and **ROS Bridge** on virtual machine desktop to set up the Gazebo environment. Setup environment variables and run the ROS 2 node using:

export ROS\_DOMAIN\_ID=25 source /opt/ros/foxy/local setup.sh ~/<path\_to\_ros2\_ws>/install/robotfeedbackcontrollerros2/lib/robotfeedbackcontrollerros2/robotFee

Note: It is possible that the robot spins at an unexpected location, this is because the pose and world is offset in Gazebo. Restart virtual machine and rerun Gazebo and the node.

You can also use ros2 node to list all running nodes in the ROS 2 network. robotFeedbackControllerROS2 should be in the displayed list of nodes.

```
ros2('node','list')
```
Verify that this ROS 2 node publishes data on the ROS 2 topic, /cmd\_vel, to control the motion of simulated robot.

```
ros2('topic','list')
```
If you cannot see the expected node and topic, try to set ROS\_DOMAIN\_ID using the setenv command in MATLAB Command Window.

setenv("ROS\_DOMAIN\_ID","25")

# <span id="page-379-0"></span>**Sign-following Robot with ROS in MATLAB**

This example shows how to control a simulated robot running on a ROS-based simulator over a ROS network. You generate a ROS node for the control algorithm and deploy it to the remote device running ROS. The example shown here uses ROS and MATLAB for simulation, and MATLAB Coder™ for code generation and deployment. For the other examples with ROS 2 or Simulink®, see:

- • ["Sign Following Robot with ROS in Simulink" on page 2-115](#page-386-0)
- • ["Sign Following Robot with ROS 2 in MATLAB" on page 2-121](#page-392-0)
- • ["Sign Following Robot with ROS 2 in Simulink" on page 2-127](#page-398-0)

In this example, you implement a sign-following algorithm and control the simulated robot to follow a path based on signs in the environment. The algorithm receives the location and camera information from the simulated robot. The algorithm detects the color of the sign and sends velocity commands to turn the robot based on the color. In this example, the robot turns left when it encounters a blue sign and right when it encounters a green sign. The robot stops when it encounters a red sign.

#### **Connect to Robot Simulator**

Start a ROS-based simulator for a differential-drive robot and configure a MATLAB® connection with the robot simulator.

Download a virtual machine using instructions in ["Get Started with Gazebo and Simulated TurtleBot"](#page-215-0) [on page 1-206](#page-215-0), then follow these steps.

- **1** Start the Ubuntu® virtual machine desktop.
- **2** Click the **Gazebo Sign Follower ROS** icon to start the Gazebo world for this example.
- **3** Specify the IP address and port number of the ROS master in Gazebo so that MATLAB can communicate with the robot simulator. For this example, the ROS master in Gazebo is [http://](http://172.18.228.122:11311) [172.18.228.122:11311](http://172.18.228.122:11311) and your host computer address is 192.168.31.1.
- **4** Start the ROS 1 network using rosinit

```
masterIP = '172.18.228.122';
rosinit(masterIP,11311);
```
Initializing global node /matlab global node 12033 with NodeURI http://172.18.228.249:60144/ and

### **Configure ROS Communication**

Create publishers and subscribers to relay messages to and from the robot simulator over ROS network. You need subscribers for the image and odometry data. To control the robot, set up a publisher to send velocity commands using /cmd\_vel. The rossubscriber and rospublisher functions support code generation for message structures only. To return a message structure, specify the name-value pair argument, "DataFormat","struct", when creating subscribers and publishers.

```
imgSub = rossubscriber("/camera/rgb/image_raw","sensor_msgs/Image",DataFormat = "struct");
odomSub = rossubscriber("/odom","nav_msgs/Odometry",DataFormat = "struct");
[velPub, velMsg] = rospublisher("/cmd vel", "geometry msgs/Twist",DataFormat = "struct");
```
Create a rosbagwriter object to log the subscribed image and odometry data that the robot publishes.

```
bagWriter = rosbagwriter("sign_following_data.bag")
```

```
bagWriter = 
  rosbagwriter with properties:
      FilePath: 'Z:\32\psahu.Bdoc23a.j2115093\sign_following_data.bag'
      StartTime: 0 
        EndTime: 0 
    NumMessages: 0 
    Compression: 'uncompressed' 
     ChunkSize: 786432<br>
FileSize: 4117<br>
Bytes
      FileSize: 4117
```
Define the image processing color threshold parameters. Each row defines the threshold values for the corresponding color.

colorThresholds = [100 255 0 55 0 50; ... % Red 0 50 50 255 0 50; ... % Green 0 40 0 55 50 255]'; % Blue

#### **Create Sign-following Controller Using Stateflow® Chart**

This example provides a helper MATLAB Stateflow $\mathcal D$  chart that takes as inputs the image size, coordinates from a processed image, and robot odometry poses. The chart returns the linear and angular velocity to drive the robot.

controller = ExampleHelperSignFollowingControllerChart; open("ExampleHelperSignFollowingControllerChart");

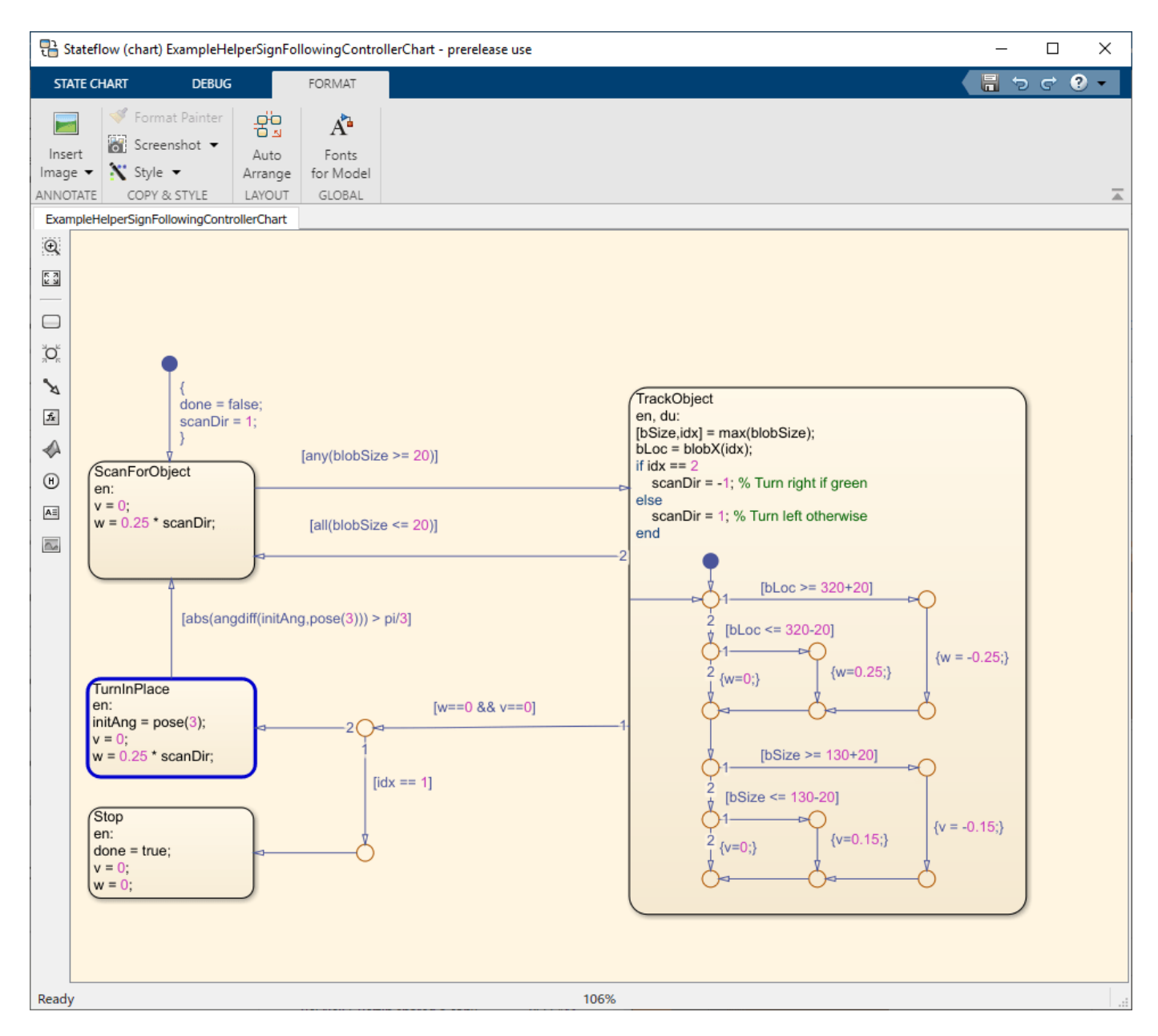

### **Run Control Loop**

Run the controller to receive images and move the robot to follow the sign. The controller performs these steps:

- Get the latest image and odometry message from the ROS network.
- Run the algorithm for detecting image features (ExampleHelperSignFollowingProcessImg) function.
- Generate control commands from the Stateflow® chart using step.
- Publish the velocity control commands to the ROS network.

To visualize the masked image that the robot sees, change the value of doVisualization to true.

```
ExampleHelperSignFollowingSetupPreferences;
doVisualization = false;
r = rosrate(10);
receive(imgSub); 
receive(odomSub);
while(~controller.done)
     % Get the latest sensor messages and process them.
     imgMsg = imgSub.LatestMessage;
     odomMsg = odomSub.LatestMessage;
    [img,pose] = ExampleHelperSignFollowingROSProcessMsg(imgMsg, odomMsg);
     % Log the subscribed image and odometry data into a bag file.
    currentTime = rostim ( "now") ;write(bagWriter,imgSub.TopicName,currentTime,imgMsg);
     write(bagWriter,odomSub.TopicName,currentTime,odomMsg);
     % Run the vision and control functions.
     [mask,blobSize,blobX] = ExampleHelperSignFollowingProcessImg(img, colorThresholds);
    step(controller,"blobSize",blobSize,"blobX",blobX,"pose",pose);
     v = controller.v;
    w = controller.w;
     % Publish the velocity commands.
     velMsg.Linear.X = v;
     velMsg.Angular.Z = w;
    send(velPub,velMsg);
     % Optionally visualize
     % NOTE: Visualizing data will slow down the execution loop.
     % If you have Computer Vision Toolbox, we recommend using
     % vision.DeployableVideoPlayer instead of imshow.
     if doVisualization
         imshow(mask);
         title(['Linear Vel: ' num2str(v) ' Angular Vel: ' num2str(w)]);
         drawnow('limitrate');
     end
     % Pace the execution loop.
    width(r);
```
end

The robot follows the signs and stops at the final STOP sign. This figure shows the robot in motion.

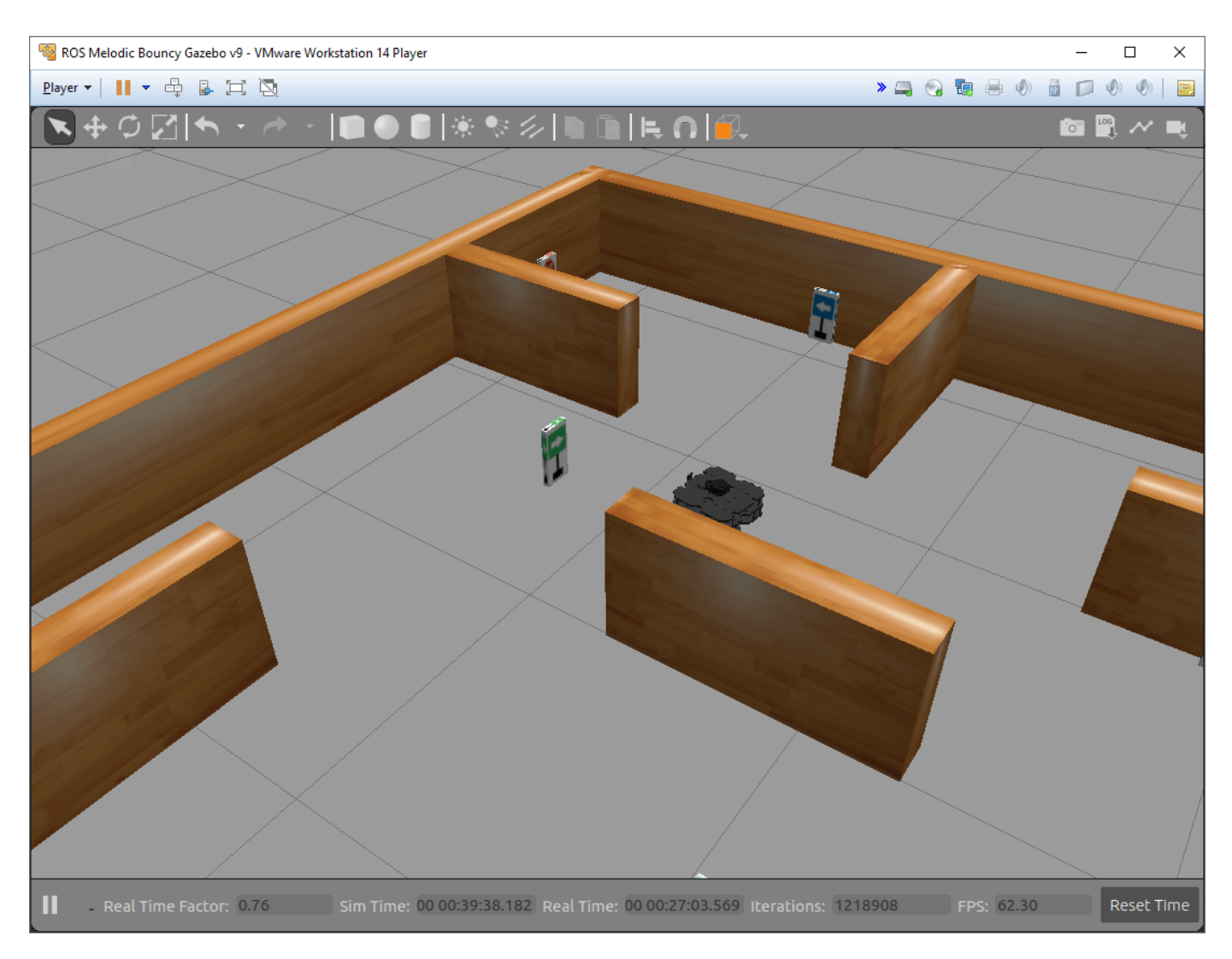

Delete the rosbagwriter object to close the bag file and reset the Gazebo scene after simulation using the /gazebo/reset simulation service. Create a rossvcclient object for the service. Use the call object function to call the service and reset the Gazebo simulation scene.

```
delete(bagWriter);
gazeboResetClient = rossvcclient('/gazebo/reset simulation',DataFormat = "struct");
call(gazeboResetClient);
```
### **Visualize Logged ROS Messages**

Open the ROS Bag Viewer app by entering rosbagViewer in the MATLAB® Command Window. You can also launch the app from the Apps section from the MATLAB toolstrip.

Click **Open** and load the generated sign\_following\_data.bag file. Inspect the **Topic List** and **Source Details** panel on the left side of the app to check the bag file information. Launch **Image** and **Odometry** visualizers from the toolstrip and select data sources. Use the **Playback** panel controls to play the bag file and visualize the logged messages.

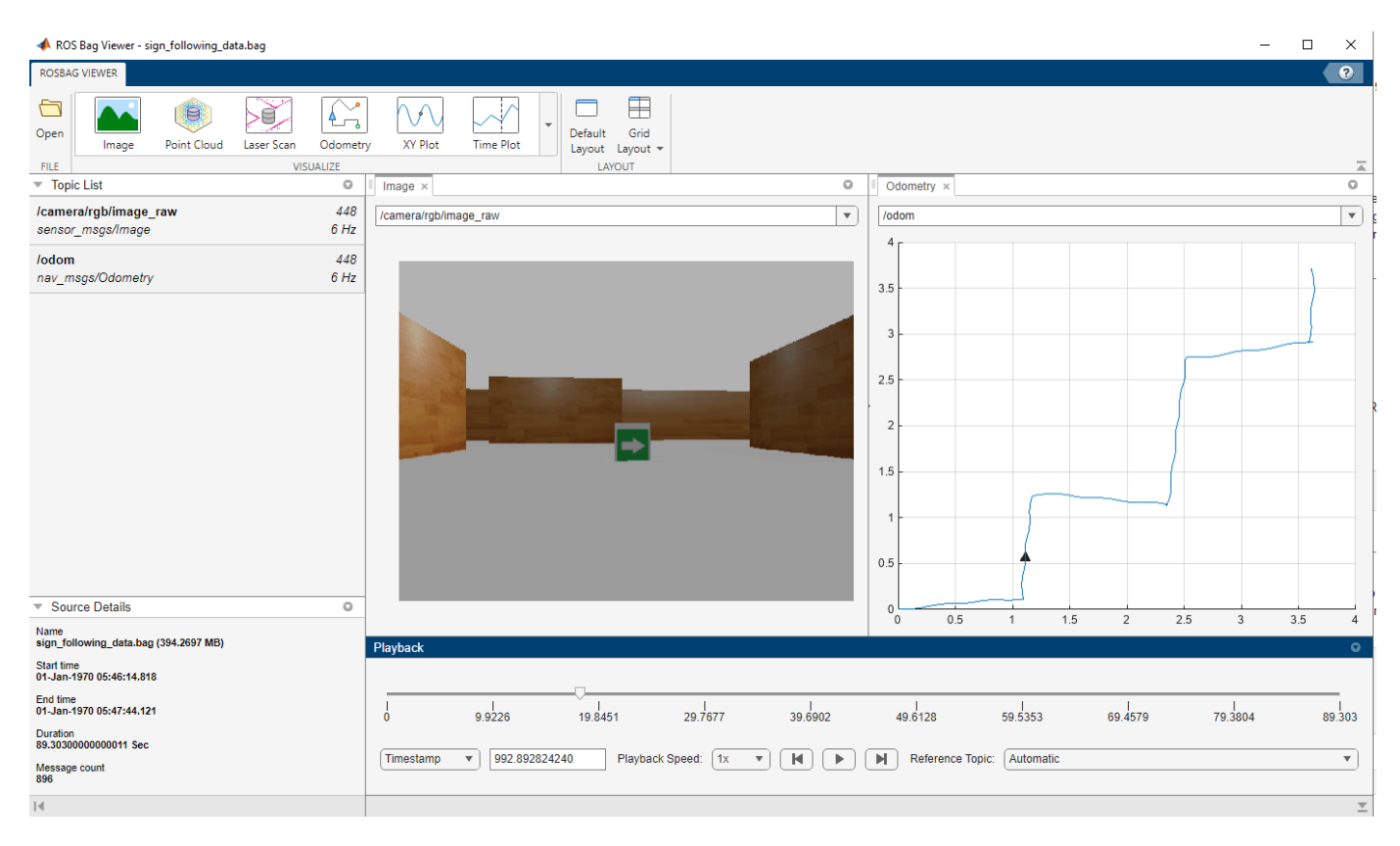

### **Generate and Deploy ROS Node**

After you verify the controller, you can generate a ROS node for the sign-following robot algorithm using MATLAB Coder™ software. You can then deploy this node on the remote virtual machine running Gazebo. Using deployment, you can run ROS nodes on remote machines directly, resulting in faster executions. Create a MATLAB Coder configuration object that uses "Robot Operating System (ROS)" hardware.

```
cfq = coder.confiq("exe");cfg.Hardware = coder.hardware("Robot Operating System (ROS)");
```
Set configuration parameters. You can adjust these values so they are suitable for your remote device and verify them before deployment. The robot follows the signs and stops at the final STOP sign.

```
cfg.Hardware.DeployTo = "Remote Device";
cfg.Hardware.RemoteDeviceAddress = '192.168.192.129';
cfg.Hardware.RemoteDeviceUsername = "user";
cfg.Hardware.RemoteDevicePassword = "password";
```
Set the build action to "Build and Run" to ensure that the deployed ROS node starts running after code generation.

 $cfg.Hardware.BuildAction = "Build and run";$ 

Generate the ROS node and deploy the controller. The DeploySignFollowingRobotROS function contains the controller algorithm code.

codegen DeploySignFollowingRobotROS -config cfg

Reset the Gazebo scene after the node executes by calling the rossvcclient object, gazeboResetClient.

call(gazeboResetClient);

### **Rerun Deployed Node Using rosdevice**

To rerun the deployed ROS node, create a rosdevice object. Specify the deviceAddress, username, and password inputs to establish an SSH connection between the ROS device and MATLAB.

gazeboVMDevice = rosdevice('192.168.192.129',"user","password");

Check the available nodes on the connected remote device. Verify that the deployed ROS node, deploysignfollowingrobotros, exists on the remote device .

gazeboVMDevice.AvailableNodes

Run the ROS node on the remote device using runNode function. The robot follows the signs and stops at the final STOP sign.

runNode(gazeboVMDevice,'deploysignfollowingrobotros')

# <span id="page-386-0"></span>**Sign Following Robot with ROS in Simulink**

This example shows how to use Simulink® to control a simulated robot running on a separate ROSbased simulator.

In this example, you run a model that implements a sign-following algorithm and controls the simulated robot to follow a path based on signs in the environment. The algorithm receives the location information and camera information from the simulated robot, which is running in a separate ROS-based simulator. The algorithm detects the color of the sign and sends the velocity commands to turn the robot based on the color. In this example, the algorithm is designed to turn left when robot encounters a blue sign and turn right when robot encounters a green sign. FInally the robot stops when it encounters a red sign.

To see this example using ROS 2 or MATLAB®, see ["Sign-following Robot with ROS in MATLAB" on](#page-379-0) [page 2-108.](#page-379-0)

### **Start Robot Simulator**

Start a ROS-based simulator for a differential-drive robot and configure the Simulink® connection with the robot simulator.

To follow along with this example, download a virtual machine using instructions in ["Get Started with](#page-215-0) [Gazebo and Simulated TurtleBot" on page 1-206.](#page-215-0)

- Start the Ubuntu® virtual machine desktop.
- In the Ubuntu desktop, click the **Gazebo Sign Follower ROS** icon to start the Gazebo world built for this example.

### **Open Model and Configure Simulink**

Setup the Simulink ROS preferences to communicate with the robot simulator.

Open the example model.

open\_system('signFollowingRobotROS.slx');

To configure the network settings for ROS.

- From **Simulation** tab, **Prepare** group, select **ROS Network**.
- Specify the IP address and port number of the ROS master in Gazebo. For this example, the ROS master in Gazebo is 192.168.203.128:11311. Enter 192.168.203.128 in the **Hostname/IP address** box and 11311 in the **Port Number** box.
- Click *OK* to apply changes and close the dialog.

On each time step, the algorithm detects a sign from the camera feed, decides on turn and drives it forward. The sign detection is done in the **Image Proecessing** subsystem of the model.

open\_system('signFollowingRobotROS/Image Processing');

The **Sign Tracking Logic** subsystem implements a Stateflow® chart that takes in the detected image size and coordinates from **Image Processing** and provides linear and angular velocity to drive the robot.

open\_system('signFollowingRobotROS/Sign Tracking Logic');

## **Run the Model**

Run the model and observe the behavior of the robot in the robot simulator.

- The video viewers show the actual camera feed and the detected sign image.
- In the simulator, the robot follows the sign and turns based on the color.
- The simulation stops automatically once the robot reaches the red sign at the end.

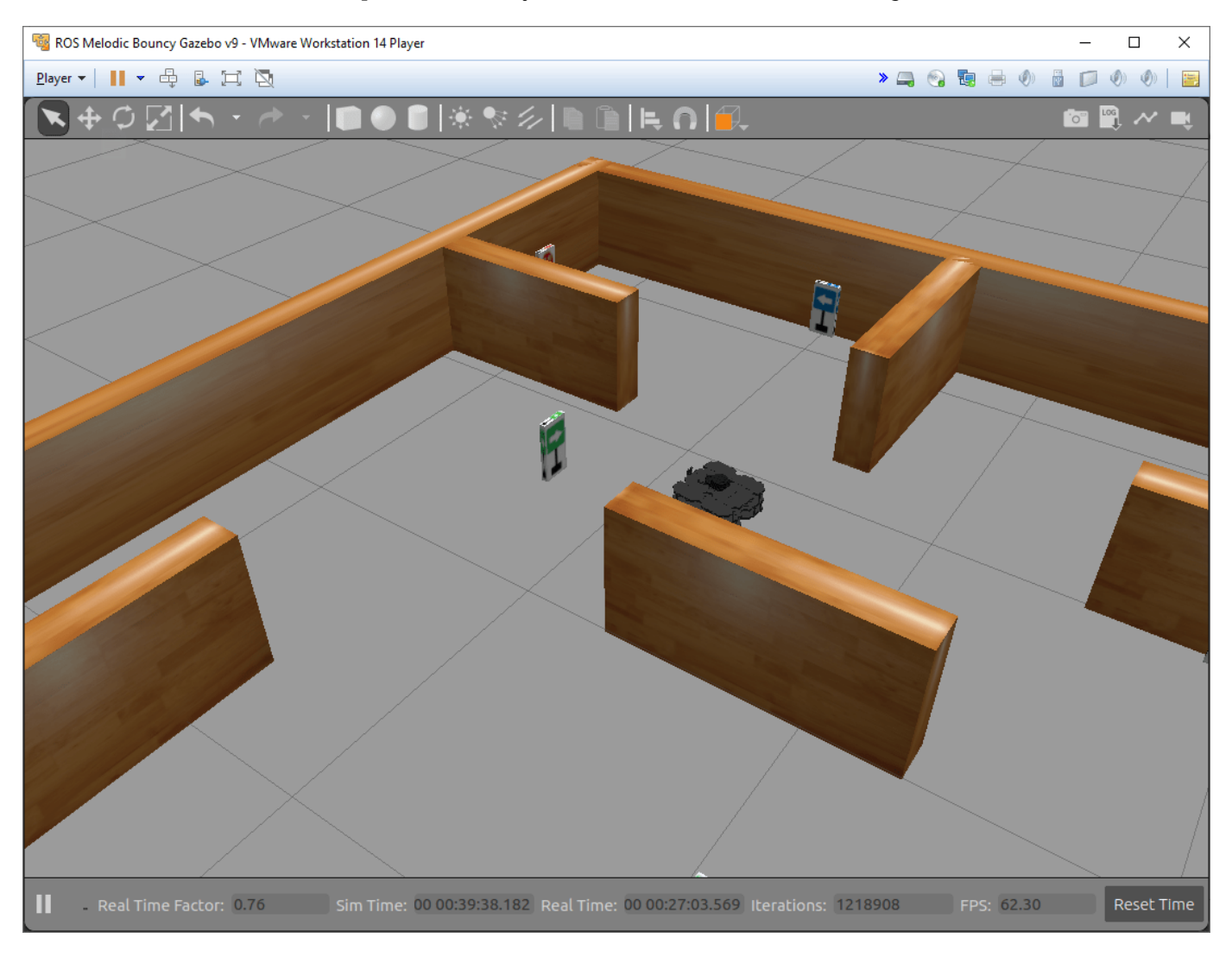

# **Sign Following Robot Using YOLOv2 Detection Algorithm with ROS in Simulink**

This example shows how to use Simulink® to control a simulated robot running on a separate ROSbased simulator. It then shows how to generate CUDA-optimized code for the ROS node, from the Simulink model and deploy it to the localhost device.

In this example, you run a model that implements a sign-following algorithm and controls the simulated robot to follow a path based on signs in the environment. The algorithm receives the location information and camera information from the simulated robot, which is running in a separate ROS-based simulator. The algorithm detects the color of the sign using a YOLO v2 detector and sends the velocity commands to turn the robot based on the color. In this example, the algorithm is designed to turn left when robot encounters a blue sign and turn right when robot encounters a green sign. Finally the robot stops when it encounters a red sign.

To see this example using ROS 2 or MATLAB®, see ["Sign-following Robot with ROS in MATLAB" on](#page-379-0) [page 2-108.](#page-379-0)

## **Start Robot Simulator**

Start a ROS-based simulator for a differential-drive robot and configure the Simulink® connection with the robot simulator.

This example uses a virtual machine (VM). For instructions on downloading the virtual machine, see ["Get Started with Gazebo and Simulated TurtleBot" on page 1-206](#page-215-0).

- Start the Ubuntu® virtual machine desktop.
- In the Ubuntu desktop, click the **Gazebo Sign Follower ROS** icon to start the Gazebo world built for this example.

## **Get Pretrained Sign Detection Network**

This function downloads the YoloV2DirectionSignRecognitionModel.mat file if is is not already present.

exampleHelperGetYoloV2DirectionSignRecognitionNetwork()

Downloading pretrained lane detection network (58b MB)...

### **Open Model and Configure Simulink**

Setup the Simulink ROS preferences to communicate with the robot simulator.

Open the example model.

open\_system('signFollowingRobotYOLOv2ROS.slx');

To configure the network settings for ROS.

- From **Simulation** tab, **Prepare** group, select **ROS Network**.
- Specify the IP address and port number of the ROS master in Gazebo. For this example, the ROS master in Gazebo is 192.168.203.128:11311. Enter 192.168.203.128 in the **Hostname/IP address** box and 11311 in the **Port Number** box.

• Click *OK* to apply changes and close the dialog.

On each time step, the algorithm detects a sign from the camera feed, decides on turn and drives it forward. The sign detection is done using a pretrained YOLO v2 object detector in the **Deep Learning Object Detection** subsystem of the model.

open\_system('signFollowingRobotYOLOv2ROS/Deep Learning Object Detection');

The **Sign Tracking Logic** subsystem implements a Stateflow® chart that takes in the detected image size and coordinates from **Deep Learning Object Detection** and provides linear and angular velocity to drive the robot.

open\_system('signFollowingRobotYOLOv2ROS/Sign Tracking Logic');

#### **Run the Model**

Open Configuration Parameters dialog of the signFollowingRobotYOLOv2ROS model. In **Simulation Target** pane, select **GPU acceleration**. In the **Deep Learning** group, select the target library as **cuDNN**.

```
set_param('signFollowingRobotYOLOv2ROS','GPUAcceleration','on');
set_param('signFollowingRobotYOLOv2ROS','SimDLTargetLibrary','cudnn');
set_param('signFollowingRobotYOLOv2ROS','DLTargetLibrary','cudnn');
```
Run the model and observe the behavior of the robot in the robot simulator.

- The video viewers show the actual camera feed and the detected sign image.
- In the simulator, the robot follows the sign and turns based on the color.
- The simulation stops automatically once the robot reaches the red sign at the end.

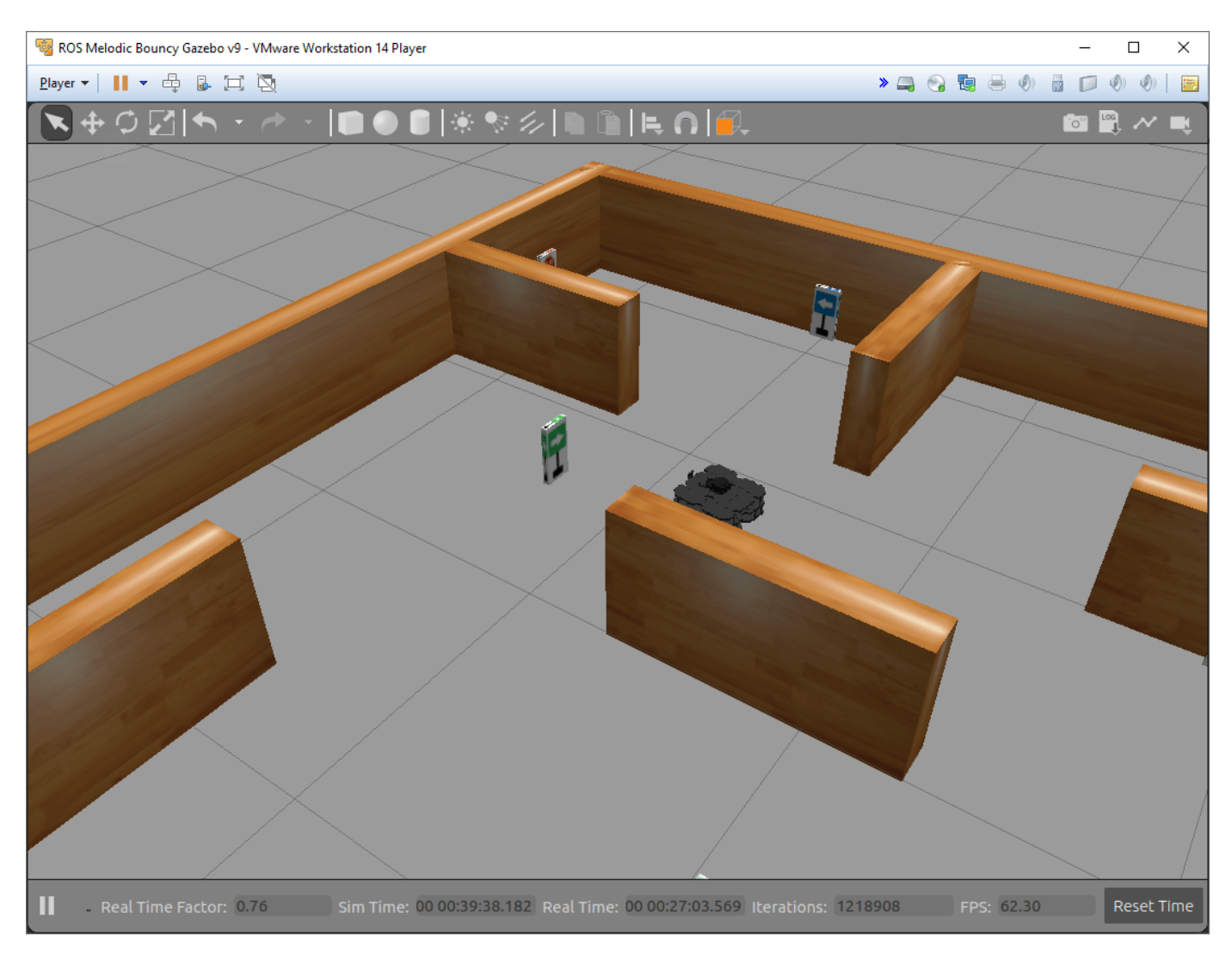

## **Generate and Deploy CUDA-Optimized ROS Node**

### **Third-Party Prerequisities**

- CUDA enabled NVIDIA GPU.
- NVIDIA CUDA toolkit and driver.
- NVIDIA cuDNN library.
- Environment variables for the compilers and libraries. For more information, see "Installing Prerequisite Products" (GPU Coder) and "Setting Up the Prerequisite Products" (GPU Coder).

### **Configure the Simulink Model for GPU code generation**

Open Configuration Parameters dialog of the signFollowingRobotYOLOv2ROS model. In **Hardware Implementation** pane, select **Robot Operating System (ROS)** for **Hardware Board** and specify the appropriate **Device Vendor** and **Device Type**. Then, in **Code Generation** pane, select the **Language** as **C++** and enable **Generate GPU code**.

```
set_param('signFollowingRobotYOLOv2ROS','TargetLang','C++');
set_param('signFollowingRobotYOLOv2ROS','GenerateGPUCode','CUDA');
```
In **Code Generation > Libraries > GPU Code** pane, enable **cuBLAS**, **cuSOLVER** and **cuFFT**.

```
set_param('signFollowingRobotYOLOv2ROS','GPUcuBLAS','on');
set_param('signFollowingRobotYOLOv2ROS','GPUcuSOLVER','on');
set_param('signFollowingRobotYOLOv2ROS','GPUcuFFT','on');
```
#### **Deploy ROS Node**

To configure ROS node deployment on local host machine, in the **Connect** section of **ROS** tab, set **Deploy to** to Localhost. Select the **Build and Run** button from **ROS** tab to deploy the node. At the end of build process, you will see the ROS node running on local host machine.

# <span id="page-392-0"></span>**Sign Following Robot with ROS 2 in MATLAB**

This example shows you how to use MATLAB® to control a simulated robot running on a separate ROS-based simulator over ROS 2 network. It then shows how to generate a ROS 2 node for the control algorithm and deploy it to a remote device. The example shown here uses ROS 2 and MATLAB for simulation, and MATLAB Coder<sup>™</sup> for code generation and deployment.

In this example, you run a MATLAB script that implements a sign-following algorithm and controls the simulated robot to follow a path based on signs in the environment. The algorithm receives the location information and camera information from the simulated robot, which is running in a separate ROS-based simulator. The algorithm detects the color of the sign and sends the velocity commands to turn the robot based on the color. In this example, the algorithm is designed to turn left when robot encounters a blue sign and turn right when robot encounters a green sign. Finally the robot stops when it encounters a red sign.

To see this example using ROS 1 or Simulink®, see ["Sign-following Robot with ROS in MATLAB" on](#page-379-0) [page 2-108.](#page-379-0)

### **Connect to a Robot Simulator**

Start a ROS-based simulator for a differential-drive robot and configure the MATLAB® connection with the robot simulator.

To follow along with this example, download a virtual machine using instructions in ["Get Started with](#page-215-0) [Gazebo and Simulated TurtleBot" on page 1-206.](#page-215-0)

- Start the Ubuntu® virtual machine desktop.
- In the Ubuntu desktop, click the **Gazebo ROS2 Maze** icon to start the Gazebo world built for this example.
- In MATLAB Command Window, set the ROS\_DOMAIN\_ID environment variable to 25 to match the robot simulator ROS bridge settings and run ros2 topic list to verify that the topics from the robot simulator are visible in MATLAB.

```
setenv('ROS_DOMAIN_ID','25')
ros2('topic','list')
```

```
/camera/camera_info
/camera/image_raw
/clock
/cmd_vel
/imu
/joint_states
/odom
/parameter_events
/rosout
/scan
/tf
```
### **Setup ROS 2 Communication**

Create a ROS 2 node using the specified domain ID.

```
domainID = 25;n = ros2node("matlab_example_robot",domainID);
```
Create publishers and subscribers to relay messages to and from the robot simulator over the ROS 2 network. Update the Quality of Service (QoS) policies of publisher and subscriber. You need subscribers for the image and odometry data. To control the robot, set up a publisher to send velocity commands using the /cmd\_vel topic.

```
imgSub = ros2subscriber(n, "/camera/image_raw","sensor_msgs/Image","Reliability","besteffort","Depth
odomSub = ros2subscriber(n, "/odom", "nav msgs/Odometry","Reliability","besteffort","Durability",
[velPub, velMsg] = ros2publisher(n, "/cmd_vel", "geometry_msgs/Twist","Reliability","besteffort"
```
Define the image processing color threshold parameters. Each row defines the threshold values for the different colors.

colorThresholds = [100 255 0 55 0 50; ... % Red 0 50 50 255 0 50; ... % Green 0 40 0 55 50 255]'; % Blue

## **Create Sign Following Controller Using Stateflow® Chart**

This example provides an example helper MATLAB Stateflow® chart that takes in the image size, coordinates from processed image, and the robot odometry poses. The chart provides linear and angular velocity to drive the robot based on these inputs.

controller = ExampleHelperSignFollowingControllerChart; open('ExampleHelperSignFollowingControllerChart');

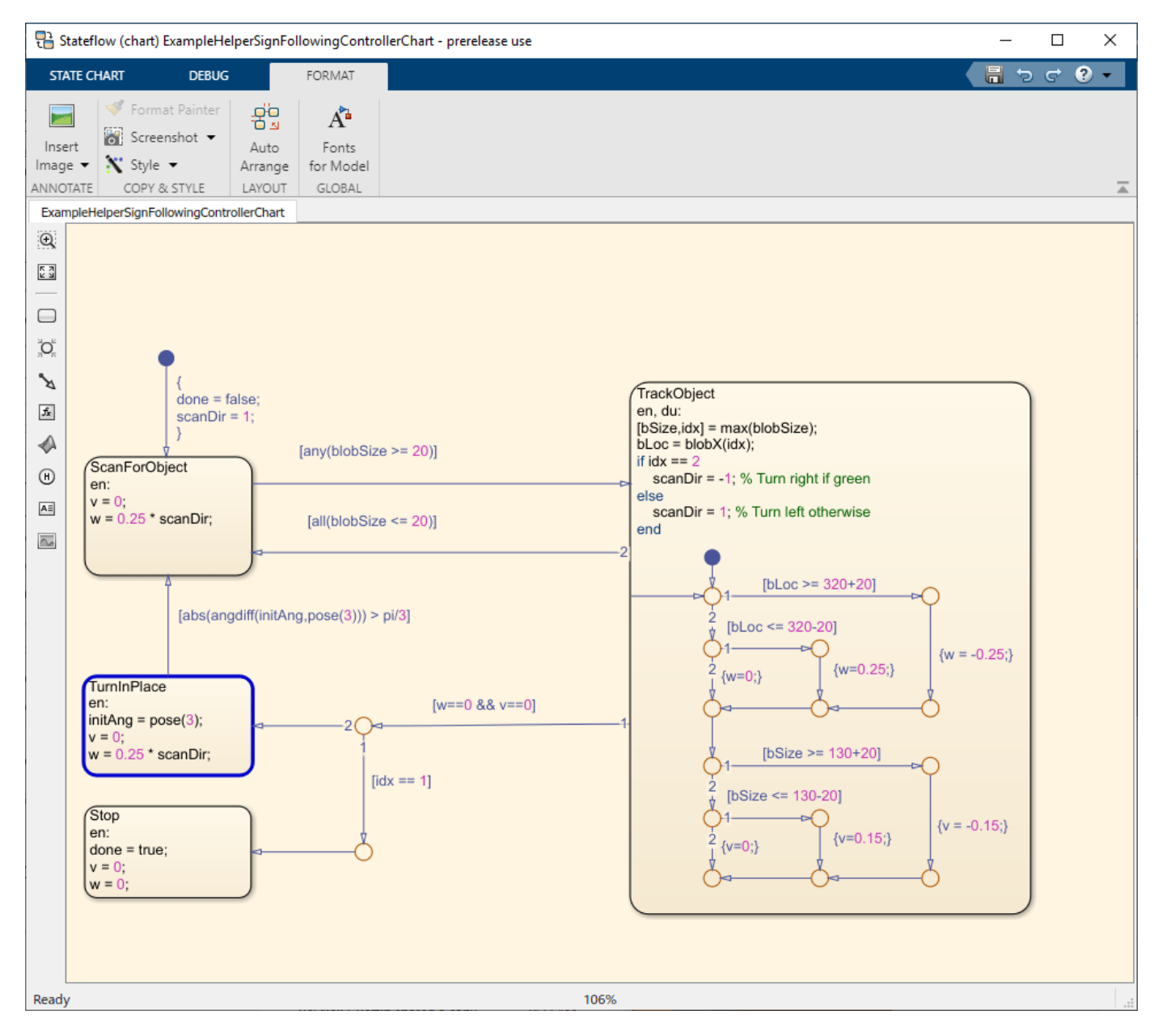

### **Run Control Loop**

This section runs the controller to receive images and move the robot to follow the sign. The controller does the following steps:

- Gets the latest image and odometry message from the ROS network.
- Runs the algoritm for detecting image features (ExampleHelperSignFollowingProcessImg).
- Generates control commands from the Stateflow® chart using step.
- Publishes the velocity control commands to the ROS network.

To visualize the masked image the robot sees, change the value of doVisualization variable to true.

ExampleHelperSignFollowingSetupPreferences;

```
% Control the visualization of the mask
doVisualization = false;
r = rateControl(10);receive(imgSub); % Wait to receive an image message before starting the loop
receive(odomSub);
while(~controller.done)
     % Get latest sensor messages and process them
     imgMsg = imgSub.LatestMessage;
     odomMsg = odomSub.LatestMessage;
    [img,pose] = ExampleHelperSignFollowingProcessMsg(imgMsg, odomMsg);
     % Run vision and control functions
     [mask,blobSize,blobX] = ExampleHelperSignFollowingProcessImg(img, colorThresholds);
    step(controller,'blobSize',blobSize,'blobX',blobX,'pose',pose);
     v = controller.v;
     w = controller.w;
     % Publish velocity commands
    velMsg.linear.x = v; velMsg.angular.z = w;
    send(velPub,velMsg);
     % Optionally visualize
     % NOTE: Visualizing data will slow down the execution loop.
     % If you have Computer Vision Toolbox, we recommend using
     % vision.DeployableVideoPlayer instead of imshow.
     if doVisualization
         imshow(mask);
         title(['Linear Vel: ' num2str(v) ' Angular Vel: ' num2str(w)]);
         drawnow('limitrate');
     end
     % Pace the execution loop.
     waitfor(r);
```
end

You should see the robot moving in the ROS-based robot simulator as shown below.
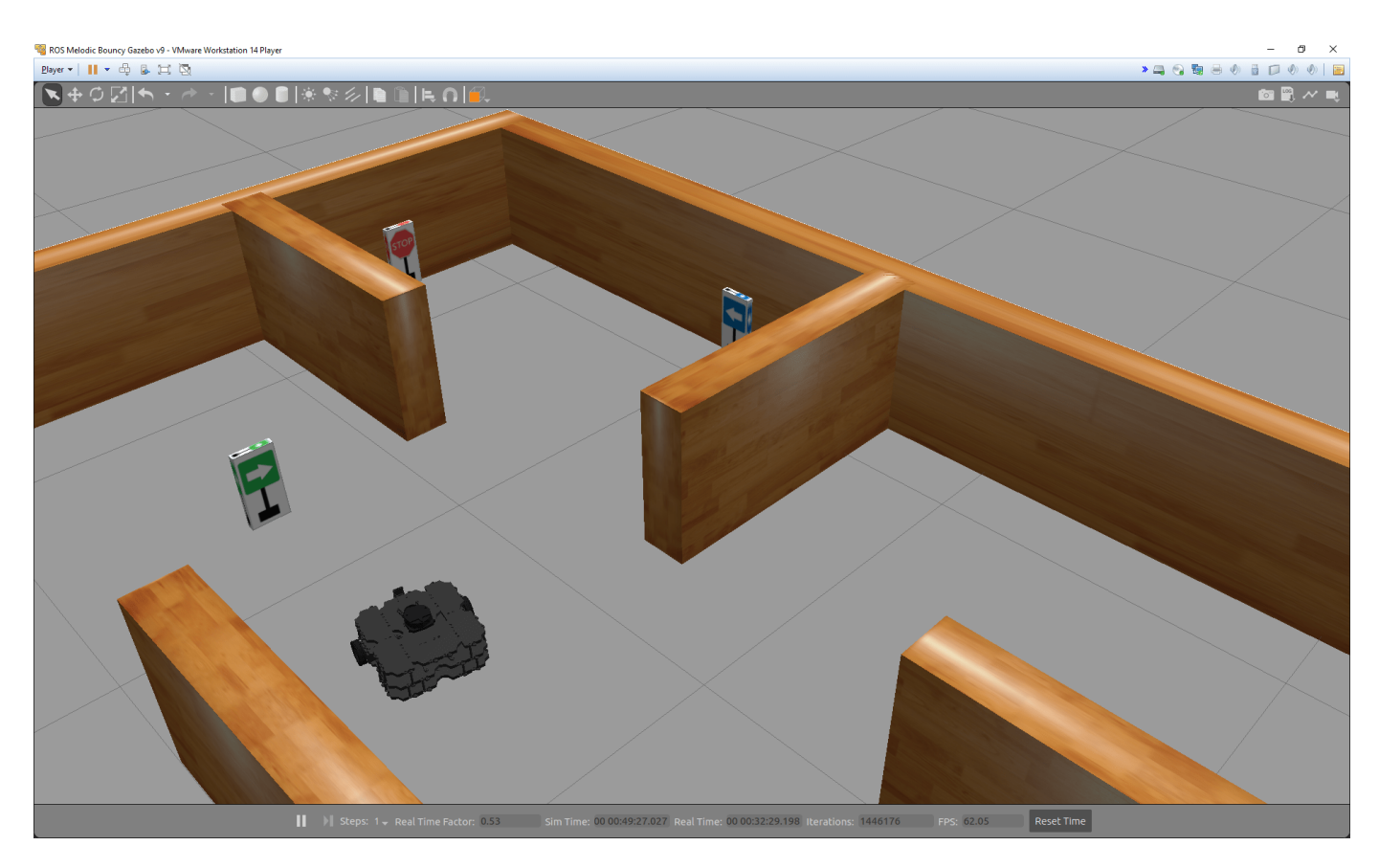

The robot follows the signs and stops at the final STOP sign. Reset the Gazebo scene after simulation using the /reset simulation service. Create a ros2svcclient object for the service and use the call object function to call the service and reset the Gazebo simulation scene.

gazeboResetClient = ros2svcclient(n,'/reset\_simulation','std\_srvs/Empty'); call(gazeboResetClient);

## **Generate and Deploy ROS 2 Node**

After the controller is verified, the next step is to generate a ROS 2 node for the sign following robot algorithm using MATLAB Coder™ and deploy it on the remote Virtual Machine running Gazebo. Deployment enables ROS nodes to run on the remote machines directly, resulting in faster executions. Create a MATLAB Coder configuration object that uses "Robot Operating System 2 (ROS 2)" hardware. For the Linux virtual machine for ROS Toolbox, set the following configuration parameters before remote deployment. Note that the actual values might be different for your remote device. Verify them before deployment. Set the build action to 'Build and Run' so that the deployed ROS node starts running after code generation.

```
cfg = coder.config("exe");cfg.Hardware = coder.hardware("Robot Operating System 2 (ROS 2)");
cfg.Hardware.DeployTo = 'Remote Device';
cfg.Hardware.RemoteDeviceAddress = '192.168.192.129';
cfg.Hardware.RemoteDeviceUsername = 'user';
cfg.Hardware.RemoteDevicePassword = 'password';
cfg.Hardware.BuildAction = "Build and run";
```
Use DeploySignFollowingRobotROS2 function that contains the controller algorithm code verified in the previous section. Run the following command to generate the ROS node and deploy the controller. You should see the robot moving in the Gazebo world.

```
codegen DeploySignFollowingRobotROS2 -config cfg
```
Connecting to ROS 2 device at '192.168.192.129'. Using ROS 2 workspace '~/ros2 ws' to build ROS 2 node. --- Transferring generated code for 'DeploySignFollowingRobotROS2' to ROS device. Starting build for ROS node. --- ROS 2 project directory: /home/user/ros2\_ws/src tar: Ignoring unknown extended header keyword 'SCHILY.fflags' tar: Ignoring unknown extended header keyword 'SCHILY.fflags' tar: Ignoring unknown extended header keyword 'SCHILY.fflags' tar: Ignoring unknown extended header keyword 'SCHILY.fflags' Starting >>> deploysignfollowingrobotros2 Finished <<< deploysignfollowingrobotros2 [20.5s] Summary: 1 package finished [20.7s] --- Running ROS 2 node. --- Use the 'ros2device' object to stop or start the generated node. Code generation successful.

The robot follows the signs and stops at the final STOP sign. Reset the Gazebo scene after the node executes by calling the rossvcclient object, gazeboResetClient.

call(gazeboResetClient);

#### **Rerun Deployed Node Using ros2device**

To rerun the deployed ROS node from MATLAB, create a ros2device object specifying the deviceAddress, username, and password values of the Virtual Machine running Gazebo. This establishes an SSH connection between the ROS device and MATLAB. Check the available nodes on the connected remote device. Verify that the deployed ROS node, DeploySignFollowingRobotROS2, exists.

```
gazeboVMDevice = ros2device('192.168.192.129','user','password');
gazeboVMDevice.AvailableNodes
```

```
ans = 1×3 cell
    {'DeploySignFollowingRobotROS2'} {'gazebo_ros_paths.py'} {'spawn_entity.py'}
```
Run the ROS node deployed on the remote device using runNode function.

runNode(gazeboVMDevice,'DeploySignFollowingRobotROS2')

The node 'DeploySignFollowingRobotROS2' is already running on the ROS device. Use the 'stopNode'

# **Sign Following Robot with ROS 2 in Simulink**

Use Simulink® to control a simulated robot running on a separate ROS-based simulator over ROS 2 network.

In this example, you run a model that implements a sign-following algorithm and controls the simulated robot to follow a path based on signs in the environment. The algorithm receives the location information and camera information from the simulated robot, which is running in a separate ROS-based simulator. The algorithm detects the color of the sign and sends the velocity commands to turn the robot based on the color. In this example, the algorithm is designed to turn left when robot encounters a blue sign and turn right when robot encounters a green sign. FInally the robot stops when it encounters a red sign.

To see this example using ROS 1 or MATLAB®, see ["Sign-following Robot with ROS in MATLAB" on](#page-379-0) [page 2-108.](#page-379-0)

## **Start Robot Simulator**

Start a ROS-based simulator for a differential-drive robot and configure the Simulink® connection with the robot simulator.

This example uses a virtual machine (VM) available for download using instructions in ["Get Started](#page-215-0) [with Gazebo and Simulated TurtleBot" on page 1-206](#page-215-0).

- Start the Ubuntu® virtual machine desktop.
- In the Ubuntu desktop, click the **Gazebo ROS2 Maze** icon to start the Gazebo world built for this example.
- In MATLAB Command Window, set the ROS\_DOMAIN\_ID environment variable to 25 to match the robot simulator settings and run ros2 topic list to verify that the topics from the robot simulator are visible in MATLAB.

```
setenv('ROS_DOMAIN_ID','25')
ros2('topic','list')
```

```
/camera/camera_info
/camera/image_raw
/clock
/cmd_vel
/imu
/joint_states
/odom
/parameter_events
/rosout
/scan
/tf
```
## **Open Model and Configure Simulink**

Setup the Simulink ROS preferences to communicate with the robot simulator.

Open the example model.

open\_system('signFollowingRobotROS2.slx');

To configure the network settings for ROS 2.

- Under the **Simulation** tab, in **PREPARE**, select **ROS Toolbox > ROS Network**.
- In **Configure ROS Network Addresses**, set the ROS 2 Domain ID value to 25.
- Click *OK* to apply changes and close the dialog.

On each time step, the algorithm detects a sign from the camera feed, decides on turn and drives it forward. The sign detection is done in the **Image Proecessing** subsystem of the model.

open\_system('signFollowingRobotROS2/Image Processing');

The **Sign Tracking Logic** subsystem implements a Stateflow® chart that takes in the detected image size and coordinates from **Image Processing** and provides linear and angular velocity to drive the robot.

open\_system('signFollowingRobotROS2/Sign Tracking Logic');

## **Run the Model**

Run the model and observe the behavior of the robot in the robot simulator.

- The video viewers show the actual camera feed and the detected sign image.
- In the simulator, the robot follows the sign and turns based on the color.
- The simulation stops automatically once the robot reaches the red sign at the end.

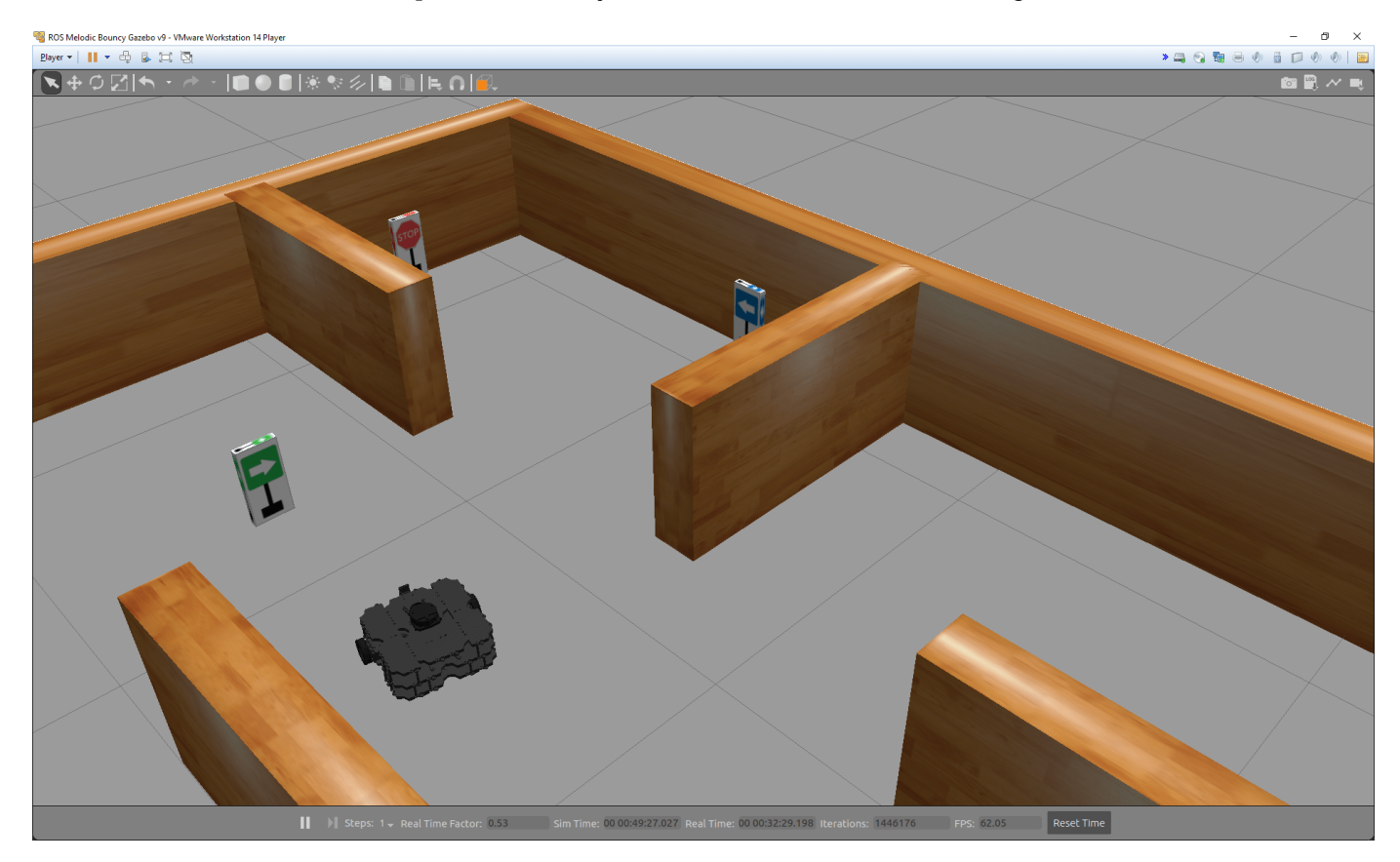

## **Automated Parking Valet with ROS in MATLAB**

This example shows how to distribute the "Automated Parking Valet" (Automated Driving Toolbox) application among various nodes in a ROS network. Depending on your system, this example is provided for ROS and ROS 2 networks using either MATLAB® or Simulink® . The example shown here uses ROS and MATLAB. For the other examples, see:

- • ["Automated Parking Valet with ROS in Simulink" on page 2-141](#page-412-0)
- • ["Automated Parking Valet with ROS 2 in MATLAB" on page 2-150](#page-421-0)
- • ["Automated Parking Valet with ROS 2 in Simulink" on page 2-167](#page-438-0)

### **Overview**

This example is an extension of the "Automated Parking Valet" (Automated Driving Toolbox) example in Automated Driving Toolbox™. A typical autonmous application has the following components.

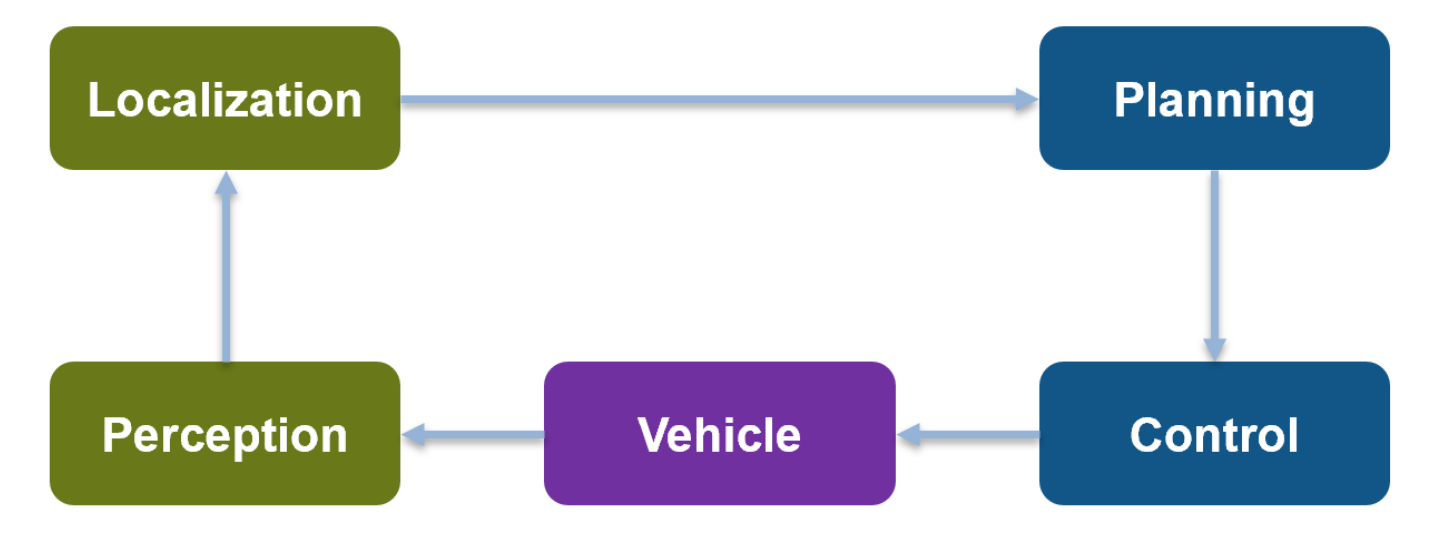

For simplicity, this example concentrates on Planning, Control, and a simplified Vehicle Model. The example uses prerecorded data to substitute localization information.

This application demonstrates a typical split of various functions into ROS nodes. The following picture shows how the above example is split into various nodes. Each node: Planning, Control and Vehicle is a ROS node implementing the functionalities shown as below. The interconnections between the nodes show the topics used on each interconnection of the nodes.

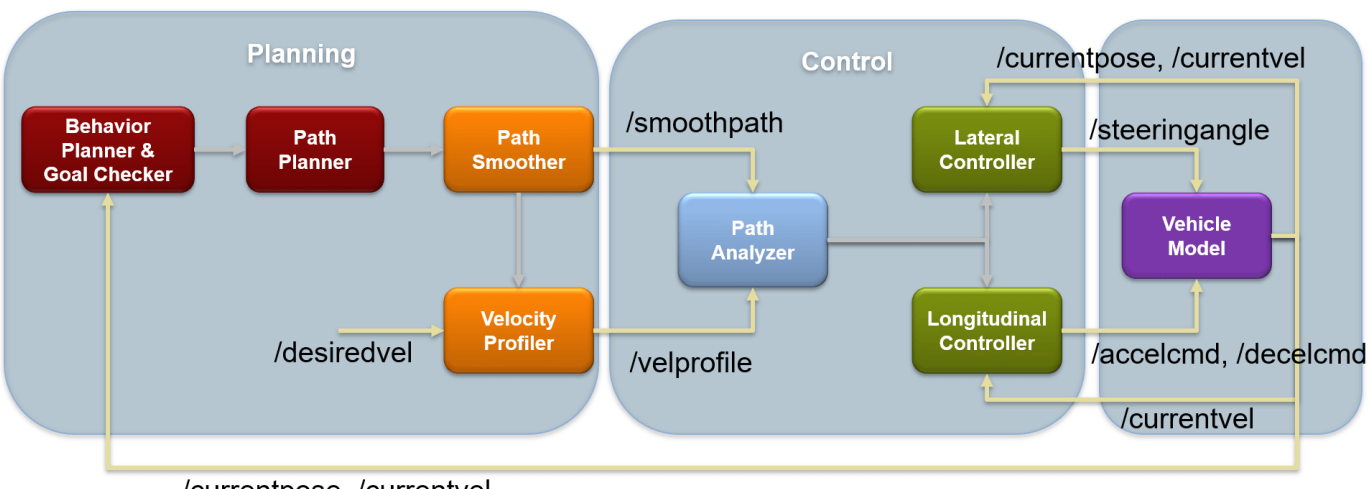

## /currentpose, /currentvel

### **Setup**

First, load a route plan and a given costmap used by the behavior planner and path analyzer. Behavior Planner, Path Planner, Path Analyzer, Lateral and Lognitudinal Controllers are implemented by helper classes, which are setup with this example helper function call.

```
exampleHelperROSValetSetupGlobals;
```
The initialized globals are organized as fields in the global structure, valet.

### disp(valet)

```
 mapLayers: [1×1 struct]
           costmap: [1×1 vehicleCostmap]
       vehicleDims: [1×1 vehicleDimensions]
  maxSteeringAngle: 35
              data: [1×1 struct]
         routePlan: [4×3 table]
       currentPose: [4 12 0]
        vehicleSim: [1×1 ExampleHelperROSValetVehicleSimulator]
 behavioralPlanner: [1×1 ExampleHelperROSValetBehavioralPlanner]
     motionPlanner: [1×1 pathPlannerRRT]
          goalPose: [56 11 0]
           refPath: [1×1 driving.Path]
   transitionPoses: [14×3 double]
        directions: [522×1 double]
        currentVel: 0
  approxSeparation: 0.1000
    numSmoothPoses: 522
          maxSpeed: 5
        startSpeed: 0
          endSpeed: 0
          refPoses: [522×3 double]
        cumLengths: [522×1 double]
        curvatures: [522×1 double]
     refVelocities: [522×1 double]
        sampleTime: 0.1000
     lonController: [1×1 ExampleHelperROSValetLongitudinalController]
```

```
 controlRate: [1×1 ExampleHelperROSValetFixedRate]
 pathAnalyzer: [1×1 ExampleHelperROSValetPathAnalyzer]
    parkPose: [36 44 90]
```
### Initialize the ROS network.

### rosinit;

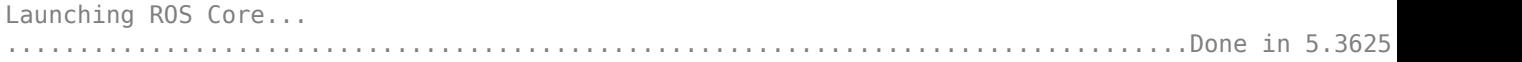

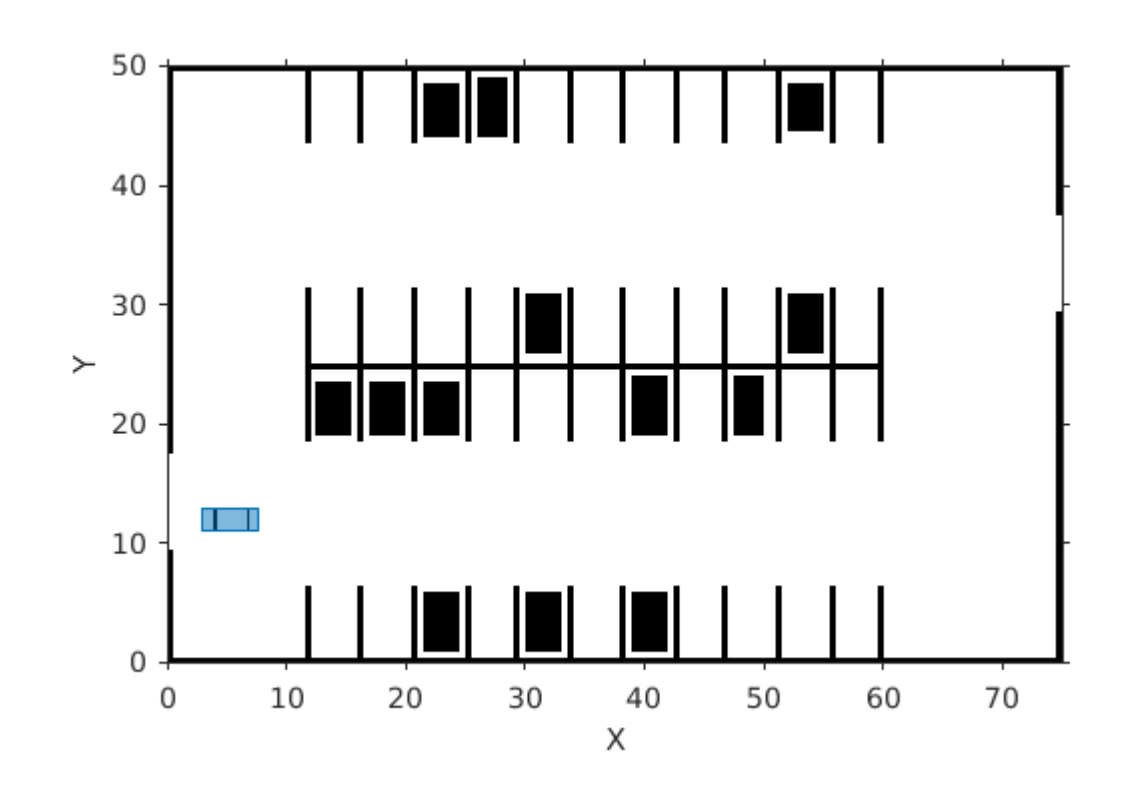

Initializing ROS master on http://192.168.0.10:60903. Initializing global node /matlab\_global\_node\_49911 with NodeURI http://sbd508773glnxa64:42335/

#### masterHost = 'localhost';

The functions in the application are distributed amongst ROS nodes. This example uses three ROS nodes: planningNode, controlNode, and vehicleNode.

### **Planning**

The Planning node calculates each path segment based on the current vehicle position. This node is responsible for generating the smooth path and publishes the path to the network.

This node publishes these topics:

• /smoothpath

- /velprofile
- /directions
- /speed
- /nextgoal

The node subscribes to these topics:

- /currentvel
- /currentpose
- /desiredvel
- /reachgoal

On receiving a /reachgoal message, the node runs the exampleHelperROS2ValetPlannerCallback callback, which plans the next segment.

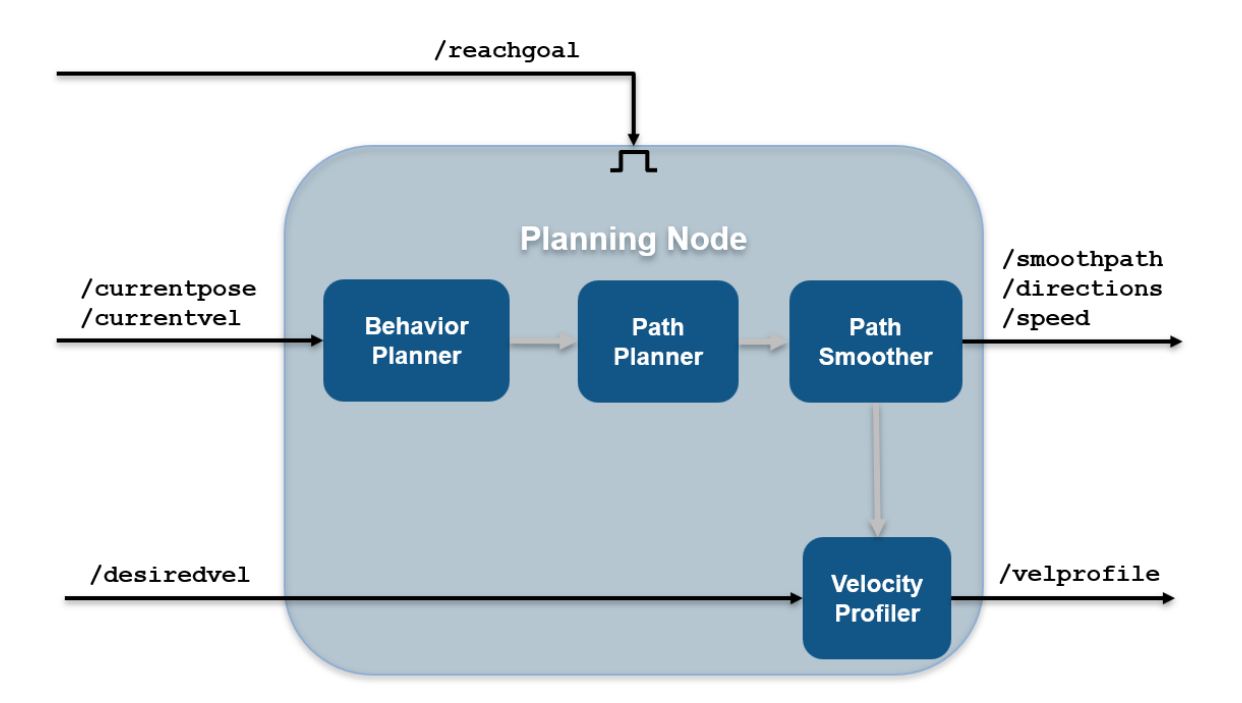

Create the planning node

planningNode = ros.Node('planning', masterHost);

Create publishers for planning node. Specify the message types for the publisher or subscriber for a topic that is not present on ROS network.

```
planning.PathPub = ros.Publisher(planningNode, '/smoothpath', 'std_msgs/Float64MultiArray');
planning.VelPub = ros.Publisher(planningNode, '/velprofile', 'std_msgs/Float64MultiArray');
planning.DirPub = ros.Publisher(planningNode, '/directions', 'std_msgs/Float64MultiArray');
```
planning.SpeedPub = ros.Publisher(planningNode,'/speed','std\_msgs/Float64MultiArray'); planning.NxtPub = ros.Publisher(planningNode, '/nextgoal', 'geometry\_msgs/Pose2D');

Create the subscribers for the planner, planningNode.

```
planning.CurVelSub = ros.Subscriber(planningNode, '/currentvel', 'std_msgs/Float64');
planning.CurPoseSub = ros.Subscriber(planningNode, '/currentpose', 'geometry_msgs/Pose2D');
planning.DesrVelSub = ros.Subscriber(planningNode, '/desiredvel', 'std_msgs/Float64');
```
Create subscriber, GoalReachSub, to listen to the /reachgoal topic of planning node and specify the callback action.

```
GoalReachSub = ros.Subscriber(planningNode, '/reachgoal', 'std_msgs/Bool');
GoalReachSub.NewMessageFcn = @(~,msg)exampleHelperROSValetPlannerCallback(msg, planning, valet);
```
### **Control**

The Control node is responsible for longitudinal and lateral controllers. This node publishes these topics:

- /steeringangle
- /accelcmd
- /decelcmd
- /vehdir
- /reachgoal

The node subscribes to these topics:

- /smoothpath
- /directions
- /speed
- /currentpose
- /currentvel
- /nextgoal
- /velprofile

On receiving a /velprofile message, the node runs the exampleHelperROS2ValetControlCallback callback, which sends control messages to the vehicle

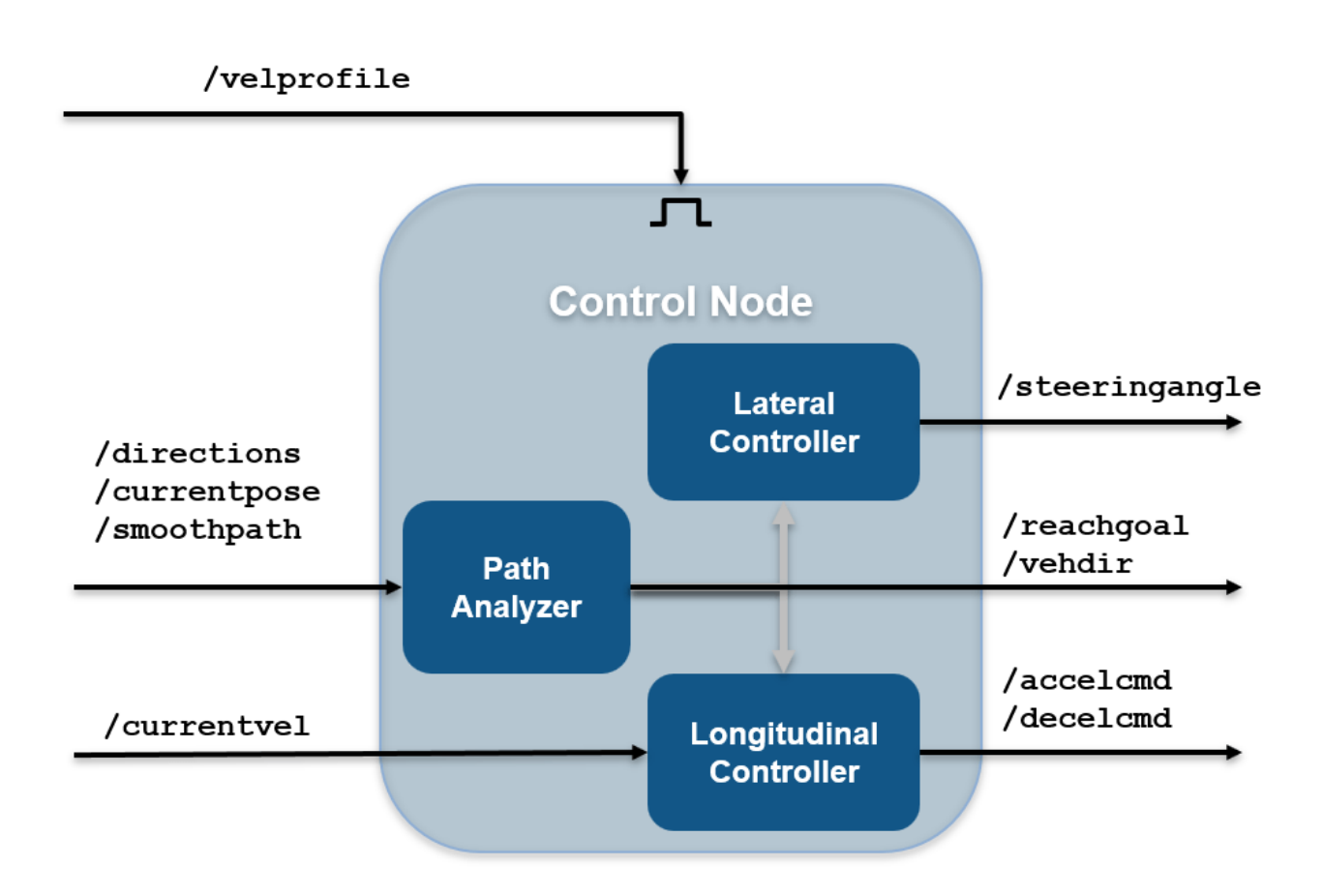

Create the controller, controlNode, and setup the publishers and subscribers in the node.

```
controlNode = ros.Node('control', masterHost);
```

```
% Publishers for controlNode
```

```
control.SteeringPub = ros.Publisher(controlNode, '/steeringangle', 'std_msgs/Float64');
control.AccelPub = ros.Publisher(controlNode, '/accelcmd', 'std_msgs/Float64');
control.DecelPub = ros.Publisher(controlNode, '/decelcmd', 'std_msgs/Float64');
control.VehDirPub = ros.Publisher(controlNode, '/vehdir', 'std_msgs/Float64');
control.VehGoalReachPub = ros.Publisher(controlNode, '/reachgoal');
```
#### % Subscribers for controlNode

```
control.PathSub = ros.Subscriber(controlNode, '/smoothpath');
control.DirSub = ros.Subscriber(controlNode, '/directions');
control.SpeedSub = ros.Subscriber(controlNode, '/speed');
control.CurPoseSub = ros.Subscriber(controlNode, '/currentpose');
control.CurVelSub = ros.Subscriber(controlNode, '/currentvel');
control.NextGoalSub = ros.Subscriber(controlNode, '/nextgoal');
```
% Create subscriber for /velprofile for control node and provide the callback function.

```
VelProfSub = ros.Subscriber(controlNode, '/velprofile');
VelProfSub.NewMessageFcn = @(~,msg)exampleHelperROSValetControlCallback(msg, control, valet);
```
### **Vehicle**

The Vehicle node is responsible for simulating the vehicle model. This node publishes these topics:

- /currentvel
- /currentpose

The node subscribes to these topics:

- /accelcmd
- /decelcmd
- /vehdir
- /steeringangle

On receiving a /steeringangle message, the vehicle simulator is run in the callback function, exampleHelperROSValetVehicleCallback.

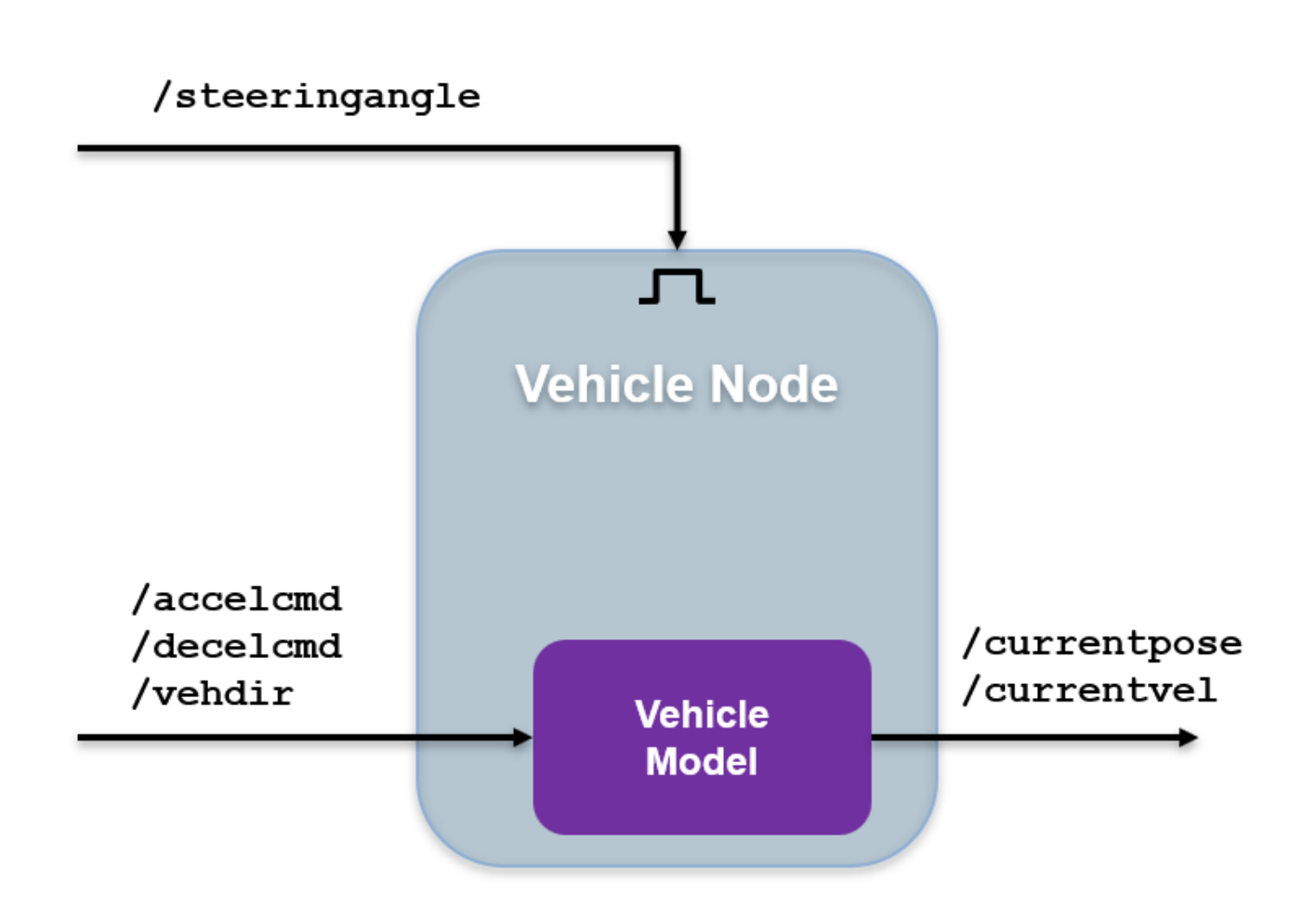

```
% Create vehicle node.
vehicleNode = ros.Node('vehicle', masterHost);
% Create publishers for vehicle node.
vehicle.CurVelPub = ros.Publisher(vehicleNode, '/currentvel');
vehicle.CurPosePub = ros.Publisher(vehicleNode, '/currentpose');
% Create subscribers for vehicle node.
vehicle.AccelSub = ros.Subscriber(vehicleNode, '/accelcmd');
vehicle.DecelSub = ros.Subscriber(vehicleNode, '/decelcmd');
vehicle.DirSub = ros.Subscriber(vehicleNode, '/vehdir');
% Create subscriber for |/steeringangle|, which runs the vehicle simulator 
% callback.
SteeringSub = ros.Subscriber(vehicleNode, '/steeringangle', ...
```
### **Initialize Simulation**

To initialize the simulation, send the first velocity message and current pose message. This message causes the planner to start the planning loop.

```
curVelMsg = getROSMessage(vehicle.CurVelPub.MessageType);
curVelMsg.Data = valet.vehicleSim.getVehicleVelocity;
send(vehicle.CurVelPub, curVelMsg);
```

```
curPoseMsg = getROSMessage(vehicle.CurPosePub.MessageType);
curPoseMsg.X = valet.currentPose(1);curPoseMsg.Y = valet.currentPose(2);
curPoseMsg.Theta = valuet.currentPose(3);send(vehicle.CurPosePub, curPoseMsg);
```

```
reachMsg = getROSMessage(control.VehGoalReachPub.MessageType);
reachMsg.Data = true;
send(control.VehGoalReachPub, reachMsq);
```
### **Main Loop**

The main loop waits for the behavioralPlanner to say the vehicle reached the prepark position.

```
while ~reachedDestination(valet.behavioralPlanner)
     pause(1);
end
```

```
% Show the vehicle simulation figure.
showFigure(valet.vehicleSim);
```
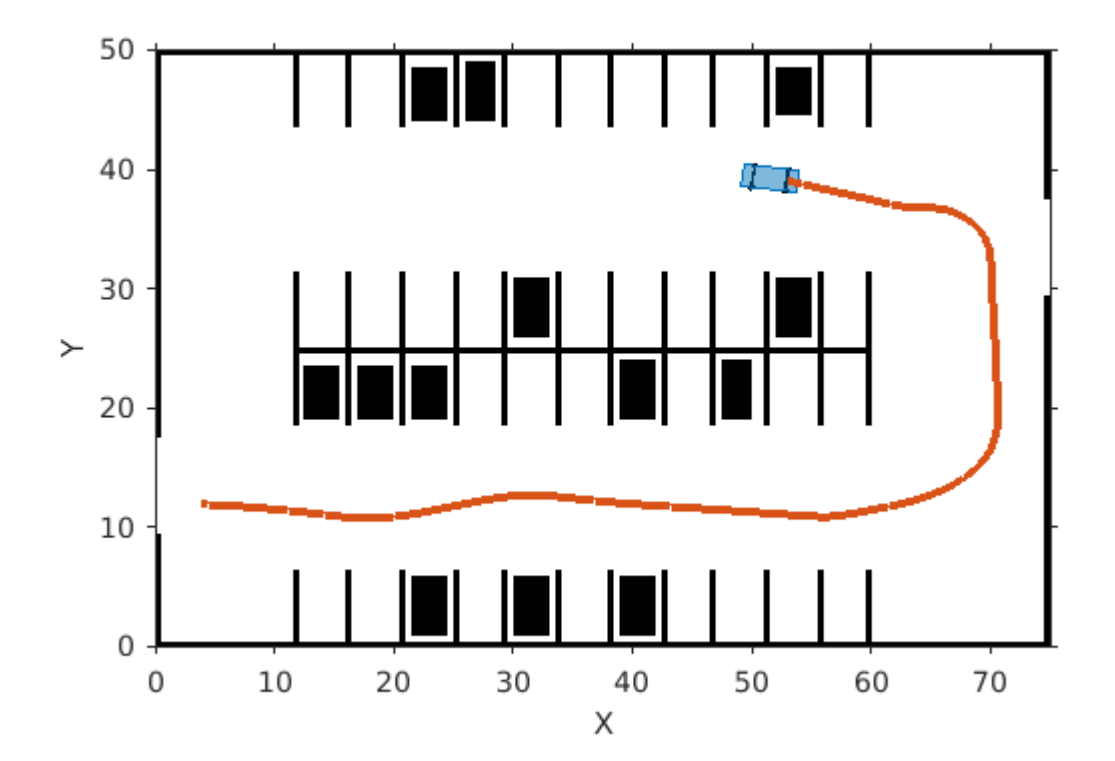

## **Park Maneuver**

The parking maneuver callbacks are slightly different from the normal driving manueuver. Replace the callbacks for the /velprofile and /reachgoal subscribers.

VelProfSub.NewMessageFcn = @(~,msg)exampleHelperROSValetParkControlCallback(msg, control, valet) GoalReachSub.NewMessageFcn = @(~,msg)exampleHelperROSValetParkManeuver(msg, planning, valet);

```
pause(1);
reachMsg = getROSMessage(control.VehGoalReachPub.MessageType);
reachMsg.Data = false;
send(control.VehGoalReachPub, reachMsg);
% Receive a message from the |/reachgoal| topic using the subcriber. This 
% waits until a new message is received. Display the figure. The vehicle
% has completed the full automated valet manuever.
receive(GoalReachSub);
exampleHelperROSValetCloseFigures;
snapnow;
```
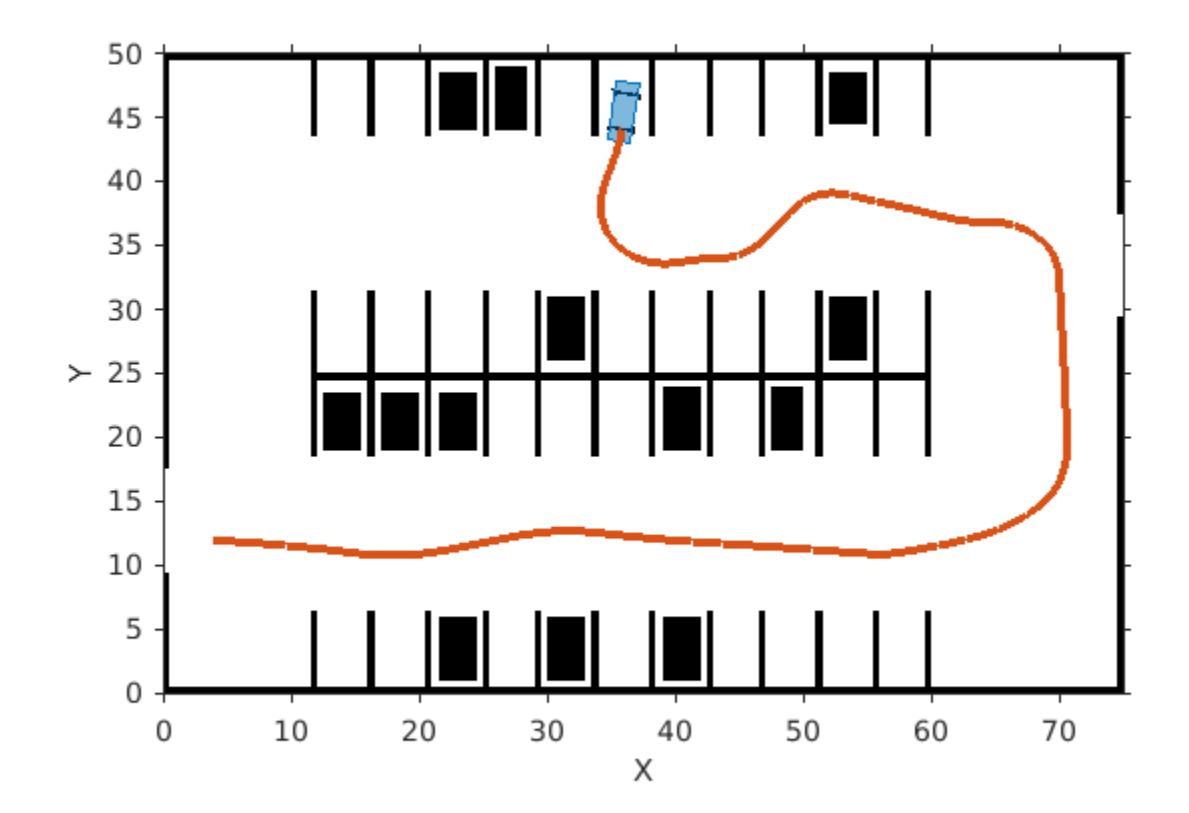

Delete the simulator and shutdown all the nodes by clearing publishers, subscribers and node handles.

```
delete(valet.vehicleSim);
```

```
% Clear variables that were created above.
clear('valet');
```

```
GoalReachSub.NewMessageFcn = [];
VelProfSub.NewMessageFcn = [];
```

```
clear('planning', 'planningNode', 'GoalReachSub');
clear('control', 'controlNode', 'VelProfSub');
clear('vehicle', 'vehicleNode', 'SteeringSub');
clear('curPoseMsg', 'curVelMsg', 'reachMsg');
clear('masterHost');
```

```
% Shutdown the ROS network.
rosshutdown;
```
Shutting down global node /matlab\_global\_node\_49911 with NodeURI http://sbd508773glnxa64:42335/ Shutting down ROS master on http://192.168.0.10:60903. .....

## <span id="page-412-0"></span>**Automated Parking Valet with ROS in Simulink**

Distribute an automated parking valet application among various nodes in a ROS network in Simulink®. This example extends the "Automated Parking Valet" (Automated Driving Toolbox) example in the Automated Driving Toolbox™. Using the Simulink model in the Automated Parking Valet in Simulink example, tune the planner, controller and vehicle dynamics parameters before partitioning the model into ROS nodes.

Prerequisite: "Automated Parking Valet" (Automated Driving Toolbox), ["Generate a Standalone ROS](#page-204-0) [Node from Simulink" on page 1-195](#page-204-0)

### **Introduction**

A typical autonomous vehicle application has the following workflow.

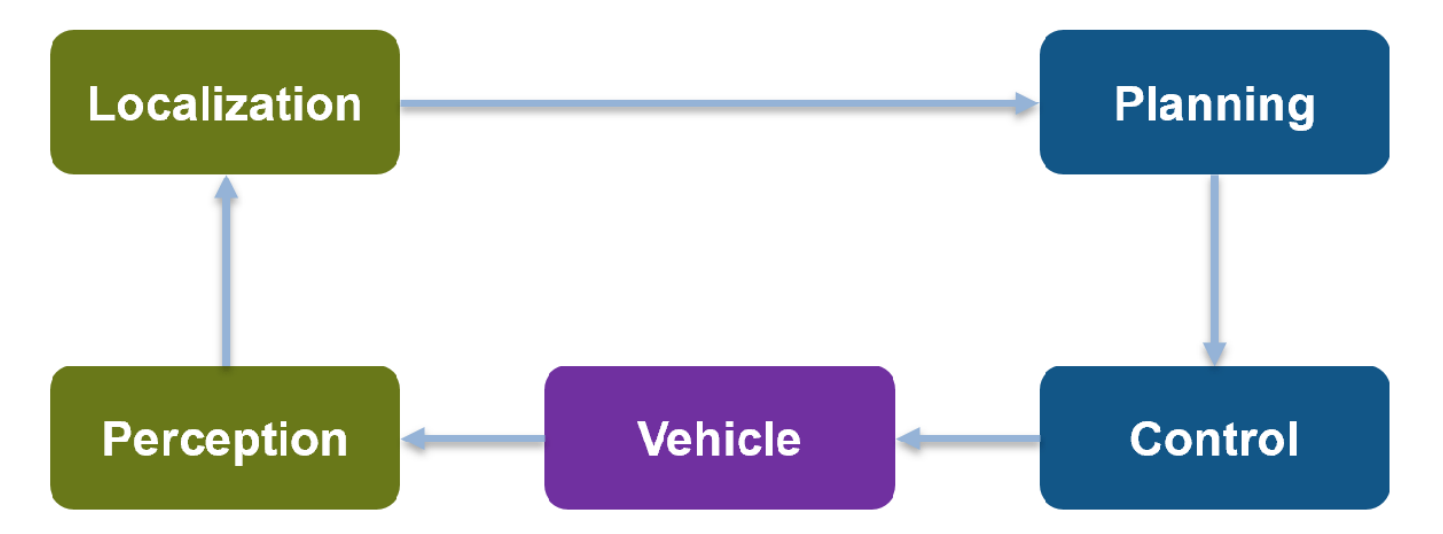

This example concentrates on simulating the *Planning*, *Control* and the *Vehicle* components. For *Localization*, this example uses pre-recorded map localization data. The *Planning* component are further divided into *Behavior planner* and *Path Planner* components. This results in a ROS network comprised of four ROS nodes: Behavioral Planner, Path Planner, Controller and Vehicle Sim. The following figure shows the relationships between each ROS node in the network and the topics used in each.

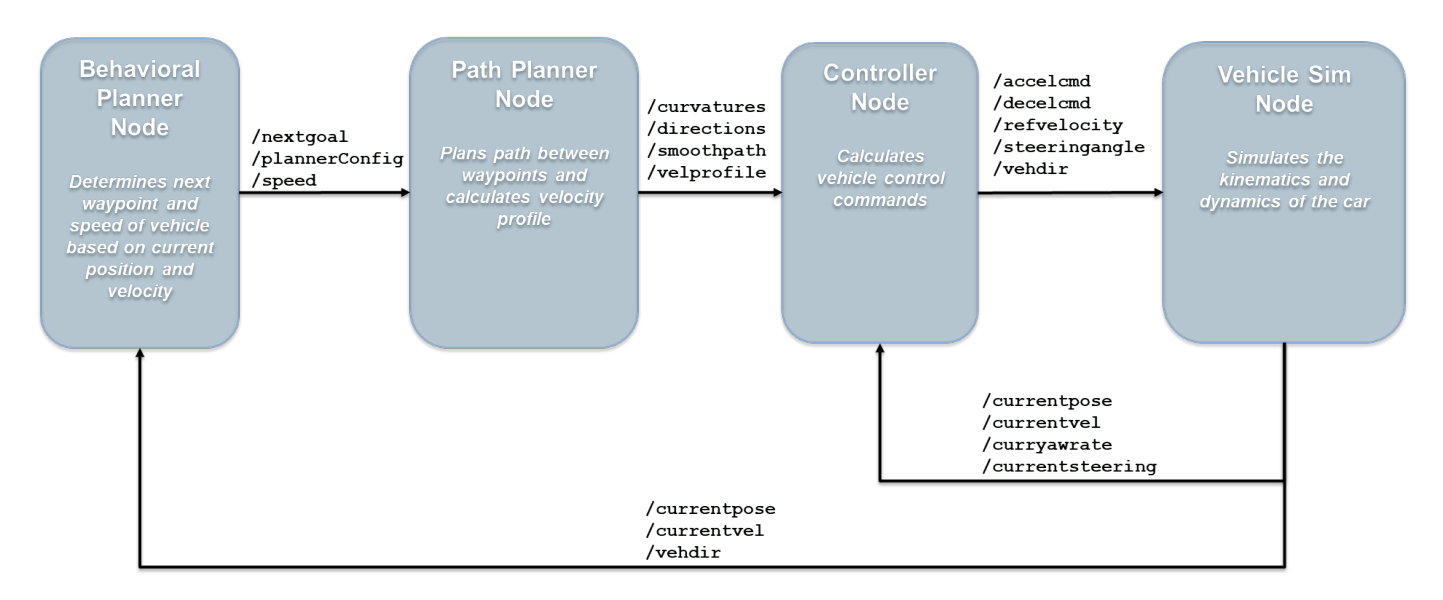

## **Explore the Simulink ROS nodes and connectivity**

Observe the division of the components into four separate Simulink models. Each Simulink model represents a ROS node.

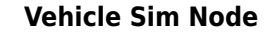

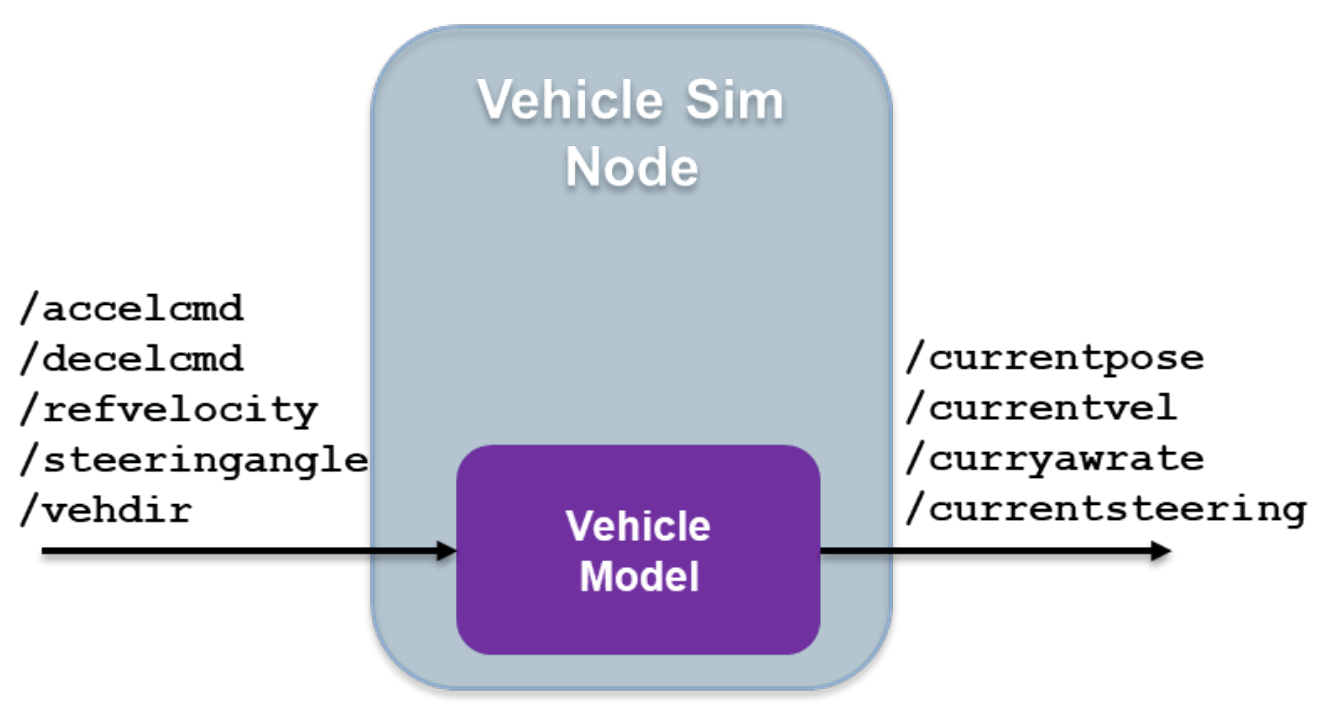

1. Open the vehicle model.

open\_system('ROSValetVehicleExample');

2. The Vehicle model subsystem contains a Bicycle Model (Automated Driving Toolbox) block, Vehicle Body 3DOF, to simulate the vehicle controller effects and sends the vehicle information.

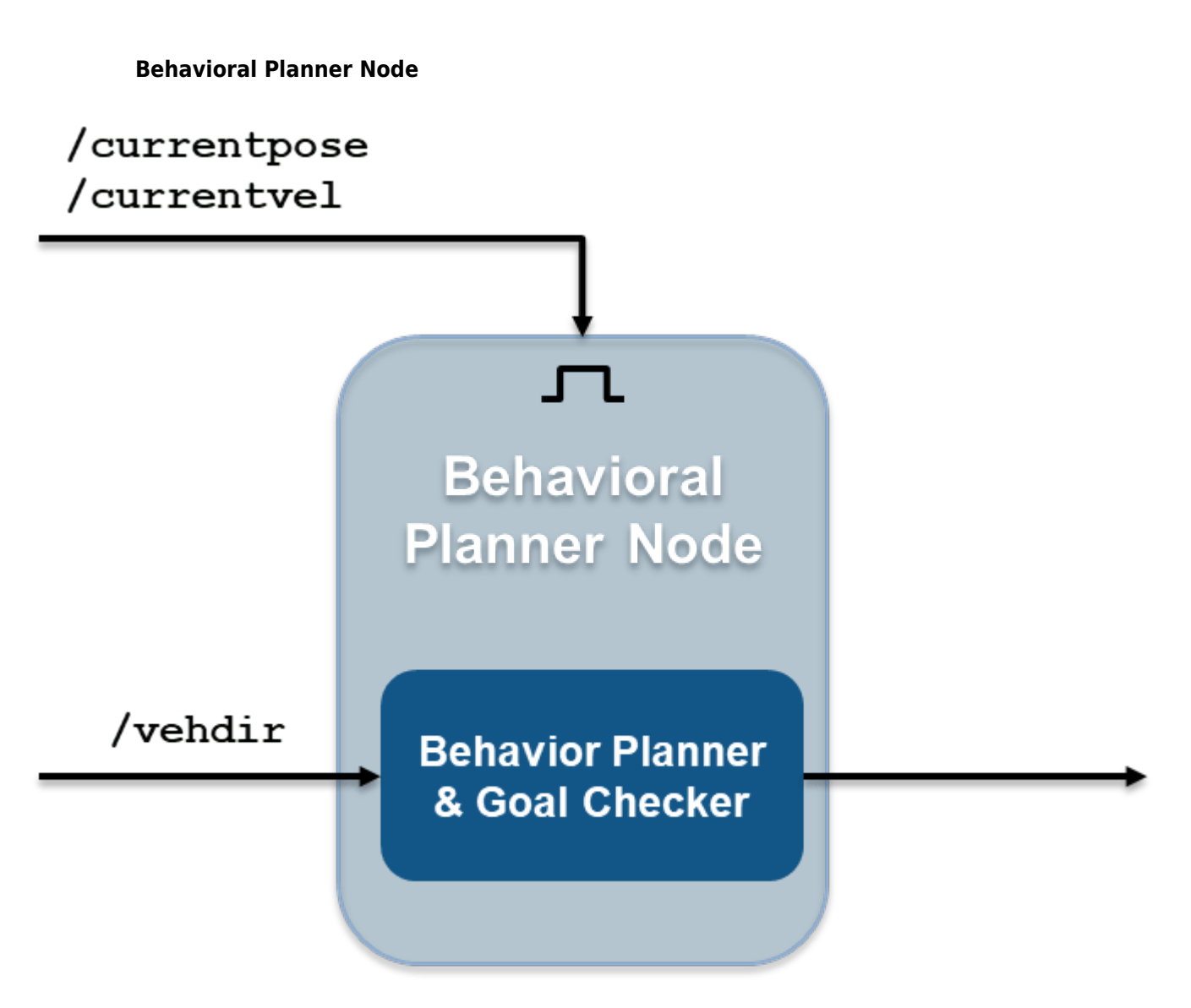

1. Open the behavioral planner model.

open system('ROSValetBehavioralPlannerExample');

2. This model reads the current vehicle information, sends the next goal and checks if the vehicle has reached the goal pose of the segment using exampleHelperROSValetGoalChecker.

3. The Behavior Planner and Goal Checker model runs when a new message is available on either /currentpose or /currentvel.

4. The model sends the status if the vehicle has reached the parking goal using the /reachgoal topic, which uses a std msgs/Bool message. All the models stop simulation when this message is true.

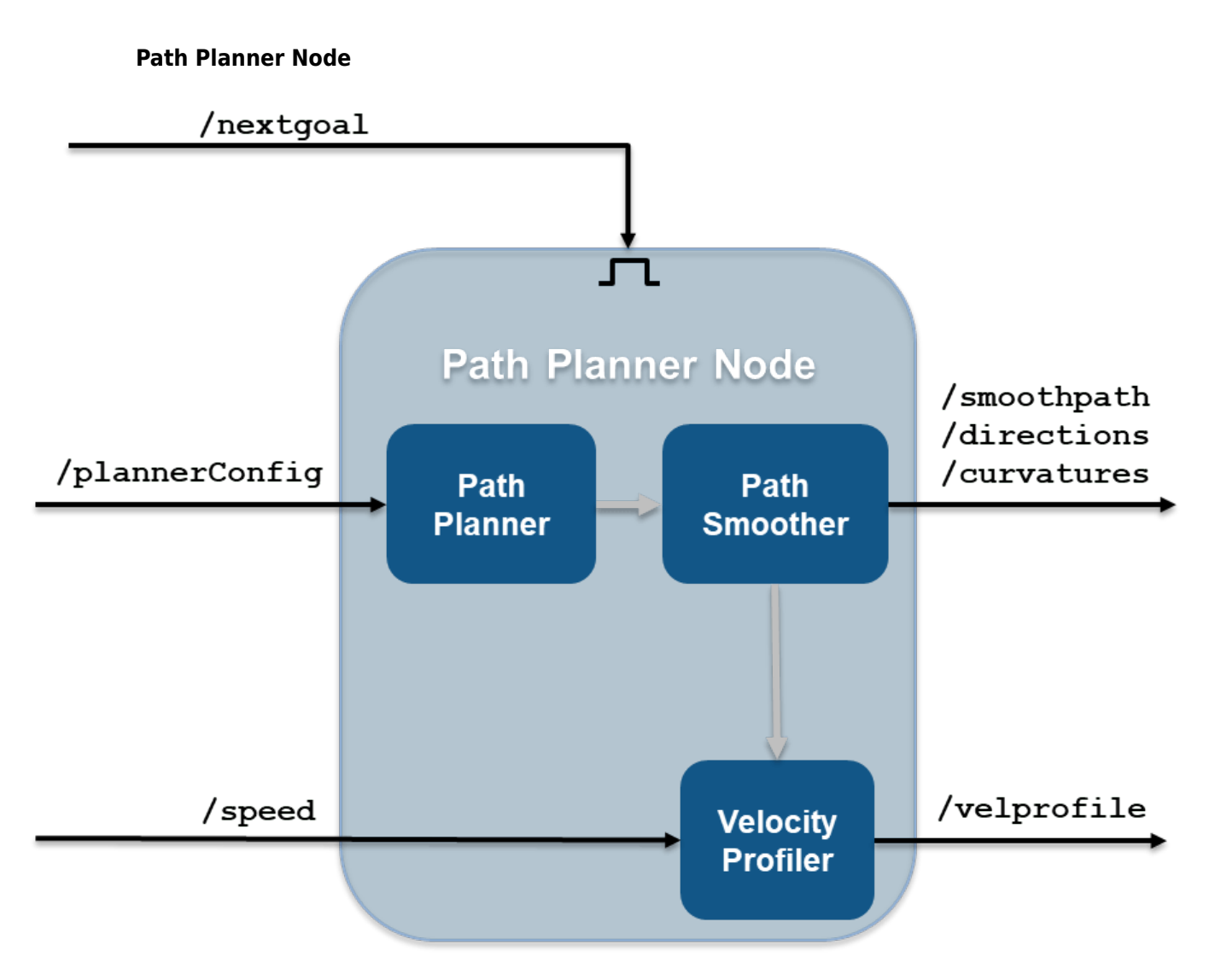

1. Open the path planner model.

open\_system('ROSValetPathPlannerExample');

2. This model plans a feasible path through the environment map using a pathPlannerRRT (Automated Driving Toolbox) object, which implements the *optimal rapidly exploring random tree* (RRT\*) algorithm and sends the plan to the controller over the ROS network.

3. The Path Planner subsystem runs when a new message is available on /plannerConfig or / nextgoal topics.

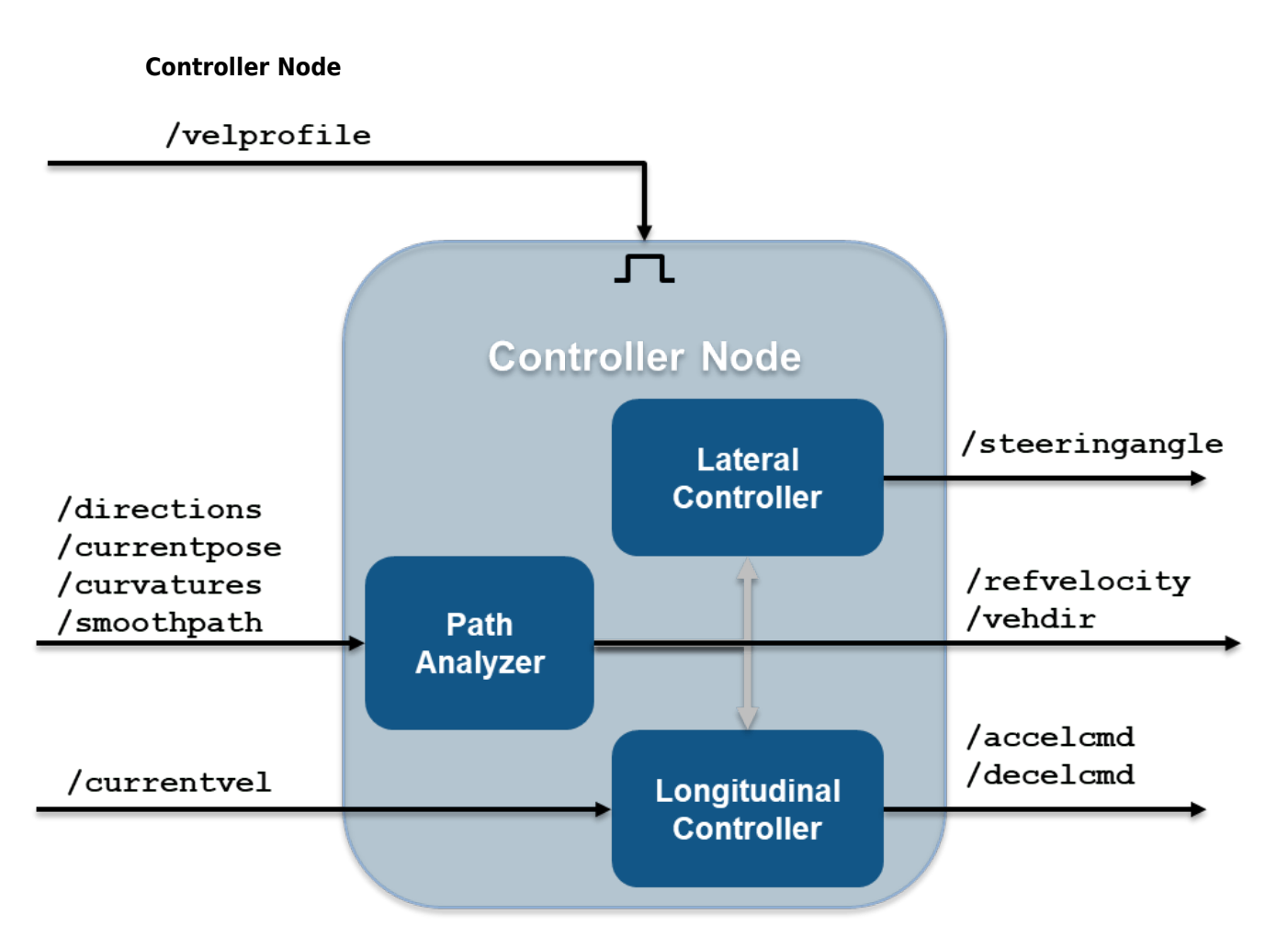

1. Open the vehicle controller model.

open system('ROSValetControllerExample');

2. This model calculates and sends the steering and velocity commands.

3. The Controller subsystem runs when a new message is available on the /velprofile topic.

## **Simulate the ROS nodes to verify partitioning**

Model references in this example use "Implement Variations in Separate Hierarchy Using Variant Subsystems" (Simulink) to achieve easy switch between simulation and code generation. During simulation, messages pass from one node to other directly without ROS blocks to showcase the data flow and execution order among these four ROS nodes. During code generation, variant subsystem under each node will use publish and subscribe blocks to replace input and output ports. In this way, after we lock down the control algorithm during simulation, each node can be deployed as a standalone ROS node without any changes to the model.

Verify that the behavior of the model remains the same after partitioning the system into four Simuilnk models.

1. Run rosinit in MATLAB® Command Window to initialize the global node and ROS master

rosinit

Launching ROS Core... ...Done in 3.2077 seconds. Initializing ROS master on http://172.30.131.134:60715. Initializing global node /matlab global node 37965 with NodeURI http://bat6234win64:57326/ and Ma

### 2. Load the pre-recorded localization map data in MATLAB base workspace using the exampleHelperROSValetLoadLocalizationData helper function.

exampleHelperROSValetLoadLocalizationData;

3. Open the simulation model.

open system('ROSValetSimulationExample.slx');

In the left parking selection area, you can also select a spot. The default parking spot is the sixth spot at the top row.

### 4. In the SIMULATION tab, click **Run** from **SIMULATE** section or run

sim('ROSValetSimulationExample.slx') in MATLAB Command Window. A figure opens and shows how the vehicle tracks the reference path. The blue line represents the reference path while the red line is the actual path traveled by the vehicle. Simulation for all the models stop when the vehicle reaches the final parking spot.

sim('ROSValetSimulationExample.slx');

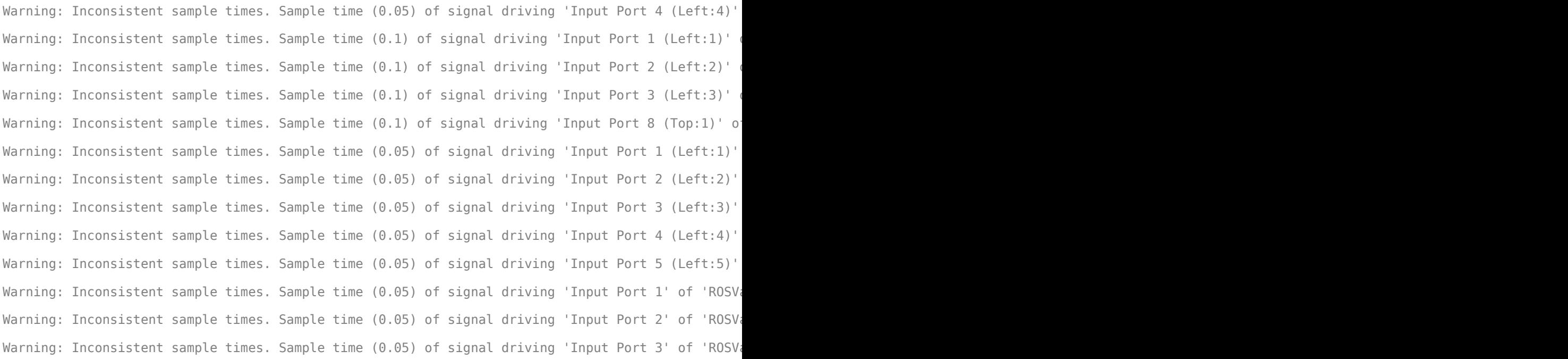

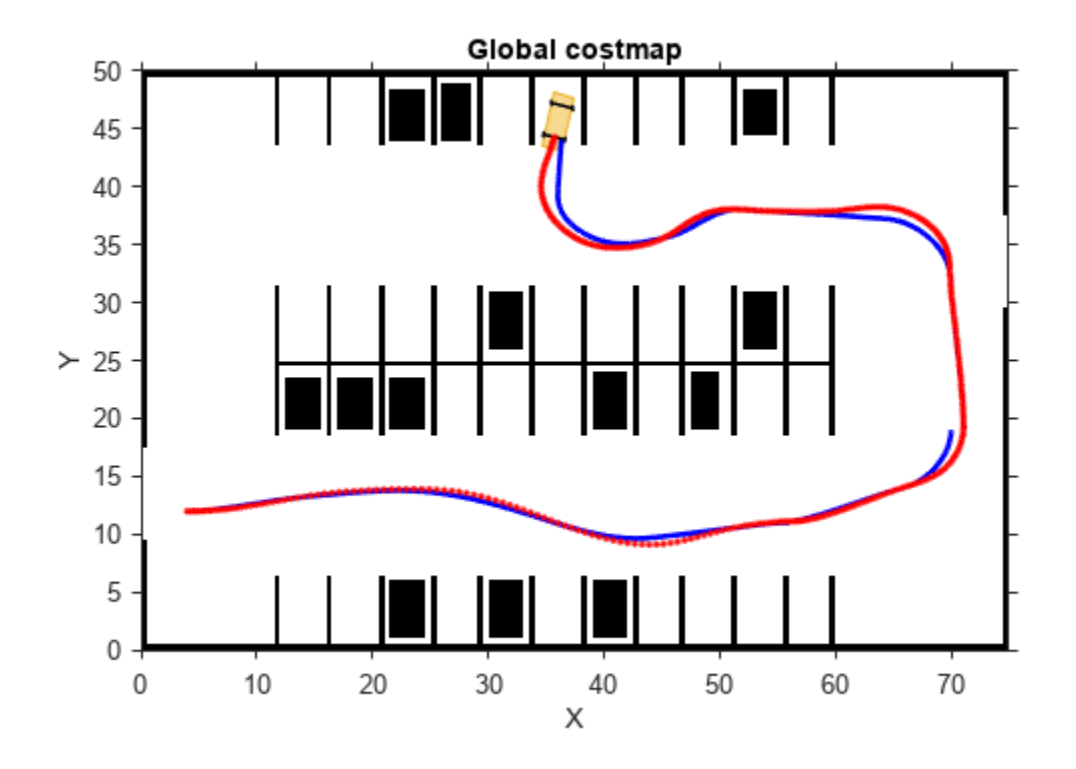

## **Simulation Results**

The Visualization subsystem in the vehicle model generates the results for this example.

open system('ROSValetVehicleExample/Vehicle model/Visualization');

The visualizePath block is responsible for creating and updating the plot of the vehicle paths shown previously. The vehicle speed and steering commands are displayed in a scope.

open\_system("ROSValetVehicleExample/Vehicle model/Visualization/Commands")

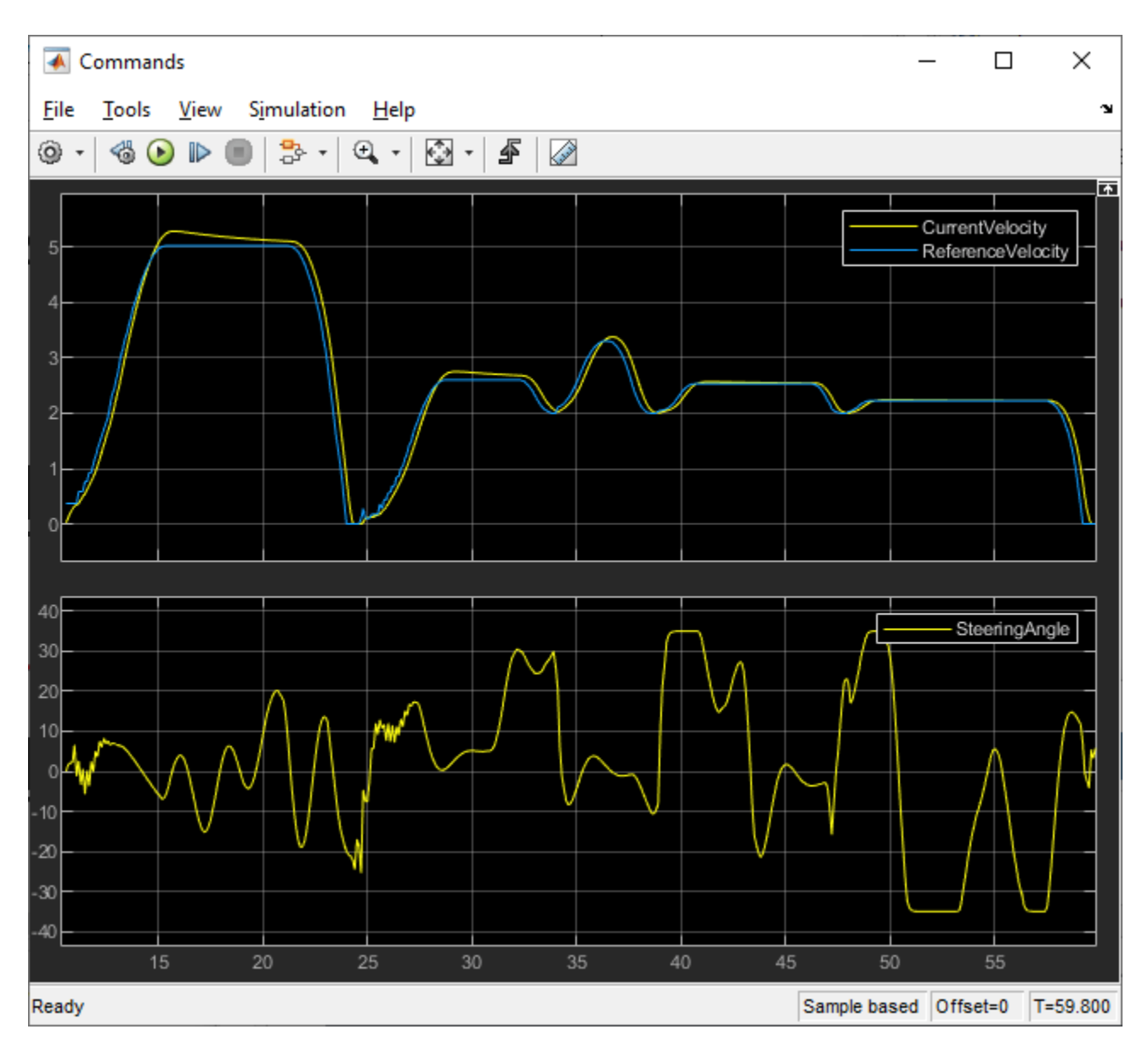

## **Deploy ROS Nodes**

Generate ROS applications for Behavioral planner, Path planner, Controller nodes, and simulate the Vehicle node in MATLAB and compare the results with simulation. For more informaiton on generating ROS notes, see ["Generate a Standalone ROS Node from Simulink" on page](#page-204-0) [1-195.](#page-204-0)

1. Set VEHICLE\_MODE to switch variant subsystem in Vehicle node for deployment.

VEHICLE\_MODE=1;

2. Deploy the Behavioral planner, Path planner and Controller ROS nodes.

3. Open the vehicle model and set

open\_system('ROSValetVehicleExample');

- 4. From the **Simulation** tab, click **Run** to start the simulation.
- 5. Observe the vehicle movement on the plot and compare the results from simulation run.

### 6. Shut down the ROS network using rosshutdown.

### rosshutdown

Shutting down global node /matlab\_global\_node\_37965 with NodeURI http://bat6234win64:57326/ and I Shutting down ROS master on  $http://172.30.131.134:60715.$ 

# <span id="page-421-0"></span>**Automated Parking Valet with ROS 2 in MATLAB**

This example shows how you can distribute "Automated Parking Valet" (Automated Driving Toolbox) application among various nodes in a ROS 2 network.

### **Overview**

This example is an extension of the "Automated Parking Valet" (Automated Driving Toolbox) example in Automated Driving Toolbox™. A typical autonmous application has the following components.

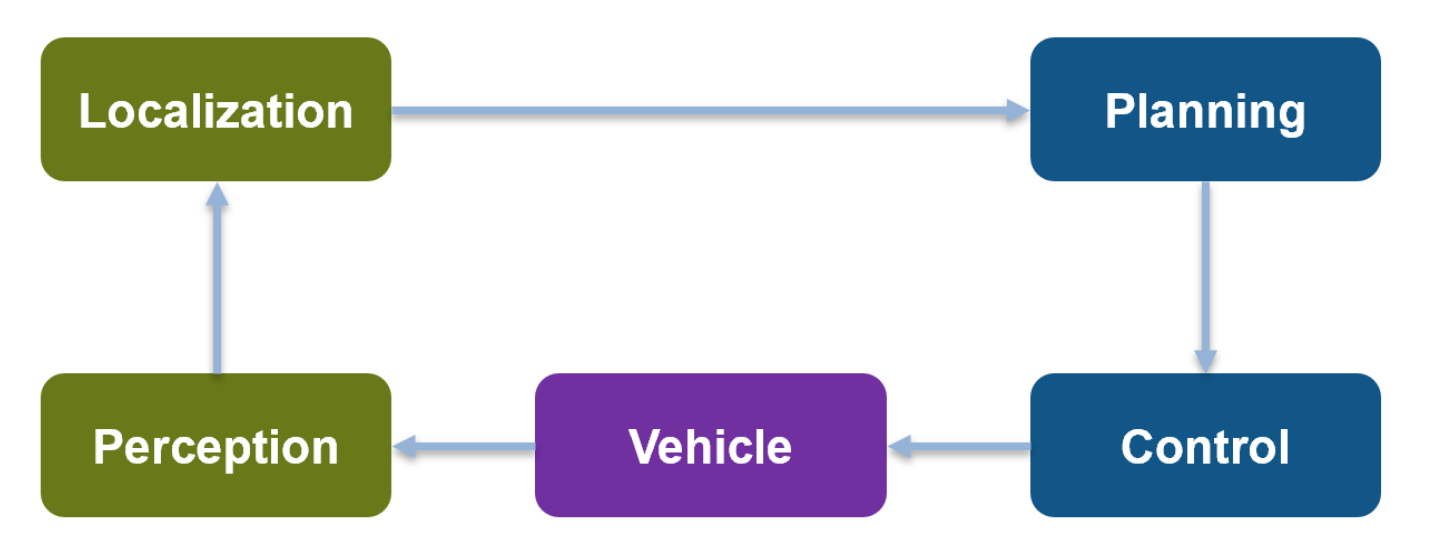

For simplicity, this example concentrates on Planning, Control, and a simplified Vehicle Model. The example uses prerecorded data to substitute localization information.

This application demonstrates a typical split of various functions into ROS nodes. The following picture shows how the above example is split into various nodes. Each node: Planning, Control and Vehicle is a ROS node implementing the functionalities shown as below. The interconnections between the nodes show the topics used on each interconnection of the nodes.

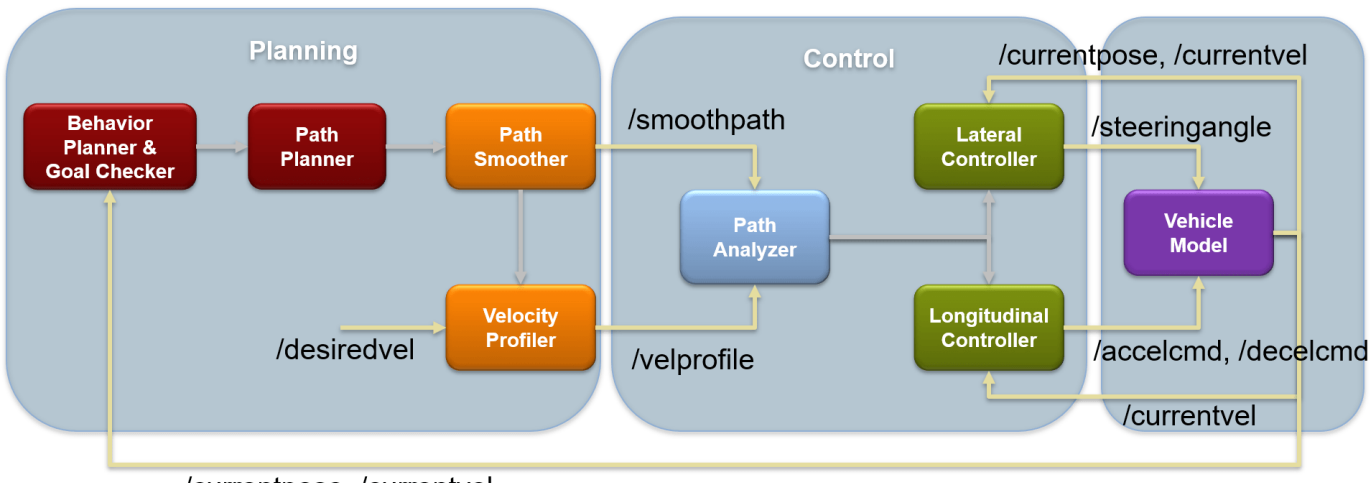

/currentpose, /currentvel

## **Setup**

First, load a route plan and a given costmap used by the behavior planner and path analyzer. Behavior Planner, Path Planner, Path Analyzer, Lateral and Lognitudinal Controllers are implemented by helper classes, which are setup with this example helper function call.

```
exampleHelperROSValetSetupGlobals;
```

```
% The initialized globals are organized as fields in the global structure
% |valet|.
disp(valet)
             mapLayers: [1×1 struct]
               costmap: [1×1 vehicleCostmap]
           vehicleDims: [1×1 vehicleDimensions]
      maxSteeringAngle: 35
                  data: [1×1 struct]
             routePlan: [4×3 table]
           currentPose: [4 12 0]
            vehicleSim: [1×1 ExampleHelperROSValetVehicleSimulator]
     behavioralPlanner: [1×1 ExampleHelperROSValetBehavioralPlanner]
         motionPlanner: [1×1 pathPlannerRRT]
              goalPose: [56 11 0]
```

```
 refPath: [1×1 driving.Path]
  transitionPoses: [14×3 double]
       directions: [522×1 double]
       currentVel: 0
 approxSeparation: 0.1000
  numSmoothPoses: 522
         maxSpeed: 5
       startSpeed: 0
         endSpeed: 0
         refPoses: [522×3 double]
       cumLengths: [522×1 double]
       curvatures: [522×1 double]
    refVelocities: [522×1 double]
       sampleTime: 0.1000
    lonController: [1×1 ExampleHelperROSValetLongitudinalController]
```
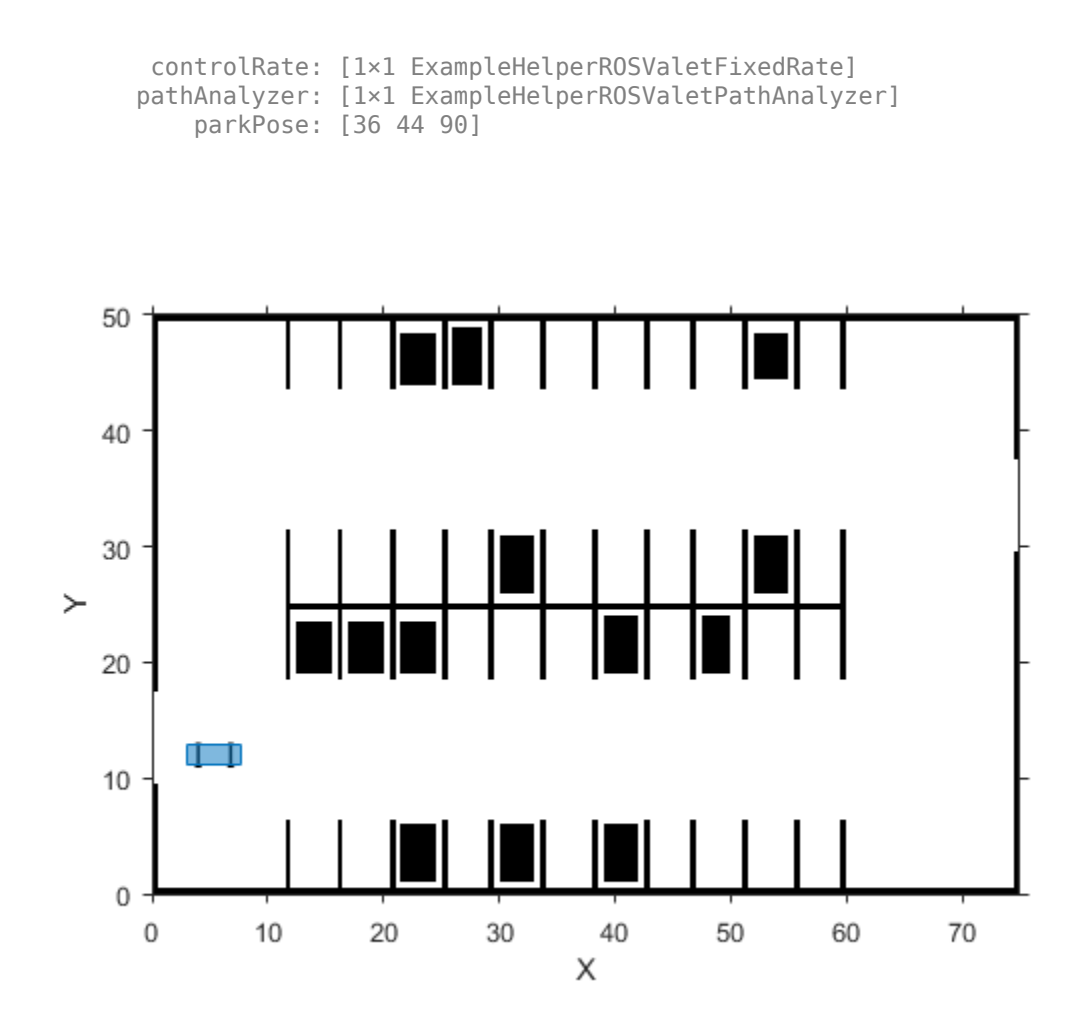

Use nodes to split the functions in the application. This example uses three nodes: planningNode, controlNode, and vehicleNode.

## **Planning**

The Planning node calculates each path segment based on the current vehicle position. This node is responsible for generating the smooth path and publishes the path to the network.

This node publishes these topics:

- /smoothpath
- /velprofile
- /directions
- /speed
- /nextgoal

The node subscribes to these topics:

• /currentvel

- /currentpose
- /desiredvel
- /reachgoal

On receiving a /reachgoal message, the node runs the exampleHelperROS2ValetPlannerCallback callback, which plans the next segment.

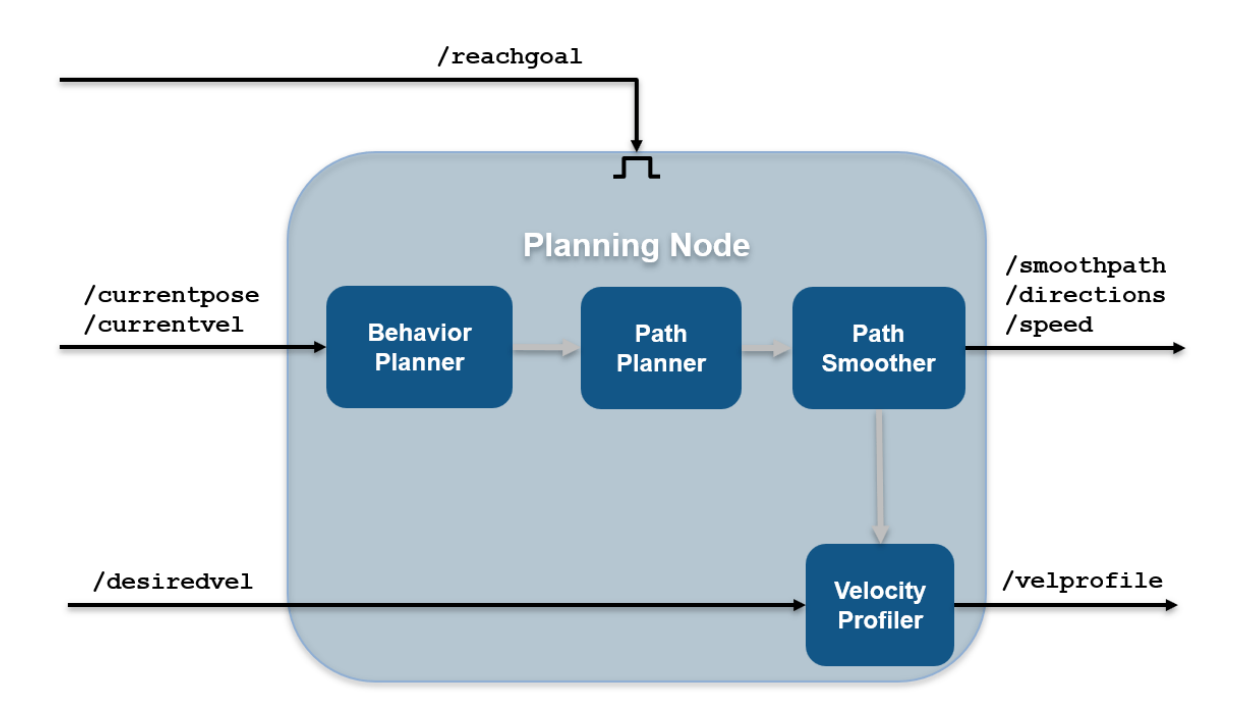

% Create planning node.  $planningNode = ros2node('planning');$ 

```
% Create publishers for planning node. Specify the message types the first
% time you create a publisher or subscriber for a topic.
planning.PathPub = ros2publisher(planningNode, '/smoothpath', 'std_msgs/Float64MultiArray');
planning.VelPub = ros2publisher(planningNode, '/velprofile', 'std_msgs/Float64MultiArray');
planning.DirPub = ros2publisher(planningNode, '/directions', 'std_msgs/Float64MultiArray');
planning.SpeedPub = ros2publisher(planningNode,'/speed','std_msgs/Float64MultiArray');
planning.NxtPub = ros2publisher(planningNode, '/nextgoal', 'geometry_msgs/Pose2D');
```

```
% Create subscribers for planning node.
```

```
planning.CurVelSub = ros2subscriber(planningNode, '/currentvel', 'std_msgs/Float64');
planning.CurPoseSub = ros2subscriber(planningNode, '/currentpose', 'geometry_msgs/Pose2D');
planning.DesrVelSub = ros2subscriber(planningNode, '/desiredvel', 'std_msgs/Float64');
```

```
% Create GoalReachSub part of planning node and provide the callback.
GoalReachSub = ros2subscriber(planningNode, '/reachgoal', 'std_msgs/Bool');
GoalReachSub.NewMessageFcn = @(msg)exampleHelperROS2ValetPlannerCallback(msg, planning, valet);
```
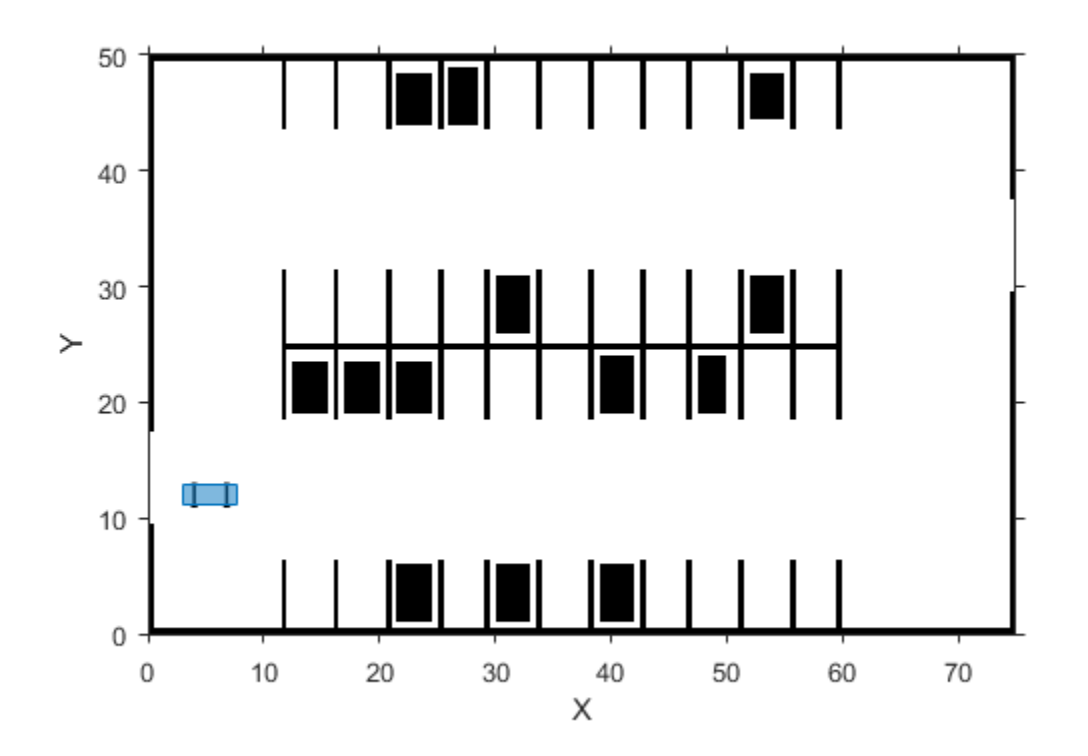

## **Control**

The Control node is responsible for longitudinal and lateral controllers. This node publishes these topics:

- /steeringangle
- /accelcmd
- /decelcmd
- /vehdir
- /reachgoal

The node subscribes to these topics:

- /smoothpath
- /directions
- /speed
- /currentpose
- /currentvel
- /nextgoal
- /velprofile

On receiving a /velprofile message, the node runs the

exampleHelperROS2ValetControlCallback callback, which sends control messages to the vehicle

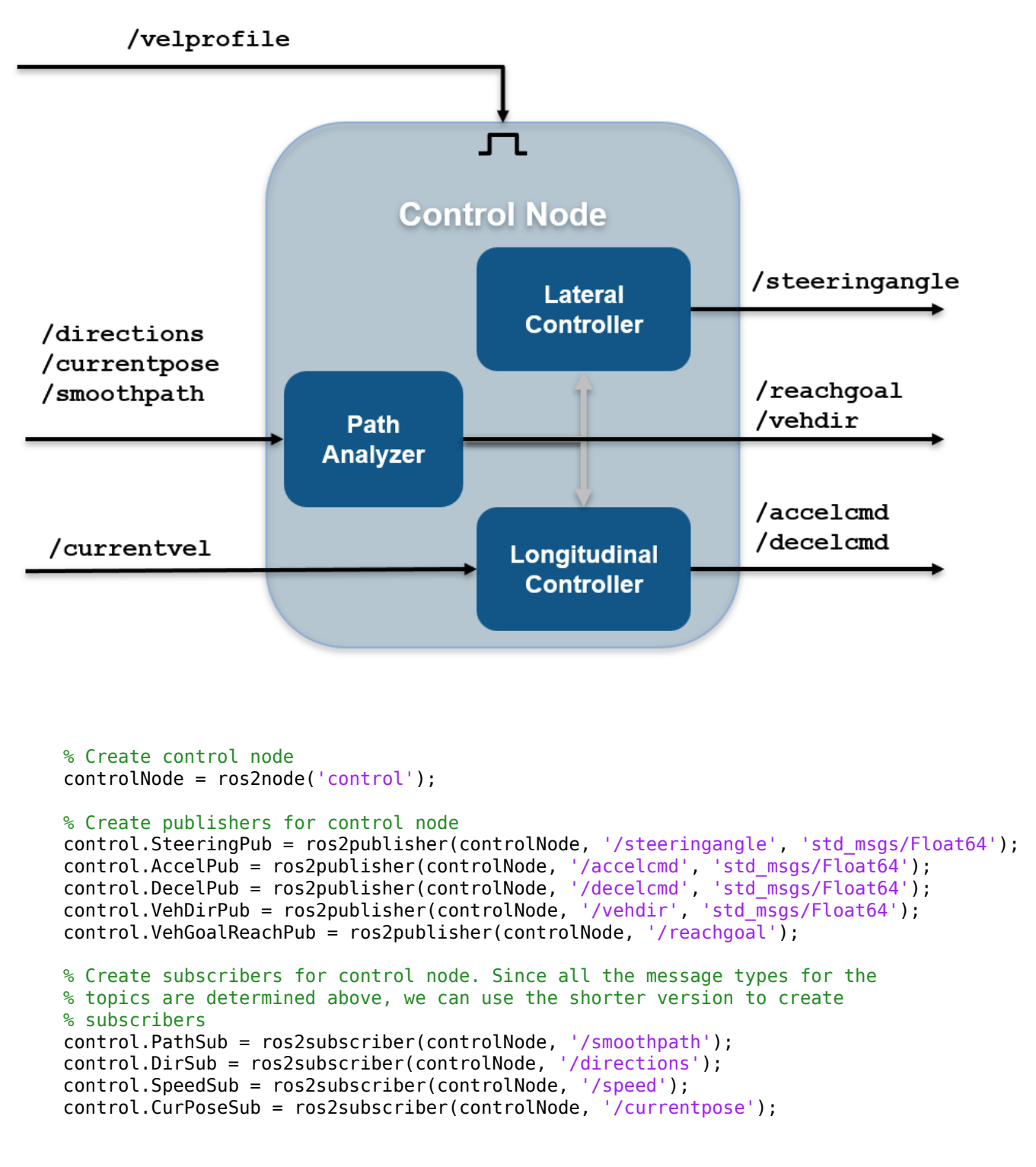

```
control.CurVelSub = ros2subscriber(controlNode, '/currentvel');
control.NextGoalSub = ros2subscriber(controlNode, '/nextgoal');
```
% Create VelProfSub for control node and provide the callback VelProfSub = ros2subscriber(controlNode, '/velprofile'); VelProfSub.NewMessageFcn = @(msg)exampleHelperROS2ValetControlCallback(msg, control, valet);

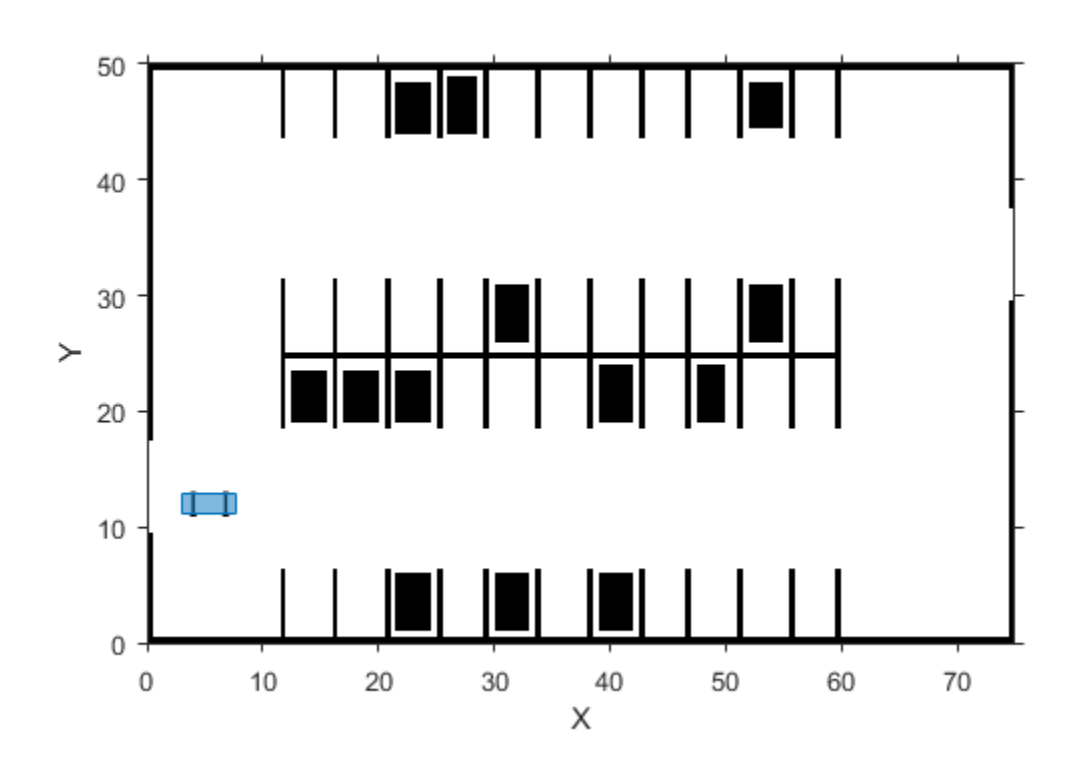

## **Vehicle**

The Vehicle node is responsible for simulating the vehicle model. This node publishes these topics:

- /currentvel
- /currentpose

The node subscribes to these topics:

- /accelcmd
- /decelcmd
- /vehdir
- /steeringangle

```
% On receiving a |/steeringangle| message, the vehicle simulator is run in
% the |exampleHelperROS2ValetVehicleCallback| callback.
%
% <<.../exampleHelperROSValetVehicleNode.PNG>>
%
```

```
% Create vehicle node.
vehicleNode = ros2node('vehicle');
% Create publishers for vehicle node.
vehicle.CurVelPub = ros2publisher(vehicleNode, '/currentvel');
vehicle.CurPosePub = ros2publisher(vehicleNode, '/currentpose');
% Create subscribers for vehicle node.
vehicle.AccelSub = ros2subscriber(vehicleNode, '/accelcmd');
vehicle.DecelSub = ros2subscriber(vehicleNode, '/decelcmd');
vehicle.DirSub = ros2subscriber(vehicleNode, '/vehdir');
% Create SteeringSub which runs the vehicle simulator as part of callback.
SteeringSub = ros2subscriber(vehicleNode, '/steeringangle', ...
```

```
 @(msg)exampleHelperROS2ValetVehicleCallback(msg, vehicle, valet));
```
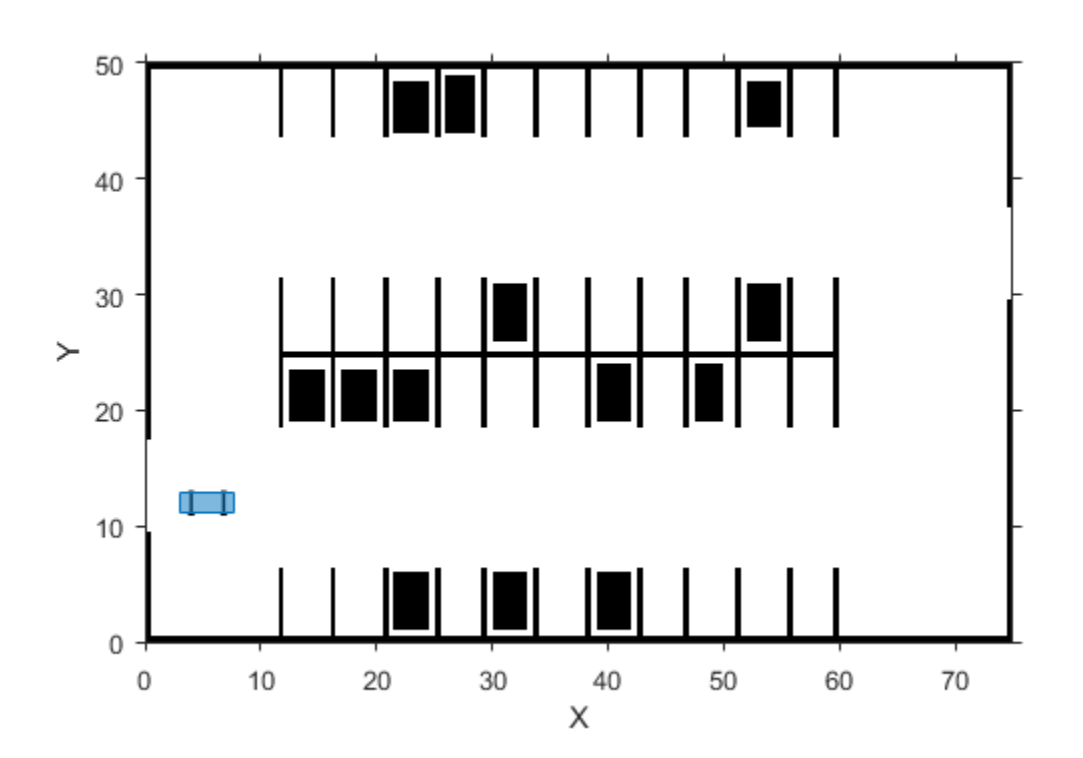

### **Initialize Simulation**

To initialize the simulation, send the first velocity message and current pose message. This message causes the planner to start the planning loop.

```
curVelMsg = ros2message(vehicle.CurVelPub);
curVelMsg.data = valet.vehicleSim.getVehicleVelocity;
send(vehicle.CurVelPub, curVelMsg);
```

```
curPoseMsg = ros2message(vehicle.CurPosePub);
curPoseMsg.x = valet.currentPose(1);
```

```
curPoseMsg.y = valet.currentPose(2);
curPoseMsg.theta = valet.currentPose(3);
send(vehicle.CurPosePub, curPoseMsg);
```
reachMsg = ros2message(control.VehGoalReachPub);  $reachMsg.data = true;$ send(control.VehGoalReachPub, reachMsg);

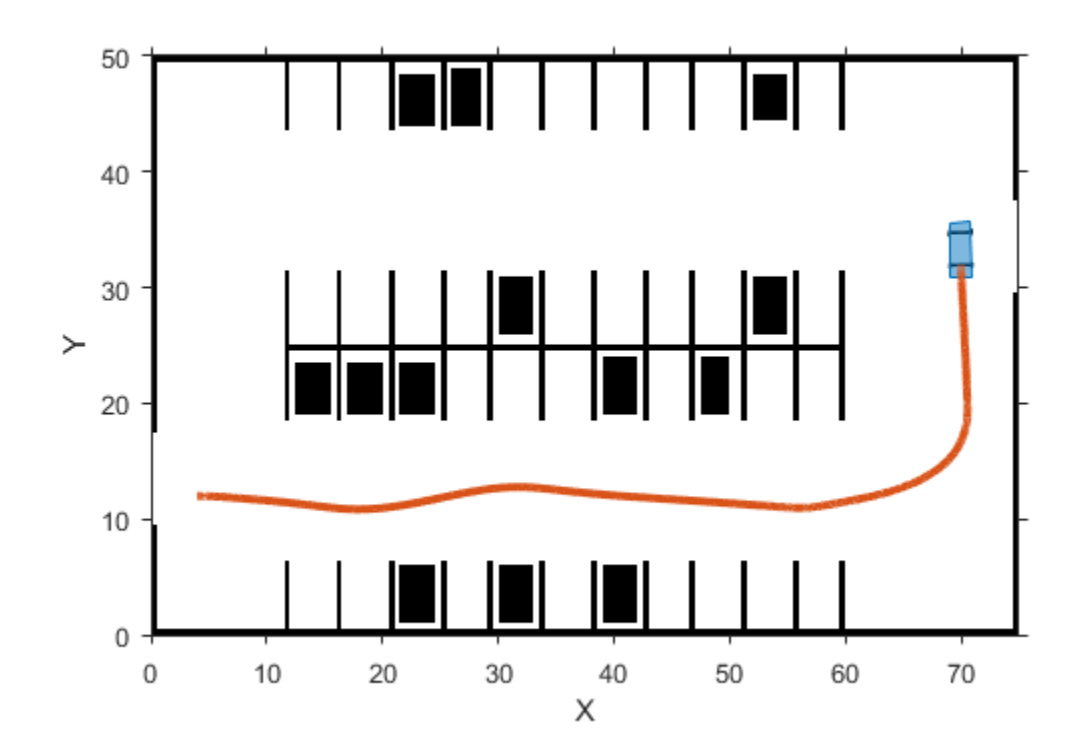

## **Main Loop**

The main loop waits for the behavioralPlanner to say the vehicle reached the prepark position.

```
while ~reachedDestination(valet.behavioralPlanner)
     pause(1);
end
```

```
% Show vehicle simulation figure
showFigure(valet.vehicleSim);
```
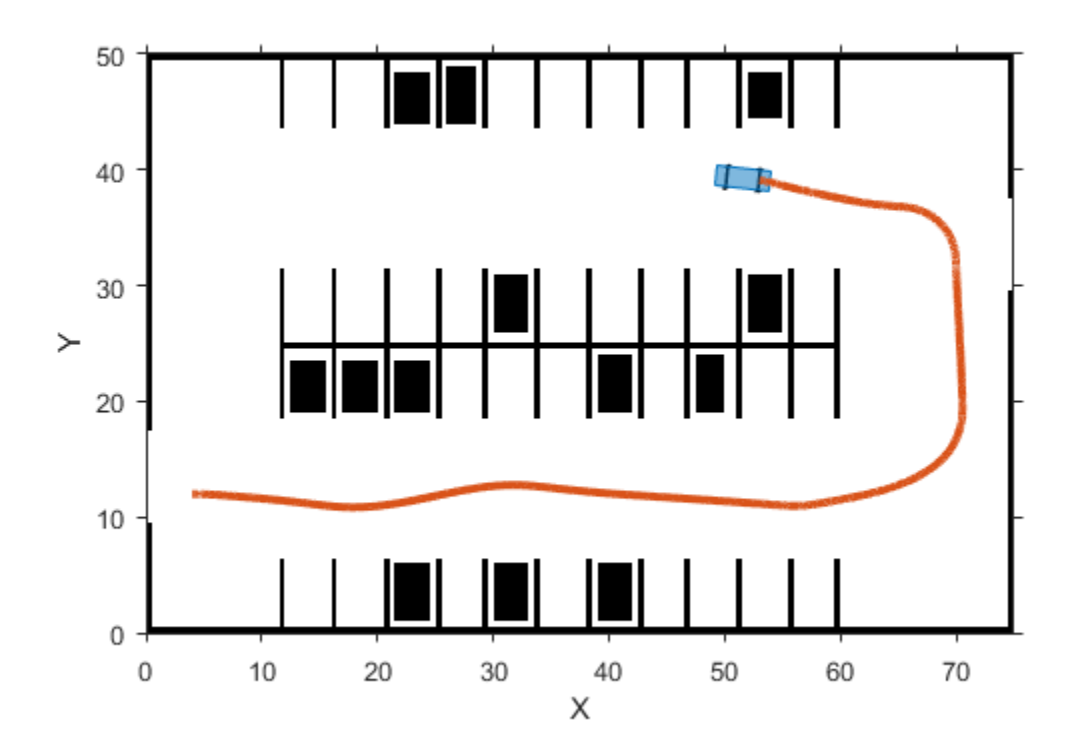

## **Park Maneuver**

The parking maneuver callbacks are slightly different from the normal driving manueuver. Replace the callbacks for the /velprofile and /reachgoal subscribers.

VelProfSub.NewMessageFcn = @(msg)exampleHelperROS2ValetParkControlCallback(msg, control, valet); GoalReachSub.NewMessageFcn = @(msg)exampleHelperROS2ValetParkManeuver(msg, planning, valet);

```
reachMsg = ros2message(control.VehGoalReachPub);
reachMsg.data = false;
send(control.VehGoalReachPub, reachMsq);
```

```
% Receive a message from the |/reachgoal| topic using the subcriber. This
% waits until a new message is received. Display the figure. The vehicle
% has completed the full automated valet manuever.
```

```
receive(GoalReachSub);
```

```
exampleHelperROSValetCloseFigures;
snapnow;
```
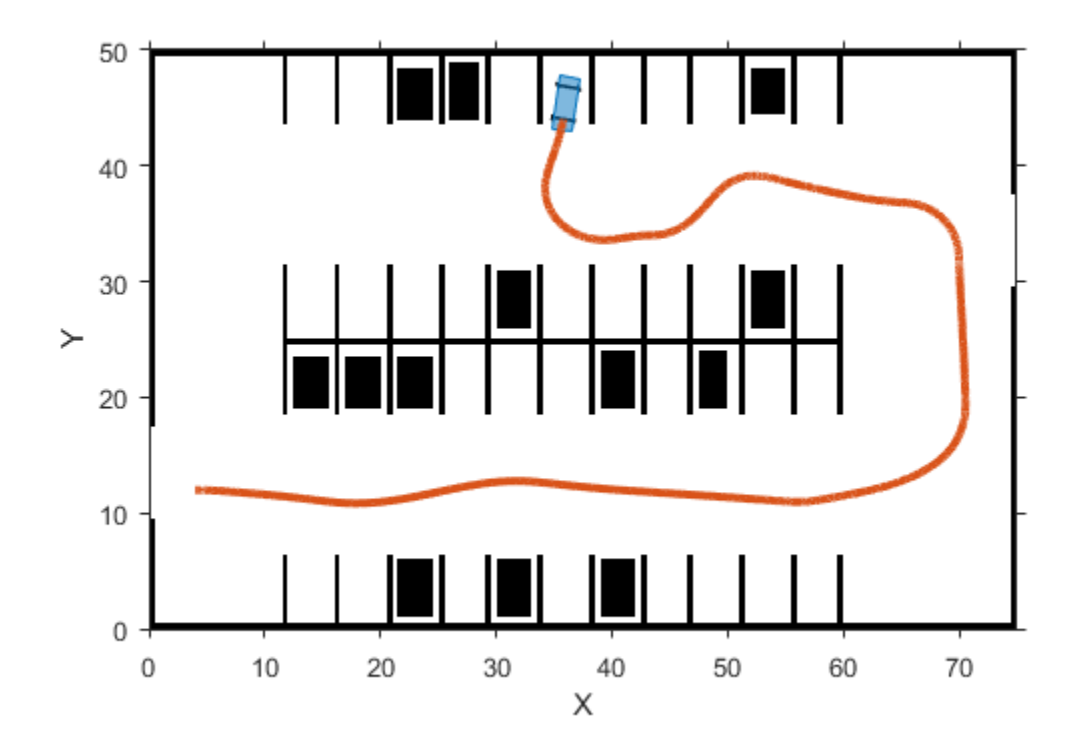

Delete the simulator and shutdown all the nodes by clearing publishers, subscribers and node handles.

```
delete(valet.vehicleSim);
% Clear variables that were created above.
clear('valet');
GoalReachSub.NewMessageFcn = [];
VelProfSub.NewMessageFcn = [];
clear('planning', 'planningNode', 'GoalReachSub');
clear('control', 'controlNode', 'VelProfSub');
clear('vehicle', 'vehicleNode', 'SteeringSub');
clear('curPoseMsg', 'curVelMsg', 'reachMsg');
```
# <span id="page-432-0"></span>**Simulate Automated Parking Valet with ROS 2 in Simulink**

This example shows how to distribute components of the Automated Parking Valet application into various Simulink® models and simulate them in a known parking lot environment.

#### **Explore the Simulink ROS 2 nodes and connectivity**

Observe the division of the components into four separate Simulink models. Each Simulink model represents a ROS 2 node.

#### **Vehicle Node**

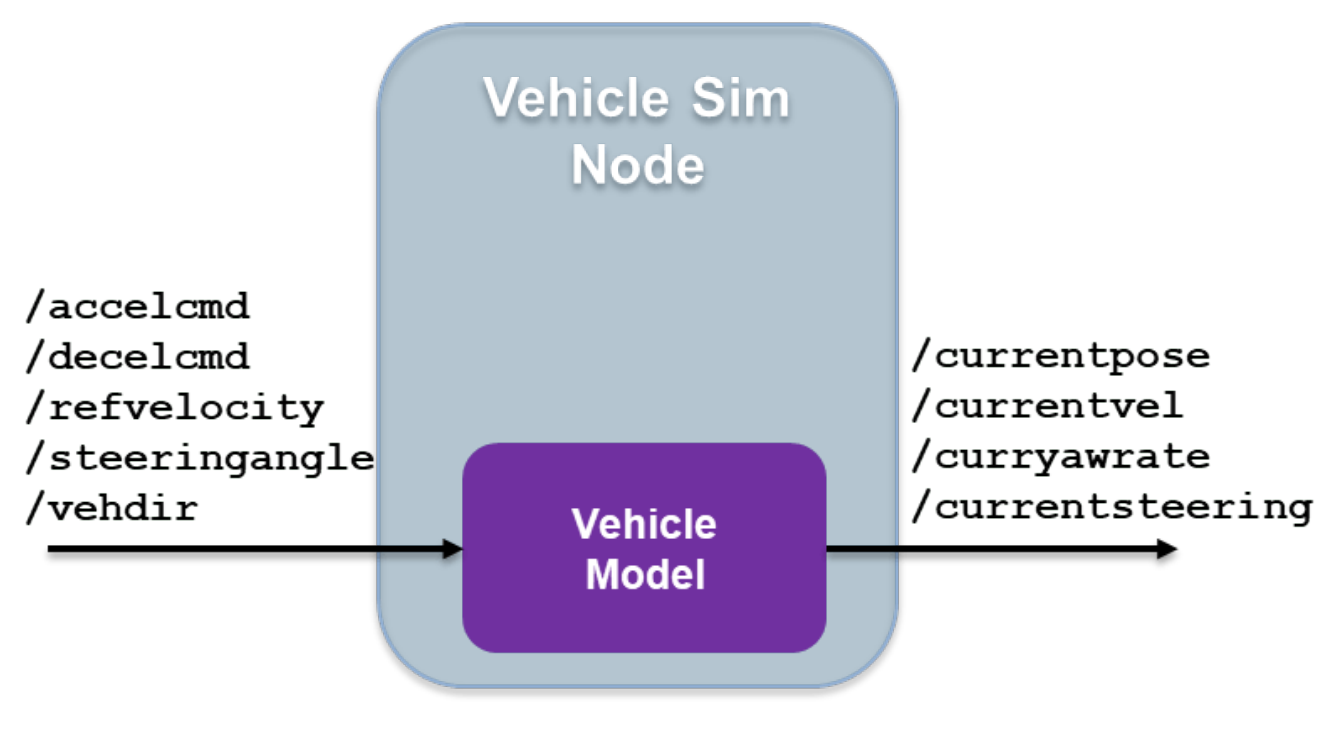

1. Open the vehicle model.

open\_system('ROS2ValetVehicleExample');

2. The Vehicle model subsystem contains a Bicycle Model (Automated Driving Toolbox) block, Vehicle Body 3DOF*,* to simulate the vehicle controller effects and sends the vehicle information.

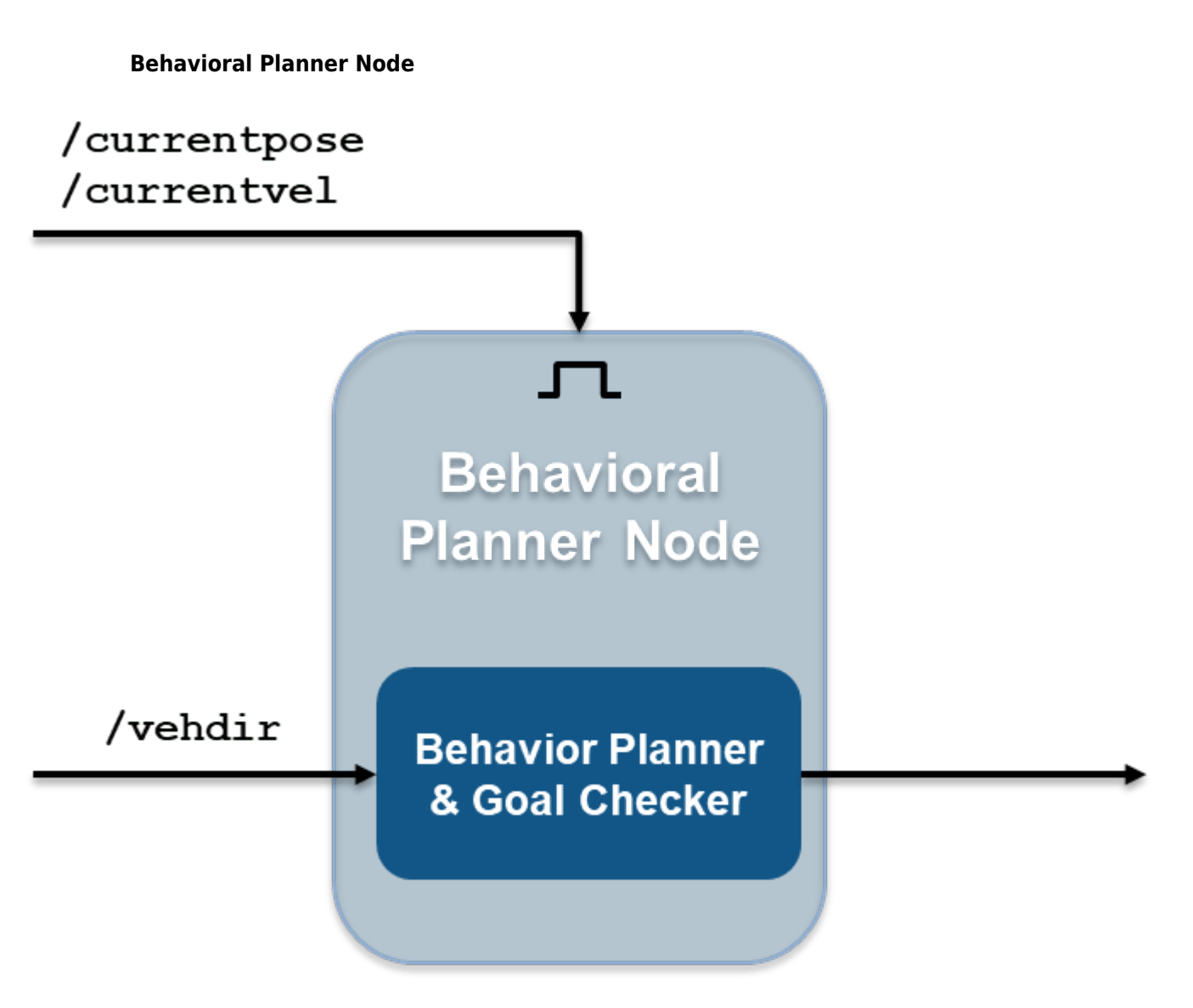

1. Open the behavioral planner model.

open system('ROS2ValetBehavioralPlannerExample');

2. This model reads the current vehicle information, sends the next goal and checks if the vehicle has reached the final pose of the segment using rosAutomatedValetHelperGoalChecker.

3. The Behavioral Planner and Goal Checker subsystem runs when a new message is available on either /currentvel or /currentpose.

4. The model sends the status if the vehicle has reached the final parking goal using the /reachgoal topic, which uses a std\_msgs/Bool message type. All the models stop simulation when this message is true.

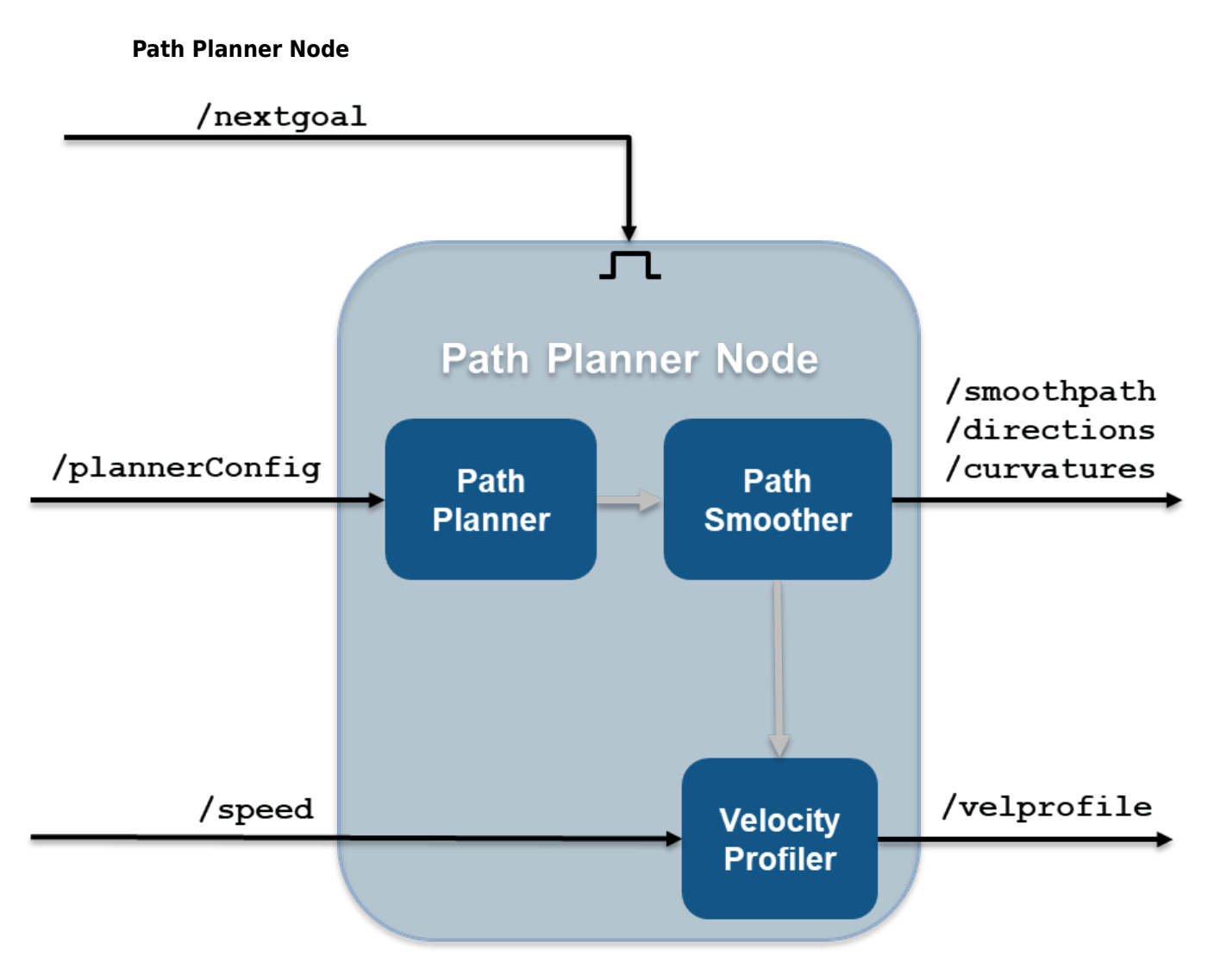

1. Open the path planner model.

open\_system('ROS2ValetPathPlannerExample');

2. This model plans a feasible path through the environment map using a pathPlannerRRT (Automated Driving Toolbox) object, which implements the *optimal rapidly exploring random tree* (RRT\*) algorithm and sends the plan to the controller.

3. The Path Planner subsystem runs when a new message is available on /plannerConfig or / nextgoal topics.

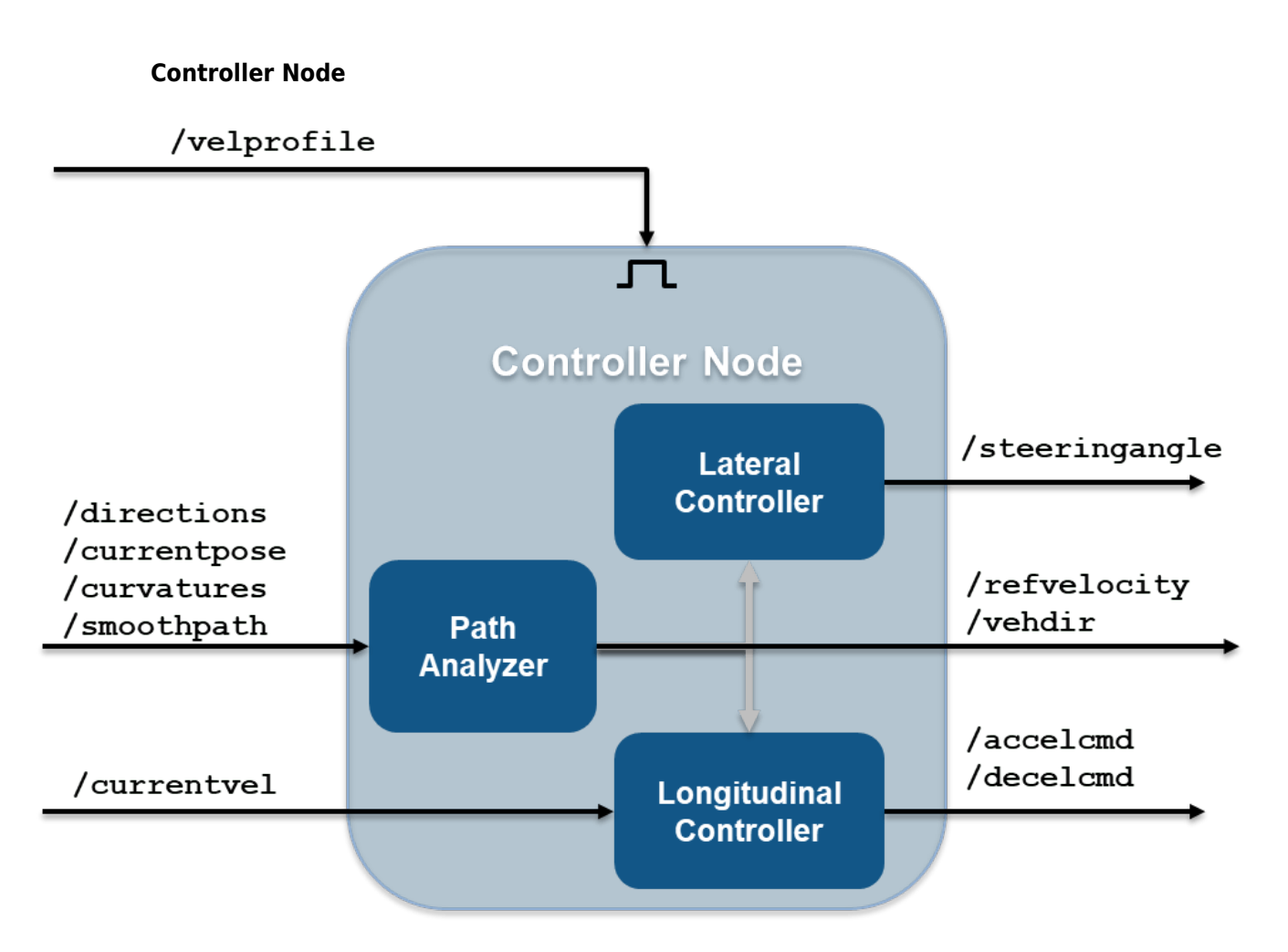

1. Open the vehicle controller model.

open\_system('ROS2ValetControllerExample');

2. This model calculates and sends the steering and velocity commands.

3. The Controller subsystem runs when a new message is available on the /velprofile topic.

#### **Simulate the ROS 2 nodes to verify partitioning**

Model references in this example use "Implement Variations in Separate Hierarchy Using Variant Subsystems" (Simulink) to achieve easy switch between simulation and code generation. During simulation, messages pass from one node to other directly without ROS 2 blocks to showcase the data flow and execution order among these four ROS 2 nodes. During code generation, variant subsystem under each node will use publish and subscribe blocks to replace input and output ports. In this way, after we lock down the control algorithm during simulation, each node can be deployed as a standalone ROS 2 node without any changes to the model.

Verify that the behavior of the model remains the same after partitioning the system into four Simulink models.

1. Load the pre-recorded localization map data in MATLAB base workspace using the exampleHelperROSValetLoadLocalizationData helper function.

exampleHelperROSValetLoadLocalizationData;

2. Open the simulation model.

open\_system('ROS2ValetSimulationExample.slx');

In the left parking selection area, you can also select a spot. The default parking spot is the sixth spot at the top row.

3. In the SIMULATION tab, click **Run** from **SIMULATE** section or run

sim('ROS2ValetSimulationExample.slx') in MATLAB Command Window. A figure opens and shows how the vehicle tracks the reference path. The blue line represents the reference path while the red line is the actual path traveled by the vehicle. Simulation for all the models stop when the vehicle reaches the final parking spot.

```
sim('ROS2ValetSimulationExample.slx');
```
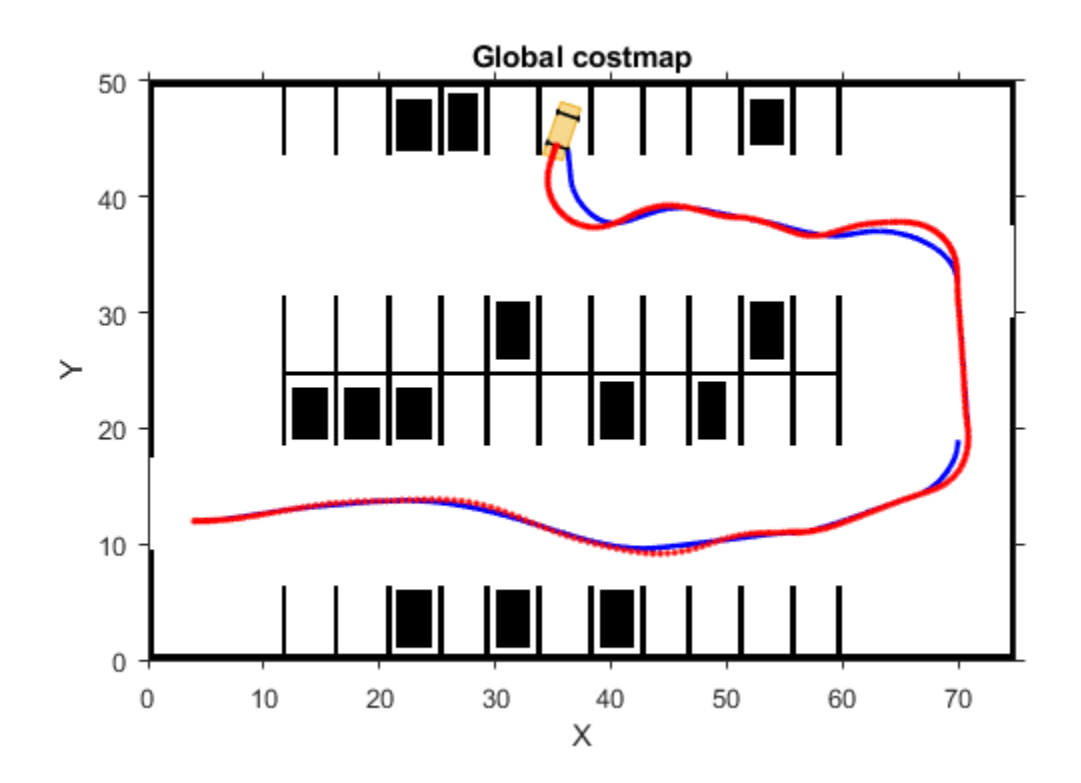

#### **Simulation Results**

The Visualization subsystem in vehicle model generates the results for this example.

open\_system('ROS2ValetVehicleExample/Vehicle model/Visualization');

The visualizePath block is responsible for creating and updating the plot of the vehicle paths shown previously. The vehicle speed and steering commands are displayed in a scope.

open\_system("ROS2ValetVehicleExample/Vehicle model/Visualization/Commands")

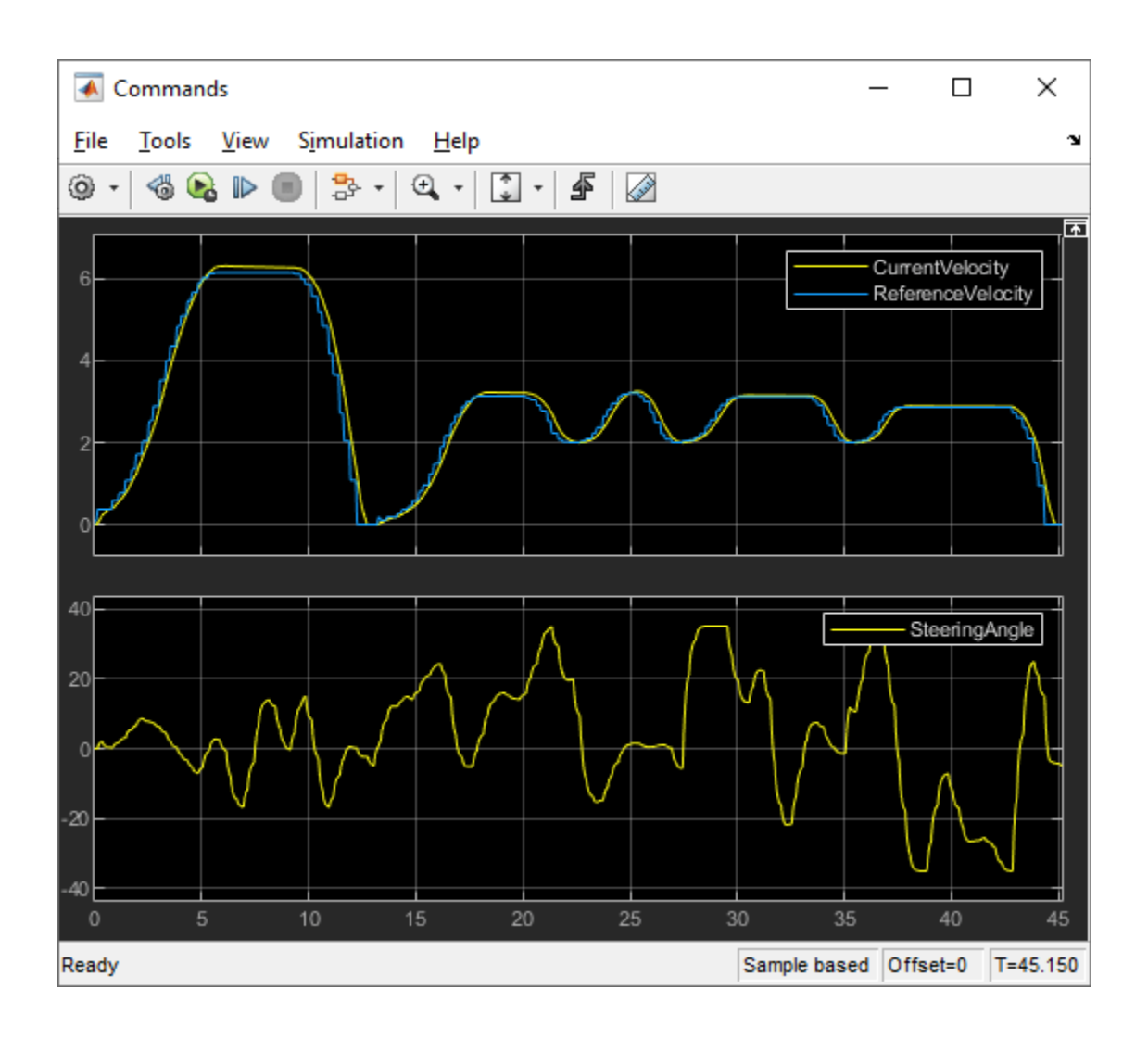

# **Automated Parking Valet with ROS 2 in Simulink**

This example shows how to distribute the Automated Parking Valet application among various nodes in a ROS 2 network in Simulink® and deploy them as standalone ROS 2 nodes. This example extends the "Automated Parking Valet" (Automated Driving Toolbox) example in the Automated Driving Toolbox™. Using the Simulink model in the Automated Parking Valet in Simulink example, tune the planner, controller and vehicle dynamic parameters before partitioning the model into ROS 2 nodes. Then you generate code for the ROS 2 nodes and deploy them.

Prerequisites: "Automated Parking Valet" (Automated Driving Toolbox), ["Generate a Standalone ROS](#page-370-0) [2 Node from Simulink" on page 2-99](#page-370-0)

## **Introduction**

This autonomous vehicle application has the following components.

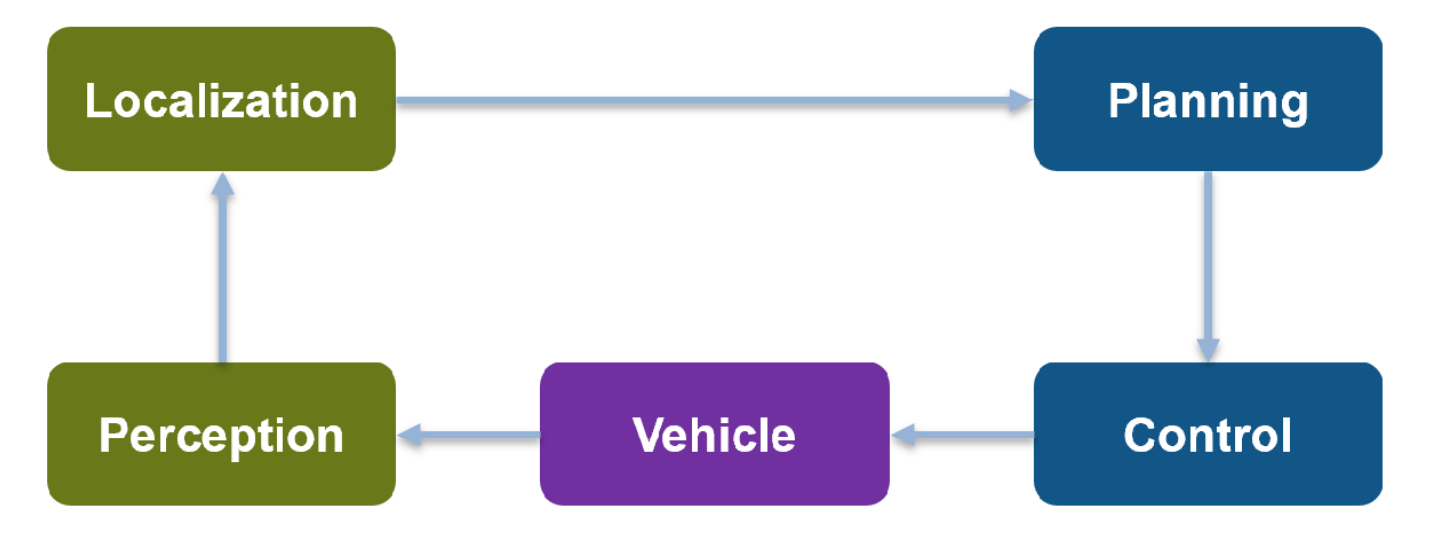

This example concentrates on simulating the *Planning*, *Control* and the *Vehicle* components. For *Localization*, this example uses pre-recorded localization map data. The *Planning* component is further divided into *Behavior planner* and *Path Planner* components. This results in a ROS 2 network comprised of four ROS 2 nodes: Behavioral Planner*,* Path Planner, Controller and Vehicle. The following figure shows the relationships between each ROS 2 node in the network and the topics used in each.

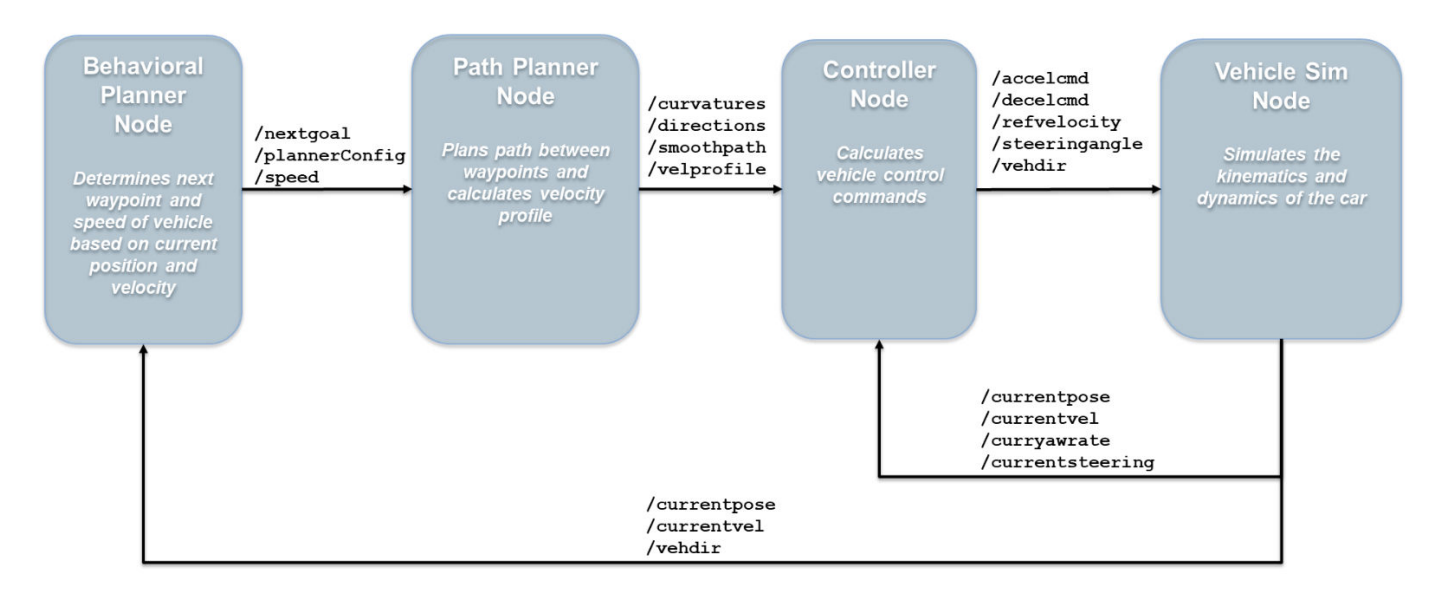

The example follows this general workflow from algorithm design to deployment:

- **1** Design a Simulink model without enabling ROS and verify that the controller algorithm provides accurate results
- **2** Replace the input and output ports with ROS 2 Subscribe and Publish blocks to prepare for actual deployment
- **3** Generate and deploy ROS 2 nodes

This example walks you through the simulation and code generation workflow for the automated parking valet components in these steps.

- **1** ["Simulate Automated Parking Valet with ROS 2 in Simulink" on page 2-161](#page-432-0) Examine Simulink models for all the components, and simulate the automated parking valet workflow.
- **2** ["Generate and Deploy ROS 2 Nodes for Automated Parking Valet in Simulink" on page 2-169](#page-440-0) Generate code and deploy the automated parking valet system components as ROS 2 nodes.

# <span id="page-440-0"></span>**Generate and Deploy ROS 2 Nodes for Automated Parking Valet in Simulink**

After simulating the ROS 2 nodes to verify all the components of the automated parking valet system as described in ["Simulate Automated Parking Valet with ROS 2 in Simulink" on page 2-161](#page-432-0), you can now generate code for those ROS 2 nodes and deploy them. Variant subsystem under each node will use publish and subscribe blocks to replace input and output ports.

Generate and deploy Behavioral Planner, Path Planner and Controller node applications using exampleHelperROS2ValetDeployNodes helper function. The helper function calls [slbuild](https://www.mathworks.com/help/simulink/slref/slbuild.html) (Simulink) command with the name of the Simulink model as input argument, for each model, to generate C++ code and deploy the application on the host computer.

Recent change in GNU may result in a compilation error for ROS2ValetPathPlannerExample model. If you encounter any compilation issues, follow these steps to update the model:

- **1** Open the ROS2ValetPathPlannerExample.slx model.
- **2** Under the **Modeling** tab, click **Model Settings**.
- **3** In the **Simulation Target** panel, navigate to **Code information > Linker flags.**
- **4** Add -Wl,--no-as-needed. Click Ok to apply the change.

#### exampleHelperROSValetLoadLocalizationData; exampleHelperROS2ValetDeployNodes(); % generate C++ code and deploy the application for ROS 2 no

```
### Starting build procedure for: ROS2ValetBehavioralPlannerExample
### Generating code and artifacts to 'Model specific' folder structure
### Generating code into build folder: C:\Users\avijayar\OneDrive - MathWorks\Documents\MATLAB\E
### Invoking Target Language Compiler on ROS2ValetBehavioralPlannerExample.rtw
### Using System Target File: Z:\25\avijayar.Bdoc23a.j2028781\matlab\rtw\c\ert\ert.tlc
### Loading TLC function libraries
.........
### Initial pass through model to cache user defined code
...
### Caching model source code
...........................................................................
### Writing header file ROS2ValetBehavioralPlannerExample_types.h
### Writing source file ROS2ValetBehavioralPlannerExample.cpp
### Writing header file ROS2ValetBehavioralPlannerExample_private.h
### Writing header file ROS2ValetBehavioralPlannerExample.h
### Writing header file rtwtypes.h
.
### Writing header file rtGetNaN.h
### Writing source file rtGetNaN.cpp
### Writing header file rt nonfinite.h
### Writing source file rt nonfinite.cpp
.
### Writing header file rtGetInf.h
### Writing source file rtGetInf.cpp
### Writing header file rtmodel.h
### Writing source file ROS2ValetBehavioralPlannerExample data.cpp
### Writing source file ert main.cpp
### TLC code generation complete (took 4.5s).
.### Saving binary information cache.
```
### Using toolchain: Colcon Tools Creating a Python virtual environment.Done. Adding required Python packages to virtual environment.Done. Copying include folders.Done. Copying libraries.Done. ### Building 'ROS2ValetBehavioralPlannerExample': all Running colcon build in folder 'C:/Users/avijayar/OneDrive - MathWorks/Documents/MATLAB/ExampleM Build in progress. This may take several minutes... Build succeeded.Success ### Successfully generated all binary outputs. ### Creating HTML report file index.html ### Successful completion of build procedure for: ROS2ValetBehavioralPlannerExample ### Simulink cache artifacts for 'ROS2ValetBehavioralPlannerExample' were created in 'C:\Users\at## Build Summary Top model targets built: Model **Action** Action Action Rebuild Reason ============================================================================================================================================ ROS2ValetBehavioralPlannerExample Code generated and compiled. Global variable #SL Bus ROSVaria 1 of 1 models built (0 models already up to date) Build duration: 0h 2m 44.093s ### Starting build procedure for: ROS2ValetPathPlannerExample ### Generating code and artifacts to 'Model specific' folder structure ### Generating code into build folder: C:\Users\avijayar\OneDrive - MathWorks\Documents\MATLAB\E ### Generated code for 'ROS2ValetPathPlannerExample' is up to date because no structural, parame<sup>.</sup> ### Recompiling code generation target for model ROS2ValetPathPlannerExample because a reference ### Using toolchain: Colcon Tools ### Building 'ROS2ValetPathPlannerExample': all Running colcon build in folder 'C:/Users/avijayar/OneDrive - MathWorks/Documents/MATLAB/ExampleM Build in progress. This may take several minutes... Build succeeded.Success ### Successfully generated all binary outputs. ### Creating HTML report file index.html ### Successful completion of build procedure for: ROS2ValetPathPlannerExample Build Summary Top model targets built: Model **Action** Rebuild Reason ====================================================================================== ROS2ValetPathPlannerExample Code compiled. Compilation artifacts were out of date. 1 of 1 models built (0 models already up to date) Build duration: 0h 1m 56.515s ### Starting build procedure for: ROS2ValetControllerExample ### Generating code and artifacts to 'Model specific' folder structure ### Generating code into build folder: C:\Users\avijayar\OneDrive - MathWorks\Documents\MATLAB\E ### Generated code for 'ROS2ValetControllerExample' is up to date because no structural, paramet ### Recompiling code generation target for model ROS2ValetControllerExample because a referenced ### Using toolchain: Colcon Tools ### Building 'ROS2ValetControllerExample': all Running colcon build in folder 'C:/Users/avijayar/OneDrive - MathWorks/Documents/MATLAB/ExampleM Build in progress. This may take several minutes...

Build succeeded.Success

### Successfully generated all binary outputs. ### Creating HTML report file index.html ### Successful completion of build procedure for: ROS2ValetControllerExample

Build Summary

Top model targets built:

Model Model **Action** Rebuild Reason ===================================================================================== ROS2ValetControllerExample Code compiled. Compilation artifacts were out of date.

1 of 1 models built (0 models already up to date) Build duration: 0h 2m 7.4935s

VEHICLE\_MODE=1; % switch variant subsystem in Vehicle node to use ROS 2 network open\_system("ROS2ValetVehicleExample"); set\_param("ROS2ValetVehicleExample","SimulationCommand","start");

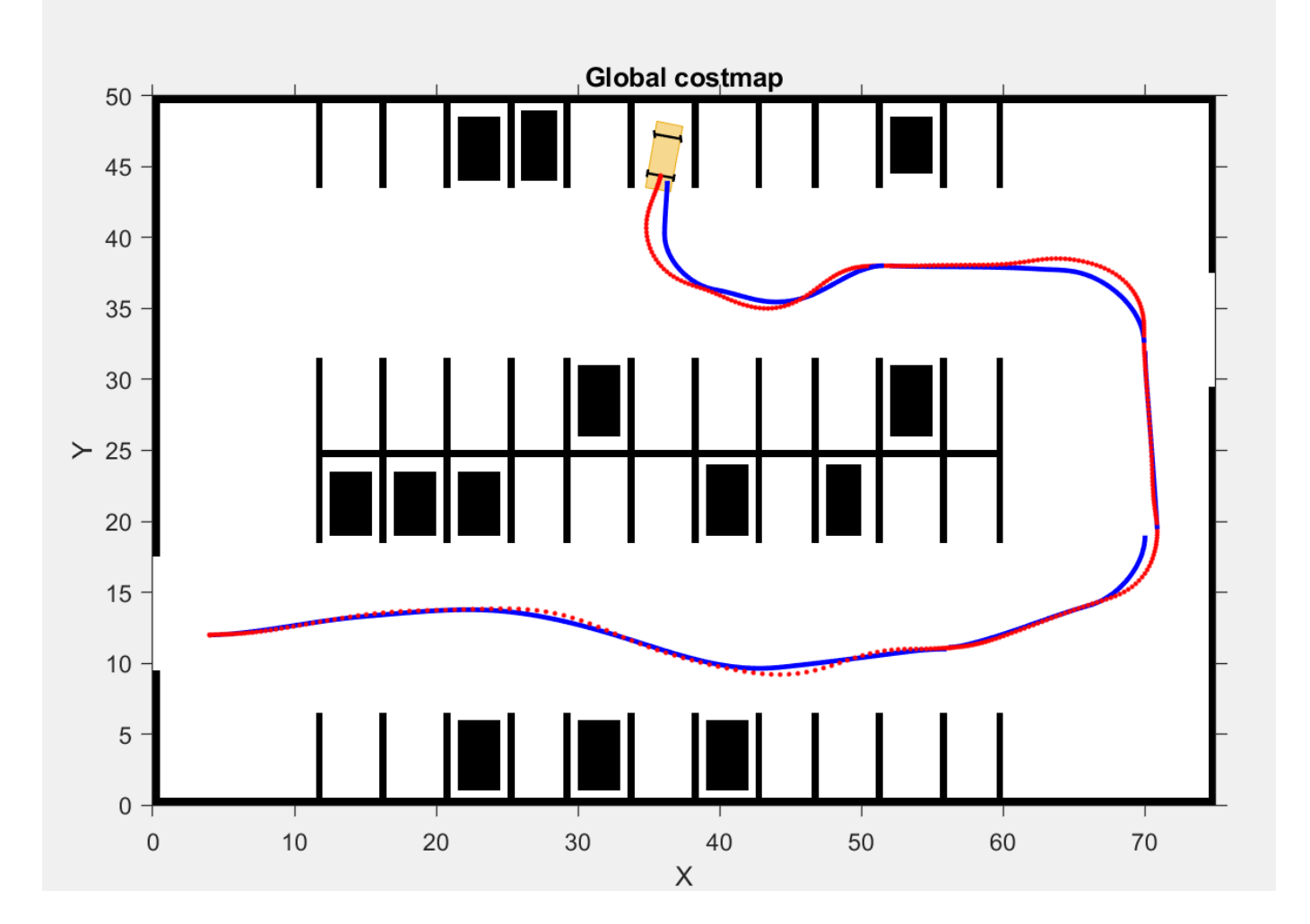

# **Switching Between ROS Middleware Implementations**

ROS 2 is based on the Data Distribution Service (DDS™) standard, an end-to-end middleware protocol that provides features such as discovery, serialization, and transportation. ROS 2 supports multiple ROS middleware (RMW) implementations so that you can choose one that best suits your requirements. Use these factors to inform your choice of middleware implementation: platform availability, performance characteristics, computation footprint, dependencies, and license.

You can switch between RMW implementations for using DDS while working with ROS 2 in MATLAB® and Simulink®, by using ROS Toolbox Preferences. ROS Toolbox contains these RMW implementations.

- **1** rmw fastrtps  $cpp$  eProsima Fast DDS (Version 2.5.0). This is the default RMW implementation.
- **2** rmw fastrtps dynamic cpp eProsima Fast DDS.
- **3** rmw\_cyclonedds\_cpp Eclipse Cyclone DDS (Version 0.7.0).

You can also configure and switch to these custom RMW implementations.

- **1** rmw\_connextdds RTI Connext DDS (version 6.0.1 or later). This implementation is supported on Windows®, Linux®, and macOS® operating systems.
- **2** rmw iceoryx cpp Eclipse Iceoryx Middleware (version 1.0.1). This implementation is supported on Linux<sup>®</sup> and macOS<sup>®</sup> operating systems.

Additionally, you can switch to other custom RMW implementations based on dynamic or static introspection type support in ROS 2 such as

- **1** rmw\_ecal\_dynamic\_cpp eCAL Middleware. This is based on dynamic introspection type support in ROS 2 and implements generic functions to pass a message to be published.
- **2** rmw\_ecal\_proto\_cpp eCAL Middleware. This is based on static type support in ROS 2 and requires a static ROS IDL (Interface Definition Language) type support package for building. This implements middleware specific functions for each message type to be published to a topic.

#### **Configure RMW Implementations Shipped with ROS Toolbox**

1. In the **Environment** section of the **Home** tab in the MATLAB toolstrip, click **Preferences** and select **ROS Toolbox**.

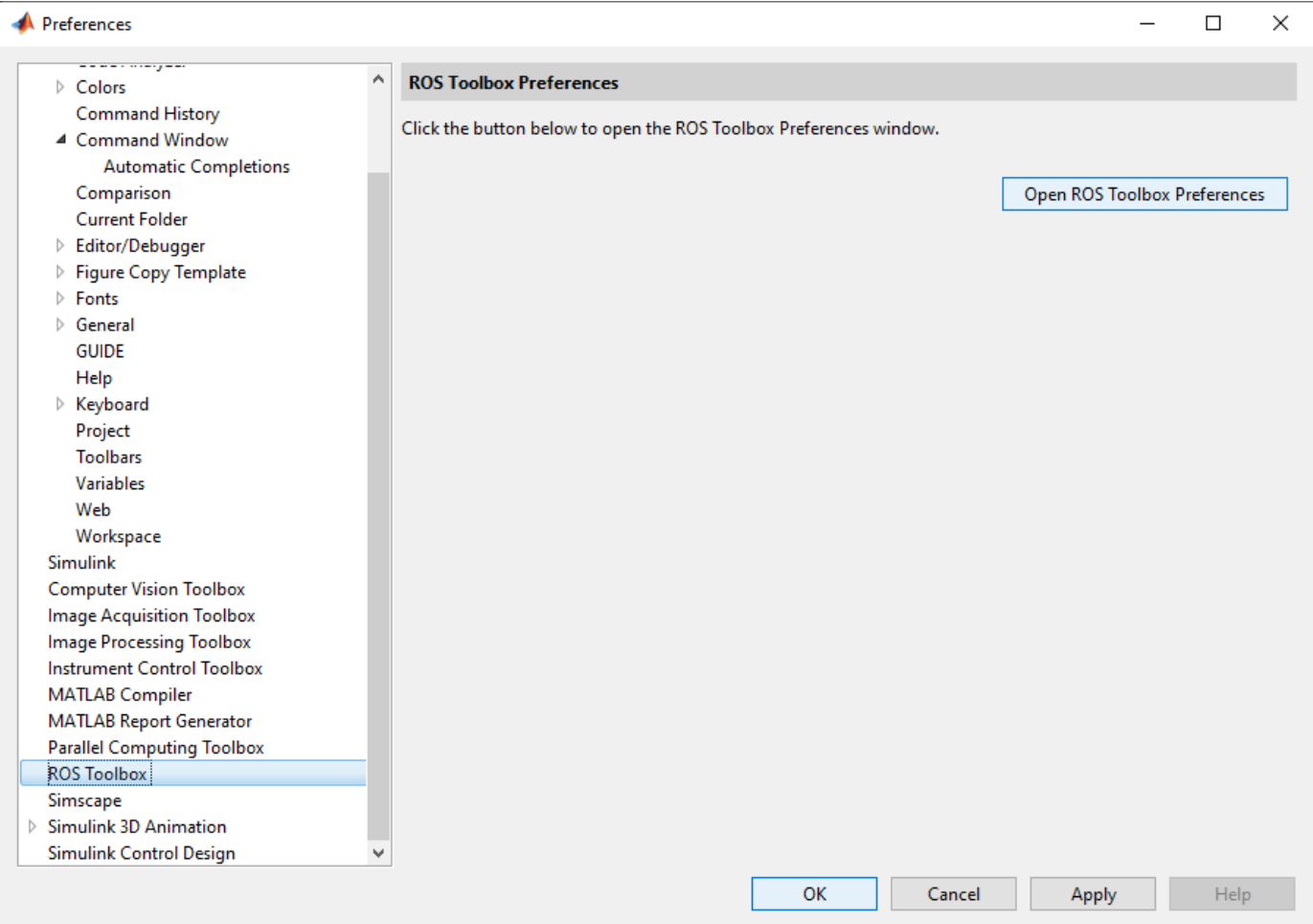

2. Click **Open ROS Toolbox Preferences**, specify the path to the Python executable, and click **Recreate Python Environment**. If you have configured Python already, proceed with the next step.

3. Open the dropdown list under **ROS Middleware (RMW) Implementation** to switch between RMW implementations.

Select an implementation from the list and click **OK**. This enables you to create a ROS 2 node with the selected implementation.

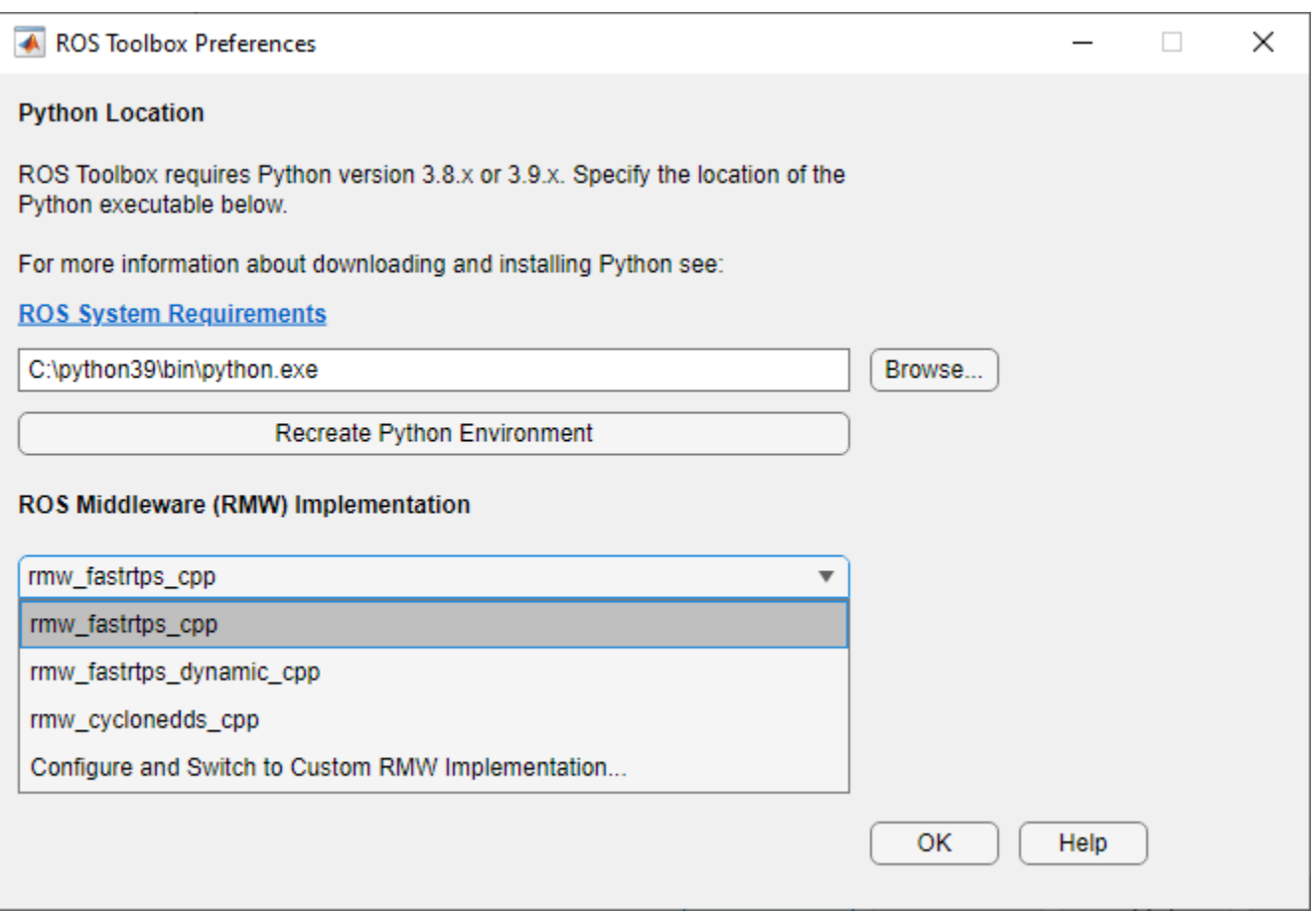

#### **Configure Custom RMW Implementations**

1. Open the **ROS Toolbox Preferences** window using the above steps and create the Python environment.

2. Select **Configure and Switch to Custom RMW Implementation** in the dropdown list under **ROS Middleware (RMW) Implementation** to launch the **ROS Middleware Configuration** dialog box.

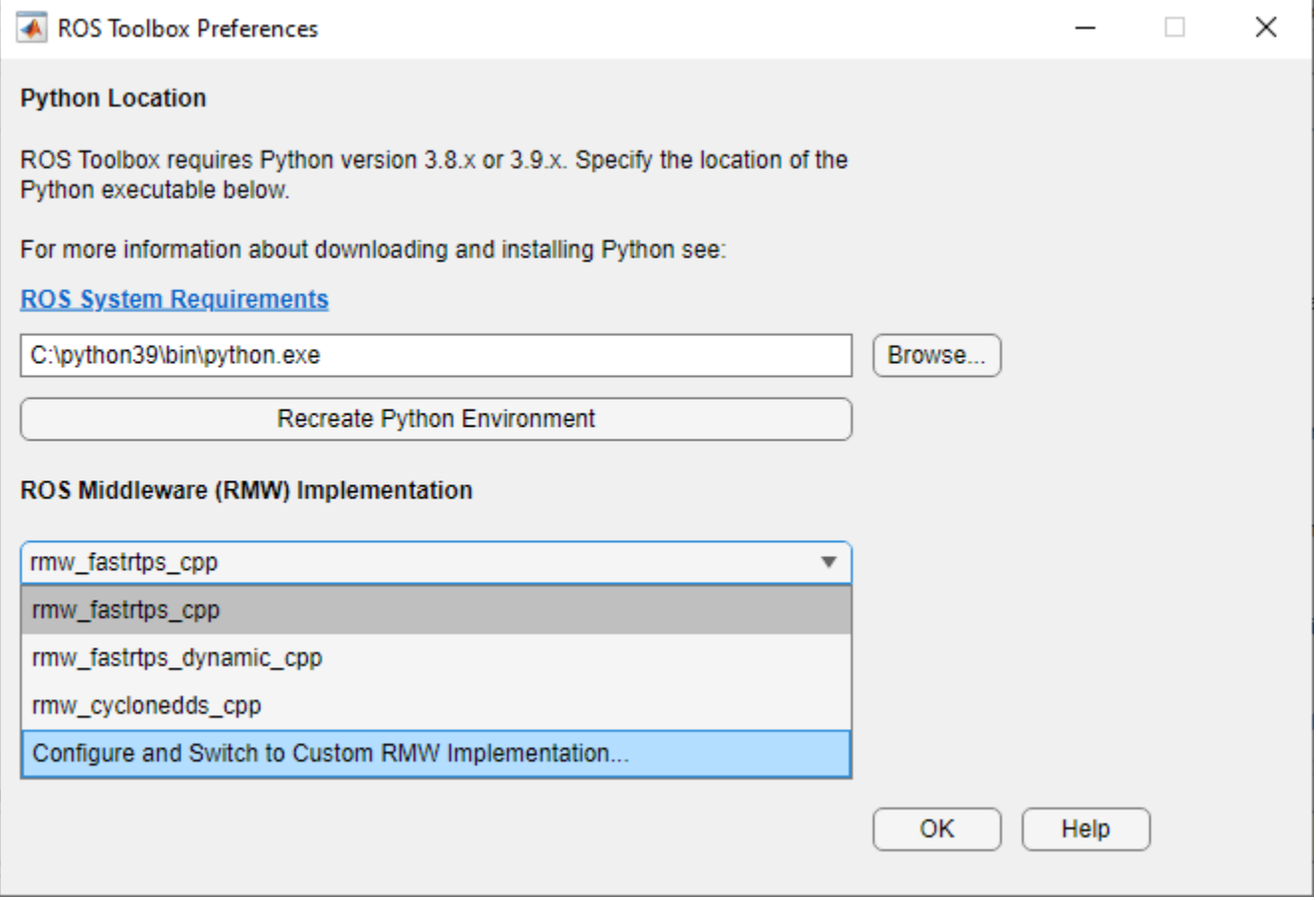

3. This enables you to switch to a custom implementation like rmw\_connextdds or rmw\_iceoryx\_cpp from the RMW Implementation dropdown menu.

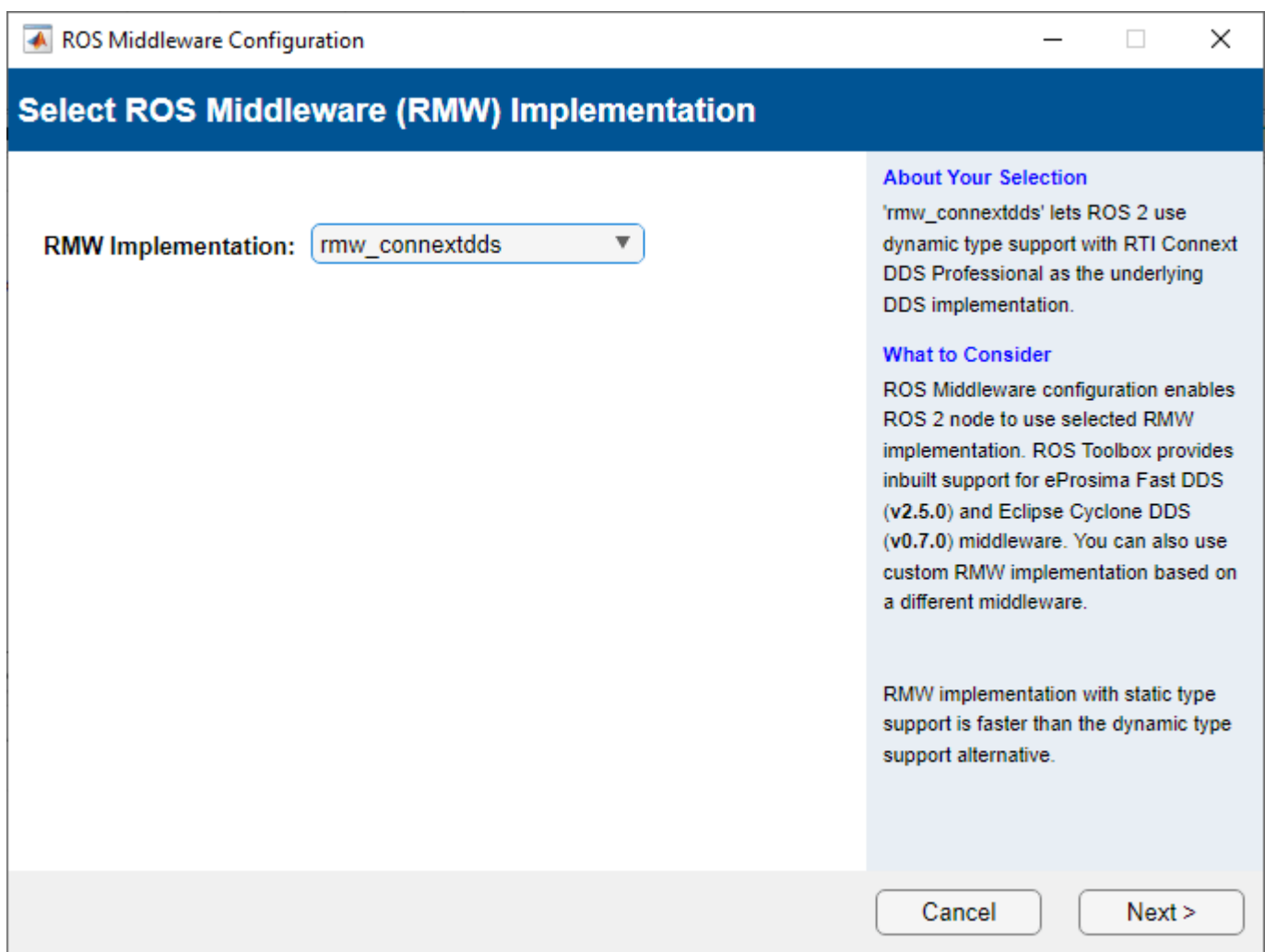

4. To set up rmw\_connextdds, verify the underlying DDS installation (RTI Connext DDS). For more information, see the links in the validation window.

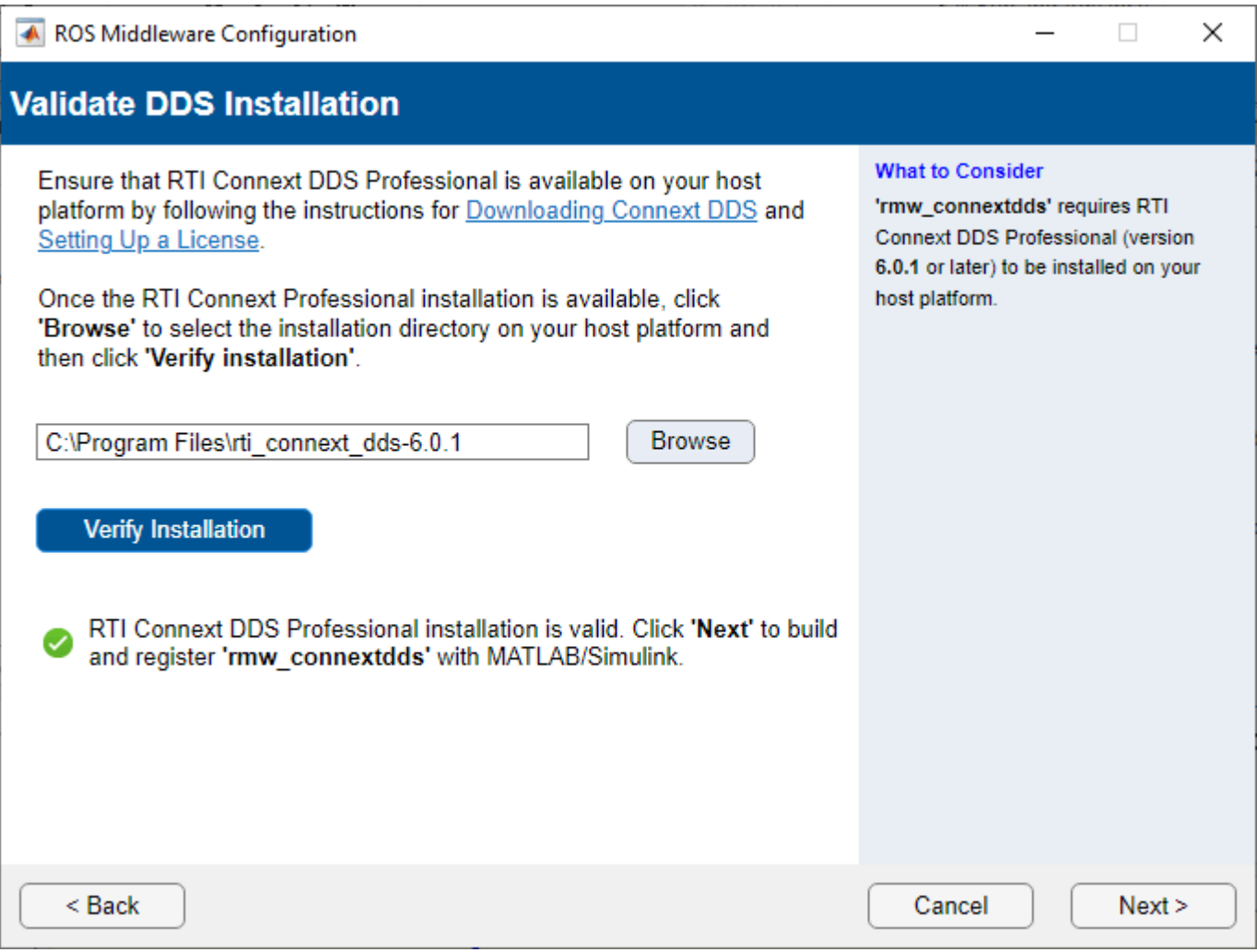

5. Click **Browse** and navigate to the parent directory of the DDS package. Build the RMW implementation package and then click **Next** if the build is successful.

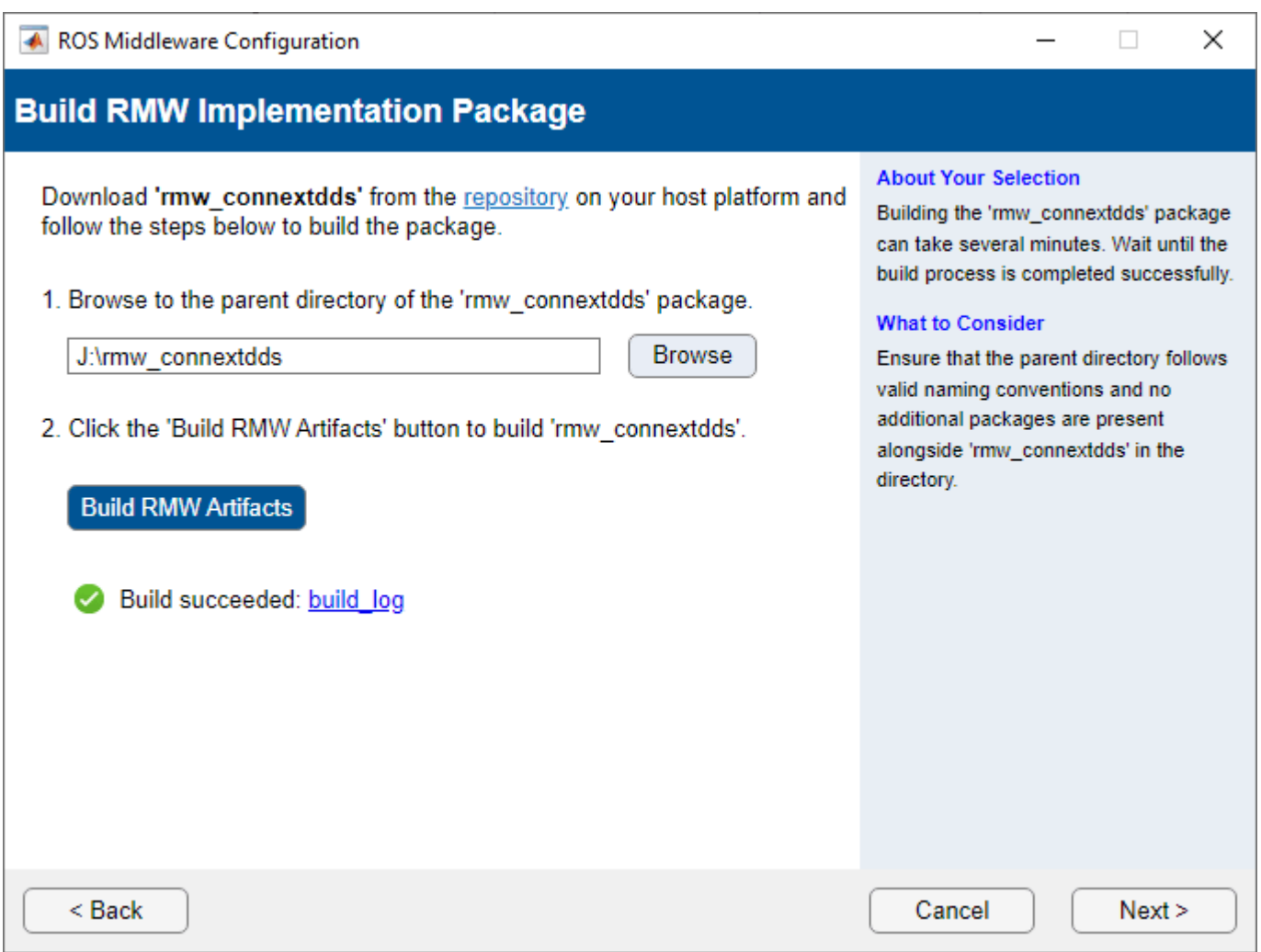

6. Click **Test RMW** to validate if ROS 2 node creation is successful with the custom RMW implementation set to rmw\_connextdds.

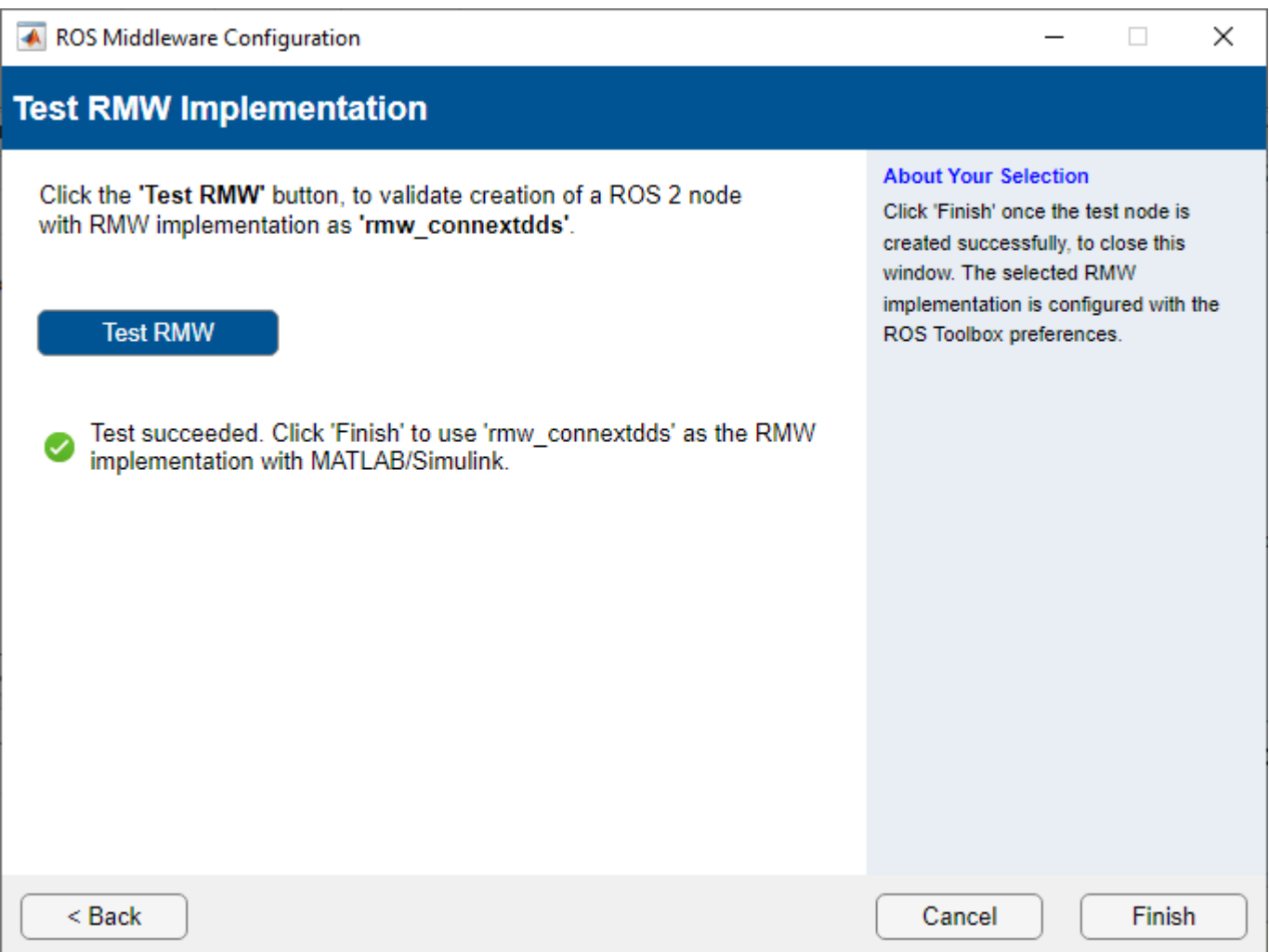

7. The selected **ROS Middleware (RMW) Implementation** is now registered as default in the dropdown menu. Click **OK** to set this RMW implementation.

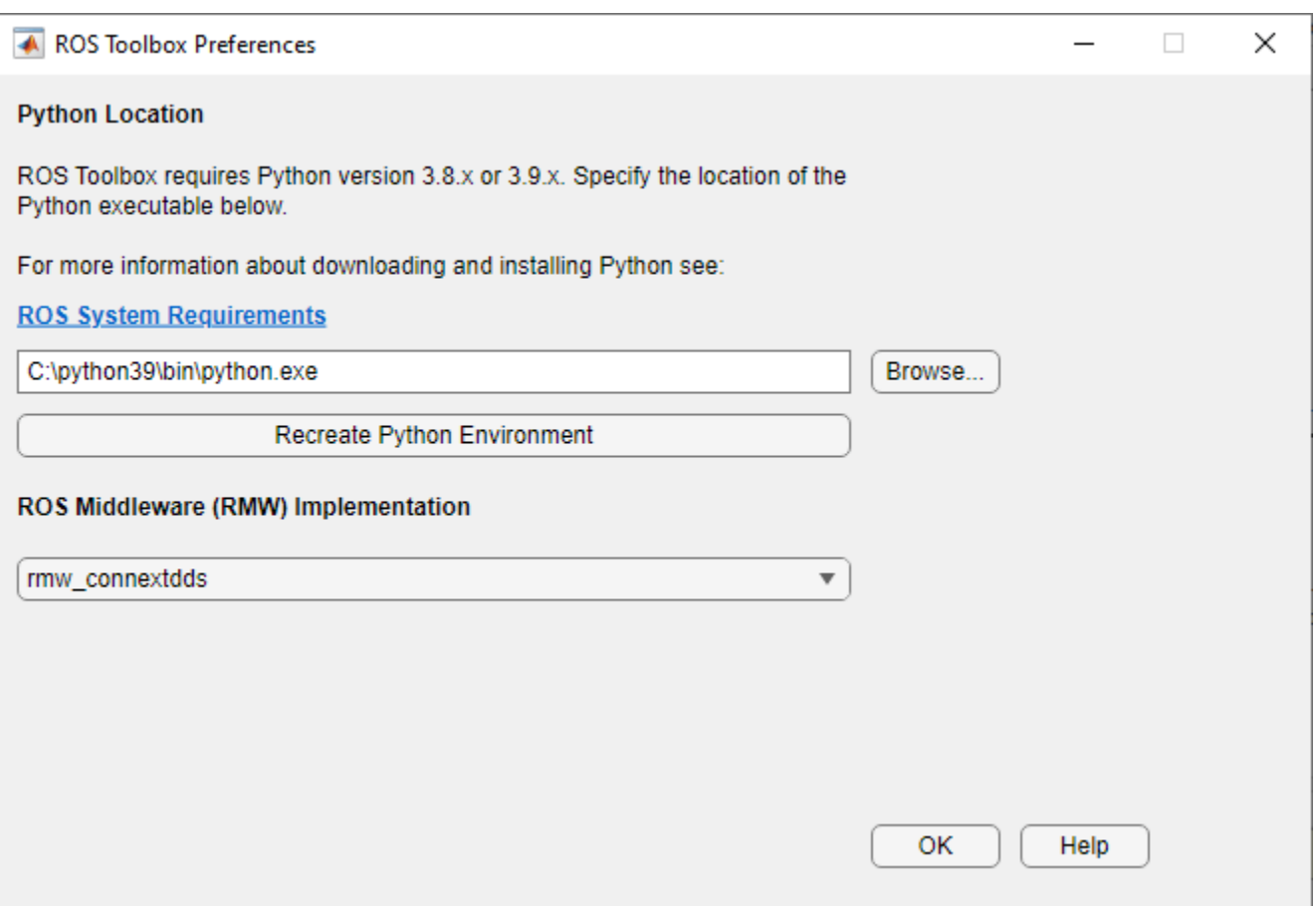

#### **Configure Other RMW Implementations Based on Dynamic or Static Introspection Type Support**

1. Open the **ROS Toolbox Preferences** window using the above steps and create the Python environment.

2. Select **Configure and Switch to Custom RMW Implementation** to launch the **ROS** Middleware Configuration dialog box. Select other in the dropdown to provide the folderpath containing one or multiple RMW implementations, based on dynamic or static introspection type support. Click **Next** and proceed to validate their existence in the location.

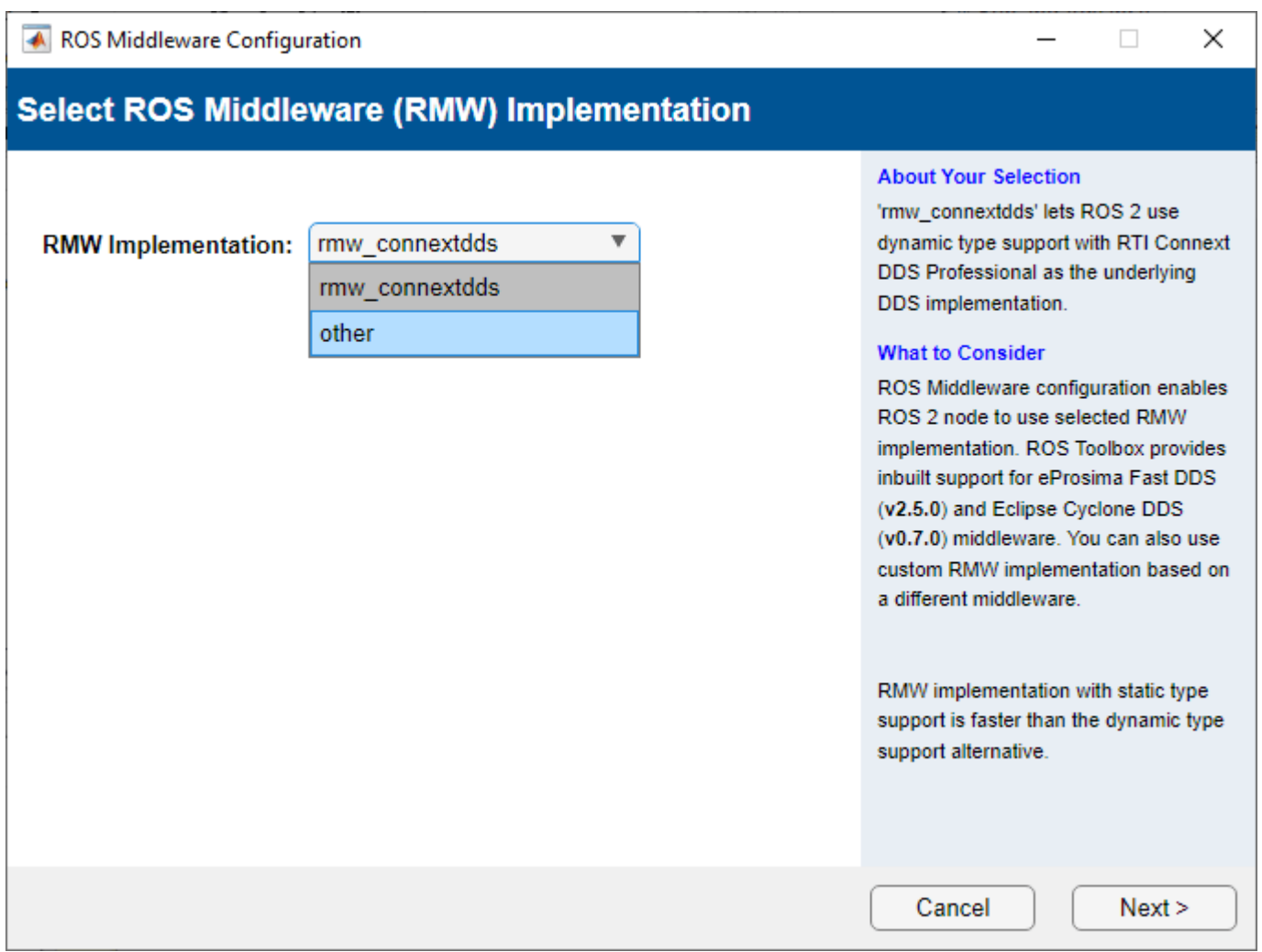

3. Providing the folderpath to a particular RMW implementation enables you to proceed with its configuration.

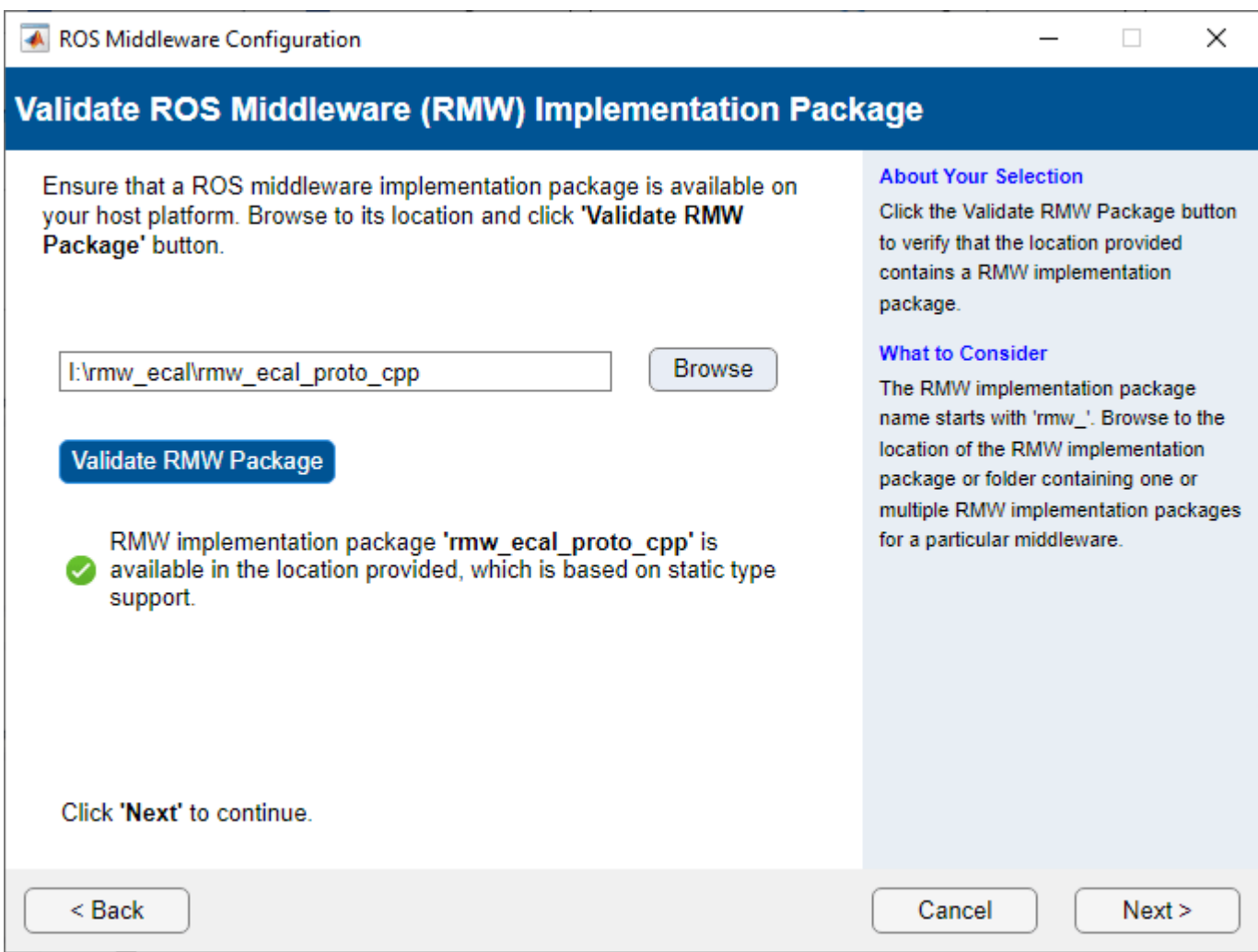

4. If the folder contains multiple RMW implementations, you can choose one or all from the dropdown in the subsequent interface. Click **Next** upon making the selection.

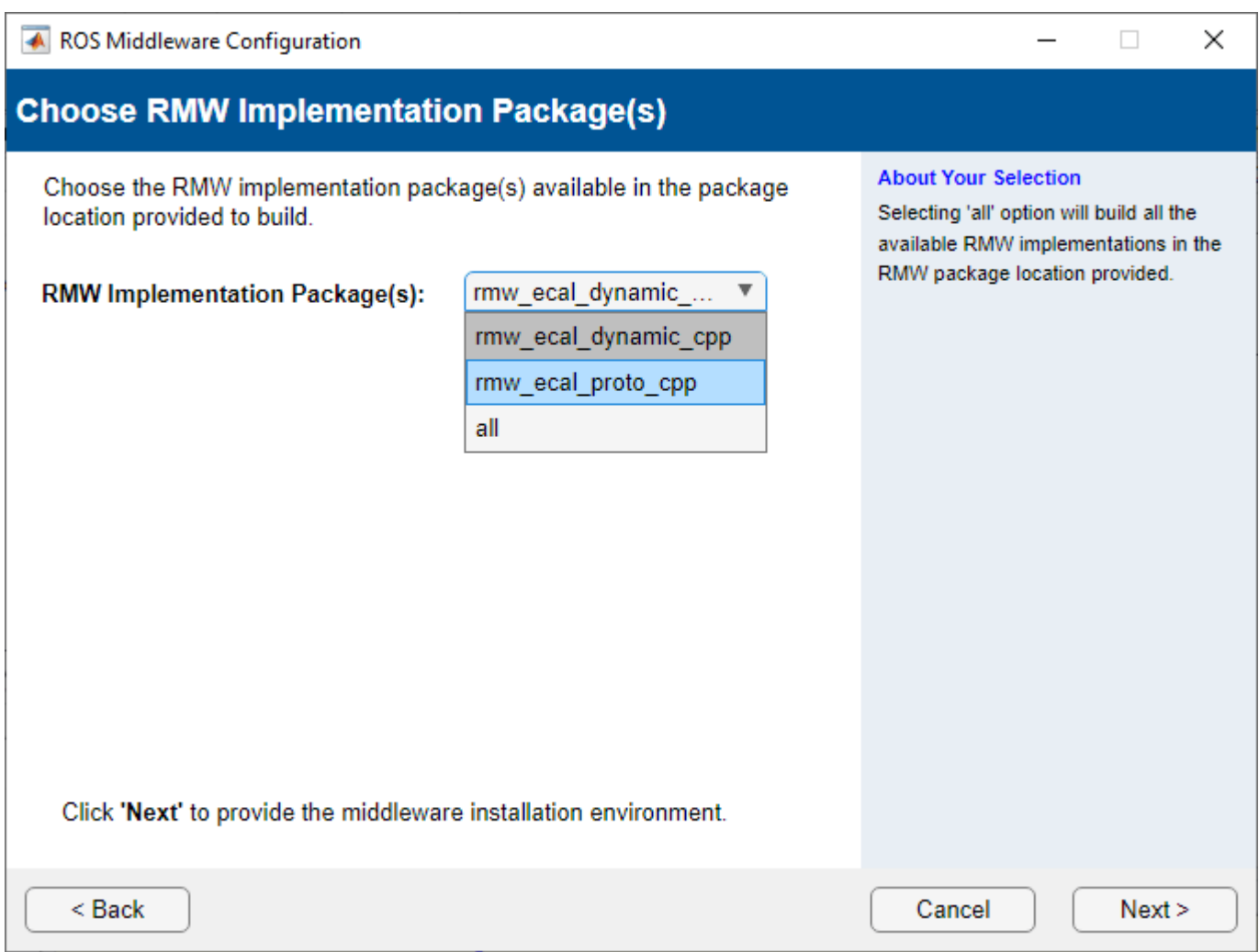

**Note:** Building RMW implementation based on static type support requires static ROS IDL type support package. For example, rmw\_ecal\_proto\_cpp requires rosidl\_typesupport\_protobuf, which uses Protobuf for serialization and deserialization of ROS 2 messages.

L

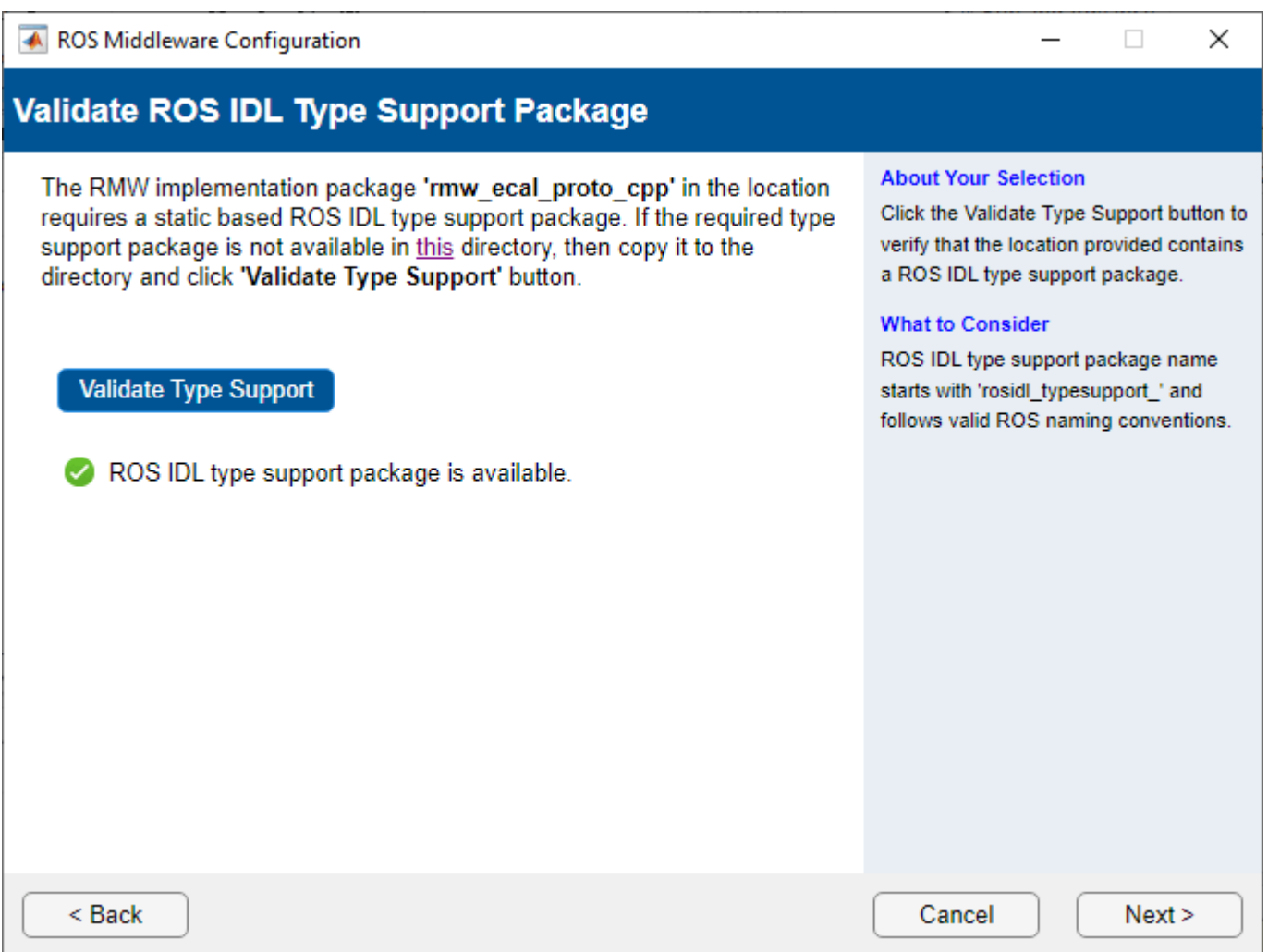

5. Provide the parent path to middleware installation and set the environment variables required to build the RMW implementation package or packages.

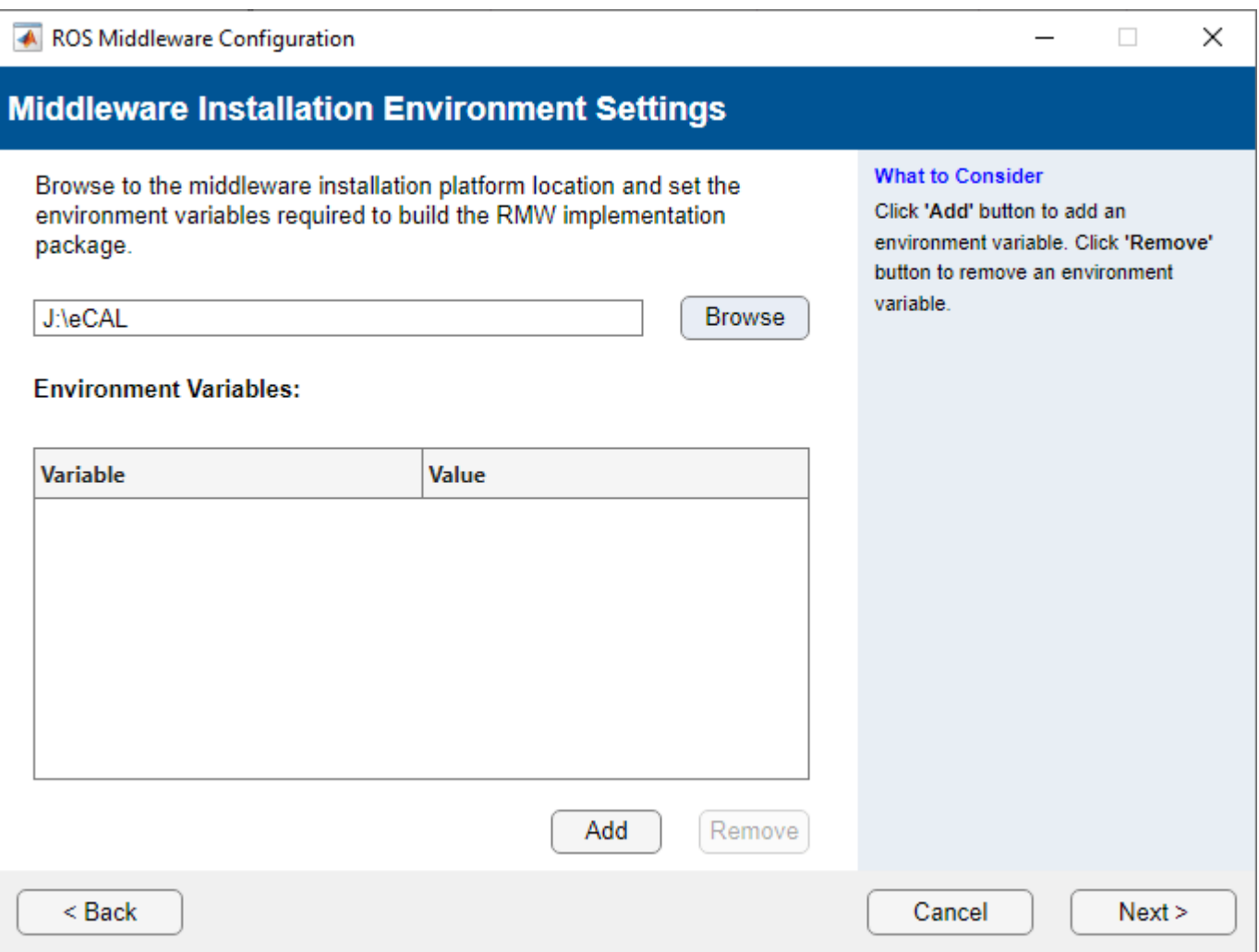

6. Follow subsequent steps as earlier to build the RMW implementation package.

7. Additionally, build the ROS 2 message packages and custom messages to create ROS 2 node and work with ROS 2 APIs or Simulink Blocks on the selected RMW implementation.

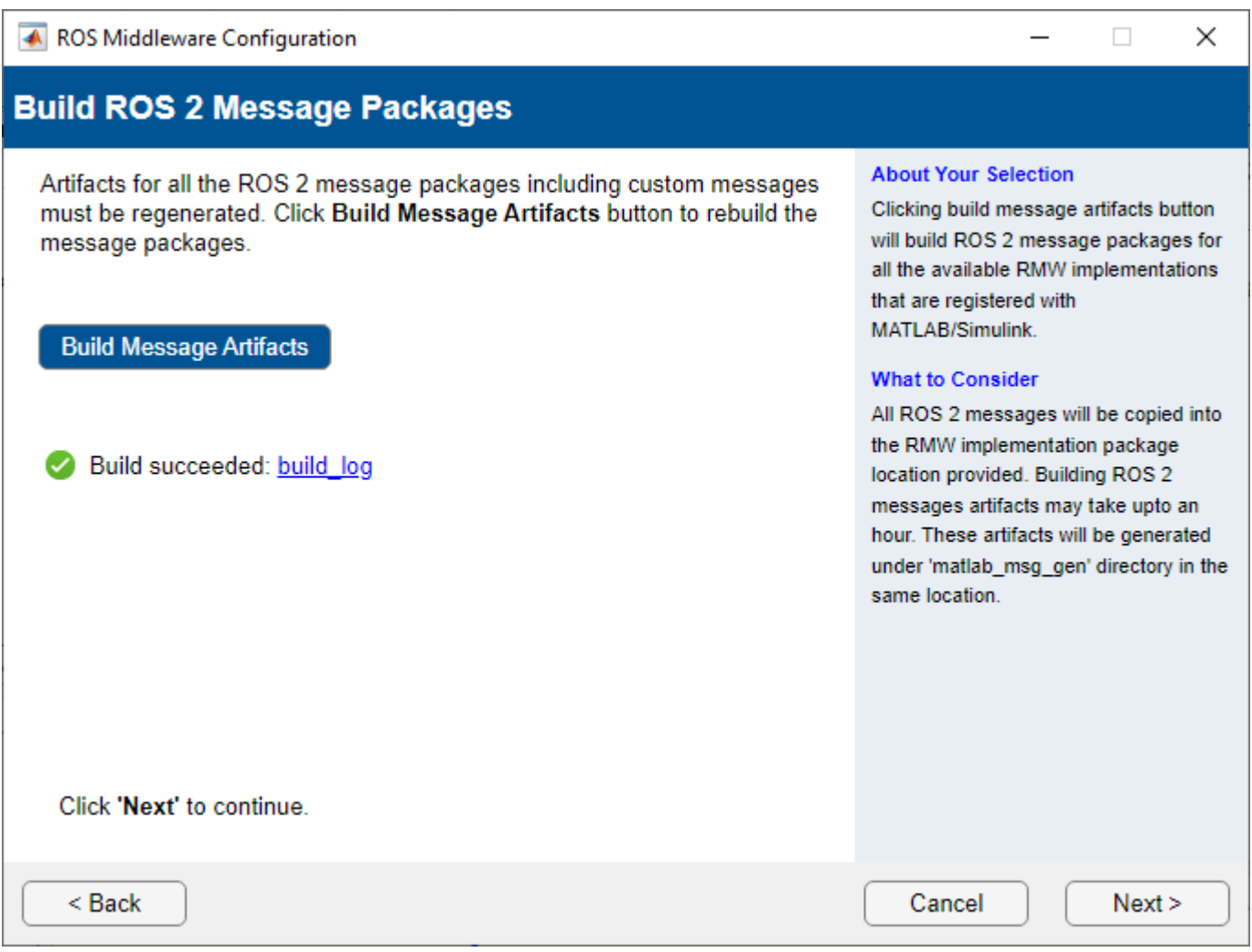

8. Test it to validate the ROS 2 node creation with the RMW implementation set to rmw\_ecal\_proto\_cpp.

9. The selected **ROS Middleware (RMW) Implementation** is now registered as default in the dropdown menu. Click **OK** to set this RMW implementation.

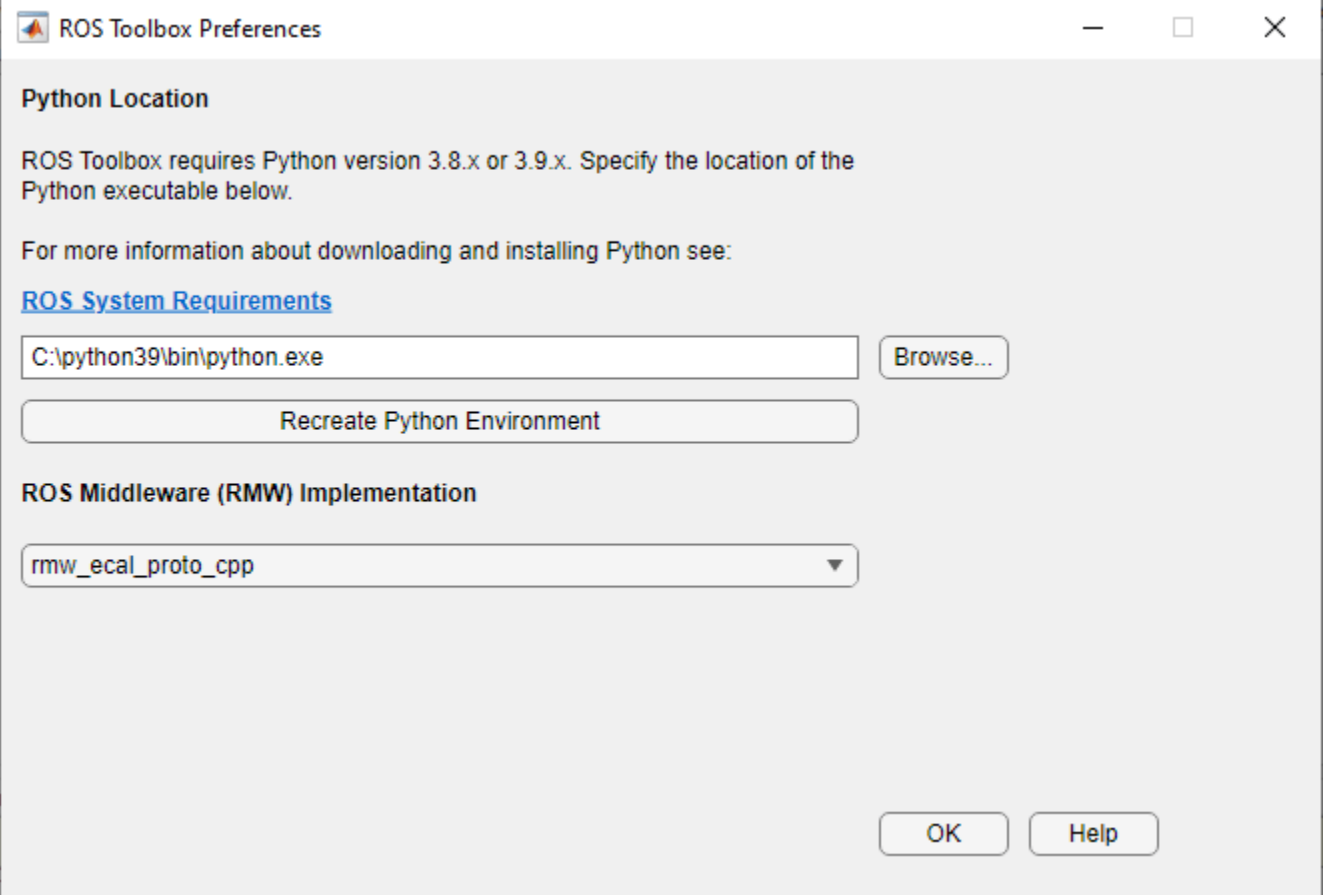

Use these steps to configure RMW implementations based on other middleware as well, such as openDDS, GurumDDS and further ones that are supported in ROS 2.

# **ROS Topics**

# **ROS Network Setup**

#### **In this section...**

"Introduction" on page 3-2

"Network Connection Layout" on page 3-2

# **Introduction**

Setting up a ROS network enables communication between different devices. These participants, or *nodes*, all register with a *ROS master* to share information. Each ROS network has only one, unique master. Each node is usually a separate device, although one device can have multiple nodes running. MATLAB acts as one of these nodes when communicating on an existing ROS Network.

All devices must be connected to the same actual or virtual network for ROS connections to work. You can create a new ROS master in MATLAB, or you can connect to an existing ROS master that is running on a different device. If you connect to an external master, you have to know the IP address or hostname of the device. The initial ROS master connection is created by calling rosinit. For more information on setting up and using the ROS network, see "ROS Network Connection and Exploration".

Nodes communicate by sending messages using entities called publishers, subscribers, and services. Publishers send data using topic names, which subscribers then receive over the network. Services use clients to request information from a server. For more information on sending messages, see "ROS in MATLAB".

# **Network Connection Layout**

The ROS network is a collection of nodes that are all connected to the ROS master. The number of nodes can be quite large depending on your application and devices. Nodes that are registered with the master can communicate with all other registered nodes. Each node registers different publishers, subscribers, and services on the ROS master to send and receive information between nodes. Even though all nodes in the ROS network are registered with the master, data is exchanged directly between nodes. The following figure shows the layout of a ROS network with two ROS nodes. All nodes must have bidirectional connectivity to share data across the network. Verifying these connections is important during setup.

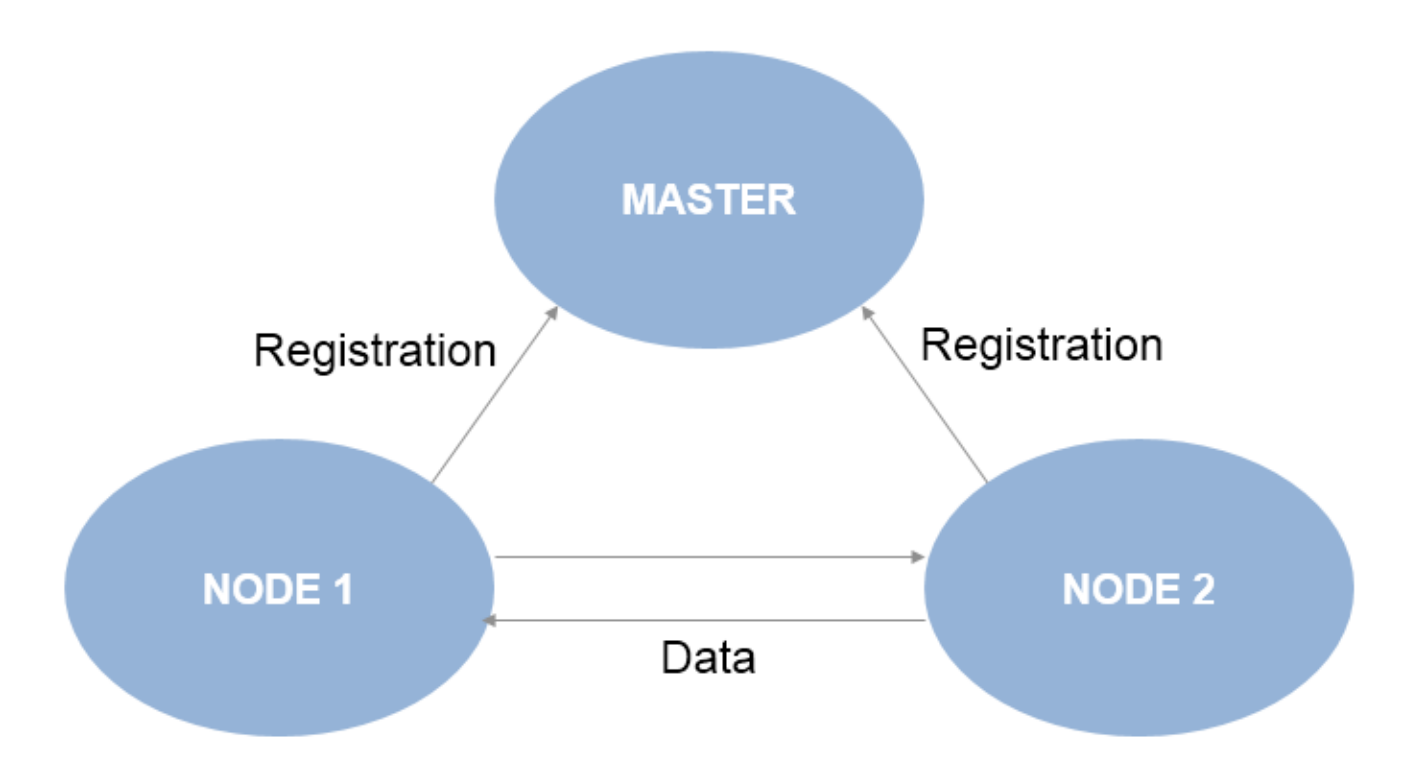

Each node registers its own *Node URI* with the master. Other participants in the ROS network will use this URI to contact the node. Again, this URI must be reachable by every other node in the ROS network. To create a node in MATLAB, call rosinit. If a ROS master is already set up, MATLAB detects it and sets the Node URI appropriately. Otherwise, it creates both a ROS master and node that are connected.

By default, each MATLAB instance has a single global node. The node has a randomly generated name assigned to it for uniqueness. All publishers, subscribers, service clients, and service servers operate on this global node.

# **See Also**

rosinit | rosnode | rostopic

## **Related Examples**

- • ["Get Started with ROS" on page 1-39](#page-48-0)
- • ["Connect to a ROS Network" on page 1-44](#page-53-0)
- "Robot Operating System (ROS)"

# **Built-In Message Support**

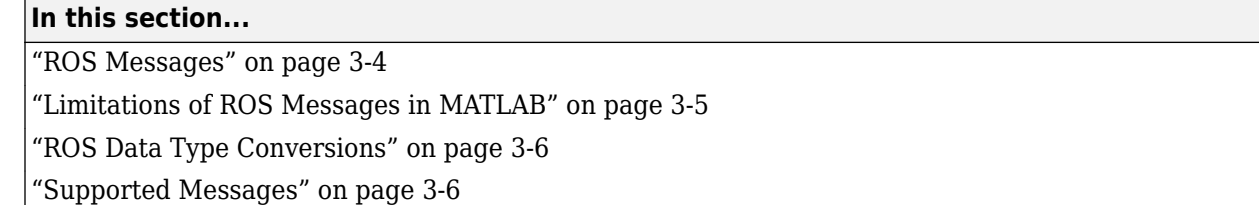

MATLAB supports a large library of ROS message types. This topic covers how MATLAB works with ROS Messages by describing message structure, limitations for ROS messages, and supported ROS data types. Refer to the full list of built-in message types at the end of this article.

For information about ROS 2 messages, see ["Work with Basic ROS 2 Messages" on page 2-13.](#page-284-0)

## **ROS Messages**

In MATLAB, ROS messages are stored as message structures or message objects. Message structures are the recommended format as they have better performance over objects when performing initial creation, reading them from rosbag files, accessing nested properties, and performing communication operations over the ROS network. Also, message structures are the only supported message format when generating code through MATLAB Coder™. For more information on the ROS messages in MATLAB, see ["Work with Basic ROS Messages" on page 1-52](#page-61-0).

#### **ROS Message Structures**

A ROS message structure is stored as a MATLAB structure data type with fields based on the message type. Each message type has a specific set of fields with their corresponding values that are individually stored and accessed. You can specifically point to and modify each field on its own. The MessageType field of each message contains the message type as a character vector. Also, you can use the rosShowDetails function to view the contents of the message.

Here is a sample 'geometry msgs/Point', created in MATLAB using rosmessage. It contains 3 fields corresponding to a 3-D point in XYZ coordinates.

```
pointMsg = rosmessage('geometry_msgs/Point','Dataformat','struct')
```

```
pointMsg = 
   struct with fields:
     MessageType: 'geometry_msgs/Point'
                X: 0
                Y: 0
                Z: 0
```
You can access and modify each field by using the pointMsg structure.

```
pointMsq.Y = 2pointMsa =
```
struct with fields:

```
 MessageType: 'geometry_msgs/Point'
            X: 0
             Y: 2
            7: \Theta
```
#### **ROS Message Objects**

For ROS message objects, all the rules of handle objects apply, including copying, modifying, and other performance considerations. For more information on handle objects, see "Handle Object Behavior". Each handle points to the object for that specific message, which contains the information relevant to that message type. The message type has a built-in structure for the data it contains.

ROS messages store the data relevant to that message type in a way similar to structure arrays. Each message type has a specific set of properties with their corresponding values that are individually stored and accessed. You can specifically point to and modify each property on its own. The MessageType property of each message contains the message type as a character vector. Also, you can use the showdetails function to view the contents of the message.

Here is a sample 'geometry msgs/Point', created in MATLAB using rosmessage. It contains 3 properties corresponding to a 3-D point in XYZ coordinates.

```
pointMsg = rosmessage('geometry_msgs/Point')
```

```
pointMsq = ROS Point message with properties:
   MessageType: 'geometry msgs/Point'
               X: 0
               Y: 0
               Z: 0
  Use showdetails to show the contents of the message
```
You can access and modify each property by using the pointMsg handle.

#### pointMsg.Y = 2

```
pointMsa = ROS Point message with properties:
    MessageType: 'geometry msgs/Point'
               X: 0
               Y: 2
               Z: 0
```
Use showdetails to show the contents of the message

## **Limitations of ROS Messages in MATLAB**

Because ROS messages use independent properties, certain messages with multiple values cannot be validated. Because each value can be set separately, the message does not validate the properties as a whole entity. For example, a quaternion message contains *w*, *x*, *y*, and *z* properties, but the message does not enforce that the quaternion as a whole is valid. When modifying properties, you should ensure you are maintaining the rules required for that message.

<span id="page-465-0"></span>Message properties can also have a variety of data types. MATLAB uses the rules set by ROS to determine what these data types are. However, if they are to be used in calculations, you might have to cast the data types to another value. The ROS data types do not convert directly to MATLAB data types. For a detailed list of ROS data types and their MATLAB equivalent, see "ROS Data Type Conversions" on page 3-6.

# **ROS Data Type Conversions**

ROS message types have predetermined properties and data types for the values of those properties. These data types must be mapped to MATLAB data types to be used in MATLAB. This table summarizes how ROS data types are converted to MATLAB data types.

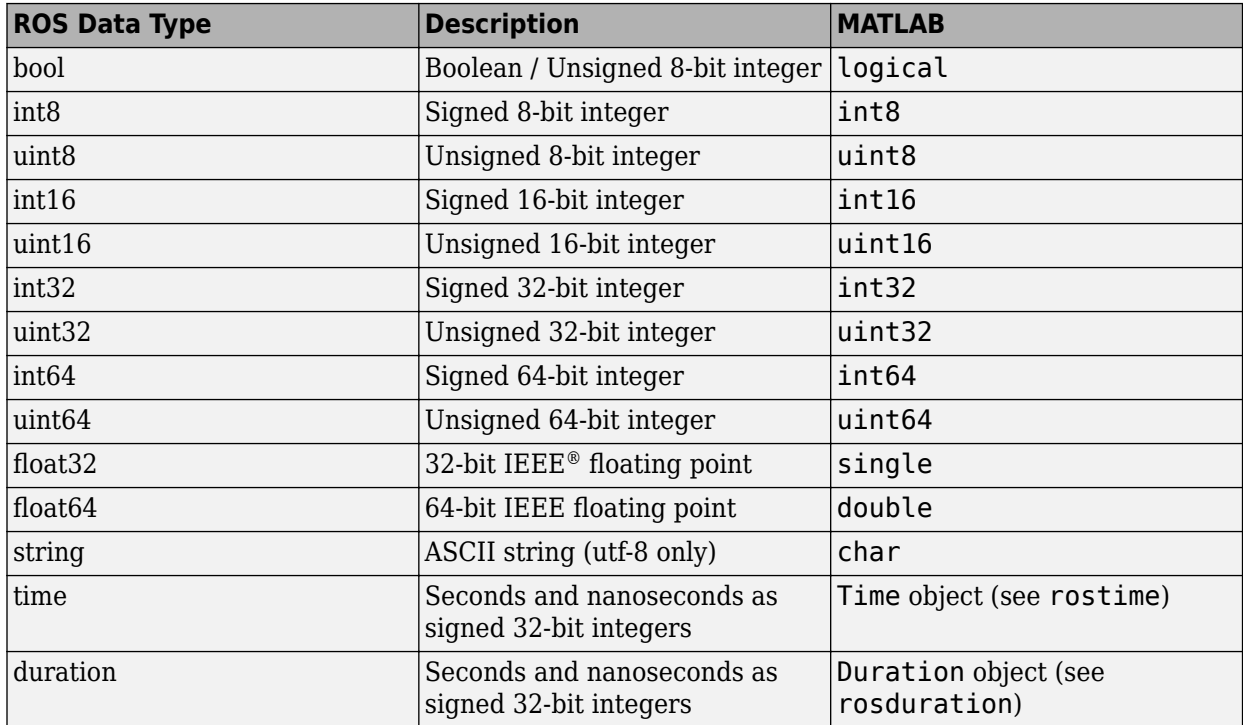

## **Supported Messages**

Here is an alphabetized list of supported ROS packages. A package can contain message types, service types, or action types.

To get a full list of supported message types, call rosmsg list in the MATLAB Command Window.

ROS Toolbox supports ROS Indigo and Hydro platforms, but your own ROS installation may have different message versions. To overwrite our current message catalog, you can utilize the "ROS Custom Message Support" to generate new message definitions.

When specifying message types, input character vectors must match the character vector listed in rosmsg list exactly. To use custom message types, MATLAB also provides a custom message support package. For more information, see ["ROS Custom Message Support" on page 3-26.](#page-485-0)

ackermann\_msgs actionlib

actionlib\_msgs actionlib\_tutorials adhoc\_communication app\_manager applanix\_msgs ar\_track\_alvar arbotix\_msgs ardrone\_autonomy asmach tutorials audio\_common\_msgs axis\_camera base\_local\_planner baxter\_core\_msgs baxter<sup>-</sup>maintenance msgs bayesian\_belief\_networks blob bond brics\_actuator bride\_tutorials bwi  $p\overline{1}$ anning bwi\_planning\_common calibration\_msgs capabilities clearpath\_base cmvision cob\_base\_drive\_chain cob\_camera\_sensors cob\_footprint\_observer cob\_grasp\_generation cob\_kinematics cob\_light cob\_lookat\_action cob\_object\_detection\_msgs cob\_perception\_msgs cob\_phidgets cob\_pick\_place\_action cob\_relayboard cob\_script\_server cob\_sound cob\_srvs cob\_trajectory\_controller concert\_msgs control\_msgs control\_toolbox controller manager msgs costmap\_2d create\_node data\_vis\_msgs designator integration msgs diagnostic\_msgs dna\_extraction\_msgs driver\_base dynamic\_reconfigure dynamic\_tf\_publisher dynamixel\_controllers dynamixel\_msgs epos\_driver ethercat\_hardware

ethercat\_trigger\_controllers ethzasl\_icp\_mapper explorer face\_detector fingertip\_pressure frontier\_exploration gateway\_msgs gazebo\_msgs geographic\_msgs geometry\_msgs gps\_common graft graph\_msgs grasp\_stability\_msgs grasping\_msgs grizzly\_msgs handle\_detector hector\_mapping hector nav msgs hector uav msgs hector\_worldmodel\_msgs household\_objects\_database\_msgs hrpsys\_gazebo\_msgs humanoid\_nav\_msgs iai\_content\_msgs iai\_kinematics\_msgs iai\_pancake\_perception\_action image\_cb\_detector image\_exposure\_msgs image\_view2 industrial\_msgs interaction\_cursor\_msgs interactive\_marker\_proxy interval\_intersection jaco\_msgs joint\_states\_settler jsk\_footstep\_controller jsk\_footstep\_msgs jsk\_gui\_msgs jsk\_hark\_msgs jsk\_network\_tools jsk\_pcl\_ros jsk\_perception jsk\_rviz\_plugins jsk\_topic\_tools keyboard kingfisher\_msgs kobuki\_msgs kobuki\_testsuite laser\_assembler laser\_cb\_detector leap\_motion linux\_hardware lizi manipulation\_msgs map\_merger map\_msgs

map\_store
mavros microstrain\_3dmgx2\_imu ml\_classifiers mln\_robosherlock\_msgs mongodb\_store mongodb\_store\_msgs monocam\_settler move\_base\_msgs moveit\_msgs moveit\_simple\_grasps multimaster\_msgs\_fkie multisense\_ros nao\_interaction\_msgs nao\_msgs nav\_msgs  $nav2d$  msgs nav2d\_navigator nav2d\_operator navfn network\_monitor\_udp nmea\_msgs nodelet object\_recognition\_msgs octomap\_msgs p2os\_driver pano\_ros pcl\_msgs pcl\_ros pddl\_msgs  $peop\bar{le}$  msgs play\_motion\_msgs polled\_camera posedetection\_msgs pr2\_calibration\_launch pr2\_common\_action\_msgs pr2\_controllers\_msgs pr2\_gazebo\_plugins pr2\_gripper\_sensor\_msgs pr2\_mechanism\_controllers pr2\_mechanism\_msgs pr2\_msgs pr2\_power\_board pr2\_precise\_trajectory pr2\_self\_test\_msgs pr2\_tilt\_laser\_interface program\_queue ptu\_control qt\_tutorials r2\_msgs razer\_hydra rmp\_msgs robot\_mechanism\_controllers robot\_pose\_ekf roboteq\_msgs  $robotnik$  msgs rocon\_app\_manager\_msgs rocon\_service\_pair\_msgs rocon\_std\_msgs

rosapi rosauth rosbridge\_library roscpp roscpp\_tutorials roseus rosgraph\_msgs rospy\_message\_converter rospy\_tutorials rosruby\_tutorials rosserial\_arduino rosserial\_msgs rovio\_shared rtt\_ros\_msgs s3000\_laser saphari\_msgs scanning table msgs scheduler\_msgs schunk\_sdh segbot\_gui segbot\_sensors segbot\_simulation\_apps segway\_rmp sensor\_msgs shape\_msgs shared\_serial sherlock\_sim\_msgs simple\_robot\_control smach\_msgs sound\_play speech\_recognition\_msgs sr\_edc\_ethercat\_drivers sr\_robot\_msgs sr\_ronex\_msgs sr\_utilities statistics\_msgs std\_msgs std\_srvs stdr\_msgs stereo\_msgs stereo\_wall\_detection tf tf2\_msgs theora\_image\_transport topic proxy topic\_tools trajectory\_msgs turtle\_actionlib turtlebot actions turtlebot\_calibration turtlebot\_msgs turtlesim um6 underwater\_sensor\_msgs universal\_teleop uuid\_msgs velodyne\_msgs view\_controller\_msgs

visp\_camera\_calibration visp\_hand2eye\_calibration visp\_tracker visualization\_msgs wfov\_camera\_msgs wge100\_camera wifi\_ddwrt wireless\_msgs yocs\_msgs zeroconf\_msgs

## **See Also**

rosmsg | rosmessage | showdetails

## **Related Examples**

- • ["Work with Basic ROS Messages" on page 1-52](#page-61-0)
- • ["Exchange Data with ROS Publishers and Subscribers" on page 1-59](#page-68-0)
- • ["Work with Specialized ROS Messages" on page 1-92](#page-101-0)

# **Transform Laser Scan Data From A ROS Network**

Transform laser scan data using a ROS transformation tree. When working with laser scan data, your sensor might not be mounted in the center of the robot. Many localization algorithms make the assumption that your sensor is mounted in the center of the robot. So depending on your robot configuration, you must transform your laser scan data so it is relative to the robots center. This example uses a ROS transformation tree to receive the transformations between different coordinate frames. To transform the sensor data, you must be connected to a ROS network and have transformations available.

Setup and connect to a ROS network. For this example, a sample network is already set up with an existing transformation tree. You must specify the IP address of your ROS device, on which the transformations are published.

```
rosinit('192.168.233.131')
```
Initializing global node /matlab\_global\_node\_68056 with NodeURI http://192.168.233.1:62899/

Create the ROS transformation tree using rostf. The function connects to the ROS parameter server for the network. Get the transform between the '/camera\_link' and '/base\_link' coordinate frames. These coordinate frame names are dependent on your robot configuration.

```
tftree = rostf;
pause(1);
tf = getTransform(tftree,'/camera_link','/base_link',rostime('now'));
```
Extract the rotation and translation matrices from the transform.

```
quat = [tf.Transform.Rotation.W,...
         tf.Transform.Rotation.X,...
         tf.Transform.Rotation.Y,...
         tf.Transform.Rotation.Z];
rotm = quat2rotm(quat);trvec = [tf.Transform.Translation.X,...
          tf.Transform.Translation.Y ...
          tf.Transform.Translation.Z];
```
Create a homogeneous transform by combining the translation and rotation matrices.

```
tform = trvec2tform(trvec);
tform(1:3,1:3) = rotm(1:3,1:3);
```
Set up a subscriber to get laser scan data. Get the laser scan data as Cartesian points. Pad the points with zeros for the z-axis and convert them to homogeneous coordinates.

```
scansub = rossubscriber('/scan');
scan = receive(scansub)
scan = ROS LaserScan message with properties:
       MessageType: 'sensor msgs/LaserScan'
             Header: [1×1 Header]
           AngleMin: -0.5216
           AngleMax: 0.5243
     AngleIncrement: 0.0016
```

```
 TimeIncrement: 0
           ScanTime: 0.0330
           RangeMin: 0.4500
           RangeMax: 10
             Ranges: [640×1 single]
        Intensities: [0×1 single]
  Use showdetails to show the contents of the message
cartScanData = scan.readCartesian;
cartScanData(:,3) = 0;
```
homScanData = cart2hom(cartScanData);

Ensure that there is something within scanning distance of your robot. If nothing is detected, a laser scan will contain only NaN values, resulting in an error from cart2hom.

Apply the homogeneous transform and convert scan data back to Cartesian points.

```
trPts = tform*homScanData';
cartScanDataTransformed = hom2cart(trPts');
```
Get the polar angles and ranges from the Cartesian Points.

```
[angles, ranges] = cart2pol(cartScanDataTransformed(:,1),...] cartScanDataTransformed(:,2));
```
### Shutdown ROS network.

#### rosshutdown

Shutting down global node /matlab\_global\_node\_68056 with NodeURI http://192.168.233.1:62899/

# **ROS Log Files (rosbags)**

### **In this section...**

"Introduction" on page 3-14

"MATLAB rosbag Structure" on page 3-14

"Workflow for rosbag Selection" on page 3-15

["Limitations" on page 3-17](#page-476-0)

## **Introduction**

A rosbag or bag is a file format in ROS for storing ROS message data. These bags are often created by subscribing to one or more ROS topics, and storing the received message data in an efficient file structure. MATLAB® can read these rosbag files and help with filtering and extracting message data. The following sections detail the structure of rosbags in MATLAB and the workflow for extracting data from them.

## **MATLAB rosbag Structure**

When accessing rosbag log files, call rosbag and specify the file path to the object. MATLAB then creates a BagSelection object that contains an index of all the messages from the rosbag.

The BagSelection object has the following properties related to the rosbag:

- FilePath: a character vector of the absolute path to the rosbag file.
- StartTime: a scalar indicating the time the first message was recorded
- EndTime: a scalar indicating the time the last message was recorded
- NumMessages: a scalar indicating how many messages are contained in the file
- AvailableTopics: a list of what topic and message types were recorded in the bag. This is stored as table data that lists the number of messages, message type, and message definition for each topic. For more information on table data types, see "Access Data in Tables". Here is an example output of this table:

ans  $=$ 

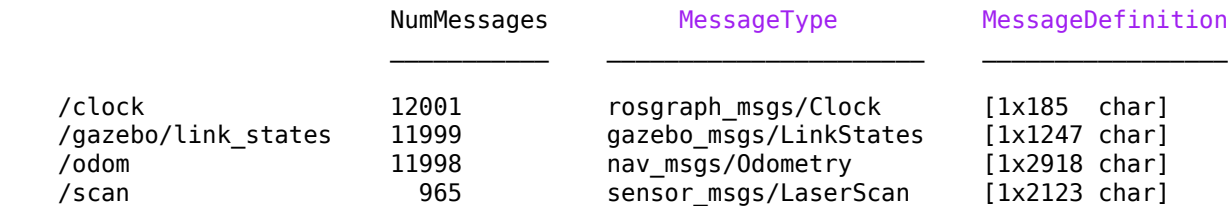

• MessageList: a list of every message in the bag with rows sorted by time stamp of when the message was recorded. This list can be indexed and you can select a portion of the list this way. Calling select allows you to select subsets based on time stamp, topic or message type.

Also, note that the BagSelection object contains an index for all the messages. However, you must still use functions to extract the data. For extracting this information, see readMessages for getting messages based on indices as a cell array or see timeseries for reading the data of specified properties as a time series.

## <span id="page-474-0"></span>**Workflow for rosbag Selection**

When working with rosbags, there is a general procedure of how you should extract data.

- **Load a rosbag**: Call rosbag and the file path to load file and create BagSelection.
- **Examine available messages**: Examine BagSelection properties (AvailableTopics, NumMessages, StartTime, EndTime, and MessageList) to determine how to select a subset of messages for analysis.
- **Select messages**: Call select to create a selection of messages based on your desired properties.
- **Extract message data**: Call readMessages or timeseries to get message data as either a cell array or time series data structure.
- **Visualize, analyze or process data**: Use the extracted data for your specific application. You can plot data or develop algorithms to process data.

The following figure also shows the workflow.

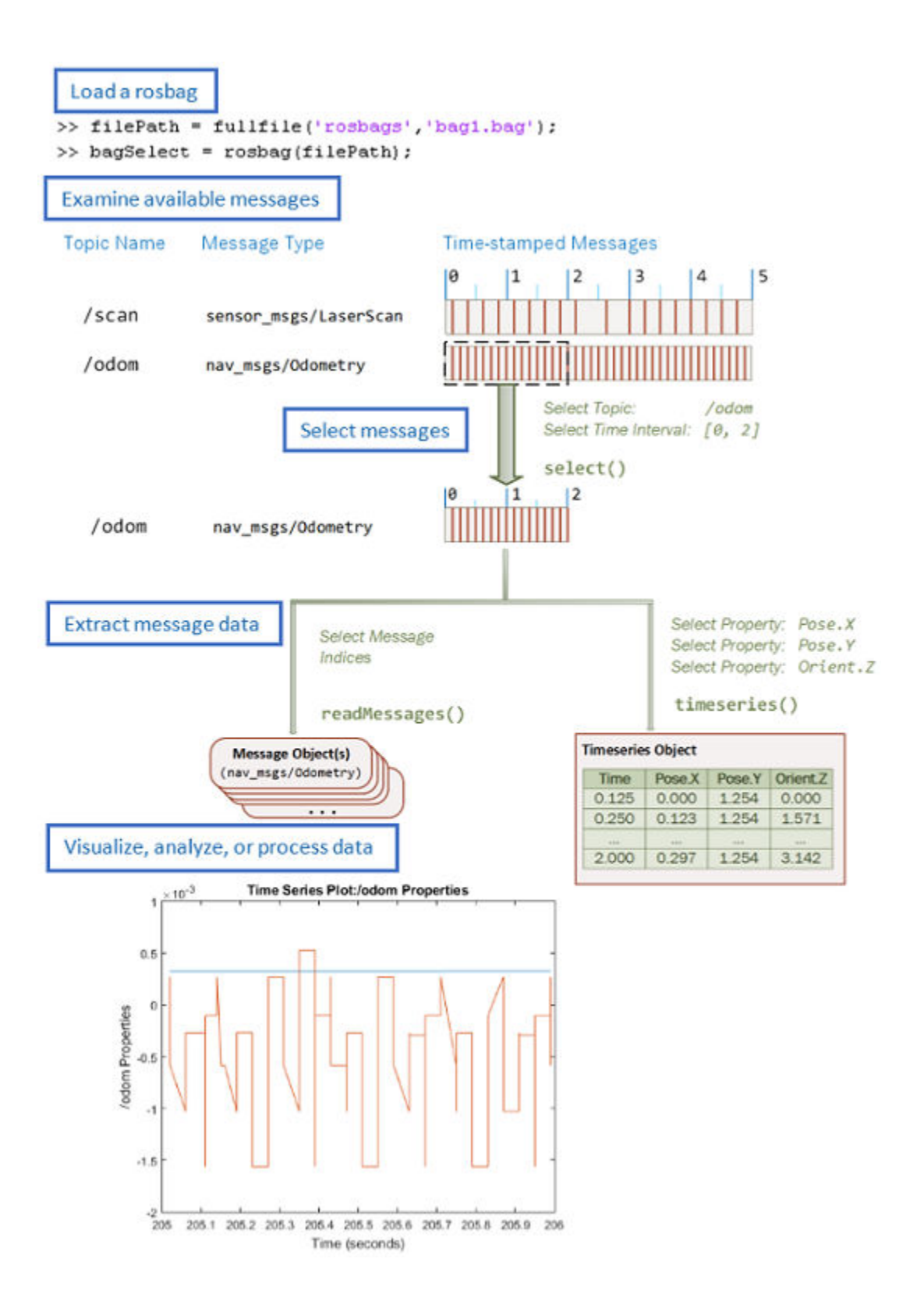

## <span id="page-476-0"></span>**Limitations**

There are a few limitations in the rosbag support within MATLAB:

- MATLAB can only parse uncompressed rosbags. See the [ROS Wiki](https://wiki.ros.org/rosbag/Commandline#decompress) for a tool to decompress a compressed rosbag.
- Only rosbags in the v2.0 format are supported. See the [ROS Wiki](https://wiki.ros.org/Bags/Format) for more information on different bag formats
- The file path to the rosbag must always be accessible. Because the message selection process does not retrieve any data, the file needs to be available for reading when the message data is accessed.

## **See Also**

rosbag | readMessages | BagSelection

## **Related Examples**

• ["Work with rosbag Logfiles" on page 1-79](#page-88-0)

# **Publish Variable-Length Nested ROS Messages and Deploy as ROS Node Using MATLAB**

This example shows how to work with complex ROS messages in MATLAB, such as messages with nested submessages and variable-length arrays.

Some ROS message types have nested submessages that are of different message types. Such nested ROS messages can be arrays whose length (number of elements) cannot be predetermined. Examples of such message types include:

- geometry msgs/PoseArray : This message type contains an array of poses of type geometry\_msgs/Pose. It is used to send a bunch of waypoints to the robot in a specific time step.
- [nav\\_msgs/Path](http://docs.ros.org/melodic/api/nav_msgs/html/msg/Path.html) : This message type contains an array of poses of type geometry\_msgs/ PoseStamped. It is used for the output of motion planners that send a path for the robot to follow. The path is represented as a sequence of poses, each with its own header and timestamp.

In this example, you send pose arrays of different lengths over a single topic that publishes messages of type geometry\_msgs/PoseArray*.* You then deploy the same as a ROS node.

## **Load and View Waypoints**

Load the source data, which contains waypoints of different lengths that need to be published on a single topic, for the robot to follow. The MAT file wayPointSets.mat loads two sets of waypoints. These can be used to specify the pose array message. The waypoints are in the form of XYZ coordinates.

load wayPointSets.mat;

Visualize the two sets of waypoints using the plot3 function. Note that the two sets contain different numbers of waypoints.

```
figure
plot3(wayPointSet1(:,1),wayPointSet1(:,2),wayPointSet1(:,3),"*-")
grid on
xlabel("X")
ylabel("Y")
zlabel("Z")
title("Waypoint Set 1")
```
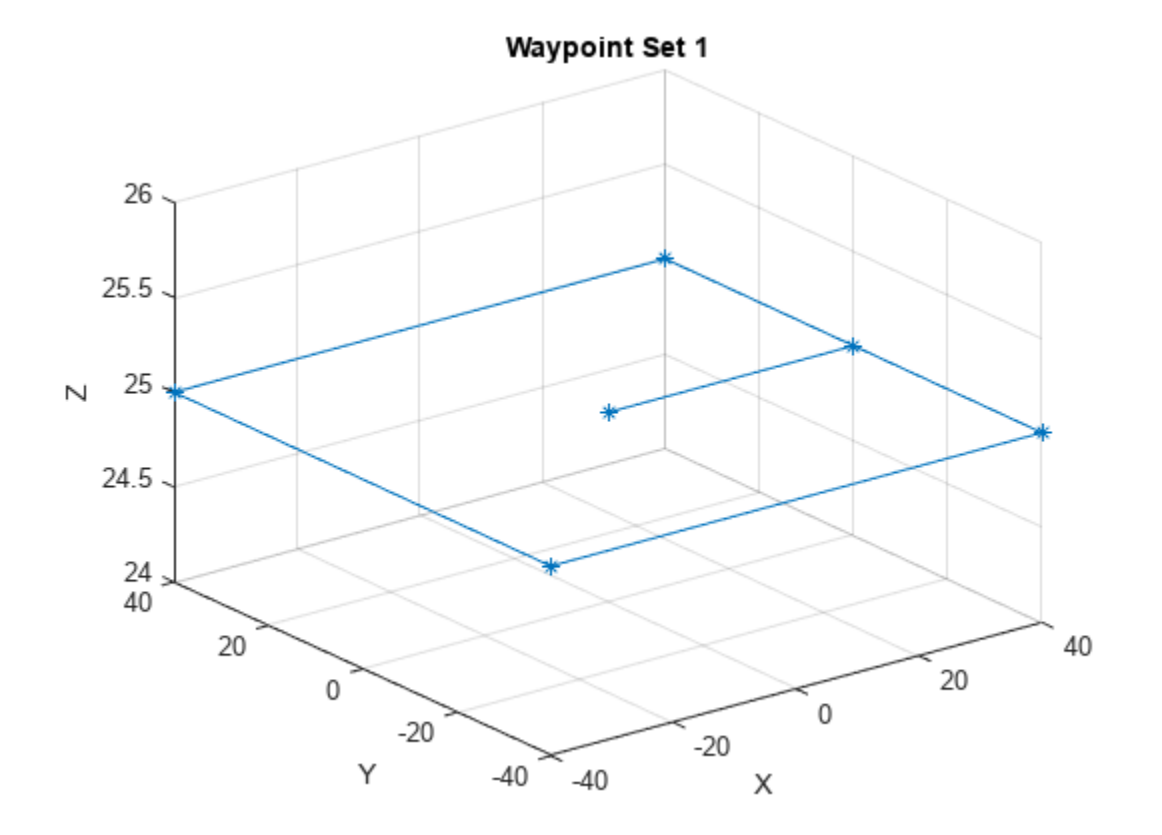

```
figure
plot3(wayPointSet2(:,1),wayPointSet2(:,2),wayPointSet2(:,3),"*-r")
grid on
xlabel("X")
ylabel("Y")
zlabel("Z")
title("Waypoint Set 2")
```
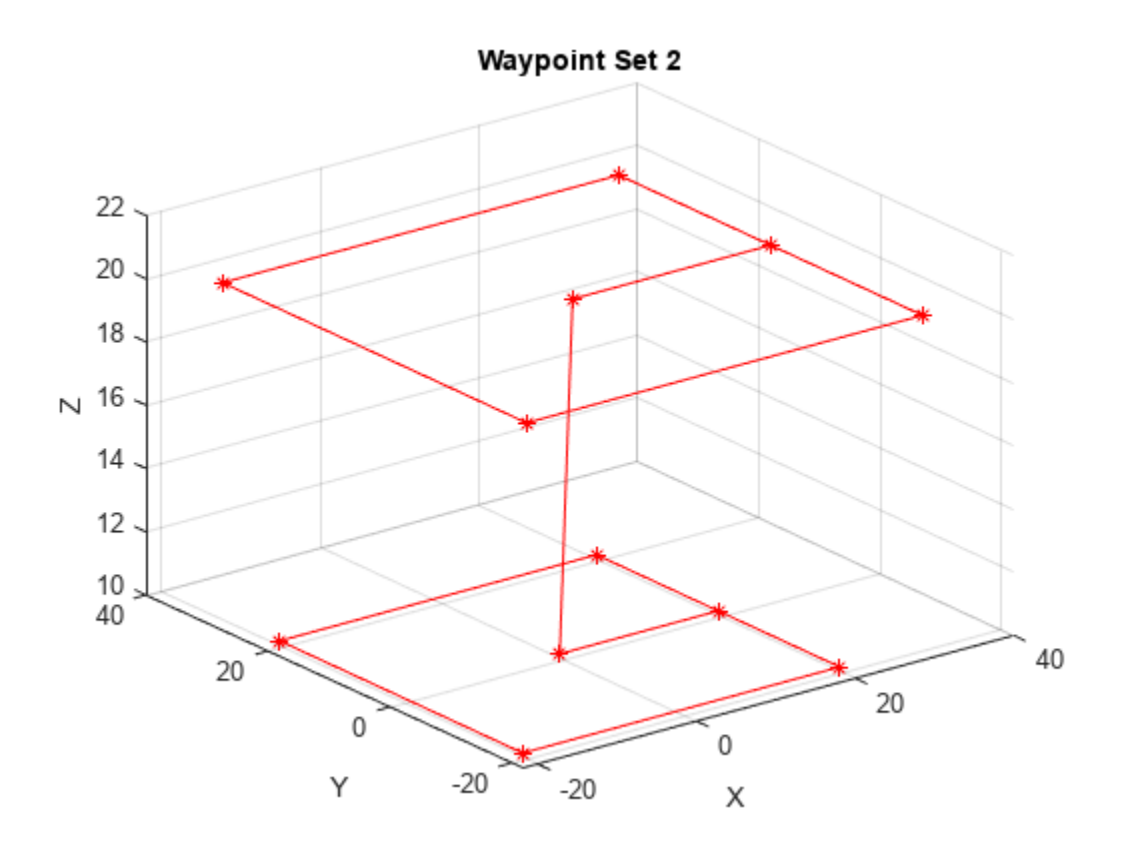

### **Initialize and Configure ROS Network**

Use rosinit to create a ROS master in MATLAB and start a global node that is connected to the master.

#### rosinit

```
Launching ROS Core...
..Done in 2.1606 seconds.
Initializing ROS master on http://172.30.131.134:54967.
Initializing global node /matlab_global_node_17360 with NodeURI http://bat6234win64:64017/ and Ma
```
Use rospublisher to create a ROS publisher for sending messages of type geometry msgs/ PoseArray. Specify the name of the topic as /waypoints. Add a ROS subscriber that subscribes to the published topic using rossubscriber. Use messages in struct format for better efficiency.

```
pub = rospublisher("/waypoints","geometry_msgs/PoseArray","DataFormat","struct");
sub = rossubscriber("/waypoints","DataFormat","struct");
```
Use rosmessage to create an empty message based on the topic published by the publisher, pub.

poseArrayMsg = rosmessage(pub);

### **Populate Message and Publish**

Specify the workspace variable corresponding to the waypoint set that you want to publish. Then, populate the pose array with geometry msgs/Pose messages. Assign the XYZ position fields of the individual pose message elements from the waypoint set data. Continue adding new individual pose

message elements until the the pose array message contains all of the waypoint set data. Because struct messages are not handles, the same structure can be reused when populating the array of poses.

```
% Specify the waypoint set to publish
wayPointsToPublish = wayPointSet1;
% Populate the pose array message
poseMsg = rosmessage("geometry_msgs/Pose","DataFormat","struct");
for k = 1: size(wayPointsToPublish, 1)
    poseMsg.Position.X = wayPointsToPubllish(k,1);poseMsq.Position.Y = wayPointsToPublish(k,2);poseMsq.Position.Z = wayPointsToPublish(K,3); poseArrayMsg.Poses(k) = poseMsg; 
end
```
Use the send function to publish the pose array message to the topic /waypoints, using the ROS publisher object, pub.

```
send(pub,poseArrayMsg);
pause(0.5)
```
View the pose array message data, as received by the subscriber, using the LatestMessage property of the Subscriber object. Use horzcat to concatenate the position information extracted from the received message into a structure array for the purposes of visualization. Use plot3 to visualize the waypoints as received by the subscriber. Note that the visualization matches that of the corresponding source waypoint data set.

```
receivedPoseArrayMsg1 = sub.LatestMessage;
waypointPositions1 = horzcat(receivedPoseArrayMsg1.Poses.Position);
figure
plot3([waypointPositions1.X],[waypointPositions1.Y],[waypointPositions1.Z],"*-")
grid on
xlabel("X")
ylabel("Y")
zlabel("Z")
```

```
title("Waypoint Set 1 Received Through ROS Topic")
```
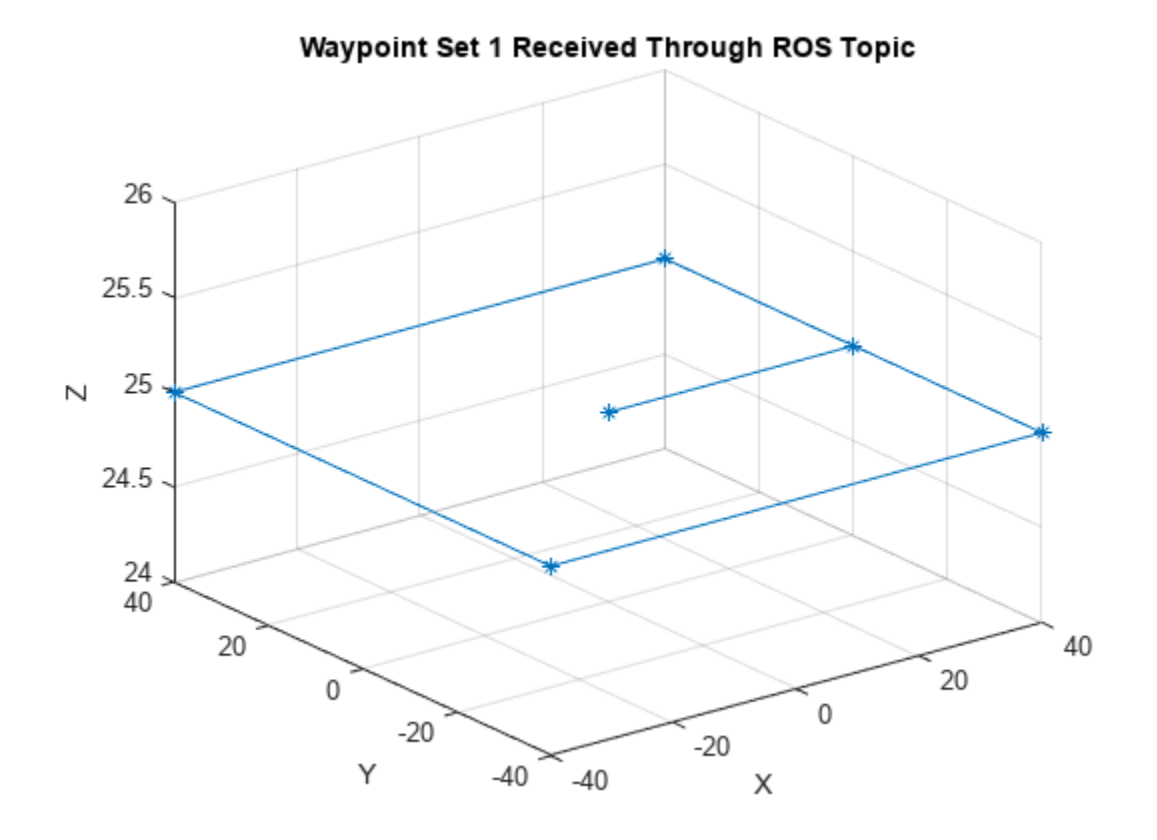

Now publish the second waypoint using the same procedure. Populate the pose array message with the new set of waypoint information.

```
% Specify the waypoint set to publish
wayPointsToPublish = wayPointSet2;
% Populate the Pose Array Message
poseMsg = rosmessage("geometry_msgs/Pose","DataFormat","struct");
for k = 1: size(wayPointsToPublish, 1)
    poseMsg.Position.X = wayPointsToPubllish(k,1);poseMsg.Position.Y = wayPointsToPublish(k,2);poseMsg.Position.Z = wayPointsToPubllish(k,3); poseArrayMsg.Poses(k) = poseMsg; 
end
```
Use the send function to publish the new pose array message to the same topic via the same ROS publisher object, pub.

```
send(pub,poseArrayMsg);
pause(0.5)
```
Visualize the pose array message data received by the subscriber by following the same procedure as before.

```
receivedPoseArrayMsg2 = sub.LatestMessage;
waypointPositions2 = vertcat(receivedPoseArrayMsg2.Poses.Position);
```

```
figure
plot3([waypointPositions2.X],[waypointPositions2.Y],[waypointPositions2.Z],"*-r")
grid on
xlabel("X")
ylabel("Y")
zlabel("Z")
title("Waypoint Set 2 Received Through ROS Topic")
```
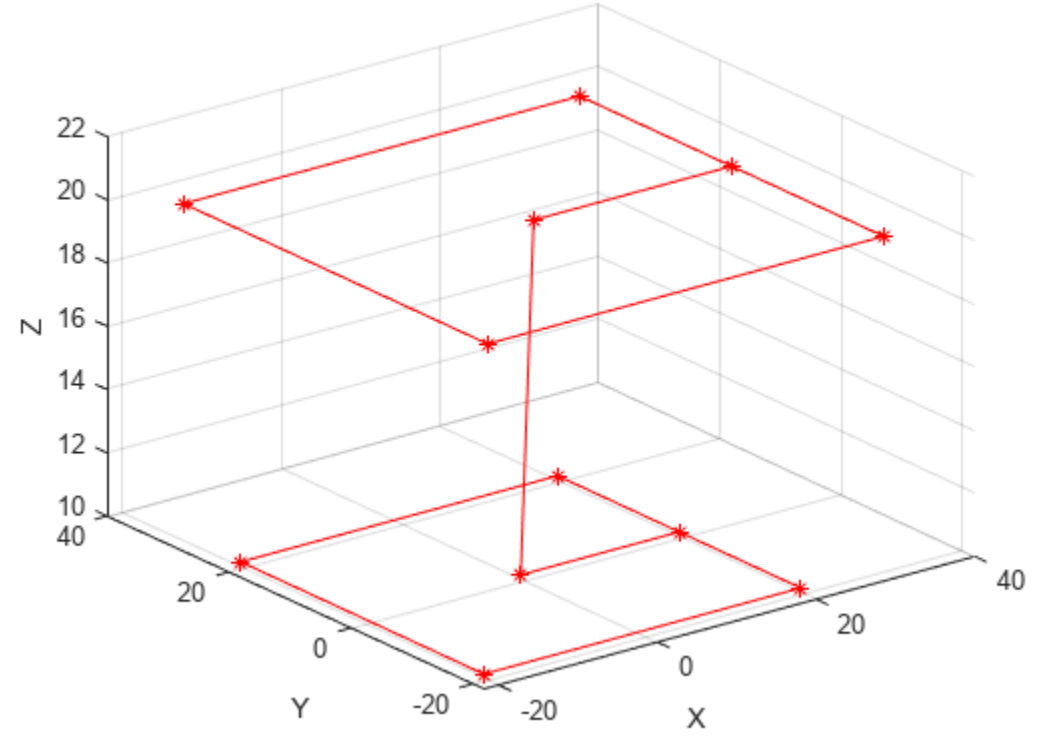

### Waypoint Set 2 Received Through ROS Topic

The visualization matches that of the corresponding source waypoint data set, indicating the successful broadcast of two sets of pose arrays with different lengths over a single topic.

### **Generate and Deploy ROS Node**

You can now generate a ROS node that uses the same workflow described in the previous section to publish variable-length geometry msgs/PoseArray messages. Then, you deploy the generated node on the local machine.

#### **Configure MATLAB Coder**

Create a MATLAB Coder configuration object that uses "Robot Operating System (ROS)" hardware. Set the build action to "Build and Run" and deploy to "Localhost" options so that the deployed ROS node starts running on the local machine after code generation.

```
cfg = coder.config("exe");
cfg.Hardware = coder.hardware("Robot Operating System (ROS)");
cfg.Hardware.DeployTo = "Localhost";
cfg.Hardware.BuildAction = "Build and run";
```
Use the helperPublishVariableLengthNestedROSMsg function that contains the code verified in the previous section as the entry-point function.

#### **Verify Initialization of Variable-Size Message Field before Deployment**

Before ROS node generation, a necessary additional step is to initialize the variable-size data field in the ROS message to an array of a maximum size. This step is necessary to prevent segmentation faults as C++ requires preallocation of arrays. These lines of code perform the necessary steps.

```
% Create publisher
pub = rospublisher("/waypoints1","geometry_msgs/PoseArray","DataFormat","struct");
poseArrayMsg = rosmessage(pub);
% Specify maximum size of the pose array and initialize with empty pose messages
maxSize = 25;poseArrayMsg.Poses = repmat(rosmessage('geometry_msgs/Pose',"DataFormat","struct"),maxSize,1);
```
Note that the variable-size field Poses is initialized to an array of 25 pose message structures. For any other message types, you must initialize its corresponding variable-size data field in a similar fashion.

Generate and deploy ROS Nodes.

```
codegen helperPublishVariableLengthNestedMsg -config cfg
```
--- Running ROS node. Code generation successful.

Retrieve the latest message from the deployed node. Plot and visualize the received pose array message. You notice that an additional waypoint pose at the origin is present in the received pose array message. This is because the code initializes the position of unused pose elements to zero.

```
nodeSub = rossubscriber("/waypoints1","DataFormat","struct");
receivedPoseArrayMsg3 = receive(nodeSub,5);
waypointPositions3 = vertcat(receivedPoseArrayMsg3.Poses.Position);
figure
plot3([waypointPositions3.X],[waypointPositions3.Y],[waypointPositions3.Z],"*-r")
grid on
xlabel("X")
ylabel("Y")
zlabel("Z")
title("Waypoint Set Received Through Deployed ROS Node")
```
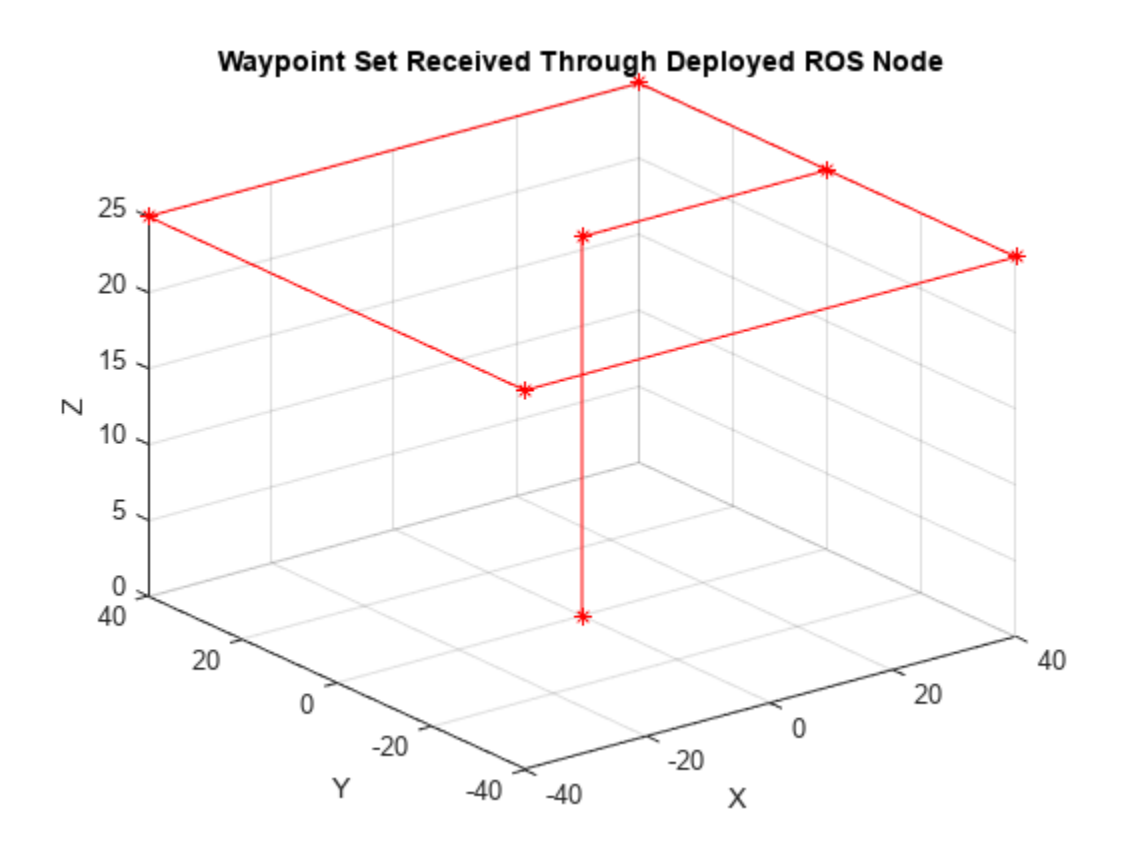

Use rosshutdown to shut down the ROS network in MATLAB. Doing so, shuts down the ROS master initialized by rosinit and deletes the global node.

### rosshutdown

Shutting down global node /matlab global node 17360 with NodeURI http://bat6234win64:64017/ and I Shutting down ROS master on http://172.30.131.134:54967.

If the waypoint set data has orientation information, you can populate it in the quaternion orientation fields of the individual pose message elements before publishing. To publish messages of type nav msgs/Path, use the same procedure, but specify the individual pose message elements as geometry\_msgs/PoseStamped type*.* To publish messages of any other type, specify the appropriate nested message type as individual array elements, and ensure that the source data set contains the required information you want to publish.

### **See Also**

["Work with ROS Messages in Simulink" on page 1-134](#page-143-0)

["ROS Custom Message Support" on page 3-26](#page-485-0)

# <span id="page-485-0"></span>**ROS Custom Message Support**

### **In this section...**

"Custom Message Overview" on page 3-26

"Custom Message Contents" on page 3-26

"Custom Message Creation Workflow" on page 3-27

## **Custom Message Overview**

Custom messages are user-defined messages that you can use to extend the set of message types currently supported in ROS Toolbox. If you are sending and receiving supported message types, you do not need to use custom messages. To see a list of supported message types, call rosmsg list in the MATLAB Command Window.

Custom message creation requires ROS packages, which are detailed in the ROS Wiki at [Packages.](https://wiki.ros.org/Packages) After ensuring that you have valid ROS packages for custom messages, call rosgenmsg with the file path to the location containing the custom message package folders to generate the necessary MATLAB code to use custom messages. For an example on how to generate a ROS custom message in MATLAB, see ["Create Custom Messages from ROS Package" on page 3-29](#page-488-0).

If this is your first time using ROS custom messages, check "ROS Toolbox System Requirements".

## **Custom Message Contents**

ROS custom messages are specified in ROS package folders that contains msg, srv, and action directories.

**Note** ROS Toolbox supports the existence of multiple custom messages folders on the MATLAB path at any given time. These folders can contain multiple custom message packages.

The msg folder contains all your custom message type definitions. You should also add all custom service type definitions to the srv folder and add all custom action type definitions to the action folder. For example, the package custom\_robot\_msgs has this folder and file structure.

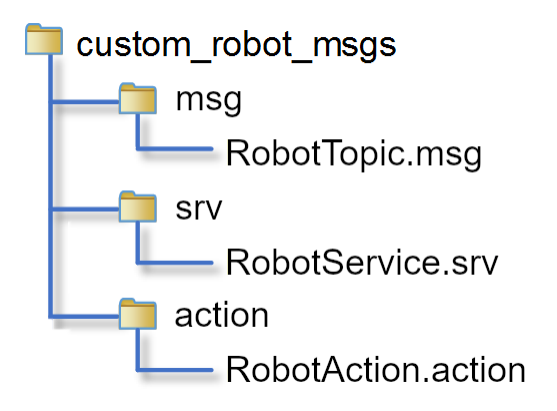

The package contains one custom message type in RobotTopic.msg and one custom service type in RobotService.srv, and one custom action type in RobotAction.action. MATLAB uses these

<span id="page-486-0"></span>files to generate the necessary files for using the custom messages contained in the package. For more information on creating msg and srv files, see [Creating a ROS msg and srv](https://wiki.ros.org/ROS/Tutorials/CreatingMsgAndSrv) and [Defining](https://wiki.ros.org/ROS/Tutorials/DefiningCustomMessages) [Custom Messages](https://wiki.ros.org/ROS/Tutorials/DefiningCustomMessages) on the ROS Wiki. The syntax of these files is described on the pages specific to [msg](https://wiki.ros.org/msg) and [srv](https://wiki.ros.org/srv). For more information about ROS actions, see ["ROS Actions Overview" on page 3-38](#page-497-0).

**Note** You must have write access to the custom messages folder.

#### **Property Naming From Message Fields**

When ROS message definitions are converted to MATLAB, the field names are converted to properties for the message object. Object properties always begin with a capital letter and do not contain underscores. The field names are modified to fit this naming convention. The first letter and the first letter after underscores are capitalized with underscores removed. For example, the sensor\_msgs/Image message has these fields in ROS:

header height width encoding is bigendian step data

The converted MATLAB properties are:

Header Height Width Encoding IsBigendian Step Data

This is also reflected when using ROS messages in Simulink. ROS message buses use the same properties names as MATLAB.

## **Custom Message Creation Workflow**

Once you have your custom message structure set up as described in the previous section, you can create the code needed to use these custom messages. First, you call rosgenmsg with your known path to the custom message files to create MATLAB code.

The rosgenmsg function takes your custom message files (.msg, .srv, and .action) and converts each message type to working MATLAB code. The rosgenmsg function looks for .msg files in the msg folder, for .srv files in the srv folder, and for .action files in the action folder. This code is a group of classes that define the message properties when you create new custom messages. The function then creates the required MATLAB M-files for the different message classes.

After the rosgenmsg function creates these files, you must add the class files to the MATLAB path. These steps are given as prompts in the MATLAB Command Window.

**1 Add location of class files to MATLAB path**: Use addpath to add new locations of files with the .m extension to the MATLAB path and use savepath to save these changes.

**2 Refresh all message class definitions**, which requires clearing the workspace:

clear classes rehash toolboxcache

**3 Verify messages are available**: Use rosmsg list or the rosmessage function to check that the new custom messages are available.

For an example of this procedure, see ["Create Custom Messages from ROS Package" on page 3-29.](#page-488-0) This example uses sample custom message files to create custom messages in MATLAB.

You need to complete this procedure only once for a specific set of custom messages. After that, you can use the new custom messages like any other ROS message in MATLAB and take advantage of the full ROS functionality that ROS Toolbox provides. Repeat this generation procedure when you would like to update or create new message types.

You must maintain the MATLAB path that contain the files directories.

### **Code Generation with Custom messages**

Custom message, service, and action types can be used with ROS Simulink blocks for generating C+ + code for a standalone ROS node. The generated code (.tgz archive) will include Simulink definitions for the custom messages, but it will not include the ROS custom message packages. When the generated code is built in the destination Linux System, it expects the custom message packages to be available in the catkin workspace or on the ROS\_PACKAGE\_PATH. Ensure that you either install or copy the custom message package to your Linux system before building the generated code.

### **Replacing Definitions of Built-In Messages With Custom Definitions**

MATLAB provides a lot of built-in ROS message types. You can replace the definitions of those message types with new definitions using the same custom message creation workflow detailed above. When you are replacing the definitions of a built-in message package, you must ensure that the custom message package folder contains new definitions (. msg files) for all the message types in the corresponding built-in message package.

### **See Also**

rosgenmsg | ros2genmsg

## **Related Examples**

- • ["Create Custom Messages from ROS Package" on page 3-29](#page-488-0)
- • ["Generate ROS 2 Custom Messages in MATLAB" on page 2-54](#page-325-0)
- "ROS Toolbox System Requirements"

# <span id="page-488-0"></span>**Create Custom Messages from ROS Package**

In this example, you go through the procedure for creating ROS custom messages in MATLAB. You must have a ROS package that contains the required msg, srv, and action files. The correct file contents and folder structure are described in ["Custom Message Contents" on page 3-26](#page-485-0). This folder structure follows the standard [ROS package](https://wiki.ros.org/Packages) conventions. Therefore, if you have any existing packages, they should match this structure.

To ensure you have the proper third-party software, see "ROS Toolbox System Requirements".

After ensuring that your custom message package is correct, note the folder path location. Then, call rosgenmsg with the specified path and follow the steps output in the command window. The following example has three messages, A, B, and C, that have dependencies on each other. This example also illustrates that you can use a folder containing multiple messages and generate them all at the same time.

To set up custom messages in MATLAB:

- Open MATLAB in a new session
- Place your custom messages in a location and note the folder path. We recommend you put all your custom message definitions in a single packages folder.

folderpath = 'c:\MATLAB\custom\_msgs\packages';

• **(Optional)** If you have an existing catkin workspace (catkin ws), you can specify the path to its src folder instead. However, this workspace might contain a large number of packages and message generation will be run for all of them.

folderpath = fullfile('catkin\_ws','src');

• Specify the folder path that contains the custom message packages and call the rosgenmsg function to create custom messages for MATLAB.

rosgenmsg('c:\MATLAB\custom\_msgs')

- Then, follow steps from the output of rosgenmsg.
- **1** Add the given files to the MATLAB path by running addpath and savepath in the command window.

addpath('C:\MATLAB\custom\_msgs\packages\matlab\_msg\_gen\_ros1\msggen') savepath

**2** Refresh all message class definitions, which requires clearing the workspace:

clear classes

rehash toolboxcache

**3** You can then use the custom messages like any other ROS messages supported in ROS Toolbox. Verify these changes by either calling rosmsg list and search for your message types, or use rosmessage to create a new message.

```
custommsg = rosmessage('B/Standalone')
```
 $custommsq =$ 

ROS Standalone message with properties:

 MessageType: 'B/Standalone' IntProperty: 0 StringPropert: '' Use showdetails to show the contents of the message

This final verification shows that you have performed the custom message generation process correctly. You can now send and receive these messages over a ROS network using MATLAB and Simulink. The new custom messages can be used like normal message types. You should see them create objects specific to their message type and be displayed in your workspace.

```
custommsg = rosmessage('B/Standalone');
custommsg2 = rosmessage('A/DependsOnB');
```
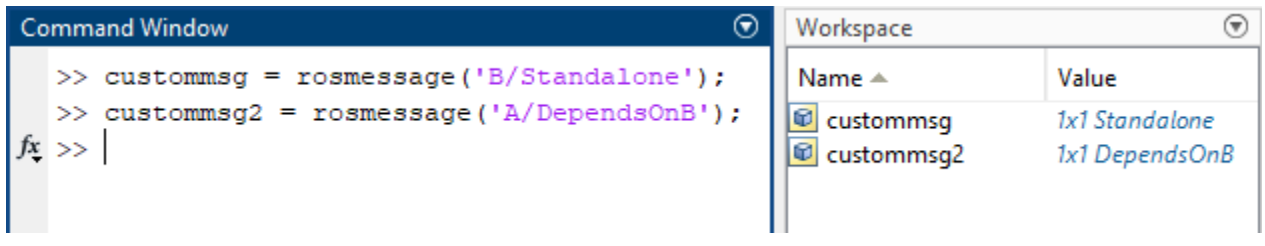

untitled \* - Simulink prerelease use  $\Box$ ×  $\overline{\phantom{0}}$ ℯ **DEBUG MODELING FORMAT APPS** E SIMULATION כי 10.0 Stop Time 四心 ID m. 回回 Normal  $\blacktriangledown$  $\overline{\phantom{0}}$ PREPARE Data New Run Library Step Step Stop Inspector ó Browser **■** Fast Restart Back -Forward **FILE** LIBRARY SIMULATE REVIEW RESULTS  $\overline{\mathbb{A}}$ untitled Property Inspector Model Browser  $\Rightarrow$ **Pa** untitled € ⊛ Œ  $\mathsf Q$ 長岡 ⇉ Ros A A/DependsOnt  $\sim$ û V Gast 100% Ready VariableStepAuto

Custom messages can also be used with the ROS Simulink blocks.

### **See Also**

rosgenmsg | ros2genmsg

# **Related Examples**

- "Generate ROS Custom Messages in MATLAB"
- "Generate ROS 2 Custom Messages in MATLAB"
- "ROS Toolbox System Requirements"

# **Generate ROS Custom Messages in MATLAB**

Use custom messages to extend the set of message types currently supported in ROS. Custom messages are messages that you define. If you are sending and receiving supported message types, you do not need to use custom messages. To see the list of supported message types, enter rosmsg list in the MATLAB Command Window. For more information about supported ROS messages, see ["Work with Basic ROS Messages" on page 1-52](#page-61-0).

If this is your first time working with ROS custom messages, see "ROS Toolbox System Requirements".

ROS custom messages are specified in ROS package folders that contain a folder named msg. The msg folder contains all your custom message type definitions. For example, the simple\_msgs package in the rosCustomMessages folder, has this folder and file structure.

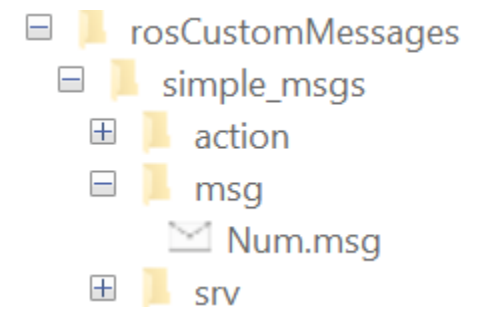

The package contains the custom message type Num.msg. MATLAB uses these files to generate the necessary files for using the custom messages contained in the package.

In this example, you create ROS custom messages in MATLAB and compress them in a shareable ZIP archive. You must have a ROS package that contains the required msg file.

After you prepare your custom message package folder, you specify the path to the parent folder and call rosgenmsg with the specified path.

Open a new MATLAB session and create a custom message package folder in a local folder. Choose a short folder path when you generate custom messages on a Windows machine to avoid limitations on the number of characters in the folder path. For example,

```
genDir = fullfile('C:/test/rosCustomMessages')
```

```
genDir = fullfile(pwd,'rosCustomMessages');
packagePath = fullfile(genDir,'simple_msgs');
mkdir(packagePath)
```
Create a folder named msg inside the custom message package folder.

mkdir(packagePath,'msg')

Create a file named .msg inside the msg folder.

```
messageDefinition = {'int64 num'};
```
fileID = fopen(fullfile(packagePath,'msg', ...

```
 'Num.msg'),'w');
fprintf(fileID,'%s\n',messageDefinition{:});
fclose(fileID);
```
Create a folder named srv inside the custom message package folder.

```
mkdir(packagePath,'srv')
```
Create a file named .srv inside the srv folder.

```
serviceDefinition = \{'int64 a'
                       'int64 b'
                      '---'
                       'int64 sum'};
fileID = fopen(fullfile(packagePath,'srv', ...
                 'AddTwoInts.srv'),'w');
fprintf(fileID,'%s\n',serviceDefinition{:});
fclose(fileID);
```
Create a folder named action inside the custom message package folder.

```
mkdir(packagePath,'action')
```
Create a file named .action inside the action folder.

```
actionDefinition = {'int64 goal'
                         '---'
                        'int64 result'
                        \mathcal{V}=\mathcal{L}\mathcal{L}^{-1}'int64 feedback'};
fileID = fopen(fullfile(packagePath,'action', ...
                   'Test.action'),'w');
fprintf(fileID,'%s\n',actionDefinition{:});
fclose(fileID);
```
Generate custom messages from ROS definitions in .msg, .srv, and .action files. Use the CreateShareableFile name-value argument to create a shareable ZIP archive of the generated custom messages.

For information about how to use use this ZIP archive to register the custom messages in another machine, see rosRegisterMessages.

#### rosgenmsg(genDir,CreateShareableFile=true)

```
Identifying message files in folder 'C:/test/rosCustomMessages'.Done.
Creating a Python virtual environment.Done.
Adding required Python packages to virtual environment.Done.
Copying include folders.Done.
Copying libraries.Done.
Validating message files in folder 'C:/test/rosCustomMessages'.Done.
[1/1] Generating MATLAB interfaces for custom message packages... Done.
Running catkin build in folder 'C:/test/rosCustomMessages/matlab msg gen ros1/win64'.
Build in progress. This may take several minutes...
Build succeeded.build log
Generating zip file in the folder 'C:/test/rosCustomMessages'.Done.
```
To use the custom messages, follow these steps:

1. Add the custom message folder to the MATLAB path by executing:

```
addpath('C:\test\rosCustomMessages\matlab_msg_gen_ros1\win64\install\m')
savepath
```
2. Refresh all message class definitions, which requires clearing the workspace, by executing:

clear classes rehash toolboxcache

- 3. Verify that you can use the custom messages. Enter "rosmsg list" and ensure that the output contains the generated custom message types.
- □ rosCustomMessages E matlab\_msg\_gen\_ros1 El simple\_msgs E F matlab\_msg\_gen\_ros1.zip

Verify creation of the new custom messages by entering rosmsg list.

simple msgs/AddTwoIntsRequest simple msgs/AddTwoIntsResponse simple msgs/Num simple msgs/TestAction simple msgs/TestActionFeedback simple msgs/TestActionGoal simple msgs/TestActionResult simple msgs/TestFeedback simple msgs/TestGoal simple msgs/TestResult

# **Register ROS Custom Messages to MATLAB**

In this example, you create ROS custom messages in MATLAB® to share them on another machine. This other machine must run on the same platform and use the same version of MATLAB®. You must have a ROS package that contains the required msg file, as this figure shows.

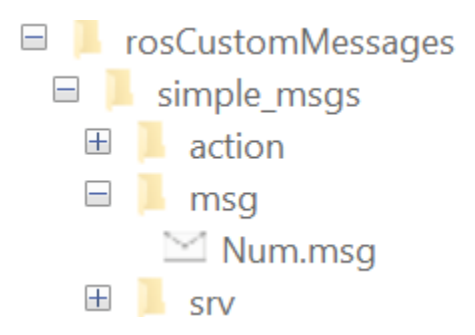

Open a new MATLAB session and create a custom message package folder in a local folder. Specify a short folder path when you generate custom messages on a Windows machine to avoid limitations on the number of characters in the folder path. For example,

```
genDir = fullfile('C:/Work/rosCustomMessages')
```

```
genDir = fullfile(pwd,'rosCustomMessages');
packagePath = fullfile(qenDir, 'simple msg');
mkdir(packagePath)
```
Create a folder named msg inside the custom message package folder.

```
mkdir(packagePath,'msg')
```
Create a file named .msg inside the msg folder.

```
messageDefinition = {'int64 num'};
```

```
fileID = fopen(fullfile(packagePath, 'msg', ... 'Num.msg'),'w');
fprintf(fileID,'%s\n',messageDefinition{:});
fclose(fileID);
```
Create a folder named srv inside the custom message package folder.

```
mkdir(packagePath,'srv')
```
Create a file named .srv inside the srv folder.

```
serviceDefinition = {'int64 a'
                       'int64 b'
                      '---'
                       'int64 sum'};
fileID = fopen(fullfile(packagePath,'srv', ...
                 'AddTwoInts.srv'),'w');
fprintf(fileID,'%s\n',serviceDefinition{:});
fclose(fileID);
```
Create a folder named action inside the custom message package folder.

```
mkdir(packagePath,'action')
```
Create a file named .action inside the action folder.

```
actionDefinition = {'int64 goal'
                      '---'
                     'int64 result'
                     '---'
                     'int64 feedback'};
fileID = fopen(fullfile(packagePath,'action', ...
                 'Test.action'),'w');
fprintf(fileID,'%s\n',actionDefinition{:});
fclose(fileID);
```
Generate the custom messages from the ROS definitions in .msg, .srv, and .action files as a shareable ZIP archive.

#### rosgenmsg(genDir,CreateShareableFile=true)

```
Identifying message files in folder 'C:/Work/rosCustomMessages'.Done.
Validating message files in folder 'C:/Work/rosCustomMessages'.Done.
[1/1] Generating MATLAB interfaces for custom message packages... Done.
Running catkin build in folder 'C:/Work/rosCustomMessages/matlab msg gen ros1/win64'.
Build in progress. This may take several minutes...
Build succeeded.build log
Generating zip file in the folder 'C:/Work/rosCustomMessages'.Done.
```
To use the custom messages, follow these steps:

1. Add the custom message folder to the MATLAB path by executing:

```
addpath('C:\Work\rosCustomMessages\matlab_msg_gen_ros1\win64\install\m')
savepath
```
2. Refresh all message class definitions, which requires clearing the workspace, by executing:

```
clear classes
rehash toolboxcache
```
3. Verify that you can use the custom messages. Enter "rosmsg list" and ensure that the output contains the generated custom message types.

```
□ <mark>I</mark> rosCustomMessages
```
E matlab\_msg\_gen\_ros1

- $\mathbb{H}$  simple\_msgs
- $\mathbb{H}$   $\mathbb{F}$  matlab msg gen ros1.zip

Copy the generated custom messages in the ZIP archive to the target computer and register it using the rosRegisterMessages function.

rosRegisterMessages(genDir)

To use the custom messages, follow these steps: 1. Add the custom message folder to the MATLAB path by executing: addpath('C:\Work\rosCustomMessages\install\m') savepath 2. Refresh all message class definitions, which requires clearing the workspace, by executing: clear classes rehash toolboxcache 3. Verify that you can use the custom messages. Enter "rosmsg list" and ensure that the output contains the generated custom message types.  $\Box$  rosCustomMessages  $\Box$  install E simple\_msgs 田 B matlab\_msg\_gen\_ros1.zip  $\blacksquare$  VersionInfo.mat

Run rosmsg list on the target computer to view the custom messages for using in the workflow.

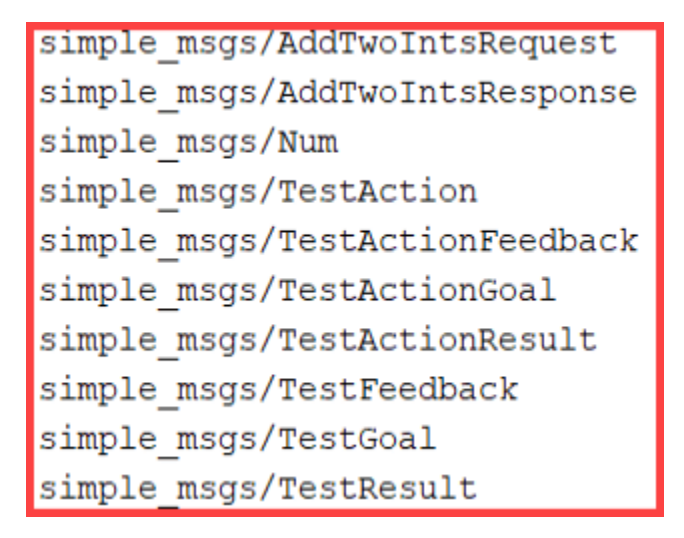

# <span id="page-497-0"></span>**ROS Actions Overview**

### **In this section...**

"Client to Server Relationship" on page 3-38

"Performing Actions Workflow" on page 3-39

["Action Messages and Functions" on page 3-40](#page-499-0)

# **Client to Server Relationship**

ROS Actions have a client-to-server communication relationship with a specified protocol. The actions use ROS topics to send goal messages from a client to the server. You can cancel goals using the action client. After receiving a goal, the server processes it and can give information back to the client. This information includes the status of the server, the state of the current goal, feedback on that goal during operation, and finally a result message when the goal is complete.

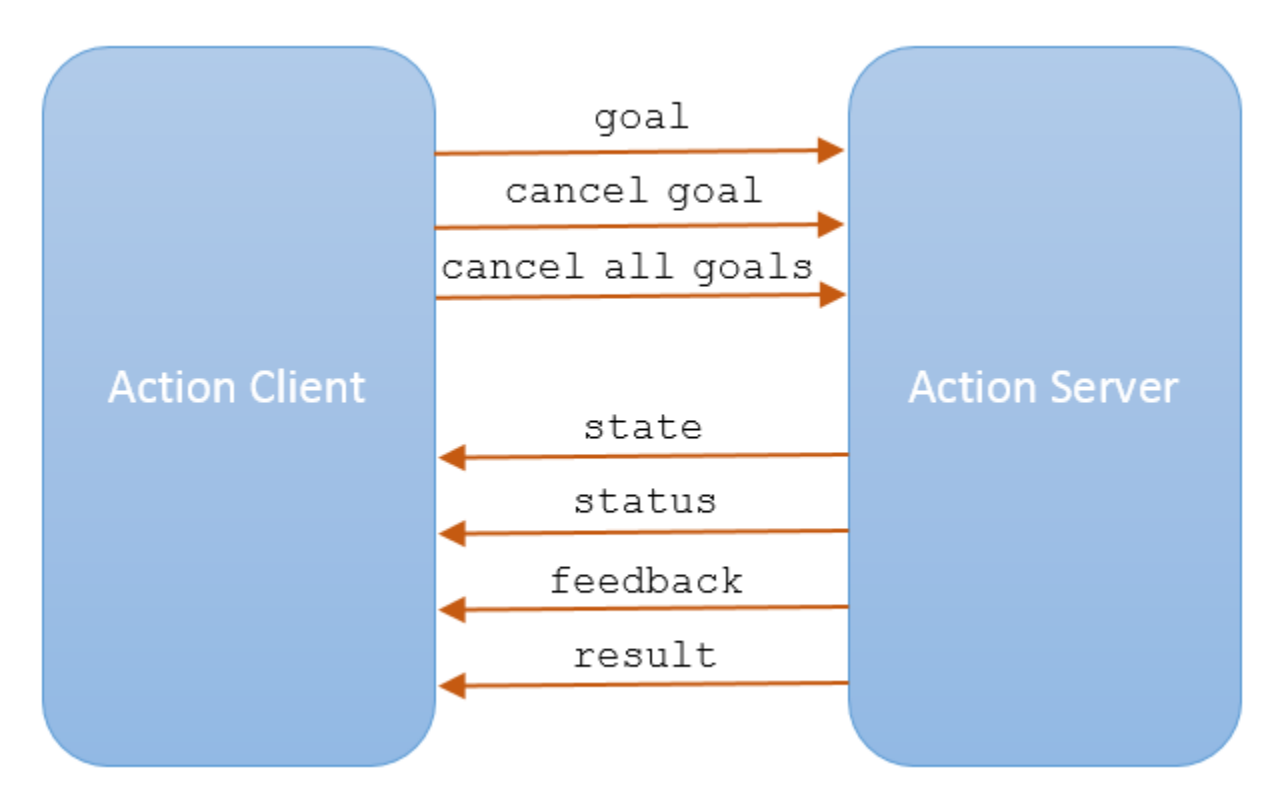

Use the sendGoal function to send goals to the server. Send the goal and wait for it to complete using sendGoalAndWait. This function enables you to return the result message, final state of the goal and status of the server. While the server is executing a goal, the callback function, FeedbackFcn, is called to provide data relevant to that goal (see SimpleActionClient). Cancel the current goal using cancelGoal or all goals on server using cancelAllGoals.

Use the sendFeedback function to send feedback messages to the client during goal execution. During goal execution, the server calls the ExecuteGoalFcn callback. You can use isPreemeptRequested within the callback function to check whether the client has cancelled the goal or sent a new goal to execute.

## <span id="page-498-0"></span>**Performing Actions Workflow**

In general, the following steps occur when creating and executing a ROS action on a ROS network.

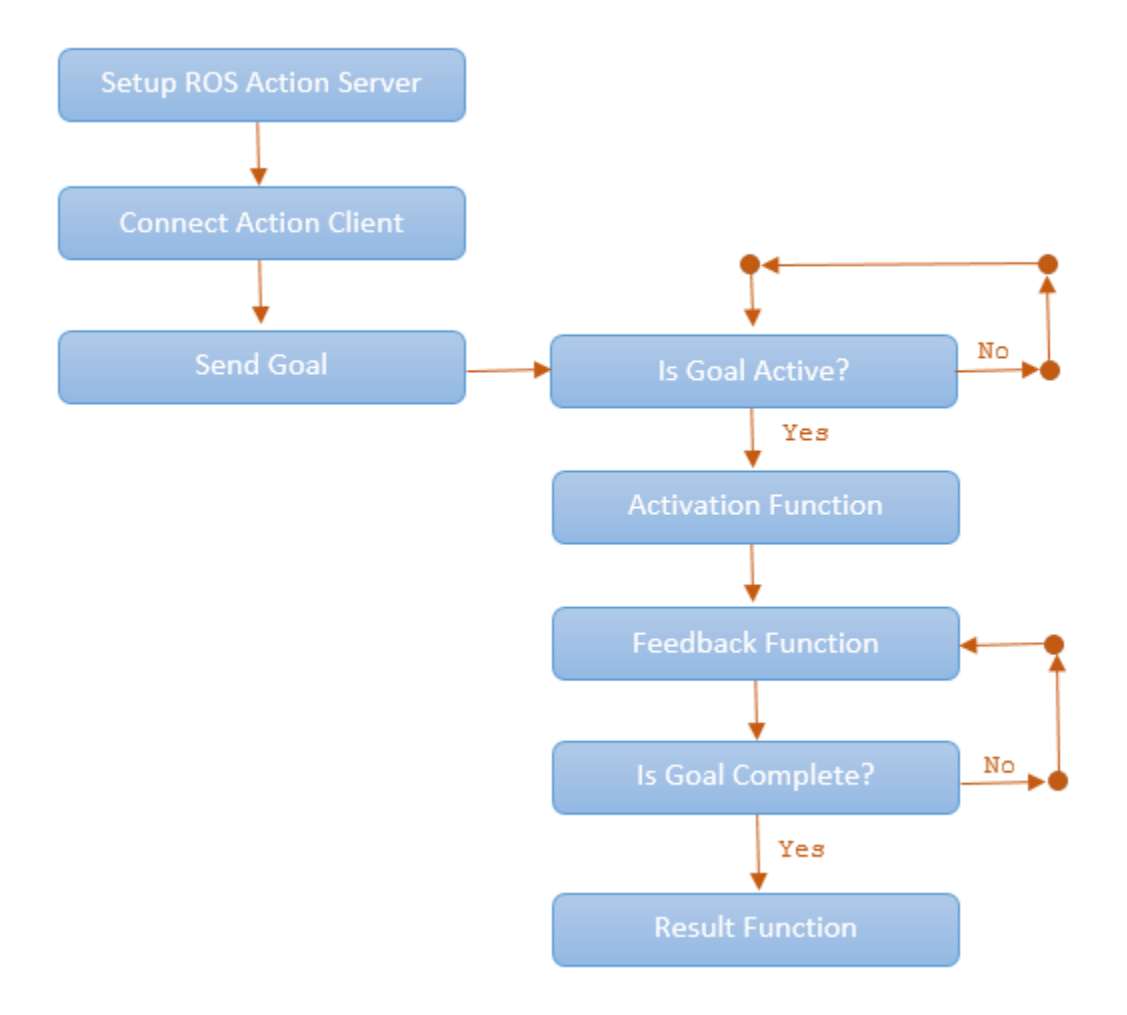

- To set up a ROS action server, use rosactionserver. Check what actions are available on a ROS network by typing rosaction list in the MATLAB command window.
- Use rosactionclient to create action clients and connect them to the server. Specify an action type currently available on the ROS network. Use waitForServer to wait for the action client to connect to the server.
- Send a goal using sendGoal. Define a goalMsg that corresponds to the action type. When you create an action client using rosactionclient, a blank goalMsg is returned. You can modify this message with your desired parameters.
- When a goal status becomes 'active', the goal begins execution and the ActivationFcn callback function is called. For more information on modifying this callback function, see SimpleActionClient.
- While the goal status remains 'active', the server continues to execute the goal. The feedback callback function processes information about this goals execution periodically whenever a new feedback message is received. Use the FeedbackFcn to access or process the message data sent from the ROS server.

<span id="page-499-0"></span>• When the goal is achieved, the server returns a result message and status. Use the ResultFcn callback to access or process the result message and status.

## **Action Messages and Functions**

ROS actions use ROS messages to send goals and receive feedback about their execution. In MATLAB, you can use callback functions to access or process the feedback and result information from these messages. After you create the SimpleActionClient object, specify the callback functions by assigning function handles to the properties on the object. You can create the object using rosactionclient.

- GoalMsg The goal message contains information about the goal. To perform an action, you must send a goal message with updated goal information (see sendGoal). The type of goal message depends on the type of ROS action.
- ActivationFcn Once a goal is received on the action server, its status goes to 'pending' until the server decides to execute it. The status is then 'active'. At this moment, MATLAB executes the callback function defined in the ActivationFcn property of the SimpleActionClient object. There is no ROS message or data associated with this function. By default, this function simply displays 'Goal is active' on the MATLAB command line to notify you the goal is being executed.

The default function handle is:

@(~) disp('Goal is active')

- FeedbackMsg The feedback message contains information sent to the client by the server during goal execution. The type of feedback message depends on the action type. This feedback contains the current state and any other information related to the progress towards goal execution. Use sendFeedback function to send the feedback message from the server.
- FeedbackFcn The feedback function is used to process the information from the feedback message. The type of feedback message depends on the action type. The feedback function executes periodically during the goal operation whenever a new feedback message is received. By default, the function displays the details of the message using showdetails. You can do other processing on the feedback message in the feedback function.

The default function handle is:

@(~,msg) disp(['Feedback: ',showdetails(msg)])

msg is the feedback message as an input argument to the function you define.

- ResultMsg The server sends the final result message to the client after goal execution as the output argument to sendGoal or sendGoalAndWait.
- ResultFcn The result function executes when the goal has been completed. Inputs to this function include both the result message and the status of execution. The type of result message depends on the action type. This message, msg, and status, s, are the same as the outputs you get when using sendGoalAndWait. This function can also be used to trigger dependent processes after a goal is completed.

The default function handle is:

 $@(\sim, s, msg)$  disp(['Result with state ',char(s),': ',showdetails(msg)])

## **See Also**

rosactionserver | rosactionclient | rosaction

## **Related Examples**

• ["Move a Turtlebot Robot Using ROS Actions" on page 3-42](#page-501-0)

# <span id="page-501-0"></span>**Move a Turtlebot Robot Using ROS Actions**

This example shows how to use the /turtlebot move action with a Turtlebot robot. The / turtlebot\_move action takes a location in the robot environment and attempts to move the robot to that location.

Follow the steps in ["Get Started with Gazebo and Simulated TurtleBot" on page 1-206](#page-215-0) to setup a simulated TurtleBot. After starting the virtual machine, launch **Gazebo Empty** world using desktop shortcut and open the terminal window.

To run the Turtlebot ROS action server, use this command on the ROS distribution terminal.

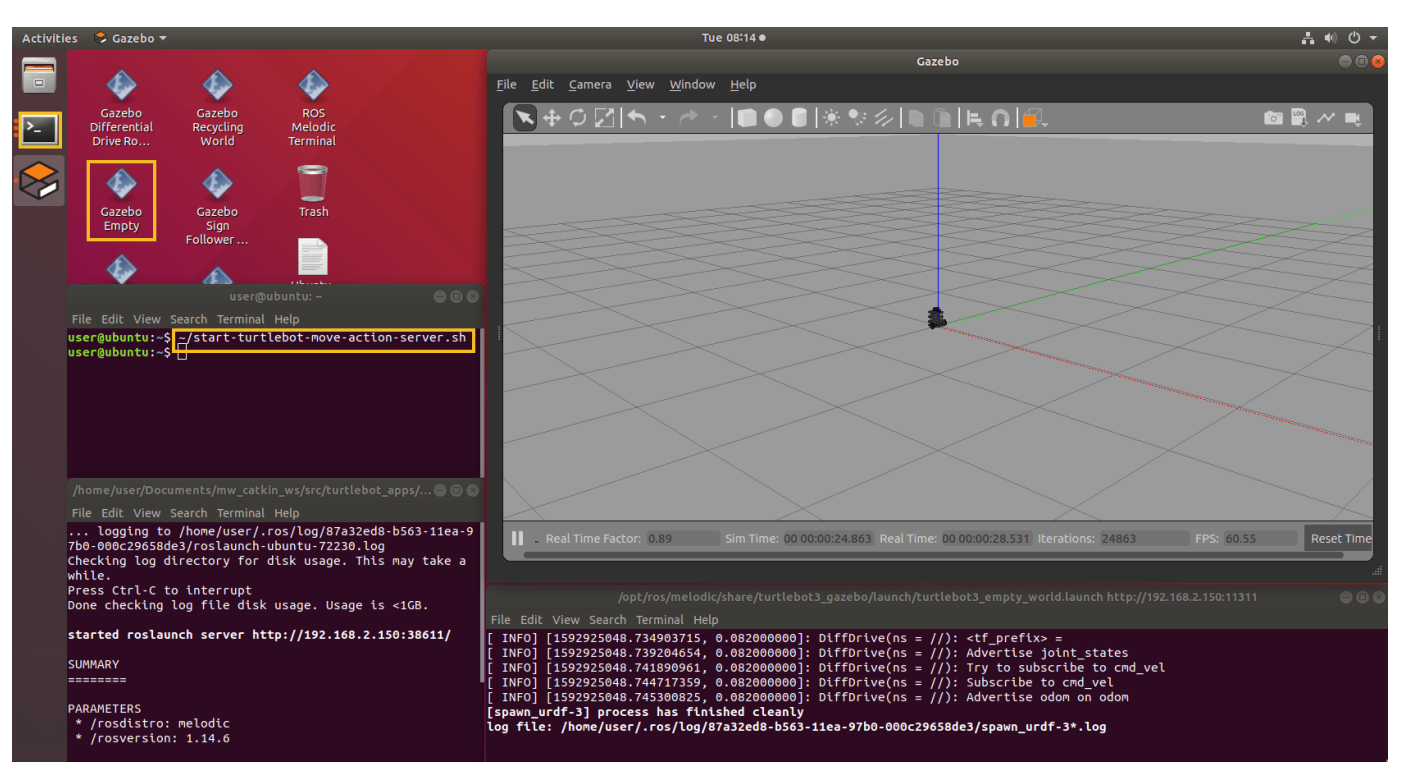

~/start-turtlebot-move-action-server.sh

Connect to a ROS network. You must have an ROS action server setup on this network. Change ipaddress to the address of your ROS network.

 $ipaddress = "192.168.178.133"$ ; rosinit(ipaddress,11311);

Initializing global node /matlab\_global\_node\_88888 with NodeURI http://192.168.178.1:57929/

View the ROS actions available on the network. You should see /turtlebot\_move available.

rosaction list

/turtlebot\_move

Create a simple action client to connect to the action server. Specify the action name. goalMsg is the goal message for you to specify goal parameters. Use struct message format for better efficiency.

[client,goalMsg] = rosactionclient("/turtlebot\_move","turtlebot\_actions/TurtlebotMove","DataFormat", waitForServer(client);

Set the parameters for the goal. The goalMsg contains properties for both the forward and turn distances. Specify how far forward and what angle you would like the robot to turn. This example moves the robot forward 2 meters.

```
qoalMsq.ForwardDistance = single(2);
goalMsg.TurnDistance = single(0);
```
Set the feedback function to empty to have nothing output during the goal execution. Leave FeedbackFcn as the default value to get a print out of the feedback information on the goal execution.

```
client.FeedbackFcn = [];
```
Send the goal message to the server. Wait for it to execute and get the result message.

```
[resultMsg,-,-] = sendGoalAndWait(client,goalMsg)
```

```
resultMsg = struct with fields:
        MessageType: 'turtlebot_actions/TurtlebotMoveResult'
        TurnDistance: 0
     ForwardDistance: 2.0078
```
### Disconnect from the ROS network.

#### rosshutdown

Shutting down global node /matlab\_global\_node\_88888 with NodeURI http://192.168.178.1:57929/

## **Execute Code Based on ROS Time**

Using a rosrate object allows you to control the rate of your code execution based on the ROS Time /clock topic or system time on your computer. By executing code at constant intervals, you can accurately time and schedule tasks. These examples show different applications for the rosrate object including its uses with ROS image messages and sending commands for robot control.

For other applications based on system time, consider the rateControl object.

## **Send Fixed-rate Control Commands To A Robot**

This example shows to send regular commands to a robot at a fixed rate. It uses the Rate object to execute a loop that publishes std\_msgs/Twist messages to the network at a regular interval.

Setup ROS network. Specify the IP address if your ROS network already exists.

### rosinit

```
Launching ROS Core...
..Done in 2.2148 seconds.
Initializing ROS master on http://172.30.131.134:59451.
Initializing global node /matlab_global_node_16207 with NodeURI http://bat6234win64:57301/ and Ma
```
Setup publisher and message to send Twist commands.

```
[pub,msg] = rospublisher('/cmd vel','geometry msgs/Twist');
msa.Linear.X = 0.5;
msg.Angular.Z = -0.5;
```
Create Rate object with specified loop parameters.

```
desiredRate = 10;rate = robotics.Rate(desiredRate);
rate.OverrunAction = 'drop'
rate = 
   rateControl with properties:
          DesiredRate: 10
        DesiredPeriod: 0.1000
        OverrunAction: 'drop'
     TotalElapsedTime: 0.0772
           LastPeriod: NaN
```
Run loop and hold each iteration using waitfor(rate). Send the Twist message inside the loop. Reset the Rate object before the loop to reset timing.

```
reset(rate)
while rate.TotalElapsedTime < 10
    send(pub,msg)
    waitfor(rate);
end
```
View statistics of fixed-rate execution. Look at AveragePeriod to verify the desired rate was maintained.

#### statistics(rate)

```
ans = struct with fields:
              Periods: [0.1091 0.1042 0.0901 0.1058 0.1050 0.0909 0.1050 0.0911 0.1058 0.1049 0.
            NumPeriods: 100
         AveragePeriod: 0.1001
     StandardDeviation: 0.0074
           NumOverruns: 0
```
Shut down ROS network.

#### rosshutdown

```
Shutting down global node /matlab_global_node_16207 with NodeURI http://bat6234win64:57301/ and I
Shutting down ROS master on http://172.30.131.134:59451.
```
#### **Fixed-rate Publishing of ROS Image Data**

This example shows how to regularly publish and receive image messages using ROS and the rosrate function. The rosrate function creates a Rate object to regularly access the / camera/rgb/image raw topic on the ROS network using a subscriber. The rgb image is converted to a grayscale using rgb2gray and republished at a regular interval. Parameters such as the IP address and topic names vary with your robot and setup.

Connect to ROS network. Setup subscriber, publisher, and data message.

```
ipaddress = '192.168.203.129'; % Replace with your network address
rosinit(ipaddress)
Initializing global node /matlab_global_node_10650 with NodeURI http://192.168.203.1:50899/
sub = rossubscriber('/camera/rgb/image_raw');
pub = rospublisher('/camera/gray/image_gray','sensor_msgs/Image');
msgGray = rosmessage('sensor msg/Image');
msgGray.Encoding = 'mono8';
```
Receive the first image message. Extract image and convert to a grayscale image. Display grayscale image and publish the message.

```
msgImq = receive(sub);
```

```
img = readImage(msgImg);grayImg = rgb2gray(img);imshow(grayImg)
```
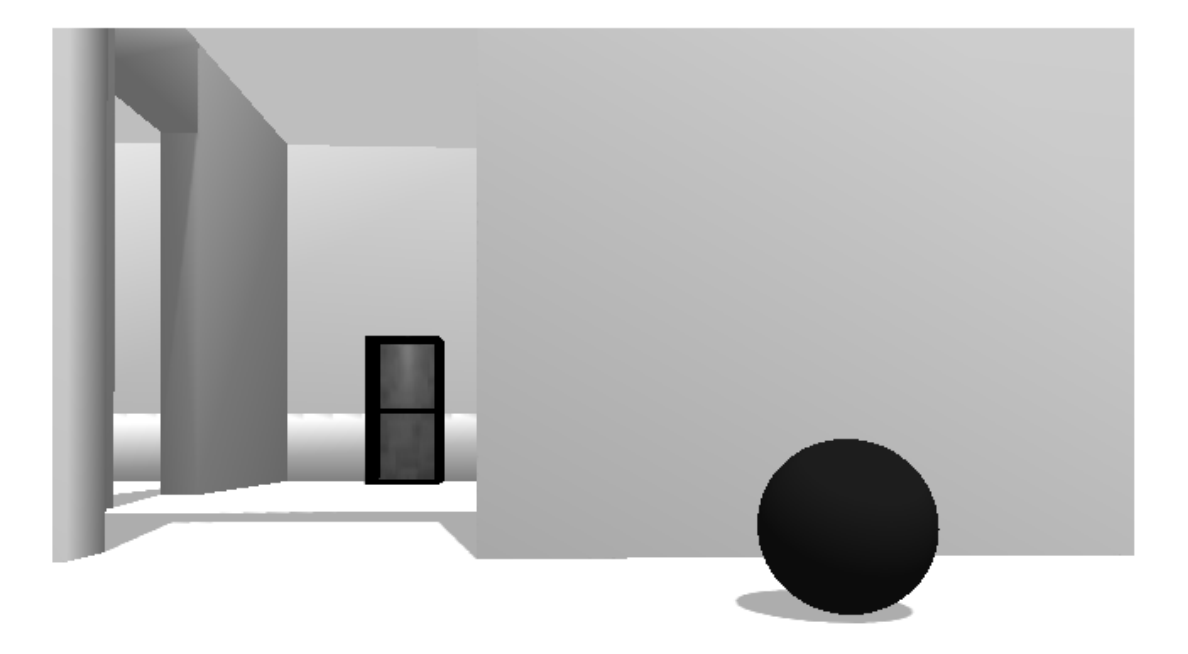

```
writeImage(msgGray,grayImg)
send(pub,msgGray)
```
Create ROS Rate object to execute at 10 Hz. Set a loop time and the OverrunAction for handling

```
desiredRate = 10;
loopTime = 5;overrunAction = 'slip';
rate = rosrate(desiredRate);
r.OverrunAction = overrunAction;
```
Begin loop to receive, process and send messages every 0.1 seconds (10 Hz). Reset the Rate object before beginning.

```
reset(rate)
for i = 1: desiredRate*loopTime
     msgImg = receive(sub);
     img = readImage(msgImg);
    grayImg = rgb2gray(img);
```

```
 writeImage(msgGray,grayImg)
     send(pub,msgGray)
     waitfor(rate);
end
```
View the statistics for the code execution. AveragePeriod and StandardDeviation show how well the code maintained the desiredRate. OverRuns occur when data processing takes longer than the desired period length.

#### statistics(rate)

```
ans = struct with fields:
               Periods: [1×50 double]
            NumPeriods: 50
         AveragePeriod: 0.1000
     StandardDeviation: 0.0083
           NumOverruns: 0
```
#### Shut down ROS node

#### rosshutdown

Shutting down global node /matlab\_global\_node\_10650 with NodeURI http://192.168.203.1:50899/

#### **See Also**

rateControl | rosrate | waitfor

# **Configure MATLAB Coder for ROS Node Generation**

#### **In this section...**

"Create MATLAB Coder Configuration Object" on page 3-48

"Configure Hardware Properties" on page 3-48

["Configure Build Options" on page 3-49](#page-508-0)

["Specify Additional Hardware Properties and ROS Dependencies" on page 3-51](#page-510-0)

To generate C++ code for ROS Nodes from MATLAB functions, you must configure a MATLAB Coder configuration object. This topic shows you how to configure the properties of the object to customize ROS Node generation.

To create a MATLAB Coder configuration object, use the coder.config object. ROS Toolbox only supports the executable build type for the MATLAB Coder configuration object.

## **Create MATLAB Coder Configuration Object**

To create a MATLAB Coder configuration object, use the coder.config object. ROS Toolbox only supports the executable build type for the MATLAB Coder configuration object.

cfg = coder.config('exe');

## **Configure Hardware Properties**

Specify the Hardware property of the object as a 'Robot Operating System (ROS)' hardware configuration object, using the coder.hardware function.

cfg.Hardware = coder.hardware('Robot Operating System (ROS)');

Then, you can specify these coder.Hardware properties specific to ROS node generation. For remote device deployment, the device parameters automatically save to MATLAB preferences, and are used the next time you set the deployment site to 'Remote Device'.

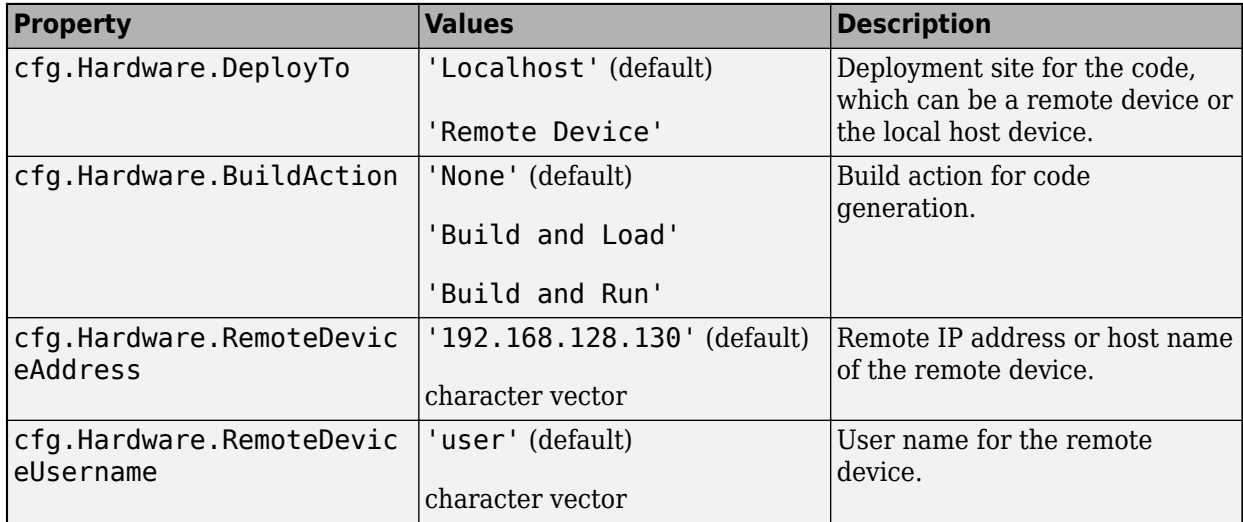

<span id="page-508-0"></span>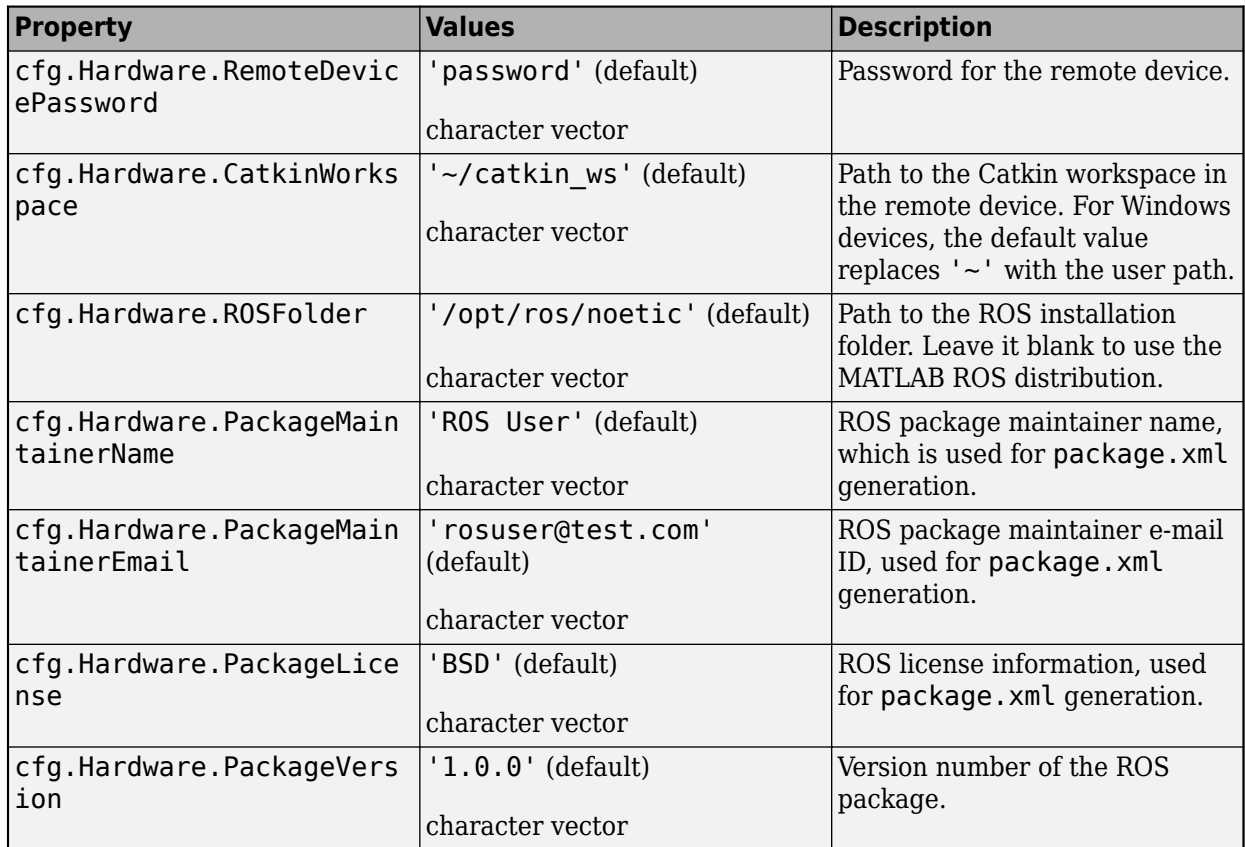

# **Configure Build Options**

You can also specify whether you only need the code to be generated using the GenCodeOnly property of the coder configuration object. This table highlights how the code generation behavior changes based on GenCodeOnly and other hardware properties.

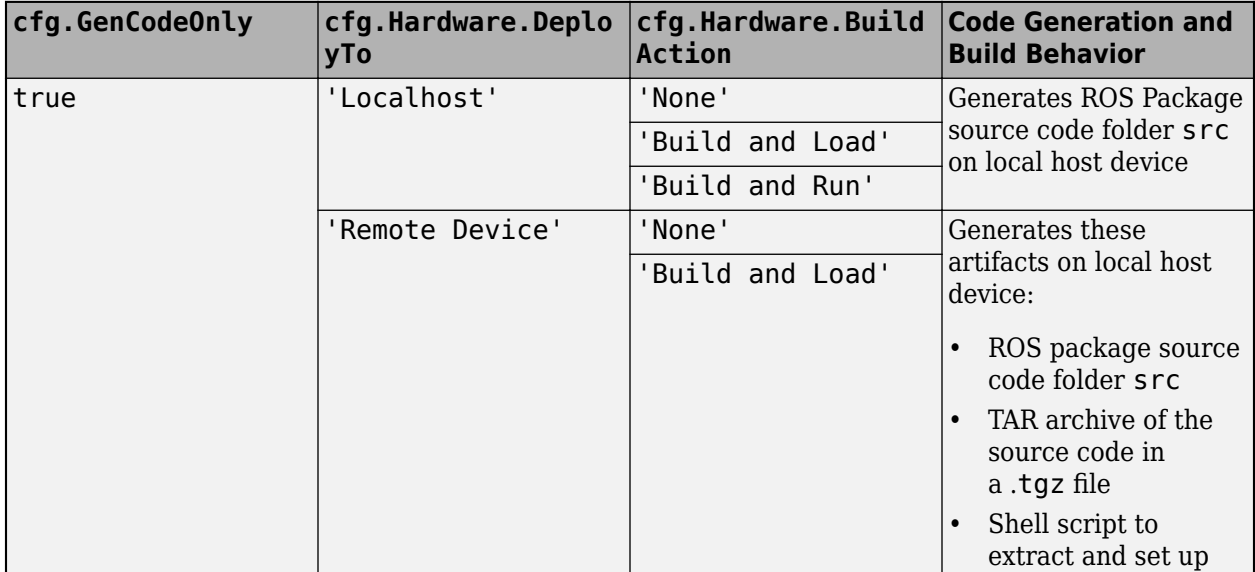

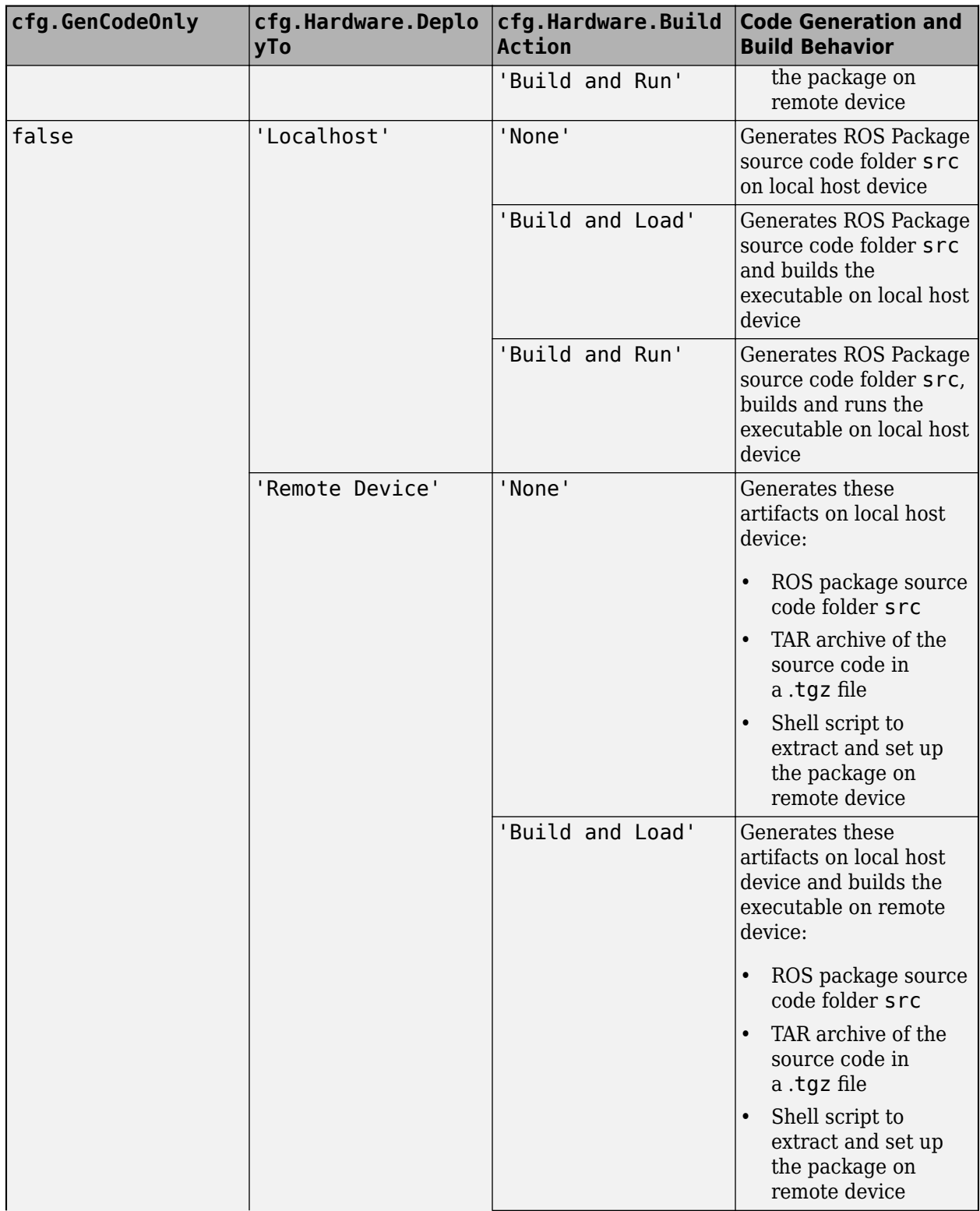

<span id="page-510-0"></span>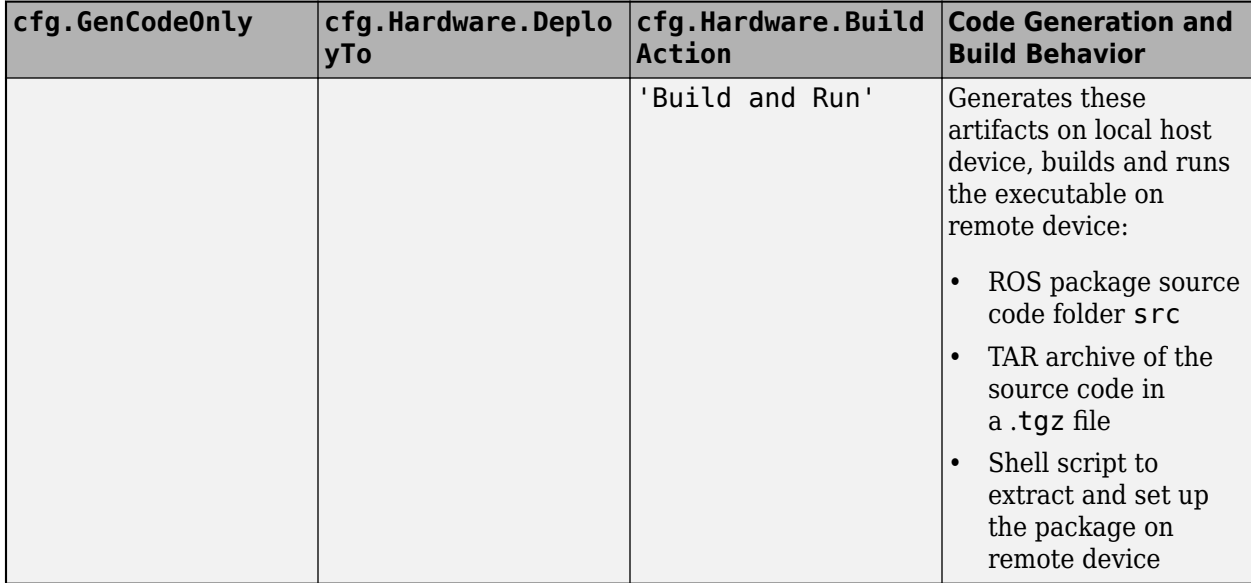

For example, the following code specifies that the generated code must be deployed to the remote device and run after build. It also specifies the remote device parameters.

```
cfg.Hardware.DeployTo = 'Remote Device';
cfg.Hardware.BuildAction = 'Build and run';
cfg.Hardware.RemoteDeviceAddress = '192.168.243.144';
cfg.Hardware.RemoteDeviceUsername = 'user';
cfg.Hardware.RemoteDevicePassword = 'password';
```
For more information on ROS Node generation, see ["MATLAB Programming for Code Generation" on](#page-167-0) [page 1-158.](#page-167-0)

## **Specify Additional Hardware Properties and ROS Dependencies**

To specify additional hardware-specific configuration parameters use coder.HardwareImplementation (MATLAB Coder) object. For example, this code specifies the manufacturer and type of the hardware as well as long long data type support for int64 and uint64 values.

```
cfg.HardwareImplementation.ProdHWDeviceType = 'Intel->x86-64 (Linux 64)';
cfg.HardwareImplementation.ProdLongLongMode = true;
```
To specify external ROS packages as dependencies for the generated ROS node, specify appropriate custom toolchain options in the coder configuration object.

```
cfg.BuildConfiguration = 'Specify';
cfg.CustomToolchainOptions{4} = '"ROS_PKG1","ROS_PKG2"'; % Add ROS Required Packages
cfg.CustomToolchainOptions{6} = '/usr/include/opencv'; % Add Include Directories
cfg.CustomToolchainOptions{8} = '"-lopencv_core","-lopencv_shape"'; % Add Link Libraries
cfg.CustomToolchainOptions{10} = '/usr/lib/opencv'; % Add Library Paths
cfg.CustomToolchainOptions{12} = '-DMYVAR=1'; % Add Defines
```
# **See Also**

# **Related Examples**

- • ["MATLAB Programming for Code Generation" on page 1-158](#page-167-0)
- • ["Generate a Standalone ROS Node from MATLAB" on page 1-164](#page-173-0)

# **Get Started with ROS Bag Viewer App**

The **ROS Bag Viewer** app enables you to load a ROS bag file into MATLAB and visualize all the message content in the bag file. You can create separate viewers for different message types and visualize them during playback. You can also control the playback of the bag file.

For more information on how to launch the app, see **ROS Bag Viewer**.

This example walks you through the ROS bag file loading and playback workflow by using two steps.

- **1** ["Load and Play ROS Bag File" on page 3-54](#page-513-0)
- **2** ["Control ROS Bag File Playback" on page 3-59](#page-518-0)

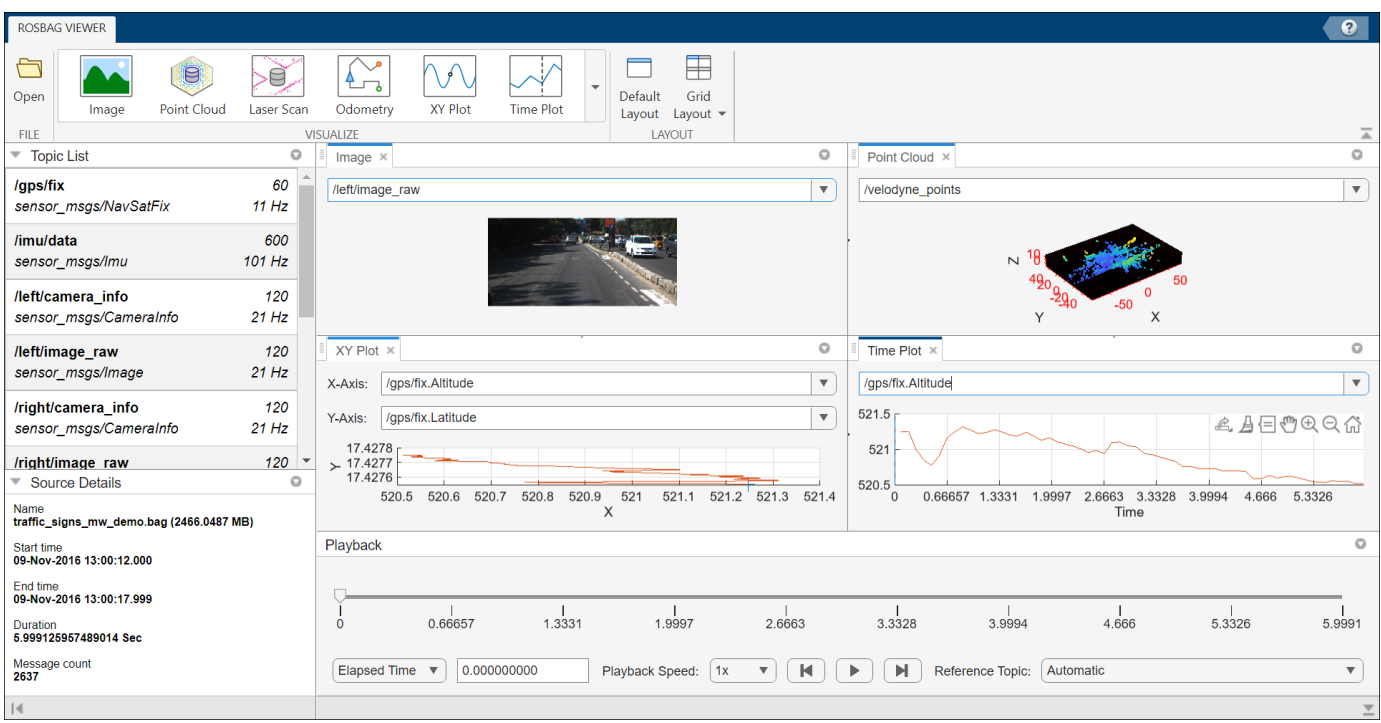

**See Also ROS Bag Viewer**

# <span id="page-513-0"></span>**Load and Play ROS Bag File**

# **Load ROS Bag File**

Load the ROS bag file by opening it from the **File** tab in ROS Bag Viewer app toolstrip. The toolstrip also contains the list of supported visualizers under the **Visualize** tab, and allows you to choose the layout between **Default** and **Grid**.

# ۴.

You can open multiple instances of the app to play multiple ROS bag files simultaneously.

## **View Bag File Details**

The details of bag file content are found on the left side under the app toolstrip.

• The **Topic List** shows the available topics in the ROS bag file.

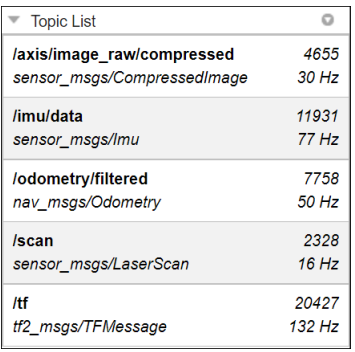

• The **Source Details** list the **Name**, **Start time**, **End time**, **Duration** and **Message count** of the bag file.

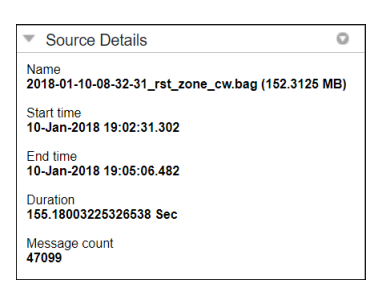

# **Create Visualizers and Play Bag File**

## **Types of Viewer**

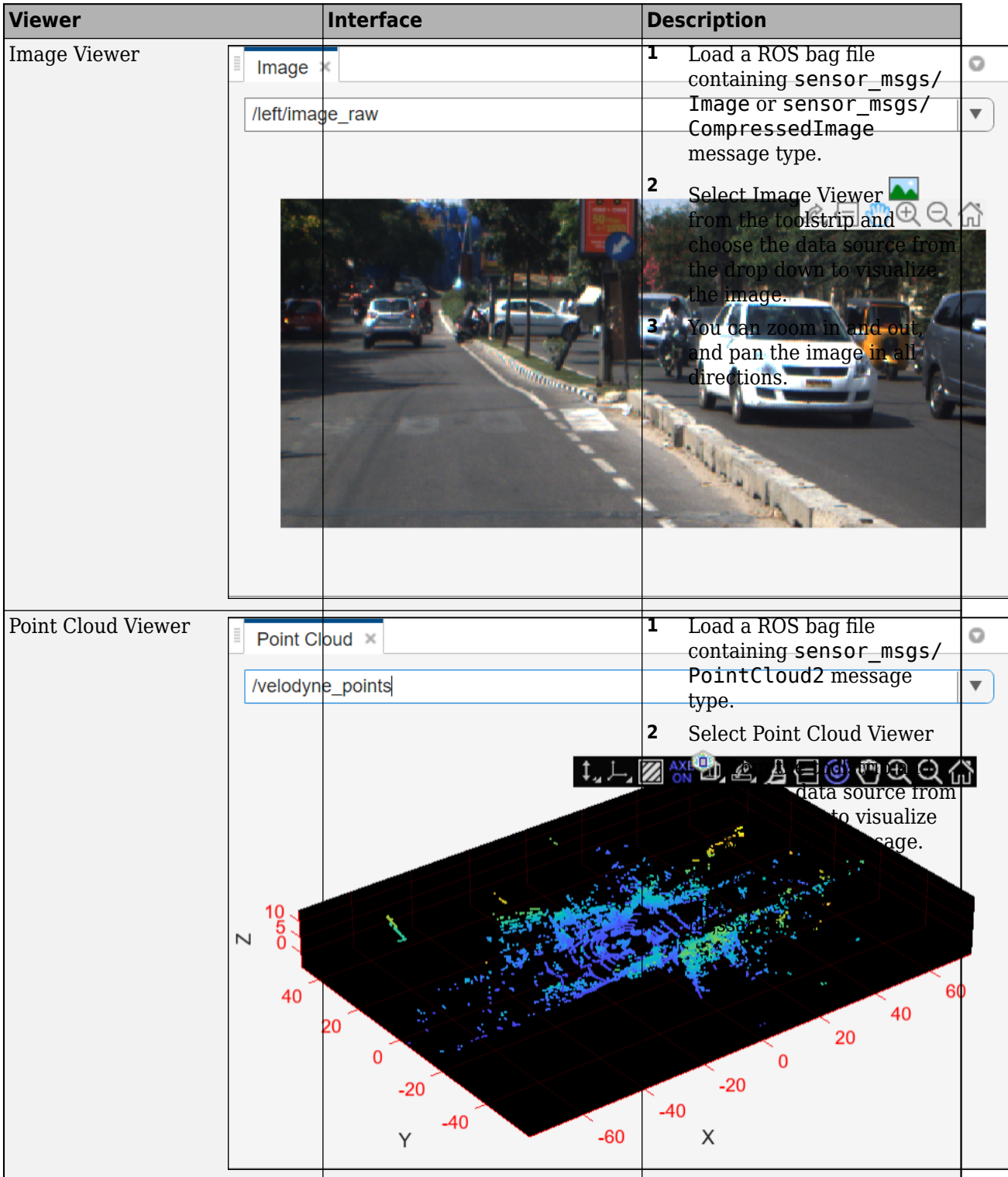

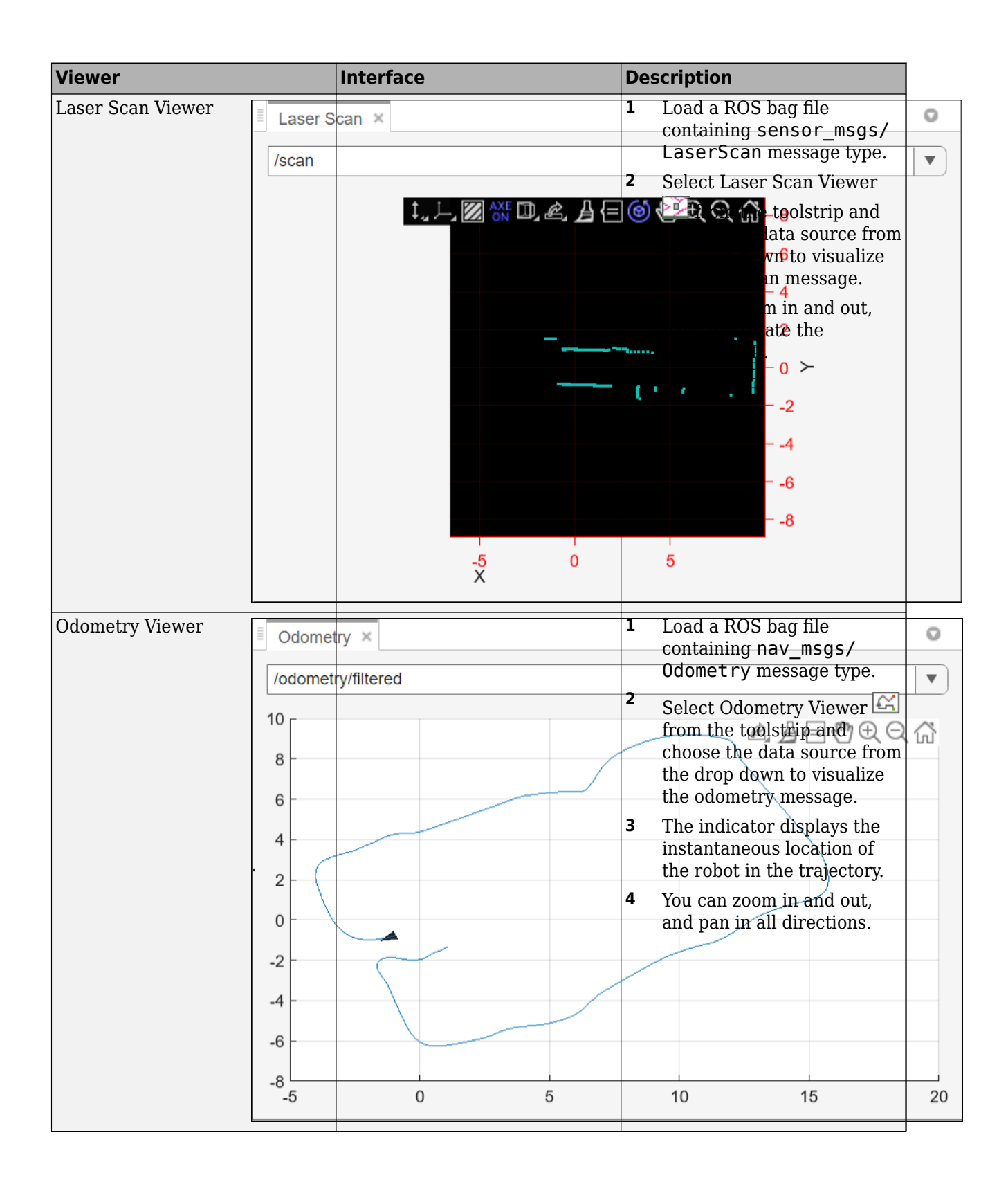

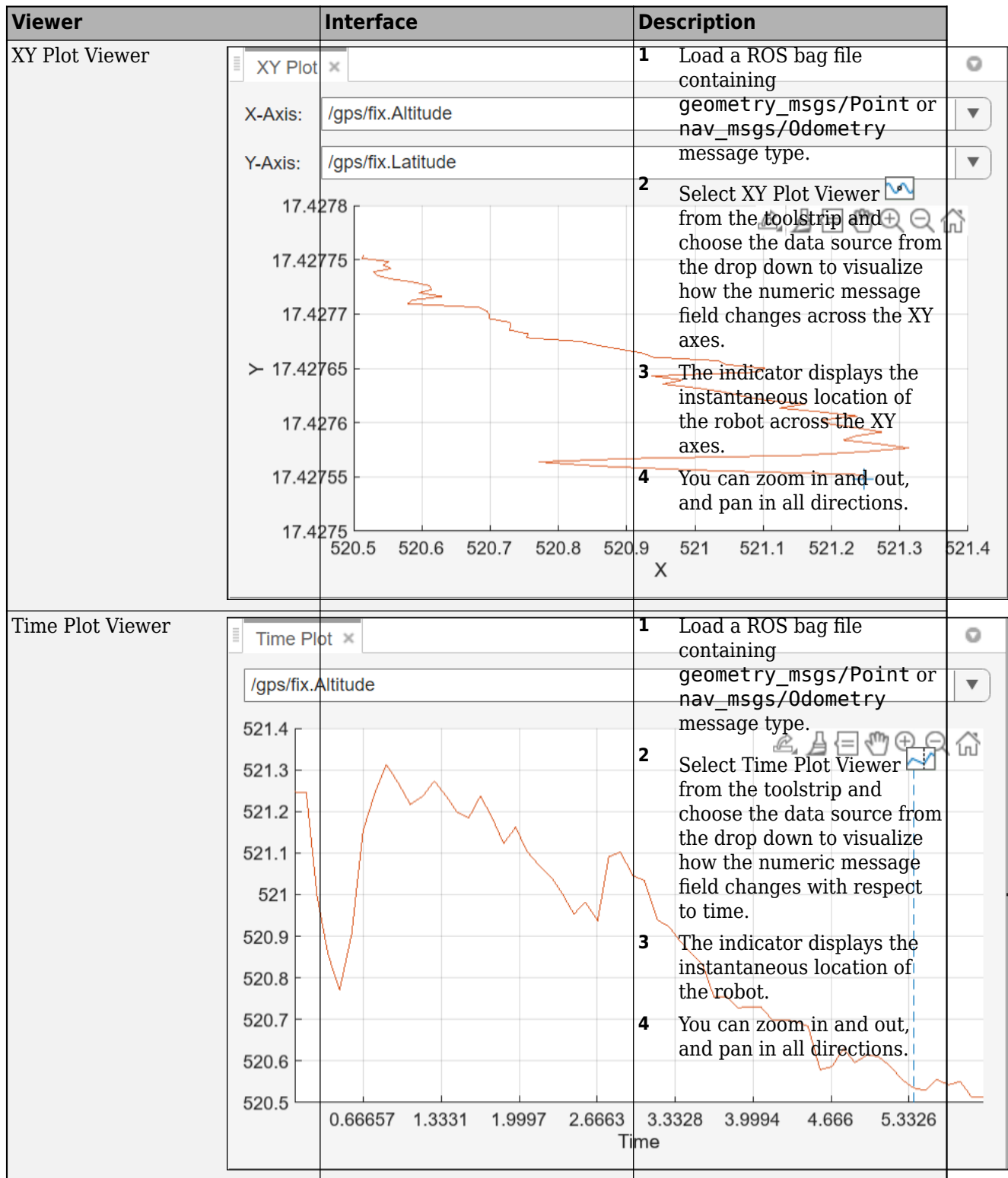

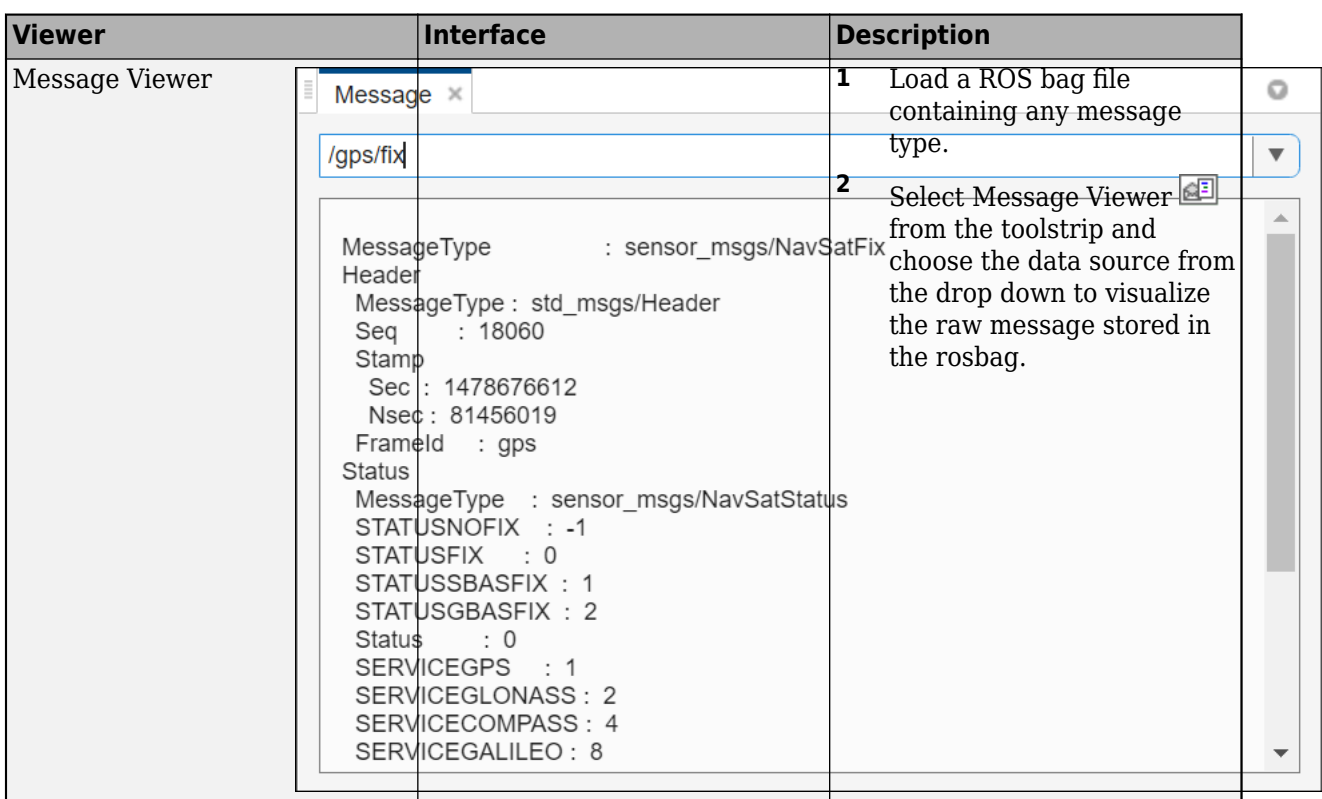

The **ROS Bag Viewer** app enables you to visualize messages in a ROS bag file. You can create multiple viewers within the app and visualize different ROS messages simultaneously. For each

viewer, you can filter the supported messages in the bag file and press the **Play** button from the **Playback** panel for visualization.

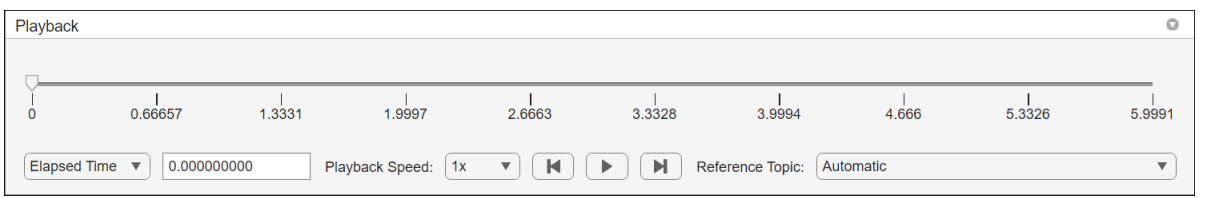

You can choose to display the **Elapsed Time** or the **Timestamp** values associated with the bag file along the slider tick labels. You can visualize the messages by putting a specific numeric value or drag the slider to a particular value of the elapsed time or the time stamp. You can also take a snapshot and export the information for further use.

# <span id="page-518-0"></span>**Control ROS Bag File Playback**

After loading the bag file and creating visualizers for desired message types, you can play the ROS bag file. There are various options that control the playback of the bag file. All these options can be found in the **Playback** panel at the bottom of the app.

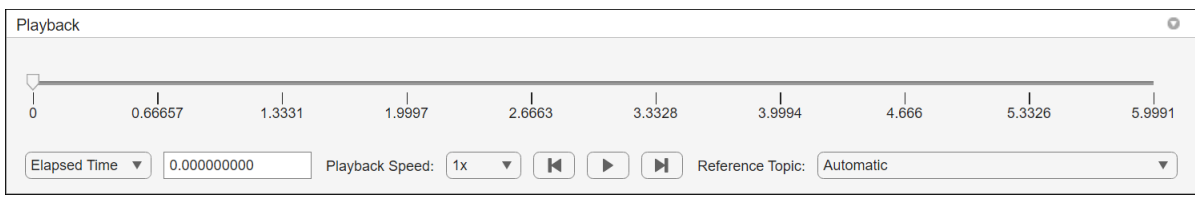

# **Reference Topic**

Reference Topic is the topic whose frequency determines the bag file playback. The app displays all the messages in the topic that you select as the main signal and displays other messages based on the timestamps of the main signal. You can select a specific topic as the main signal using the **Reference Topic** drop down. If you want to display all messages for all the topics specified among the visualizers, select the topic with the highest frequency as the main signal. In this case, the app repeats messages for the lower frequency topics among the visualizers while displaying all messages from the highest frequency topic.

By default, the option for **Reference Topic** is Automatic. When you specify this option, based on the visualizers present in the current instance, the app selects the main signal automatically using this algorithm:

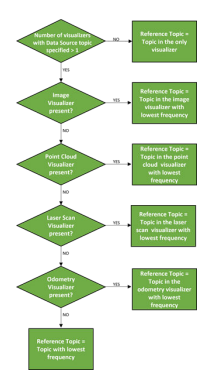

If you select the Automatic option, the app selects the lowest frequency topic as the main signal when there are multiple visualizers of the same data type in the app instance. The app also has a hierarchy preference for topics specified among image visualizers, followed by topics in point cloud, laser scan, odometry visualizers. When the lowest frequency topic is selected as the main signal, the app skips messages from other higher frequency topics specified among the visualizers while displaying all the messages from the lowest frequency topic.

# **Elapsed Time and Timestamp**

In the **Playback** panel, by default, the app displays the elapsed time values along the slider tick labels. Elapsed Time denotes the time difference between the Start Time and Current Time on the **Playback** Panel. It is represented in seconds and the app displays the current value of the elapsed time in the numeric field next to the **Elapsed Time** Time drop down. You can enter a specific value of elapsed time in this field and the app displays the latest messages corresponding to that time in all the visualizers. Alternatively, you can drag the slider to visualize all messages at a specific time value.

If you select the **Timestamp** option from the drop down, the app displays the time stamp values associated with the bag file along the slider tick labels. Timestamp is the current time of playing messages from a particular topic in a rosbag file. It is represented in hh:mm:ss format on the playback panel and displays the epoch convention in the numeric field. Similar to the **Elapsed Time** option, you can seek through the bag file using the numeric field in the **Timestamp** window or the slider. The visualizers update with the latest messages received at the selected timestamp.

# **Playback Options**

After you play the bag file and start visualizing message data, you can change the playback direction by clicking on the forward or backward button. If you wish to step through the messages in the bag file instead, you must first pause the bag file playback and then use the forward or backward step button. You can also set the speed in the **Playback Speed** drop-down for both message playback as well as pause-and-step-through.

# **Deploy ROS Node for Sign Following Robot with Time Synchronization Using Simulink**

This example shows how to use Simulink® to generate a ROS stepping enabled node and control a simulated robot running on a separate ROS-based simulator.

In this example, you deploy a ROS node that implements a sign-following algorithm and controls the simulated robot to follow a path based on signs in the environment. The algorithm receives the location information and camera information from the simulated robot, which is running on a separate ROS-based simulator. The algorithm detects the color of the sign and sends the velocity commands to turn the robot based on the color. This example focuses on time source options for a ROS node generated from Simulink.

To see this example using Simulink or ROS2, see ["Sign Following Robot with ROS in Simulink" on](#page-386-0) [page 2-115.](#page-386-0)

#### **ROS Time Synchronization for Simulation**

During Simulink simulation, you can control the simulation pace to iterate the model at a pace similar to the robot running on the ROS device using one of these options:

- **1** Gazebo Pacer Block If the robot is running on Gazebo, use a Gazebo Pacer block to achieve time synchronization with Simulink. For an example, see "Sign Following Robot with Time Synchronization Using ROS and Gazebo Co-Simulation" (Robotics System Toolbox).
- **2** "Simulation Pacing" (Simulink) Use Simulation Pacing to change the simulation pace to match with robot simulation time.

#### **ROS Time Synchronization for Code Generation and Deployment**

As for code generation and node deployment, the default time source is the system clock where the deployed node is running. The generated node is expected to run at a rate that you specified in Simulink. The rate may fluctuate based on the system specifications of the ROS device.

On the other hand, if there are more than one node in your project, you can use the time source from /clock topic to achieve time synchronization. For instructions to enable ROS time model stepping for deployment, see ["Enable ROS Time Model Stepping for Deployed ROS Nodes" on page 6-](#page-590-0) [37](#page-590-0).

#### **Create Clock topic**

If your simulator contains publisher to /clock topic, tune parameters and verify average rate for / clock topic. For example, you can modify **real time update rate** and **max step size** in **Gazebo**

Open a ROS terminal, and run the following command to verify the average rate for /clock topic:

\$ rostopic hz /clock

If the simulator does not publish a /clock topic, consider the following alternatives:

- Use a Digital Clock (Simulink) block as a time source in Simulink and **run simulation** to publish to /clock topic.
- Use a Current Time block as a time source in Simulink and **deploy node** to publish to /clock topic.

• Write a custom MATLAB node or C++ node to publish to /clock topic.

You can use rosClockSimulator model to publish a /clock topic during simulation. You can adjust the **Sample time** of **Digital Clock** block to change the publishing rate of /clock topic.

open system('rosClockSimulator.slx');

In order to maintain the simulation rate you specified in simulink before deployment, /clock topic must be updated consistently and at least twice faster than simulation rate. Otherwise, you may experience warning or termination during run time.

This example shows you how to enable ROS time model stepping and generate node to control robot for sign following.

#### **Connect to a Robot Simulator**

Start a ROS-based simulator for a differential-drive robot and configure MATLAB® connection with the robot simulator.

To follow along with this example, download a virtual machine using instructions in ["Get Started with](#page-215-0) [Gazebo and Simulated TurtleBot" on page 1-206.](#page-215-0)

- Start the Ubuntu® virtual machine desktop.
- In the Ubuntu desktop, click the **Gazebo Sign Follower ROS** icon to start the Gazebo world built for this example.

#### **Open Model and Configure Simulink**

Setup the Simulink ROS preferences to communicate with the robto simulator.

Open the example model.

open system('signFollowingRobotROS.slx');

To configure the network settings for ROS.

- From **Simulation** tab, **Prepare** group, select **ROS Network**.
- Specify the IP address and port number of the ROS master in Gazebo. For this example, the ROS master in Gazebo is 192.168.243.158:11311. Enter 192.168.243.158 in the **Hostname/IP address** box and 11311 in the **Port Number** box.
- Click *OK* to apply changes and close the dialog.

On each time step, the algorithm detects a sign from the camera feed, decides on turn and drives it forward. The sign detection is done in the **Image Proecessing** subsystem of the model.

open\_system('signFollowingRobotROS/Image Processing');

The **Sign Tracking Logic** subsystem implements a Stateflow® chart that takes in the detected image size and coordinates from **Image Processing** and provides linear and angular velocity to drive the robot.

open system('signFollowingRobotROS/Sign Tracking Logic');

#### **Enable ROS Time Model Stepping**

In the **Prepare** section under **ROS** tab, click **Hardware Settings** to open the model configuration parameters dialog box. Under **Hardware Implementation** > **Hardware board settings** > **Target** **Hardware resources** > **ROS time**, select **Enable ROS time model stepping**. Click *OK* to apply changes and close the dialog.

(Optional) You can also select Enable notification after step check box if you wish to get a message every time ROS time is published. See more information in ["Enable ROS Time Model Stepping for](#page-590-0) [Deployed ROS Nodes" on page 6-37.](#page-590-0)

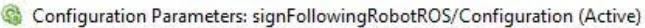

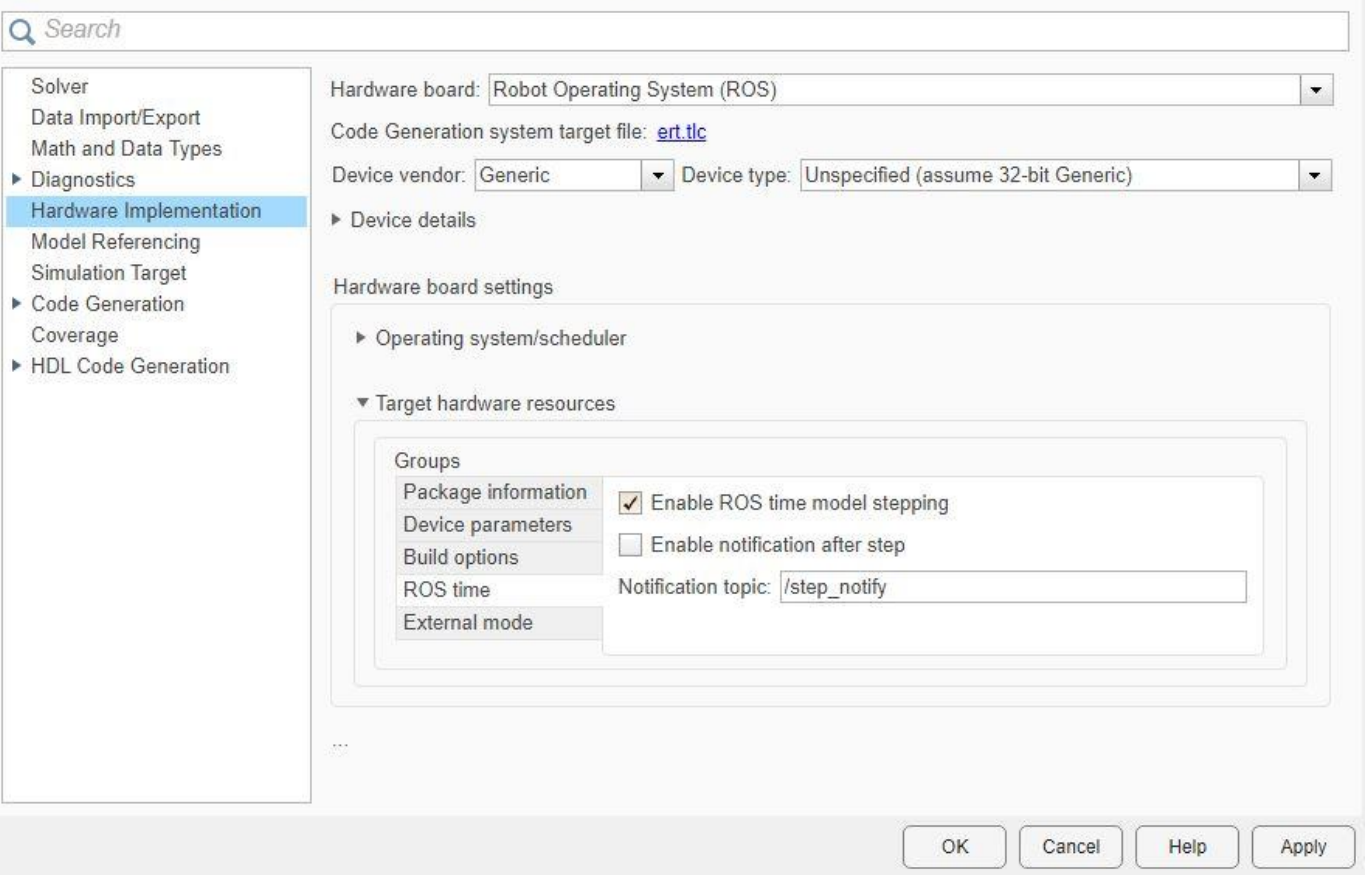

#### **Deploy and Run Node from the Model**

In the **Connect** section under **ROS** tab, make sure **Deploy to** is set to **Remote Device**. Click on **Test Connection** to verify that Simulink is able to connect with the remove device. In the **Deploy** section under **ROS** tab, click **Build & Run** to build, deploy, and start the program on remote device.

Once the deployed program starts running, the robot in the simulator will follow the sign and turn based on the color.

 $\Box$ 

 $\times$ 

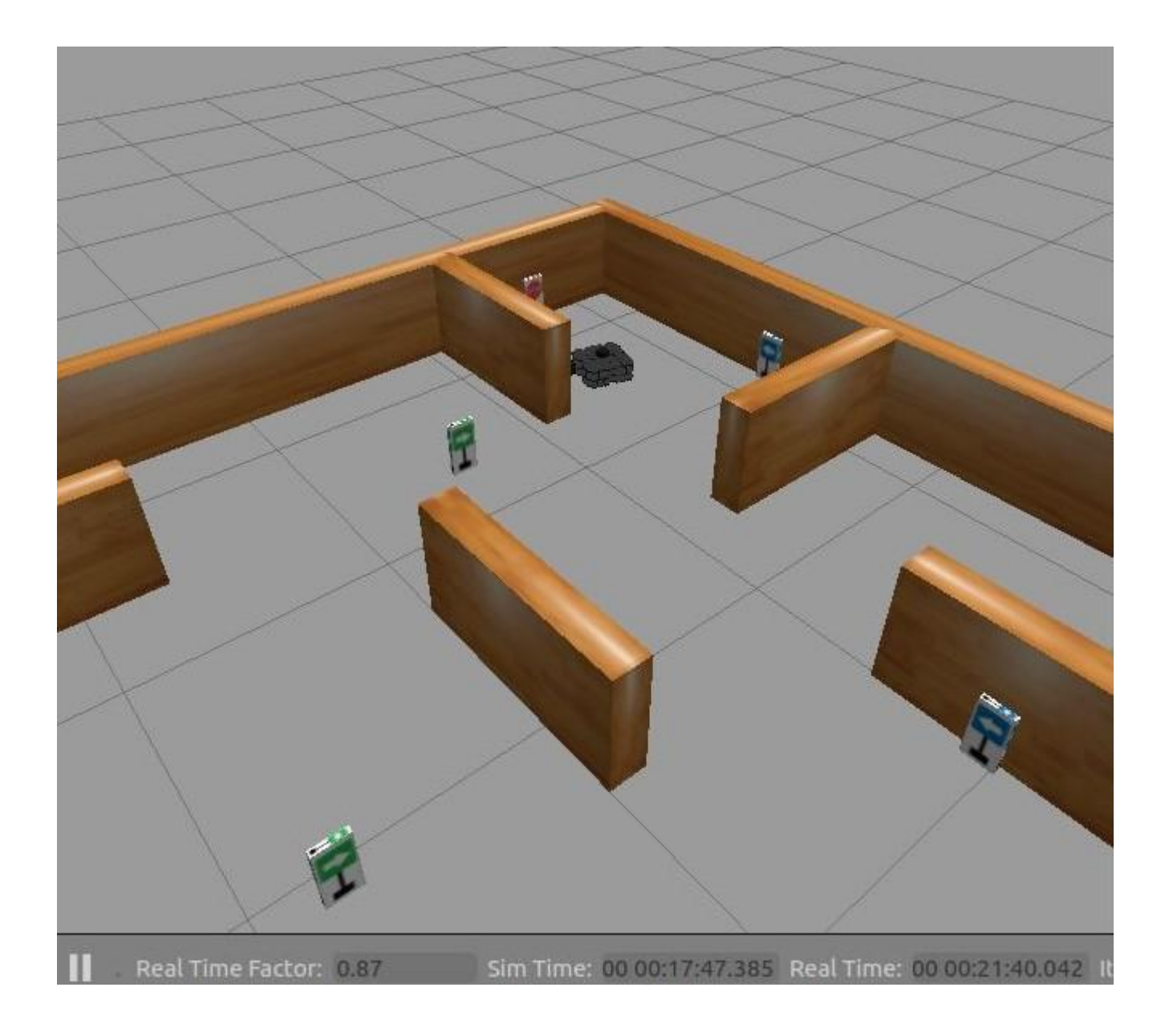

# **ROS 2 Topics**

# **Generate ROS 2 Custom Messages in MATLAB**

Use custom messages to extend the set of message types currently supported in ROS 2. Custom messages are messages that you define. If you are sending and receiving supported message types, you do not need to use custom messages. To see a list of supported message types, enter ros2 msg list in the MATLAB® Command Window. For more information about supported ROS 2 messages, see ["Work with Basic ROS 2 Messages" on page 2-13](#page-284-0).

If this if your first time working with ROS 2 custom messages, see "ROS Toolbox System Requirements".

ROS 2 custom messages are specified in ROS 2 package folders that contain a folder named msg. The msg folder contains all your custom message type definitions. For example, the example\_b\_msgs package in the custom folder, has this folder and file structure.

 $\Box$  custom 田 example\_a\_msgs □ example\_b\_msgs  $\Box$  msq Standalone.msg  $\mathbb{H}$  example c msgs

The package contains the custom message type Standalone.msg. MATLAB uses these files to generate the necessary files for using the custom messages contained in the package.

In this example, you create ROS 2 custom messages in MATLAB. You must have a ROS 2 package that contains the required msg file.

After ensuring that your custom message package is correct, you specify the path to the parent folder and call ros2genmsg with the specified path. The following example provided three messages example package a, example package b, and example package c that have dependencies. This example also illustrates that you can use a folder containing multiple messages and generate them all at the same time.

Open a new MATLAB session and create a custom message folder in a local folder.

folderPath = fullfile(pwd,"custom"); copyfile("example\_\*\_msgs",folderPath);

Specify the folder path for custom message files and use ros2genmsg to create custom messages.

#### ros2genmsg(folderPath)

Identifying message files in folder 'C:/Work/custom'.Done. Removing previous version of Python virtual environment.Done. Creating a Python virtual environment.Done. Adding required Python packages to virtual environment.Done. Copying include folders.Done. Copying libraries.Done. Validating message files in folder 'C:/Work/custom'.Done. [3/3] Generating MATLAB interfaces for custom message packages... Done. Running colcon build in folder 'C:/Work/custom/matlab\_msg\_gen/win64'.

Build in progress. This may take several minutes... Build succeeded.build log

Call ros2 msg list to verify creation of new custom messages.

#### ros2 msg list

```
action_msgs/CancelGoalRequest
action_msgs/CancelGoalResponse
action_msgs/GoalInfo
action_msgs/GoalStatus
action_msgs/GoalStatusArray
actionlib msgs/GoalID
actionlib_msgs/GoalStatus
actionlib_msgs/GoalStatusArray
builtin_interfaces/Duration
builtin_interfaces/Time
composition_interfaces/ListNodesRequest
composition_interfaces/ListNodesResponse
composition_interfaces/LoadNodeRequest
composition_interfaces/LoadNodeResponse
composition_interfaces/UnloadNodeRequest
composition_interfaces/UnloadNodeResponse
diagnostic_msgs/AddDiagnosticsRequest
diagnostic_msgs/AddDiagnosticsResponse
diagnostic_msgs/DiagnosticArray
diagnostic_msgs/DiagnosticStatus
diagnostic_msgs/KeyValue
diagnostic_msgs/SelfTestRequest
diagnostic_msgs/SelfTestResponse
example_a_msgs/DependsOnB
example b msgs/Standalone
example_c_msgs/DependsOnB
example_interfaces/AddTwoIntsRequest
example_interfaces/AddTwoIntsResponse
example_interfaces/Bool
example_interfaces/Byte
example_interfaces/ByteMultiArray
example_interfaces/Char
example_interfaces/Empty
example_interfaces/Float32
example_interfaces/Float32MultiArray
example_interfaces/Float64
example_interfaces/Float64MultiArray
example_interfaces/Int16
example_interfaces/Int16MultiArray
example_interfaces/Int32
example_interfaces/Int32MultiArray
example_interfaces/Int64
example_interfaces/Int64MultiArray
example_interfaces/Int8
example_interfaces/Int8MultiArray
example_interfaces/MultiArrayDimension
example_interfaces/MultiArrayLayout
example_interfaces/SetBoolRequest
example_interfaces/SetBoolResponse
example_interfaces/String
example_interfaces/TriggerRequest
```
example\_interfaces/TriggerResponse example\_interfaces/UInt16 example\_interfaces/UInt16MultiArray example\_interfaces/UInt32 example\_interfaces/UInt32MultiArray example\_interfaces/UInt64 example\_interfaces/UInt64MultiArray example\_interfaces/UInt8 example\_interfaces/UInt8MultiArray example\_interfaces/WString geometry\_msgs/Accel geometry\_msgs/AccelStamped geometry\_msgs/AccelWithCovariance geometry\_msgs/AccelWithCovarianceStamped geometry\_msgs/Inertia geometry\_msgs/InertiaStamped geometry\_msgs/Point geometry\_msgs/Point32 geometry\_msgs/PointStamped geometry\_msgs/Polygon geometry\_msgs/PolygonStamped geometry\_msgs/Pose geometry\_msgs/Pose2D geometry\_msgs/PoseArray geometry\_msgs/PoseStamped geometry\_msgs/PoseWithCovariance geometry\_msgs/PoseWithCovarianceStamped geometry\_msgs/Quaternion geometry\_msgs/QuaternionStamped geometry\_msgs/Transform geometry\_msgs/TransformStamped geometry\_msgs/Twist geometry\_msgs/TwistStamped geometry\_msgs/TwistWithCovariance geometry\_msgs/TwistWithCovarianceStamped geometry\_msgs/Vector3 geometry\_msgs/Vector3Stamped geometry\_msgs/Wrench geometry\_msgs/WrenchStamped lifecycle\_msgs/ChangeStateRequest lifecycle\_msgs/ChangeStateResponse lifecycle\_msgs/GetAvailableStatesRequest lifecycle\_msgs/GetAvailableStatesResponse lifecycle\_msgs/GetAvailableTransitionsRequest lifecycle\_msgs/GetAvailableTransitionsResponse lifecycle\_msgs/GetStateRequest lifecycle\_msgs/GetStateResponse lifecycle\_msgs/State lifecycle\_msgs/Transition lifecycle\_msgs/TransitionDescription lifecycle\_msgs/TransitionEvent logging\_demo/ConfigLoggerRequest logging\_demo/ConfigLoggerResponse map\_msgs/GetMapROIRequest map\_msgs/GetMapROIResponse map\_msgs/GetPointMapROIRequest map\_msgs/GetPointMapROIResponse map\_msgs/GetPointMapRequest

map\_msgs/GetPointMapResponse map\_msgs/OccupancyGridUpdate map\_msgs/PointCloud2Update map\_msgs/ProjectedMap map\_msgs/ProjectedMapInfo map\_msgs/ProjectedMapsInfoRequest map\_msgs/ProjectedMapsInfoResponse map\_msgs/SaveMapRequest map\_msgs/SaveMapResponse map\_msgs/SetMapProjectionsRequest map\_msgs/SetMapProjectionsResponse nav\_msgs/GetMapRequest nav\_msgs/GetMapResponse nav\_msgs/GetPlanRequest nav\_msgs/GetPlanResponse nav\_msgs/GridCells nav\_msgs/MapMetaData nav\_msgs/OccupancyGrid nav\_msgs/Odometry nav\_msgs/Path nav\_msgs/SetMapRequest nav\_msgs/SetMapResponse pendulum\_msgs/JointCommand pendulum\_msgs/JointState pendulum\_msgs/RttestResults rcl\_interfaces/DescribeParametersRequest rcl\_interfaces/DescribeParametersResponse rcl\_interfaces/FloatingPointRange rcl\_interfaces/GetParameterTypesRequest rcl\_interfaces/GetParameterTypesResponse rcl\_interfaces/GetParametersRequest rcl\_interfaces/GetParametersResponse rcl\_interfaces/IntegerRange rcl\_interfaces/ListParametersRequest rcl\_interfaces/ListParametersResponse rcl\_interfaces/ListParametersResult rcl\_interfaces/Log rcl\_interfaces/Parameter rcl\_interfaces/ParameterDescriptor rcl\_interfaces/ParameterEvent rcl\_interfaces/ParameterEventDescriptors rcl\_interfaces/ParameterType rcl\_interfaces/ParameterValue rcl\_interfaces/SetParametersAtomicallyRequest rcl\_interfaces/SetParametersAtomicallyResponse rcl\_interfaces/SetParametersRequest rcl\_interfaces/SetParametersResponse rcl\_interfaces/SetParametersResult rosgraph\_msgs/Clock sensor\_msgs/BatteryState sensor\_msgs/CameraInfo sensor\_msgs/ChannelFloat32 sensor\_msgs/CompressedImage sensor\_msgs/FluidPressure sensor\_msgs/Illuminance sensor\_msgs/Image sensor\_msgs/Imu sensor\_msgs/JointState

sensor\_msgs/Joy sensor\_msgs/JoyFeedback sensor\_msgs/JoyFeedbackArray sensor\_msgs/LaserEcho sensor\_msgs/LaserScan sensor\_msgs/MagneticField sensor\_msgs/MultiDOFJointState sensor\_msgs/MultiEchoLaserScan sensor msgs/NavSatFix sensor\_msgs/NavSatStatus sensor\_msgs/PointCloud sensor\_msgs/PointCloud2 sensor\_msgs/PointField sensor\_msgs/Range sensor\_msgs/RegionOfInterest sensor msgs/RelativeHumidity sensor msgs/SetCameraInfoRequest sensor\_msgs/SetCameraInfoResponse sensor msgs/Temperature sensor msgs/TimeReference shape\_msgs/Mesh shape\_msgs/MeshTriangle shape\_msgs/Plane shape\_msgs/SolidPrimitive simple\_msgs/AddTwoIntsRequest simple\_msgs/AddTwoIntsResponse simple\_msgs/Num statistics\_msgs/MetricsMessage statistics\_msgs/StatisticDataPoint statistics\_msgs/StatisticDataType std\_msgs/Bool std\_msgs/Byte std\_msgs/ByteMultiArray std\_msgs/Char std\_msgs/ColorRGBA std\_msgs/Empty std\_msgs/Float32 std\_msgs/Float32MultiArray std\_msgs/Float64 std\_msgs/Float64MultiArray std\_msgs/Header std\_msgs/Int16 std\_msgs/Int16MultiArray std\_msgs/Int32 std\_msgs/Int32MultiArray std\_msgs/Int64 std\_msgs/Int64MultiArray std\_msgs/Int8 std\_msgs/Int8MultiArray std\_msgs/MultiArrayDimension std\_msgs/MultiArrayLayout std\_msgs/String std\_msgs/UInt16 std\_msgs/UInt16MultiArray std\_msgs/UInt32 std\_msgs/UInt32MultiArray std\_msgs/UInt64 std\_msgs/UInt64MultiArray

std\_msgs/UInt8 std\_msgs/UInt8MultiArray std\_srvs/EmptyRequest std\_srvs/EmptyResponse std\_srvs/SetBoolRequest std\_srvs/SetBoolResponse std\_srvs/TriggerRequest std\_srvs/TriggerResponse stereo\_msgs/DisparityImage test\_msgs/Arrays test\_msgs/ArraysRequest test msgs/ArraysResponse test\_msgs/BasicTypes test\_msgs/BasicTypesRequest test\_msgs/BasicTypesResponse test\_msgs/BoundedSequences test\_msgs/Builtins test\_msgs/Constants test\_msgs/Defaults test\_msgs/Empty test\_msgs/EmptyRequest test\_msgs/EmptyResponse test\_msgs/MultiNested test\_msgs/Nested test\_msgs/Strings test\_msgs/UnboundedSequences test\_msgs/WStrings trajectory\_msgs/JointTrajectory trajectory\_msgs/JointTrajectoryPoint trajectory\_msgs/MultiDOFJointTrajectory trajectory\_msgs/MultiDOFJointTrajectoryPoint unique identifier msgs/UUID visualization\_msgs/GetInteractiveMarkersRequest visualization\_msgs/GetInteractiveMarkersResponse visualization\_msgs/ImageMarker visualization\_msgs/InteractiveMarker visualization\_msgs/InteractiveMarkerControl visualization\_msgs/InteractiveMarkerFeedback visualization\_msgs/InteractiveMarkerInit visualization\_msgs/InteractiveMarkerPose visualization\_msgs/InteractiveMarkerUpdate visualization\_msgs/Marker visualization\_msgs/MarkerArray visualization\_msgs/MenuEntry

You can now use the above created custom message as the standard messages. For more information on sending and receiving messages, see ["Exchange Data with ROS 2 Publishers and Subscribers" on](#page-290-0) [page 2-19](#page-290-0).

Create a publisher to use example b msgs/Standalone message.

```
node = ros2node("node 1");
pub = ros2publisher(node,"/example_topic","example_b_msgs/Standalone");
```
Create a subscriber on the same topic.

```
sub = ros2subscriber(node,"/example_topic");
```
Create a message and send the message.

```
custom_msg = ros2message("example_b_msgs/Standalone");
custom_msg.int_property = uint32(12);
custom_msg.string_property='This is ROS 2 custom message example';
send(pub, custom msg);
pause(3) % Allow a few seconds for the message to arrive
```
Use LatestMessage field to know the recent message received by the subscriber.

#### sub.LatestMessage

```
ans = struct with fields:
       MessageType: 'example b msgs/Standalone'
       int property: 12
    string_property: 'This is ROS 2 custom message example'
```
Remove the created ROS objects.

#### clear node pub sub

#### **Replacing Definitions of Built-In Messages with Custom Definitions**

MATLAB provides a lot of built-in ROS 2 message types. You can replace the definitions of those message types with new definitions using the same custom message creation workflow detailed above. When you are replacing the definitions of a built-in message package, you must ensure that the custom message package folder contains new definitions (. msg files) for all the message types in the corresponding built-in message package.

# **Create Shareable ROS 2 Custom Message Package**

In this example, you create a shareable ROS 2 custom message package in MATLAB. You must have a ROS 2 package that contains the required msg file. This figure shows an example of an appropriate folder structure.

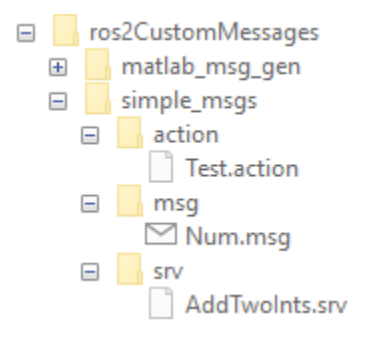

After you prepare your custom message package folder, you specify the path to the parent folder and call ros2genmsg with the specified path.

Open a new MATLAB session and create a custom message package folder in a local folder. Choose a short folder path when you generate custom messages on a Windows machine to avoid limitations on the number of characters in the folder path. For example,

genDir = fullfile('C:/test/ros2CustomMessages')

```
genDir = fullfile(pwd,'ros2CustomMessages');
packagePath = fullfile(genDir, 'simple msg');
mkdir(packagePath)
```
Create a folder named msg inside the custom message package folder.

```
mkdir(packagePath,'msg')
```
Create a file named .msg inside the msg folder.

```
messageDefinition = {\{ 'int64 num' } \};
```

```
fileID = fopen(fullfile(packagePath, 'msg', ... 'Num.msg'),'w');
fprintf(fileID,'%s\n',messageDefinition{:});
fclose(fileID);
```
Create a folder named srv inside the custom message package folder.

```
mkdir(packagePath,'srv')
```
Create a file named .srv inside the srv folder.

```
serviceDefinition = {'int64 a'
                           'int64 b'
                          \ell_{\rm{max}}'int64 sum'};
```
fileID = fopen(fullfile(packagePath,'srv', ...

```
 'AddTwoInts.srv'),'w');
fprintf(fileID,'%s\n',serviceDefinition{:});
fclose(fileID);
```
Create a folder named action inside the custom message package folder.

```
mkdir(packagePath,'action')
```
Create a file named .action inside the action folder.

```
actionDefinition = {'int64 goal'
                       '---'
                     'int64 result'
                     \ell_{\rm max}'int64 feedback'};
fileID = fopen(fullfile(packagePath,'action', ...
                 'Test.action'),'w');
fprintf(fileID,'%s\n',actionDefinition{:});
fclose(fileID);
```
Generate custom messages from ROS 2 definitions in .msg, .srv and .action files. Use the CreateShareableFile name-value argument to create a shareable ZIP archive of the generated custom messages.

For information about how to use use this ZIP archive to register the custom messages in another machine, see ros2RegisterMessages.

#### ros2genmsg(genDir,CreateShareableFile=true);

```
Identifying message files in folder 'C:/Users/echakrab/OneDrive - MathWorks/Documents/MATLAB/Exam
Creating a Python virtual environment.Done.
Adding required Python packages to virtual environment.Done.
Copying include folders.Done.
Copying libraries.Done.
Done.
[1/1] Generating MATLAB interfaces for custom message packages... Done.
Running colcon build in folder 'C:/Users/echakrab/OneDrive - MathWorks/Documents/MATLAB/ExampleMa
Build in progress. This may take several minutes...
```
□ ros2CustomMessages  $\pm$ matlab\_msg\_gen  $\pm$ simple\_msgs

田 matlab\_msg\_gen.zip

Verify creation of the new custom messages by entering ros2 msg list in the Command Window.

```
simple msgs/AddTwoIntsRequest
simple msgs/AddTwoIntsResponse
simple msgs/Num
simple msgs/TestFeedback
simple msgs/TestGoal
simple msgs/TestResult
```
# **Register ROS 2 Custom Messages to MATLAB**

In this example, you create ROS 2 custom messages in MATLAB® to share them on another machine. This other machine must run on the same platform and same version of MATLAB®. You must have a ROS 2 package that contains the required msg file, as this figure shows.

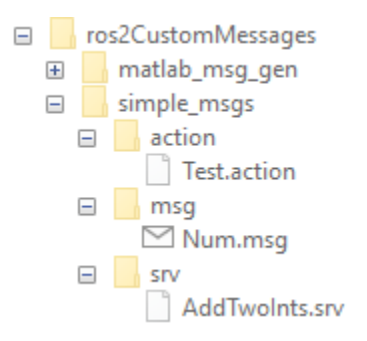

Open a new MATLAB session and create a custom message package folder in a local folder. Specify a short folder path when you generate custom messages on a Windows machine to avoid limitations on the number of characters in the folder path. For example,

```
genDir = fullfile('C:/Work/ros2CustomMessages').
```

```
genDir = fullfile(pwd,'ros2CustomMessages');
packagePath = fullfile(genDir,'simple_msgs');
mkdir(packagePath)
```
Create a folder named msg inside the custom message package folder.

```
mkdir(packagePath,'msg')
```
Create a file named .msg inside the msg folder.

```
messageDefinition = {\{ 'int64 num' } \};
```

```
fileID = fopen(fullfile(packagePath, 'msg', ... 'Num.msg'),'w');
fprintf(fileID,'%s\n',messageDefinition{:});
fclose(fileID);
```
Create a folder named srv inside the custom message package folder.

```
mkdir(packagePath,'srv')
```
Create a file named .srv inside the srv folder.

```
serviceDefinition = {'int64 a'
                       'int64 b'
                      '---'
                       'int64 sum'};
fileID = fopen(fullfile(packagePath, 'srv', ... 'AddTwoInts.srv'),'w');
fprintf(fileID,'%s\n',serviceDefinition{:});
fclose(fileID);
```
Create a folder named action inside the custom message package folder.

mkdir(packagePath,'action')

Create a file named .action inside the action folder.

```
actionDefinition = {'int64 goal'
                            '---'
                          'int64 result'
                          \mathcal{F}_\mathrm{eff} \subseteq \mathcal{F}_\mathrm{eff}'int64 feedback'};
fileID = fopen(fullfile(packagePath, 'action', ...
                     'Test.action'),'w');
fprintf(fileID,'%s\n',actionDefinition{:});
fclose(fileID);
```
Generate the custom messages from the ROS 2 definitions in .msg, .srv and .action files as a shareable ZIP archive.

ros2genmsg(genDir,CreateShareableFile=true)

```
Identifying message files in folder 'C:/Work/ros2CustomMessages'.Done.
Validating message files in folder 'C:/Work/ros2CustomMessages'.Done.
[1/1] Generating MATLAB interfaces for custom message packages... Done.
Running colcon build in folder 'C:/Work/ros2CustomMessages/matlab msg_gen/win64'.
Build in progress. This may take several minutes...
Build succeeded.build log
Generating zip file in the folder 'C:/Work/ros2CustomMessages'.Done.
```
 $\Box$  ros2CustomMessages

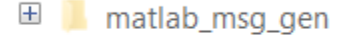

El simple\_msgs

 $\mathbb{E}$   $\mathbb{E}$  matlab\_msg\_gen.zip

Copy the generated custom messages in the ZIP archive to the target computer and register it using the ros2RegisterMessages function.

#### ros2RegisterMessages(genDir)

```
\Box ros2CustomMessages
  \mathbf{E} install
  \mathbb{H} simple msgs
  \mathbb{H} \mathbb{F} matlab msg gen.zip
      VersionInfo.mat
```
Run ros2 msg list on the target computer to view the custom messages for using in the workflow.

```
simple_msgs/AddTwoIntsRequest
simple_msgs/AddTwoIntsResponse
simple msgs/Num
simple_msgs/TestFeedback
simple_msgs/TestGoal
simple_msgs/TestResult
```
# **Configure MATLAB Coder for ROS 2 Node Generation**

#### **In this section...**

"Create MATLAB Coder Configuration Object" on page 4-14

"Configure Hardware Properties" on page 4-14

["Configure Build Options" on page 4-15](#page-538-0)

["Specify Additional Hardware Properties and ROS Dependencies" on page 4-17](#page-540-0)

To generate C++ code for ROS 2 Nodes from MATLAB functions, you must configure a MATLAB Coder configuration object. This topic shows you how to configure the properties of the object to customize ROS 2 Node generation.

By default the node uses the 'rmw\_fastrtps\_cpp' ROS middleware (RMW) implementation unless otherwise specified by the RMW\_IMPLEMENTATION environment variable. For more information on RMW implementations see ["Switching Between ROS Middleware Implementations" on page 2-172.](#page-443-0)

setenv('RMW\_IMPLEMENTATION','rmw\_cyclonedds\_cpp')

#### **Note**

- When the coder.Hardware.BuildAction property is specified as 'Build and Run', the RMW\_IMPLEMENTATION environment variable must be set before code generation.
- When the coder.Hardware.BuildAction property is specified as 'None' or 'Build and Load', the RMW\_IMPLEMENTATION environment variable must be set after code generation.

## **Create MATLAB Coder Configuration Object**

To create a MATLAB Coder configuration object, use the coder.config object. ROS Toolbox only supports the executable build type for the MATLAB Coder configuration object.

cfg = coder.config('exe');

## **Configure Hardware Properties**

cfg.Hardware = coder.hardware('Robot Operating System 2 (ROS 2)');

Specify the Hardware property of the object as a 'Robot Operating System 2 (ROS 2)' hardware configuration object, using the coder.hardware function.

Then, you can specify these coder.Hardware properties specific to ROS 2 node generation. For remote device deployment, the device parameters automatically save to MATLAB preferences, and are used the next time you set the deployment site to 'Remote Device'.

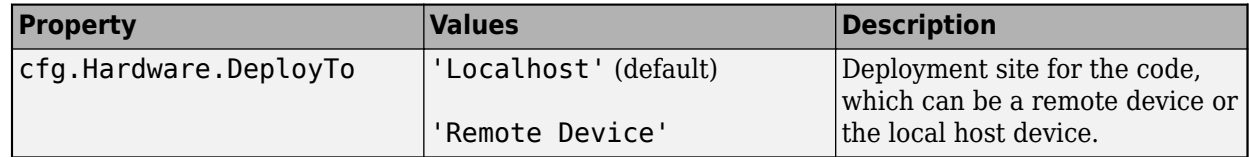

<span id="page-538-0"></span>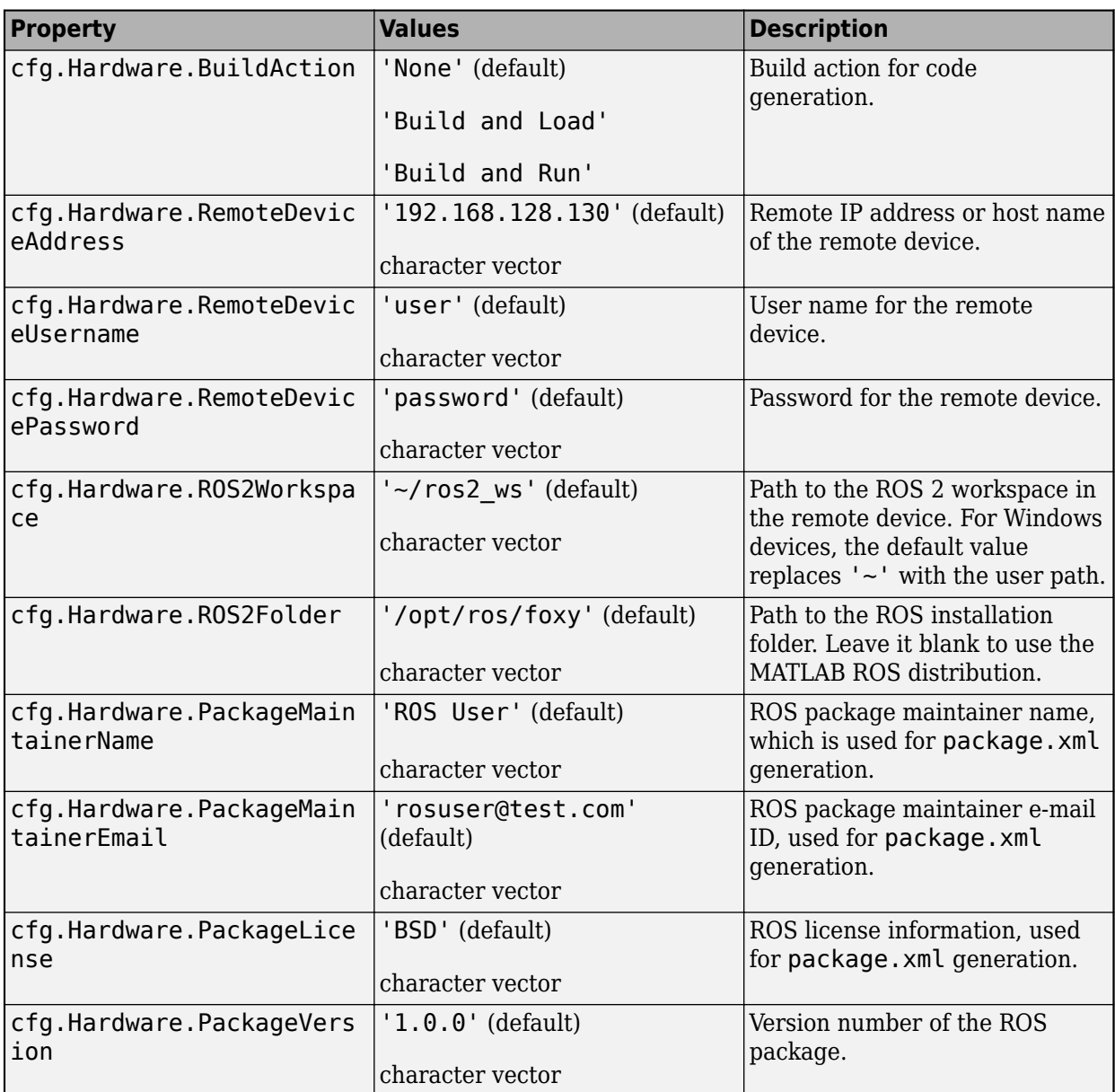

# **Configure Build Options**

You can also specify whether you only need the code to be generated using the GenCodeOnly property of the coder configuration object. This table highlights how the code generation and build behavior changes based on GenCodeOnly and other hardware properties.

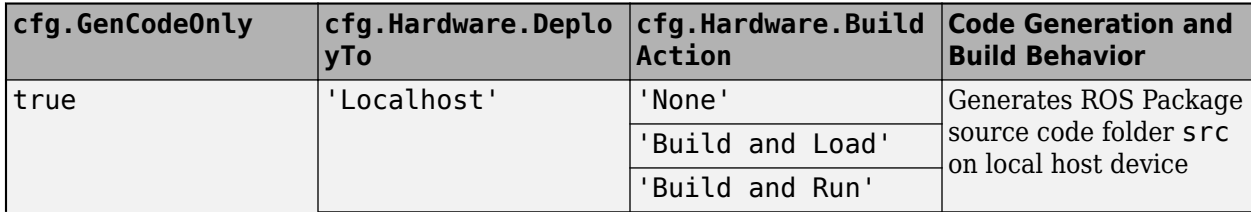

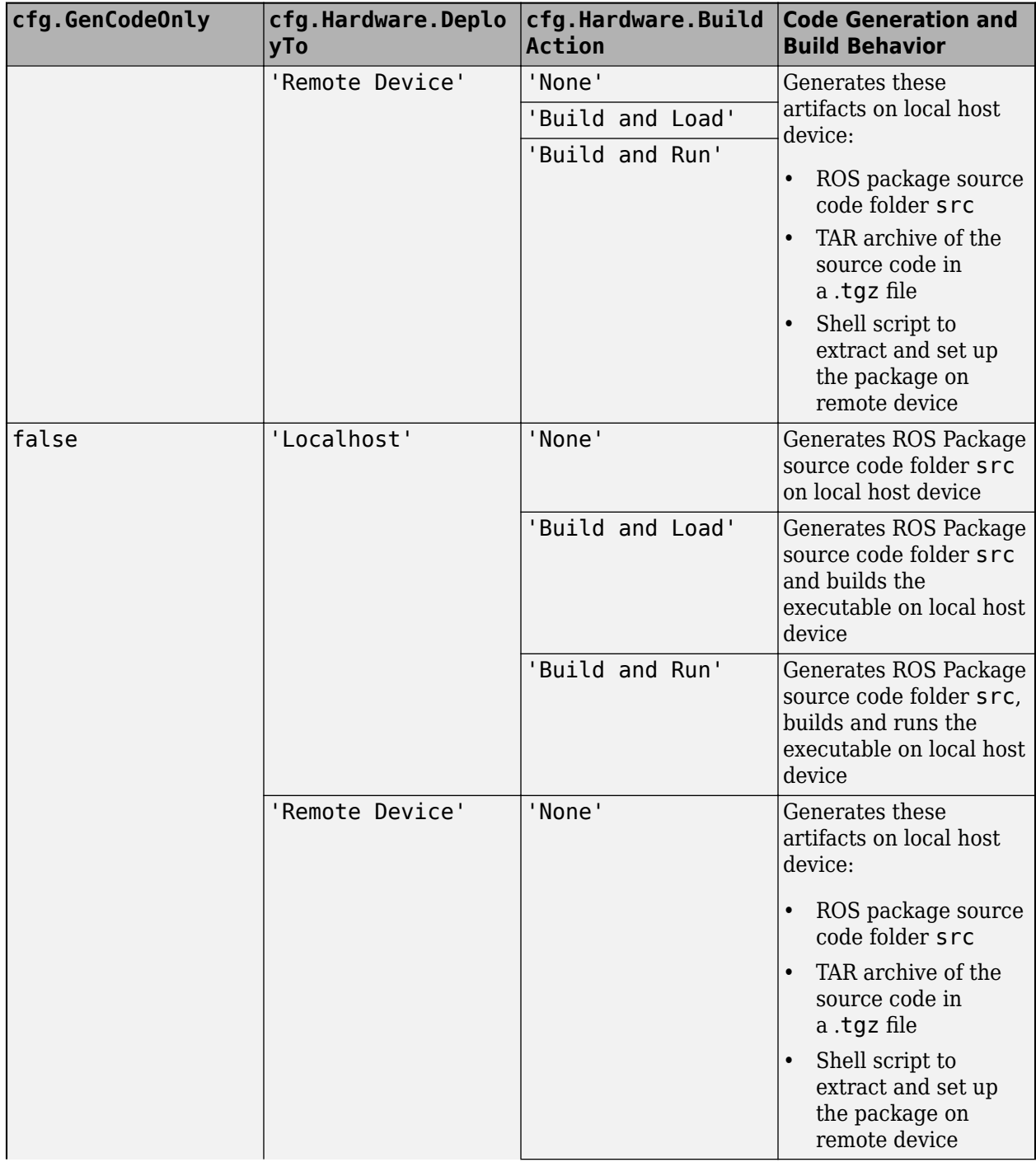
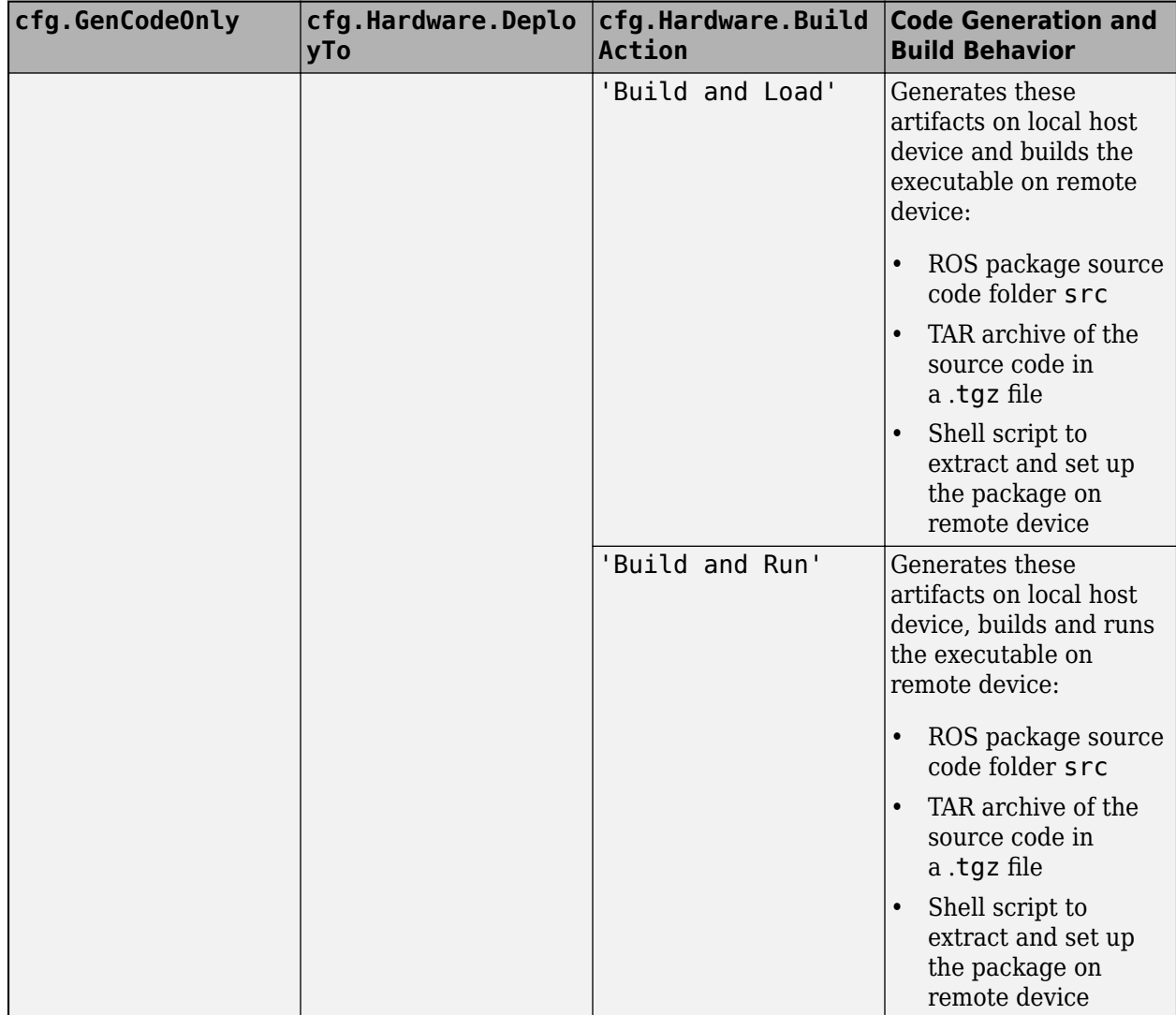

For example, the following code specifies that the generated code must be deployed to the remote device and run after build. It also specifies the remote device parameters.

```
cfg.Hardware.DeployTo = 'Remote Device';
cfg.Hardware.BuildAction = 'Build and run';
cfg.Hardware.RemoteDeviceAddress = '192.168.243.144';
cfg.Hardware.RemoteDeviceUsername = 'user';
cfg.Hardware.RemoteDevicePassword = 'password';
```
# **Specify Additional Hardware Properties and ROS Dependencies**

To specify additional hardware-specific configuration parameters use coder.HardwareImplementation (MATLAB Coder) object. For example, this code specifies the manufacturer and type of the hardware as well as long long data type support for int64 and uint64 values.

```
cfg.HardwareImplementation.ProdHWDeviceType = 'Intel->x86-64 (Linux 64)';
cfg.HardwareImplementation.ProdLongLongMode = true;
```
To specify external ROS packages as dependencies for the generated ROS node, specify appropriate custom toolchain options in the coder configuration object.

```
cfg.BuildConfiguration = 'Specify';
cfg.CustomToolchainOptions{4} = '"ROS2_PKG1","ROS2_PKG2"'; % Add ROS 2 Required Packages
cfg.CustomToolchainOptions{6} = '/usr/include/opencv'; % Add Include Directories
cfg.CustomToolchainOptions{8} = '"-lopencv_core","-lopencv_shape"'; % Add Link Libraries
cfg.CustomToolchainOptions{10} = '/usr/lib/opencv'; % Add Library Paths
cfg.CustomToolchainOptions{12} = '-DMYVAR=1'; % Add Defines
```
### **See Also**

ros2publisher | ros2subscriber | ros2node | ros2message

# <span id="page-542-0"></span>**Generate Standalone ROS 2 Node**

This example shows how to generate C++ code for a standalone ROS 2 node from a MATLAB® function. It then shows how to build and run the ROS 2 node on a Windows® machine.

### **Prerequisites**

To run this example, you require access to:

- An Ubuntu Linux system with ROS 2 and an SSH server installed. You can use your own Ubuntu ROS 2 system, or you can use the Linux virtual machine for ROS Toolbox examples. For more information, see ["Get Started with Gazebo and Simulated TurtleBot" on page 1-206](#page-215-0).
- A C/C++ compiler that is configured properly. You can use the mex -setup cpp to view and change the default compiler. For more details, see [Change Default Compiler](https://www.mathworks.com/help/matlab/matlab_external/changing-default-compiler.html).

### **Control ROS 2 - Enabled Robot**

Open the function robotROS2FeedbackControl, which contains a proportional controller introduced in the ["Feedback Control of a ROS-Enabled Robot" on page 1-149](#page-158-0) example. This function subscribes to the /odom topic to get the current odometry status of the robot, and then publishes the output of a proportional controller as a geometry msgs/Twist message to the /cmd vel topic. This provides the control commands for the robot to move towards the desired position.

Copy the robotROS2FeedbackControl function to your local directory and change the defaultDesiredPos variable to the desired coordinates.

Start a Gazebo Empty World environment for ROS 2 from the Linux virtual machine by running these running commands on the desktop. In the Linux virtual machine for ROS Toolbox, the turtlebot robot is located at the [0,0] location by default. This Gazebo world contains a Turtlebot robot, which publishes and subscribes to messages on a ROS 2 network.

```
~$ source /opt/ros/foxy/local_setup.bash
```

```
~$ export TURTLEBOT3_MODEL=burger && ros2 launch turtlebot3_gazebo empty_world.launch.py
```
Create a ros2device object. Specify the deviceAddress, username, and password values of the Virtual Machine running Gazebo. This establishes an SSH connection between the ROS 2 device and MATLAB.

gazeboVMDevice = ros2device('172.21.17.220',"user","password")

Create a MATLAB ROS 2 node in the same ROS network as the virtual machine. See the list of available ROS 2 nodes.

### ros2 node list

Run the controller. The robot is moving towards the published destination. At the same time, observe the trajectory of the robot. Keep this figure open to compare the behavior of MATLAB execution and the generated executable node.

### robotROS2FeedbackControl

To change the destination while the robot is moving. Open a new terminal in the virtual machine, source the ROS repository, and publish the new destination coordinates in the form of a std msgs/ Float64MultiArray message to the /dest topic.

```
~$ source /opt/ros/foxy/local_setup.bash
~$ ros2 topic pub -1 /dest std_msgs/Float64MultiArray "{data:[0,0]}"
```
You can also adjust the distanceThre, linearVelocity, and rotationGain values in the robotROS2FeedbackControl.m to change the desired robot behavior. For the proportional controller in this example, you must specify values in these ranges to ensure robust performance. Alternatively, you can replace the proportional controller with a custom controller for performance comparison. To view the behavior, reset the robot on the virtual machine by pressing **Ctrl-R** in Gazebo.

distanceThre: 0<x<1 linearVelocity: 0<x<3 rotationGain: 0<x<6

The controller loop terminates after the robot reaches the goal or if more than 40 seconds has elapsed since the start time. Alternatively, you can terminate the controller at any time using **Ctrl-C** or entering this command in the terminal from the virtual machine. If you open a new terminal in the virtual machine, you must source the ROS repository.

~\$ ros2 topic pub -1 /stop std\_msgs/Bool "data: 1"

### **Create a Function for Code Generation**

To generate a standalone C++ node, modify the function to make it compatible for code generation.

- Remove the lines of code related to plot.
- Save the modified MATLAB function to robotROS2FeedbackControlCodegen.m.
- Ensure any other modifications that you made in robotROS2FeedbackControl function are reflected in robot2ROSFeedbackControlCodegen.

#### **Generate Executable for robotROS2FeedbackControlCodegen**

Reset the Gazebo scene after simulation using **Ctrl-R** on the virtual machine.

Generate an executable node for the robotROS2FeedbackControlCodegen function. Specify the hardware as "Robot Operating System 2 (ROS 2)". Set the build action to "Build and run" so that the ROS 2 node starts running after you generate it. Specify the coder configuration parameters for remote deployment. This example specifies the remote device parameters of the virtual machine running Gazebo. Note that the actual values might be different for your remote device. Verify them before deployment.

```
cfq = coder.confiq("exe");cfg.Hardware = coder.hardware("Robot Operating System 2 (ROS 2)");
cfg.Hardware.BuildAction = "Build and run";
cfg.Hardware.RemoteDeviceAddress = '172.21.17.220';
cfg.Hardware.RemoteDeviceUsername = "user";
cfg.Hardware.RemoteDevicePassword = "password";
cfg.Hardware.DeployTo = "Remote Device";
codegen robotROS2FeedbackControlCodegen -args {} -config cfg
```
Reset the Gazebo scene by using **Ctrl-R** on the virtual machine and call plotPathFeedbackControl to plot the robot trajectory.

plotPathFeedbackControl

The configuration generates and runs the ROS 2 node on your remote device. You can opt to deploy and run the ROS 2 node on the local machine by modifying the coder configuration object, cfg.

```
cfq = coder.config('exe');cfg.Hardware = coder.hardware('Robot Operating System 2 (ROS 2)');
cfg.Hardware.BuildAction = 'Build and run';
cfg.Hardware.DeployTo = 'Localhost';
codegen robotROS2FeedbackControlCodegen -args {} -config cfg
plotPathFeedbackControl
```
### **Verify Generated ROS Node**

After the generated executable starts running for the specified destination coordinates, you verify the trajectory of the robot against the MATLAB execution. You can also observe the robot moving in Gazebo on the virtual machine. You can publish a different destination coordinate while the robot is in motion. The [Control a ROS-Enabled Robot with a Function on page 4-19](#page-542-0) section, which shows how to publish a new set of destination coordinates through a virtual machine terminal.

Terminate the generated ROS 2 node by using the stopNode function of the ros2Device object. Alternatively, you can terminate the execution by pressing **Ctrl-C** or sending a message to the /stop topic. Reset the Gazebo scene by using **Ctrl-R** on VM Machine.

stopNode(gazeboVMDevice,'robotROS2FeedbackControlCodegen')

# **ROS and ROS 2 CUDA MATLAB Topics**

# **Generate CUDA ROS and CUDA ROS 2 Nodes Using MATLAB Coder and GPU Coder**

Configure MATLAB® Coder™ software to generate and build CUDA® ROS and CUDA® ROS 2 nodes from a MATLAB function. You can deploy the CUDA nodes to local or remote GPU target devices.

In this example, you will deploy MobileNet-v2 object detection algorithm on a local host computer with a supported NVIDIA graphics card.

Begin by creating a ROS *publisher* to publish the ROS image and run prediction on it using MobileNet-v2 object detection algorithm. You then generate a local host node to deploy the object detection algorithm on a local host computer with a CUDA-enabled NVIDIA GPU. Finally, you create a ROS *subscriber* to plot the top five prediction scores.

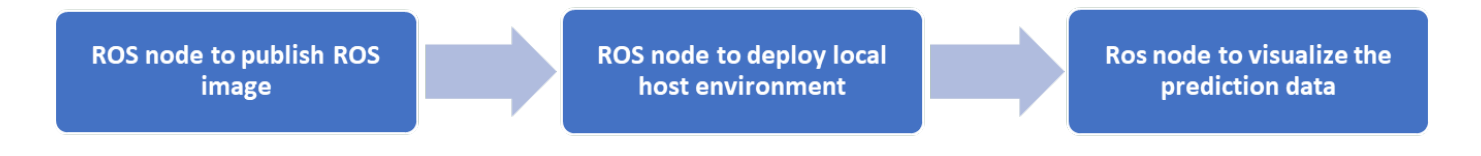

### **Prerequisites**

1. Install and set up these MathWorks® products and support packages: MATLAB® Coder™ (required), Embedded Coder® (recommended), GPU Coder™, and GPU Coder Interface for Deep Learning (required for Deep Learning).

**Note:** GPU Coder™ is supported only on Windows and Linux.

2. You can also install MATLAB® Coder™ Support Package for NVIDIA® Jetson™ and NVIDIA DRIVE™ Platforms (required for an NVIDIA hardware connection).

3. Your target device can be a local host computer with a CUDA-enabled NVIDIA GPU, or a remote device such as an NVIDIA Jetson board.

4. To use GPU Coder for CUDA code generation, you must install NVIDIA graphics driver, CUDA toolkit, cuDNN library, and TensorRT library. For more information on local host deployment and host simulation, see "Installing Prerequisite Products" (GPU Coder).

5. To set up the environment variables, see "Setting Up the Prerequisite Products" (GPU Coder).

6. To ensure you have the required third-party software, see "ROS Toolbox System Requirements".

### **Verify GPU Environment for GPU Code Generation**

To verify that your development computer has the drivers, tools, libraries, and configuration required for GPU code generation, see "Setting Up the Prerequisite Products" (GPU Coder).

Create a coder.checkGpuInstall (GPU Coder) object and set its property values. Then, verify your GPU code generation environment using the coder.checkGpuInstall (GPU Coder) function.

gpuEnvObj = coder.gpuEnvConfig; gpuEnvObj.BasicCodegen = 1;

```
qpuEnvObj.BasicCodeexec = 1;gpuEnvObj.DeepLibTarget = "tensorrt";
qpuEnvObj.DeepCodeexec = 1;
gpuEnvObj.DeepCodegen = 1;
results = coder.checkGpuInstall(gpuEnvObj)
```
The output is representative. Results might differ from user to user.

```
Compatible GPU : PASSED 
CUDA Environment
     Runtime : PASSED 
     cuFFT : PASSED 
     cuSOLVER : PASSED 
     cuBLAS : PASSED 
cuDNN Environment : PASSED<br>TensorRT Environment : PASSED
TensorRT Environment
Basic Code Generation : PASSED 
Basic Code Execution : PASSED 
Deep Learning (TensorRT) Code Generation: PASSED 
Deep Learning (TensorRT) Code Execution: PASSED 
results = struct with fields:
                   gpu: 1
                 cuda: 1
                 cudnn: 1
             tensorrt: 1
         basiccodegen: 1
        basiccodeexec: 1
          deepcodegen: 1
         deepcodeexec: 1
     tensorrtdatatype: 1
            profiling: 0
```
### **Configure MATLAB Coder for CUDA ROS Node Generation**

Initialize ROS Core and Global Node.

#### rosinit

```
Launching ROS Core...
.Done in 1.1242 seconds.
Initializing ROS master on http://172.18.226.60:11311.
Initializing global node /matlab_global_node_73382 with NodeURI http://hyd-jkonakal:49931/ and Ma
```
### **Create MATLAB Function for Deep Learning**

Write a MATLAB function to subscribe to the image and apply MobileNet-v2 algorithm to analyze the probability of pepper.

type('mobilenet\_ros1node\_predictor.m')

```
function mobilenet_ros1node_predictor
% Copyright 2022 The MathWorks, Inc.
%#codegen
```
% Create an image subscriber

```
imgSub = rossubscriber("/image_topic","sensor_msgs/Image","DataFormat","struct");
% Create a scores results publisher
scoresPub = rospublisher('/score results','std msgs/Float32MultiArray',...
     'DataFormat','struct');
scoresMsg = rosmessage("std_msgs/Float32MultiArray", "DataFormat","struct");
% Create a index results publisher
indexPub = rospublisher('/index_results','std_msgs/Float32MultiArray',...
     'DataFormat','struct');
indexMsq = rosmessage("std msgs/Float32MultiArray", "DataFormat", "struct");
upperImageSize = [224, 224, 3];in = zeros(upperImageSize,'uint8');
r = rosrate(30);
reset(r);
while (1)
     receivedImage = imgSub.LatestMessage;
   while ~isempty(receivedImage) && ~isempty(receivedImage.Data)
         imageData = rosReadImage(receivedImage,"Encoding","rgb8");
         % Crop the received image if it exceeds the upper size
         imgSize = size(imageData);
         index = min(imgSize,upperImageSize);
        in(1:index(1),1:index(2),1:index(3)) = imageData(1:index(1),1:index(2),1:index(3)); % pass image to mobilenetv2_predict network
        predict scores = mobilenetv2 predict(in);
        [scores, indexes] = sort(predict scores, 'descend');scoresMsg.Data = zeros(1000, 1, 'single');indexMsq.Data = zeros(1000, 1, 'single'); if ~isempty(scores)
            scoresMsg.Data = single(scores');
             indexMsg.Data = single(indexes');
         end
        send(scoresPub,scoresMsq);
        send(indexPub,indexMsq);
     end
    waitfor(r);
end
end
```
### **Generate Local Host Node**

Configure MATLAB Code Generation config object settings and generate local host node.

```
cfg = coder.config("exe");
```
Select the ROS version.

cfg.Hardware = coder.hardware("Robot Operating System (ROS)");

Select Localhost to deploy the object detection algorithm on a local host computer with a CUDAenabled NVIDIA GPU.

NOTE: Select Remote Hardware to deploy the object detection algorithm on a remote target device such as NVIDIA Jetson board.

```
cfg.Hardware.DeployTo = "Localhost";
cfg.Hardware.BuildAction = "Build and run";
cfg.HardwareImplementation.ProdHWDeviceType = "Intel->x86-64 (Windows64)";
cfg.HardwareImplementation.ProdLongLongMode = true; % Use 'long long' for Int64 or Uint64 data ty
```
Create the GpuCodeConfig object and enable it.

```
cfg.GpuConfig = coder.GpuCodeConfig;
cfg.GpuConfig.Enabled = true;
```
Create a DeepLearningConfig object and select the appropriate DNN library.

```
cfg.DeepLearningConfig = coder.DeepLearningConfig('cudnn');
codegen mobilenet_ros1node_predictor -config cfg
```
Warning: Generation of C++ classes for MATLAB classes is not supported by GPU Coder. Disabling th

--- Running ROS node. Warning: Function 'mobilenet\_ros1node\_predictor' does not terminate due to an infinite loop.

```
Warning in ==> mobilenet ros1node predictor Line: 50 Column: 1
Code generation successful (with warnings): View report
```
When codegen is successful, it creates a ROS node /mobilenet ros1node predictor on your local machine*.* You can verify the successful creation of the node by using rosnode list.

### rosnode list

/matlab\_global\_node\_73382 /mobilenet\_ros1node\_predictor

Create a publisher to read the ROS image and publish it to the /image topic.

### publishpepperimage

### **Visualize Probability Data**

Subscribe to the topic and plot the top five prediction scores.

visualizepredictiondata

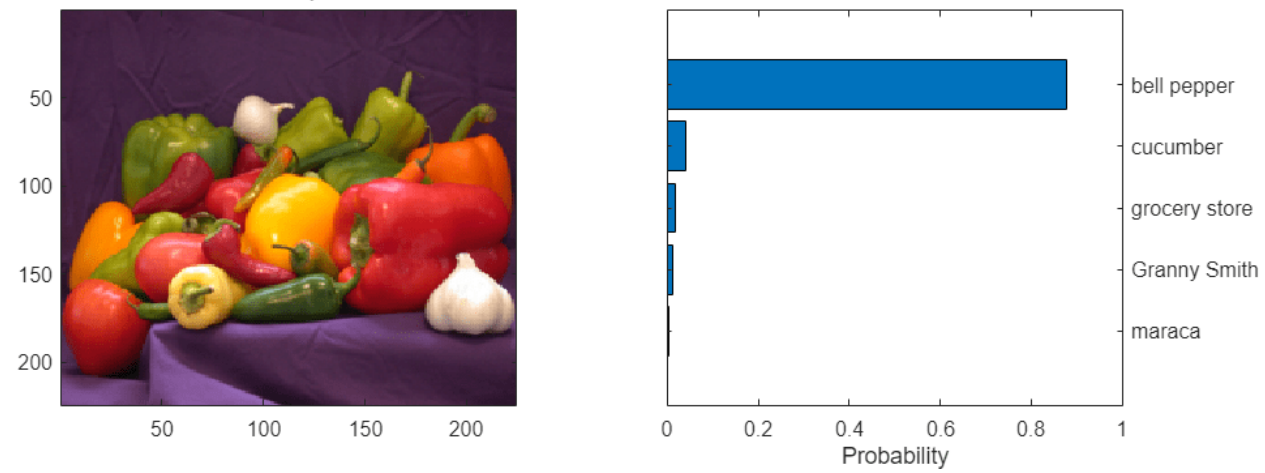

### Top Five Predictions That Use MobileNet-v2

### **Configure MATLAB Coder for CUDA ROS 2 Node Generation**

To generate a CUDA ROS 2 node, follow the same steps that you used to generate a CUDA ROS node. Replace all ROS functions with corresponding ROS 2 functions and configure the config object settings for executable code.

 $cfg = coder.config("exe");$ 

Select the ROS version.

```
cfg.Hardware = coder.hardware("Robot Operating System 2 (ROS 2)");
```
Select Localhost to deploy the object detection algorithm on a local host computer with a CUDAenabled NVIDIA GPU.

NOTE: Select Remote Hardware to deploy the object detection algorithm on a remote target device such as NVIDIA Jetson board.

```
cfg.Hardware.DeployTo = "Localhost";
cfg.Hardware.BuildAction = "Build and run";
cfg.HardwareImplementation.ProdHWDeviceType = "Intel->x86-64 (Windows64)";
cfg.HardwareImplementation.ProdLongLongMode = true; % Use 'long long' for Int64 or Uint64 data t
```
Create the GpuCodeConfig object and enable it.

cfg.GpuConfig = coder.GpuCodeConfig; cfg.GpuConfig.Enabled = true;

Create a DeepLearningConfig object and select the appropriate DNN library.

cfg.DeepLearningConfig = coder.DeepLearningConfig('cudnn');

### **Limitations**

The build folder path cannot contain any spaces.

### **Related Topics**

**1** ["Generate a Standalone ROS Node from MATLAB" on page 1-164](#page-173-0)

**2** "Code Generation for Deep Learning Networks" (GPU Coder)

# **ROS Simulink Topics**

# **ROS Simulink Support and Limitations**

### **In this section...**

"ROS Model Reference" on page 6-2 "Remote Desktop" on page 6-2 "ROS 2 Model Build Failure" on page 6-2

The ROS Toolbox does not support the following ROS features in Simulink:

- ROS Service Servers
- ROS Actions
- Transformation trees

If your application requires these features, consider using MATLAB ROS functionality. You can write a ROS node using MATLAB that can publish services, actions, and transformation trees to a topic as ROS messages. Simulink can then subscribe to that topic to work with those messages. The following functions are used in MATLAB to work with these features:

- ROS Service Servers: rosservice, rossvcserver
- ROS Actions: rosaction, rosactionclient
- Transformation trees: rostf, transform, getTransform

For ROS 2, Simulink only supports:

- Publish
- Subscribe

To see a full list of ROS support in Simulink, see "ROS in Simulink".

# **ROS Model Reference**

Simulink supports model reference when using ROS blocks with some limitations.

- Multiple references to the same model results in an error due to duplicate buses with the same name being created for ROS messages used by the ROS blocks. You can only reference a model once in a parent model.
- Referenced data dictionaries are not supported with variable-size ROS messages.
- Simulation Mode only supports Normal mode.

# **Remote Desktop**

Running ROS networks from remote desktop applications can cause ROS communication to be interrupted. Consider executing your network without a remote connection.

# **ROS 2 Model Build Failure**

A space in the installation path of Python 3.9 causes an error related to the creation of a Python virtual environment when generating code from a ROS 2 Simulink model. e.g. C:\Program Files \Python39\python.exe

# **See Also**

### **Related Examples**

- • ["ROS Parameters in Simulink" on page 6-12](#page-565-0)
- • ["ROS Simulink Interaction" on page 6-4](#page-557-0)
- • ["Manage Array Sizes for ROS Messages in Simulink" on page 6-28](#page-581-0)

# <span id="page-557-0"></span>**ROS Simulink Interaction**

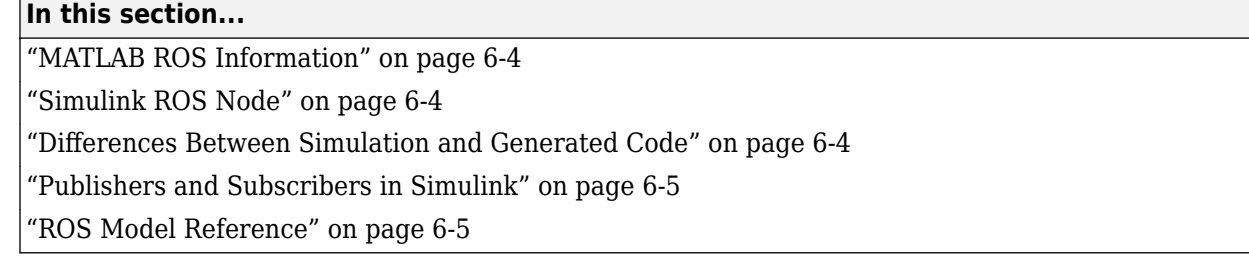

When using Simulink to communicate with a ROS network or work with ROS functionality, there are several points to note regarding its interaction with MATLAB and the ROS network.

# **MATLAB ROS Information**

Simulink uses the functionality built into MATLAB to communicate with the ROS network during simulation. When trying to debug issues in Simulink, you can use MATLAB to view topics or messages available on the ROS master. For more information on ROS topics and messages, see rosnode, rostopic, or rosmsg.

By default, Simulink uses MATLAB ROS capabilities to resolve network information such as the address of the ROS master. This network information can also be specified in Simulink using the ["Configure ROS Network Addresses" on page 6-21](#page-574-0) dialog.

# **Simulink ROS Node**

Each model is associated with a unique ROS node. At the start of each simulation, Simulink creates the node and deletes it when the simulation is terminated. If multiple models are open and being simulated, each model will get its own dedicated node, but all the nodes will connect to the same ROS master. This is because all the models use the same ROS network address settings.

In simulation, the Simulink ROS node name is  $\alpha$   $\alpha$  =  $\alpha$   $\alpha$   $\alpha$   $\beta$   $\beta$ . This takes the model name and adds a random number to the end to avoid node name conflicts.

In generated code, the node name is <modelName> (casing preserved). The model name is also used in the archive used for generated code. Do **not** rename the tgz file from code generation (e.g. ModelName.tgz). The file name is used to get the ROS package name and initiate the build.

### **Differences Between Simulation and Generated Code**

In simulation, the model execution does not match real elapsed time. The blocks in the model are evaluated in a loop that only simulates the progression of time, and whose speed depends on complexity of the model and computer speed. It is not intended to track actual clock time.

In generated code, the model execution attempts to match actual elapsed time (the Fixed-step size defines the actual time step, in seconds, that is used for the model update loop). However, this does not guarantee real-time performance, as it is dependent on other processes running on the Linux<sup>®</sup> system and the complexity of the model. If the deployed model is too slow to meet the execution frequency, tasks are dropped. This drop is called an "overrun" and the model waits for the next scheduled task. For more information, see the *Tasking Mode* section in the ["Generate a Standalone](#page-204-0) [ROS Node from Simulink" on page 1-195](#page-204-0) example.

<span id="page-558-0"></span>You can also modify how your generated code runs for a deployed ROS node using rosdevice. The rosdevice object allows you to connect to a ROS device, run nodes that are deployed, and modify files on the device.

### **Publishers and Subscribers in Simulink**

All publishers and subscribers created using Publish and Subscribe blocks will connect with the ROS node for that model. They are created during the model initialization and topic names are resolved at the same time. The publishers and subscribers are deleted when the simulation is terminated.

*NOTE:* If a custom topic name is specified for a Subscribe block, the topic is not required to exist when the model is initialized. The Subscribe block will output blank messages until it receives a message on the topic name you specify. This allows you to setup and test models before the rest of the network has been setup.

### **ROS Model Reference**

Simulink supports model reference when using ROS blocks with one limitation. Multiple references to the same model results in an error due to duplicate buses with the same name being created for ROS messages used by the ROS blocks. You can only reference a model once in a parent model.

# **Publish and Subscribe to ROS Messages in Simulink**

This model shows how to publish and subscribe to a ROS topic using Simulink®. open\_system('rosPubSubExample.slx')

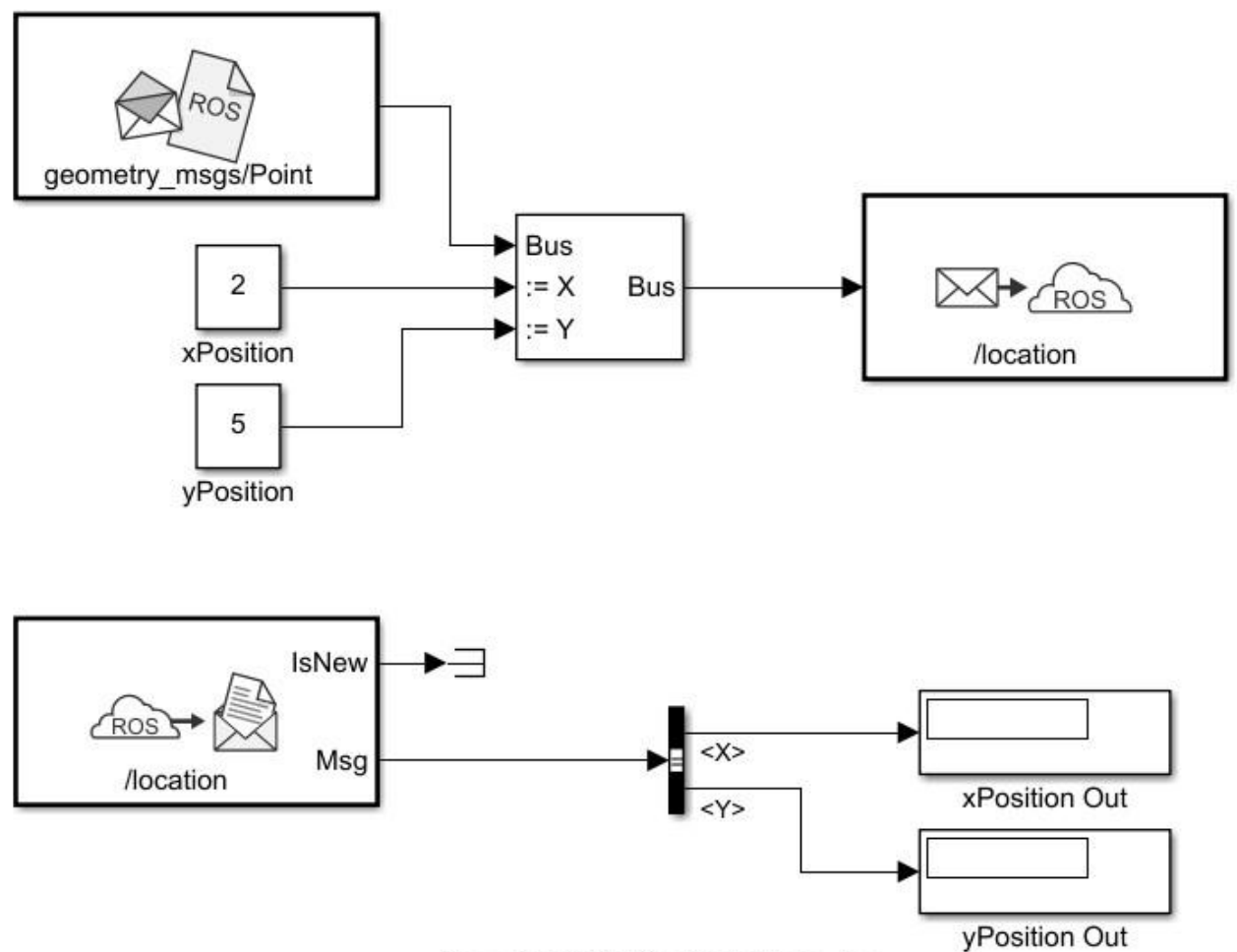

Copyright 2018 The MathWorks, Inc.

Use the Blank Message and Bus Assignment blocks to specify the X and Y values of a 'geometry\_msgs/Point' message type. Open the Blank Message block mask to specify the message type. Open the Bus Assignment block mask to select the signals you want to assign. Remove any values with '???' from the right column. Supply the Bus Assignment block with relevant values for X and Y.

Feed the Bus output to the Publish block. Open the block mask and choose Specify your own as the topic source. Specify the topic, '/location', and message type, 'geoemetry msgs/Point'.

Add a Subscribe block and specify the topic and message type. Feed the output Msg to a Bus Selector and specify the selected signals in the block mask. Display the X and Y values.

Before running the model, call rosinit to connect to a ROS network.

### rosinit

Launching ROS Core... ..Done in 2.174 seconds. Initializing ROS master on http://172.30.131.134:52753. Initializing global node /matlab\_global\_node\_23613 with NodeURI http://bat6234win64:63821/ and Ma

### Run the model. You should see the xPosition Out and yPosition Out displays show the corresponding values published to the ROS network.

sim('rosPubSubExample')

### Shut down the ROS network.

#### rosshutdown

Shutting down global node /matlab global node 23613 with NodeURI http://bat6234win64:63821/ and I Shutting down ROS master on http://172.30.131.134:52753.

# **Update Header Field of a ROS Message in Simulink®**

This example illustrates how to update the header field of a ROS message using Simulink®.

Some ROS messages contain a specific Header field which maps to std\_msgs/Header message type. The Header field contains the timestamp and coordinate frame information of the ROS message. This example model shows how to use the Header Assignment Block to update that information for a ROS message, in Simulink®.

open\_system('rosHeaderAssignmentBlockExampleModel.slx')

The Blank Message block creates an empty ROS message of type, sensor\_msgs/LaserScan. Any other message type that contains a Header field of type std\_msgs/Header can be used here, instead. The output of the Blank Message block is then fed to the Header Assignment block, which updates the Header field of this message. For display, the frame\_id and stamp values of the updated ROS message Header are selected from the list of bus elements using Bus Selector blocks. Additionally, a blank /rosgraph\_msgs/Clock message is created and a custom time based on the current simulation time is published to the /clock topic on the ROS network.

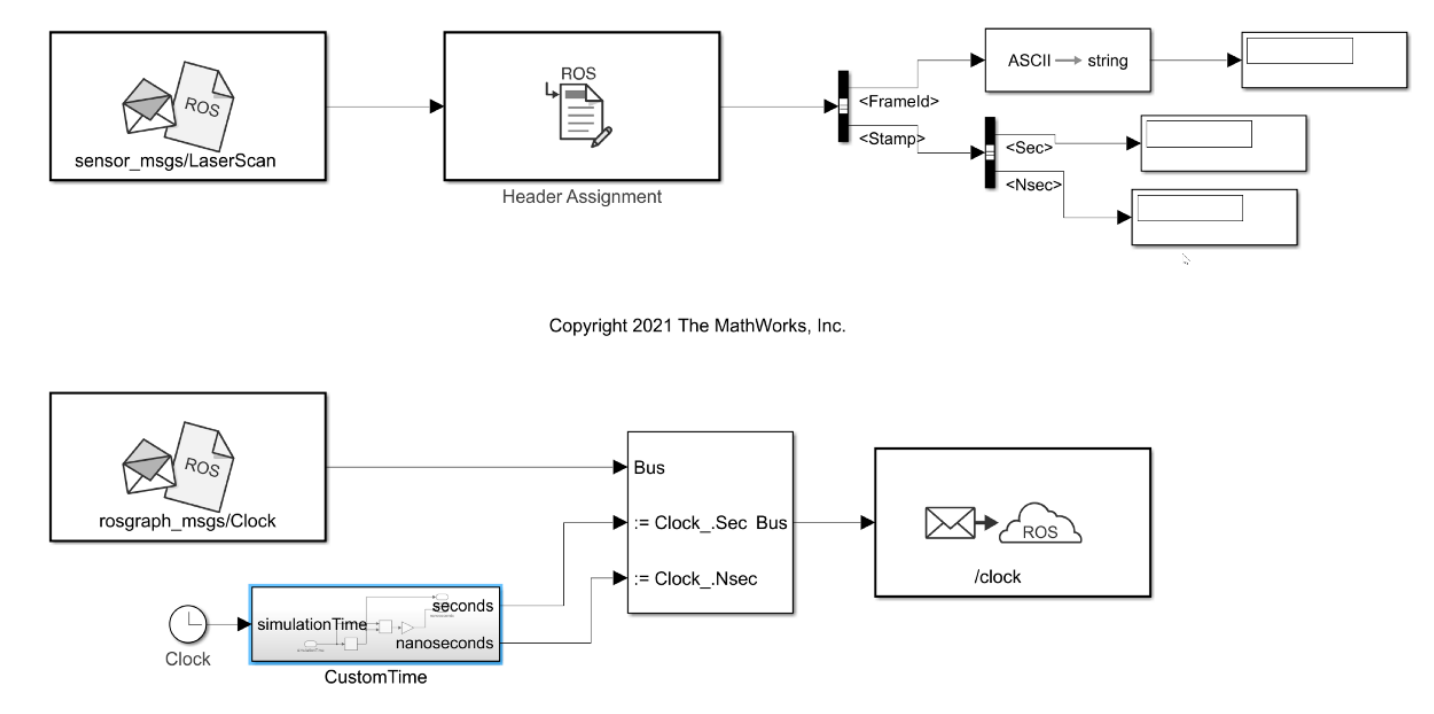

### **Update coordinate frame id and timestamp values in the Header**

Open the Header Assignment block to display its block parameters. The **Set Frame ID** option is selected and the name of the coordinate frame that is associated with the message is specified in the text box as lidar link. This will be set as the frame id value for the Header. The **Set Timestamp** option is also selected which sets the stamp value of the Header to the current ROS System time, by default. The **Header field name** option is set to Use the default Header field name because, the name of the Header field in a blank message is its default value, header. If you are using a ROS message with a custom name for the Header field, you can select the Specify your own option from the dropdown and specify the name of the Header field in the text box.

Before running the model, call rosinit to connect to a ROS network.

### rosinit

Launching ROS Core... ..Done in 2.7222 seconds. Initializing ROS master on http://172.30.131.134:52101. Initializing global node /matlab global node 49543 with NodeURI http://bat6234win64:58249/ and Ma

Run the model. You can see the updated values for the frame\_id and stamp fields of the ROS Message in their respective displays.

sim('rosHeaderAssignmentBlockExampleModel')

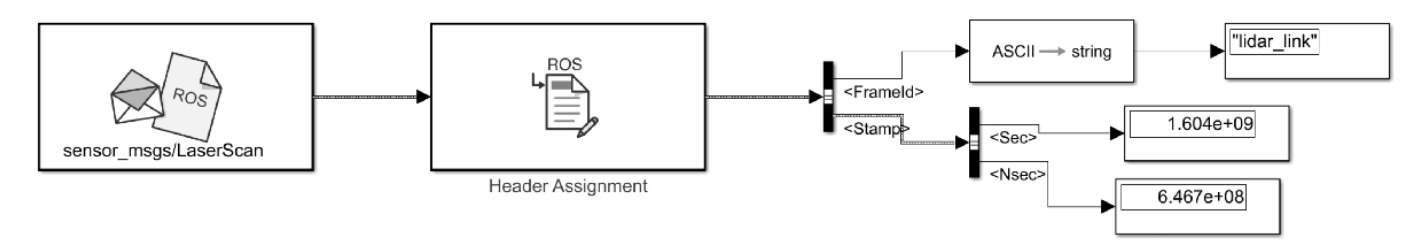

Copyright 2021 The MathWorks, Inc.

### **Update timestamp value in the Header based on a custom clock**

In some cases it is useful to set the timestamp of a ROS message based on the time published by a clock server than the ROS System time. A clock server is a specialized ROS node that publishes timestamp to /clock topic in the form of rosgraph msgs/Clock message type. In order to enable this behavior for the Header Assignment block, set the /use sim time ROS parameter to true.

rosparam set /use\_sim\_time true

This configures the Header Assignment block to look for /clock topic on the ROS Network and update the timestamp of the ROS Message accordingly. If /clock topic is not being published, the timestamp will be zeros. Since the Header Assignment block updates during every sample hit, the accuracy of the timestamp always depends on the step-size of the solver. Smaller step-size values result in more accurate timestamp values. Run the model. You should see the time in stamp field of the ROS message based on the published /clock topic, not the current ROS System Time.

### sim('rosHeaderAssignmentBlockExampleModel')

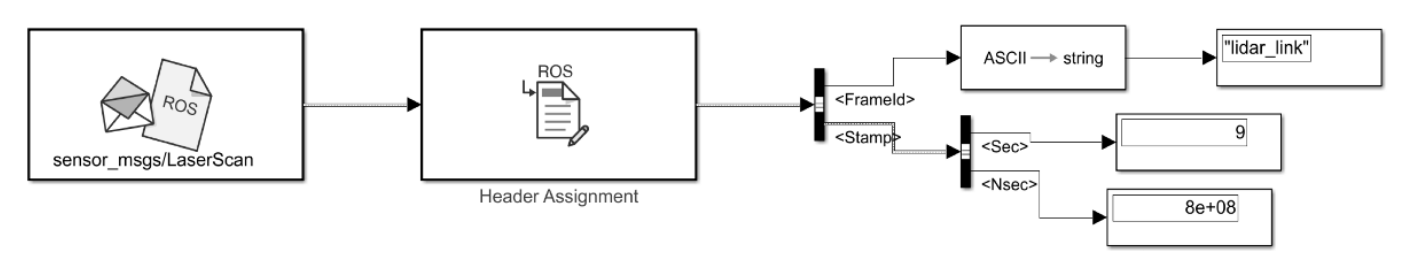

Copyright 2021 The MathWorks, Inc.

Shut down the ROS network.

rosshutdown

Shutting down global node /matlab\_global\_node\_49543 with NodeURI http://bat6234win64:58249/ and M Shutting down ROS master on http://172.30.131.134:52101.

# **Time Stamp a ROS Message Using Current Time in Simulink**

This example shows how to time stamp a ROS message with the current system time of your computer. Use the **Current Time** block and assign the output to the std\_msgs/Header message in the Stamp field. Publish the message on a desired topic.

Connect to a ROS network.

rosinit

Launching ROS Core... ...Done in 3.3416 seconds. Initializing ROS master on http://172.30.131.134:50487. Initializing global node /matlab\_global\_node\_31479 with NodeURI http://bat6234win64:63593/ and Ma

Open the Simulink model provided with this example. The model uses a **Bus Assignment** block to add the **Current Time** output to the Stamp field of the ROS message.

open system('current time stamp message.slx')

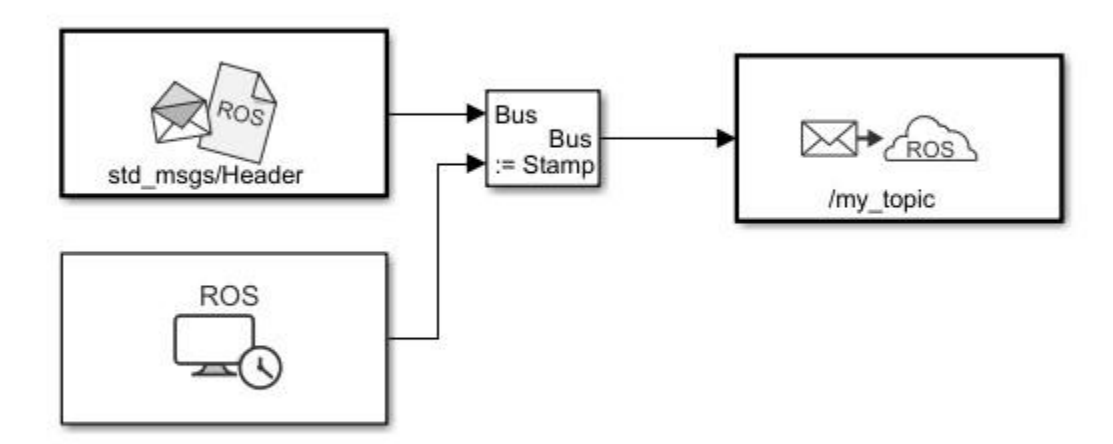

Run the model. The **Publish** block should publish the Header message with the current system time.

sim('current\_time\_stamp\_message.slx')

Shut down the ROS network.

#### rosshutdown

Shutting down global node /matlab global node 31479 with NodeURI http://bat6234win64:63593/ and I Shutting down ROS master on http://172.30.131.134:50487.

# <span id="page-565-0"></span>**ROS Parameters in Simulink**

**In this section...**

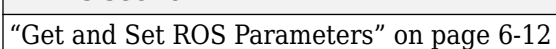

["Set String Parameter on ROS Network" on page 6-13](#page-566-0)

["Compare ROS String Parameters" on page 6-14](#page-567-0)

["Check Image Encoding Parameter for ROS Image Message" on page 6-15](#page-568-0)

These examples show how to get, set, compare, and manipulate ROS parameters in Simulink. To run these examples, you must first set up a ROS network using rosinit. To set network-wide settings and share values with the whole network, start a ROS parameter server using rosparam. Follow these examples to see how to work with parameters in Simulink, including using string parameters.

# **Get and Set ROS Parameters**

This model gets and sets ROS parameters using Simulink®. This example illustrates how to use ROS parameters in Simulink and to share data over the ROS network. An integer value is set as a parameter on the ROS network. This integer is retrieved from the parameter server and compared to a constant. The output Boolean from the comparison is also set on the network. Change the constant block in the top left (blue) when you run the model to set network parameters based on user input conditions.

You must be connected to a ROS network. Call rosinit in the MATLAB® command line.

<span id="page-566-0"></span>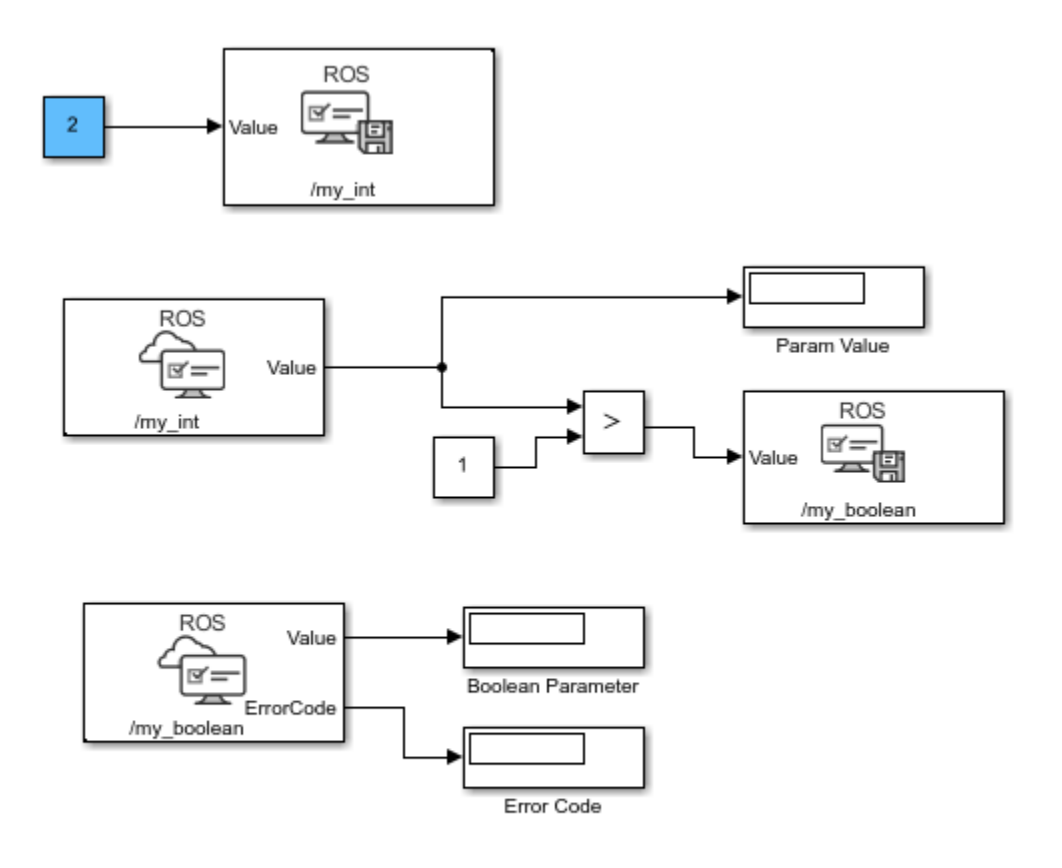

Copyright 2019-2020 The MathWorks, Inc.

### **Set String Parameter on ROS Network**

To create your string parameter, use a String Constant block and convert it to uint8 using a MATLAB function block. The converted uint8 string is passed into the Set Parameter block along with the extra input, Length, specified with a second Constant block. The Length refers to the maximum expected string length and is required for all string parameters. For more information, see the Set Parameter block.

<span id="page-567-0"></span>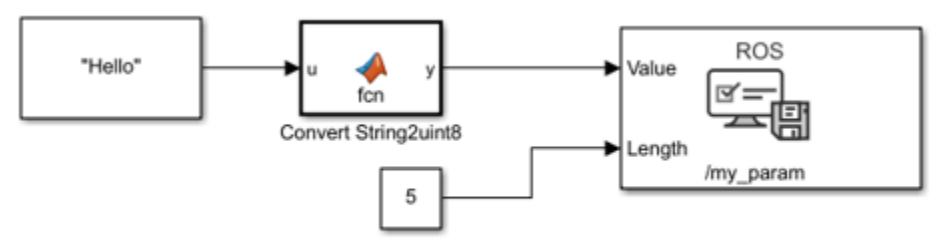

Copyright 2019 The MathWorks, Inc.

### **Compare ROS String Parameters**

On ROS networks, strings parameters are stored as a uint8 array. When you get from string parameters from the server, they are returned as a char array. In Simulink®, they are cast as uint8, so you must use uint8 character vectors when comparing to the ROS string parameters. You can use this comparison to trigger subsystems for larger models or validate settings for specific algorithms.

Connect to a ROS network. Set up the ROS Parameter tree.

### rosinit

```
Launching ROS Core...
..Done in 2.7038 seconds.
Initializing ROS master on http://172.30.131.134:57626.
Initializing global node /matlab_global_node_45597 with NodeURI http://bat6234win64:64828/ and Ma
```
#### ptree = rosparam;

Set a ROS parameter, / camera format, to a string value. You can use string scalars or character vectors. The value is stored as a uint8 array on the ROS parameter server and returned as 'jpeg' in MATLAB®.

```
set(ptree,"/camera_format","jpeg")
pause(1)
pvalue = get(ptree,"/camera_format")
```

```
pvalue = 
'jpeg'
```
Run the attached Simulink® model. This model checks to see if the previously set camera format parameter is named 'jpeg'. To get the parameter off the server, use the Get Parameter block. Then, compare the parameter to a character vector cast as uint8 from a Constant block, using a MATLAB function block. An output of 1 means the parameters match.

```
open system("rosStringParameterCompare")
sim("rosStringParameterCompare");
```
<span id="page-568-0"></span>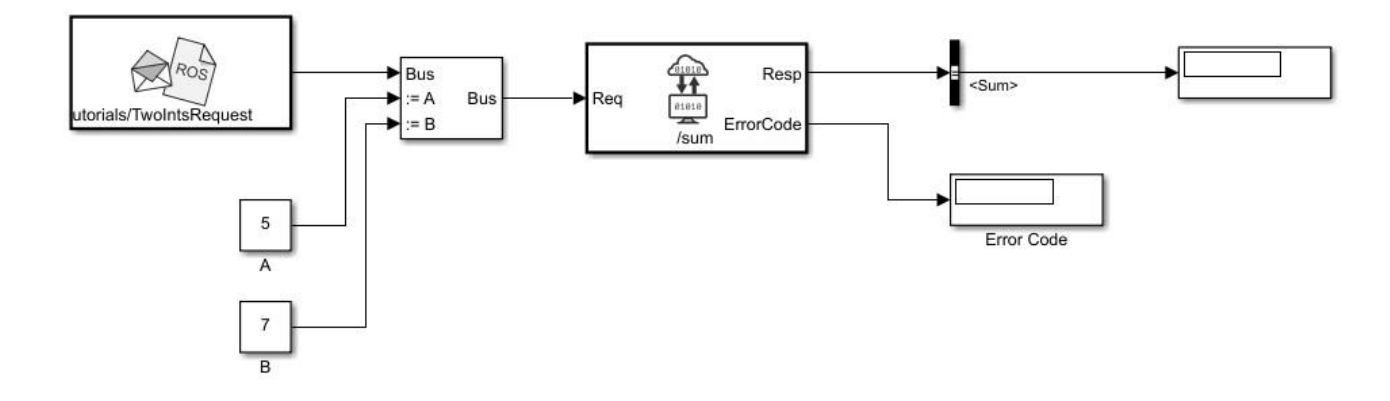

### Shutdown ROS network.

#### rosshutdown

Shutting down global node /matlab\_global\_node\_45597 with NodeURI http://bat6234win64:64828/ and I Shutting down ROS master on  $http://172.30.131.134:57626.$ 

#### The stringCompare function is defined as:

```
function y = stringCompare(str1,str2)
%#codegen
minLength = min(length(str1), length(str2));st1 = str1(1:minLength);st2 = str2(1:minLength);y = all(st1(:) == st2(:));
```
### **Check Image Encoding Parameter for ROS Image Message**

This model shows how to access string parameters and use them to trigger subsystem operations. It gets an image format off the set up ROS parameter server. It is retrieved as a uint8 array that is compared using the strcmp MATLAB function block. When a new image is received from the Subscribe block and the format is uint8('jpeg'), it triggers the "Process Image" block to perform a task on the image data.

Connect to a ROS network and set up the ROS parameter server.

### rosinit

```
Launching ROS Core...
..Done in 2.6813 seconds.
Initializing ROS master on http://172.30.131.134:50240.
Initializing global node /matlab global node 76615 with NodeURI http://bat6234win64:51342/ and Ma
```
#### ptree = rosparam;

Set the "/camera/rgb/image\_raw/compressed/format" parameter, and set up a publisher for the "/camera/rgb/image\_raw/compressed" topic.

```
set(ptree,"/camera/rgb/image_raw/compressed/format","jpeg")
pub = rospublisher("/camera/rgb/image_raw/compressed","sensor_msgs/CompressedImage");
```
Open the Simulink® model. This model checks the image format parameter and compares the value to a uint8 cast character vector, uint8('jpeg') using a MATLAB® Function block. The boolean output is fed to an AND operator with the IsNew output of a Subscribe block that gets the image off the network. If the parameter value is correct and a new message is received, the Subsystem "Process Image" is triggered.

Run the model and use the buttons in the model to change the image format parameter and verify the strcmp function works. The eq output should be 1 when the parameter is set to 'jpeg'. While the model is running, it is expected that image messages are being published on the network.

open\_system("rosImageFormatParameter")

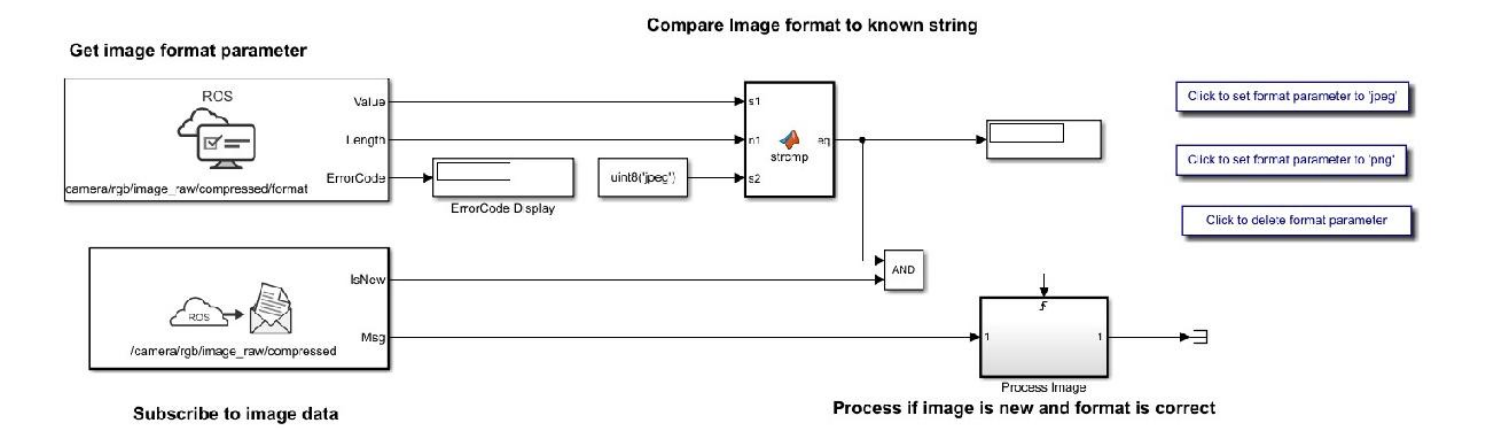

Shut down the ROS network.

#### rosshutdown

Shutting down global node /matlab\_global\_node\_76615 with NodeURI http://bat6234win64:51342/ and I Shutting down ROS master on http://172.30.131.134:50240.

The strcmp function in the MATLAB® Function block is defined as:

```
function eq = \text{stromp}(s1, n1, s2)%#codegen
% Convert to proper strings
string1 = char(s1(1:n1));string2 = char(s2);eq = strcmp(string1, string2);
```
### **See Also**

Get Parameter | Set Parameter

# **Play Back Data from Jackal rosbag Logfile in Simulink**

Use the Read Data block to play back data from a rosbag logfile recorded from a Jackal™ robot from ClearPath™ Robotics.

Load the model.

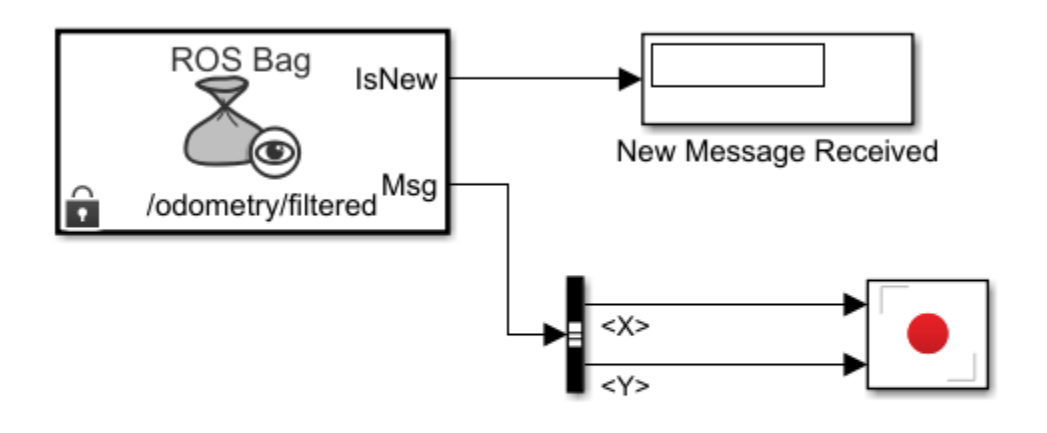

Copyright 2019 The MathWorks, Inc.

open\_system('read\_jackal\_pose\_log.slx')

Open the Read Data block mask to load a rosbag logfile. Click the Load logfile data link. Browse for the logfile and specify a time offset or limited duration if needed. The jackal sim.bag file is attached to this example.

Select the desired topic, /odometry/filtered, which contains nav\_msgs/Odometry messages. The Read Data block outputs the messages from the rosbag logfile. A bus selector extracts the xyposition from the nav msgs/Odometry messages

Run the model. The block plays back data in sync with the simulation time. The **Record** plot displays the robot position over time.

sim(gcs)

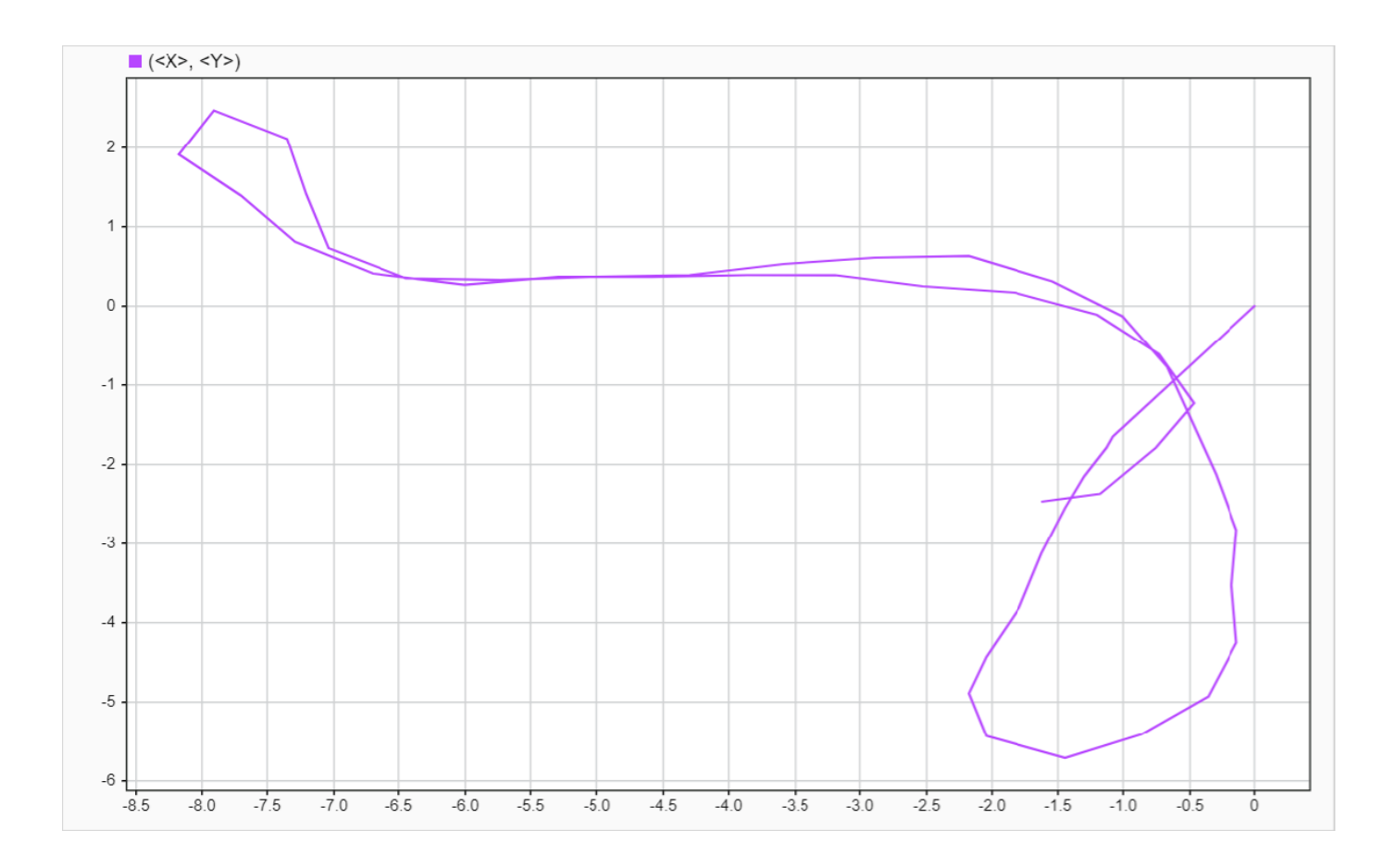

# **Call ROS Service in Simulink**

Use the Call Service block to call a service on the ROS service server.

Connect to a ROS network.

### rosinit

```
Launching ROS Core...
..Done in 2.1748 seconds.
Initializing ROS master on http://172.30.131.134:56078.
Initializing global node /matlab global node 02316 with NodeURI http://bat6234win64:55936/ and Ma
```
Set up a roscpp\_tutorials/TwoInts service server message type and specify a example helper callback function. The call back function provided sums the A and B elements of a roscpp tutorials/TwoIntsRequest message. The service server must be set up before you can call a service client.

```
sumserver = rossvcserver('/sum','roscpp_tutorials/TwoInts',@exampleHelperROSSumCallback);
```
Open a Simulink® model with the Call Service block. Use the Blank Message block to output a request message with the roscpp\_tutorials/TwoIntsRequest message type. Populate the bus with two values to sum together.

```
open_system('ros_twoint_service_simulink_example.slx')
```
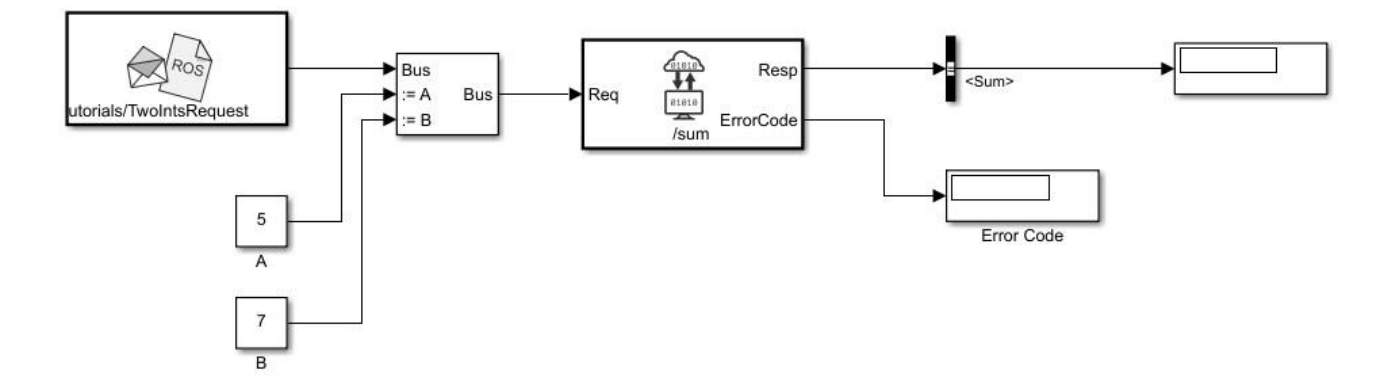

Run the model. The service call should return 0 in the Resp output as part of the response message. An error code of 0 indicates the service call was successful. You can ignore warnings about converting data types.

### sim('ros\_twoint\_service\_simulink\_example.slx')

Warning: The property "A" in ROS message type "roscpp\_tutorials/TwoIntsRequest" with datatype (in Suggested Actions:

• Remove conversion of ROS message properties with "int64" datatype to "double" in the Simul.

Warning: The property "B" in ROS message type "roscpp\_tutorials/TwoIntsRequest" with datatype (in Suggested Actions:

• Remove conversion of ROS message properties with "int64" datatype to "double" in the Simul.

Warning: The property "Sum" in ROS message type "roscpp\_tutorials/TwoIntsResponse" with datatype Suggested Actions:

• Remove conversion of ROS message properties with "int64" datatype to "double" in the Simul.

### Shut down the ROS network to disconnect.

#### rosshutdown

Shutting down global node /matlab\_global\_node\_02316 with NodeURI http://bat6234win64:55936/ and I Shutting down ROS master on http://172.30.131.134:56078.

# <span id="page-574-0"></span>**Configure ROS Network Addresses**

During model initialization, Simulink connects to a ROS master and also creates a node associated with the model. The ROS master URI and Node Host are specified in the "Configure ROS Network Addresses" dialog. You can access this in the **Simulation** tab by selecting **ROS Toolbox > ROS Network**.

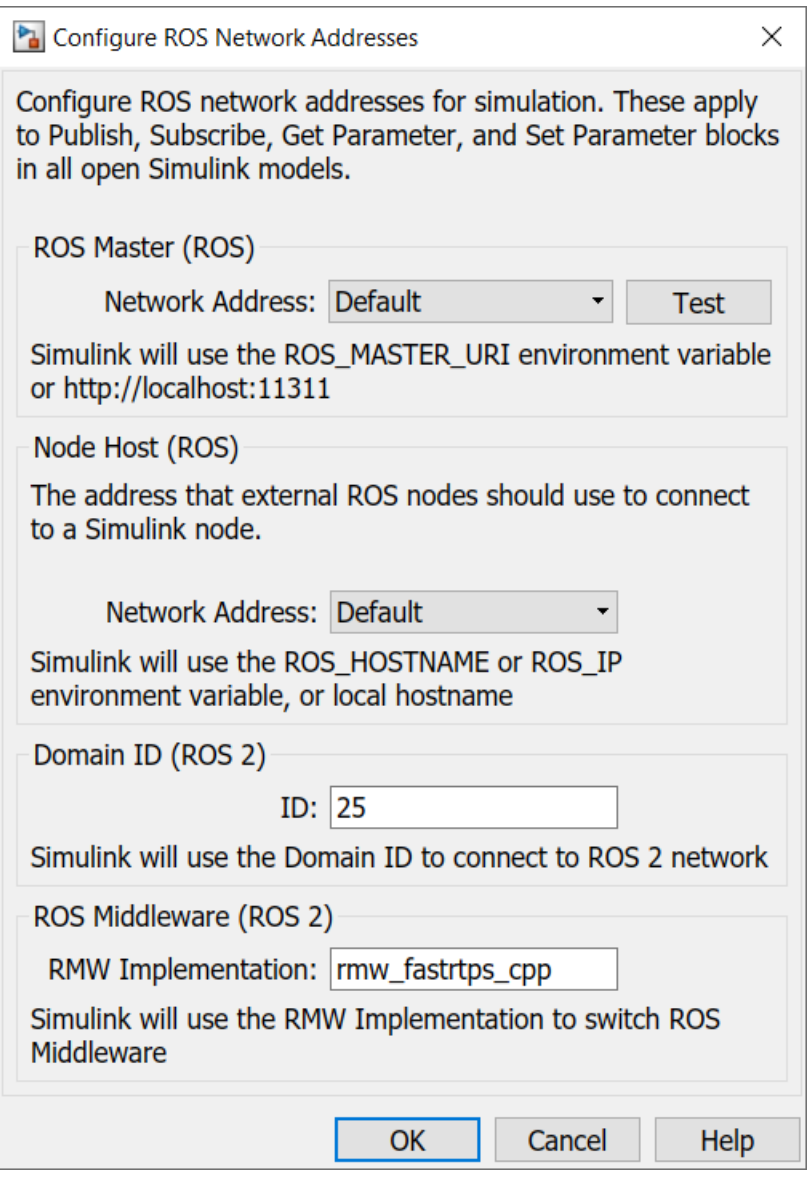

The **Network Address** parameter can be set to Default or Custom.

For the ROS master URI, if **Network Address** is set to Default, Simulink uses the following rules to set the ROS Master URI:

- Use ROS MASTER URI environment variable if it is set.
- If a MATLAB global ROS node exists, use the Master URI associated with the global node. The global node is created automatically when rosinit is called.

• Use address http://localhost:11311 if other two rules do not apply.

For the Node Host, if **Network Address** is set to Default, Simulink uses the following rules to set the ROS Node Host:

- Use ROS\_HOSTNAME environment variable if it is set.
- Use ROS\_IP environment variable if it is set.
- Use hostname or IP address of the first network interface on the system if available.
- Use address http://localhost:11311 if other rules do not apply.

For both, these are the same rules that MATLAB uses to resolve its ROS network addresses.

Otherwise, if you chose Custom, you can set all the variables as shown below. This overrides the environment variables.

**Note:** These addresses are saved in MATLAB preferences, not the model. Therefore, this information is shared across all Simulink models and multiple MATLAB installs of the same release.
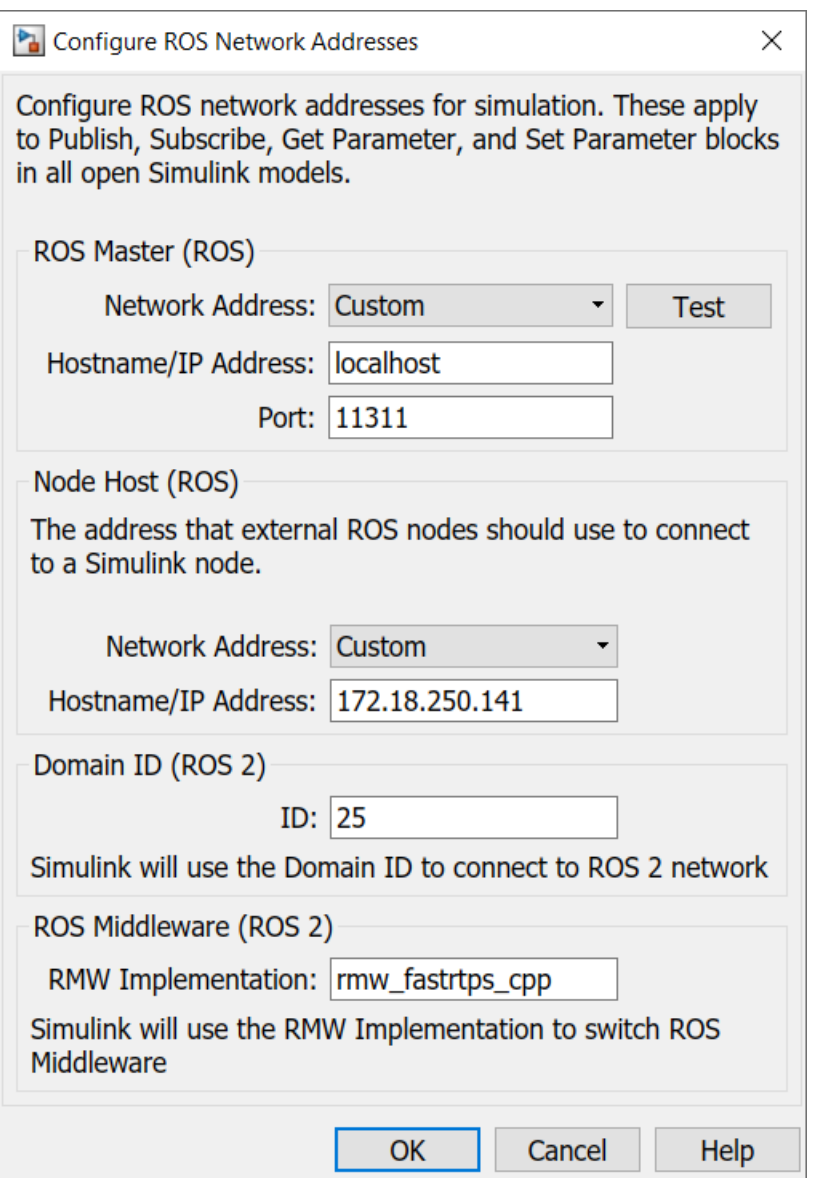

You can also use the **Test** button to ensure you can connect to the ROS master. If you get an error, call rosinit to setup a local ROS network, or if you specified a remote ROS master, check your settings are correct.

The custom ROS master or node host settings are not used in generated code when deploying a standalone node.

### **See Also**

rosinit

## **Related Examples**

• ["Get Started with ROS" on page 1-39](#page-48-0)

• ["Connect to a ROS-enabled Robot from Simulink®" on page 1-141](#page-150-0)

## **More About**

- • ["ROS Simulink Interaction" on page 6-4](#page-557-0)
- • ["Select ROS Topics, Messages, and Parameters" on page 6-25](#page-578-0)
- • ["ROS Simulink Support and Limitations" on page 6-2](#page-555-0)

## <span id="page-578-0"></span>**Select ROS Topics, Messages, and Parameters**

### **In this section...**

"Select ROS Topics" on page 6-25

["Select ROS Message Types" on page 6-26](#page-579-0)

["Select ROS Parameter Names" on page 6-26](#page-579-0)

## **Select ROS Topics**

When using Simulink with ROS, you can publish or subscribe to topics on the ROS network. In the dialog boxes for the Publish and Subscribe blocks, you can select from a list of topics on the ROS network. You must be currently connected to a ROS network to get a list of topics. You can select a topic using the following:

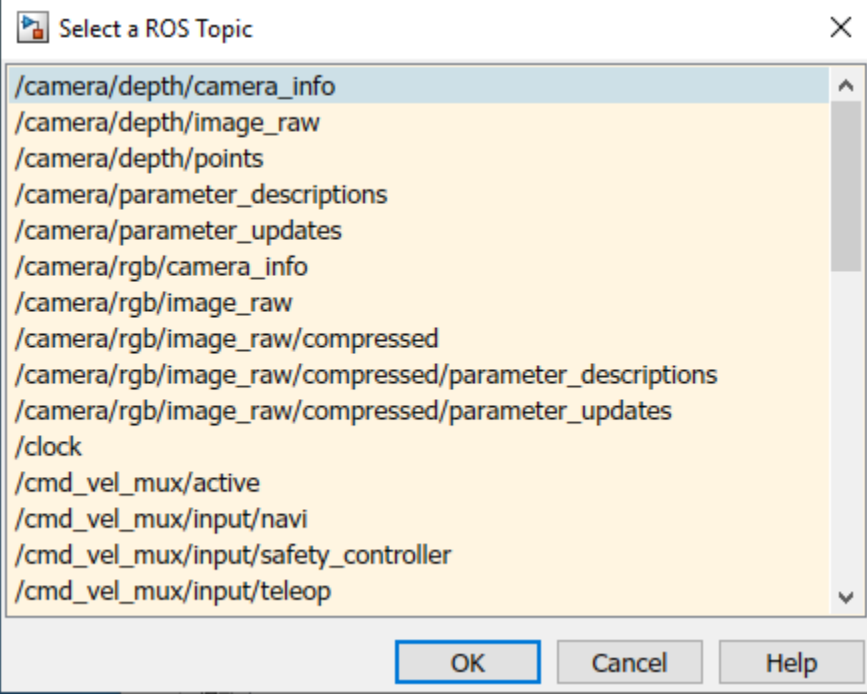

This dialog shows the list of topics available on the ROS master. Selecting a topic from the list automatically populates the **Topic** and **Message type** parameters for the corresponding block mask dialog. If the message type is not supported in MATLAB ROS, Simulink will throw an error. Once the topic is selected, it is saved with the block. Even if the topic is not longer available on the network, the block will still use that topic name.

To refresh the list, close and open the dialog again.

To use a topic not currently posted on the ROS network or if you are not currently connected, use the "Specify your own" option under the **Topic Source** parameter in your block mask dialog.

## <span id="page-579-0"></span>**Select ROS Message Types**

Simulink ROS allows you to select from a list of message types currently supported by MATLAB ROS when setting the **Message type** for Publish, Subscribe, or Blank Message blocks.

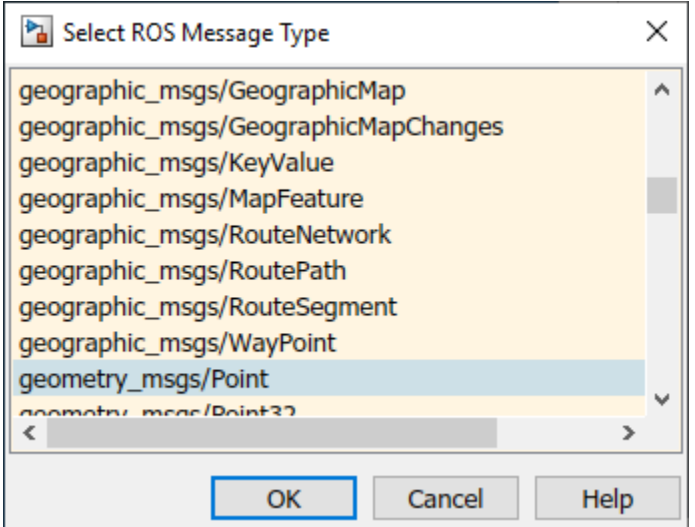

This is the list of all message types supported in MATLAB ROS including any custom message types. You can begin typing in the name of your desired message type or manually search through the list.

The selected message type is stored with the block and saved with the model.

**Note:** When using code generation, message type information is not included. You must ensure that your Linux ROS environment has the ROS packages installed that contain the necessary message type definitions.

## **Select ROS Parameter Names**

When using the Get Parameter and Set Parameter blocks, you have the option of "Select from ROS Network" in the block parameters, which gets a list of parameters currently on the server. When clicking **Select**, you should see this dialog box.

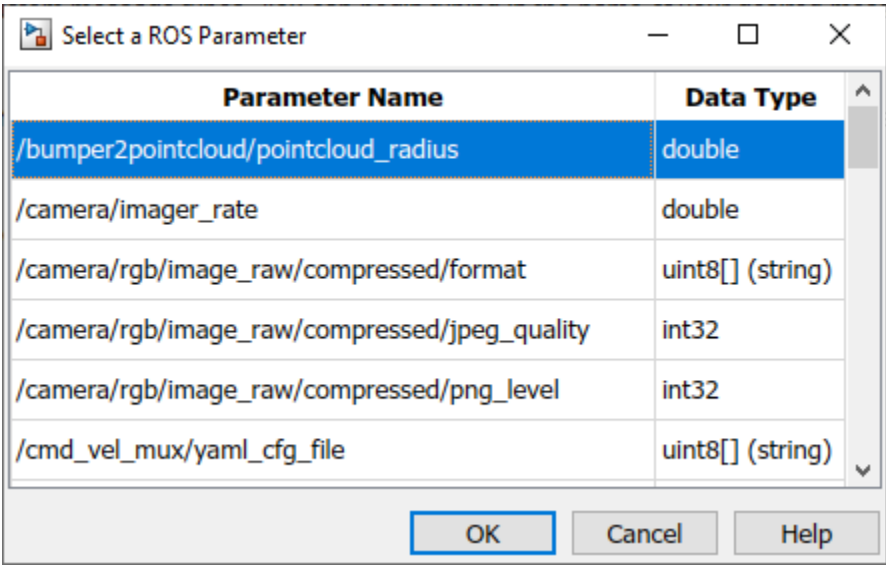

This is the list of parameters you can select from the ROS parameter server. The parameters that are grayed out have unsupported data types. Select a parameter name that is not grayed out and click **OK**. This should auto-fill the **Name** and **Data type** into the block parameters.

## **See Also**

Blank Message | Get Parameter | Publish | Set Parameter | Subscribe

- • ["ROS Parameters in Simulink" on page 6-12](#page-565-0)
- • ["Manage Array Sizes for ROS Messages in Simulink" on page 6-28](#page-581-0)

# <span id="page-581-0"></span>**Manage Array Sizes for ROS Messages in Simulink**

A ROS message is represented as a bus. For more information on buses, see "Composite Interface Guidelines" (Simulink).

If you are working with variable-length signals in Simulink, the nonvirtual bus used for messages cannot contain variable-length arrays as properties. All variable-length arrays are converted to fixedlength arrays for nonvirtual buses. Therefore, you must manage the maximum size for these fixed-size arrays.

Ensure that your Simulink model is configured for ROS. If it not, follow these steps:

- **1** On the **Apps** tab, under **Control Systems**, click **Robot Operating System (ROS)**.
- **2** In the **Robot Operating System (ROS)** dialog box that opens up, select Robot Operating System (ROS) from the **ROS Network** drop-down. This opens up the **ROS** tab in the toolstrip which shows the specified ROS Network in the **Connect** section.

Then, in the **Simulation** tab, select **ROS Toolbox** > **Variable Size Message** to manage array sizes. If your model uses ROS messages with variable-length arrays, the following dialog box opens. Otherwise, Simulink displays a message.

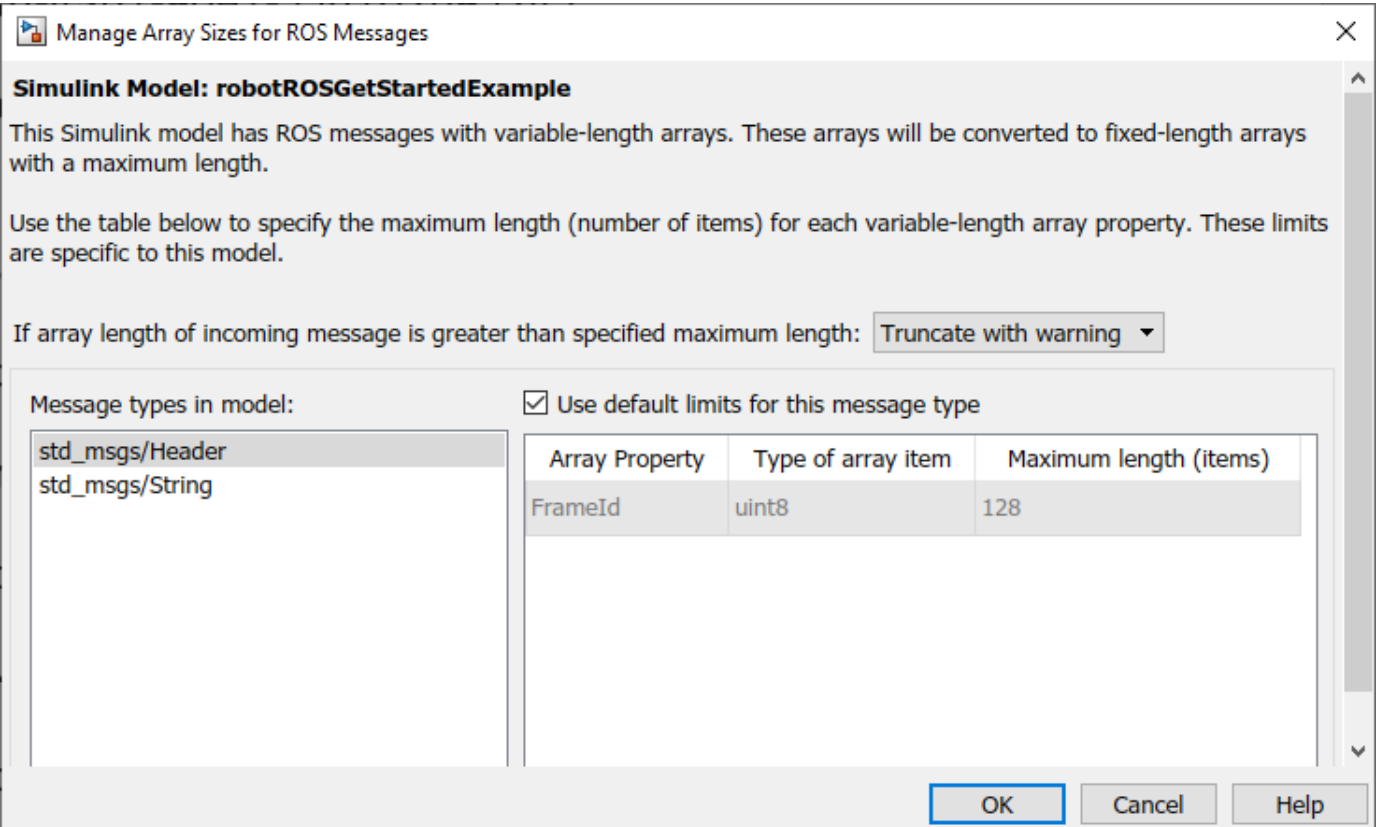

Because the message properties have a variable length, it is possible that they can be truncated if they exceed the maximum size set for that array. You have the option of Truncate with warning or Truncate silently. Either way, the simulation will run, but Truncate with warning displays a warning in the Diagnostic Viewer that the message property has been truncated. When using

generated code, the warning will be emitted using [Log Statements](https://wiki.ros.org/roscpp/Overview/Logging) in ROS. The warning will be a ROS\_WARN\_NAMED log statement and the *name* is the model name.

The **Message types in model** section shows all the ROS message types that are currently used by Publish, Subscribe and Blank Message blocks in your Simulink model. You have the option to use the default limits for this message type by clicking the check box. Otherwise, select each message type individually to set the **Maximum length (items)** of each **Array Property** as desired. This maximum length is applied to all instances of that message type for that model. The maximum length is also stored with the model. Therefore, it is possible to have two models accessing the same message type with different maximum length limits.

Managing the size of your variable-length arrays can help improve performance. If you limit the size of the array to only include relevant data, you can process data more effectively. However, when running these models, consider possible issues associated with truncation and what could happen to your system if some data is ignored.

**Note:** If you would like to know the appropriate maximum lengths for different message types. You can simulate the model and observe the sizes output in the warning. To see an example of using ROS messages and working with variable-length arrays, see ["Get Started with ROS in Simulink" on page](#page-134-0) [1-125.](#page-134-0)

## **See Also**

Publish | Subscribe

- • ["Get Started with ROS in Simulink" on page 1-125](#page-134-0)
- • ["ROS Simulink Support and Limitations" on page 6-2](#page-555-0)

# **Generate Code to Manually Deploy a ROS Node from Simulink**

This example shows you how to generate  $C++$  code from a Simulink model to deploy as a standalone ROS node. The code is generated on your computer and must be manually transferred to the target ROS device. No connection to the hardware is necessary for generated the code. For an automated deployment of a ROS node, see ["Generate a Standalone ROS Node from Simulink" on page 1-195](#page-204-0).

## **Prerequisites**

- This example requires Simulink Coder and Embedded Coder™ .
- A Ubuntu<sup>®</sup> Linux system with ROS is necessary for building and running the generated  $C++$  code. You can use your own Ubuntu ROS system, or you can use the Linux virtual machine used for ROS Toolbox examples. See ["Get Started with Gazebo and Simulated TurtleBot" on page 1-206](#page-215-0) for instructions on how to install and use the virtual machine.
- Review the ["Feedback Control of a ROS-Enabled Robot" on page 1-149](#page-158-0) example, which details the Simulink model that the code is being generated from.

## **Configure A Model for Code Generation**

Configure a model to generate C++ code for a standalone ROS node using the **Configuration Parameters**. The model used here is the proportional controller introduced in the ["Feedback Control](#page-158-0) [of a ROS-Enabled Robot" on page 1-149](#page-158-0) example.

Open the proportional controller model.

edit robotROSFeedbackControlExample

Copy the entire model to a new blank Simulink model.

Delete the Simulation Rate Control block.

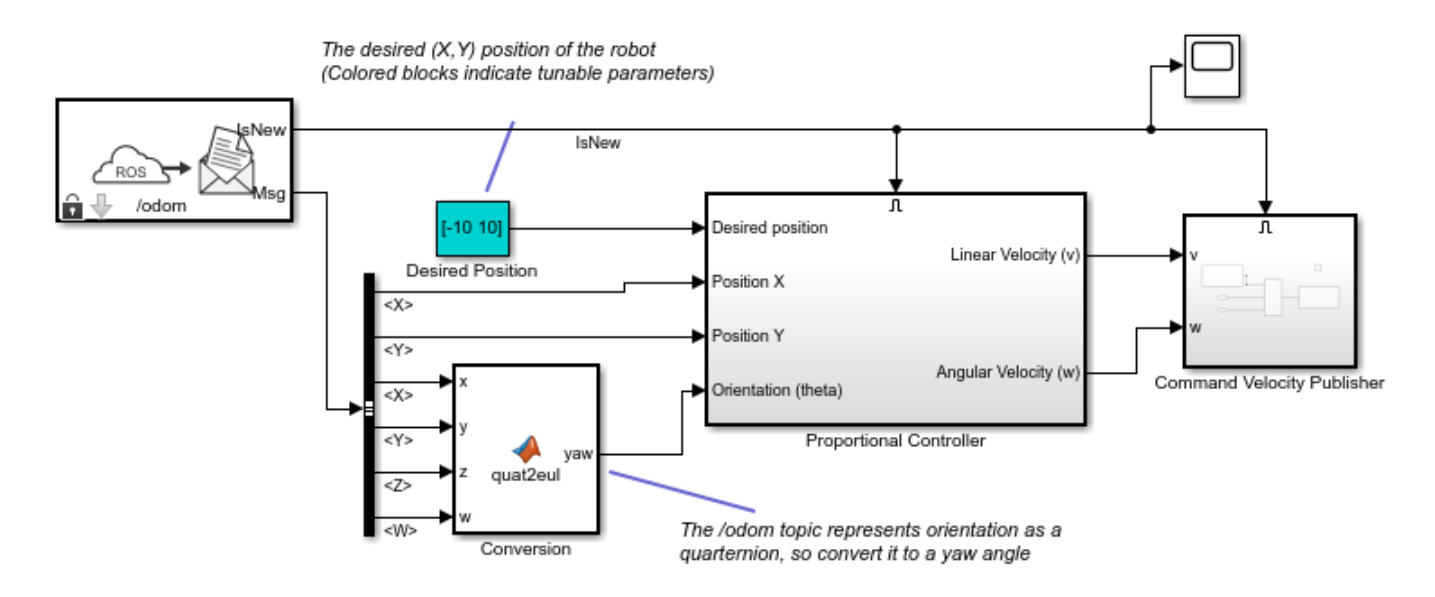

On the Apps tab, under **Control Systems**, click **Robot Operating System (ROS)**.

In the **Robot Operating System (ROS)** dialog box that opens up, select Robot Operating System (ROS) from the **ROS Network** drop-down. This opens up the **ROS** tab in the toolstrip which shows the specified ROS Network in the **Connect** section.

In the **Prepare** section under **ROS** tab, click **Hardware Settings** to open the model configuration parameters dialog box.

The **Hardware board settings** section contains settings specific to the generated ROS package, such as information included in the package.xml file. Change **Maintainer name** to ROS Example User and click **OK**.

In the **Solver** pane of the **Configuration Parameters** dialog, ensure the **Type** is set to Fixed-step, the **Solver** is set to ode3 (Bogacki-Shampine)and the **Fixed-step size** is set to 0.05. In generated code, the fixed-step size defines the actual time step that is used for the model update loop. See "Execution of Code Generated from a Model" (Simulink Coder) for more information.

In the **Code Generation** pane, ensure **variable-size signals** is enabled.

Click OK to close the **Configuration Parameters** dialog. Save the model as RobotController.slx.

## **Configure the Build Options for Code Generation**

After configuring the model, you must specify the build options for the target hardware and set the folder or building the generated code.

Click **Deploy** under the **ROS** tab. Then under **Deployment**, click **Build Model**. This setting ensures that code is generated for the ROS node without building it on an external ROS device.

## **Generate and Deploy the Code**

Start a ROS master in MATLAB. This ROS master is used by Simulink for the code generation steps.

In the MATLAB command window type:

rosinit

Set the current folder to a writable directory. This folder is the location that generate code will be stored when you build the model.

Under the **C Code** tab, click **Generate Code** or press Ctrl+B to start code generation for the model.

Once the build completes, two new files are written to your folder.

- RobotController.tgz–– An archive containing the C++ code
- build ros model.sh -- A shell script for extracting and building the C++ code

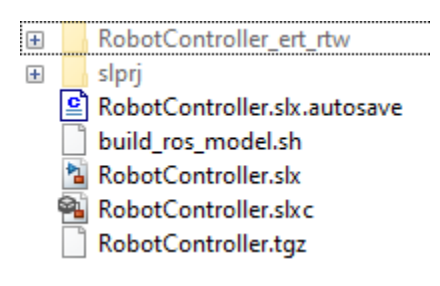

Manually transfer the two files to the target machine. If you connect to a ROS device using rosdevice, you can send files using putFile. Otherwise, this step assumes you are using the Linux virtual machine used for Robotics System Toolbox™ examples. The virtual machine is configured to accept SSH and SCP connections. *If you are using your own Linux system, consult your system administrator for a secure way to transfer files.* 

Ensure your host system (the system with your RobotController.tgz and build ros model.sh files) has an SCP client. For Windows® systems, the next step assumes that PuTTY SCP client (pcsp.exe) is installed.

Use SCP to transfer the files to the user home director on the Linux virtual machine. Username is user and password is password. Replace <virtual\_machine\_ip> with your virtual machines IP address.

• Windows host systems:

pscp.exe RobotController.tgz build\_ros\_model.sh user@<virtual\_machine\_ip>:

• Linux or macOS host systems:

scp RobotController.tgz build\_ros\_model.sh user@<virtual\_machine\_ip>:

The build ros model. sh file is not specific to this model. It only needs to be transferred once for multiple models.

On the Linux system, execute the following commands to create a Catkin workspace. You may use an existing Catkin workspace. Build the Catkin workspace.

```
mkdir -p ~/catkin_ws_simulink/src
cd ~/catkin_ws_simulink/src
catkin_init_workspace
cd ..
catkin_make
```
Decompress and build the node there using the following command in Linux. Replace <path\_to\_catkin\_ws> with the path to your catkin workspace. If the node uses custom messages, you must manually copy the necessary custom message packages in  $\epsilon$  path to catkin ws>/msg folder before building the node.

 $cd$  ~ ./build ros model.sh RobotController.tgz <path to catkin ws>

If that does not work, ensure that build ros model. sh is set up as an executable by entering the following command.

```
chmod +x build_ros_model.sh
```
The generated source code is under ~/catkin\_ws\_simulink/src/robotcontroller/. Review the contents of the package. xml file. Verify that the node executable was created using:

file ~/catkin\_ws\_simulink/devel/lib/robotcontroller/robotcontroller\_node

If the executable was created successfully, the command lists information about the file.

The model is now ready to be run as a standalone ROS node on your device.

*Optional:* You can then run the node using this command. Replace  $\leq$  path to catkin ws> with the path to your catkin workspace.

~/<path\_to\_catkin\_workspace>/devel/lib/robotcontroller/robotcontroller\_node

## **See Also**

## **More About**

- • ["Feedback Control of a ROS-Enabled Robot" on page 1-149](#page-158-0)
- • ["Generate a Standalone ROS Node from Simulink" on page 1-195](#page-204-0)
- • ["Tune Parameters and View Signals on Deployed Robot Models Using External Mode" on page](#page-587-0) [6-34](#page-587-0)

# <span id="page-587-0"></span>**Tune Parameters and View Signals on Deployed Robot Models Using External Mode**

### **In this section...**

"Set Up the Simulink Model" on page 6-34

"Deploy and Run the Model" on page 6-34

["Monitor Signals and Tune Parameters" on page 6-35](#page-588-0)

External mode enables Simulink models on your host computer to communicate with a deployed model on your robot hardware during runtime. Use external mode to view signals or modify block mask parameters on your deployed Simulink model. Parameter tuning with external mode helps you make adjustments to your algorithms as they run on the hardware as opposed to in simulation in Simulink itself. This example shows how to use external mode with the ["Feedback Control of a ROS-](#page-158-0)[Enabled Robot" on page 1-149](#page-158-0) example when the model is deployed to the robot hardware.

## **Set Up the Simulink Model**

Configure the Simulink model to deploy to the robot hardware and enable external mode.

Open the model.

robotROSFeedbackControlExample

Set the configuration parameters of the model.

- **1** In the **Prepare** section under **ROS** tab, click **Hardware Settings** to open the model configuration parameters dialog box.
- **2** On the **Solver** pane, set **Type** to Fixed-step and the **Fixed-step size** to 0.05.
- **3** In **Hardware Implementation > Target Hardware Resources**, set the **External mode** parameters. To prioritize model execution speed, enable **Run external mode in a background thread**. Click **OK**.

In the model, add scope blocks to the signals you want to view. For this example, add an Record scope to the X and Y signals that are exiting the Bus Selector from the ROS subscriber that monitors the robot position. Open the Record block and change the minimum and maximum values for each axis to [-10 10].

## **Deploy and Run the Model**

Now that the model is configured, you can deploy and run the model on the robot hardware.

Connect to the ROS network by setting the network address. The network must be running on your target robotics hardware. This example uses the "Gazebo Empty" simulator environment is used from the [Virtual Machine with ROS Hydro and Gazebo](https://www.mathworks.com/support/product/robotics/v3-installation-instructions.html) example. In the **Simulations** tab select **ROS Network** to configure your ROS network address. Specify your device address by selecting Custom under **Network Address** and specifying the IP address or host name under **Hostname/IP Address**. For this virtual machine, the IP address is 192.168.154.131.

<span id="page-588-0"></span>Under **ROS** tab, click **Monitor And Tune**. The model is deployed to the robot hardware and runs after the build process is complete. This step might take some time.

## **Monitor Signals and Tune Parameters**

After you deploy the model and the model is running, you can view its signals and modify its parameters.

While the model runs on the hardware, view the Record window to monitor the robot position over time.

The path has a slight wobble, which is due to the high velocity of the robot as it tracks the path.

While the model is still running, you can also tune parameters. Open the Proportional Controller subsystem and change the Linear Velocity slider to 0.25. Back in the main model, change the Desired Position constant block to a new position, [0 -5]. The robot drives to the new position slower.

The lowered velocity reduces the wobble along the path. All these modifications were done while the model was deployed on the hardware.

## **See Also**

- • ["Feedback Control of a ROS-Enabled Robot" on page 1-149](#page-158-0)
- • ["Enable External Mode for ROS Toolbox Models" on page 6-38](#page-591-0)
- • ["Generate a Standalone ROS Node from Simulink" on page 1-195](#page-204-0)

# <span id="page-589-0"></span>**Connect to ROS Device**

When connecting to a ROS device, deploying a ROS node to a ROS device, or trying to start and stop nodes on a ROS device, you must specify the login credentials. The Connect to a ROS Device dialog requests the following information to connect to the ROS device.

- **Device Address** Specify the host name or IP address for the target ROS device.
- **Username** Specify the user name that is used to log into the target ROS device.
- **Password** Specify the password that is used to log into the target ROS device with the specified user name.
- **Remember my password** Select this parameter for your password to be saved for all MATLAB sessions. If this parameter is not selected, MATLAB prompts for your password whenever a connection to the ROS device is established.
- **ROS folder** Specify the location of the ROS installation folder on the ROS device. For example: /opt/ros/indigo
- **Catkin workspace** Specify the location of the Catkin workspace folder on the ROS device. For example: ~/catkin\_ws\_test

By clicking the **Test** button, you can verify your settings. The results of the test are displayed in the Simulink Diagnostic Viewer. Use the Diagnostic Viewer to troubleshoot any issues with connecting to your ROS device. For more information, see "View Diagnostics" (Simulink).

## **See Also**

### **Related Examples**

• ["Generate a Standalone ROS Node from Simulink" on page 1-195](#page-204-0)

# <span id="page-590-0"></span>**Enable ROS Time Model Stepping for Deployed ROS Nodes**

You can enable a deployed ROS node to execute based on the time published on the /clock topic on a ROS network. To deploy a ROS node from Simulink, see ["Generate a Standalone ROS Node from](#page-204-0) [Simulink" on page 1-195.](#page-204-0)

When you enable ROS time model stepping, the deployed ROS node executes when the published ROS time is a multiple of the base rate of the model. To enable model stepping based on ROS time:

- **1** On the Apps tab, under **Control Systems**, click **Robot Operating System (ROS)**.
- **2** In the **Robot Operating System (ROS)** dialog box that opens up, select Robot Operating System (ROS) from the **ROS Network** drop-down. This opens up the **ROS** tab in the toolstrip which shows the specified ROS Network in the **Connect** section.
- **3** In the **Prepare** section under **ROS** tab, click **Hardware Settings** to open the model configuration parameters dialog box. Under **Target Hardware resources** > **ROS time**, select **Enable ROS time model stepping**.

To specify a topic to publish a notification when the model executes, check the **Enable notification after step** check box, and use the **Notification topic** (default is /step\_notify). Subscribe to the topic to get a message every time ROS time is published. The ROS node publishes a std\_msgs/ String message type with a string containing a '+' or '-' and the model name (+rostime\_test, for example). A '+' indicates the model was stepped. A '-' indicates the published ROS time was not a multiple of the base rate of the model.

After enabling model stepping and setting a notification topic, you can re-build and deploy your model. When starting the ROS node, the model waits for the ROS time to be published.

You can also enable overrun detection if the model execution is still processing when the next step is triggered by the ROS time. For more information, see ["Overrun Detection with Deployed ROS Nodes"](#page-592-0) [on page 6-39](#page-592-0).

## **See Also**

Current Time | Subscribe

- • ["Generate a Standalone ROS Node from Simulink" on page 1-195](#page-204-0)
- • ["Overrun Detection with Deployed ROS Nodes" on page 6-39](#page-592-0)
- • ["Get Started with ROS in Simulink" on page 1-125](#page-134-0)
- • ["Exchange Data with ROS Publishers and Subscribers" on page 1-59](#page-68-0)

# <span id="page-591-0"></span>**Enable External Mode for ROS Toolbox Models**

External mode enables Simulink on your host computer to communicate with a deployed model on your robotics hardware during runtime. External mode allows you to tune block mask parameters and to visualize signals on your model while your model is running. For ROS Toolbox, deployed models are ROS nodes running on the target hardware that communicates with Simulink over TCP/IP.

To use external mode with ROS Toolbox models:

- **1** On the Apps tab, under **Control Systems**, click **Robot Operating System (ROS)**.
- **2** In the **Robot Operating System (ROS)** dialog box that opens up, select Robot Operating System (ROS) from the **ROS Network** drop-down. This opens up the **ROS** tab in the toolstrip which shows the specified ROS Network in the **Connect** section.
- **3** In the **Connect** section, specify **Deploy To** option as Remote Device, from the drop-down. To configure the remote device details such as IP address and user details, select Manage Remote Device from the drop-down.
- **4** In the **Prepare** section, click **Hardware Settings** to open the model configuration parameters dialog box. In **Target Hardware Resources**, set the **External mode** parameters. Click **OK**.
- **5** To build and deploy the model in external mode, under **ROS** tab, click **Monitor And Tune**.

Your model connects to the **Device Address** specified in the ["Connect to ROS Device" on page 6-36](#page-589-0) dialog box which is used to connect to your ROS device when deploying the model.

To configure signal monitoring and data archiving, go to the **Apps** tab and select **External Mode Control Panel**. You can also connect to the target program and start and stop execution of the model code. For more information, see "External Mode Simulations for Parameter Tuning, Signal Monitoring, and Code Execution Profiling" (Simulink Coder).

## **See Also**

- • ["Generate a Standalone ROS Node from Simulink" on page 1-195](#page-204-0)
- • ["Tune Parameters and View Signals on Deployed Robot Models Using External Mode" on page](#page-587-0) [6-34](#page-587-0)
- "External Mode Simulations for Parameter Tuning, Signal Monitoring, and Code Execution Profiling" (Simulink Coder)

## <span id="page-592-0"></span>**Overrun Detection with Deployed ROS Nodes**

You can enable overrun detection for a deployed ROS node. To deploy a ROS node from Simulink, see ["Generate a Standalone ROS Node from Simulink" on page 1-195.](#page-204-0)

An overrun occurs when the deployed Simulink model is still processing the last step, but the next step is requested.

When you enable overrun detection, the deployed ROS node notifies the user through the ROS ERROR logging mechanism (see [ROS Logging\)](https://wiki.ros.org/roscpp/Overview/Logging). The error is output to the ROS console command line. To enable overrun detection on ROS time:

- **1** On the Apps tab, under **Control Systems**, click **Robot Operating System (ROS)**.
- **2** In the **Robot Operating System (ROS)** dialog box that opens up, select Robot Operating System (ROS) from the **ROS Network** drop-down. This opens up the **ROS** tab in the toolstrip which shows the specified ROS Network in the **Connect** section.
- **3** In the **Prepare** section under **ROS** tab, click **Hardware Settings** to open the model configuration parameters dialog box. Under **Hardware board settings** > **Operating system/ scheduler settings** > **Operating system options**, select **Detect task overruns**.

After enabling **Detect task overruns**, you can re-build and deploy your model. When starting the ROS node, the model waits for the ROS time to be published. When an overrun is detected, an error is output to the ROS console command line, recorded in the log file, and published via /rosout. A typical error is:

[ERROR [1518780859.389633256, 214281.990000000]: !!! Overrun 1 !!!

The model continues executing when the previous step finishes, and waits for the next time step.

When an overrun condition occurs, you can correct it using one of the following approaches:

- Simplify the model
- Increase the sample times for the model and the blocks in it. For example, change the **Sample time** parameter in all of your data source blocks from 0.1 to 0.2.

### **See Also**

Current Time | Subscribe

- • ["Generate a Standalone ROS Node from Simulink" on page 1-195](#page-204-0)
- • ["Enable ROS Time Model Stepping for Deployed ROS Nodes" on page 6-37](#page-590-0)
- • ["Get Started with ROS in Simulink" on page 1-125](#page-134-0)
- • ["Exchange Data with ROS Publishers and Subscribers" on page 1-59](#page-68-0)

# **Convert a ROS Pose Message to a Homogeneous Transformation**

This model subscribes to a Pose message on the ROS network and converts it to a homogeneous transformation. Use bus selectors to extract the rotation and translation vectors. The Coordinate Transformation Conversion block takes the rotation vector (euler angles) and translation vector in and gives the homogeneous transformation for the message.

Connect to a ROS network. Create a publisher for the "/pose" topic using a "geometry\_msgs/ Pose" message type. Use struct message format for better efficiency.

#### rosinit

```
Launching ROS Core...
..Done in 2.6971 seconds.
Initializing ROS master on http://172.30.131.134:59968.
Initializing global node /matlab_global_node_55551 with NodeURI http://bat6234win64:56786/ and M
```

```
[pub,msg] = rospublisher("/pose","geometry_msgs/Pose","DataFormat","struct");
```
Specify the detailed pose information. The message contains a translation (Position) and quaternion (Orientation) to express the pose. Send the message via the publisher.

```
msg.Position.X = 1;msg.Position.Y = 2;
msg.Position.Z = 3;
msg.Orientation.X = sqrt(2)/2;msg.Orientation.Y = sqrt(2)/2;msg.Orientation.Z = 0;
msg.Orientation.W = 0;
```
send(pub,msg)

Open the "pose to transformation model" model. This model subscribes to the "/pose" topic in ROS. The bus selectors extract the quaternion and position vectors from the ROS message. The Coordinate Transformation Conversion block then converts the position (translation) and quaternion to a homogeneous transformation.

For more details, inspect the bus selector in the model to see how the message information is extracted.

open\_system("pose\_to\_transformation\_model.slx")

Run the model to display the homogeneous transformation.

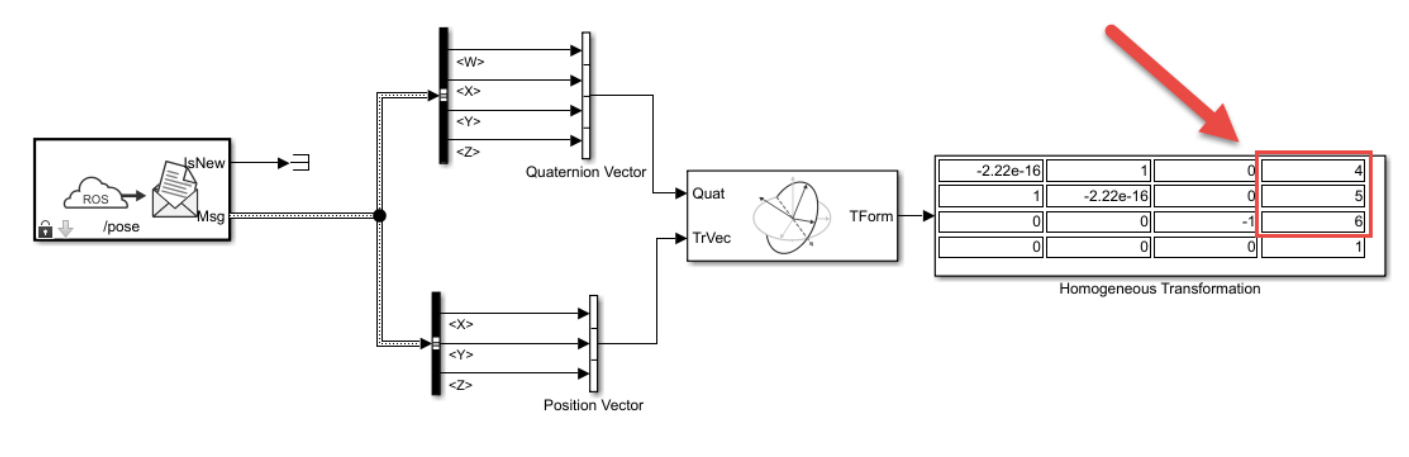

Copyright 2018 The MathWorks, Inc.

Modify the position or orientation components of the message. Resend the message and run model to see the change in the homogeneous transformation.

msg.Position.X = 4; msg.Position.Y = 5; msg.Position.Z = 6; send(pub,msg)

Shutdown the ROS network.

#### rosshutdown

Shutting down global node /matlab\_global\_node\_55551 with NodeURI http://bat6234win64:56786/ and I Shutting down ROS master on http://172.30.131.134:59968.

# **Read A ROS Point Cloud Message In Simulink®**

Read in a point cloud message from a ROS network. Calculate the center of mass of the coordinates and display the point cloud as an image.

This example requires Computer Vision Toolbox® and Robotics System Toolbox®.

Start a ROS network.

rosinit

```
Initializing ROS master on http://ah-rhosea:11311/.
Initializing global node /matlab_global_node_07639 with NodeURI http://ah-rhosea:51851/
```
Load sample messages to send including a sample point cloud message, ptcloud. Create a publisher to send an ROS PointCloud2 message on the '/ptcloud test' topic. Specify the message type as 'sensor\_msgs/PointCloud2'. Send the point cloud message.

```
exampleHelperROSLoadPCloud
pub = rospublisher('/ptcloud test', 'sensor msgs/PointCloud2');
send(pub,ptcloud)
```
Open the Simulink® model for subscribing to the ROS message and reading in the point cloud from the ROS.

Ensure that the Subscribe block is subscribing to the '/ptcloud\_test' topic. Under the **Simulation** tab, select **ROS Toolbox** > **Variable Size Arrays** and verify the Data array has a maximum length greater than the sample image (9,830,400 points).

The model only displays the RGB values of the point cloud as an image. The XYZ output is used to calculate the center of mass (mean) of the coordinates using a MATLAB Function block. All NaN values are ignored.

open system('read point cloud example model.slx')

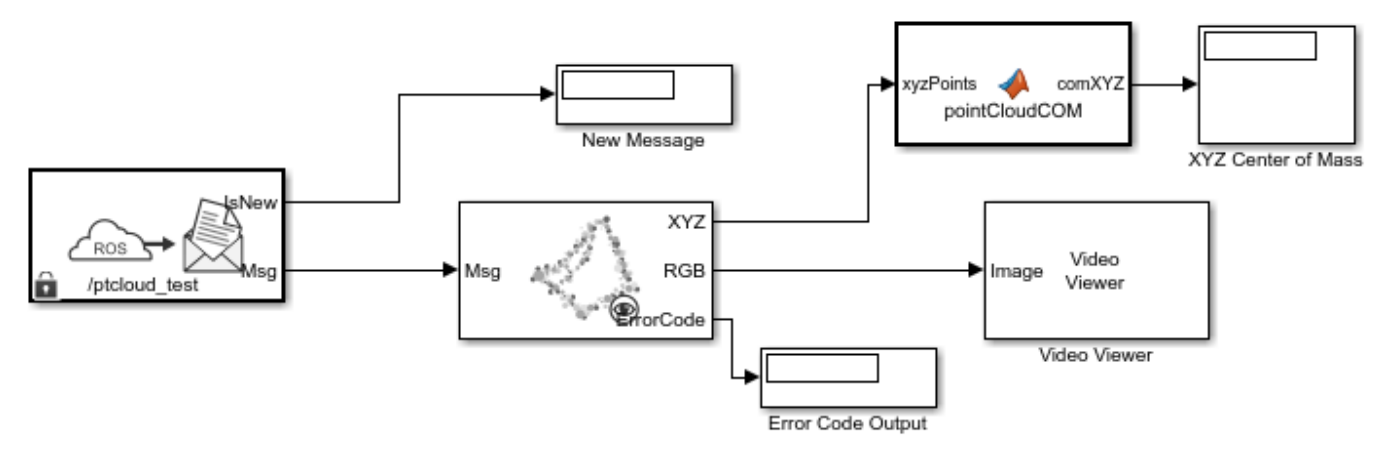

Copyright 2018 The MathWorks, Inc.

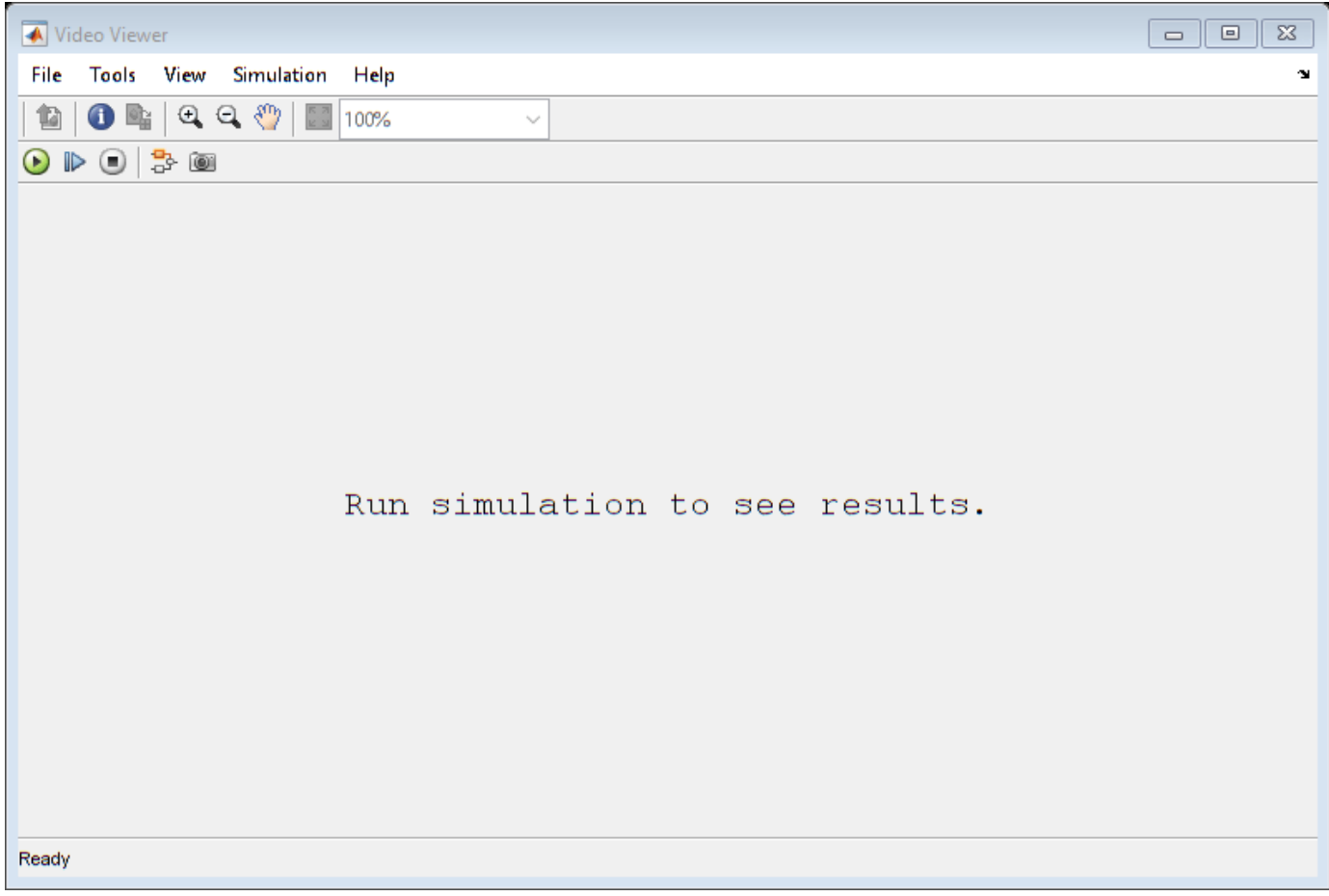

Run the model. The Video Viewer shows the sample point cloud as an image. The output center of mass is [-0.2869 -0.0805 2.232] for this point cloud.

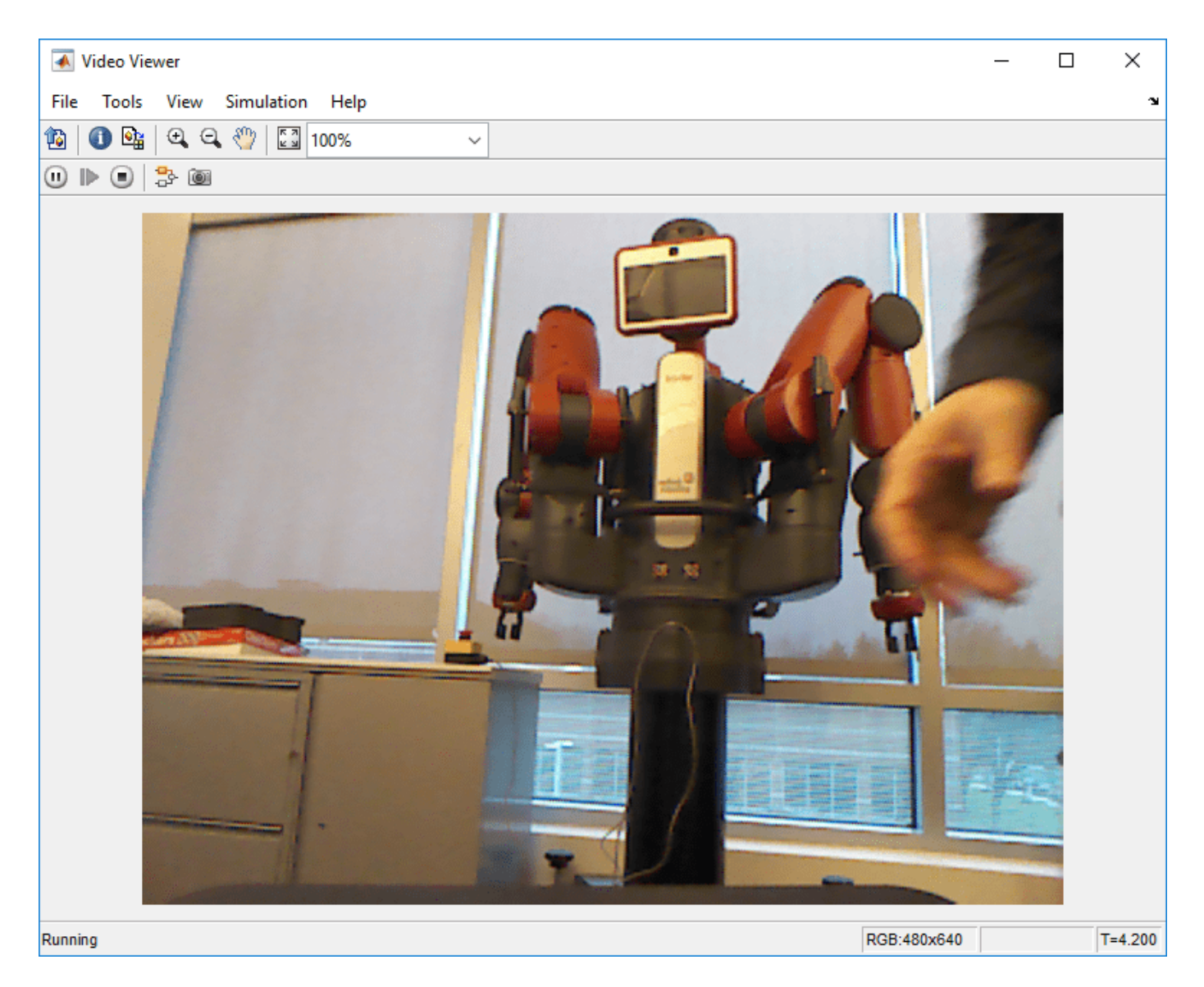

Stop the simulation and shut down the ROS network.

#### rosshutdown

Shutting down global node /matlab\_global\_node\_07639 with NodeURI http://ah-rhosea:51851/ Shutting down ROS master on http://ah-rhosea:11311/.

The pointCloudCOM function block contains the following code for calculating the center of mass of the coordinates.

```
function comXYZ = pointCloudCOM(xyzPoints)
% Compute the center of mass of a point cloud based on the input NxMx3
% matrix.
% Turn matrix into vectors.
xPoints = reshape(xyzPoints(:,:,1),numel(xyzPoints(:,:,1)),1);yPoints = reshape(xyzPoints(:,:,2),numel(xyzPoints(:,:,2)),1);
zPoints = reshape(xyzPoints(:,:,3),numel(xyzPoints(:,:,3)),1);
```

```
% Calculate the mean for each set of coordinates.
xMean = mean(xPoints,'omitnan');
yMean = mean(yPoints,'omitnan');
zMean = mean(zPoints,'omitnan');
comXYZ = [xMean, yMean, zMean];
```
end

# **Read A ROS Image Message In Simulink**

Start a ROS network.

### rosinit

```
Launching ROS Core...
....Done in 4.236 seconds.
Initializing ROS master on http://172.21.16.85:53224.
Initializing global node /matlab_global_node_92597 with NodeURI http://ah-avijayar:61421/ and Ma
```
Load sample messages to send including a sample image message, img. Create a publisher to send a ROS Image message on the '/image\_test' topic. Specify the message type as '/sensor\_msgs/ Image'. Send the image message.

```
imgcell = load('imgdata.mat','img');
img = imgcell.img;
pub = rospublisher('/image_test','sensor_msgs/Image');
send(pub,img)
```
Open the Simulink® model for subscribing to the ROS message and reading in the image from the ROS.

Ensure that the Subscribe block is subscribing to the '/image\_test' topic. Under **Simulation** tab, select **ROS Toolbox** > **Variable Size Messages**. Notice that the **Use default limits for this message type** is clear. Then, in the **Maximum length** column, verify that the data property of the sensor msgs/Image message has a value greater than the number of pixels in the image (921600). Run the model.

open\_system('read\_image\_example\_model.slx')

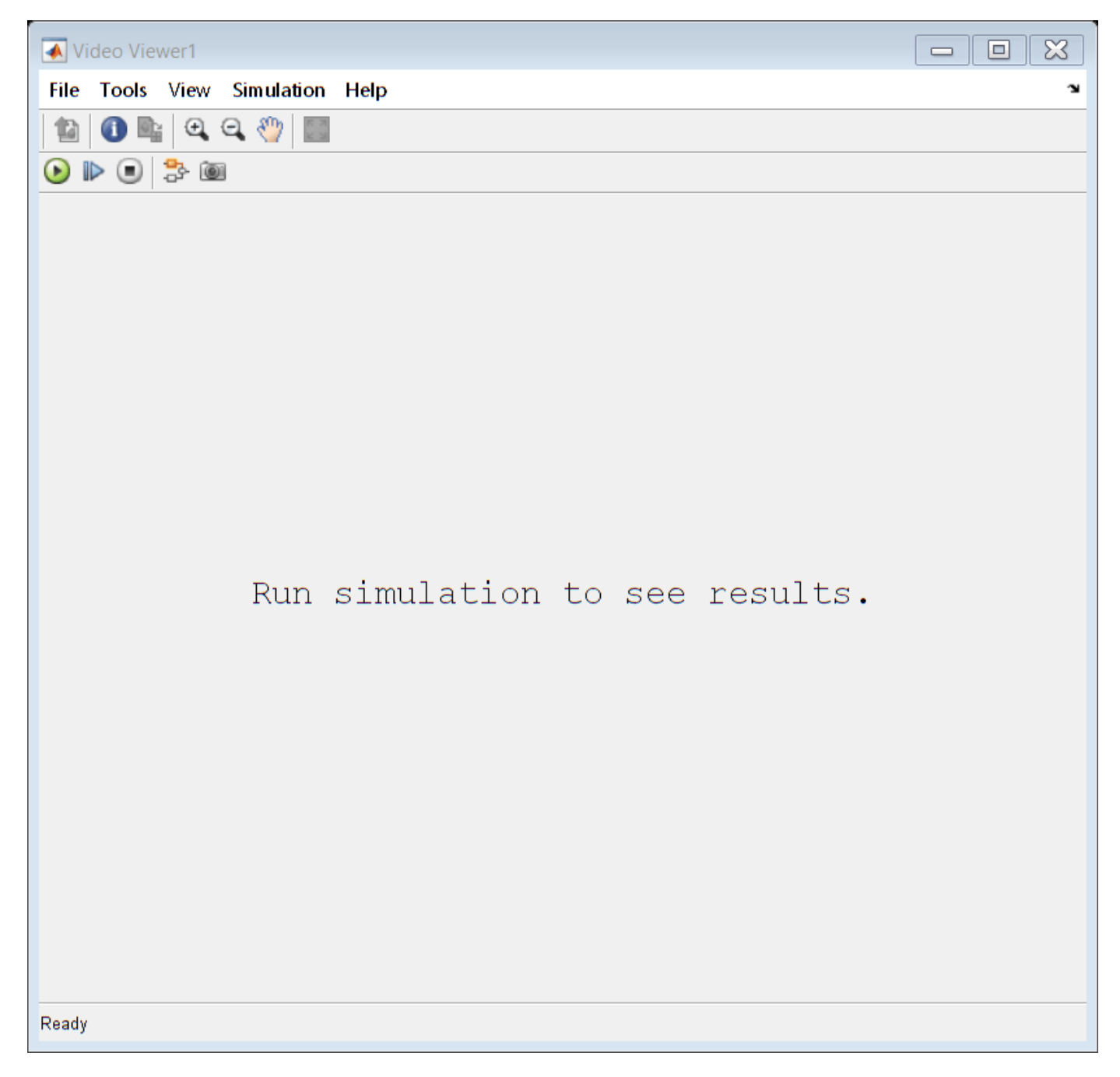

Run the model. The Video Viewer shows the sample image.

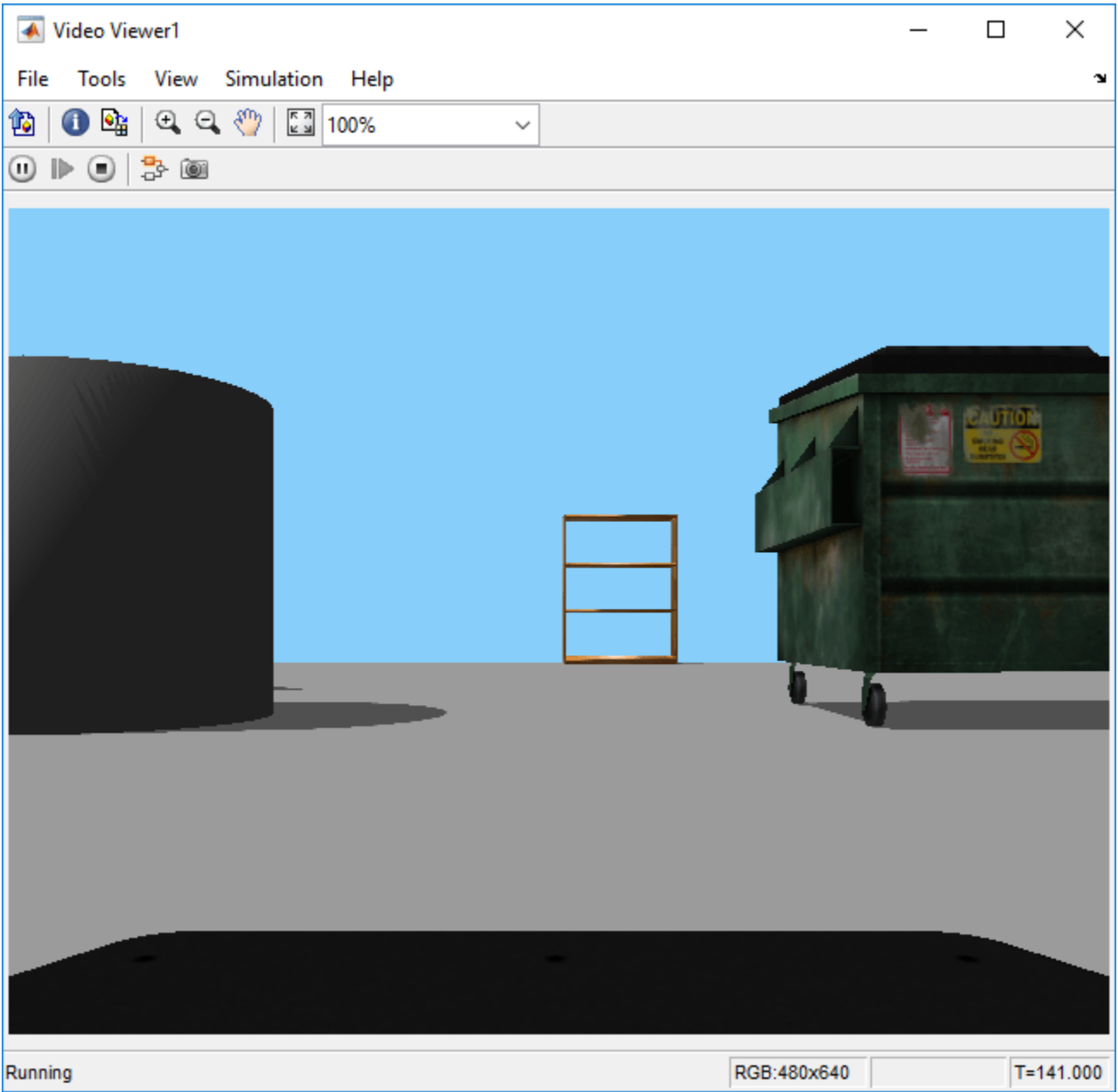

#### Stop the simulation and shut down the ROS network.

#### rosshutdown

Shutting down global node /matlab\_global\_node\_92597 with NodeURI http://ah-avijayar:61421/ and Ma Shutting down ROS master on http://172.21.16.85:53224.

# **Generate a ROS Control Plugin from Simulink®**

This example shows how to generate and build a ros control plugin from a Simulink model. In this example, you first configure a model to generate  $C+\overline{+}$  code for a ros control package. You then deploy the plugin on a virtual machine running Gazebo® to control a Pioneer 3DX 2-wheeled differential drive robot.

### **Prerequisites**

- This example requires Simulink Coder™.
- Download a virtual machine using instructions in ["Get Started with Gazebo and Simulated](#page-215-0) [TurtleBot" on page 1-206](#page-215-0)
- Review the ["Feedback Control of a ROS-Enabled Robot" on page 1-149](#page-158-0) and ["Generate a](#page-204-0) [Standalone ROS Node from Simulink" on page 1-195](#page-204-0) example.
- To ensure you have the proper third-party software, see "ROS Toolbox System Requirements".

### **Overview**

The ros control framework provides a generic set of tools to create controllers for various types of robots.

This example focuses on auto-generating C++ code for a controller designed in Simulink® and packaging it and deploying that controller as a ros control plugin as shown in the figure below. In this example, you generate code for a controller designed in Simulink, and deploy it as a ros\_control plugin. The data flow of the controller is shown in the following diagram.

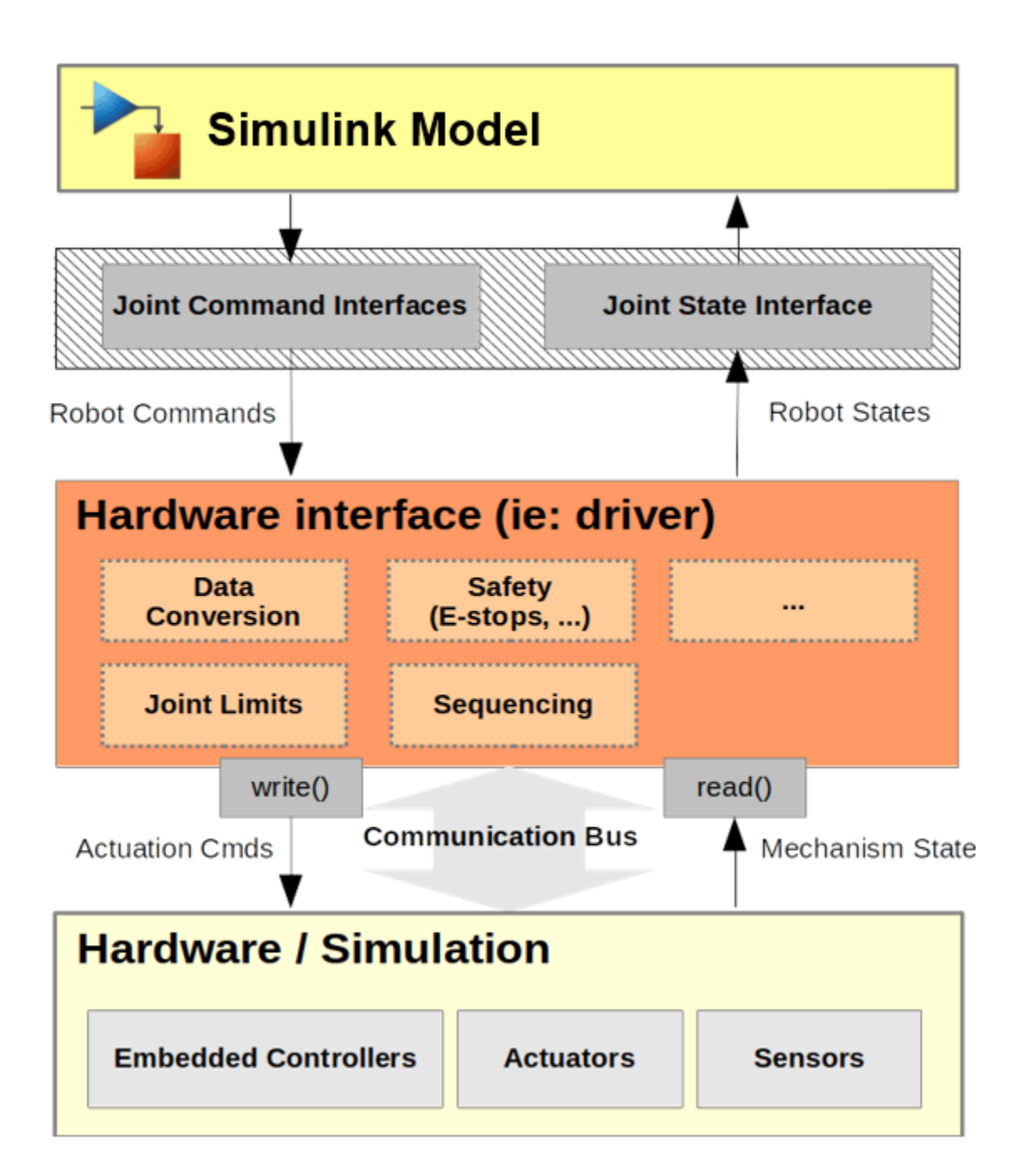

The Simulink model drivecontroller implements a simple closed-loop proportional controller. It receives the goal location from / command topic of type, geometry msgs/Pose2D, and the current position of the robot from /p3dx/ground\_truth/state\_topic of type, nav\_msgs/Odometry. The controller sets the left and right wheel speed commands using VelocityJointInterface. This topology is shown in the diagram below.

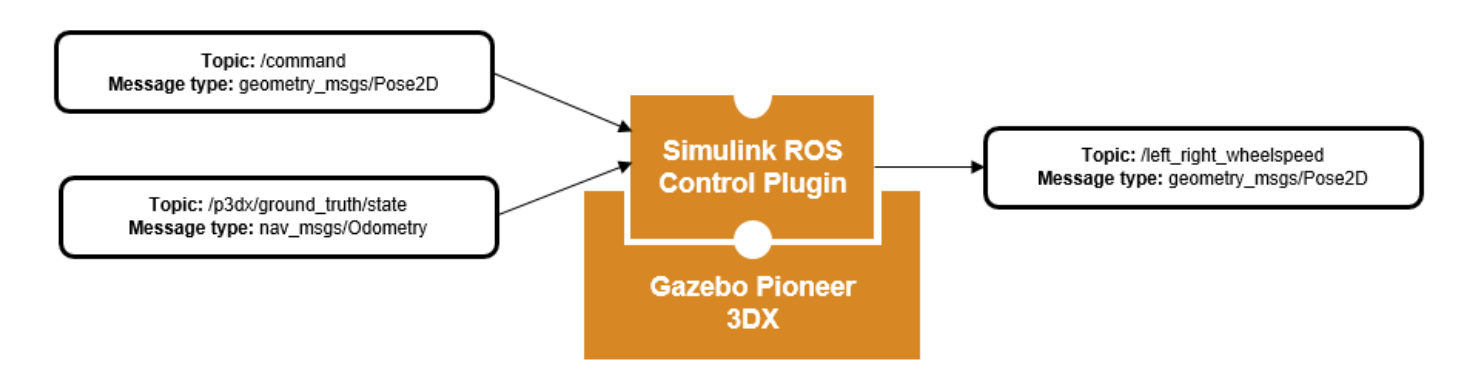

### **Open Controller Simulink Model**

After connecting to the ROS network, open the [example controller model.](matlab:drivecontroller)

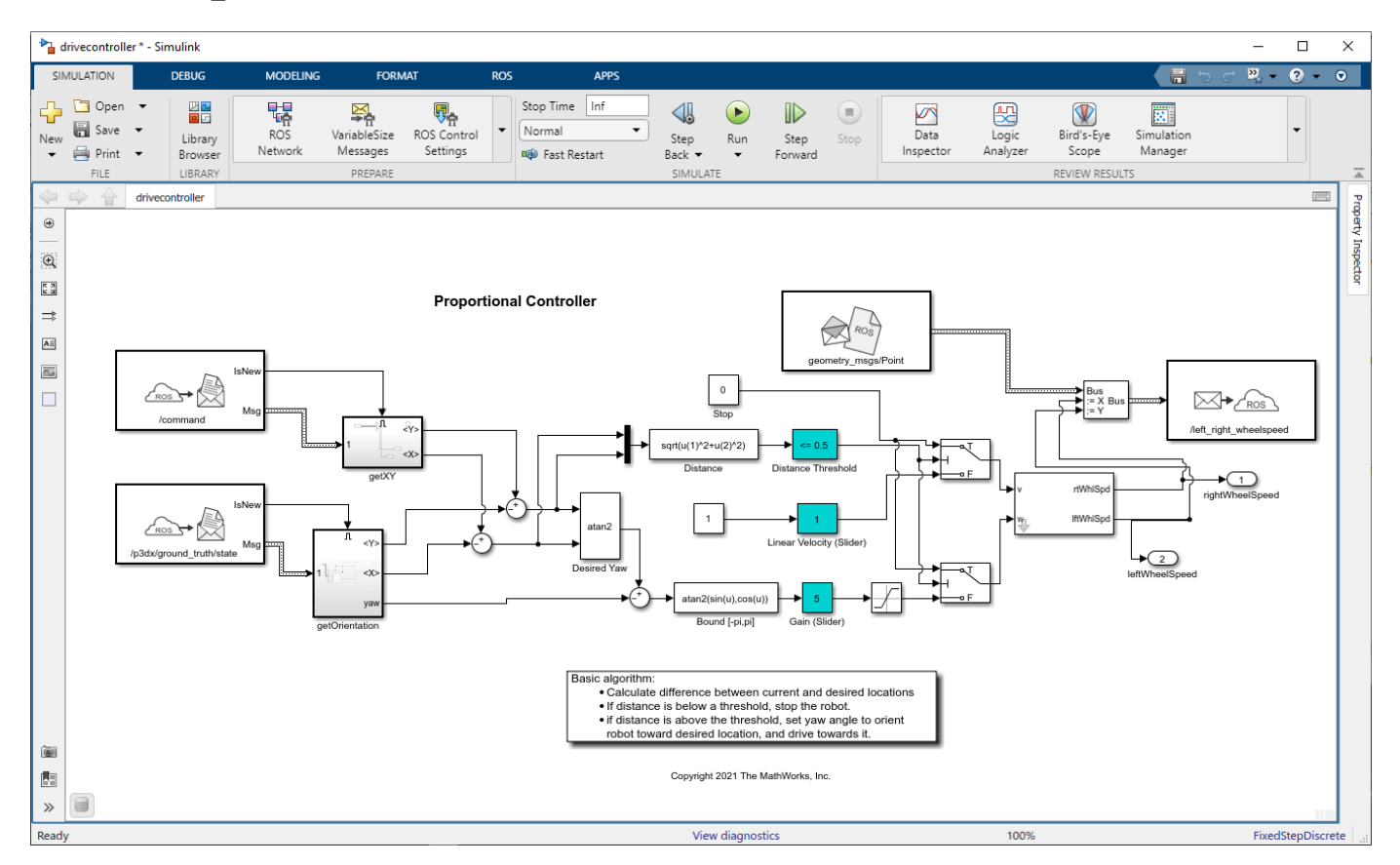

open\_system('drivecontroller.slx');

The model implements a proportional controller. At each step, the algorithm orients the robot toward the desired location and drives it forward. Once the desired location is reached, the algorithm stops the robot.

### **Start ROS Core**

• In MATLAB®, change the current folder to a temporary location where you have write permission.

- ros control interface setting prepares the model for simulation to ensure that all blocks are properly initialized. This requires a valid connection to a ROS core.
- Start the ROS core on the virtual machine using the rosdevice object

```
d = rosdevice;
runCore(d);
```
Another roscore / ROS master is already running on the ROS device. Use the 'stopCore' function to

• Use [rosinit](https://www.mathworks.com/help/ros/ref/rosinit.html) to connect MATLAB to the ROS master running on the ROS device:

```
rosinit(d.DeviceAddress,11311)
```
Initializing global node /matlab global node 69673 with NodeURI http://192.168.93.1:49973/ and Ma

#### **Configure ROS Control Interfaces**

The [example controller model](matlab:drivecontroller) is configured for Robot Operating System (ROS). Use the ros\_control Settings button to map the output ports of the model to correct resource type.

In **ROS** tab, under **PREPARE** section, click on **ROS Control Settings** button from the **ROS Toolbox** category.

In the **Configure ROS Control** dialog:

- **1** Set the name of the **Controller C++ class** to ControllerHost
- **2** In the **Outports** tab, set the **Resource name** of the output port 1, to base right wheel joint and set the name of the output port 2, to base left wheel joint.
- **3** Set the **Resource type** for both output ports to VelocityJointInterface.
- **4** From the **Parameters** tab in the dialog, enable **Gain (Slider)**, **Linear Velocity (Slider)** and **Distance Threshold** for dynamic reconfigure.
- **5** Select **Generate ros\_control controller package** checkbox.
- **6** Click **OK** to save the settings and close the dialog.

The dialog settings are shown below for reference.

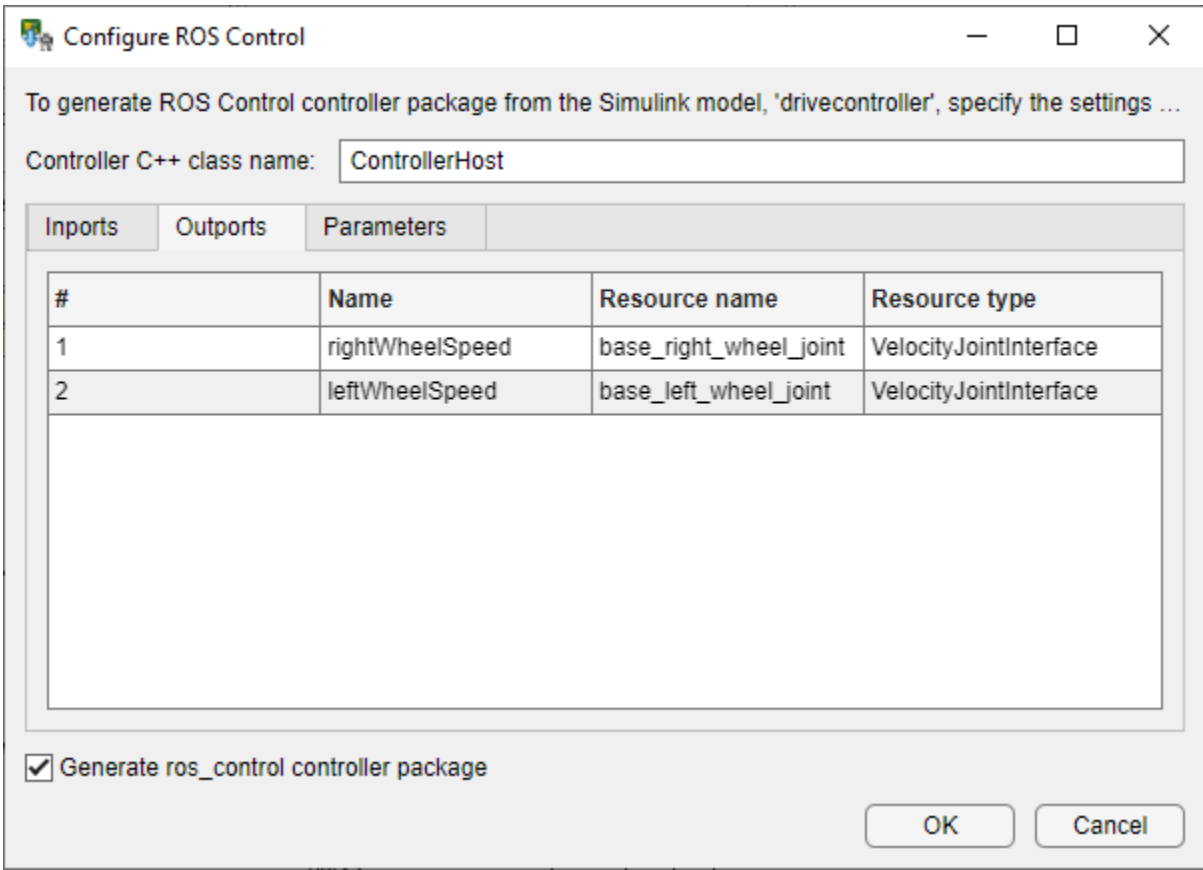

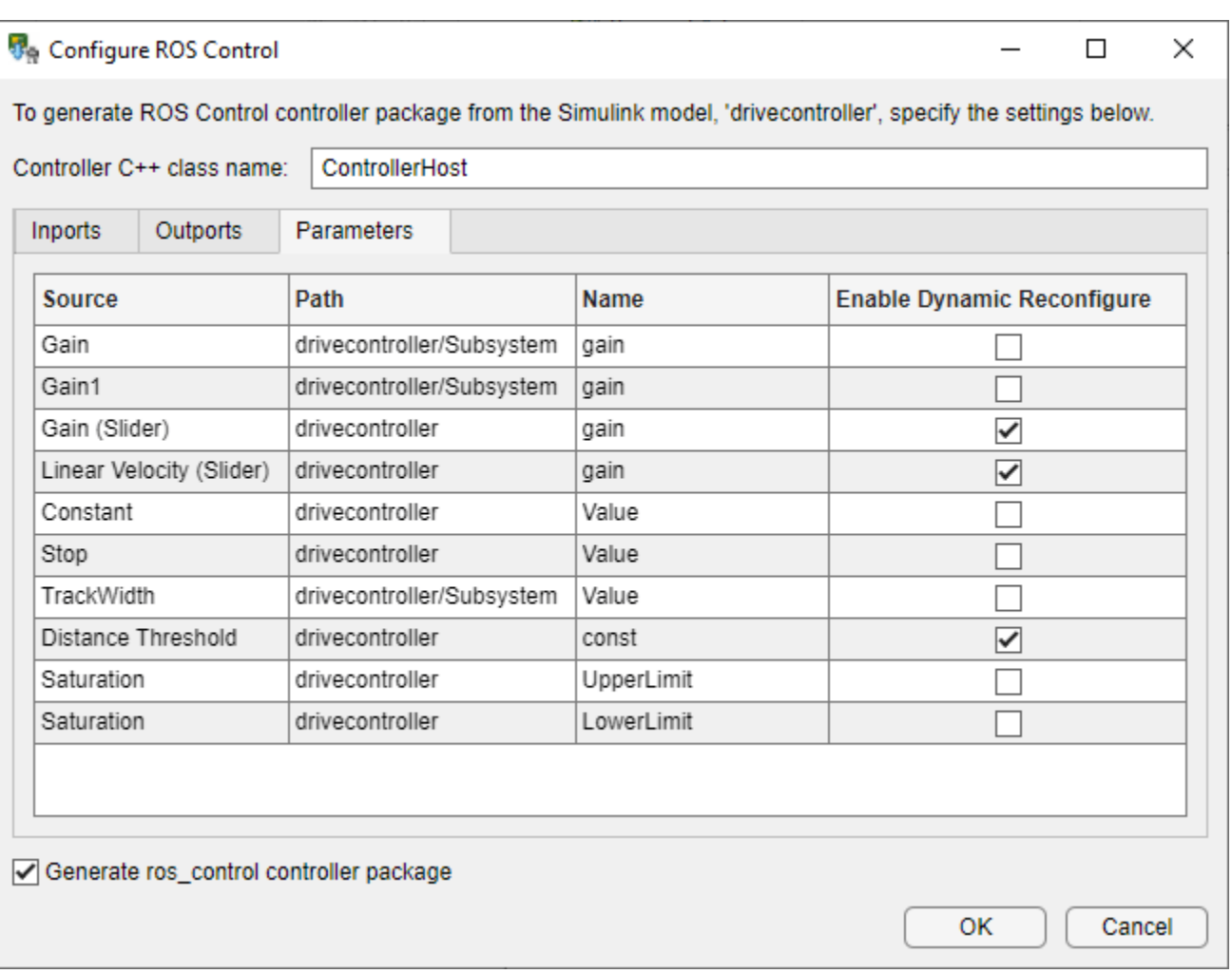

### **Configure Connection to the ROS Device**

- **1** Under the **ROS** tab, from the **Deploy to** drop-down, click **Manage Remote Device**.
- **2** In the **Connect to a ROS device** dialog that opens, enter all the information that Simulink needs to deploy the ROS node.
- **3** Specify IP address or host name of your ROS device, login credentials, and the Catkin workspace.
- **4** Change **Catkin workspace** to ~/Documents/mw\_catkin\_ws. This workspace has a Pioneer 3DX Gazebo® world and related files to run a simulated differential drive robot.

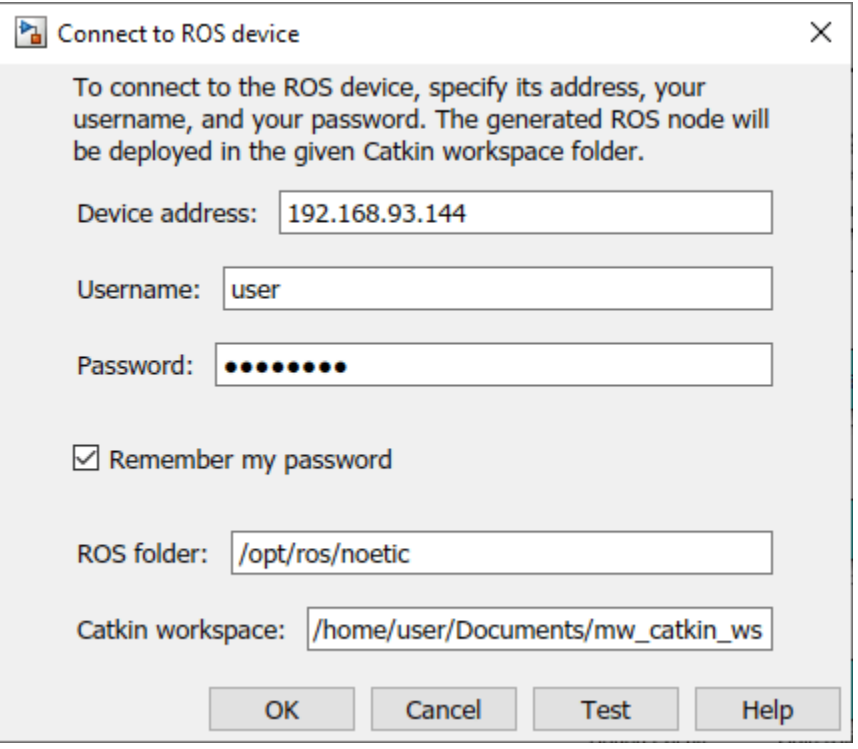

### **Deploy the ROS Control Plugin**

Generate C++ code for the proportional controller and create a ros\_control plugin package, automatically transfer, and build it on the ROS device.

### **Deploy the ROS Control Plugin**

- Configure Simulink to use the same ROS connection settings as MATLAB. Under the **Simulation** tab, in **Prepare** section, select **ROS Network**. Set the ROS Master (ROS 1) and Node Host network addresses to **Default**.
- Under the **ROS** tab, click **Deploy > Build & Load**. If you get any errors about bus type mismatch, close the model, clear all variables from the base MATLAB workspace, and re-open the model.
- Click on the **View Diagnostics** link at the bottom of the model toolbar to see the output of the build process.
- Once the code generation completes, the ROS package is transferred to the Catkin workspace on the ROS device and built there.

#### **Integrate Simulink ROS Control Plugin with Gazebo**

#### **Register Controller and Build Workspace**

Modify the Pioneer 3DX controller configuration YAML file to register the generated controller, and build the workspace.

• Replace the controller configuration YAML file using the rosdevice object. To use the controller plugin generated from the model, copy the pre-configured pioneer3dx.yaml file to the catkin workspace.

system(d,['cd ',d.CatkinWorkspace,' && cp src/pioneer\_p3dx\_model/p3dx\_control/config/pioneer3dx.yaml

```
ans =
```
0×0 empty char array

```
putFile(d,fullfile(pwd,'pioneer3dx.yaml'),[d.CatkinWorkspace,'/src/pioneer_p3dx_model/p3dx_contro
```
#### • Build the workspace

```
system(d,['cd ',d.CatkinWorkspace,' && source ./devel/setup.bash && catkin make'])
```
 $ans =$ 

```
 '[ 0%] Built target sensor_msgs_generate_messages_eus
   1%] Generating dynamic reconfigure files from cfg/controller params.cfg: /home/user/Docu
   1%] Built target std_msgs_generate_messages_nodejs
   1%] Built target std msgs generate messages py
   1%] Built target roscpp_generate_messages_cpp
   1%] Built target rosgraph_msgs_generate_messages nodejs
   1%] Built target roscpp generate messages eus
 Generating reconfiguration files for ControllerHost in drivecontroller
Wrote header file in /home/user/Documents/mw catkin ws/devel/include/drivecontroller/Control
   1%] Built target std msgs generate messages lisp
   1%] Built target roscpp_generate_messages_py
[ 1%] Built target std_msgs_generate_messages_eus
   1%] Built target roscpp_generate_messages_nodejs
 [ 1%] Built target drivecontroller_gencfg
[ 1%] Built target std_msgs_generate_messages_cpp
   1%] Built target rosgraph_msgs_generate_messages_eus
   1%] Built target rosgraph_msgs_generate_messages_lisp
   1%] Built target roscpp_generate_messages_lisp
[ 1%] Built target rosgraph msgs generate messages py
   1%] Built target tf2_msgs_generate_messages_nodejs
   1%] Built target tf2_msgs_generate_messages_lisp
   1%] Built target tf2_msgs_generate_messages_eus
   1%] Built target actionlib_generate_messages_nodejs
 [ 1%] Built target actionlib_generate_messages_lisp
   1%] Built target sensor_msgs_generate_messages_nodejs
   1%] Built target geometry_msgs_generate_messages_nodejs
   1%] Built target tf2_msgs_generate_messages_py
   1%] Built target geometry msgs_generate_messages_cpp
   1%] Built target dynamic reconfigure generate messages cpp
   1%] Built target tf generate messages lisp
[ 1%] Built target nav msgs generate messages cpp
   1%] Built target sensor_msgs_generate_messages_lisp
   1%] Built target nav msgs generate messages lisp
[ 1%] Built target geometry msgs generate messages eus
   1%] Built target dynamic_reconfigure_generate_messages_eus
[ 1%] Built target dynamic_reconfigure_gencfg
[ 1%] Built target dynamic reconfigure generate messages lisp
   1%] Built target actionlib msgs_generate_messages_lisp
[ 1%] Built target dynamic reconfigure generate messages py
[ 1%] Built target nav_msgs_generate_messages_eus
 [ 1%] Built target nav_msgs_generate_messages_nodejs
   1%] Built target actionlib_msgs_generate_messages_eus
   1%] Built target sensor_msgs_generate_messages_py
   1%] Built target geometry_msgs_generate_messages_py
   1%] Built target nav_msgs_generate_messages_py
[ 1%] Built target actionlib_generate_messages_eus
   1%] Built target actionlib_msgs_generate_messages_cpp
   1%] Built target rosgraph msgs_generate_messages_cpp
```

```
[ 1%] Built target actionlib_generate_messages_py
       1%] Built target actionlib_msgs_generate_messages_nodejs
       1%] Built target geometry_msgs_generate_messages_lisp
     [ 1%] Built target actionlib generate messages cpp
     [ 1%] Built target actionlib_msgs_generate_messages_py
     [ 1%] Built target tf2_msgs_generate_messages_cpp
 [ 1%] Built target tf_generate_messages_eus
 [ 1%] Built target tf_generate_messages_py
 [ 1%] Built target tf_generate_messages_nodejs
       1%] Built target dynamic_reconfigure_generate_messages_nodejs
       1%] Built target sensor_msgs_generate_messages_cpp
       2%] Generating dynamic reconfigure files from cfg/controller_params.cfg: /home/user/Docu
       3%] Generating dynamic reconfigure files from cfg/controller params.cfg: /home/user/Docu
     Generating reconfiguration files for ControllerHost in drvctrl_pub
    Wrote header file in /home/user/Documents/mw_catkin_ws/devel/include/drvctrl_pub/Controller
       3%] Built target drvctrl pub gencfg
     Generating reconfiguration files for ControllerHost in shape_tracer
    Wrote header file in /home/user/Documents/mw catkin ws/devel/include/shape tracer/Controlle
       3%] Built target turtlebot actions generate messages check deps TurtlebotMoveActionFeed
       3%] Built target shape tracer gencfg
       3%] Built target tf_generate_messages_cpp
        [ 3%] Built target _turtlebot_actions_generate_messages_check_deps_TurtlebotMoveGoal
        [ 3%] Built target _turtlebot_actions_generate_messages_check_deps_FindFiducialFeedback
    [ 3%] Built target _turtlebot_actions_generate_messages_check_deps_FindFiducialActionResult
 [ 3%] Built target _turtlebot_actions_generate_messages_check_deps_FindFiducialGoal
 [ 3%] Built target _turtlebot_actions_generate_messages_check_deps_TurtlebotMoveAction
        [ 3%] Built target _turtlebot_actions_generate_messages_check_deps_FindFiducialAction
 [ 3%] Built target _turtlebot_actions_generate_messages_check_deps_TurtlebotMoveActionResult
 [ 3%] Built target _turtlebot_actions_generate_messages_check_deps_TurtlebotMoveActionGoal
        [ 3%] Built target _turtlebot_actions_generate_messages_check_deps_FindFiducialActionGoal
        [ 3%] Built target _turtlebot_actions_generate_messages_check_deps_TurtlebotMoveResult
        [ 3%] Built target _turtlebot_actions_generate_messages_check_deps_TurtlebotMoveFeedback
       3%] Built target _turtlebot_actions_generate_messages_check_deps_FindFiducialActionFeedba
    Scanning dependencies of target drvctrl pub
     Scanning dependencies of target drivecontroller
       4%] Building CXX object drvctrl_pub/CMakeFiles/drvctrl_pub.dir/src/drvctrl_pub_ctrlr_host
    Scanning dependencies of target shape tracer
       [5%] Building CXX object drivecontroller/CMakeFiles/drivecontroller.dir/src/drivecontroller.com
       5%] Built target turtlebot actions generate messages check deps FindFiducialResult
       [6%] Building CXX object shape tracer/CMakeFiles/shape tracer.dir/src/shape tracer ctrlr
     [ 19%] Built target turtlebot actions generate messages lisp
     [ 31%] Built target turtlebot_actions_generate_messages_nodejs
     [ 45%] Built target turtlebot actions generate messages py
    [ 58%] Built target turtlebot actions generate messages cpp
    [ 71%] Built target turtlebot actions generate messages eus
    [ 71%] Built target turtlebot actions gencpp
    [ 71%] Built target turtlebot actions generate messages
    [ 73%] Built target turtlebot move action server
    [ 76%] Built target find fiducial pose
    [ 77%] Linking CXX shared library /home/user/Documents/mw_catkin_ws/devel/lib/libdrvctrl_pul
    /usr/bin/c++ -fPIC -03 -DNDEBUG -shared -Wl,-soname, libdrvctrl pub.so -o /home/user/Docume
    [ 78%] Linking CXX shared library /home/user/Documents/mw_catkin_ws/devel/lib/libdrivecontroller.so
    /usr/bin/c++ -fPIC -03 -DNDEBUG -shared -Wl,-soname,libdrivecontroller.so -o /home/user/Do
    [ 85%] Built target drvctrl pub
      [ 91%] Built target drivecontroller
     [ 92%] Linking CXX shared library /home/user/Documents/mw_catkin_ws/devel/lib/libshape_trace
    /usr/bin/c++ -fPIC -03 -DNDEBUG -shared -Wl,-soname,libshape_tracer.so -o /home/user/Docum
     [100%] Built target shape_tracer
```

```
 Base path: /home/user/Documents/mw_catkin_ws
     Source space: /home/user/Documents/mw_catkin_ws/src
     Build space: /home/user/Documents/mw_catkin_ws/build
     Devel space: /home/user/Documents/mw_catkin_ws/devel
     Install space: /home/user/Documents/mw_catkin_ws/install
     ####
    #### Running command: "make cmake check build system" in "/home/user/Documents/mw catkin ws
     ####
     ####
    #### Running command: "make -j4 -l4" in "/home/user/Documents/mw catkin ws/build"
     ####
 '
```
### **Start Pioneer 3DX Gazebo World**

- In the Ubuntu VM, click on **Gazebo Pioneer 3DX** desktop icon to launch the Gazebo world.
- Use rossvcclient to load the controller, sl\_drivecontroller

```
allServices = rosservice('list');
controllerName = 'sl_drivecontroller';
loadSvcName = allServices(endsWith(allServices,'/load_controller'));
switchCtrlSvcName = allServices(endsWith(allServices,'/switch_controller'));
% Load controller
loadCtrlSvc = rossvcclient(loadSvcName{1},'DataFormat','struct','Timeout',10);
loadCtrlMsg = rosmessage(loadCtrlSvc);
loadCtrlMsg.Name = controllerName;
call(loadCtrlSvc,loadCtrlMsg)
ans = struct with fields:
    MessageType: 'controller_manager_msgs/LoadControllerResponse'
              Ok: 1
% Start controller
switchCtrlSvc = rossvcclient(switchCtrlSvcName{1},'DataFormat','struct','Timeout',10);
swtCtrlMsg = rosmessage(switchCtrlSvc);
swtCtrlMsg.StartControllers = {controllerName};
swtCtrlMsg.Strictness = swtCtrlMsg.BESTEFFORT;
call(switchCtrlSvc,swtCtrlMsg)
ans = struct with fields:
   MessageType: 'controller manager msgs/SwitchControllerResponse'
              Ok: 1
```
• Alternatively, you can also use the rqt controller manager application as shown below:
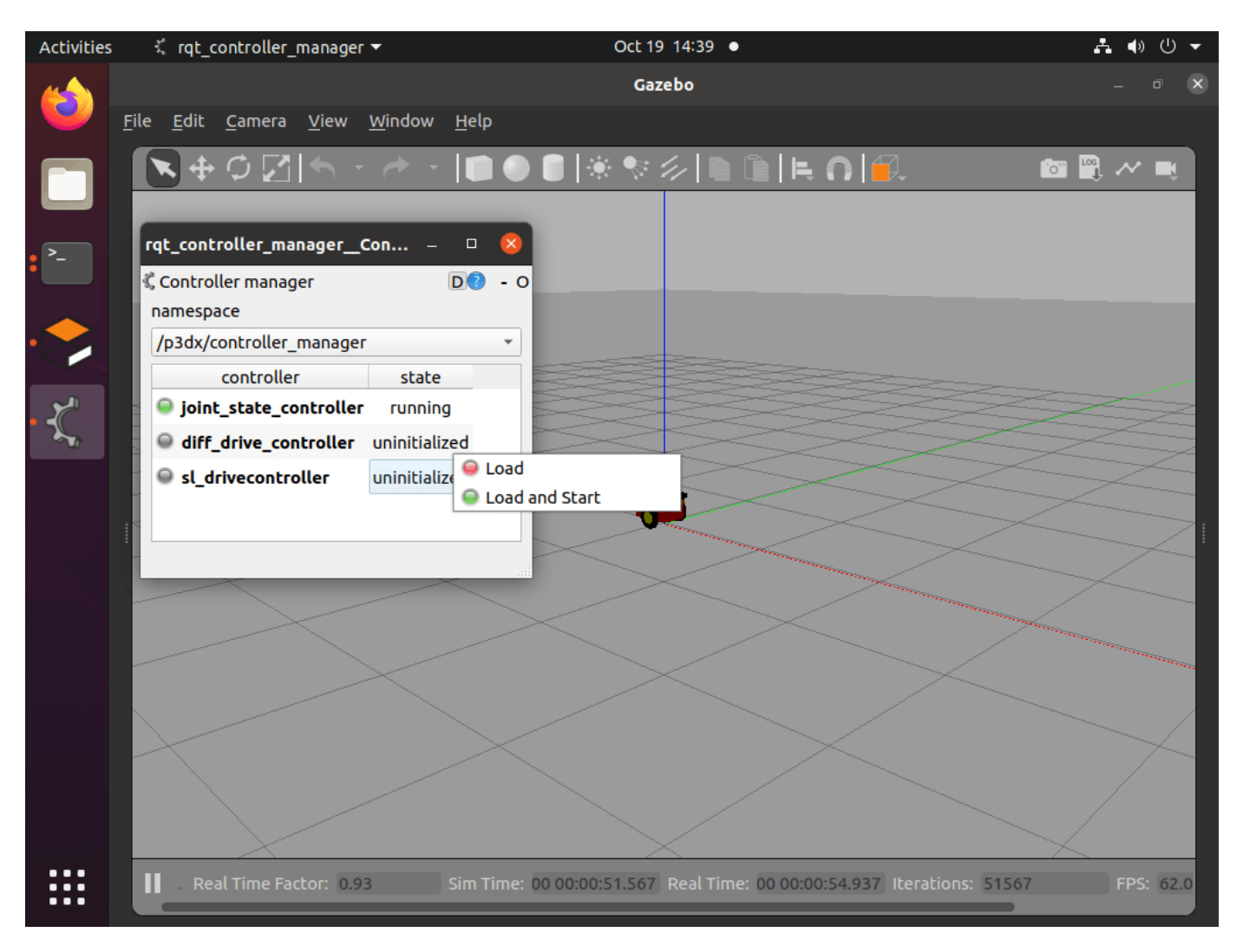

To change the display name of the controller, sl\_drivecontroller, in rqt\_controller\_manager UI,

- Open pioneer3dx.yaml file and modify the structure name.
- Follow the steps in [Register Controller and Build Workspace on page 6-55](#page-608-0) to re-build the catkin workspace.
- Restart Gazebo and rqt controller manager UI to load new configuration.

#### **Send Commands to Move the Robot**

To move the Pioneer 3DX robot, open the set\_command model and click **RUN** from **SIMULATE** section in the **SIMULATION** tab. Observe the robot move in the Gazebo world.

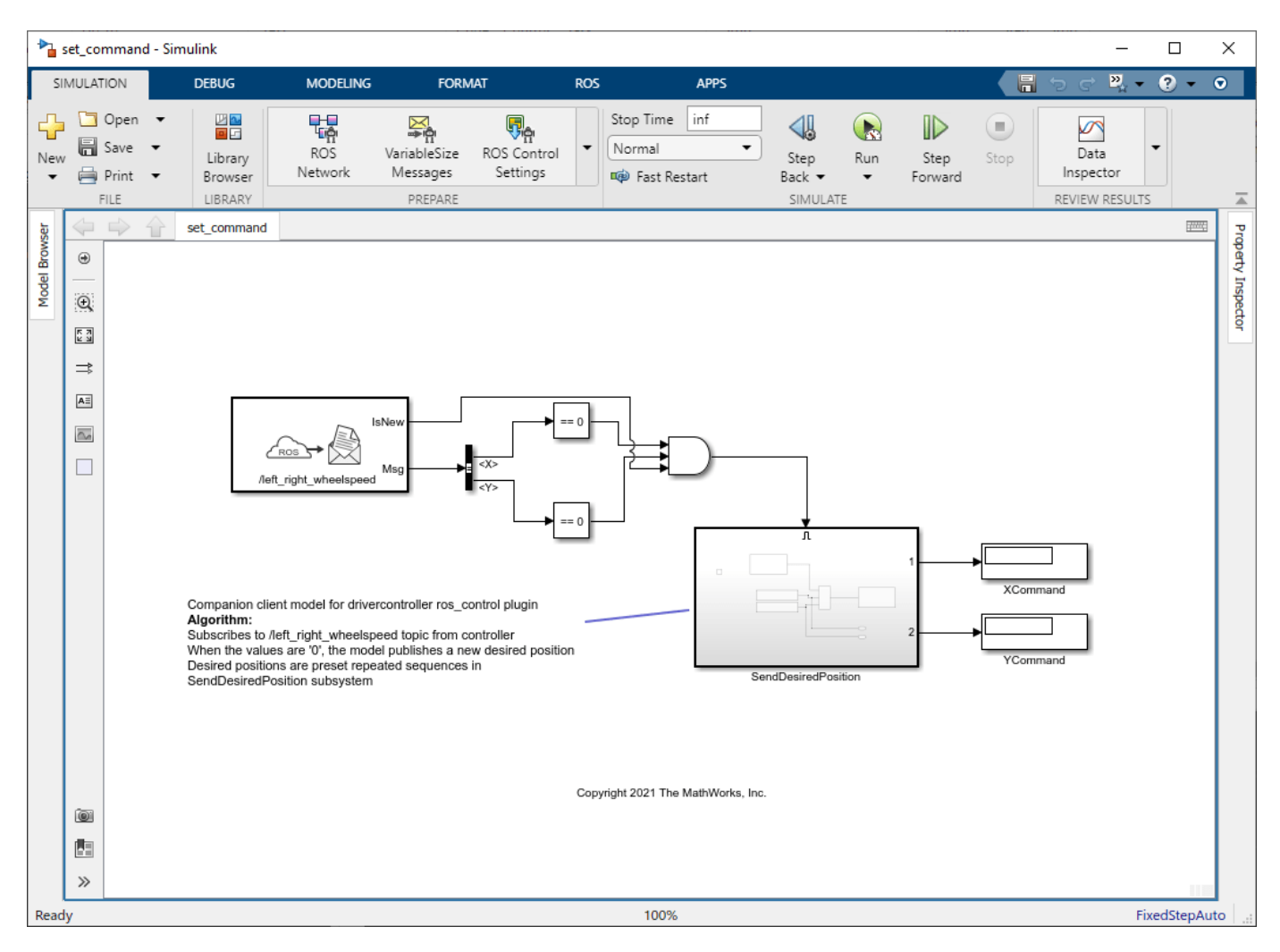

#### **Tune Controller Parameters with Dynamic Reconfigure**

While the above model sends different commands, you can tune the controller parameters Gain (Slider), Linear Velocity (Slider) and Distance Threshold, using dynamic reconfigure framework. Use the following MATLAB code to send updated values for these parameters:

#### **Display Parameter**

```
dynParamSvc = rossvcclient('/p3dx/sl_drivecontroller/set_parameters',DataFormat='struct',Timeout=
msg = rosmessage(dynParamSvc);
resp = call(dynParamSvc, msg);% List the Names and Values
for k=1:numel(resp.Config.Doubles)
     disp(resp.Config.Doubles(k));
end
 MessageType: 'dynamic_reconfigure/DoubleParameter'
 Name: 'GainSlider_gain'
          Value: 5
    MessageType: 'dynamic_reconfigure/DoubleParameter'
           Name: 'LinearVelocitySlider_gain'
```

```
 Value: 1
     MessageType: 'dynamic_reconfigure/DoubleParameter'
            Name: 'DistanceThreshold_const'
           Value: 0.5000
for k=1:numel(resp.Config.Ints)
     disp(resp.Config.Doubles(k));
end
for k=1:numel(resp.Config.Strs)
    disp(resp.Config.Doubles(k));
end
for k=1:numel(resp.Config.Bools)
     disp(resp.Config.Doubles(k));
end
```
#### **Change Linear Velocity**

```
% Set Linear Velocity (Slider) gain to 2
msg.Config.Doubles(1).Name = 'LinearVelocitySlider gain';
msg.Config.Doubles(1).Value = 2;
call(dynParamSvc,msg)
ans = struct with fields:
    MessageType: 'dynamic_reconfigure/ReconfigureResponse'
          Config: [1×1 struct]
```
Observe that the linear velocity of the mobile robot has increased.

#### **Change Distance Threshold**

```
% Set Distance Threshold to 0.1 and Linear Velocity to 0.5
msg.Config.Doubles(1).Name = 'LinearVelocitySlider gain';
msg.Configuration.Doubles(1).Value = 0.5;msg.Config.Doubles(2).Name = 'DistanceThreshold_const';
msg.Config.Doubles(2) .Value = 0.1;call(dynParamSvc,msg)
ans = struct with fields:
    MessageType: 'dynamic reconfigure/ReconfigureResponse'
          Config: [1×1 struct]
```
With smaller velocity and distance threshold, the robot should be able to go very close to the desired position.

#### **Use rgt reconfigure Application**

Alternatively, you can also change these values from the rqt\_reconfigure application on the Virtual Machine as shown in the snapshot below:

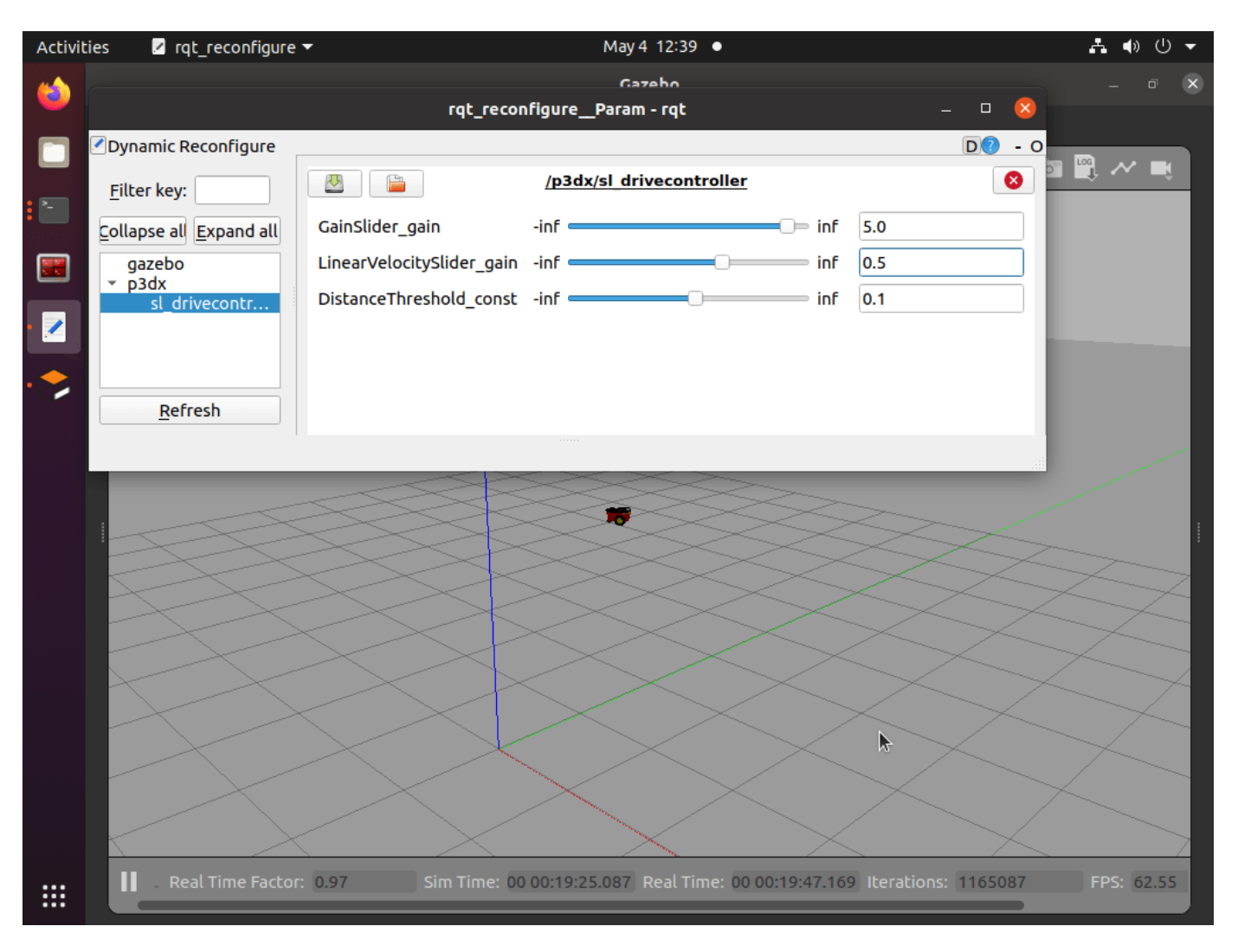

#### Shutdown the global MATLAB node

#### rosshutdown

Shutting down global node /matlab\_global\_node\_69673 with NodeURI http://192.168.93.1:49973/ and I

#### **References**

S. Chitta, E. Marder-Eppstein, W. Meeussen, V. Pradeep, A. Rodríguez Tsouroukdissian, J. Bohren, D. Coleman, B. Magyar, G. Raiola, M. Lüdtke and E. Fernandez Perdomo

- "ros\_control: A generic and simple control framework for ROS"
- The Journal of Open Source Software, 2017. [PDF](http://www.theoj.org/joss-papers/joss.00456/10.21105.joss.00456.pdf)

### **Log ROS Messages from Simulink to a Rosbag Logfile**

This example enables you to save ROS message data from Simulink® to a rosbag file.

A *rosbag* or bag is a file format in ROS for storing message data. These bags are often created by subscribing to one or more ROS topics, and storing the received message data in an efficient file structure. Using the ROS Logger app, you can log ROS messages from Simulink® models to rosbag files.

Open the Simulink model. This model is configured for ROS Simulation. To configure a new model for ROS simulation, under **Apps**, select **Robot Operating System (ROS)** and specify the appropriate ROS network configuration parameters.

open\_system("logROSMessagesFromSimulinkExampleModel")

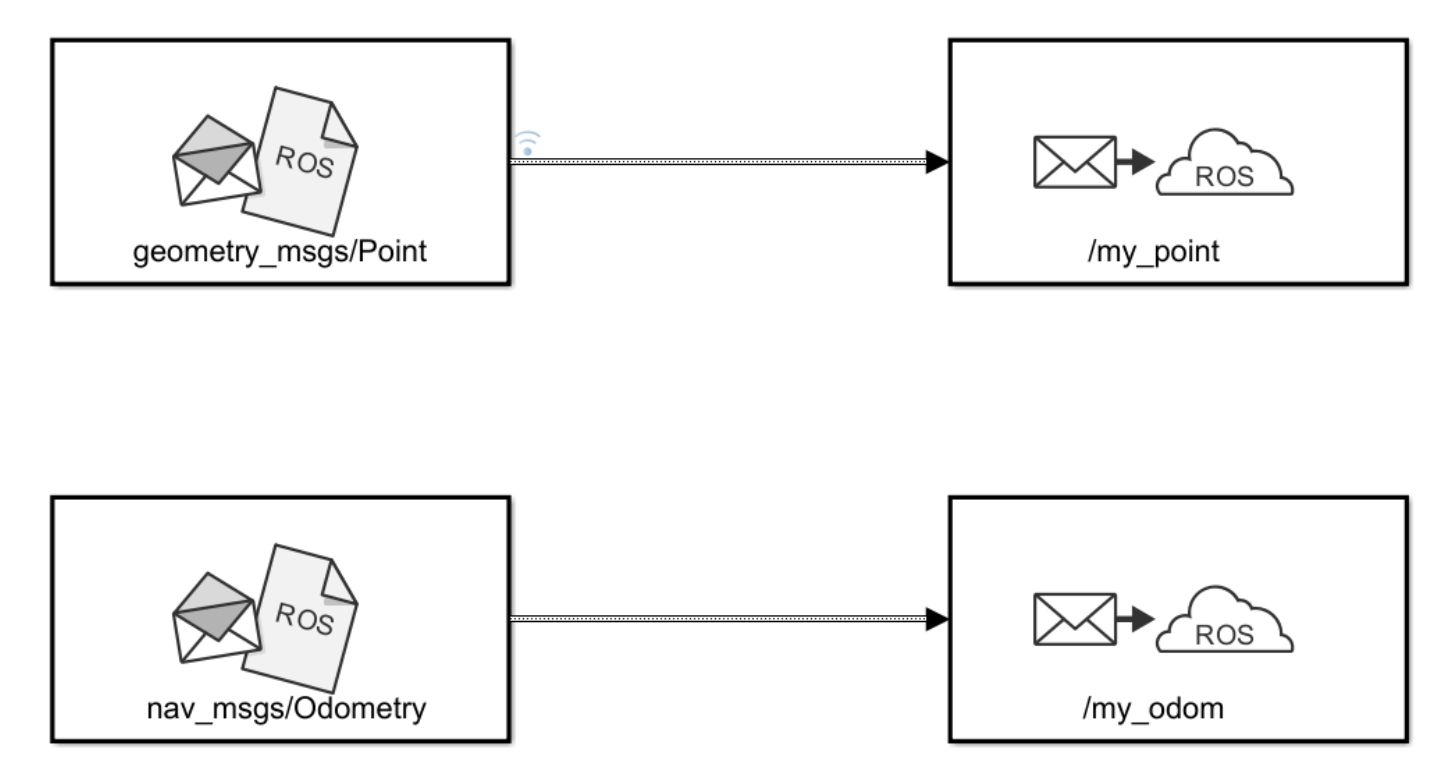

Copyright 2022 The MathWorks, Inc.

To open the ROS Logger app dialog, under **Simulation** tab, from **Prepare** section, select **ROS Logger**.

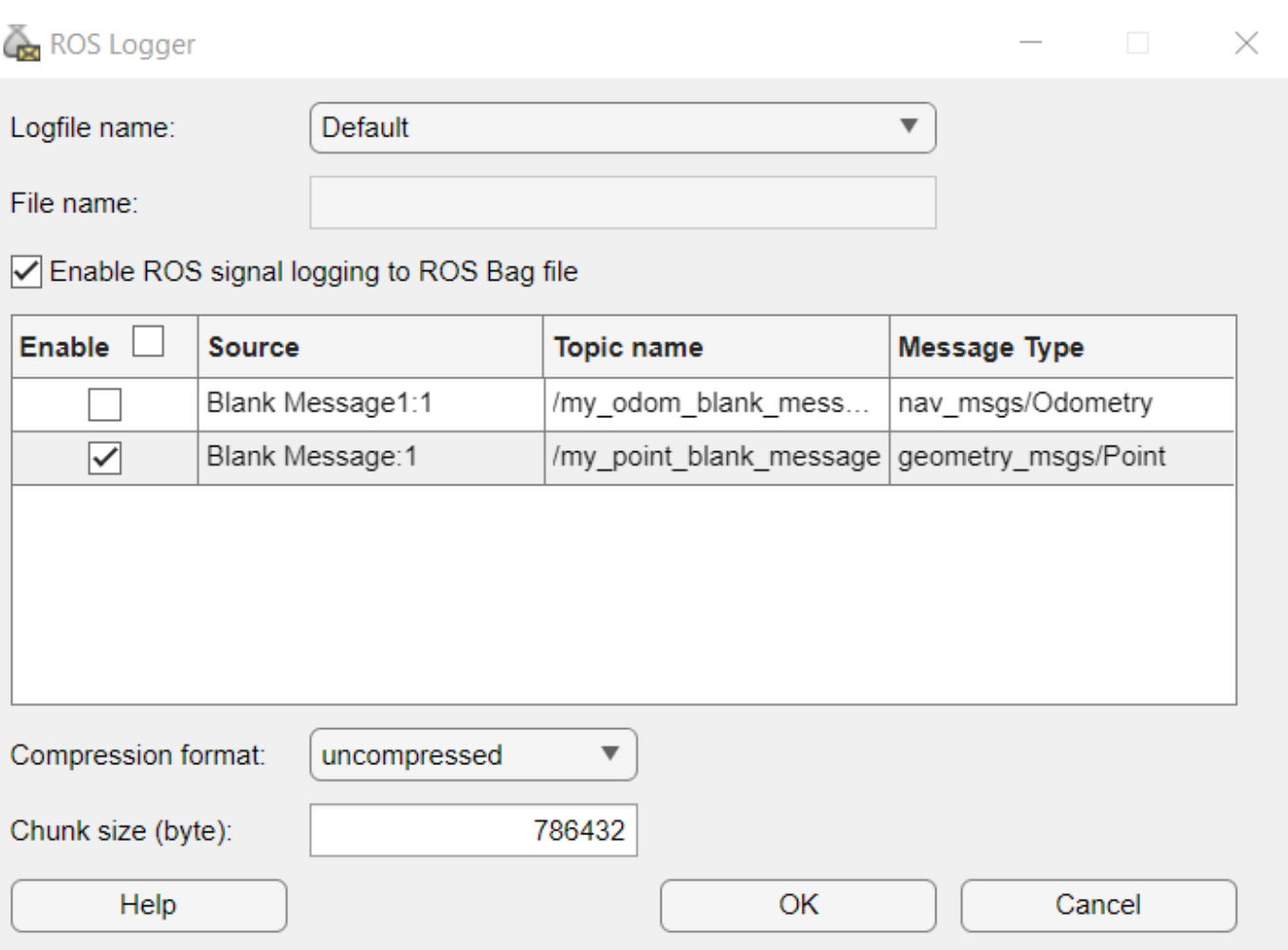

Follow these steps to configure the signals to be logged and the rosbag file parameters:

- Ensure that **Enable ROS signal logging to ROS Bag file** is checked.
- Select the signals to be logged in the rosbag file by checking their respective checkboxes under the **Enable** column.
- The default name of the generated rosbag file will be *modelName\_mmddyy\_hh\_mm\_ss.bag.* To provide a custom name, from the Logfile name dropdown, select Custom. Then specify the desired **File name**.
- Specify the **Compression format** to be uncompressed, bz2 or lz4.
- Specify the desired chunk size for writing, in bytes.

Initialize the ROS network.

rosinit

```
Launching ROS Core...
......Done in 7.0793 seconds.
Initializing ROS master on http://172.21.16.85:51228.
Initializing global node /matlab_global_node_26159 with NodeURI http://ah-avijayar:49405/ and Ma
```
#### Simulate the model.

sim("logROSMessagesFromSimulinkExampleModel");

Simulation Complete. Start logging ROS bag file... Successfully logged ROS bag file to logROSMessagesFromSimulinkExampleModel\_061622\_15\_56\_22.bag.

After simulation, logging messages to rosbag file begins and completes with the success message on the **Diagnostic Viewer.**

### **Use ROS Logger App to Save ROS Messages from Simulink**

Use ROS Logger app to record ROS messages during Simulink® simulation, and obtain a rosbag file with fully synchronized ROS messages saved during simulation.

In this example, you will:

- Load pre-defined 3D simulation environment provided by Automated Driving Toolbox(TM).
- Configure ROS message logging in ROS Logger app.
- Visualize logged ROS messages in ROS Bag Viewer app.

#### **Load 3D Simulation Environment**

Use the prebuilt Large Parking Lot scene created using the Unreal Engine 3D simulation environment in Simulink. To interactively select a sequence of waypoints from a scene and generate a custom vehicle trajectory, refer to "Select Waypoints for Unreal Engine Simulation" (Automated Driving Toolbox) example.

```
% Extract scene for visualization
sceneName = 'LargeParkingLot';
[sceneImage, sceneRef] = helperGetSceneImage(sceneName);
hScene = figure;
helperShowSceneImage(sceneImage, sceneRef)
title(sceneName)
% Interactively Select Waypoints
hFig = helperSelectSceneWaypoints(sceneImage, sceneRef);
% Prepare smooth poses for simulation
if exist('refPoses','var')==0 || exist('wayPoints','var')==0
    % Load MAT-file containing preselected waypoints
    data = load('waypointsForROSLoggerAppParking');
    % Assign to caller workspace
    assignin('caller','wayPoints',data.wayPoints);
    assignin('caller','refPoses',data.refPoses);
end
numPoses = size(refPoses{1}, 1);refDirections = ones(numPoses,1); % Forward-only motion
numSmoothPoses = 10 * numPoses; <br> <sup>8</sup> Increase this to increase the number of returned poses
```
[smoothRefPoses,~,cumLengths] = smoothPathSpline(refPoses{1}, refDirections, numSmoothPoses);

#### **Configure ROS Message Logging**

To configure saving options, open the ROS Logger app under SIMULATION> PREPARE> ROS Logger. You can enable/disable ROS messages for saving, define custom file name, and rename messages saved to rosbag file based on your preference.

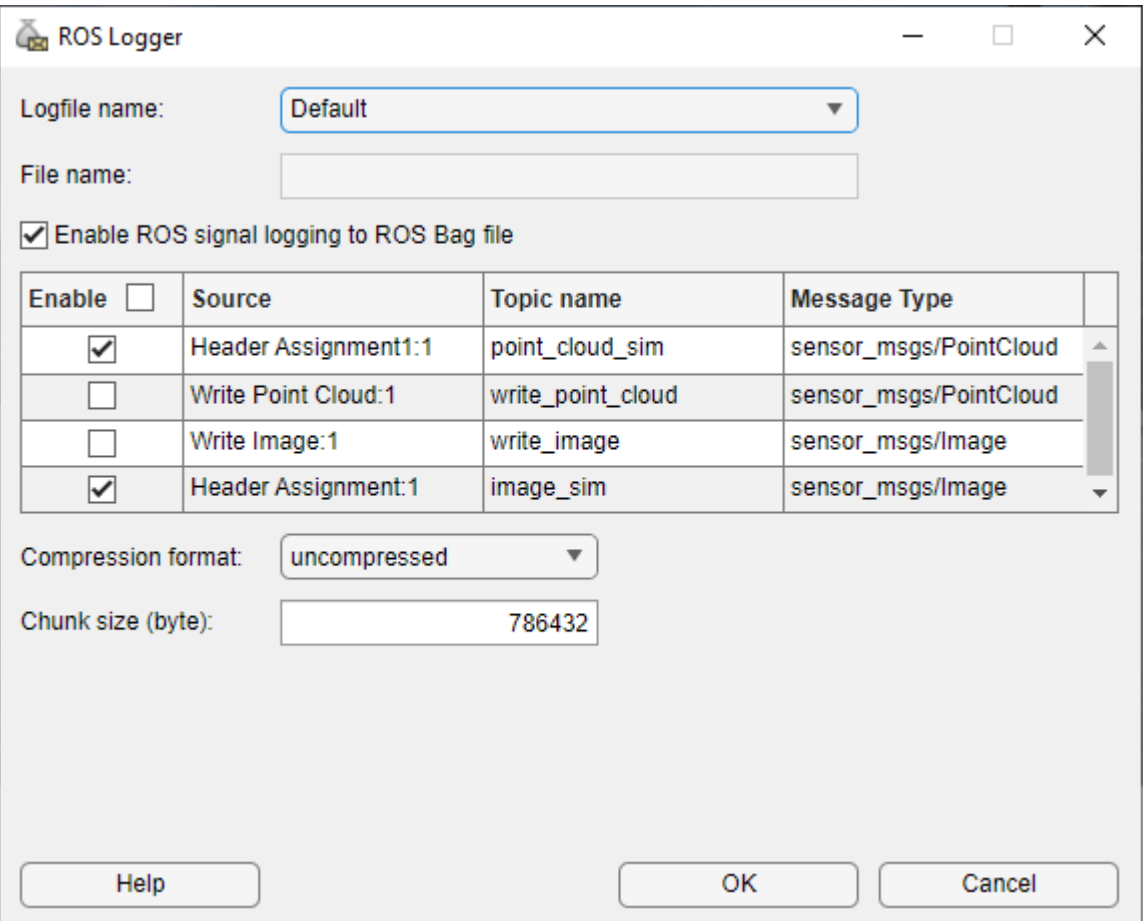

After configuring with ROS Logger app, run these commands to setup model parameters and run the simulation.

```
modelName = 'LogROSMessageFrom3DSimulation';
open_system(modelName);
% Configure the model to stop simulation at 5 seconds.
simStopTime = 5;
set_param(gcs, 'StopTime', num2str(simStopTime));
% Create a constant velocity profile by generating a time vector
% proportional to the cumulative path length.
timeVector = normalize(cumLengths, 'range', [0, simStopTime]);
% Create variables required by the Simulink model.
refPosesX = [timeVector, smoothRefPoses(:,1)];
refPosesY = [timeVector, smoothRefPoses(:,2)];
refPosesT = [timeVector, smoothRefPoses(:,3)];
% Run the simulation
rosinit
Launching ROS Core...
.......Done in 7.9891 seconds.
```
#### sim(modelName);

Simulation Complete. Start logging ROS bag file... Successfully logged ROS bag file to LogROSMessageFrom3DSimulation\_110722\_09\_35\_40.bag.

After running the simulation, you can see a rosbag file generated in your current working directory. Long running simulations take some time to generate rosbag files. You can proceed to inspect the bag with "rosbag info" after you see the message "Successfully logged ROS bag file to...".

#### **Visualize Logged ROS Messages**

Open the ROS Bag Viewer app

rosbagViewer

Click **Open** and browse for the generated bag file and load it. Inspect the **Topic List** and **Source Details** panels on the left side of the app to check the bag file info. Create **Image** and **Point Cloud** visualizers from the toolstrip. Play the bag file to visualize the logged messages.

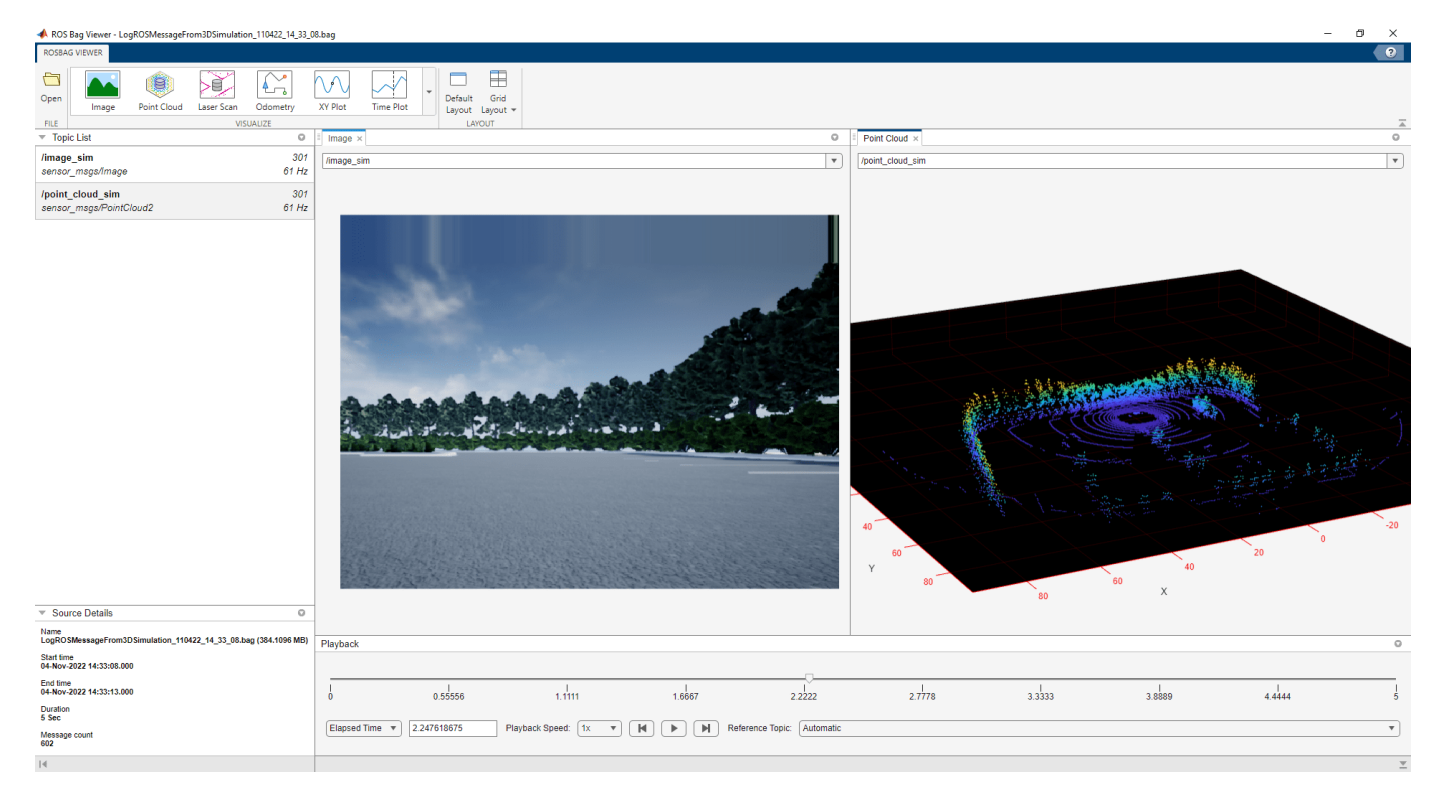

#### % Shutdown ROS network and close all windows rosshutdown

Shutting down global node /matlab\_global\_node 65044 with NodeURI http://ah-sransing-old:61320/ and Shutting down ROS master on  $http://172.21.17.121:53417.$ 

close(hFig) close\_system(modelName, 0) close(hScene)

### **Emergency Braking of Ego Vehicle in CARLA Simulator Using Simulink and CARLA ROS Bridge**

This example shows how to set up, connect to, and control an ego vehicle in the CARLA simulator using ROS Toolbox™.

#### **Overview**

You control the CARLA ego vehicle by sending steering, braking, and throttle control signals to a vehicle controls publisher using Simulink® software. The model reads point cloud data from the front camera, odometer, and lidar sensors of the ego vehicle. The point cloud processor removes ground reflection and calculates the average distance of the objects in front of the ego vehicle. The model sends the calculated distance to the emergency braking unit which issues a braking command if the distance drops below 10 meters.

#### **Setup**

Install the latest CARLA simulator on your host machine, available here [https://github.com/carla](https://github.com/carla-simulator/carla/releases/tag/0.9.13)[simulator/carla/releases/tag/0.9.13.](https://github.com/carla-simulator/carla/releases/tag/0.9.13) This example uses the binary installation of version 0.9.13 of the CARLA Simulator.

Download and install the ROS virtual machine by following the instructions on this page: [https://](https://www.mathworks.com/ros_vm_install/v7.) [www.mathworks.com/ros\\_vm\\_install/v7.](https://www.mathworks.com/ros_vm_install/v7.) This virtual machine is based on the Ubuntu® Linux® operating system and is pre-configured to support the examples in ROS Toolbox™.

Here is the diagram depicts the setup of this example.

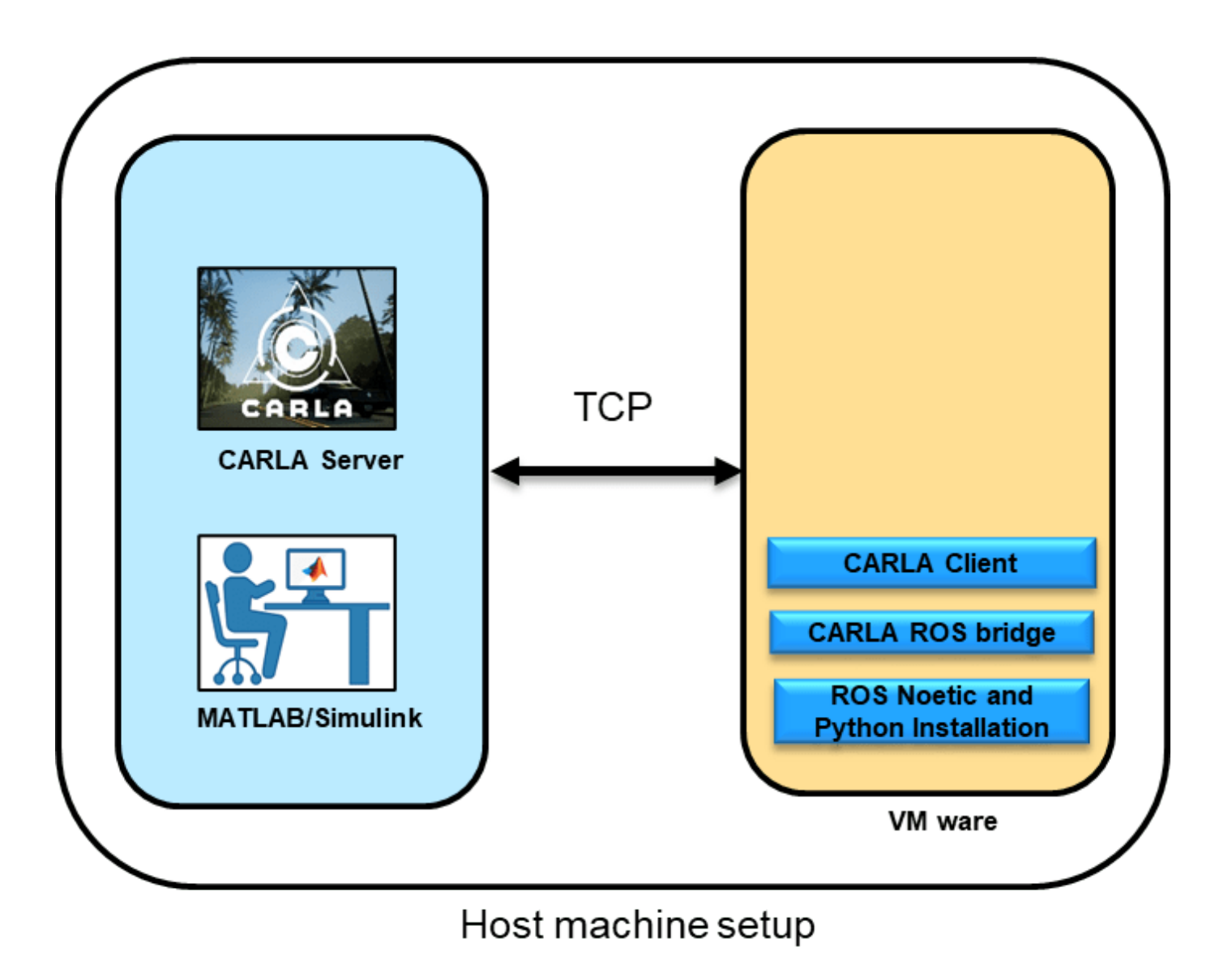

#### **Step 1: Start the CARLA Server**

• On your windows host machine, navigate to the installed location of CARLA. Click on the **CarlaUE4.exe** to start the CARLA server.

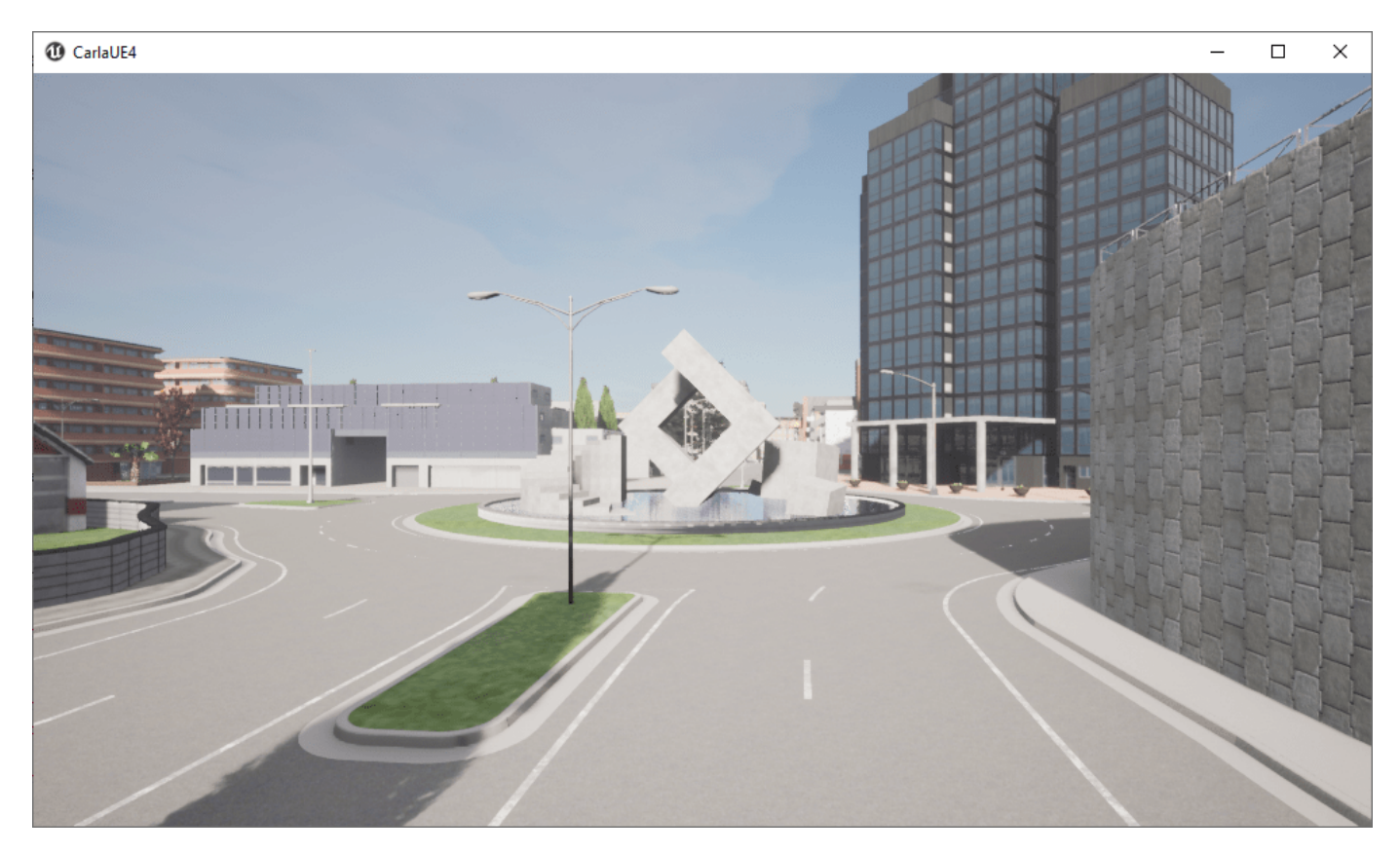

#### **Step 2: Setup the CARLA ROS bridge**

- Launch the virtual machine.
- On the Ubuntu desktop, click the **ROS Noetic Core Terminal** shortcut to start the ROS master. Once the master is launched, please note down the **ROS\_MASTER\_URI**.
- On the Ubuntu desktop, click the **ROS Noetic Terminal** shortcut to start the ROS terminal. Run this command to setup the CARLA ROS bridge environment:
- . ~/carla-ros-bridge/catkin\_ws/devel/setup.bash

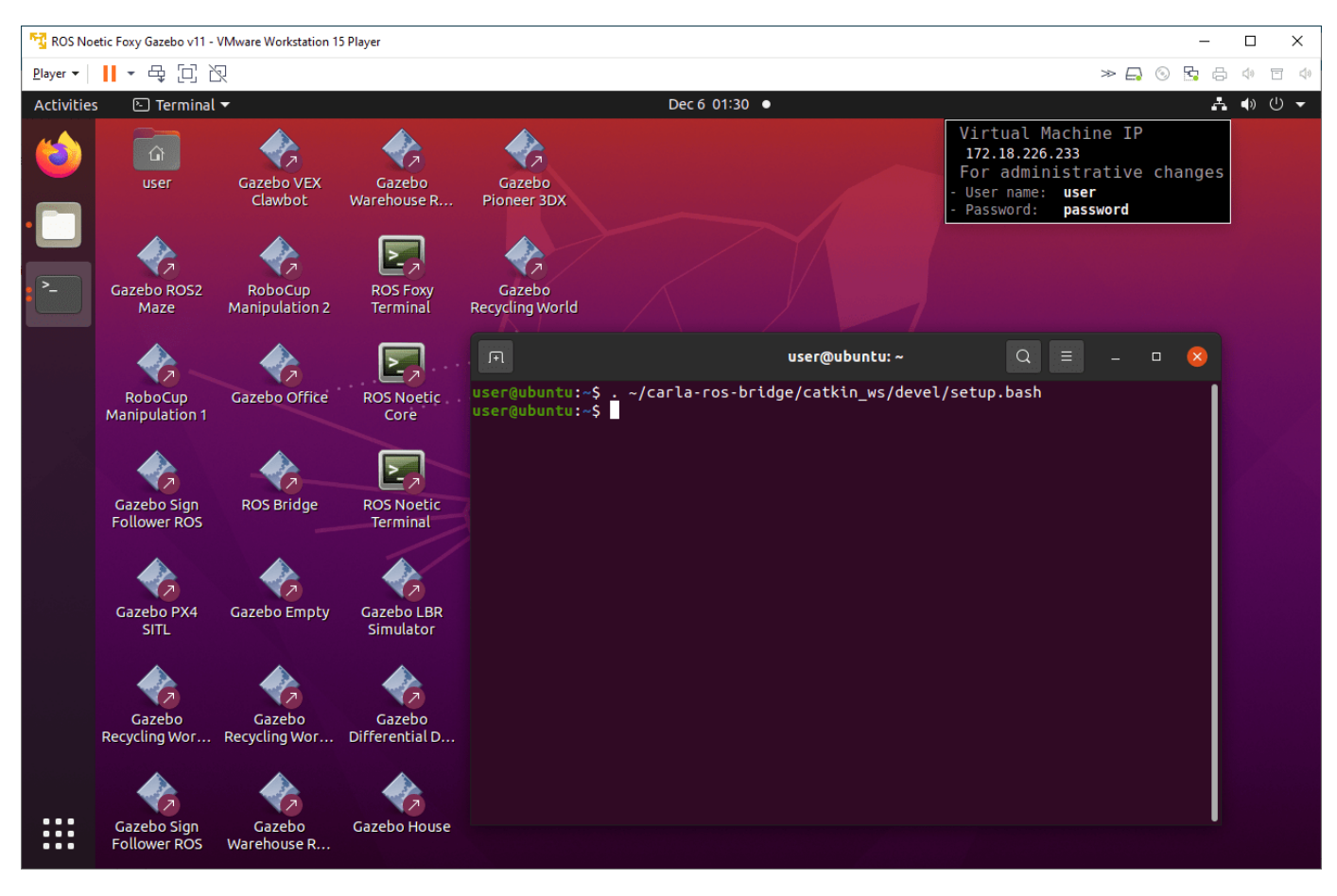

#### **Step 3: Launch Ego Vehicle in Town03 using CARLA client**

- In the same terminal, run the follow command to launch the ego vehicle in the Town03 environment of CARLA simulator. The follow command launches the ego vehicle near to the gas station.
- Run this command to change the host address to the host address of your machine:

roslaunch carla ros bridge carla ros bridge with example ego vehicle.launch host:=172.18.226.60 timeout:=60000 town:='Town03' spawn\_point:=-25,-134,0.5,0,0,-90

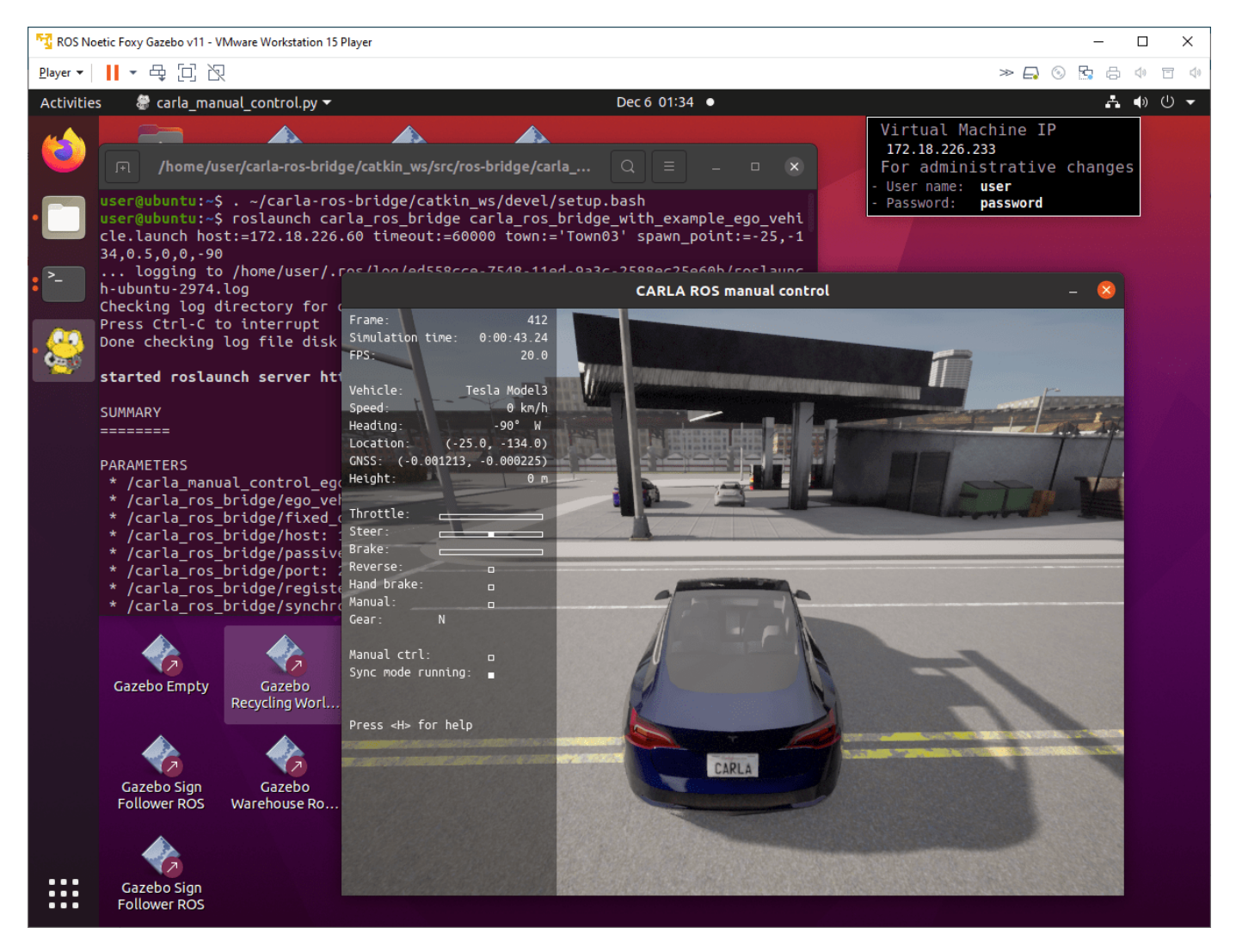

#### **Control Ego Vehicle in CARLA Using Simulink**

Connect Simulink to the ROS master running in the VM Ware.

#### rosinit('http://172.18.226.233:11311')

Initializing global node /matlab\_global\_node\_37271 with NodeURI http://172.18.226.60:60619/ and I

Ensure that you can access ROS topics related to the CARLA simulator by running the following introspection command.

#### rostopic list

```
/carla/ego_vehicle/collision 
/carla/ego_vehicle/control/set_transform 
/carla/ego_vehicle/enable_autopilot 
/carla/ego_vehicle/gnss 
/carla/ego_vehicle/lane_invasion 
/carla/ego_vehicle/odometry 
/carla/ego_vehicle/rgb_view/image 
/carla/ego_vehicle/vehicle_control_cmd_manual
```

```
/carla/ego_vehicle/vehicle_control_manual_override
/carla/ego_vehicle/vehicle_info 
/carla/ego_vehicle/vehicle_status 
/carla/status 
/clock 
/initialpose 
/rosout 
/rosout_agg 
/tf
```
Open the Simulink model.

open\_system('EmergencybrakingofCarlaEgoVehicle');

The model shows the point cloud data from the lidar sensor that the vehicle uses to measure the distance to the obstacle. When the distance is below 10 meters, the emergency braking system sends a braking command to the vehicle.

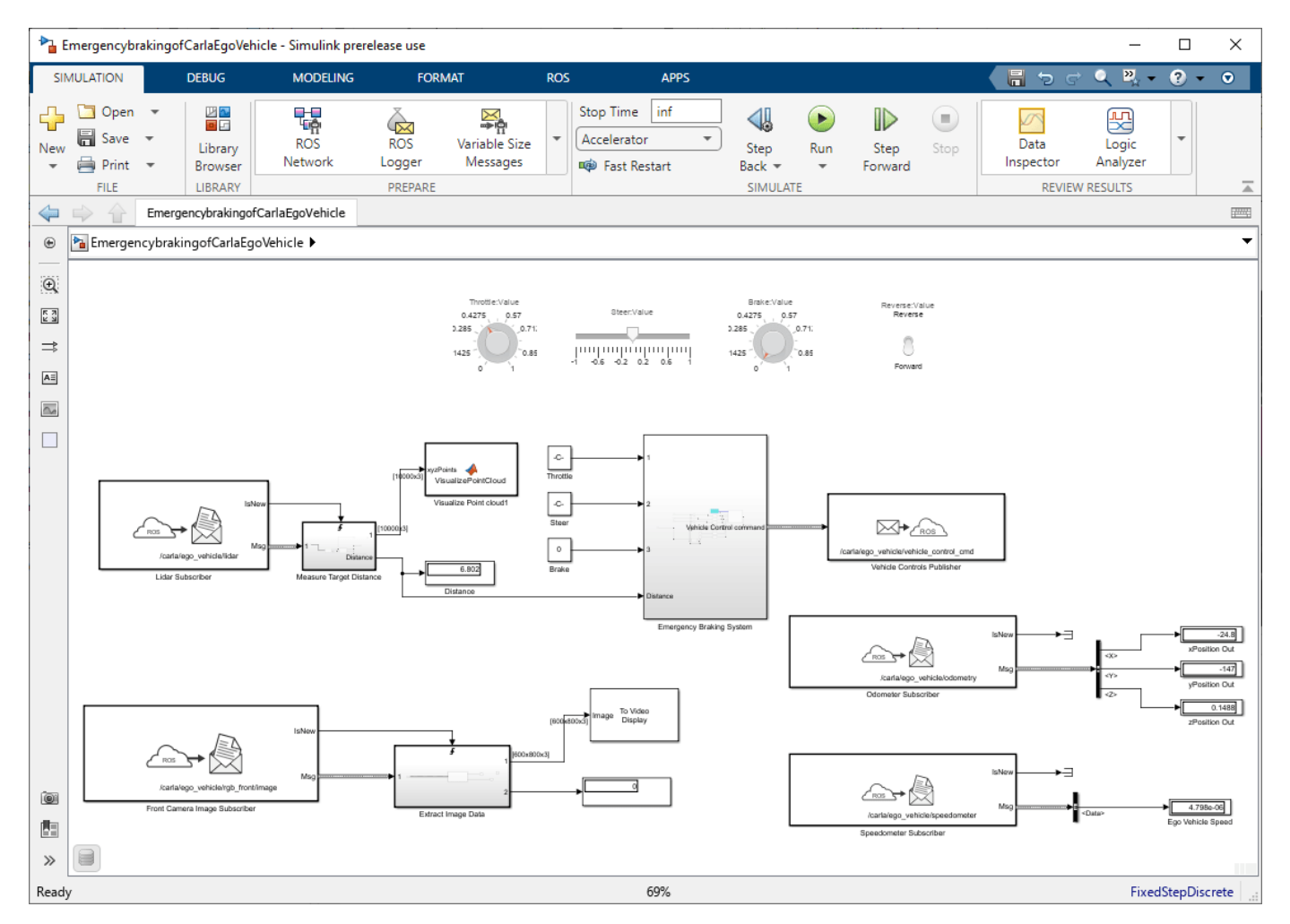

Run the Simulink model. The ego vehicle automatically stops 10 meters ahead of the vehicle in front of it at the gas station. The CARLA ROS manual control terminal shows the stationary vehicle with the brake applied.

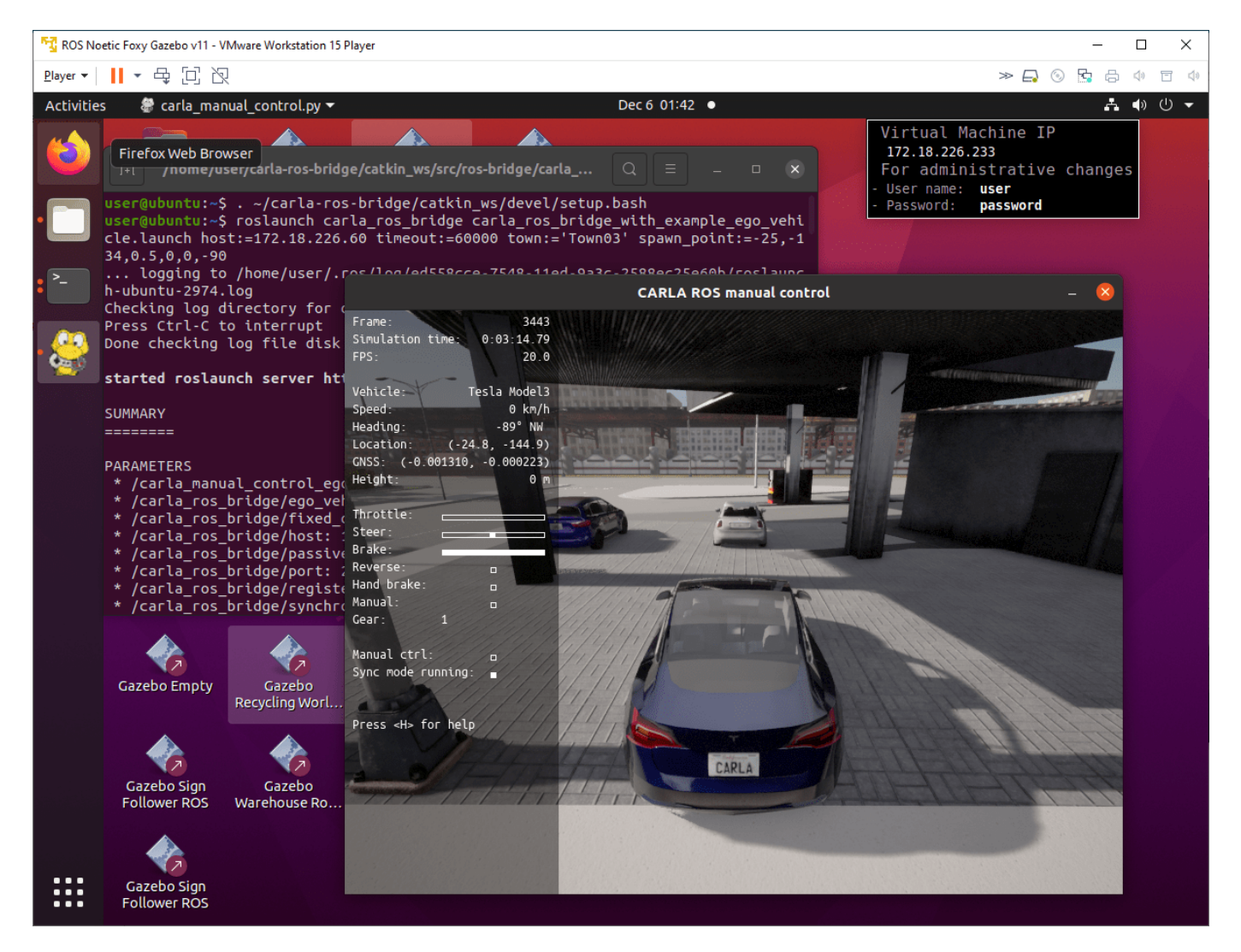

#### Shut down the ROS network.

#### rosshutdown

Shutting down global node /matlab global node 37271 with NodeURI http://172.18.226.60:60619/ and

# **ROS 2 Simulink Topics**

### **Log ROS 2 Messages from Simulink to a ROS 2 Bag File**

This example shows how to save ROS 2 message data from Simulink® to a ROS 2 Bag File.

A ros2bag or ROS 2 Bag is a file format in ROS 2 for storing message data. These bags are often created by subscribing to one or more ROS 2 topics, and storing the received message data in an efficient file structure. Using the ROS 2 Logger app, you can log ROS 2 messages from Simulink® models to ros2bag files.

Open the Simulink model. This model is configured for ROS 2 Simulation. To configure a new model for ROS 2 simulation, under **Apps**, select **Robot Operating System (ROS)** and specify the appropriate ROS 2 network configuration parameters.

open\_system("logROS2MessagesFromSimulinkExampleModel")

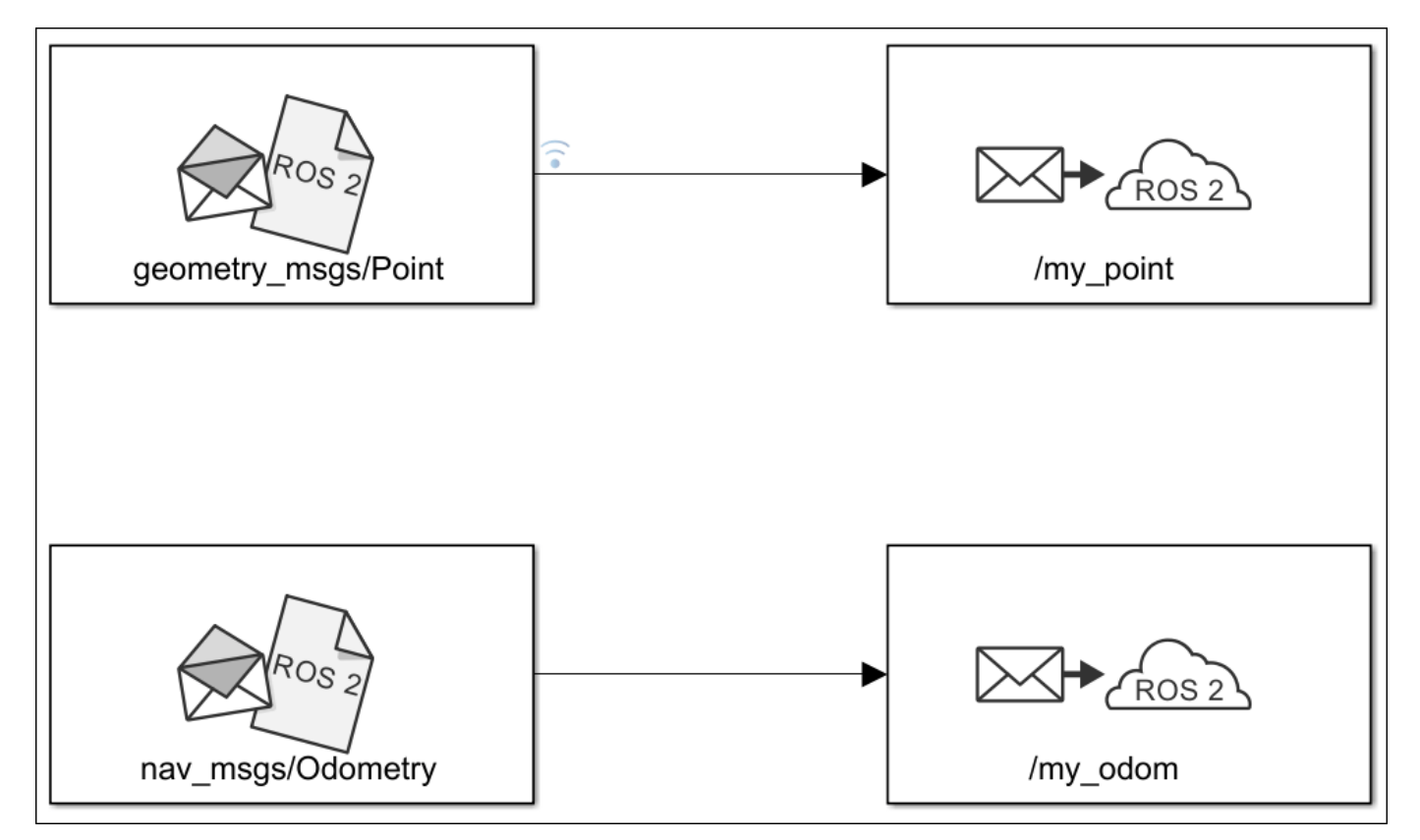

To open the ROS 2 Logger app dialog, select **ROS Logger** under **Simulation** tab from **Prepare** section.

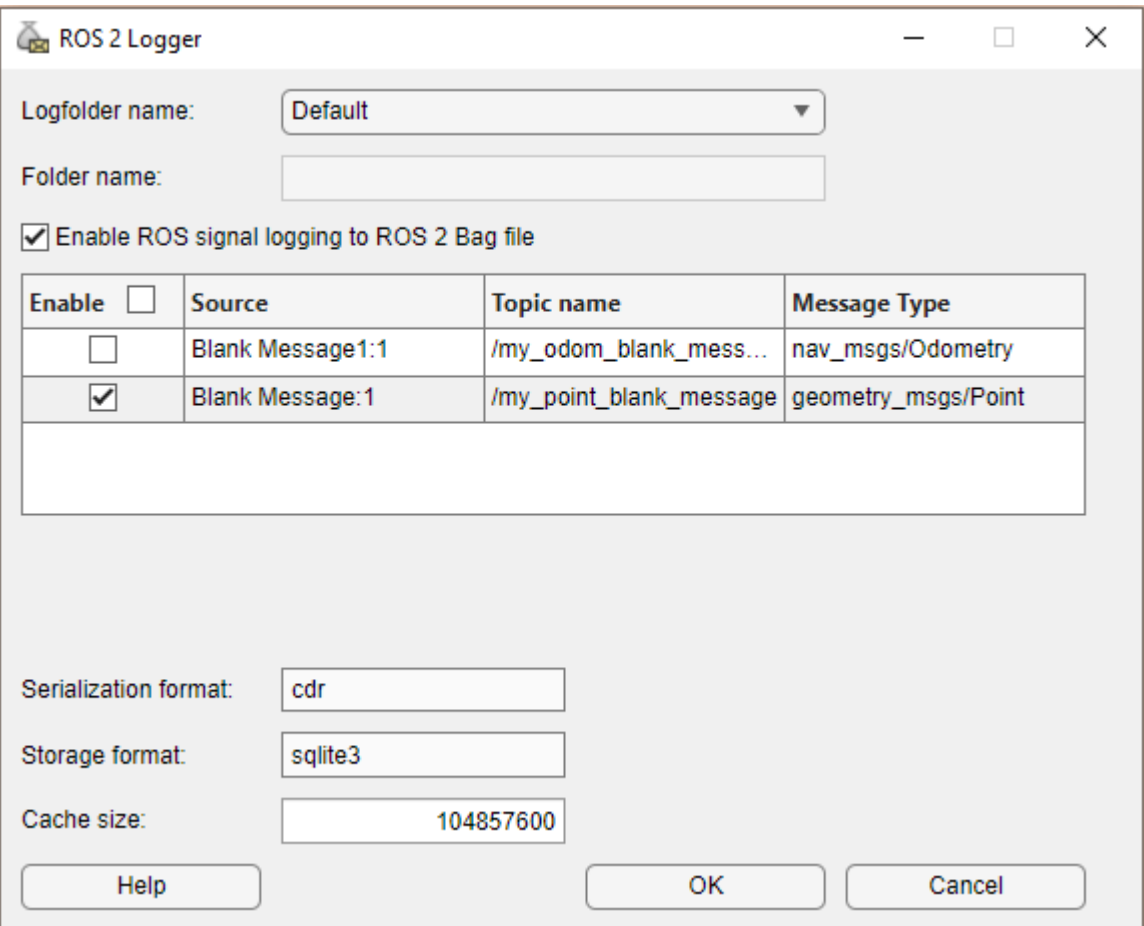

Follow these steps to configure the signals to be logged and the ros2bag file parameters.

- **1** Ensure that **Enable ROS signal logging to ROS 2 Bag file** is checked.
- **2** Select the signals to be logged in the ros2bag file by checking their respective checkboxes under the **Enable** column.
- **3** If **Simulation Data Inspector** is set to **Off**, the corresponding signal will not be logged anyway. If **Simulation Data Inspector** is set to **On**, the signal will be logged only when it is set to **Enabled** in the app.
- **4** The default name of the generated ros2bag file will be *modelName\_mmddyy\_hh\_mm\_ss.bag.* To provide a custom name, from the **Logfolder name** dropdown, select Custom. Then specify the desired **Folder name.**
- **5** Specify the desired **Cache size**.

Simulate the model.

sim("logROS2MessagesFromSimulinkExampleModel");

Simulation Complete. Start logging ROS 2 bag file... Successfully logged ROS 2 bag file to logROS2MessagesFromSimulinkExampleModel\_030323\_16\_49\_03.

After simulation, logging messages to ros2bag file begins and completes with the success message on the **Diagnostic Viewer.**

### **Use ROS 2 Logger App to Save ROS 2 Messages from Simulink**

Use ROS 2 Logger app to record ROS 2 messages during Simulink® simulation, and obtain a ros2bag file with fully synchronized ROS 2 messages saved during simulation.

In this example, you will

- Load pre-defined 3D simulation environment provided by Automated Driving Toolbox(TM).
- Configure ROS 2 message logging in ROS 2 Logger app.
- Visualize logged ROS 2 messages.

#### **Load 3D Simulation Environment**

Use the prebuilt Large Parking Lot scene created using the Unreal Engine 3D simulation environment in Simulink. To interactively select a sequence of waypoints from a scene and generate a custom vehicle trajectory, refer to "Select Waypoints for Unreal Engine Simulation" (Automated Driving Toolbox) example.

```
% Extract scene for visualization
sceneName = 'LargeParkingLot';
[sceneImage, sceneRef] = helperGetSceneImage(sceneName);
hScene = figure;
helperShowSceneImage(sceneImage, sceneRef)
title(sceneName)
% Interactively Select Waypoints
hFig = helperSelectSceneWaypoints(sceneImage, sceneRef);
% Prepare smooth poses for simulation
if exist('refPoses','var')==0 || exist('wayPoints','var')==0
    % Load MAT-file containing preselected waypoints
    data = load('waypointsForROSLoggerAppParking');
    % Assign to caller workspace
    assignin('caller','wayPoints',data.wayPoints);
   assignin('caller','refPoses',data.refPoses);
end
numPoses = size(refPoses{1}, 1);refDirections = ones(numPoses,1); % Forward-only motion
numSmoothPoses = 10 * numPoses; <br> % Increase this to increase the number of returned poses
```
[smoothRefPoses,~,cumLengths] = smoothPathSpline(refPoses{1}, refDirections, numSmoothPoses);

#### **Configure ROS 2 Message Logging**

To launch ROS 2 Logger app and configure saving options, click **ROS Logger** in **Prepare** section under **Simulation**. You can enable or disable ROS 2 messages for saving, define custom file name, and rename messages saved to ros2bag file based on your preference.

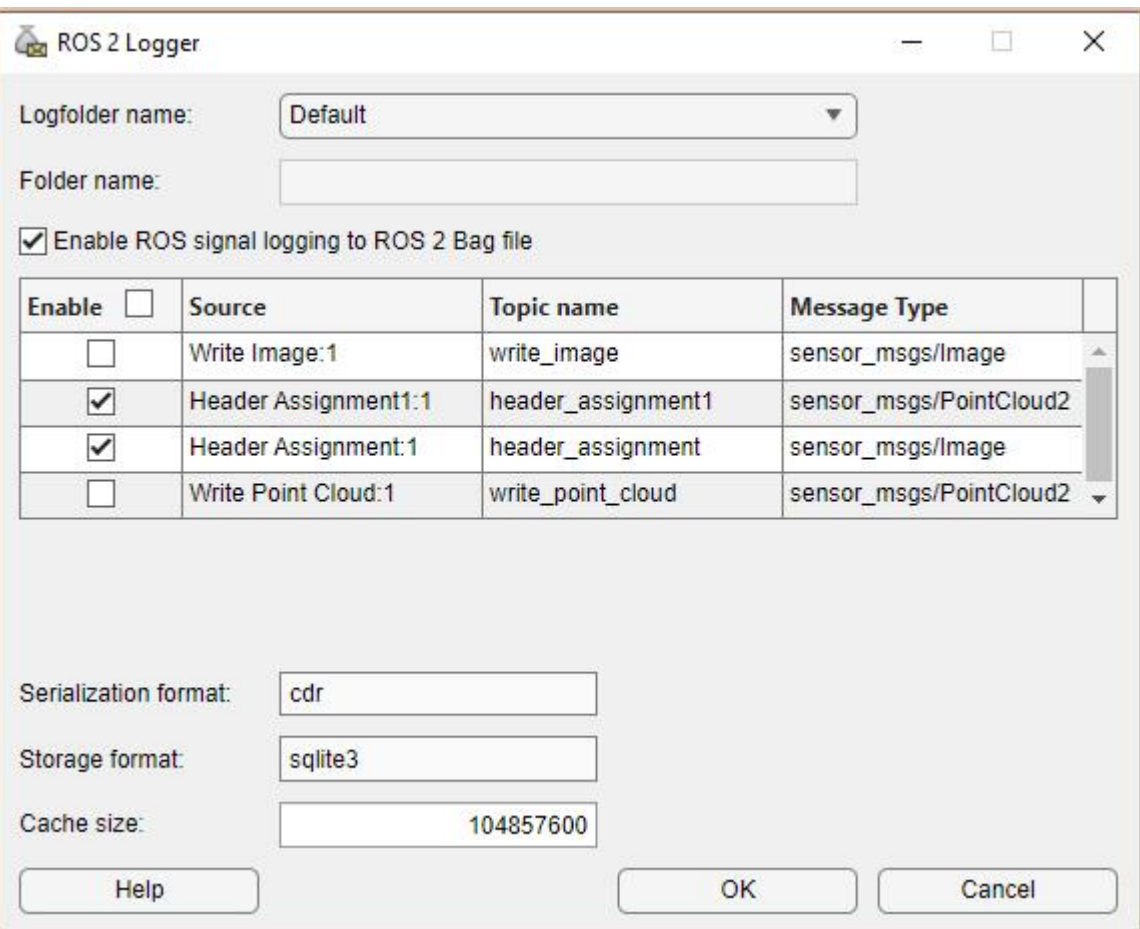

After configuring with ROS 2 Logger app, run these commands to setup model parameters and run the simulation.

```
modelName = 'LogROS2MessageFrom3DSimulation';
open_system(modelName);
% Configure the model to stop simulation at 5 seconds.
simStopTime = 5;
set_param(gcs, 'StopTime', num2str(simStopTime));
% Create a constant velocity profile by generating a time vector
% proportional to the cumulative path length.
timeVector = normalize(cumLengths, 'range', [0, simStopTime]);
% Create variables required by the Simulink model.
refPosesX = [timeVector, smoothRefPoses(:,1)];
refPosesY = [timeVector, smoothRefPoses(:,2)];
refPosesT = [timeVector, smoothRefPoses(:,3)];
% Run the simulation
sim(modelName);
```
After running the simulation, you can see a ros2bag folder generated in your current working directory. Long running simulations take some time to generate ros2bag files.

#### **Visualize Logged ROS 2 Messages**

Based on how you setup the "Folder name" in ROS 2 Logger app, the name of the ros2bag folder would be different. In this section, we use folderpath to represent the path to the generated bag folder.

You can proceed to inspect the bag with "ros2("bag", "info", folderpath)" after you see the message "Successfully logged ROS 2 bag file to…".

You can inspect the saved PointCloud2 messages with this message.

```
bagReader = ros2bagreader(folderpath);
bagSel = select(bagReader,"Topic","/header_assignment1");
pointCloudMsgs = readMessages(bagSel);
ptCloudXYZ = rosReadXYZ(pointCloudMsgs{1,1});
player = pcplayer([-50 100],[-50 100],[-50 100]);
ptCloud = pointCloud(ptCloudXYZ);
view(player,ptCloud);
```
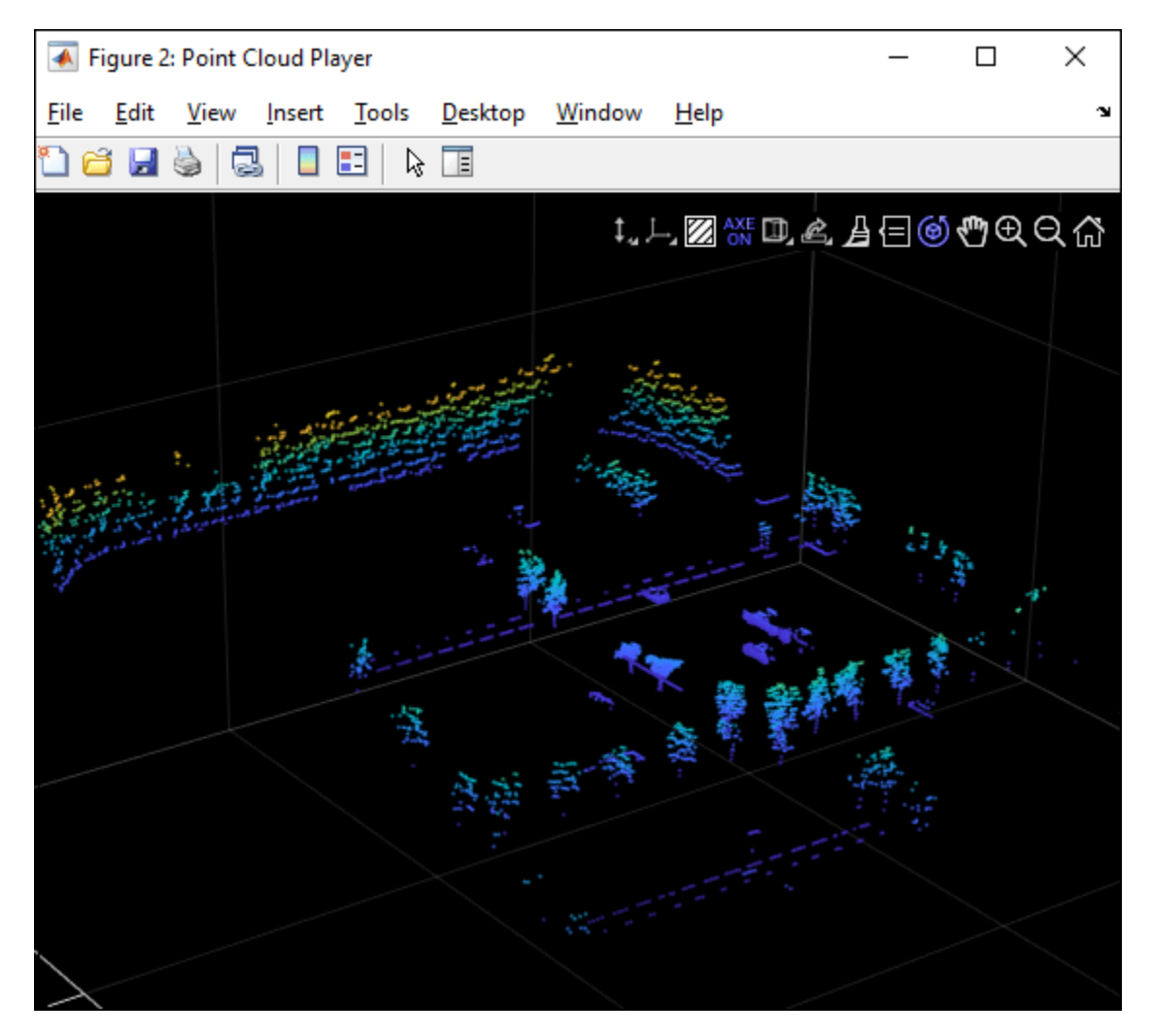

You can also inspect the saved Image messages with this message.

```
bagReader = ros2bagreader(folderpath);
bagSel = select(bagReader,"Topic","/header_assignment");
imgMsgs = readMessages(bagSel);
img = rosReadImage(imgMsgs{201,1});
imshow(img)
```
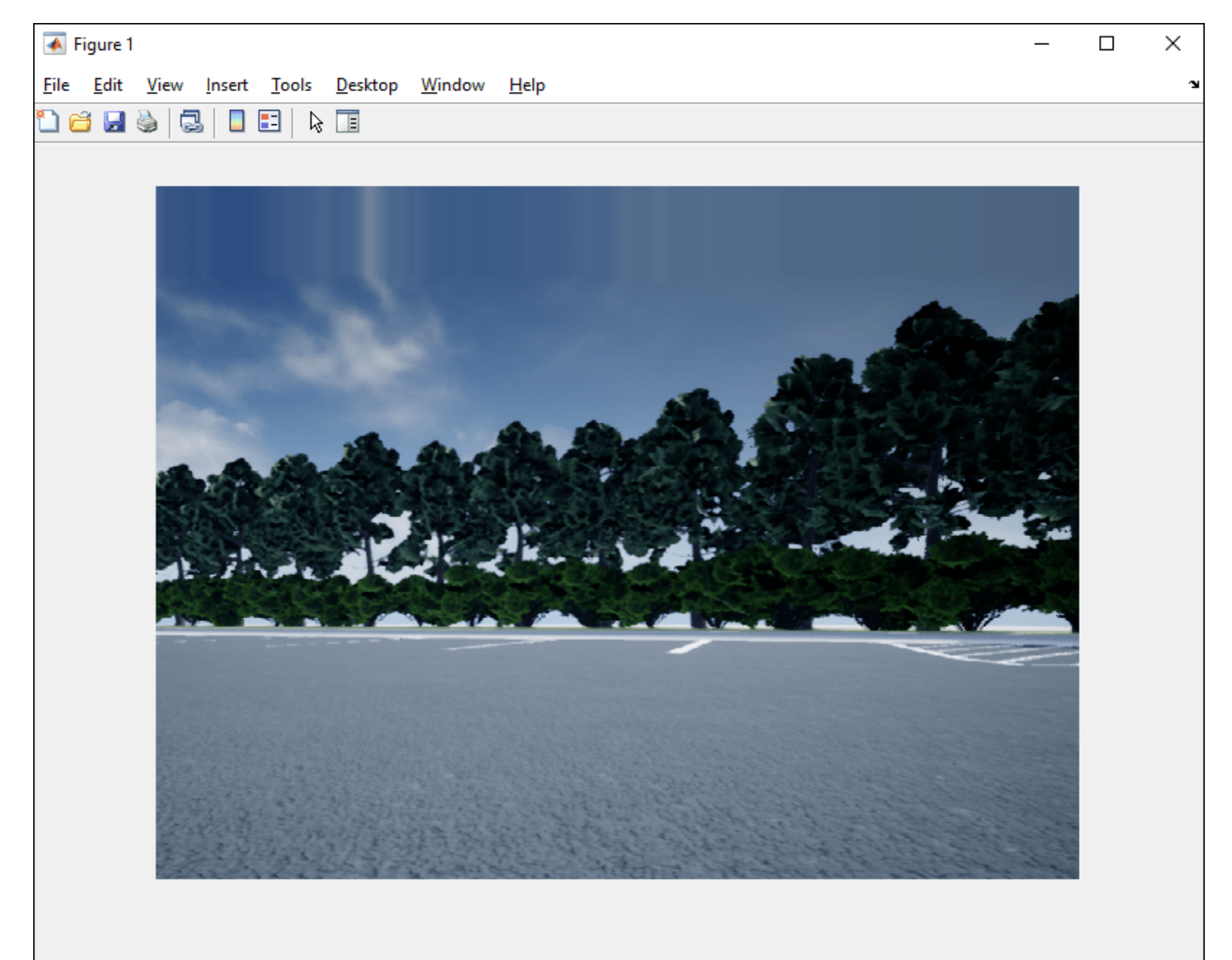

Close the Simulink model and all the windows.

close(hFig) close\_system(modelName, 0) close(hScene)

## **ROS CUDA Simulink Topics**

### **Lane and Vehicle Detection in ROS Using YOLO v2 Deep Learning Algorithm**

This example shows how to use deep convolutional neural networks inside a ROS enabled Simulink® model to perform lane and vehicle detection. In this example, you first read traffic video as the input and publish the frames as sensor msgs/Image messages to a topic on the ROS network. Then you detect vehicles, and the left and right lane boundaries corresponding to the ego vehicle in every frame, annotate the input image with the detections, and publish them to a topic in the ROS network. Finally, you generate CUDA® optimized code for the ROS node from the Simulink model for lane and vehicle detection.

This example uses the pretrained lane detection network from the *Lane Detection Optimized with GPU Coder* example of GPU Coder Toolbox™. For more information, see "Lane Detection Optimized with GPU Coder" (GPU Coder).

This example also uses the pretrained vehicle detection network from the *Object Detection Using YOLO v2 Deep Learning* example of Computer Vision Toolbox™. For more information, see [Object](https://www.mathworks.com/help/vision/ug/train-an-object-detector-using-you-only-look-once.html) [Detection Using YOLO v2 Deep Learning](https://www.mathworks.com/help/vision/ug/train-an-object-detector-using-you-only-look-once.html).

This example illustrates the following concepts:

- Model the conversion of video frames to ROS image in Simulink.
- Model the lane detection application in Simulink. First the traffic video is preprocessed by resizing to 227-by-227-by-3 and multiplying by a constant factor of 255. It is then fed to the pretrained network loaded in the Predict block from Deep Learning Toolbox™. Finally, if the left and right lane boundaries are detected, the parabolic coefficients to model the trajectories of the lane boundaries are obtained.
- Model the vehicle detection application in Simulink. The traffic video is processed by a pretrained YOLO v2 detector. This network detects vehicles in the video and outputs the coordinates of the bounding boxes for these vehicles and their confidence score.
- Configure the Simulink model for CUDA ROS node generation on host platform.
- Generate a CUDA executable for the Simulink model configured for ROS.

#### **Third-Party Prerequisites**

- CUDA enabled NVIDIA® GPU
- NVIDIA CUDA toolkit and driver
- NVIDIA cuDNN library
- Environment variables for the compilers and libraries. For more information, see "Installing Prerequisite Products" (GPU Coder) and "Setting Up the Prerequisite Products" (GPU Coder).

#### **Overview**

This example uses three Simulink models, which are each represented as ROS nodes.. The following diagram illustrates their interaction. The rosImagePublisher node reads the raw video file and converts the frame data into a ROS image. The laneAndVechicleDetection node performs lane and vehicle detection and publishes the annotated image. The annotateImageDisplay node displays the annotated images as a video stream.

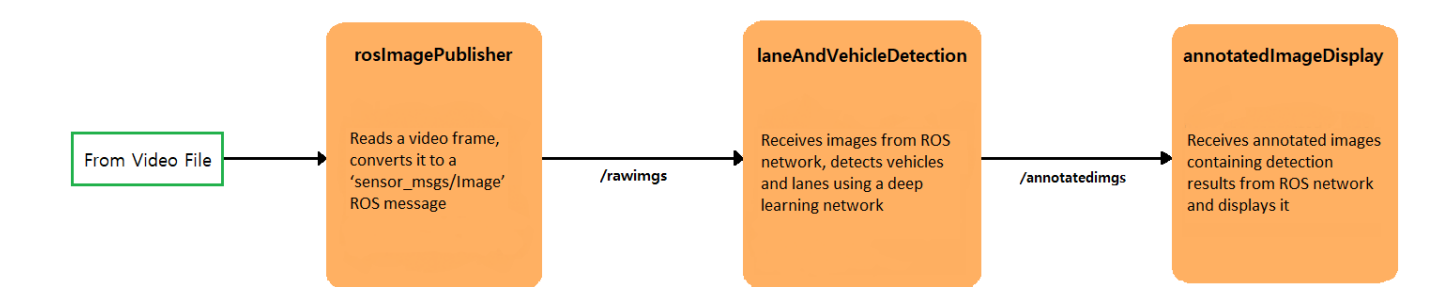

#### **Download Example Video**

```
if ~exist('./caltech_washington1.avi','file')
     url = 'https://www.mathworks.com/supportfiles/gpucoder/media/caltech_washington1.avi';
   websave('caltech washington1.avi',url);
```
end

#### **Get Pretrained Lane and Vehicle Detection Networks**

The function downloads the trainedLaneNet.mat and yolov2ResNet50VehicleExample.mat files if they are not already present.

getVehicleDetectionAndLaneDetectionNetworks

#### **Lane and Vehicle Detection Simulink Model**

The laneAndVehicleDetection model performs lane and vehicle detection as shown. When lane images are being published to the topic /rawlaneimgs, the model runs the detection algorithm on them and publishes the annotated images to a different topic. For a more detailed explanation of Lane Detection, Vehicle Detection or Annotation using Vehicle Bounding Boxes and Lane Trajectory subsystems, see [Lane and Vehicle Detection in Simulink Using Deep Learning](https://www.mathworks.com/help/deeplearning/ug/lane-vehicle-detection-simulink-using-predict-block.html).

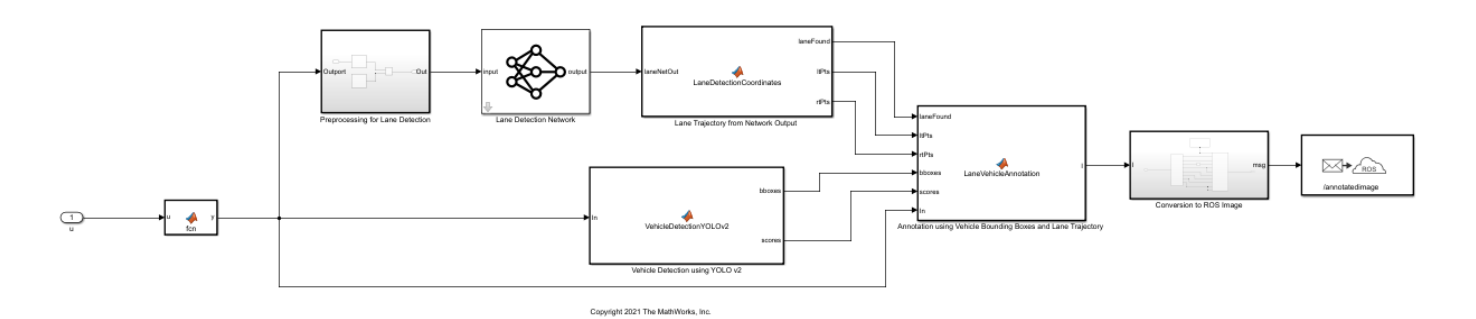

#### **Run Simulation**

Initialize the ROS master.

rosinit;

Open the Simulink models.

```
open system('rosImagePublisher');
open_system('annotatedImageDisplay');
open_system('laneAndVehicleDetection');
```
Open the Configuration Parameters dialog box of the laneAndVehicleDetection model. In the **Simulation Target** pane, select **GPU acceleration**. In the **Deep Learning** section, select the target library as **cuDNN**. Alternatively, you can set the parameters using the following commands.

```
set_param('laneAndVehicleDetection','GPUAcceleration','on');
set_param('laneAndVehicleDetection','SimDLTargetLibrary','cudnn');
set_param('laneAndVehicleDetection','DLTargetLibrary','cudnn');
```
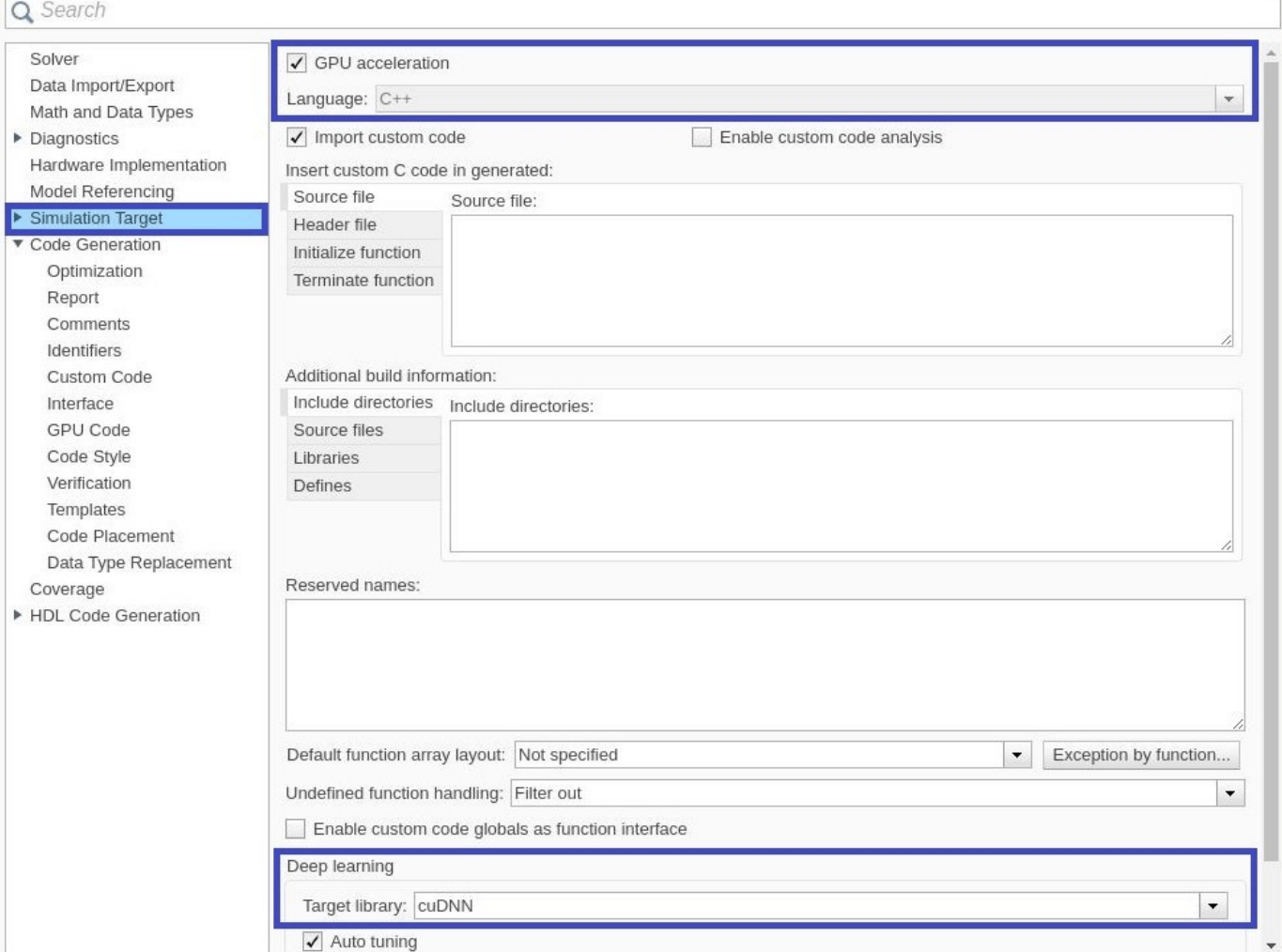

First run the models, laneAndVehicleDetection and annotatedImageDisplay, by selecting **Run** from the from **Simulation** tab. Then, run rosImagePublisher, which starts publishing video frames to ROS network. Every new frame received by annotatedImageDisplay is updated in the **Video Viewer** window.

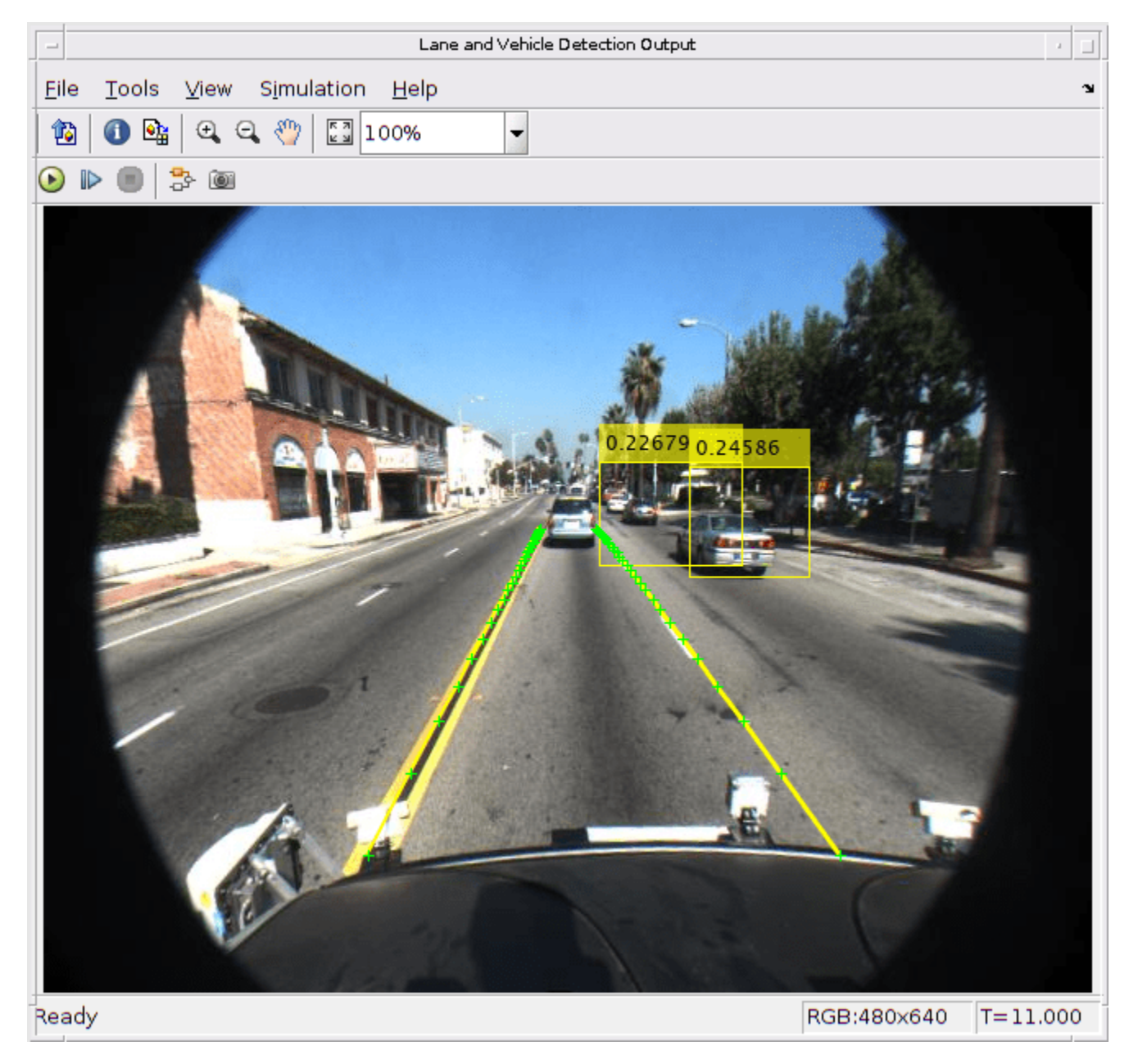

#### **Generate and Build Simulink Model**

In the **Hardware Implementation** pane, select **Robot Operating System (ROS)** for **Hardware Board** and specify **Device Vendor** and **Device Type**.

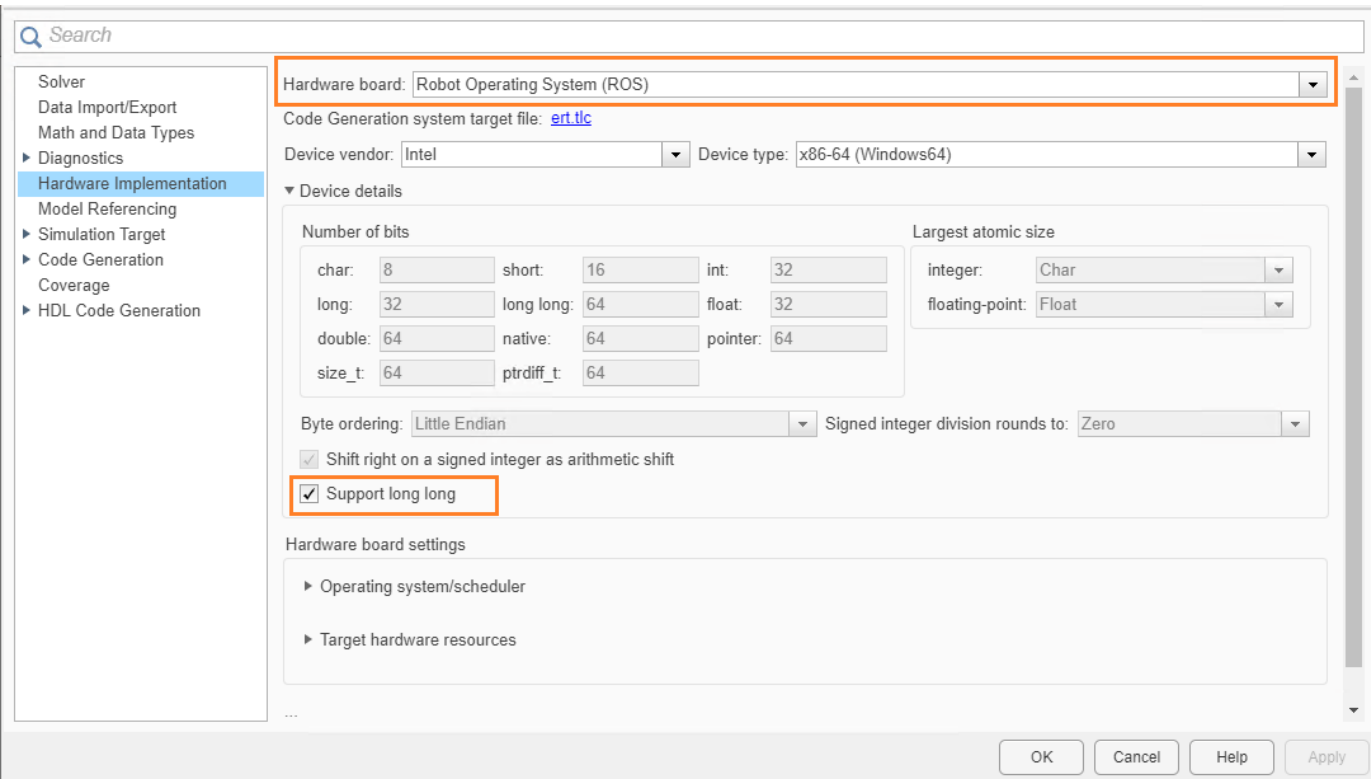

In the **Code Generation** pane, select the **Language** as **C++** and enable **Generate GPU code**.

```
set_param('laneAndVehicleDetection','TargetLang','C++');
set_param('laneAndVehicleDetection','GenerateGPUCode','CUDA');
```
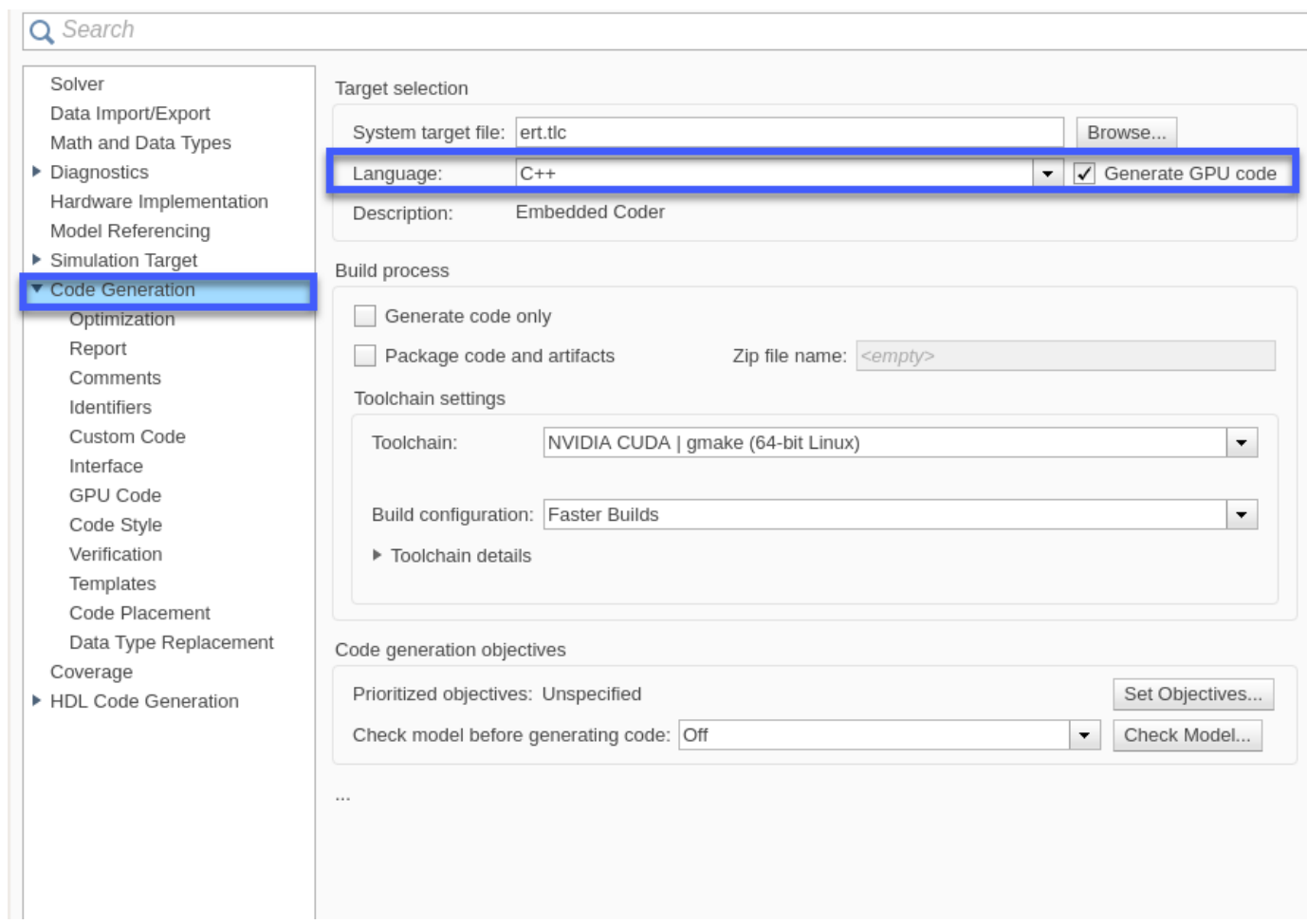

In the **Code Generation > Libraries > GPU Code** pane, enable **cuBLAS**, **cuSOLVER** and **cuFFT**.

```
set_param('laneAndVehicleDetection','GPUcuBLAS','on');
set_param('laneAndVehicleDetection','GPUcuSOLVER','on');
set_param('laneAndVehicleDetection','GPUcuFFT','on');
```
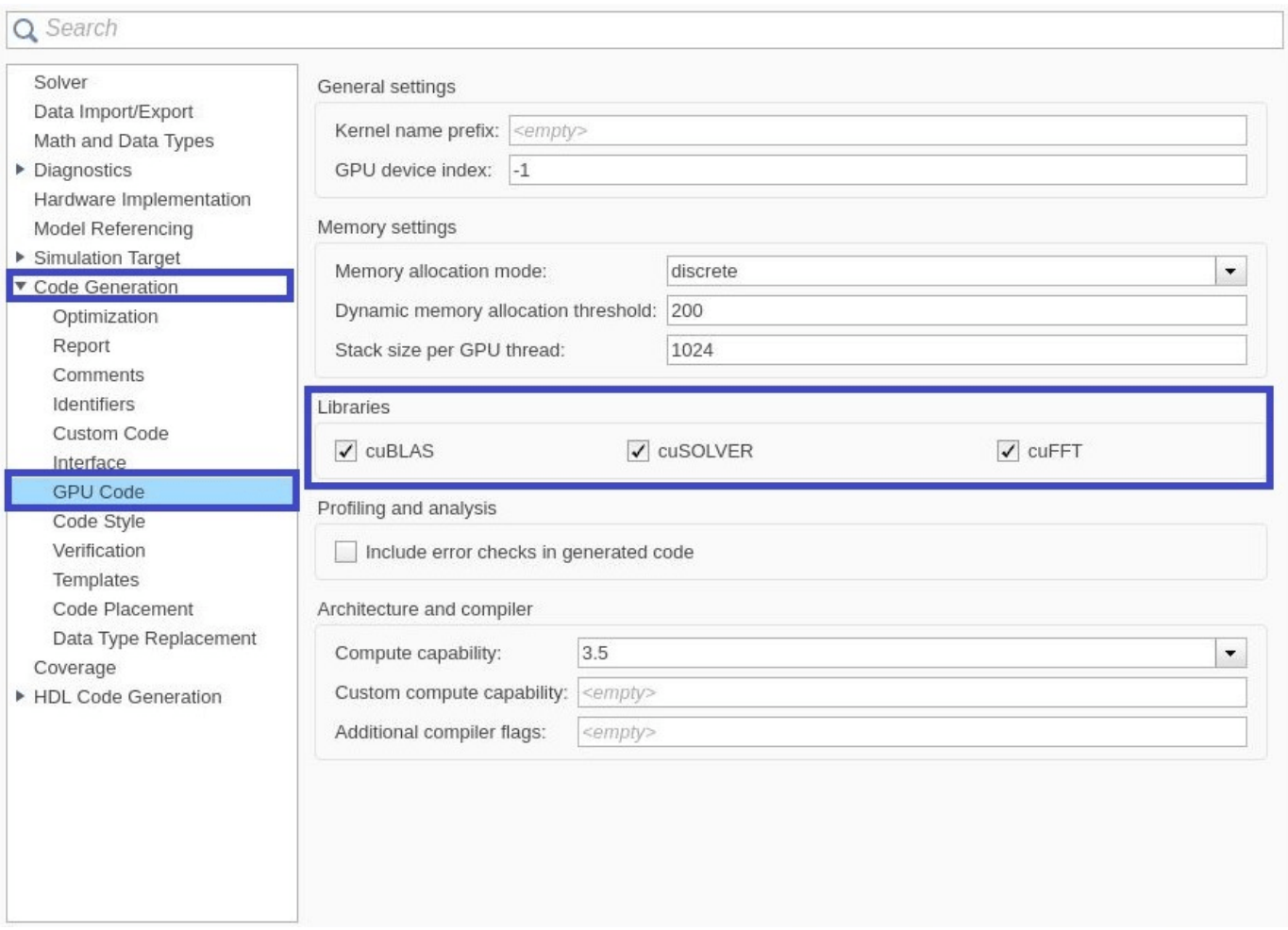

To configure ROS node deployment on your local host machine, in the **Connect** section of the **ROS** tab, set **Deploy to** Localhost. Click the **Build and Run** button from ROS tab to deploy the node. At the end of the build process, you will see the ROS node running on local host machine. Then, run annotatedImageDisplay model, you should be able to view the annotated image video in the **Video Viewer** output.

#### **Related Topics**

- "Lane Detection Optimized with GPU Coder" (GPU Coder)
- • [Object Detection Using YOLO v2 Deep Learning](https://www.mathworks.com/help/vision/ug/train-an-object-detector-using-you-only-look-once.html)
- • [Lane and Vehicle Detection in Simulink Using Deep Learning](https://www.mathworks.com/help/deeplearning/ug/lane-vehicle-detection-simulink-using-predict-block.html)

### **Generate CUDA ROS Node from Simulink**

Configure Simulink® Coder™ to generate and build a CUDA® ROS node from a Simulink model. You configure the model to simulate and generate CUDA code for ROS node. You then deploy the CUDA ROS node to local or remote device targets.

#### **Prerequisites**

- Install and set up these MathWorks<sup>®</sup> products and support packages: Simulink Coder (required), Embedded Coder® (recommended), GPU Coder™, and GPU Coder Interface for Deep Learning (required for deep learning).
- You can also install MATLAB® Coder™ Support Package for NVIDIA® Jetson™ and NVIDIA DRIVE™ Platforms (required for NVIDIA hardware connection).
- Development computer with CUDA-enabled NVIDIA GPU.
- Your target device can be a local host computer with a CUDA-enabled NVIDIA GPU, or a remote device such as an NVIDIA Jetson board.
- To use GPU Coder for CUDA code generation, you must install NVIDIA graphics driver, CUDA toolkit, cuDNN library, and TensorRT library. For more information, see "Installing Prerequisite Products" (GPU Coder).
- To set up the environment variables, see "Setting Up the Prerequisite Products" (GPU Coder).
- To ensure you have the required third-party software, see "ROS Toolbox System Requirements".

#### **Verify GPU Environment for GPU Code Generation**

To verify that your development computer has the drivers, tools, libraries, and configuration required for GPU code generation, enter these commands in the MATLAB Command Window:

```
gpuEnvObj = coder.gpuEnvConfig;
gpuEnvObj.BasicCodegen = 1;
qpuEnvObj.BasicCodeexec = 1;gpuEnvObj.DeepLibTarget = "tensorrt";
gpuEnvObj.DeepCodeexec = 1;
gpuEnvObj.DeepCodegen = 1;
results = coder.checkGpuInstall(gpuEnvObj)
```
The output is representative. Your results might differ.

```
Compatible GPU : PASSED 
CUDA Environment : PASSED 
    Runtime : PASSED 
     cuFFT : PASSED 
     cuSOLVER : PASSED 
     cuBLAS : PASSED 
cuDNN Environment : PASSED 
TensorRT Environment : PASSED<br>Basic Code Generation : PASSED
Basic Code Generation
Basic Code Execution : PASSED 
Deep Learning (TensorRT) Code Generation: PASSED 
Deep Learning (TensorRT) Code Execution: PASSED
```

```
results =
```
struct with fields:

```
 gpu: 1
             cuda: 1
             cudnn: 1
         tensorrt: 1
     basiccodegen: 1
    basiccodeexec: 1
      deepcodegen: 1
     deepcodeexec: 1
 tensorrtdatatype: 1
        profiling: 0
```
#### **Configure Simulink Model for Simulation and GPU Code Generation**

Configure a model to generate CUDA ROS Node.

- Open the Simulink model you want to configure for GPU code generation.
- From the **Simulation** tab, in the **Prepare** section, expand the gallery and, under **Configuration & Simulation,** select **Model Settings**.
- From the left pane of the Configuration Parameters dialog box, select the **Hardware Implementation** node. Set **Hardware Board** to Robot Operating System (ROS) and specify the **Device Vendor** and **Device Type** for your hardware. Expand **Device details** and verify that **Support long long** is selected.

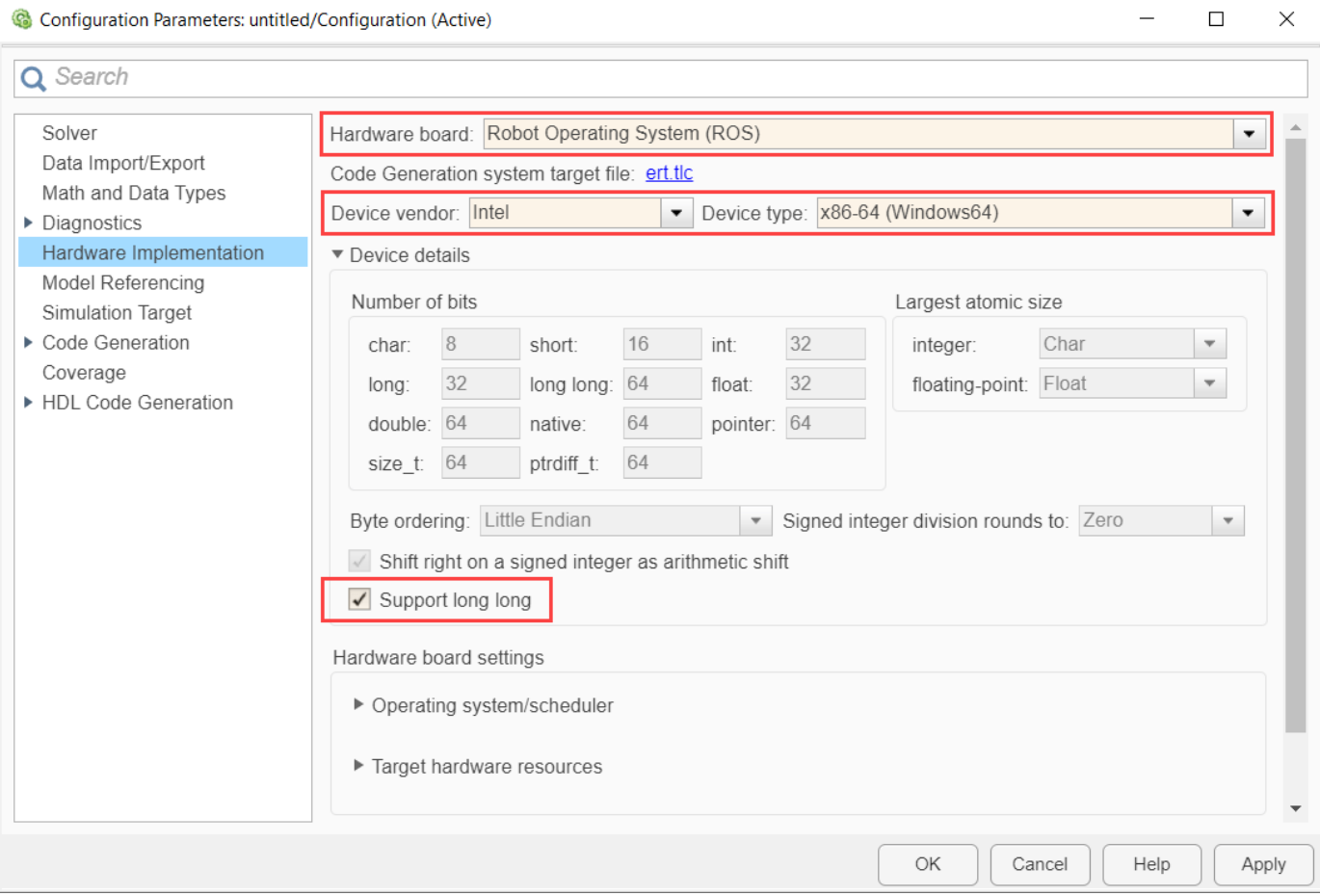
• In the **Simulation Target** node, select **GPU acceleration**. If your model has deep learning blocks, then, under **Deep Learning**, select the appropriate **Target library**.

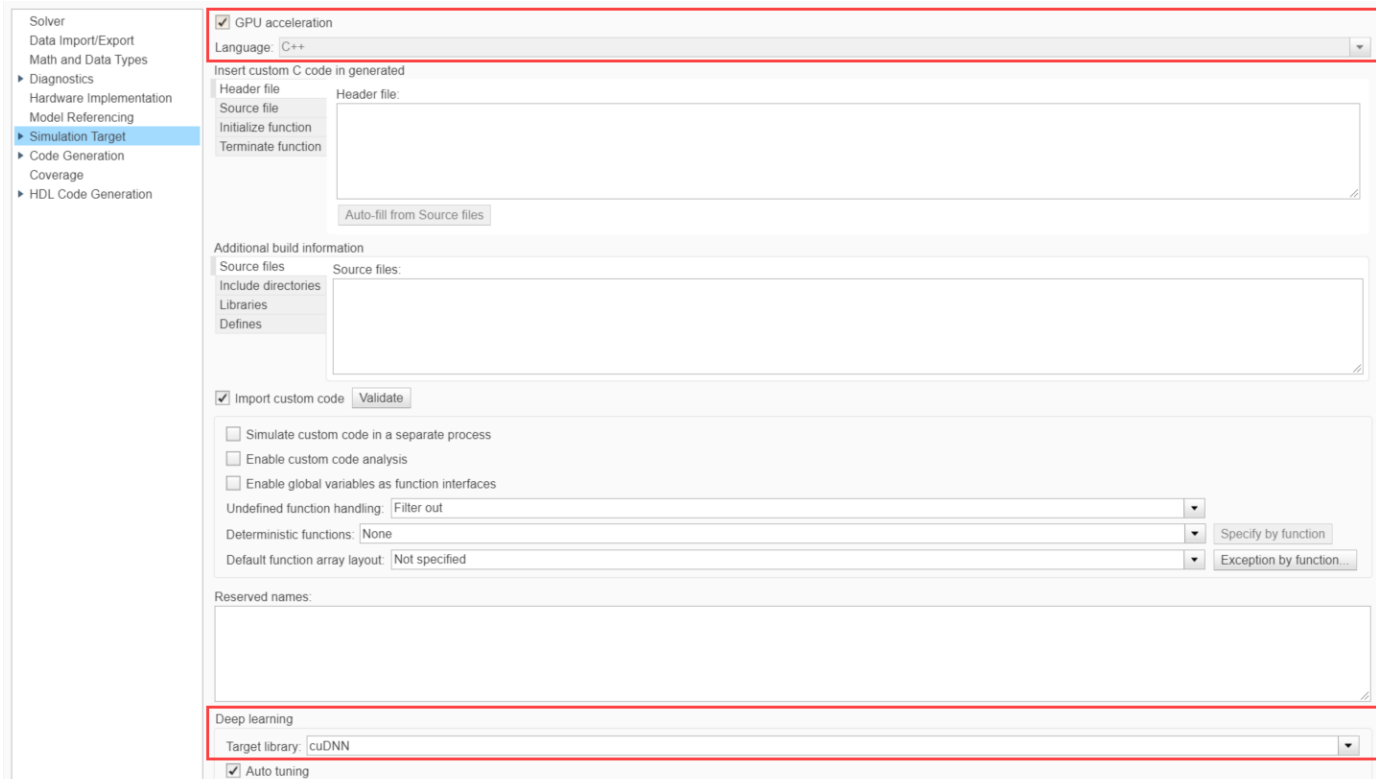

• Select the **Code Generation** node. Under **Target selection**, set **Language** to C++, and select **Generate GPU code**.

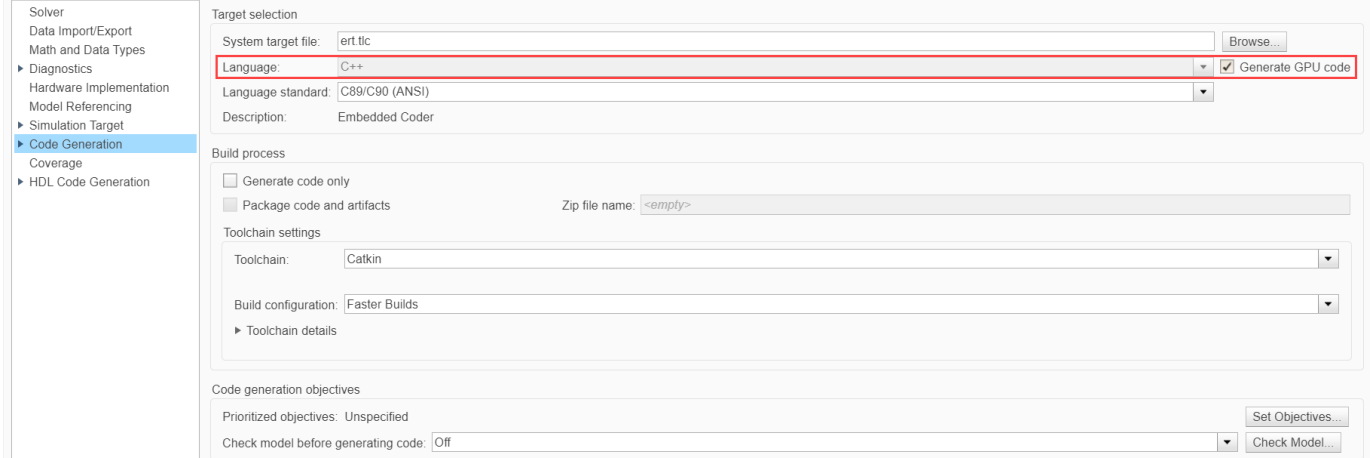

• If your model has deep learning blocks, expand the **Code Generation** node and select the **Interface** node. Then, under in **Deep Learning** select the appropriate value for **Target library**.

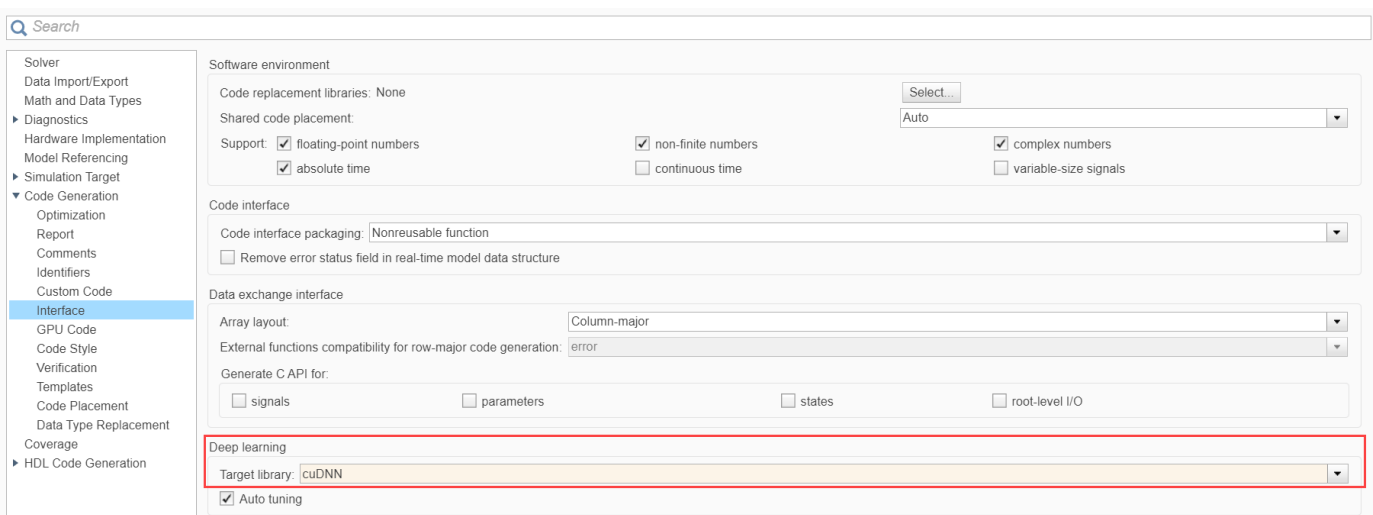

• Select the **GPU Code** node and, under **Libraries**, enable **cuBLAS**, **cuSOLVER**, and **cuFFT**.

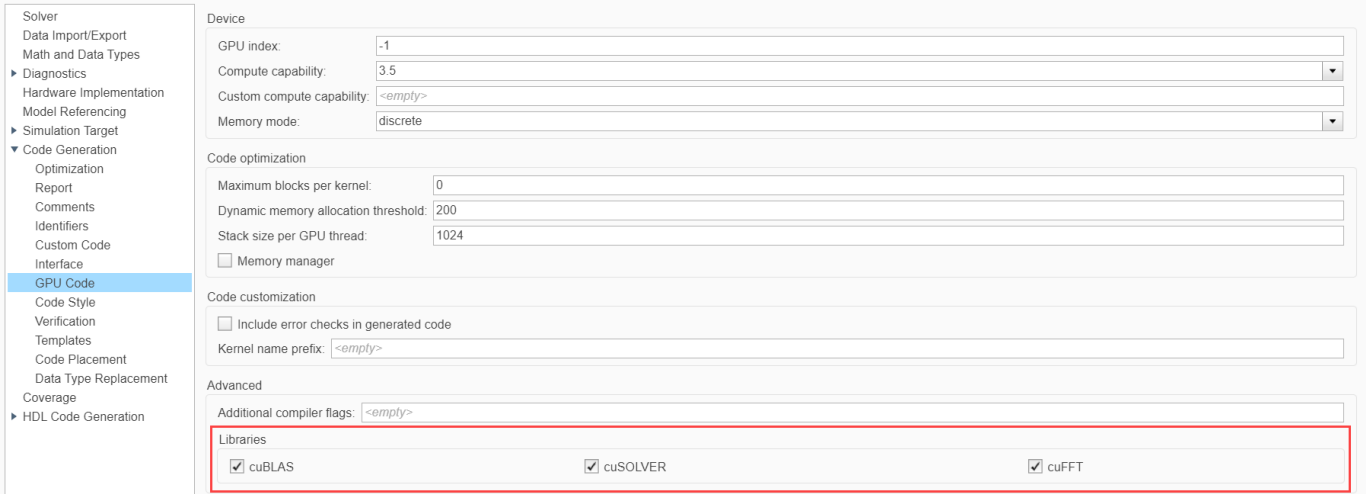

#### **Code Generation and Deployment**

To generate and deploy a CUDA ROS node to a ROS device, follow the steps in the ["Generate a](#page-204-0) [Standalone ROS Node from Simulink" on page 1-195](#page-204-0) example.

### **Limitations**

- Model reference is not supported.
- The build folder path cannot contain any spaces.

#### **Related Topics**

- • ["Lane and Vehicle Detection in ROS Using YOLO v2 Deep Learning Algorithm" on page 8-2](#page-639-0)
- • ["Sign Following Robot Using YOLOv2 Detection Algorithm with ROS in Simulink" on page 2-117](#page-388-0)

## **Play Back Data from ROS 2 Bag Logfile in Simulink®**

Use the Read Data block to play back data from a ROS 2 bag logfile.

### **Load Model**

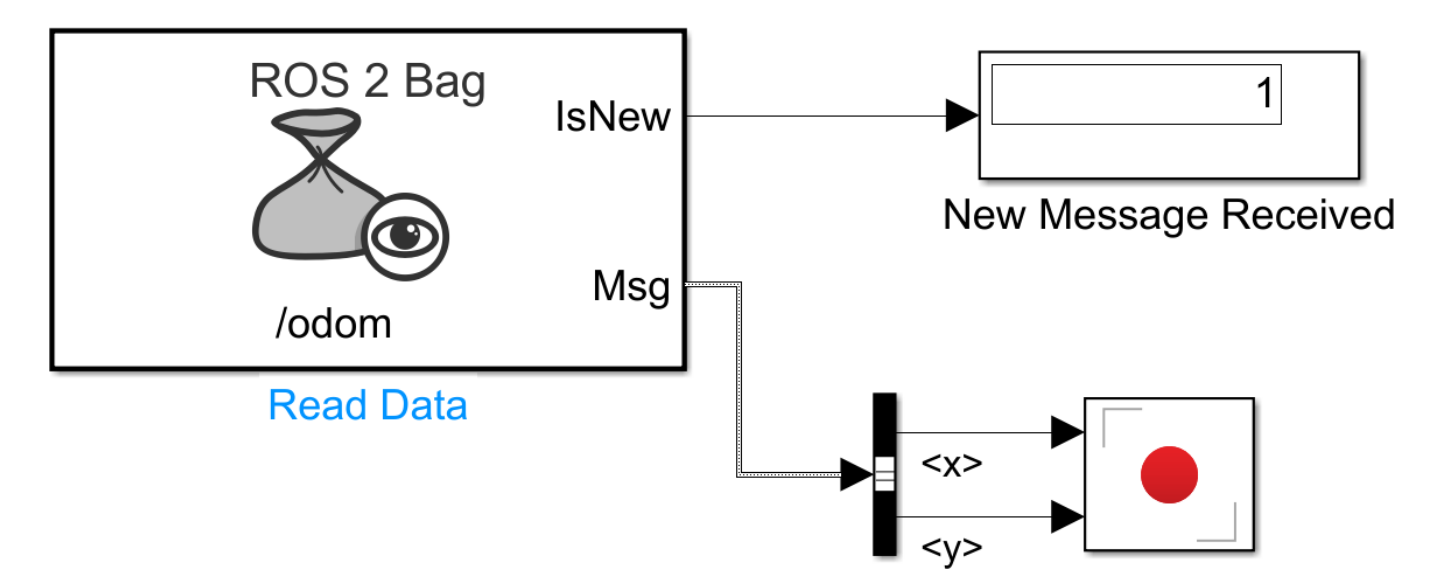

### Copyright 2021 The MathWorks, Inc.

open\_system("read\_pose\_log.slx")

### **Set up Model**

- **1** Open the **Read Data** block mask to load a ROS 2 bag logfile (.db3).
- **2** Click the **Load logfile data** link.
- **3** Browse for the logfile and specify a time offset or limited duration if needed. The ros2 bag.db3 file and the associated metadata.yaml file are attached to this example.
- **4** Select the desired topic, /odom which contains nav\_msgs/Odometry messages.
- **5** The **Read Data** block outputs the messages from the ROS 2 bag logfile.
- **6** A bus selector extracts the *xy*-position from the nav\_msgs/Odometry messages.

### **Run Model**

The block plays back data in sync with the simulation time. The **Record** plot displays the robot position over time.

sim(gcs)

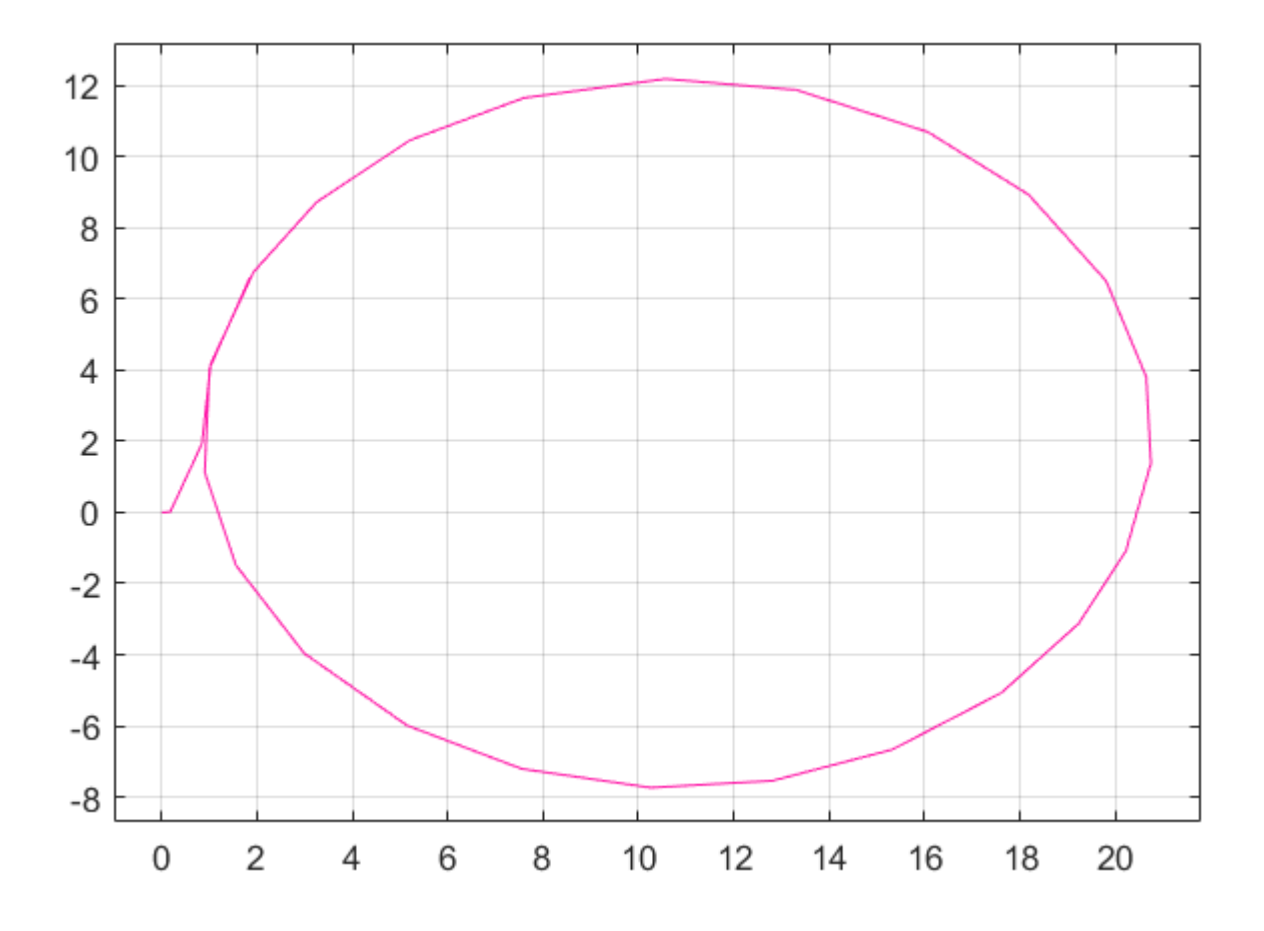

## **ROS 2 CUDA Simulink Topics**

### **Generate CUDA ROS 2 Node from Simulink**

Configure Simulink® Coder<sup>™</sup> to generate and build a CUDA® ROS 2 node from a Simulink model. You configure the model to simulate and generate CUDA code for ROS 2 node. You then deploy the CUDA ROS 2 node to local or remote device targets.

#### **Prerequisites**

- Install and set up these MathWorks<sup>®</sup> products and support packages: Simulink Coder (required), Embedded Coder® (recommended), GPU Coder™, and GPU Coder Interface for Deep Learning (required for deep learning).
- You can also install MATLAB® Coder™ Support Package for NVIDIA® Jetson™ and NVIDIA DRIVE™ Platforms (required for NVIDIA hardware connection).
- Development computer with CUDA-enabled NVIDIA GPU.
- Your target device can be a local host computer with a CUDA-enabled NVIDIA GPU, or a remote device such as an NVIDIA Jetson board.
- To use GPU Coder for CUDA code generation, you must install NVIDIA graphics driver, CUDA toolkit, cuDNN library, and TensorRT library. For more information, see "Installing Prerequisite Products" (GPU Coder).
- To set up the environment variables, see "Setting Up the Prerequisite Products" (GPU Coder).
- To ensure you have the required third-party software, see "ROS Toolbox System Requirements".

#### **Verify GPU Environment for GPU Code Generation**

To verify that your development computer has the drivers, tools, libraries, and configuration required for GPU code generation, see "Setting Up the Prerequisite Products" (GPU Coder).

In the MATLAB Command Window, enter:

```
gpuEnvObj = coder.gpuEnvConfig;
gpuEnvObj.BasicCodegen = 1;gpuEnvObj.BasicCodeexec = 1;gpuEnvObj.DeepLibTarget = "tensorrt";
gpuEnvObj.DeepCodeexec = 1;
gpuEnvObj.DeepCodegen = 1;
results = coder.checkGpuInstall(gpuEnvObj)
```
The output is representative. Your results might differ.

```
Compatible GPU : PASSED 
CUDA Environment
    Runtime : PASSED 
    cuFFT : PASSED 
    cuSOLVER : PASSED 
    cuBLAS : PASSED 
cuDNN Environment : PASSED 
TensorRT Environment : PASSED 
Basic Code Generation : PASSED 
Basic Code Execution : PASSED 
Deep Learning (TensorRT) Code Generation: PASSED 
Deep Learning (TensorRT) Code Execution: PASSED
```
results  $=$ 

```
 struct with fields:
                 gpu: 1
                cuda: 1
               cudnn: 1
            tensorrt: 1
       basiccodegen: 1
      basiccodeexec: 1
        deepcodegen: 1
       deepcodeexec: 1
   tensorrtdatatype: 1
          profiling: 0
```
### **Configure Simulink Model for Simulation and GPU Code Generation**

Configure a model to generate CUDA ROS 2 Node.

- Open the Simulink model you want to configure for GPU code generation.
- From the **Simulation** tab, in the **Prepare** section, expand the gallery and, under **Configuration & Simulation,** select **Model Settings**.
- From the left pane of the Configuration Parameters dialog box, select the **Hardware Implementation** node. Set **Hardware Board** to Robot Operating System 2 (ROS 2) and specify the **Device Vendor** and **Device Type** for your hardware. Expand **Device details** and verify that **Support long long** is selected.

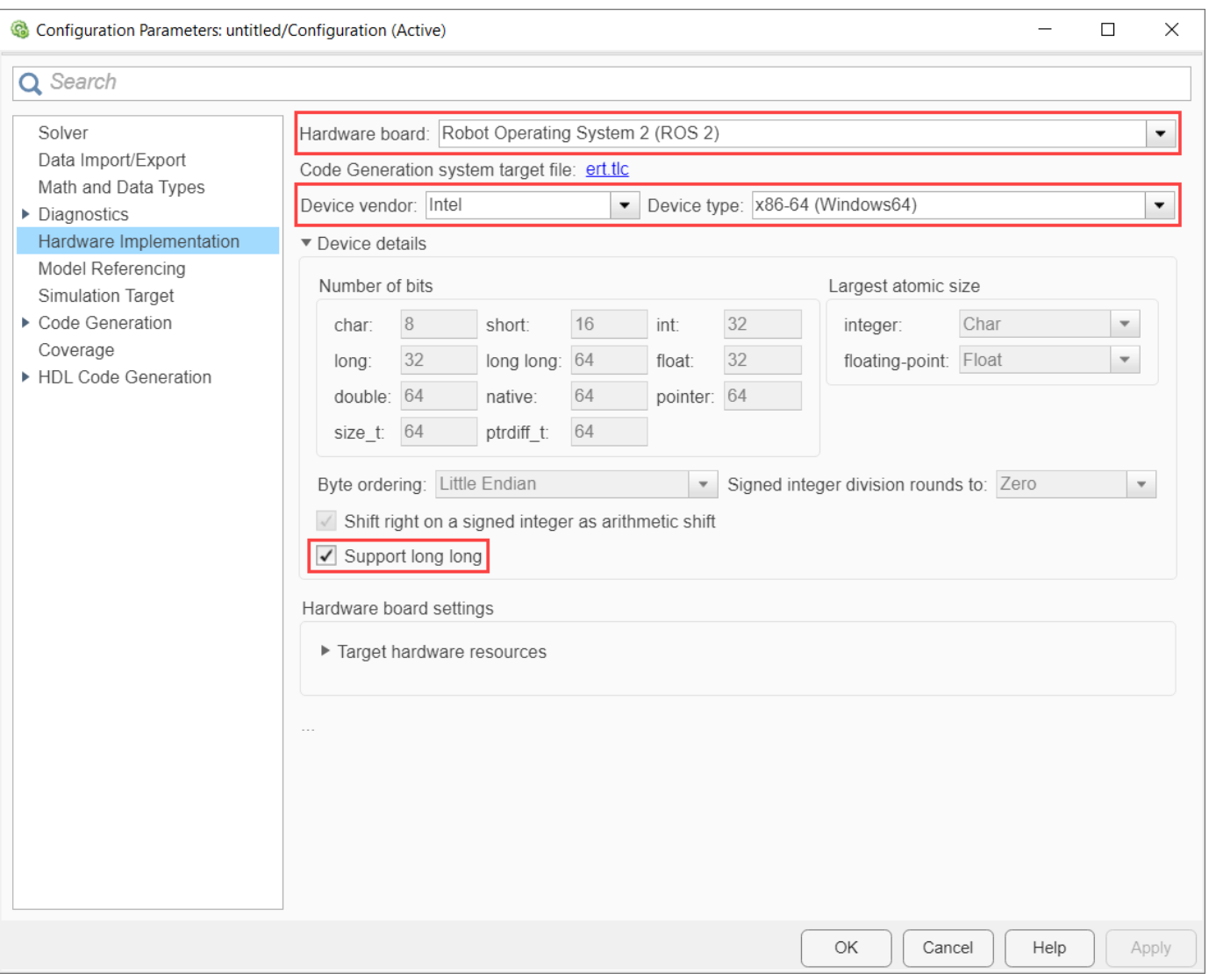

• In the **Simulation Target** node, select **GPU acceleration**. If your model has deep learning blocks, then, under **Deep Learning**, select the appropriate **Target library**.

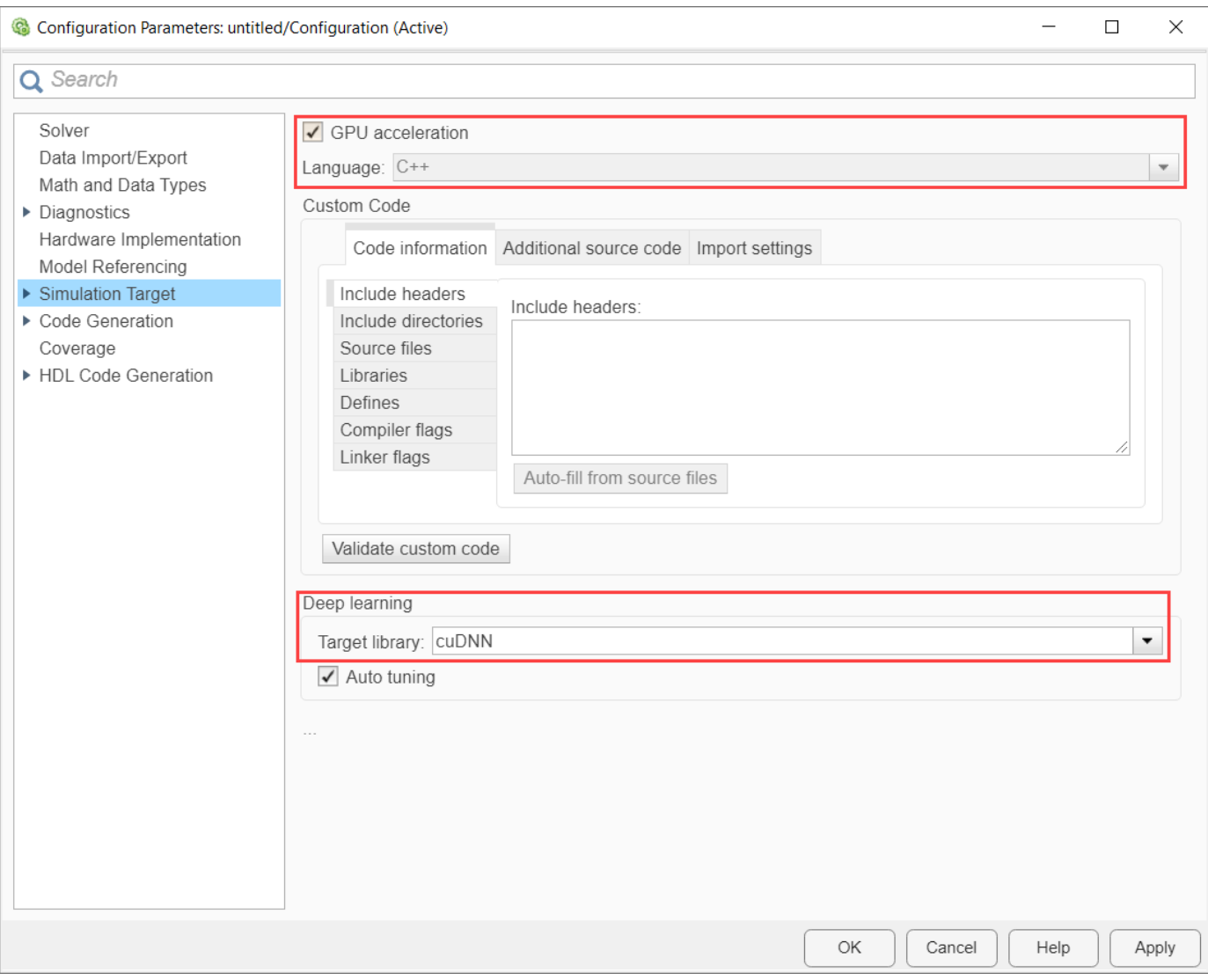

• Select the **Code Generation** node. Under **Target selection**, set **Language** to C++, and select **Generate GPU code**.

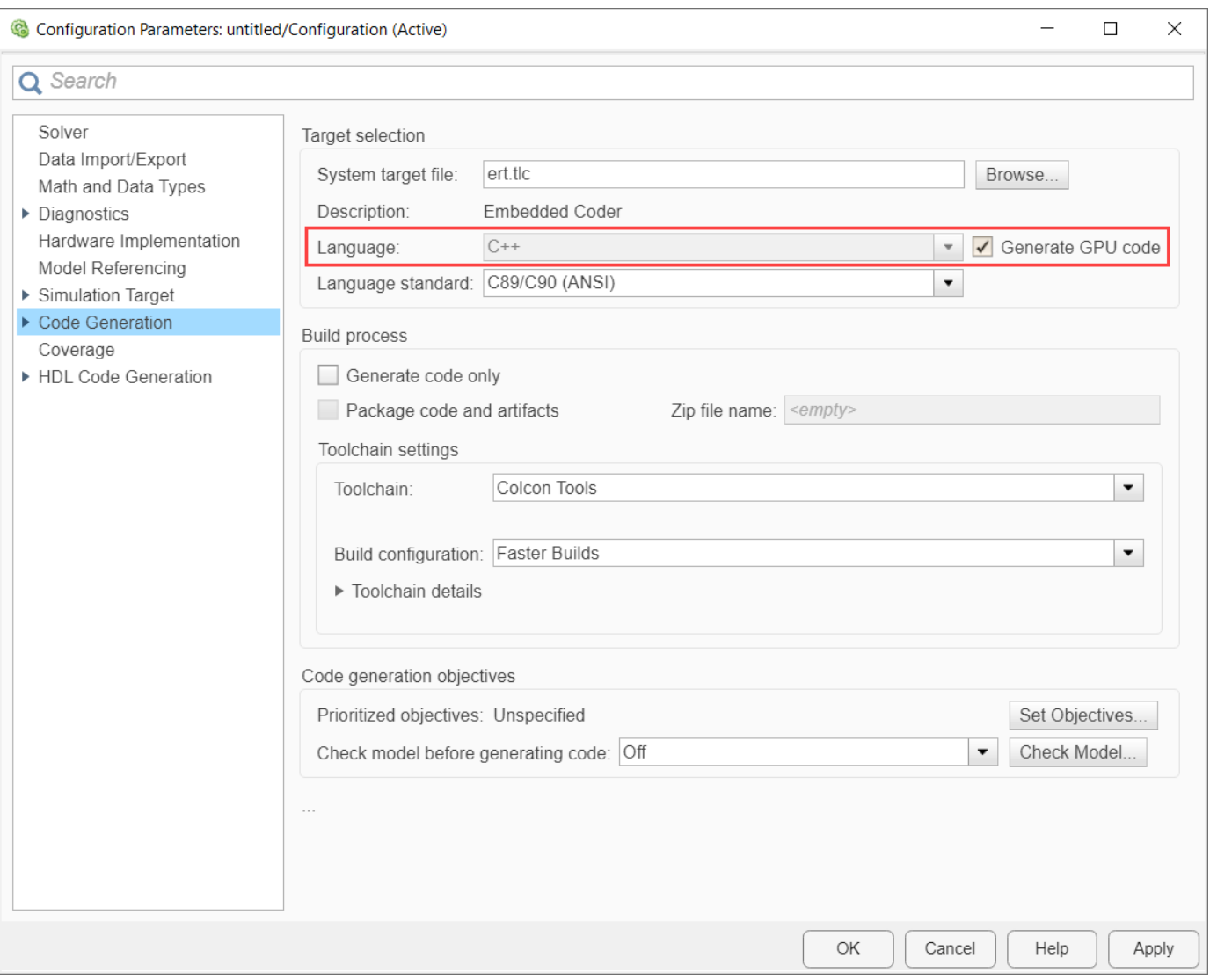

• If your model has deep learning blocks, expand the **Code Generation** node and select the **Interface** node. Then, under in **Deep Learning** select the appropriate value for **Target library**.

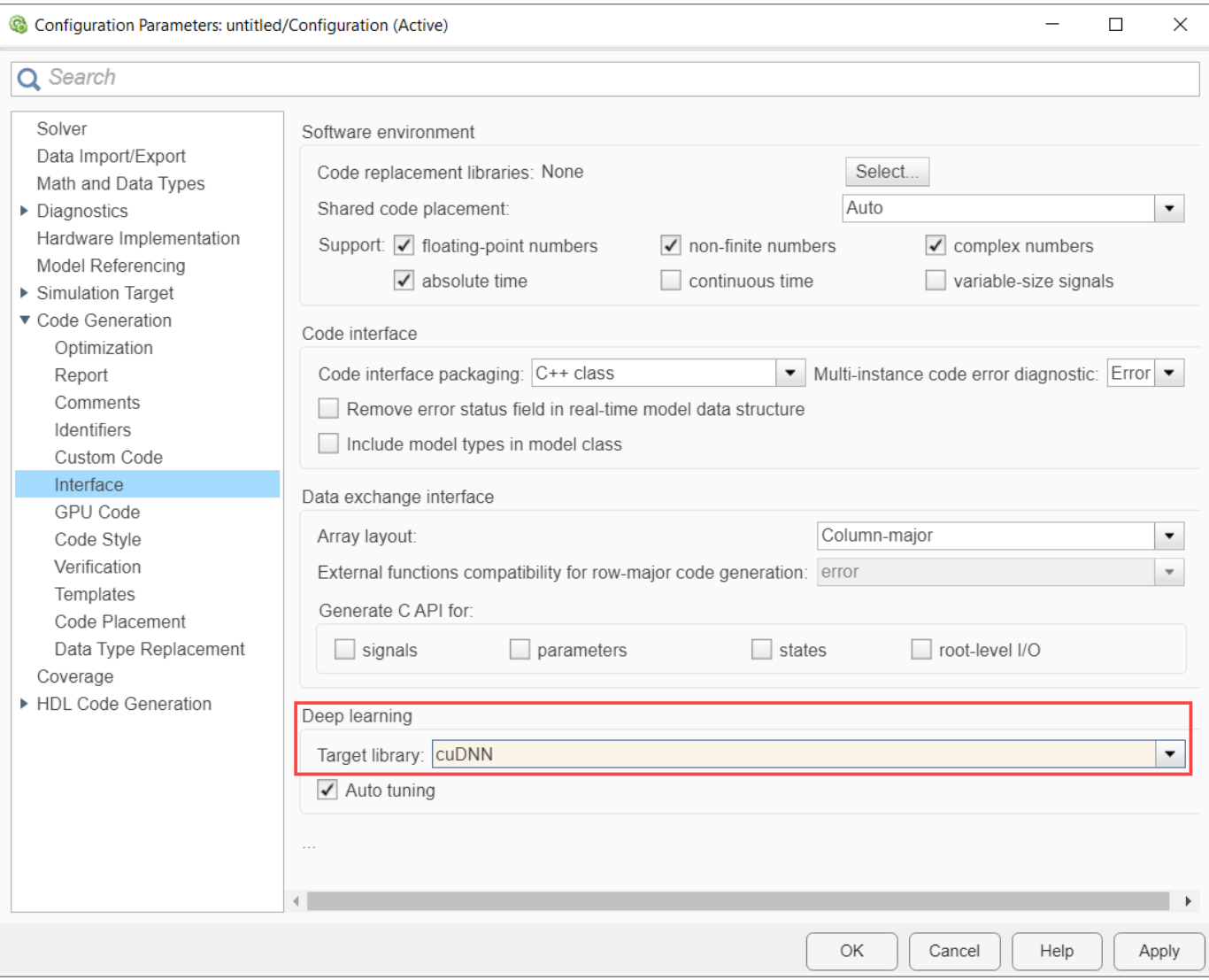

• Select the **GPU Code** node and, under **Libraries**, enable **cuBLAS**, **cuSOLVER**, and **cuFFT**.

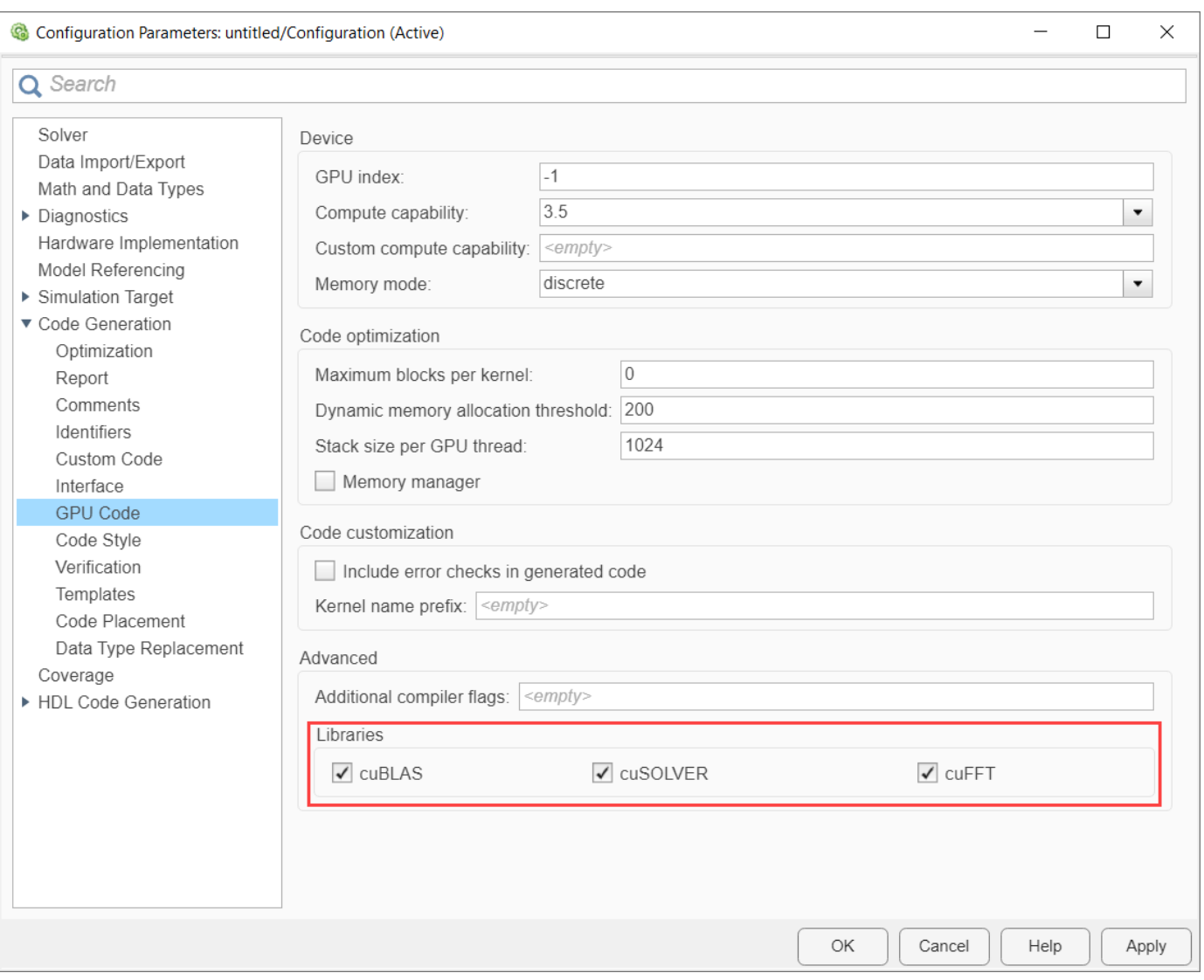

### **Code Generation and Deployment**

To generate and deploy a CUDA ROS 2 node to a ROS 2 device, follow the steps in the ["Generate a](#page-370-0) [Standalone ROS 2 Node from Simulink" on page 2-99](#page-370-0) example.

### **Limitations**

- Model reference is not supported.
- The build folder path cannot contain any spaces.

# **ROS 2 Simulink Topics**

### **Work with ROS 2 Messages in Simulink**

This example illustrates how to work with complex ROS 2 messages in Simulink®, such as messages with nested sub-messages and variable-length arrays.

### **Introduction**

In ROS 2 Simulink Models, bus signals represent ROS 2 Messages. Each field of a ROS 2 message is corresponds to a field in a Simulink bus, with the following limitations:

- **Constants** are not supported, and are excluded from the Simulink bus.
- **Variable-length arrays** (ROS type ...[]) convert to fixed-length array with customizable maximum lengths. By default, the fixed length is 128 for primitive types (e.g., uint8[], float32[]), and 16 for nested arrays of messages (e.g., geometry msgs/Point[]).
- **Strings** (ROS type string) convert to fixed-length uint8 arrays with customizable maximum lengths, with a default maximum length of 128 characters.
- **String arrays** (ROS type string[]) convert to a fixed-length array of std\_msgs/String with a customizable maximum length. The default maximum length is 16 strings.

When a Simulink bus converts to a ROS 2 message, the message fields restore to their native ROS 2 types. For example, the ROS message type std msgs/Header has a field, frame id, which is a string. In the corresponding Simulink bus, the frame\_id field is a uint8 array. When the bus converts to a ROS message, frame\_id converts back to a string.

### **Model**

The [following model](matlab:robotROS2MessageUsageExample) has several examples of working with complex ROS 2 messages in Simulink. The rest of the tasks in this example focus on specific scenarios.

open\_system('robotROS2MessageUsageExample');

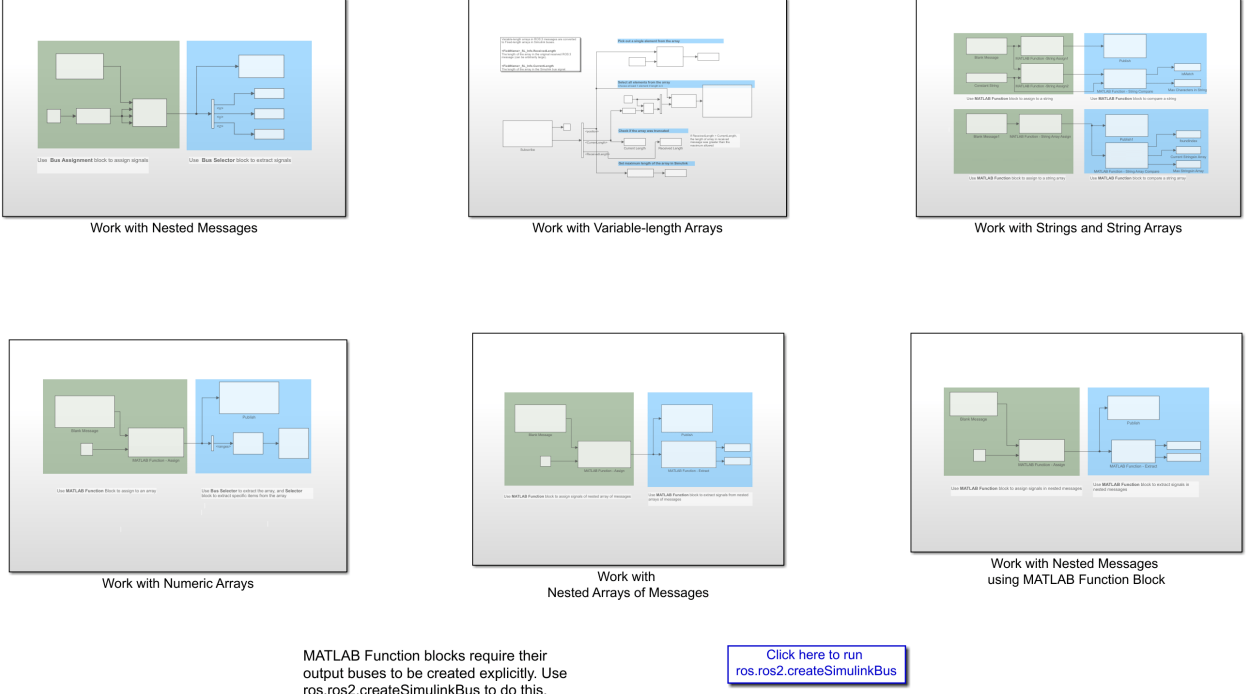

#### Working with ROS 2 messages in Simulink

Copyright 2021 The MathWorks, Inc.

### **Access Data in a Variable-length Array**

A ROS 2 message can have arrays whose length (number of elements) cannot be pre-determined. For example, the position field in a sensor msgs/JointState message is a variable-length array of 64-bit floats. In any given sensor  $msg/JointState$  message, the position array can have no elements or it can have an arbitrarily large number of elements. In Simulink, such arrays are required to have a maximum length.

Open the [example model](matlab:robotROS2MessageUsageExample) and explore how variable-length arrays in ROS messages are handled in Simulink in the following steps.

open system('robotROS2MessageUsageExample/Work with Variable-length Arrays');

- Double-click the **Work with Variable-length Arrays** subsystem. Note that the **Subscribe** block is configured to receive messages sent to topic /my\_joint\_topic as message type, sensor msgs/JointState.
- Under the **Modeling** tab, click **Update Model.**
- Double-click on the **Bus Selector** block. There are three variable-length arrays in the message (position, velocity, and effort).
- Observe that there is a position\_SL\_Info field in the bus. position SL Info.ReceivedLength holds the length of the Position array in the original received  $\overline{ROS}$  2 message. This value can be arbitrarily large. position\_SL\_Info.CurrentLength holds the length of the position array in the Simulink bus signal. This can vary between 0 and the maximum length of the array (128, in this case).

### **Configure ROS 2 Network**

- Under the **Simulation** tab, select **ROS Network** from the **Prepare** section**.** If you do not see ROS Toolbox, select **Robot Operating System (ROS)** on the Apps tab, under **Control Systems**. In the dialog box that opens up, select **Robot Operating System 2 (ROS 2)** from the **ROS Network** drop-down.
- Set the **Domain ID** and **RMW Implementation** to desired values.

### **Run Simulation**

- Under the Simulation tab, set **Stop Time** to Inf, and click **Play** to start simulation.
- Execute the following at the MATLAB command line.

```
node = ros2node("/mynode");
[pub, msg] = ros2publisher(node,"/my_joint_state", "sensor_msgs/JointState",Durability="transientlocal")
msg.position = [11:2:25]; % array of length 8send(pub, msg);
```
- Observe the **Display** outputs in the **Work with Variable-length Arrays** subsystem. Note that Current Length and Received Length are equal.
- Execute the following at the MATLAB command line.

```
msg.position = 1:130; % array of length 130send(pub, msg);
```
- Observe that a warning is emitted, indicating that a truncation has happened. The Received Length is now 130 and Current Length is 128.
- Under the **Debug** tab, select **Diagnostics** > **Diagnostic Viewer**. Warnings are typically routed here to the Simulink Diagnostic Viewer (see "View Diagnostics" (Simulink)).

### **Modify Maximum Size of a Variable-length Array**

Change the maximum size of a variable-length array in Simulink. The default maximum of the Position array in the sensor\_msgs/JointState message type is 128. You will change this limit to 256.

- Open the [example model,](matlab:robotROS2MessageUsageExample) and double-click on the **Work with Variable-length Arrays** subsystem.
- From the **Simulation** tab, select **ROS Toolbox** *>* **Variable Size Messages**.
- From the list box on the left, click on sensor\_msgs/JointState. Then, unselect the **Use default limits for this message type** checkbox. Finally, enter the new value (256) in the row for the position array property, and click **OK** to close the dialog.
- Click **Play** to start simulation.
- Run the following at the MATLAB command line. Observe that a warning is not emitted in the **Diagnostic Viewer**.

 $msg.position = 1:200; % array of length 200$ send(pub, msg);

• Run the following at the MATLAB command line. Observe that a warning is emitted in the **Diagnostic Viewer**.

```
msg.position = 1:300; % array of length 300send(pub, msg);
```
• Close the model without saving.

Note:

- The maximum size information applies to all instances of the sensor msgs/JointState message type. For example, if other messages used in the model include a sensor\_msgs/ JointState message, the updated limit of 256 will apply to all those nested instances as well.
- The maximum size information is specific to the model, and is saved with the model. You can have two models open that use sensor msgs/JointState, with one model using the default limit of 128, and another using a custom limit of 256.

#### **Work with Messages Using MATLAB Function Block**

The Bus Assignment block in Simulink does not support assigning to an element inside an array of buses.

For example, a geometry msgs/PoseArray message has a Poses property, which is required to be an array of geometry msgs/Pose messages. If you want to assign to specific elements of the Poses array, that is not possible with the Bus Assignment block.

Explore how to use the MATLAB Function block for advanced message manipulation such as assignment of nested messages.

- Open the [example model.](matlab:robotROS2MessageUsageExample) Select the **Work with Nested Arrays of Messages** subsystem and copy.
- Open a new Simulink model. Paste and save the new model to a temporary location, with the name FunctionTest.slx.
- Close all models, and clear the base workspace by typing clear in the MATLAB command line.

### **Configure the MATLAB Assign Block**

- Open the FunctionTest.slx model, double-click on the **Work with Nested Arrays of Messages** subsystem, and open the **MATLAB Function - Assign** block. Observe that it uses MATLAB notation to assign values inside a nested array.
- The Function Block requires the datatype of bus outputs (in this case, msq) to be explicitly specified. Create all buses required for this model by typing the following at the MATLAB command line. Note that the bus objects are created using the name SL\_Bus\_<messageType> and stored in the Simulink data dictionary ros2lib. You can find this data dictionary under **External Data > From Libraries** in **Model Explorer**.

ros.ros2.createSimulinkBus(gcs)

- Double-click the **MATLAB Function Assign** block. Double-click the **MATLAB Function - Assign** block. In the MATLAB Editor toolstrip, under **Modeling** tab, click **Symbols Pane**. Then right click on msg, select **Inspect** and set its type to SL\_Bus\_geometry\_msgs\_PoseArray. Click **Apply** and close *Ports and Data Manager*.
- If you do not see SL\_Bus\_geometry\_msgs\_PoseArray listed as an option in the **Type** dropdown, select **Refresh data types**.
- If you are using variable-size messages within MATLAB Function block, you must enable **Dynamic memory allocation in MATLAB functions** setting under **Model Settings > Simulation Target > Advanced parameters**.

### **Run Simulation**

- Under the **Simulation** tab, set **Stop Time** to 1.0, and click **Play** to run the simulation. Verify that the values in the **Display** blocks are equal to  $pi/2$  and  $pi/2 + 1$ .
- The ros.ros2.createSimulinkBus(gcs) statement has to be re-run each time the model is loaded. To avoid these issues, include this statement in the InitFcn callback for the model (see "Model Callback Parameters" (Simulink)).

### **Work with String Arrays**

A string array in a ROS message is represented in Simulink as an array of std\_msgs/String messages. Each std\_msgs/String message has a data property that has the actual characters in the string. Each string is represented as an array of uint8 values.

By default, the maximum number of std msgs/String messages in a string array is 16, and the maximum length of an individual string is 128 characters. The following steps show how to change these defaults:

Open the [example model,](matlab:robotROS2MessageUsageExample) and double-click the **Work with Strings and String Arrays** subsystem.

### **Change Maximum Array Lengths**

- From the **Simulation** tab, select **ROS Toolbox** *>* **Variable Size Messages**.
- In the **Message types in model** column, click on the sensor msgs/JointState entry. Observe that the right-hand pane shows a Name property that is an array of std msgs/String, with a maximum length of 16. To change the maximum number of strings in Name, deselect the **Use default limits for this message type** checkbox and enter the desired value.
- In the **Message types in model** column, click on the std msgs/String entry. Observe that the right-hand pane shows a data property that is an array of uint8, with a maximum length of 128. To change the maximum length of the string, deselect the **Use default limits for this message type** checkbox and enter the desired value.
- Once you change the default values, open the **Work with Strings and String Arrays** subsystem and simulate the model. The **Display** blocks should now reflect the updated maximum values.

Note: The maximum length of data applies to all instances of std\_msgs/String in the model. For example, the **Blank String** block in **Work with Strings and String Arrays** subsystem uses a std\_msgs/String message, so these messages would inherit the updated maximum length. Likewise, if the model has another ROS message type with a string array property, the individual strings in that array will also inherit the updated maximum length.

### **Control a Simulated UAV Using ROS 2 and PX4 Bridge**

This example demonstrates how to receive sensor readings and autopilot status from a simulated UAV with PX4 autopilot, and send control commands to navigate the simulated UAV.

### **Set Up Simulation Environment**

In MATLAB®, generate custom messages for the px4\_msgs package. You can add this to an existing custom message folder and regenerate it, or generate them in this example folder. This can take some time, as there are a large number of messages to generate.

unzip("px4\_msgs.zip") ros2genmsg("custom")

Download and connect to the vistual machine (VM) using instructions in ["Get Started with Gazebo](#page-215-0) [and Simulated TurtleBot" on page 1-206.](#page-215-0) On the VM, start the simulator and PX4 Bridge by clicking the "Gazebo PX4 SITL RTPS" desktop shortcut. This brings up a simple simulator of a quadrotor in Gazebo.

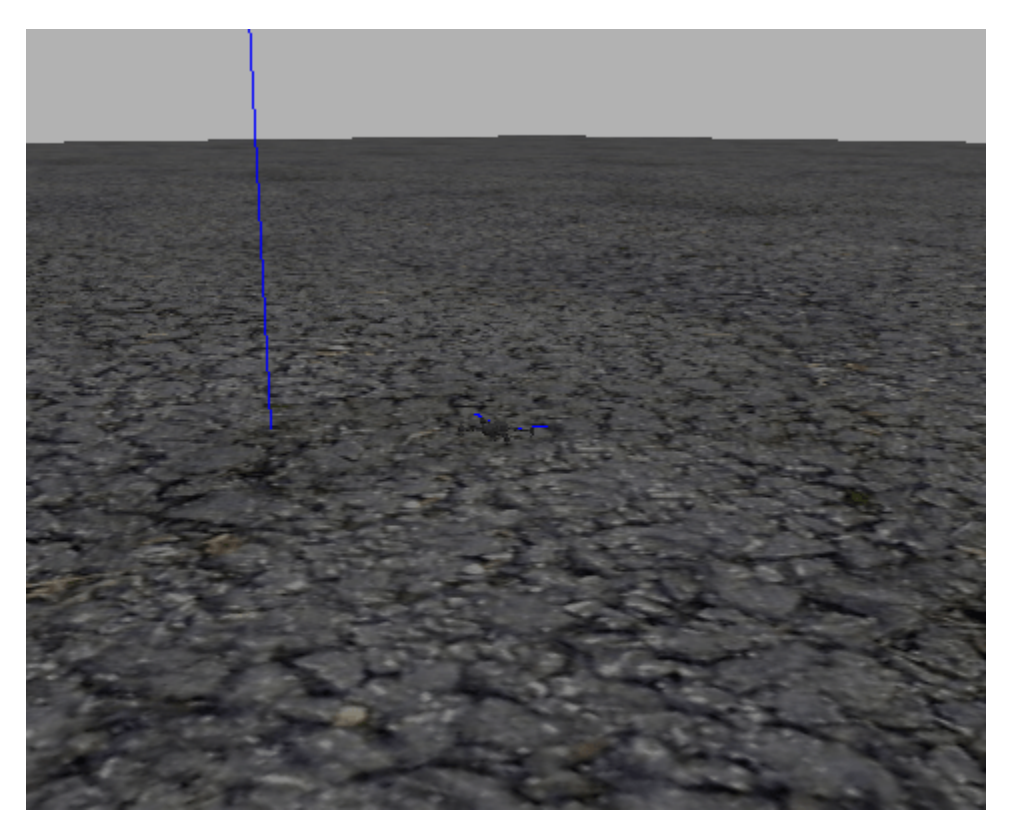

This also brings up the *Agent* half of the microRTPS bridge. The *Client* half of the communication is included in the PX4 Autopilot packages, and launches with the simulator.

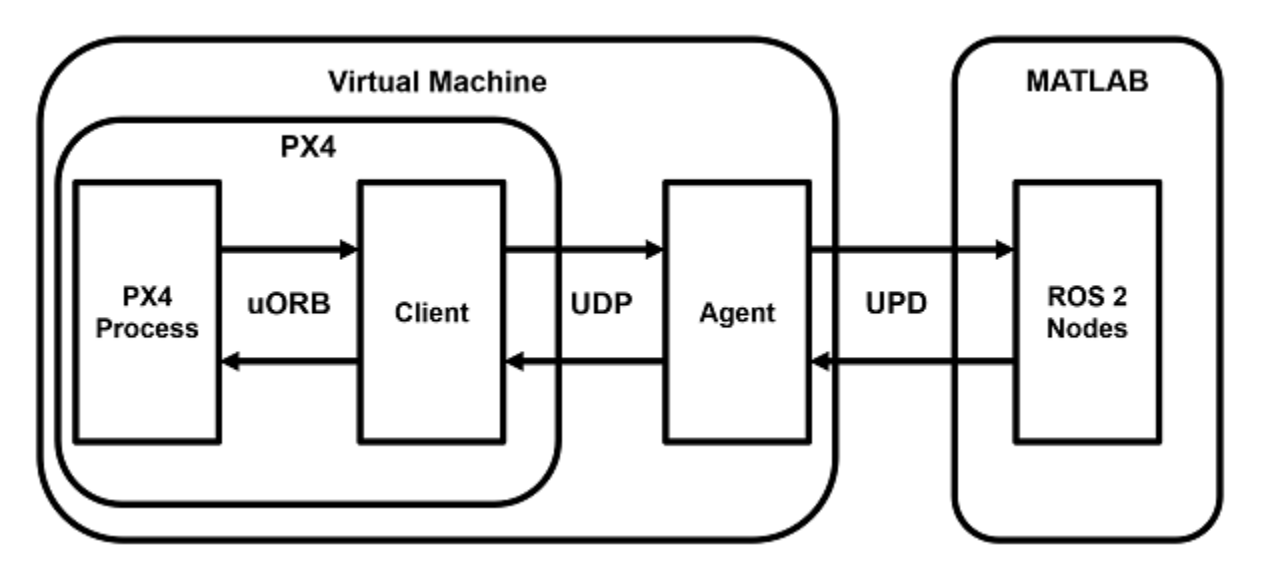

You can enter PX4 commands on the terminal corresponding to the Gazebo simulation, but that is not required for this example.

### **Set Up ROS 2 Network**

View the available topics that are broadcast by the bridge Agent. Notice the convention it uses to indicate the topics it is publishes to  $(out)$  and those it is subscribing to  $(in)$ .

#### ros2 topic list

```
/LaserScan/out
/clock
/fmu/collision_constraints/out
/fmu/debug_array/in
/fmu/debug_key_value/in
/fmu/debug_value/in
/fmu/debug_vect/in
/fmu/offboard_control_mode/in
/fmu/onboard_computer_status/in
/fmu/optical_flow/in
/fmu/position_setpoint/in
/fmu/position_setpoint_triplet/in
/fmu/sensor_combined/out
/fmu/telemetry_status/in
/fmu/timesync/in
/fmu/timesync/out
/fmu/trajectory_bezier/in
/fmu/trajectory_setpoint/in
/fmu/trajectory_waypoint/out
/fmu/vehicle_command/in
/fmu/vehicle_control_mode/out
/fmu/vehicle_local_position_setpoint/in
/fmu/vehicle_mocap_odometry/in
/fmu/vehicle_odometry/out
/fmu/vehicle_status/out
/fmu/vehicle_trajectory_bezier/in
/fmu/vehicle_trajectory_waypoint/in
/fmu/vehicle_trajectory_waypoint_desired/out
/fmu/vehicle_visual_odometry/in
```

```
/parameter_events
/rosout
/timesync_status
```
Create a node to handle the sensor input and control feedback for the UAV. Create subscribers for sensors and information of interest, and publishers to direct the UAV in offboard control mode.

```
node = ros2node("/control_node");
```

```
% General information about the UAV system
controlModePub = ros2publisher(node,"fmu/offboard_control_mode/in","px4_msgs/OffboardControlMode
statusSub = ros2subscriber(node,"/fmu/vehicle_status/out","px4_msgs/VehicleStatus");
timeSub = ros2subscriber(node,"fmu/timesync/out","px4_msgs/Timesync");
```

```
% Sensor and control communication
odomSub = ros2subscriber(node,"/fmu/vehicle_odometry/out","px4_msgs/VehicleOdometry");
setpointPub = ros2publisher(node,"fmu/trajectory_setpoint/in","px4_msgs/TrajectorySetpoint");
cmdPub = ros2publisher(node,"/fmu/vehicle_command/in","px4_msgs/VehicleCommand");
```
Get the system and component IDs from the UAV status. These help direct the commands to the UAV. This also ensures the UAV is up and running before moving into the control phase.

```
timeLimit = 5:
statusMsg = receive(statusSub,timeLimit);
receive(odomSub,timeLimit);
receive(timeSub,timeLimit);
```
#### **Test MATLAB Communication with Gazebo instance**

Use the previously created publisher and subscriber to instruct the UAV to take off, fly to a new point, and then land. To perform offboard control, the UAV requires control messages to be flowing regularly (at least 2 Hz). Starting the control messages before engaging offboard mode is the easiest way to achieve this.

```
% Start flow of control messages
tStart = tic;
xyz = [0 0 -1]; % NED coordinates - negative Z is higher altitude
while toc(tStart) < 1
     publishOffboardControlMode(timeSub,controlModePub,"position")
     publishTrajectorySetpoint(timeSub,setpointPub,xyz)
     pause(0.1)
end
% Instruct the UAV to accept offboard commands
% Arm the UAV so it allows flying
engageOffboardMode(timeSub,cmdPub)
arm(timeSub,cmdPub)
% Navigate to a nearby location and hover there
while \text{toc}(\text{tStart}) < 21 publishOffboardControlMode(timeSub,controlModePub,"position")
     publishTrajectorySetpoint(timeSub,setpointPub,xyz)
    pause(0.1)end
% Land once complete
land(timeSub,cmdPub)
```
### **Control UAV from Simulink**

You can also control the UAV using the Simulink® model ControlUAVUsingROS2. The Simulink model includes four main subsystems: Arm, Offboard, Takeoff, and Waypoint following with obstacle avoidance.

open\_system("ControlUAVUsingROS2.slx");

### Control a UAV Using PX4-ROS2 Bridge

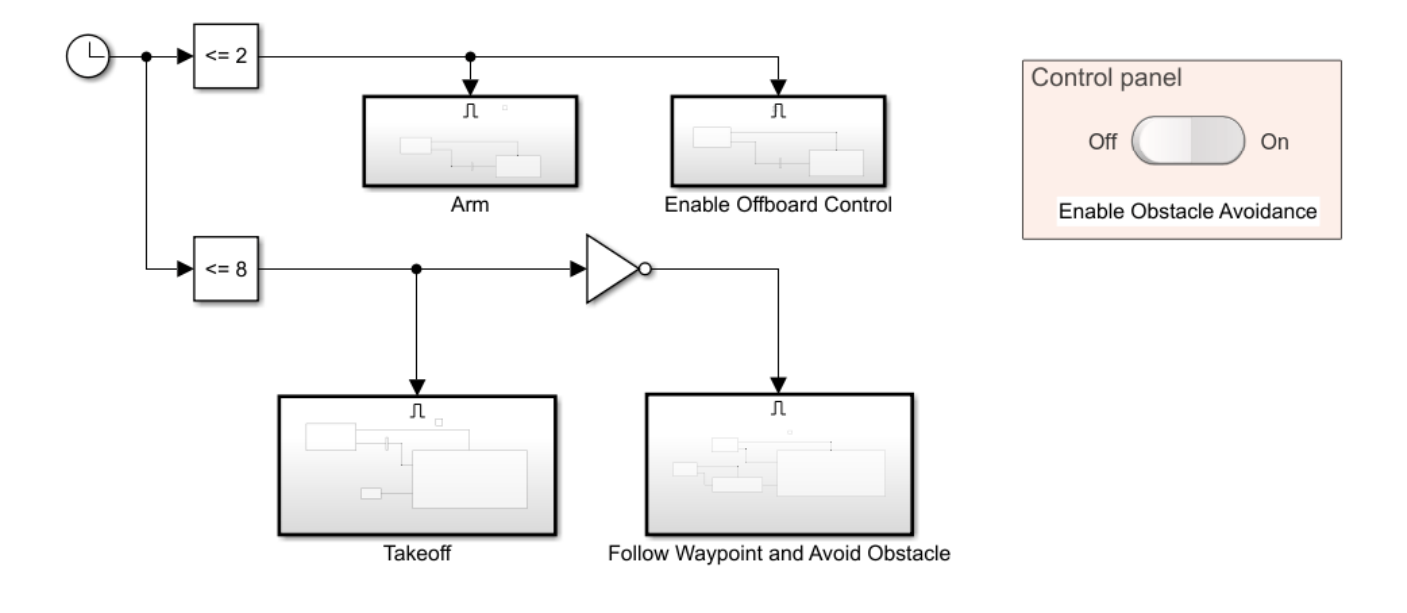

Copyright 2021 The MathWorks, Inc.

A Clock block triggers different UAV activity according to the simulation time. The model arms and enables the offboard control mode on the PX4 autopilot for the first 2 seconds. It sends out a takeoff command to bring the UAV to 1 meter above the ground for the first 8 seconds, then it engages in waypoint-following behavior.

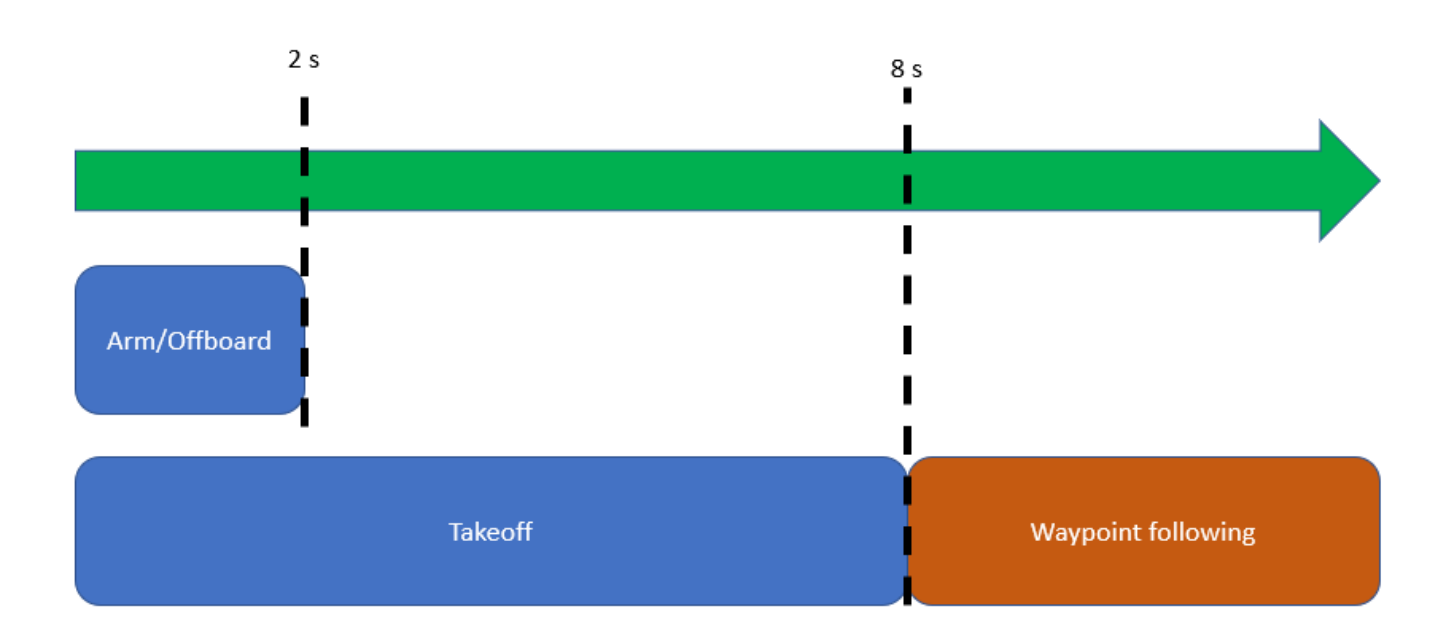

You can use the control panel to enable or disable the obstacle avoidance behavior.

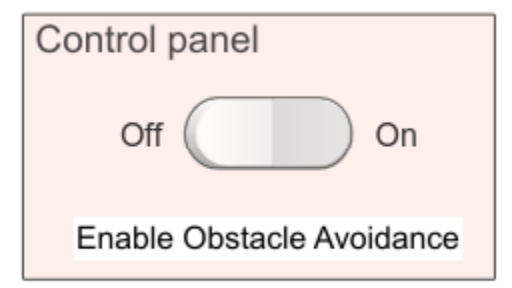

If obstacle avoidance is turned off, the UAV flies towards the goal point behind the obstacle box on a straight path, resulting in a collision. If obstacle avoidance is turned on, the UAV tries to fly above the obstacle based on the lidar sensor readings.

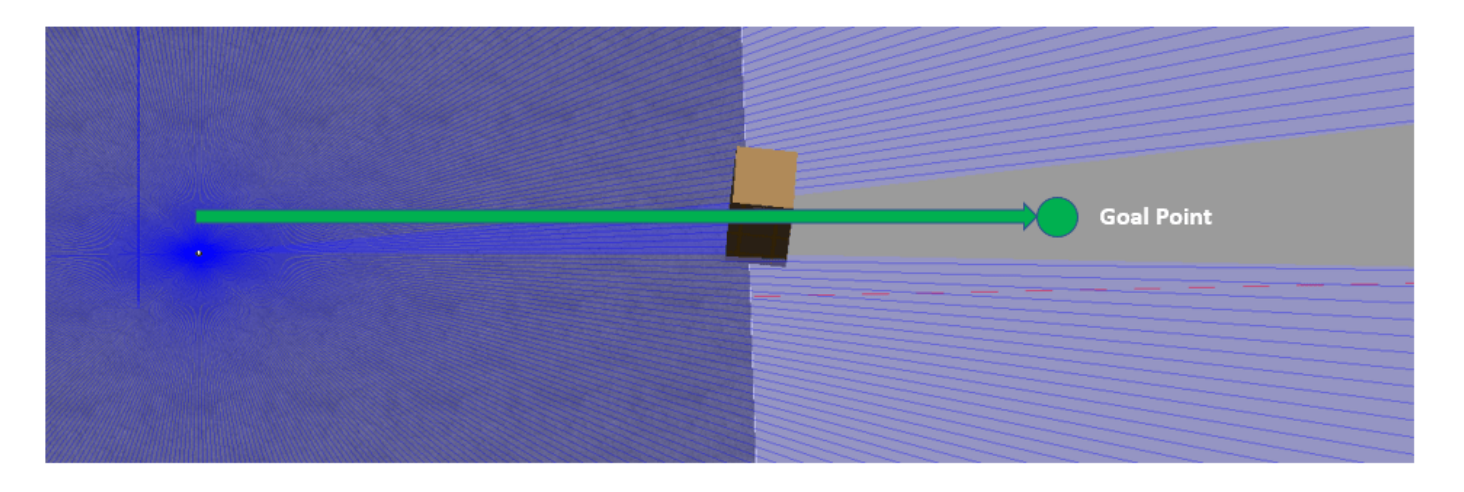

Once you start a fresh PX4-SITL and Gazebo instance in the VM, you can run the model and observe the flight behavior of the UAV.

#### **Helper Functions**

```
function arm(timeSub,cmdPub)
% Allow UAV flight
     cmdMsg = ros2message(cmdPub);
     cmdMsg.command = uint32(cmdMsg.VEHICLE_CMD_COMPONENT_ARM_DISARM);
    cmdMsq.param1 = single(1); publishVehicleCommand(timeSub,cmdPub,cmdMsg)
end
function land(timeSub,cmdPub)
% Land the UAV
     cmdMsg = ros2message(cmdPub);
     cmdMsg.command = uint32(cmdMsg.VEHICLE_CMD_NAV_LAND);
    publishVehicleCommand(timeSub, cmdPub, cmdMsg)
end
function engageOffboardMode(timeSub,cmdPub)
% Allow offboard control messages to be utilized
     cmdMsg = ros2message(cmdPub);
     cmdMsg.command = uint32(cmdMsg.VEHICLE_CMD_DO_SET_MODE);
    cmdMsg.param1 = single(1);cmdMsg.param2 = single(6); publishVehicleCommand(timeSub,cmdPub,cmdMsg)
end
function publishOffboardControlMode(timeSub,controlModePub,controlType)
% Set the type of offboard control to be used
% controlType must match the field name in the OffboardControlMode message
     modeMsg = ros2message(controlModePub);
    modeMsg.timestamp = timeSub.LatestMessage.timestamp;
     % Initially set all to false
     modeMsg.position = false;
     modeMsg.velocity = false;
     modeMsg.acceleration = false;
     modeMsg.attitude = false;
     modeMsg.body_rate = false;
```

```
 % Override desired control mode to true
     modeMsg.(controlType) = true;
    send(controlModePub,modeMsg)
end
function publishTrajectorySetpoint(timeSub,setpointPub, xyz)
     setpointMsg = ros2message(setpointPub);
     setpointMsg.timestamp = timeSub.LatestMessage.timestamp;
    setpointMsg.x = single(xyz(1));setpointMsg.y = single(xyz(2));setpointMsg.z = single(xyz(3));send(setpointPub,setpointMsg)
end
function publishVehicleCommand(timeSub,cmdPub,cmdMsg)
     cmdMsg.timestamp = timeSub.LatestMessage.timestamp;
    cmdMsg.target system = unit8(1);cmdMsg.target component = unit8(1);cmdMsg.source system = uint8(1);
    cmdMsg.source<sub>component</sup> = <math>uint8(1)</math>;</sub>
     cmdMsg.from_external = true;
    send(cmdPub, cmdMsg)
end
```
## **Enable ROS 2 Time Model Stepping for Deployed Nodes**

You can enable a deployed ROS 2 node to execute based on the time published on the /clock topic on a ROS 2 network. To deploy a ROS 2 node from Simulink, see ["Generate a Standalone ROS 2 Node](#page-370-0) [from Simulink" on page 2-99.](#page-370-0)

When you enable ROS 2 time model stepping, the deployed node executes when the published ROS 2 time is a multiple of the base rate of the model. To enable model stepping based on ROS 2 time:

- **1** On the Apps tab, under **Control Systems**, click **Robot Operating System 2 (ROS 2)**.
- **2** In the **Robot Operating System 2 (ROS 2)** dialog box that opens up, select Robot Operating System 2 (ROS 2) from the **ROS Network** drop-down. This opens up the **ROS** tab in the toolstrip which shows the specified ROS Network in the **Connect** section.
- **3** In the **Prepare** section under **ROS** tab, click **Hardware Settings** to open the model configuration parameters dialog box. Under **Target Hardware resources** > **ROS 2 time**, select **Enable ROS 2 time model stepping**.

To specify a topic to publish a notification when the model executes, check the **Enable notification** after step check box, and use the **Notification topic** (default is /step\_notify). Subscribe to the topic to get a message every time the ROS 2 time is published. The ROS 2 node publishes a std msgs/String message type with a string containing a '+' or '-' and the model name (+ros2time\_test, for example). A '+' indicates the model was stepped. A '-' indicates the published ROS 2 time was not a multiple of the base rate of the model.

After enabling model stepping and setting a notification topic, you can re-build and deploy your model. When starting the ROS 2 node, the model waits for the ROS 2 time to be published.

### **See Also**

Current Time | Subscribe

### **Related Examples**

- • ["Generate a Standalone ROS 2 Node from Simulink" on page 2-99](#page-370-0)
- • ["Get Started with ROS 2 in Simulink®" on page 2-71](#page-342-0)
- • ["Exchange Data with ROS 2 Publishers and Subscribers" on page 2-19](#page-290-0)

### **Read ROS 2 Image Messages in Simulink® and Perform Registration using Feature Matching**

This example shows how to read ROS 2 sensor\_msgs/Image messages in Simulink® and perform image registration using feature matching to estimate the relative rotation of one image with respect to the other. This example requires Computer Vision Toolbox®.

### **Set Up ROS 2 Network**

Load two sample sensor msgs/Image messages, imageMsg1 and imageMsg2. Create a ROS 2 node with two publishers to publish the messages on the topics /image  $1$  and /image2. For the publishers, set the quality of service (QoS) property Durability to transientlocal. This ensures that the publishers maintain the messages for any subscribers that join after the messages have already been sent. Publish the messages using the send function.

```
load('ros2ImageMsgs.mat');
```

```
node = ros2node('/image test');imgPub1 = ros2publisher(node,'/image1','sensor_msgs/Image',Durability='transientlocal',Depth=2);
imgPub2 = ros2publisher(node,'/image2','sensor_msgs/Image',Durability='transientlocal',Depth=2);
```

```
send(imgPub1,imageMsg1);
send(imgPub2,imageMsg2);
```
### **Read messages from ROS 2 Network in Simulink and Perform Image Registration**

Open the model.

```
modelName = 'readImageAndEstimateTransformationExampleModel.slx'; 
open_system(modelName);
```
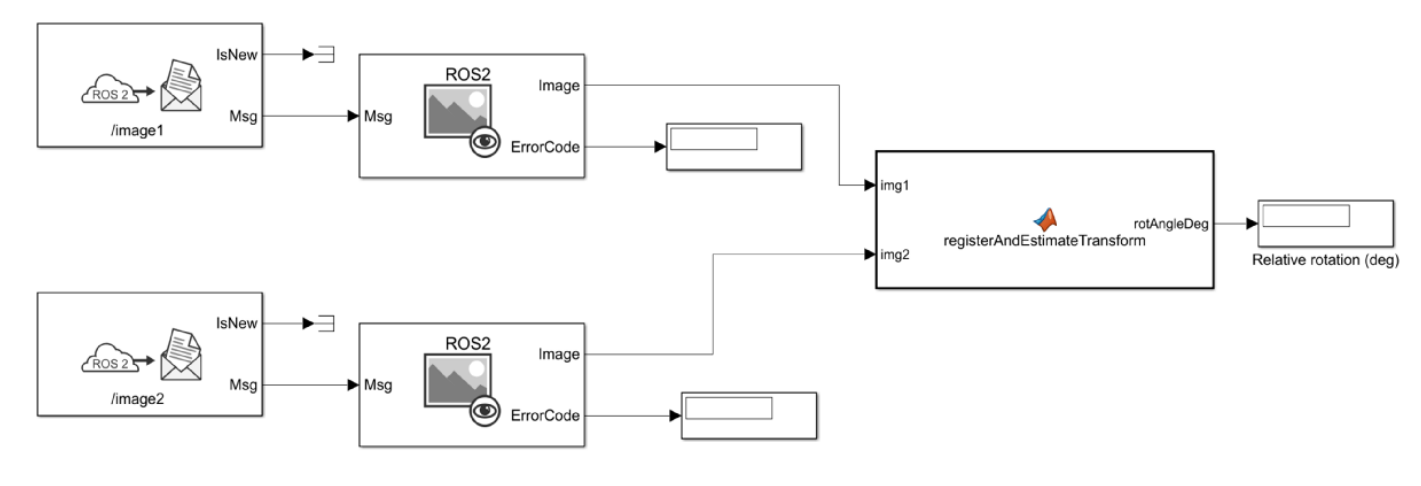

Copyright 2021 The MathWorks, Inc.

Ensure that the two Subscribe blocks are connected to the topics, /image1 and /image2. The value of the **Durability** QoS parameter of the Subscribe blocks is Transient local. This ensures compatibility with the QoS settings of the publishers that you configured in the previous section. The messages from the subscribers are fed to the Read Image blocks to extract the image data, which is

then fed to the registerAndEstimateTransform MATLAB Function block to perform registration using feature matching.

Under **Simulation** tab, select **ROS Toolbox** > **Variable Size Messages**. Notice that the **Use default limits for this message type** is clear. Then, in the **Maximum length** column, verify that the data property of the sensor\_msgs/Image message has a value greater than the number of pixels in the image (921600). Run the model.

sim(modelName);

Matching points in Image 1 (left) and Image 2 (inliers only)

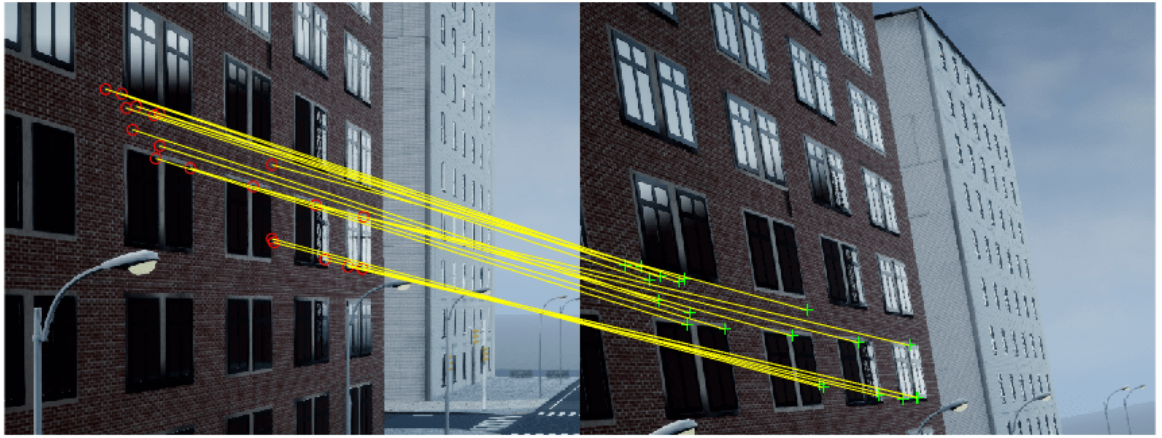

#### Image 2 (right) transformed to the view of Image 1

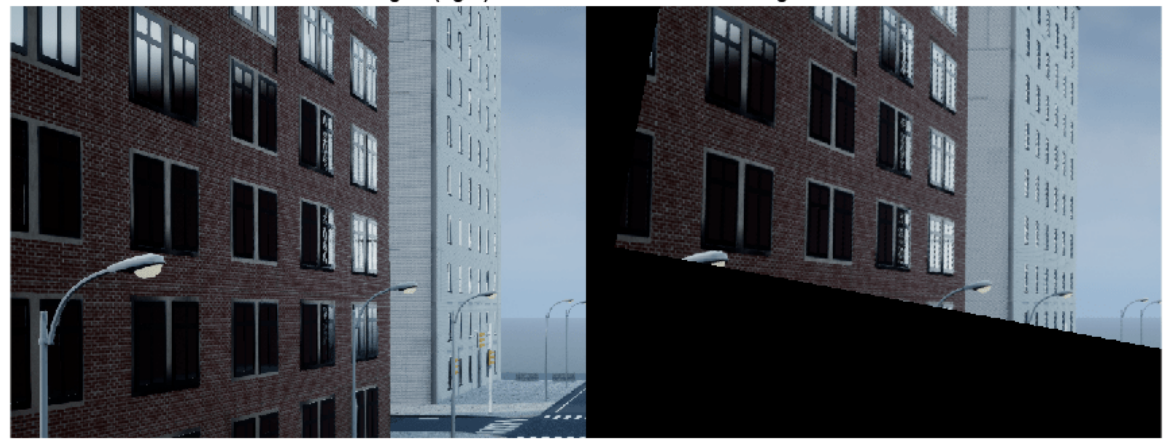

The model performs image registration, estimates the 2D transformation and displays the relative rotation (deg) of the image published on /image2 topic, with respect to that on /image1. It also visualizes the two images along with the matched inlier points and the /image2 image transformed into the view of the /image1 image.

### **MATLAB function for Image Registration using Feature Matching**

This model uses the algorithm in the ExampleHelperRegisterAndEstimateTransform MATLAB Function to perform image registration and the relative transform estimation, consisting of these steps:

- **1** Detect and extract ORB features and corresponding valid points in the two images using detectORBFeatures (Computer Vision Toolbox) and extractFeatures (Computer Vision Toolbox).
- **2** Find candidate matches and collect the actual corresponding point locations from both the images using matchFeatures (Computer Vision Toolbox).
- **3** Estimate the relative geometric transformation between the two images along with inliers using estimateGeometricTransform2D (Computer Vision Toolbox), which implements the Mestimator sample consensus (MSAC), a variant of the random sample consensus (RANSAC) algorithm.
- **4** Compute and output the relative rotation from the estimated geometric transformation.

For more information about local feature detection and extraction such as different kinds of feature detectors, see "Local Feature Detection and Extraction" (Computer Vision Toolbox). Feature matching is also a key initial step in Visual SLAM applications. For an overview of the Visual SLAM workflow using MATLAB™, see "Implement Visual SLAM in MATLAB" (Computer Vision Toolbox).

```
function rotAngleDeg = ExampleHelperRegisterAndEstimateTransform(img1,img2)
   % %#codegen
    % Declare functions not supported for code generation as extrinsic
     coder.extrinsic('extractFeatures');
     coder.extrinsic('showMatchedFeatures')
     coder.extrinsic('imshowpair');
    % Initialize the transform
   tform = affine2d(single(eye(3)));
    %% Feature Detection and Extraction
    % Convert images to grayscale
    Igray1 = rgb2gray(img1);Iqray2 = rqb2qray(imq2); % Detect ORB features in two images
    pointsImage1 = detectORBFeatures(Igray1,'ScaleFactor',1.2,'NumLevels',8);
    pointsImage2 = detectORBFeatures(Igray2,'ScaleFactor',1.2,'NumLevels',8);
     % Select 1500 uniformly distributed points 
     pointsImage1 = selectUniform(pointsImage1,1500,size(Igray1,1:2));
    pointsImage2 = selectUniform(pointsImage2,1500,size(Igray2,1:2));
     % Extract features from the two images
     [featuresImage1, validPointsImage1] = extractFeatures(Igray1,pointsImage1);
     [featuresImage2, validPointsImage2] = extractFeatures(Igray2,pointsImage2);
    %% Feature Matching 
    % Find candidate matches
   indexPairs = matchFeatures(featuresImage1,featuresImage2,'Unique',true,'MaxRatio',0.6,'Match
     sz = size(indexPairs);
```

```
 % Find the matched feature point locations in both images
    matchedPointsImage1 = validPointsImage1(indexPairs(1:sz(1),1));
    matchedPointsImage2 = validPointsImage2(indexPairs(1:sz(1),2));
    %% Transform estimation
    % Estimate the transformation matrixbetween the two images based on matched points
    [from, inlierIdx] = estimateGeometricTransform2D(matchedPointsImage2, matchedPointsImage1, 'si]) % Compute the rotation angle from the transformation matrix
   cosVal = tform.T(1,1):
    sinVal = tform.T(2,1); rotAngleDeg = atan2d(sinVal,cosVal);
    % Remove all the outliers 
    inliersImage1 = matchesPointsImage1(intlerIdx); inliersImage2 = matchedPointsImage2(inlierIdx);
    %% Visualize matched inliers and transformed image
    figure
   % subplot(2,1,1) showMatchedFeatures(img1,img2,inliersImage1,inliersImage2,'montage');
    title('Matching points in Image 1 (left) and Image 2 (inliers only)')
    figure
   % subplot(2,1,2) outputView = imref2d(size(img1));
    img3 = imwarp(img2,tform,'OutputView',outputView);
     imshowpair(img1,img3,'montage');
     title('Image 2 (right) transformed to the view of Image 1')
end
```
### **Read ROS 2 Point Cloud Messages in Simulink and Perform Stitching Using Registration**

This example shows how to read ROS 2 PointCloud2 messages into Simulink® and reconstruct a 3-D scene by combining multiple point clouds using the normal distributions transform (NDT) algorithm. This example requires Computer Vision Toolbox®.

### **Set Up ROS 2 Network**

Load two sample sensor msgs/PointCloud2 messages, ptcloudMsg1 and ptcloudMsg2. Create a ROS 2 node with two publishers to publish the messages on the topics /ptcloud1 and /ptcloud2. For the publishers, set the quality of service (QoS) property Durability to transientlocal. This ensures that the publishers maintain the messages for any subscribers that join after the messages have already been sent. Publish the messages using the send function.

```
load("ros2PtcloudMsgs.mat");
```

```
node = ros2node("/point cloud publisher");
ptcloudPub1 = ros2publisher(node,"/ptcloud1","sensor msgs/PointCloud2",Durability="transientlocal",
ptcloudPub2 = ros2publisher(node,"/ptcloud2","sensor_msgs/PointCloud2",Durability="transientloca
```

```
send(ptcloudPub1,ptcloudMsg1)
send(ptcloudPub2,ptcloudMsg2)
```
### **Read Messages from ROS 2 Network in Simulink and Perform Point Cloud Stitching**

Open the model.

modelName = "read pointcloud and perform stitching example model.slx"; open\_system(modelName)

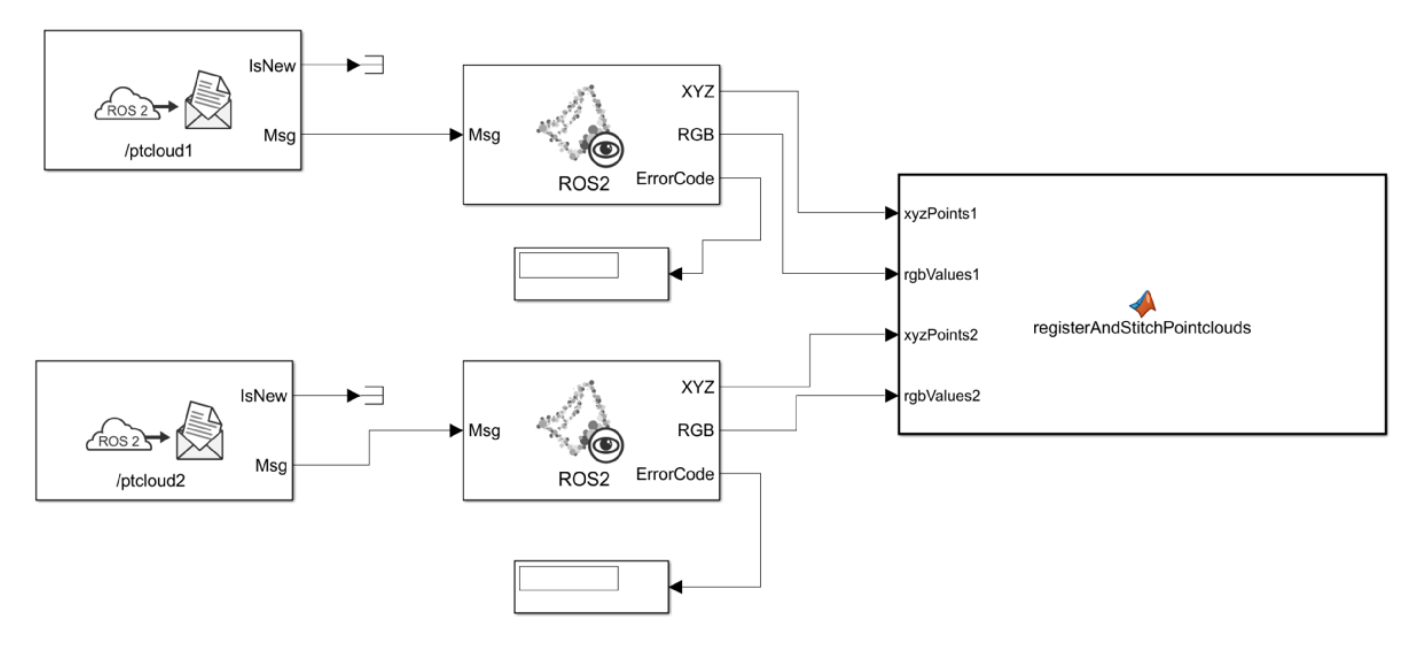

Copyright 2021 The MathWorks, Inc.

Ensure that the two Subscribe blocks are connected to the topics, /ptcloud1 and /ptcloud2. The value of the **Durability** QoS parameter of the Subscribe blocks is Transient local. This ensures compatibility with the QoS settings of the publishers that you configured in the previous section. The messages from the subscribers are fed to the Read Point Cloud blocks to extract the point cloud data, which is then fed to the registerAndStitchPointclouds MATLAB Function block to perform registration and stitching.

Under **Simulation** tab, select **ROS Toolbox** > **Variable Size Messages**. Notice that the **Use default limits for this message type** is clear. Then, in the **Maximum length** column, verify that the data property of the sensor msgs/PointCloud2 message has a value greater than the number of points in the pointcloud (4915200). Run the model.

sim(modelName);

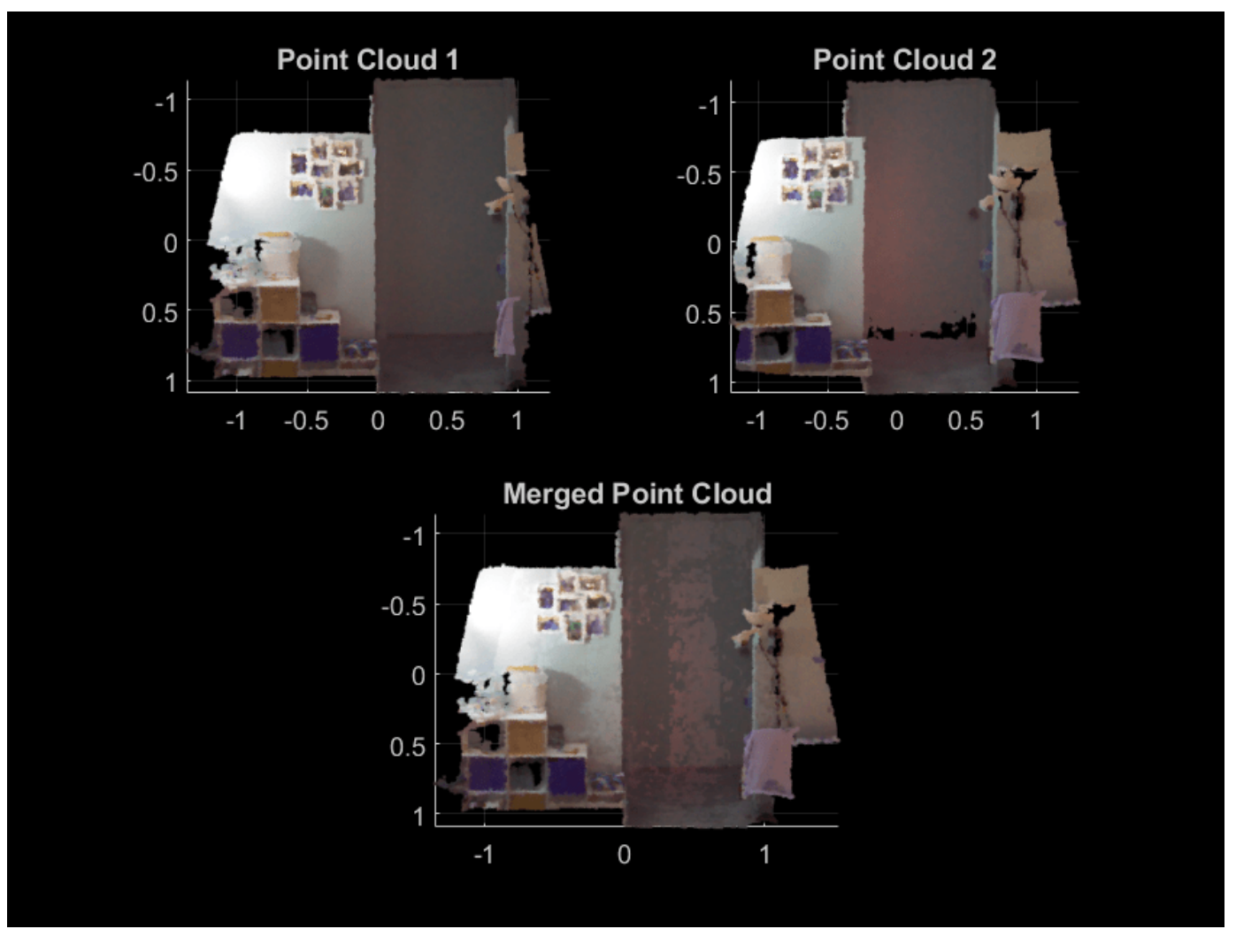

The model performs point cloud registration using the NDT algorithm and estimates the 3-D transformation of the point cloud published on the /ptcloud2 topic, with respect to the point cloud published on the /ptcloud1 topic. Next, it transforms the /ptcloud2 point cloud to the reference coordinate system of the /ptcloud1 point cloud. It then stitches the transformed point cloud with the /pcloud1 point cloud to create the 3-D world scene. It also visualizes the two point clouds along with the world scene.

### **MATLAB Function for Point Cloud Stitching Using Registration**

This model uses the algorithm in the ExampleHelperRegisterAndStitchPointclouds MATLAB Function to perform point cloud stitching using registration, consisting of these steps:

- **1** Downsample the point clouds with a 10 cm grid filter to speed up registration and improve accuracy by using the pcdownsample (Computer Vision Toolbox) function.
- **2** Align the two downsampled point clouds using pcregisterndt (Computer Vision Toolbox), which uses the NDT algorithm to estimate the 3-D rigid transformation of second pointcloud with respect to the first point cloud.
- **3** Transform the second point cloud to the reference frame of the first point cloud using the pctransform (Computer Vision Toolbox) function.
- **4** Merge the transformed point cloud and the first point cloud with a 1.5 cm box grid filter by using the pcmerge (Computer Vision Toolbox) function.
- **5** Visualize the two point clouds and the reconstructed 3-D world scene.

For more information about registering and stitching point clouds, see "3-D Point Cloud Registration and Stitching" (Computer Vision Toolbox). Registration is also a key initial step in point cloud SLAM applications. For an overview of the point cloud SLAM workflow using MATLAB, see "Implement Point Cloud SLAM in MATLAB" (Computer Vision Toolbox).

```
function ExampleHelperRegisterAndStitchPointclouds(xyzPoints1, rgbValues1, xyzPoints2, rgbValues)
     %%
    %#codegen
    % Declare functions not supported for code generation as extrinsic
    coder.extrinsic("pcshow");
\frac{9}{6}%
    %Create pointcloud objects from extracted xyz points and color data
   pcloud1 = pointCloud(xyzPoints1);pcloud1.Color = uint8(rgbValues1*255);pcloud2 = pointCloud(xyzPoints2); pcloud2.Color = uint8(rgbValues2*255);
     %Downsample the point clouds
   pcloud1Downsampled = pcdownsample(pcloud1,gridAverage=0.1);pcloud2Downsampled = pedownsample(pcloud2,gridAverage=0.1); % Register the two pointclouds using the NDT algorithm 
   gridStep = 0.5; tform = pcregisterndt(pcloud2Downsampled,pcloud1Downsampled,gridStep);
    % Transform and align the frame of point cloud 2 to the frame of point cloud 1
   pCloudAliqned = pctransform(pcloud2,tform); % Stitch the transformed point cloud 2 with point cloud 1
   mergeSize = 0.015;
    ptCloudScene = pcmerge(pcloud1, pCloudAligned, mergeSize);
    % Visualize the two point clouds and the merged point clouds
     subplot(2,2,1)
    pcshow(pcloud1.Location,pcloud1.Color,VerticalAxis="Y",VerticalAxisDir="Down");
     title("Point Cloud 1")
    view(0,-90);
     subplot(2,2,2)
```

```
pcshow(pcloud2.Location,pcloud2.Color,VerticalAxis="Y",VerticalAxisDir="Down");
    title("Point Cloud 2")
    view(0,-90);
    subplot(2,2,[3,4])
   pcshow(ptCloudScene.Location,ptCloudScene.Color,VerticalAxis="Y",VerticalAxisDir="Down");
    title("Merged Point Cloud")
    view(0,-90);
end
```
### **Call ROS 2 Service in Simulink**

This example shows how to call a service on the ROS 2 network in Simulink® using the Call Service block and receive a response.

### **Set Up ROS 2 Network and Service Server**

Create a sample ROS 2 network with one node.

node 1 = ros2node(exampleHelperCreateRandomNodeName);

Create a service that adds two integers using the exiisting service type example interfaces/ AddTwoInts. Specify the callback function to be exampleHelperROS2SumCallback which performs the addition of numbers in the a and b fields of the service request message.

sumserver = ros2svcserver(node\_1,"/sum","example\_interfaces/AddTwoInts",@exampleHelperROS2SumCall

#### **Call Service Server from Simulink**

Open the Simulink model with the Call Service block. Use the Blank Message block to output a request message with the example interfaces/AddTwoIntsRequest message type. Populate the bus with two values to sum together. You can ignore warnings about converting data types.

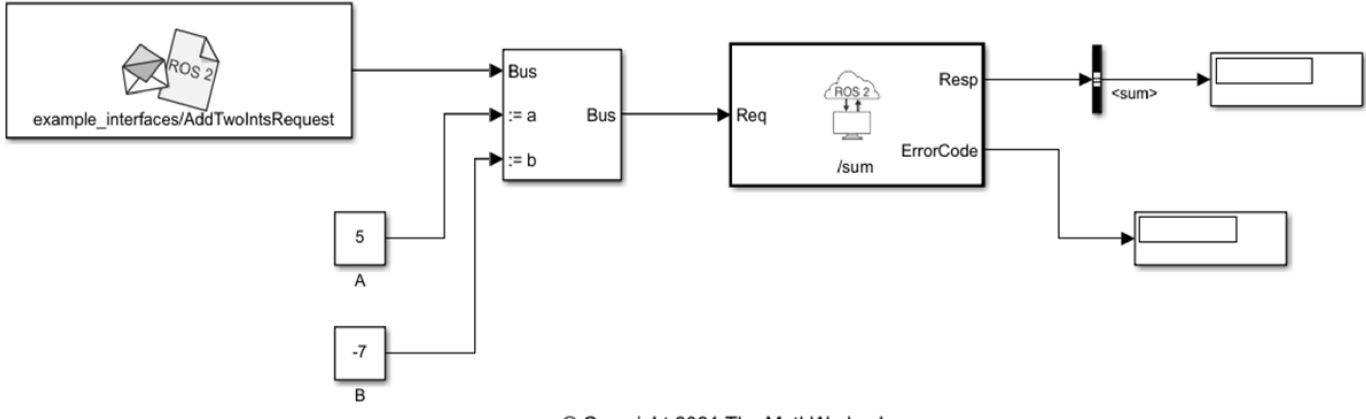

© Copyright 2021 The MathWorks, Inc.

open\_system("AddTwoIntsROS2ServiceExampleModel.slx")

Run the model. The service call should return -2 from the **Resp** output port, as part of the sum field in the response message. An error code of 0 indicates that the service call was successful.

sim("AddTwoIntsROS2ServiceExampleModel.slx");

### **Read A ROS Scan Message In Simulink®**

This example shows how to read in a laser scan message from a ROS network. Calculate the points in Cartesian coordinates and visualize with a 2D plot.

Start a ROS network.

rosinit

```
Launching ROS Core...
..Done in 2.3118 seconds.
Initializing ROS master on http://172.30.131.134:53152.
Initializing global node /matlab_global_node_97449 with NodeURI http://bat6234win64:62021/ and Ma
```
Load a sample ROS LaserScan message. Create a publisher for the topic /scan and specify the message type as sensor msgs/LaserScan. Publish the sample LaserScan message on this topic.

```
exampleHelperROSLoadScan
pub = rospublisher("/scan","sensor_msgs/LaserScan",DataFormat="struct");
send(pub,scan)
```
Open the Simulink® model for subscribing to a published message and reading the scan message from ROS.

open system("read scan example model.slx")

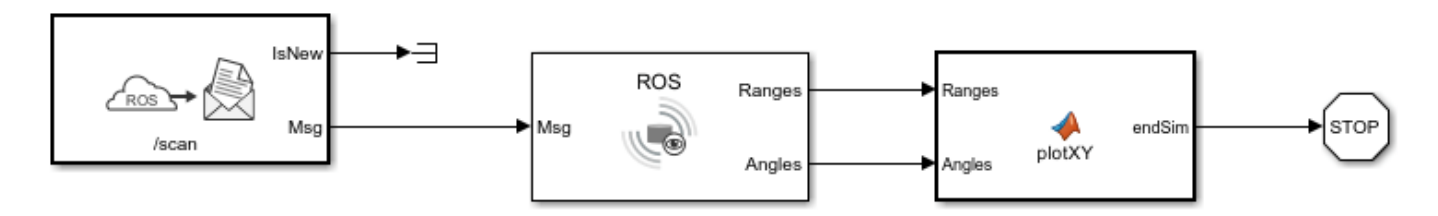

Ensure that the **Subscribe** block is subscribing to the /scan topic.

The model reads the LaserScan message from the ROS network. The **Read Scan** block extracts range and angle data from the message. These are then fed to the plotXY **MATLAB Function** block which converts the ranges and angles to points in Cartesian coordinates and visualizes them on a plot. All NaN values are ignored.

Run the model. The plot shows the points in the laser scan.
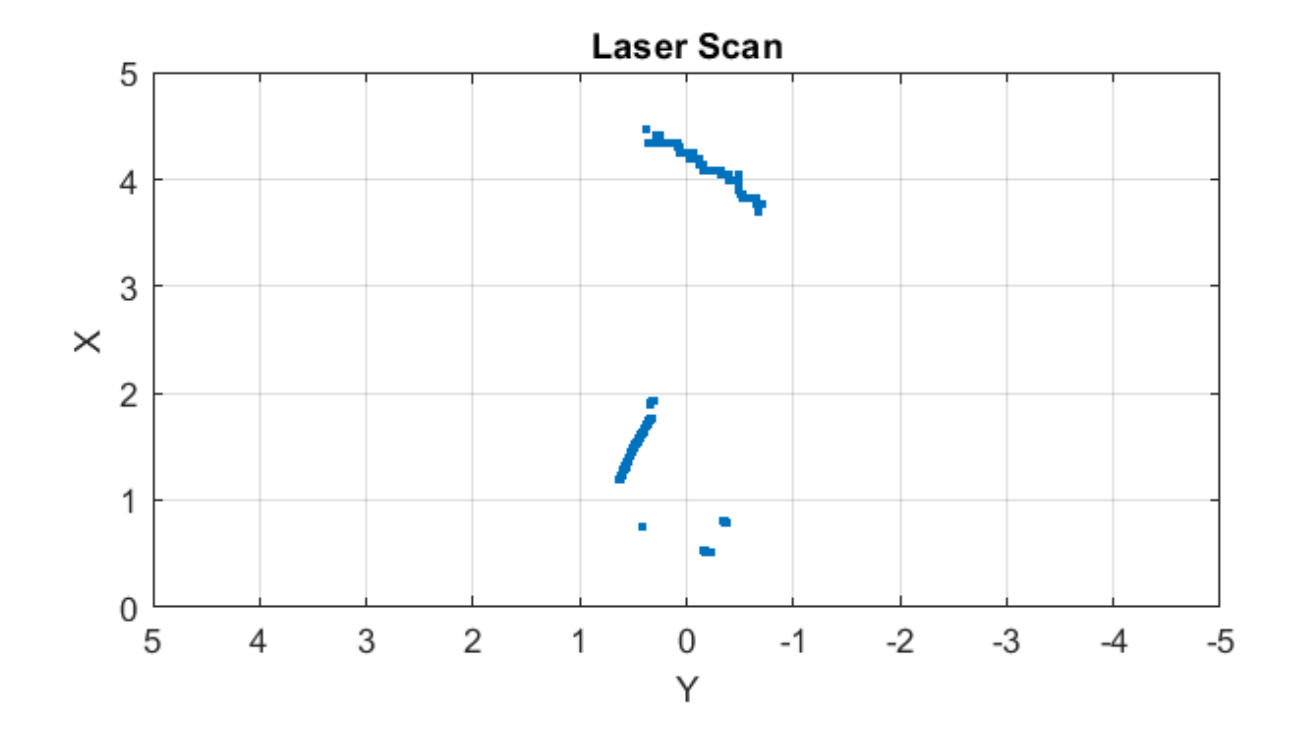

#### Shut down the ROS network.

#### rosshutdown

Shutting down global node /matlab\_global\_node\_97449 with NodeURI http://bat6234win64:62021/ and M Shutting down ROS master on http://172.30.131.134:53152.

## **Write A ROS Image Message In Simulink®**

This example shows how to write a image message and publish it to a ROS network in Simulink®.

Start a ROS network.

rosinit

```
Launching ROS Core...
..Done in 2.6694 seconds.
Initializing ROS master on http://172.30.131.134:50750.
Initializing global node /matlab_global_node_34491 with NodeURI http://bat6234win64:52511/ and Ma
```
Load a sample image. Create a subscriber to receive a ROS Image message on the /image topic. Specify the message type as sensor\_msgs/Image and the data format as struct.

```
exampleHelperROSLoadImageData
sub = rossubscriber("/image","sensor_msgs/Image",DataFormat="struct");
```
Open the Simulink® model for writing and publishing ROS Image message.

open system("write image example model.slx");

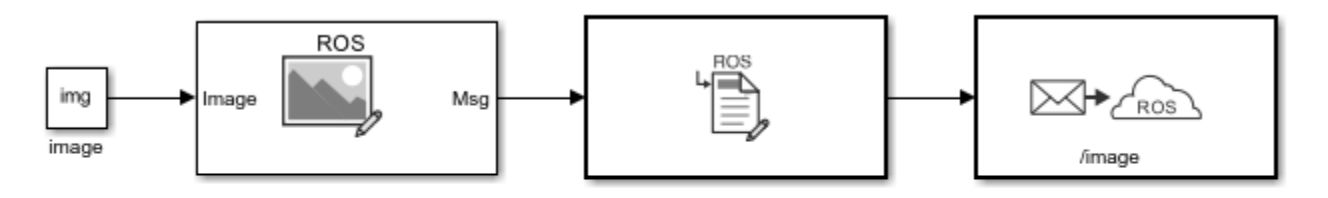

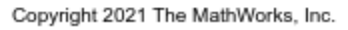

Ensure that the **Publish** block is publishing to the /image topic. Under the **Simulation** tab, select **ROS Toolbox** > **Variable Size Arrays** and verify the Data array has a maximum length greater than the length of the Data field in img (921,600).

The model writes the input img to a ROS Image message. Using a **Header Assignment** block, the frame ID of the message header is set to /camera\_depth\_optical\_frame.

Run the model to publish the message.

```
sim("write_image_example_model.slx");
```
The image message is published to the ROS network and received by the subscriber created earlier. You can use the rosReadImage function to retrieve the image in a format that is compatible with MATLAB.

```
imageFormatted = rosReadImage(sub.LatestMessage);
```
The sample image has an rgb8 encoding. By default, rosReadImage returns the image in a standard 480-by-640-by-3 uint8 format. View this image using the imshow function.

#### figure imshow(imageFormatted)

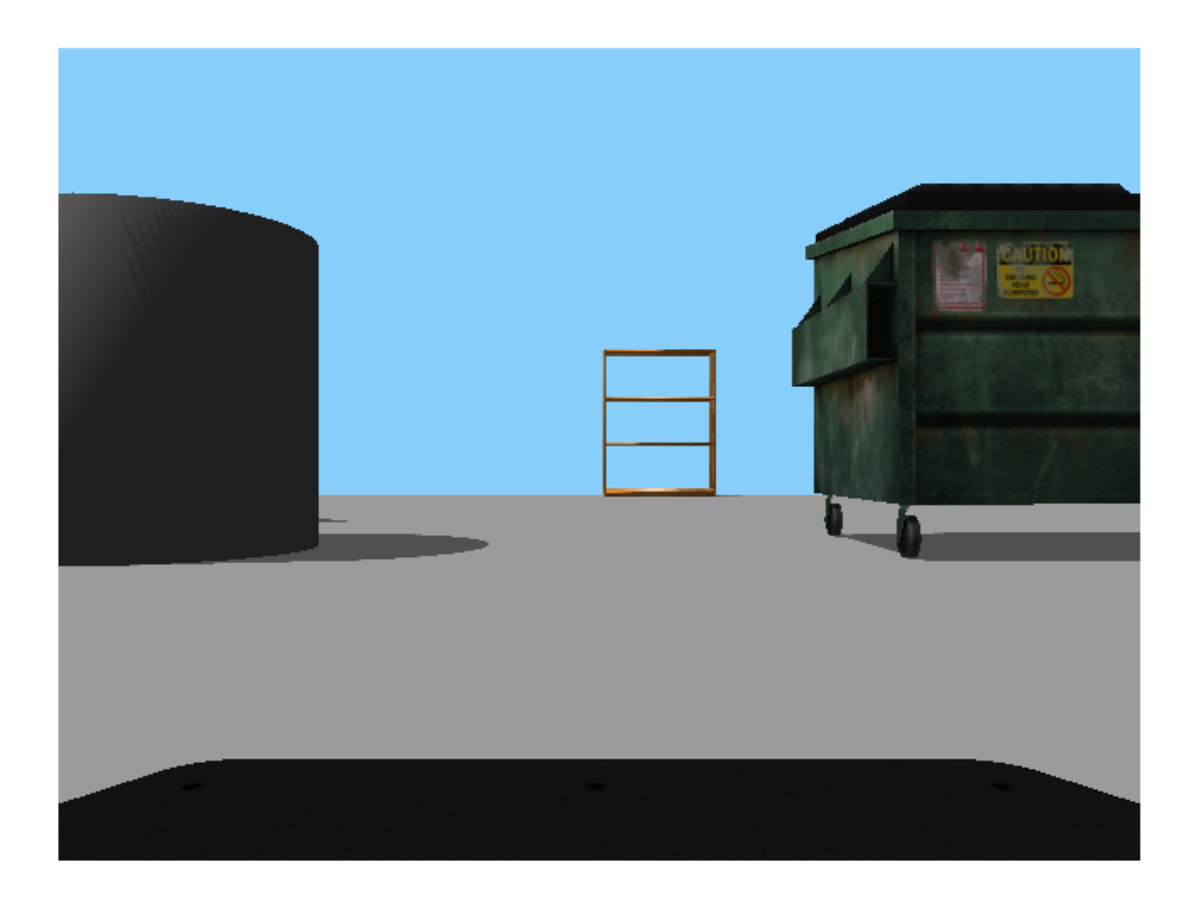

### Close the model and shut down the ROS network.

close\_system("write\_image\_example\_model.slx",0); rosshutdown

Shutting down global node /matlab\_global\_node\_34491 with NodeURI http://bat6234win64:52511/ and I Shutting down ROS master on http://172.30.131.134:50750.

## **Write A ROS Point Cloud Message In Simulink®**

This example shows how to write a point cloud message and publish it to a ROS network in Simulink®.

#### Start a ROS network.

rosinit

```
Launching ROS Core...
..Done in 2.1384 seconds.
Initializing ROS master on http://172.30.131.134:53026.
Initializing global node /matlab_global_node_91440 with NodeURI http://bat6234win64:58104/ and Ma
```
Load the 3D coordinate locations and color data for the sample point cloud. Create a subscriber to receive a ROS PointCloud2 message from the /point\_cloud topic. Specify the message type as sensor\_msgs/PointCloud2 and the data format as a struct.

```
exampleHelperROSLoadPointCloudData
sub = rossubscriber("/point_cloud","sensor_msgs/PointCloud2",DataFormat="struct");
```
Open the Simulink® model for writing a ROS point cloud message and publishing it to a ROS network.

```
open_system("write_point_cloud_example_model.slx");
```
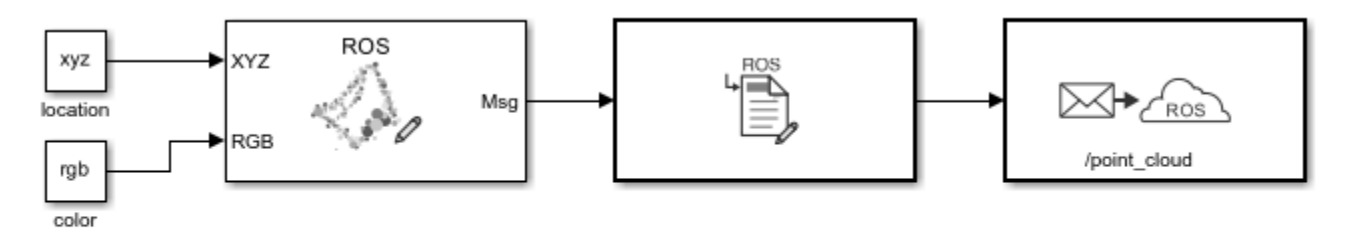

Copyright 2021 The MathWorks, Inc.

Ensure that the **Publish** block is publishing to the /point\_cloud topic. Under the **Simulation** tab, select **ROS Toolbox** > **Variable Size Arrays** and verify the Data array has a maximum length greater than the length of the Data field in ptcloud (9,830,400).

The model writes the color and location data to a ROS point cloud message. Using a **Header** Assignment block, the frame ID of the message header is set to /camera rgb optical frame.

Run the model to publish the message.

sim("write\_point\_cloud\_example\_model.slx");

The point cloud message is published to the ROS network and received by the subscriber created earlier. Visualize the point cloud with the rosPlot function. rosPlot automatically extracts the x-, y-, and z- coordinates and shows them in a 3-D scatter plot. The rosPlot function ignores points with NaN values for coordinates regardless of the presence of color values at those points.

rosPlot(sub.LatestMessage);

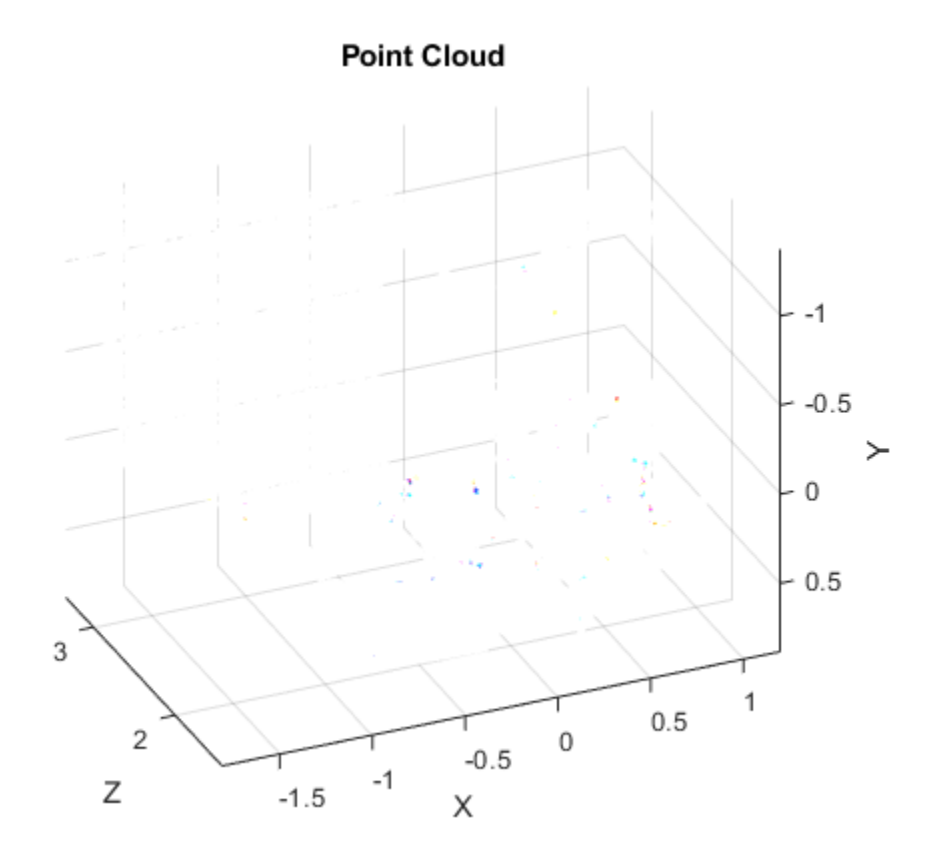

Close the model and shut down the ROS network.

### close\_system("write\_point\_cloud\_example\_model.slx",0); rosshutdown

Shutting down global node /matlab\_global\_node\_91440 with NodeURI http://bat6234win64:58104/ and M Shutting down ROS master on http://172.30.131.134:53026.

## **Get and Set ROS 2 Parameters in Simulink**

This example shows how to use ROS 2 parameters in Simulink® and share data over the ROS 2 network.

### **Create and Get ROS 2 Parameter**

Open the model.

modelName = "GetAndSetROS2Parameters"; open\_system(modelName)

This model uses the Get Parameter block to create a parameter myparam. The parameter is associated with the ROS 2 node that the Simulink model creates during simulation. You can specify the initial value of myparam in the block parameters for the Get Parameter block.

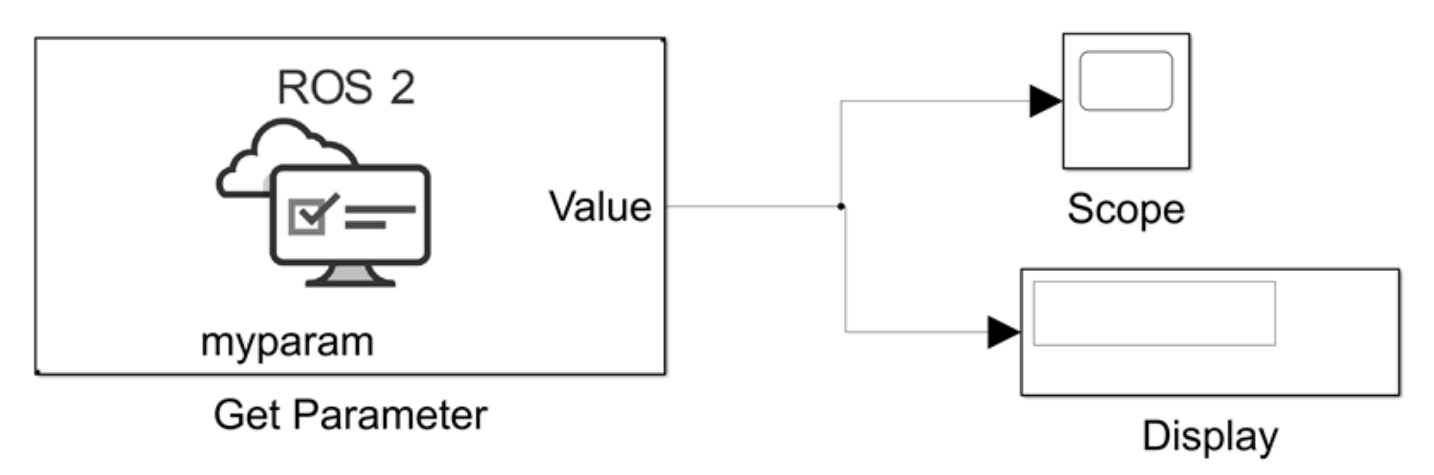

### Copyright 2022 The MathWorks Inc

#### **Get and Set ROS 2 Parameter**

To set the parameter associated with the Simulink model during the simulation, you must use programmatic commands to run simulation. Start the simulation.

set\_param(modelName,"SimulationCommand","start")

Pause the simulation to obtain the name of the ROS 2 node created by the Simulink model. Create a ros2param object for the node, to access its parameters.

```
set_param(modelName,"SimulationCommand","pause")
if get_param(modelName,"SimulationStatus") == "paused"
     nodelist = ros2("node","list");
    simNodeArr = strfind(nodelist,modelName);
     simNodeIdx = find(~cellfun(@isempty, simNodeArr));
    simNodeName = nodelist{simNodeIdx}; paramObj = ros2param(simNodeName);
end
```
Continue the simulation. At each timestep, get the current value of the parameter by using the get object function on ros2param object. Then, set the new value of the parameter using the set object function. Observe the Scope showing the parameter value increase by 1 every simulation time step.

```
set_param(modelName,"SimulationCommand","step")
while get_param(modelName,"SimulationStatus") == "paused"
     % Get and set parameter 
    [currParam,status] = get(paramObj,"myparam");
     if status
         set(paramObj,"myparam",currParam+1);
     end
     set_param(modelName,"SimulationCommand","step")
end
```
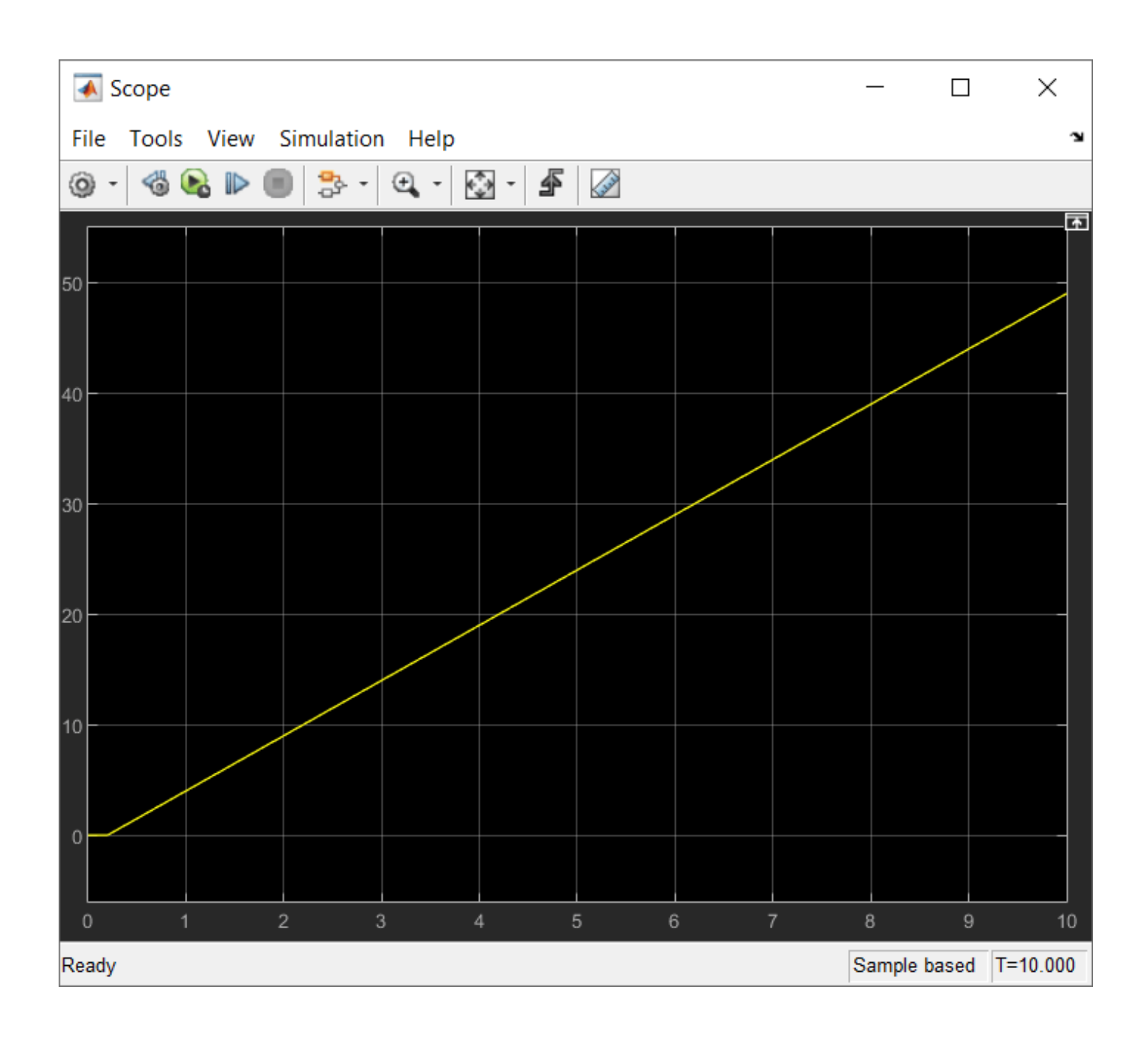

## **Time Stamp a ROS 2 Message Using Current Time in Simulink**

This example shows how to time stamp a ROS 2 message with the current system time of your computer. Use the **Current Time** block and assign its output to the stamp field of a std\_msgs/ Header message. Publish the message on a desired topic.

Open the model. The model uses a **Bus Assignment** block to add the **Current Time** output to the stamp field of the ROS 2 message.

open system("current time ros2 example model.slx")

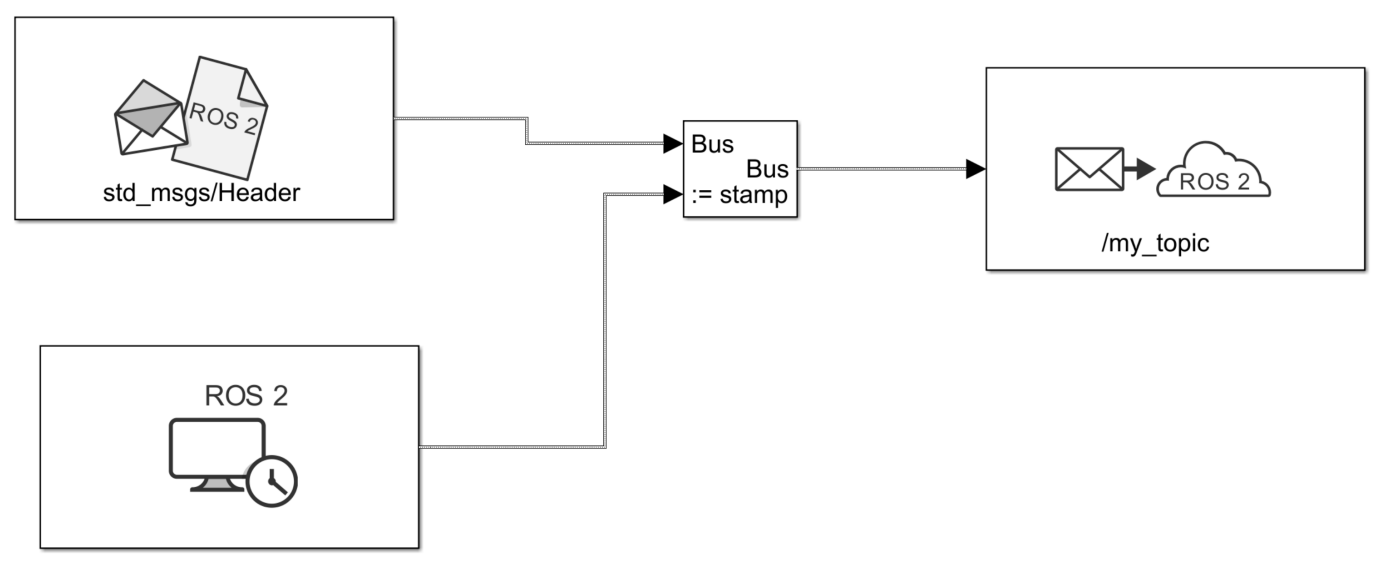

Copyright 2022 The MathWorks Inc

Run the model. The **Publish** block should publish the Header message with the current system time.

sim("current\_time\_ros2\_example\_model.slx");

# **Update Header Field of a ROS 2 Message in Simulink**

This example illustrates how to update the header field of a ROS 2 message using Simulink®.

Some ROS 2 messages contain a specific header field which maps to std\_msgs/Header message type. The header field contains timestamp and coordinate frame information of the ROS 2 message. This example model shows how to use the ROS 2 Header Assignment block to update that information for a ROS 2 message, in Simulink.

open system('ros2HeaderAssignmentExampleModel.slx')

The Blank Message block creates an empty ROS 2 message of type, sensor\_msgs/LaserScan. Any other message type that contains a header field of std\_msgs/Header can be used here, instead. The output of the Blank Message block is then fed to the ROS 2 Header Assignment block, which updates the header field of this message. For display, the frame\_id and stamp values of the updated ROS 2 message header are selected from the list of bus elements uisng Bus Selector blocks.

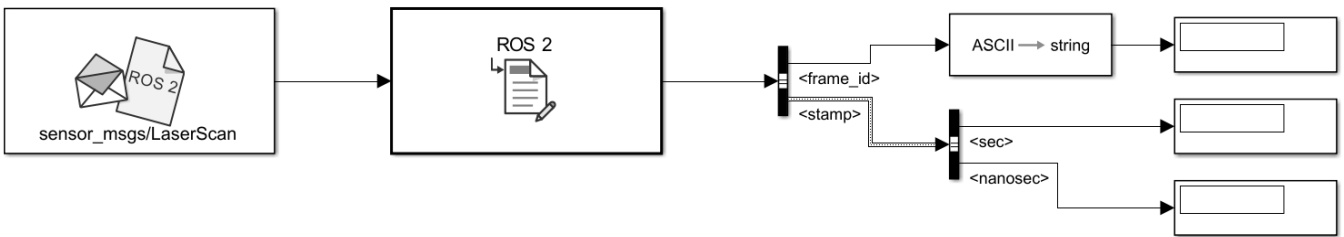

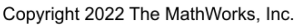

### **Update Coordinate Frame ID and Timestamp Values in Header**

Open the ROS 2 Header Assignment block to display its block parameters. The **Set Frame ID** option is selected and the name of the coordinate frame that is associated with the message is specified in the text box as lidar\_link. This will be set as the frame\_id value for the Header. The **Set Timestamp** option is also selected which sets the stamp value of the Header to the current ROS 2 System time, by default. The **Header field name** option is set to Use the default Header field name because, the name of the Header field in a blank message is its default value, header. If you are using a ROS 2 message with a custom name for the Header field, you can select the Specify your own option from the dropdown and specify the name of the Header field in the text box.

Run the model. Observe the updated values for the frame id and stamp fields of ROS 2 message in their repective displays.

```
sim('ros2HeaderAssignmentExampleModel');
```
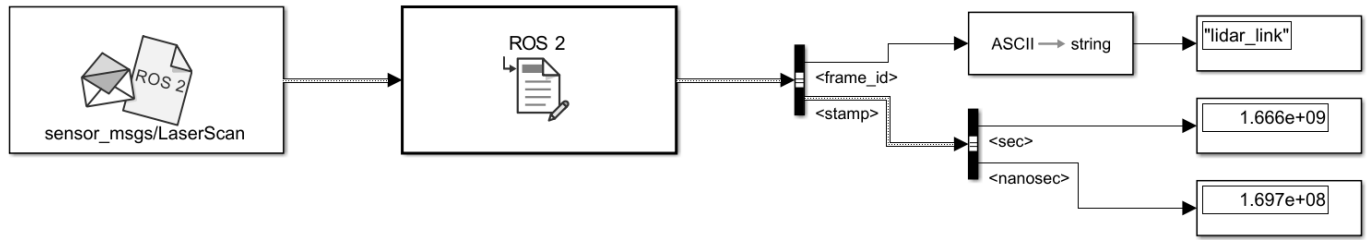

Copyright 2022 The MathWorks, Inc.